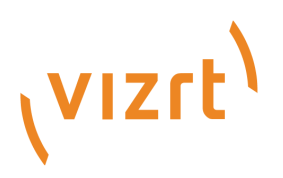

# Viz Artist User Guide

Version 5.1

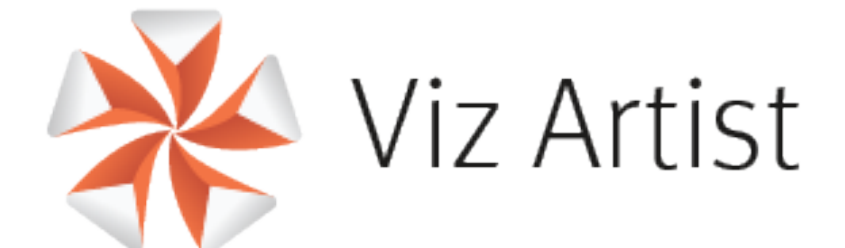

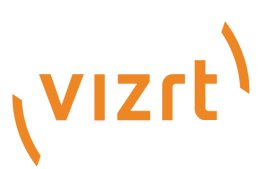

Copyright ©2023 Vizrt. All rights reserved.

No part of this software, documentation or publication may be reproduced, transcribed, stored in a retrieval system, translated into any language, computer language, or transmitted in any form or by any means, electronically, mechanically, magnetically, optically, chemically, photocopied, manually, or otherwise, without prior written permission from Vizrt.

Vizrt specifically retains title to all Vizrt software. This software is supplied under a license agreement and may only be installed, used or copied in accordance to that agreement.

#### Disclaimer

Vizrt provides this publication "as is" without warranty of any kind, either expressed or implied. his publication may contain technical inaccuracies or typographical errors. While every precaution has been taken in the preparation of this document to ensure that it contains accurate and up-to-date information, the publisher and author assume no responsibility for errors or omissions. Nor is any liability assumed for damages resulting from the use of the information contained in this document. Vizrt's policy is one of continual development, so the content of this document is periodically subject to be modified without notice. These changes will be incorporated in new editions of the publication. Vizrt may make improvements and/or changes in the product(s) and/or the program(s) described in this publication at any time. Vizrt may have patents or pending patent applications covering subject matters in this document. The furnishing of this document does not give you any license to these patents.

#### Antivirus

Vizrt does not recommend or test antivirus systems in combination with Vizrt products, as the use of such systems can potentially lead to performance losses. The decision for the use of antivirus software and thus the risk of impairments of the system is solely at the customer's own risk.

There are general best-practice solutions, these include setting the antivirus software to not scan the systems during operating hours and that the Vizrt components, as well as drives on which clips and data are stored, are excluded from their scans (as previously stated, these measures cannot be guaranteed).

#### Technical Support

For technical support and the latest news of upgrades, documentation, and related products, visit the Vizrt web site at [www.vizrt.com.](http://www.vizrt.com)

#### Created on

2023/10/31

# Contents

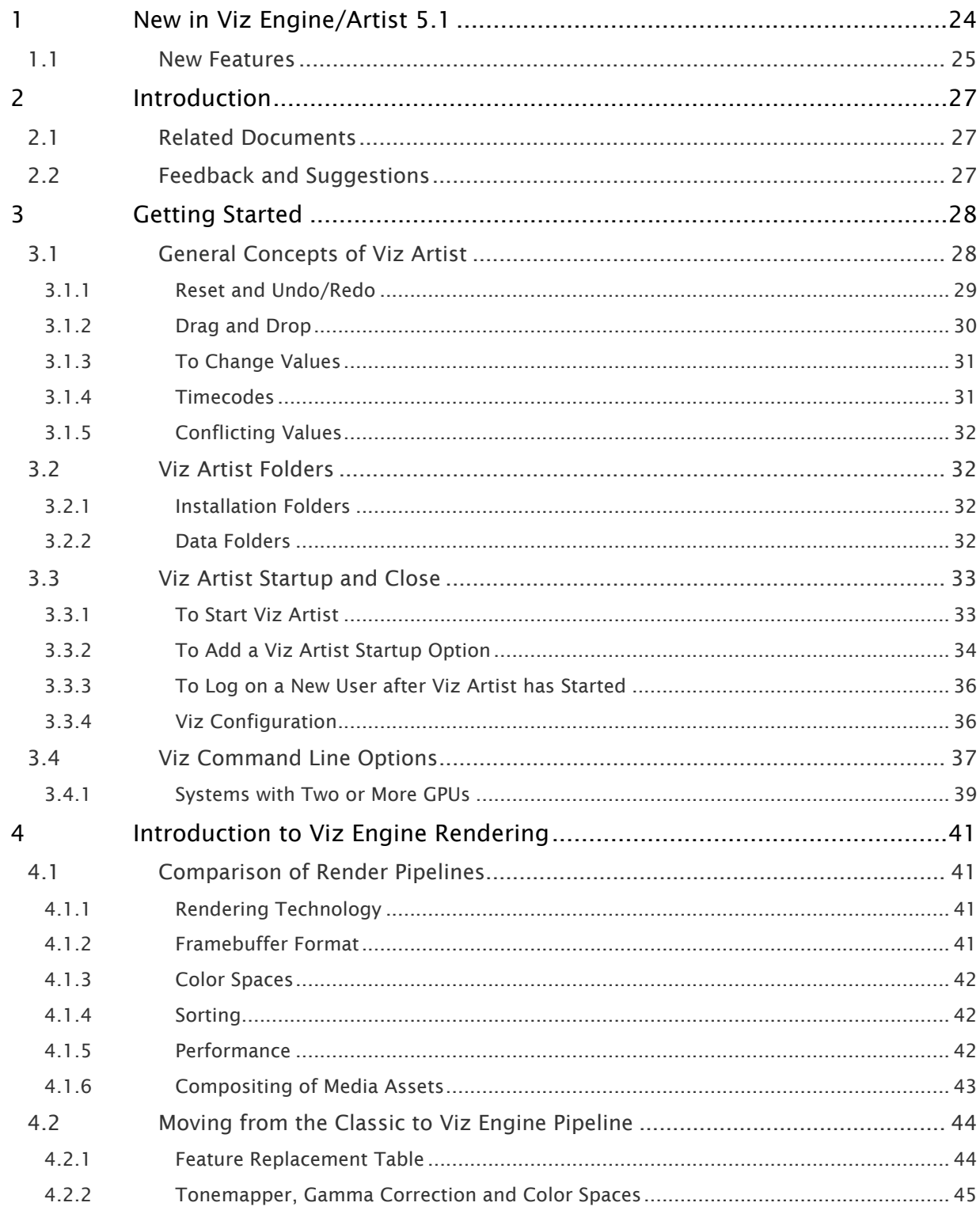

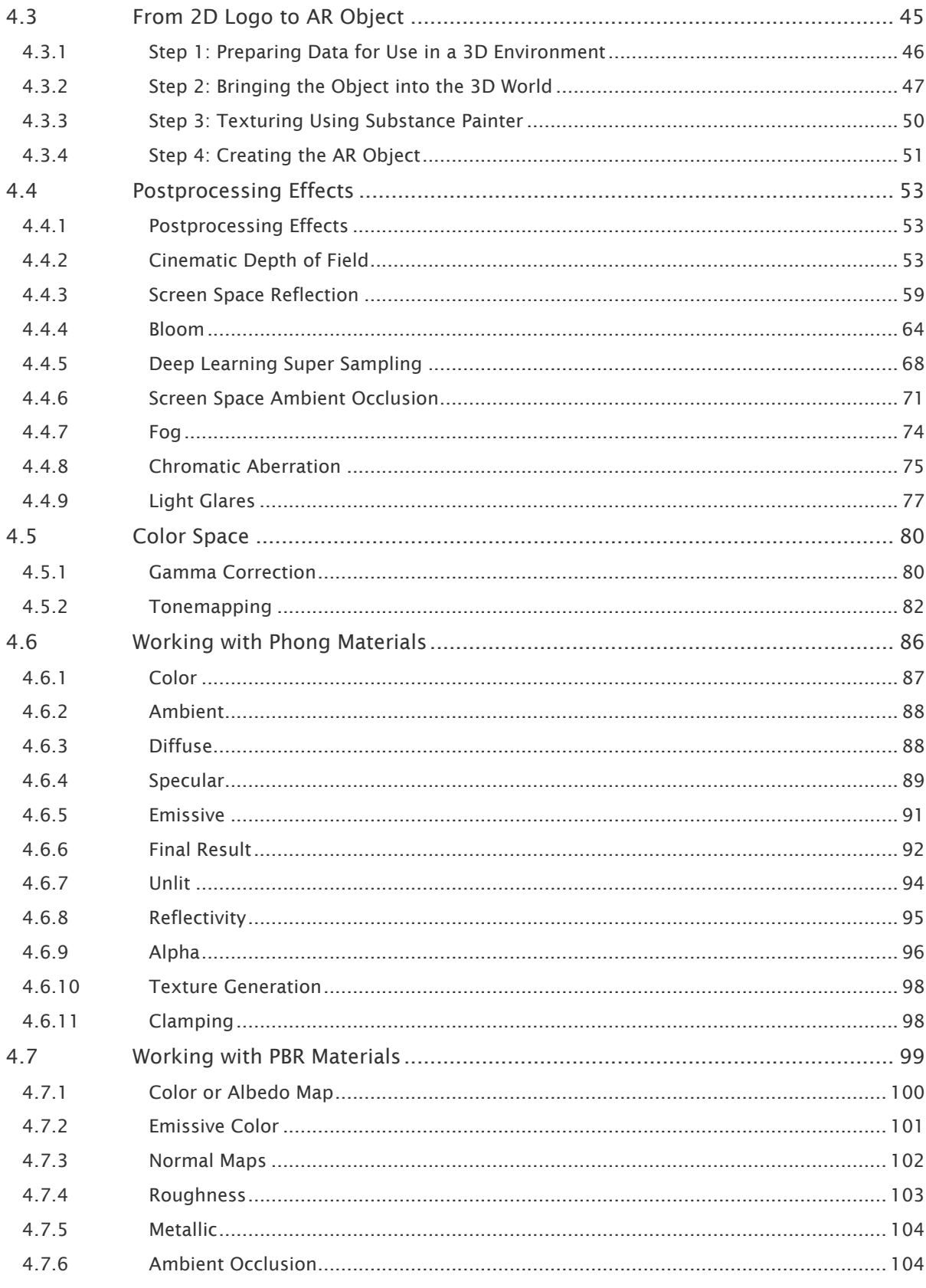

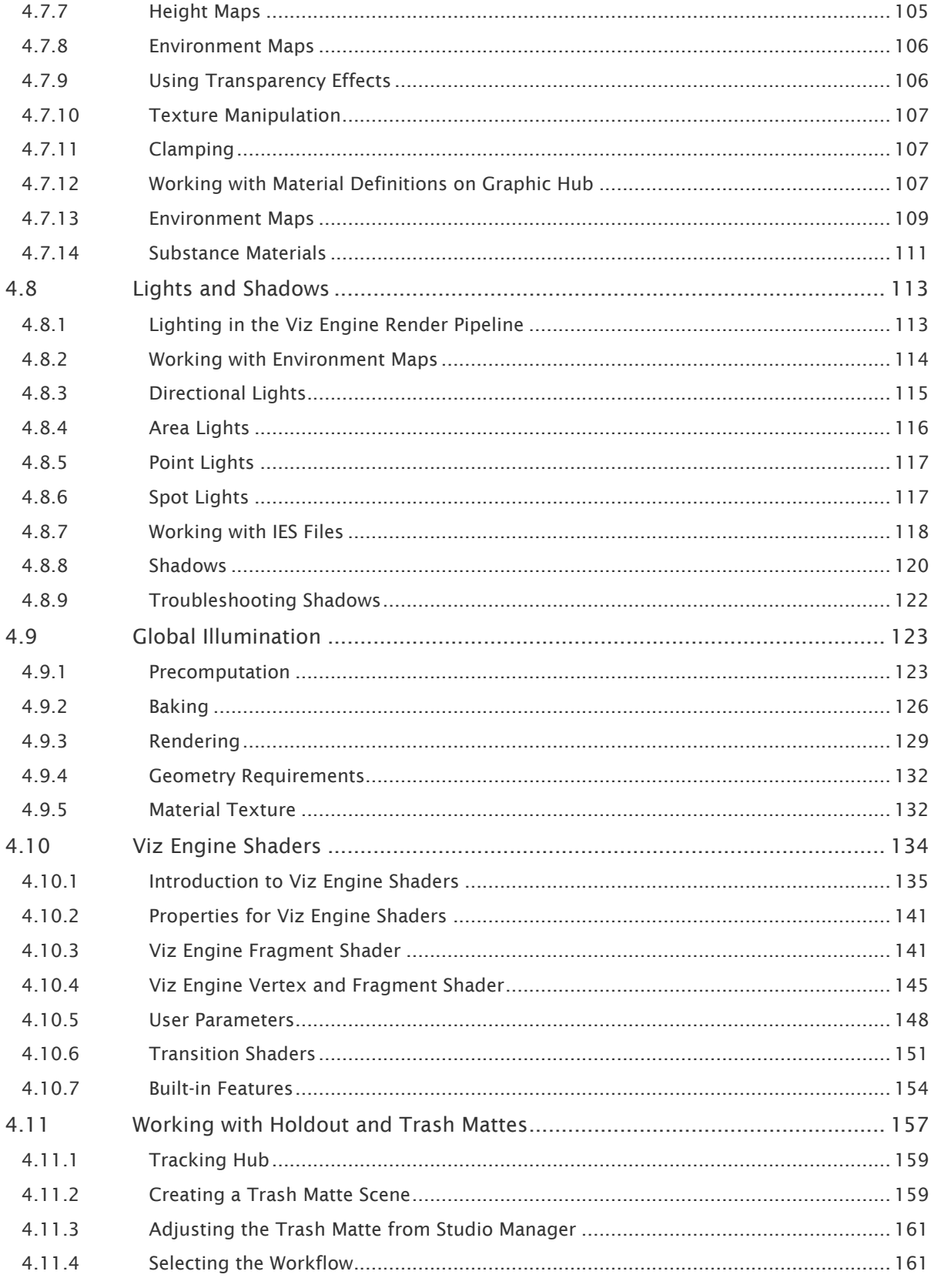

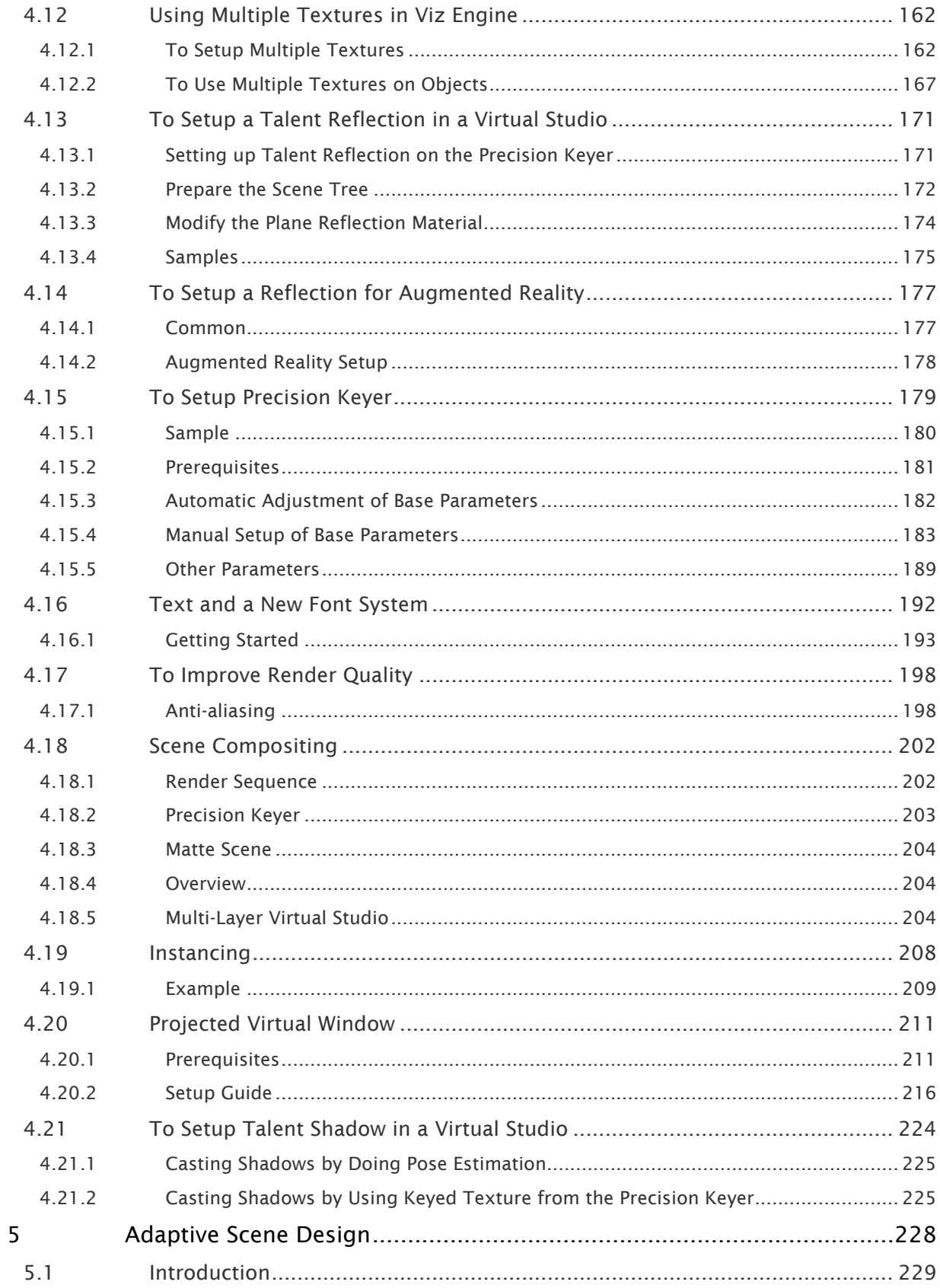

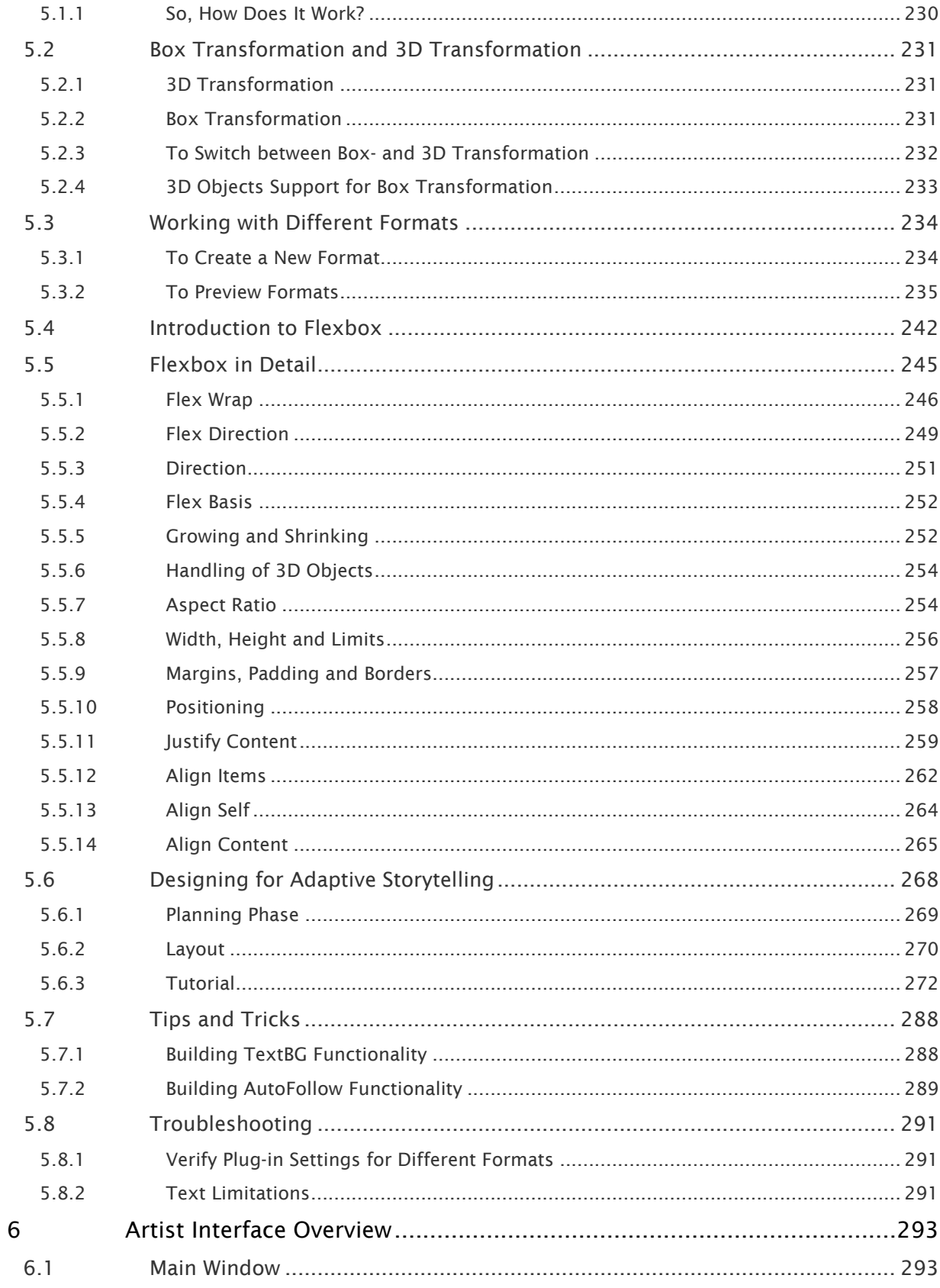

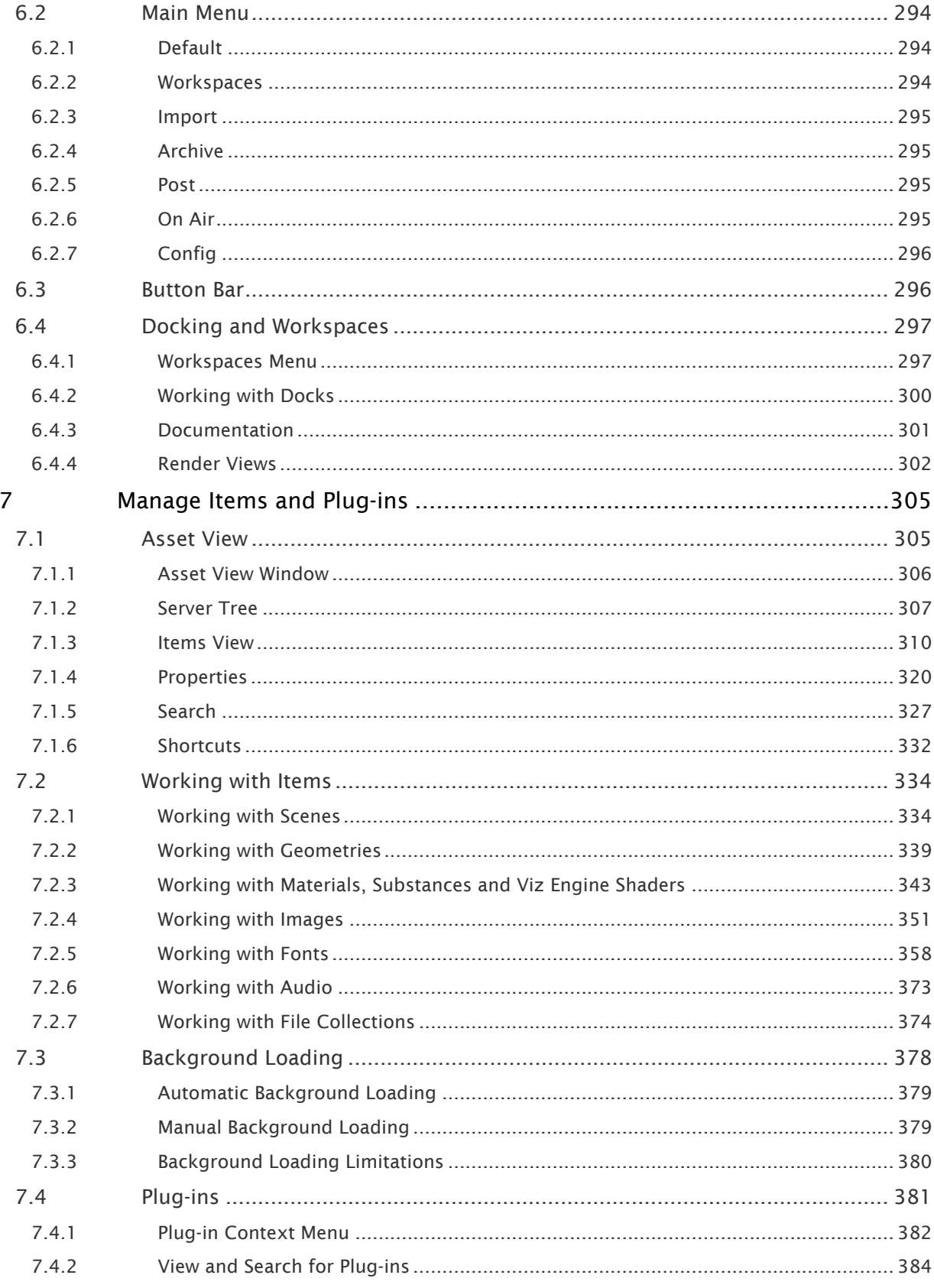

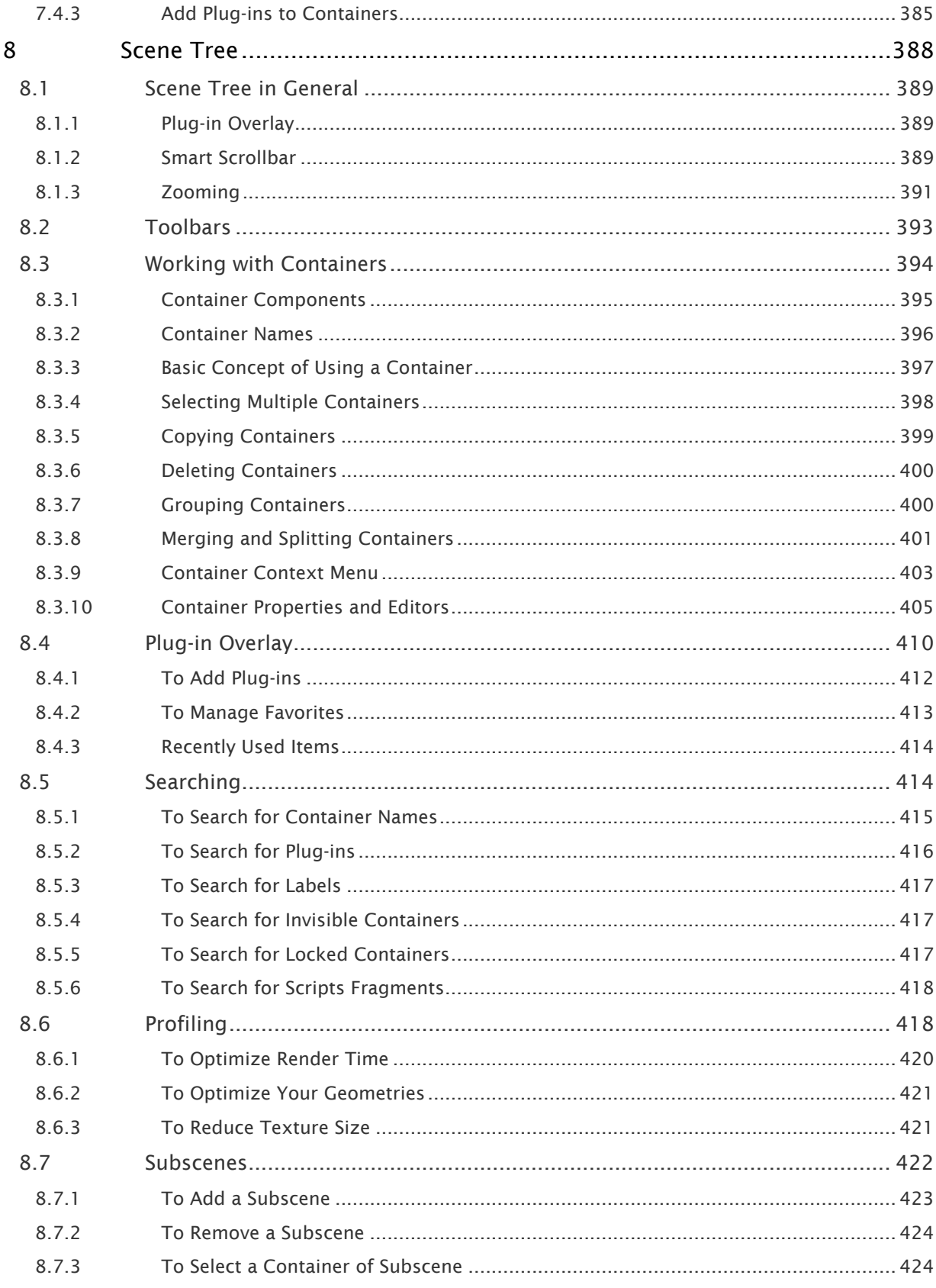

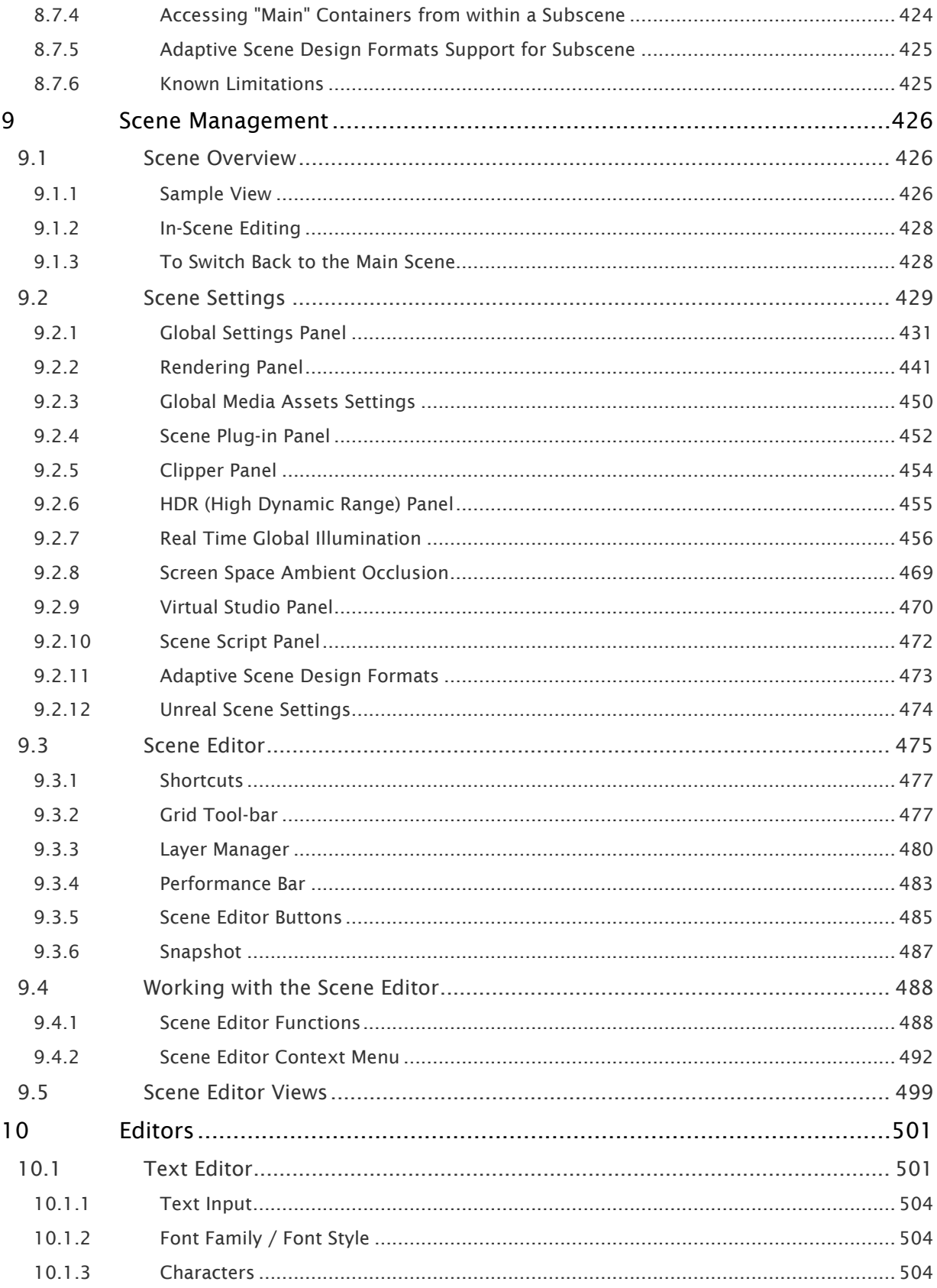

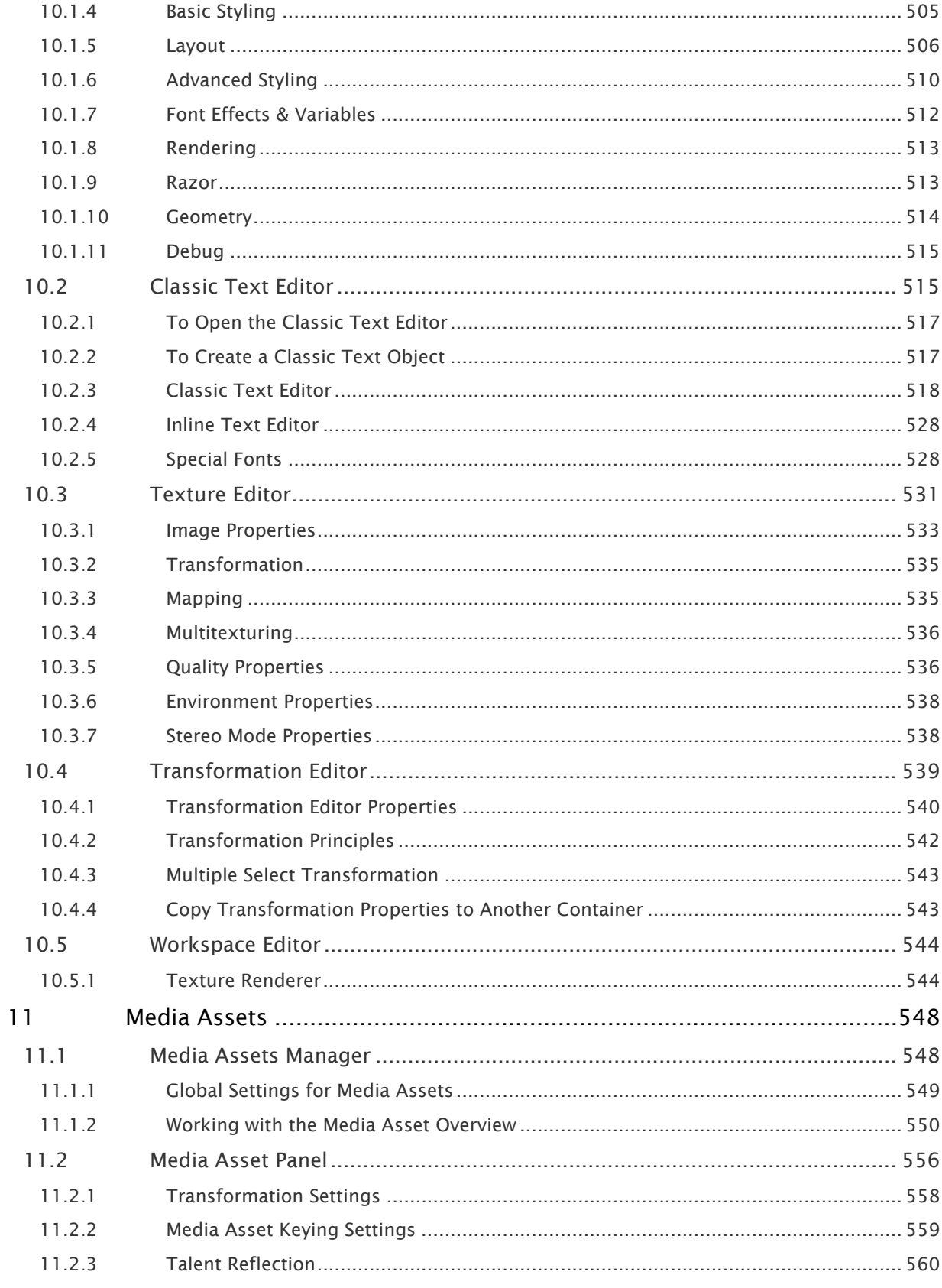

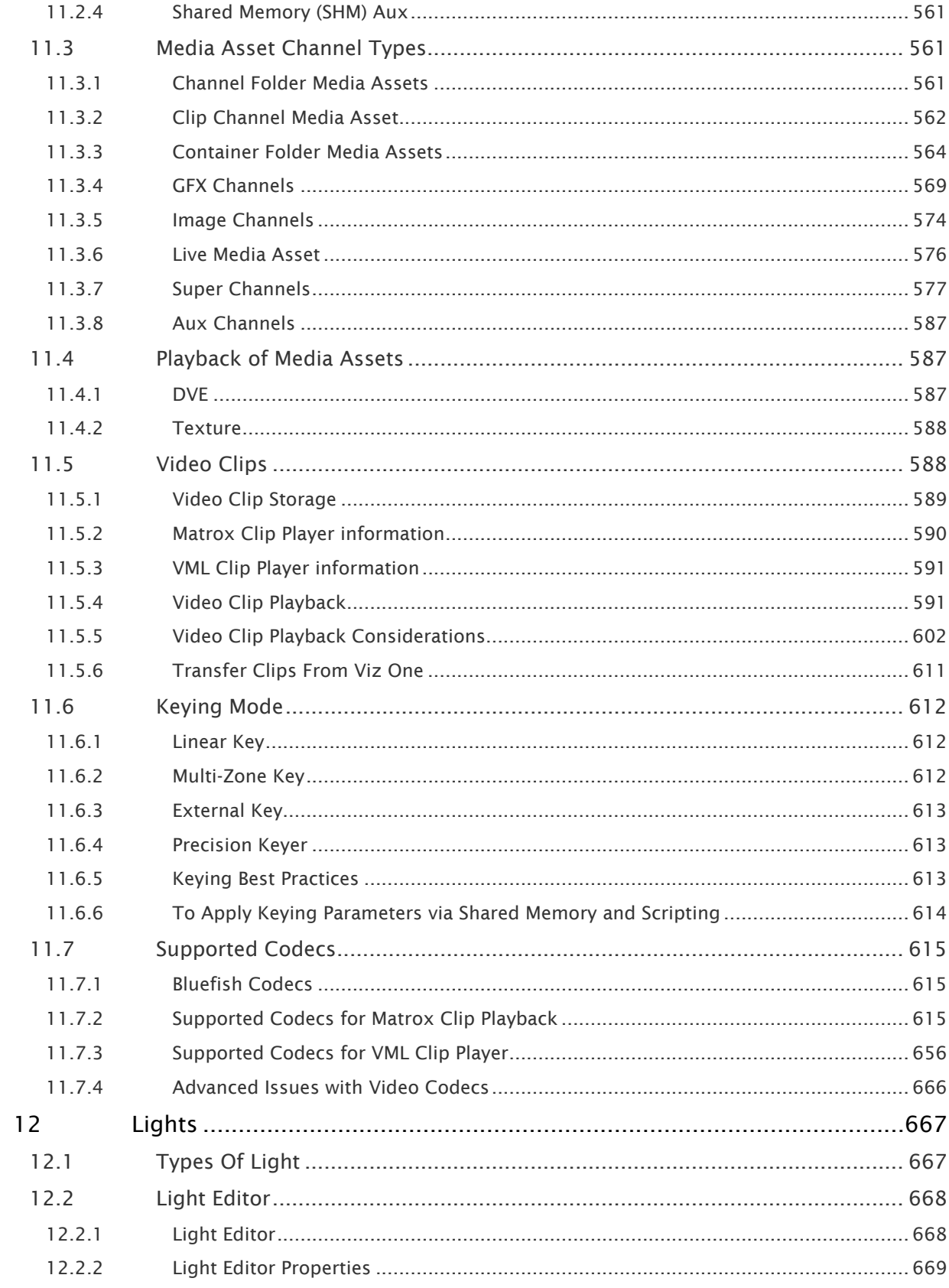

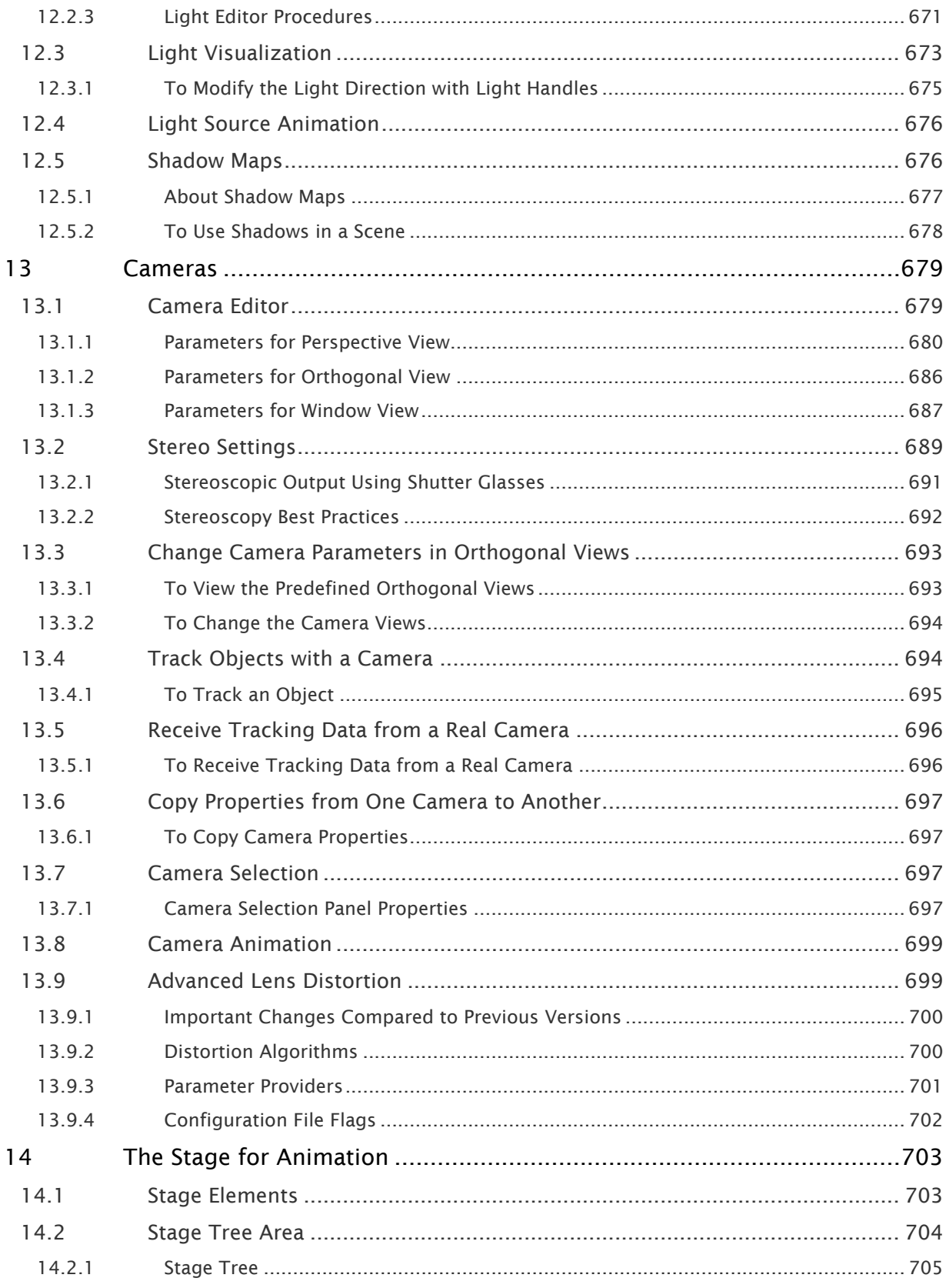

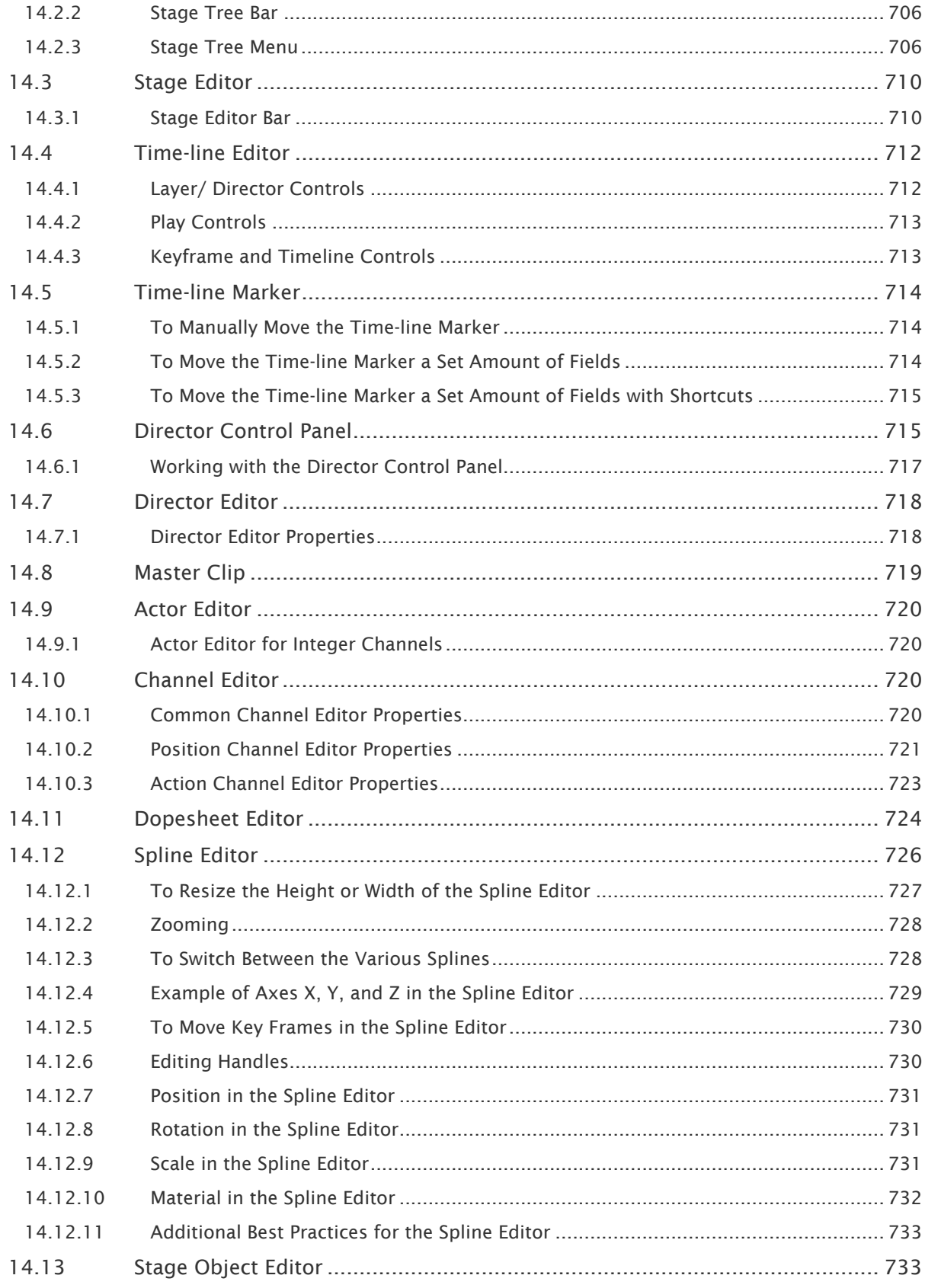

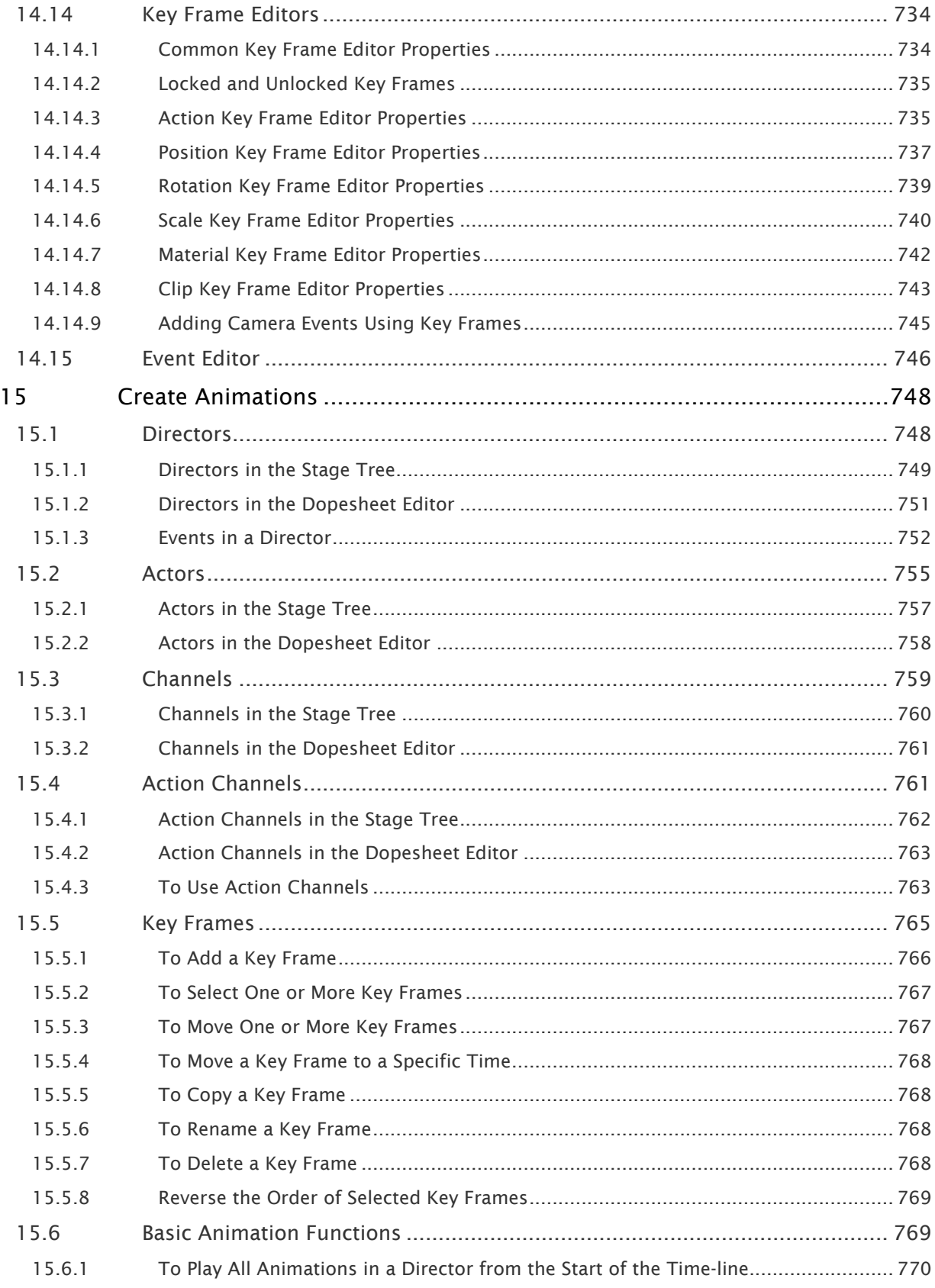

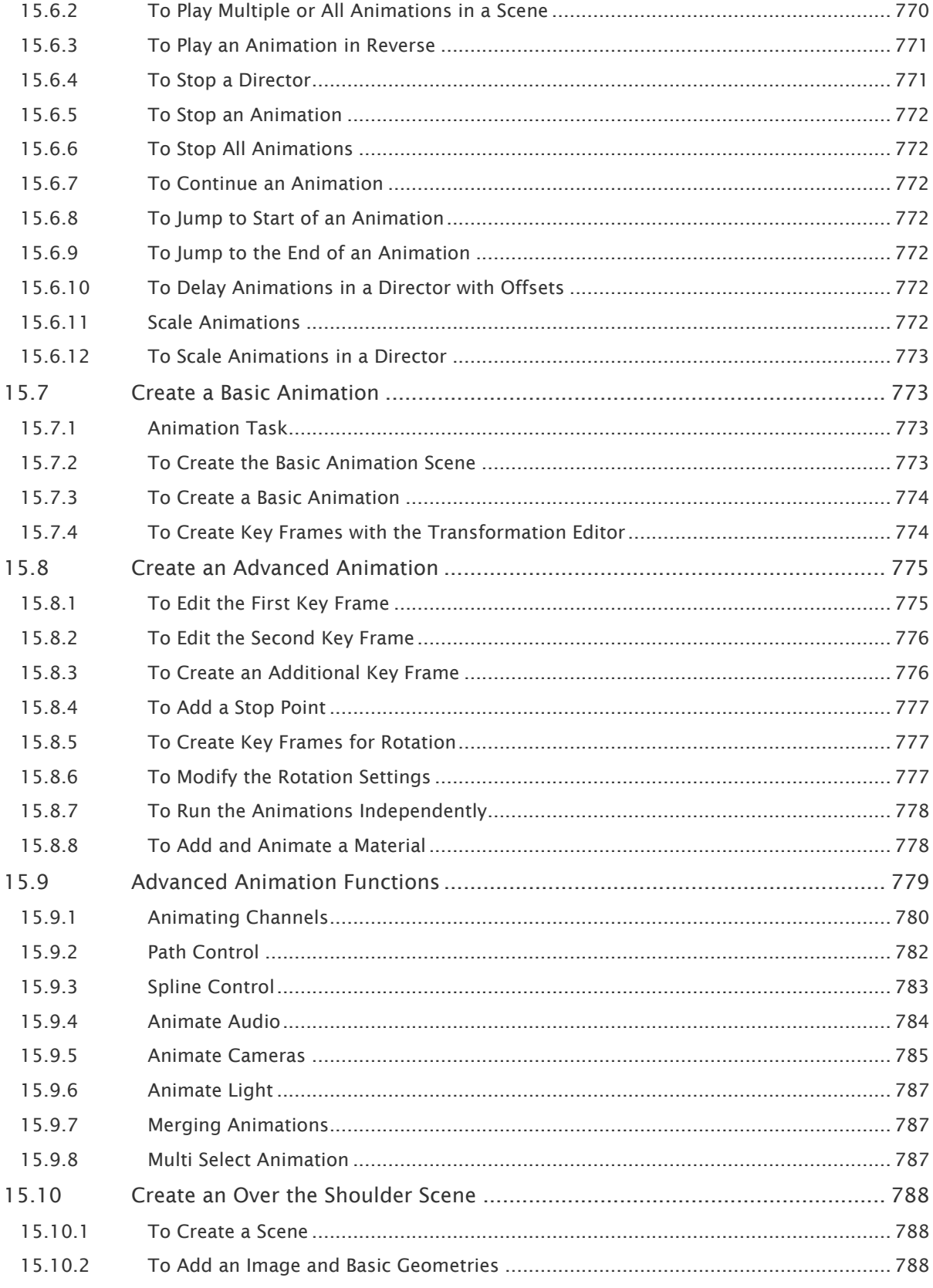

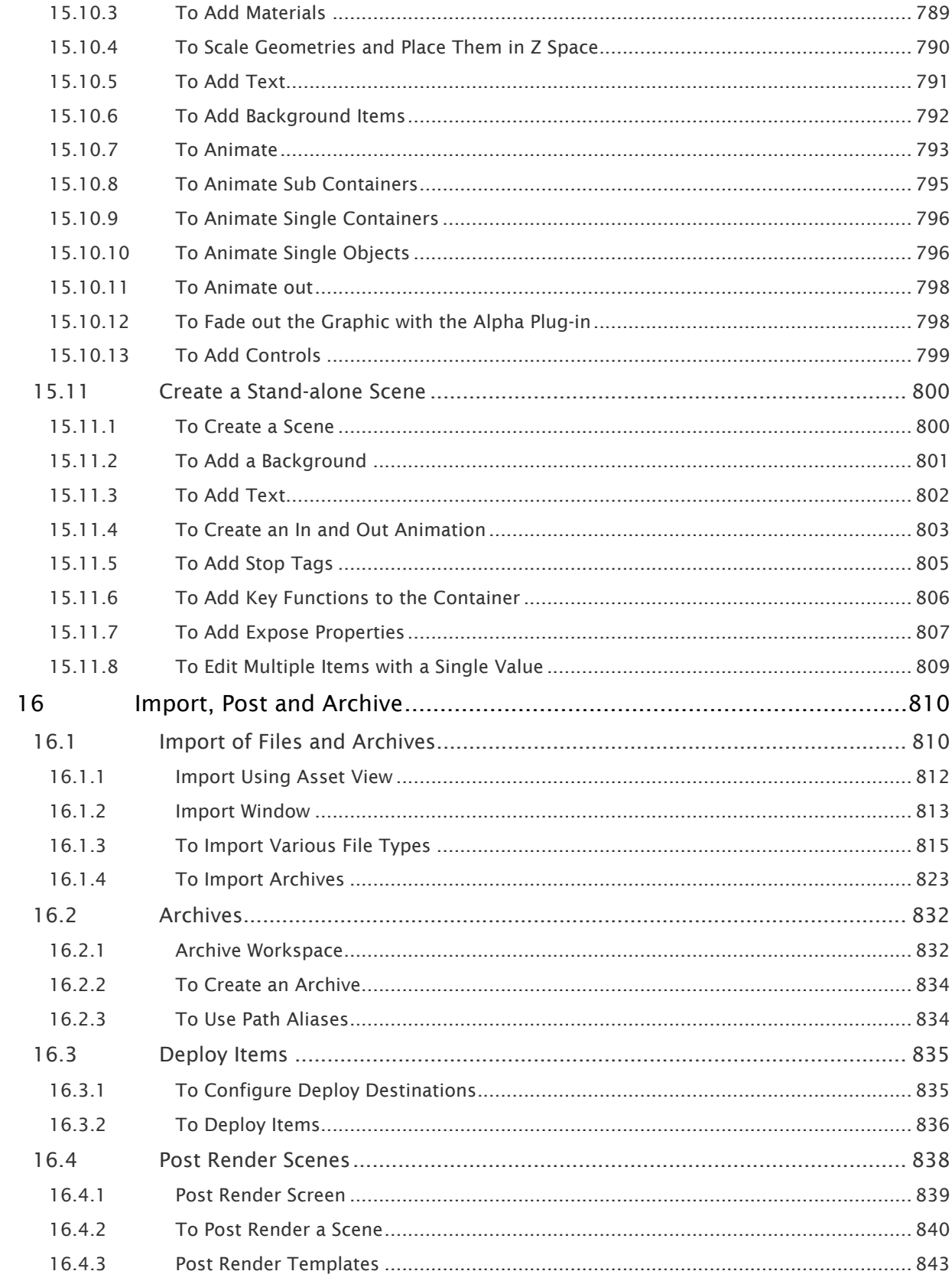

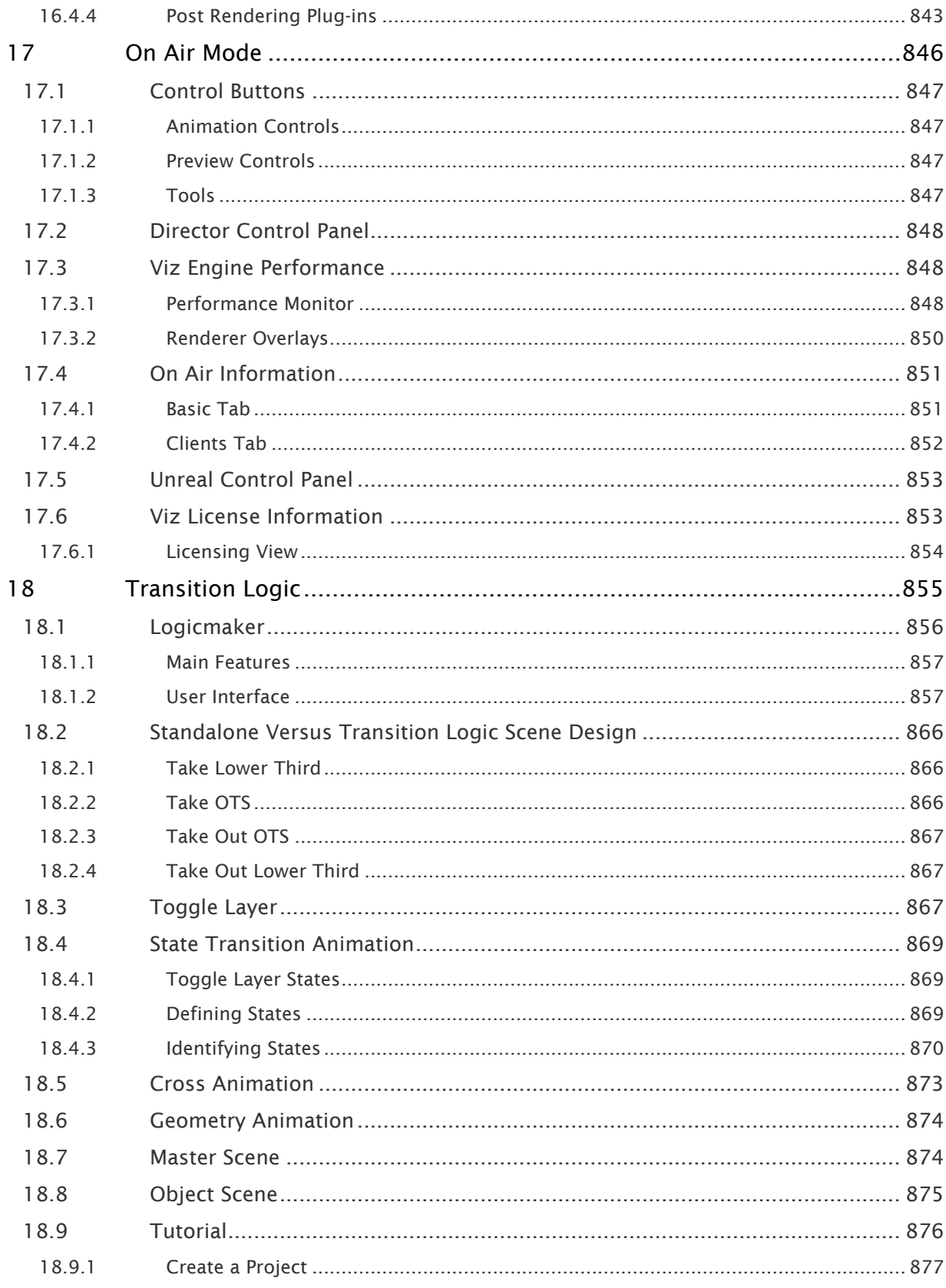

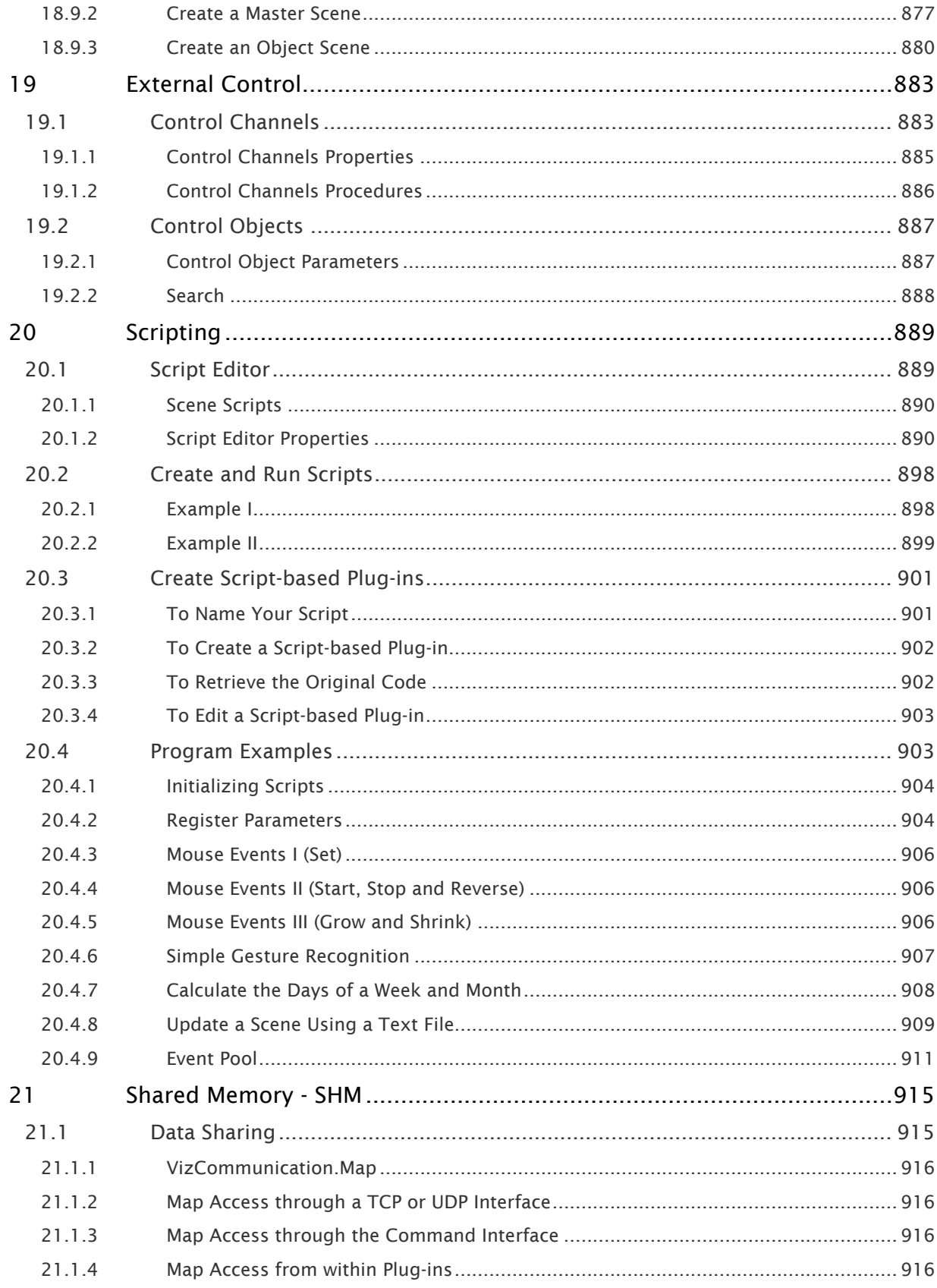

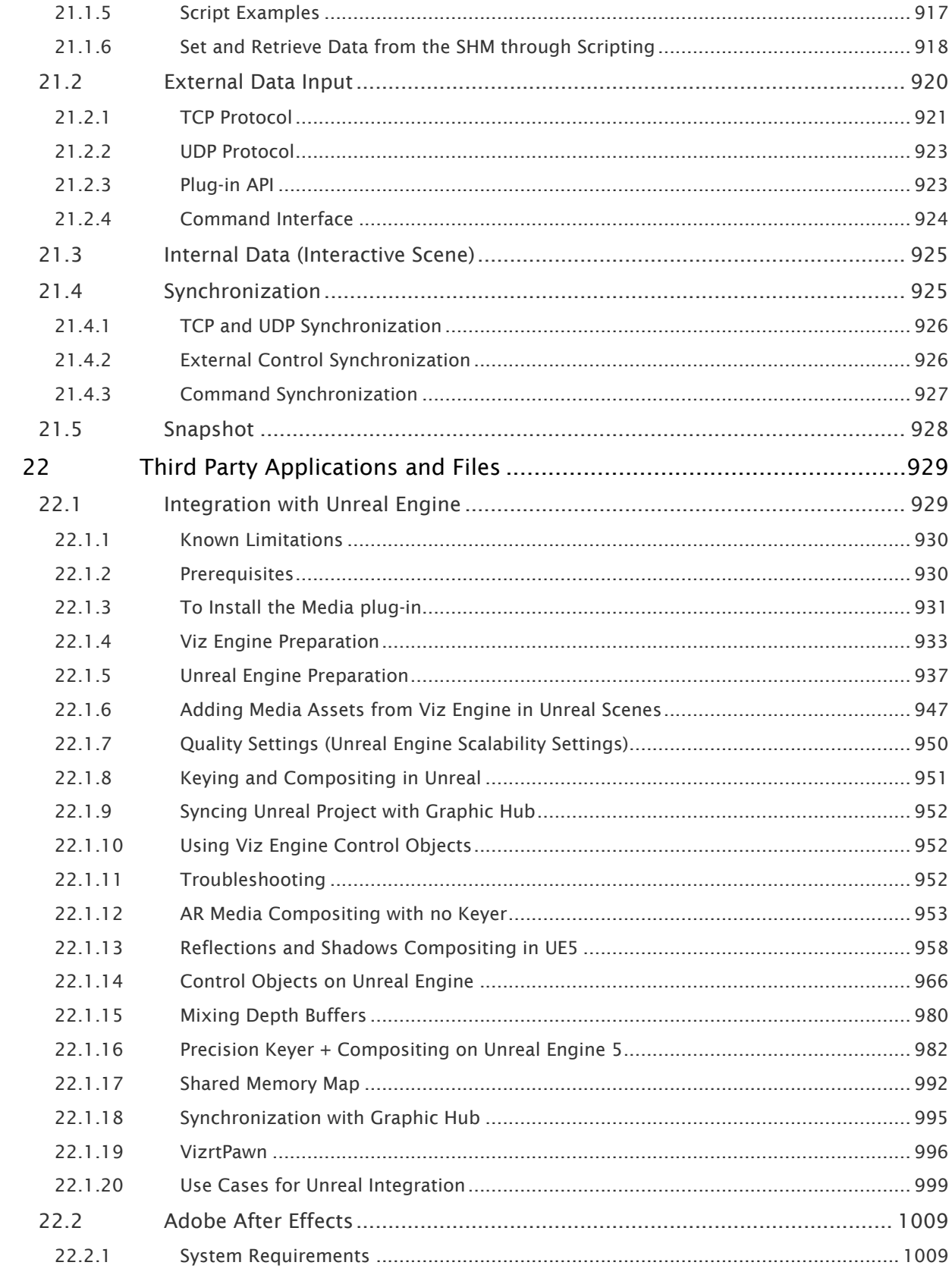

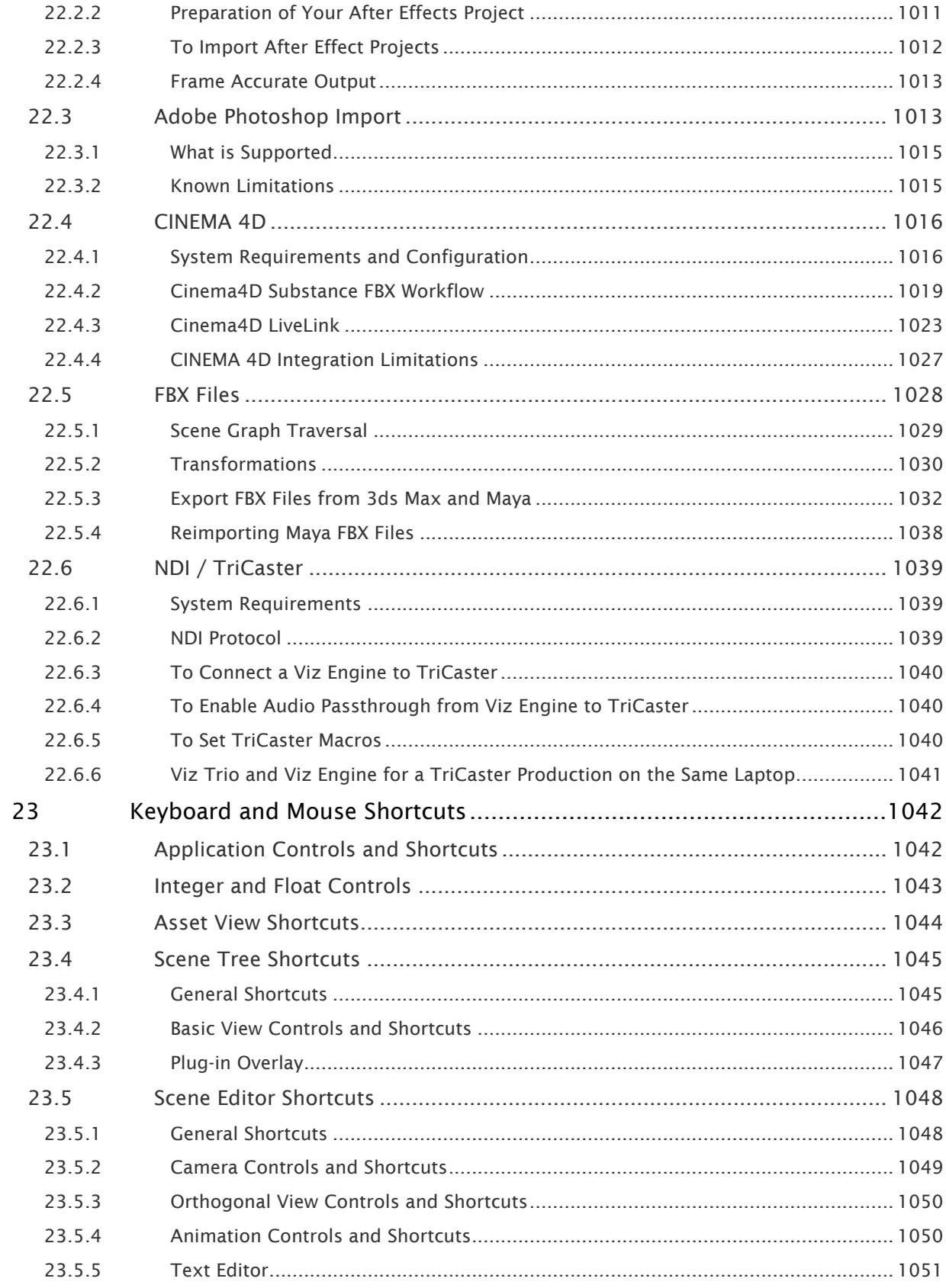

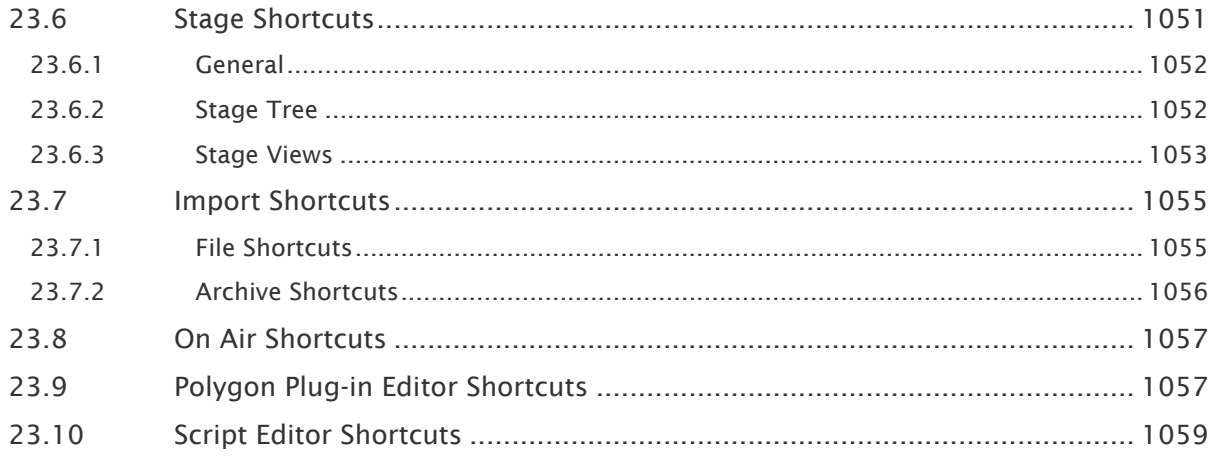

This User Guide gives the information required to understand the Viz Artist User interface, and how to do certain tasks.

Throughout this guide, the term Viz refers to the complete software suite installed, and as a general reference for the following modes:

- Viz Artist
- Viz Engine (see the [Viz Engine Administrator Guide](http://documentation.vizrt.com/viz-engine))
- Viz Configuration (see the **Configuring Viz** section of the [Viz Engine Administrator Guide](http://documentation.vizrt.com/viz-engine))

The available features and modes of the software depend on the license on the connected license hardware dongle. The different modes and the hardware dongle are detailed in this User Guide.

#### See Also

- Viz Engine plug-in SDK reference: Located in the plugin subdirectory of the Viz installation directory, this reference documentation contains information for developers of customized plug-ins for Viz.
- Viz Artist Script reference: Located in the Viz installation directory, this reference documentation contains information for Viz Artist scene script developers.

# <span id="page-23-0"></span>1 New In Viz Engine/Artist 5.1

Viz Engine is today's most powerful real-time compositor used in the media industry. It renders animated 3D scenes in HD, UHD and beyond, utilizing any of three available pipelines. Viz Engine is much more than just a graphics renderer, it is the cornerstone of today's most advanced media workflows. Viz Artist 5.1 continues to unify features and bring a new modern look.

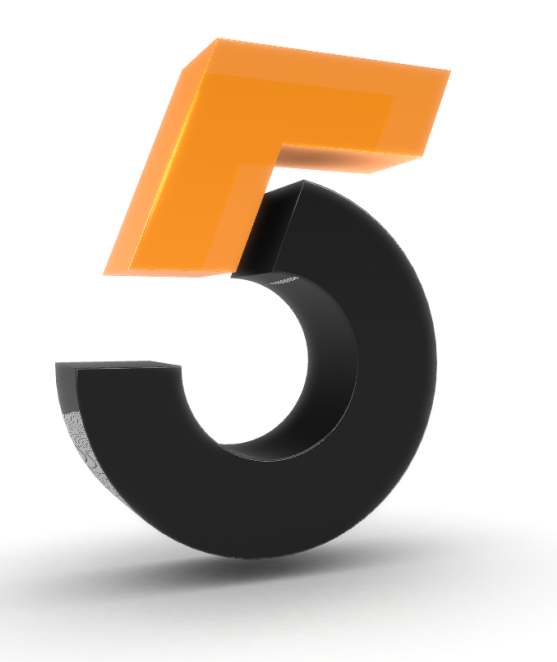

# <span id="page-24-0"></span>1.1 New Features

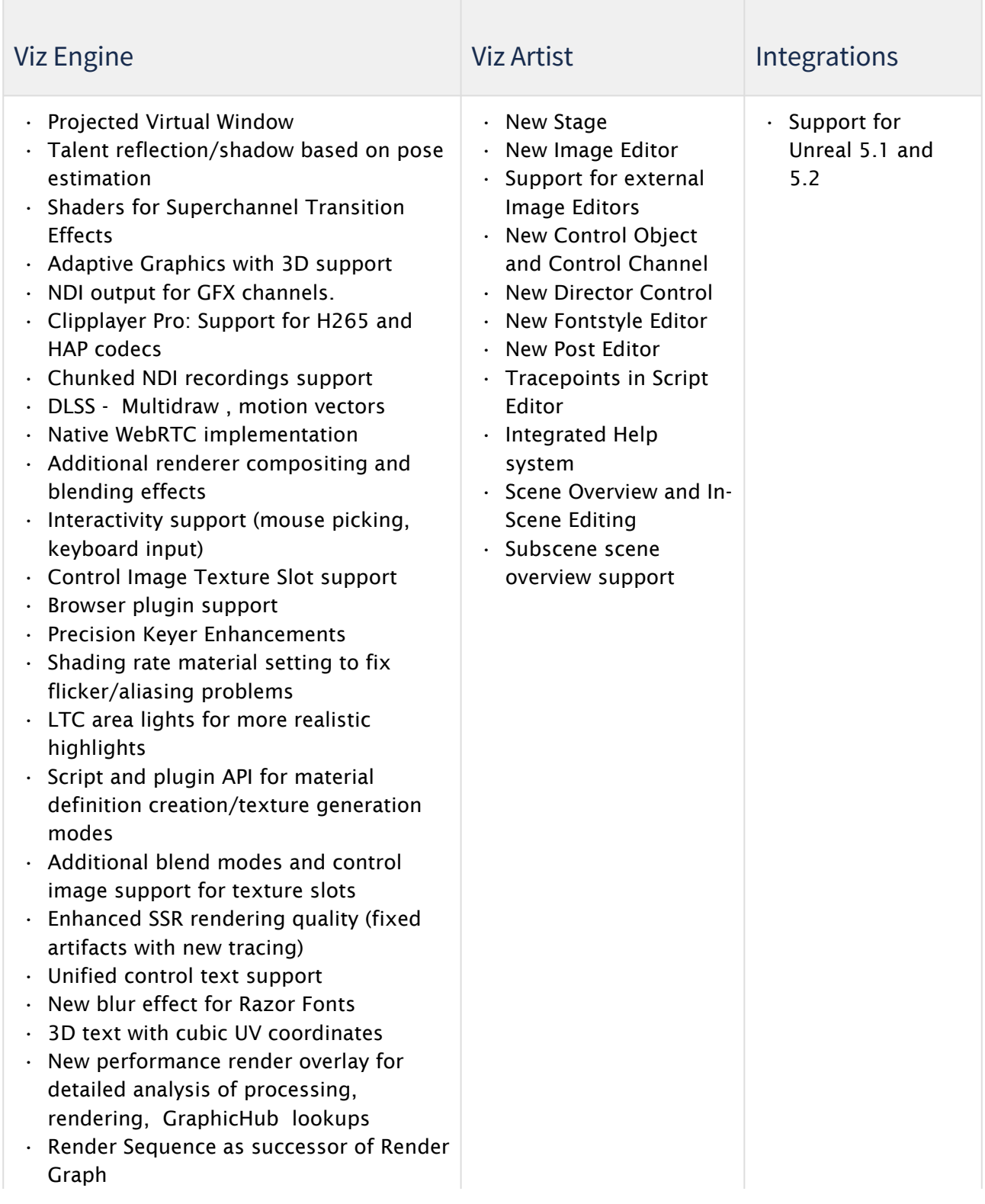

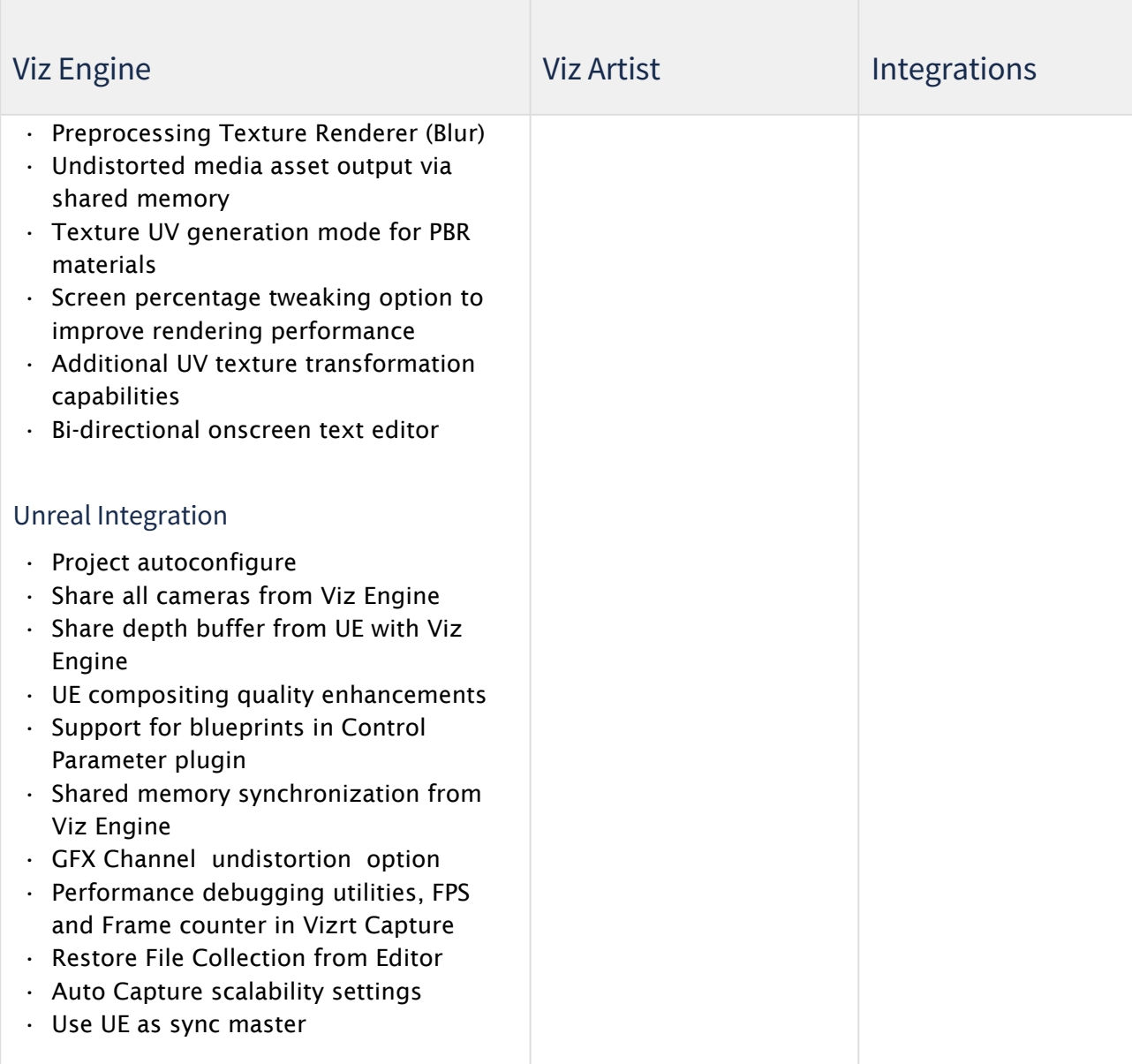

# <span id="page-26-0"></span>2 Introduction

This User Guide gives the information required to understand the Viz Artist User interface, and how to do certain tasks.

Throughout this guide, the term Viz refers to the complete software suite installed, and as a general reference for the following modes:

- Viz Artist
- Viz Engine (see the [Viz Engine Administrator Guide](http://documentation.vizrt.com/viz-engine))
- Viz Configuration (see the **Configuring Viz** section of the [Viz Engine Administrator Guide](http://documentation.vizrt.com/viz-engine)) The available features and modes of the software depend on the license on the connected license hardware dongle. The different modes and the hardware dongle are detailed in this User Guide.

## <span id="page-26-1"></span>2.1 Related Documents

- [Viz Engine Administrator Guide:](http://documentation.vizrt.com/viz-engine) Contains information on how to install and configure Viz Artist and Engine, and supported hardware.
- Viz Configuration (see the **Configuring Viz** section of the [Viz Engine Administrator Guide](http://documentation.vizrt.com/viz-engine)): Contains detailed information on how to configure Viz Artist and Engine.
- *Viz Engine Plug-in SDK Reference*: Located in the plug-in subdirectory of the Viz installation directory, this reference documentation contains information for developers of customized plug-ins for Viz.
- *Viz Artist Script Reference*: Located in the Viz installation directory, this reference documentation contains information for Viz Artist scene script developers.

## <span id="page-26-2"></span>2.2 Feedback And Suggestions

We encourage suggestions and feedback about our products and documentation. To give feedback and/or suggestions, please contact your local Vizrt customer support team at [www.vizrt.com](http://www.vizrt.com/).

# <span id="page-27-0"></span>3 Getting Started

This section describes the location of the installation files, how to start Viz Artist and logging on to a Graphic Hub, and how to close Viz Artist.

This section contains information on the following topics:

- [Viz Artist Folders](#page-31-1)
- [Viz Artist Startup and Close](#page-32-0)
- [Viz Command Line Options](#page-36-0)

## <span id="page-27-1"></span>3.1 General Concepts Of Viz Artist

The User Interface of Viz Artist has been designed to achieve the best experience while creating and designing stunning graphics. A modern dark themed User Interface helps you to focus on your work while offering a flexible docking system to customize your workspace.

Working in Viz Artist is based on Drag and Drop concept, almost every item can be dragged to different locations, for example to the trash bin to delete items.

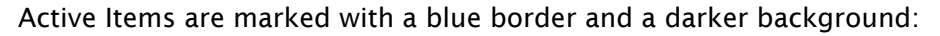

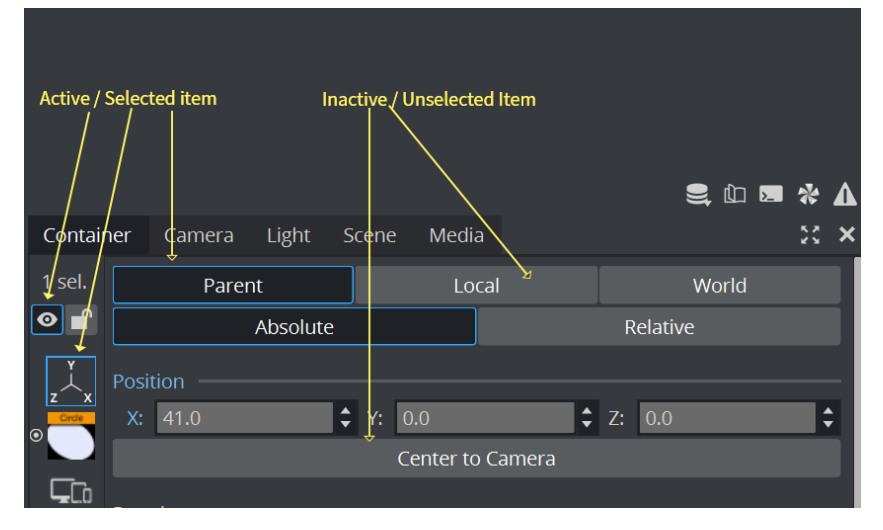

Items which are not available, for example not supported in the current render pipeline are greyed out and can not be used.

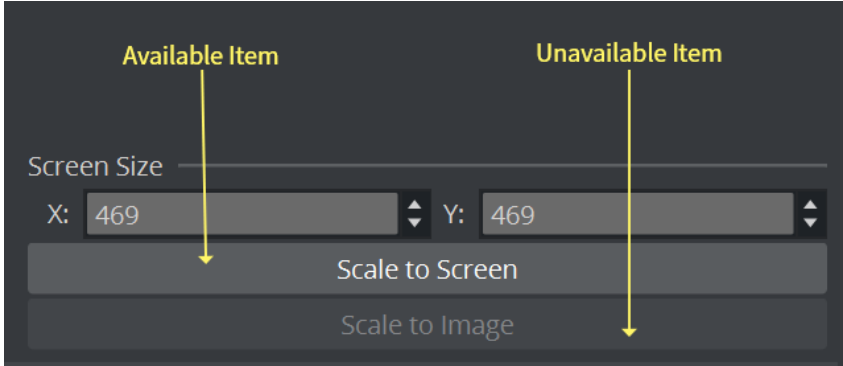

#### <span id="page-28-0"></span>3.1.1 Reset and Undo/Redo

Any action be be reverted and redone by using the Undo and Redo Buttons on the bottom of the Scene Tree dock.

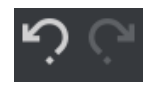

Any value that differs from its default setting is marked with a blue label. To revert back to the default value, double click on this blue label. This also works on groups of parameters.

#### Example

The value of 141.0 of the X position is set to the default value of 0.0 by double clicking on the blue X. By clicking on Position, all three values of X, Y and Z are reset to their default values.

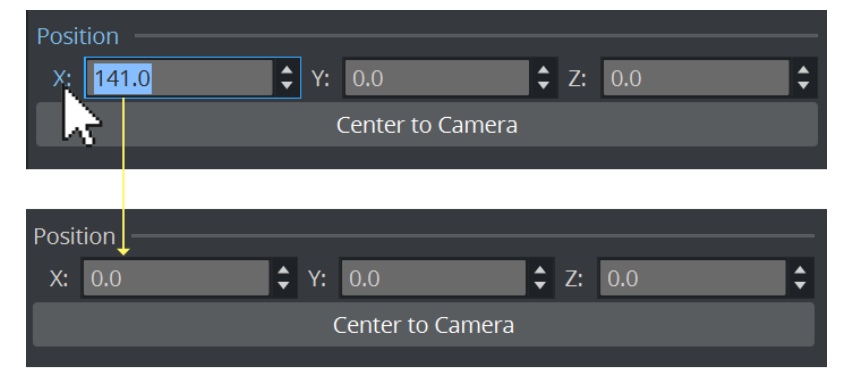

Values used in different formats, mainly used for adaptive scene designs are marked with an underline:

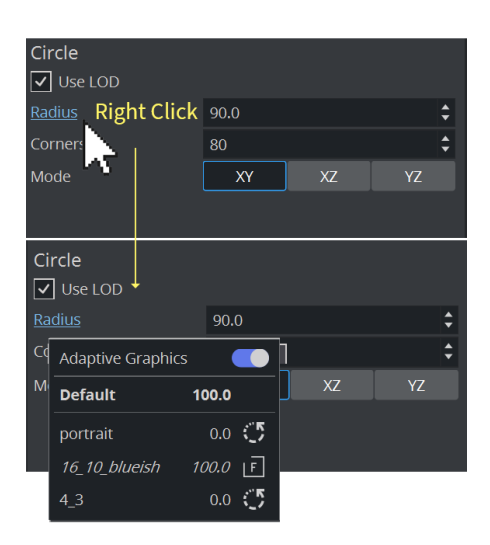

## <span id="page-29-0"></span>3.1.2 Drag and Drop

Items can be assigned by dragging them from various pools (for example, plug-ins) to their respective destinations.

#### Example

The position property can be taken and dragged to another container. This means that all X, Y and Z position properties of the source container are applied to the target container.

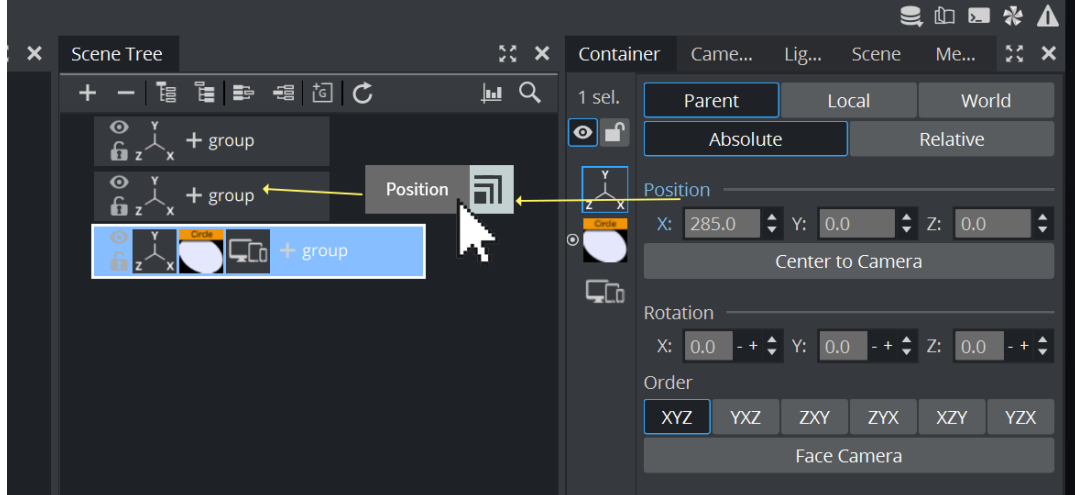

When dragging a property to the Control Channels panel, this property can be access from control applications

Some icons like images, containers can be deleted by dragging them to trash bin:

## <span id="page-30-0"></span>3.1.3 To Change Values

Values can be changed in various ways. They can be entered manually and you can even perform calculations in there:

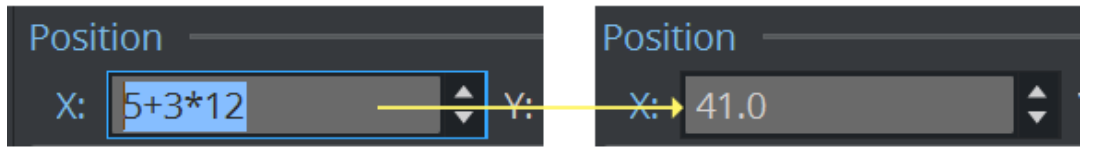

The mouse can be used to drag values. There are some modifiers to change the precision of your value:

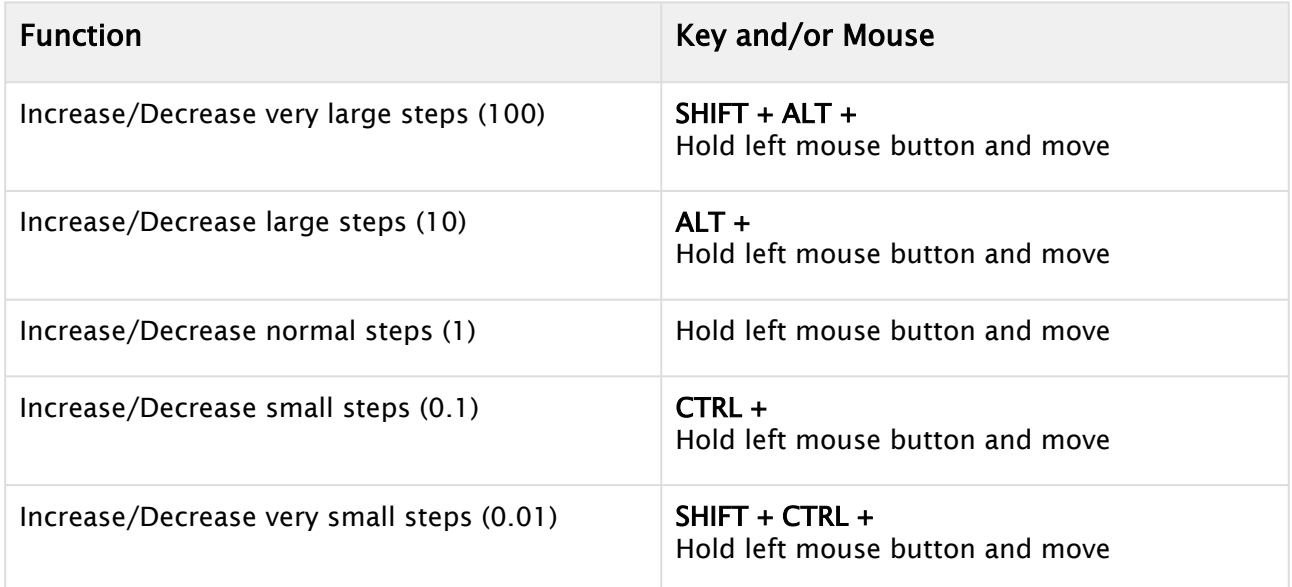

#### <span id="page-30-1"></span>3.1.4 Timecodes

When dealing with time based values, Viz Artist version 5.1 and later offer the possibility to change between timecode view and the classic absolute view. The classic absolute view depends on what the user has chosen to work with (Seconds, Frames or Fields). Depending on the output format (interlaced or progressive) the default timecode and step size are displayed in fields or frames.

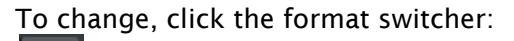

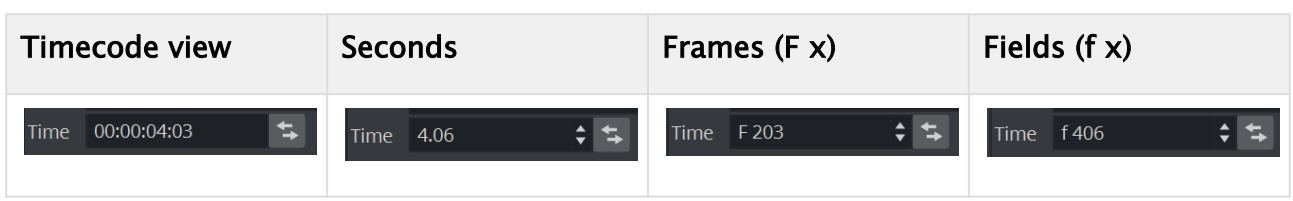

#### <span id="page-31-0"></span>3.1.5 Conflicting Values

When using multi-selection, Viz Artist indicates conflicting values in spinboxes with a hyphen (-) character. A value is conflicting if the value is different in the individual selected elements and no common value can be displayed.

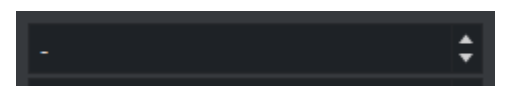

## <span id="page-31-1"></span>3.2 Viz Artist Folders

<span id="page-31-2"></span>This section details the location of the Viz Artist default installation and data folders.

#### 3.2.1 Installation Folders

The default installation folder for Viz Artist is *C:\Program Files\Vizrt\VizArtist\.*

In this User Guide, any reference to the Viz Artist installation folder is replaced with the text *<viz install folder>*.

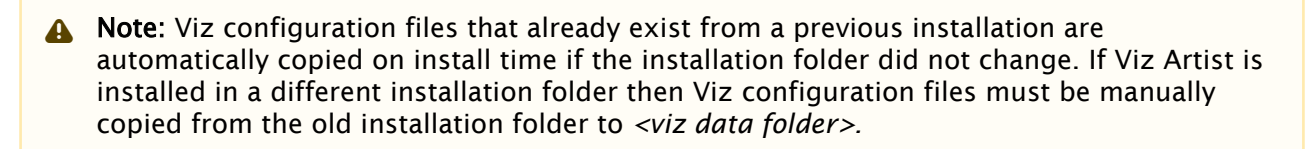

#### <span id="page-31-3"></span>3.2.2 Data Folders

Files which are created or modified by Viz Artist are located in *%ProgramData%\Vizrt\VizArtist*. By default, this is *C:\ProgramData\Vizrt\VizArtist*. This folder is referenced as *<viz data folder>* throughout this User Guide. The folder contents include:

- Viz configuration files,
- Script plug-ins,
- Crash dump files.

Script plug-ins are located in the *<viz data folder>\ScriptPlugins* subdirectory.

A Note: Script plug-in files that already exist from a previous installation are automatically copied on install time if the installation folder did not change. If Viz Artist is installed in a different installation folder, then Script plug-in files must be manually copied from the old installation folder to *<viz data folder>\ScriptPlugins*.

#### See Also

 $\cdot$  [User Account Control \(UAC\) page in the Software Configuration](http://documentation.vizrt.com/viz-engine) section of the Viz Engine Administrator Guide.

## <span id="page-32-0"></span>3.3 Viz Artist Startup And Close

To start and run Viz Artist, a Graphic Hub must also be available. Viz Artist can also be started with certain options enabled or disabled, by passing selected [Viz Command Line Options](#page-36-0) on start.

This section contains information on the following topics:

- [To Start Viz Artist](#page-32-1)
- [To Add a Viz Artist Startup Option](#page-33-0)
- [To Log on a New User after Viz Artist has Started](#page-35-0)
- [Viz Configuration](#page-35-1)

#### <span id="page-32-1"></span>3.3.1 To Start Viz Artist

- 1. Start Viz Artist
- 2. In the Graphic Hub log on window, enter the required details:
	- $\blacktriangle$  : Select a Host from the drop-down list.
		- Note: In some circumstances, for instance if the server is located on a different subnet, the host is not in the list. The host name must then be entered manually.  $\mathbf{A}$
	- Select a Graphic Hub from the drop-down list.
	- Select a User from the drop-down list.
	- : Enter the password for the selected user.

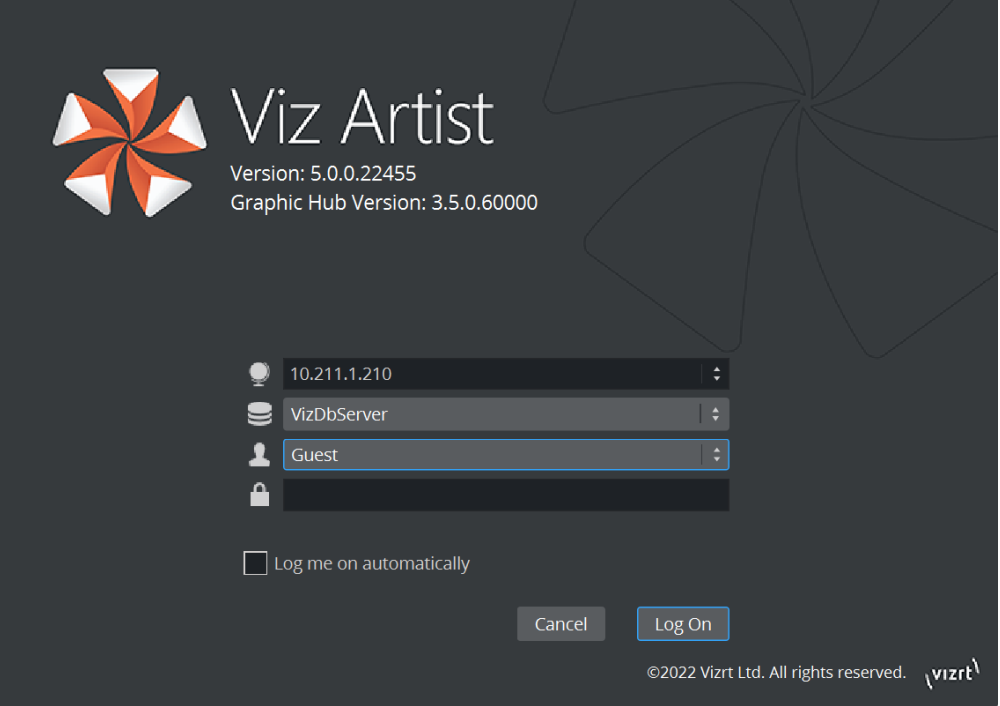

- Log me on automatically: If automatic log on is enabled in Viz Configuration, checking this check box activates it. When active, Viz Artist logs on to the selected Graphic Hub using the provided credentials on start.
- 3. Click:
	- Log on: Log on to the selected Graphic Hub and start Viz Artist.
	- Cancel: Cancel log on and close the application. After logging on to a Graphic Hub, Viz Artist starts and opens the main screen.

The log on credentials are saved in the Database section of the Viz Configuration (see the Configuring Viz section of the [Viz Engine Administrator Guide](http://documentation.vizrt.com/viz-engine)) where it can be modified as required.

#### <span id="page-33-0"></span>3.3.2 To Add a Viz Artist Startup Option

1. Open the Viz Artist Properties panel:

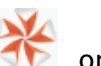

- $\cdot$  Right click the desktop icon and select **Properties** in the context menu  $\blacksquare$ , or
- Right click the Viz Artist shortcut under the Windows Start menu and select Properties in the context menu.
- 2. In the Properties window, apply a command in the **Target** field (see Viz Command Line Options).

```
 Example: "<viz install folder> viz.exe" -n -u1 -y
```
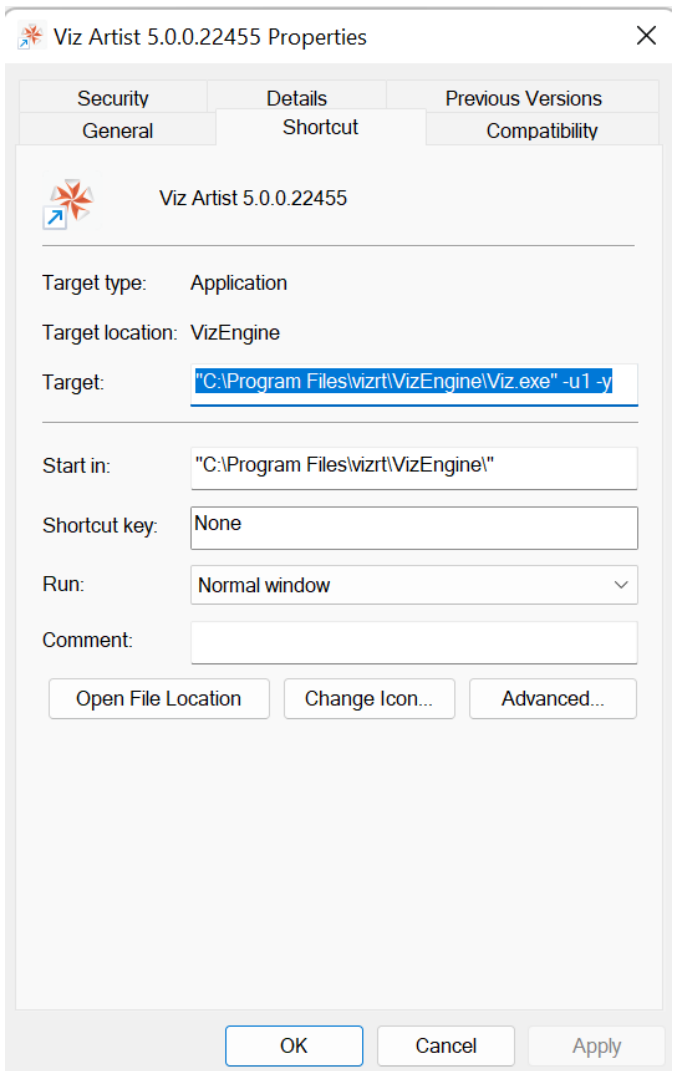

- 3. Click OK.
- 4. Start Viz Artist.

## <span id="page-35-0"></span>3.3.3 To Log on a New User after Viz Artist has Started

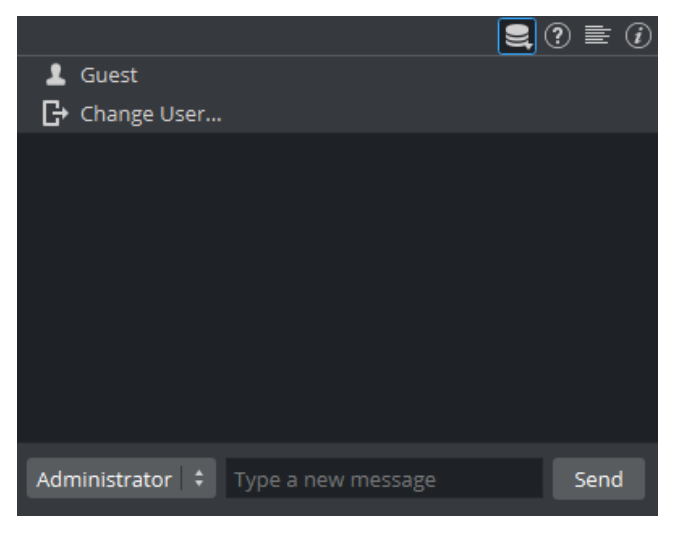

- 1. Click on the **Server Icon** on the upper right.
- 2. Click on Change User... (2).

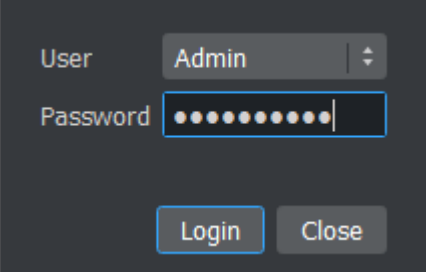

- 3. In the Change User window, select a User from the drop down menu and enter the password in the Password field.
- 4. Click:
	- Login to change User, or
	- Cancel to cancel the procedure.

#### <span id="page-35-1"></span>3.3.4 Viz Configuration

[Viz is mainly configured by the Viz Configuration panel \(see the](http://documentation.vizrt.com/viz-engine) Configuring Viz section of the Viz Engine Administrator Guide).

All configuration settings are stored in a configuration file, found in the *<viz data folder>*. The name of the Viz configuration is called: *VizEngine-{instance }.cfg*, where instance is a zero-based index of the instance being used.

IMPORTANT! Folder, File and Path Naming Convention: Do not use the Hash tag (#) in any folder, file or path name. If used in Folder, File and Path Names, text after a Hash tag is ignored.  $\ddot{\bullet}$ 

See Also
- [Viz Command Line Options](#page-36-0)
- Configuring Viz section of the [Viz Engine Administrator Guide.](http://documentation.vizrt.com/viz-engine)

# <span id="page-36-0"></span>3.4 Viz Command Line Options

You can start Viz Artist and Viz Engine with various startup options. These command line options must be passed to the Viz executable file, *viz.exe*, and not to the batch file, *viz.cmd*. The batch file is only there for compatibility reasons. The table below details the most common Viz Command Line Options. You can get a list of all available startup options, by running  $\forall i z$ . cmd -h or -? fro m the command line.

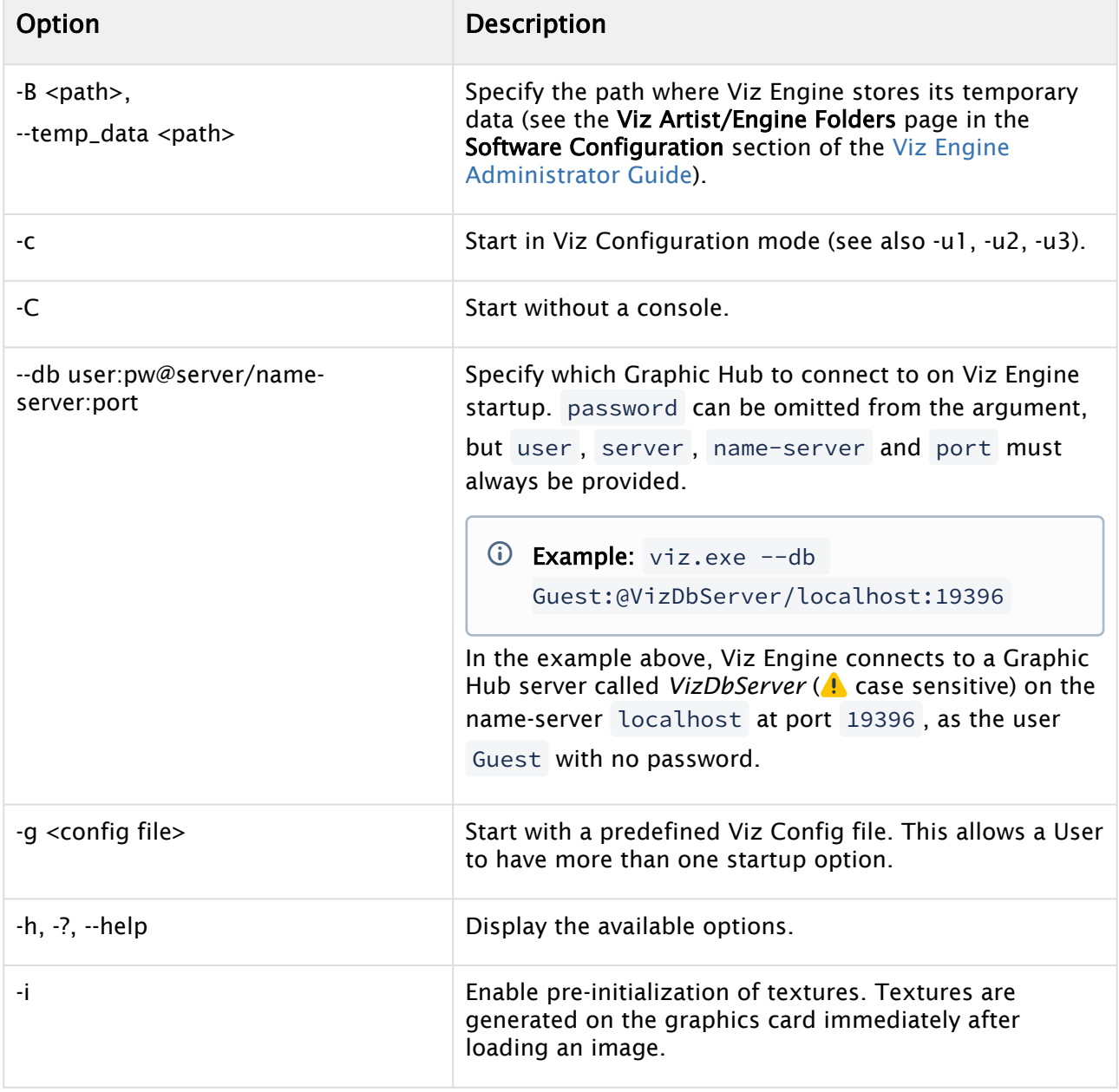

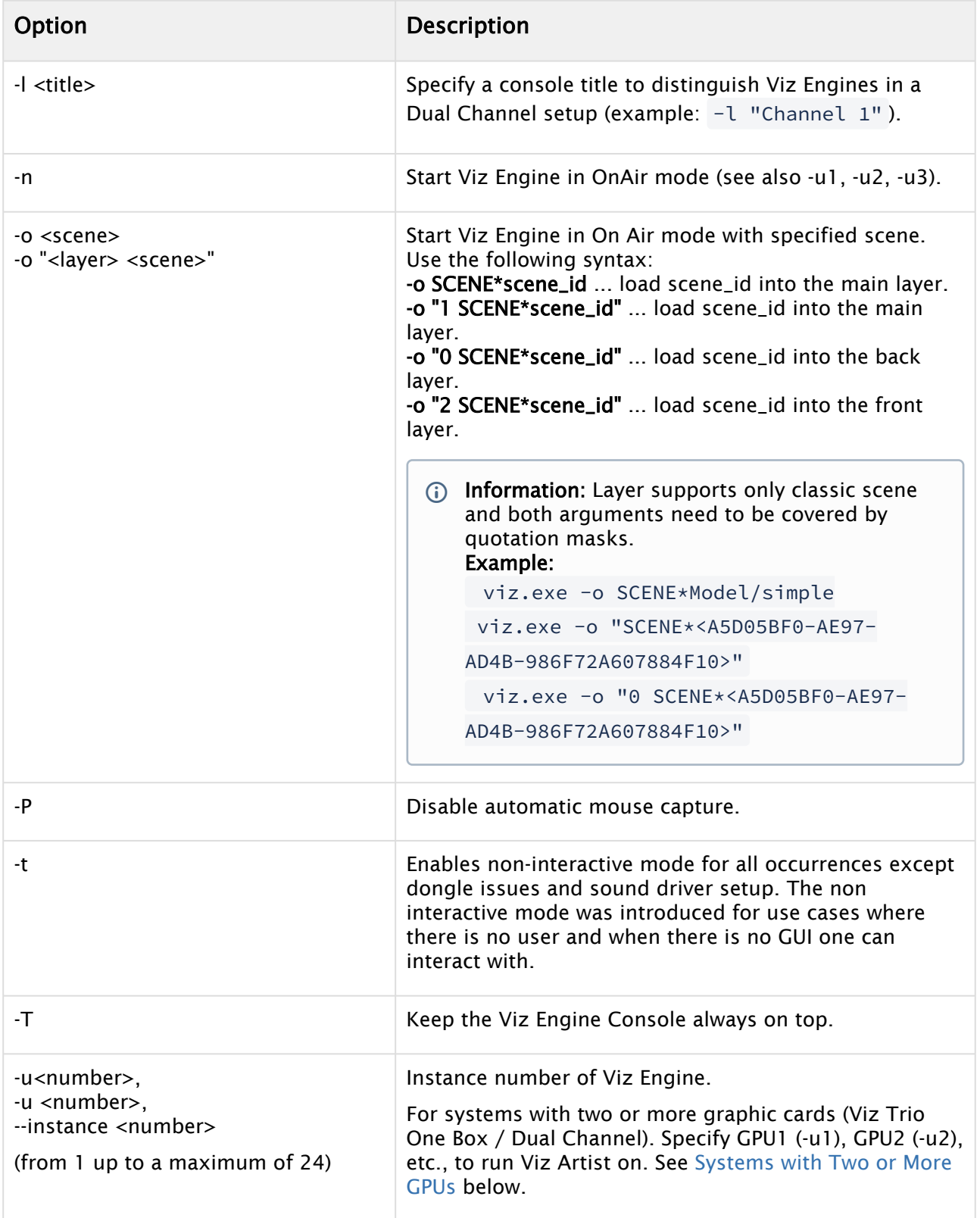

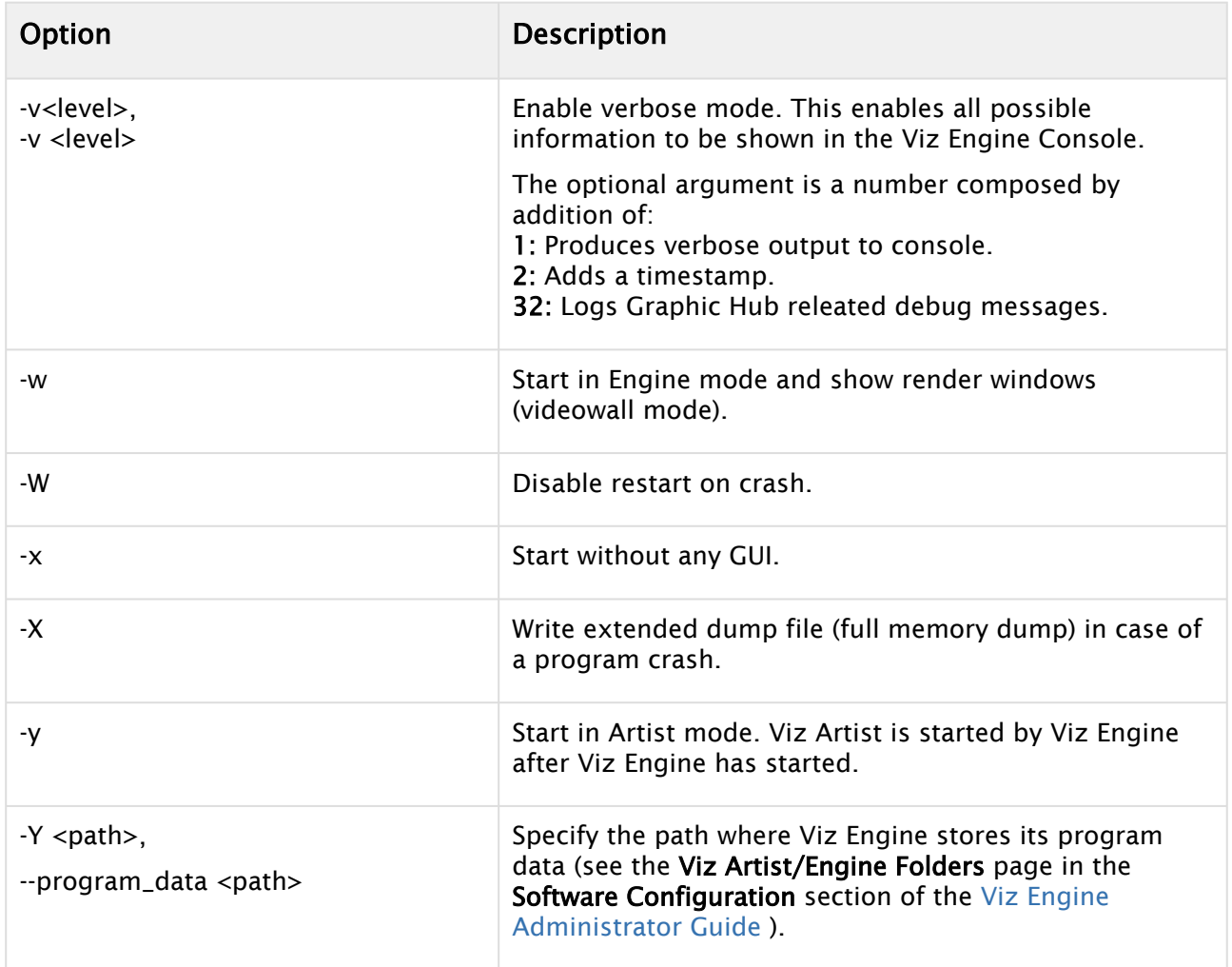

### <span id="page-38-0"></span>3.4.1 Systems with Two or More GPUs

It is possible to specify which GPU Viz Engine should run on, by providing the flags -u1 and -u2 for GPU1 and GPU2, respectively. A maximum of 24 GPUs are supported. This allows the system to run the Engine on one GPU while running Viz Config on another, for example:

```
<viz install folder>\viz.exe -c -u2
<viz install folder>\viz.exe -n -u1
```
More than one Viz Engine can run on one GPU (multiple Viz Engines can not run on the GPU with the same port number), use the formula m%n to calculate which Viz Engine instance to use (Viz Engine defined by  $-u\ll m$ ). Note, however, that Viz Artist can only run on Viz Engine instance 1 (u1). Only the control GPU should have a display connected and is used for Artist/Preview.

Formula: m%n, where:

- $\cdot$  m = -u1/-u2/etc.
- $\cdot$  n = number of GPUs

For example, with two Viz Engines:

- System with two GPUs: Engines run on GPU2: Engine 1 (-u2) / Engine 2 (-u4)
- System with three GPUs: Engines run on GPU2: Engine 1 (-u2) / Engine 2 (-u5)

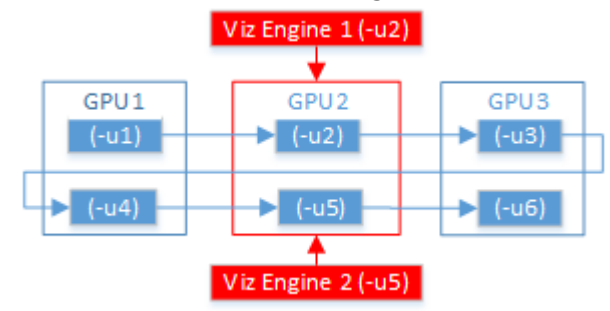

When either Trio One Box or Dual Channel Viz Artist versions are installed, GPUs are selected by default.

# 4 Introduction To Viz Engine Rendering

The following chapters describe some common workflows using the new render possibilities in Viz Artist and Viz Engine.

- [Comparison of Render Pipelines](#page-40-0)
- [Moving from the Classic to Viz Engine Pipeline](#page-43-0)
- [From 2D Logo to AR Object](#page-44-0)
- [Postprocessing Effects](#page-52-0)
- [Color Space](#page-79-0)
- [Working with Phong Materials](#page-85-0)
- [Working with PBR Materials](#page-98-0)
- [Lights and Shadows](#page-112-0)
- [Global Illumination](#page-122-0)
- [Viz Engine Shaders](#page-133-0)
- [Working with Holdout and Trash Mattes](#page-156-0)
- [Using Multiple Textures in Viz Engine](#page-161-0)
- [To Setup a Talent Reflection in a Virtual Studio](#page-170-0)
- [To Setup a Reflection for Augmented Reality](#page-176-0)
- [To Setup Precision Keyer](#page-178-0)
- [Text and a New Font System](#page-191-0)
- [To Improve Render Quality](#page-197-0)
- [Scene Compositing](#page-201-0)
- [Instancing](#page-207-0)
- [Projected Virtual Window](#page-210-0)
- [To Setup Talent Shadow in a Virtual Studio](#page-223-0)

# <span id="page-40-0"></span>4.1 Comparison Of Render Pipelines

# 4.1.1 Rendering Technology

The Classic Render Pipeline was created at a time when shaders were not available yet. It was extended over time using new capabilities based on advancements in rendering technologies, but at its heart it is still using the so called [Fixed Function](https://www.khronos.org/opengl/wiki/Fixed_Function_Pipeline) pipeline. In contrast, the Viz Engine Render Pipeline is based on the [Programmable Render Pipeline,](https://www.khronos.org/opengl/wiki/Rendering_Pipeline_Overview) meaning everything is shader-based without any fixed function parts left. This conceptual difference amongst other things leads to differences between both pipelines, so that they cannot be compared easily.

### 4.1.2 Framebuffer Format

In the Classic Render Pipeline, the framebuffer format is defined by the configuration flag bits per channel. Setting it to 8 gives you an RGBA8 render target, 16 gives you an RGBA16F (16-bit float) render target. The Viz Engine Render Pipeline does not support this flag, so all framebuffers for rendering are always 16 bit half-float to be able to ensure HDR compatibility from

the very beginning. This format allows for unclamped calculations within shaders, especially important for lighting with HDR environment maps or multiple lights.

### 4.1.3 Color Spaces

In the Classic Render Pipeline, rendering happens in Gamma Space (gamma correction is not removed from textures etc.), but the color values are just taken as is. This is fine as long as no blending between colors happen, but when it does, the result is technically wrong, but could still be fine from a designers point of view. The Viz Engine Render Pipeline uses Linear Space rendering by default, which inevitably leads to differences in rendering, especially when it comes to alpha blending.

See [https://en.wikipedia.org/wiki/Alpha\\_compositing#Gamma\\_correction](https://en.wikipedia.org/wiki/Alpha_compositing#Gamma_correction)

[https://www.kinematicsoup.com/news/2016/6/15/gamma-and-linear-space-what-they-are-how](https://www.kinematicsoup.com/news/2016/6/15/gamma-and-linear-space-what-they-are-how-they-differ)they-differ for additional information on it.

### 4.1.4 Sorting

The programmable render pipeline has direct impact on the way sorting is done within the Viz Engine Render Pipeline. A change of a shader is one of the most expensive operations for the GPU. For geometries that are considered opaque, our sorting algorithm tries to reduce the amount of shader changes necessary and also tries to reduce the amount of overdraw happening when drawing them. That means, those geometries are first sorted by an internal material ID and then front-to-back. This can lead to confusion, because the drawing order is not exclusively defined by the placement of a geometry within the scene tree.

The Classic Render Pipeline does not need to take shader changes into account, since basically there are none. It is only rendering figuratively speaking with the same shader all the time.

### 4.1.5 Performance

Comparing performance between The Classic Render Pipeline and the Viz Engine Render Pipeline is kind of difficult, since they are basically two different renderer implementations using two totally different rendering technologies. When comparing the raw numbers (MaxFPS) for an empty scene, someone might think that the Viz Engine Render Pipeline is slower than the Classic Render Pipeline. There are multiple reasons for this, based on what is being done to get a picture out of the Classic Render Pipeline or Viz Engine Render Pipeline, but this should not be used as a decision-maker on what rendering pipeline to use.

The following graph shows, why someone should not use MaxFPS to compare performance at all. MaxFPS numbers are changing exponentially compared to the time it takes to render a field in milliseconds, which changes linearly.

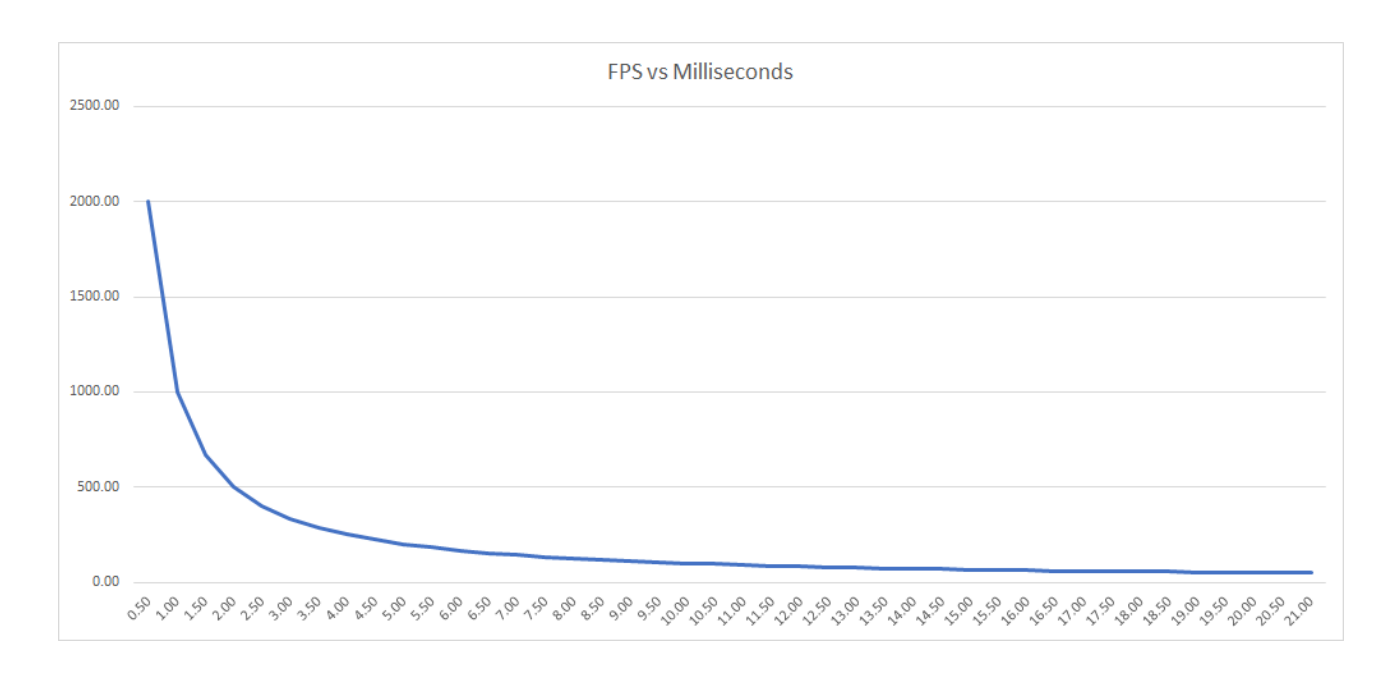

# 4.1.6 Compositing of Media Assets

The way the compositor works is slightly different between Classic and the Viz Engine Render Pipelines. Images (with Alpha channel) can only be blended if there is a background available.

### Example

To use an Imagechannel or Superchannel with alpha, the ordering has to be changed:

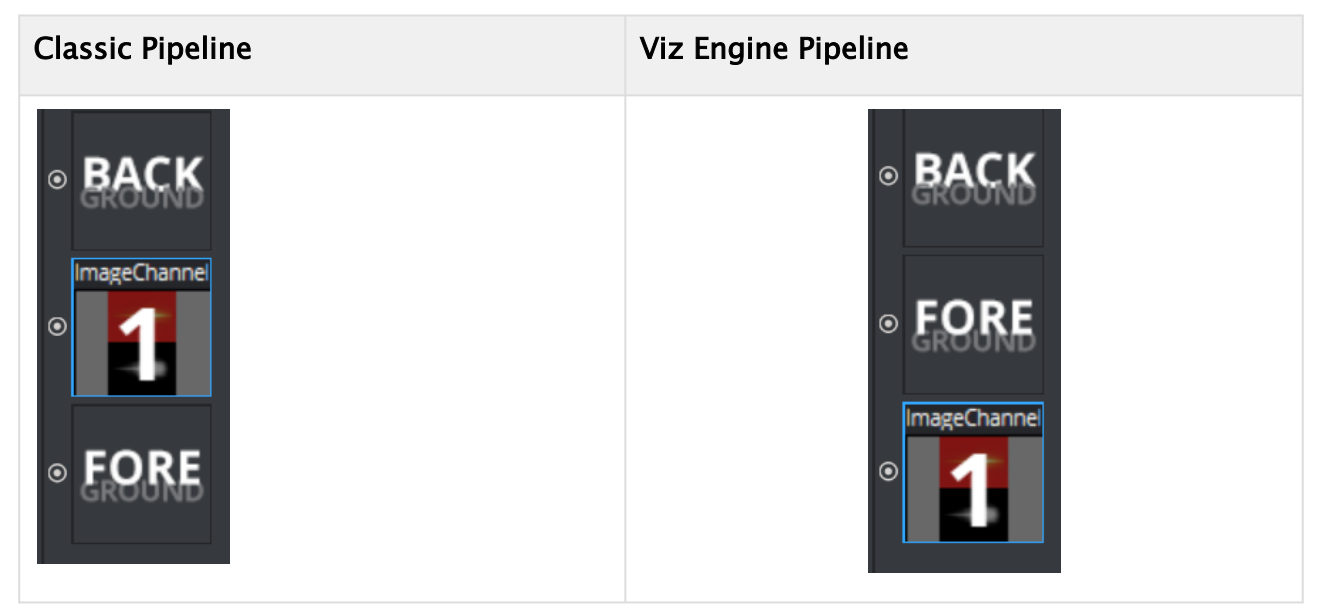

# <span id="page-43-0"></span>4.2 Moving From The Classic To Viz Engine Pipeline

This document describes the various differences between the Classic Render Pipeline in Viz Engine 3.x and the Viz Engine Render Pipeline introduced in Viz Engine 4. As the Viz Engine Renderer is a new implementation, there are known incompatibilities when switching between Classic and Viz Engine Render blades.

Features and missing functionality will be added in future versions. For a list of known limitations, please refer to [Viz Engine Release Notes.](http://docs.vizrt.com/viz-engine.html)

Moving existing scenes from the Classic Render Pipeline to the Viz Engine Render Pipeline requires some changes in how to design your scenes or how to use certain plug-ins. Some functions provided by plug-ins are now integrated either directly into the new Viz Engine Render Pipeline or are now obsolete.

The following table lists differences between the Classic Render Pipeline and how to achieve the same on the Viz Engine Render Pipeline.

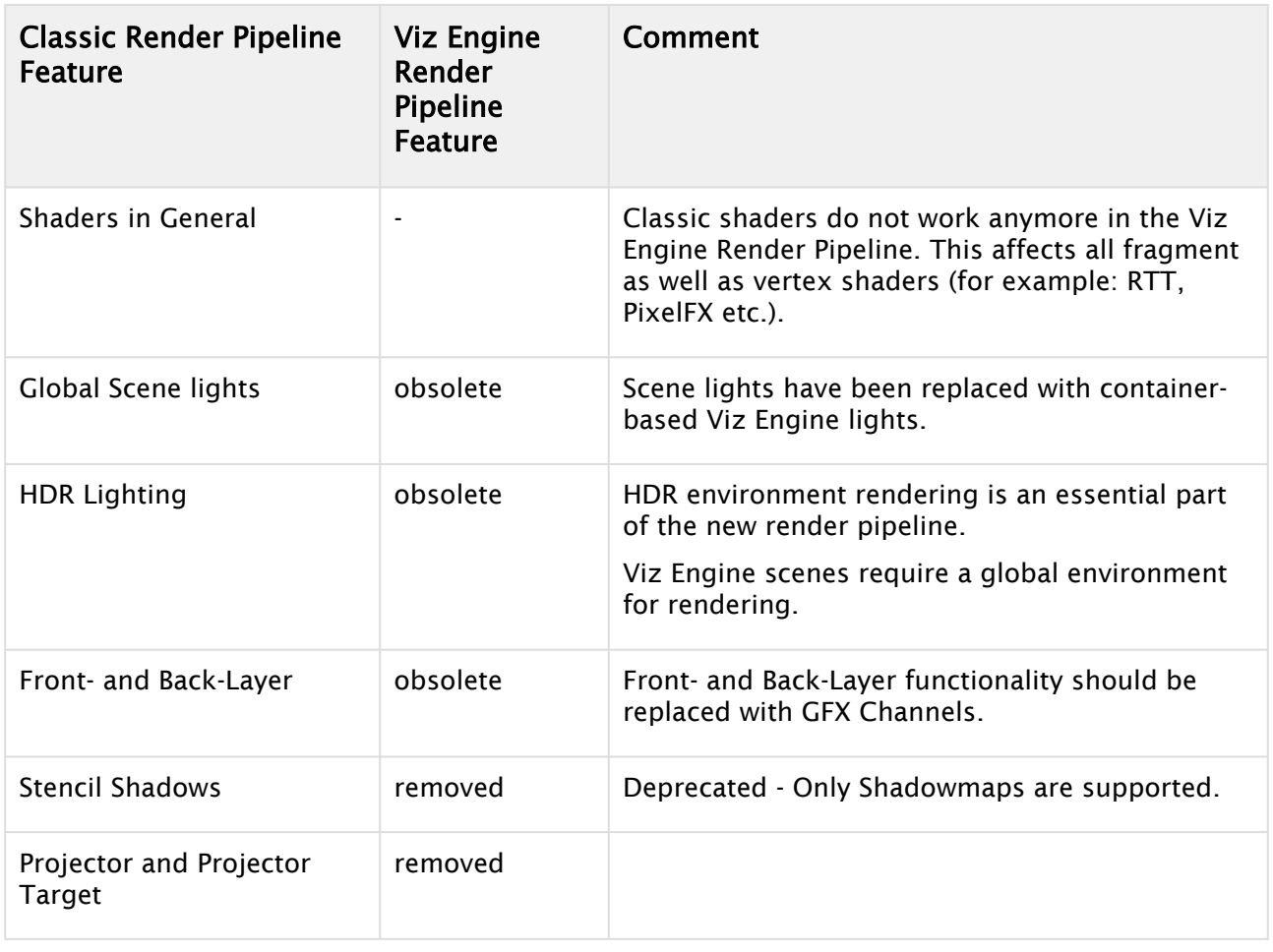

### 4.2.1 Feature Replacement Table

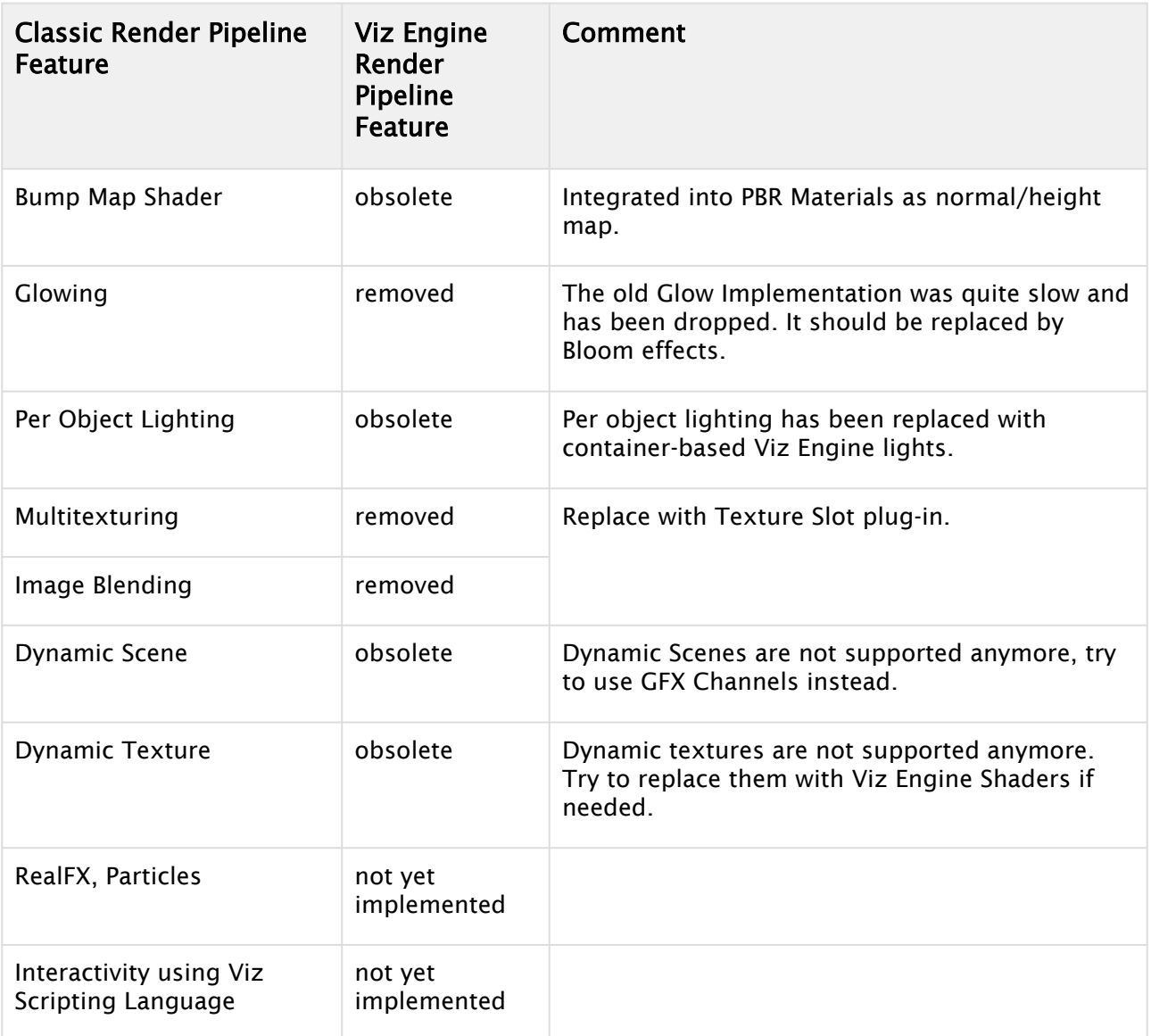

# 4.2.2 Tonemapper, Gamma Correction and Color Spaces

The Viz Engine Render Pipeline is designed to be in linear space whereas the Classic Render Pipeline is sRGB. If pixels are alpha blended, there can be different colors that get blended due to linearization. The Viz Engine Renderer can automatically apply Tonemapping Effects, Gamma corrections etc.

<span id="page-44-0"></span>For Media Assets that should not be touched by these effects please use the Masking plug-in.

# 4.3 From 2D Logo To AR Object

The following workflow describes how to move from a simple 2D logo to a full AR object in Viz Artist:

- [Step 1: Preparing Data for Use in a 3D Environment](#page-45-0)
- [Step 2: Bringing the Object into the 3D World](#page-46-0)
- [Step 3: Texturing Using Substance Painter](#page-49-0)
- [Step 4: Creating the AR Object](#page-50-0)

This chapter covers the following techniques and describes the setup using these products:

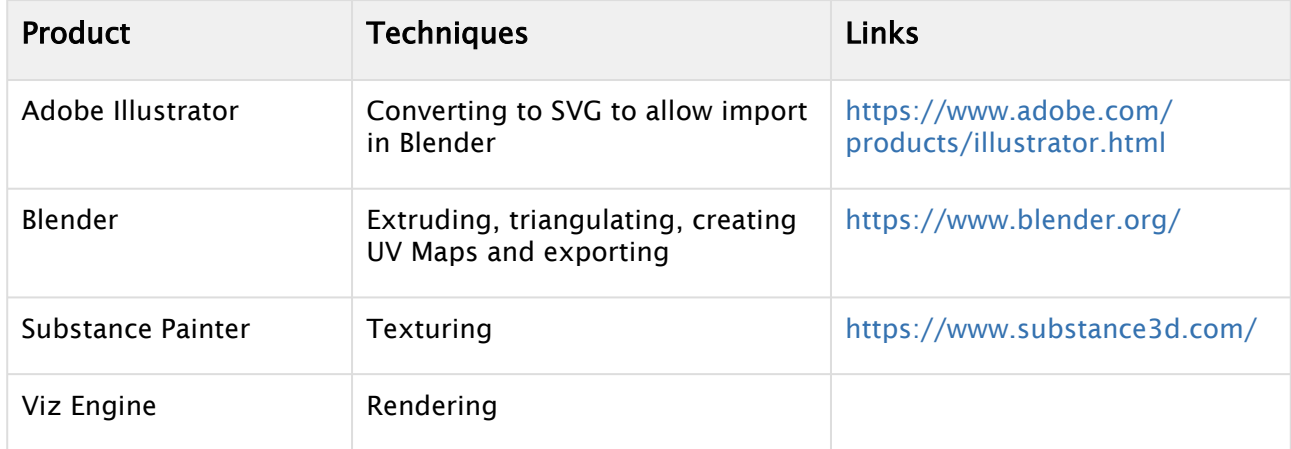

### <span id="page-45-0"></span>4.3.1 Step 1: Preparing Data for Use in a 3D Environment

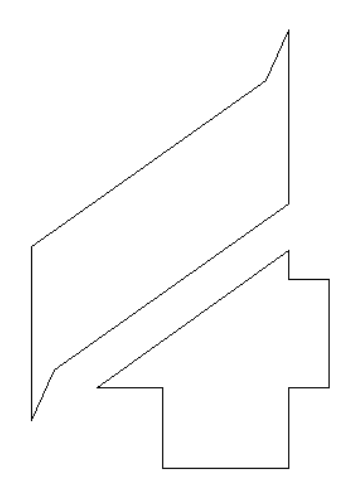

Lets start with a Logo design as Illustrator File. This file format describes objects as a collection of paths and points. If these objects are going to be rendered in 3D space, all paths need to be closed. Adobe Illustrator is the de facto standard when dealing with vector documents and it can read and export the most common ones. In our use case, as Blender is not able to read the Adobe Fileformat (*\*.ai*) natively, we need to convert it to a more common format. In this case, SVG (Scalable Vector Graphics).

To do so, simply open your given *.ai* document, select Save as and choose *SVG* as the target file format.

# <span id="page-46-0"></span>4.3.2 Step 2: Bringing the Object into the 3D World

In the next step, we use the open source software Blender to import our SVG Path object, extrude it, convert the paths to 3D vertices and prepare for the next step: Texturing in Substance Painter.

**1**) Info: The following steps are related to Blender, they work of course accordingly in any other 3D modelling Software like Cinema 4D, Maya or Autodesk 3D Max.

First, we need to import the previously exported logo design into a new Blender scene. We need to create a new empty document, this is done by selecting File/New... Delete the default cube by hitting the Delete key and confirm.

Next, import our 2D Shape. Select File > Import > Scalable Vector Graphics (svg). Browse to the location where you stored your *.svg* file and import it.

Use the mouse wheel to zoom in until your logo is visible. Scale your logo to the final dimensions. Select each path of your logo by using the right mouse button, and set a proper scaling. Changing the object's color is also a good idea, as it would give you a better impression about the extrusion.

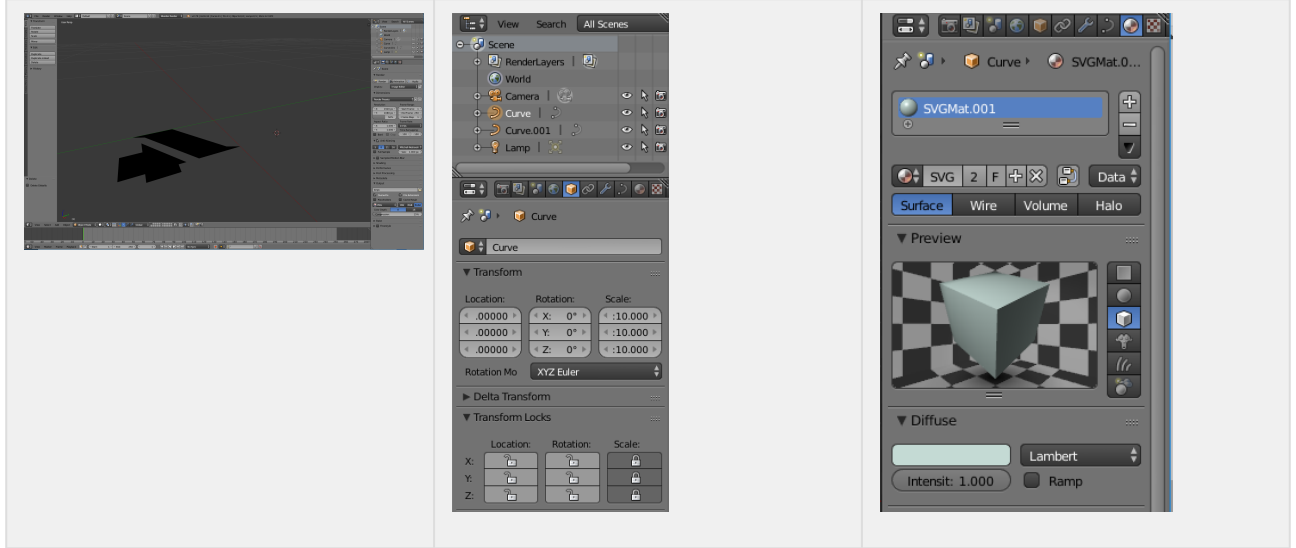

Now we extrude our object and make it a real 3D object. This is done by extruding the paths and transforming them afterwards into triangles. You can of course also convert it to triangles first and the extrude afterwards. This is done a bit differently (by using a path). Select the data tab first, select each face of our logo (right mouse button) and set the desired extrusion in the Geometry section:

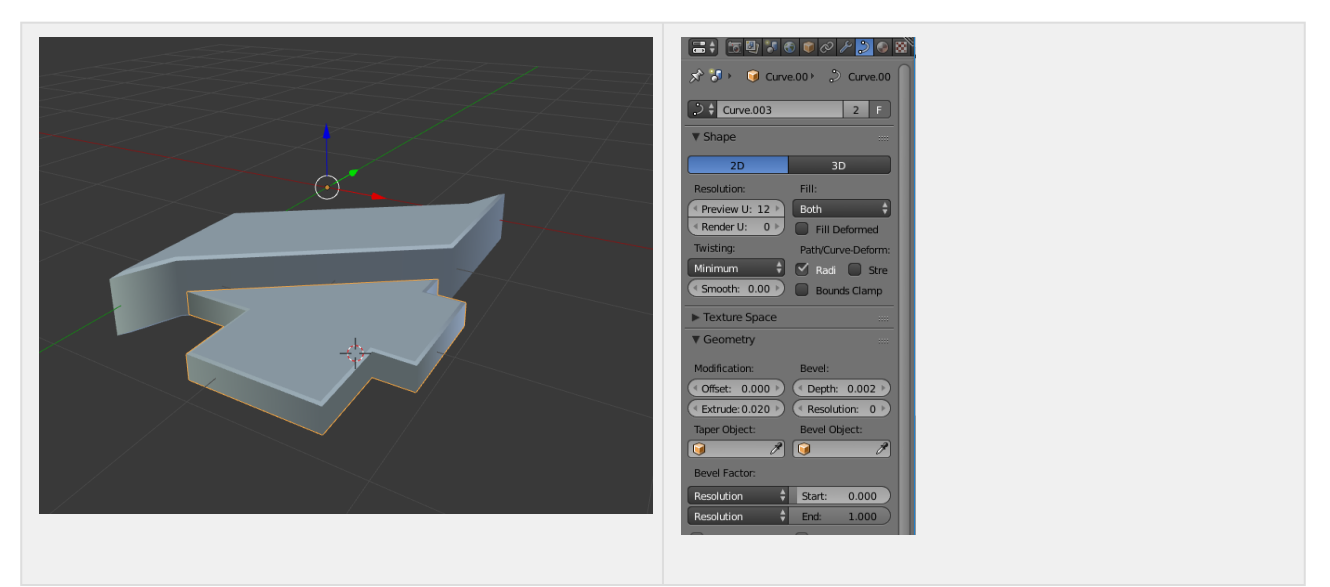

Our object still consists of simple paths (nurbs) and not triangles. Viz Engine requires a mesh of triangles, therefore we now have to transform the object(s) into a triangle mesh. Select again each component and press ALT + C, choose Mesh from Curve/Meta/Surf/Text. To verify, if you switch to wireframe mode (press Z), your object should now show a few triangles.

To increase the level of detail, we can now subdivide our geometry. Switch to Edit mode, select your faces (e.g. by using Border select: pressing CTRL + left mouse down/mode). From the tools menu, select Transform/Add/Subdivide and enter your number of cuts:

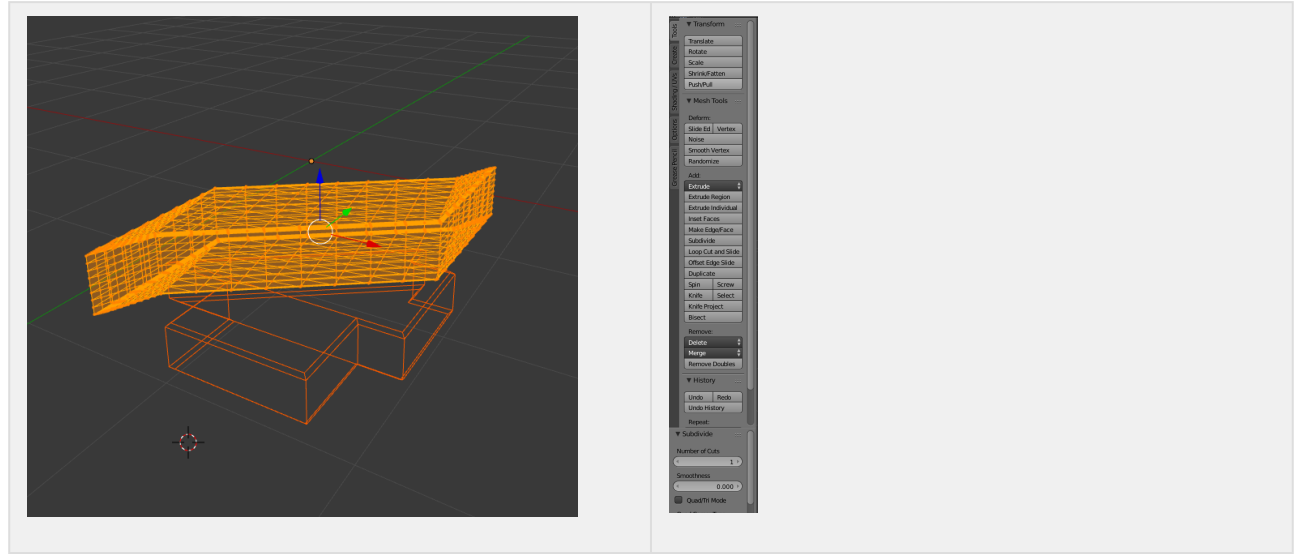

Switch back to object mode, select all your single objects and select Tools/Join. We want to have one big UV map for the textures. Although Substance Painter can deal with different set of geometry and multiple UV maps, geometry and UV map need be provided together. One single geometry and multiple UV maps won't work as stitching all UV maps together is currently not

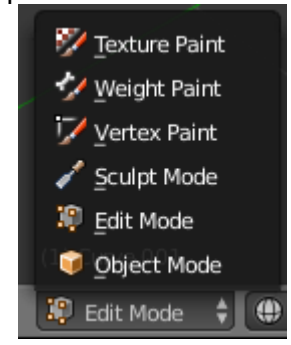

possible in Substance Painter. Switch back to Edit mode:

Select all faces (CTRL + Mouse Bounding Box), and select Shading/UVs and Unwrap from the UV menu. To verify the correct UV map, select UV/Image Editor. It should show the unfold object.

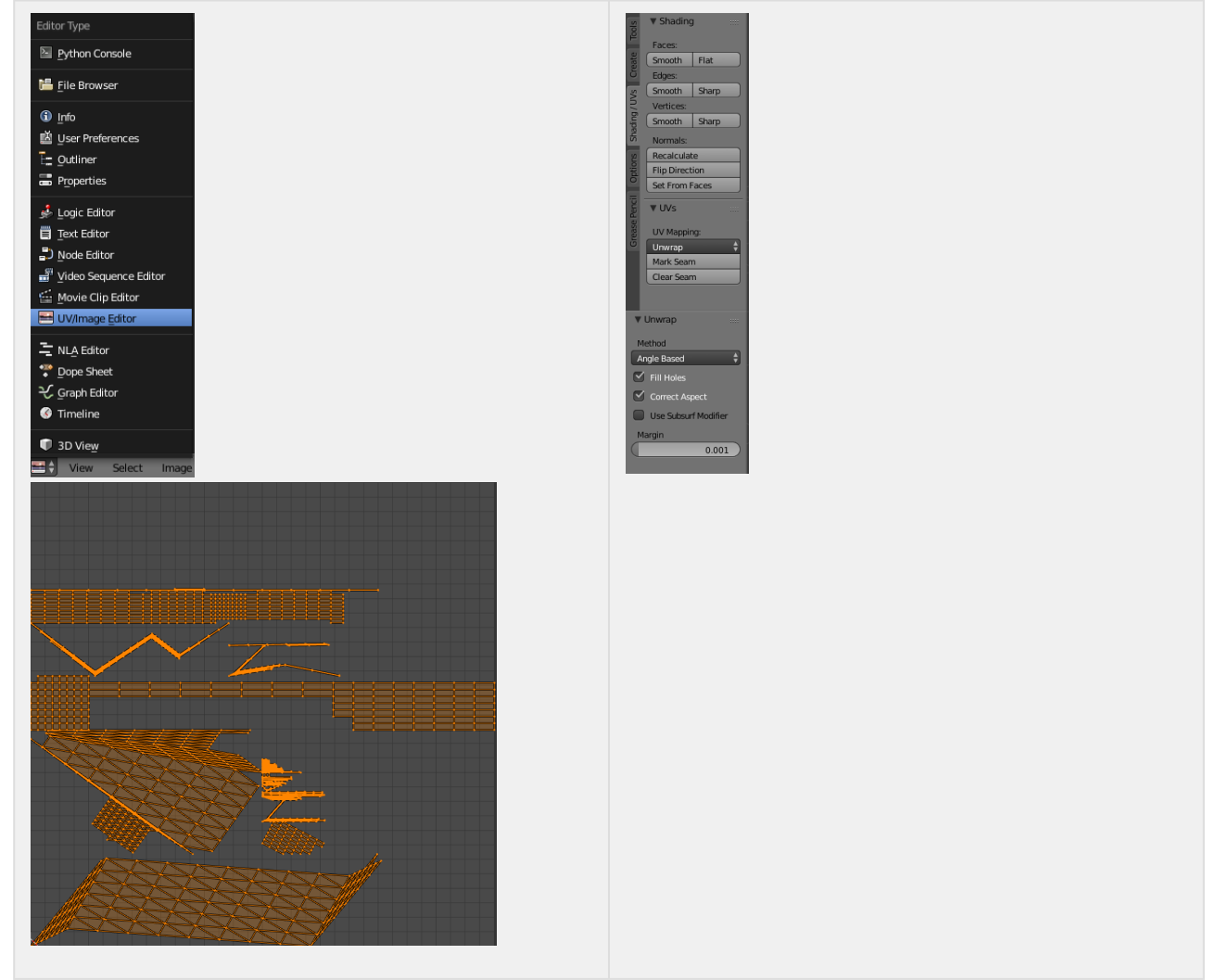

Now we are ready to export our object into a *.fbx* file for texturing it in Substance Painter. Select File/Export and choose *FBX* as file format.

## <span id="page-49-0"></span>4.3.3 Step 3: Texturing Using Substance Painter

In Substance Painter, create a new project. Select the previously created *.fbx* file as Mesh file and choose OpenGL as Normal Map format:

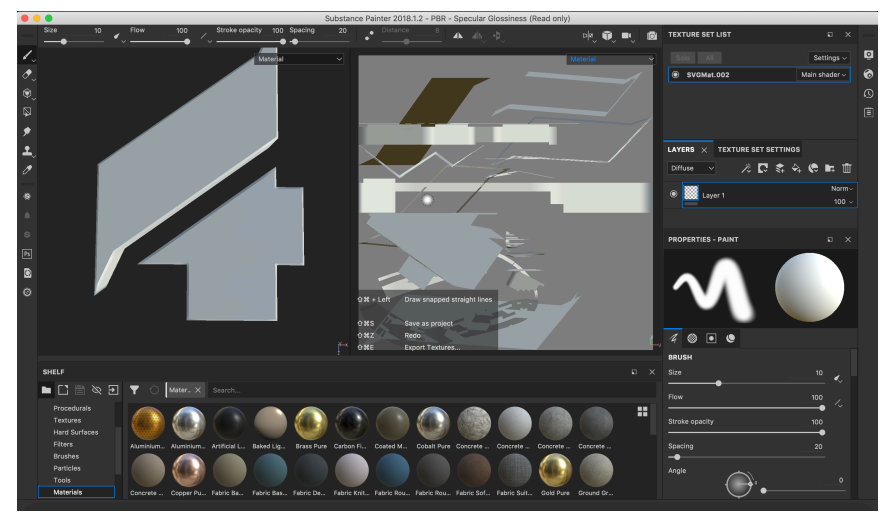

Now start painting your geometry by adding various materials, masks and effects.

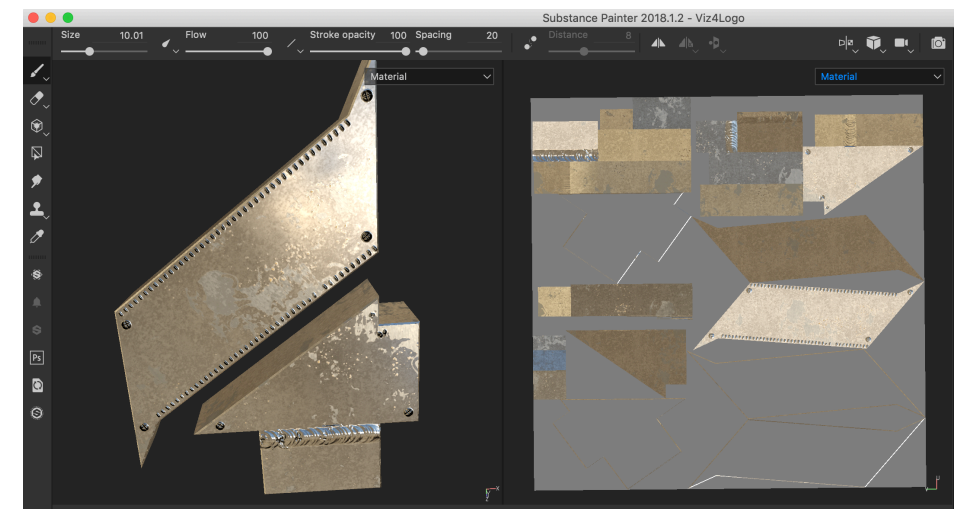

Export your textures by selecting File/Export Textures. Be sure to select 8-bit color depth, not 16 bit. This generates all needed textures to build our physical-based rendering (PBR) material in Viz Artist.

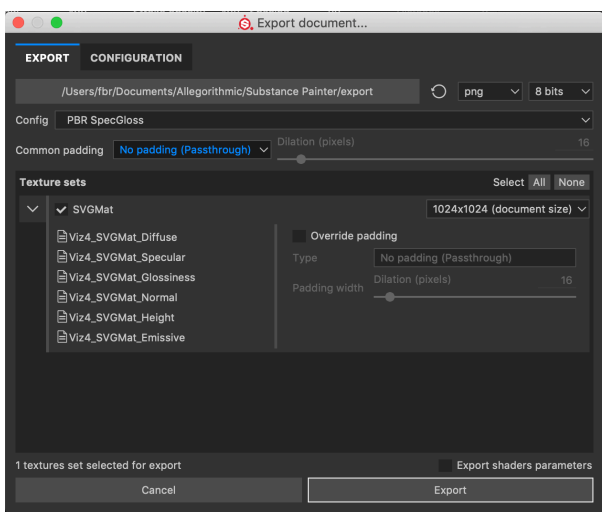

# <span id="page-50-0"></span>4.3.4 Step 4: Creating the AR Object

Now it is time to bring everything together in Viz Artist. Start Viz Artist and import the *.fbx* file (Import > Scenes) as new scene. *.fbx* files come with a light and a camera tracking object, they are currently not needed. Deactivate the Camera Tracking by resetting any Position and Direction Tracking, set all Positions and Rotations to 0 .

Select the object, switch to the transformation editor, reset position and rotation to  $\theta$  and bring the object into focus by clicking on Center to Camera and Face Camera. The object should now be visible, though it may be necessary to move the camera away a bit. Now switch to Viz 4 render pipeline in the scene settings and apply an environment map.

For realistic AR effects, you may need to build your own environment map that reflects your studio lightning and coloring. A good tutorial on how to create your own HDR environment maps, can be [found here: https://sketchfab.com/blogs/community/how-to-create-your-own-hdr-environment](https://sketchfab.com/blogs/community/how-to-create-your-own-hdr-environment-maps/)maps/.

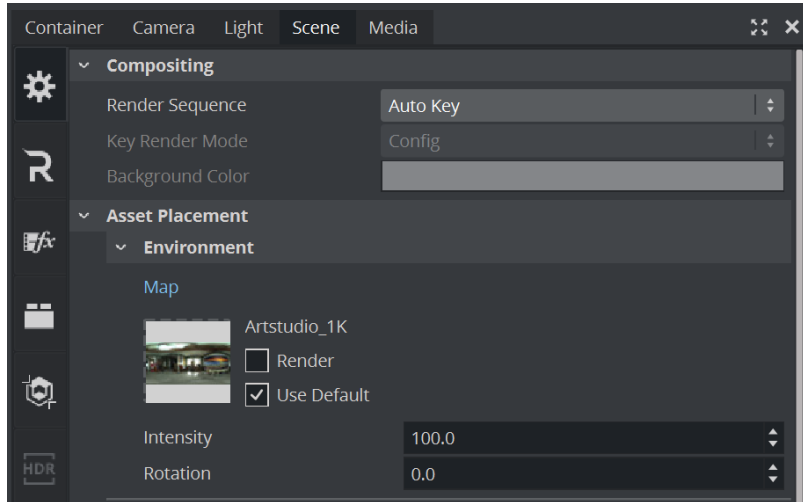

On your objects container, add a Viz Engine PBR Material:

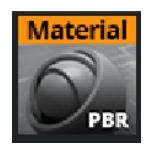

This adds a new PBR material onto your geometry. For more information on how to work with PBR materials, see [Working with PBR Materials](#page-98-0).

Now, we can import the generated textures and assign the ones we need:

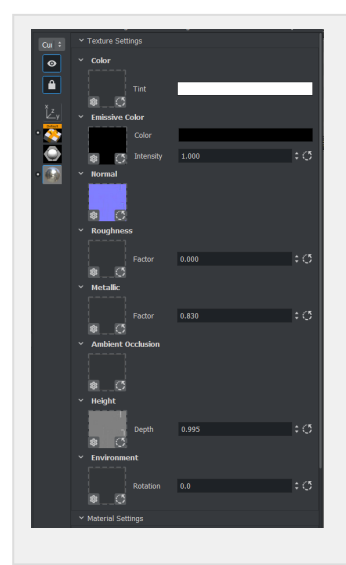

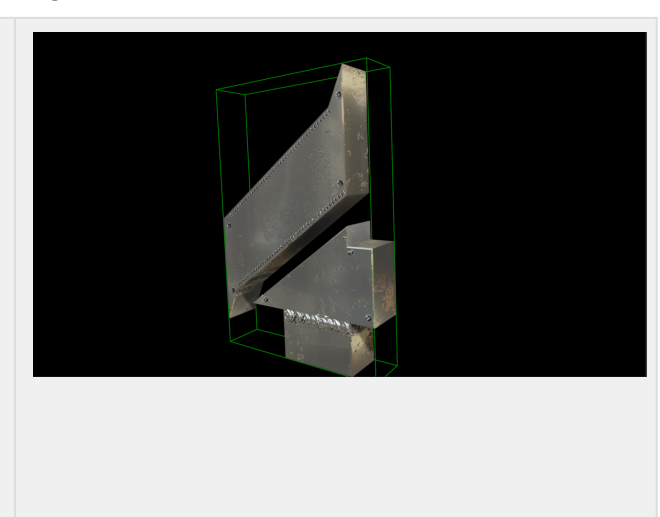

Adjust the parameters for Roughness and Metallic to match your needs. As this object is going to be used as an AR element, a key plug-in is required. As a TV Studio typically has variable lighting conditions, this can also be simulated by adding additional Light like spot lights or direction lights. They should also match your real lighting conditions.

Adding a Caster on the Light sources and Caster/Receiver plug-in to your objects adds photo realistic shadowing. Cinematic Depth of Field also enhances your object. Any fine-tuning for Tonemapping and Depth of Field or should be done in real lighting conditions with a tracked camera connected.

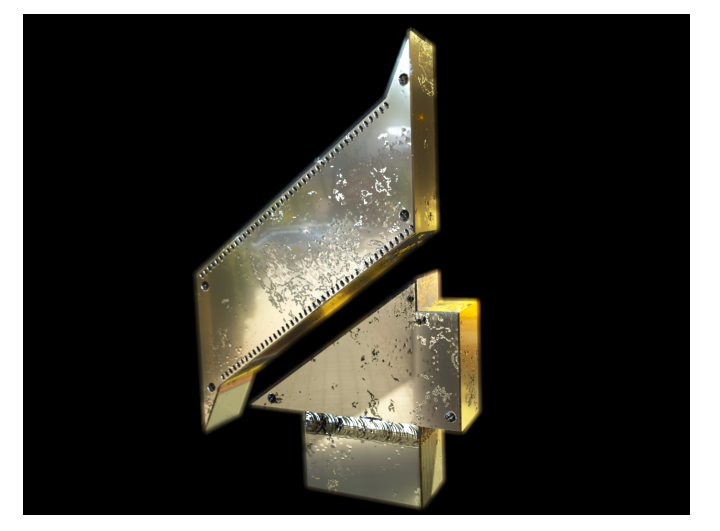

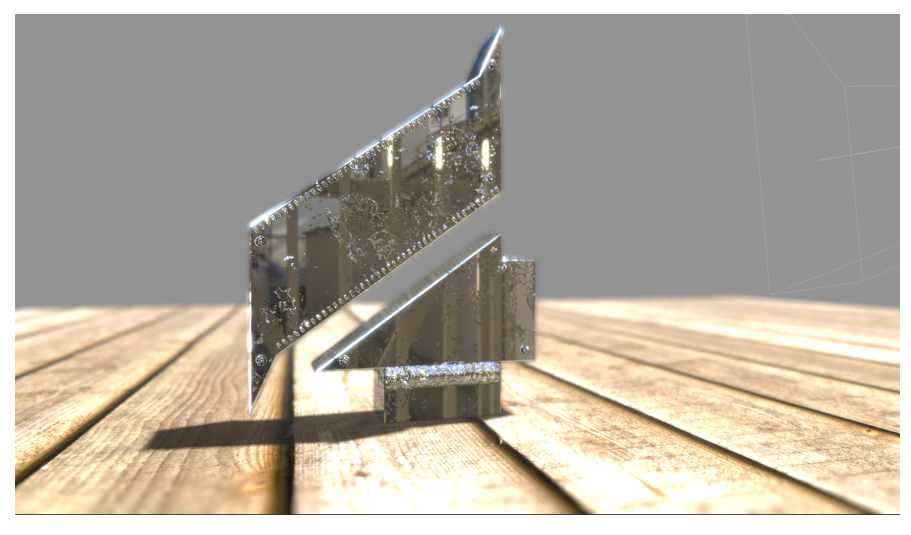

Now as your object is ready, you should think about how you want to bring your object on stage, maybe by opening a virtual floor and lift it up?

# <span id="page-52-0"></span>4.4 Postprocessing Effects

This section contains information on the following topics:

- [Cinematic Depth of Field](#page-52-1)
- [Screen Space Reflection](#page-58-0)
- [Bloom](#page-63-0)
- [Deep Learning Super Sampling](#page-67-0)
- [Screen Space Ambient Occlusion](#page-70-0)
- [Fog](#page-73-0)
- [Chromatic Aberration](#page-74-0)
- [Light Glares](#page-76-0)

# 4.4.1 Postprocessing Effects

#### FXAA and Temporal Anti-aliasing

Hardware based anti-aliasing might not always be sufficient enough. Those two methods allows to render a much better image. Please see the chapter about [Render Quality](#page-197-0) for more information.

# <span id="page-52-1"></span>4.4.2 Cinematic Depth of Field

Cinematic depth of field technique aims to provide a look similar to real photography where objects which are out of focus get blurred.

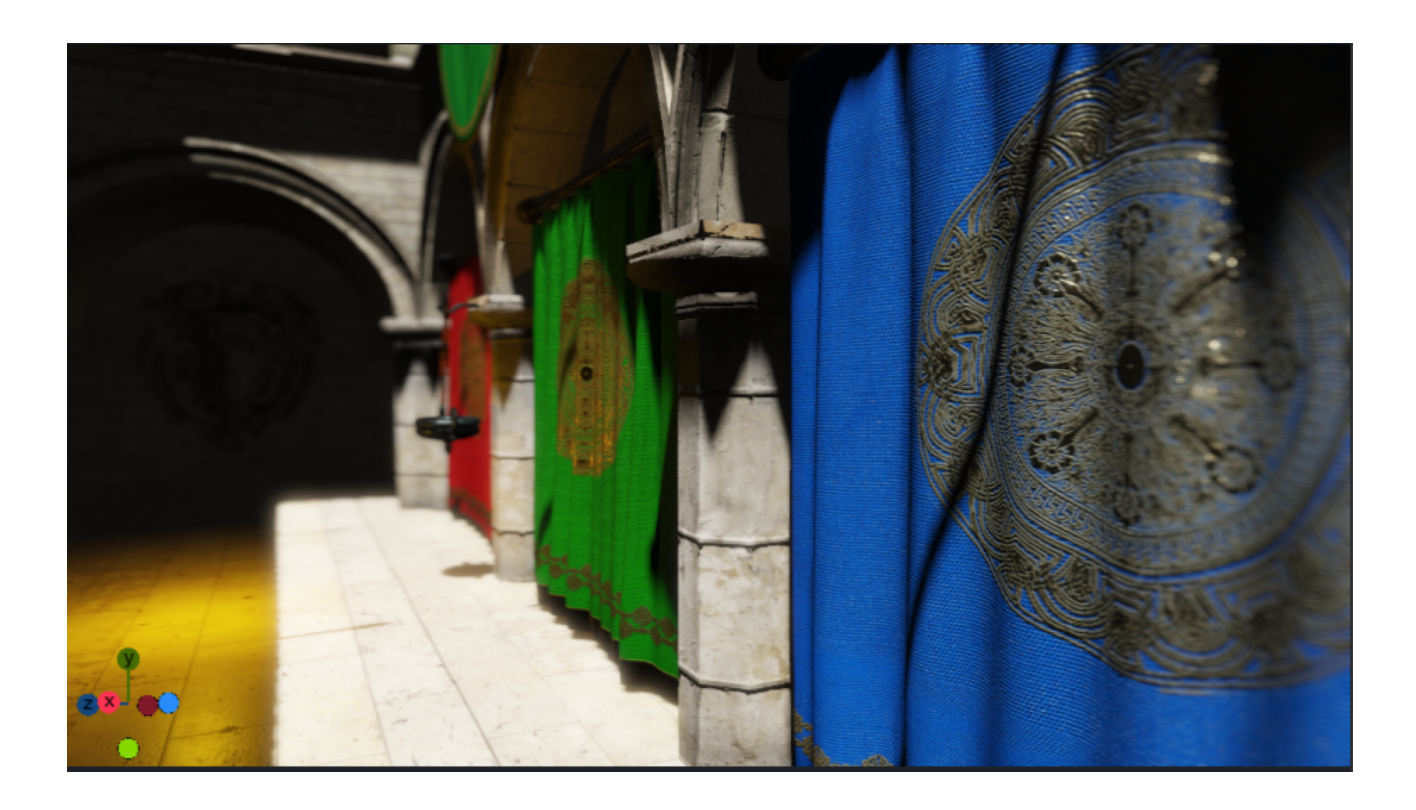

### Usage

As Depth of Field is a Camera property, you'll find the relevant settings in the Camera Section, however it needs to be turned on within the Post Processing Settings in **Scene > Rendering**:

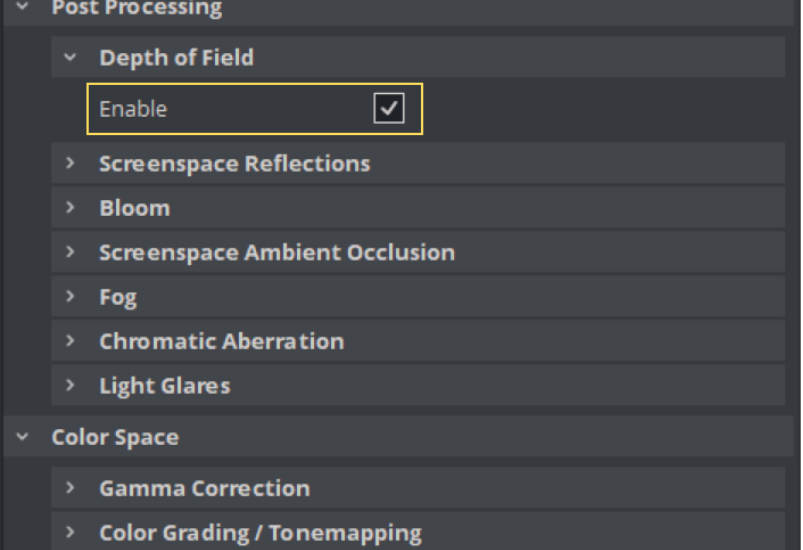

Afterwards head over to the camera section. You'll find all required settings in the Depth of Field section:

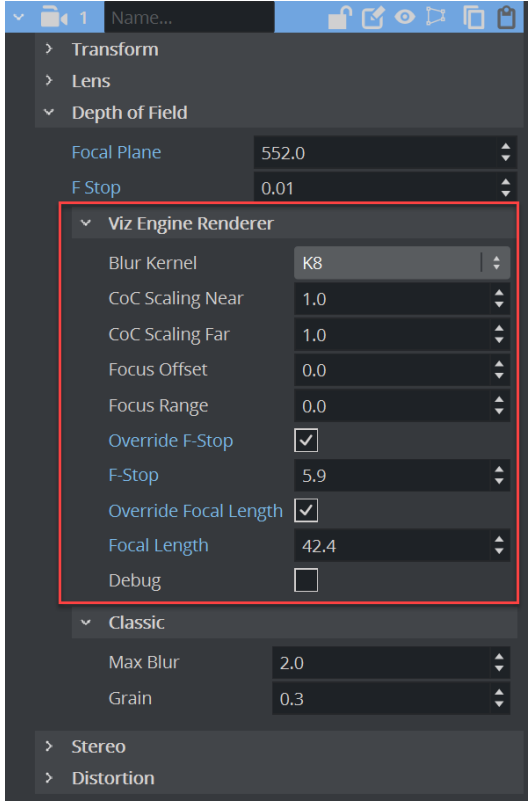

DOF has common settings for both Classic and Viz Engine Render Pipelines as well as seperate ones that only apply to the selected render pipeline. The following explains Viz Engine Render Pipeline settings only.

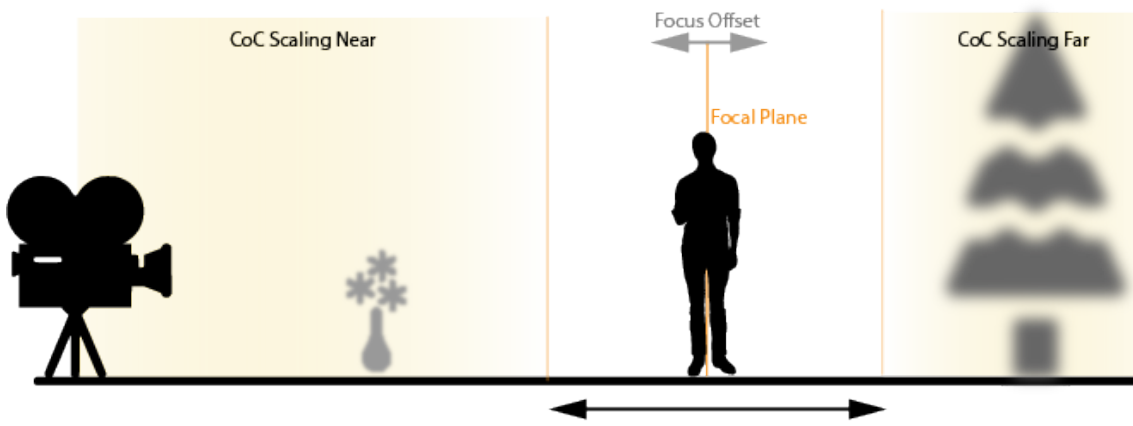

Focus Range

The Focal Plane defines the distance to the camera that should appear as "in focus". In addition to this value, a Focus Offset can be added or substracted. All objects within this range (=Focu Range) will appear sharp and clear. Near objects are influenced by the CoC Scaling Near and far objects by the Scaling Far factor. The Blur Kernel defines how precise the is calculated.

#### Lens Properties: Focal Length and F-Stop

Focal Length and F-Stop are usually taken from external cameras signals. The F - stop number is determined by the focal length of the lens divided by the diameter of the aperture. Focal length refers to a lens' field of view (sometimes called angle of view), which is the width and height of the area that a particular lens can capture. They can be overridden if needed.

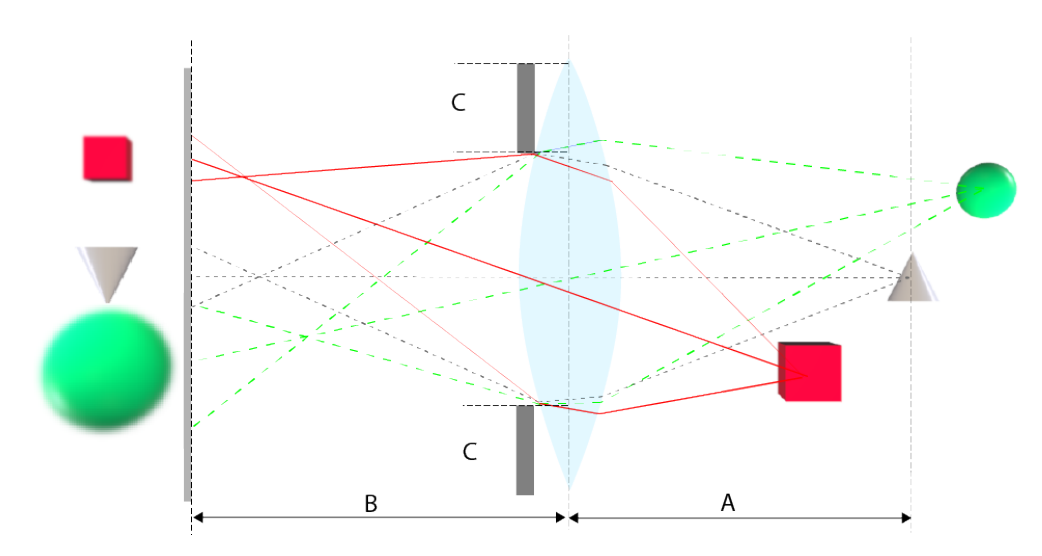

Focus Range (A) Focal length (B) F-Stop (C)

#### Samples

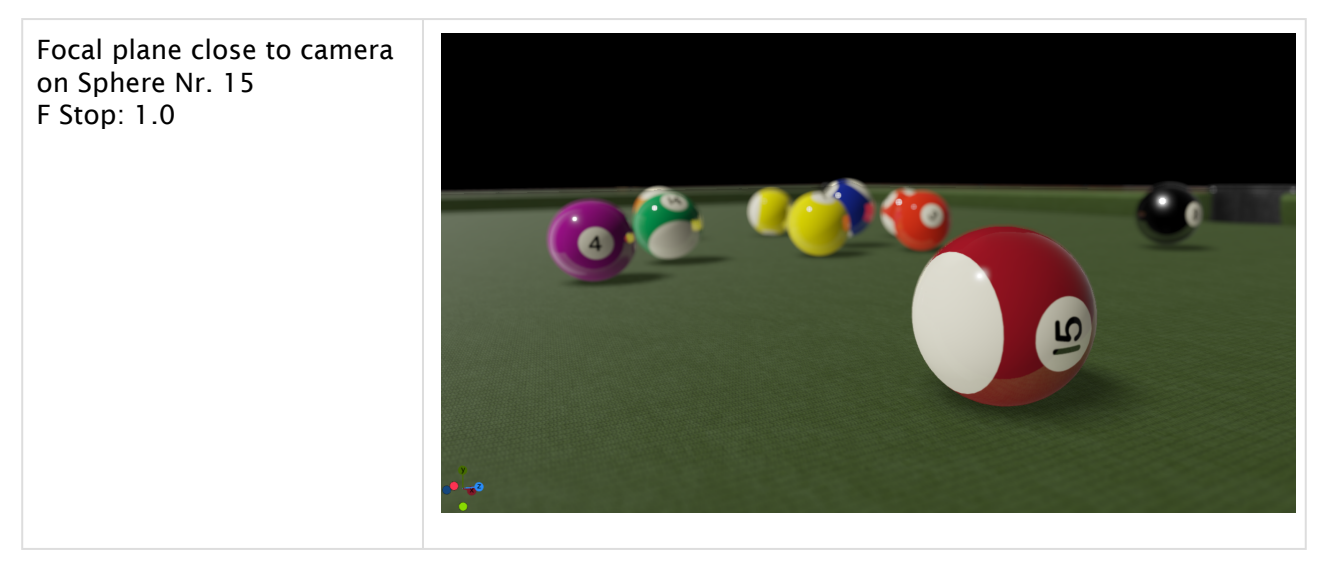

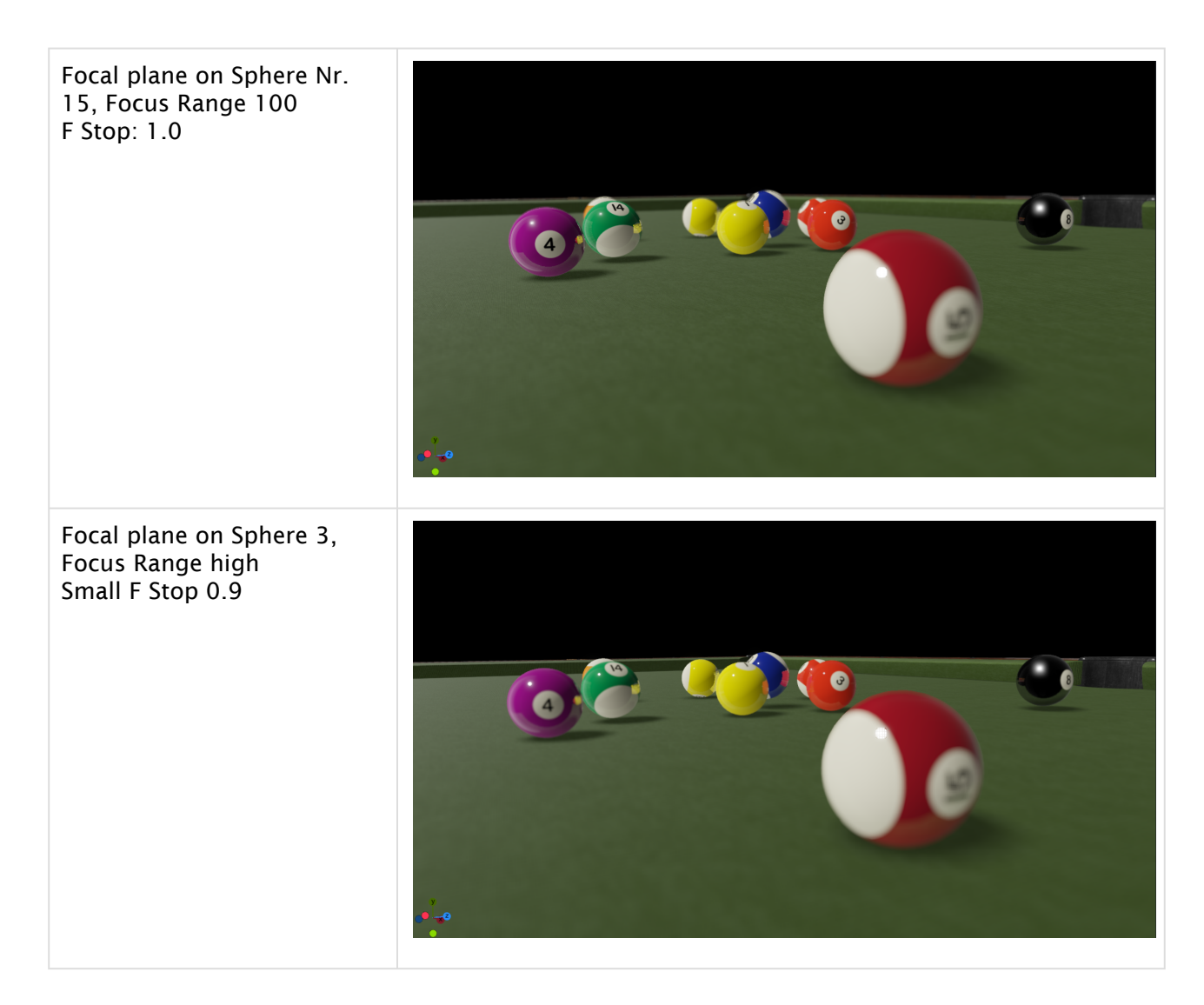

### Debug View

To fine tune your settings, you can activate the Debug View:

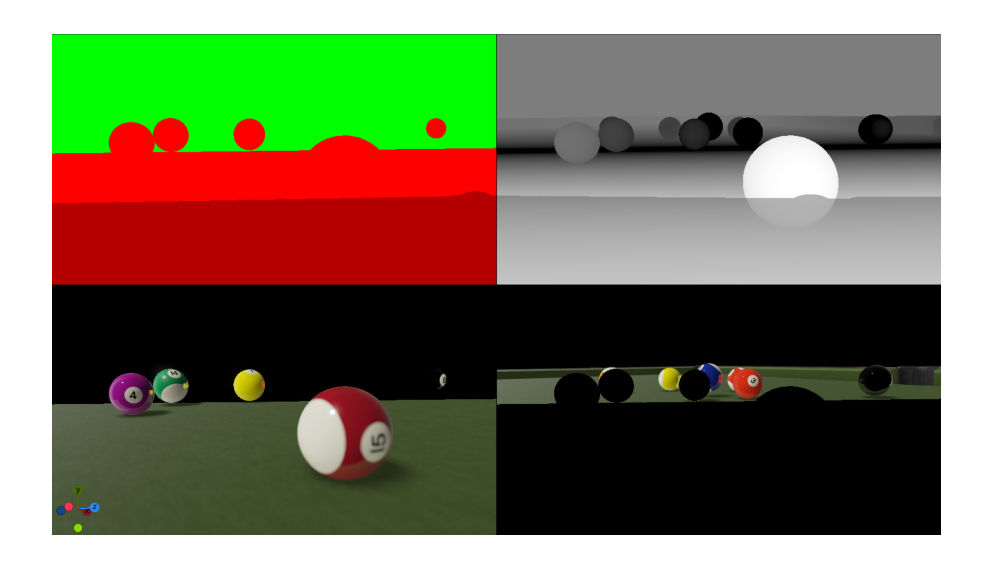

### Top Left Corner

- The green area shows far field.
- The darker red area shows near field.
- Normal red shows where everything is in focus and nothing blurred.

#### Top Right Corner

• Shows the blur strength. The brighter the color the more it gets blurred.

#### Bottom Left Corner

• Shows objects included in the near-field.

### Bottom Right Corner

• Shows objects included in the far-field.

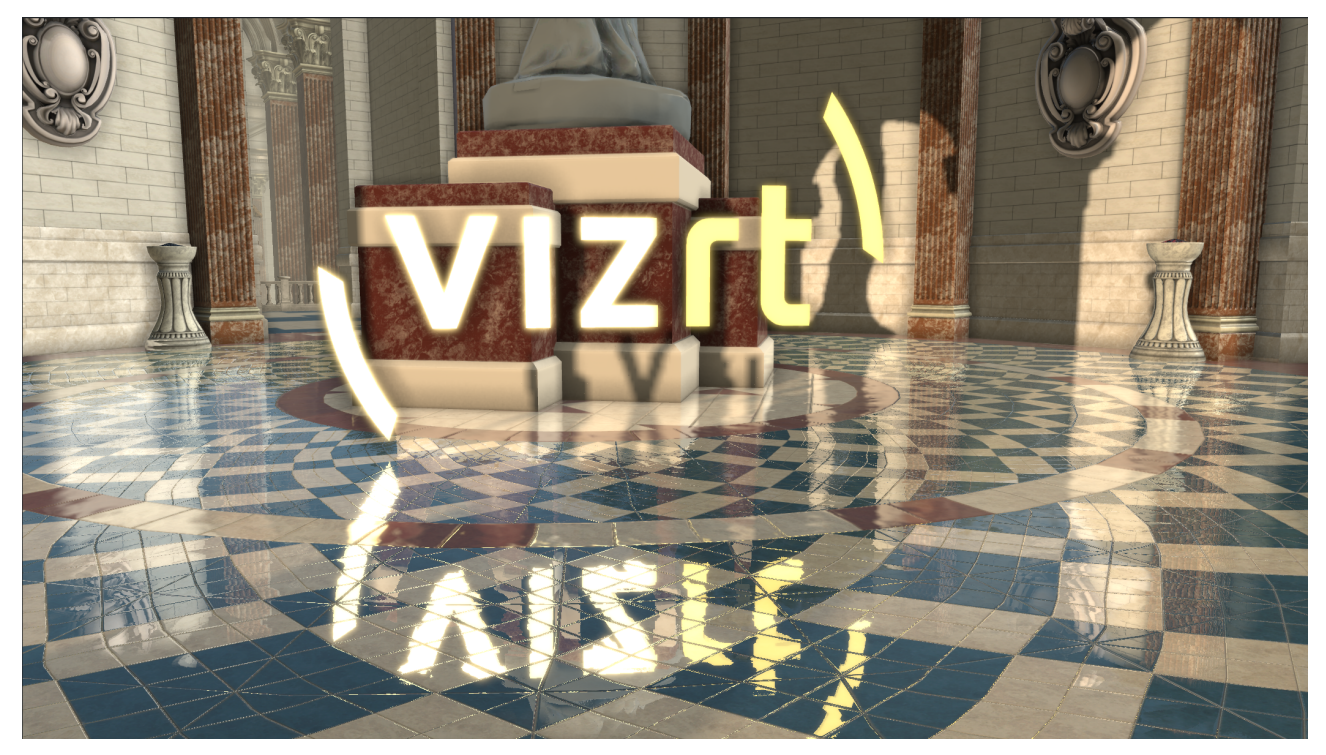

# <span id="page-58-0"></span>4.4.3 Screen Space Reflection

Screen space reflection (SSR) is a technique where image data of the rendered scene is reused to calculate reflections. It is widely used to create subtle reflections for floors or wet surfaces. As it only operates in screen space, it also has the limitation that it can only reflect geometries which are visible. Therefore, it is not possible to create reflections for geometries outside the screen or back-facing surfaces. Further, only geometries which write to the depth buffer are visible in reflections. SSR is computationally heavy, but can lead to good results when the scene design keeps account of its limitations.

#### Usage

Reflections can be enabled for any container with a PBR or Phong material. Just set the Reflective option to On . SSR can be configured directly in the Scene > Rendering settings. Enabling postprocessing is required to see the effect in the Scene Editor.

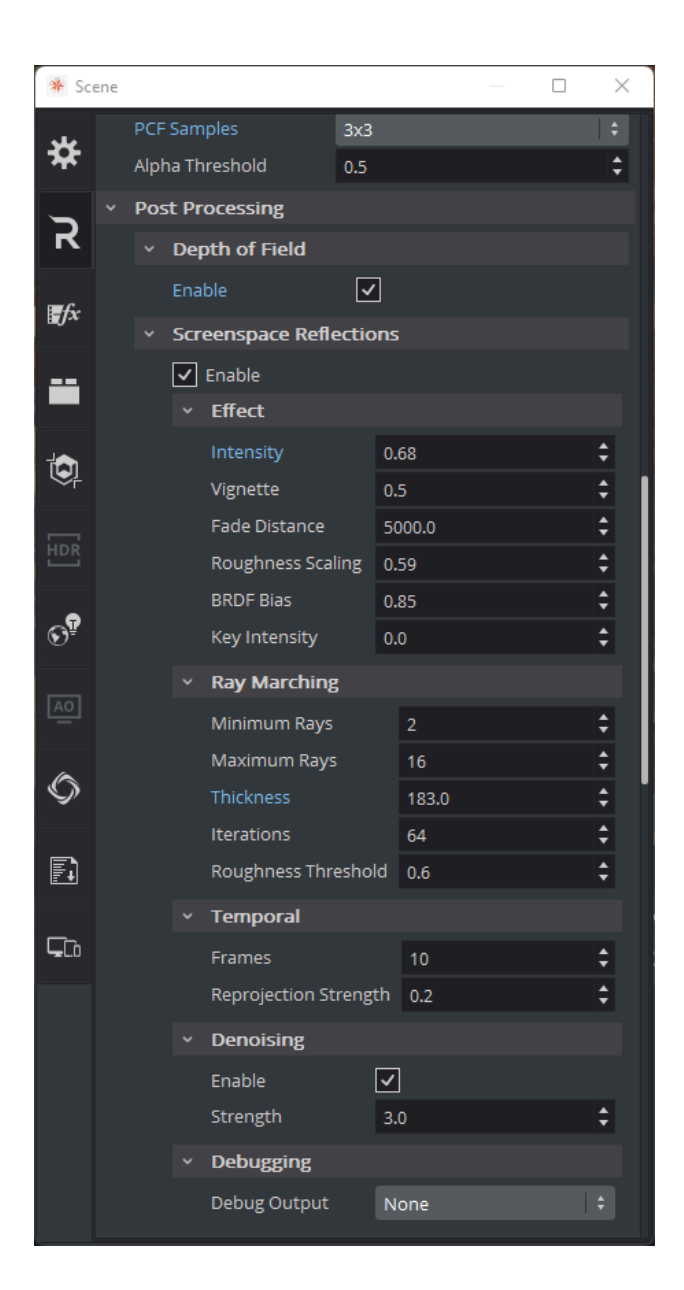

### SSR Parameters

#### Effect

- Intensity: Controls the reflections strength.
- Vignette: Reflections near screen border are faded out.
- Fade Distance: Fades out far reflections.
- Roughness Scaling: Scales global roughness (used for reflections).
- BRDF Bias: Controls how glossy reflections are scattered (higher values give mirror like reflections).
- Key Intensity: Controls the resulting key of the reflections.

#### Ray Marching

- Minimum Rays: Determines the number of rays used for smooth surfaces.
- Maximum Rays: Determines the number of rays used for rough surfaces.
- Thickness: Adds additional thickness for thin geometries which could be missed without it.
- Iterations: Determines the number of iterations to find an intersection.
- Roughness Threshold: Do not trace rays for surfaces which are very rough.

#### Temporal

- Frames: Determines the number of frames used to accumulate reflections (higher values can cause ghosting for moving objects/camera).
- Re-projection Strength: Controls how strong the rays are re projected for moving objects.

#### Denoising

- Enable: Enables reflection denoiser.
- Strengh: Sets denoise strength.

#### Debugging

- Debuging Output
	- None: Disables debug output.
	- Reflections: Shows reflections only.
	- Mask: Shows which objects are reflective.
	- Miss: Shows where reflections with no hit.
	- Layer: Shows objects with used for multilayer tracing.
	- Normals: Shows scene normals used for tracing.
	- Depth: Shows scene depth used for tracing.

#### Multi-Layer SSR

The main limitation of SSR is that it can only reflect objects which are visible. Objects in the foreground can prevent reflecting objects which are visually blocked.

The Layer-Plugin can be used to render specific objects in a way that they do not block reflections behind them. Carefully decide which objects need to be drawn in foreground for SSR as it can impact performance.

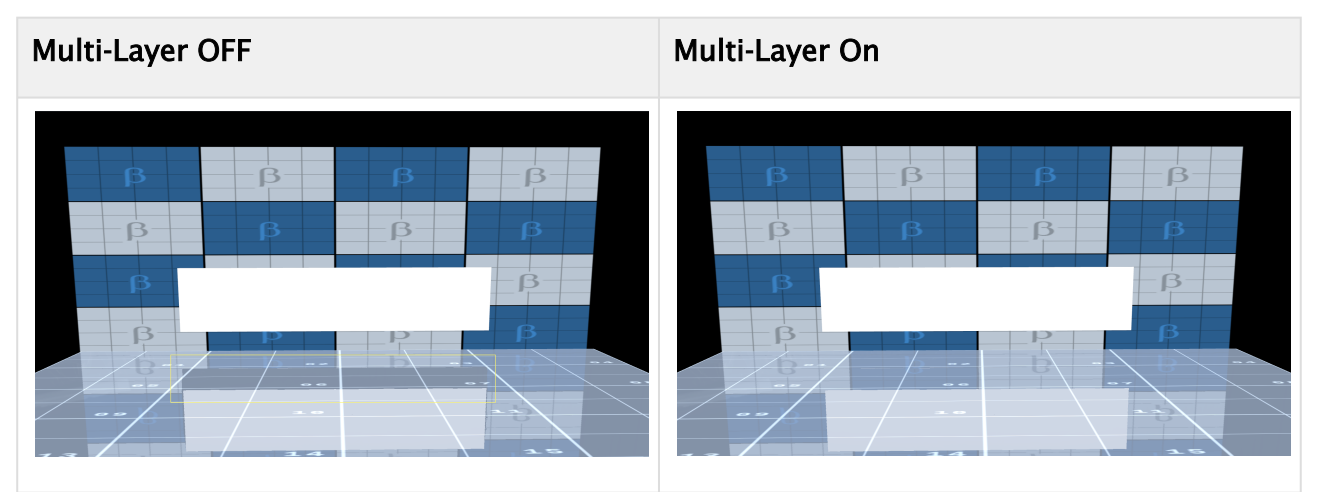

In the example above, the wall can not be completely reflected on the floor as the Text Geometry is hiding parts of it. To get rid of this limitation, add the Layers plug-in to the text geometry and set it to be SSR Foreground. This changes the rendering sequence for the SSR effect.

Usage:

- Add Layer-Plugin to the container which should be drawn in foreground for SSR.
- Select SSR Foreground as layer.

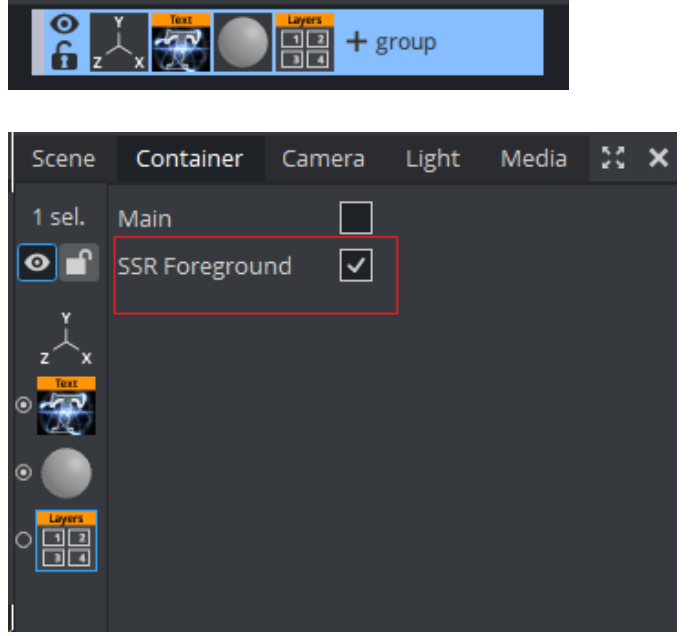

#### Performance/Visual Tweaking

SSR can be quite performance intensive. Make sure to only make objects reflective where reflections are wanted. Reducing Ray Marching > Iterations and Ray Marching > Min/Max Rays can also boost performance.

• Make sure that the Camera Near/Far is set to cover the minimal range. This results in higher precision in the depth buffer which is important for Ray Marching.

- Ghosting for moving object and camera flights can be reduced by using lower values for Temporal > Frames.
- $\cdot$  If the reflections are not strong enough try to increase **Effect > Intensity** or reduce the **Effect** > Roughness Scale.
- If black lines artifacts can be caused by to low Ray Marching > Thickness.

#### Troubleshooting

SSR requires a depth buffer to work correctly. This however, has some side effects when transparent images are in use, they produce unwanted artifacts in all transparent areas.

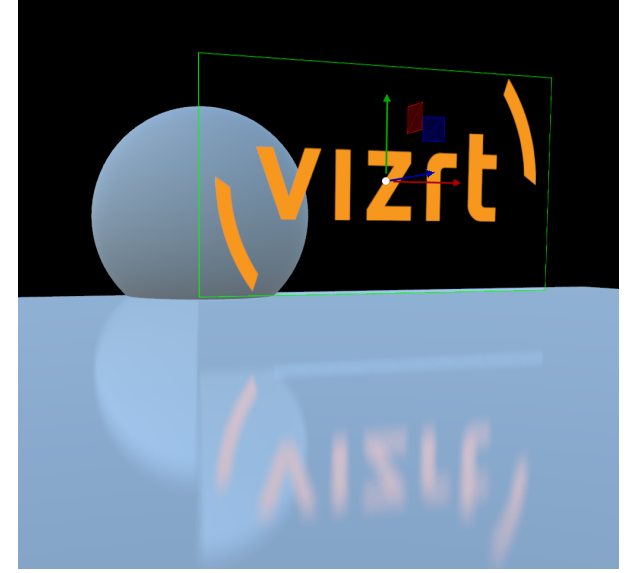

To fix this, we need to use the layers plug-in as described above and get rid of the alpha information to disable the depth write. This can be done by using a custom fragment shader.

```
@registerParametersBegin
@registerParameterSampler2D(iChannel0, "Texture0")
@registerParameterFloat(alphaThreshold, "Alpha-Discard", 0.1f, 0.f, 1.f)
@registerParametersEnd
vec4 toLinear(vec4 sRGB)
{
bvec4 cutoff = lessThan(sRGB, vec4(0.04045));
vec4 higher = pow((sRGB + vec4(0.055))/vec4(1.055), vec4(2.4));vec4 lower = sRGB/vec4(12.92);
return mix(higher, lower, cutoff);
}
void fragmentMain()
{
vec4 fragColor = texture(iChannel0, viz_getTexCoord());
if(fragColor.a < userParametersFS.alphaThreshold)
discard;
```
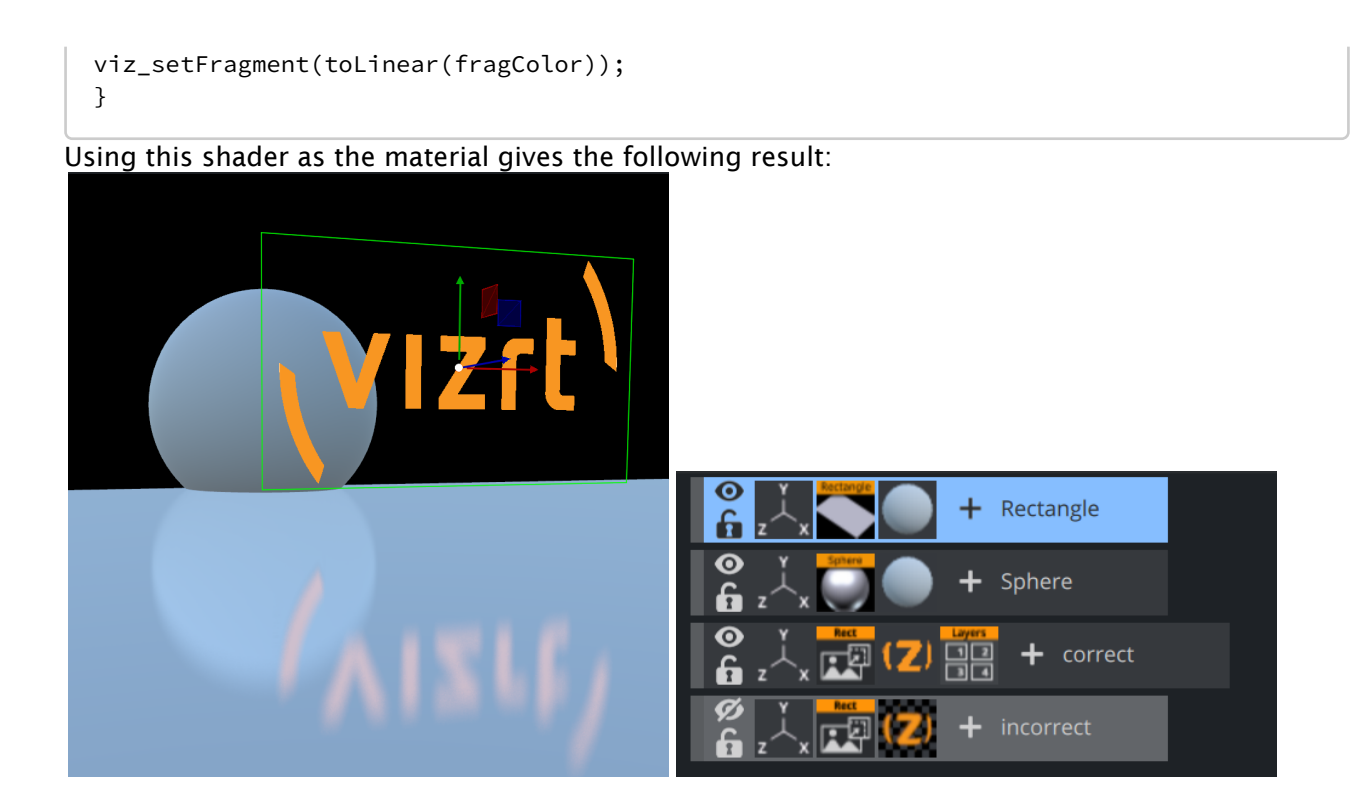

### <span id="page-63-0"></span>4.4.4 Bloom

Bloom is a post processing effect which mimics the behavior of real-world cameras, where bright objects (lights, glowing objects) leak into their surroundings. The Bloom shader is directly integrated into Viz Engine Render Pipeline and makes use of the HDR rendering capabilities. It uses multi-pass rendering with downscale and upscale steps to generate the blur that is used for compositing.

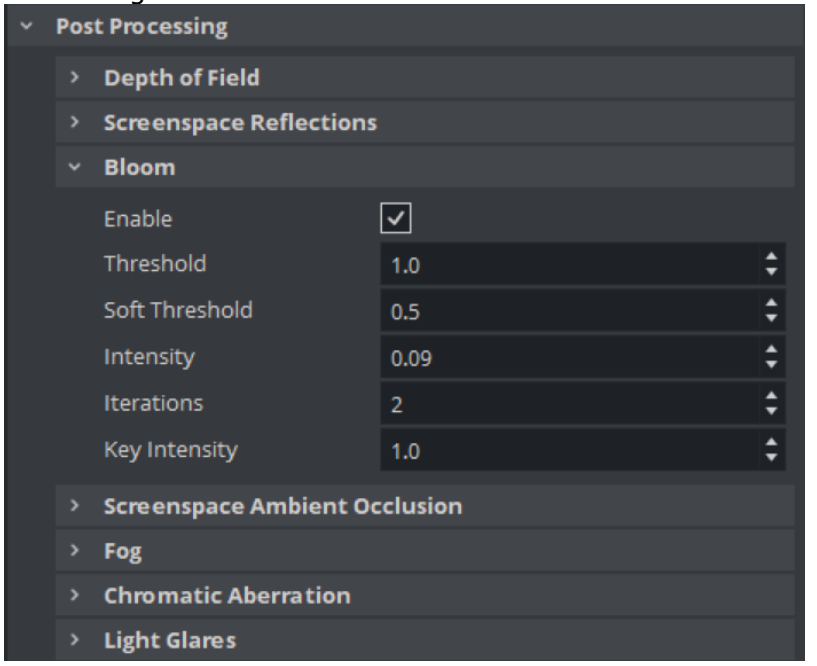

The settings for the Bloom Effect are located in the Scene > Rendering Menu:

It is used to replace the deprecated Glow plug-in.

#### Parameters

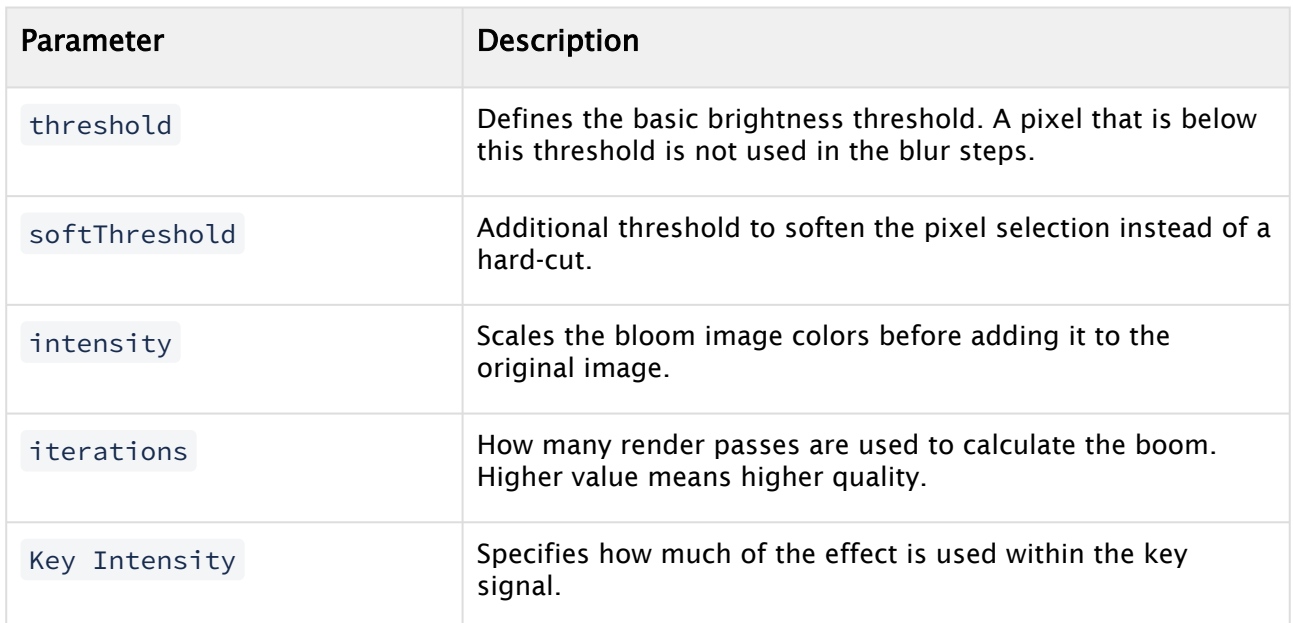

# Examples

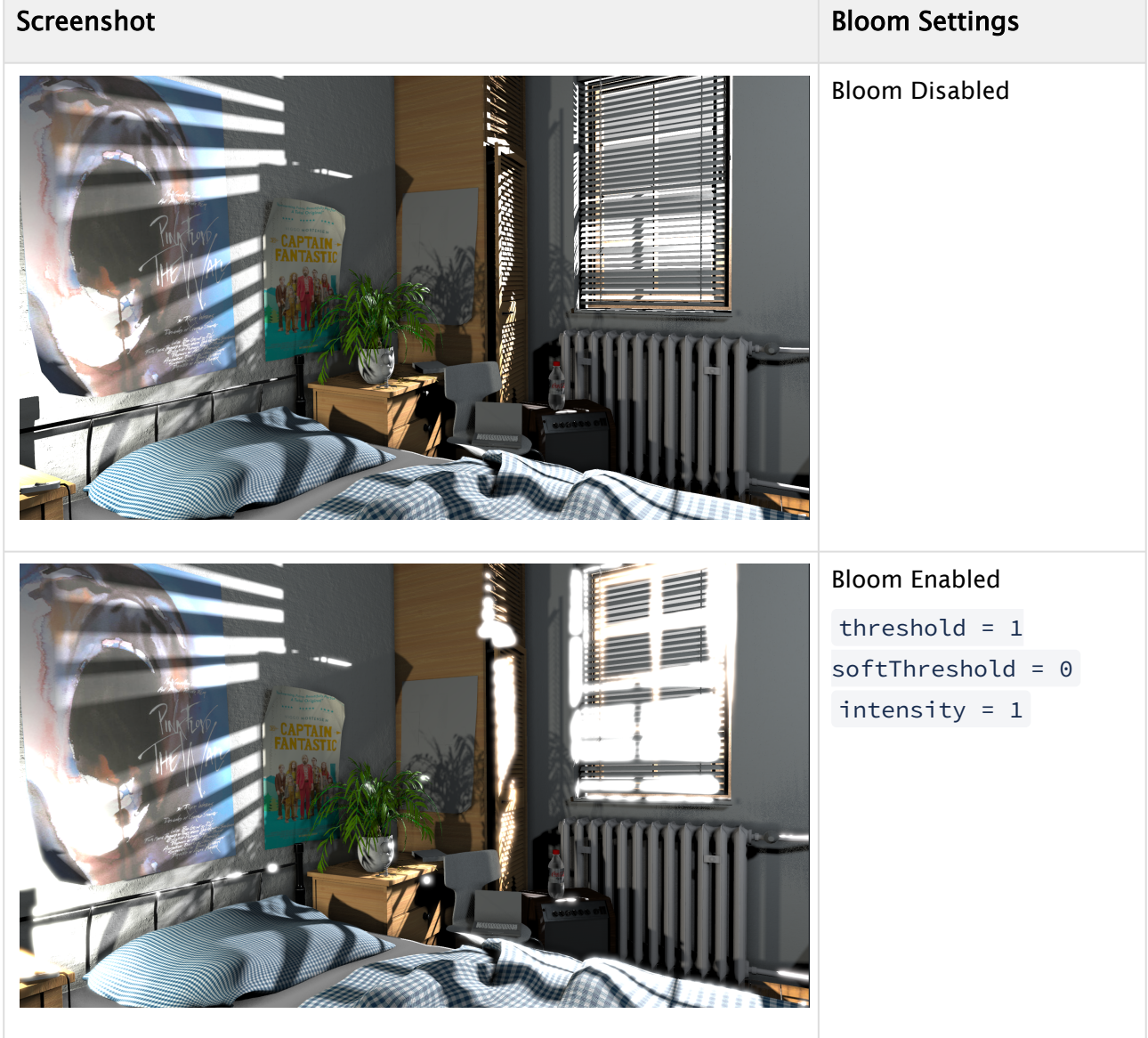

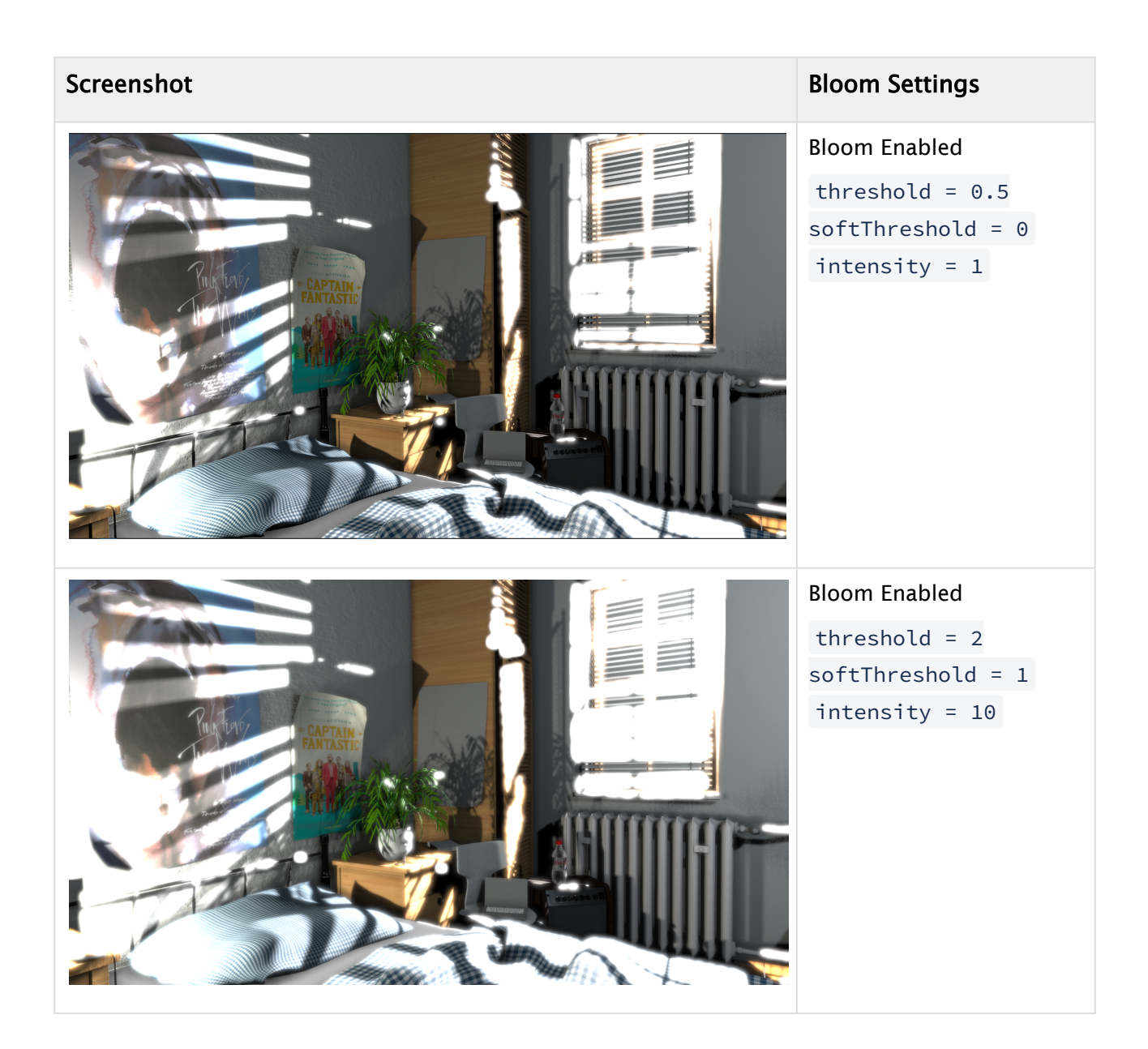

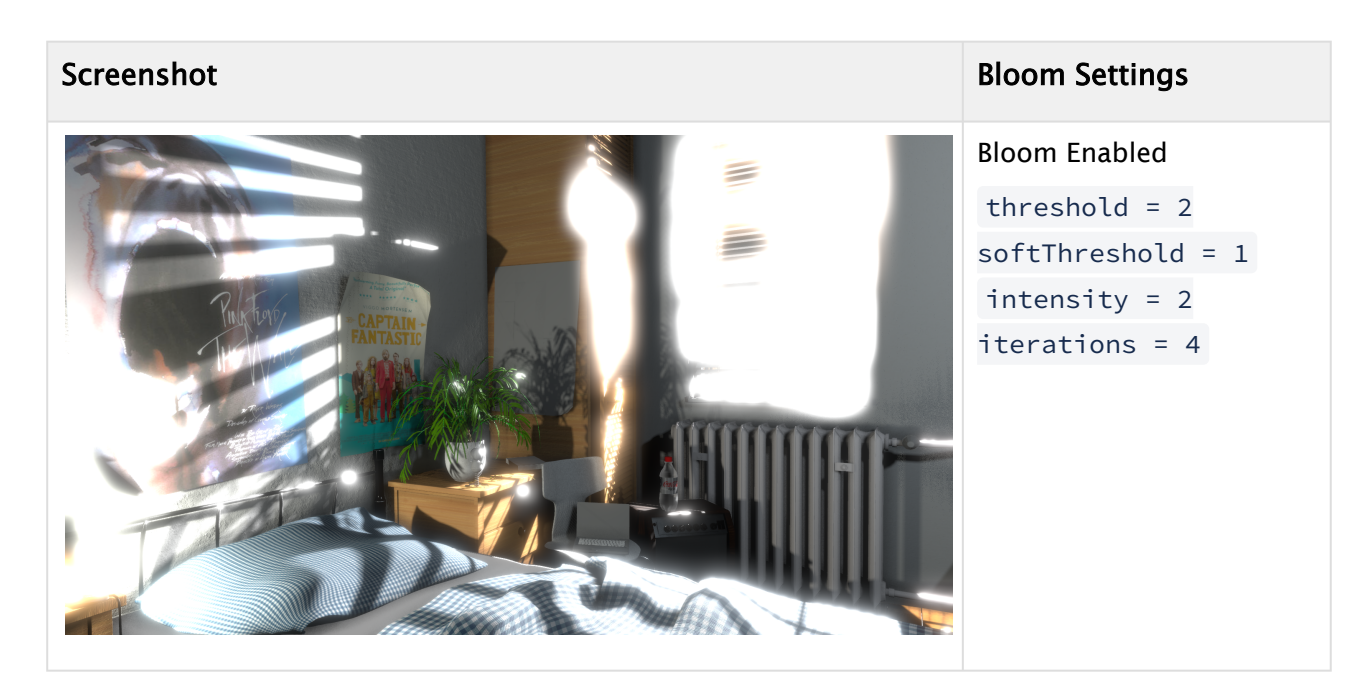

# <span id="page-67-0"></span>4.4.5 Deep Learning Super Sampling

The NVIDIA DLSS technology provides feature enhancement, anti-aliasing and upscaling.

A Note: The DLSS version integrated with Viz Engine is DLSS 2.4.2.

#### System Requirements

NVIDIA RTX GPU (GeForce, Titan or Quadro) Minimum driver version 512.15 Windows 10 v1709 (Fall 2017 Creators Update 64-bit) or newer

### Using DLSS - Temporal Anti-aliasing Upsampling

DLSS can be used as a means of upscaling when a scene is very performance demanding and it is not possible to render it at the final output resolution in real time.

- Set an output format from the available options in the Config > Output Format tab.
- Enable DLSS in the Scene > Rendering > PostProcessing > DLSS panel.
- Set a screen percentage (less than or equal to 1) based on the output format size, to set the effective render size for Viz Engine:

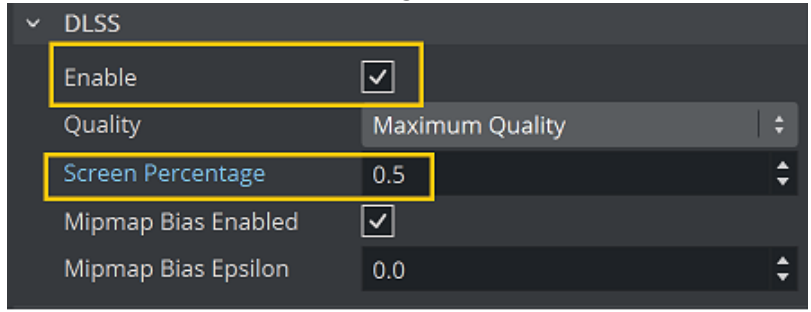

### Using DLSS - Anti-aliasing Only (DLAA)

Follow the same steps as in Upscaling, but set a screen percentage of 1.

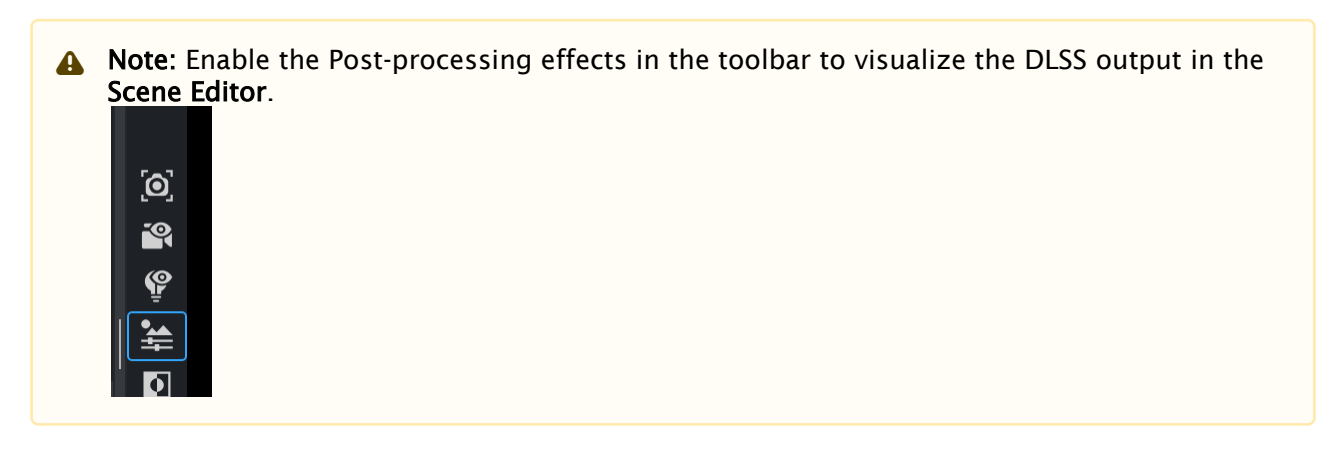

#### Image Artifacts

**Clips** 

DLSS needs motion vectors to properly generate an output frame. Currently, Viz Engine only produces motion vectors based on geometry/camera movement and not individual pixel movements, which can cause slight smearing in some clips.

#### High Frequency Textures

DLSS has difficulty reconstructing a frame for high frequency textures, for example the image below:

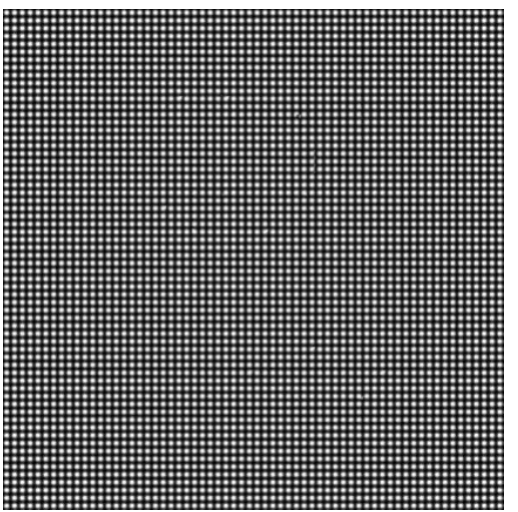

In these cases, disabling the Mipmap Bias greatly improves the quality of the DLSS output.

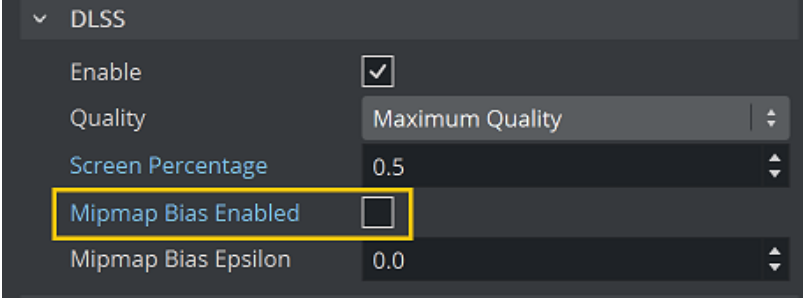

# Quality Settings

# Balanced

It is a middle ground between the render resolution and the output resolution, while trying to maintain the needed frame rate.

#### Maximum Quality

Favors pixel count and visual quality over frame rate, trying to reconstruct the frame as close as possible to the desired output size before super sampling it.

#### Performance

This is probably the most used quality setting when performance is critical but the visual aspect can't be neglected.

#### Ultra Performance

Favors frame rate over visual quality. Can cause blurriness and other artifacts. The following table shows the optimal screen percentage for the desired output format/quality:

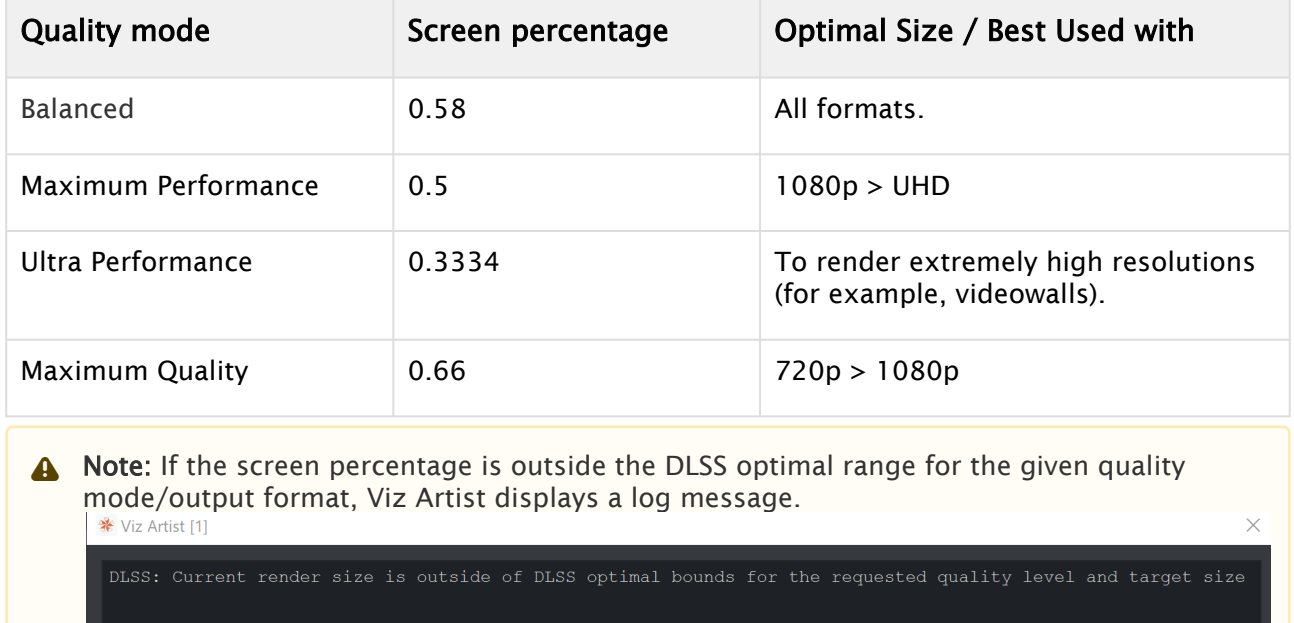

# <span id="page-70-0"></span>4.4.6 Screen Space Ambient Occlusion

Screen Space Ambient Occlusion (SSAO) is used for efficiently approximating the ambient occlusion effect in real-time. Compared to Global Illumination, Ambient Occlusion is less accurate as it only operates in screen space, but it has its advantages. Similar to other post-processing effects like SSR or DOF, it is important that geometries are writing to the Z-Buffer. Otherwise, they won't be affected by this technique. For each pixel, the Screen Space Ambient Occlusion samples the depth values around this pixel and tries to compute the amount of occlusion on this point.

If your graphic only contains static elements, we recommend to use the Ambient Occlusion option within the Global Illumination features. The quality is much better and more accurate. For any dynamic content, you should use the Screen Space Ambient Occlusion feature.

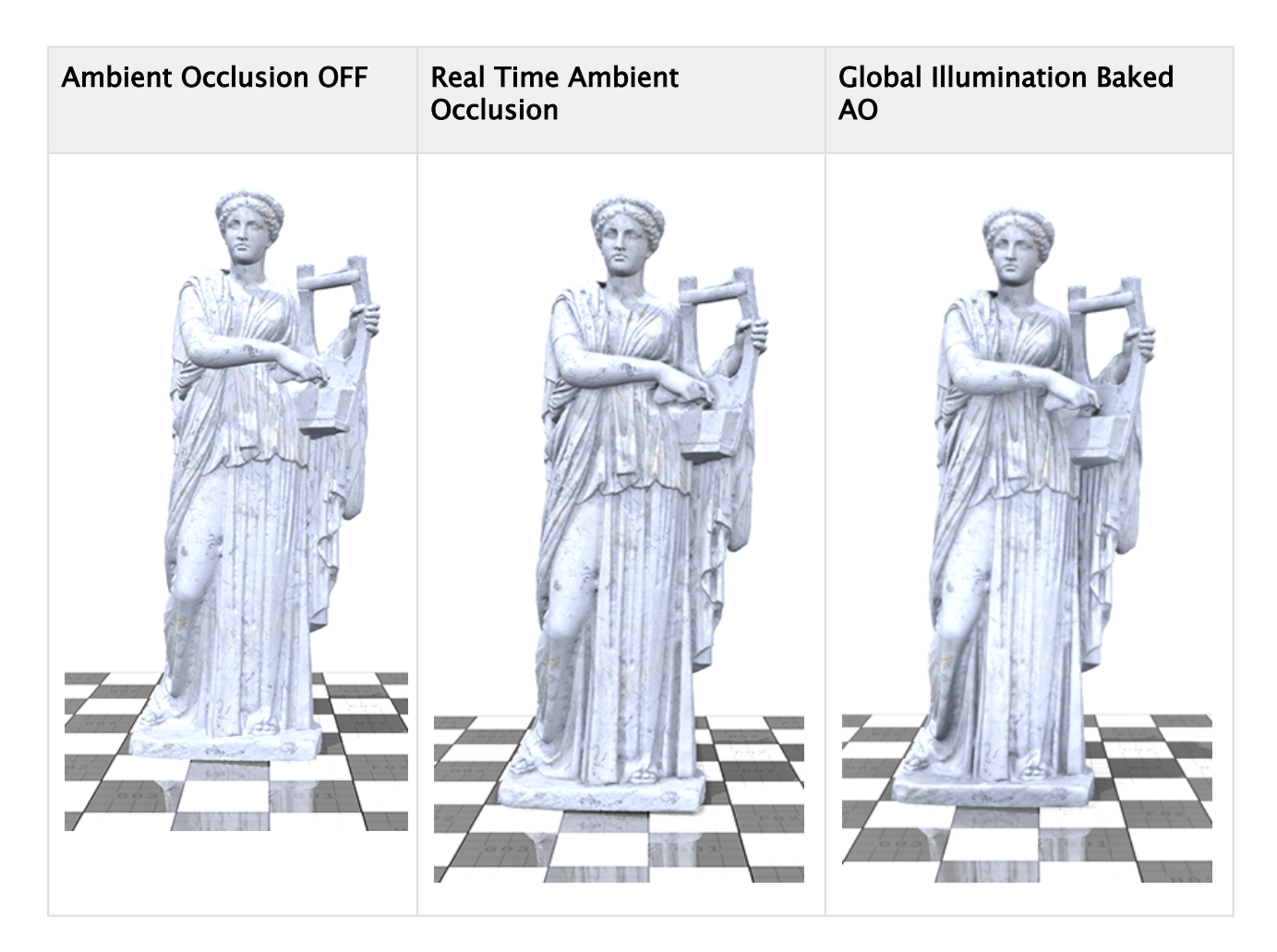

### Advantages/Disadvantages of Real Time Ambient Occlusion

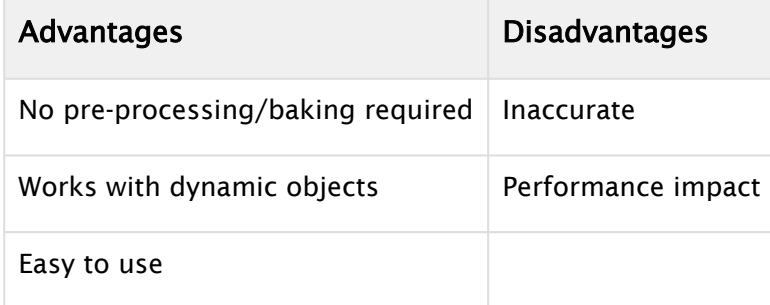

#### How to Use Ambient Occlusion

To use Ambient Occlusion, enable it in the Post Processing Effects. This is different from the Ambient Occlusion settings for the Classic Render Pipeline.
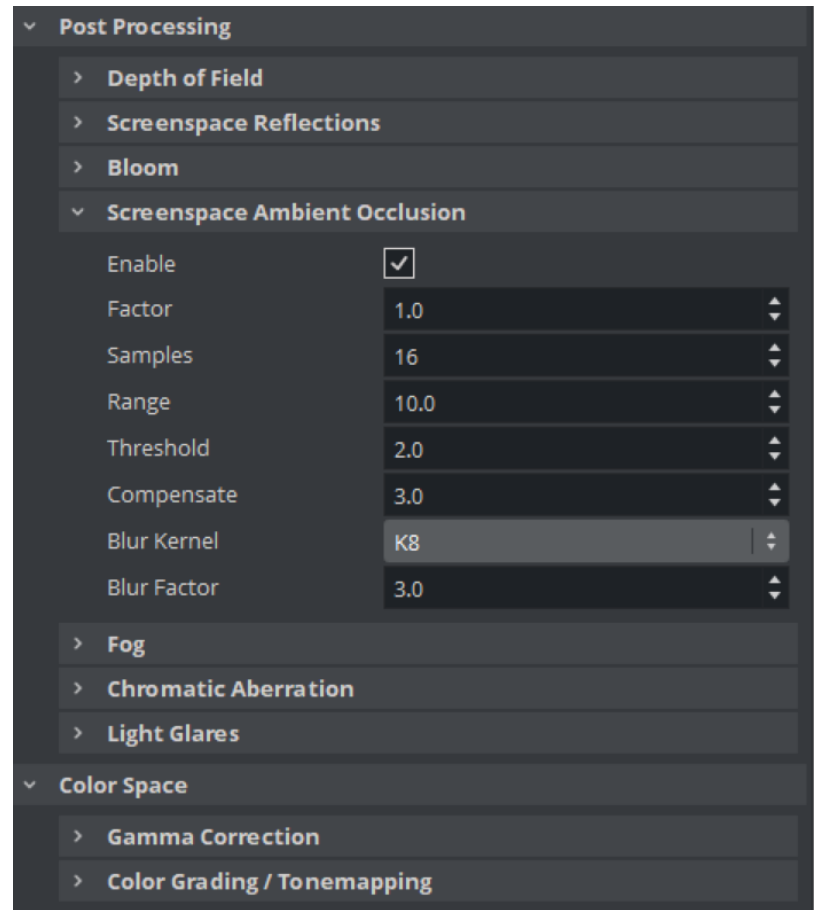

#### SSAO Parameters

- Factor: Controls the strength of this effect.
- Samples: Sets the number of rays used to gather AO information.
- Range: Determines the maximum range of each sample-ray.
- Threshold: Determines the threshold to remove artifacts on geometry edges.
- Compensate factor: Compensates for edge artifacts.
- Blur kernel: Controls the quality of the blur.
- Blur Factor: Controls how strong the AO gets blurred.

# 4.4.7 Fog

A Fog adds depth to the scene. It represents dust and dirt in the air at a given distance. The Fog effect is located in Scene Settings-Rendering inside the Post Processing effects.

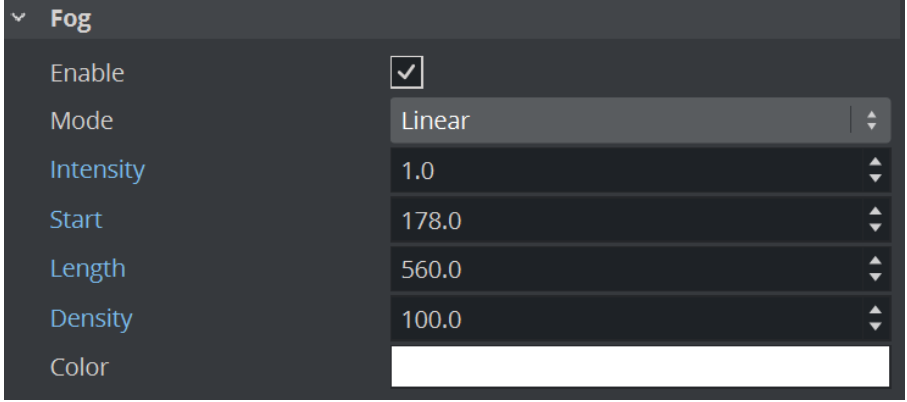

Note: Length is only usable with *Linear* mode, and Density is only usable with *Exponential* mode.

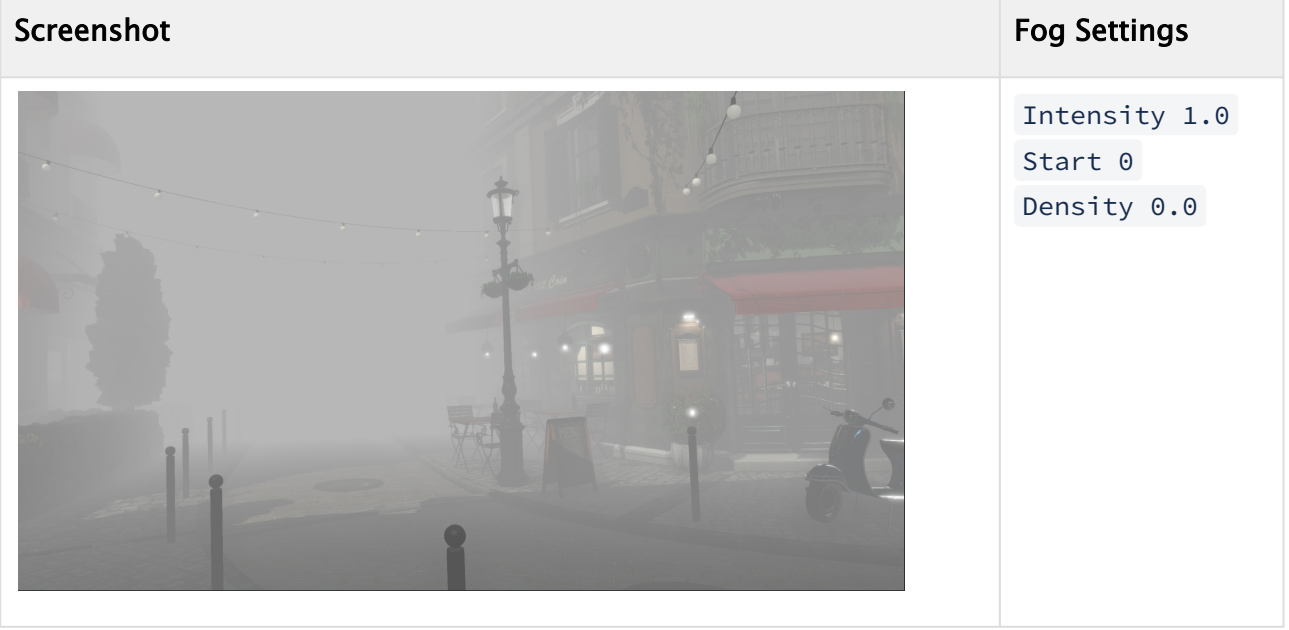

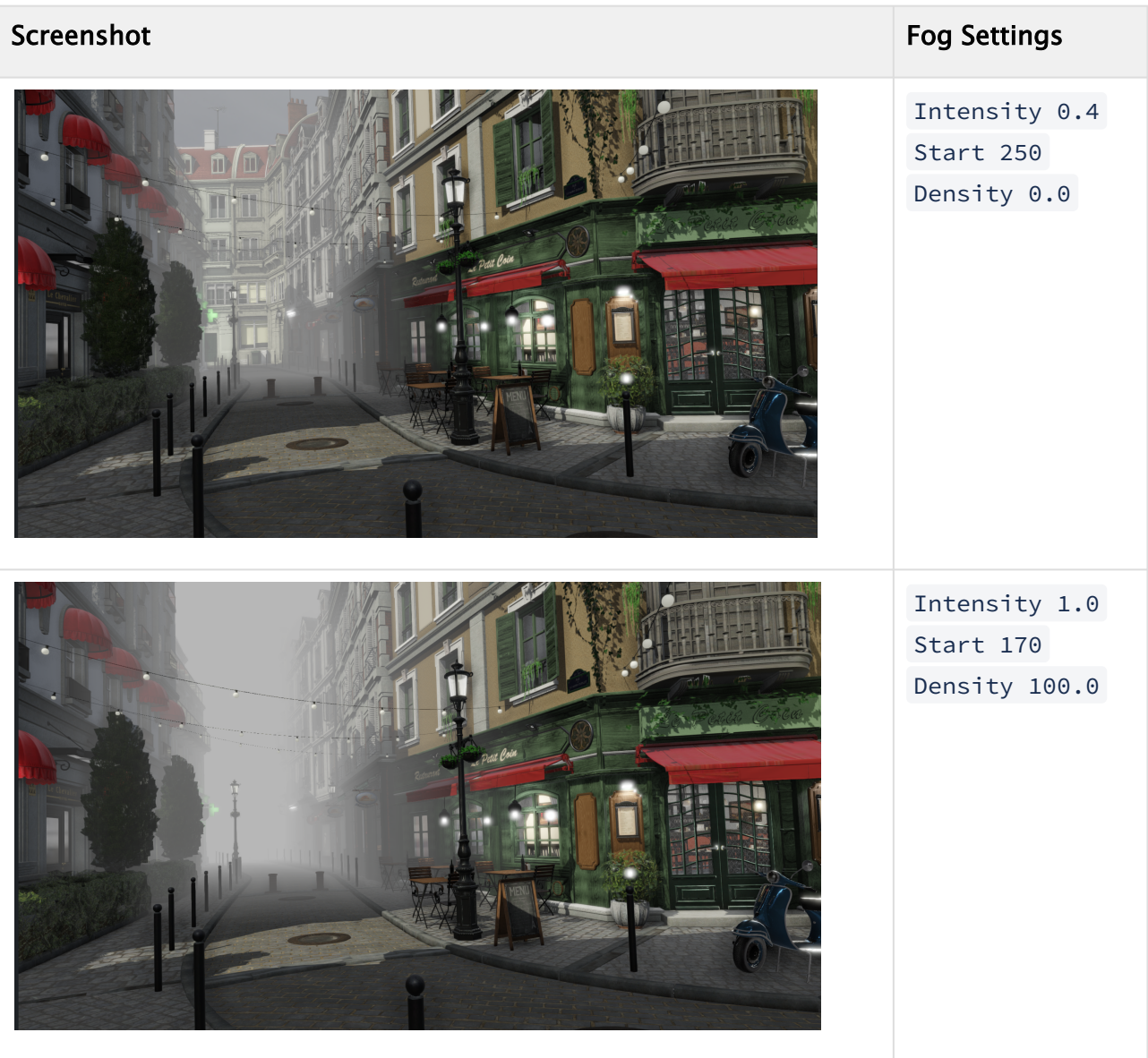

# 4.4.8 Chromatic Aberration

Chromatic Aberration is the effect of a defective lens where it fails to focus all colors into a single point. As cameras might show this in real life, in computer graphics this effect needs to be simulated to achieve a photo realistic look.

What happens inside the Lens can be illustrated like this:

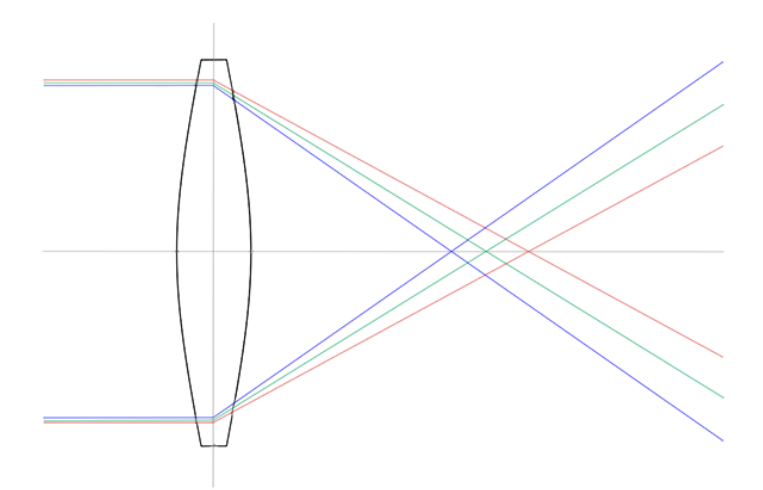

In computer graphics, this effect is simulated to achieve an effect as if your graphic is filmed through a real camera.

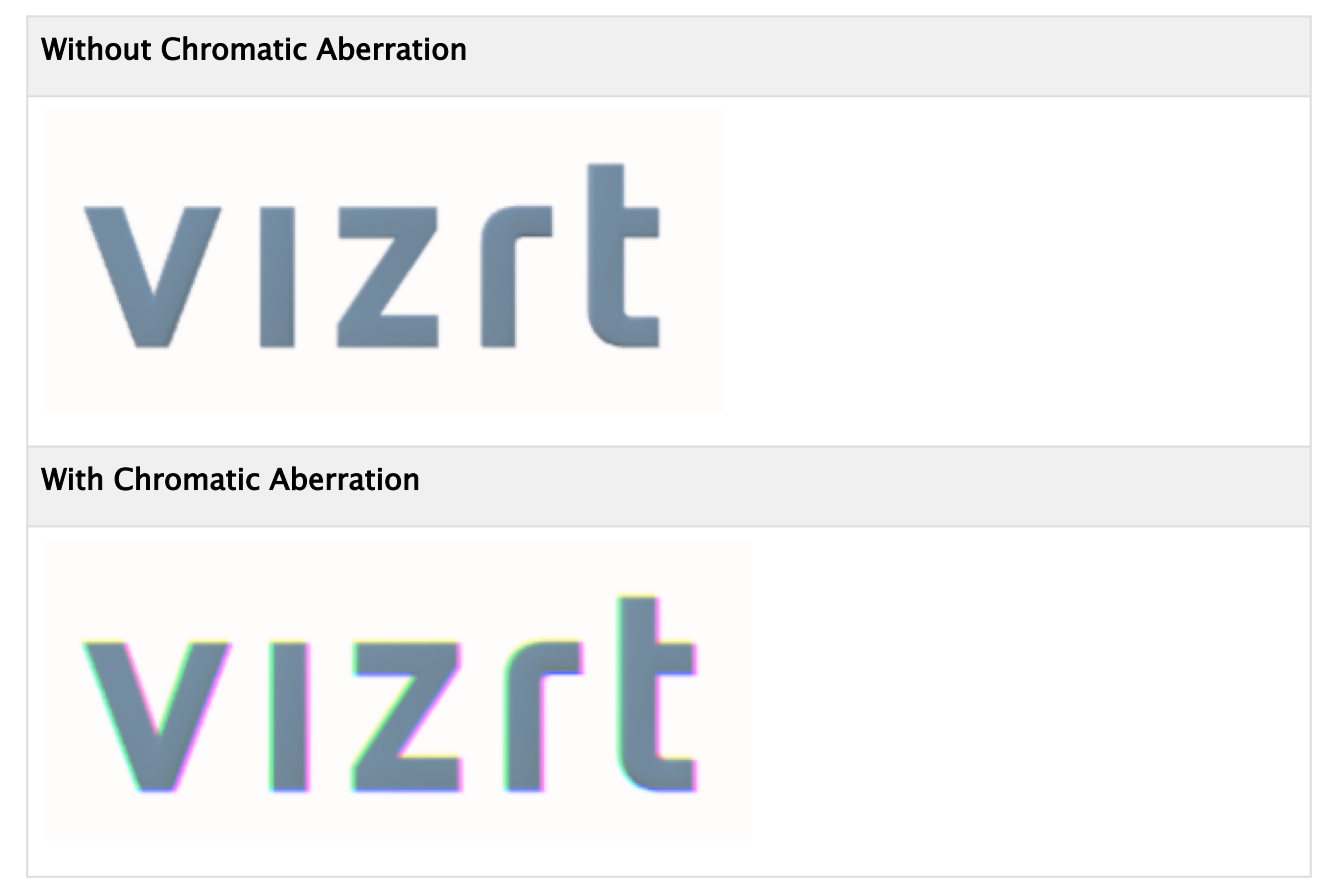

Chromatic Aberration is built in as a post process effect in the Viz Engine Render Pipeline.

- Make sure you are using the Viz Engine Render Pipeline and Post Process Effects are turned on in your Scene Editor.
- Switch to Scene settings and turn on Chromatic Aberration in Post Processing.

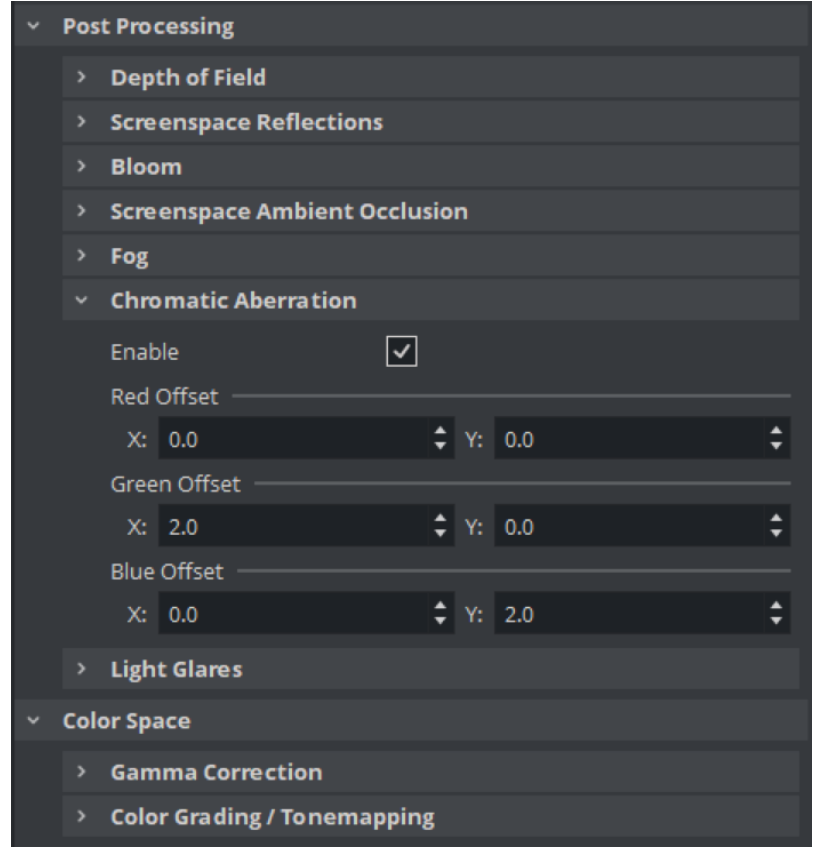

X and Y define the offset added to single RGB channels. The higher these values are, the more distorted the lens. Typical values are around  $1 - 2$ , anything else looks unrealistic.

## 4.4.9 Light Glares

The Light Glares effect is used to simulate how eyes and camera lenses perceive bright spots (direct, reflected sunlight or artificial light) such as car headlamps at night. Light glares can be enabled in the Lens Effects of the Scene Settings. The more emissive a material is, the more intense the effect is. Light Glares work best in combination with blooming effects.

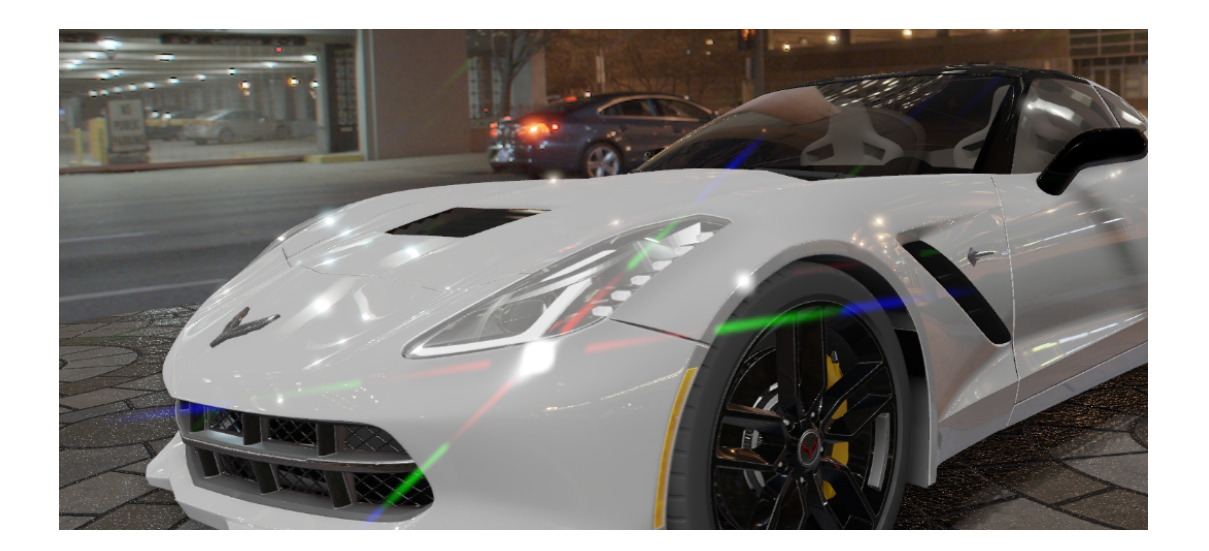

### Light Glares Parameters

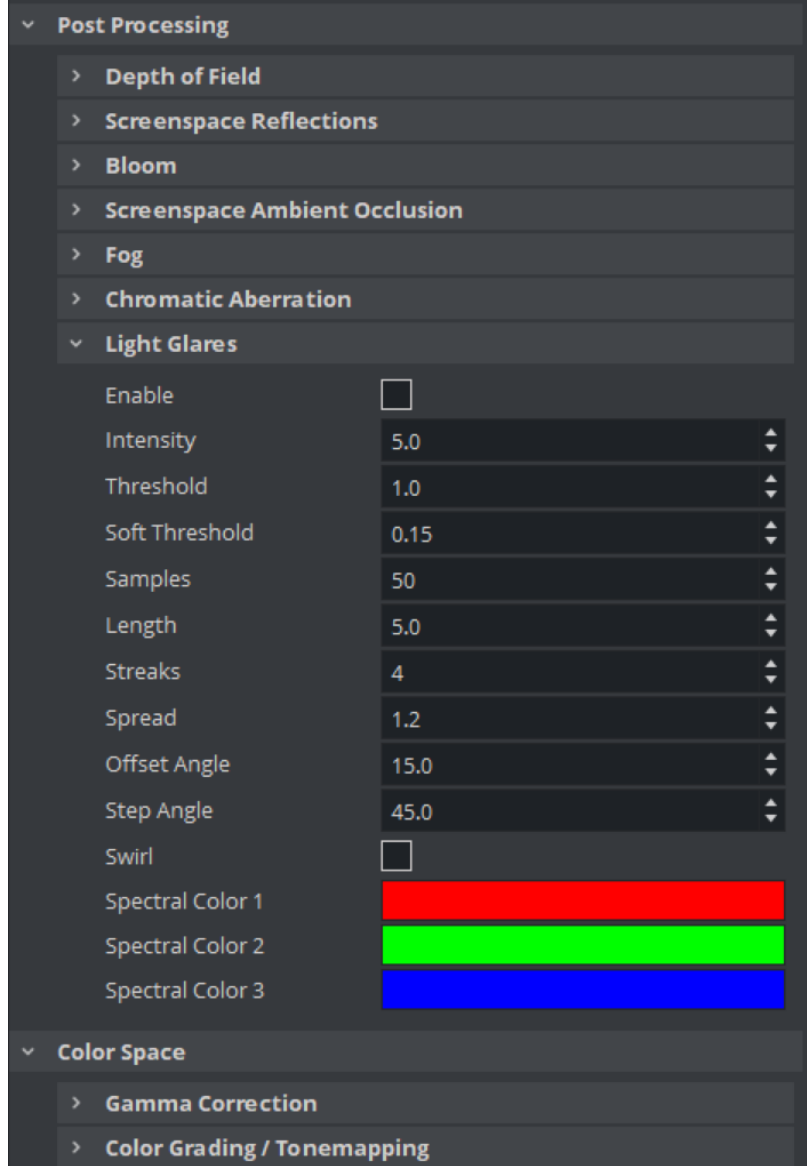

- Threshold: Controls the basic brightness threshold.
- Intensity: Controls the intensity for the streak effect.
- Soft Threshold: Softens the pixel selection instead of a hard cut.
- Samples: Determines the number of samples to use.
- $\cdot$  Length: Controls the length of the light glares.
- Streaks: Generates a number of streaks.
- Spread: Sets distance between different colored glare components.
- Offset angle: Determines starting offset.
- Step angle: Determines angle between two glares. This is only used if the streak count is 4 . Otherwise, the streaks are evenly distributed.
- Swirl: Creates additional rotation effect depending on the screen position.
- Spectral color 1: Determines first spectral component color.
- Spectral color 2: Determines second spectral component color.
- Spectral color 3: Determines third spectral component color.

# 4.5 Color Space

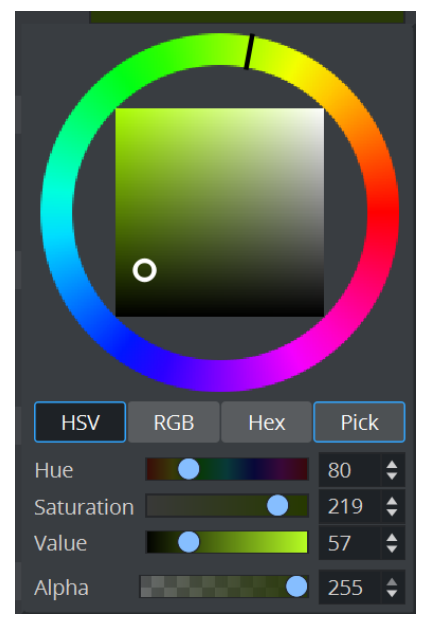

When using the Color Picker of Viz Artist, a correct conversion from Linear to sRGB color space is performed. This should match, no matter if Gamma Correction or Tonemapping effects are active.

**1**) Info: The color picker also works across different applications, even if the cross hair disappears when leaving the Viz Artist window.

This section contains information on the following topics:

- [Gamma Correction](#page-79-0)
- [Tonemapping](#page-81-0)

### <span id="page-79-0"></span>4.5.1 Gamma Correction

Gamma correction can be used to control the overall brightness of your output if it is either bleached out or too dark. Output to SDI usually does not require any further gamma correction. These signals already incorporate a gamma compression matching a typical CRT and these values are fixed and defined by analog video standard.

However, output to other devices or broadcast over stream based channels like NDI might require some adaption to the final output signal.

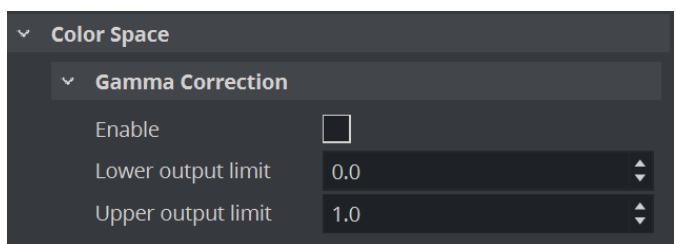

If enabled, your output is normalized in between the lower and the output limit.

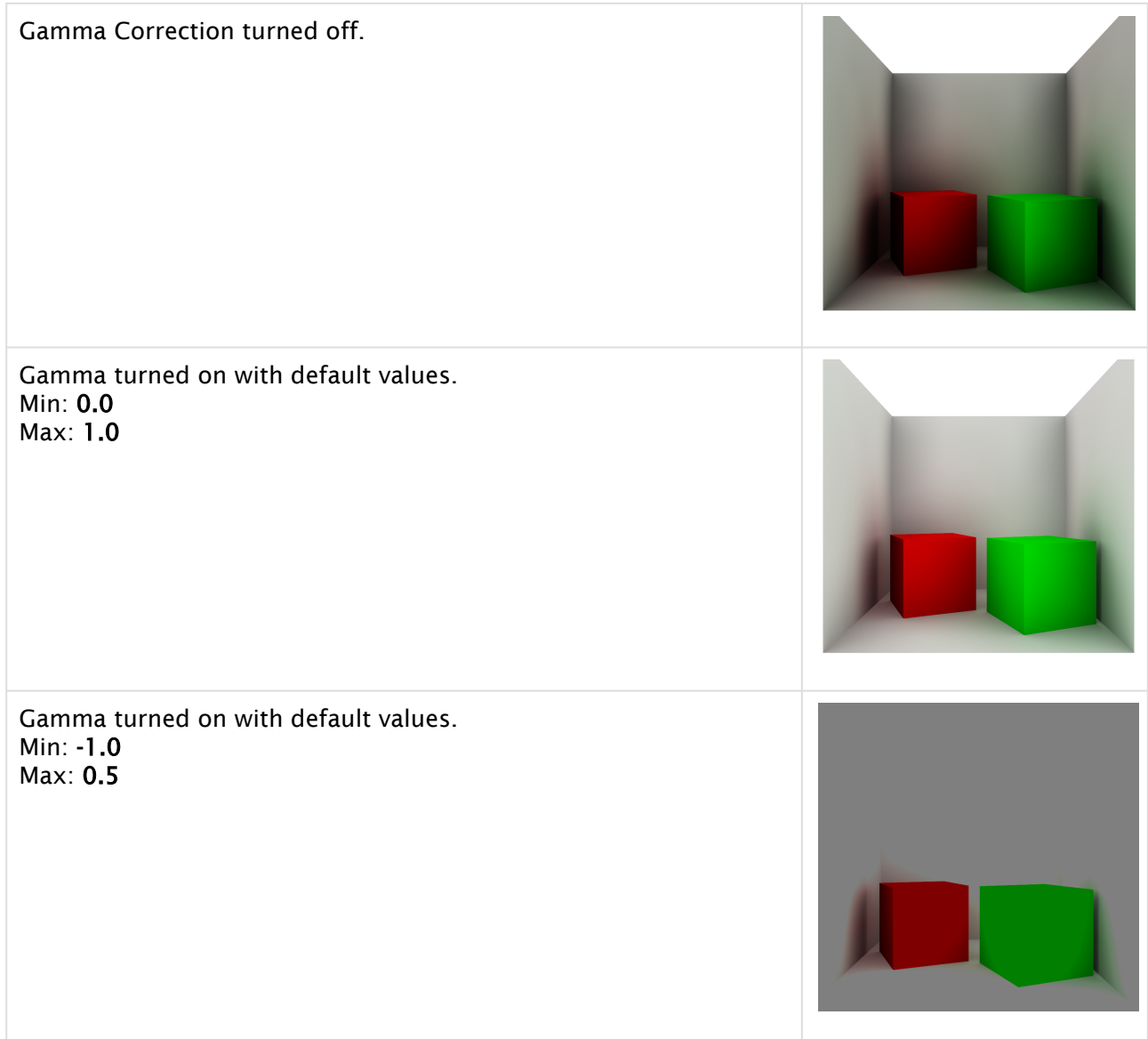

Gamma turned on with default values. Min: 0.5 Max: 1.0

### <span id="page-81-0"></span>4.5.2 Tonemapping

Tonemapping is a technique that converts color values from a high dynamic range (HDR) to a low dynamic range (LDR) a display can output.

The tonemapping shader is directly integrated into the Viz Engine Render Pipeline and is applied as the last step of the main rendering process, just before the image is processed for video output. The filmic tonemapping operator proposed by [John Hable](http://filmicworlds.com/blog/filmic-tonemapping-operators/) is used.

To enable the tonemapping post effect, go to the Scene's Rendering Settings and enable tonemapping under Lens Effects. Be sure to enable post-processing effects in the Scene Editor to have a preview of it while editing its properties. When the tonemapping post process effect is enabled, a *tonemapping* node is added to the Render Graph, which contains values to configure the tonemapping curve, contrast, exposure and lift, gamma and gain.

The order of the adjustments to the input color is:

- Exposure
- Saturation
- Contrast
- Tonemap
- Lift/Gamma/Gain

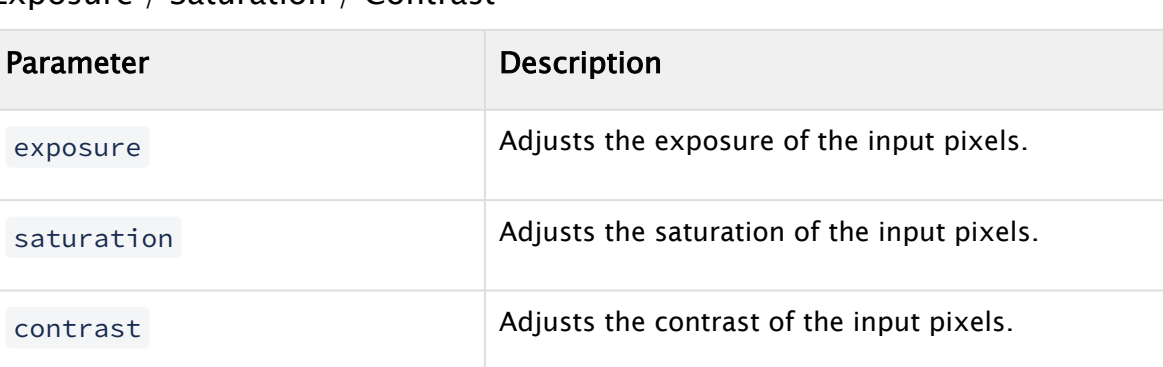

#### Exposure / Saturation / Contrast

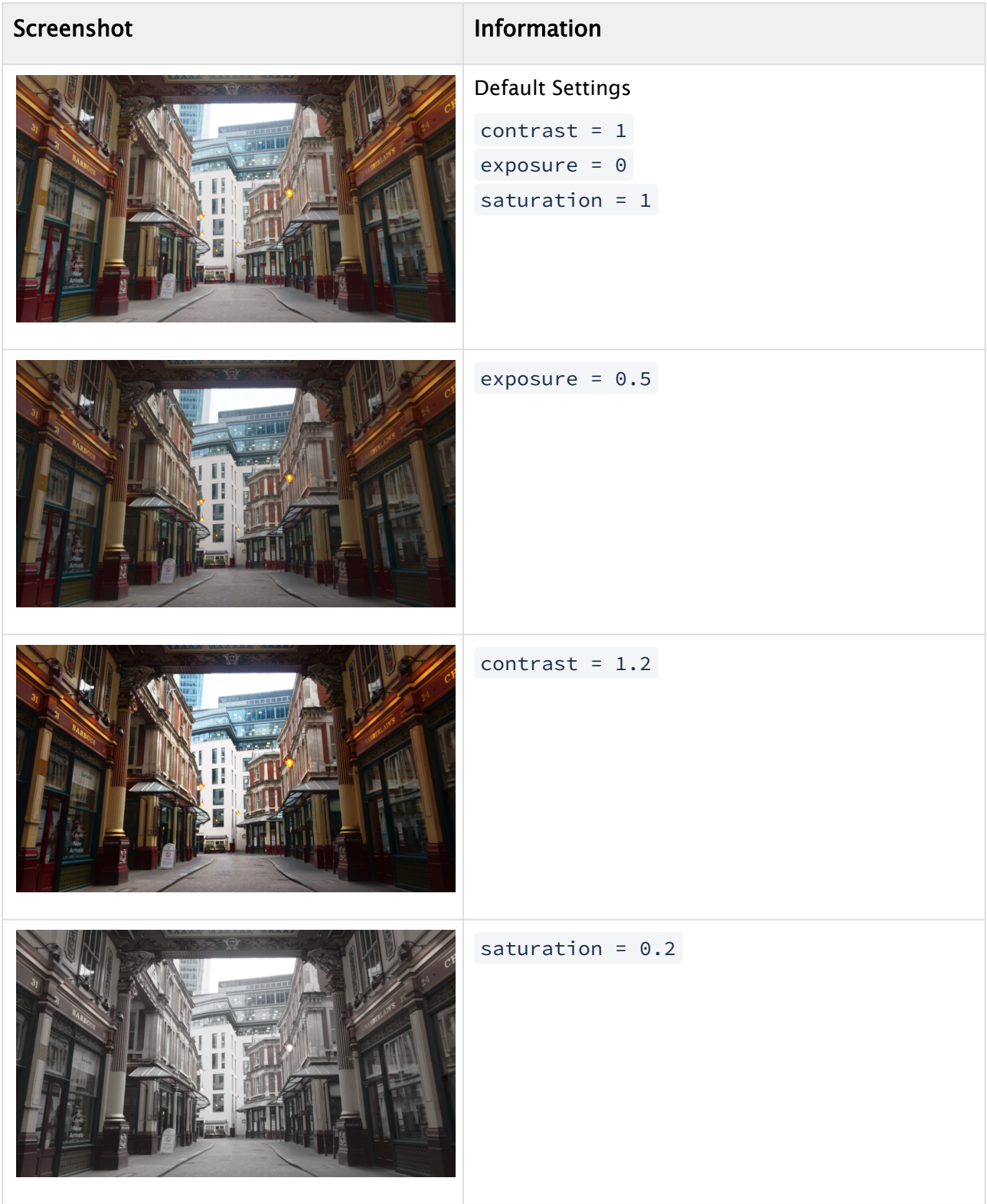

#### Tonemapping Operator

The function that is applied on the HDR input colors can be configured using multiple parameters in the Render Graph node. To see how the operator works check out the [interactive graph](https://www.desmos.com/calculator/hsmn9pfpth).

#### Parameters

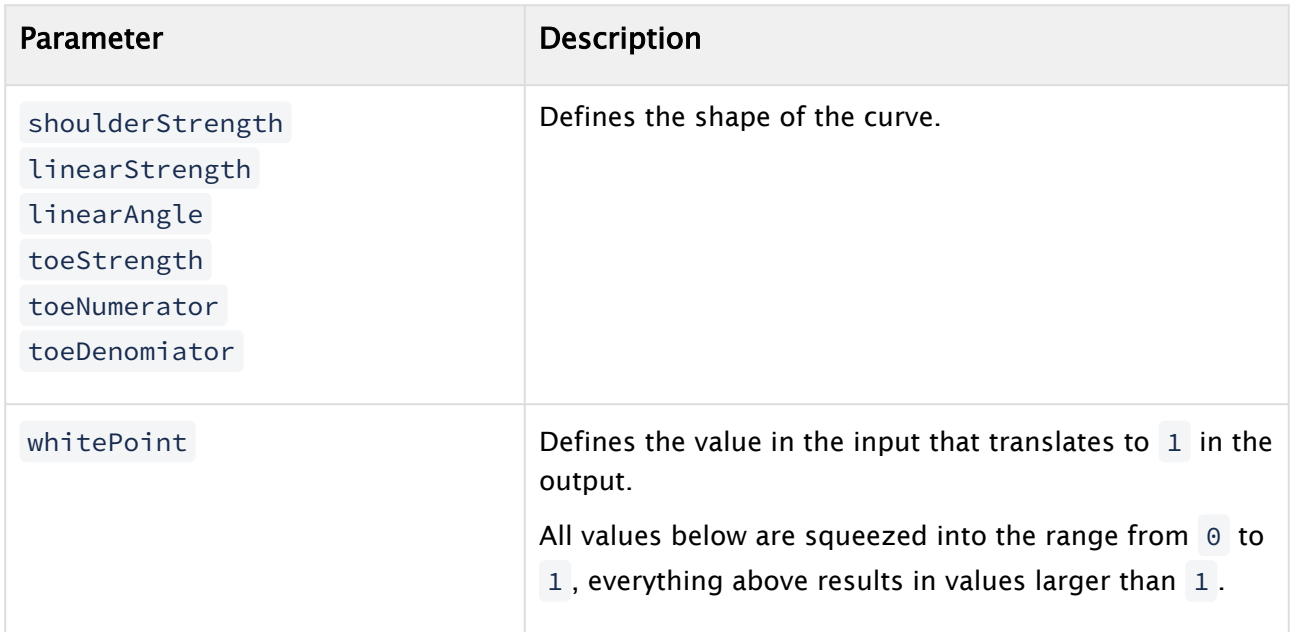

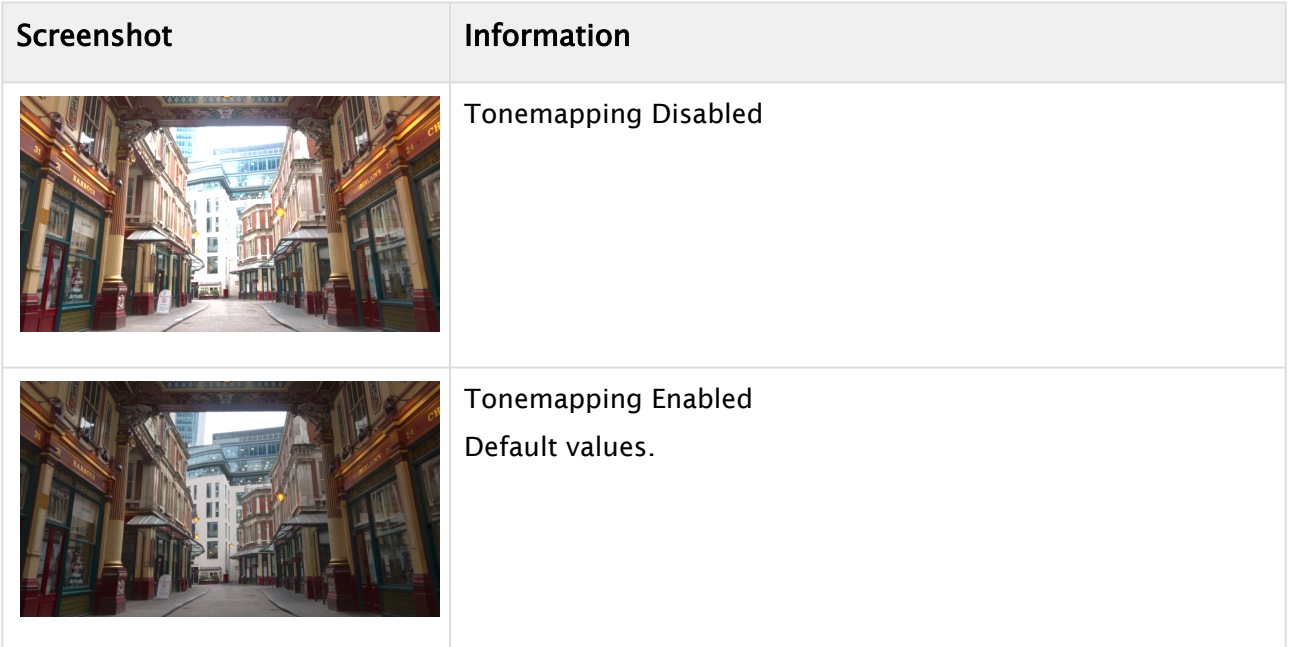

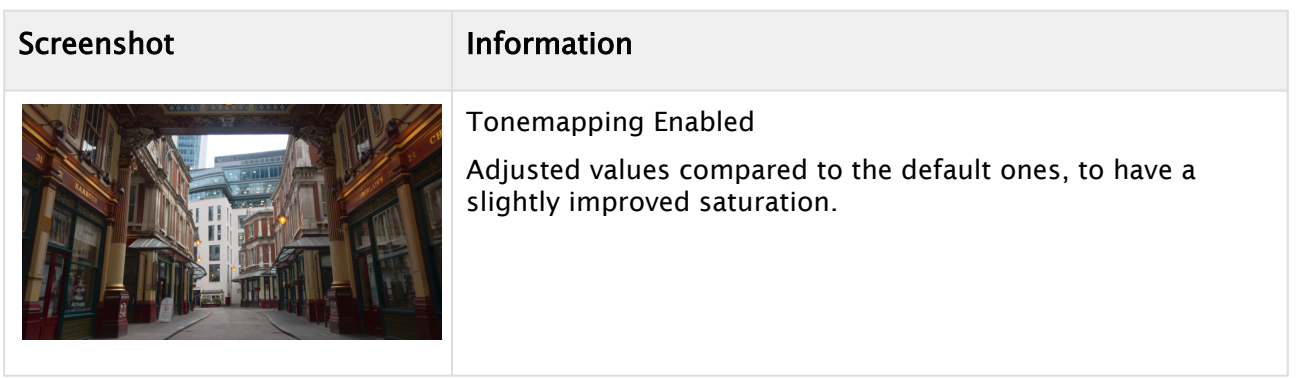

#### Color Correction

Color correction is done after tonemapping and applies the so called Lift, Gamma and Gain input values: output = (input  $*$  gain + lift) ^ gamma.

The formula being used is mentioned in [https://en.wikipedia.org/wiki/ASC\\_CDL.](https://en.wikipedia.org/wiki/ASC_CDL)

To see what the separate values do check out the [interactive graph](https://www.desmos.com/calculator/ryaxyyzckh).

#### Parameters

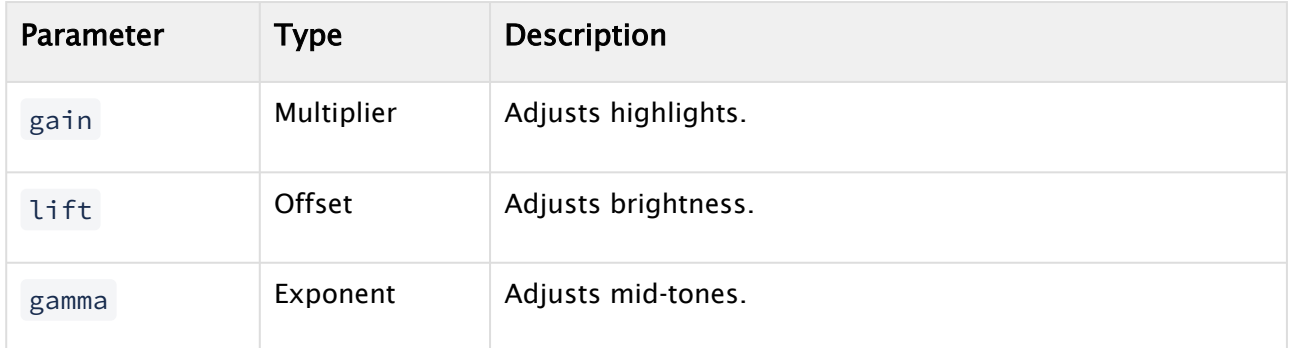

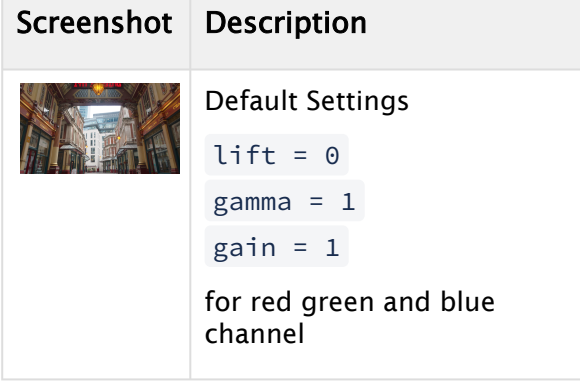

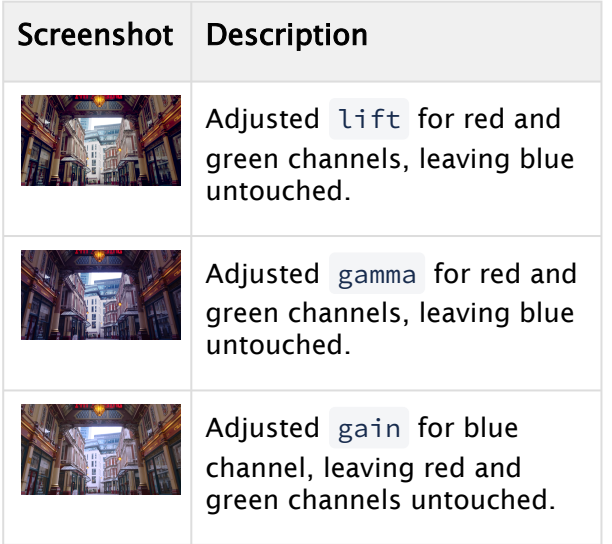

### **Credits**

Environment image is taken from [https://hdrihaven.com/hdri/?h=leadenhall\\_market.](https://hdrihaven.com/hdri/?h=leadenhall_market)

# 4.6 Working With Phong Materials

- [Color](#page-86-0)
- [Ambient](#page-87-0)
- [Diffuse](#page-87-1)
- [Specular](#page-88-0)
- [Emissive](#page-90-0)
- [Final Result](#page-91-0)
- [Unlit](#page-93-0)
- [Reflectivity](#page-94-0)
- [Alpha](#page-95-0)
- [Texture Generation](#page-97-0)
- [Clamping](#page-97-1)

The Viz Engine Render Pipeline focuses on rendering photorealistic scenes. In some cases, the physically-based rendering (PBR) material is too complex. For such scenarios, the Phong material was added. This material type is less complex, has similar properties to the known classic materials, and is usable without a proper light setup, which makes it easy to use for simple 3D geometries and all 2D graphics like lower thirds.

Similar to the PBR material, this material is only usable in the Viz Engine Rendering Pipeline and can be added to a container by right-clicking and select Add Phong Material (Viz Engine Pipeline) which adds a default Phong material to your object. The Phong material is based on the material definition and has the same functionality in Graphic Hub as the PBR material.

### <span id="page-86-0"></span>4.6.1 Color

Defines the basic color. Diffuse and specular channels get multiplied to this channel. If a texture is going to be used, the base color can be kept white, unless you want to recolor your image. Alpha information on textures can be used, but only on the Basecolor component. All other maps discard the alpha information.

#### White Basecolor

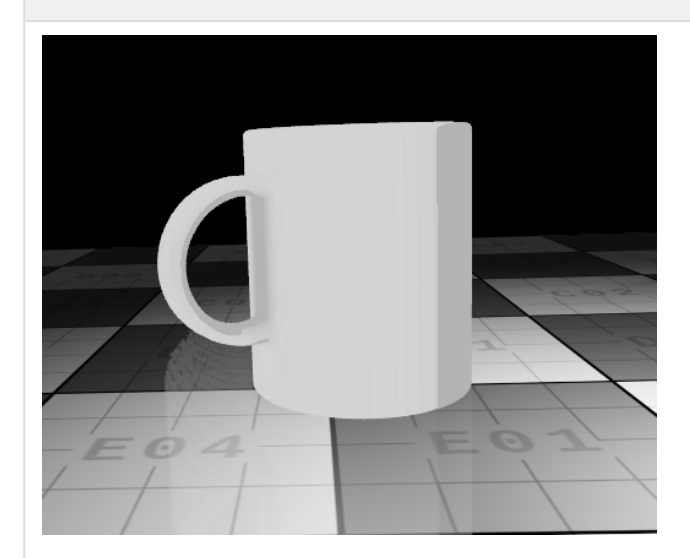

#### Blue Basecolor

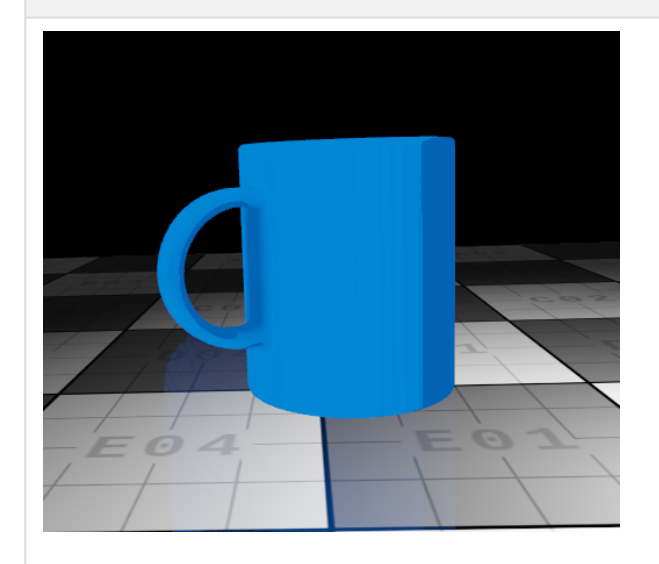

White Basecolor + Texture

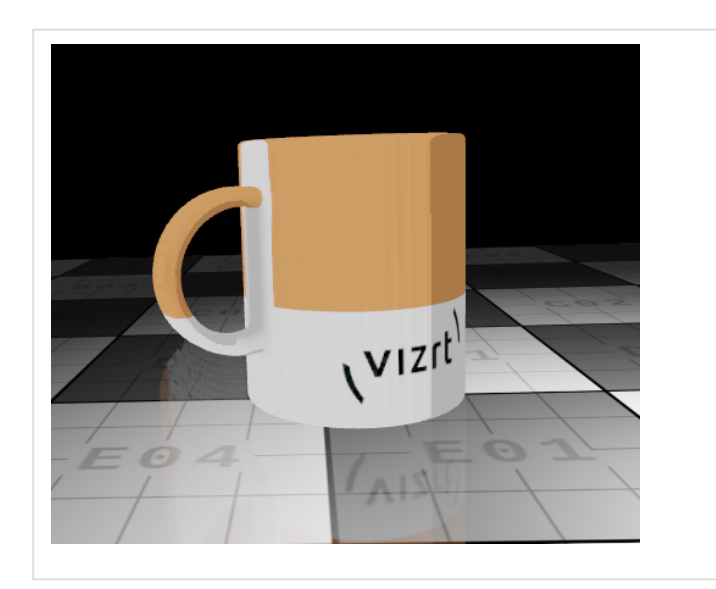

# <span id="page-87-0"></span>4.6.2 Ambient

The ambient component is used to mimic global illumination by giving it a base color that is present in the scene and unaffected by any other light. As this component is always added to the final color, it should be used with low intensity.

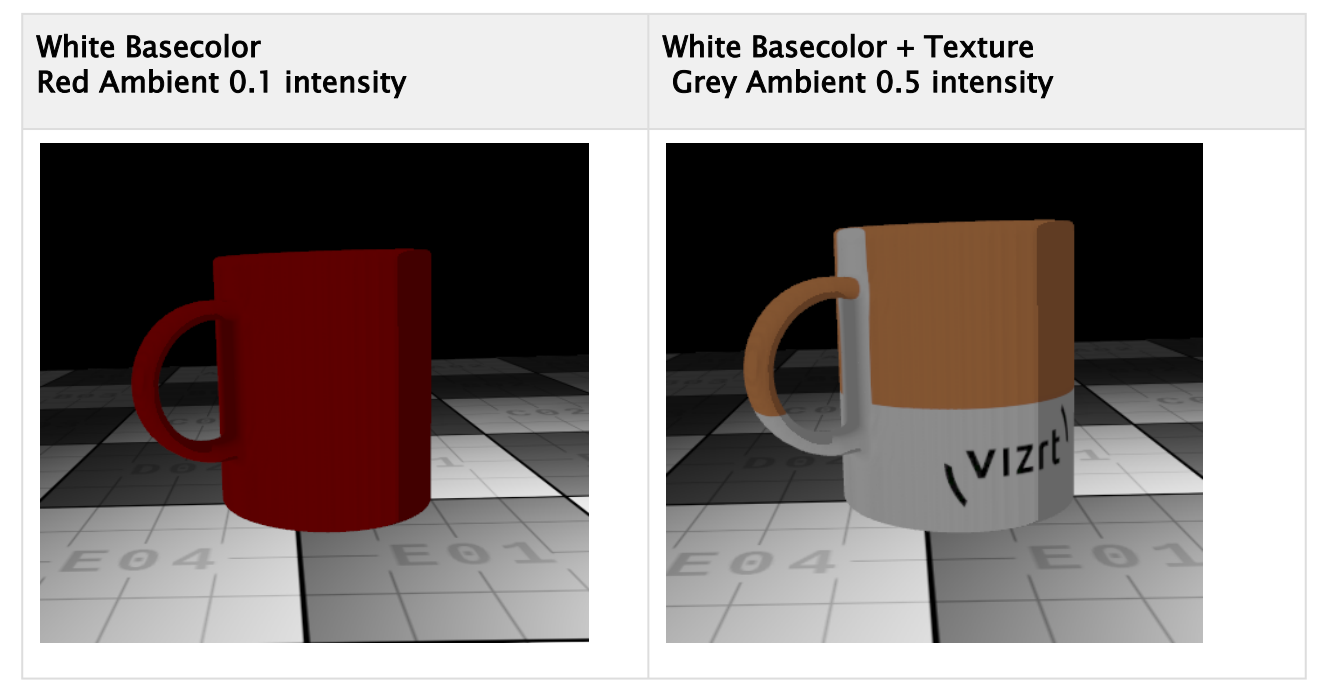

# <span id="page-87-1"></span>4.6.3 Diffuse

Defines the color of the reflection of incident light in all directions from a surface, so that diffuse illumination of a surface is independent of the camera position.

#### White Basecolor Red Ambient 0.1 intensity Grey diffuse 1.0 intensity

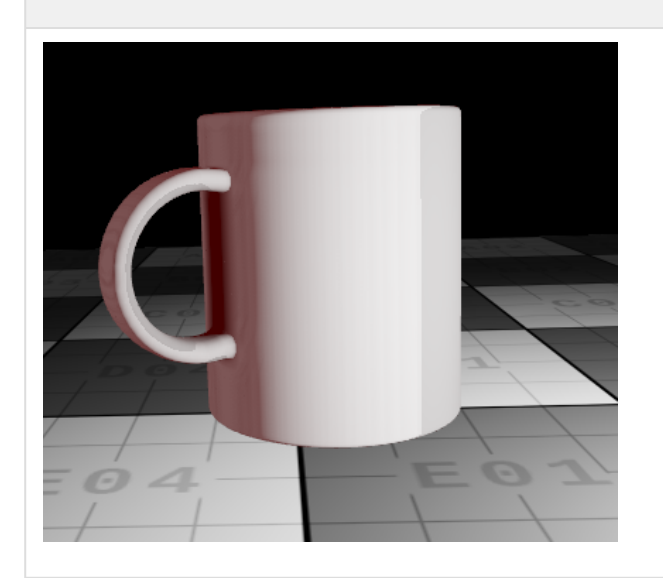

White Basecolor + Texture Black Ambient 1.0 intensity Grey diffuse 1.0 intensity

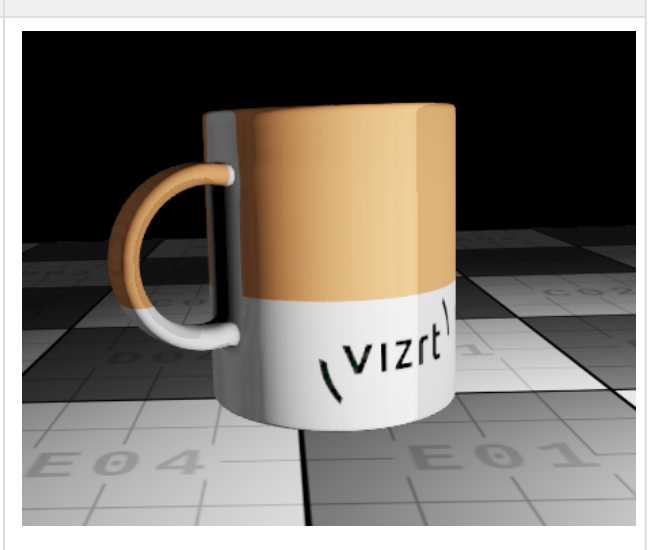

### <span id="page-88-0"></span>4.6.4 Specular

White Basecolor Red Ambient 0.1 intensity Grey diffuse 1.0 intensity Orange Specular 1.0 intensity

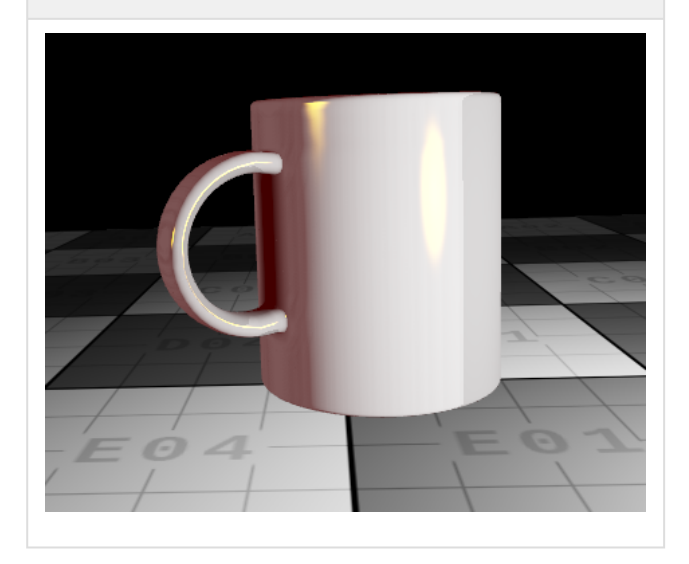

White Basecolor + Texture Black Ambient 1.0 intensity Grey diffuse 1.0 intensity White Specular 0.8 intensity Shininess 600

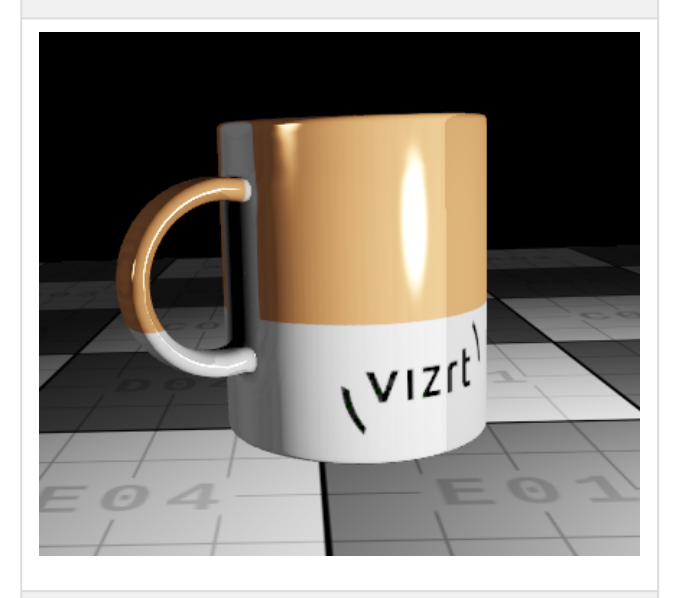

White Basecolor + Texture Black Ambient 1.0 intensity Grey diffuse 1.0 intensity White Specular 0.8 intensity Shininess 20

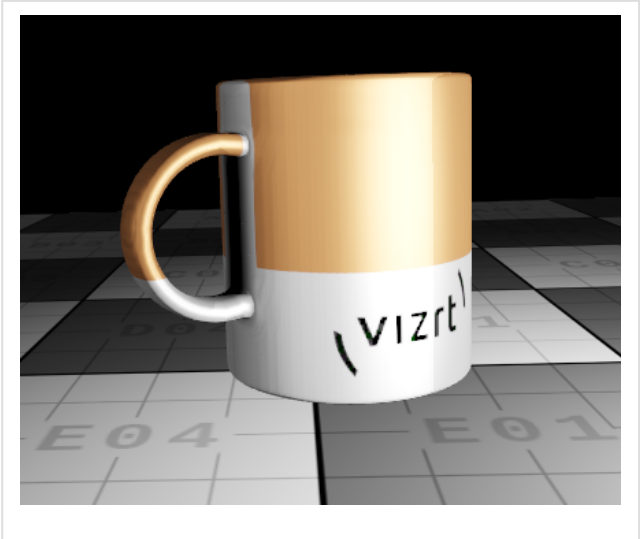

The specular component defines the mirror-like reflection of light rays from a surface. It is only visible if reflections on the surface of the light directly hit the camera. This shininess factor affects the specular channel and controls the sharpness of the specular effect. Small values create flat/ smooth highlights and higher values create sharp highlights.

### <span id="page-90-0"></span>4.6.5 Emissive

The emissive color is used to color parts of the surface which should act like they are emitting light. This can be useful to create glow effects in combination with the bloom post-processing effect.

White Basecolor Red Ambient 0.1 intensity Grey diffuse 0.4 intensity Orange Specular 0.0 intensity Blue Emissive 1.0 intensity Shininess 600

White Basecolor + Texture Black Ambient 1.0 intensity Grey diffuse 1.0 intensity White Specular 0.8 intensity Shininess 600 Orange Emissive 1.0 intensity

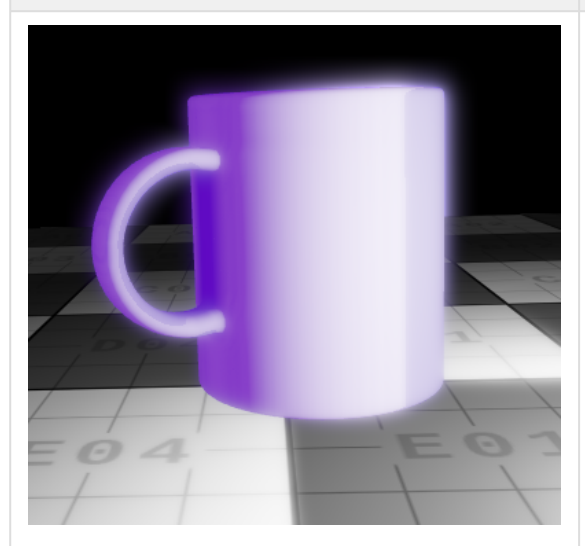

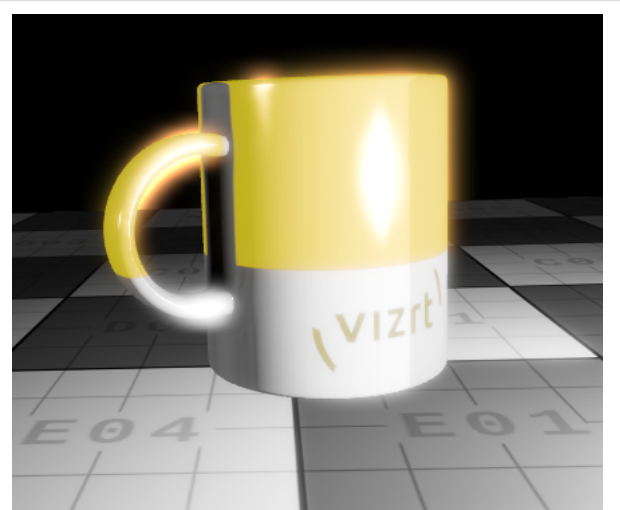

Emissive Map:

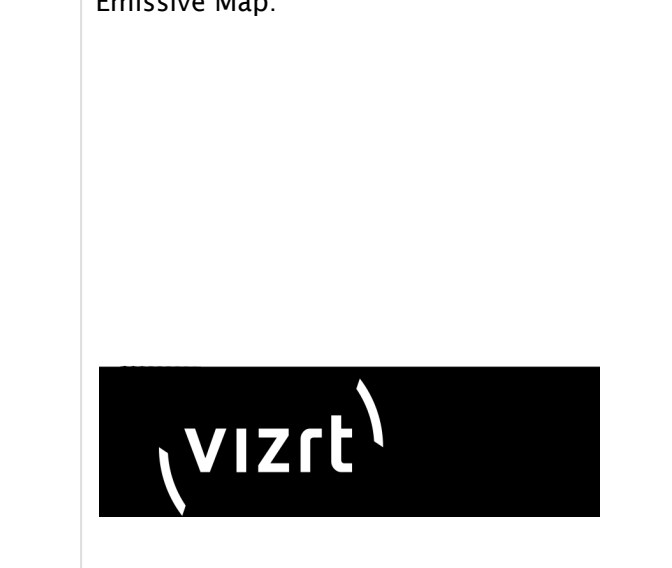

# <span id="page-91-0"></span>4.6.6 Final Result

Every component added together gives the final material look.

### Base Color

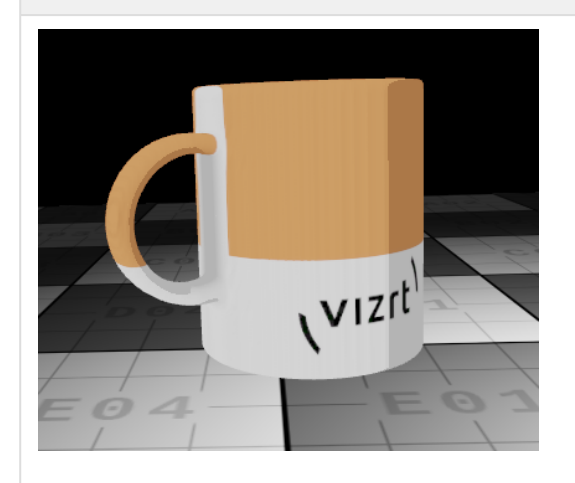

### Ambient

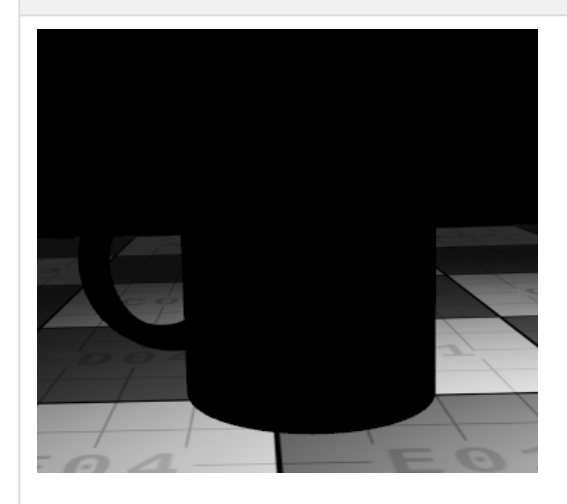

Diffuse

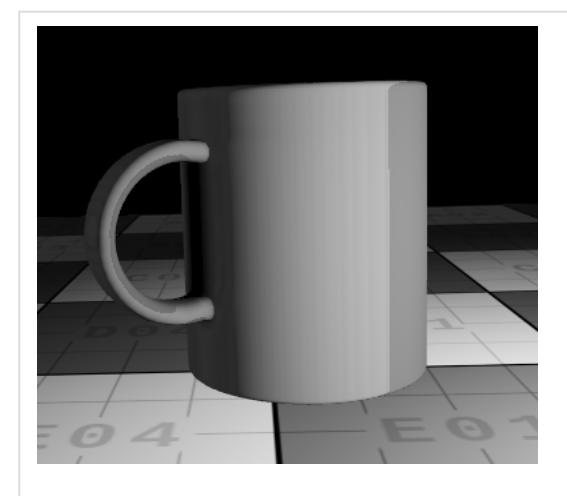

# Specular

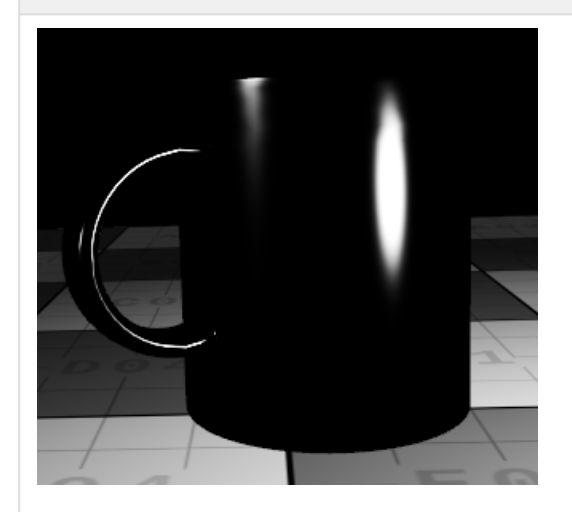

### Emissive

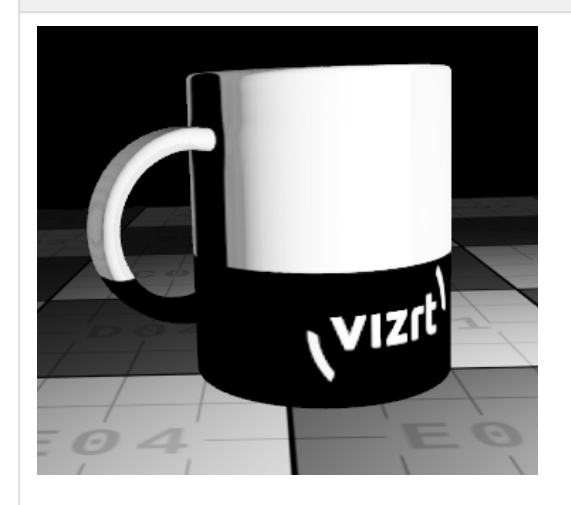

#### Final Result

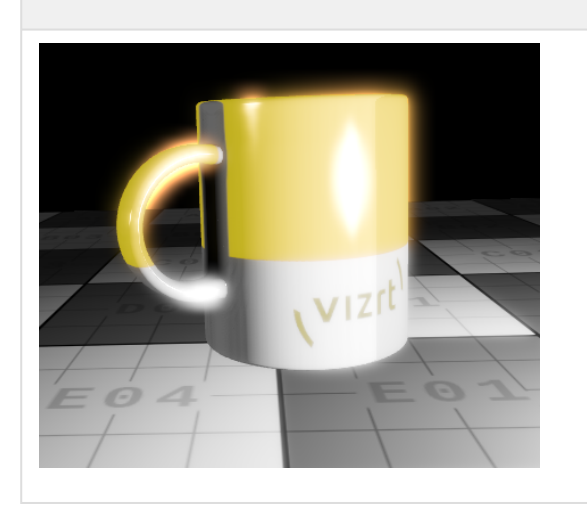

### <span id="page-93-0"></span>4.6.7 Unlit

Similar to the classic material, the lighting can be disabled. This means that no scene lights affect the material. This is usually desired for 2D objects and is controlled by the Lit checkbox. Unlit materials are defined by the color channel and the emissive channel.

In Unlit mode, it's possible that the geometry also receives shadows. This is controlled by the Shadow checkbox. In Lit mode, shadows are always visible.

#### Unlit w/o Shadows

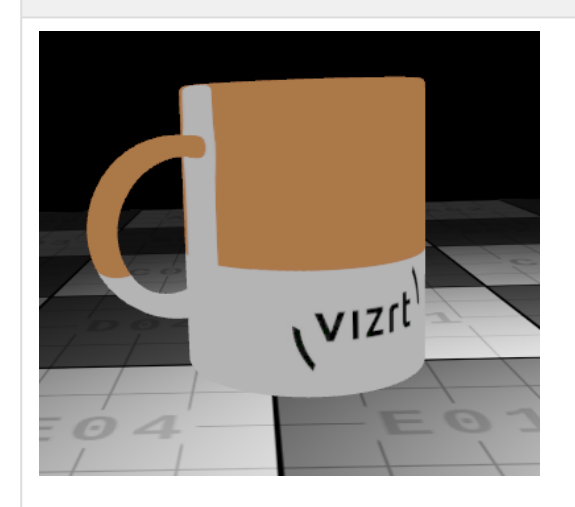

Unlit with Shadows

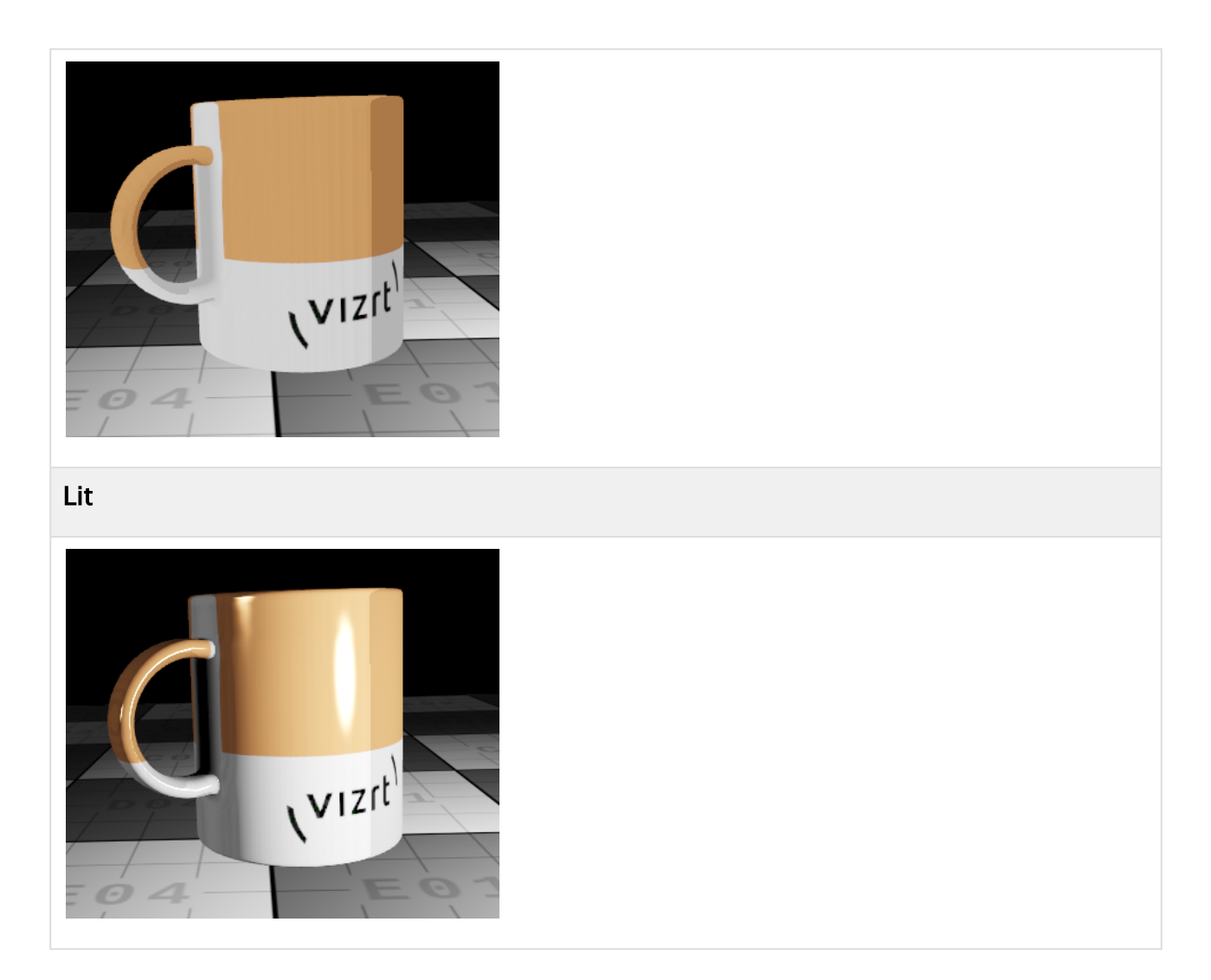

# <span id="page-94-0"></span>4.6.8 Reflectivity

The Reflective property defines if the material is able to reflect its surroundings. It has the same limitations as the screen space reflection. It can only reflect areas, that are rendered. Parts that are invisible to the camera, can not be reflected.

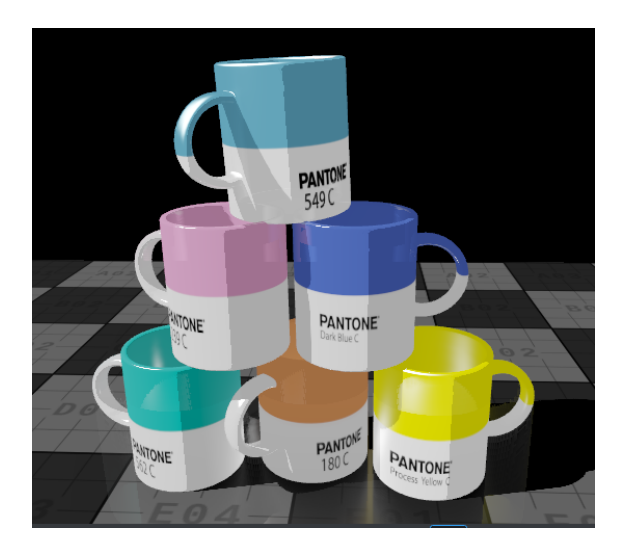

# <span id="page-95-0"></span>4.6.9 Alpha

Similar to the PBR material, the alpha can be controlled with the Alpha plug-in. Also, the color channel alpha value is taken into account.

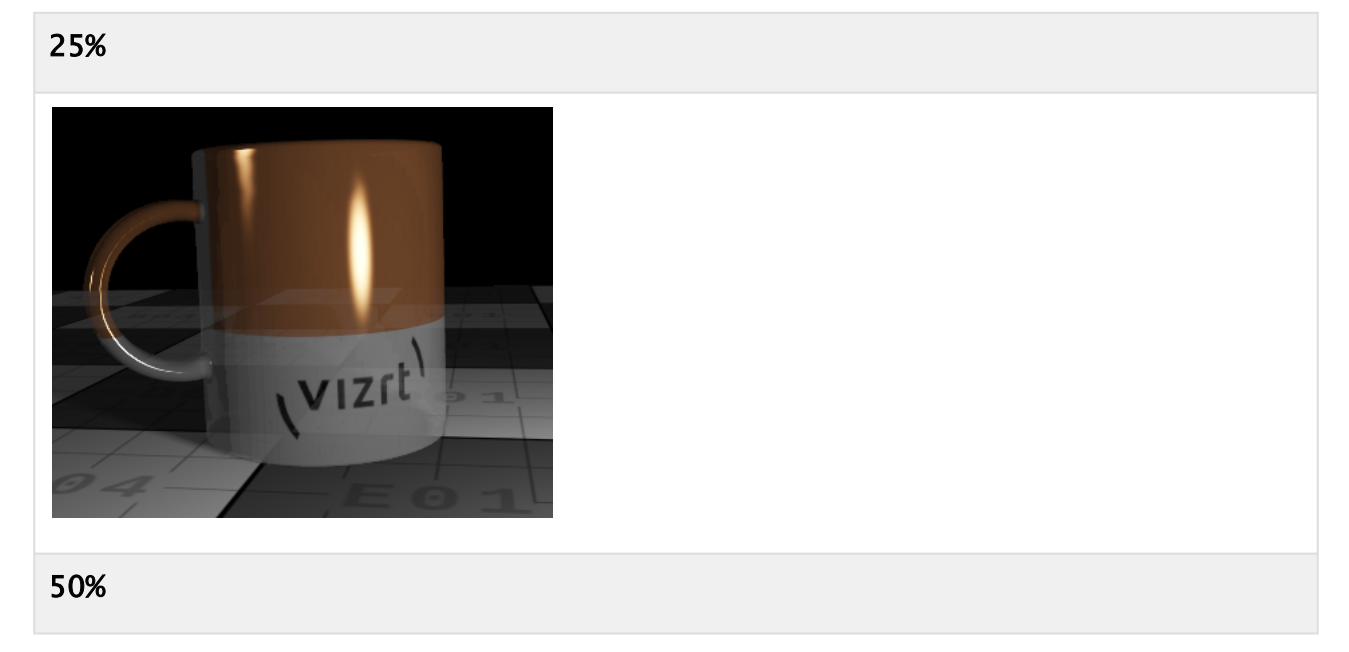

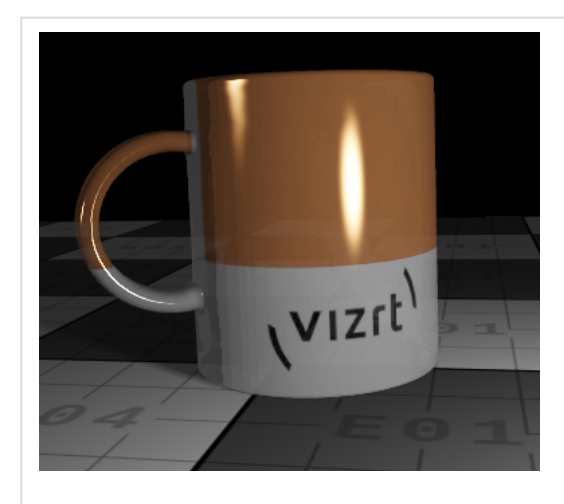

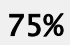

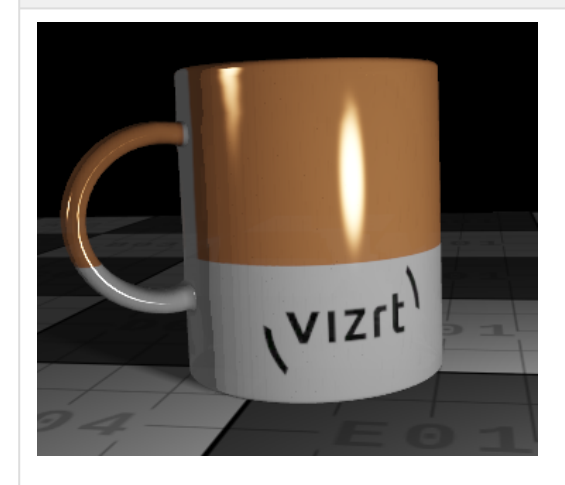

# 100%

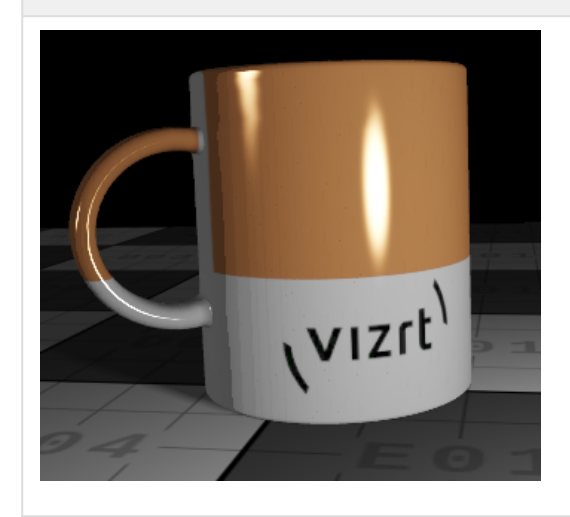

# <span id="page-97-0"></span>4.6.10 Texture Generation

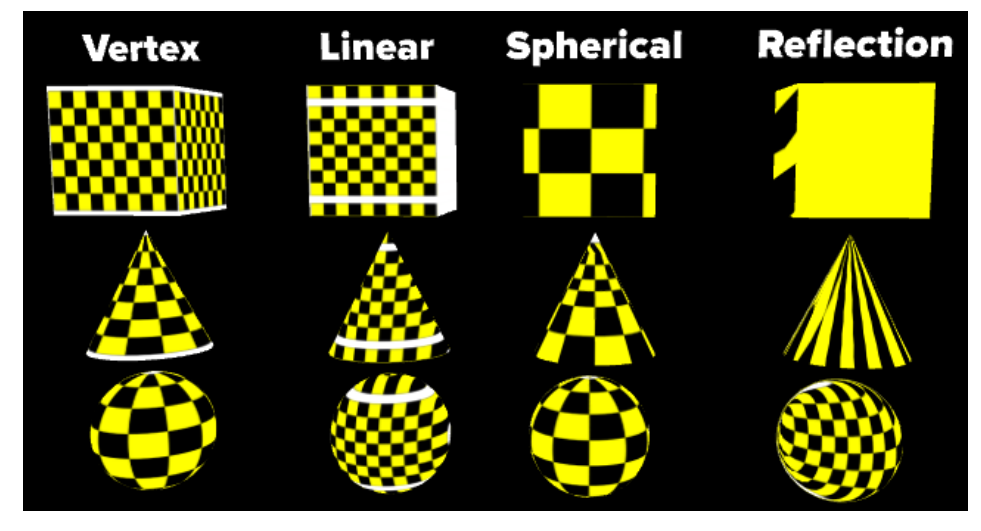

Besides using the texture coordinates from the geometry, it is also possible to automatically generate them.

- Vertex: Uses texture coordinates from geometry.
- Linear: Uses linear projection of texture coordinates.
- Spherical: Uses spherical projection of texture coordinates.
- Reflection: Uses texture coordination from the reflection vector of the surface.

## <span id="page-97-1"></span>4.6.11 Clamping

Textures can be set to clamp to a border color. This means instead of repeating the last pixels, they can be overridden by a border color. This can be set by using the Wrapping mode in U and/or V:

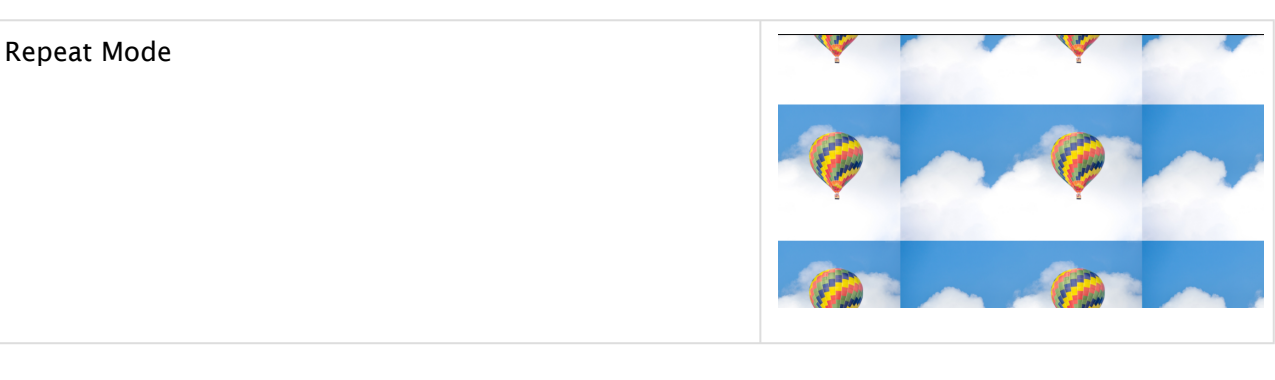

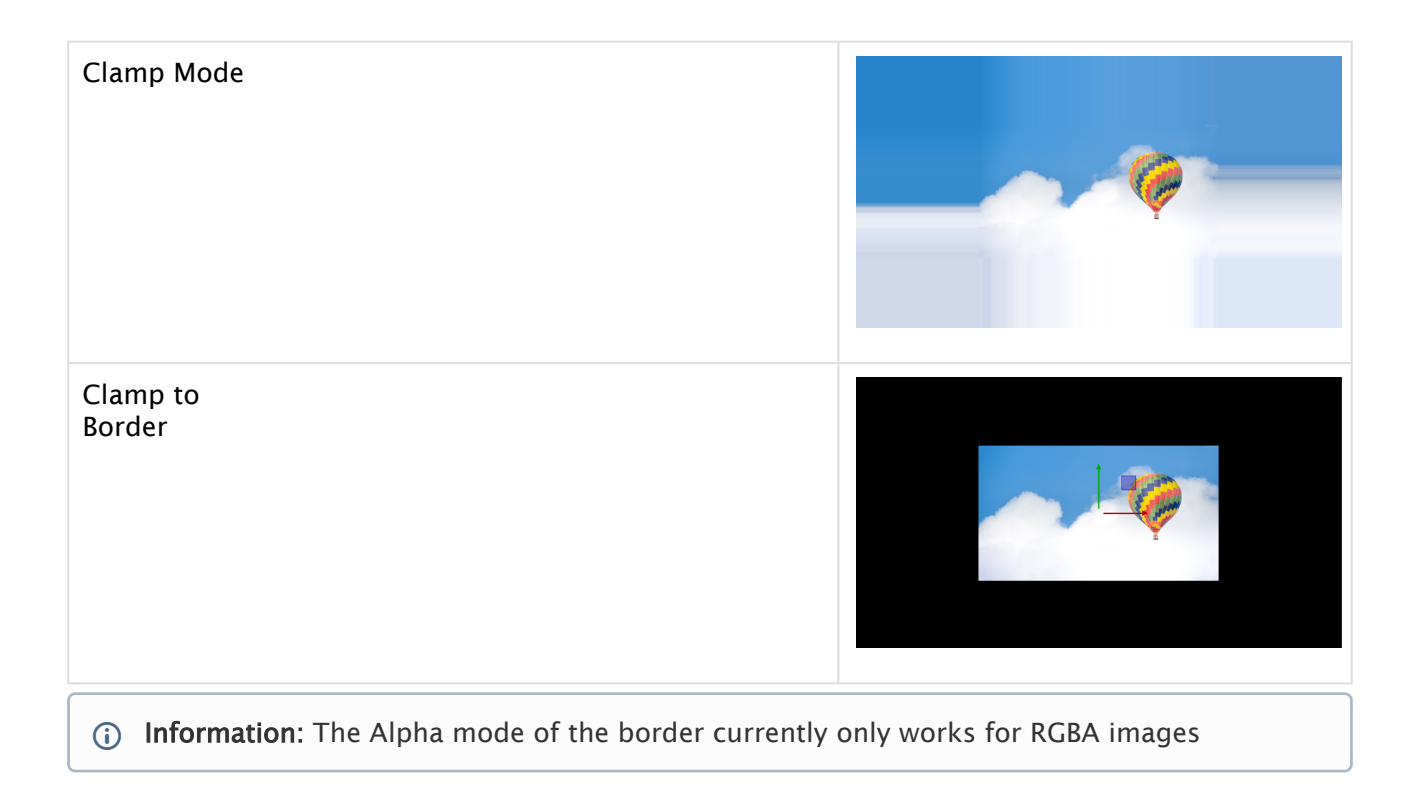

# 4.7 Working With PBR Materials

- [Color or Albedo Map](#page-99-0)
- [Emissive Color](#page-100-0)
	- [Specular Anti-aliasing](#page-101-0)
- [Normal Maps](#page-101-1)
- [Roughness](#page-102-0)
- [Metallic](#page-103-0)
- [Ambient Occlusion](#page-103-1)
- [Height Maps](#page-104-0)
- [Environment Maps](#page-105-0)
- [Using Transparency Effects](#page-105-1)
- [Texture Manipulation](#page-106-0)
- [Clamping](#page-106-1)
- [Working with Material Definitions on Graphic Hub](#page-106-2)

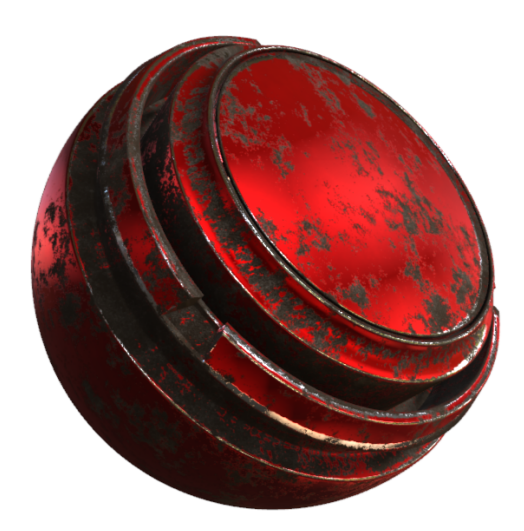

The Viz Engine Render Pipeline uses the physically-based rendering (PBR) approach to bring photo realism alive. PBR describes the shading of a geometry using realistic shading/lighting models. PBR materials attempt to render surfaces as accurately as possible using modern shader technologies, ensuring your objects look great under every lighting condition.

To start using PBR materials, make sure you are running in the Viz Engine Render Pipeline, your scene has a light defined and you are using a correct environment map for proper lighting.

In our example, we use the default Preview Sphere from Allegorithmic Substance Painter samples. Import your geometry (or use a built-in geometry) and add it to your scene. Drag any Material Definition from the server view to a container or right-click and select Add Material (Viz Engine Pipeline).... This adds a default material to your object.

Material Definitions can easily be saved or re-used by dragging them to or from Graphic Hub.

The traditional material in the Classic Render Pipeline has a diffuse setting, describing the the color of diffused light. Working with PBR materials, the same setting is now represented by the color (or sometimes called albedo component). This can be a color only or a texture, typically mapped using UV coordinates.

## <span id="page-99-0"></span>4.7.1 Color or Albedo Map

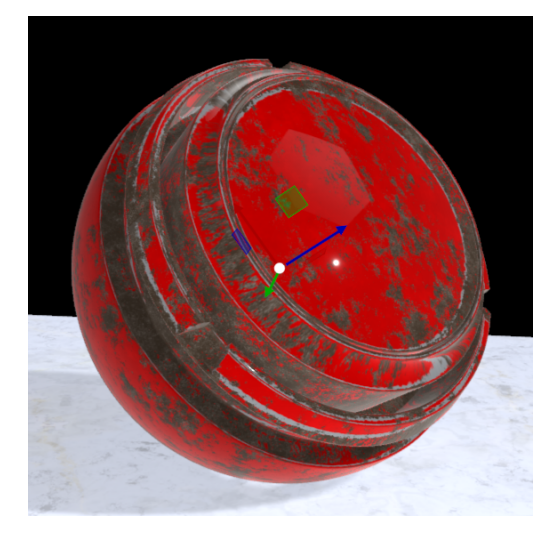

Defines the basic color of any diffuse light hitting the geometry. As the Viz Engine Render Pipeline renders in linear space, the sRGB flag defines whether a sRGB texture is in use. If you are not using a UV mapped image, you can change the wrapping method. Additional filter settings for scaling can be applied (linear filtering and nearest filtering algorithms). Usually, those settings do not need to be changed unless you see some jaggy artifacts.

The anisotropic filtering value defines how pixels that need to be stretched, are filtered in z-order. A higher filtering reduces blurriness in the back and adds more detail.

If a texture is going to be used, the base color can be kept white, unless you want to recolor your image. In addition, an alpha value can make the object transparent (without any special transparency effects). Albedo maps should not include any kind of lighting information.

## <span id="page-100-0"></span>4.7.2 Emissive Color

The emissive component defines the areas and color of any light hit by the object and reflected again. Substance Painter can also export an additional emissive texture. If you want to add some blooming effects afterwards, the emissive map can define these highlight areas.

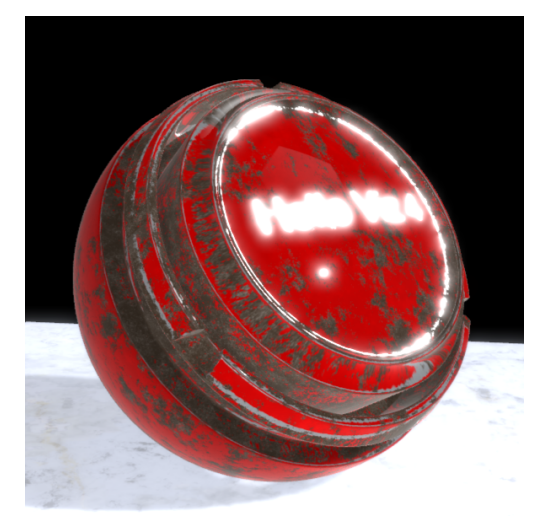

In the given example, we added some highlight effects on the top surface. This is done using an emissive map, the intensity factor and the blooming post-processing step. The base color should be kept black, otherwise your geometry emits all light.

#### <span id="page-101-0"></span>Specular Anti-aliasing

In some conditions, if your light source hits a beveled surface, the lighting effects on the edges can be over sampled, as in the following image:

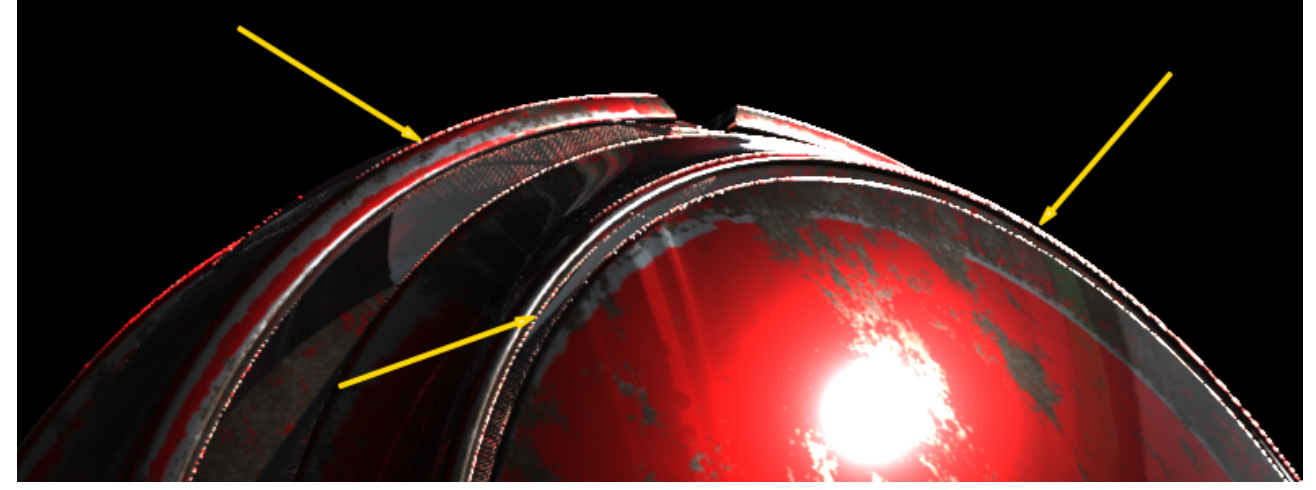

<span id="page-101-1"></span>To correct these unwanted artifacts, use the Specular Anti-aliasing settings in the Material Settings.

## 4.7.3 Normal Maps

A normal map is used to add details to your surface without adding additional polygons. Normal maps do respect any light source, however they do NOT take any global illumination effects into account. Normal maps are exported by any common 3D paint program and can easily identified by theirs blueish/pink color range. These colors define if a certain pixel appears lowered or raised on the surface.

### No Normal Map (left) vs Normal Map applied (right)

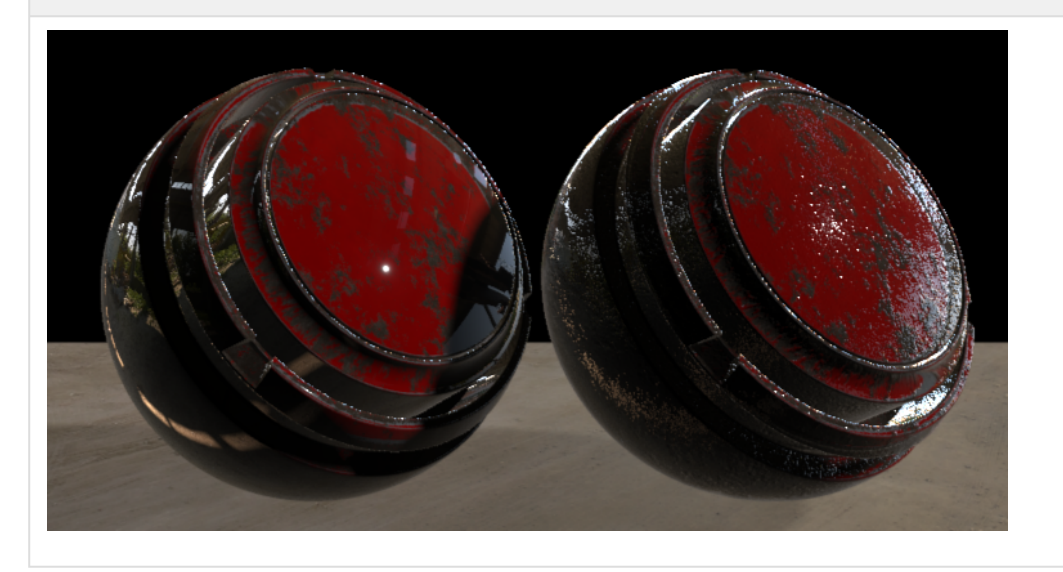

**Tip:** The Viz Engine Renderer uses the OpenGL normal map format. If only the DirectX format is available, you need to invert the green channel in an external image editing program like Adobe Photoshop, resave it and reimport the normal map into Viz Engine.

# <span id="page-102-0"></span>4.7.4 Roughness

Roughness maps (or microsurfaces) defines how rough or smooth the surface of a material is. Rougher surfaces show wider but dimmer specular reflections, whereas smoother surfaces show more brighter but sharper reflections.

In the Viz Engine Render Pipeline, a roughness factor of  $-1$  defines a very smooth surface,  $+1$ the opposite. If you play with surface reflective settings, the roughness factor is very important.

#### Roughness Factor to  $-1$  (left) vs Roughness Factor  $+1$  (right)

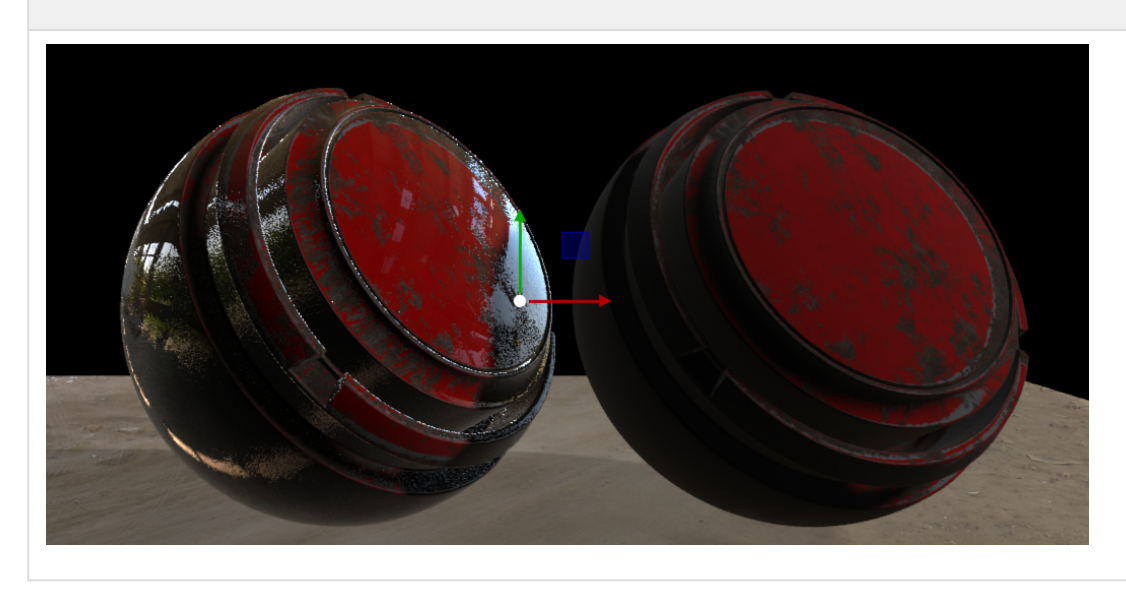

# <span id="page-103-0"></span>4.7.5 Metallic

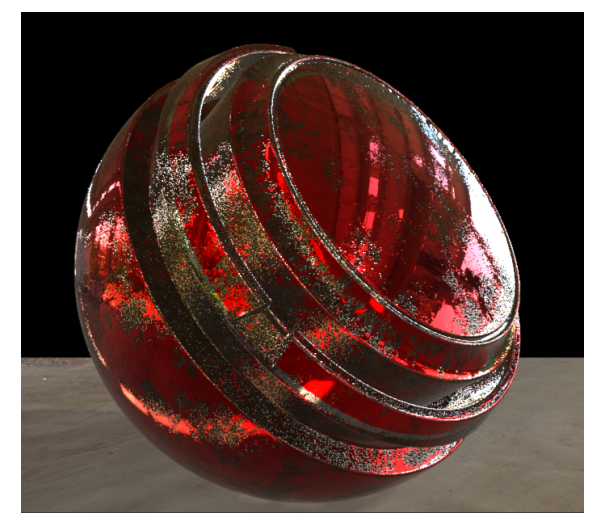

The metallic map defines how reflective the surface of a material is. Insulative surfaces (black pixels) use the albedo map for the diffuse value. Metallic surfaces (white pixels) use the specular color and the intensive from the albedo map, the diffuse part is set to  $\theta$ . The roughness factor and the metallic map influence each other. A factor of  $-1$  means the surface is not reflective at all (can be used to represent rubber or a similar surface), whereas a high positive number  $(+1)$  is used for polished metals.

# <span id="page-103-1"></span>4.7.6 Ambient Occlusion

Ambient occlusion is a part of a baking process like the Global Illumination effects. It adds all those tiny little shadow effects in the certain areas of your geometry. When using ambient occlusion as an additional map, the shader can only apply it on ambient diffuse lit areas and not on specular parts.

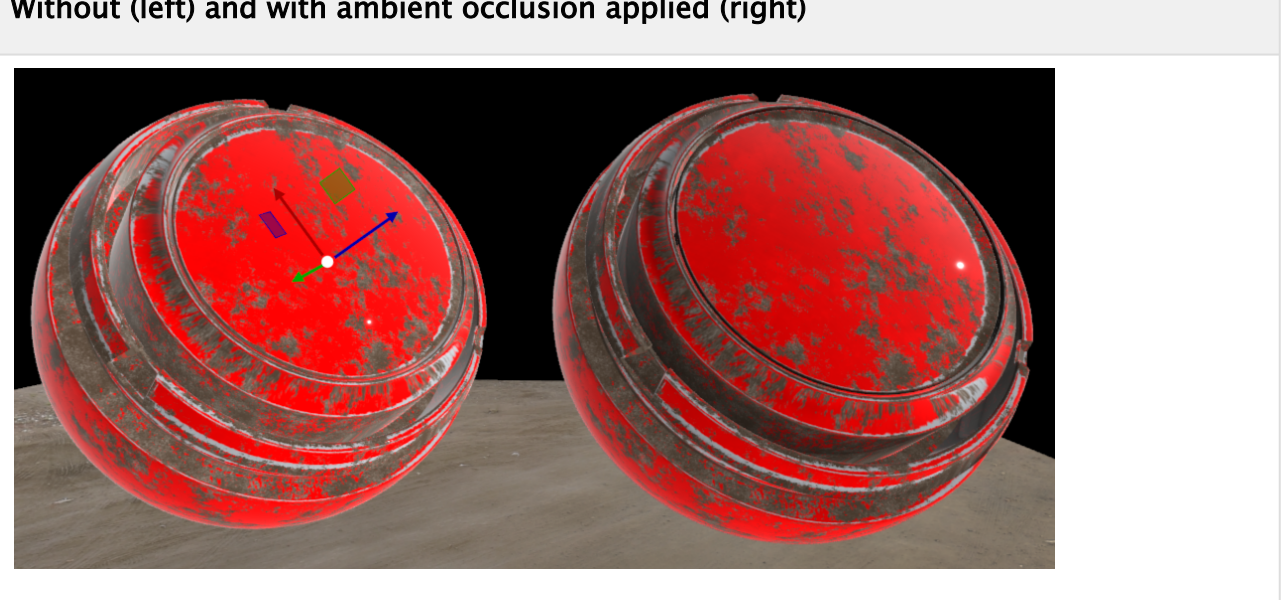

### Without (left) and with ambient occlusion applied (right)

# <span id="page-104-0"></span>4.7.7 Height Maps

A height map (parallax mapping) is similar to normal mapping, but it requires way more complex calculations. Normal mapping modifies the light across the surface, whereas height mapping shifts the geometry to achieve a surface level occlusion effect. This applies to the surface only, the outline (silhouette) is not touched. This, of course, requires a high resolution polygon.

Warning: Be careful when using height maps, especially on large geometries. They consume a lot of render time.  $\ddot{\bullet}$ 

#### No height map (left) vs height map applied (right)

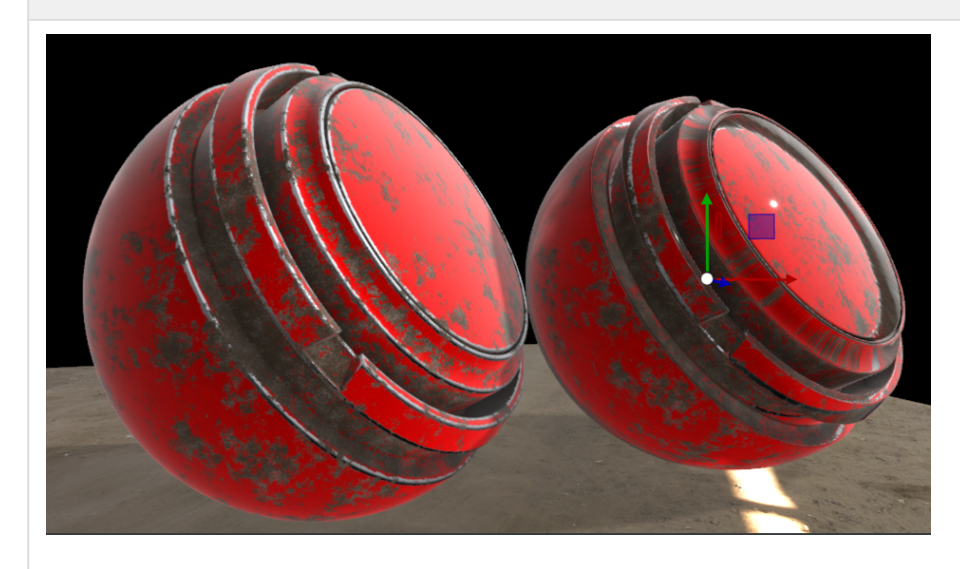

### <span id="page-105-0"></span>4.7.8 Environment Maps

By default, each geometry uses the default scene environment map. Under certain circumstances (for example, when simulating glass effects), it might be useful to apply another environment map than the default one.

#### Various Environment Maps

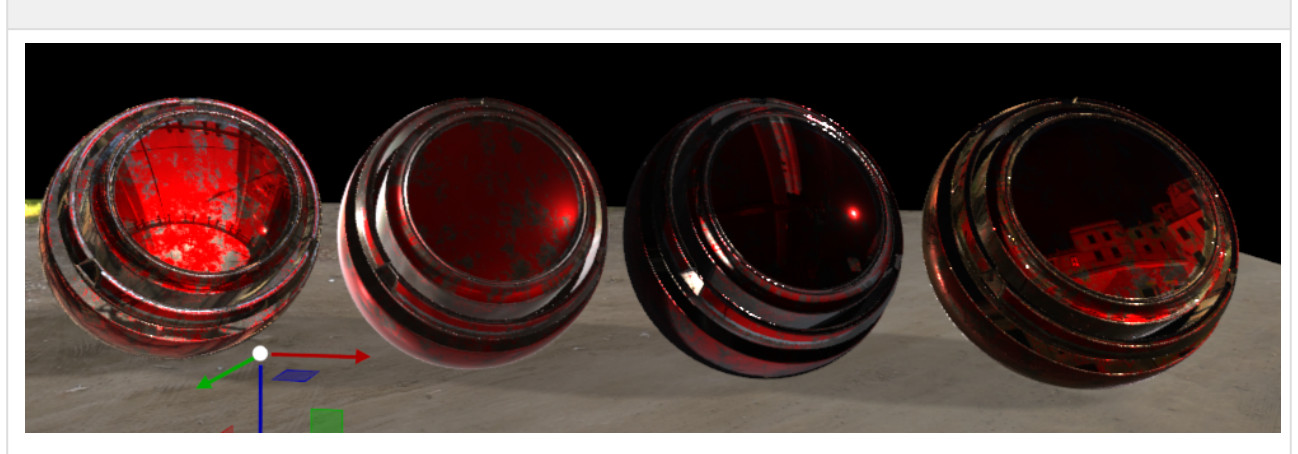

For more information, see [Environment Maps.](#page-108-0)

# <span id="page-105-1"></span>4.7.9 Using Transparency Effects

Creating photo-realistic glass effects have always been a challenge. This is now much more easier using the new PBR material editor. The refractive index in combination with the Alpha Fresnel Power makes your object transparent and adds some refraction effects. The refractive index is the deflection of light when it pass trough your surface to another surface with different density.

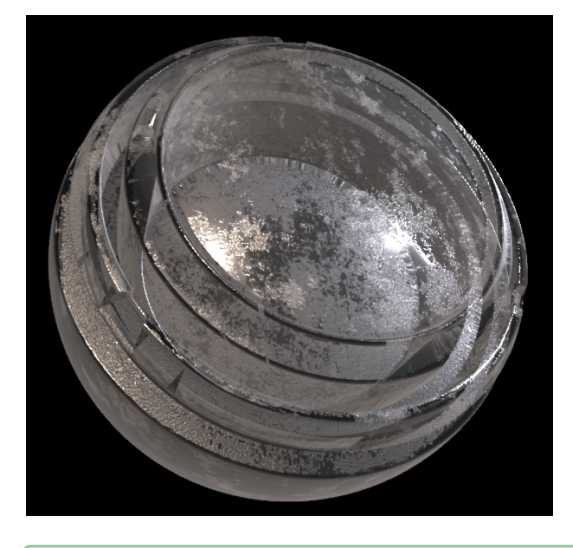

**Tip:** Turn down the roughness factor and increase the metallic factor a bit to achieve nice reflection effects.

# <span id="page-106-0"></span>4.7.10 Texture Manipulation

Non-UV mapped textures can be modified on PBR and Phong Materials. This can be Rotation, Offset and Scaling. Rotation and Scaling are based on a Pivot position.

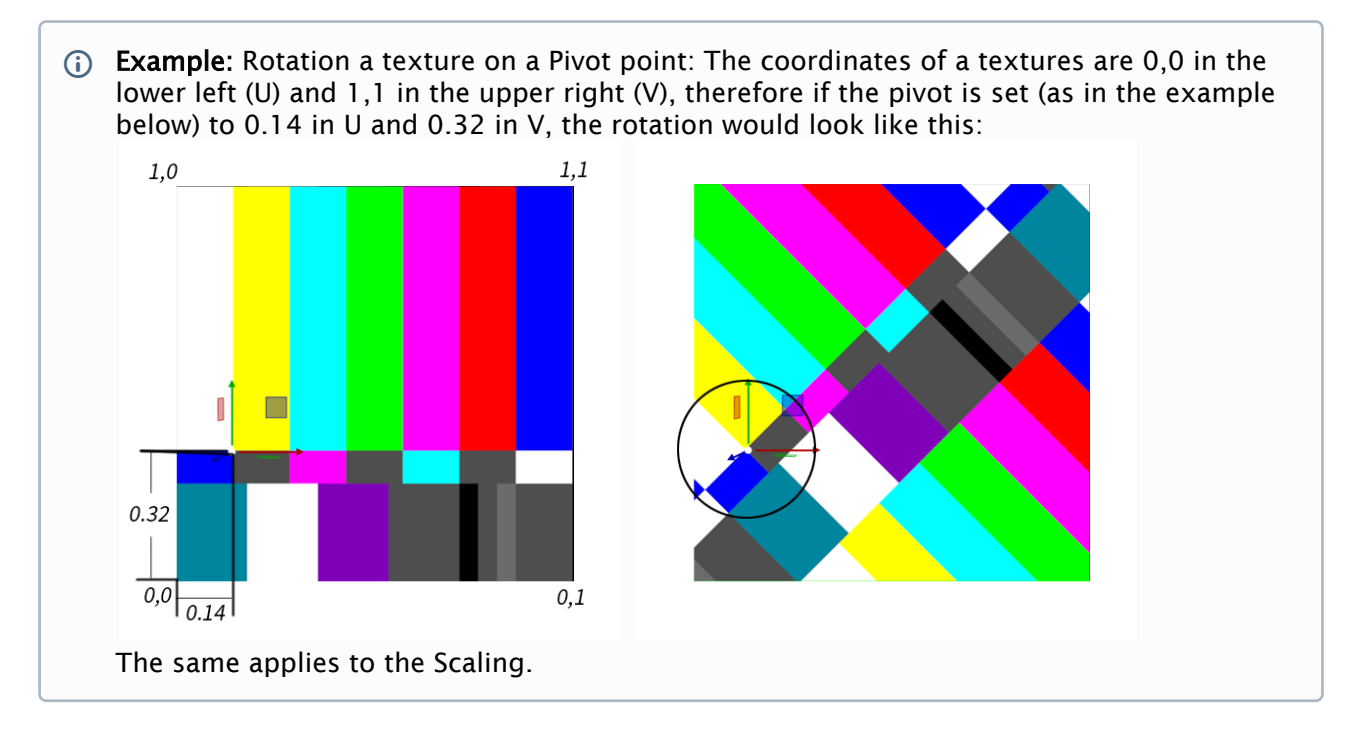

# <span id="page-106-1"></span>4.7.11 Clamping

Textures can be set to clamp to a border color. This means instead of repeating the last pixels, they can be overridden by a border color. This can be set by using the Wrapping mode in U and/or V:

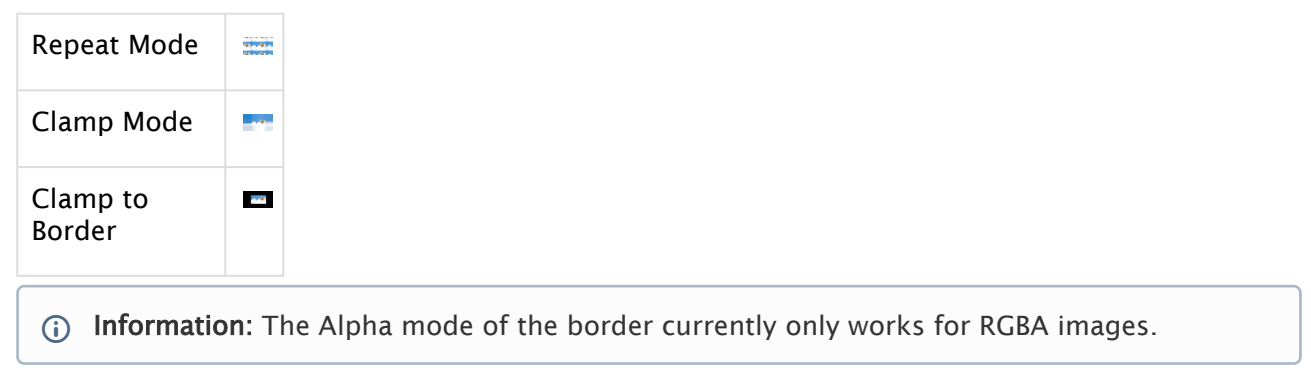

# <span id="page-106-2"></span>4.7.12 Working with Material Definitions on Graphic Hub

PBR Materials can be stored as *Material Definitions* on Graphic Hub. This means you can build your own library of pre-defined PBR Materials on your Graphic Hub. To store PBR Materials as Material Definitions, drag and drop them from the Scene Tree to your Server view and give them a proper name. PBR materials are labeled with *PBR* on top:

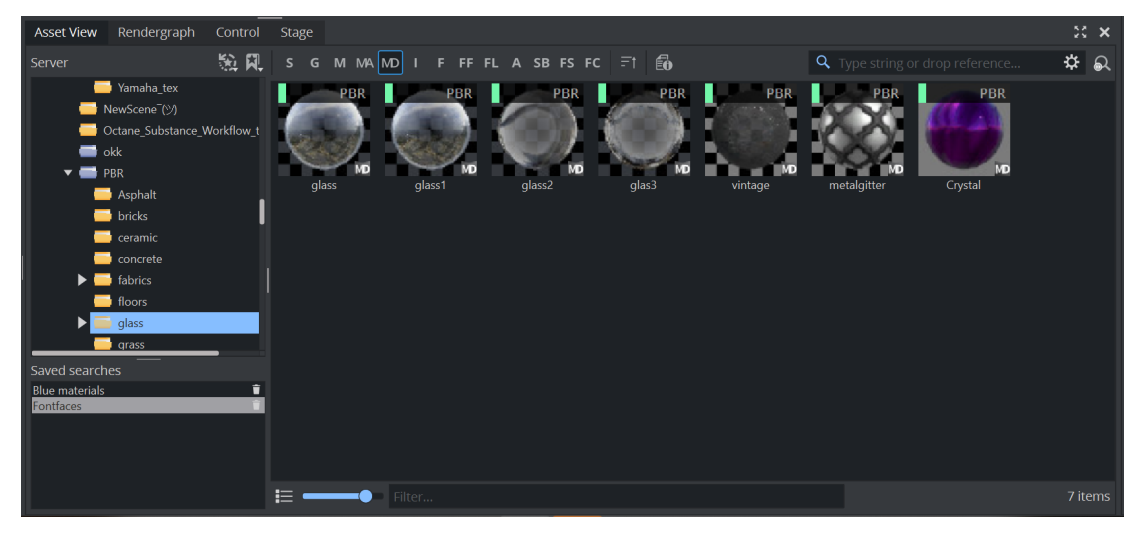

You can also search which texture you have used within this Material by using the search widget in the Asset View. Make sure you select *used by*:

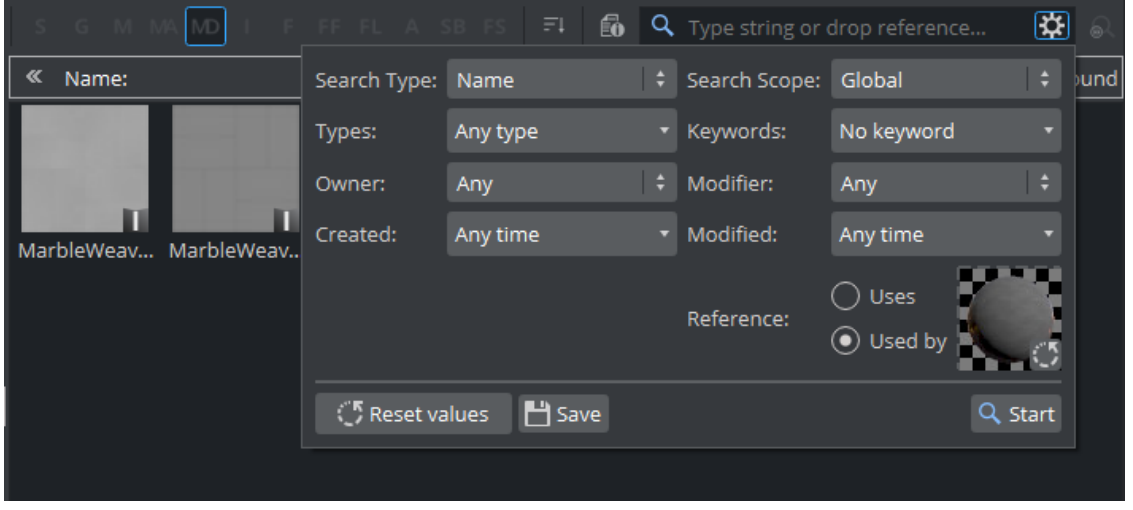

Be careful if you use these Material Definitions in other scenes and modify them, this also modifies the reference and affects all referenced scenes.

If you need to modify your parameters, it is recommended to break the reference to Graphic Hub. Then the Material becomes part of your scene and is no longer referenced in Graphic Hub. To break the reference, click on your Material and choose Deactivate Reference in the Material Settings.
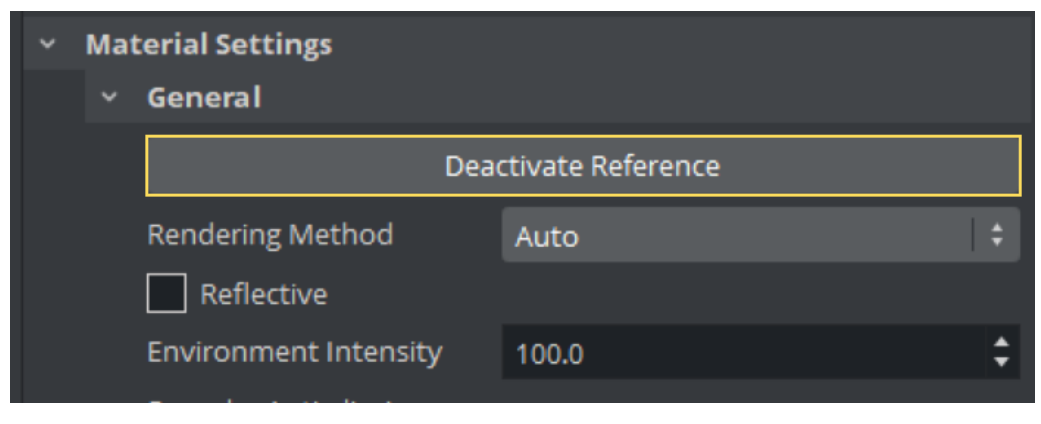

A Note: This button is only available for referenced Materials.

#### See Also

• [Environment Maps](#page-108-0)

### <span id="page-108-0"></span>4.7.13 Environment Maps

Image-based lighting is a technique which illuminates a scene based on lighting information stored in an image. This image is usually a 360 degree capture of an environment, hence the name *Environment Map*. Environment maps are usually provided as HDRIs in different layouts and file formats, but need additional treatment to work properly in combination with a PBR Material.

#### Image Format

Images to be used as environment maps within Viz Engine must be 2D panorama images. The source image format should be OpenEXR, because it supports 16-bit or 32-bit float per channel, which is usually needed to properly capture the lighting conditions of a real environment. Do not use *.hdr* images, they are reserved for Classic usage.

#### Prefiltering

Prefiltering is a necessary step to prepare an imported image for rendering. It generates and extracts data necessary for both diffuse and specular lighting and stores it on the Graphic Hub within the newly generated image. If an environment map is used, that was not prefiltered before, parts of the lighting equation will be wrong and thus the whole environment lighting will behave incorrectly.

#### How to Prefilter an Environment Map

Right click a previously imported image in the Asset View, click *Prefilter Environment Map.* Use the suggested name or enter a new one and press OK. Depending on the size of the input environment map, this step may take a few seconds to complete.

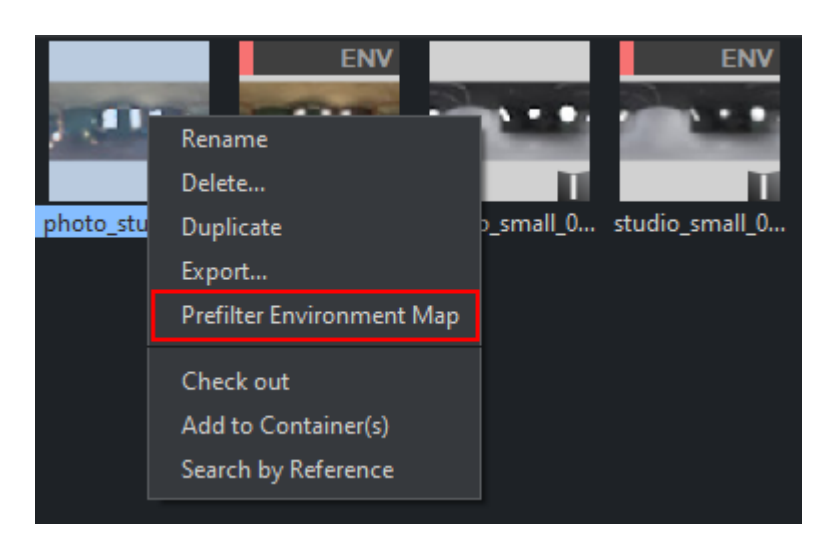

An environment map, which was properly pre-filtered is labelled *ENV*.

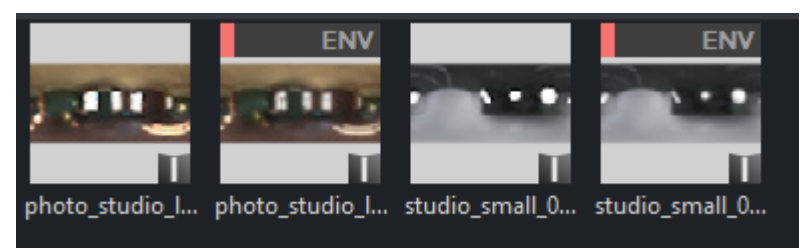

### Difference between Unfiltered and Filtered

PBR material parameters on the left and right are the same. Left uses a non pre-filtered image, right one uses a filtered one.

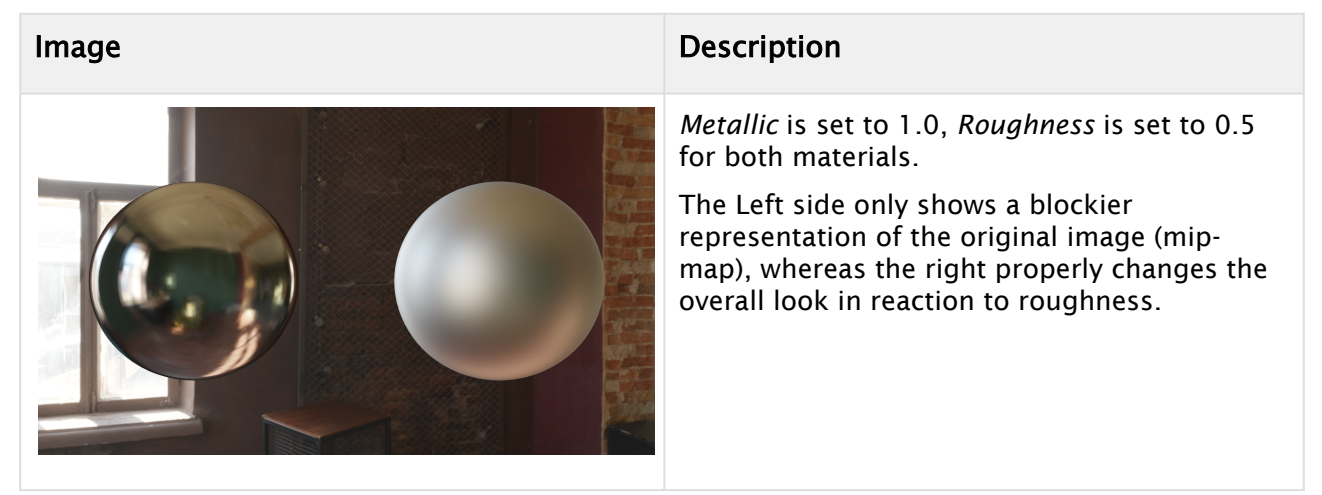

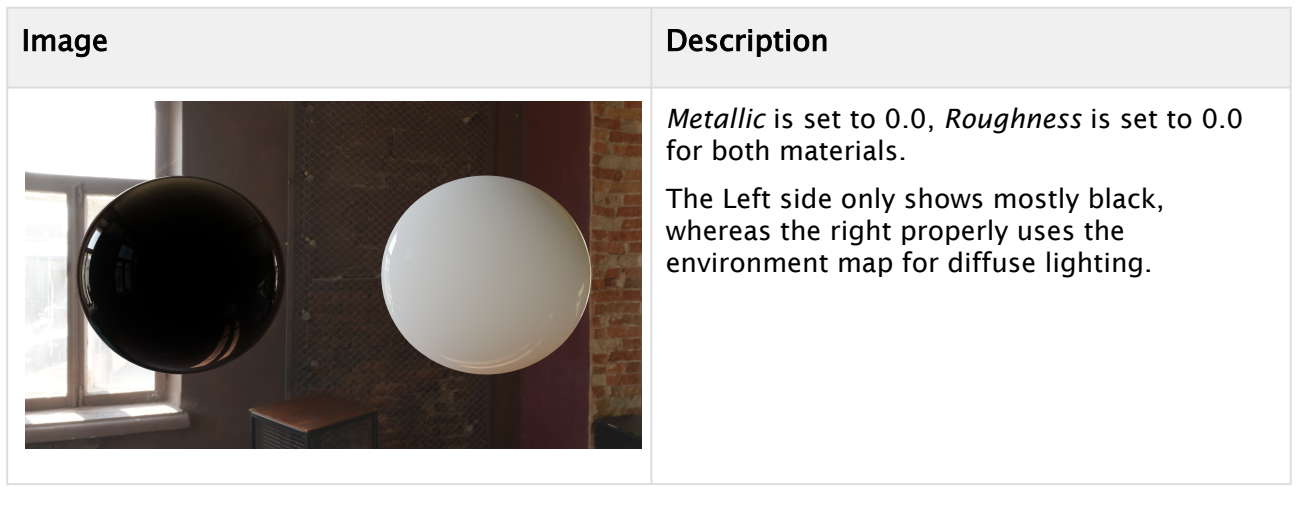

### Acknowlegements

All Environment Maps used are available on <https://hdri-haven.com> .

## 4.7.14 Substance Materials

Adobe Substance Materials are the state of the art materials and are supported by using PBR Material Definitions and Texture Renderer. Substance materials can be imported directly into Graphic Hub or as part of the [Cinema 4D Substance workflow.](#page-1015-0)

**1** Information: Substance Materials in the Viz Engine Render Pipeline require a valid license (Substance FX Authoring).

To use Substances directly, drag and drop them on a container. These creates a Texture Renderer item, available in the Workspace dock:

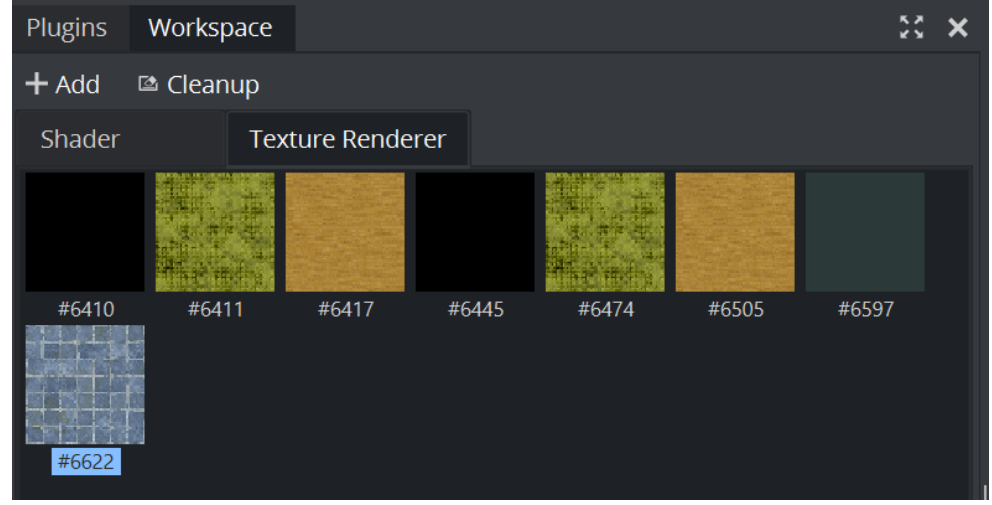

Plugins Workspace **X** Asset View Rendergraph Control Stage + Add **■** Cleanup **A**S G M MA MD I F FF FL A SB SH FC FI 6 Shader Texture Renderer  $\blacktriangleright$   $\blacksquare$  Scenes  $\blacktriangledown$   $\blacksquare$  substance\_database  $\blacktriangledown$   $\blacksquare$  PBR **SB** SB 56 **SB** SB metal\_wov... metal\_wea... metal\_used  $metal\_tita...$ metal\_stee.  $\blacksquare$  Bricks #6400 **Buildings**  $#640$ Concrete  $\blacksquare$  Fabric SB **RP** Part. SB **SB** metal\_floo... **Food** metal pai... metal nickel metal\_gold etal fl Ground Manmade  $\equiv$  Metal  $\blacksquare$  Nature Organic Blue materials<br>Fontfaces Î

To create them manually, drag a Substance Asset from Asset view to the Texture Renderer Workspace.

### To Modify Substance Settings

These special materials expose special settings, available if you double click on one of the texture renderers. This opens the substance editor.

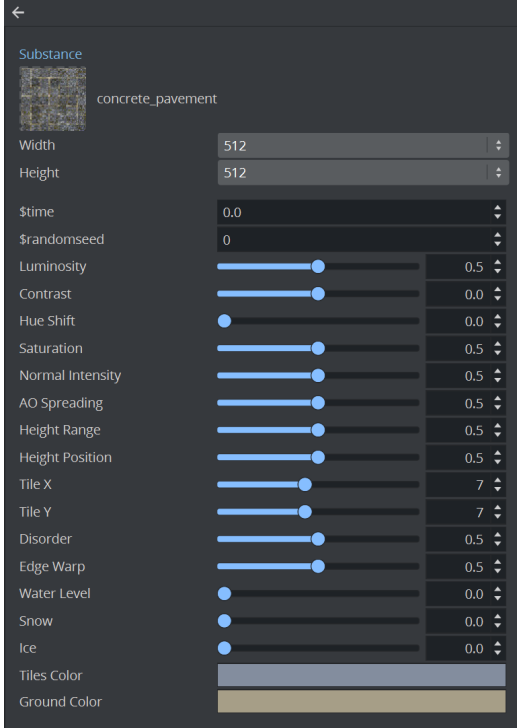

The screen above is just an example and varies from Substance to Substance. To go back to the  $\leftarrow$ Texture Renderer Overview, use the arrow on the top:

A Note: Texture Renderer entries can not be dragged to the Trashbin.

#### See Also

- [Working with Materials, Substances and Viz Engine Shaders](#page-342-0)
- [Substance 3D Designer](https://www.adobe.com/products/substance3d-designer.html)
- [Substance 3D Painter](https://www.adobe.com/products/substance3d-painter.html)

# 4.8 Lights And Shadows

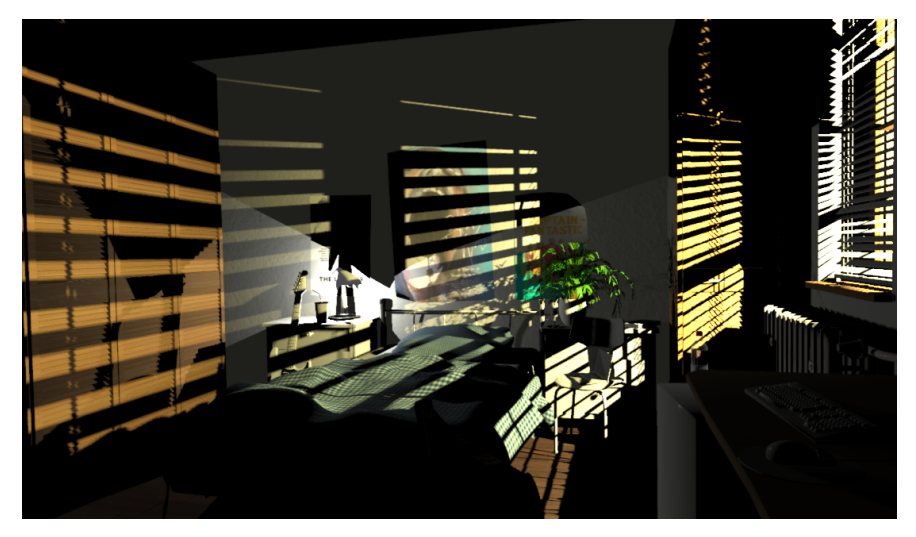

This section contains information on the following topics:

- [Lighting in the Viz Engine Render Pipeline](#page-112-0) • [Light Layers](#page-113-0)
- [Working with Environment Maps](#page-113-1)
- [Directional Lights](#page-114-0)
- [Area Lights](#page-115-0)
- [Point Lights](#page-116-0)
- [Spot Lights](#page-116-1)
- [Working with IES Files](#page-117-0)
- [Shadows](#page-119-0)
- [Troubleshooting Shadows](#page-121-0)
	- [The Environment is too Shiny](#page-121-1)
	- [Default Lighting is Enabled](#page-121-2)
	- [Rendering is Occurring on Backface](#page-121-3)
	- [Point Light Radius is too Small](#page-121-4)
	- [A Quality Issue](#page-122-0)

## <span id="page-112-0"></span>4.8.1 Lighting in the Viz Engine Render Pipeline

Lights in the Viz Engine Render Pipeline are different than we've been using them in the Classic Render Pipeline. The scene-based eight lights are gone now and no longer supported. To use lights with the Viz Engine Render Pipeline, you need to place a light object onto a container. Light

properties like position, rotation or size can be controlled by simple changing the containers transformation.

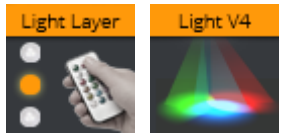

Lighting is a basic factor when using a physical-based rendering approach. Environment Maps, PBR Materials and Light sources are essential for a photo realistic rendering.

Tip:  $\mathbf{F}$  For a quick overview (for example, if you've freshly imported a new geometry), you can use the default light settings next to the scene editor. This applies default lighting without the need to set everything up first. Be sure to turn it off again when you start setting up your lighting!  $\bullet$ 

The Viz Engine Render Pipeline supports eight lights per type per geometry. If you need more lights, lights can be split into light layers.

#### <span id="page-113-0"></span>Light Layers

Every light has a light layer property, the Light Layer plug-in can be applied to a certain group of containers. The light with its corresponding bit-wise layer number is only applied to the light layer group.

### <span id="page-113-1"></span>4.8.2 Working with Environment Maps

The Viz Engine Render Pipeline follows the concept of realistic lighting environments for PBR materials by using environment maps. Every Viz Engine scene should have a High Dynamic Range Image (HDRI) spherical environment map applied. Such a map represents a wide-view of our surrounding area. If our graphic is supposed to be used as an AR element inside a TV Studio, the environment map should represent your actual studio to achieve the same lighting conditions as in the real world.

In terms of a proper HDRI environment map, it should be:

- A Map in latitude/longitude format.
- HDR 16-bit color depth.
- Prefiltered.

HDRI refers to the fact that the environment contains light information that extends beyond the usual color range from  $\theta$  to 255. This comes into play when we talk about correct [Tonemapping.](#page-81-0) Details in bright and dark areas can be controlled for realistic light and reflection effects.

Image maps are imported as *.EXR* files. Once you have imported these files, right click on them and select Prefilter Environment Map and save it as a new map. These maps are required for correct rendering and need to be applied in the Scene Settings Asset Placement. All pixels in the map are treated as light source. Environment Maps can consume quite a lot of memory inside your Graphic Hub.

Environment Maps in Graphic Hub are labeled with *ENV*:

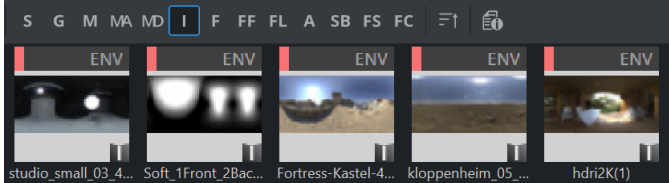

Only pre-filtered Environment maps can be used, any other image will show a warning message.

The environment can be rotated to bring lights into the correct position. In addition, the intensity can also be varied. The following illustrates some images with different environment maps applied:

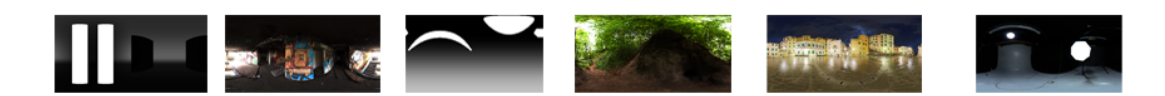

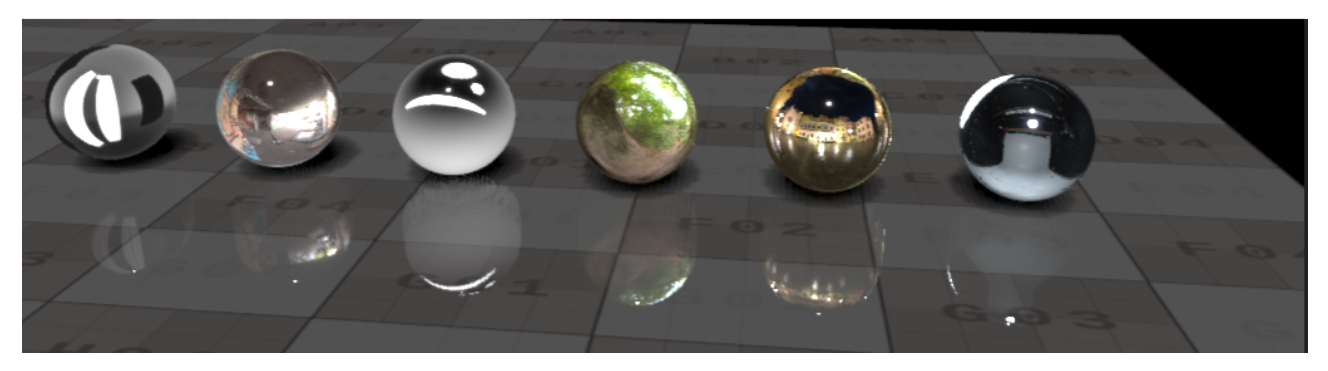

<span id="page-114-0"></span>Credits: Environment Maps taken from <https://hdrihaven.com/>

## 4.8.3 Directional Lights

Directional lights (also known as Distant lights) are lights that shine into a parallel direction. All rays are present everywhere in your scene as there is no falloff: The intensity stays the same. In nature, real directional lights do not exist, in computer graphics they are mainly used to simulate strong light sources far away emitting all objects. A good reference example would be the sun. That's why you would usually only have one distant light in your scene, responsible for a global, scene-wide light.

Directional lights are only controlled by an object's container rotation, position or scaling do not have any influence. They have a specular and a diffuse intensity.

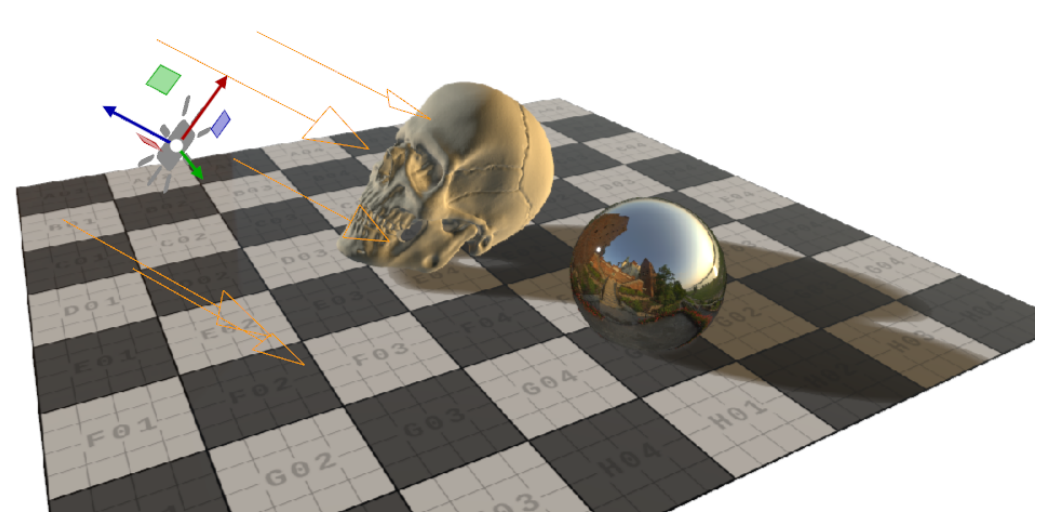

In addition, the number of light cascades used for directional lighting can be set in the light properties. The higher the cascade setting, the better the quality of shadows.

# <span id="page-115-0"></span>4.8.4 Area Lights

An area light is defined by a square area and sends out light equally into the square's main direction without any falloff. They can be used to simulate flat light panels or rays from a portal light. Area lights are the only lights that do not emit any specular light, nor do they cast shadows!

They are defined by their position, rotation and scaling of the container's transformation.

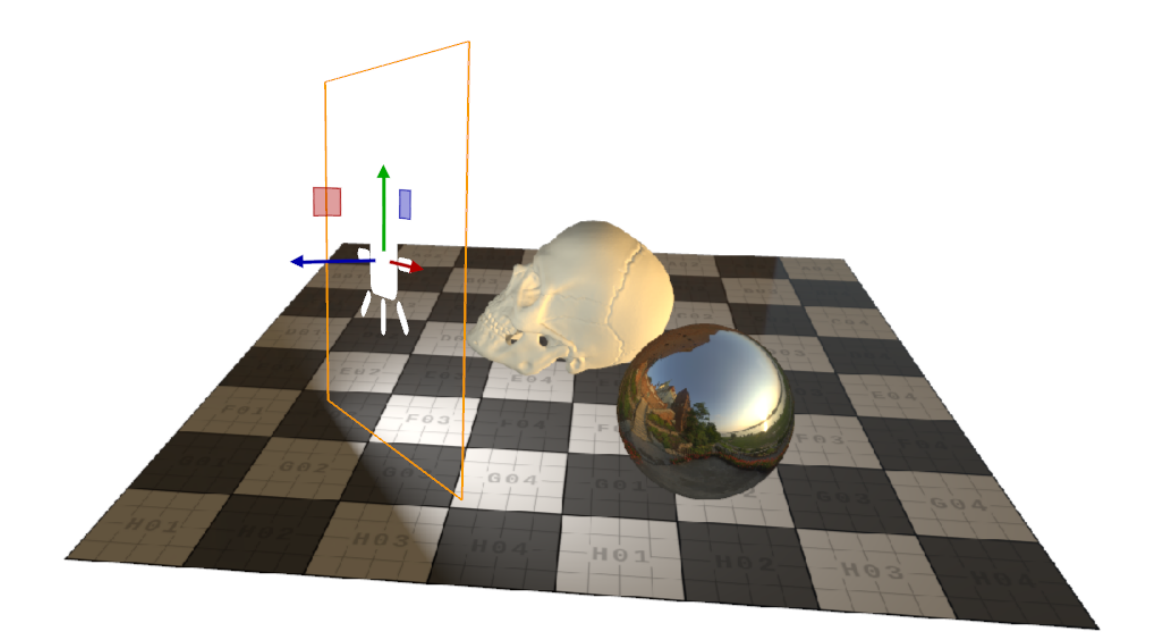

# <span id="page-116-0"></span>4.8.5 Point Lights

Light emitted from a single point, into all directions. The typical usage for point lights is for example a classical light bulb.

In comparison to the directional light, they have a falloff and are not influenced by any direction. The light casts equally into all directions, but the position is important; while for directional lights, the position doesn't matter.

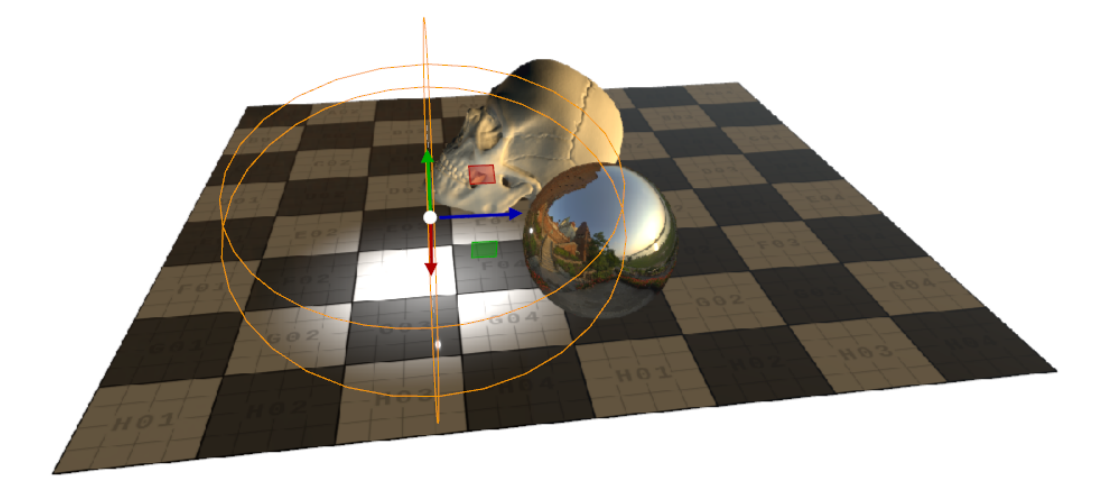

## <span id="page-116-1"></span>4.8.6 Spot Lights

Spot lights project light rays onto a geometry using a cone of light. They are very similar to point lights, except that instead of emitting into all directions, they are restricted to a cone. Spot Lights can be used, for example as a flashlight of a lighthouse.

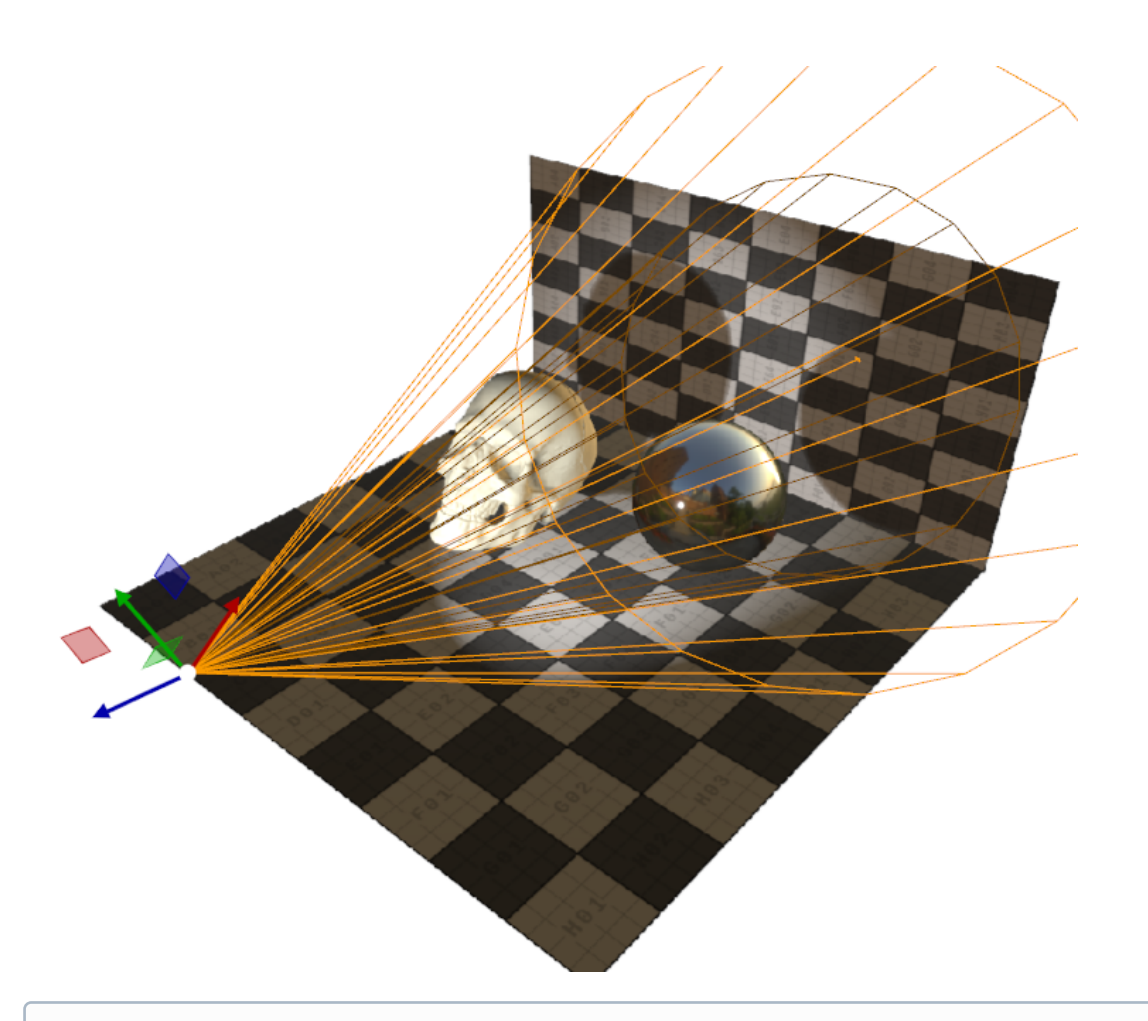

Information: Be careful when using spotlights and shadows! The cascading shadows need to be calculated six times per light, shadows on spotlights decrease your performance.

## <span id="page-117-0"></span>4.8.7 Working with IES Files

Viz Engine supports IES files, which stands for Illuminating Engineering Society. IES files describe how a real light is being distributed from a Light Source. By using an IES profile, the the distribution of light emitted from shapes a more realistic light fixture. Many vendors supply a IES profile for their lights.

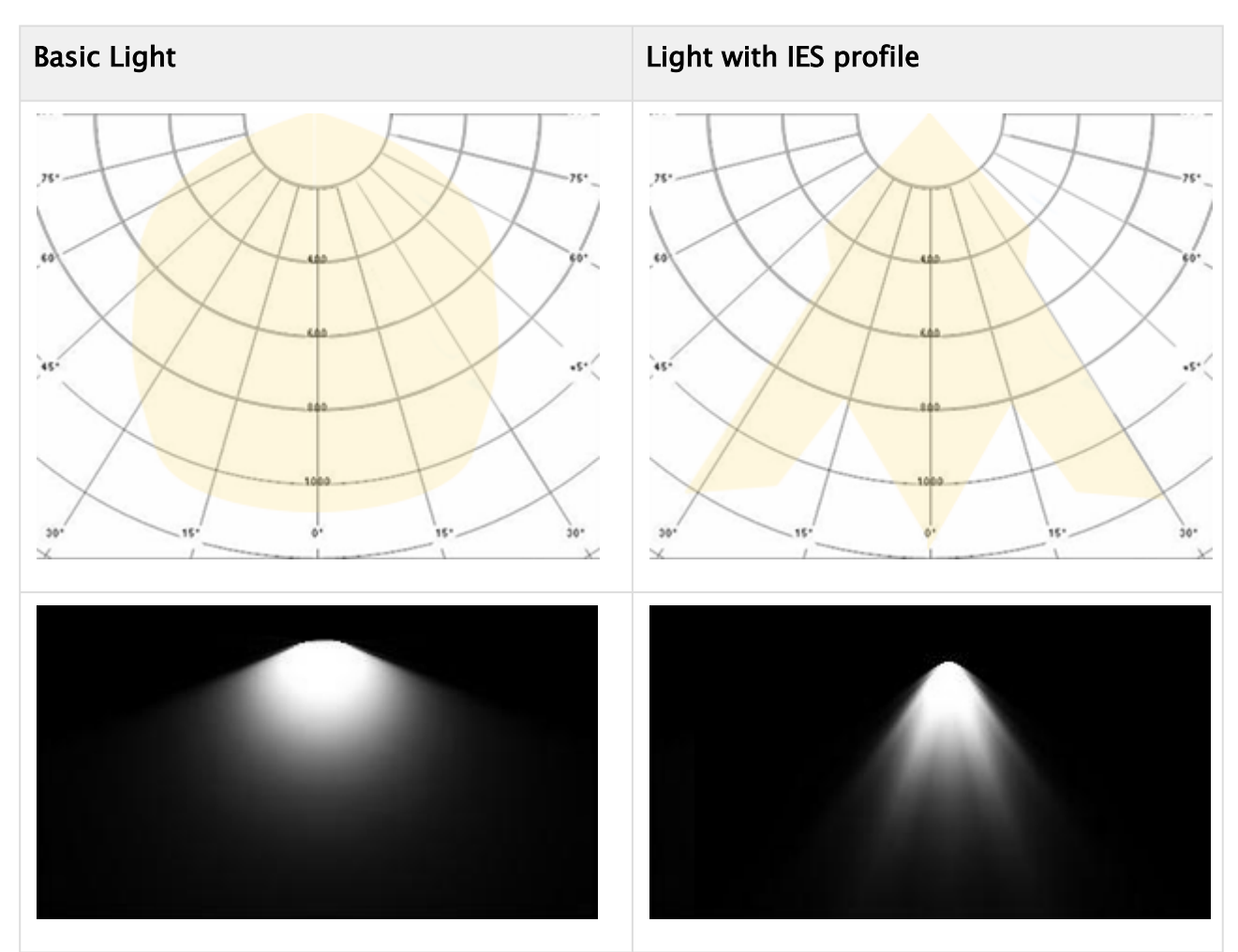

Import *.ies* files as images to Graphic Hub. Viz Engine creates a preview for the image based on the profile information contained in the IES file:

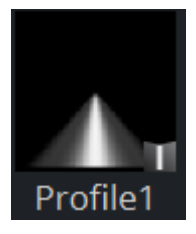

Apply the IES profile to the light by dragging it onto the Light Profile setting in Point or Spot lights:

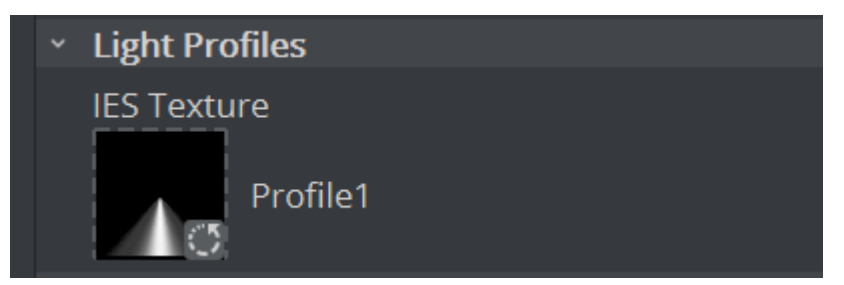

Using IES light profiles adds more realistic lighting to your scenes:

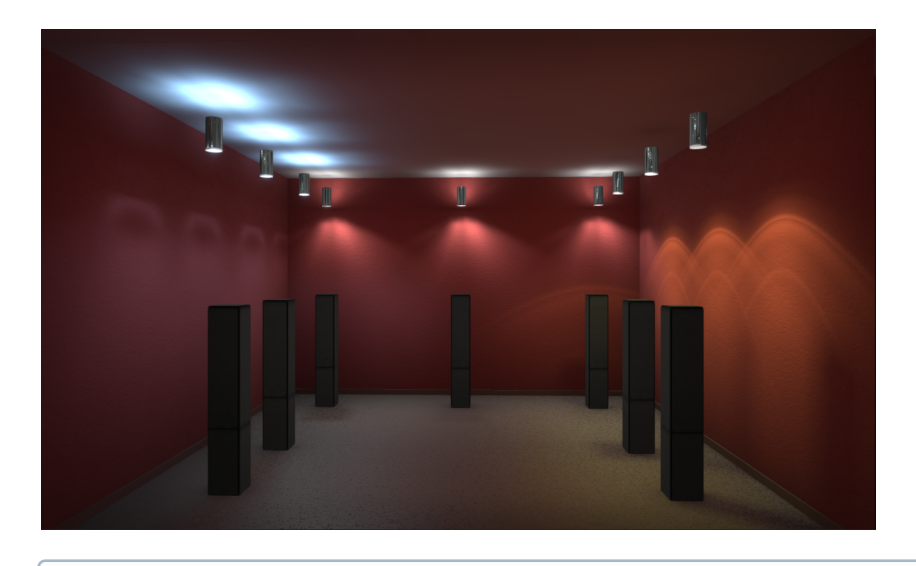

Information: IES Files are supported on Point and Spotlights only.

**1**) Information: If an IES profile is applied to a Spotlight, its cones mask the IES profile effect. The maximum outer cone angle for the Spotlight is 180 degrees, so any IES information beyond this point is lost.

# <span id="page-119-0"></span>4.8.8 Shadows

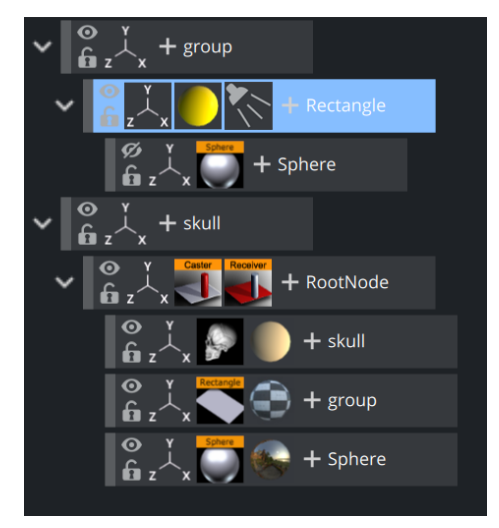

Lights cast shadows, the approach how shadows are created has completely changed and been optimized.

To use shadows, the following preconditions need to be fulfilled:

- A light sources supporting shadows (Directional, Point, Spot Lights) and shadow casting enabled on the light.
- Shadows need to be turned on in Scene Settings > Render Settings. This is a global setting for the whole scene.

• Every Geometry that needs to receive and cast shadows must have a caster/receiver plug-in applied.

The shadow rendering algorithm used is Cascaded Shadow Mapping, which splits a light frustum into multiple ones, where each frustum gets its own shadow mapping texture.

The sequences' shadow mapping panel supports multiple configurations, which are scene global options for the shadow rendering:

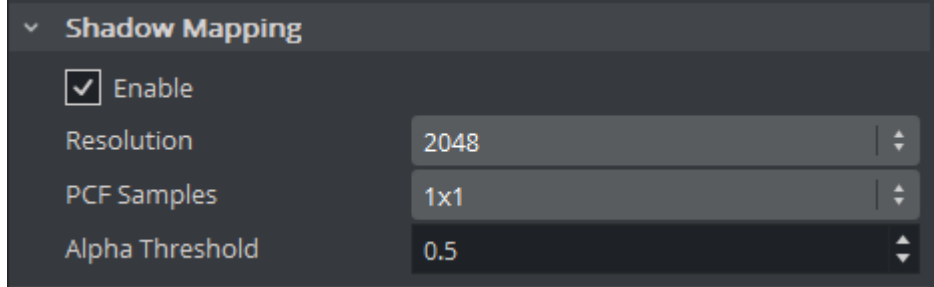

- Enable: Turns shadow mapping on and off for the scene.
- Resolution: Sets resolution of a single shadow mapping texture.
- PCF Samples: Determines the number of samples used for softer shadows. The higher the softer the shadow, but the higher the performance impact.
- Alpha Threshold: Sets the threshold for alpha masked shadows, when the alpha is lower than the given threshold, a pixel is discarded.

Each light has additional options that influence the way the shadow textures are being generated:

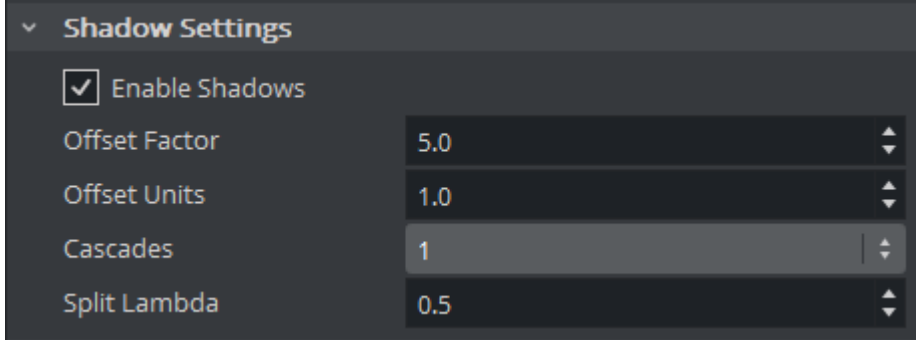

- Enable Shadows: Enables shadow casting of this light.
- Offset Factor / Units: Influences the way depth values of a shadow map are being written. Higher values help reducing shadow acne.
- Cascades: Sets number of textures this light uses for shadow mapping.
- Split Lambda: Influences the way the frustum splits are calculated. It's a factor to blend between logarithmic and uniform distribution of the splits.

The quality of your shadow is also influenced by the Camera Near and Far value. The larger this distance, the less quality you'll have. Therefore, it is recommended to set the values to a real world environment. The units are in centimeters, a *Far* value of 20 meters does not make any sense if your objects has only a few meters of depth.

## <span id="page-121-0"></span>4.8.9 Troubleshooting Shadows

<span id="page-121-1"></span>What is wrong if I do not see my shadows? It could be:

#### • The Environment is too Shiny

<span id="page-121-2"></span>Try to use another Environment Map with less light or reduce the Environment Intensity.

• Default Lighting is Enabled

<span id="page-121-3"></span>Make sure that you do not have the default lighting button ( $\mathbb F$ ) enabled. This is for a quick check only (for example, if your geometry has been imported correctly). This enables a default light.

• Rendering is Occurring on Backface

Viz Engine does not render shadows on the backface, for instance if a rectangle is flipped by -90° or surfaces are flipped inside out. If Rendering is needed, than you have to add an Expert plugin with Backface turned on.

A global backface rendering can be turned on in the scene settings, if your shadow appears, you are rendering on the wrong side of your geometry.

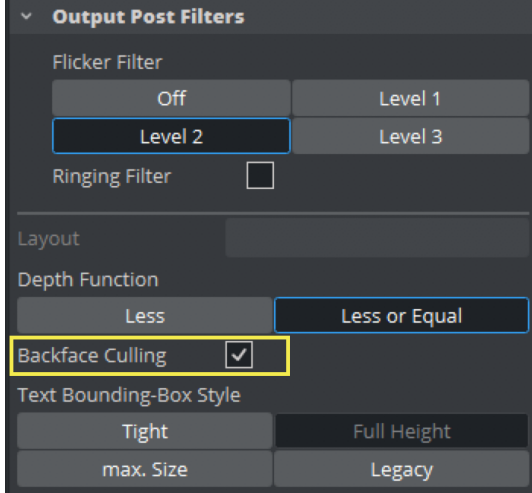

<span id="page-121-4"></span>• Point Light Radius is too Small

Point Lights require quite a large radius to take effect. Try to increase the value for the Radius.

#### <span id="page-122-0"></span>• A Quality Issue

- The quality of Shadows depends on various factors. Verify that your camera far and near values match your scene dimensions. A far value of 20000 means that your scene is about 20 meters in depth, usually this can be set closer.
- Try to use fewer cascades, as more cascades cause less performance.
- Shadow Map Resolutions. Keep in mind that a 4K shadow map for Point lights needs to be rendered six times. A good compromise between cascades and lightmap size needs to be found.

A Note: Keep in mind that Area Lights do NOT cast shadows.

# 4.9 Global Illumination

Global Illumination is a rendering technique that attempts to mimic real-world lighting behavior, taking into account that objects are illuminated by direct light (*direct illumination*) and receive/ reflect/bounce light themselves from their surroundings (*indirect illumination*).

The Global Illumination solution used in the Viz Engine Render Pipeline is an improved version of the one introduced with Viz Artist 3.9. Major enhancements have been made to increase the realism of the generated output. It relies on precomputed lightmaps to generate indirect lighting. Those lightmaps are updated at runtime when light conditions change.

Important: Global Illumination requires [DirectX 9 runtime](https://www.microsoft.com/en-us/download/confirmation.aspx?id=35) to be installed.

### 4.9.1 Precomputation

This is the most important part for Global Illumination. Without a successful precomputation, no GI is possible. While setting up a scene, it's always good to keep an eye on scene structuring, because it makes life easier when running into problems. The success of a precomputation is influenced by a few settings, which can be controlled either via the scenes Global Illumination Settings panel or the GI Settings plug-in.

#### Lightmap Pixelsize

The value of *Lightmap Pixelsize* determines the resolution of precomputed lightmaps. A higher value decreases the resolution and improves performance, but reduces lighting quality. A lower value increases the resolution and improves lighting quality, but reduces performance. Setting the value too low can cause the precompute to fail. The preconfigured value of 50 is a good starting point and indicates that the area of 2x2 pixels of the lightmap are used for a 1m x 1m area of geometry.

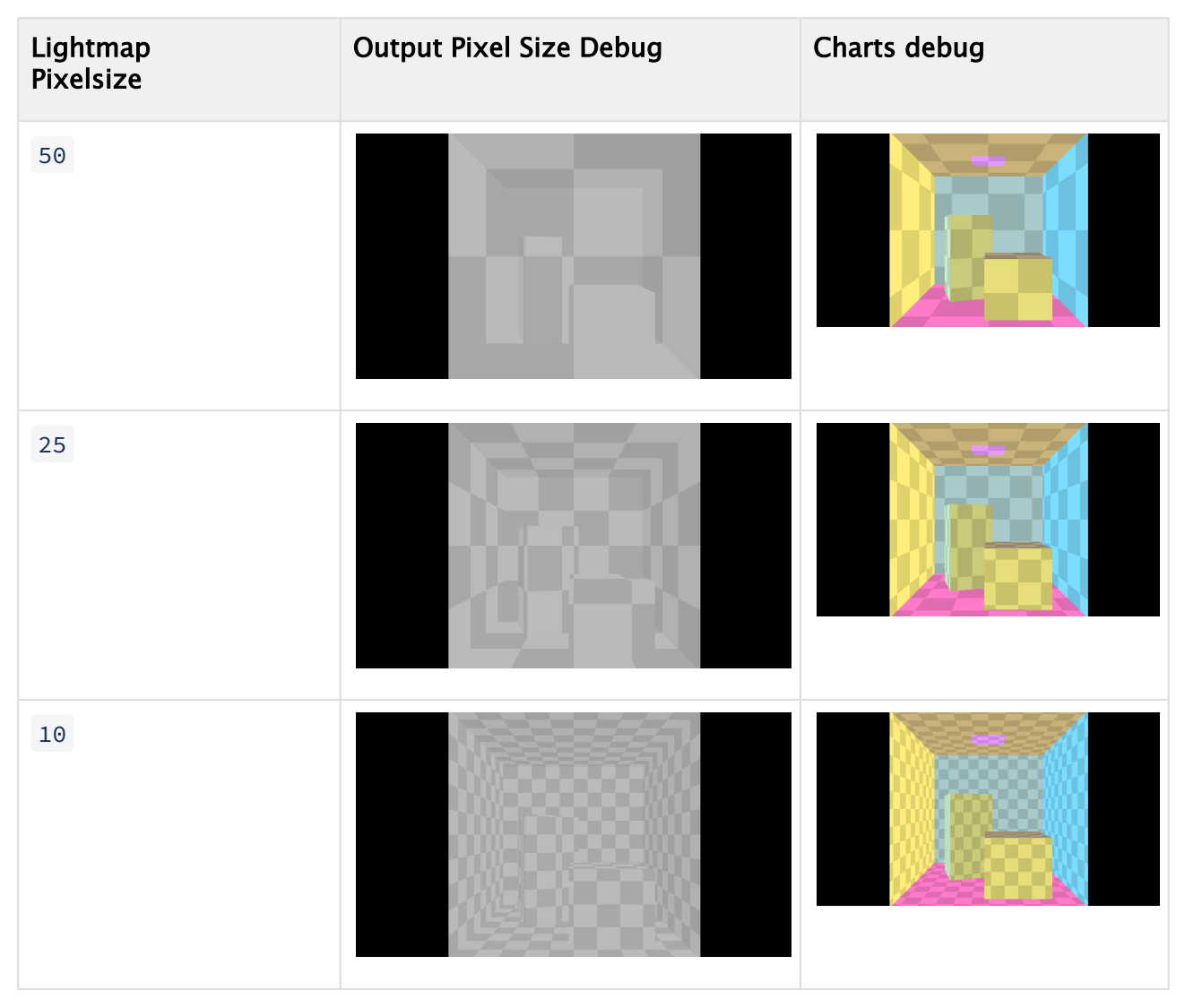

#### Examples

#### Probe Volume Resolution

Indirect lighting for dynamic objects is calculated using Spherical Harmonics (SHs). To be able to evaluate the SHs at runtime at any position, a grid of light probes can be defined using the *Probe Volume Resolution*.

If no dynamic objects are used in the scene, this value can be kept low. Use the Light Probes Debugging option to show the placement and lighting values of the probes at their predefined grid positions.

### Examples

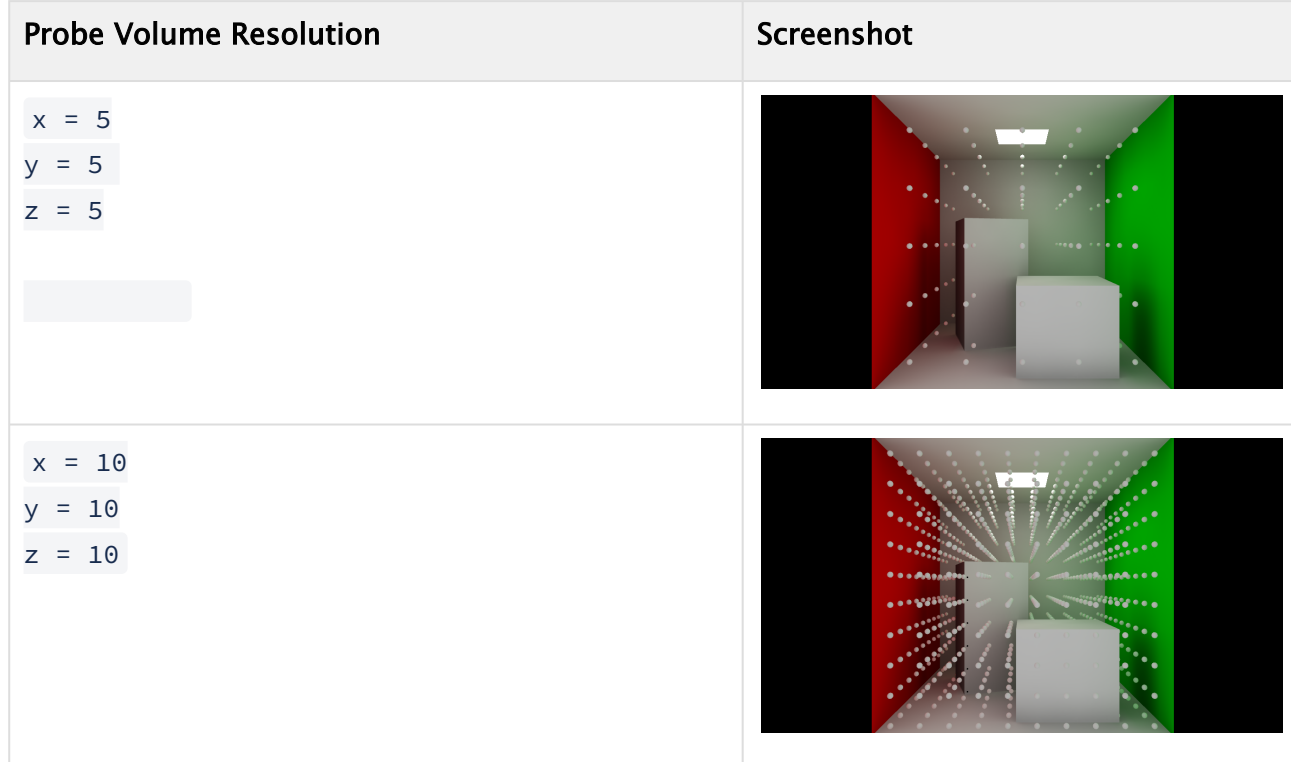

### GI Settings plug-in

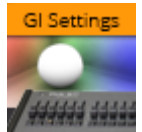

One part of the precomputation step generates separate lightmap UVs for each geometry. A precomputed real-time light map has a maximum size of 262,144 pixels (512x512, 1024x256, ...) and corresponds to a so called *System*. While Viz Engine 3 only supports a single System per scene, multiple systems can be configured for the Viz Engine Render Pipeline using this plug-in.

If precomputation fails because not all geometries fit into a single lightmap, either the *Lightmap Pixelsize* can be increased or a new *System* can be added.

#### Parameters

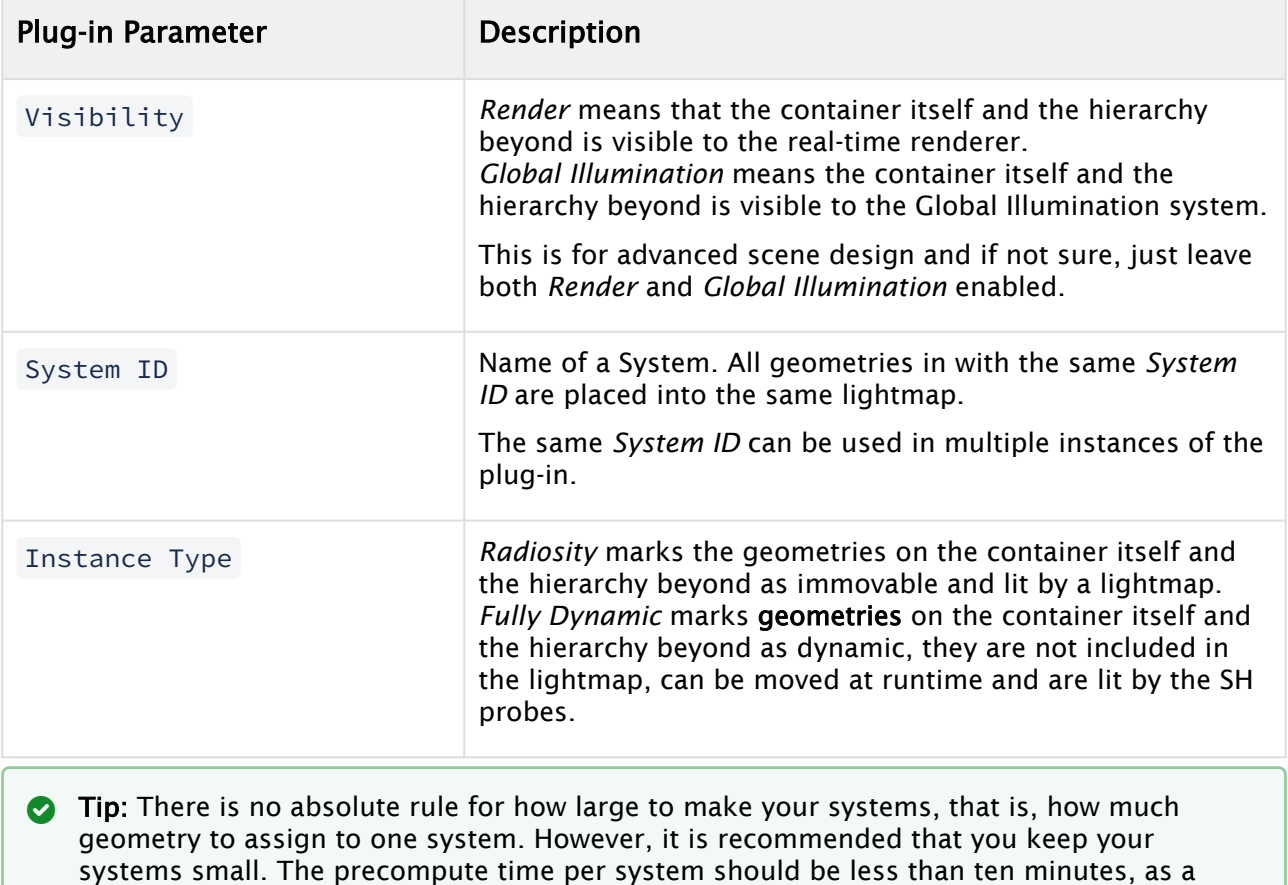

general rule.

A Note: The GI Settings plug-in supersedes the automatic mesh classification of Viz Artist 3. Automatic mesh classification is not supported anymore in the Viz Engine Render Pipeline.

### Precompute

The Precompute button starts all GI computation steps. The current scene is analyzed and all necessary files are created so the GI backend can do its work. In the Viz Engine Render Pipeline implementation, incremental changes to the scene and incremental computation steps are supported, as long as the scene does not get not closed in between.

## 4.9.2 Baking

Baking in general defines the process of pre-computing values so that at a later point those values can be re-used to speed up another process. The Viz Engine Render Pipeline allows you to bake out high-resolution lightmaps which can replace lighting calculations during runtime with a single texture lookup. Baking can be mixed seamlessly with real-time lighting and/or real-time radiosity calculations. Baking is useful for scenes with many static lights.

The size of the final textures is set by the Map Size parameter. Increasing the map size increases the quality of the output, but also increased baking time.

#### Ambient Occlusion

#### Parameters

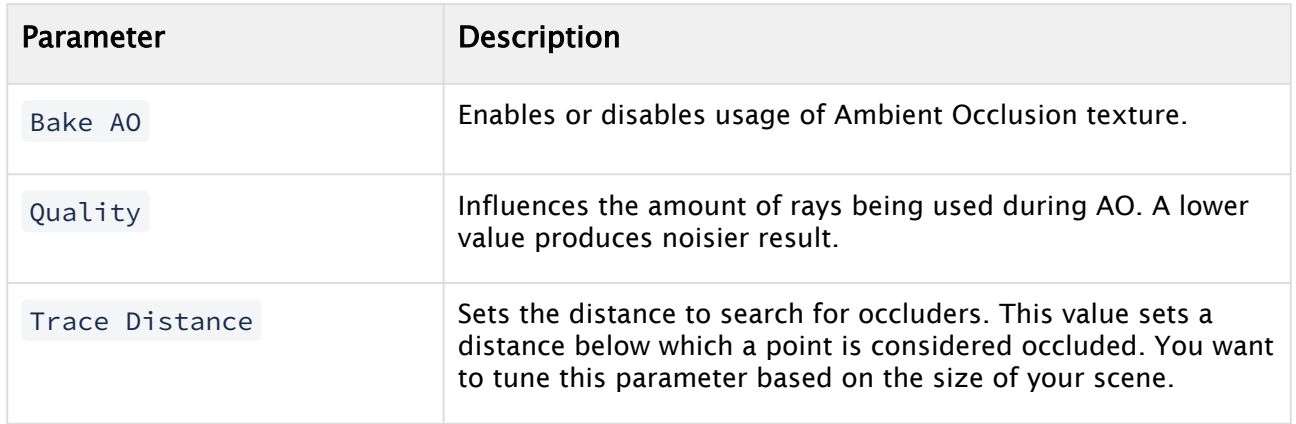

### Examples

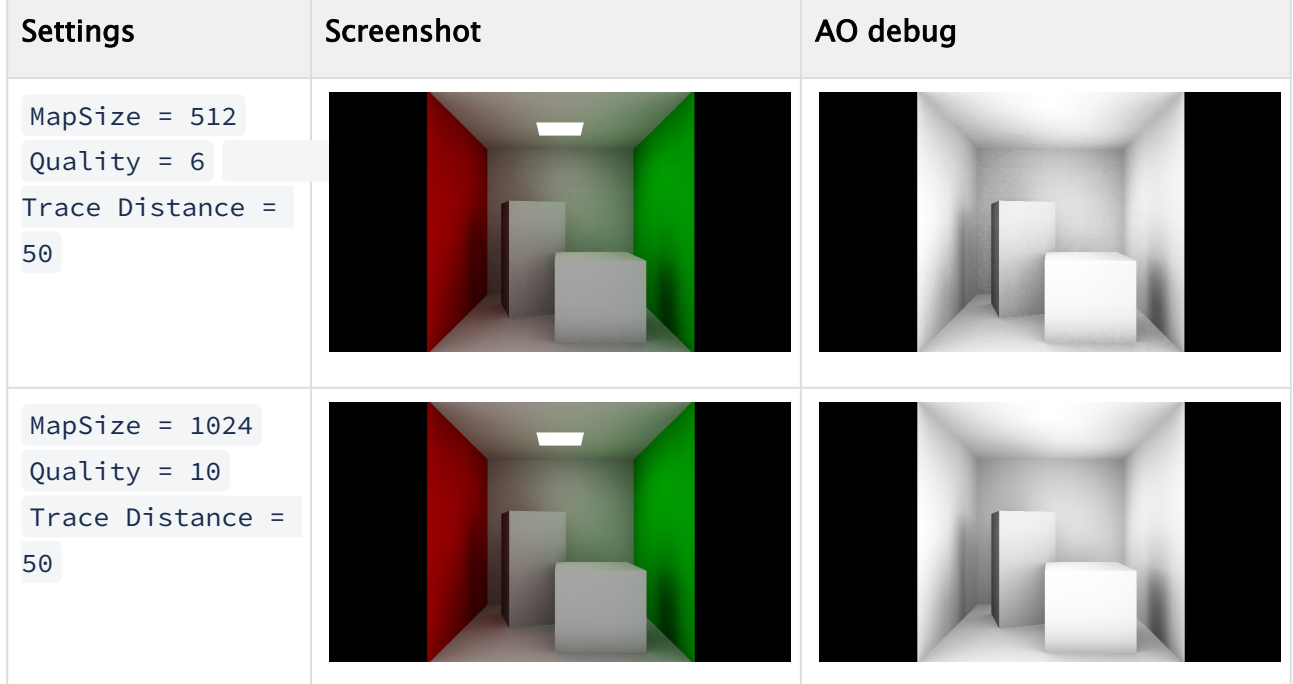

### Baked Lighting

Lightmap baking is automatically enabled and used when you have lights in the scene, which have the Bake setting enabled.

## Parameters

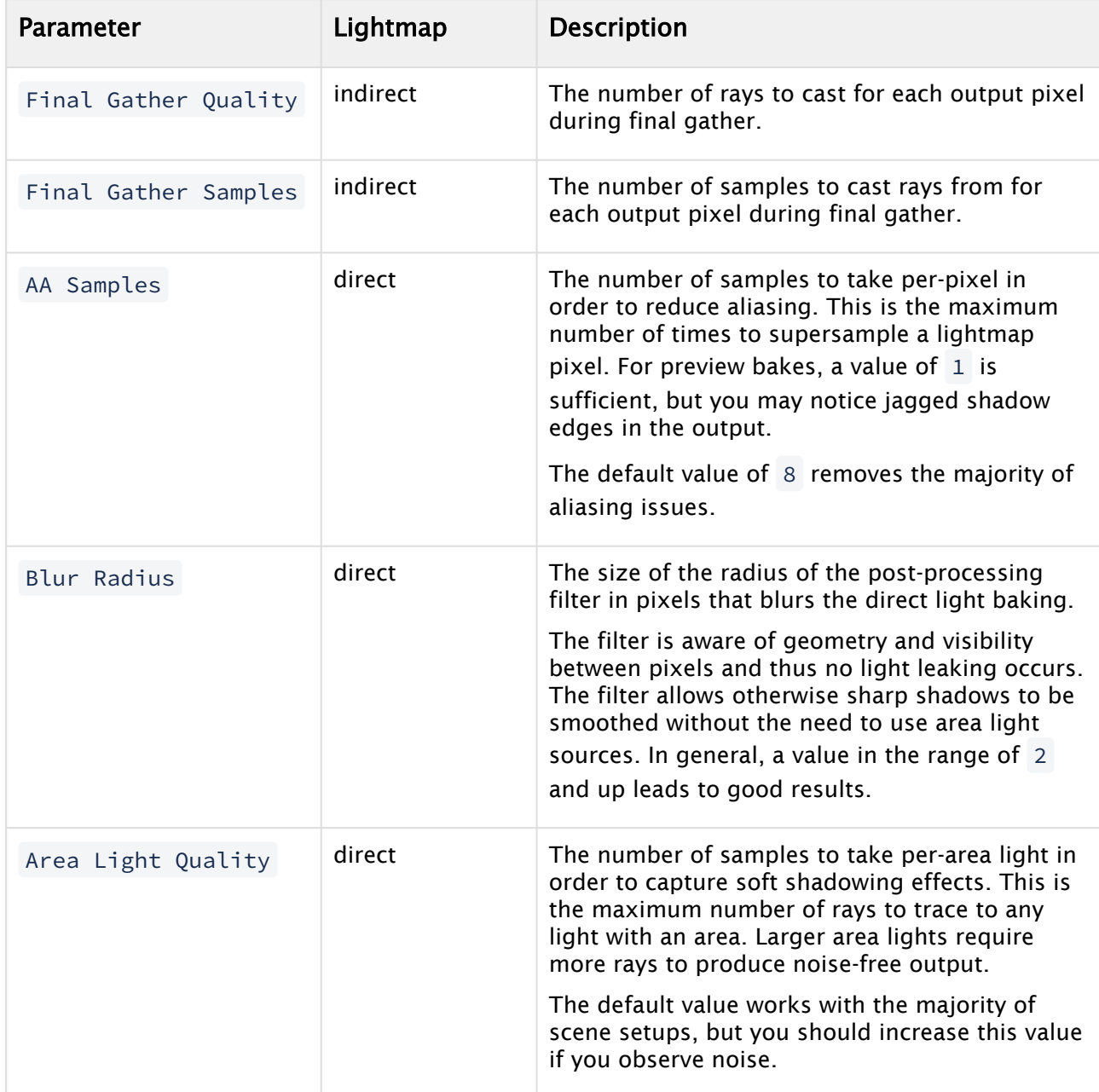

### Examples

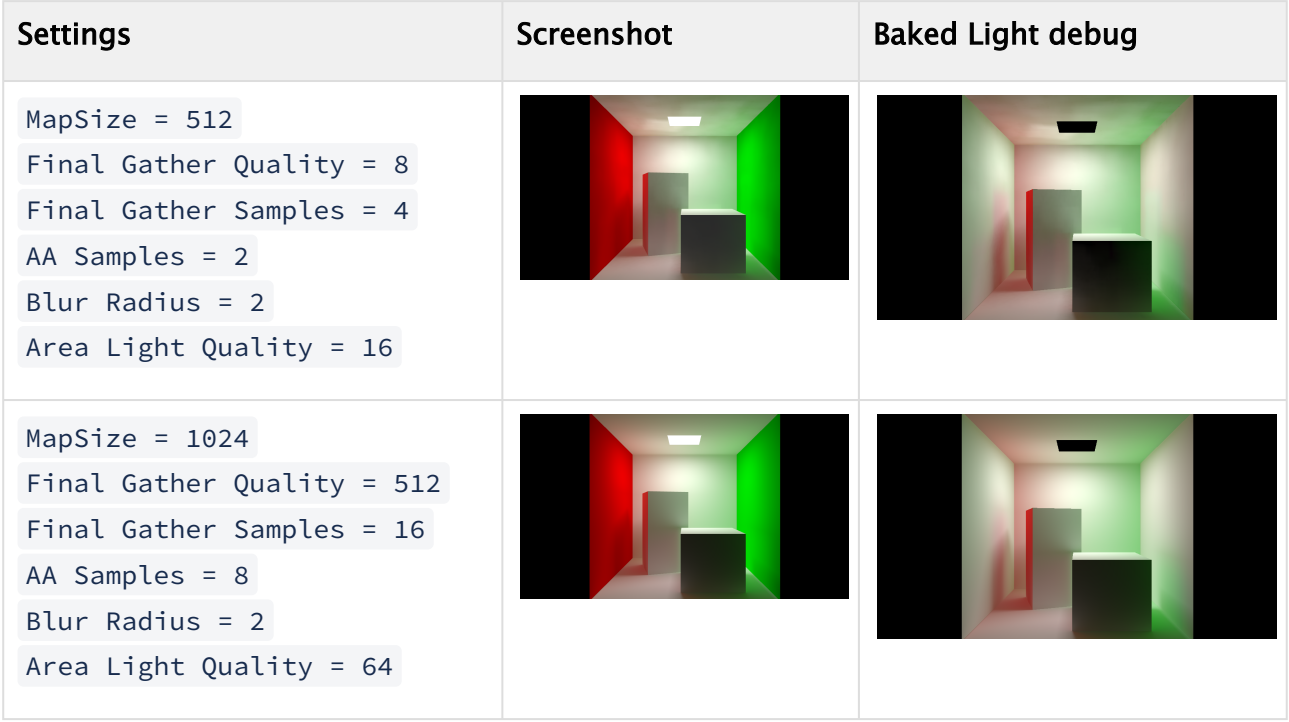

### Bake All

The Bake All button initiates lightmap baking only. If Bake AO is enabled, ambient occlusion gets baked. If lights with Bake flag enabled are found in the scene tree, direct and indirect lightmaps get baked. Bake All only performs steps the GI backend considers necessary (e.g. if Final Gather Quality is changed from one bake to another, only the indirect lightmap is rebaked).

Tip: When setting up a scene with lights, baked lights, baking options, it can happen that baked textures are out-of-date or are incorrectly computed. If this happens, use the Utilities Rebuild Bake Textures feature. This clears all previously baked textures and starts a fresh bake step.

# 4.9.3 Rendering

When both precomputation and baking achieve the desired result, some parameters can still be tweaked to adjust the composition process of real-time direct lighting, baked lighting and ambient occlusion. In addition, environment color and intensity can be defined to simulate a simple environment light.

### Parameters

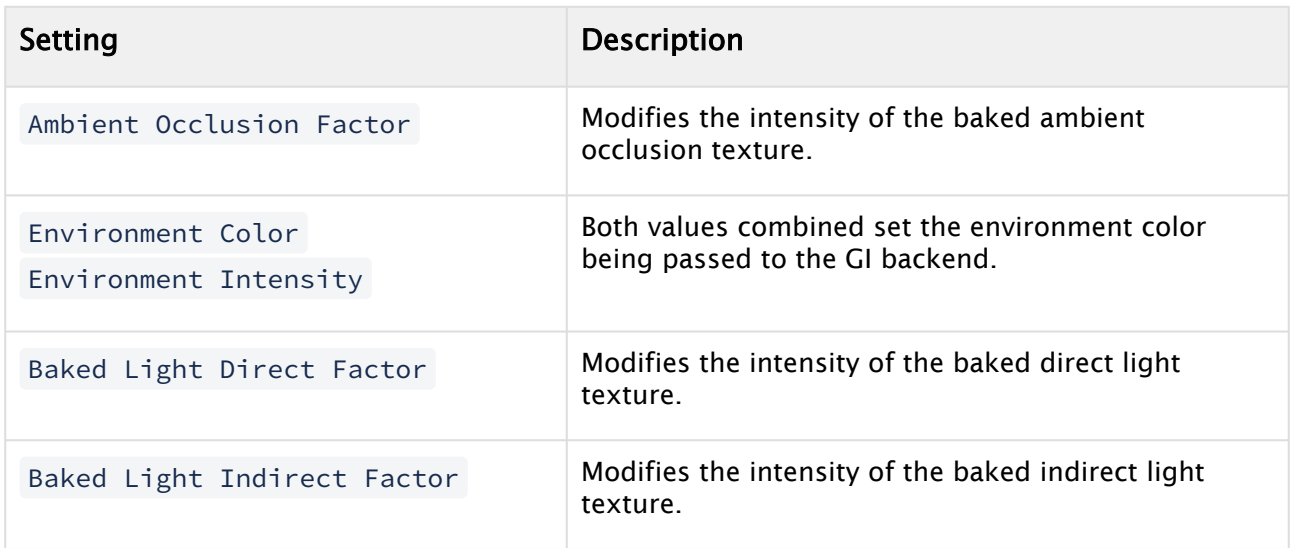

# Examples

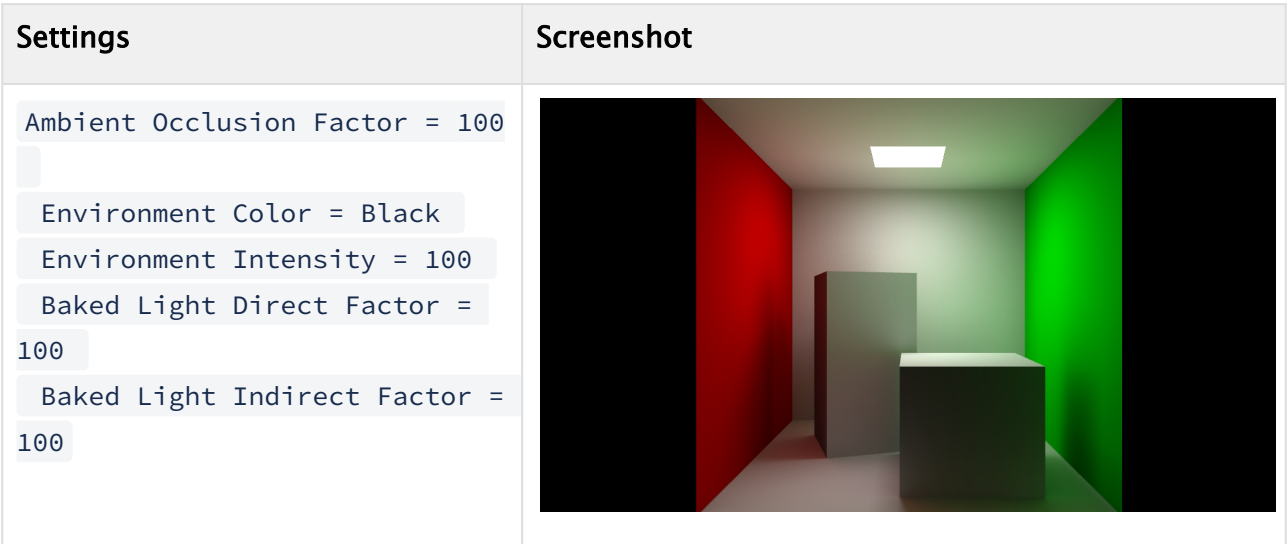

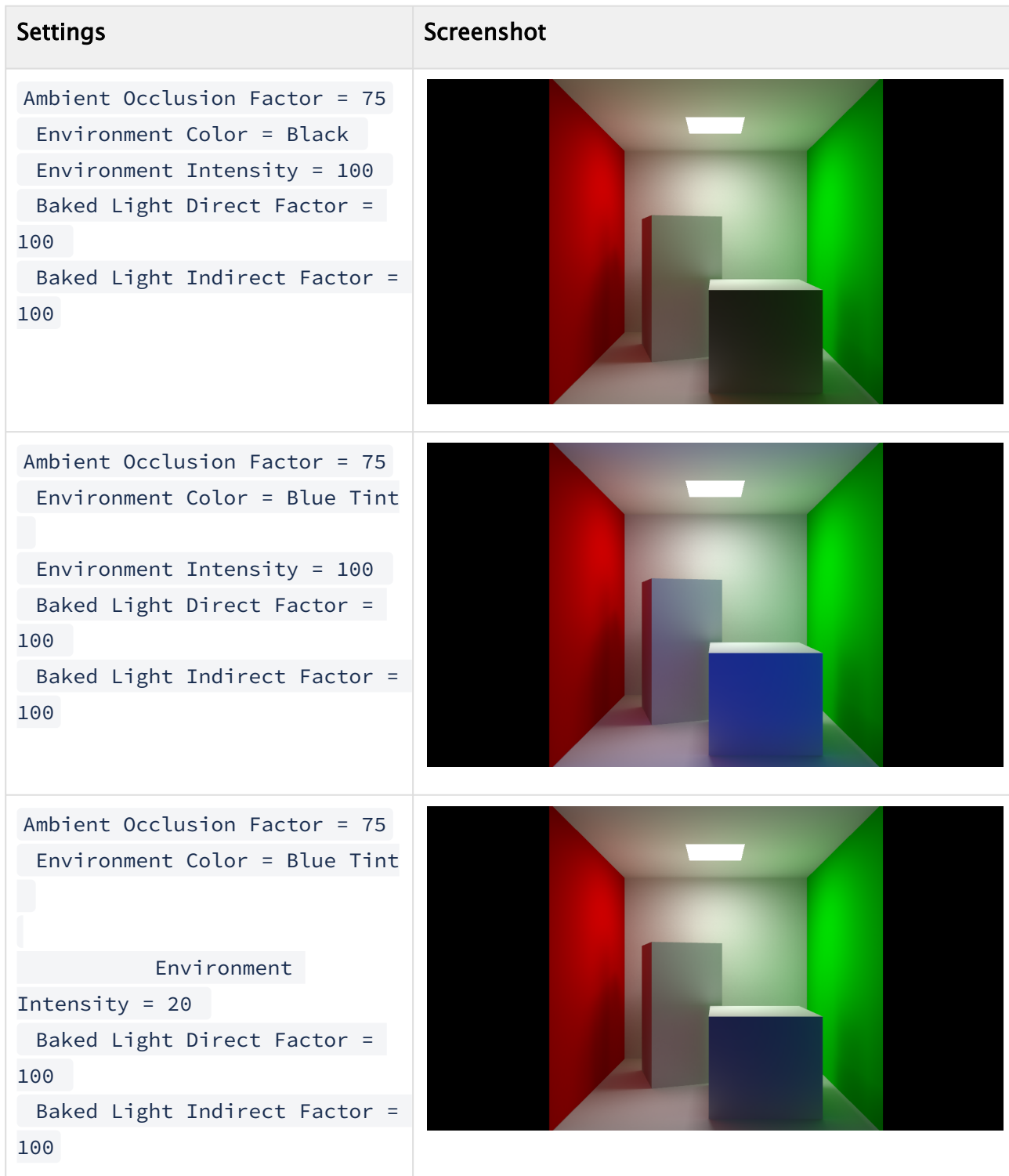

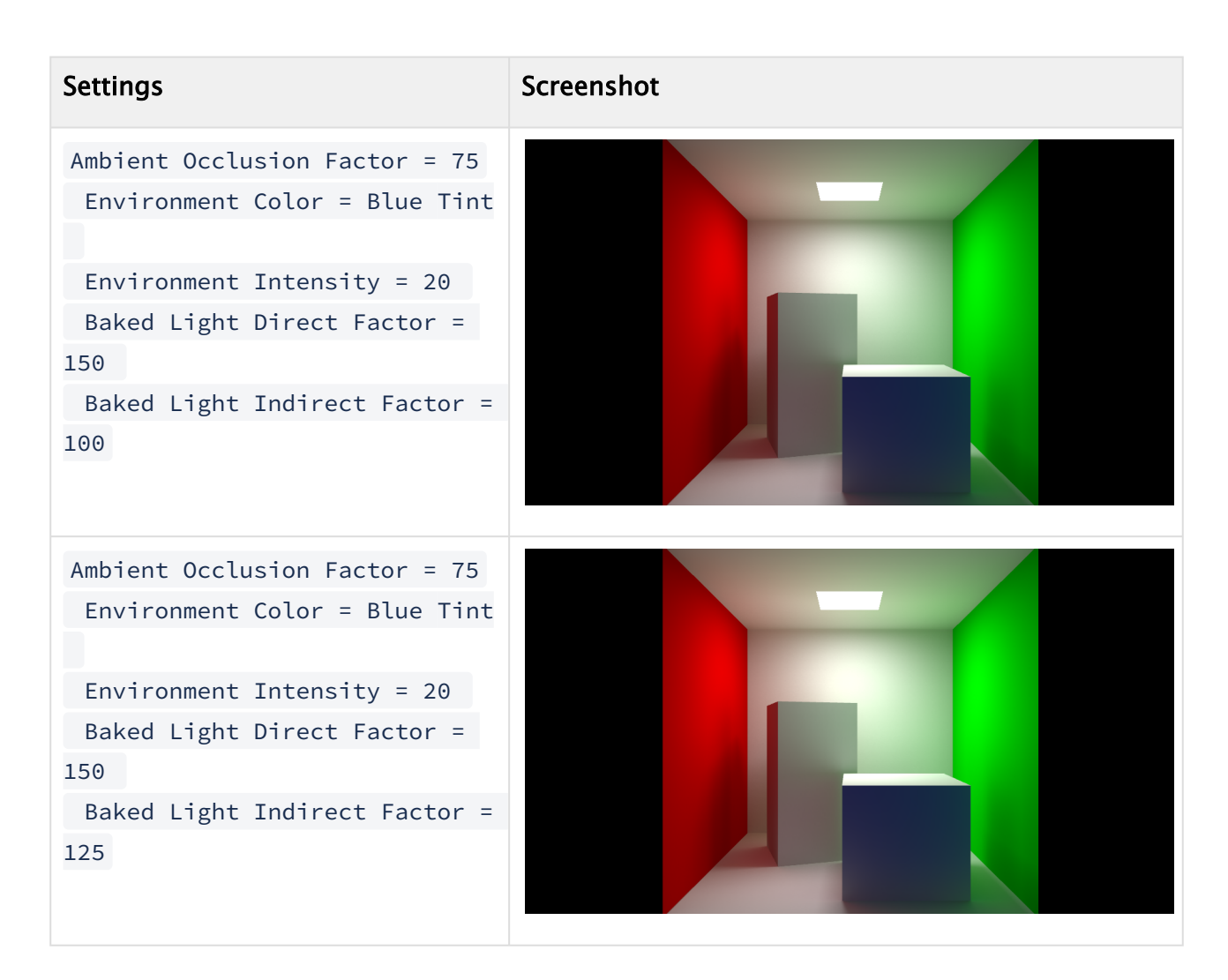

# 4.9.4 Geometry Requirements

Geometries that are considered during GI precomputation need to be properly triangulated, have normals and one UV set.

In contrast to Viz Artist 3, the Viz Engine Render Pipeline does neither require nor support a second UV sets for precomputation.

When a geometry is detected that does not follow the requirements WARNING: Global Illumination FX: Geometry 'containername' not supported is printed to the console.

# 4.9.5 Material Texture

Both real-time GI and baked lighting require material properties to be able to properly calculate lighting and bounced lighting. Material Texture is introduced in the Viz Engine Render Pipeline, that supports material colors and textures being used. Albedo and Emissive material textures are generated when the real-time GI processing is started or prior to the light baking process.

The material texture is generated with the UVs being generated during precomputation and directly correlates with real-time GI lightmap textures.

#### Mapping

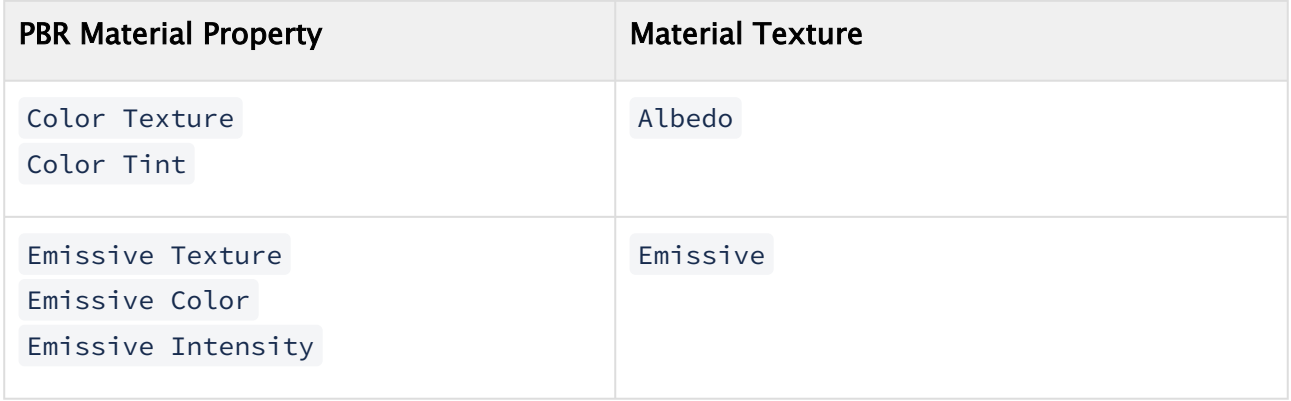

#### **1**) Info: When changing a material color or texture while authoring, the material texture must be updated manually by clicking the Update Material Texture button.

#### Tipp

Tip: When using multiple GI systems, make sure you do not use referenced materials (from Viz Graphic Hub) in more than one system as the lighting might show up incorrect. Please de-reference all used materials

#### Examples

The scene used for the screenshot does not include any light in the scene, the whole lighting is calculated by the GI using the emissive property of the rectangle on the top of the box and ambient occlusion texture:

#### Screenshot

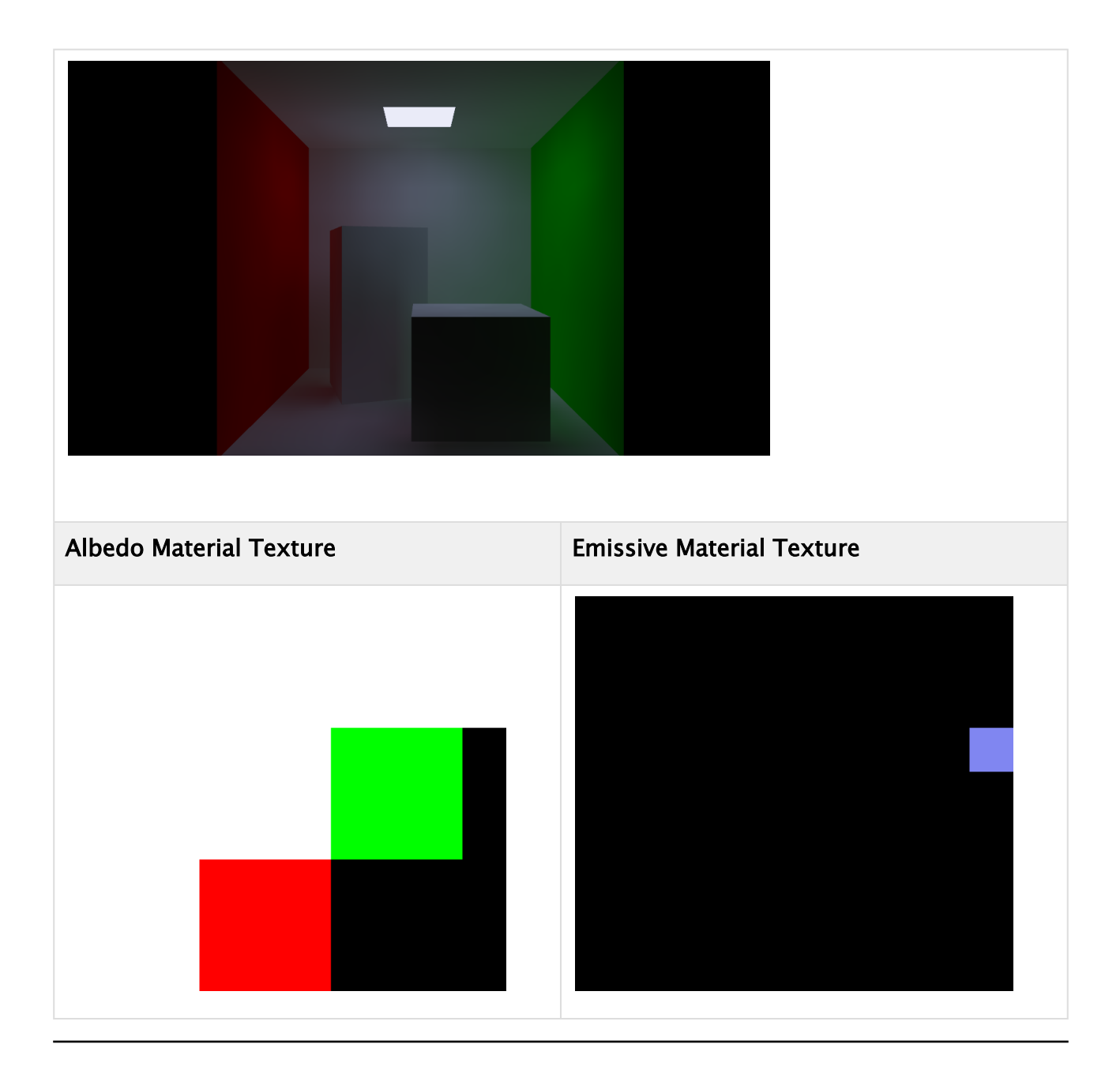

# 4.10 Viz Engine Shaders

This page contains information on the following topics:

- [Introduction to Viz Engine Shaders](#page-134-0)
- [Properties for Viz Engine Shaders](#page-140-0)
- [Viz Engine Fragment Shader](#page-140-1)
	- [Fragment Shader API](#page-141-0)
- [Viz Engine Vertex and Fragment Shader](#page-144-0)
	- [Vertex Shader API](#page-145-0)
- [User Parameters](#page-147-0)
- [Viz GLSL Extensions](#page-147-1)
- [Transition Shaders](#page-150-0)
	- [Example:](#page-150-1)
		- [Transition Shader API](#page-153-0)
- [Built-in Features](#page-153-1)
	- [Clipping](#page-154-0)
	- [Global Illumination FX](#page-154-1)
	- [Razor Font Rendering](#page-156-0)
	- [Skinning](#page-156-1)
	- [Vertex Colors](#page-156-2)

Viz Engine Shaders are a novel way to create custom materials for the Viz Engine Renderer. Only basic knowledge of how to write OpenGL shaders is necessary to be able to integrate the material of your needs. Viz Engine provides multiple template shaders, so that only the most important parts of a material need to be implemented. The common and repetitive steps are taken care of the by the template itself.

With the use of Viz Engine Shaders, designers can achieve outstanding effects. Viz Engine Shaders are executed purely on the GPU. They can be used to create photo realistic effects or you can use them as a backdrop on Videowall instead of utilizing Ultra HD clips.

Viz Engine Shaders can be developed either by using the Viz plug-in or within Viz Artist using the Shader Design Environment.

The following chapters shall give you a starting point on how to work with Viz Engine Shaders and inspire your creativity.

## <span id="page-134-0"></span>4.10.1 Introduction to Viz Engine Shaders

There are three types of Shaders available:

- Fragment shaders
- Fragment and Vertex shaders
- Transition shaders

 While fragment shaders and transition shader modify pixel data only, vertex shaders can additionally modify vertex (geometry) data. A typical vertex shader is for example a bump mapping effect.

The following example explains how to create a simple fragment shader with some exposed parameters.

Let's say you've found some nice twirl shader on sites like [shadertoy.com.](http://shadertoy.com) We will now explain step by step how to create a Viz Engine Shader out of it.

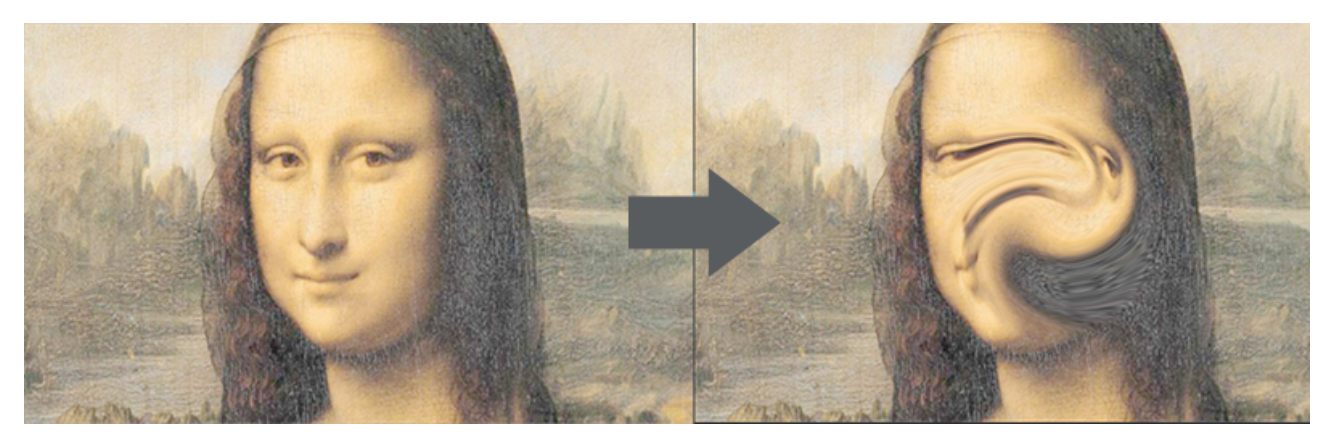

The original code for this shader looks like this:

#### **Minimal Fragment Shader**

```
#define PI 3.14159
void mainImage( out vec4 fragColor, in vec2 fragCoord )
{
     float effectRadius = .5;
     float effectAngle = 1. * PI;
     vec2 center = iMouse.xy / iResolution.xy;
    center = center == vec2(\theta_1, \theta_1) ? vec2(.5, .5) : center;
     vec2 uv = fragCoord.xy / iResolution.xy - center;
     float len = length(uv * vec2(iResolution.x / iResolution.y, 1.));
     float angle = atan(uv.y, uv.x) + effectAngle * smoothstep(effectRadius, 0., len);
     float radius = length(uv);
     fragColor = texture(iChannel0, vec2(radius * cos(angle), radius * sin(angle)) + 
center);
}
```
Create a new scene and add a rectangle to it.

Next step is to switch to the Scripting Workspace. In the workspace, select +Add and Fragment Viz Engine Shader. A new Shader appears as Fragment Shader.

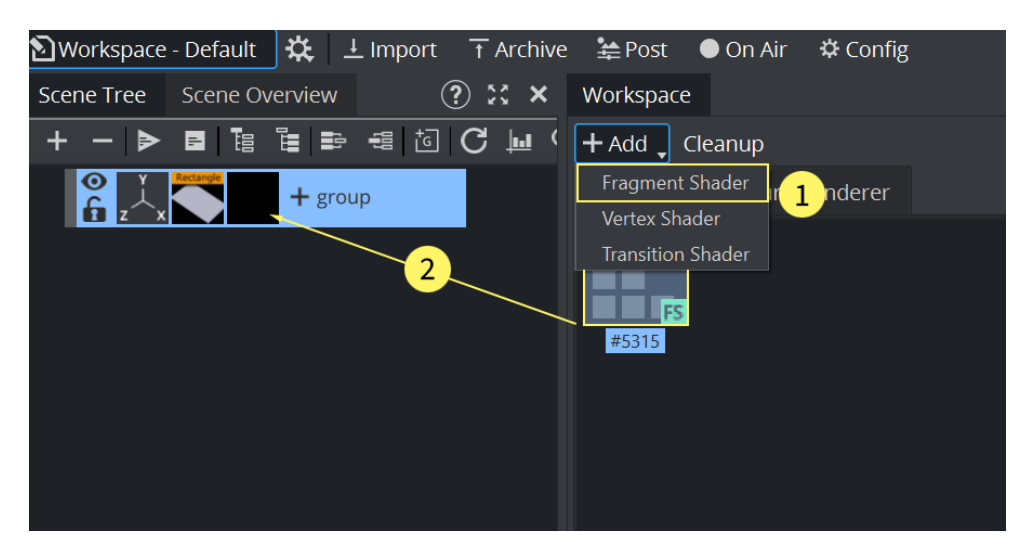

Drag the Shader to the container. the Shader Design Environment is activated. As we are creating a Fragment Shader only, only this tab gets activated. A Vertex Fragment Viz Engine Shader would activate both tabs, Fragment and Vertex Shader.

Now copy and paste the shader code into the Script Editor. As we need to link some properties between the Shader and Viz Engine, some adjustments are needed for our code. Viz Engine calls fragmentMain() on a Fragment shader, therefore we call the existing mainImage code from within this function.

#### **Fragment Shader**

```
1 #define iResolution vec2(1920,1080)
 2 #define PI 3.14159265359
 3
 4 void mainImage( out vec4 fragColor, in vec2 fragCoord )
 5 \mid \in \{6 float effectRadius = .5;
 7 float effectAngle = 1. * PI;
 8 
 9 vec2 center = iMouse.xy / iResolution.xy;
10 center = center == vec2(0., 0.) ? vec2(.5, .5) : center;
11 
12 vec2 uv = fragCoord.xy / iResolution.xy - center;
13 
14 float len = length(uv * vec2(iResolution.x / iResolution.y, 1.));
         float angle = atan(uv.y, uv.x) + effectAngle \starsmoothstep(effectRadius, 0., len);
15
16 float radius = length(uv);
17
          fragColor = texture(iChannel0, vec2(radius * cos(angle), radius * 
     sin(angle)) + center);
18
19 }
2021 void fragmentMain()
22 \mid f
```

```
23 vec4 fragColor = vec4(\theta);
24 vec2 fragCoord = viz_getTexCoord() * iResolution;
25 mainImage(fragColor, fragCoord);
26 vec3 col = fragColor.xyz;
27 viz_setFragment(vec4(col, 1.0));
28 }
```
Hitting the Compile and Run function still gives some errors. We need to replace the *iMouse* variable with a static variable. vec2(0.0,0.0) as we do not want to interact with the user.

Finally the texture, defined in the original code *iChannel0*, needs to be replaced by a function that provides a Viz Engine texture. Expose this as a property the user can change:

#### **Fragment Shader**

```
@registerParametersBegin
@registerParameterSampler2D(iChannel0, "Texture0")
@registerParametersEnd
```
This will override the iChannel0 with a userParameter. After a Compile and Run, we now have a property available to the user. Drag and drop a texture on it and you'll already see some effects:

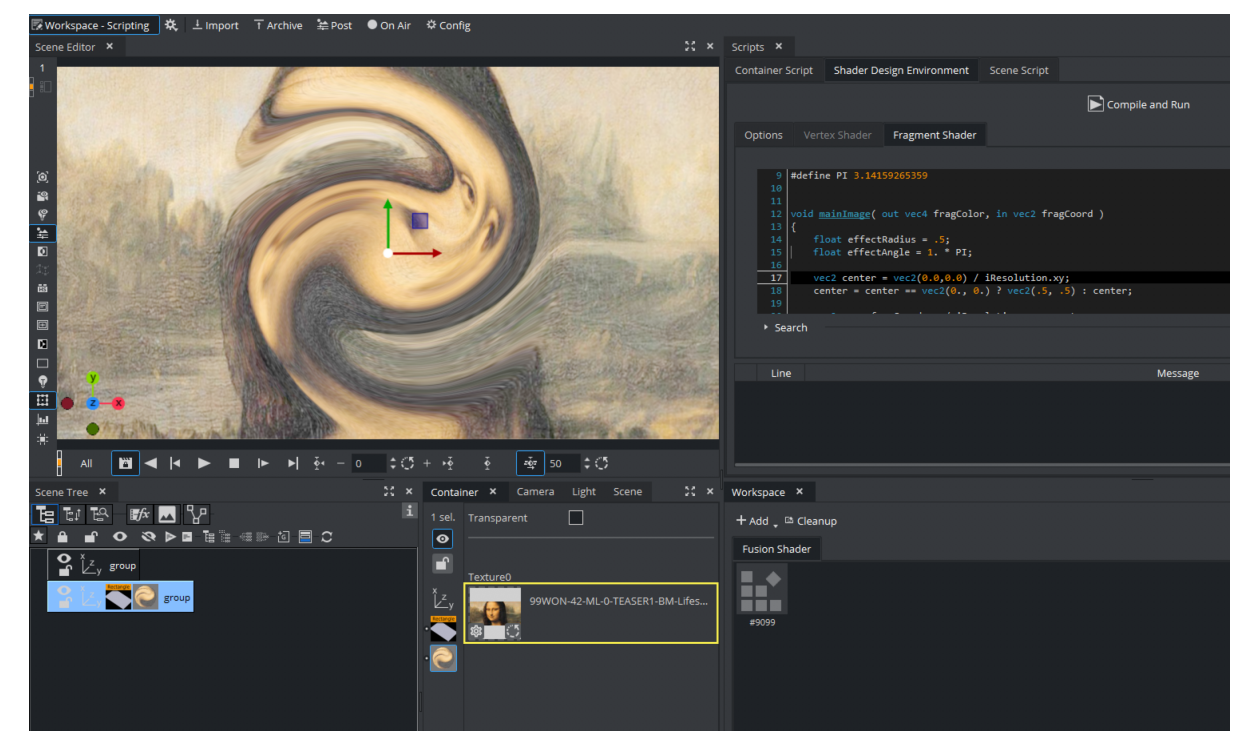

Now if you change some parameters like the *effectRadius* or *effectAngle* and click on the Compile and Run button, the shader behaves differently.

float effectRadius =  $.5$ ; float effectAngle =  $1. * PI$ ; It would be nice, if we can also expose those settings to the user. We extend our code so that we use more paramters to set our variables. Finally, to access the values of this parameters, the lines where those variables are used need to be slightly changed to read the actual values.

Our final code looks like this:

```
Fragment Shader
     1 @registerParametersBegin
     2 @registerParameterSampler2D(iChannel0, "Texture0")
     3 @registerParameterFloat(effectAngle, "Angle", 0.5f, -5.f, 15.f)
     4 @registerParameterFloat(effectRadius, "Radius", 0.5f, -5.f, 15.f)
     5 @registerParameterVec2(myCenter, "Center", 0.0, 0.0)
     6 @registerParametersEnd
     7
     8 #define iResolution vec2(1920,1080)
     9 #define PI 3.14159265359
    10
    11 void mainImage( out vec4 fragColor, in vec2 fragCoord)
    12 \mid \in \{13 
    14 vec2 center = vec2(0.0, 0.0) / iResolution.xy;
    15 center = center == vec2(0., 0.) ? vec2(.5, .5) : center;
    16<br>17vec2 uv = fragCoord.xy / iResolution.xy - center;
    18 
    19 float len = length(uv * vec2(iResolution.x / iResolution.y, 1.));
              float angle = atan(uv.y, uv.x) + userParametersFS.effectAngle* PI *smoothstep(userParametersFS.effectRadius, 0., len);
    2021 float radius = length(uv);
    22
              fragColor = texture(iChannel0, vec2(radius \star cos(angle), radius \star sin(
          angle)) + center);
    2324 }
    25
    26 void fragmentMain()
    27 \mid f28 vec4 fragColor = vec4(0);
    29 vec2 fragCoord = viz_getTexCoord() * iResolution;
    30 mainImage(fragColor, fragCoord);
    31 vec3 col = fragColor.xyz;
    32 viz_setFragment(vec4(col, 1.0));
    33 }
```
The UI now has been extended to show these values:

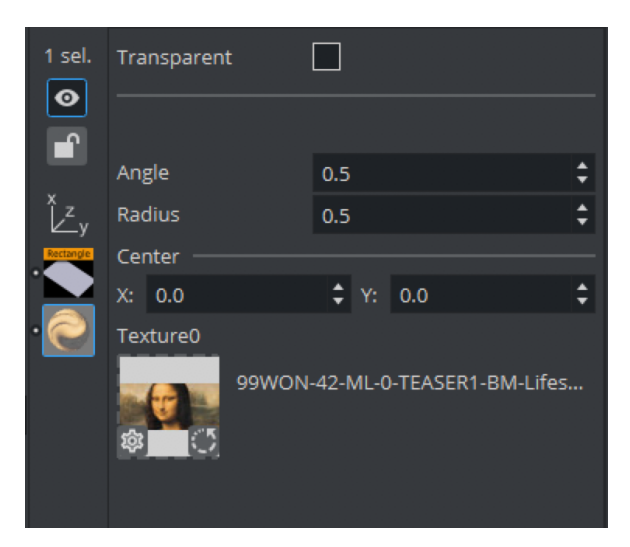

Changing these values immediately changes the way how the shader affects our image. Instead of an image, you can also apply this effect to any Media Asset like Live Sources or Clip Surfaces. These values are also fully animatable.

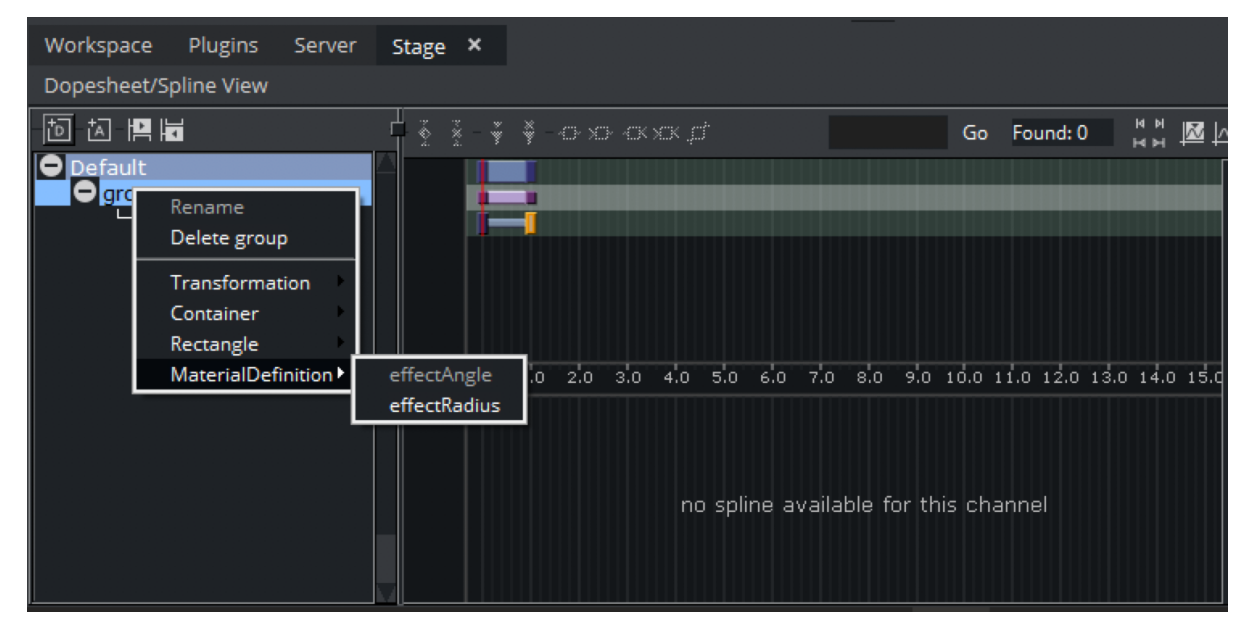

**Tip:** Viz Engine Shaders can be saved into Graphic Hub. Drag and drop them from the Workspace window into the Graphic Hub Server view.

# <span id="page-140-0"></span>4.10.2 Properties for Viz Engine Shaders

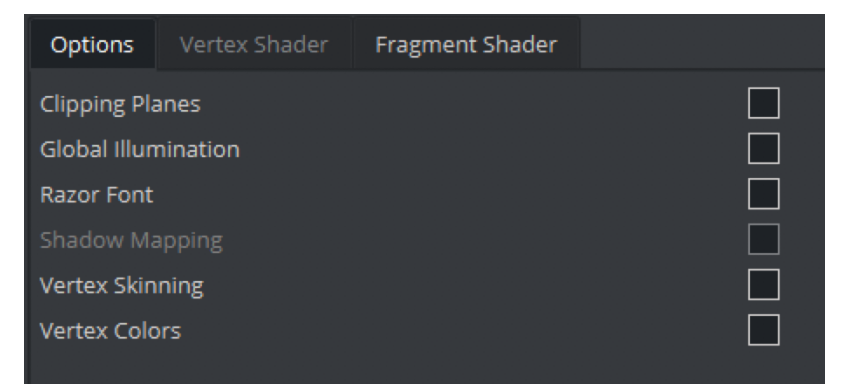

Viz Engine Shaders can integrate into Viz Engine design workflows by exposing some parameters to the user. This enables certain built-in render features inside the Viz Engine Shader. These properties can be found in the Options tab.

Transparency is part of the Viz Engine Shaders User Interface:

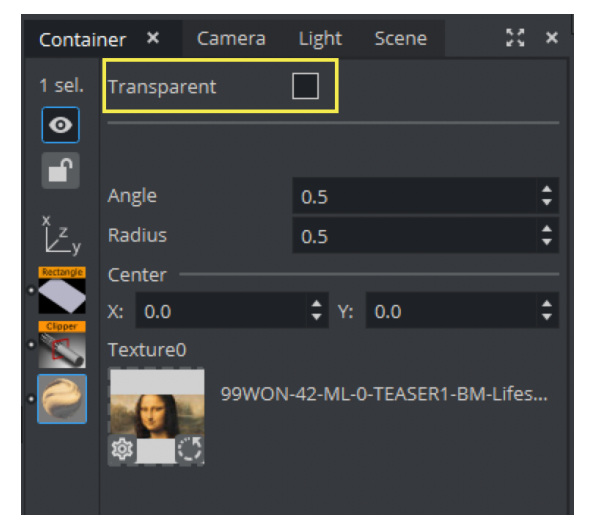

## <span id="page-140-1"></span>4.10.3 Viz Engine Fragment Shader

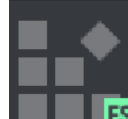

**FS** The Viz Engine Fragment Shader allows it to write a fragment shader only, without the need to write a vertex shader. The vertex shader is provided by Viz Engine and provides the fragment shader API with all standard information available.

The main function for the Viz Engine Fragment Shader needs to be called fragmentMain . To set the color of a fragment, viz\_setFragment needs to be called.

```
Minimal Fragment Shader
void fragmentMain()
{
   viz_setFragment(vec4(1,0,0,1));}
```
#### <span id="page-141-0"></span>Fragment Shader API

The template shader provides an additional API to get access to the properties of Viz Engine, lights, geometry etc.

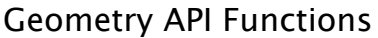

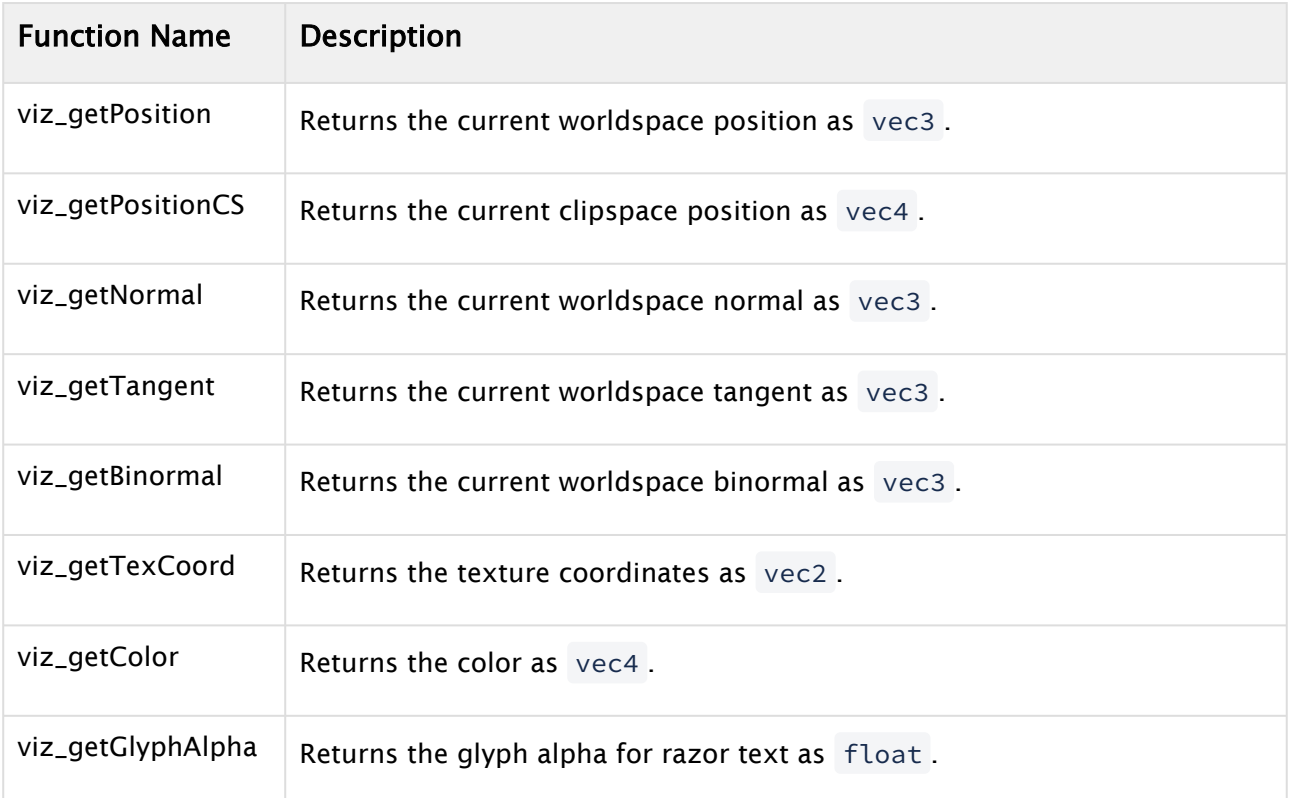

### Environment Map API Functions

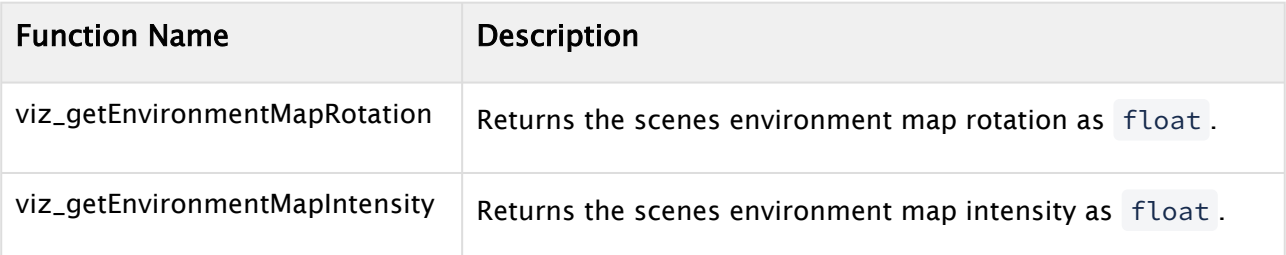

# Rendering Globals API Functions

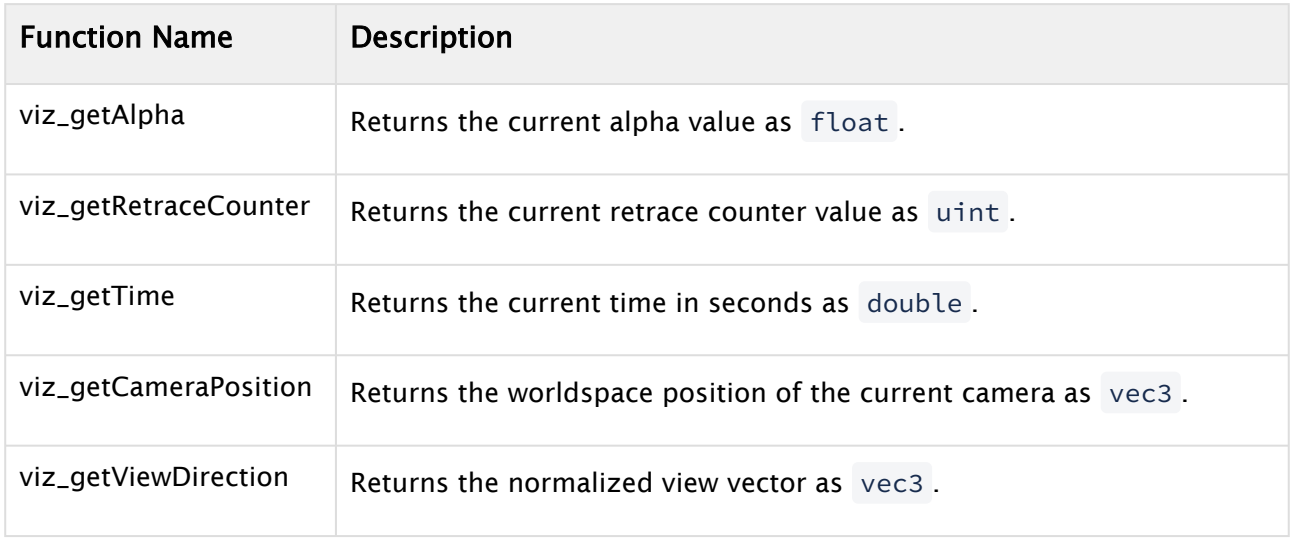

# Container Lights API Functions

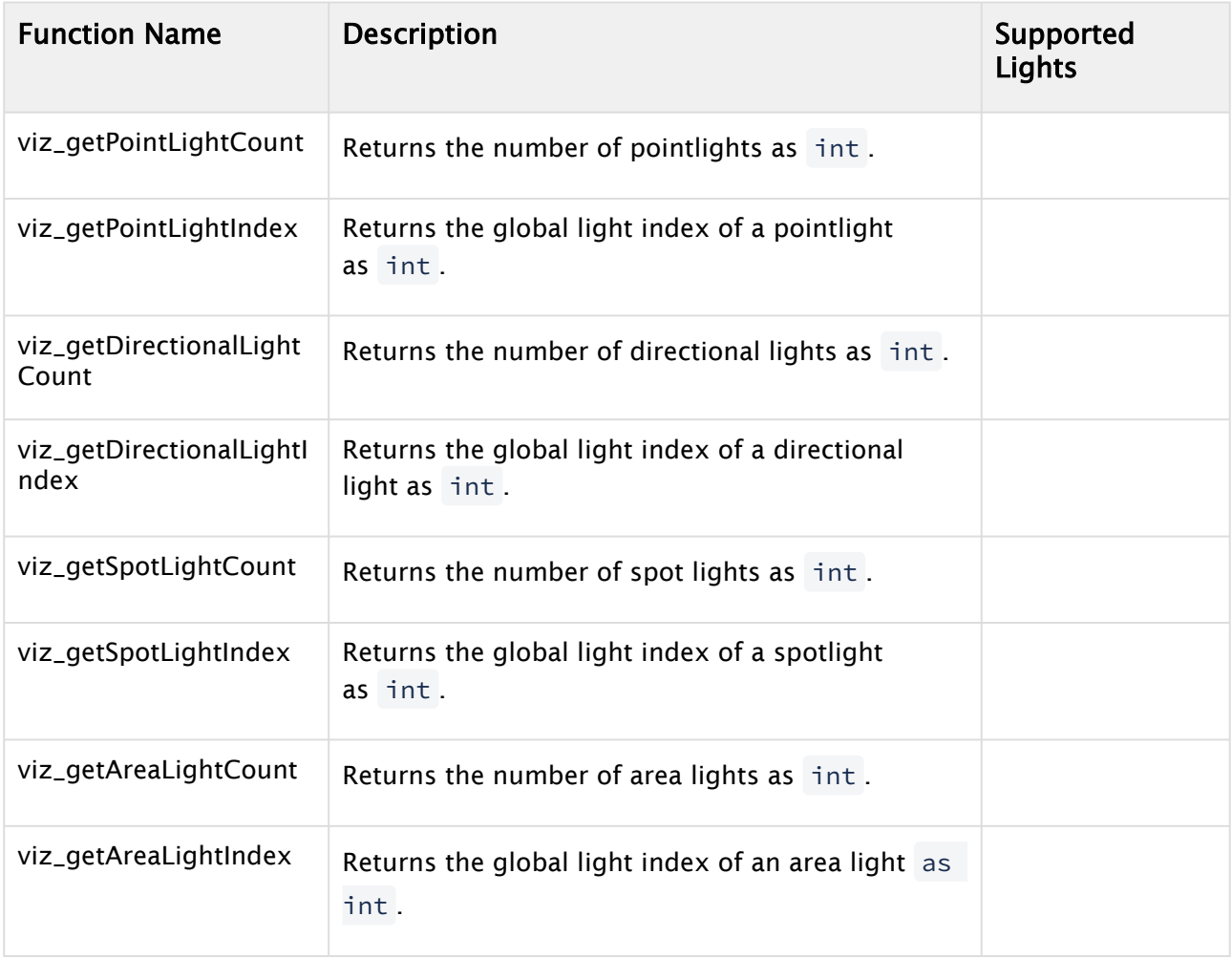

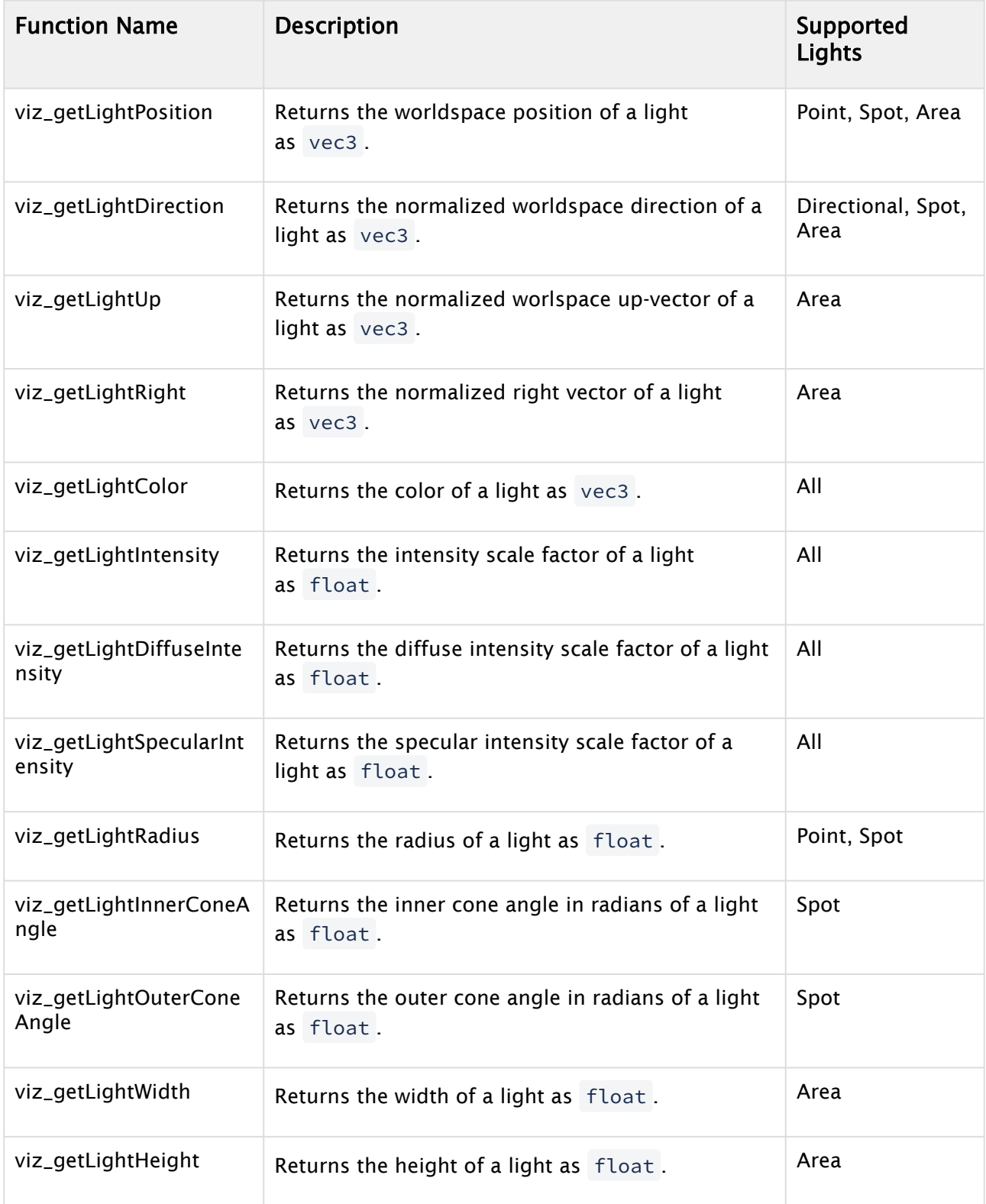

To access light properties, a global light index is needed. So a loop over all available point lights would look like:
#### **Light iteration example**

```
int pointLightCount = viz_getPointLightCount();
for (int i=0; i<pointLightCount; ++i)
{
     int lightIndex = viz_getPointLightIndex(i);
     vec3 lightColor = viz_getLightColor(lightIndex);
}
```
#### Global Illumination FX API Functions

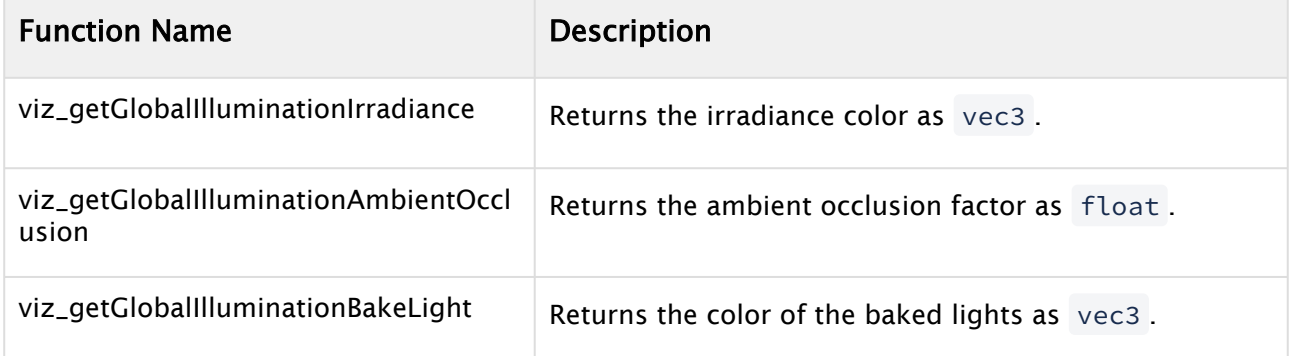

## 4.10.4 Viz Engine Vertex and Fragment Shader

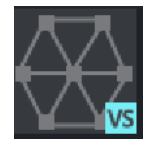

The Viz Engine Vertex/Fragment Shader allows it to write both the vertex and the fragment shader. In addition to the fragment shader API from above, the vertex shader template gives access to geometry vertex data and allows to override vertex positions, normals, etc.

The main function for the Vertex Shader needs to be called vertexMain. Multiple vertex attributes are available to be set by the vertex shader via API functions, the most important one is viz\_setVertex.

#### **Minimal Vertex Shader**

```
void vertexMain()
{
    vec3 pos = viz_getVertex();
     viz_setVertex(pos);
}
```
### Vertex Shader API

#### Geometry API Functions

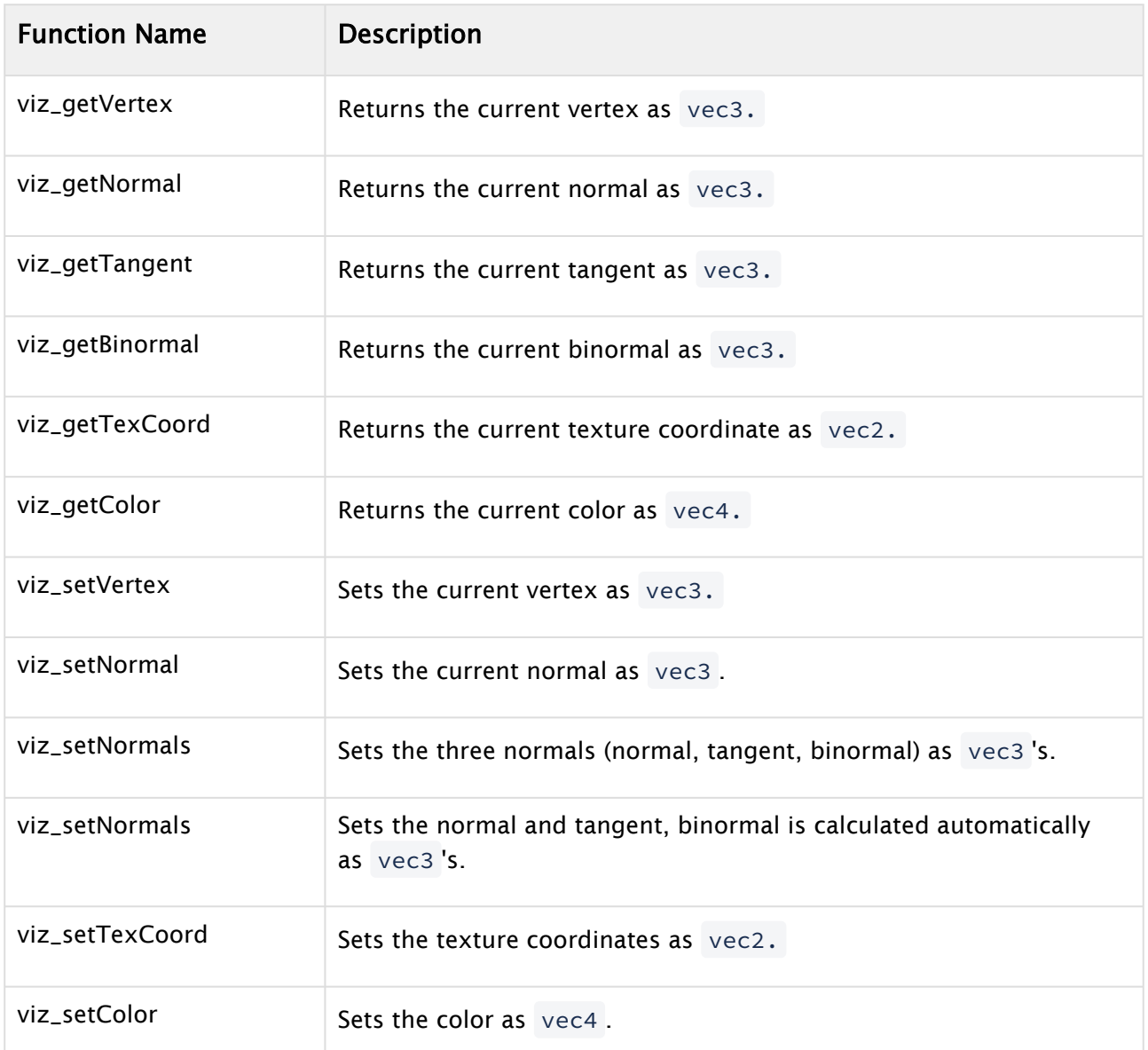

All viz\_get functions return their values as they are provided by the geometry, they are not

altered. All viz\_set functions assume the values are passed in the same space, too. Afterwards, the values are multiplied by the geometry's world space matrix and passed to the fragment shader. The vertex position itself gets multiplied by the model-view-projection matrix and passed as gl Position.

In the case of vertex skinning, the vertex and normals get the skinning transformation applied before being passed to the fragment shader and gl\_Position.

### Rendering Globals API Functions

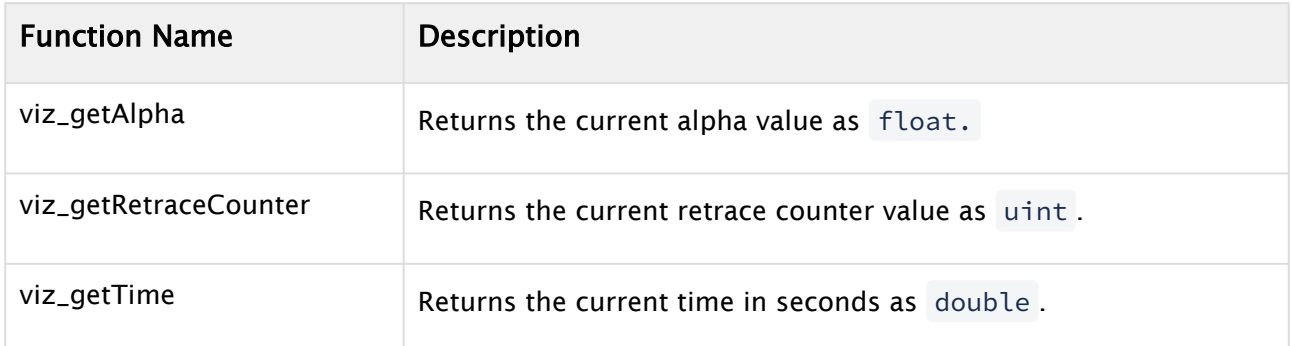

#### Environment Map API

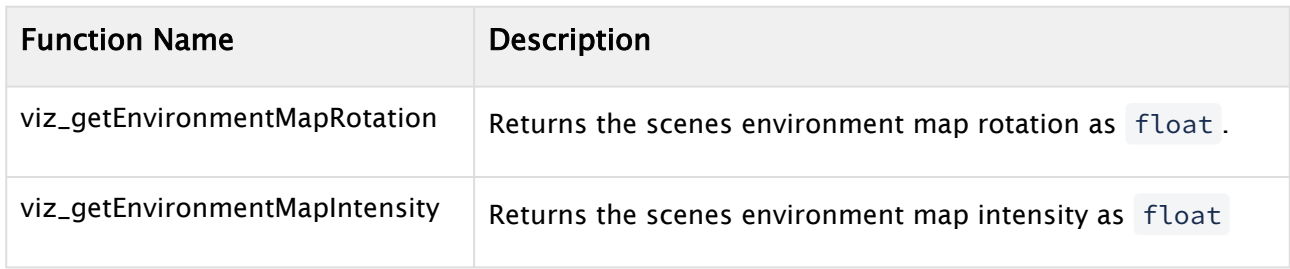

### Passing Values from Vertex to Fragment Shader

Passing data between different shader stages is also supported. In GLSL, out and in need to be used, but to ensure that the data passed by the user does not conflict with the data passed by the template shader, new keywords were added: varying\_out and varying\_in.

### Viz GLSL Extension

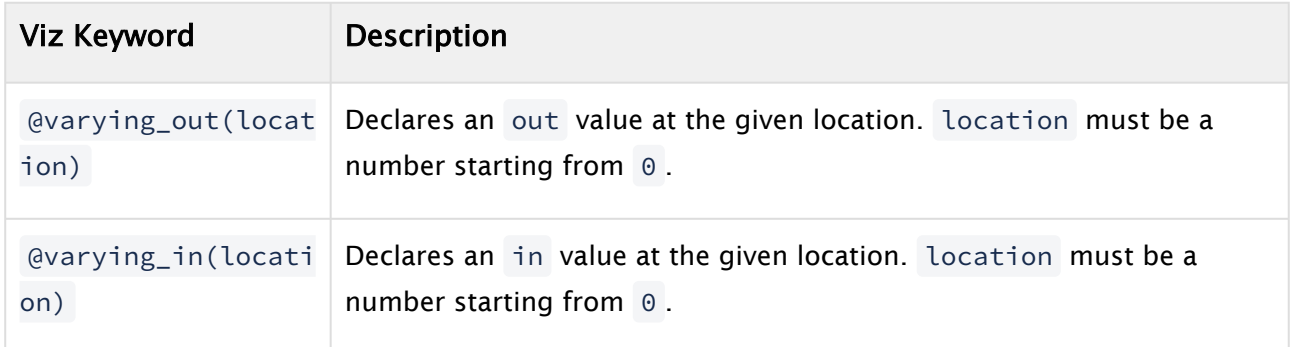

### Example

#### **Vertex Shader**

```
@varying_out(0) vec4 vColor;
void vertexMain()
{
    vColor = vec4(1, 1, 0, 0);}
```
#### **Fragment Shader**

```
@varying_in(0) vec4 vColor;
void fragmentMain()
{
     viz_setFragment(vColor);
}
```
## 4.10.5 User Parameters

In GLSL, shader parameters are usually passed using uniforms or uniform buffers, textures most of the time as sampler2d . For a better Command Map and Artist integration and forward compatibility, new keywords were added, though. Each shader can have its own, but only one set of user parameters. All parameters need to be declared within a block that starts with @registerParametersBegin and end with @registerParametersEnd .

### Viz GLSL Extensions

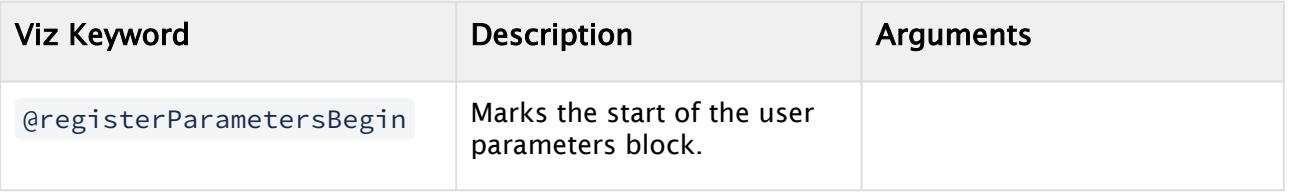

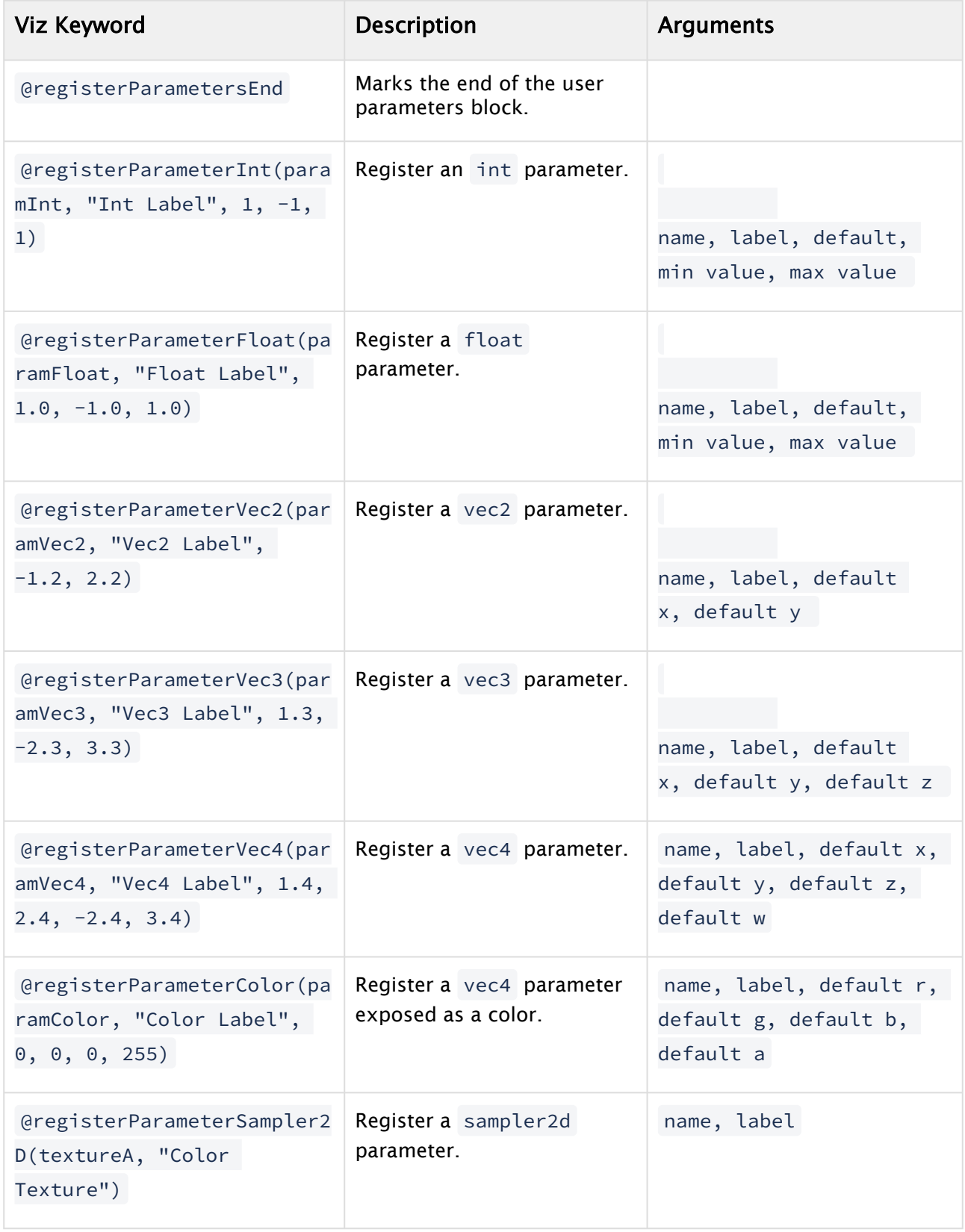

All parameters except sampler2d are managed by a single uniform buffer for each shader stage. To access them, the uniform buffer name inside the vertex shader is userParametersVS and in the fragment shader userParametersFS .

#### Examples

#### **Vertex Shader with parameter block**

```
@registerParametersBegin
@registerParameterInt(paramInt, "Int Label", 1, -1, 1)
@registerParameterFloat(paramFloat, "Float Label", 1.0, -1.0, 1.0)
@registerParameterVec2(paramVec2, "Vec2 Label", -1.2, 2.2)
@registerParameterVec3(paramVec3, "Vec3 Label", 1.3, -2.3, 3.3)
@registerParameterVec4(paramVec4, "Vec4 Label", 1.4, 2.4, -2.4, 3.4)
@registerParameterColor(paramColor, "Color Label", 0, 0, 0, 255)
@registerParametersEnd
void vertexMain()
{
   int intValue = userParametersVS.paramInt;
   float floatValue = userParametersVS.paramFloat;
   vec2 vec2Value = userParametersVS.paramVec2;
   vec3 vec3Value = userParametersVS.paramVec3;
   vec4 vec4Value = userParametersVS.paramVec4;
   vec4 colorValue = userParametersVS.paramColor;
   viz_setColor(colorValue);
}
```
#### **Fragment Shader with parameter block**

```
@registerParametersBegin
@registerParameterFloat(intensity, "Intensity", 1.0, 0.0, 1.0)
@registerParameterSampler2D(inputTexture,"Texture Label")
@registerParametersEnd
void fragmentMain()
{
    vec4 textureColor = texture(inputTexture, viz_getTexCoord());
    vec4 vertexColor = viz_getColor();
   vec4 finalColor = textureColor * vertexColor * userParametersFS.intensity;
    viz_setFragment(finalColor);
}
```
### Environment Map

It's possible to gain automatic access to a scenes global environment map by declaring a two dimensional texture sampler named EnvironmentMap or environmentMap.

@registerParameterSampler2D(EnvironmentMap, "Environment Map")

# 4.10.6 Transition Shaders

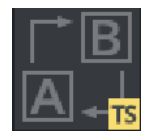

Transition Shaders are utilized by Superchannels to allow special transitions from Asset A to B. Whereas classical Superchannel transitions could only animate a subchannels position, scale and alpha value, transition shaders can be used to create very complex pixel based transitions from a source image (A) to a destination image (B). Transition Shaders can also be parameterized.

#### Example:

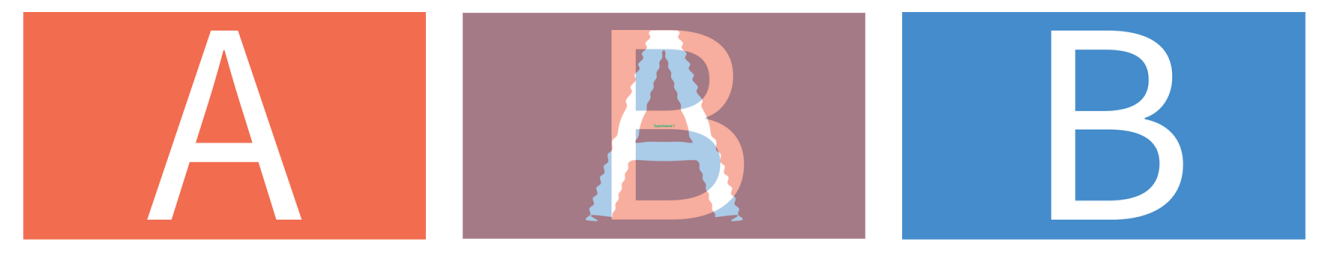

As a transition example we will create a Ripple effect with parameters:

1. First add a Superchannel to your scene and add 2 images as a source into the Sub Channel A and Sub Channel B slot (these can be also other scenes, live sources etc). These textures are available in the Transition Shader as viz\_textureA() and viz\_textureB() functions.

2. Open the workspace panel and create a new Transition Shader, give it a unique name:

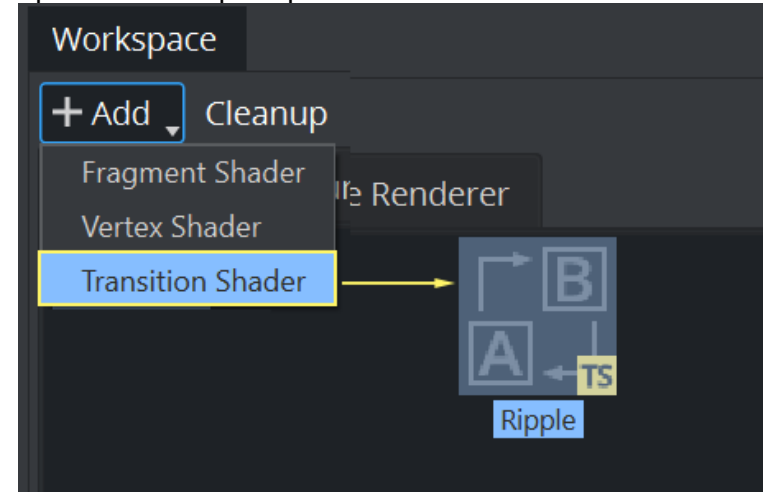

3. Doubleclick on the Shader to open the scripting window (if the window does not open, make sure it is selected in the Available Docks menu).

The Transition Shader code:

```
@registerParametersBegin
@registerParameterFloat(amplitude, "Amplitude", 100.f, 0.f, 500.f)
@registerParameterFloat(speed, "Speed", 50.f, 0.f, 1000.f)
@registerParametersEnd
float amplitude = userParametersFS.amplitude;
float speed = userParametersFS.speed;
const float PI = 3.141592653589793;
float progress = viz_getTransitionTime();
vec4 getFromColor(vec2 op) {
return viz_textureA(op);
}
vec4 getToColor(vec2 op) {
return viz_textureB(op);
}
vec4 transition (vec2 uv) {
vec2 dir = uv - vec2(.5);
float dist = length(dir);
vec2 offset = dir * (sin(progress * dist * amplitude - progress * speed) + .5) / 30.;
return mix(
getFromColor(uv + offset),
getToColor(uv),
smoothstep(0.2, 1.0, progress)
);
}
```

```
void fragmentMain() {
vec2 op = viz_getTexCoord();
vec4 result = transition(op);
viz_setFragment(result);
}
```
4. Copy paste the code above into the editor and hit Compile and Run.

#### Important parts of the code:

- The first 4 lines define parameters exposed into the User Interface to manipulate the look of our transition.
- The time is used by calling viz\_getTransitionTime();

The duration/speed of the transition can be changed inside the stage:

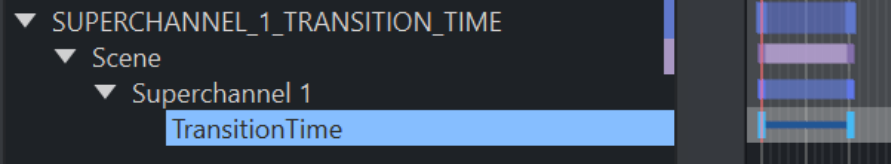

- The calculation is done in the transition() function.
- getFrom and getToColor are wrappers used to read the pixels from the source and destination image, using viz\_textureA and viz\_textureB

To Use the Transition Shader:

- 1. Click on Media, your Superchannel and choose SuperChannel > Content.
- 2. Drag your new Shader from the Workspace to the Dropfield in the Transition Area.

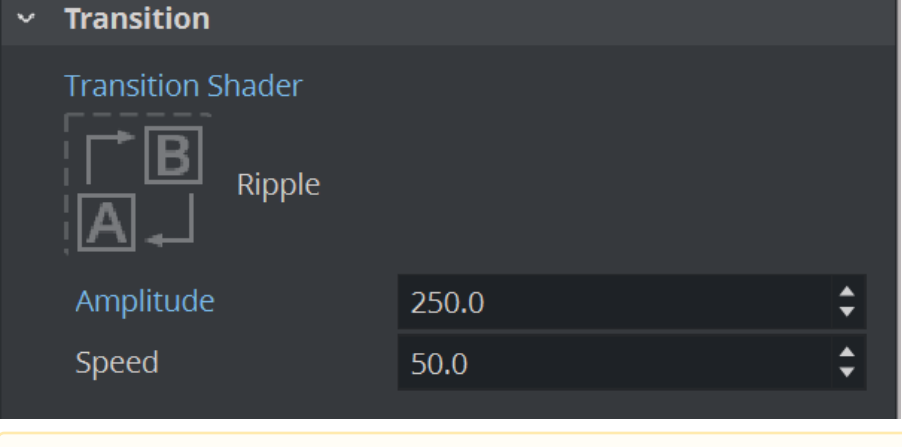

- A Note: The two additional fields Amplitude and Speed, are the exposed parameters defined in the beginning of our script.
- 3. Once the shader is assigned to the superchannel as a transition shader, a new director with the name *SUPERCHANNEL\_i\_TRANSITION\_TIME* (where *i* is the superchannel index) is automatically created to animate the transition time.
- 4. Now Click on A or B to see the Transition Shader in Action.

A Note: The shader can always be updated in the scripting window. Compile and Run should be clicked afterwards to update the transition as well.

#### Transition Shader API

Like framgent shaders, the main function for the Viz Engine Transition Shader is fragmentMain, and the fragment color is set by viz\_setFragment.

Transition shaders inherit some of the fragment shaders geometry functions. These are:

#### Geometry API Functions

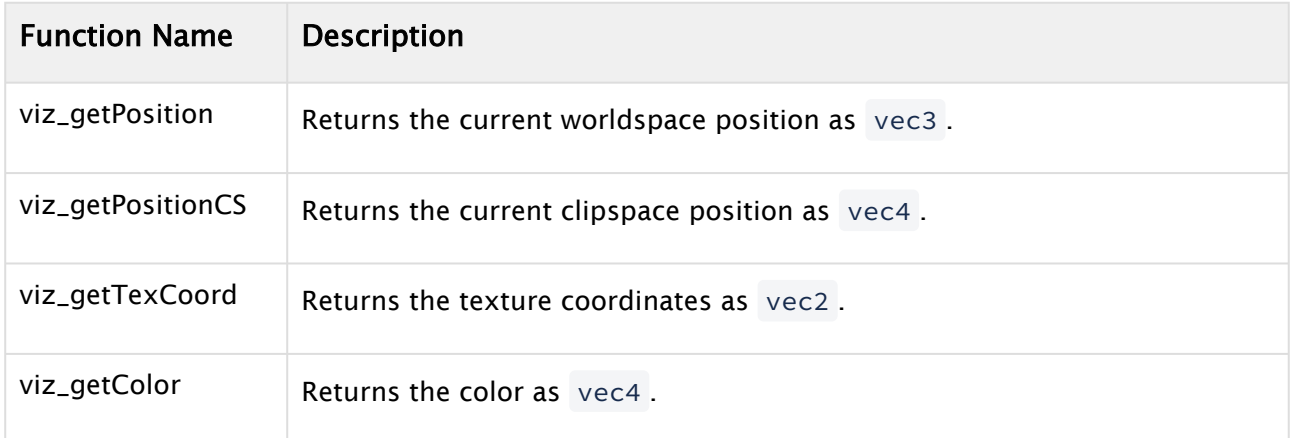

In addition, transition shaders have three more functions for transition.

#### Transition API Functions

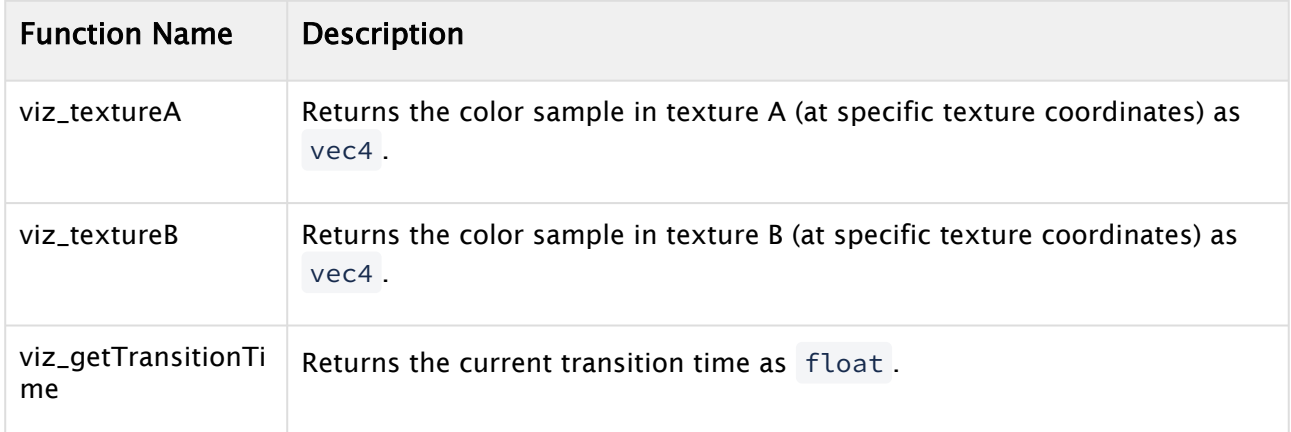

## 4.10.7 Built-in Features

All Viz Engine Shader templates have built-in features that can be enabled separately. Enabling a feature generates multiple variants of the shader and the best fitting one is selected to render. Keep in mind that the more features enabled, the more combinations of shaders need to be

generated and compiled. This can drastically increase the load time of a scene and the performance impact of a material. Only the features that are really necessary should be enabled.

### Clipping

Enables support for the scenes Clipper objects. The template shader takes care of discarding the elements that are clipped.

A Note: This feature makes use of the discard keyword, which can have a negative impact on performance.

#### Global Illumination FX

Enables support for Global Illumination FX. The Global Illumination FX API functions should be used to retrieve the computed GI values.

#### Parameters and Samplers Naming Convention

The Global Illumination system needs material colors and textures to be able to generate realistic indirect lighting. Therefor parameters should be named according the following convention:

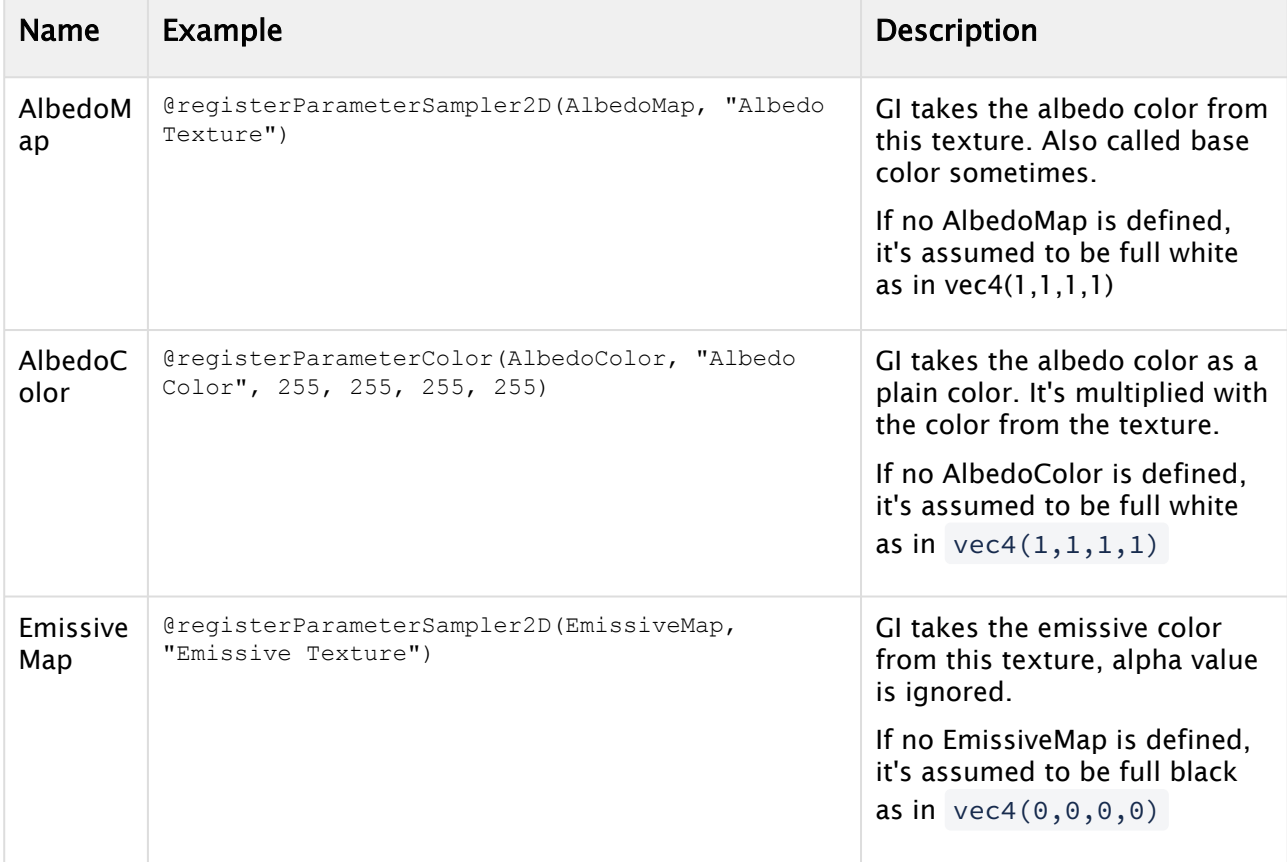

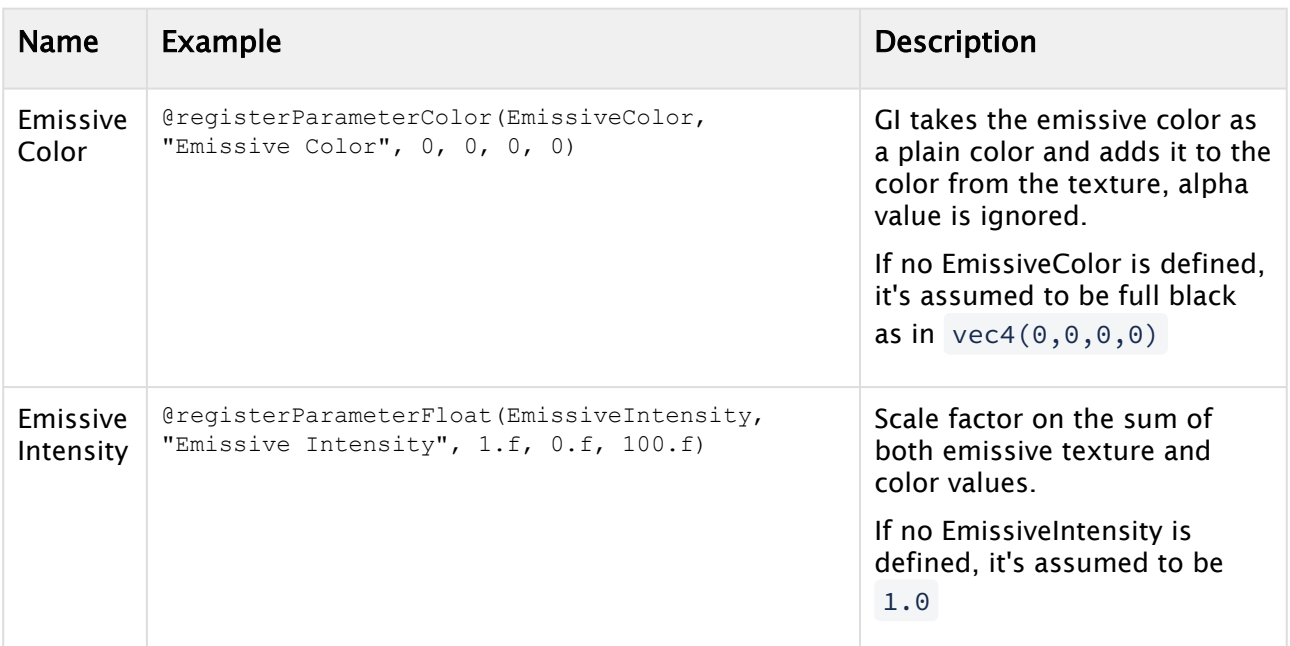

#### Example

#### **Fragment shader with GI support**

```
@registerParametersBegin
@registerParameterColor(AlbedoColor, "Albedo Color", 255, 255, 255, 255)
@registerParameterSampler2D(AlbedoMap, "Albedo Texture")
@registerParameterColor(EmissiveColor, "Emissive Color", 0, 0, 0, 0)
@registerParameterFloat(EmissiveIntensity, "Emissive Intensity", 1.f, 1.f, 100.f)
@registerParameterSampler2D(EmissiveMap, "Emissive Texture")
@registerParametersEnd
void fragmentMain()
{
     vec4 albedoColor = texture(AlbedoMap, viz_getTexCoord()) * 
userParametersFS.AlbedoColor;
     vec3 emissiveColor = (texture(EmissiveMap, viz_getTexCoord()).rgb + 
userParametersFS.EmissiveColor.rgb) * userParametersFS.EmissiveIntensity;
     vec3 color = albedoColor.rgb + emissiveColor;
     float alpha = albedoColor.a * viz_getAlpha();
     color += viz_getGlobalIlluminationIrradiance(viz_getNormal(), albedoColor.rgb);
     color *= viz_getGlobalIlluminationAmbientOcclusion();
    viz_setFragment(vec4(color, alpha));
}
```
#### Razor Font Rendering

Enables support for Razor Font rendering. Use viz\_getGlyphAlpha to get the alpha channel value for the font.

### Example

#### **Fragment Shader with Razor Font support**

```
@registerParametersBegin
@registerParameterColor(textColor,"Text Color", 255, 255, 255, 255)
@registerParametersEnd
void fragmentMain()
{
     float glyphAlpha = viz_getGlyphAlpha();
     float alpha = viz_getAlpha();
     vec4 textColor = userParametersFS.textColor;
     textColor.a *= alpha;
     textColor.a *= glyphAlpha;
     viz_setFragment(textColor);
}
```
#### Skinning

Enables support for Vertex Skinning. There's nothing that needs to be done, the vertex shader template takes care of transforming the necessary vertex attributes.

#### Vertex Colors

Enables support for Vertex Colors. If Vertex Colors are enabled viz\_getColor returns the vertex color, full white otherwise.

# 4.11 Working With Holdout And Trash Mattes

The *Trash Matte* and *Holdout Matte* have changed between Viz Artist 3.x and Viz Artist 4.x.

Info: This feature requires Vizrt Virtual Studio/Tracking Hub Version 1.3.1 or later.

In previous Viz Artist versions, the trash-matte was created in VIZIO or Tracking Hub and then transferred to Viz Engine via command interface.

In Viz Artist, the trash-matte and holdout-matte are defined in a scene. This scene must be a scene using the Classic Render Pipeline, it should have active tracking (set necessary cameras to *REMOTE*) and lens distortion activated (if needed). It is rendered like the main scene, except that the result is not visible but only used to define trash matte, Cyc and holdout matte.

The color channels are interpreted as follows:

- Red: Trash matte.
- Green: Cyc (unused).
- Blue: Holdout matte.
- Cyan: Unprocessed holdout area.

If a holdout matte is set, the green channel is interpreted to select unprocessed (original LIVE input) vs processed (for example, despilled) input for the holdout area. Green=0 results in fully processed holdout area, Green=255 results in a unprocessed holdout area.

You can either manually define your scene in Viz Artist (verify correct camera settings) or use Tracking Hub, which provides a plug-in and a GUI to control the mattes.

See the following example with different matte scene scenarios:

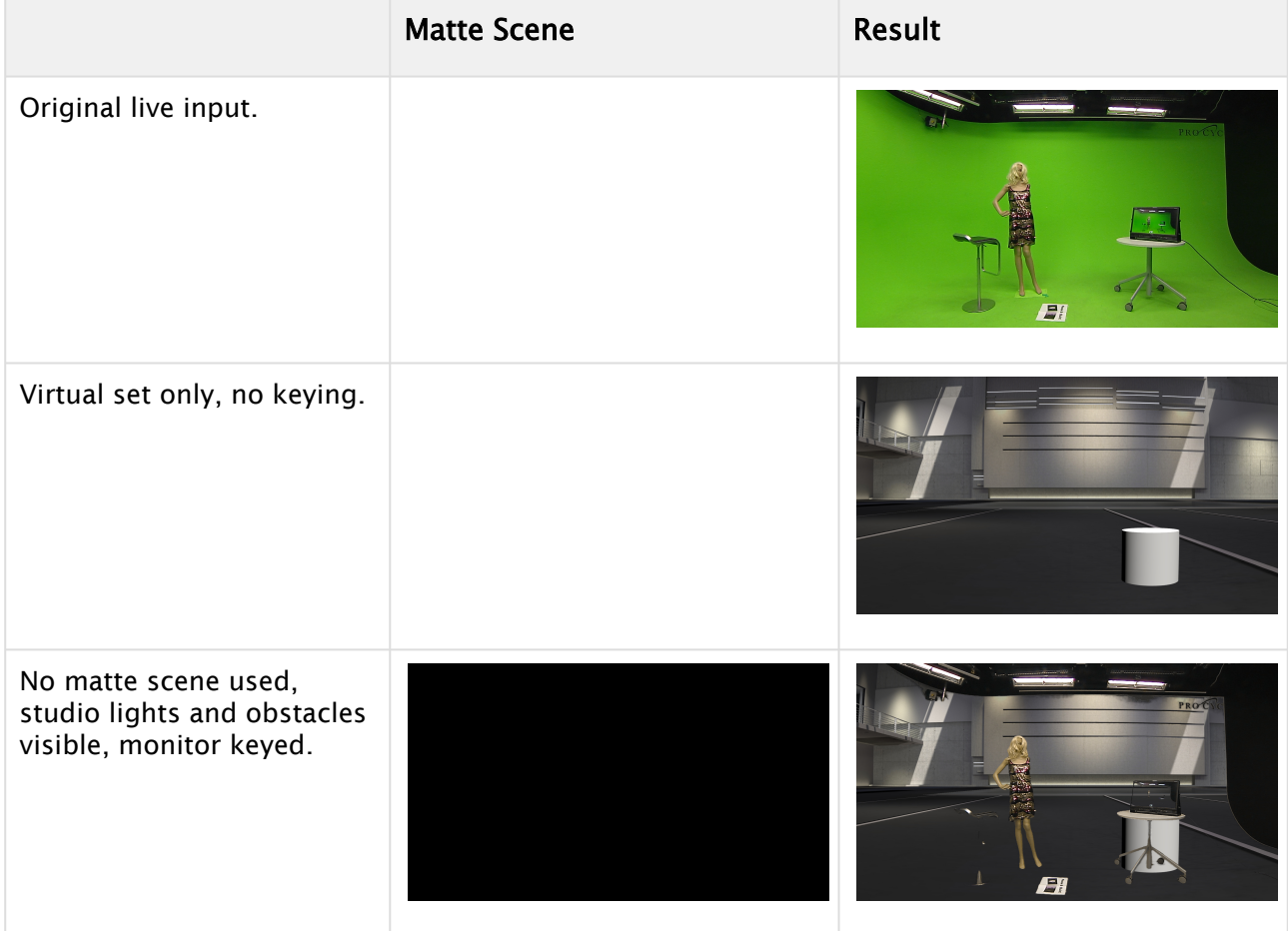

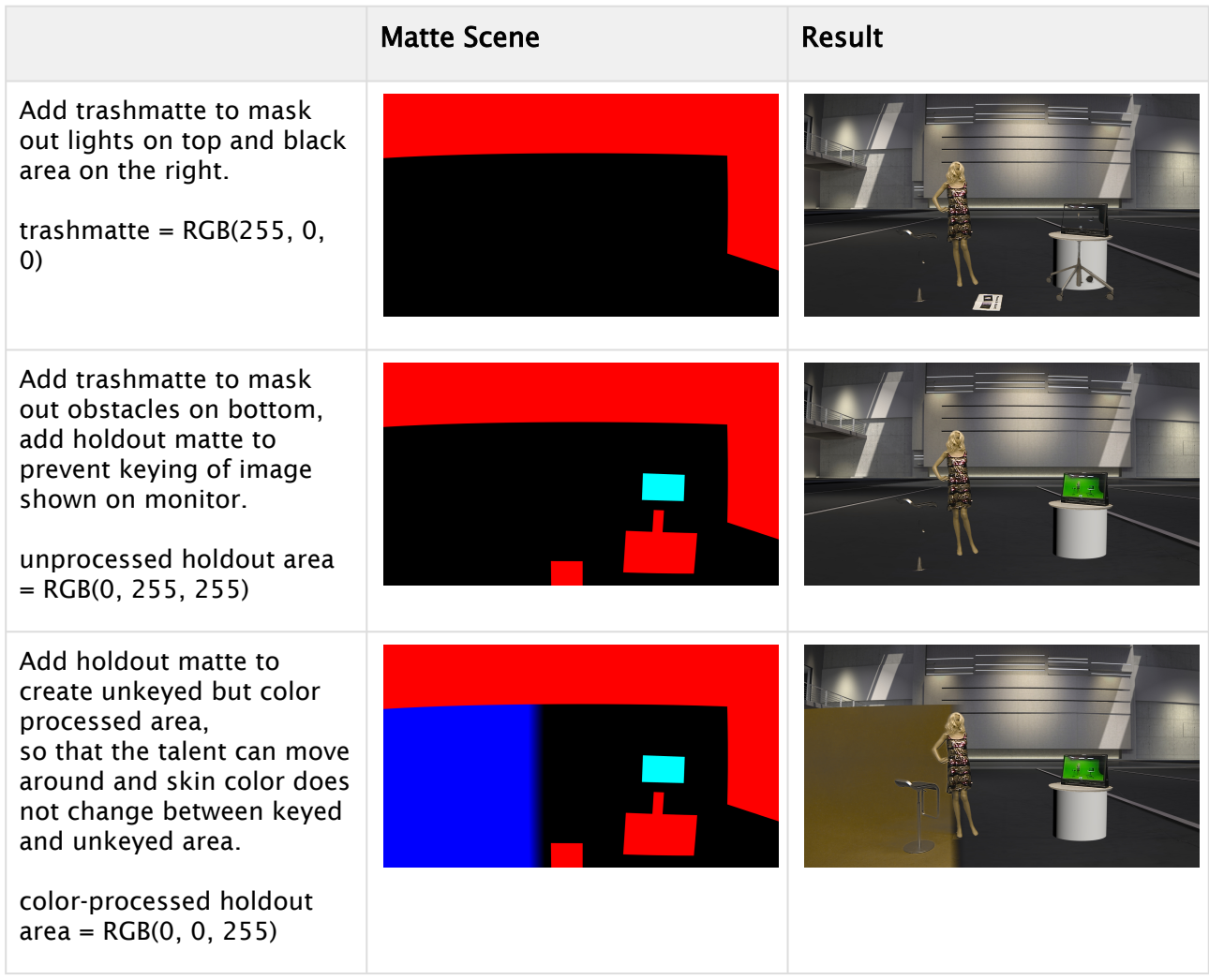

# 4.11.1 Tracking Hub

Tracking Hub can directly modify this scene via the command interface.

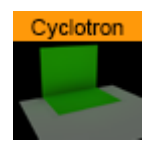

The new geometry plug-in *Cyc* is responsible for rendering the special geometry needed to represent a back wall, one corner and two corner cyclotron. It is now possible to define an overlap size, which blends the hard edges softly into the key.

# 4.11.2 Creating a Trash Matte Scene

- Create an empty scene in Viz Artist. This scene MUST use the Classic Render Pipeline.
- Drag and drop the Cyc plug-in into the scene.
- Make sure that the *Use Lens Distortion* flag is checked and the camera is on remote.
- Save the scene under a name of your choice and remember the location in the server.
- Open your virtual studio scene.
- Make sure the scene uses the Viz Engine Render Pipeline.

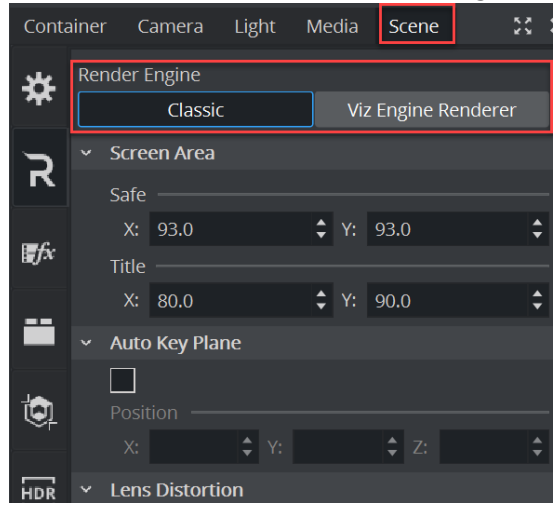

- Go to the scene settings for Virtual Studio.
- Drag and drop your new created scene to the matte scene property.

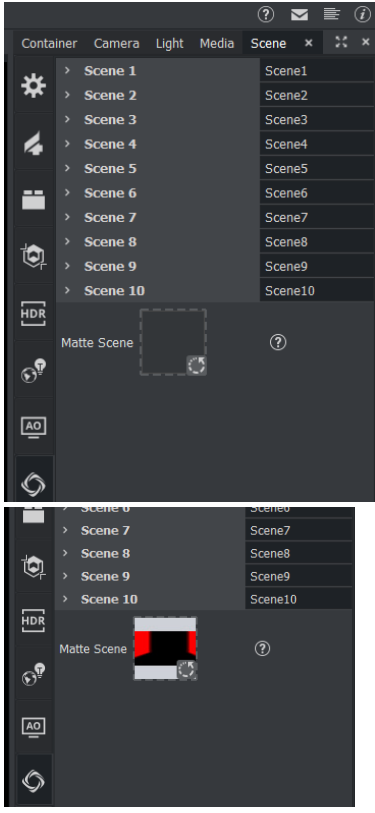

- Set the cameras to Remote.
- Save your virtual studio scene.
- All position and size changes can then be done in the Studio Manager.

## 4.11.3 Adjusting the Trash Matte from Studio Manager

- Open the Studio Manager.
- Open the new Cyc editor.
- Create a new Cyc model.

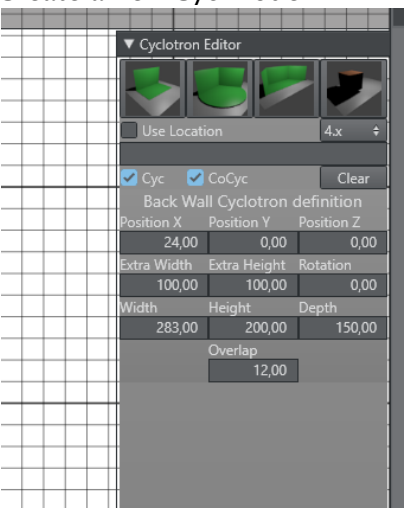

- Set the Render Pipeline to Viz Engine.
- $\cdot$  Leave the Use Location check box empty! This will explained later.
- Modify the parameters according to your Cyc model.
- The meaning of the parameters is explained in the [Tracking Hub User Guide.](http://docs.vizrt.com/tracking-hub)
- When finished, save the studio. The definitions are then saved into the configuration files.

# 4.11.4 Selecting the Workflow

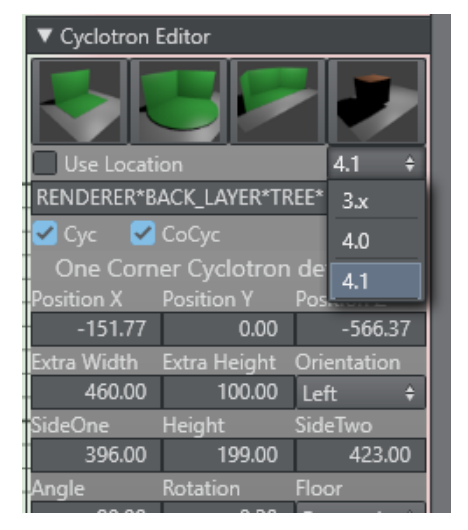

Viz Artist 4.0 introduced a new workflow with the Cyc scene as scene property in the scene settings. The dimension and position of the Cyc was sent direct to the Cyc plug-in in the scene. In Viz Artist 4.1, this workflow was enhanced by using the shared memory implementation. From Viz Artist version 4.1 and later, the settings of the Cyc are stored in the shared memory. Therefore, it does not matter where the Cyc scene is located. To adjust the Cyc visible in the editor, the user

can load the scene into the main layer and watch the geometry change. Later on, this scene can be moved into the scene property of the Virtual Studio scene and used as in Viz Artist 4.0.

In the Cyc editor of the studio the user can now choose between three modes. The old 3.x workflow, the 4.0 workflow and 4.1 workflow with shared memory. Don't forget to adjust the workflow according to the Viz Artist version used.

## 4.12 Using Multiple Textures In Viz Engine

In Viz Engine 5, the Viz Engine Render Pipeline now also supports blending multiple textures like the multi-texturing feature in the Classic Render Pipeline. The new implementation has several advantages compared to the old classic one.

Blending textures is done by using the Texture Slot plug-in. For details on this plug-in, please refer to the [Viz Plug-ins User Guide](https://docs.vizrt.com/viz-artist).

Texture Slot allows to use an (almost) unlimited number of textures to be blended directly into PBR or Phong materials available in the Viz Engine Render Pipeline. This can be used for several use cases, such as:

- Traditional blending and masking.
- Adding imperfections to 3D objects.
- Masking of geometries.
- Special Transitions.
- Glares and Flares.
- Much more.

## 4.12.1 To Setup Multiple Textures

The blend multiple textures in Viz Engine Render Pipeline, a PBR or Phong material needs to be added to act as a base. As these materials already utilize various different textures (for example, normal or height maps), the Texture Slot plug-in is capable to blend into all of these.

In our example, we will start with a simple rectangle and add a few textures to illustrate how the plug-in works.

Lets start with a simple rectangle and a Phong Material. Add a rectangle, add a Phong Material and assign a base color (red).

Now we want to add some gradient effect to our base color. We add a Texture Slot plug-in and assign a gradient texture into Slot 1. It blends into the Base Color. Find the best blending method to apply the gradient. As an example we use *Multiply*. To reduce the effect, we can lower the blend value to something around 80%.

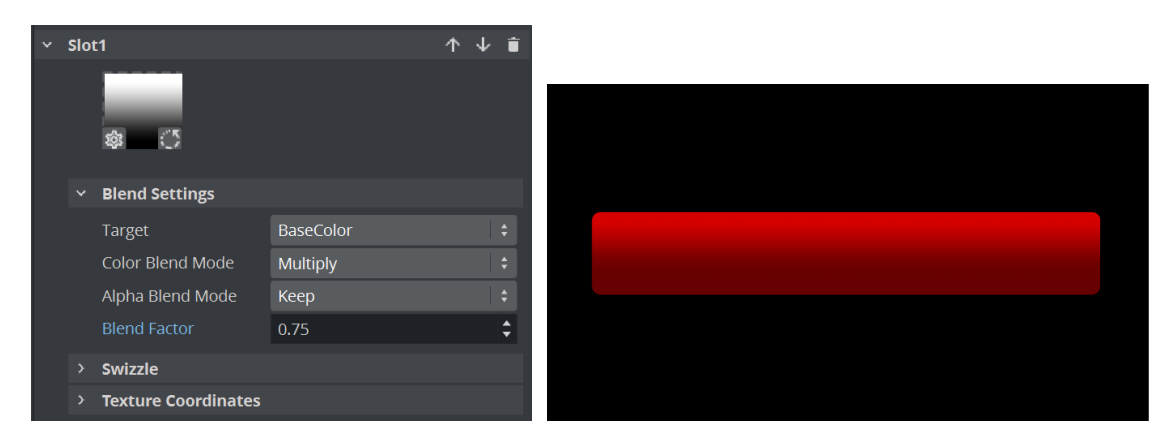

We use another texture, applying some metallic effect: Create another slot named *metal* and apply the texture to the slot. In this case, we use blending into the Base Color again, und using Overlay with a factor of ~60% or higher.

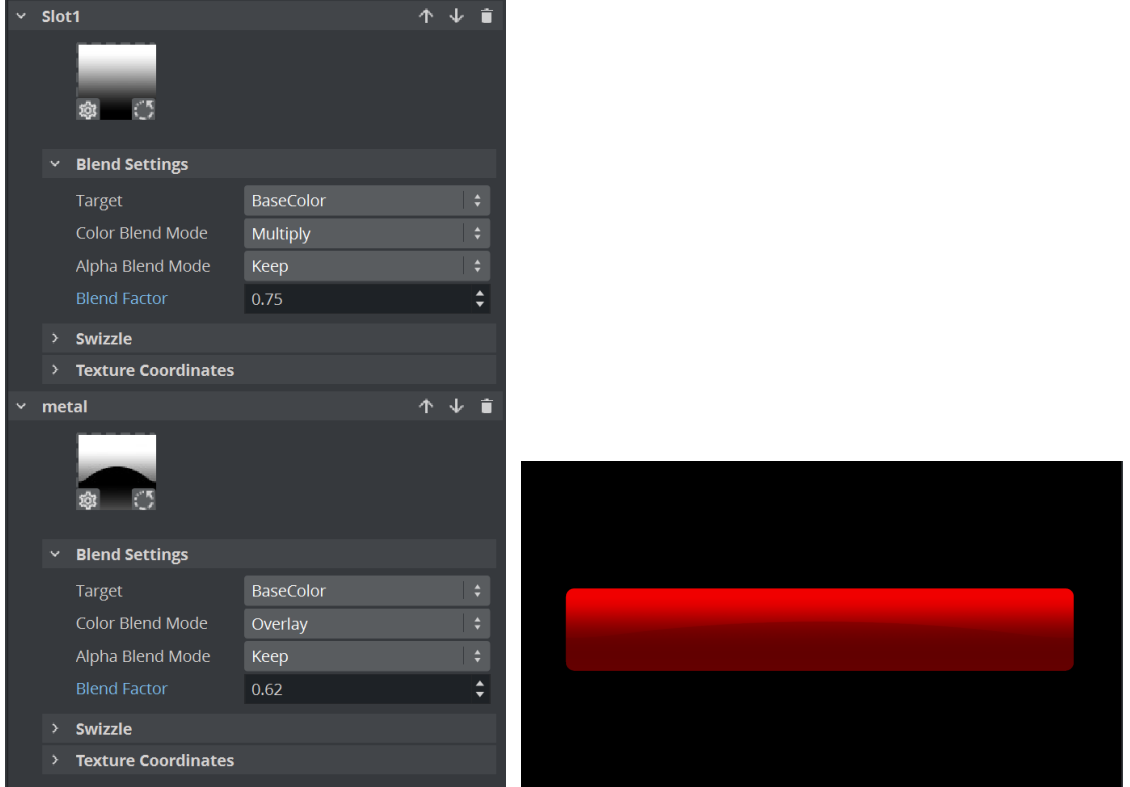

Next we could add some flare effect to our rectangle: We use a flare with an alpha channel embedded.

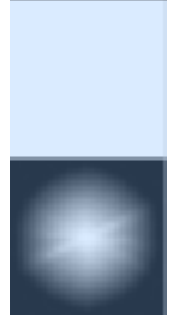

Create another Slot and drag the image to it. As this texture has its own alpha channel, we need to change the alpha blend mode to Multiply or Add to keep the alpha. As an alternative, we could also replace the RGB channels with the Alpha information by using the Swizzle function:

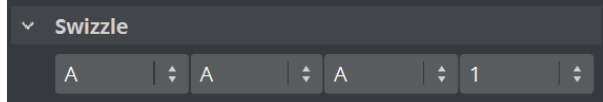

This use the Alpha Channel as RGB and fill the existing alpha with pure white. The image we use scales up and fills the whole rectangle, therefore we change the mapping mode to be linear. We do not want to tile it, change the image properties to Warp U and V to *Clamp*. A bit of offset and Scaling and play around with the blend modes ends up with something like this:

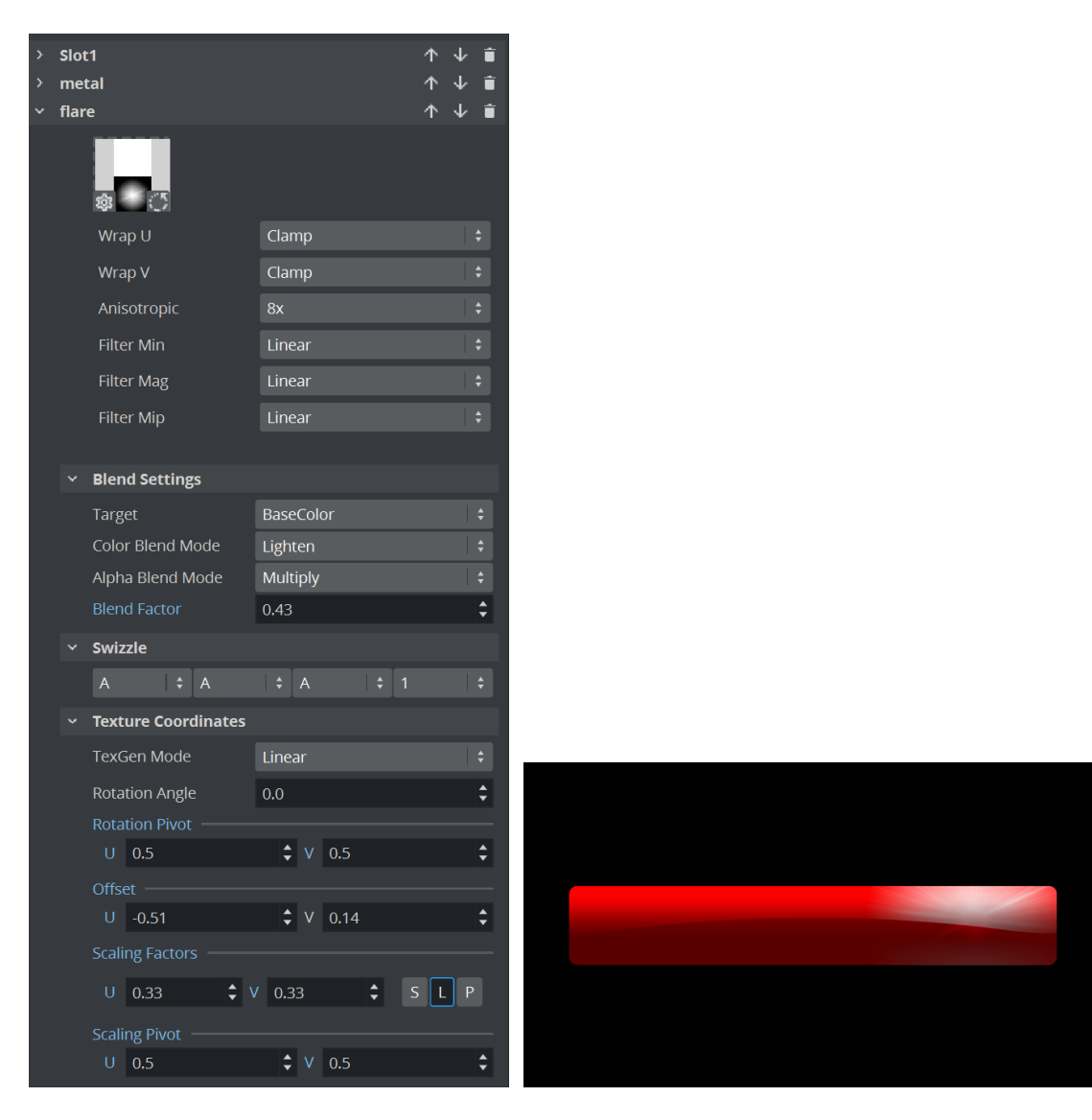

Finally lets add a gradient to act as an IN-Effect:

We replace the alpha of your image with this new one and animate it to achieve a soft wipe effect: Add a new slot, name it *Gradient*, and apply the image.

The Alpha Blend mode needs to be *replace*. Setup you mapping and offsets and animate it from out to in for example by moving the V offset:

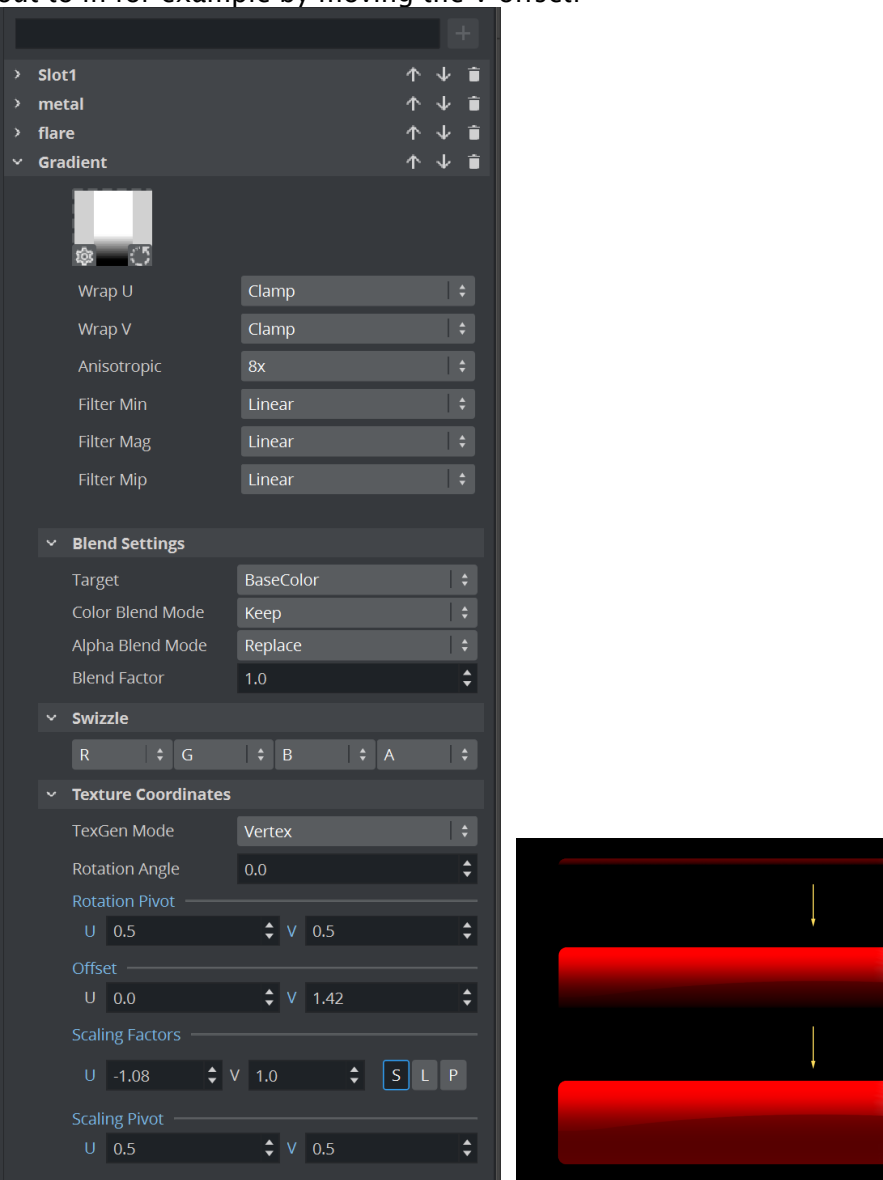

# 4.12.2 To Use Multiple Textures on Objects

Multi-texturing can also be used to add imperfections or decals to textures to give them a more realistic look. If we take for example this wall, it looks way too perfect. No wall looks like this.

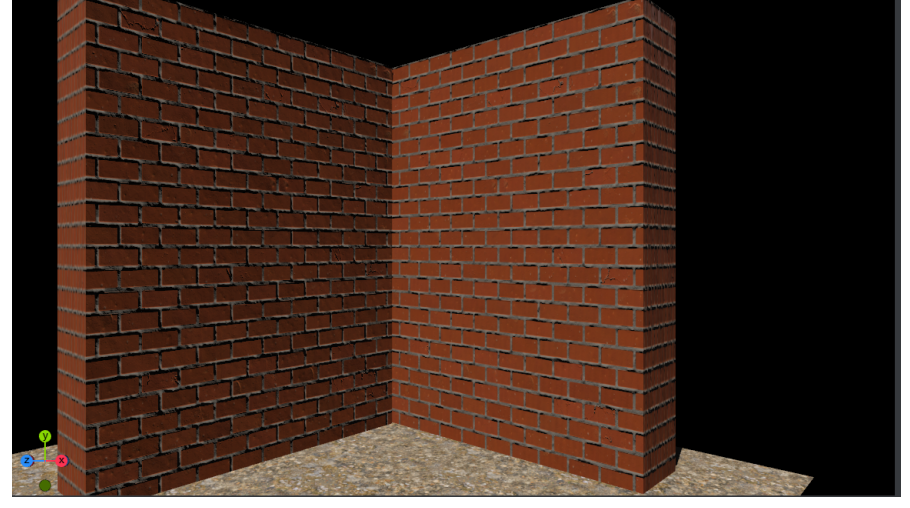

We can now add various textures to add some dirt to it, these are the textures used:

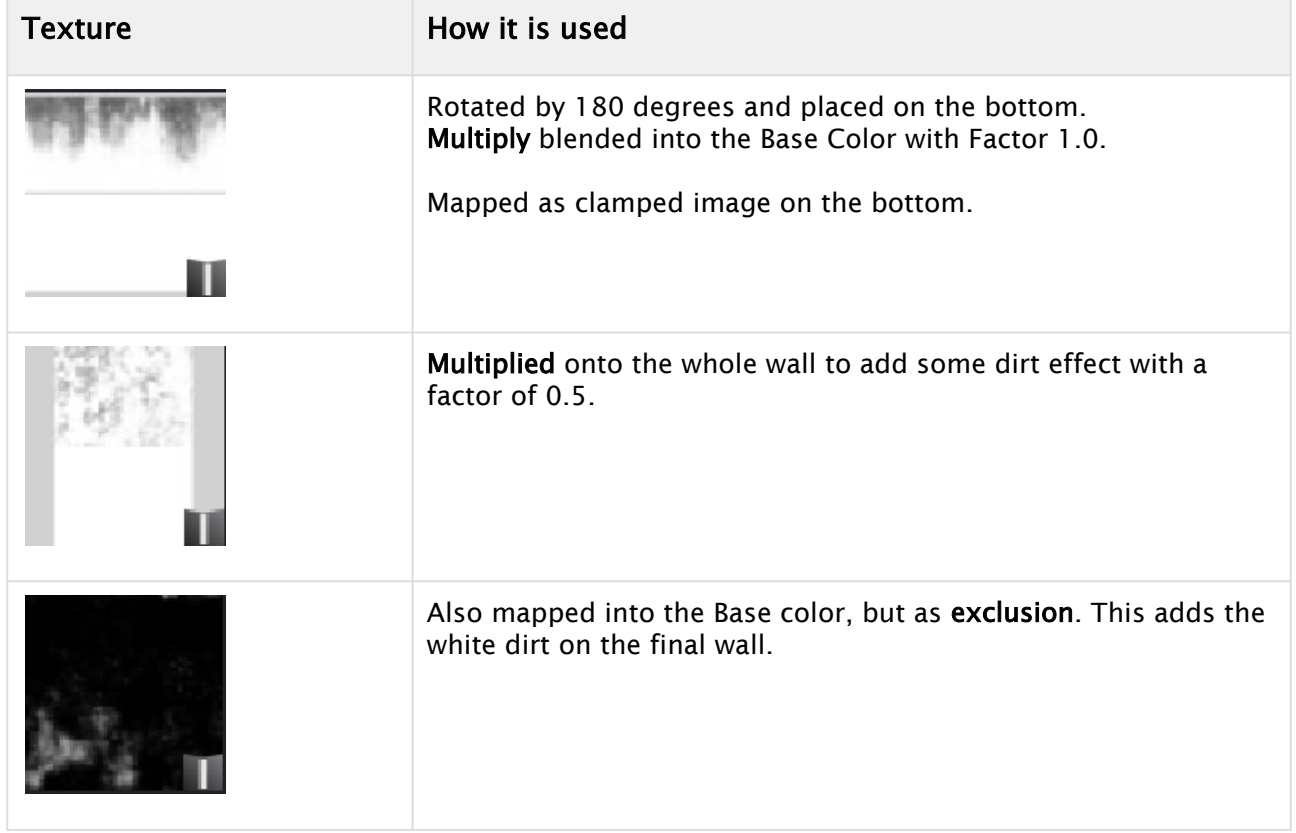

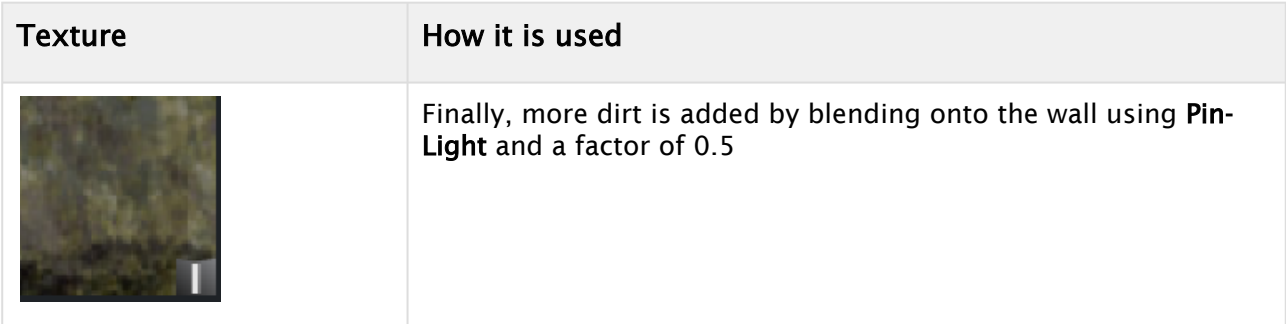

This renders into a much more realistic brick wall (right side).

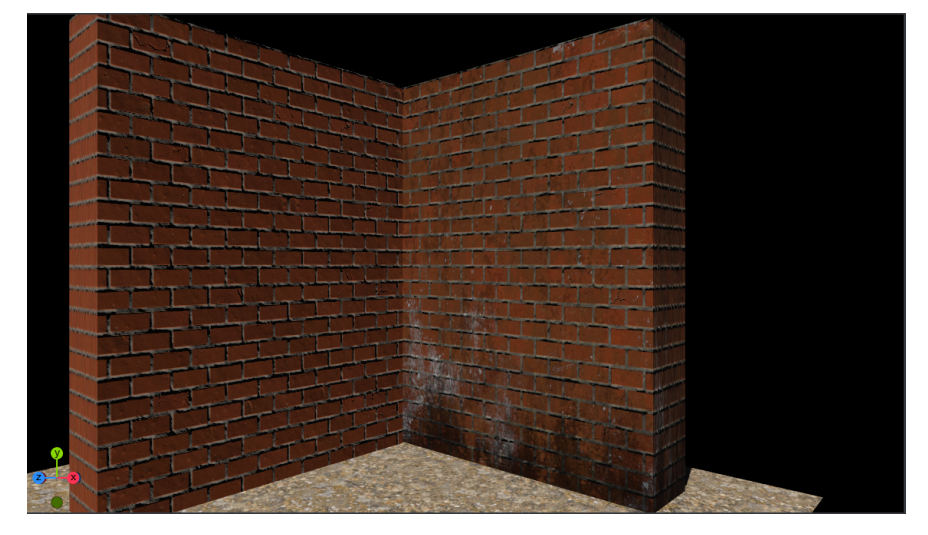

Another example could be to add footsteps on a surface, fingerprints on a glass ball, bullet holes, etc.:

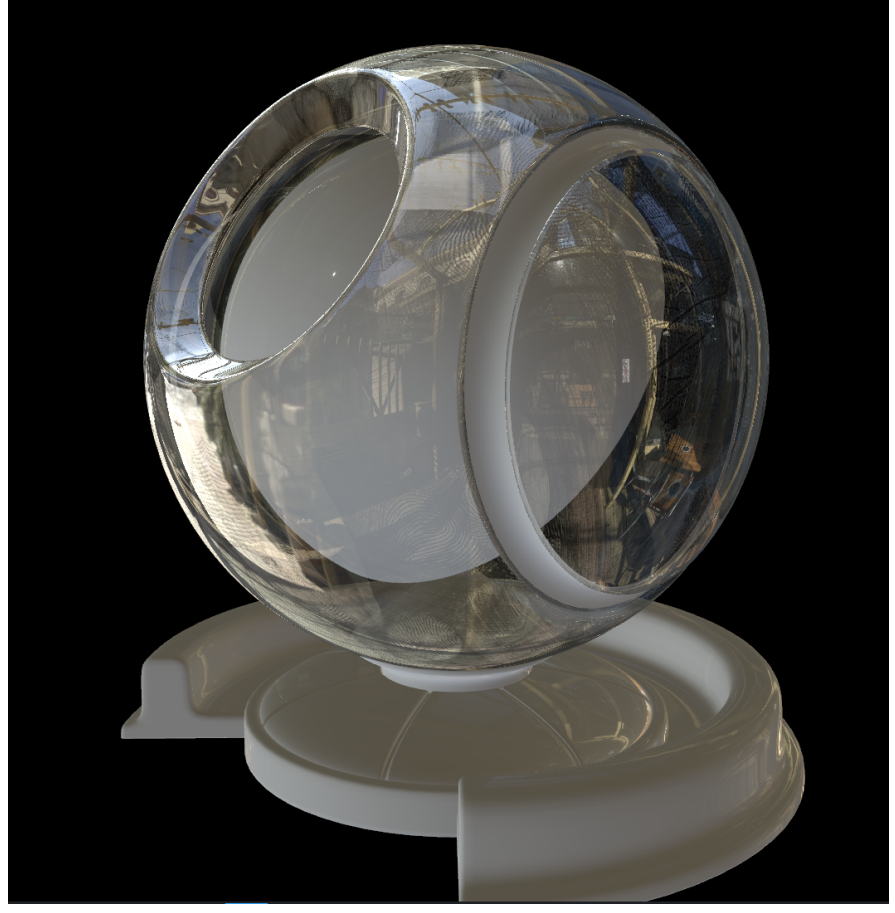

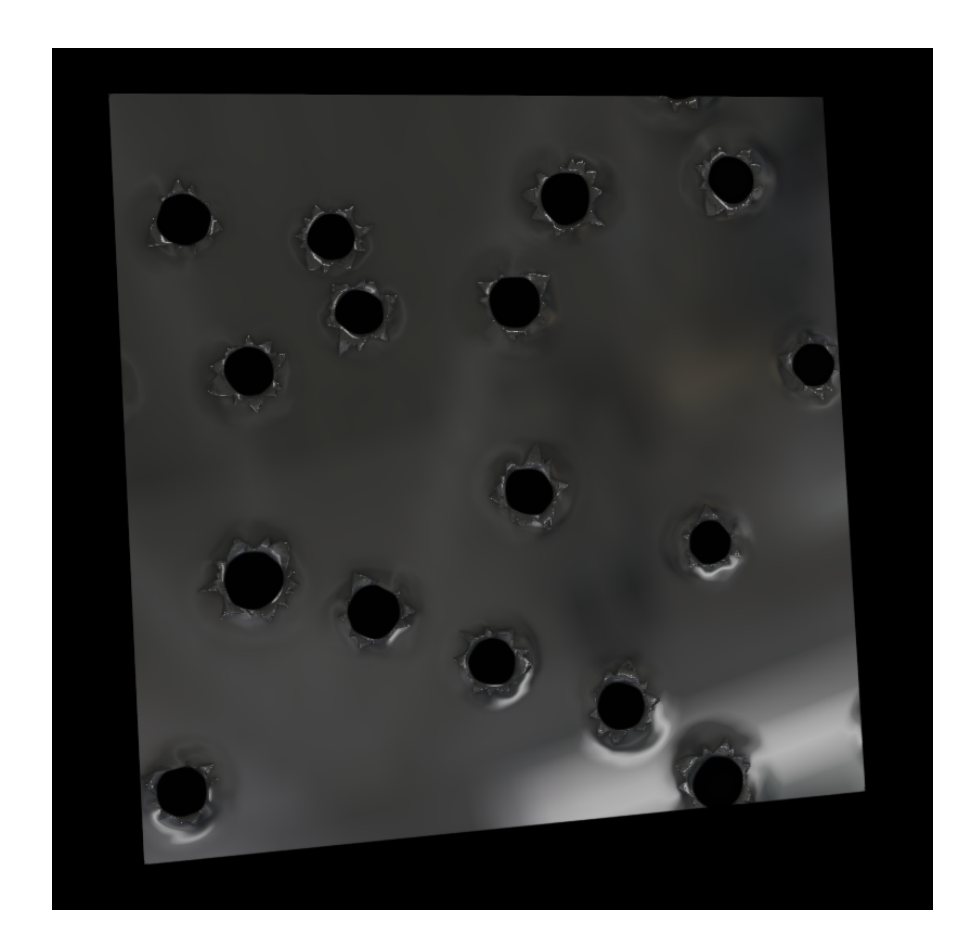

Another quite often used method is to use gradient or mask and animate them to create some transition effects. This even works with 3D objects:

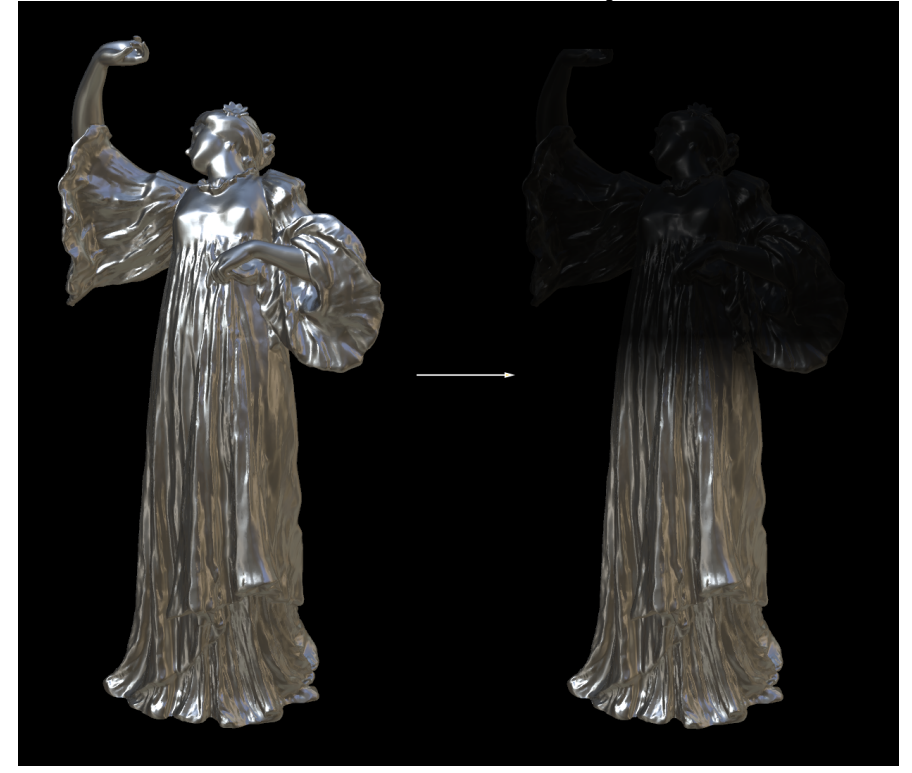

# 4.13 To Setup A Talent Reflection In A Virtual Studio

For a more photo-realistic rendering and a better mix between real and virtual elements, a real talent can reflect its shape onto a virtual floor. This can be done using the Viz Engine Render Pipeline in combination with the Precision Keyer and its possible to detect people.

This section explains step-by-step how to setup and modify a talent reflection in a Virtual Studio environment:

- [Setting up Talent Reflection on the Precision Keyer](#page-170-0)
- [Prepare the Scene Tree](#page-171-0)
- [Modify the Plane Reflection Material](#page-173-0)
- [Samples](#page-174-0)

## <span id="page-170-0"></span>4.13.1 Setting up Talent Reflection on the Precision Keyer

Make sure the Talent Reflections are turned on in the Talent Reflection Tab of the Media Asset property.

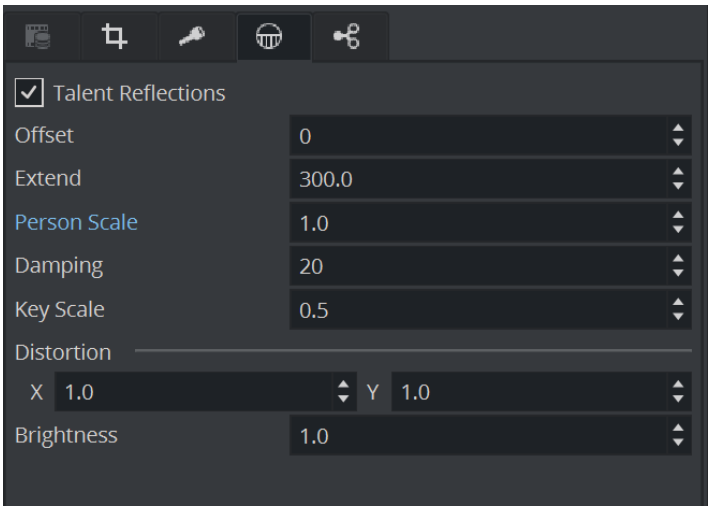

A Note: In the Viz Engine Render Pipeline, only the Damping value is used.

As the Live signal is processed to detect the person(s), make sure that the Chroma signal is clean and does not contain any dust, noise or similar.

#### Example:

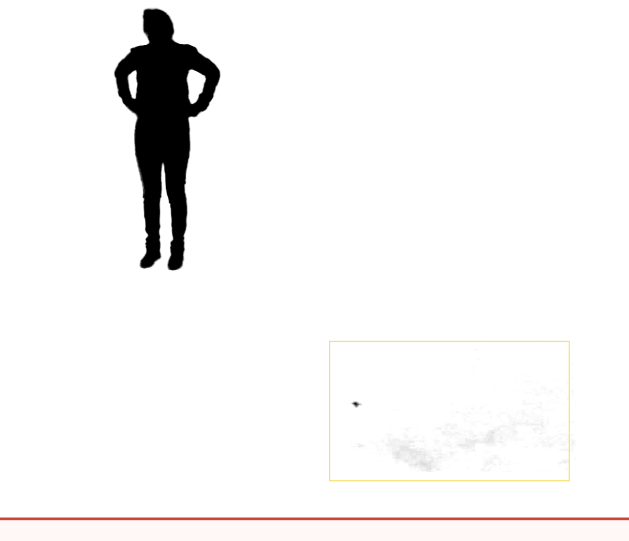

Important: Make sure your Holdout Matte is set up correctly. Otherwise, objects other than the person in the studio can be recognized as a talent and results in jumping reflections.  $\bullet$ 

## <span id="page-171-0"></span>4.13.2 Prepare the Scene Tree

The scene tree below shows a minimal setup of talent reflection in a virtual studio environment. The Talent Tracker plug-in is used to read the person's position from the Precision Keyer.

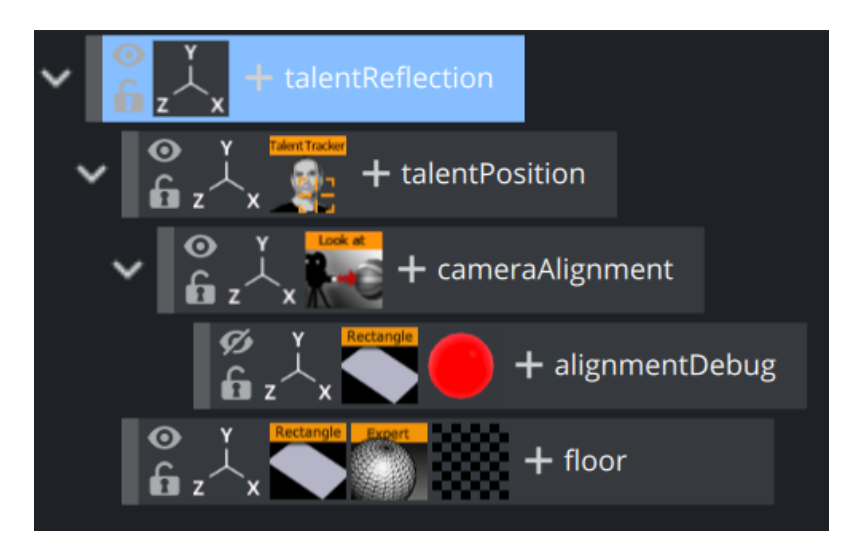

The plug-in on the *talentPosition* container is placed according to the recognized talent position. Each person has their own ID, the current implementation only allows to track one person, therefore set the Person ID in the plug-in to  $1$ .

A Note: Currently only one person can be detected and reflected.

Underneath the *talentPosition*, the *cameraAlignment* container is used to perform a billboarding towards our camera, meaning the container rotation is always looking towards the camera. The Look At plug-in performs this task for you. Set it to AutoRotation = Billboard and the Axis should be set to XY Screen.

Now this container's position represents the detected talent position, aligned to look straight to the camera.

For debugging purposes, you can place a geometry underneath the *cameraAlignment* container to visualize the correct position. In our example above, this is the debug cube.

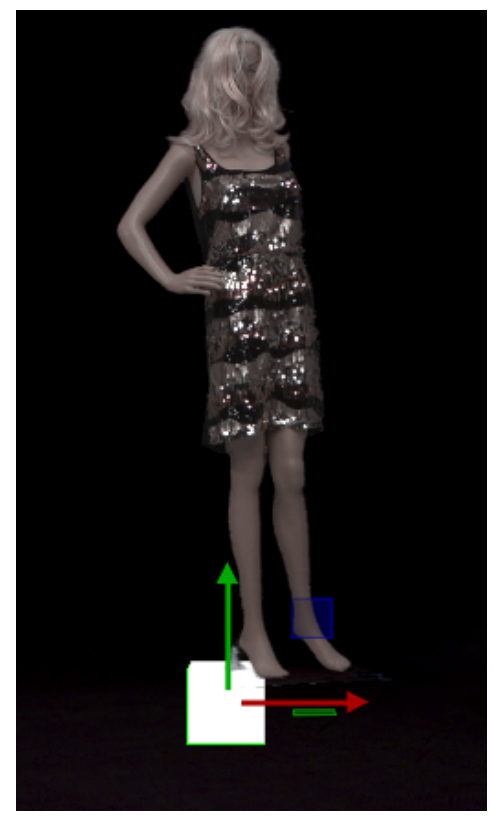

The floor plane is used to render our reflection texture. Usually, it sits on top of our virtual floor, so make sure a z-sort is used to avoid z-fighting between the floor geometry and the plane for the talent reflection.

# <span id="page-173-0"></span>4.13.3 Modify the Plane Reflection Material

Next, we need a plane with a Planar Reflection material. Do this by clicking on the plus to open the Plugin Overlay Panel , type plane and add the Plane Material Definition:

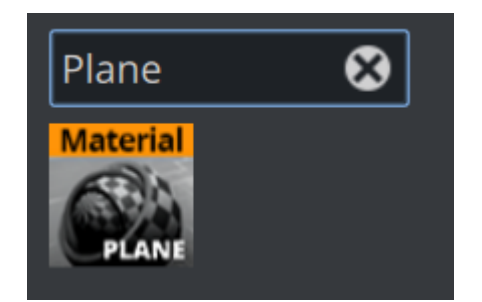

This adds a new material to your container allowing you to fine tune the appearance of your reflection.

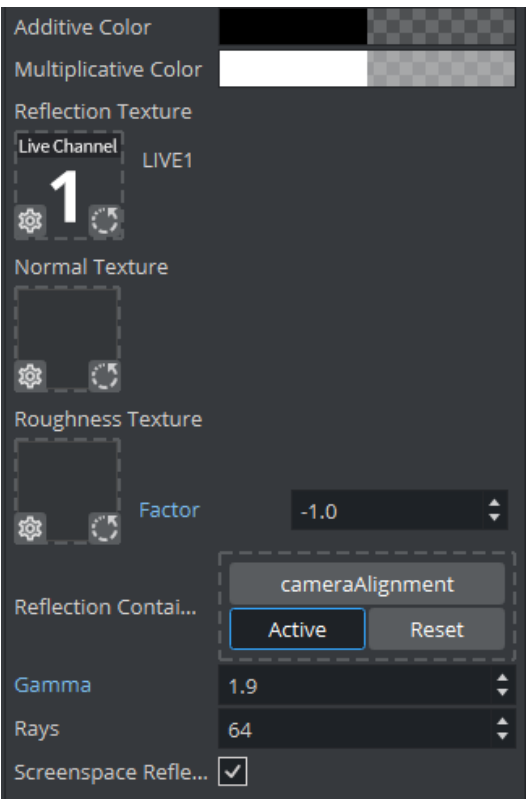

This material renders your talent into the reflection container, so this container needs to be assigned to the Reflection Container. In our setup this is the aligned, billboarded container named *cameraAlignment*. The source also needs to be assigned, drag the *Live1* (respective the source used) onto Reflective Texture.

The next parameters are used to fine tune your setup:

- Additive Color and Multiplicative Color: Used as a base color respective multiplied to the color of your reflection is multiplied with.
- Normal and Roughness Texture: Define the properties of your floor (same as the textures used in the PBR Editor) (see the example screens below).
- Gamma: Adjusts the brightness.
- $\cdot$  Rays: Fine tunes the quality of your talent reflection.
- Screenspace Reflection: Needs to be turned on for virtual sets.

### <span id="page-174-0"></span>4.13.4 Samples

Reflection Only **Reflection + Normal** 

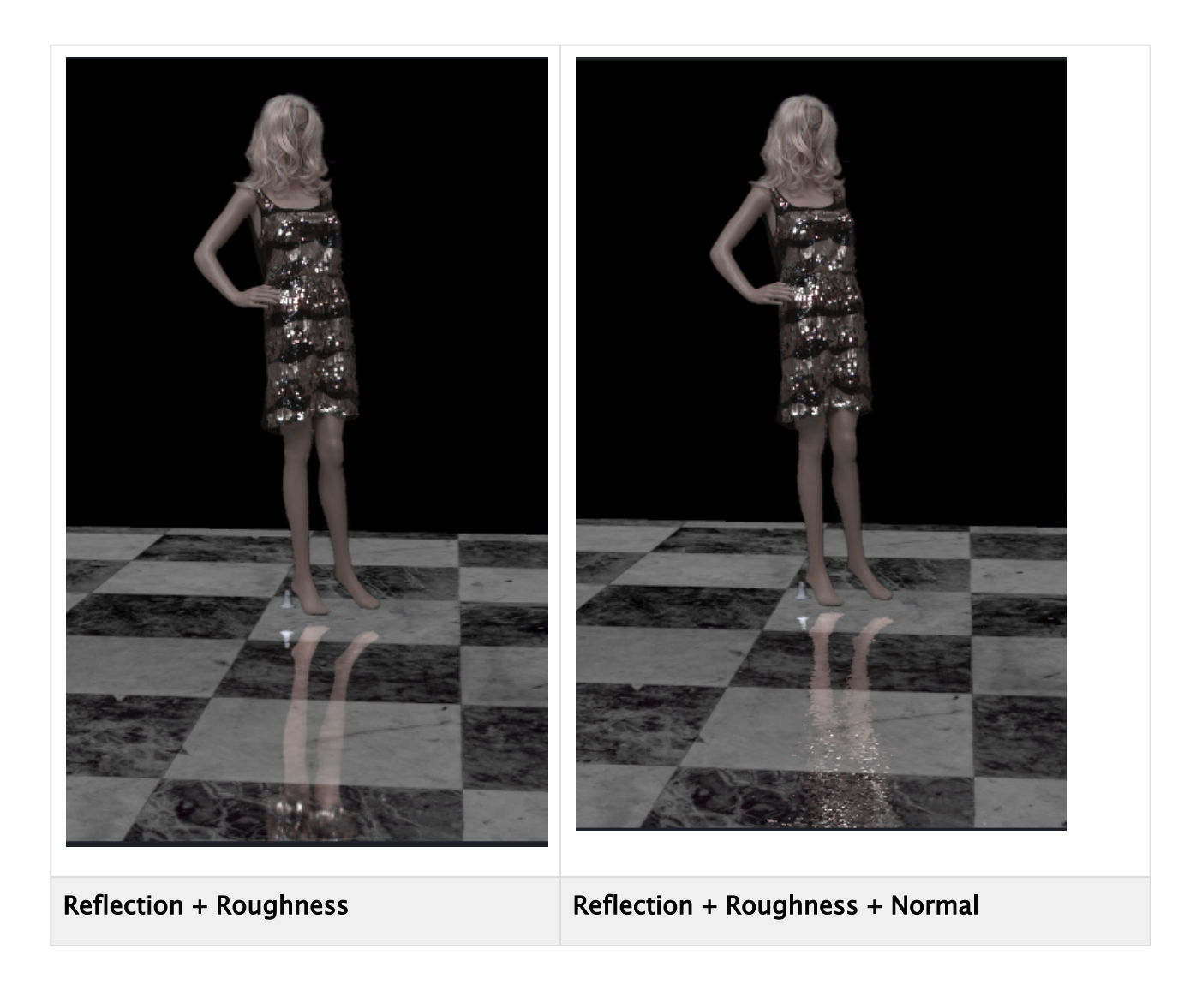

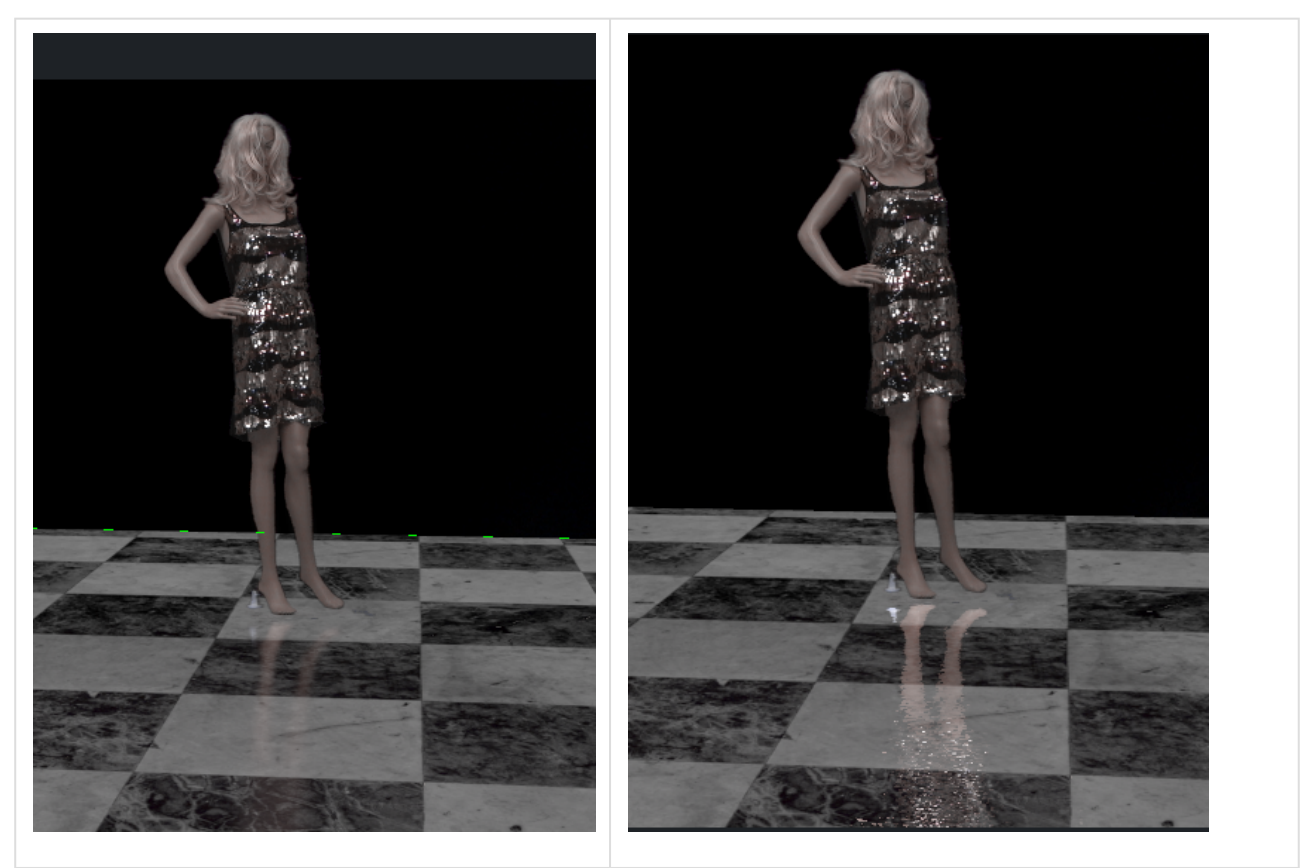

#### See Also

- [Talent Reflection plug-in in the Global section of the Container plug-ins in the](http://docs.vizrt.com/viz-artist) Viz Plug-ins User Guide.
- [Talent Tracker plug-in in the Container section of the Container plug-ins in the](http://docs.vizrt.com/viz-artist) Viz Plug-ins User Guide.

# 4.14 To Setup A Reflection For Augmented Reality

Planar Reflection Material simulates reflections on arbitrary geometries defined either via a virtual rectangle in either 3D space or a fullscreen rectangle. This makes it possible to create reflections on AR objects cast virtually from live or clip input or create talent reflections in a virtual studio setup. In contrast to screen space reflections (SSR), those reflections are always visible even if the virtual rectangle is not visible on the screen.

## 4.14.1 Common

There are at least two containers necessary to setup the planar reflection, one is needed to setup the material and the second one is responsible to control the location of the reflection plane in space. Use Add Planar Reflection (Viz Engine)... to create the Planar Reflection Material. Then drag and drop your reflective\_plane on *Reflection Container*.

# 4.14.2 Augmented Reality Setup

The scene tree below shows a minimal setup of setting up the reflection.

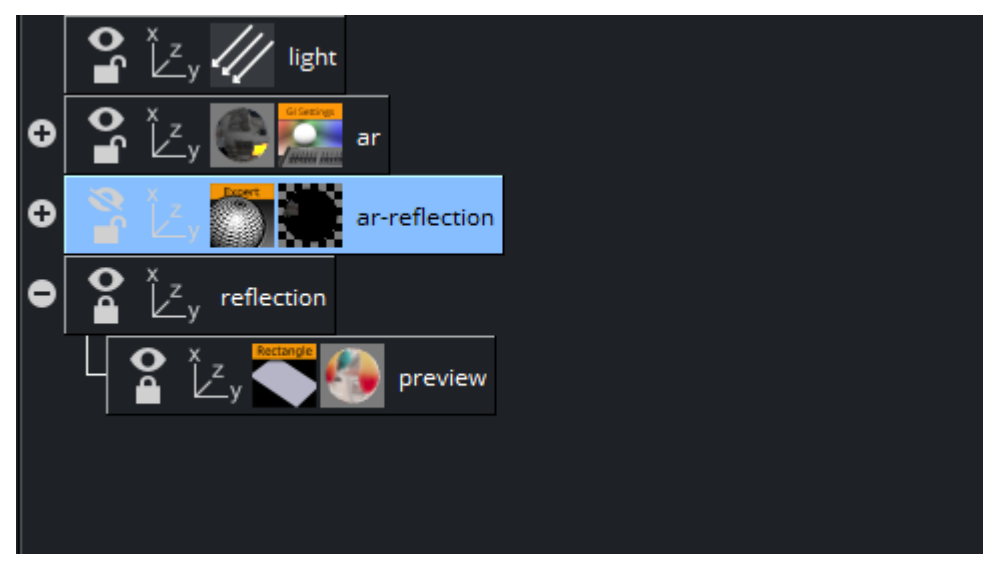

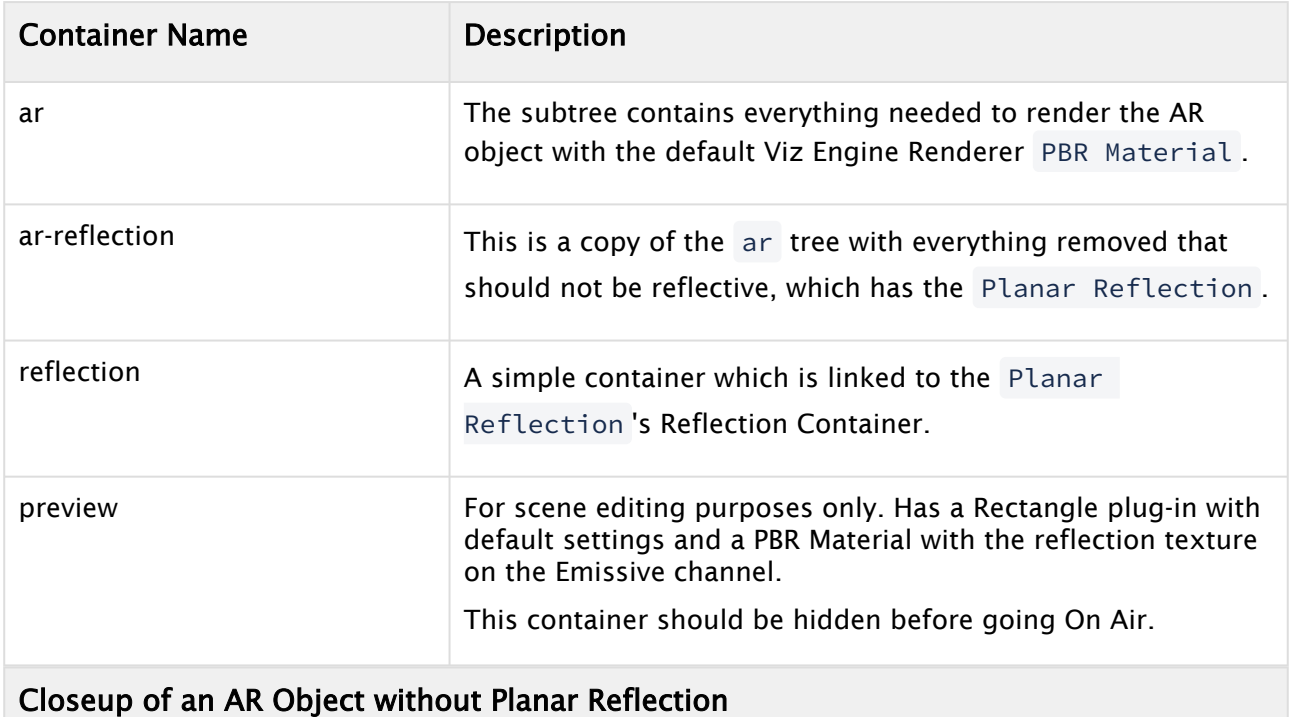

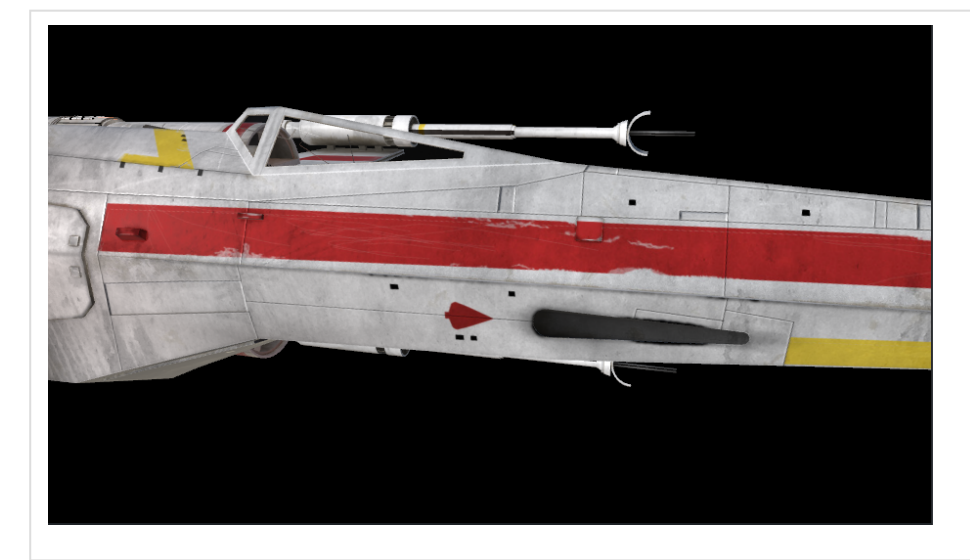

Closeup of an AR Object with Planar Reflection Added

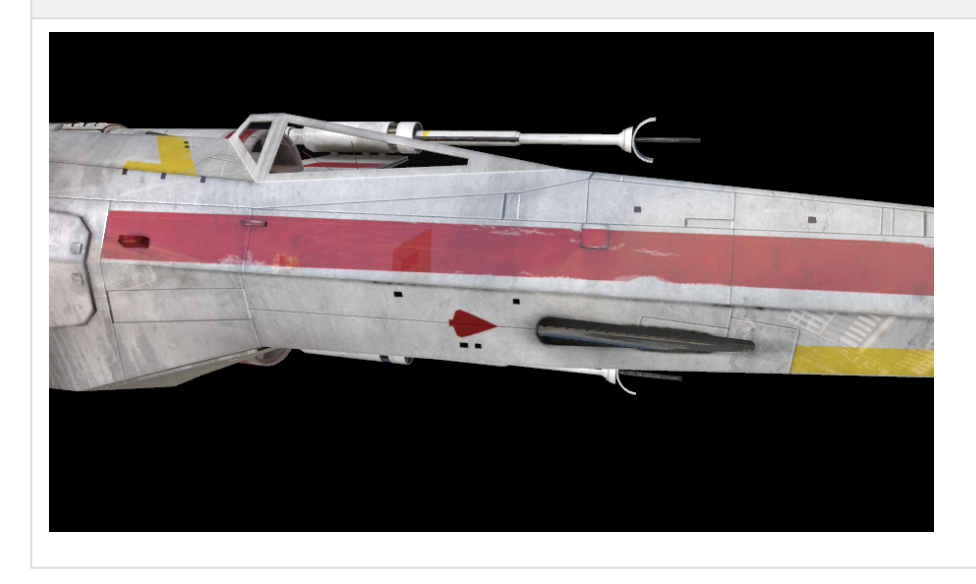

# 4.15 To Setup Precision Keyer

- [Sample](#page-179-0)
	- [Key FOREGROUND Asset](#page-179-1)
	- [Key Textures in Scene Tree](#page-179-2)
- [Prerequisites](#page-180-0)
	- [NDI](#page-180-1)
- [Automatic Adjustment of Base Parameters](#page-181-0)
- [Manual Setup of Base Parameters](#page-182-0)
	- [Hue Adjust](#page-182-1)
	- [White Point \(Transparency\) and Black Point \(Opacity\)](#page-183-0)
	- [Processed Foreground / RGB](#page-185-0)
- [Cyan / Magenta / Yellow Gain \(CMY Gain\)](#page-187-0)
- [Final Result](#page-188-0)
- [Other Parameters](#page-188-1)
	- [Background Lightwrap and Color Lightwrap](#page-188-2)

### <span id="page-179-1"></span><span id="page-179-0"></span>4.15.1 Sample

#### Key FOREGROUND Asset

The Precision Keyer can work on foreground assets (SCENE > Foreground) or on texture which are used within the scene.

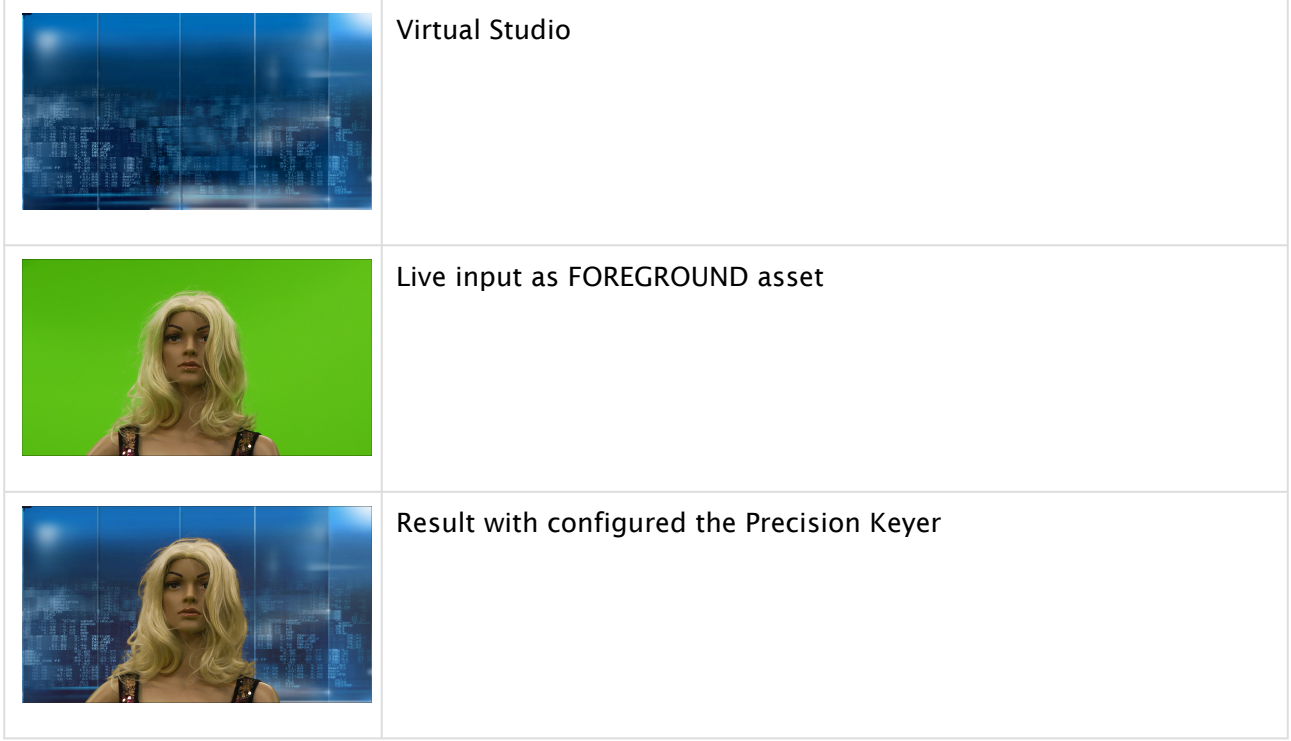

#### <span id="page-179-2"></span>Key Textures in Scene Tree

If used within the scene, simply drag the media asset in the scene tree and enable the Keyer. Do not add any geometries (for example, Rectangle) on the container!

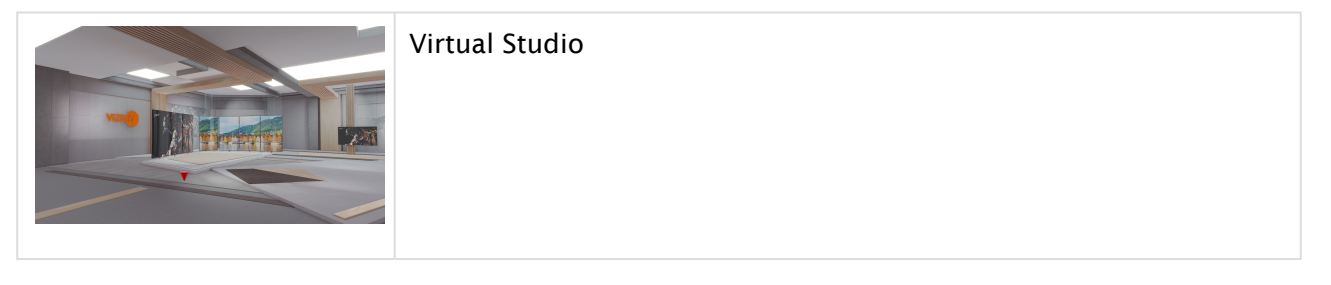
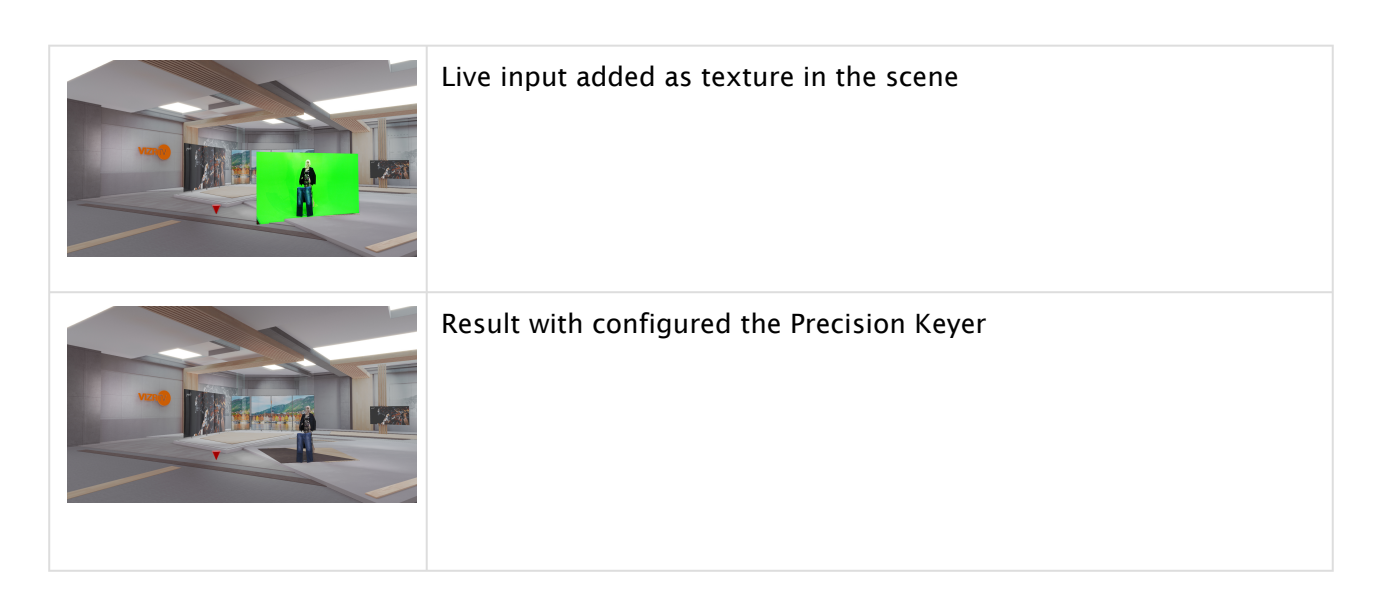

# 4.15.2 Prerequisites

The Precision Keyer works on live inputs (including streams and NDI) and clips. The asset must be used as a texture in the scene (either in the scene tree, or as "FOREGROUND" in the scene), and it requires a solid background color which is either green or blue.

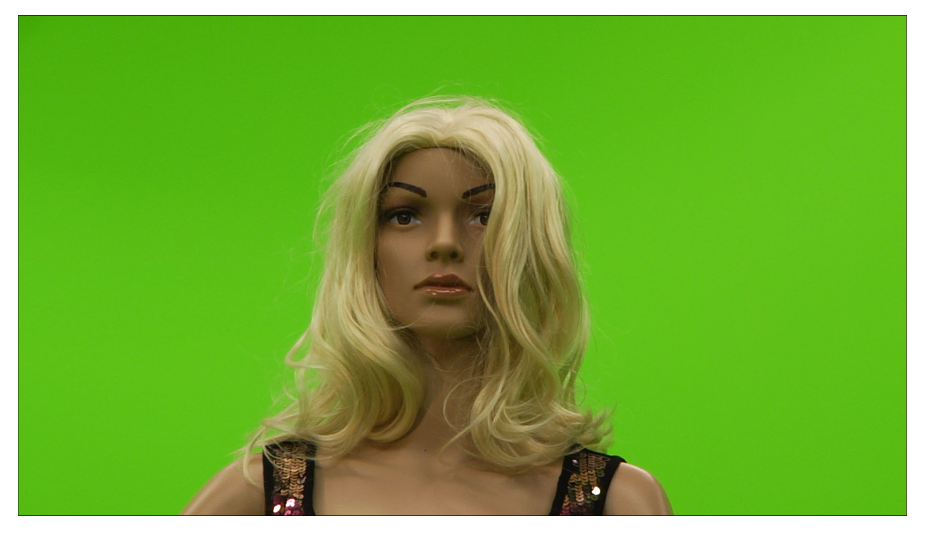

As a first step, select the color mode which should be used by the Keyer, which is either Greenscreen (default) or Bluescreen.

**BLUE** Screen Color **GREEN** 

Then, you need to adjust the base parameters of the Keyer. This can be done either by using the *Auto Adjust* functionality or manually.

#### NDI

If you want to use the Precision Keyer with active NDI output in a VS setup, please be aware that Viz Engine puts the matte of the Keyer on the key signal. Depending on the device which is used to read the NDI signal, this key might be already applied and thus Virtual Studio elements are not

visible on the NDI output. To fix this, you need a fullscreen key or a device that shows fill (RGB) independently from the key (Alpha). To enforce Viz Engine to send a fullscreen key, set

```
 NdiOut1.ContainsAlpha = 0
```
in the configuration file.

# 4.15.3 Automatic Adjustment of Base Parameters

Use the auto adjust functionality of Viz Engine. The result looks like this:

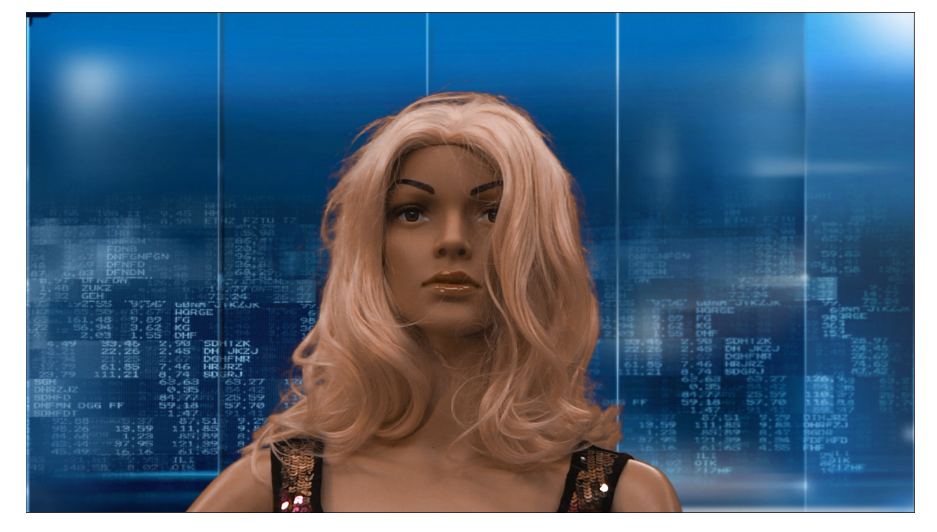

The auto adjustment uses the current input signal to calculate:

- Hue Adjust
- White Point (Transparency)
- Processed FG / RGB

Furthermore, it sets the following values based on some well-proven defaults:

- Black Point (Opacity)
- CMY Gain
- BG Lightwrap
- Radius/Sharpen of Matte Denoise

However, there still might be the need to slightly adapt the parameters, depending on your input signal.

# 4.15.4 Manual Setup of Base Parameters

## Hue Adjust

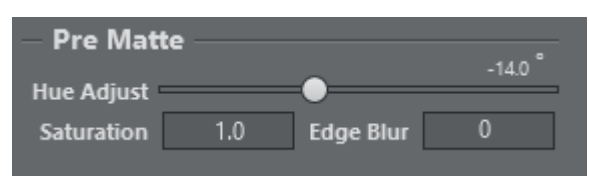

The Keyer works best if the background is perfect green (RGB(0, 255, 0)) or perfect blue (RGB(0, 0, 255)). As this is not what we have in most real-world setups, you need to color-shift the input signal until you get perfect green or perfect blue.

Enable the *Matte* view and adjust the hue shift until you have the maximum of contrast you can get. In perfect scenarios, this would mean that you get a full white background, and a opaque black foreground. Depending on your lighting situation, you will not get perfect white and black on the matte view, this is handled in the next steps. Try to find the hue shift which is the best you can get now, and use 100% for the white point (Transparency) and 0% for the black point (Opacity) to see the unscaled values while adjusting the hue shift.

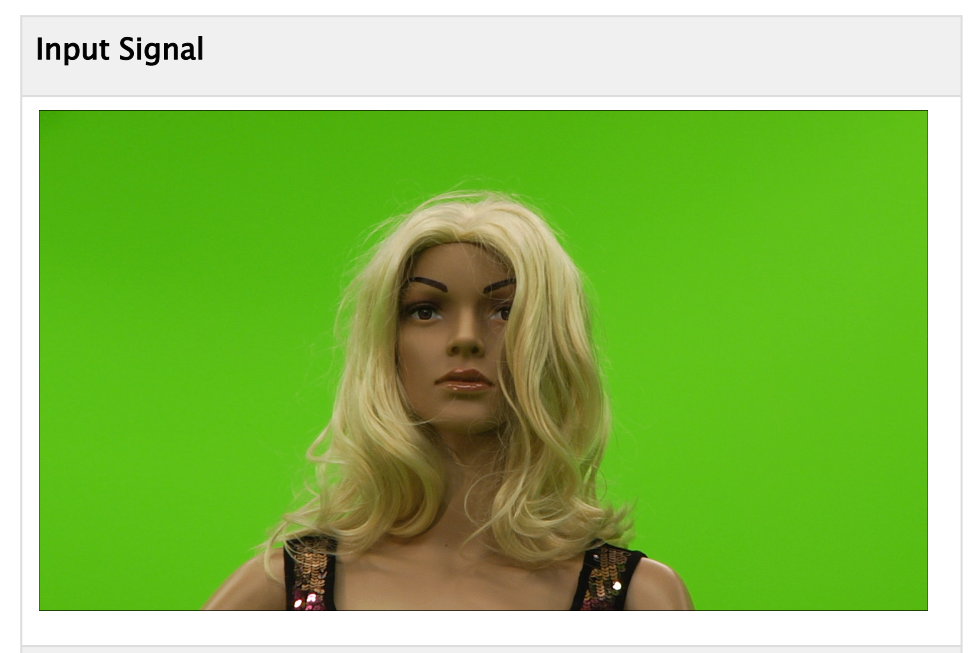

Matte Before Hue Adjust

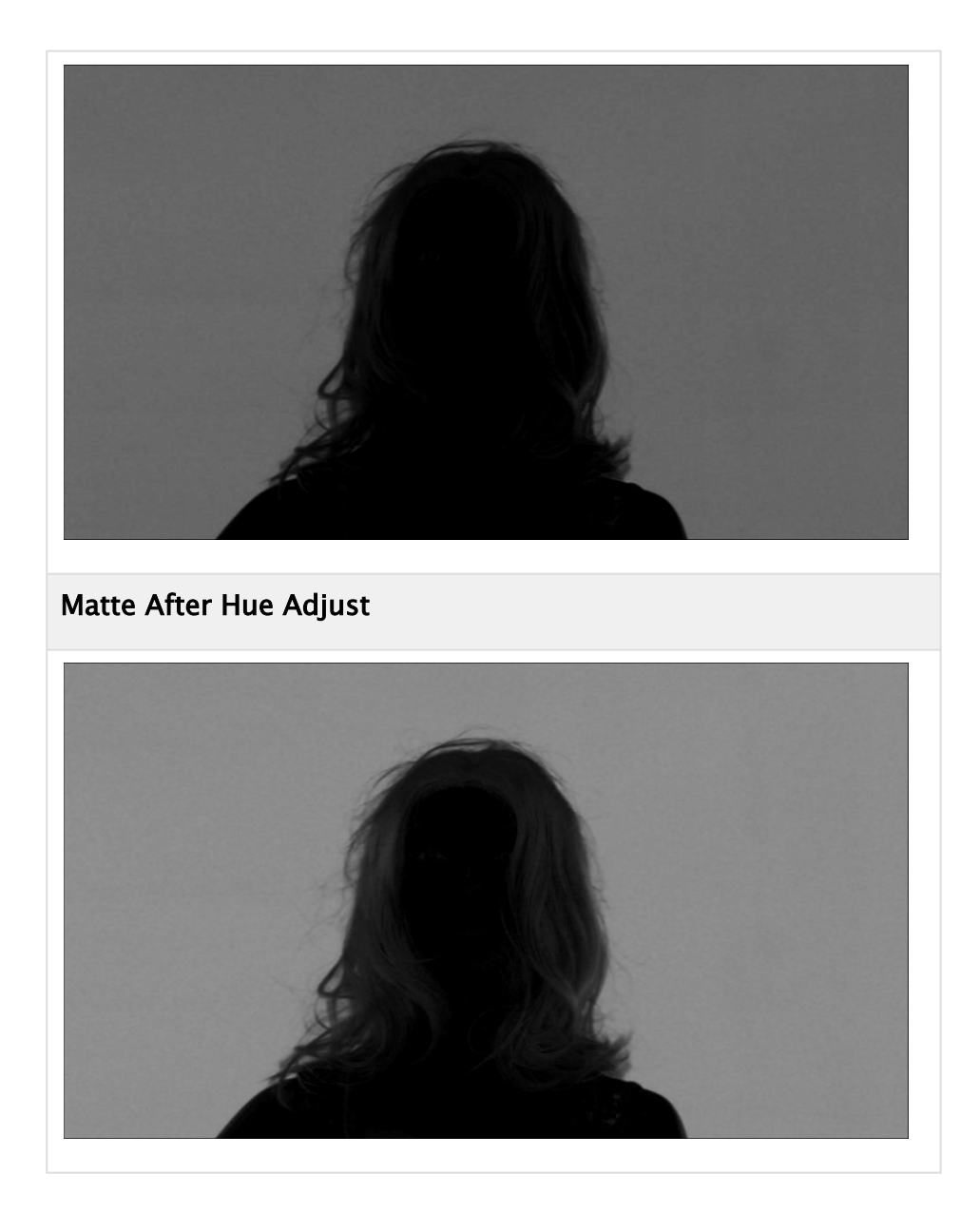

## White Point (Transparency) and Black Point (Opacity)

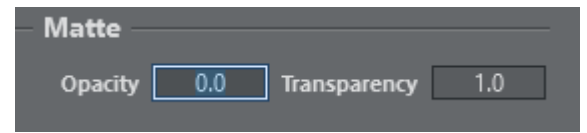

After the hue adjustment, we should adjust the white point. This scales the input values so that the background is fully keyed (full white on the Matte view). Start from 100% and reduce it until the background is fully white, Do not reduce it more as necessary, as it would start remove details at the border of the foreground.

Now we need to find the black point, which scales and shifts the input values so that the foreground is fully opaque. Start from 0% and increase it, until your foreground is fully opaque. Have a look on details and borders and do not increase it more as necessary.

# Matte Before White Point Adjustment Matte After White Point Adjustment Matte After Black Point Adjustment

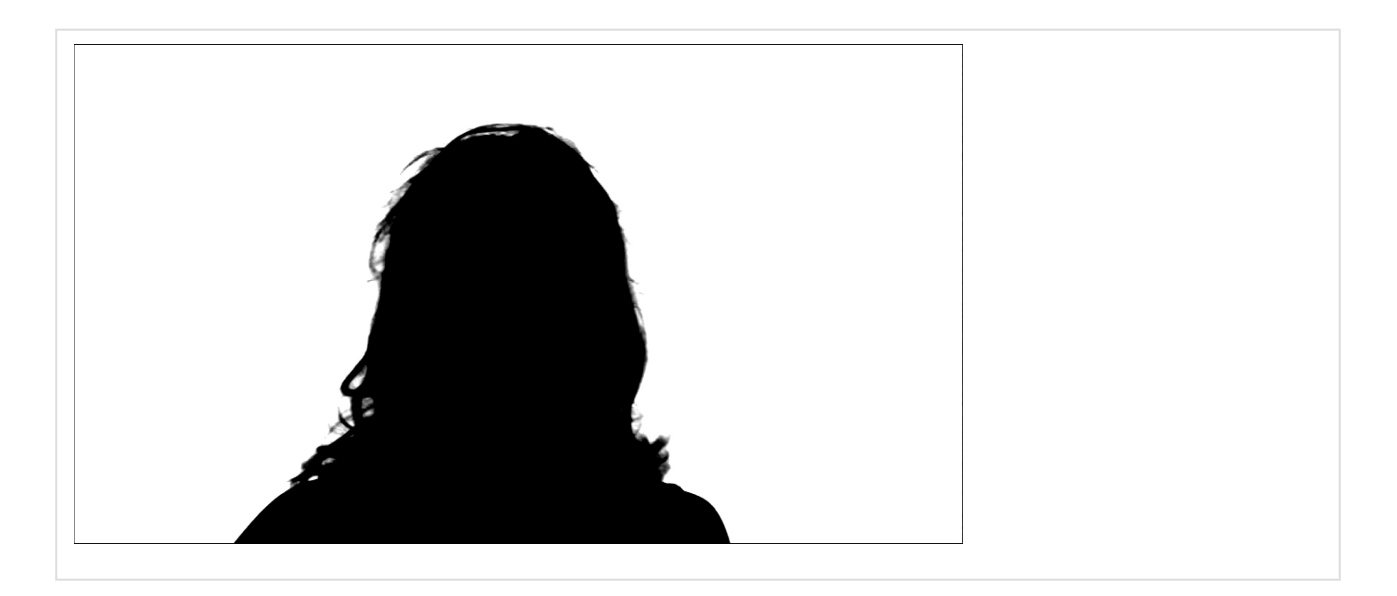

## Processed Foreground / RGB

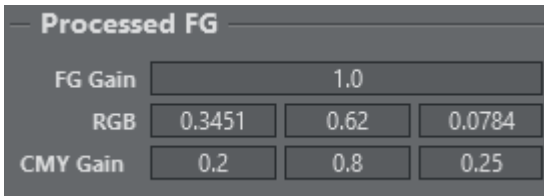

After the base adjustment of the hue and the white point and black point, you should adjust the RGB values of the processed foreground. These values are subtracted from the input signal and then are used in a linear keying mechanism, so the goal would be that these RGB values match the color of the background. Try to adapt the values so that they match the dominant color of the unprocessed input, but make sure that you do not use higher RGB values as needed. Incorrect or too high values decrease the quality of the linear keying and get noticeable with false colors around the edge between foreground and background.

#### Input Signal

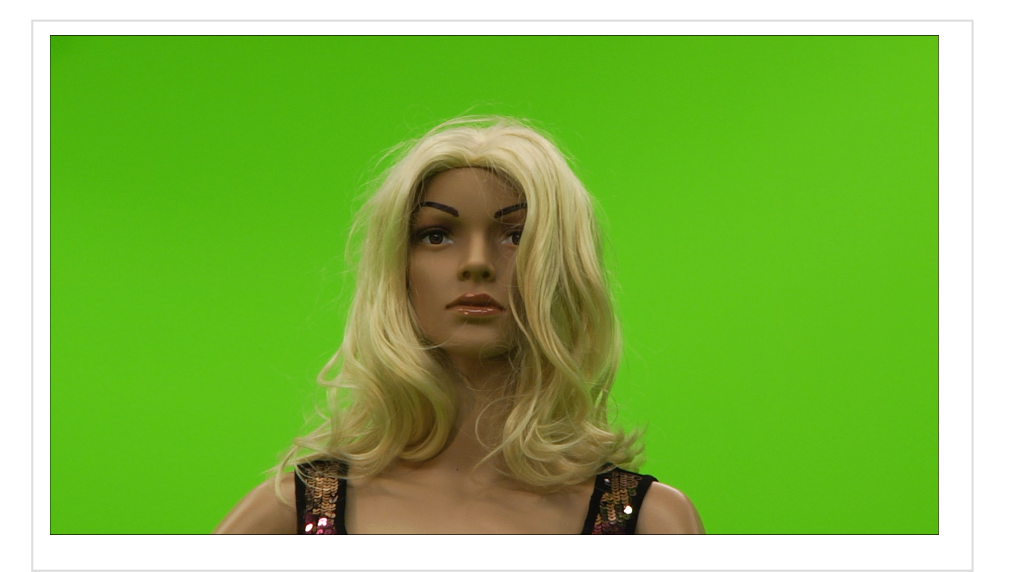

Processed FG before RGB Adjustment

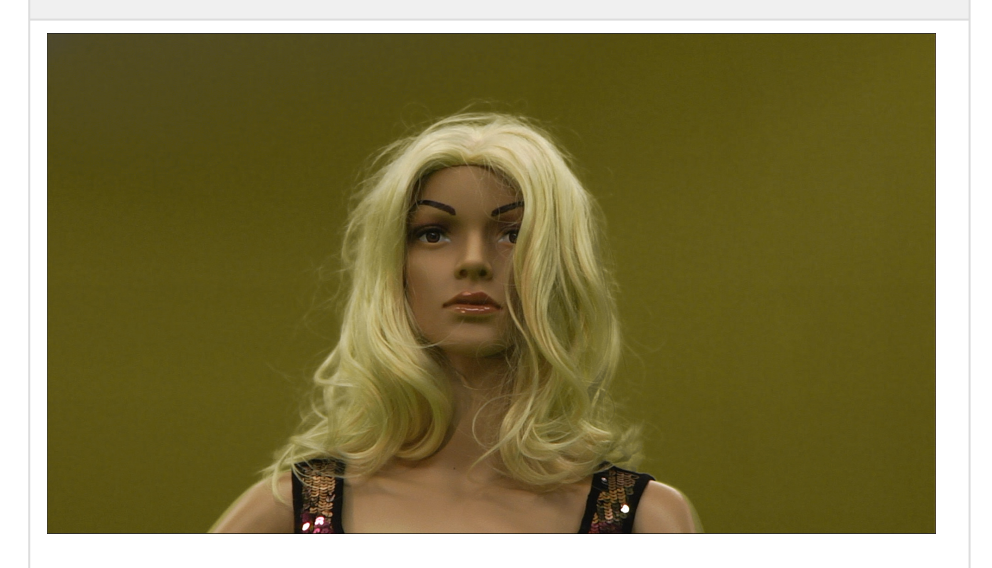

Processed FG after RGB Adjustment (0.345, 0.713, 0.078)

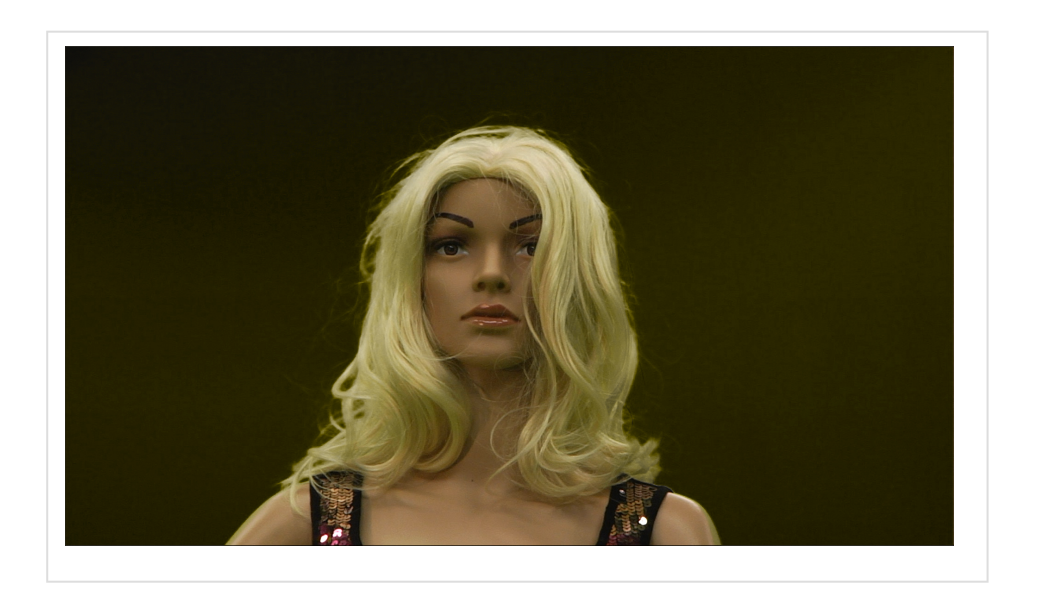

## Cyan / Magenta / Yellow Gain (CMY Gain)

Due to the despilling process, which removes greenish / blueish parts of the skin, it can happen that the color tone is modified too much. Use the CMY gain adjustment to bring Cyan, Magenta or Yellow back as necessary.

#### Before CMY Adjustment

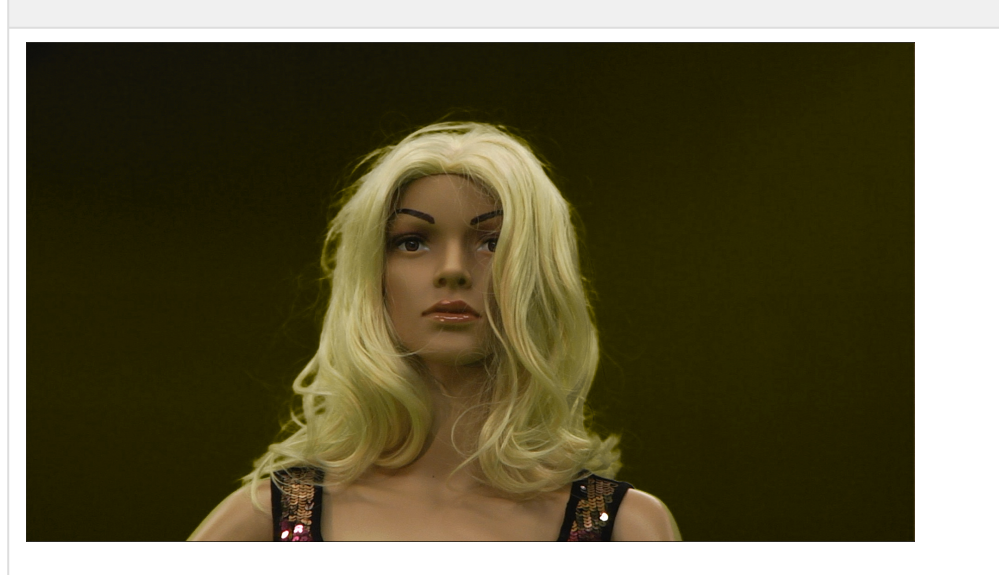

After CMY Adjustment

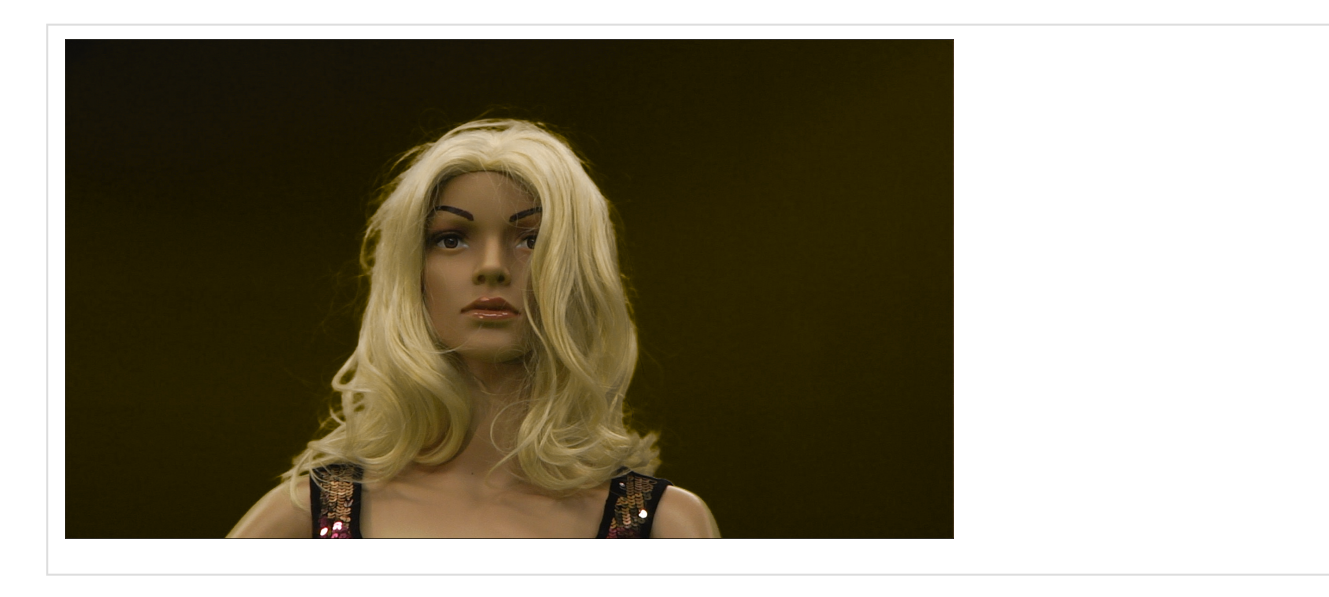

# Final Result

Now add a background or your Virtual Studio and check the result:

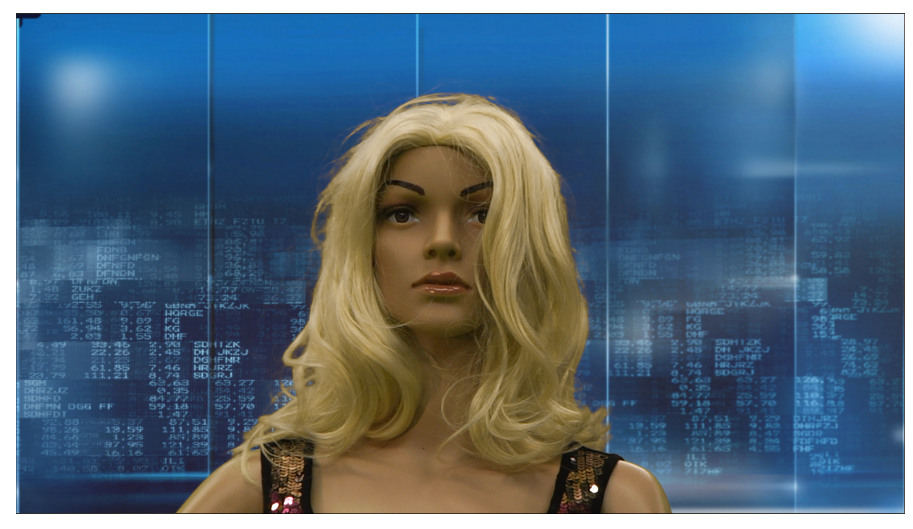

# 4.15.5 Other Parameters

Background Lightwrap and Color Lightwrap

#### Color Lightwrap

Adds a specific color either around the edge (Edge Gain) or in the spill areas (Spill Gain).

#### Background Lightwrap

Blends with the background, either around the edge (Edge Gain) or in the spill areas (Spill Gain)

# No Lightwrapping

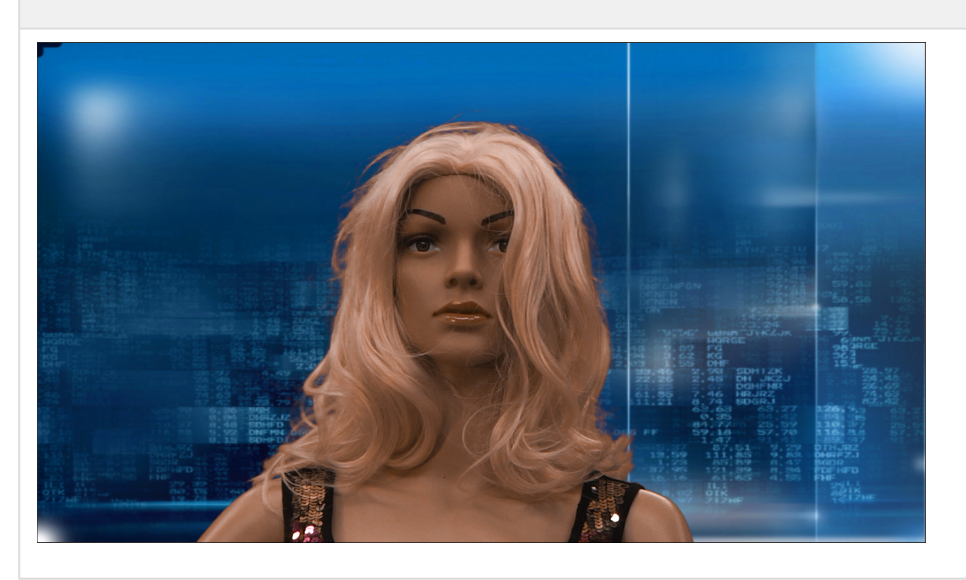

Color Lightwrap, Edge Gain =  $0.5$ , Color = RGB(255, 0, 0)

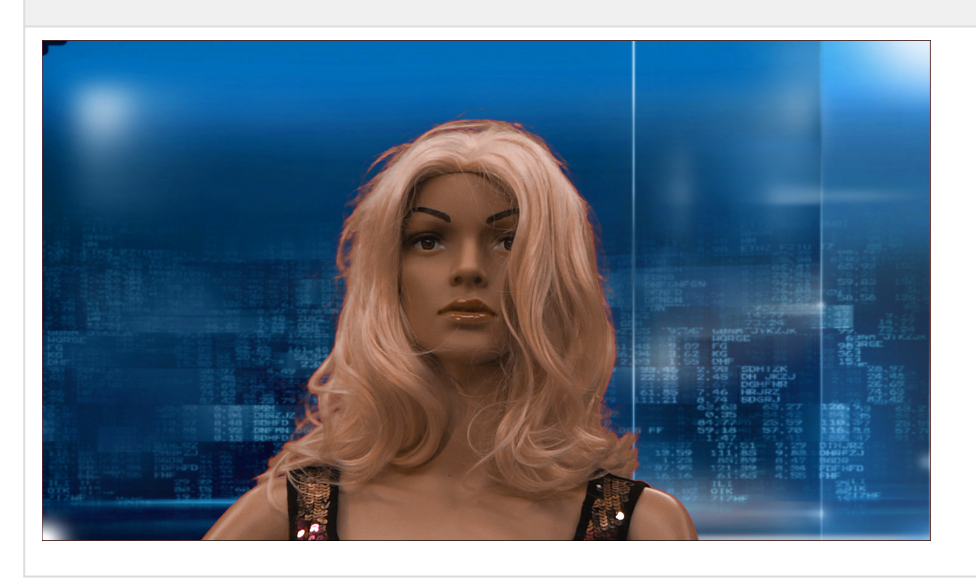

# Color Lightwrap, Spill Gain =  $0.4$ , Color = RGB $(0, 0, 255)$

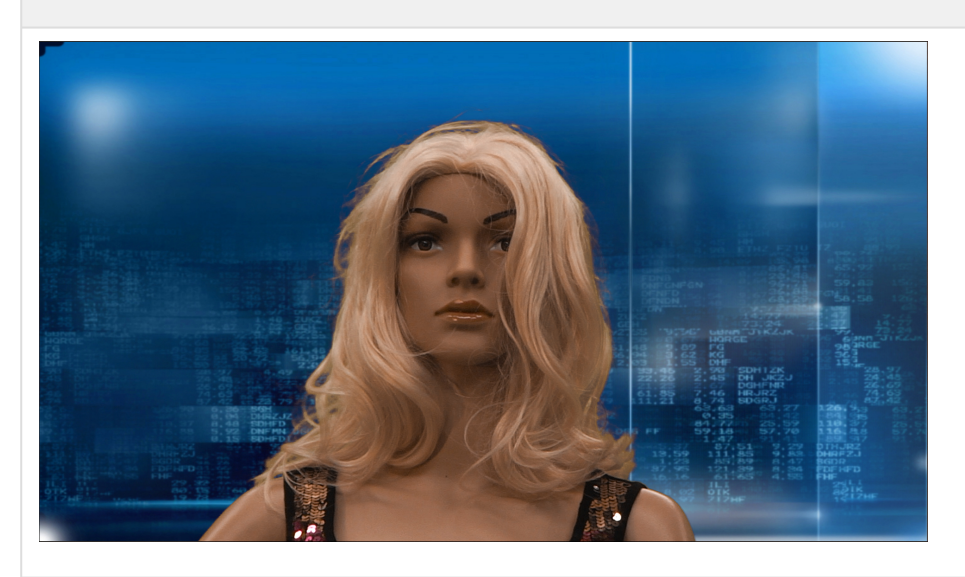

Background wrapping, Edge Gain =  $0.3$ 

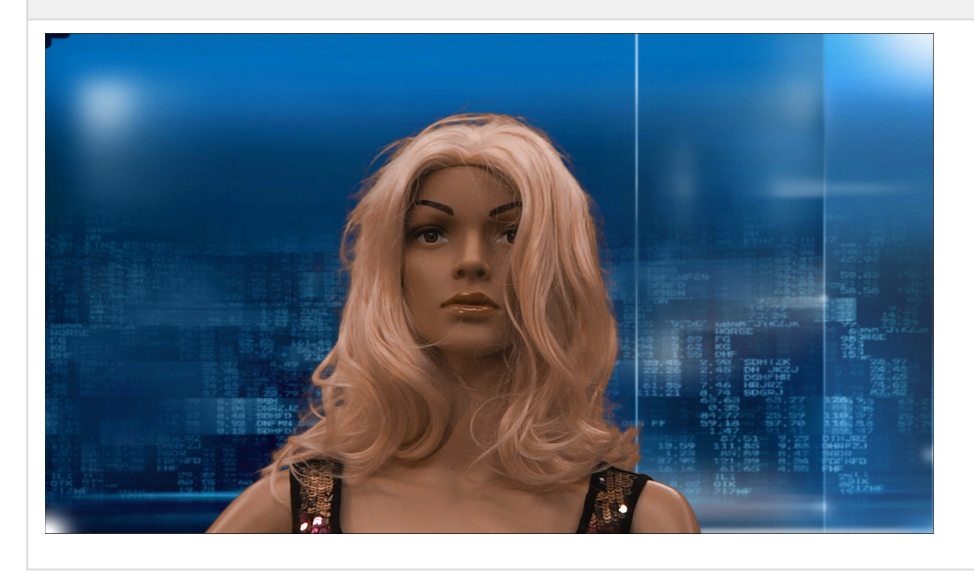

# Background wrapping, Spill Gain = 1.0

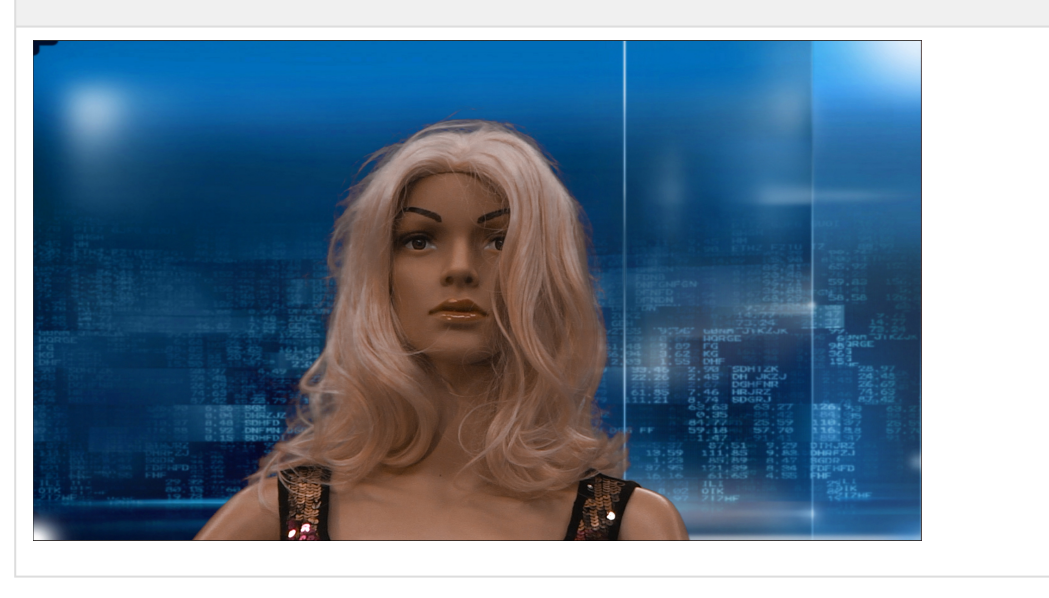

4.16 Text And A New Font System

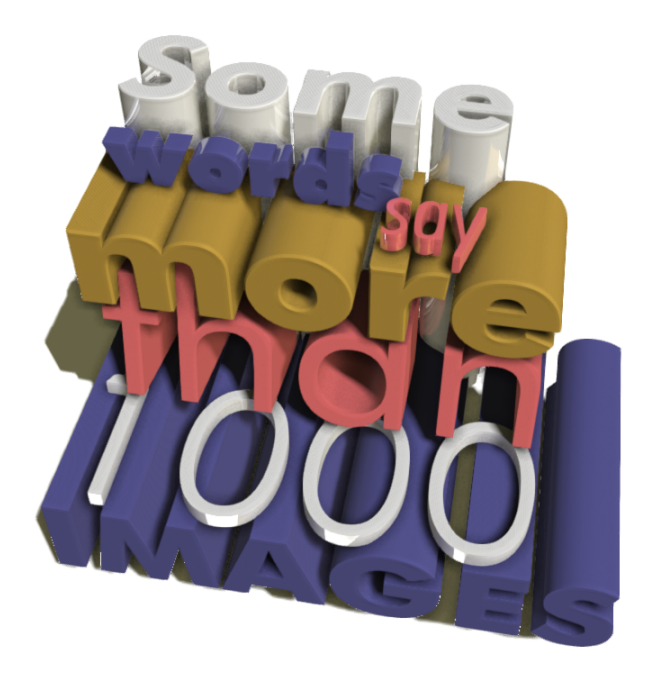

Text and Font handling in Viz Engine (Viz Engine Render Pipeline) has been completely overhauled. This is to improve usability and reduce complexity. The concept of how to start working with text, which is completely different from the Classic Render Pipeline, is to *create a text object first and, then, choose a font face from a font library*.

First, a new geometry text plug-in named Text is introduced. The Text plug-in comes with a new text shaping and layout algorithm that works directly with new font objects stored in Graphic Hub to ensure that your scene looks and feels the same on every machine. Also, it comes with full support for per-character properties and ligature handling natively. And of course, Unicode-based text in processing.

Lightweight, possible to detect duplication, possible to build font library, and possible to support new font features (Open Type font features).

# 4.16.1 Getting Started

The best way to get started is to have some text rendered with Text in the Viz Engine Render Pipeline. First, Open the Font Management panel to import new fonts into Graphic Hub so that new font objects are available to be used.

#### Import New Fonts

To open the Font Management panel, click on the cogwheel button on the top left right next to the workspace. Navigate to List of available Docks > Font Management.

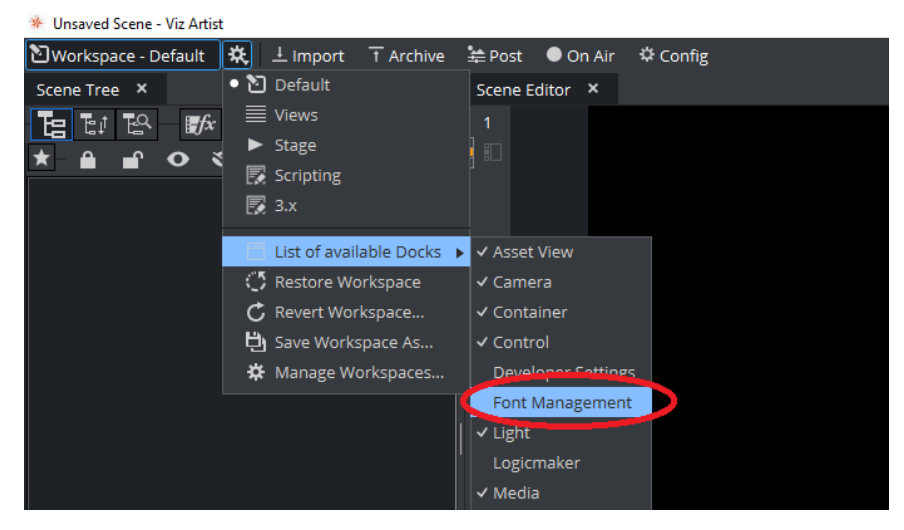

Then, go to the Import Fonts tab and drop some fonts into it. And press the Import button.

|          | Font Management                                      |                             | □              | ×      |
|----------|------------------------------------------------------|-----------------------------|----------------|--------|
| ΑĄ<br>АÂ | 5 出                                                  |                             |                | 67 Q)  |
|          | Original font file                                   | Target                      | <b>Status</b>  | Action |
|          | T CWindows\Fonts\ANGSANA <new file="" font=""></new> |                             | To be imported | 떼      |
|          | Import Fonts ha New                                  |                             |                |        |
|          | Regular                                              | <new face="" font=""></new> | To be imported |        |
|          | <b>Bold</b>                                          | <new face="" font=""></new> | To be imported |        |
|          | <b>Bold Italic</b>                                   | <new face="" font=""></new> | To be imported |        |
|          | <b>Italic</b>                                        | <new face="" font=""></new> | To be imported |        |
|          | ▼ AngsanaUPC                                         |                             |                |        |
|          | Regular                                              | <new face="" font=""></new> | To be imported |        |
|          | <b>Bold</b>                                          | <new face="" font=""></new> | To be imported |        |
|          | <b>Bold Italic</b>                                   | <new face="" font=""></new> | To be imported |        |
|          | Italic                                               | <new face="" font=""></new> | To be imported |        |
|          |                                                      |                             |                |        |
|          |                                                      |                             |                |        |
|          |                                                      |                             |                |        |

Here, a font is imported to Graphic Hub and is ready to be used.

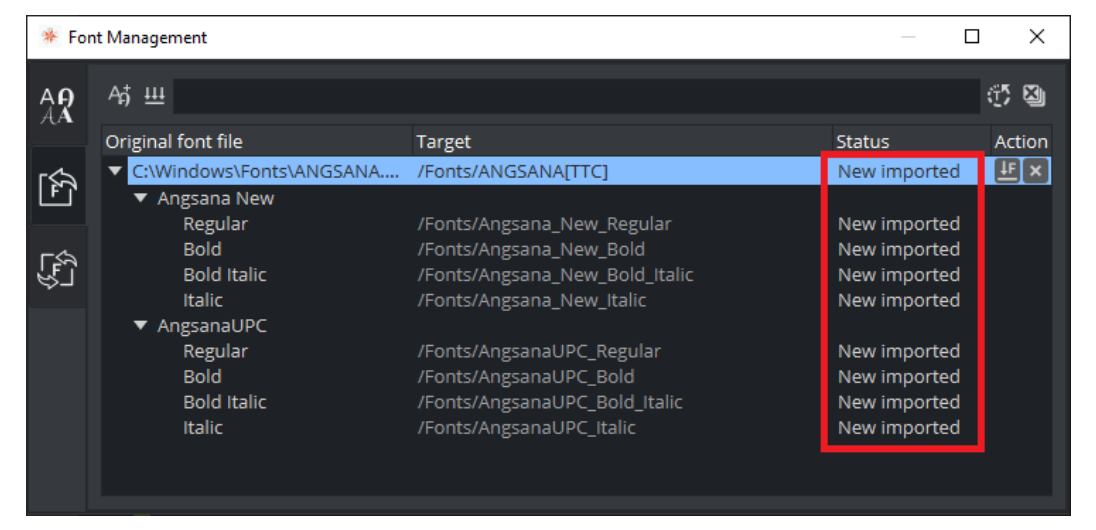

# Create a Text Object

Next, drag the Text plug-in from the Plugins panel to either a Scene tree or a Scene Editor. The Text plug-in can be found in the Default folder.

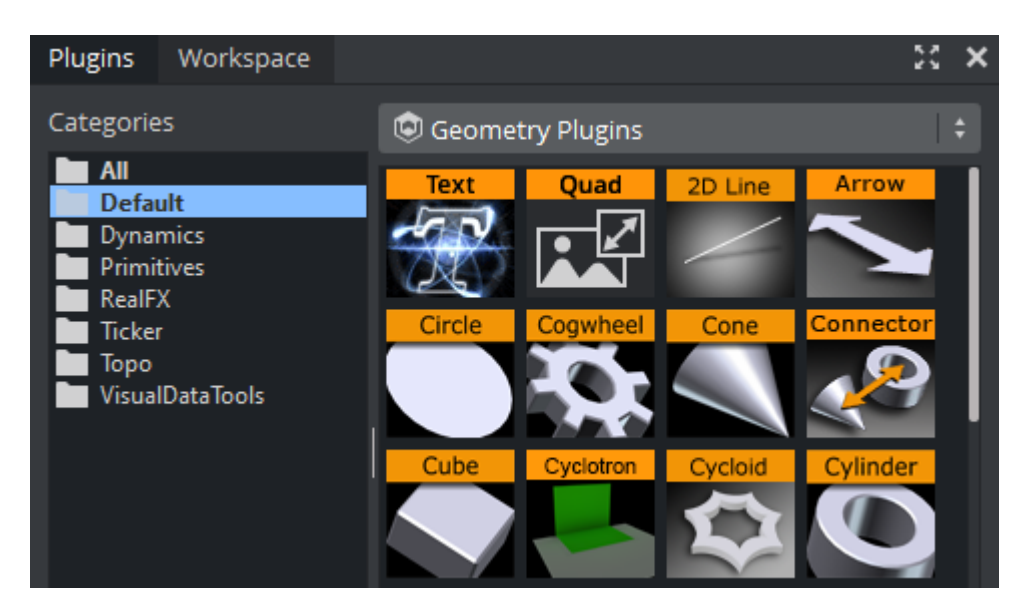

Click on the Text icon in a container to open Text Editor. Then, on the Text Editor, click the database icon and click Update Font Library to fetch all available fonts (the first time fonts are fetched could take some time if there are many fonts in Graphic Hub).

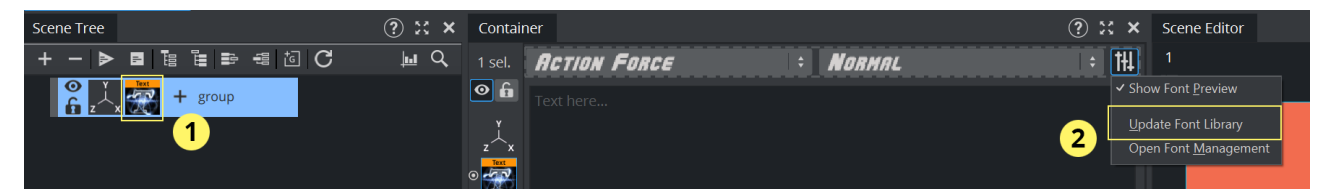

Choose a font and add some text. Then, congratulations. Your ever first text with Text in the Viz Engine Render Pipeline is shown.

#### **Tips**

Sometimes it can be hard to identify the font when using the font preview.

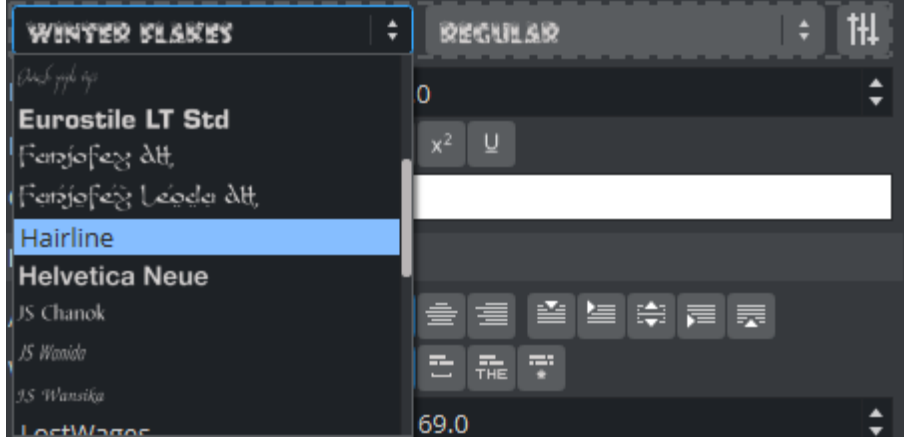

To identify the font, you can either wait until the tooltip shows up, or you can turn off the preview

in the Settings menu:

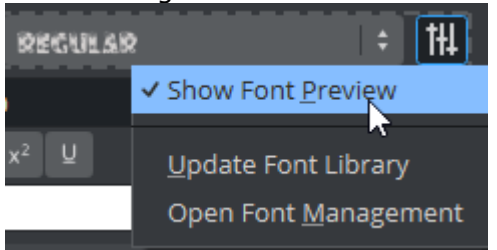

In this case, the preview is not shown anymore, but the tooltip shows a preview of the font instead.

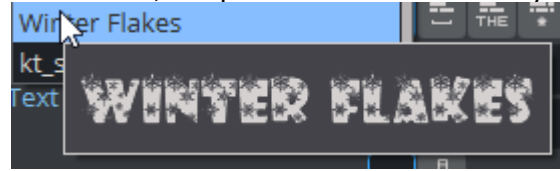

To convert an existing scene from the Classic Render Pipeline to the Viz Engine Render Pipeline, you can switch the Render Pipeline to Viz Engine and then select your classic font, right click and choose Convert to (new) Text. This creates a new Viz Engine Font object, replaces your existing classic font with a Text plug-in and rebuilds the Font library.

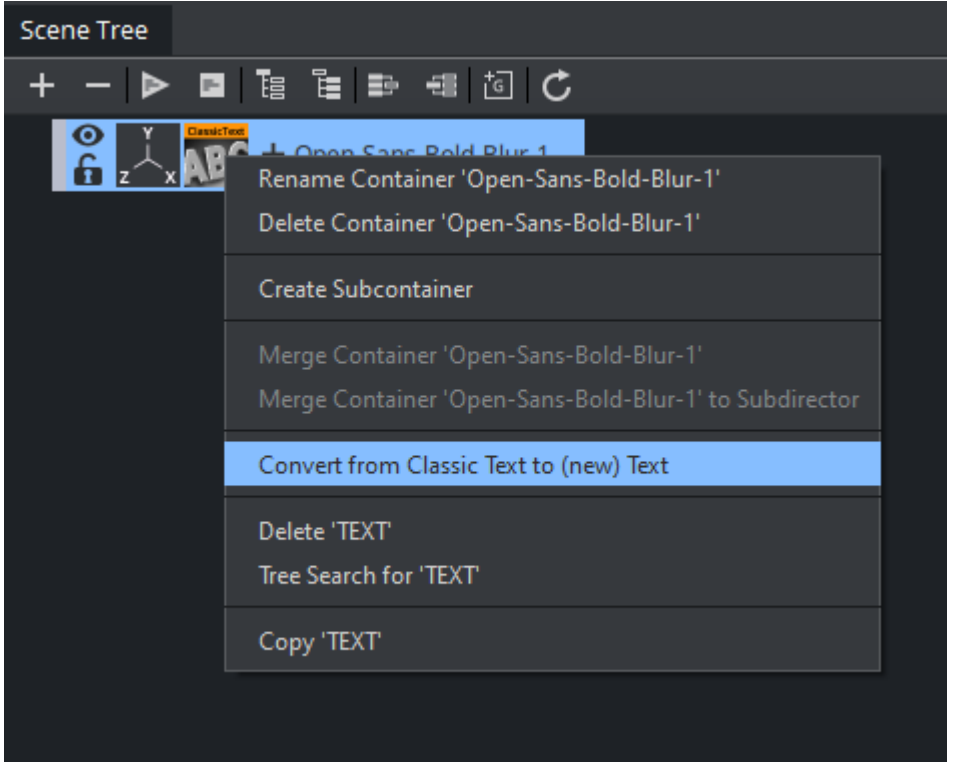

## Examples

Viz Engine Fonts can be used in combination with all features of the Viz Engine Render Pipeline.

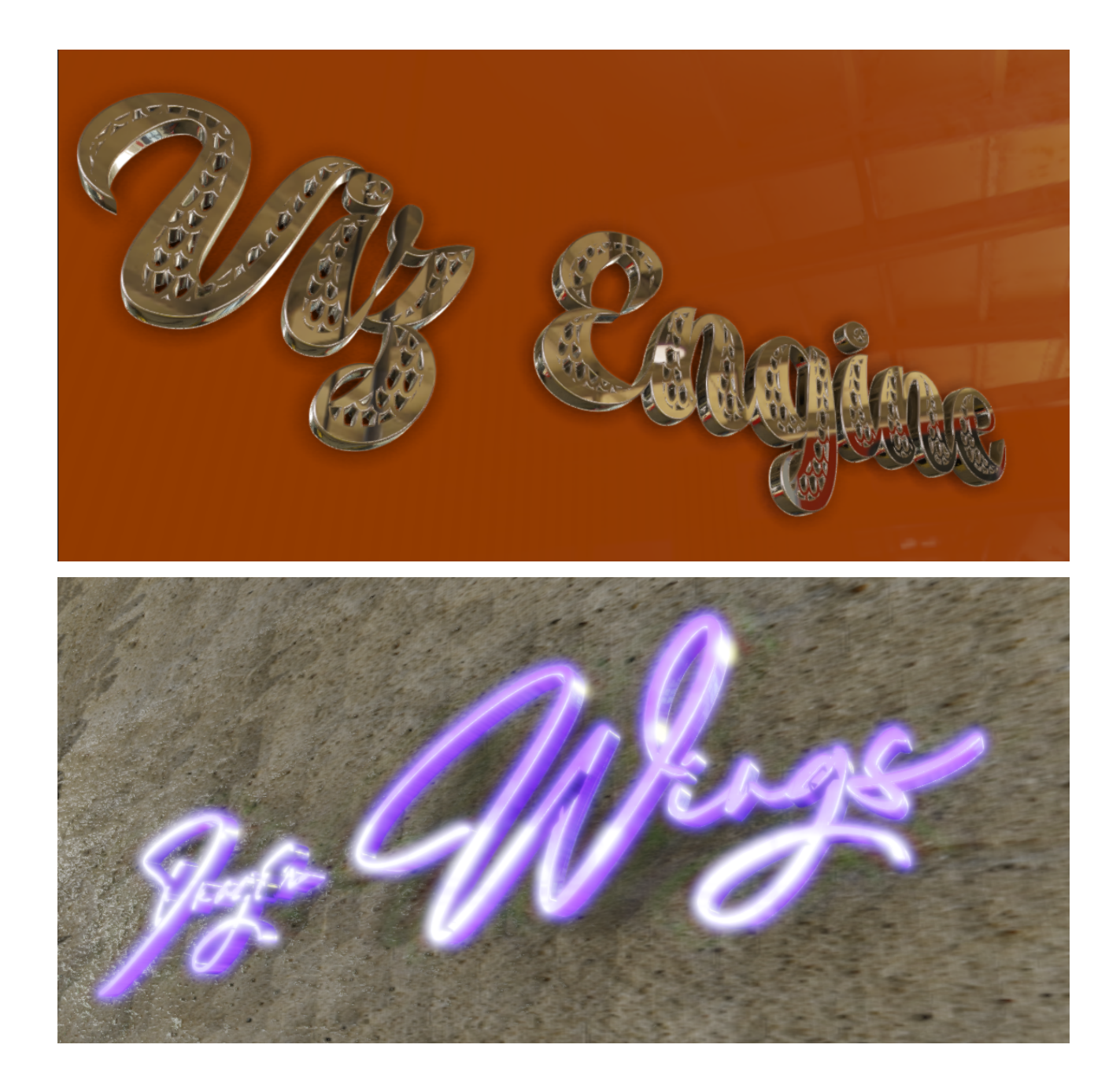

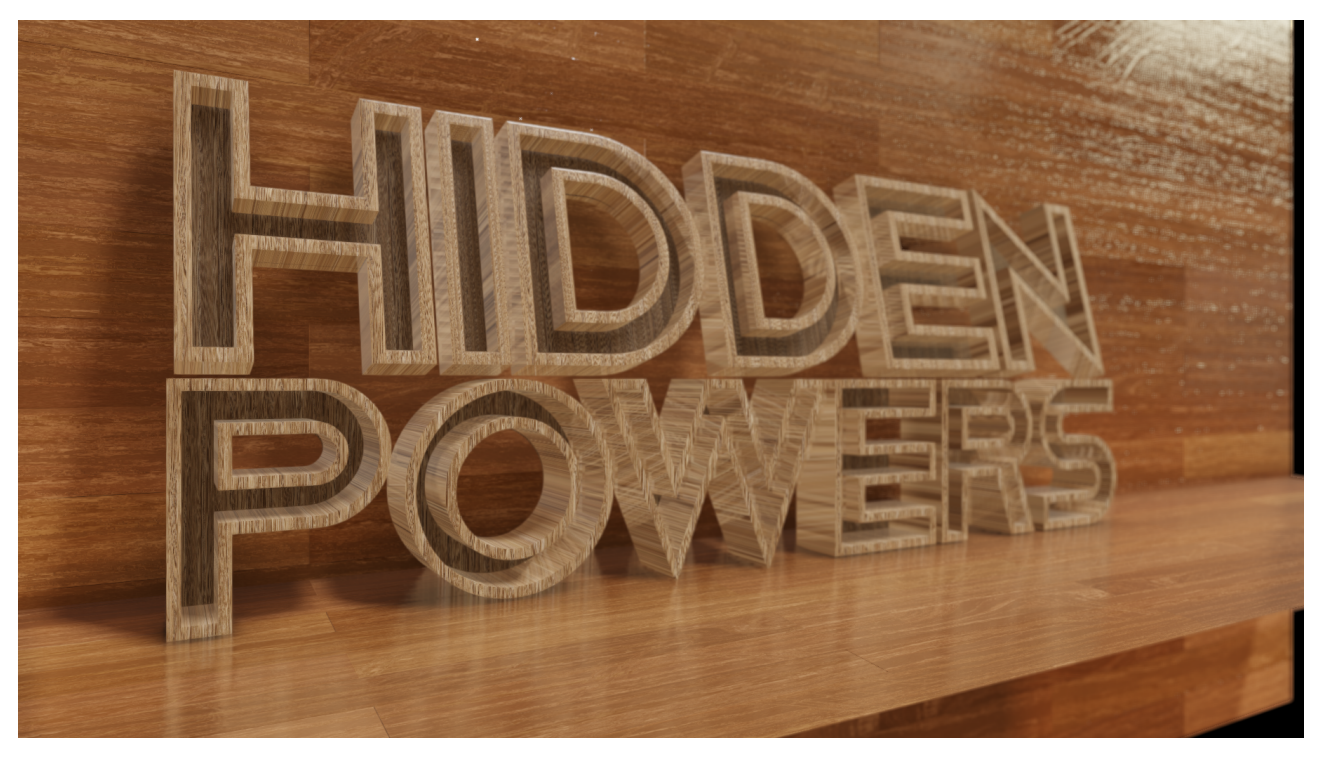

#### See Also

• [Working with Fonts](#page-357-0)

# 4.17 To Improve Render Quality

The following guides you on how to improve the quality of your rendering by tweaking different settings.

# 4.17.1 Anti-aliasing

Anti-aliasing is a method to smoothen the edges of geometries. This is usually done by the GPU driver by analyzing the 3D model (spatial anti-aliasing). 4x anti-aliasing as a default setting (4xMS, four times multi-sampling) is recommended. This hardware only anti-aliasing might not be sufficient for some graphics. The Viz Engine Render Pipeline in Viz Engine allows more efficient methods to get rid of the unwanted artifacts.

To modify your anti-aliasing settings, adapt your settings in the Scene > Rendering Menu:

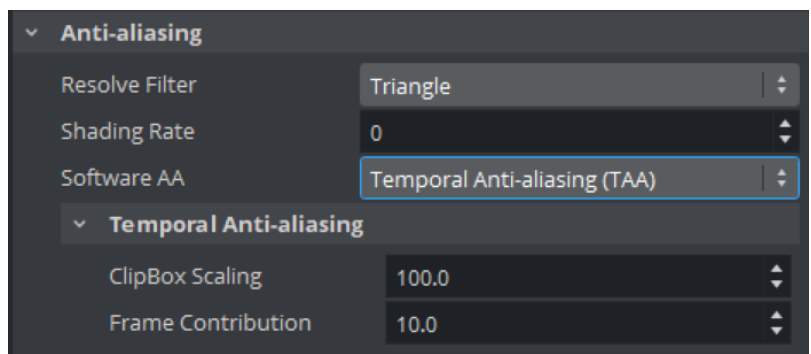

#### Resolve Filter

This option requires the engine to be configured with Multi-Sampled rendering. The Resolve Filter defines the way multiple color samples are combined into a single one after scene rendering. The available options are:

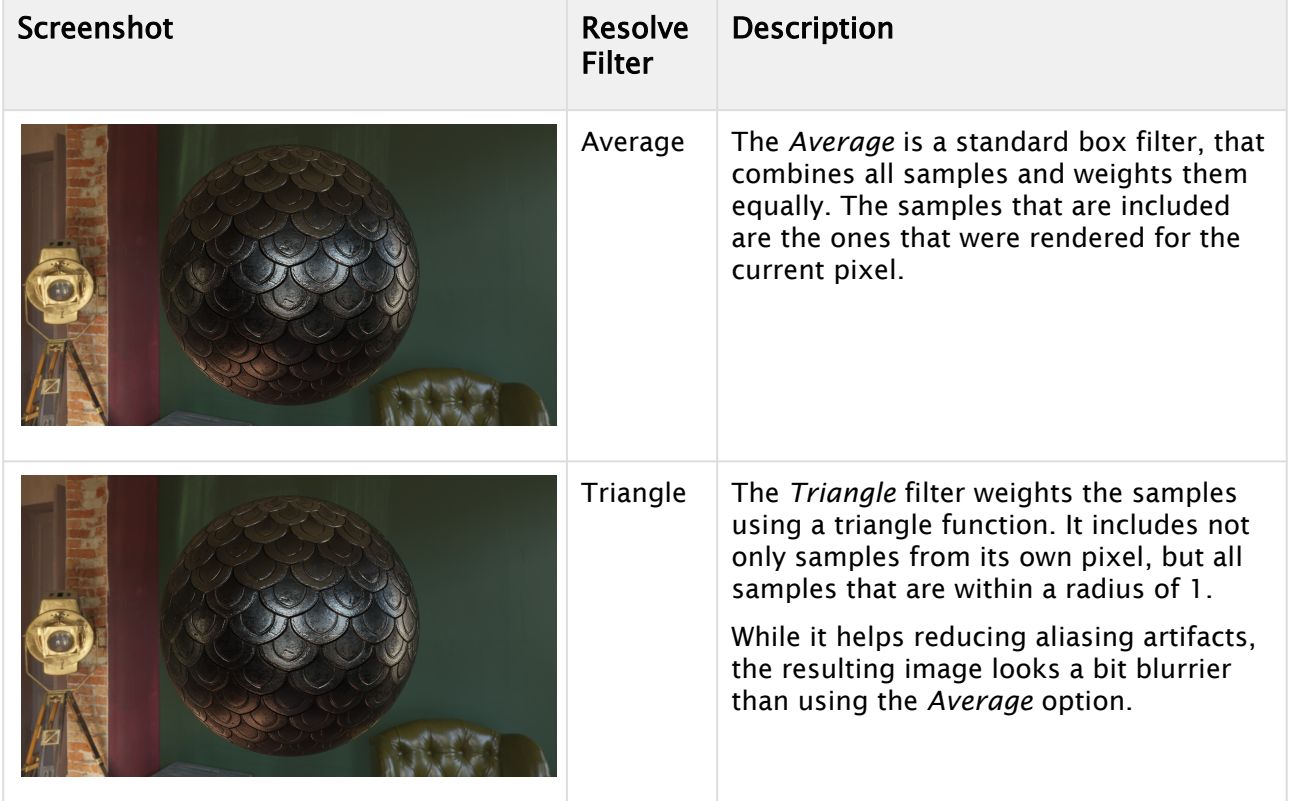

## Shading Rate

This option requires Viz Engine to be configured with Multi-Sampled rendering. It specifies the percentage of samples which get shaded for each covered pixel. A value of 0 means only one sample is shaded per pixel, 100 means that all samples are shaded. Any value between 0 and 100 results in a subset of samples being shaded.

Increasing the shading rate can greatly reduce specular aliasing artifacts, but depends on the scene complexity and may have an impact on performance.

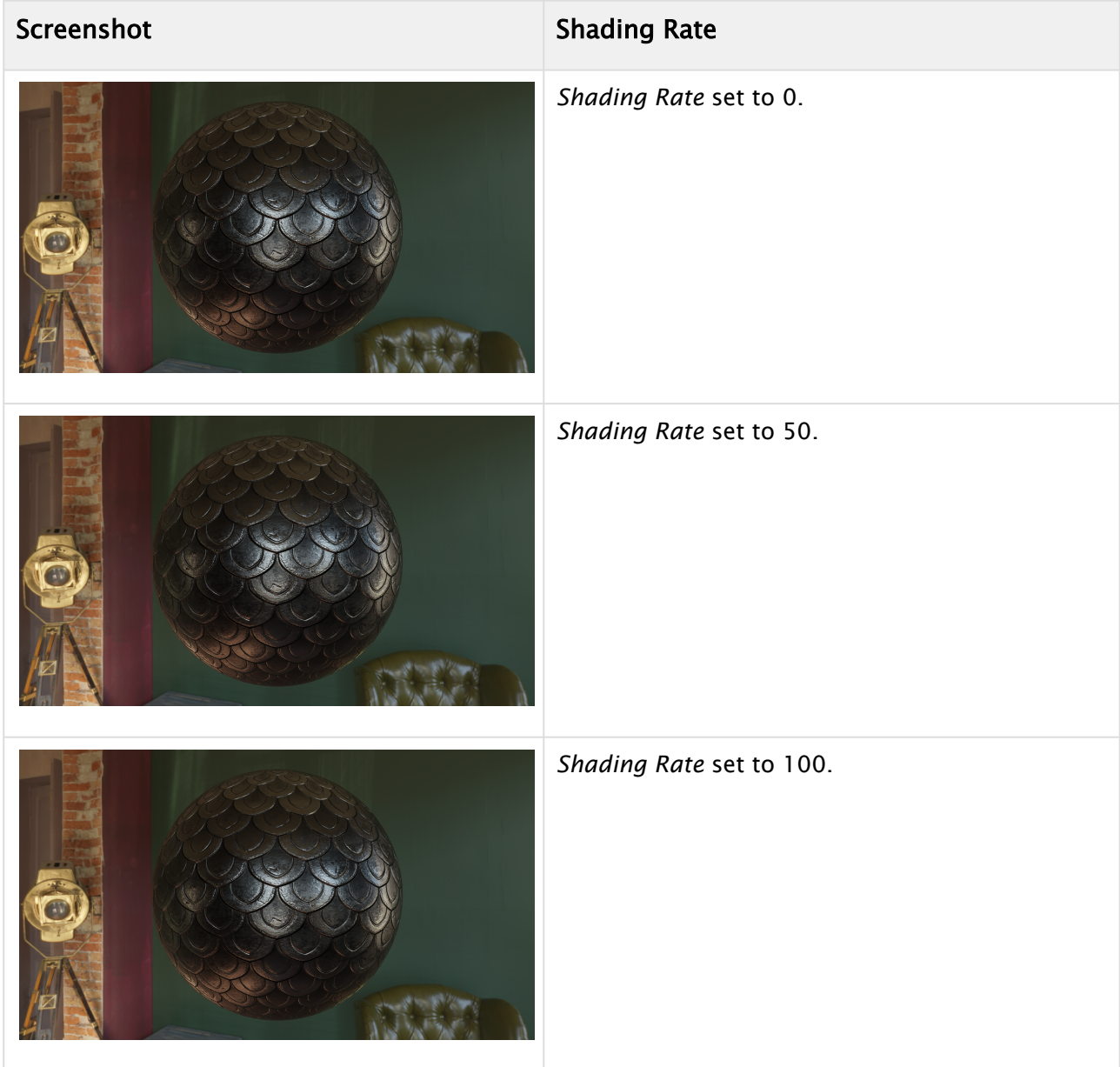

Software Anti-Aliasing

#### FXAA - Fast Approximate Anti-aliasing

This very efficient method does not require a lot of computing power. It removes unwanted jagged edges as a post process effect on the final rendered images. As spatial anti-aliasing usually only affects edges, FXAA also tries to smooth pixel artifacts within rendered surfaces.

## Temporal Anti-aliasing

Temporal anti-aliasing (TAA) is a SAA technique that used multiple frames to generate a very high quality images. Pixels sampled in past frames are blended with pixels sampled in the current frame to generate the final image. With this approach, it might look that the effect jumps in.

The number of frames, configured via Frame Contribution, used to calculate the effect can also be modified. A number too high results in a flickering effect. It is recommended to use a value between 3-10.

If the flickering is still shown, ClipBox Scaling value can be further adjusted in the range from 50% to 150%. The higher the value is, the more the flicking is suppressed. However, increasing this leads to more-apparent ghosting effect when the camera or the geometry is moved.

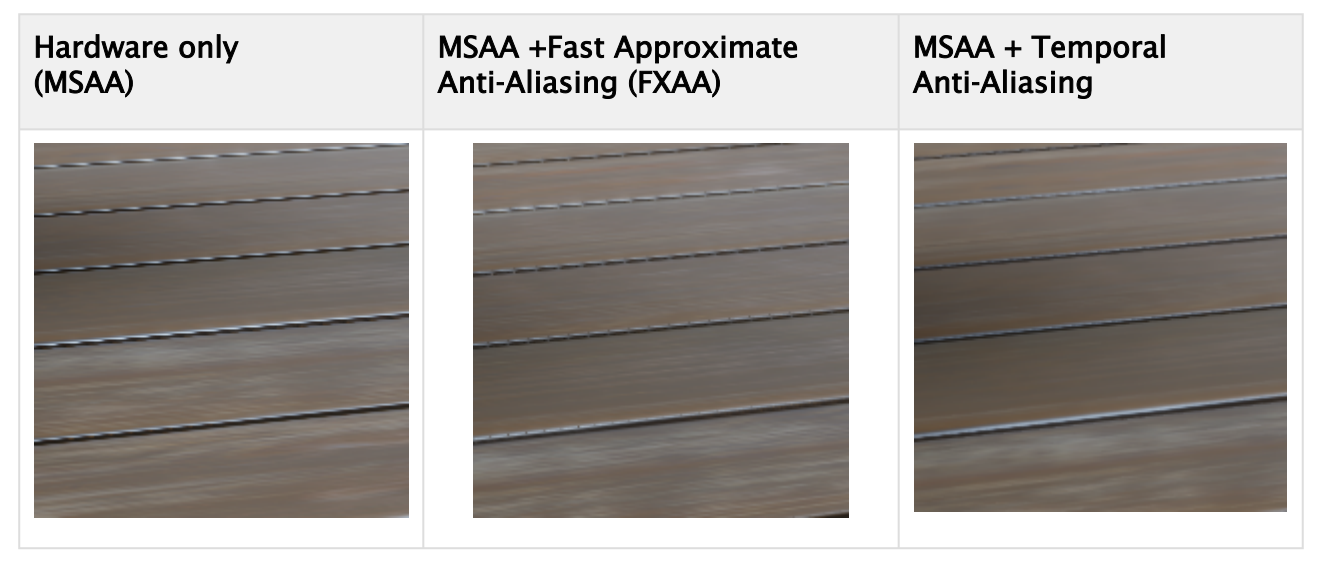

## Specular Anti-aliasing (PBR Material)

Unwanted artifacts on PBR materials can be avoided by using the Specular Anti-aliasing Settings within the PBR Material Editor. This smooths artifacts especially on very detailed curved meshes.

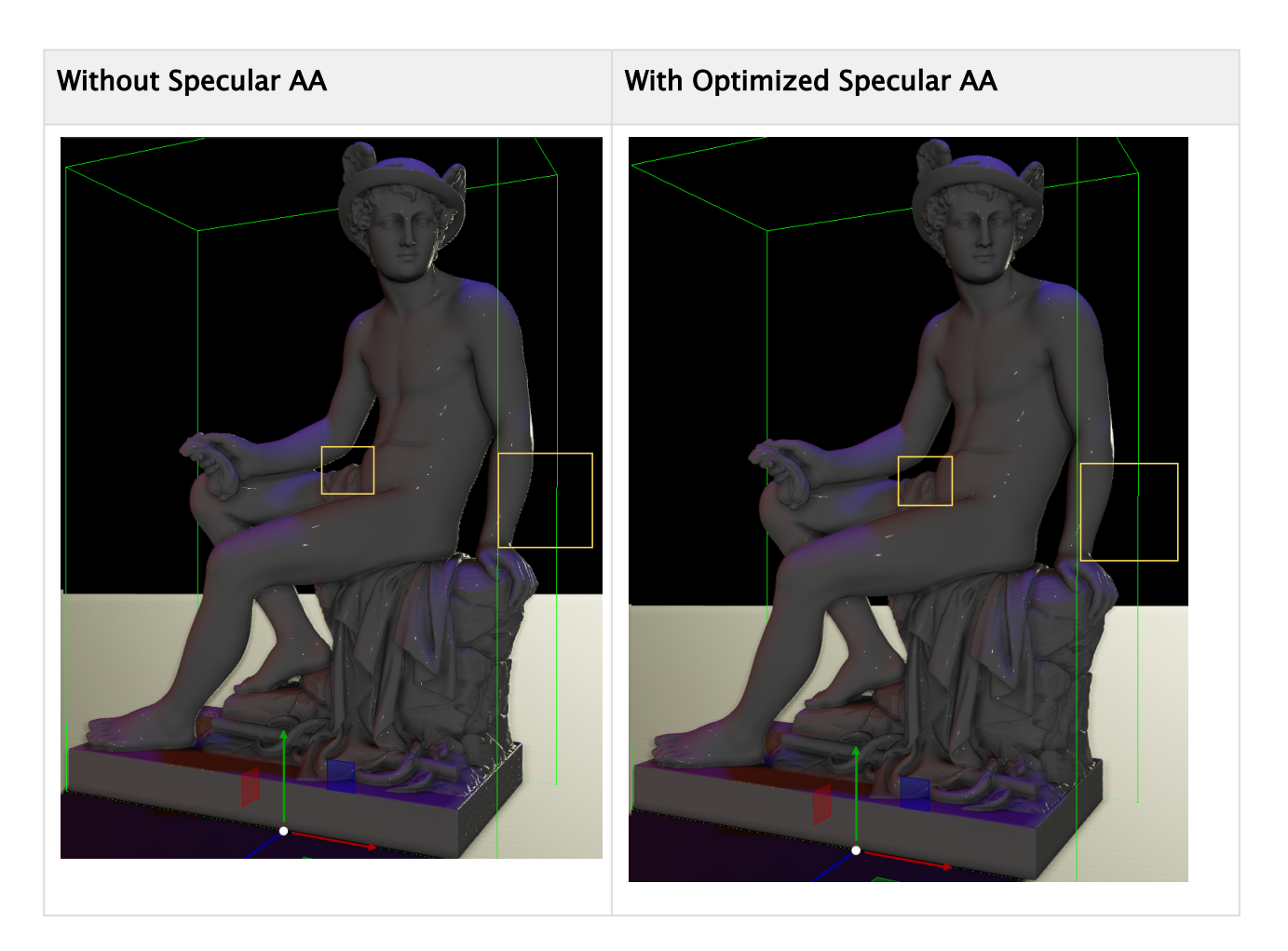

# Acknowlegements

All Environment Maps used are available on <https://hdri-haven.com>.

# 4.18 Scene Compositing

# 4.18.1 Render Sequence

Render Sequences in the Viz Engine Render Pipeline only distinguish themselves from each other on how the scenes key signal gets generated by default, when the lens distortion gets applied and on which assets (Background and Foreground). In general, compositing is done using an alpha blend operation using the key signal between all stages at the very end of the rendering pipeline. The only exceptions are the Precision Keyer and the External AR sequence, which implements their own blending on the Foreground asset.

#### Virtual Studio, Multi-Layer Virtual Studio

Scene does not generate a Key signal by default. The Key plug-in needs to be used for scene parts that should have one. Both Background and Foreground are supported, No Lens Distortion is applied on Background and Foreground assets.

#### Fullscreen

Scene generates a fullscreen key. The Key plug-in has no effect. Only Foreground asset is supported, no Lens Distortion is applied.

#### **Overlay**

Scene generates no Key signal by default, the Key plug-in needs to be used. Both Background and Foreground are supported, No Lens Distortion is applied on Background and Foreground assets.

#### Auto Key

Scene generates Key signal for geometries by default, the Key plug-in can be used. Both Background and Foreground are supported, No Lens Distortion is applied on Background and Foreground assets.

#### External VS

Special sequence for the Unreal Engine Integration. No Key is generated by default, the Key plug-in needs to be used for scene parts. Both Background and Foreground assets are supported. Lens Distortion is applied on the Background, no Lens Distortion is applied on the Foreground.

#### External AR

Special sequence for the Unreal Engine Integration. No Key is generated by default, the Key plug-in needs to be used for scene parts. Both Background and Foreground assets are supported. Lens Distortion is applied on the Foreground, no Lens Distortion is applied on the Background.

#### Passthrough

Special sequence for the Unreal Engine Integration, but can be used for other uses cases as well. The Foreground is sent to both the editor previews and the video output. The Viz Engine Render Pipeline rendering is skipped completely, no rendering, no compositing is done, only output processing.

# 4.18.2 Precision Keyer

When an asset is being put in the Foreground and the Precision Keyer is activated on it, the keying is executed. The chosen Render Sequence does not matter. The Precision Keyer compositing is different than the linear keying. Graphics that have a key are rendered on top, graphics without are rendered behind the Foreground asset.

# 4.18.3 Matte Scene

The Matte Scene is supported in all sequences except the Passthrough one. When a Matte Scene is used, the key signal that gets generated is a combination of the scene key, the trash matte and holdout matte values.

# 4.18.4 Overview

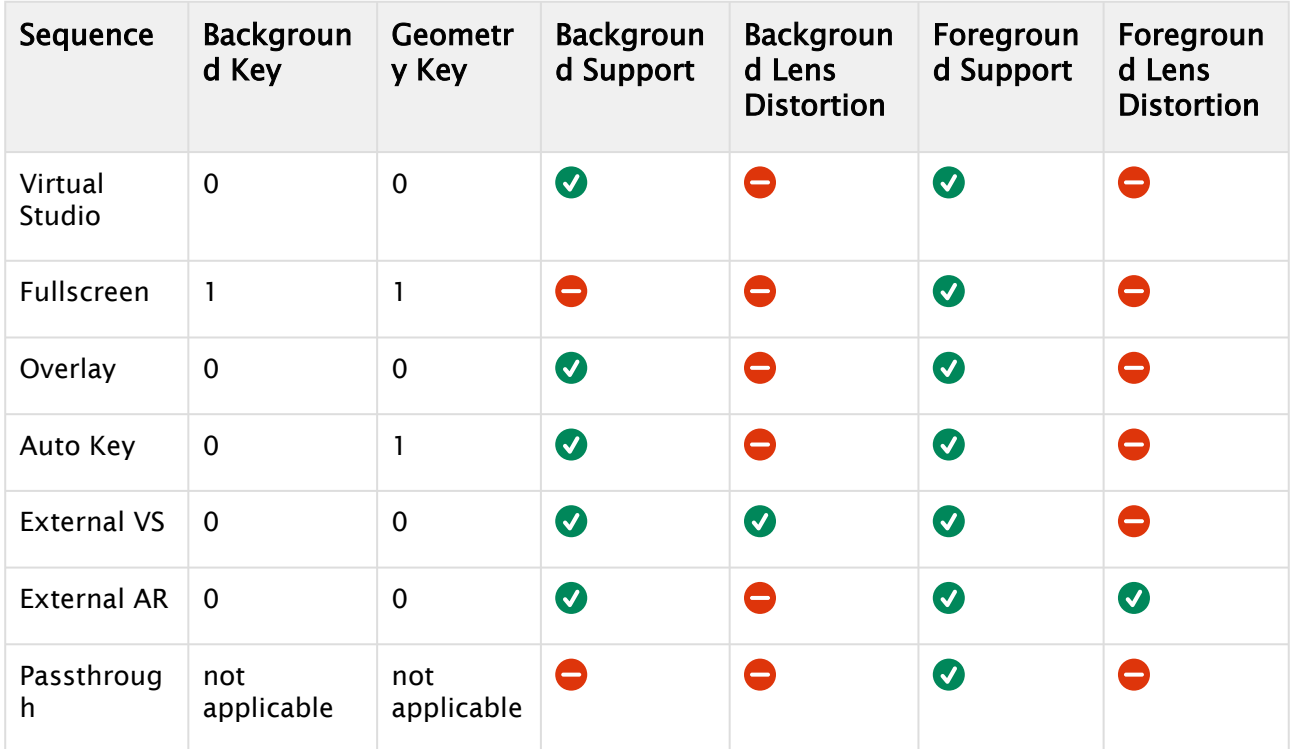

# 4.18.5 Multi-Layer Virtual Studio

The Multi-Layer Virtual Studio sequence is an enhanced Render Sequence that makes it possible to render a Viz Virtual Studio background, a keyed input and AR elements on top, from a single scene with lens distortion.

- [Scene Configuration](#page-204-0)
- [Scene Tree Configuration](#page-204-1)
	- [Augmented Reality Key](#page-205-0)
- [Post-Processing effects](#page-205-1)
	- [Depth of Field](#page-205-2)
	- [Screenspace Reflections](#page-206-0)
	- [Bloom](#page-206-1)
- [Example](#page-206-2)

# <span id="page-204-0"></span>Scene Configuration

The Render Sequence needs to be set to Multi-Layer Virtual Studio:

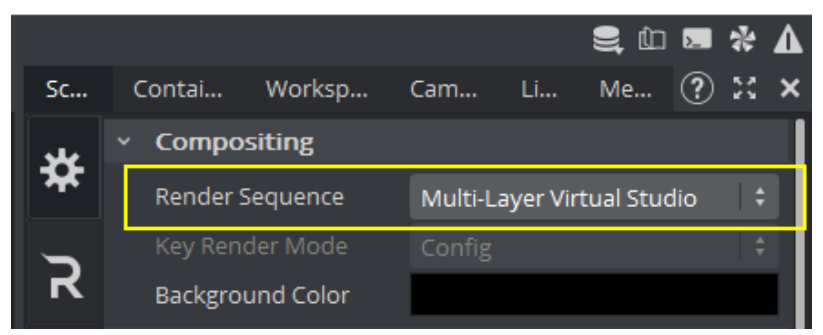

The keyed input needs to be put into the scenes Foreground slot:

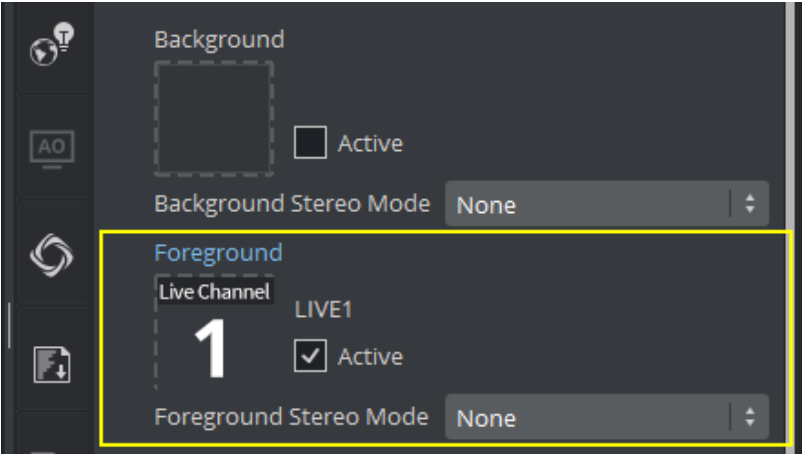

# <span id="page-204-1"></span>Scene Tree Configuration

Elements without a Key plugin are part of the background (the Viz Virtual Studio graphics) and elements with a key plugin are part of the foreground (the AR graphics). In contrast to the Viz Virtual Studio sequence, which does the rendering in one pass, the Multi-Layer Virtual Studio sequence separates the scene tree into two parts, which are drawn completely separate and recombined at compositing time. This needs to be kept in mind when designing the scene, because rendering *including* post process effects is done twice, one time for Viz Virtual Studio elements and another time for the AR elements.

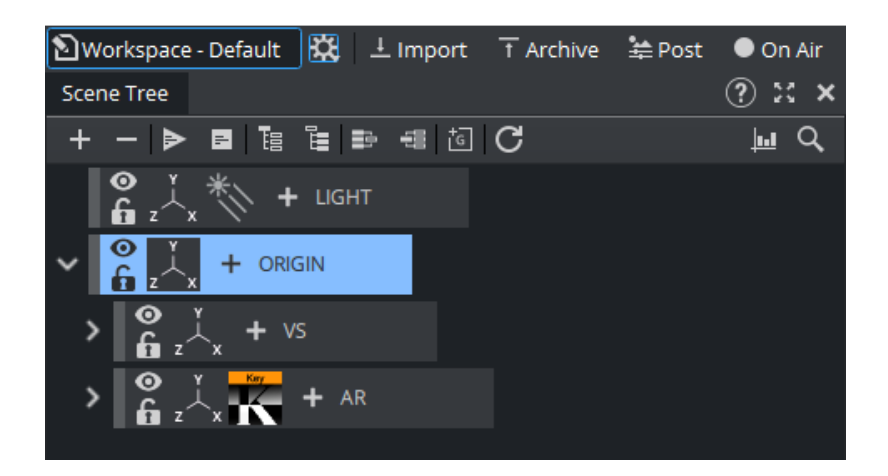

#### <span id="page-205-0"></span>Augmented Reality Key

To be able to separate the rendering and get proper transparencies back when doing the compositing, the key plugin's Render Mode needs to be set to Blend (Premultiplied Alpha):

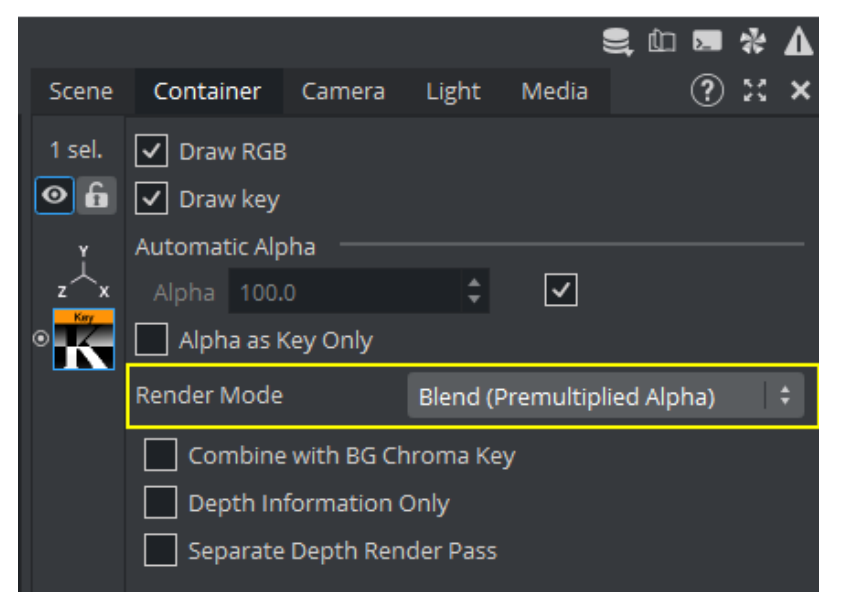

#### <span id="page-205-1"></span>Post-Processing effects

All post processing effects are applied on both graphic layers separately. If they can be properly combined during composition depends on the availability of a key signal. If there is no key value, it is advised to not use them.

## <span id="page-205-2"></span>Depth of Field

Depth of field is working, both layers are affected separately and combined during composition. The AR Key signal is integrated into the depth of field generation.

## <span id="page-206-0"></span>Screenspace Reflections

To make Screenspace Reflections working on the AR graphics, the Key Intensity setting needs to be adjusted. The key signal generation is just an approximation, a simplified approach, to be able to combine reflections from AR and the Virtual Studio graphics. Differences between *normal* and *AR* are to be expected.

#### <span id="page-206-1"></span>Bloom

Same as with Screenspace Reflections, to have Bloom on AR elements, the Key Intensity setting needs to be adjusted. The key signal generation is just an approximation, a simplified approach, to be able to combine bloom from AR and Virtual Studio graphics. Differences between *normal* and *AR* are to be expected.

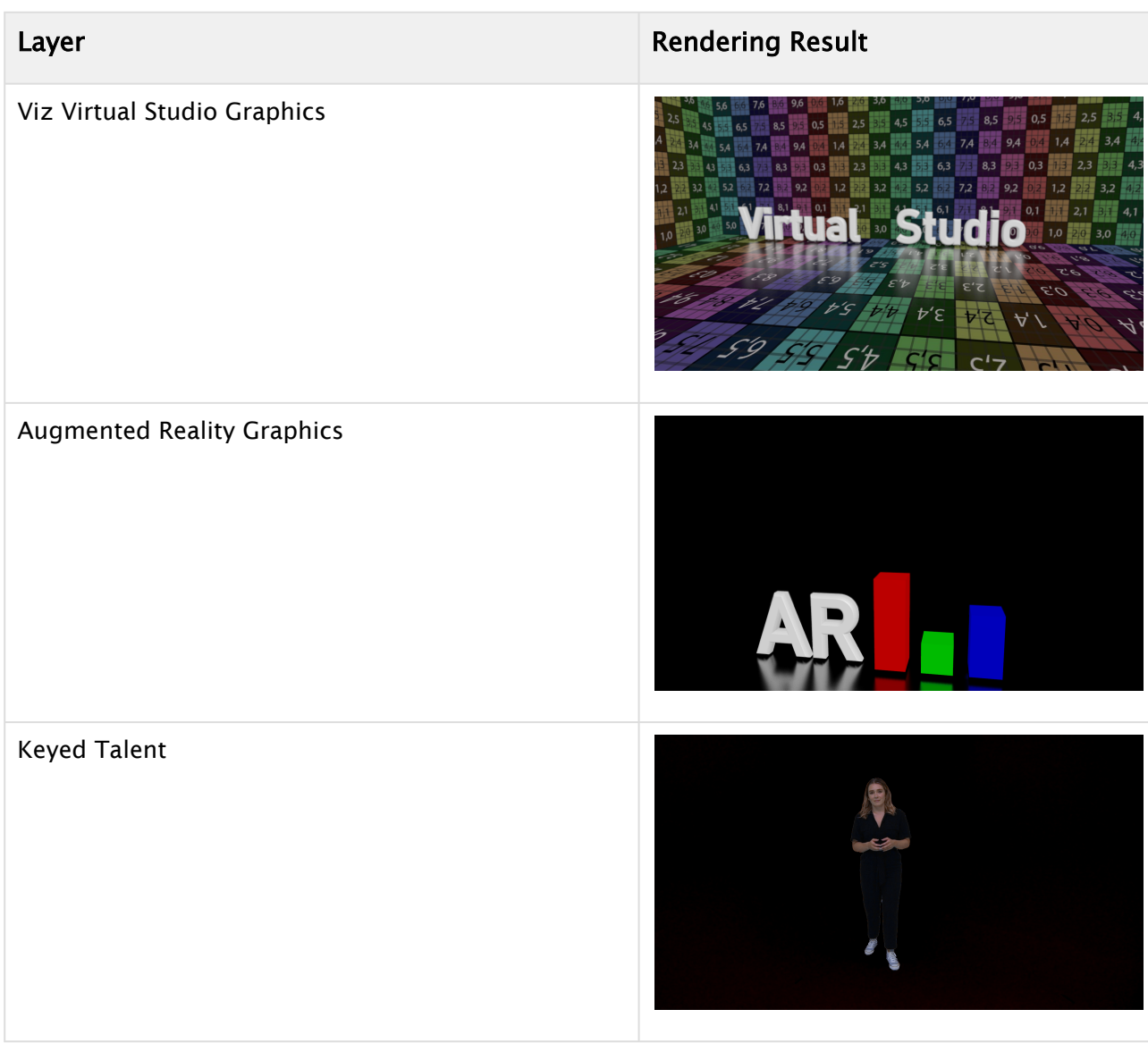

## <span id="page-206-2"></span>Example

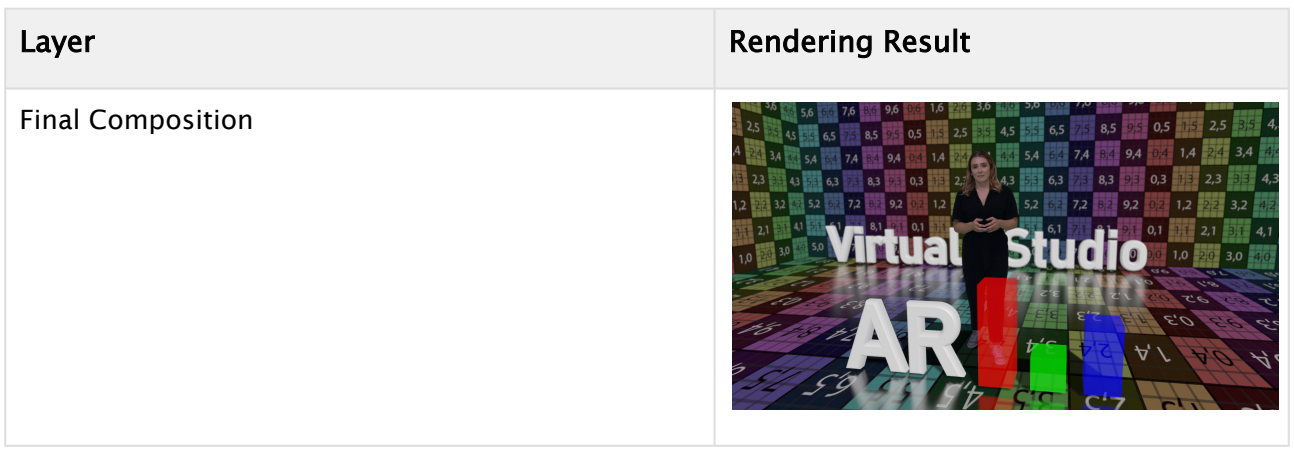

# 4.19 Instancing

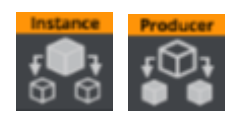

Viz Engine 5 introduces an efficient way to render a single object multiple times. It requires a minimum amount of drawcalls to the GPU and reduces the time to render these objects dramatically. The required information is uploaded to the GPU only once, which allows to draw a lot of copies very efficiently:

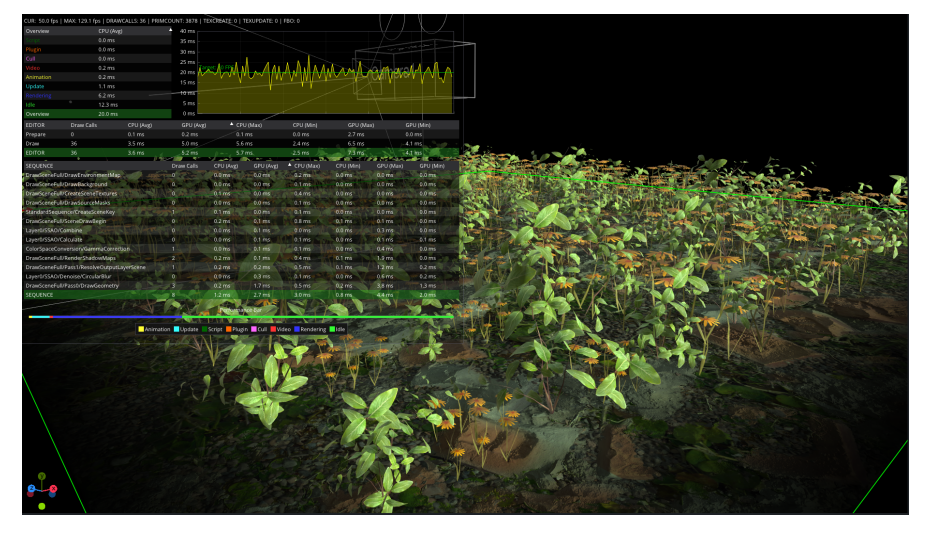

To setup this type of rendering, two new plug-ins are required, an Instancer and a Producer plugin.

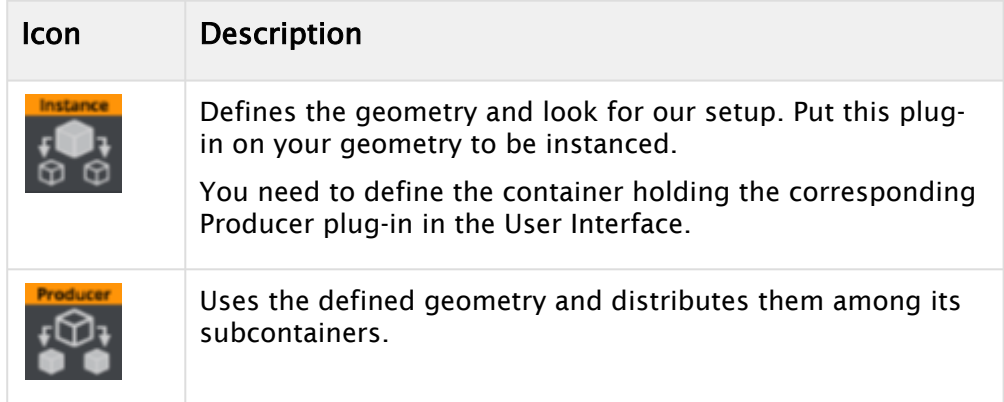

# 4.19.1 Example

- Create a sample geometry, like in our example a Tree and put it as a Subcontainer.
- $\cdot$  Apply the **Instance** plug-in to it.

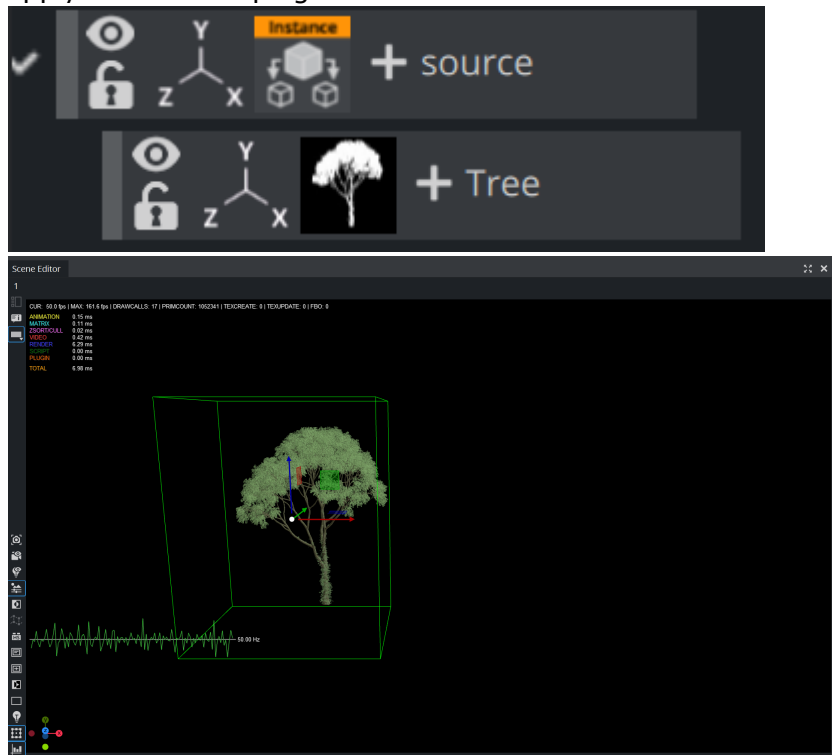

Our example tree has about 3.2 million vertices and our scene requires 17 drawcalls:

- Create a target container.
- Use Cloner or a similar plug-in to create a certain amount of sub containers. In our example we want to have 40 clones, divided into eight rows and five columns.

A Note: Remember to put one container as a source container underneath the target if you are using Cloner.

- Apply the Instancing plug-in on it.
- In the Producer plug-in, defines our target container as producer container.

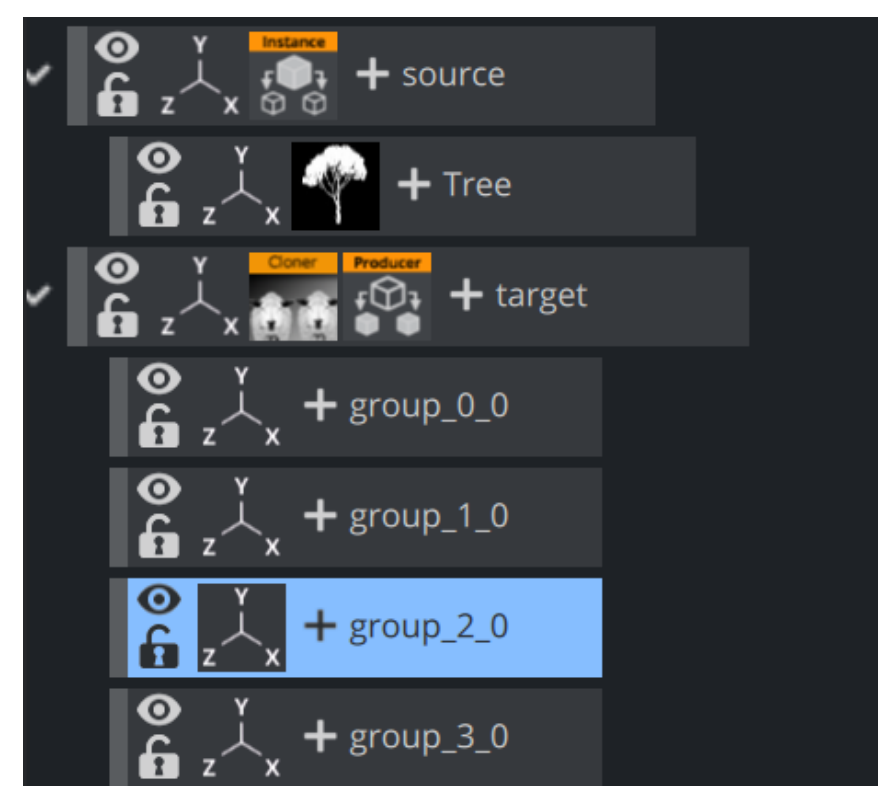

We now have 40 trees.

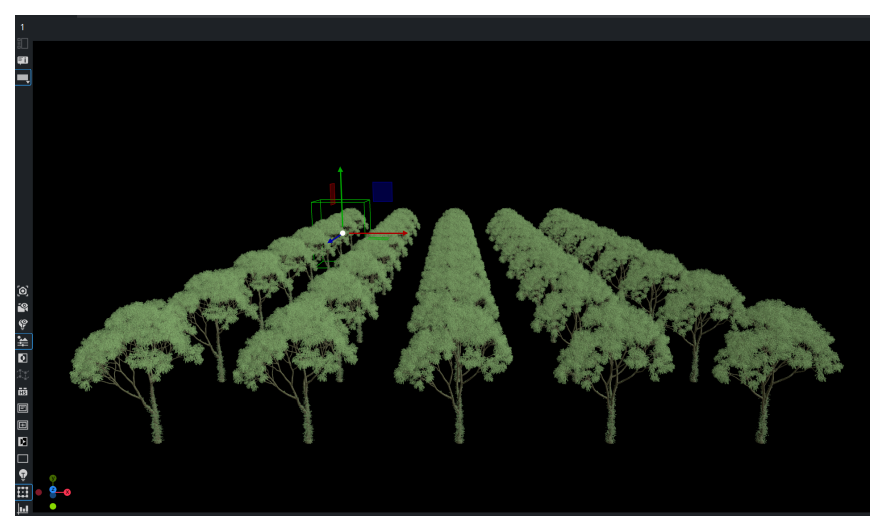

Giving some rotation and scaling differences as well as some offsets to the XZ position would look make it more realistic.

A Note: Not all features are available for instanced objects (for example, shadowing and global illumination).

# 4.20 Projected Virtual Window

- [Prerequisites](#page-210-0)
	- [Tracking](#page-210-1)
	- [Getting Started](#page-210-2)
	- [Content Scene](#page-210-3)
	- [Playout Scene](#page-211-0)
- [Setup Guide](#page-215-0)
	- [Engine](#page-215-1)
	- [Content Scene](#page-215-2)
	- [Playout Scene](#page-215-3)
	- [Setup Scenarios](#page-217-0)
	- [Unreal Engine](#page-222-0)

# <span id="page-210-1"></span><span id="page-210-0"></span>4.20.1 Prerequisites

#### **Tracking**

<span id="page-210-2"></span>Make sure Tracking Hub is set up properly and the Engine receives the correct tracking data, since tracking data is mandatory for a proper virtual window representation.

#### Getting Started

To create a projected Virtual Window, at least two scenes are necessary. The first one contains the actual content of the scenery outside the Virtual Window, the second one contains a virtual representation of the video walls position and its dimensions in the actual studio.

#### <span id="page-210-3"></span>Content Scene

The content scene can be anything, best practices creating a set for a Virtual Studio apply. The content scene is used within a GFX Channel, so keep that in mind as well when designing the scene.

#### Camera Settings

#### Configuration

When the content scene is being rendered with the tracking data's Field of View, it happens that the virtual window gets cut off too early when moving the real camera. To mitigate that problem, FoV Add and FoV Scale can be adjusted for each remote camera in the Engine's Camera configuration:

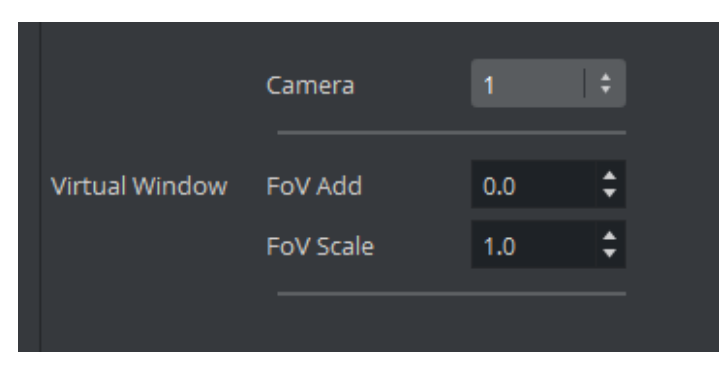

- FoV Add: Degrees added to the incoming Field of View.
- FoV Scale: Factor the incoming Field of View is multiplied with.

Both values can be changed on the fly, no restart of the Engine is needed. Make sure to save the configuration after changing the values.

#### Scene

Additionally to configuring those values, it is necessary to enable their usage within the scene's camera by ticking Use FoV expansion.

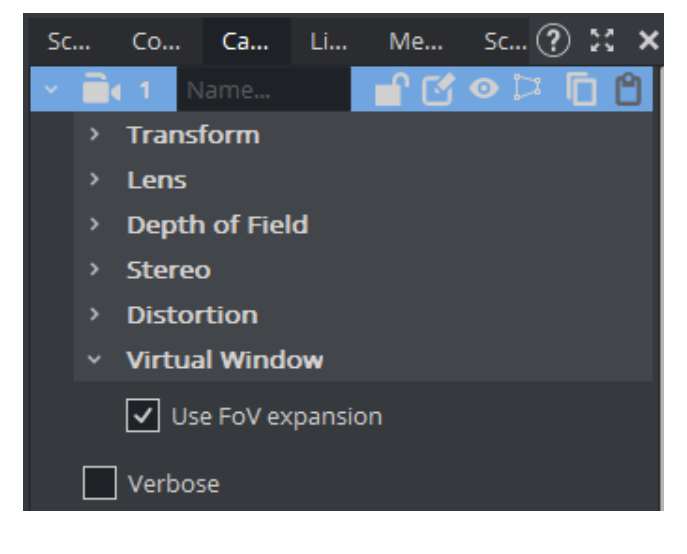

#### FoV Calculation

<span id="page-211-0"></span>The final FoV that is being used for rendering is: *FoV(final) = FoV(Tracking) \* FoV\_Scale + FoV\_Add*.

#### Playout Scene

The playout scene needs a virtual representation of your Video Wall in the form of a geometry and the Virtual Window plug-in. It is crucial to know the exact placement and dimensions of the video walls relative to the origin of your virtual studio (tracking data).

#### Virtual Window Plug-in

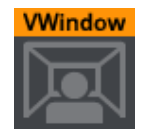

The Virtual Window plug-in is responsible to render your virtual window geometry and generate the output. It is supported by both the Viz Engine Render Pipeline and the Classic Render Pipeline. The usage is a bit different depending on the selected pipeline.

#### **Settings**

Screen

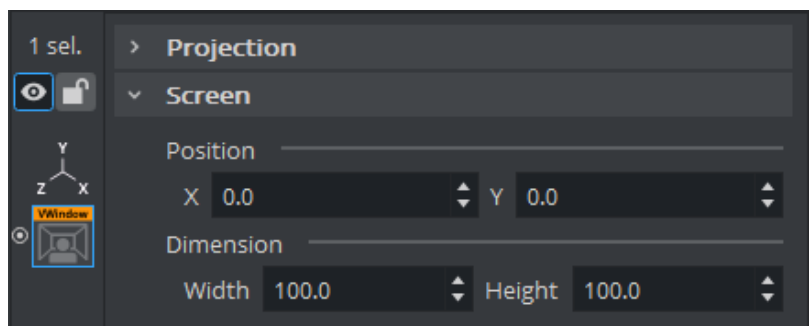

The screen settings define the area where your virtual window is rendered on the final Viz Engine output. This allows to define the region of the screen that is used to render the virtual window content. It defines the flat 2D region which represents either a whole video wall  $(X/Y = 0.0$  Width/ Height = 100.0) or just a part of it when multiple windows are needed within a single Viz Engine output (for example when a curved or tiled wall is used in the studio). It ultimately makes it possible to use more than one Virtual Window plug-in from within a single scene and drive multiple virtual windows with a single setup.

- Position: The position of the rectangle in percentages of the output resolution.
- Dimension: The dimension of the rectangle in percentages of the output resolution.

Projection

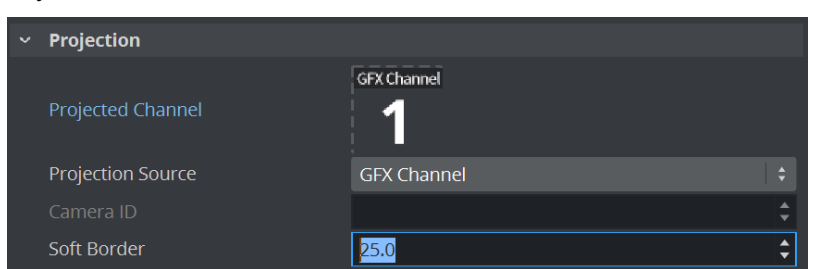

The projection settings are responsible to link the content to the output scene.

• Projected Channel (Viz Engine Renderer only): Slot where the GFX Channel that renders the content scene must be added to.

- Projection Source: The virtual window plug-in needs to know camera settings the content was rendered with. GFX Channel automatically reads the data from the assigned GFX Channel, Camera allows to specify a camera via Camera ID.
- Camera ID: The camera number from 1-16 where the plug-in reads camera the data from. Only valid when Projection Source is set to Camera.
- Soft Border: Adds a fade effect on the borders of the projected window.

#### Fallback

• Fallback Texture: Any image that can be used as a fallback shown outside view frustum:

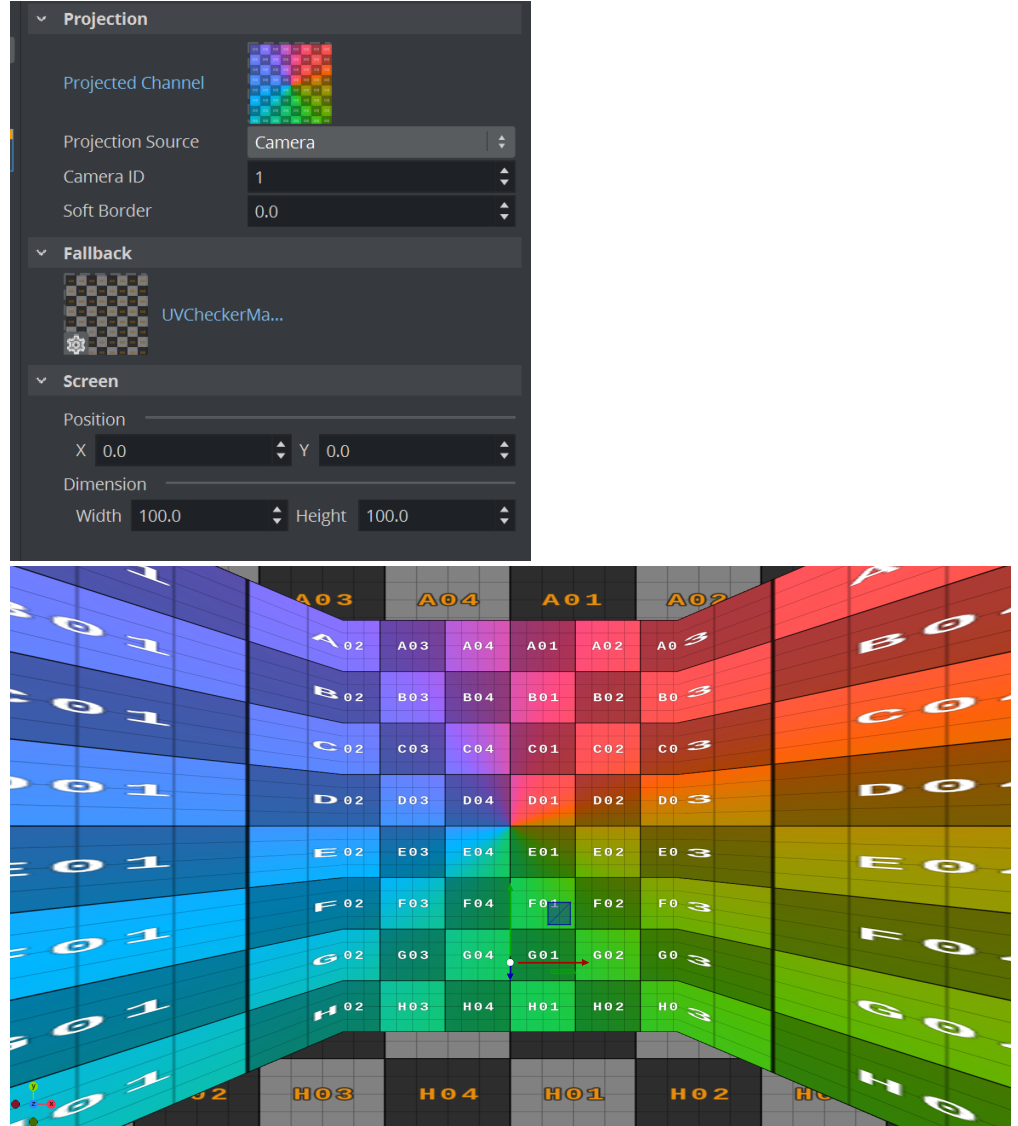

## Multi Panel Plug-in

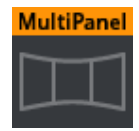

The Multi Panel plug-in is a geometry plug-in that helps create the virtual representation of the video wall setup. It allows to create multiple different shapes from rectangular to curved ones. The plug-in contains the actual video walls dimensions and its alignment in the real studio.

This plug-in can create multiple segments within the same geometry, easily allows it to have rotated tiles seamlessly merged together if the dimension of the tiles are the same (symmetrical video wall setup).

#### **Settings**

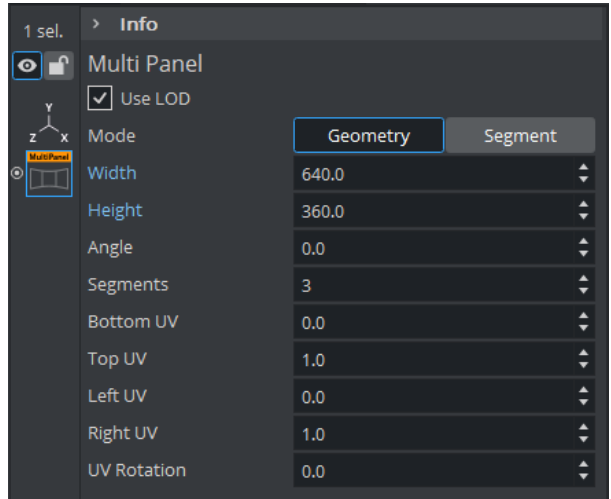

Mode: Defines how the properties are being used to generate the video wall geometry:

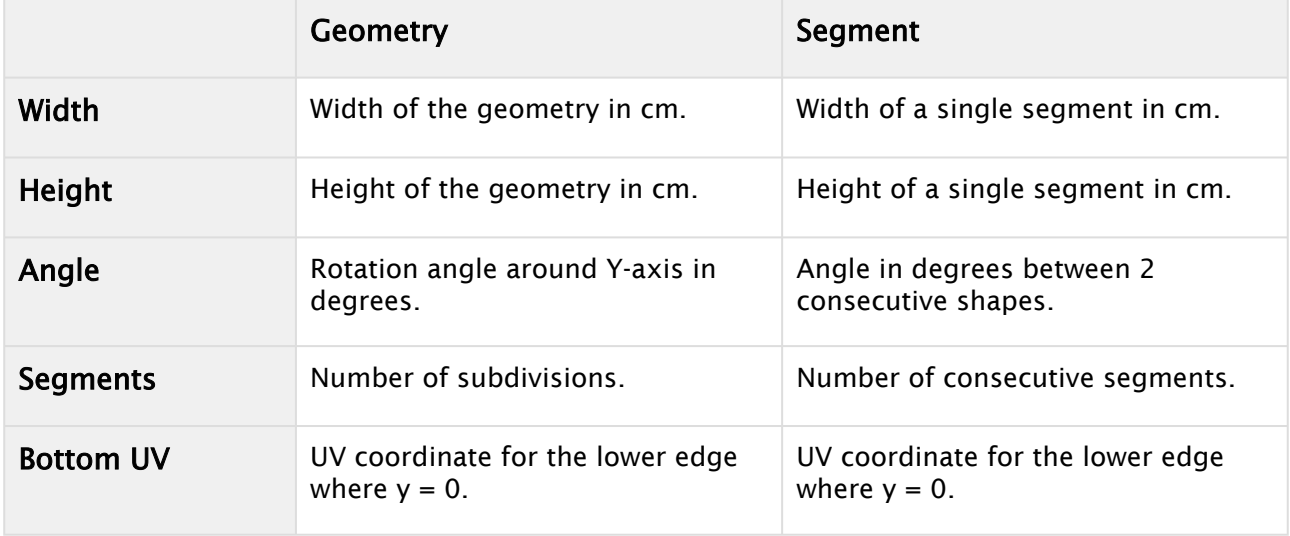

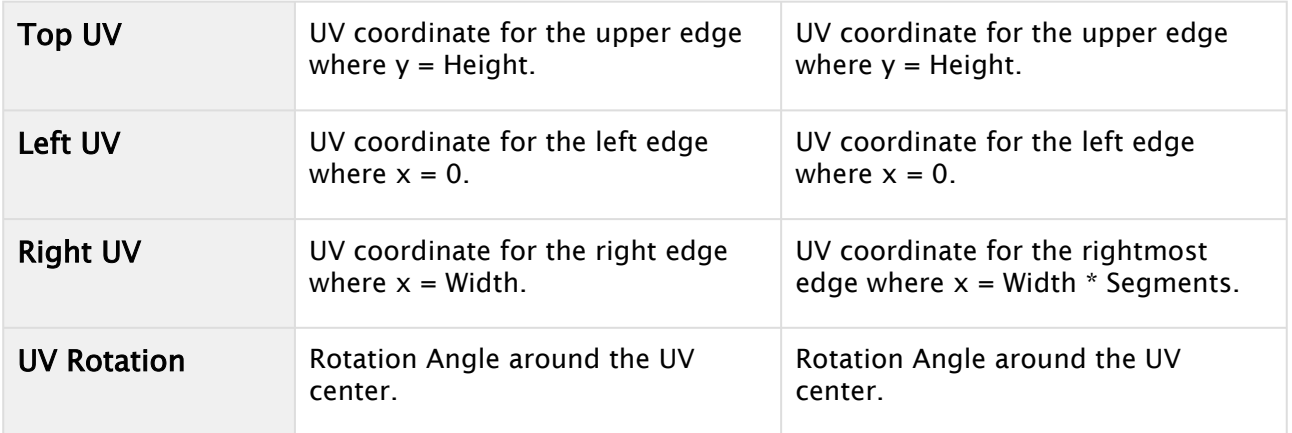

# <span id="page-215-1"></span><span id="page-215-0"></span>4.20.2 Setup Guide

#### Engine

- Start with the Video Wall configuration.
- Enable Tracking Hub and make sure you are receiving the tracking data.
- Configure the Virtual Window FoV Add, set it to 5 for the tracked cameras as a start.
- Render scale must be 1.0.
- Distortion and Parameter mode needs to be setup correctly for the cameras as well. Most likely it is Internal / Tracking Hub.

#### <span id="page-215-2"></span>Content Scene

- Start with the set you want to use as content.
- Cameras need to be set to Remote.
- Enable the Use FoV Expansion Flag on the remote cameras.
- Save the scene and close it.

#### <span id="page-215-3"></span>Playout Scene

- Start with an empty scene (or any scene you use for playout and want to modify).
- Add a container with Virtual Window plug-in (virtual\_window).
- Add a sub-container with the Multi-Panel plug-in (video\_wall).

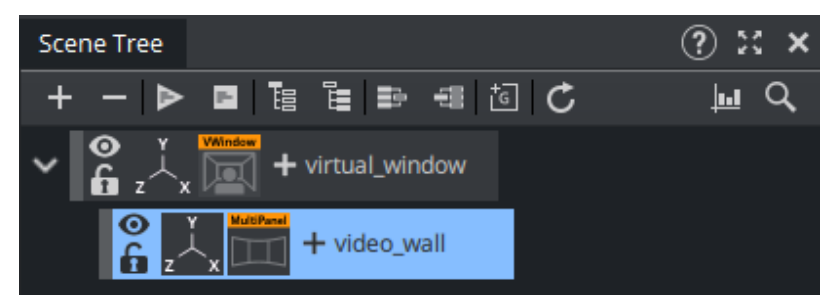
• Add a GFX Channel as Texture, set the Scene.

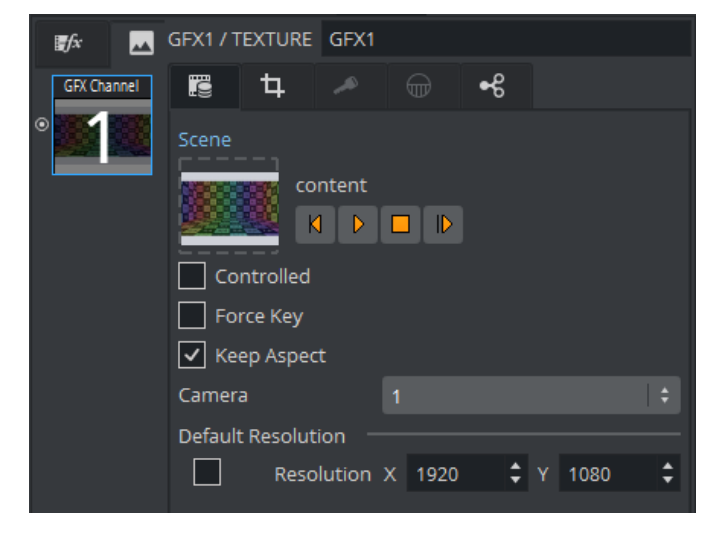

- Make sure the GFX Channel's Camera is set to the camera that is tracked. Don't use *Auto* or *Main Scene,* because the Playout scene most likely uses a different camera.
- Manually set the Resolution of the GFX Channel. This should match the resolution of your real camera, most likely HD.
- Select the Virtual Window plug-in.

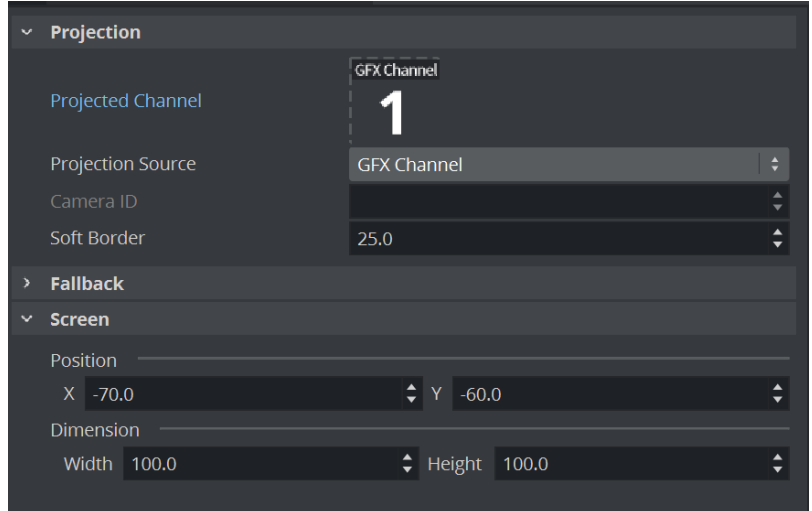

- Set the content scene's GFX Channel to Projected Channel.
- Set the Projection Source to GFX Channel.
- Select the Container with the Multi Panel plug-in and configure the video wall geometry (position, translation) according the real worlds videowall.

#### Scene Editor

The final rendering behavior is only done when the Post Processing Effects are enabled.

#### Post Processing Off

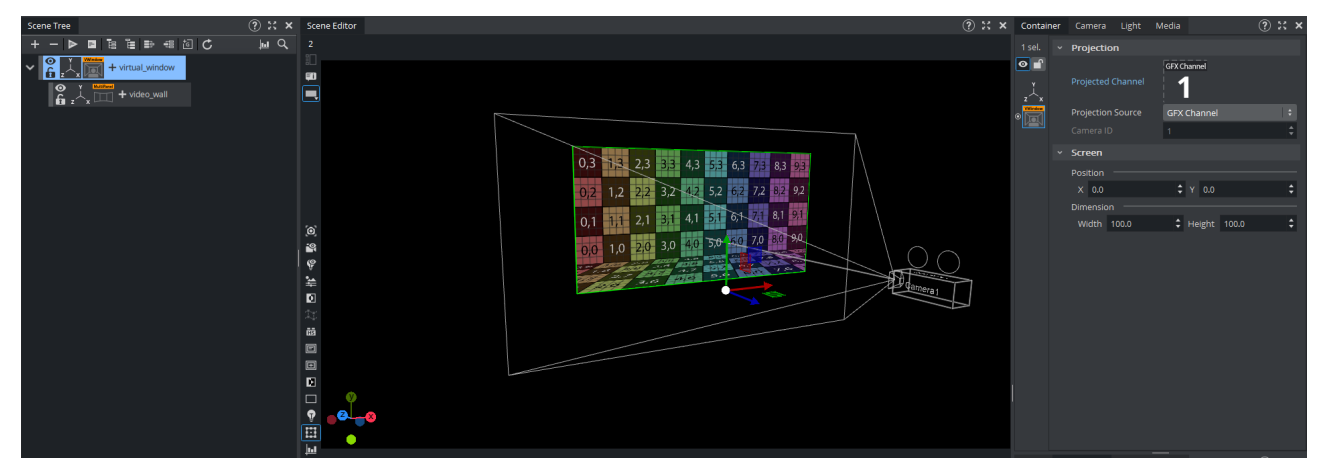

#### Post Processing On

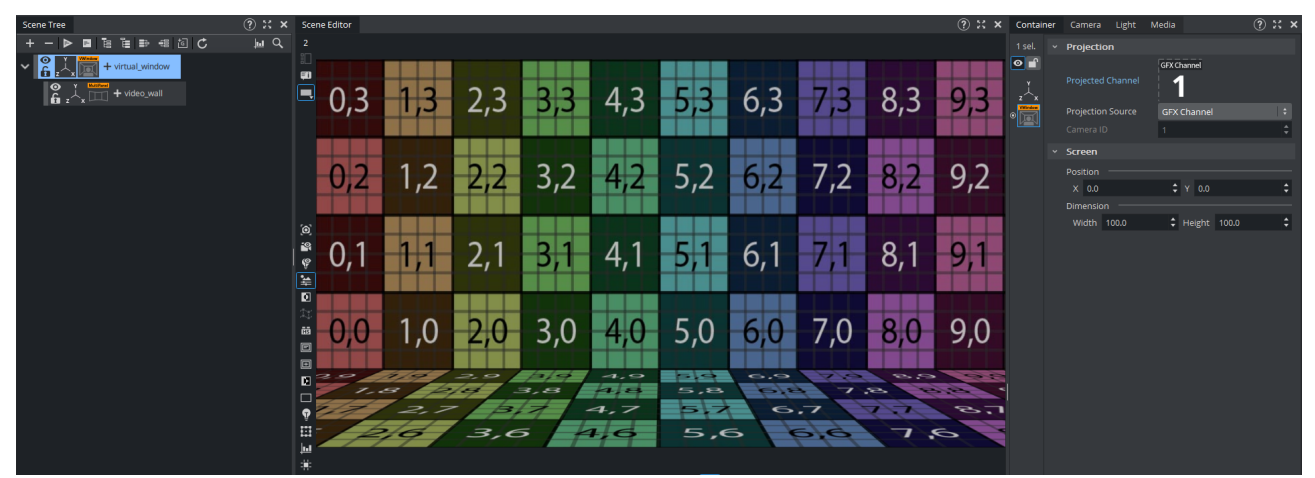

#### Setup Scenarios

#### Scenario 1: Single Tile Video Wall

The single tile video wall is showing the virtual window on the whole output from, meaning the Virtual Window plug-in is set to Position  $X/Y = 0.0$  on full scale (Width/Height = 100.0)

The multi panel plug-in contains only one segment, having the physicals video wall dimensions for height and width set.

In case a rotation angle is needed, the actual containers translation parameters can be adjusted to fit the geometry in 3D space.

## Scenario 2: Multiple Symmetrical Tiles Video Wall or Curved Video Walls

If the real videowall consists of multiple tiles which share the same dimensions a single Multi Panel plug-in, it can handle the whole wall setup. This also can be used when working on curved videowalls where the curved gets interpreted by creating multiple rotated tiles stitched together.

#### Example A: Three Tiled Wall

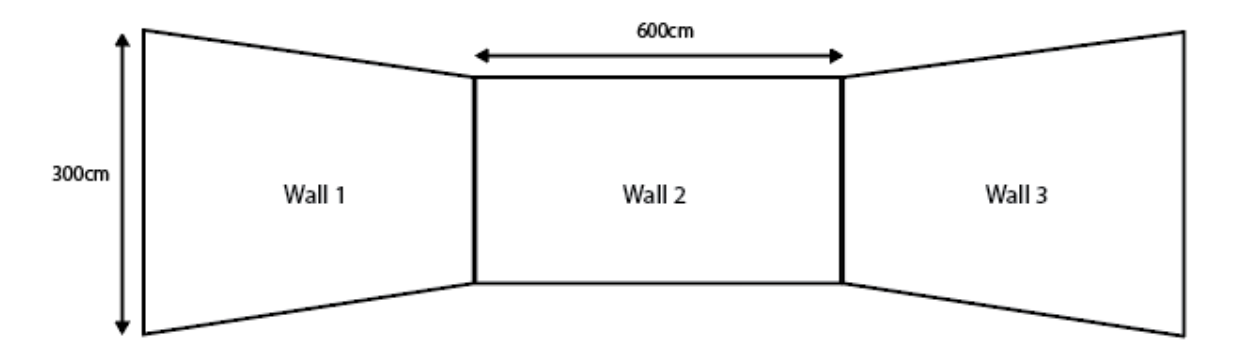

This example has three physical video wall segments in the studio which have the same size of 600cm x 300cm.

The setup within the playout scene can be done by using one Videowall plug-in in combination with the Multi Panel plug-in containing three segments, rotated 45 degrees to each other.

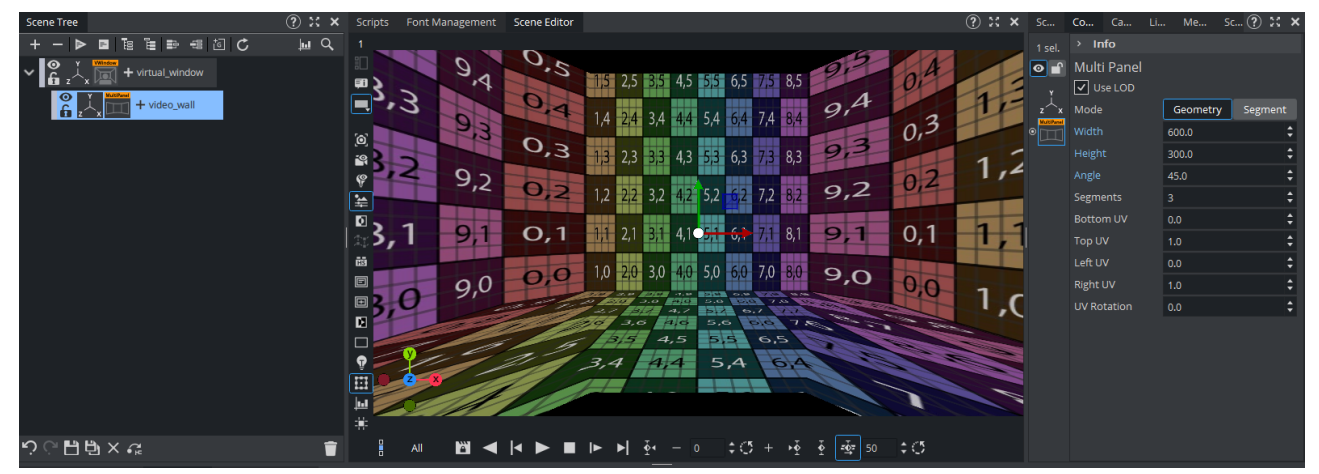

In this scenario the Multi Panel plug-in is set to geometry mode, containing of three subdivisions having the same dimensions.

#### Example B: 180 Degree Curved Wall

In order to simulate a curved wall, the amount of divisions within the Multi Panel plug-in needs to be increased to have a more realistic looking output on the real wall.

For a 180 degree curved wall using eight subdivisions should be sufficient.

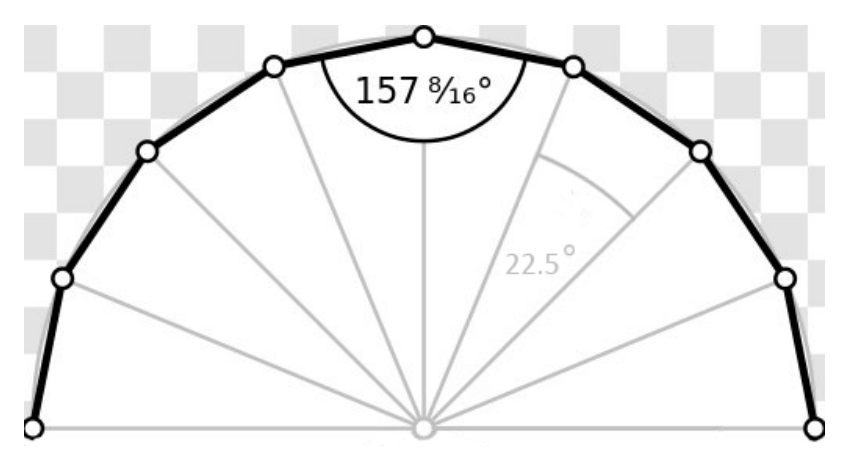

Depending on the size of the real videowall the division dimensions need to be calculated accordingly. This example has each division set to a width of 150cm by keeping the height of 300cm.

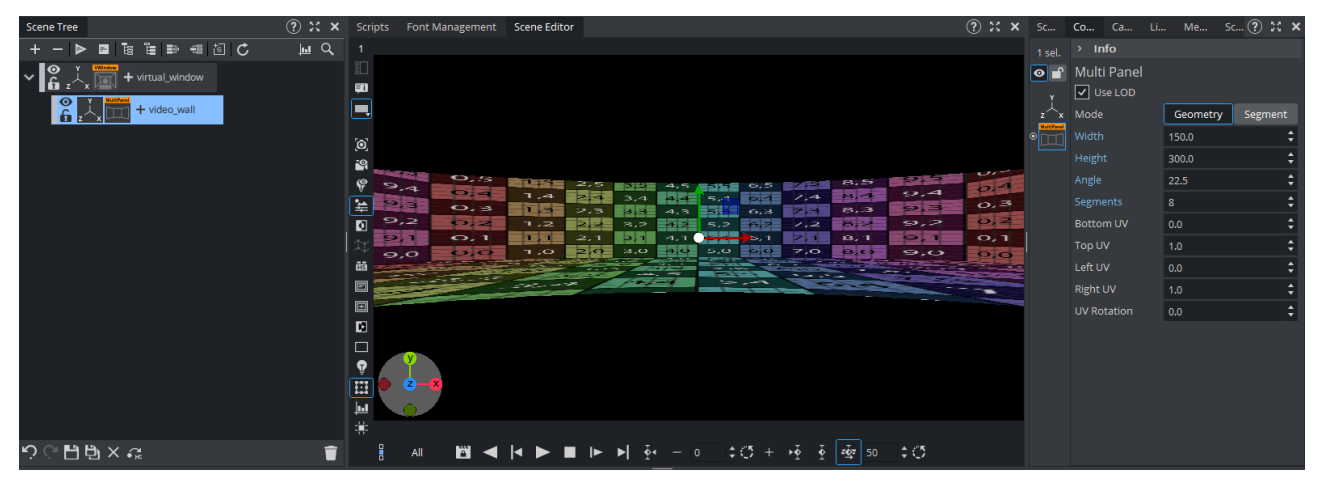

A Note: These screenshots are taken by disabling the remote camera feature for explanation purposes. The correct output can only be properly seen when using a remote camera.

## Scenario 3 - Non-symmetrical Video Wall

A typical video wall setup can contain two walls having different dimensions. In this case, the setup needs to have two virtual windows set up in the scene tree.

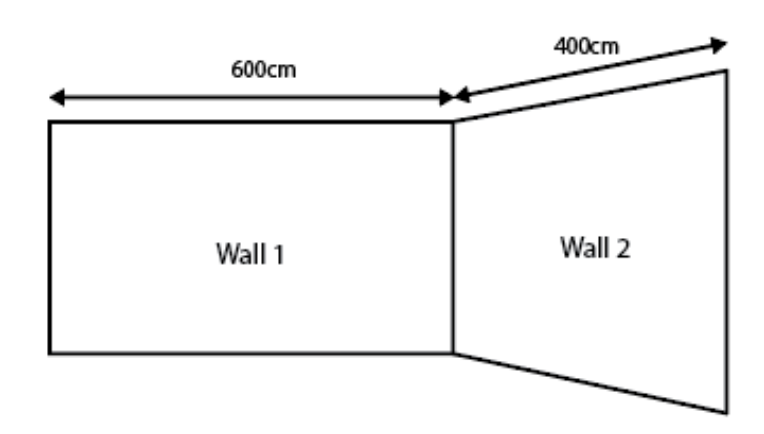

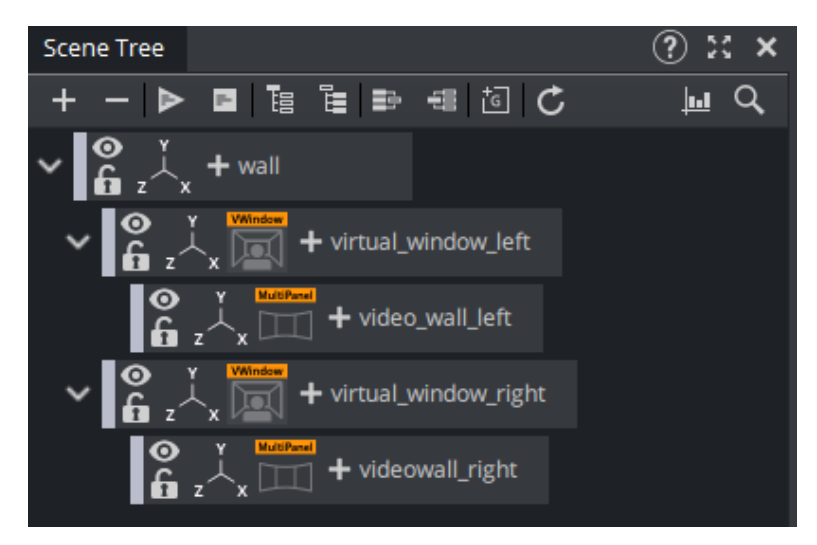

In this case, each of the Virtual Window plug-ins need to be resized to only match 50% of the Viz Engine output. This depends on how the overall Nvidia Mosaic or the videowalls image processor is configured. Typically having this is set up by assuming this is a split 50-50 screen setup.

Setup of the plug-ins (left / right):

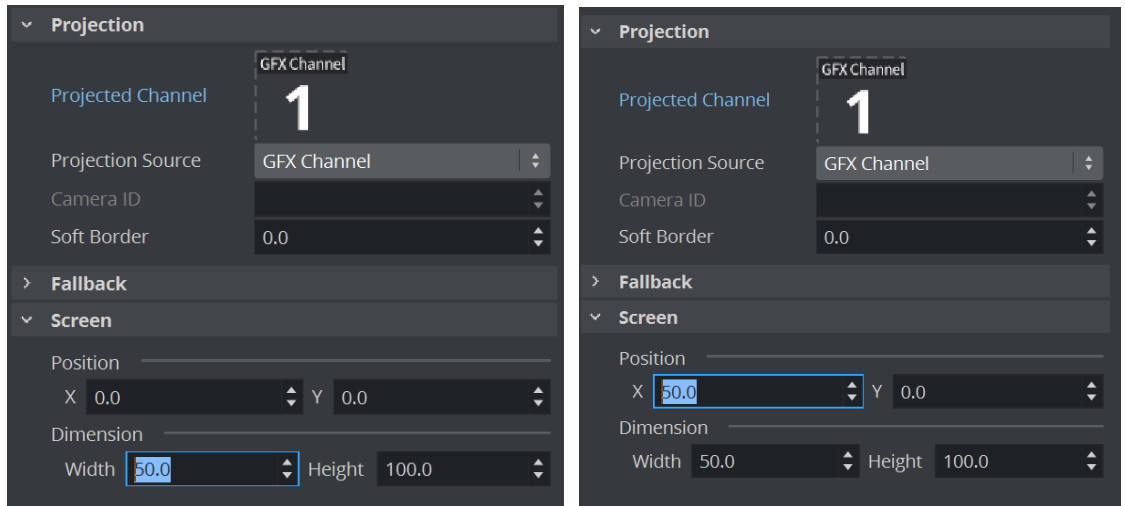

Now each virtual window gets a Multi Panel plug-in assigned, containing the real dimension of the corresponding physical wall in the studio. Using a non-symmetrical setup is done by choosing the Seament mode inside the Multi Panel plug-in.

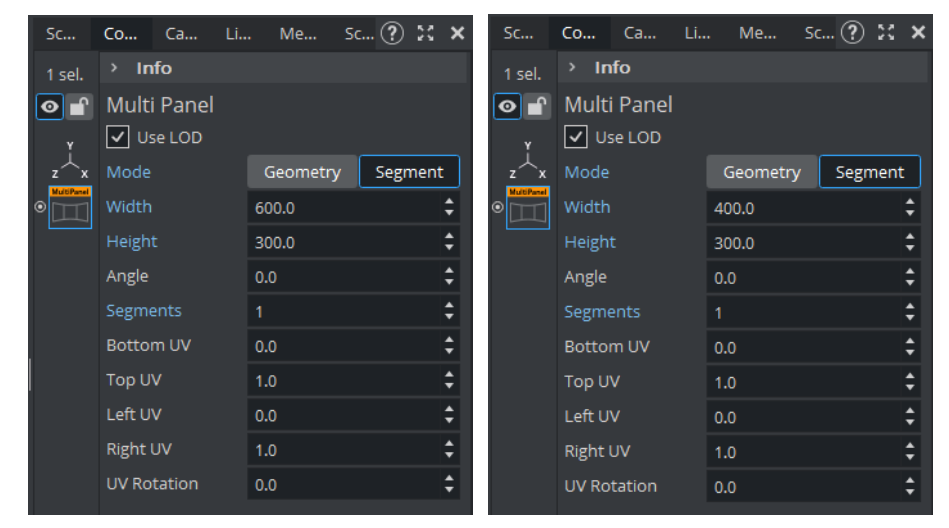

As soon as the dimension of the walls are set, the containers/geometries can be placed correctly in the 3D world. This of course has to be done according to its real position in the studio. All measurements have to be done related to the real studios Zero Point (point of reference).

Turning off the Post Effect view in Artist, helps to easily adjust the containers position.

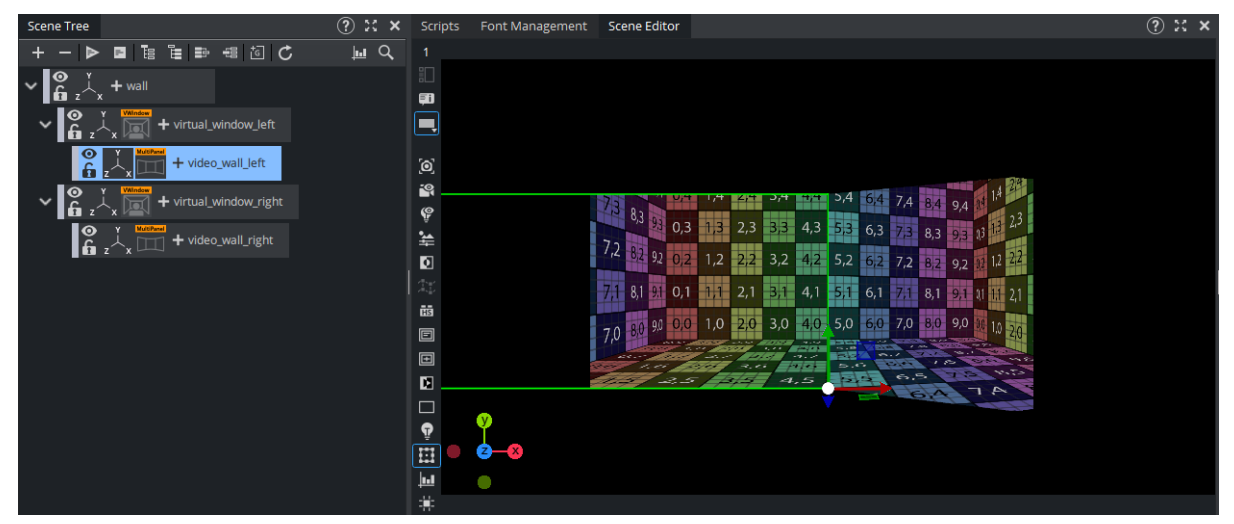

Rearranging the containers Axis center helps it to stitch both geometries together seamlessly. In this example the left wall has its axis center set to right, the right wall is set to left while both container have set their position to  $X = 0$ , which makes them touch each other directly on the studios zero point.

Since the right wall also has an angle, this can easily be added within the containers translation properties. The angle within the Multi Panel plug-in does not have to be adjusted.

This example has the left wall rotated for 30 degrees:

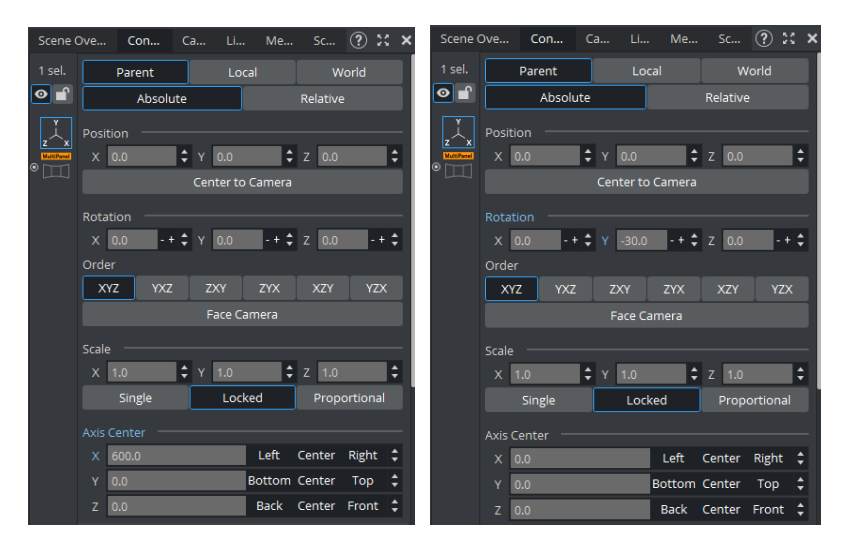

The actual Viz Engine output (show the post effects) now projects two walls each using 50% of the screen. Depending on the cameras angle within the tracked content scene, the two walls with adapt while still being stitched together seamlessly in the center.

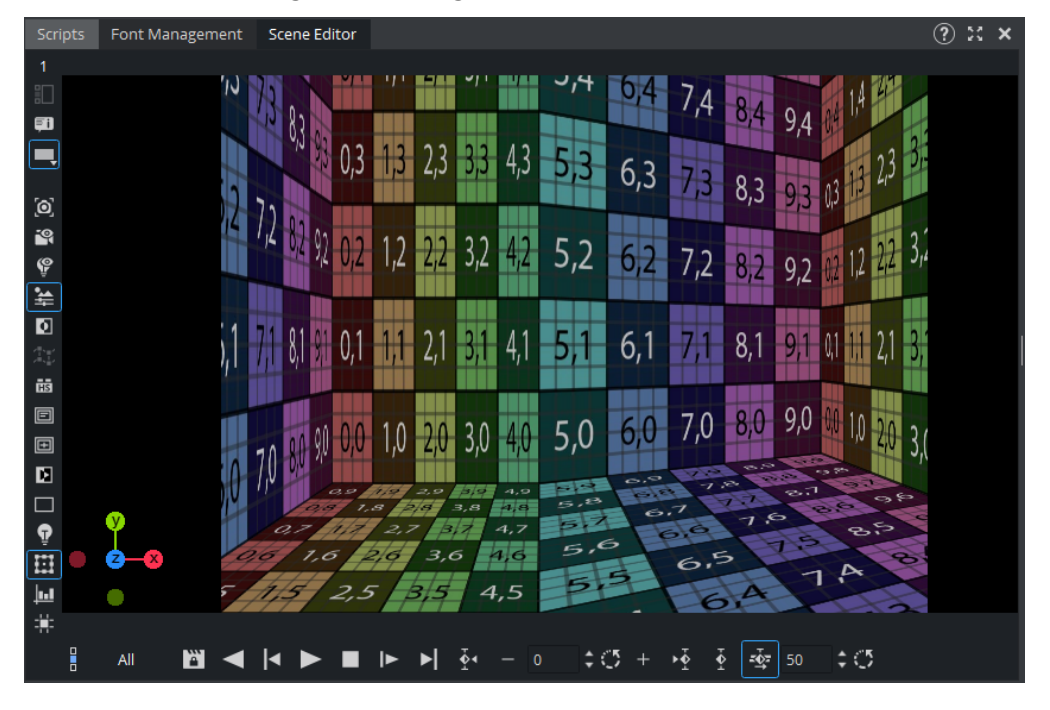

## Unreal Engine

## Content Scene

Follow the Unreal Engine guide to setup a Viz Virtual Studio scene without the compositor. The VizrtPawn's camera number needs to be set to the one receiving the tracking data:

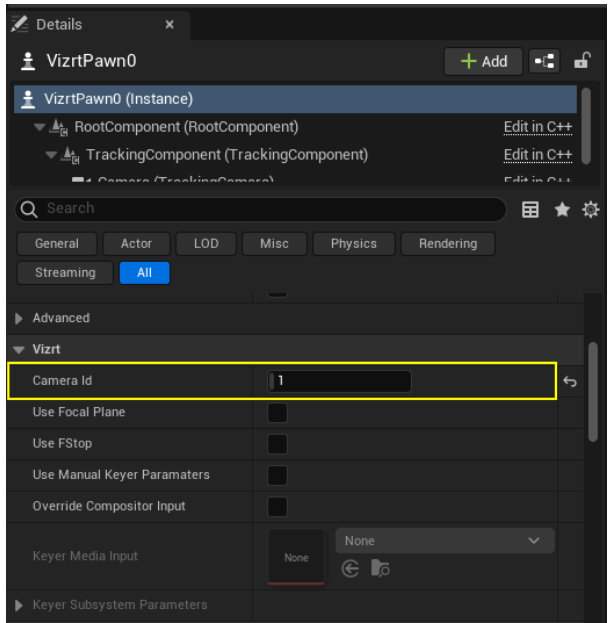

## Playout Scene

The setup of the playout scene is the same as using Viz Engine native content, except that the Virtual Window plug-in needs to use the AuxChannel instead of GfxChannel. In addition it is necessary to change the Projection Source to Camera and the Camera ID needs to be set to the one receiving the tracking data as well.

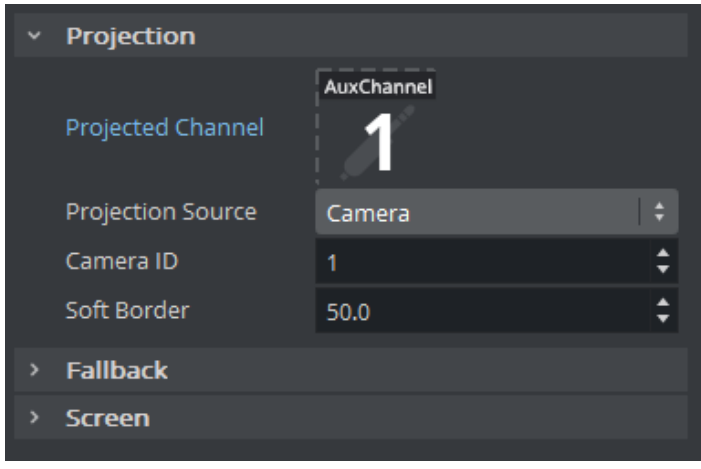

◆ Warning: It is crucial to have the camera rendering delay configured correctly, otherwise there will be jitter on the videowall when moving the camera.

# 4.21 To Setup Talent Shadow In A Virtual Studio

- [Casting Shadows by Doing Pose Estimation](#page-224-0)
- [Casting Shadows by Using Keyed Texture from the Precision Keyer](#page-224-1)

• [Scene Preparations](#page-225-0)

#### • [Scenetree Preparations](#page-225-1)

For a more realistic rendering and to prevent the effect of floating talent, shadow can be added in the virtual scene. To cast a shadow into the virtual scene, either a geometry or a texture with an alpha mask is needed.

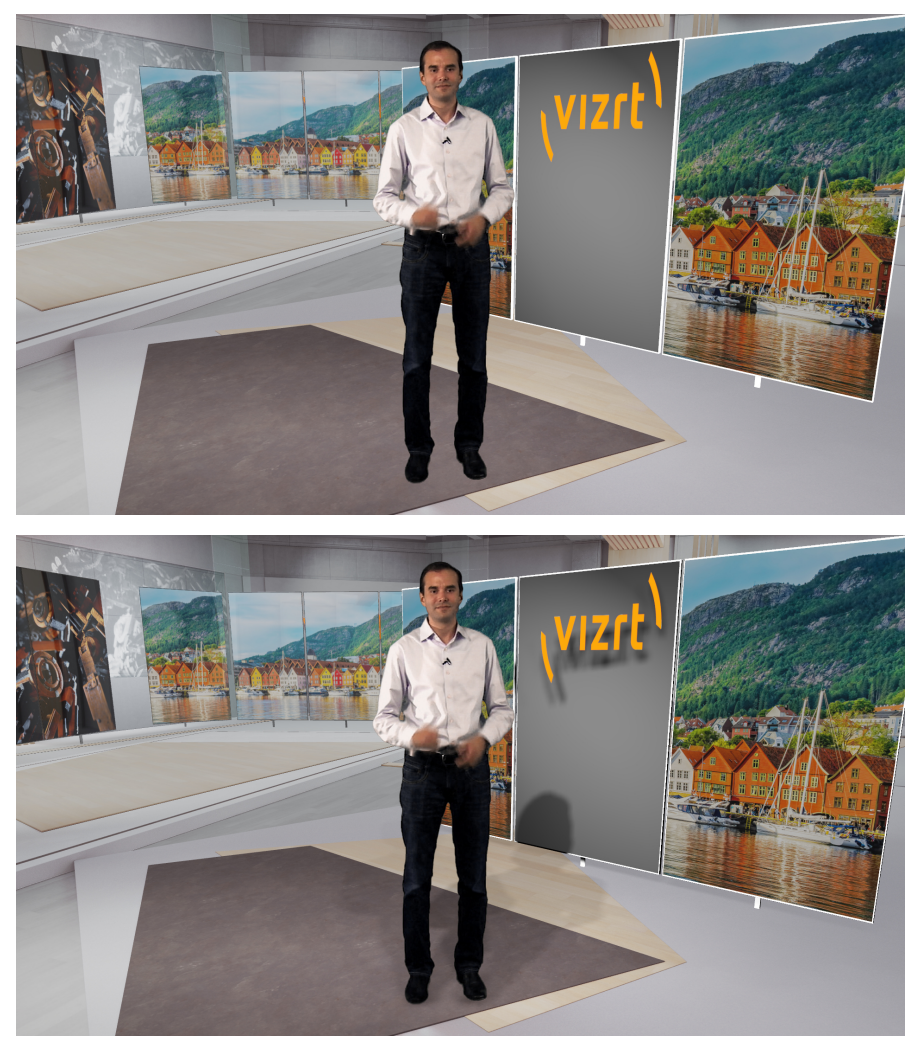

# <span id="page-224-0"></span>4.21.1 Casting Shadows by Doing Pose Estimation

<span id="page-224-1"></span>To use a geometry, please see our Viz Reality Connect solution.

# 4.21.2 Casting Shadows by Using Keyed Texture from the Precision Keyer

This section explains how to setup a shadow caster using the keyed texture from the Precision Keyer, which is placed in the scene tree (only) to cast the shadow.

#### <span id="page-225-0"></span>Scene Preparations

- Add a live input with your camera signal (or a clip as a placeholder).
- Enable the Precision Keyer, setup accordingly.
- Enable Talent Tracking on the keyed asset.

#### <span id="page-225-1"></span>Scenetree Preparations

- Add a top-level container called *tracker*.
- Add another container *textureAnchor* as a child node, and add a quad as geometry. Add a PhongMaterial and assign your media asset as color input.

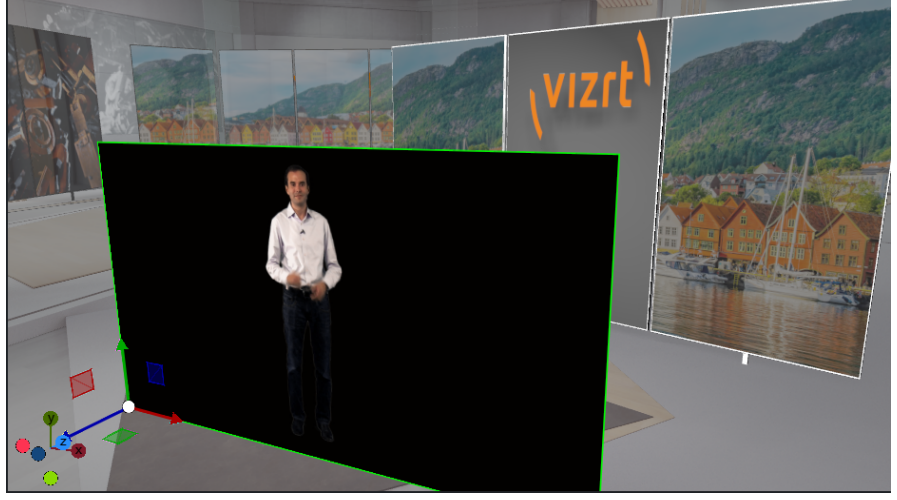

Change the material properties, set the Rendering Method to *Transparent.*

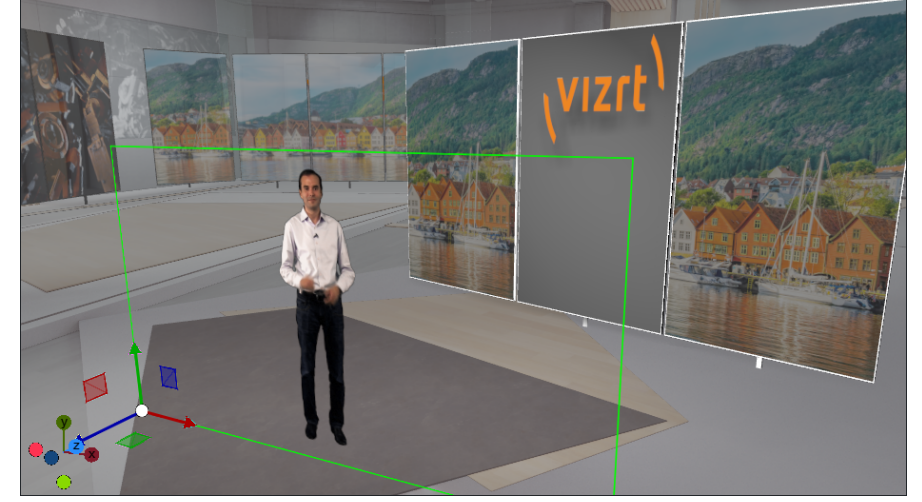

- Add TalentTracker plug-in on *tracker*, select *TalentShadow* as mode, and select PersonID. Tracking is needed to have the correct contact point of the talent and the floor (Floor must be at y=0 in a Virtual Studio).
- Transform the container *textureAnchor* as needed to be fullscreen. Add a LookAt plug-in and enable *KeepSize*. The texture is now fullscreen and billboards the screen.
- Add a ShadowCaster plug-in to enable shadow casting, and add a Key plug-in and disable *Draw RGB* and *Draw Key* to exclude the texture from normal rendering. It only affects the shadow.
- The scene tree should look like this:

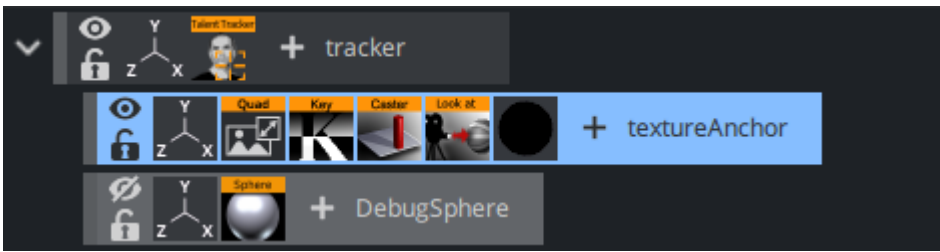

- Now setup your Virtual Studio scene as needed, and add lights that cast shadows.
- Your scene now casts shadows from the talent.

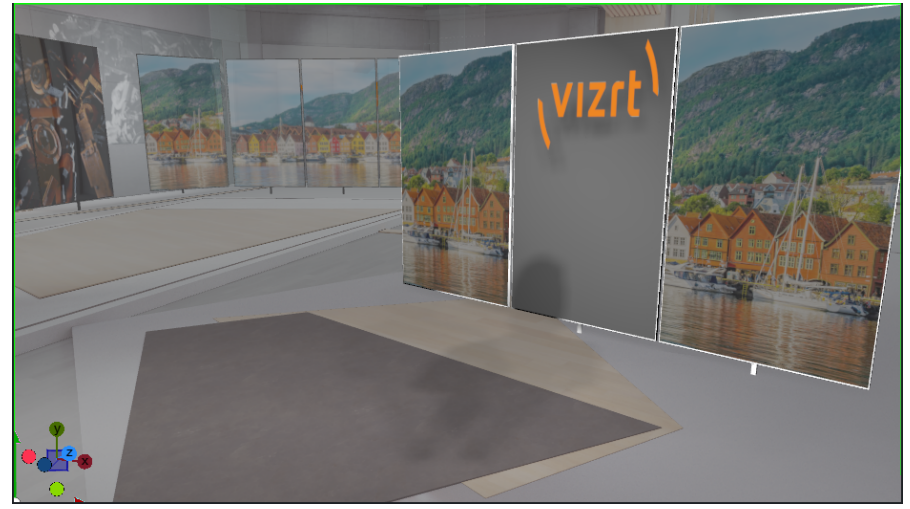

Add the used media asset as Foreground in the scene settings to get the final composition:

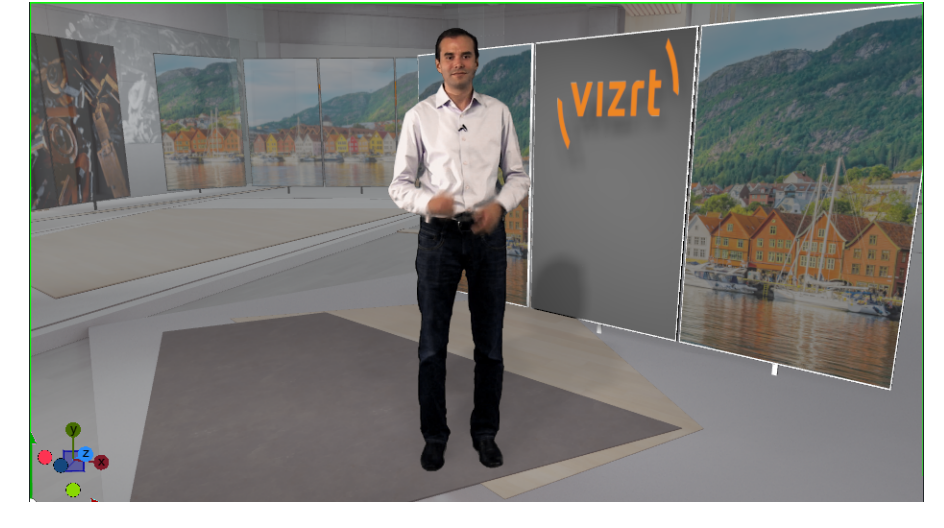

# 5 Adaptive Scene Design

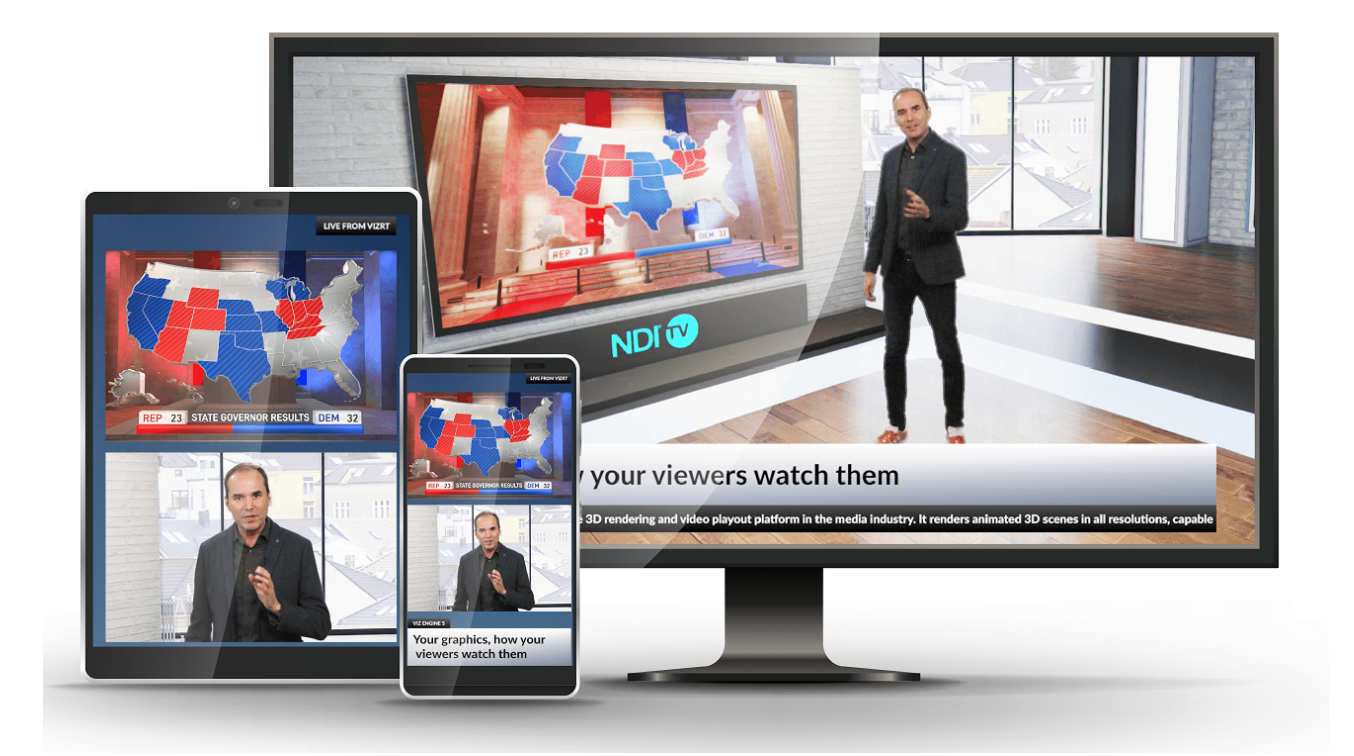

- [Introduction](#page-228-0)
- [Box Transformation and 3D Transformation](#page-230-0)
- [Working with Different Formats](#page-233-0)
- [Introduction to Flexbox](#page-241-0)
- [Flexbox in Detail](#page-244-0)
- [Designing for Adaptive Storytelling](#page-267-0)
- [Tips and Tricks](#page-287-0)
- [Troubleshooting](#page-290-0)

# <span id="page-228-0"></span>5.1 Introduction

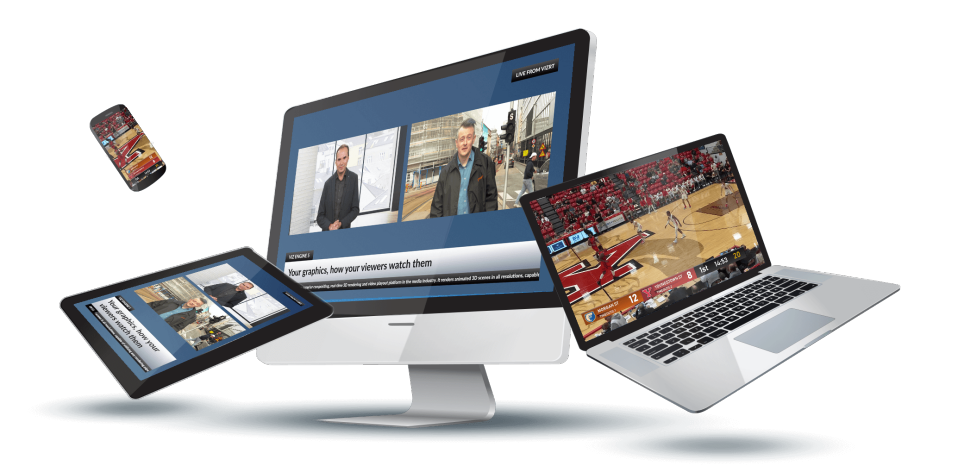

Graphics matter. As television fragments and mobile screens become as important as living room sets, [69% of consumers](https://adtechb2b.yahooinc.com/c/verizon-media-sound--1?x=vOJKbY&guce_referrer=aHR0cHM6Ly93d3cuZ29vZ2xlLmNvbS8&guce_referrer_sig=AQAAABuscXRqfT1Juh3-ZVQqodttQKhxgjDlCuAGMiVx8JAlxWQqpKLO-mhrhpTGqEJBN9RMnu492UNsPoX1_hHILSBGaeE2-UhFFT3LrJ6ZFs6Izg1MyZFz5pn3hXRROwcz50Abz2dTiYwYuaMQZiL8-turCGITzzt1MfDfal1bnT2c&guccounter=2) now watch video without sound in public places. Graphic content needs to work harder than ever to convey the story as a result. With audience attention and advertising revenue now split across different platforms, getting those graphics right is more important than ever.

This is becoming increasingly difficult. We've all seen poor quality pictures on LinkedIn or Facebook — a blurry torso, a cut-off headshot — where the resolution is all wrong for the target platform. Broadcasters face that problem x 10. One viewer can be watching a program on a giant OLED screen while another watches the same content on a smartphone on a train. Both demand the same high-quality audio-visual experience, and both also expect to be able to switch at will, to transition from one screen to another seamlessly.

Broadcasters, from linear to OTT, therefore, need to deliver graphics that work and are readable on any and all devices. Even more challenging, they need to do this while maintaining brand consistency across this new multiplicity of formats and without using additional in-house or outsourced resources. While graphics matter, so do budgets.

The solution is to take an Adaptive Storytelling approach, allowing user-generated rules-based automation to adapt content to target platforms without swallowing additional resources. Which is why with the launch of Viz Engine 5 we are introducing Adaptive Graphics; single workflow-multiplatform content delivery that automatically adjusts resolution and format to support specific display devices and effectively enables graphic artists to create once and publish multiple times.

Producing broadcast graphics can be likened to a factory production line. In the current broadcast environment, broadcasters typically find themselves running several production lines in parallel. One serves linear, one serves social media, one is pointing at online, and so on; each producing content but with variations to accommodate different target outputs. There are several problems with this scenario. First, it wastes resources; artists end up repeating work when they could be moving on to other creative projects. Second, everything is multiplied from equipment cost to carbon footprint. Third, it encourages drift away from a consistent Corporate Identity, as individual users meet different challenges in their own workflows in a variety of ways.

With Adaptive Graphics everything is produced from a single production line and the final output is only locked in as the very last process. Everything up to then is fluid, editable, and  $-$  crucially  $$ consistent.

By giving artists the tools to create flexible, adaptive content that automatically adjusts to predefined output formats on the fly, broadcasters can collapse multiple, parallel workflows into a single pipeline that automatically optimizes the content for the delivery platform.

Adaptive Graphics in Viz Engine 5 means that graphics will render perfectly for every intended device – in the layout you choose and in the way that just works best. It does not matter whether your target platform is 16:9, portrait, landscape, square, or even the custom resolutions and aspect ratios of modern video walls, your content adapts each and every time.

## 5.1.1 So, How Does It Work?

In essence, we've added some new tools and capabilities to Viz Artist and Viz Engine that allow elements to be positioned relative in space; either relative to a given viewport, a given container volume or size, or to other objects. The same adaptability can also apply to their size or scaling factors. All this allows your graphic elements to effectively flow into the aspect ratio and screen size of the desired format.

In many ways this is similar to the tools that web developers have had access to for years that allow them to create responsive websites accommodating a variety of target screen sizes. We have taken the concepts behind those and applied them to the production of high-quality broadcast graphics, giving graphic artists the assurance that their work will display as they intended on their target screens.

New features include:

- Intelligent scaling: With Viz Engine 5, additional attributes to control graphic element behavior are added via a new Flexbox plugin for Viz Artist. This operates seamlessly within the familiar easy-to-use Viz Artist user interface, and allows behaviors to adapt to predefined criteria, vertically stacking score box elements in a mobile display for instance. Minimum and maximum boundary values can also be set for scaling operations, for example min scaling at 20% and max scaling at 120%, to ensure an image stays within an accepted range of quality and clarity.
- Variable fonts: Critically, given the importance of text-based graphics in muted viewing environments, there is also full control over all text and font aspects. This goes a long way beyond the current simple tools of text wrapping and scaling depending on a bounding box and introduces Variable Fonts. These give designers precise control over strength, kerning, and more attributes of a font
- Container nesting: Containers are also used to structure and group the different behaviors together, with Adaptive Graphics fully supporting container nesting.
- Texture Fit: A plug-in to show your images best fit to your aspect ratio.
- Real-time feedback: Lastly, Viz Artist allows designers to set up multiple preview windows, giving them real-time feedback on the final design on different target platforms during build and edit stages. With each output governed by a different Viz Engine instance, this gives them compete confidence in the final look across their target platforms.

Adaptive Graphics in Viz Engine 5 allows broadcasters to run a single graphics production line rather than multiple ones in parallel. It enables users to genuinely create once and then publish many times, using an easy-to-use new toolset that allows them complete control over how their

graphics will look on everything from a mobile phone in stadia to a giant city center video wall. With Adaptive Graphics, consistency is guaranteed, flexibility is innate, and enhanced fan engagement is inevitable.

# <span id="page-230-0"></span>5.2 Box Transformation And 3D Transformation

A new way of designing scenes was introduced in Viz Engine version 5: Box Transformation.

Box transformation and the Flexbox plug-in are the base for adaptive scene design. Viz Engine is now capable of handling screen elements in a similar way to how modern web designers are using it. While classic layout focuses on three dimensions, box transformation focuses on content.

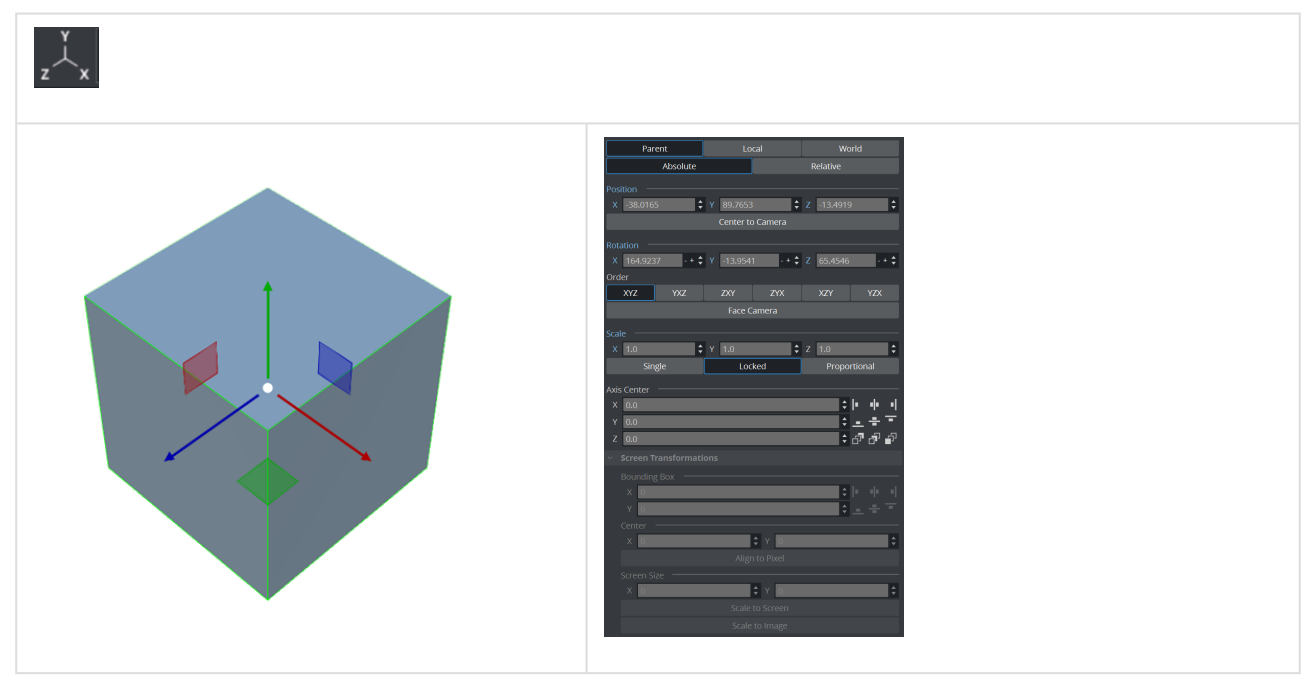

# 5.2.1 3D Transformation

Three dimensional space defines its objects by XYZ position, scaling and rotation. This space is well known by any 3D artist. Three dimensional designs are used for virtual sets, AR graphics, simulations etc. Objects in 3D space can intersect each other and there is no automatic layout. The positioning is absolute and can usually only be influenced by plug-ins or script logic. Measurements are done in units (one vizunit is comparable to one centimeter). Objects in 3D space can be modified in local or in world coordinates.

# 5.2.2 Box Transformation

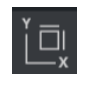

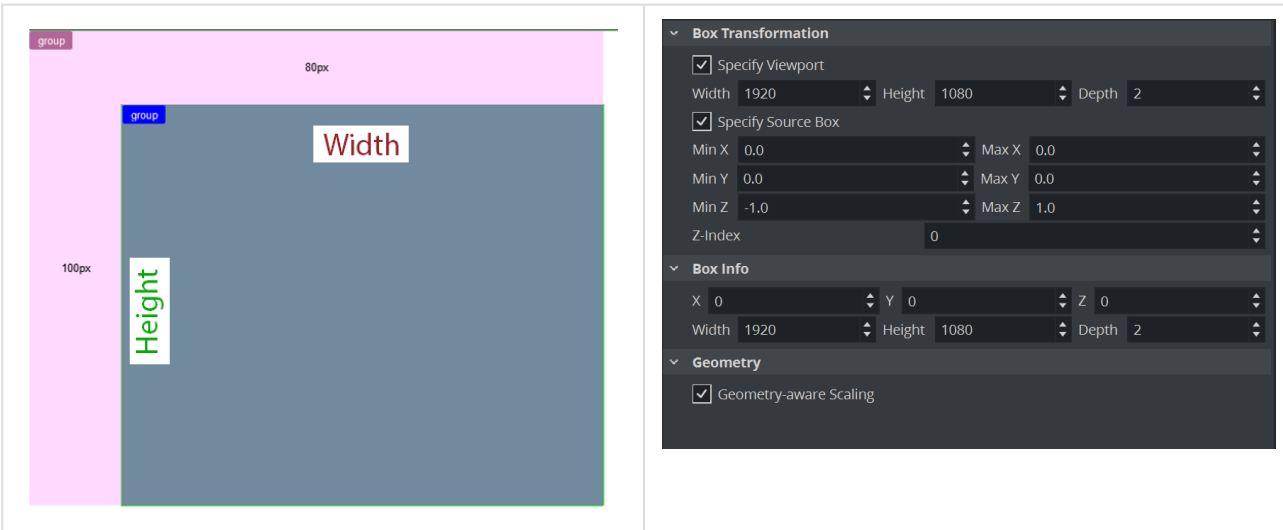

The Box Transformation defines its objects mainly by width and height, the aspect ratio and the behavior of the box or container it is placed within, much like modern web design. It allows a flexible layout, independent of the output dimensions and is therefore used mainly for 2D graphics and flexible layouts. Since Version 5.1, it can also handle 3D objects.

Elements usually do not overlap, rotation is only available in the z-axis and there is almost no depth in the design. The z-axis is only rarely needed for technical purposes. In combination with the Flexbox plug-in, positioning is done automatically and varies from layout to layout. The measurement within a box transformation is done in pixels, or in combination with the Flexbox plug-in in percent too.

# 5.2.3 To Switch between Box- and 3D Transformation

The type of transformation is automatically switched if a Flexbox plug-in is assigned. You can quickly switch between the different types of transformation modes by right clicking and selecting Change to Box Transformation or Change to 3D Transformation.

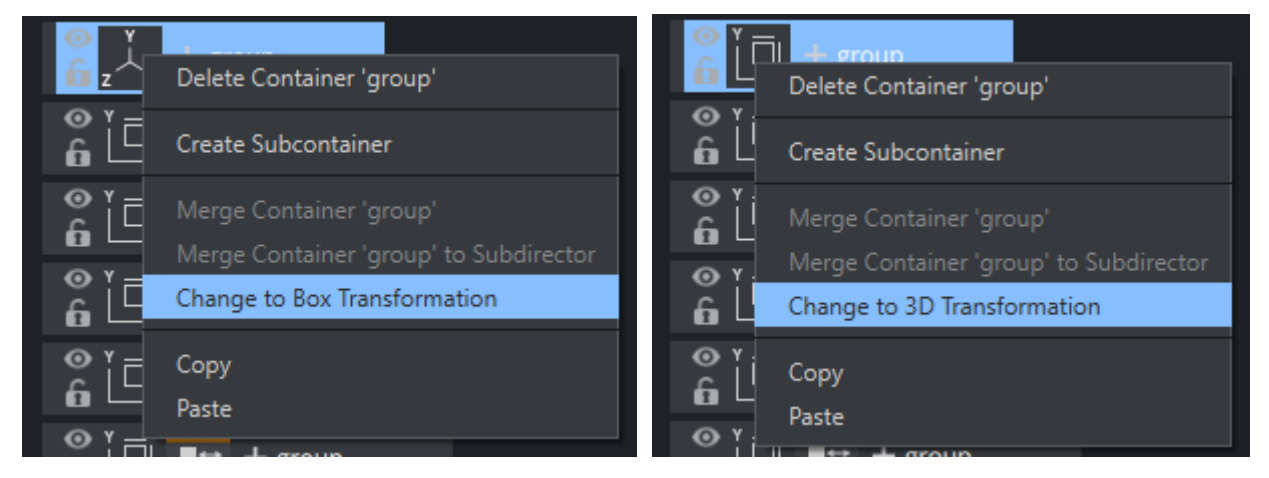

## Content-aware Scaling

Box Transformation is able to perform a geometry-aware scaling. Some geometries like Noggi are recognized and scaled correctly:

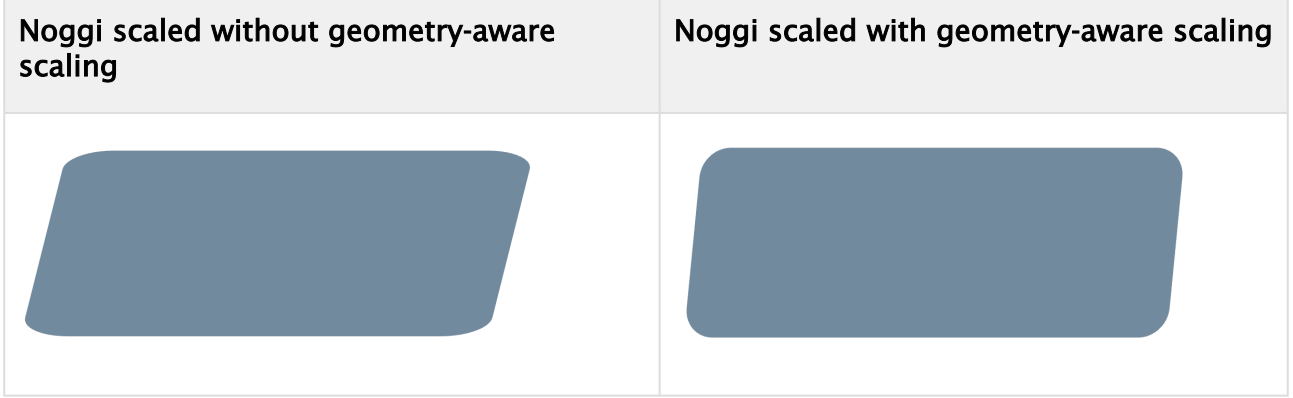

Content aware scaling is currently supported for:

- Text
- Noggi
- Rectangle
- Filecard

# 5.2.4 3D Objects Support for Box Transformation

Since Viz Artist version 5.1, Box Transformation can handle 3D objects using the new parameters added for depth and z coordinate control.

We added depth values and z values for Box Transformation and FlexBox plug-ins, in the FlexBox plug-in we have a flag to control if we want FlexBox to control Box Transformation's depth/z values or not, the fag also controls auto modes of Box Transformation.

#### Box Transformation

- 1. **min/max z for source-box:** Specifies the min/max values for z in the source box.
- 2. Depth for viewport: Specifies the depth value of the viewport.
- 3. **Z and Depth for box info:** Specifies the z position and depth value of Box Transformation.

#### 3D Content Section in FlexBox Plug-in

- 1. Update BoxTransformation flag: This flag is enabled by default, if enabled, the flex box controls the z, depth, and auto mode for source-box and viewport of Box Transformation and x/y and width/height values of box info in Box Transformation. If it is disabled, FlexBox just controls the x/y and width/height values of box info in Box Transformation.
- 2. Box Transformation Z: Control the z value of box info in Box Transformation.
- 3. Box Transformation Depth: Control depth value box info in Box Transformation.

# <span id="page-233-0"></span>5.3 Working With Different Formats

Starting with Viz Engine 5, Viz Engine is able to handle different formats within one scene. A scene holds the logical structure of your graphics as Scene Tree, but can render it in different resolutions and aspect ratios. This, in combination with the layout capabilities of the flexbox system and format independent properties allows the user to create flexible and adaptive scenes for visual storytelling.

Viz Engine hosts different formats for a single scene, properties of containers, assets and plug-ins and much more are bound to certain formats. This gives anyone the flexibility to create different looks for different formats.

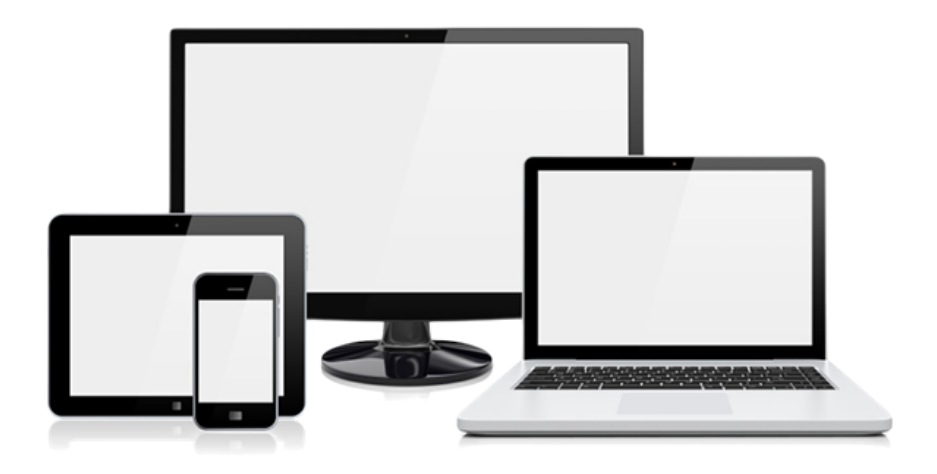

- [To Create a New Format](#page-233-1)
- [To Preview Formats](#page-234-0)
	- [Working with Multiple Previews](#page-235-0)
	- [Format Dependent Properties](#page-236-0)
		- [Example](#page-237-0)
		- [Information Popup](#page-240-0)
	- [Format Dependent Animation](#page-241-1)
	- [Setting the Default Format](#page-241-2)

# <span id="page-233-1"></span>5.3.1 To Create a New Format

Each scene comes with a default format. This is based on the configured output size (for example, 1920x1080 with an aspect ratio of 1.77) for HD resolution. This is the base and default for all properties. In addition to this format, many additional formats can be added to the scene. These formats can vary in dimension, but do not necessarily. For example, a scene can hold three different HD formats, all in the 1920x1080 dimension, but with different logic and looks.

To add a new format, select Scene and click on the Formats icon  $\boxed{48}$ .

The default format is already listed and can not be deleted. To add a new format, click on the button:

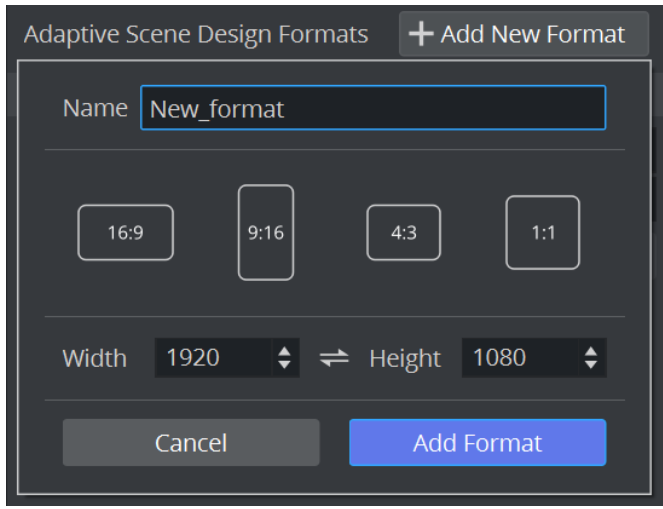

Give your format a unique name. Viz Artist 5.0 comes presets for the most common aspect ratios. This feature will be extended in future versions to serve more presets and let the user create own profiles. The *Width* and *Height* values are taken automatically from the output system, but can be changed to any other values or switched by clicking on the desired button. The most important factor is the aspect ratio, that is calculated automatically internally and used afterwards by all required plug-ins like the Flexbox plug-in.

Once set, click on the Add Format button. Your new format is now listed as available. The values are inherited from the default format.

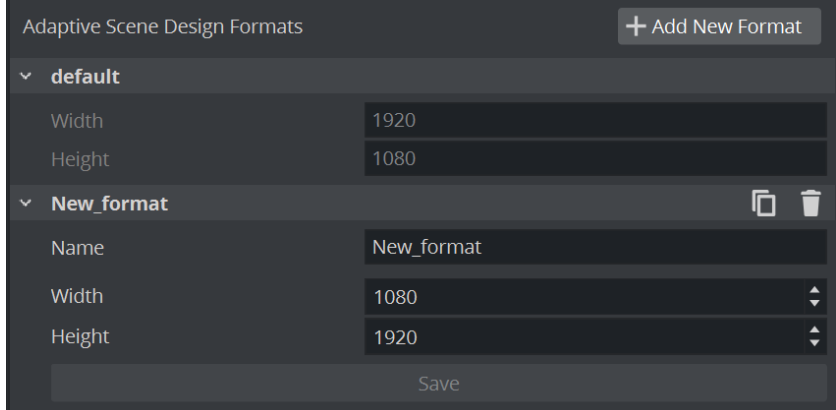

Any format name, width or height can be changed afterwards. Change the property and press the Save button. Each format can also be cloned or deleted afterwards. Once your scene has an additional format defined, it can be used to create and preview your adaptive graphics.

- **ILC**: Clones an existing format.
- **1**: Deletes an existing format.

<span id="page-234-0"></span>The default format cannot be changed.

# 5.3.2 To Preview Formats

All formats within a scene can be switched in the scene editor. Click on the small format editor next to the scene editor to switch the active format:

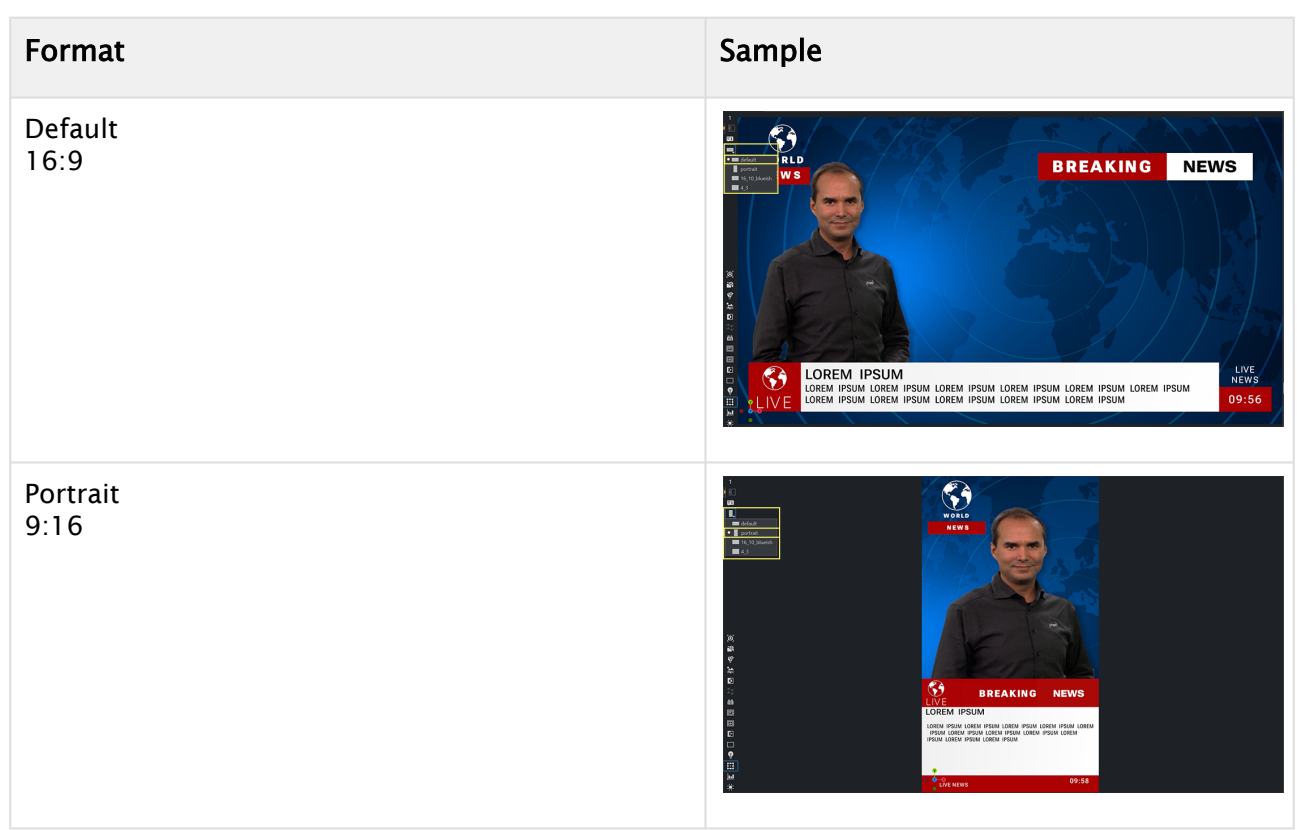

Once a different format has been chosen, the scene editor changes its size and display the scene with this new format applied. The stage also shows all animated properties for this format. The chosen format in the scene editor is the active working format, any parameter changed is tied to this format. This also affects animations.

## <span id="page-235-0"></span>Working with Multiple Previews

To see the effect of your changes while working on the format within the scene editor, additional preview windows can be opened. To do this, choose Render Views > Add Render View.

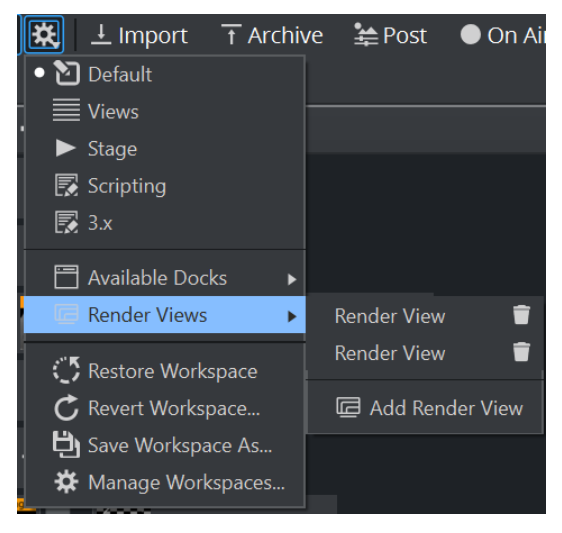

This adds a new render view. To launch it, click on it and you'll get a new floating window hosting a preview editor. This window can be also docked:

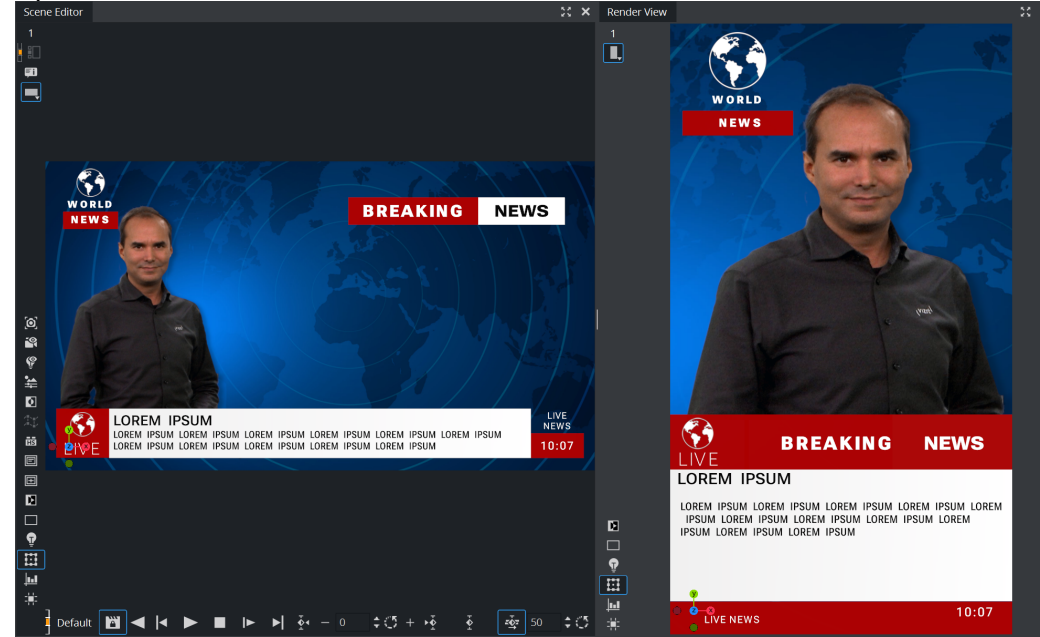

If the preview windows are not used anymore, delete them by using the small trash bin icon.

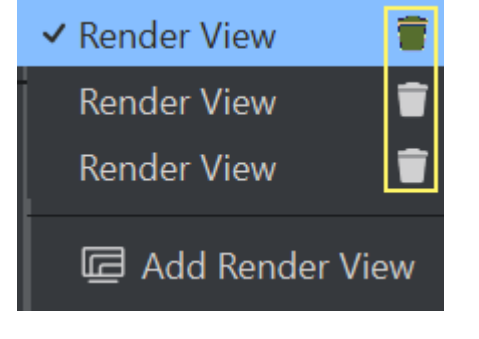

**1**) Information: The Render Views are not only available during designing for adaptive graphics. They can also be used for example in Virtual Sets to verify different camera positions and shots.

#### <span id="page-236-0"></span>Format Dependent Properties

To benefit from these different formats, Viz Engine is capable to handle different properties within different formats. This means in other words, any property has its own look within different formats.

## <span id="page-237-0"></span>Example

A basic scene, with a rectangle and material and some text on it:

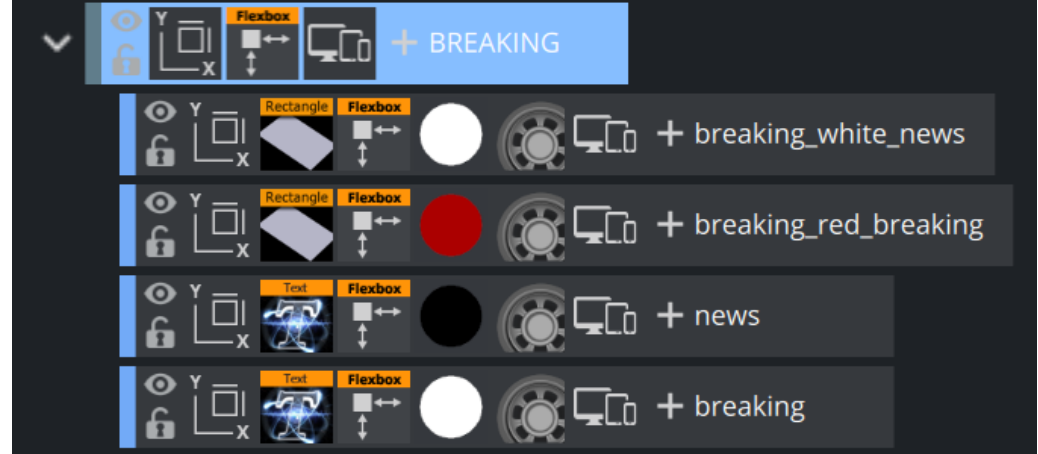

Looks like this in the default format:

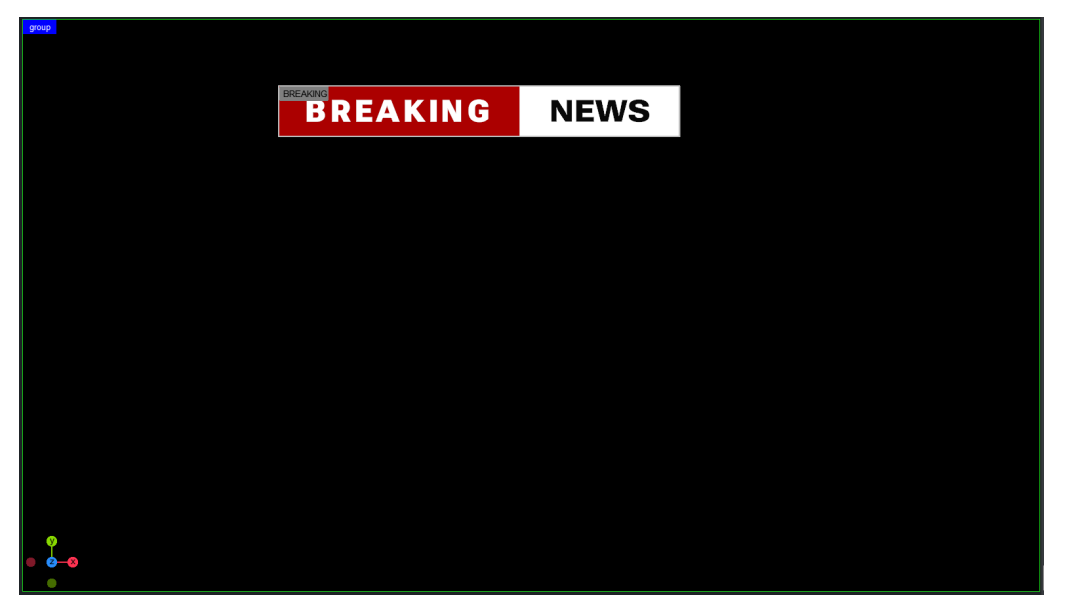

Now create a new format and call it *Version 2* by either cloning the default format or create a new one. The dimensions can be different, but this is not required.

Switch to the *Version 2* format. It still looks the same as the default one. Click on the red material we defined for the "Breaking" background and change it to any other color, open a preview window

# Default format BREAKING NEWS  $\frac{9}{60}$

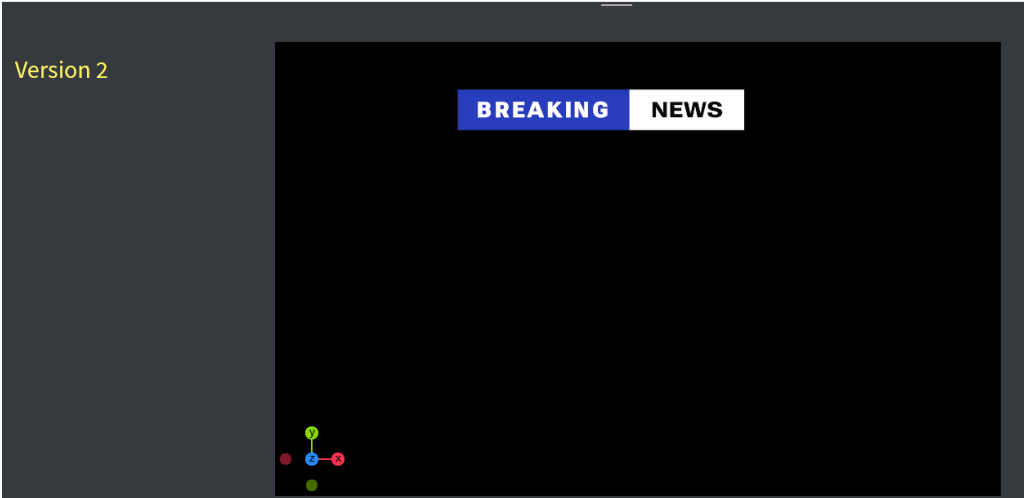

#### and have the default and *version 2* side by side:

Any parameter that is able to be animated can also be format independent. This also includes properties for variable fonts, geometry properties or layouting options of the Flexbox plug-in:

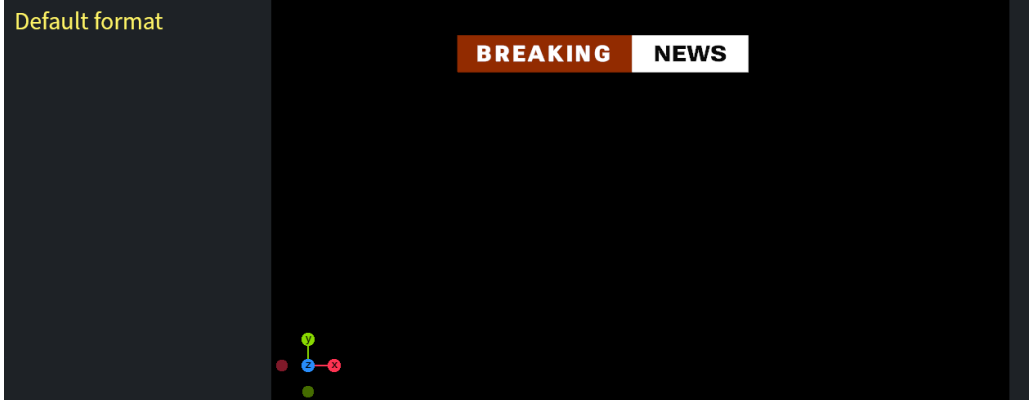

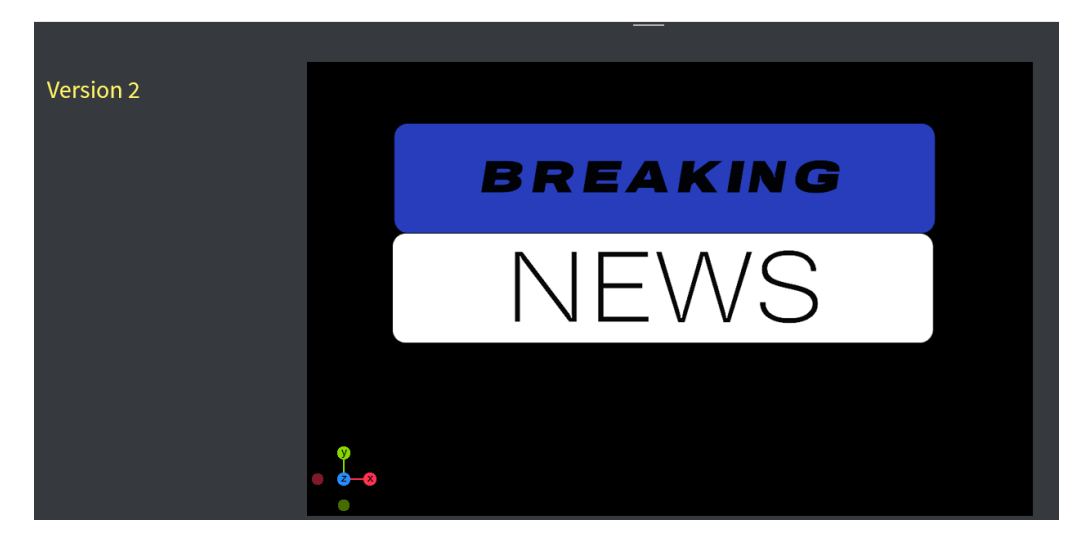

The same scene structure can look completely different in different formats. To get an overview of what is different in the various formats, an information panel is available. This is shown in the User Interface as underlined property:

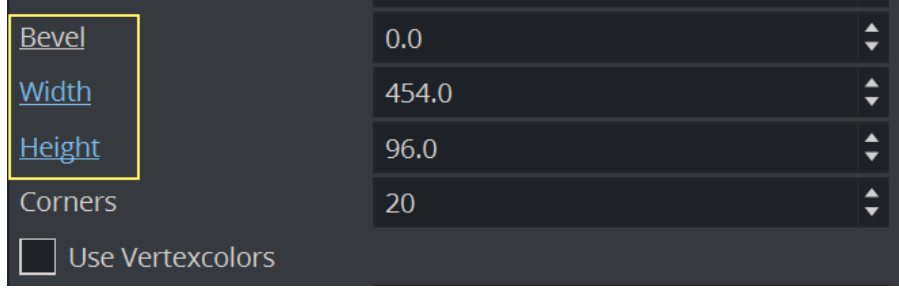

This indicates that:

- Bevel has different values in other formats.
- Width and Height have different values in other formats, and do not have their default values.

## <span id="page-240-0"></span>Information Popup

Right clicking on the label opens the information popup:

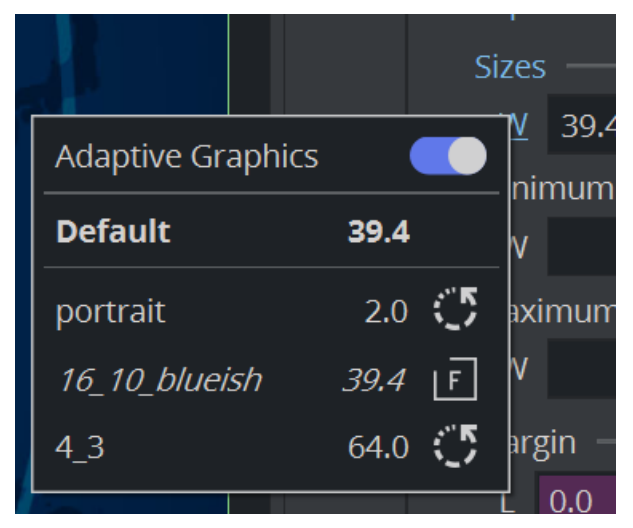

The following information is shown:

- Format dependency can be turned on or off.
- The default value is always shown and all other values are listed.
- If the value is the same as the default, it is shown in italic.

To make a value independent from the default format, click the **button.** Clicking on the Reset  $\mathbb{C}$  button reverts the value back to the default value.

As the flexbox plug-in offers the possibility to change a value and also the mode for it, the popup menu has been extended to also support this:

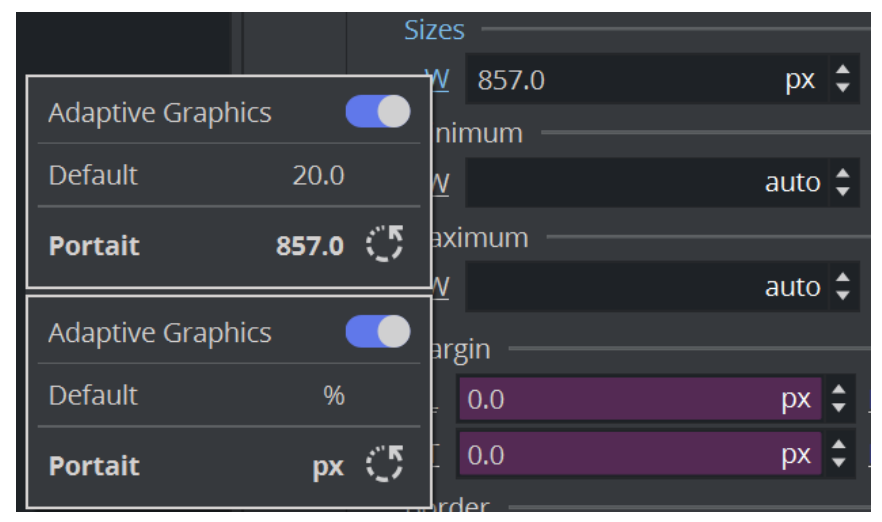

The value in default format is 20%, whereas in Portrait mode it has a value of 857 pixels. Containers with different properties for different formats are marked with an icon:

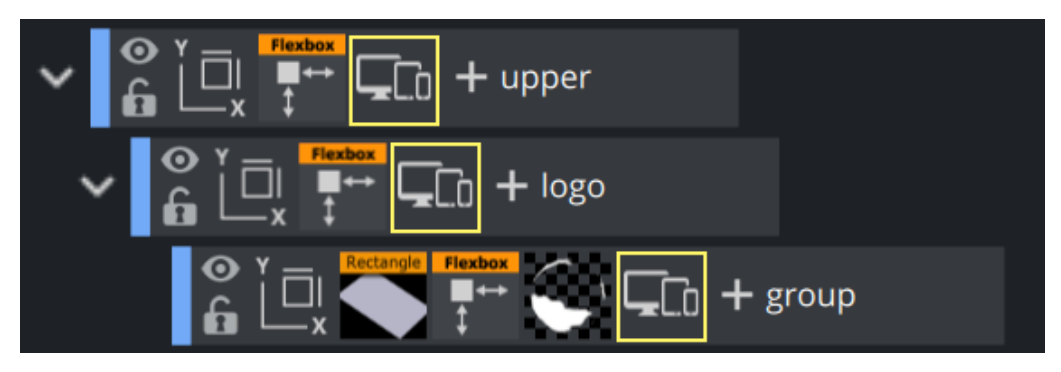

An overview of all properties will be implemented in a future version.

Information: Media Assets like clips are not format dependent. If you want to use different clips for different formats, you need to use different clip channels and set the visibility per format.

#### <span id="page-241-1"></span>Format Dependent Animation

Along with the possibility to store different values, also the animation can be different from format to format. The same property animated in Format A can be animated in a complete different way on format B.

Warning: There is only one timeline (Default) available, no matter how many formats are defined. Therefore, if a value is being animated beginning with 0.0 to 1.0 and the same value is animated in another format from 0.0 to 2.0, playing the animation still only runs it from 0.0 to 1.0. Please consider this information when starting to animate in different formats.

#### <span id="page-241-2"></span>Setting the Default Format

The default format can be overwritten by setting its name in the Output Section of the Configuration dialog. This forces the renderer to show a certain format if it can be found within the scene, if not, it falls back to the default format. This can be used to have a couple of Engines/ instances rendering different output formats.

# <span id="page-241-0"></span>5.4 Introduction To Flexbox

To adapt you graphics to different aspect ratios, resolutions and layouts, the classic 3D transformation is not flexible enough. The layout has to be done by using plugins or customized scripts. Absolute pixels values used for position or similar do not work as soon as the output format changes.

Modern web page design uses a very flexible approach by using nested boxes to define a layout. These layouts are very responsive, can automatically adapt theirs sizes and the way how to show its content. Positioning is no longer based on absolute pixel values, instead a flexible layouting algorithm uses aspect ratio, percentages and pre-defined behavior to render the content, even

without knowing the final resolution. Scenes based on Flexboxes form-fit, based on the output format(s).

Building scenes based on boxes is a complete new approach and might be a bit tricky to start with. In the other hand, it solves problems where one typically had to use different plugins or even needed to write custom logic.

Information: The order of your tree structure has an influence on how your boxes are aligned. This does not apply to the classic XYZ-layout.  $\bigcirc$ 

The flexbox integration is based on state-of-the-art web technologies, therefore a lot of documentation is available as well as simulators to test a concept.

Using boxes on the container allows to alter its content width and height to best fill the available screen space. Flexbox layout is direction-agnostic. Lets have a look onto the following picture:

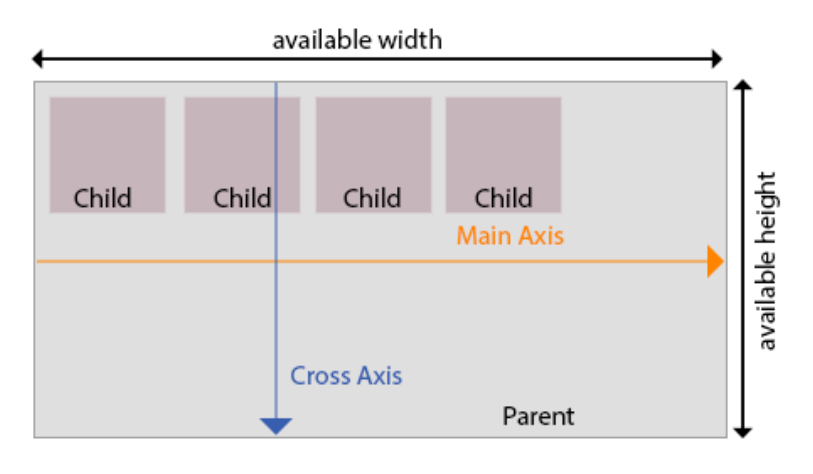

The alignment of any children is based on the direction of the main axis. The flex directional flow can be specified as left to right, right to left, top to bottom or bottom to top or in other words in columns or rows.

Moreover, the flex layout is less restrictive in terms of content flow. The layout can adapt to the available width and height, boxes can adjust if their content won't fit.

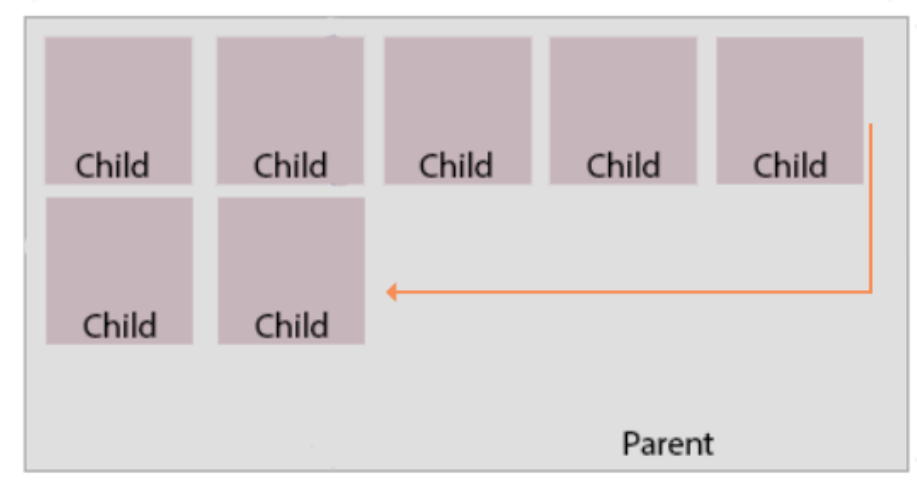

Boxes can adjust in size by either decreasing, to avoid unnecessarily monopolizing space, or increasing to make room for contents to be constrained within its boundaries. Individual items within a flex container may also be automatically reordered and rearranged to suit the available layout space

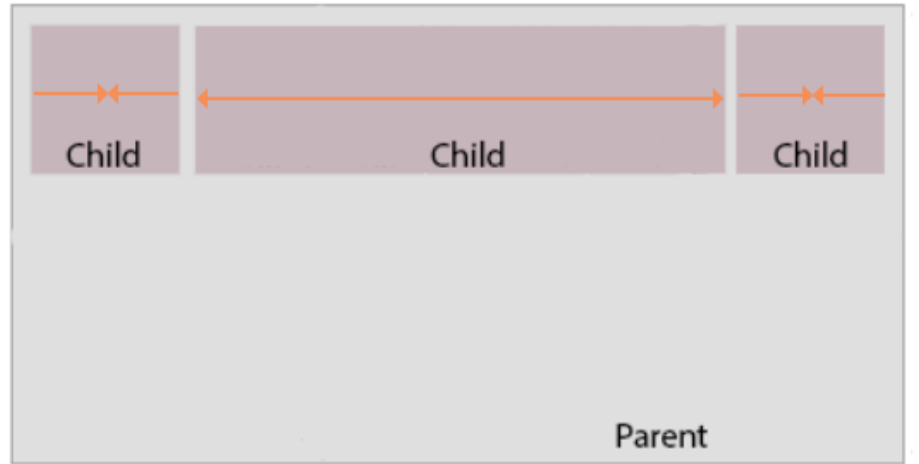

The Flexbox follows a two dimensional alignment, however it is possible to still use it within a 3D environment. Looking at a typical broadcast graphic, the layout can be split into the following boxes:

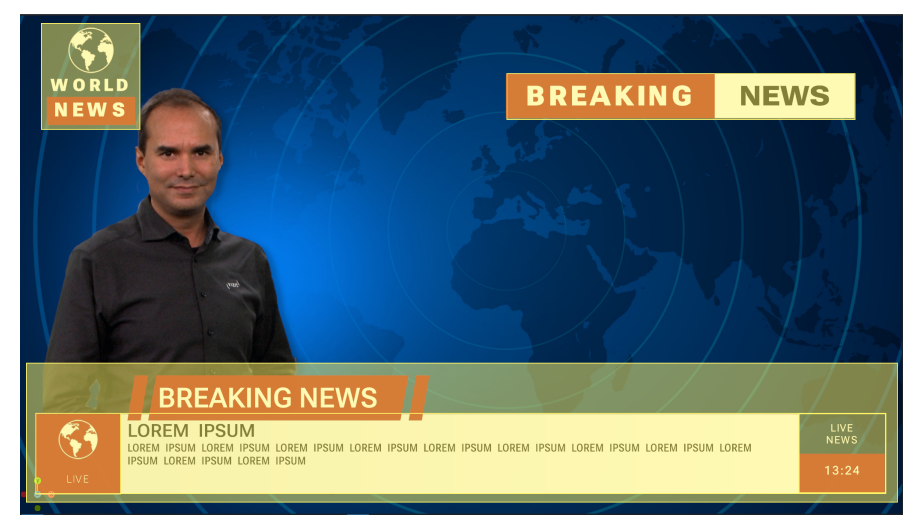

With the flexible layout and the possibility to work with aspect ratio, the graphics can easily adapt to different formats:

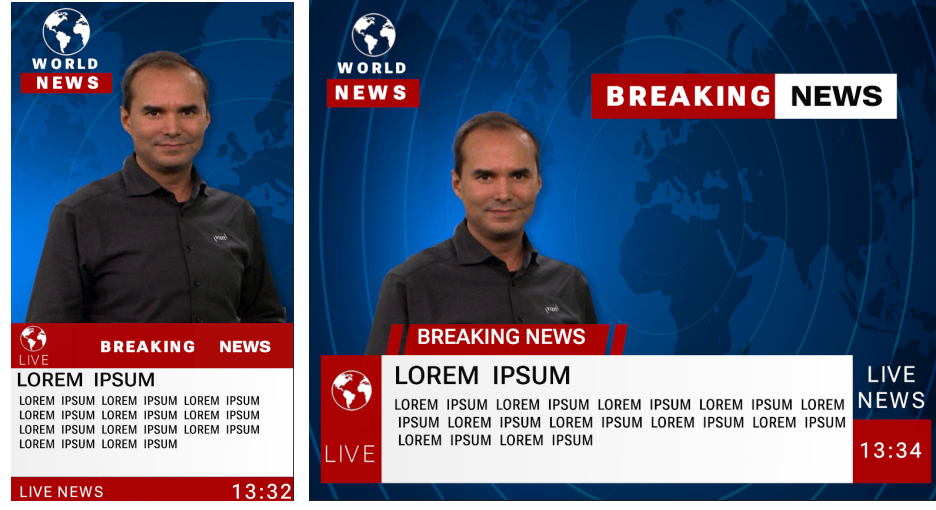

Information: The Flexbox plug-in requires a valid license and is available for the Viz Engine Render Pipeline only!  $\Omega$ 

# <span id="page-244-0"></span>5.5 Flexbox In Detail

This chapter explains all settings of the Flexbox plugin in detail.

- [Flex Wrap](#page-245-0)
	- [No Wrap](#page-245-1)
		- [Wrap and Wrap Reverse](#page-247-0)
- [Flex Direction](#page-248-0)
- [Direction](#page-250-0)
- [Flex Basis](#page-251-0)
- [Growing and Shrinking](#page-251-1)
- [Handling of 3D Objects](#page-253-0)
- [Aspect Ratio](#page-253-1)
- [Width, Height and Limits](#page-255-0)
- [Margins, Padding and Borders](#page-256-0)
- [Positioning](#page-257-0)
- [Tracking](#page-257-1)
- [Justify Content](#page-258-0)
- [Align Items](#page-261-0)
- [Align Self](#page-263-0)
- [Align Content](#page-264-0)

The flexbox plugin takes advantage of the Box Transformation and allows to build graphics for adaptive storytelling. It is based on the flex implementation of CSS and web development. Therefore you can find a lot of documentation, tips and tricks online.

Layout in Flexbox uses two axes, the main axis and the cross axis. The alignment of any child items along those two axes depends on the available height and width.

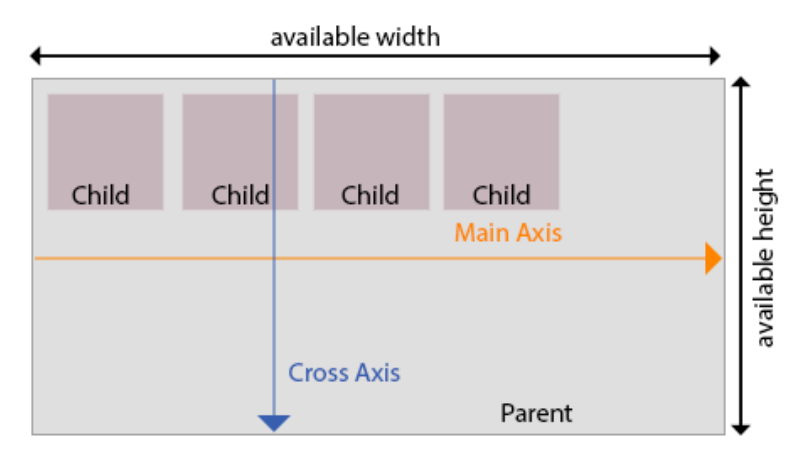

The Main Axis is defined by the [direction property](#page-248-1). If the direction is set to row, the Main Axis is horizontal. If set to column, the Main Axis is vertical.

[Justification](#page-258-1) defines how items are aligned along the Main axis. [Alignment](#page-261-1) defines how items are aligned along the Cross axis.

# <span id="page-245-0"></span>5.5.1 Flex Wrap

By default children are scaled down to fit into a box. By changing the wrapping mode, children are automatically aligned based on the setting. The following examples use boxes A-E are 300px in width and a minimum width of 150px, but they can grow and shrink.

#### <span id="page-245-1"></span>No Wrap

If no wrapping is used, the boxes are scaled down until they reach their minimum width (140 pixels).

#### Parent 100%

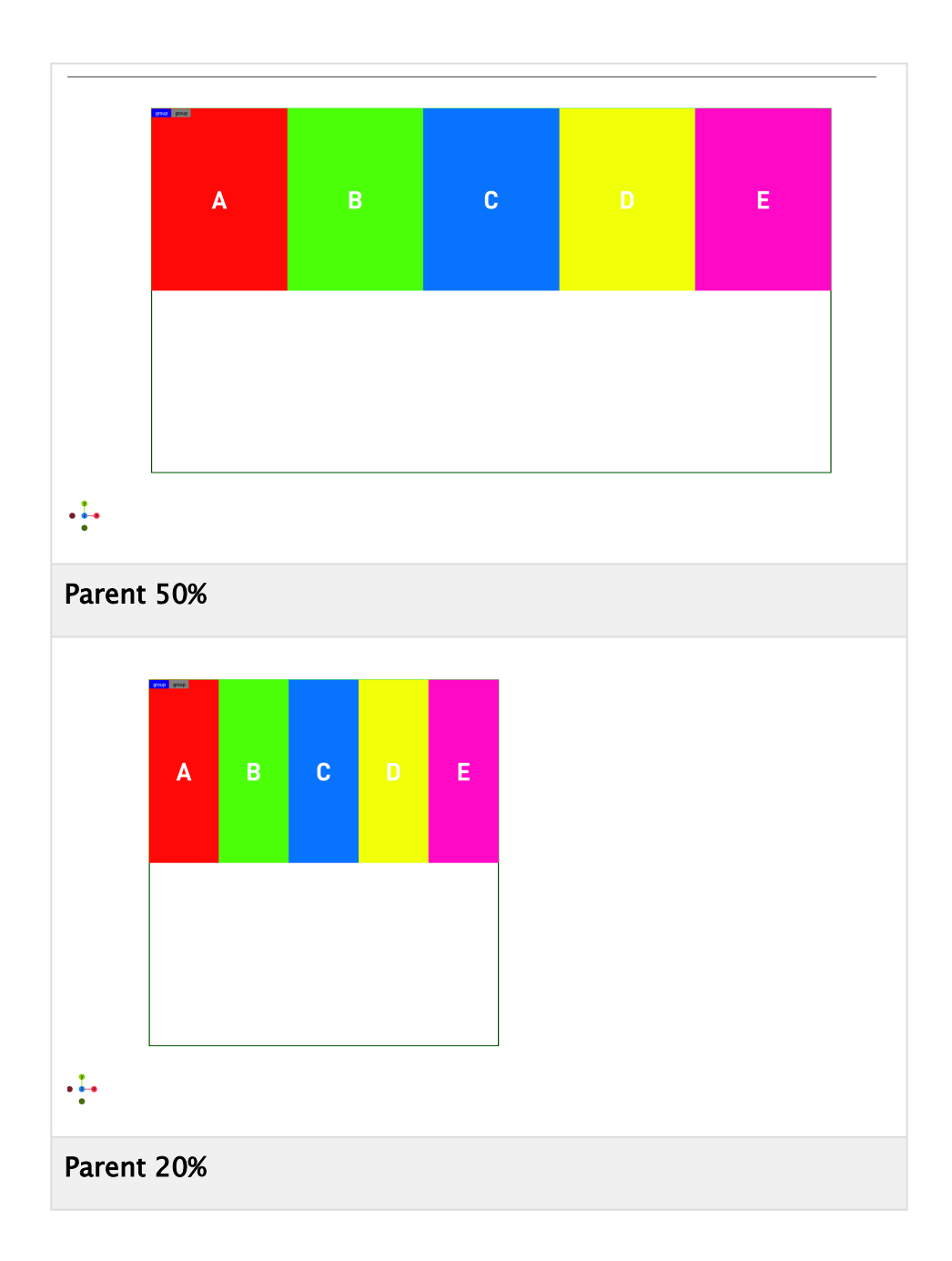

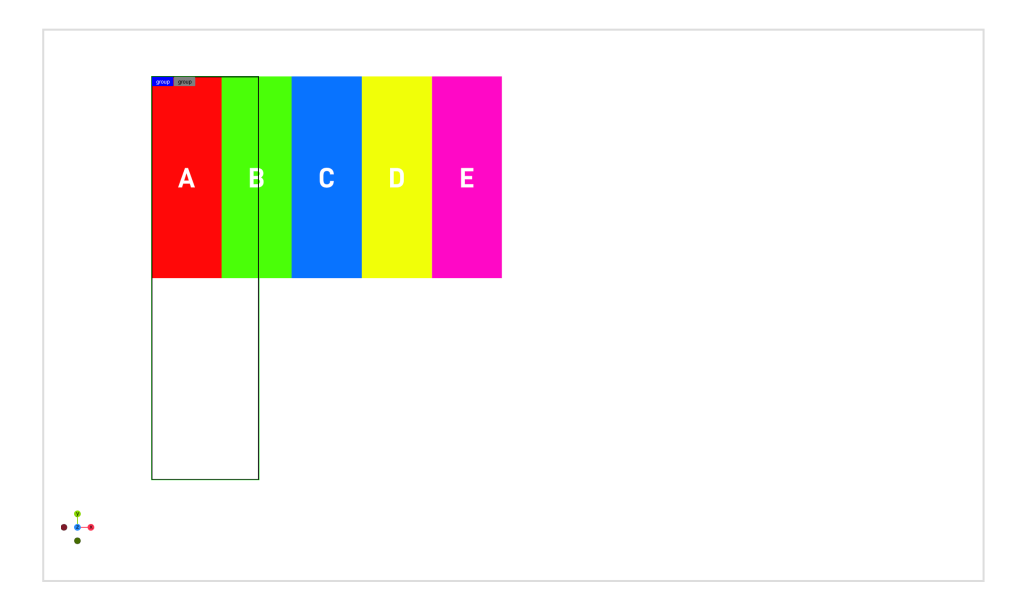

## <span id="page-247-0"></span>Wrap and Wrap Reverse

If wrapping is turned on, the boxes are scaled down until they reach their minimum size and are then wrapped to fill the space.

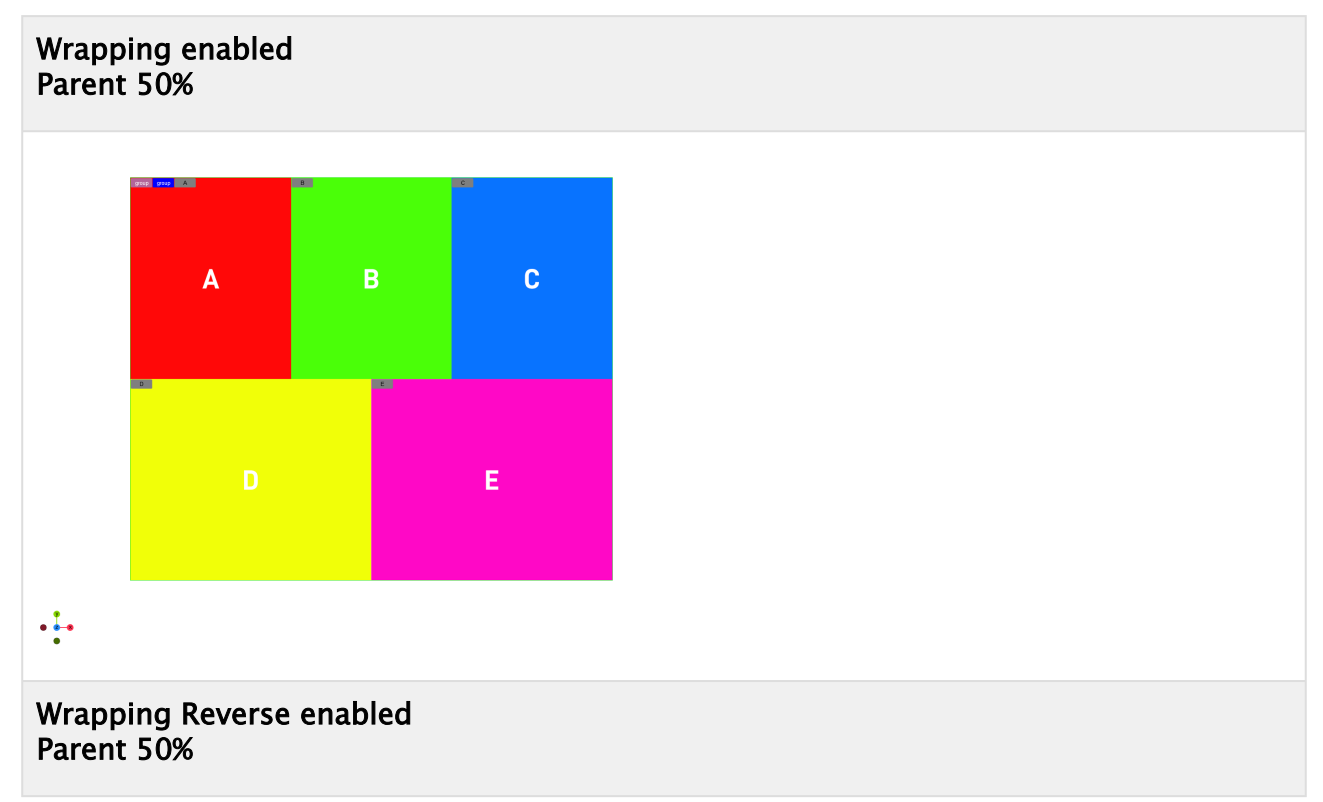

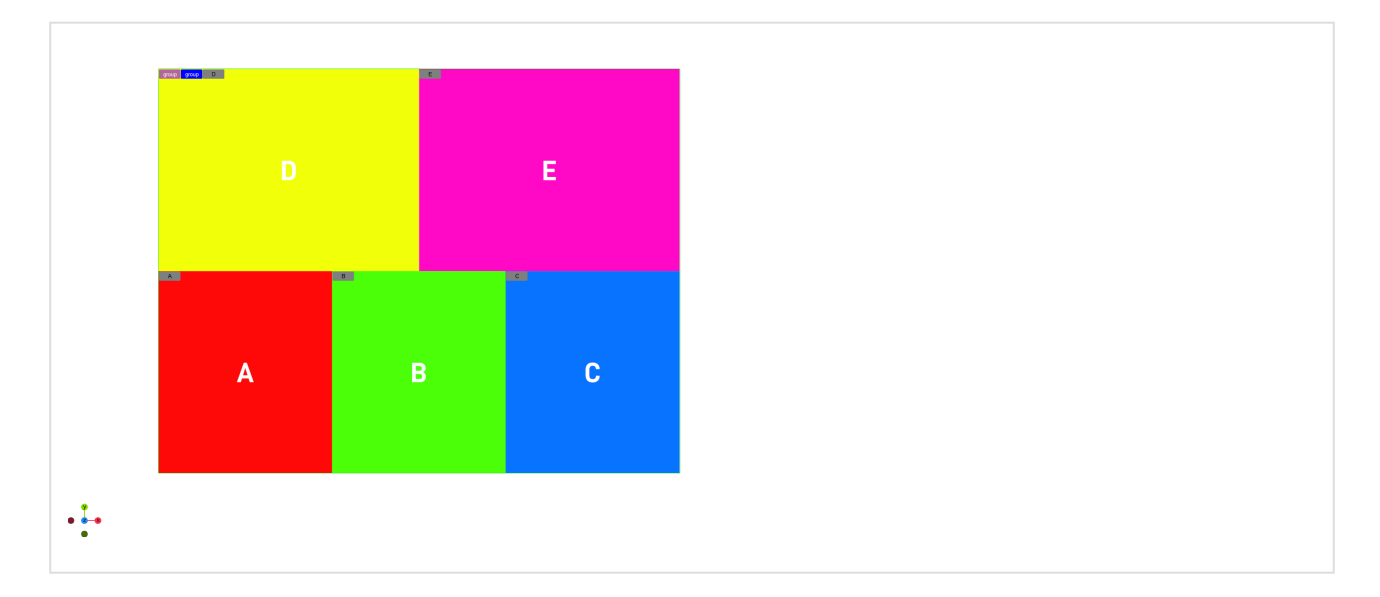

# <span id="page-248-1"></span><span id="page-248-0"></span>5.5.2 Flex Direction

Layouts can be based on Rows or Columns for all child boxes. This means that all children are placed within a row or within a column. The Flex Direction defines the main axis and defines the direction of all children placed underneath the flexbox container.

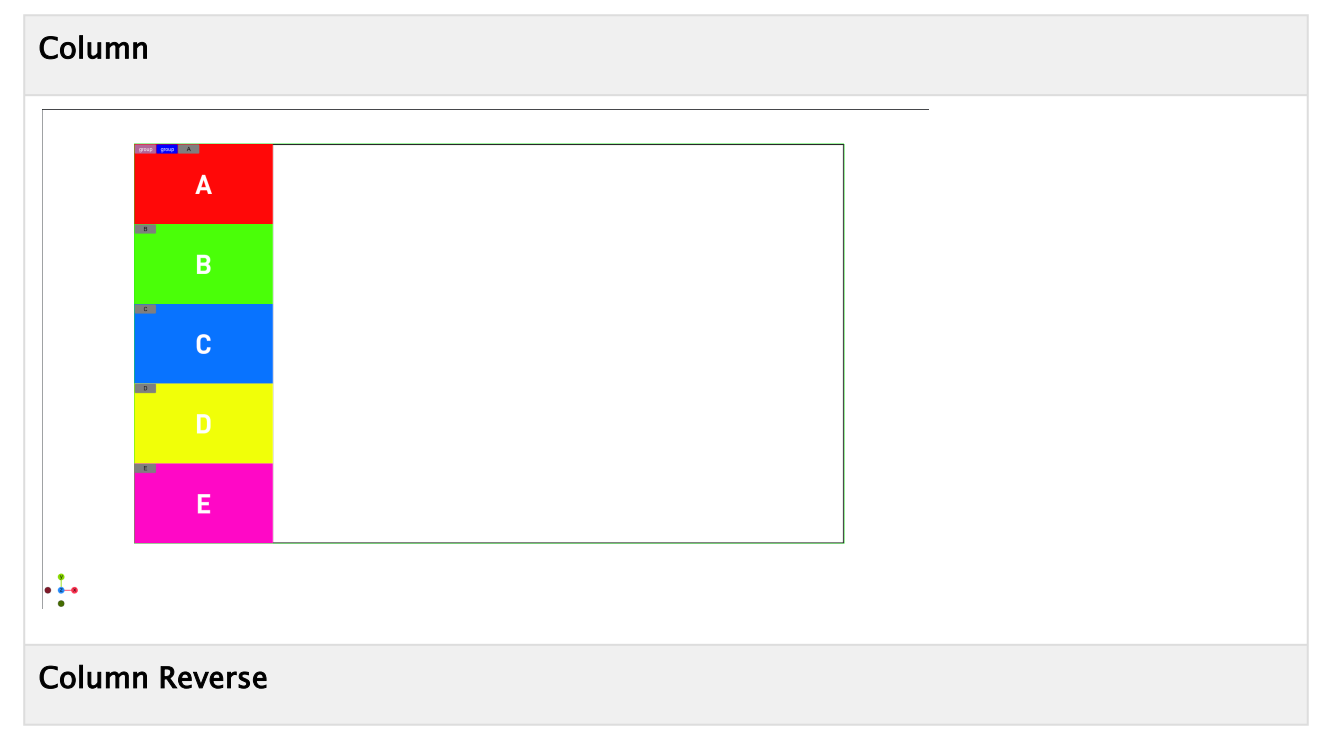

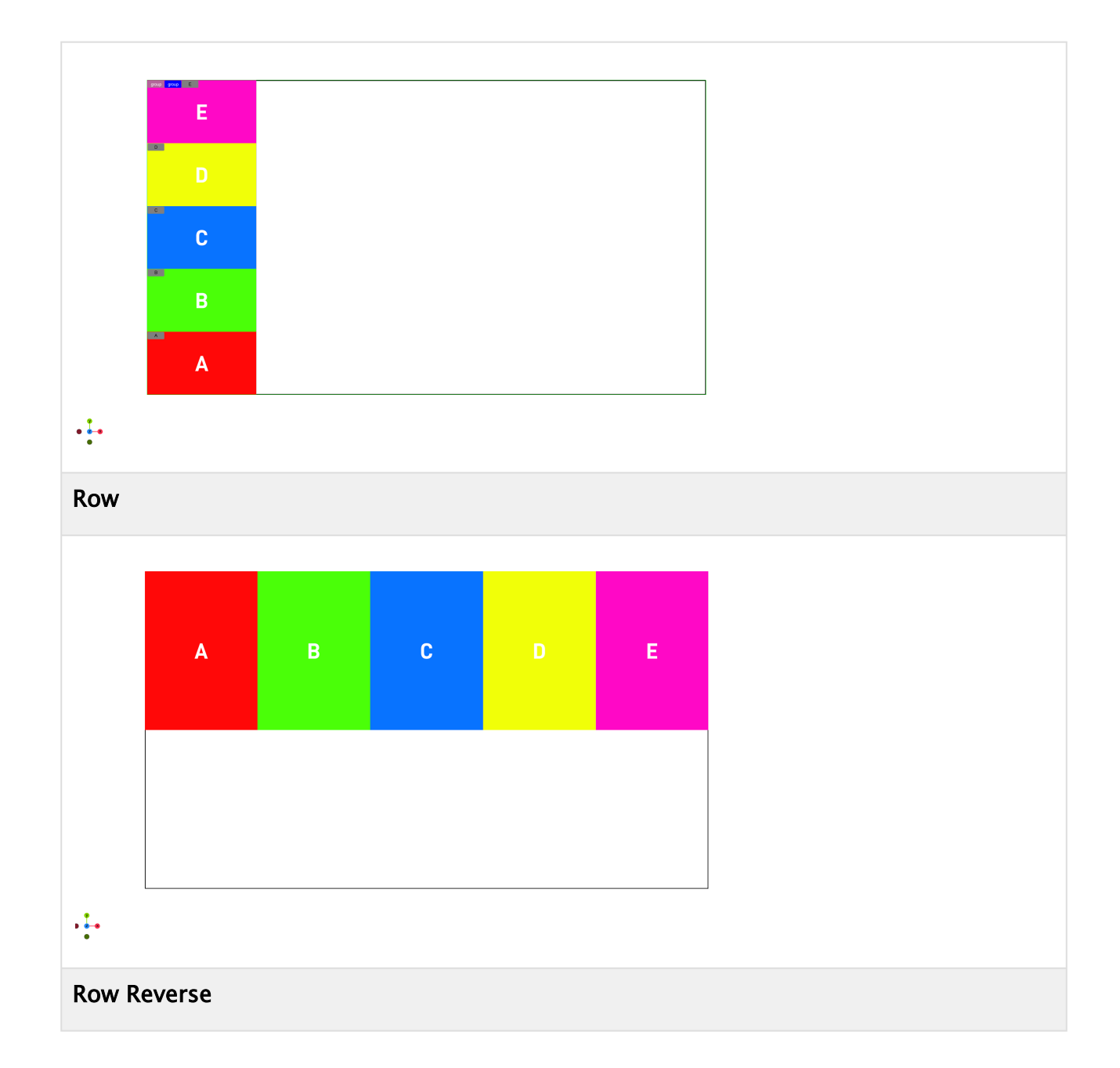

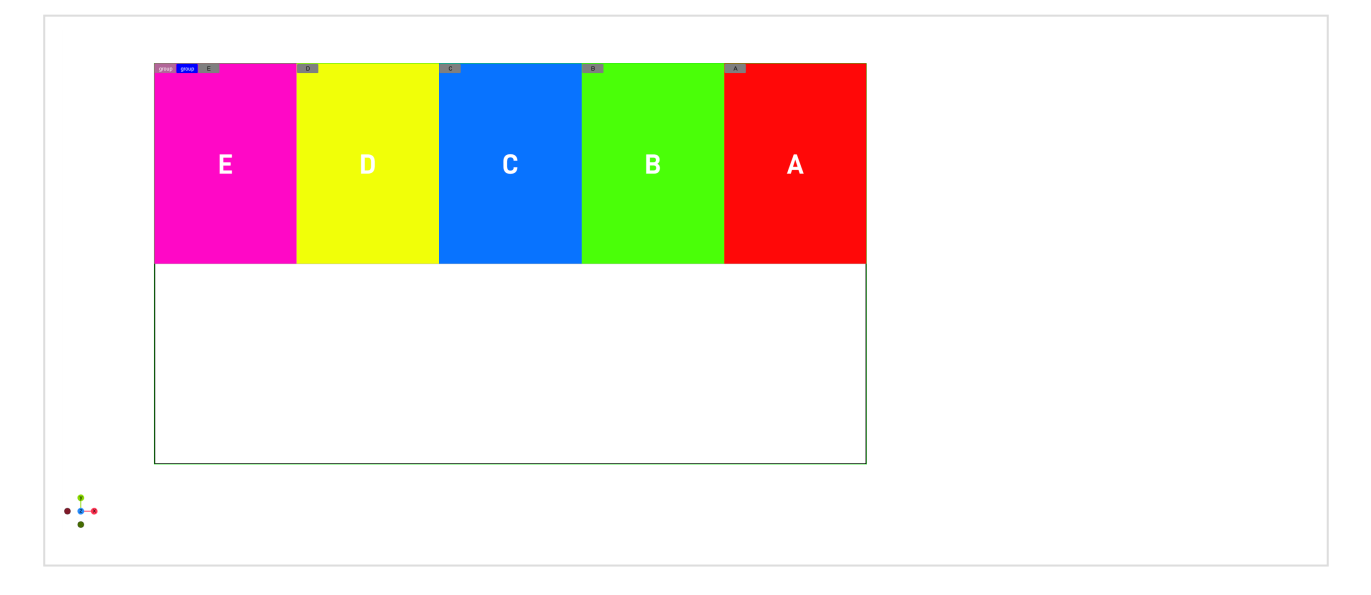

# <span id="page-250-0"></span>5.5.3 Direction

The direction property defines the main axis. Your children can be aligned starting from the left or from the right side. By default it inherits the setting of the parent flex container.

In Column mode this is being flipped and the main axis is going top to down or reverse.

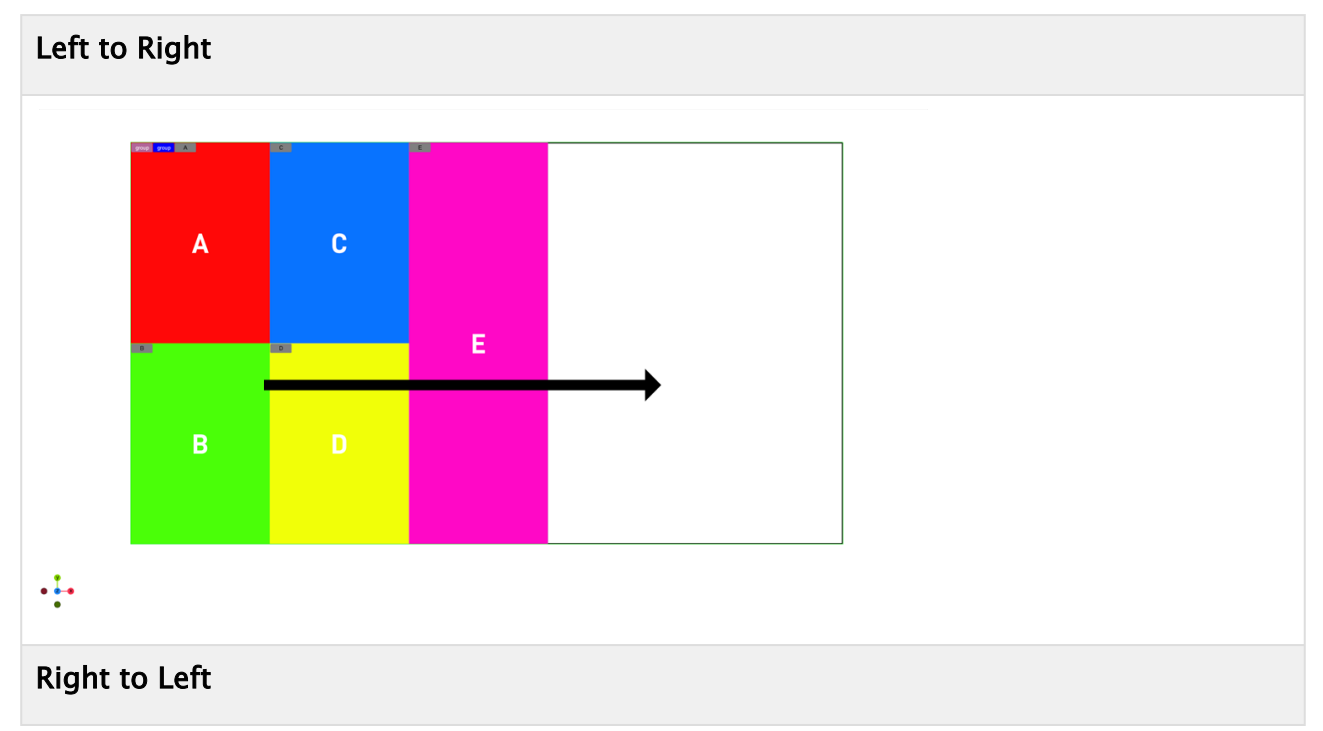

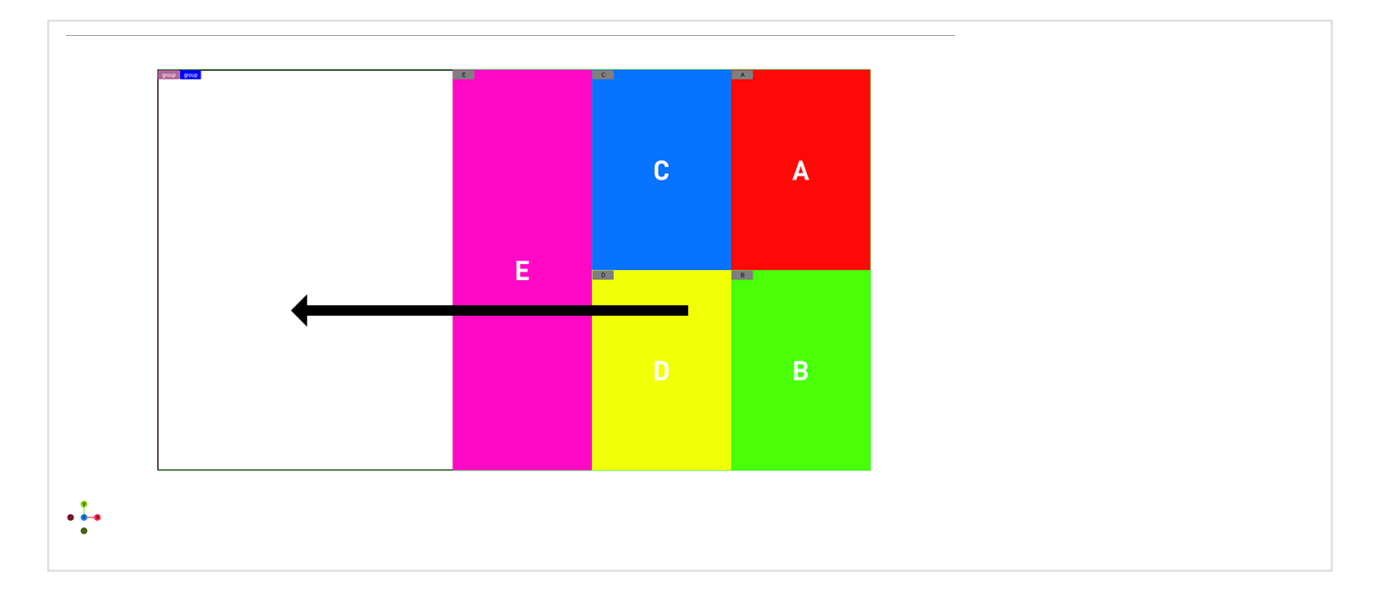

# <span id="page-251-0"></span>5.5.4 Flex Basis

The basis value defines the default size of a container along the main axis before any growing or shrink is performed. It can be either *auto* or a given value. This value is like setting the width if flex direction row is used or height or column layout is in use.

# <span id="page-251-1"></span>5.5.5 Growing and Shrinking

Defines if and how strong a container can grow or shrink to fit into a parent container. The minimum and maximum width/height values are taken into account. If growing is enabled for all child containers, the remaining space is distributed equally to all children.

The value is used as a proportional factor. For example if one container has a shrink value of 2 , it shrinks twice as much as all other containers (see below).

Parent container on 100 % No wrapping Container C has growing = 0 and Shrinking = 0, size is set to 400 px
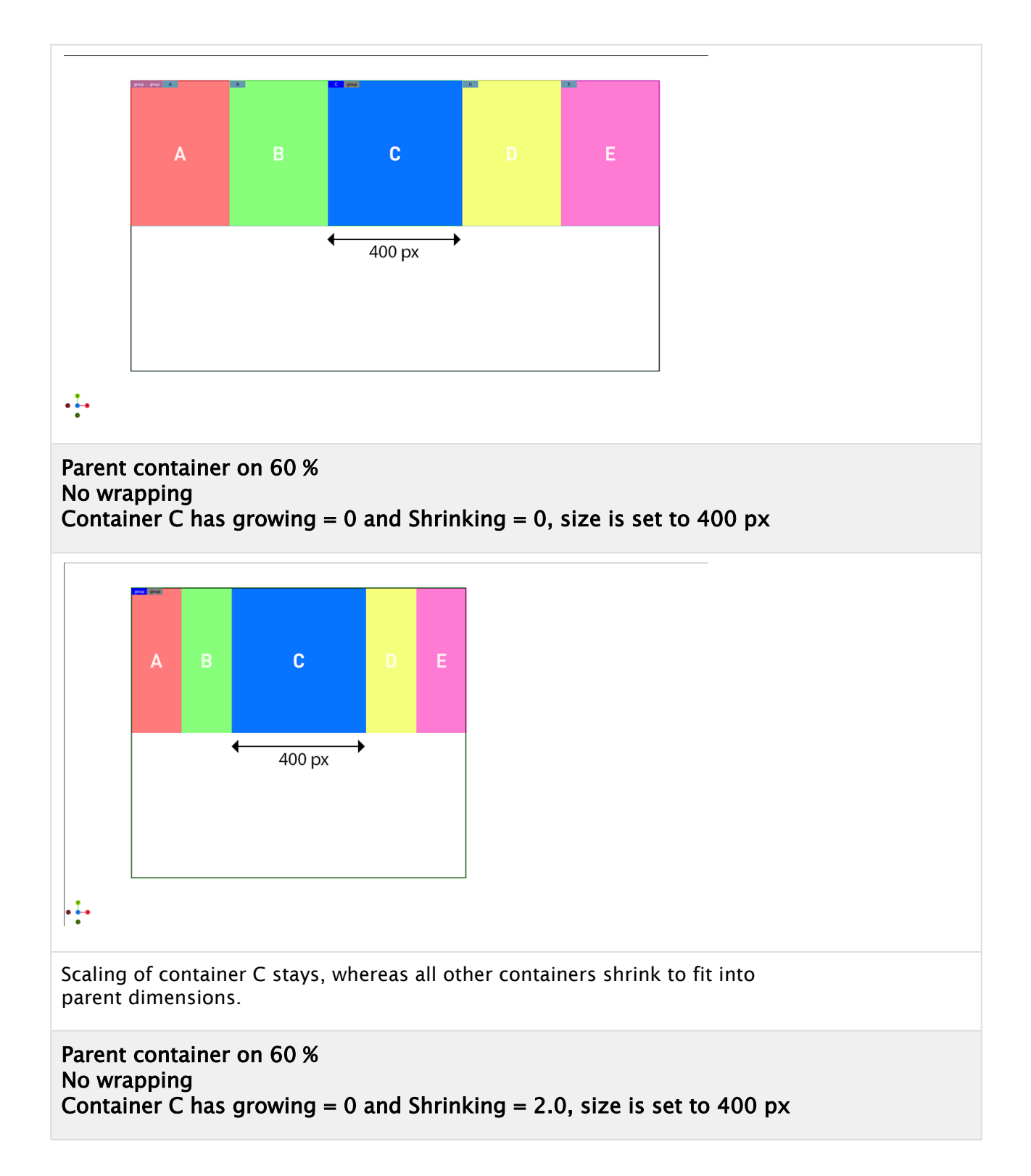

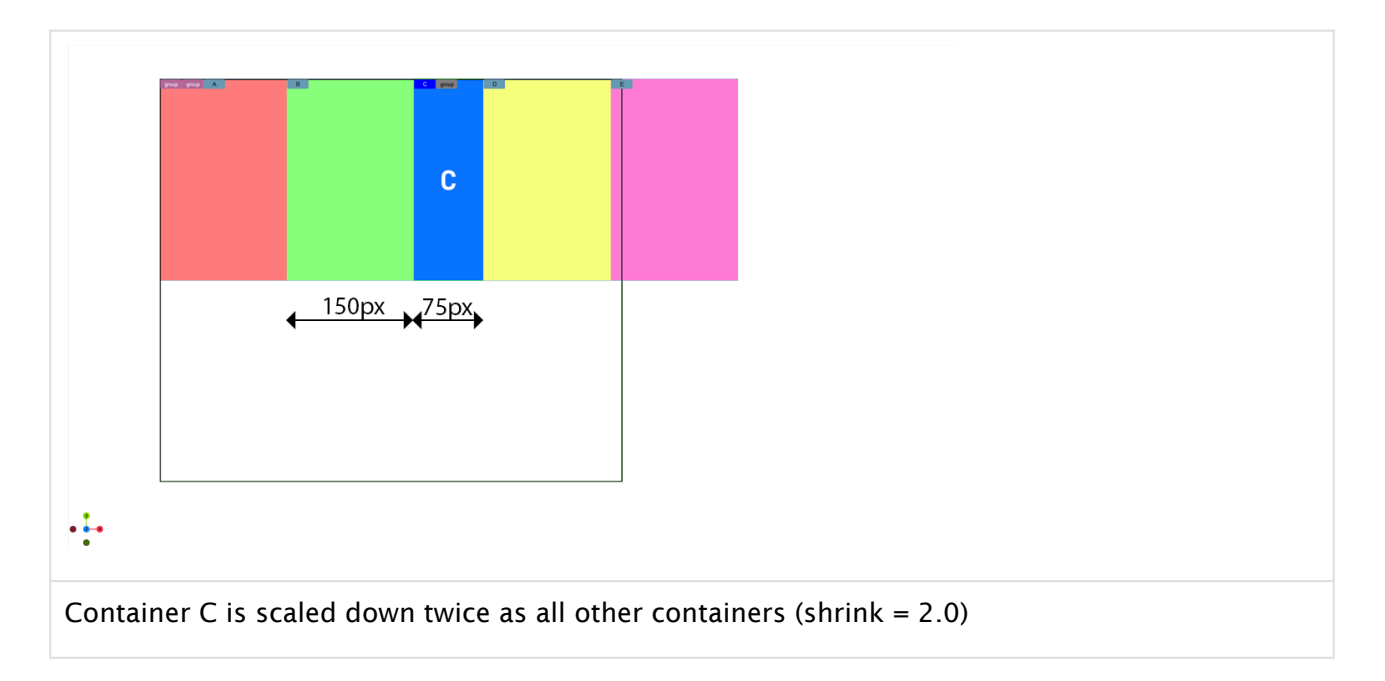

# 5.5.6 Handling of 3D Objects

Since Viz Artist version 5.1, FlexBox can control the Box Transformation depth and z values. If the Update Box Transformation flag is enabled, the values of Box Transformation are overridden by FlexBox in each field. This flag does not affect the width/height and x/y values of Box Transformation being overridden by the FlexBox plug-in.

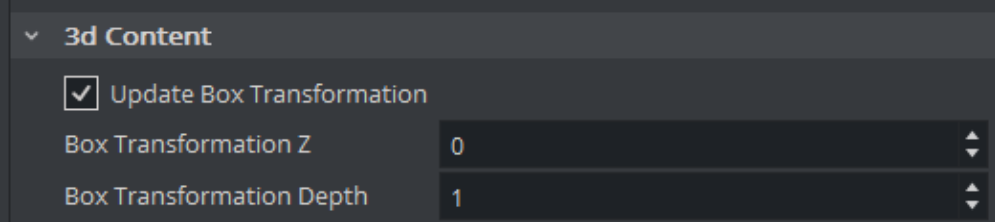

# 5.5.7 Aspect Ratio

Defines how a flexbox is being scaled. If it is on auto, the width and height taken as it is. If a value is used, it defines the ratio between width and height. For example: An aspect of 2.0 means the width is twice the value of the height.

```
Aspect ratio = 1
```
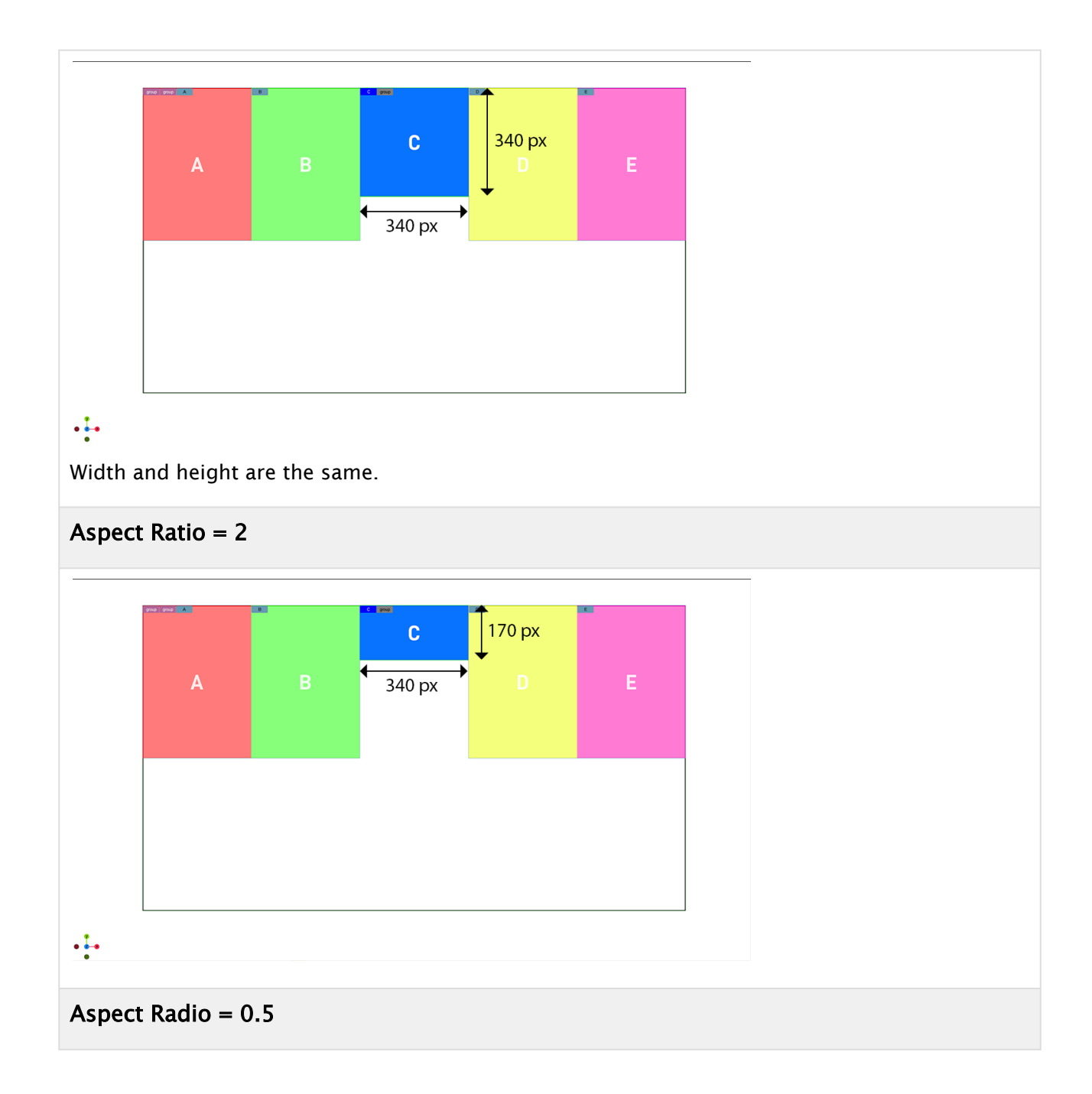

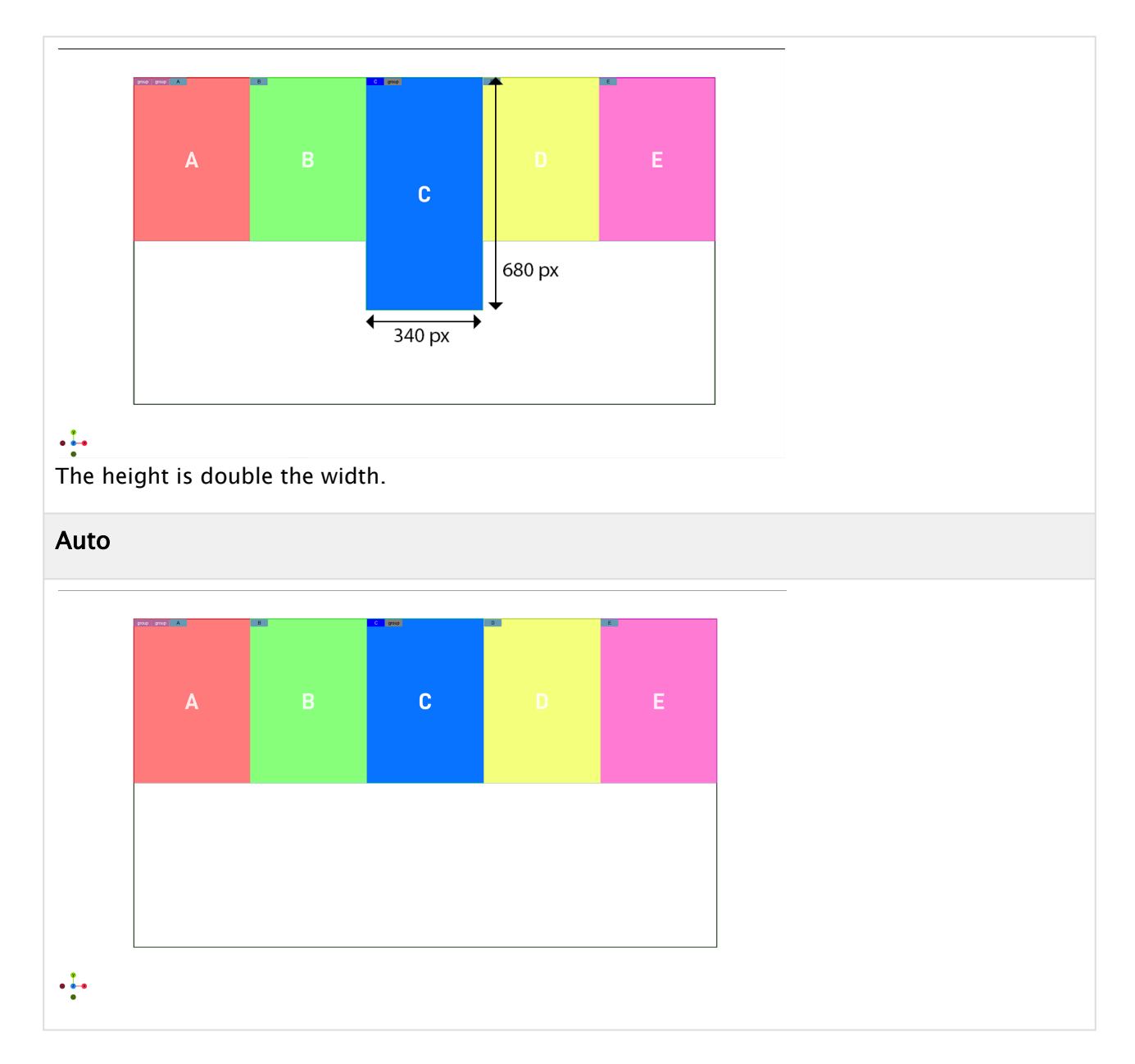

## 5.5.8 Width, Height and Limits

The sizes for width, height, minimum width and height as well as the maximum width and height can be set to be either auto, in percentage values or in pixel sizes.

- Auto: The size for the box is being calculated automatically based on grow and shrink values, the content as well as the aspect ratio.
- Pixels: Defines the width/height in pixels.

A Note: This dimension can be influenced by other properties.

• Percentage: Same as pixels, but based on percentage values.

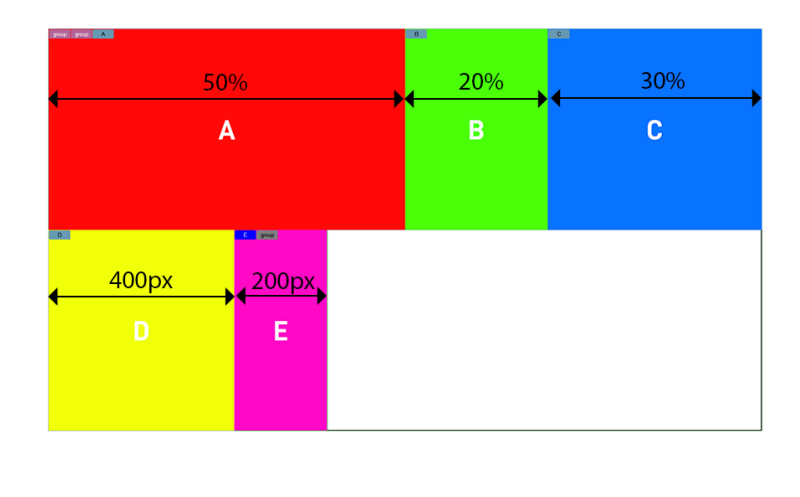

#### $\cdot \cdot$

The minimum and maximum values size set the upper and lower size constraints of a container. These properties have higher priority than all other properties and are always respected.

# 5.5.9 Margins, Padding and Borders

Each container can have some offsets by adding either a margin, padding or border.

- Margin: Adds an offset to the outside of the element. It offsets itself and all children from the calculated position. It adds to the total size for the element. it can be set to auto, pixels or percentage values. Negative numbers are allowed too.
- Padding: Affects the size of the container it is applied to. It does not add to the total size of an element if it has an explicit size set. It can be set in pixels or percentage, but can not be negative.
- Border: Does more or less the same as padding. It can only be set in pixels. The main purpose of having an additional border is to keep compatibility with the original flexbox implementation.

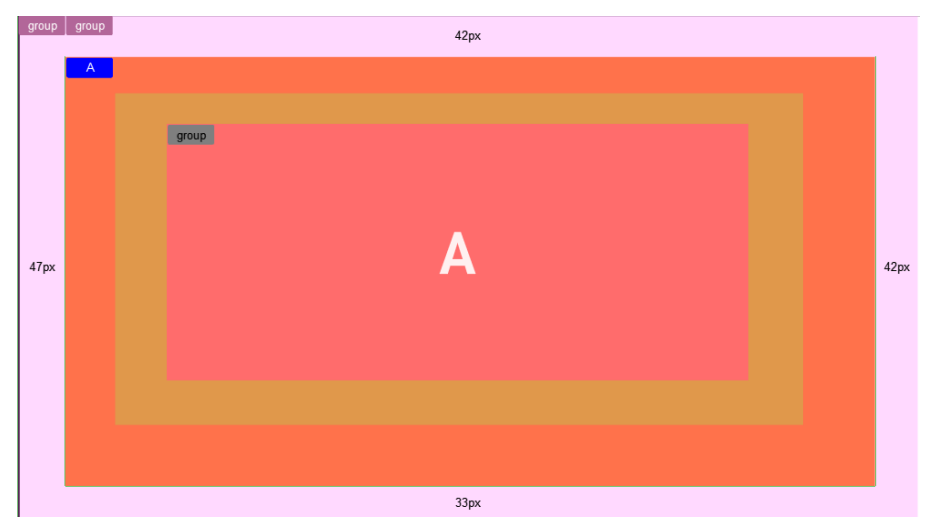

# 5.5.10 Positioning

#### **Tracking**

To bind one container to another, Flexbox supports tracking. You can specify a reference container and your container follows this position. All other properties are disabled, but offsets can still be applied.

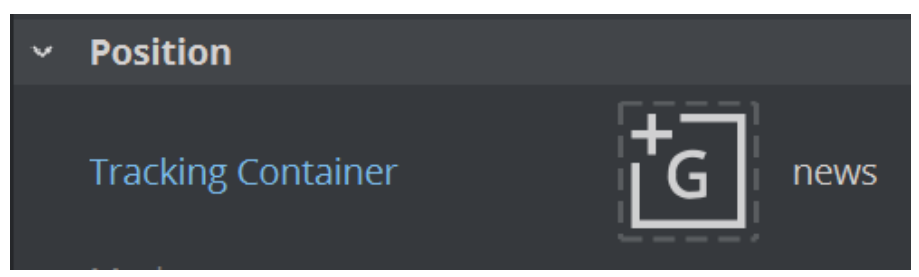

Adding an offset to a container shifts the whole container and its content based on the calculated position by the given values. This offset can be either relative or absolute.

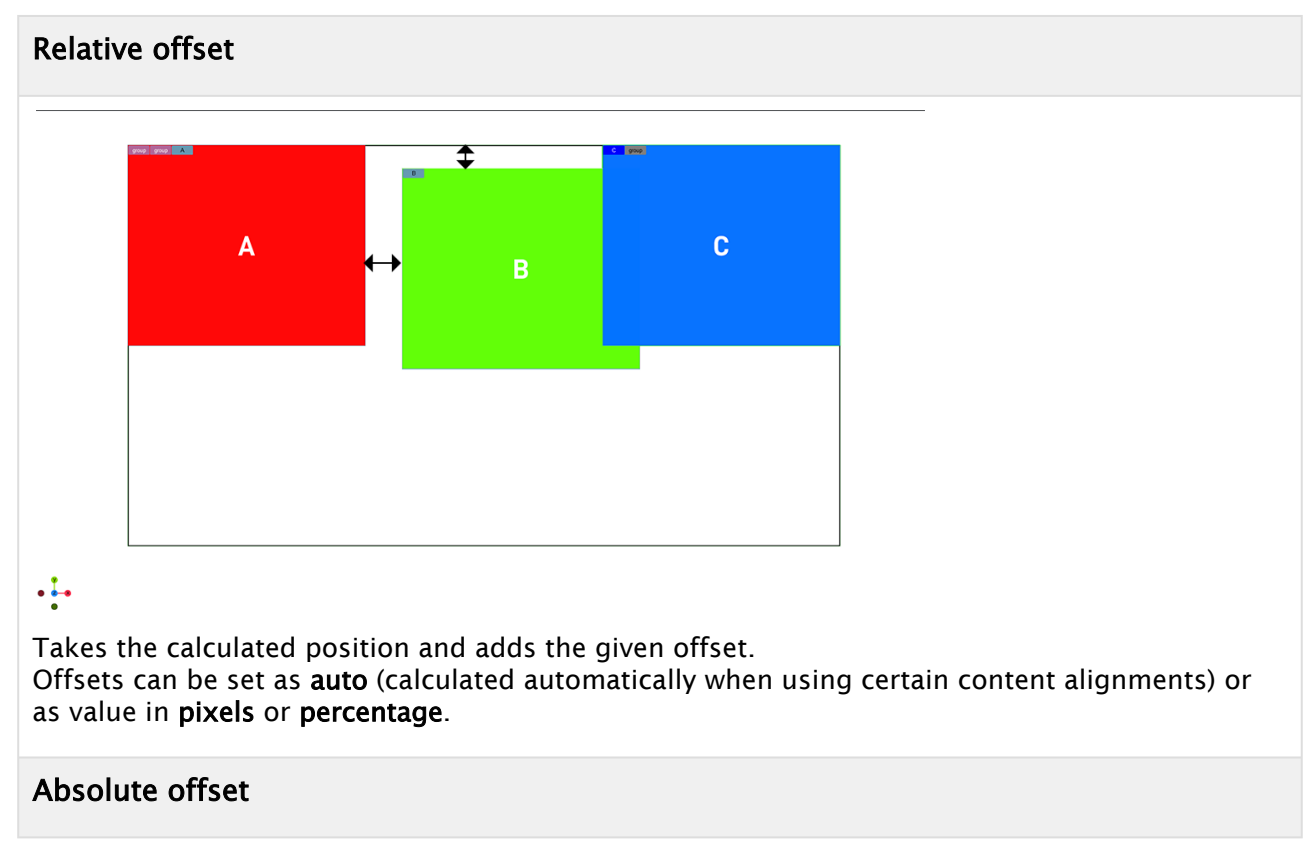

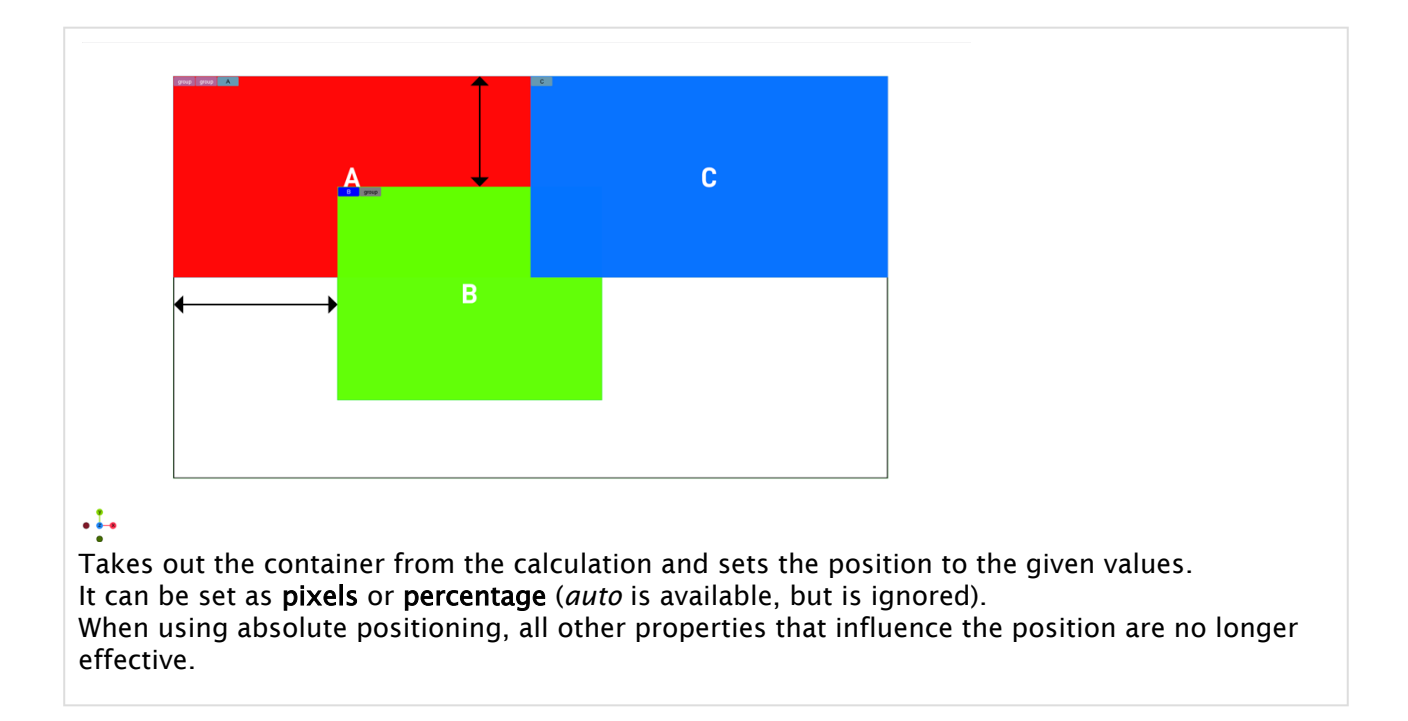

# 5.5.11 Justify Content

This setting describes how child containers align along the Main Axis. This can be used to automatically center items for example. The samples below show five child containers with a width of 10% and a height of 100%. The following settings are available:

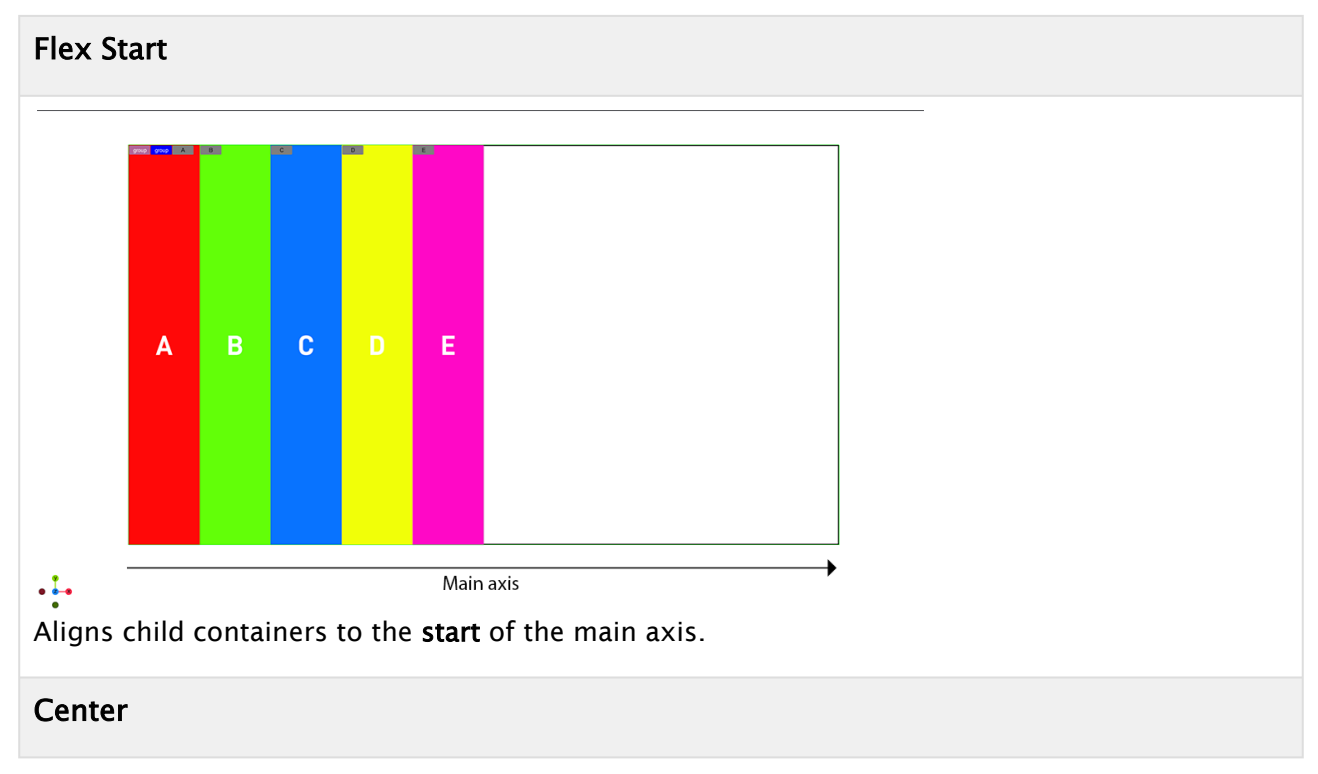

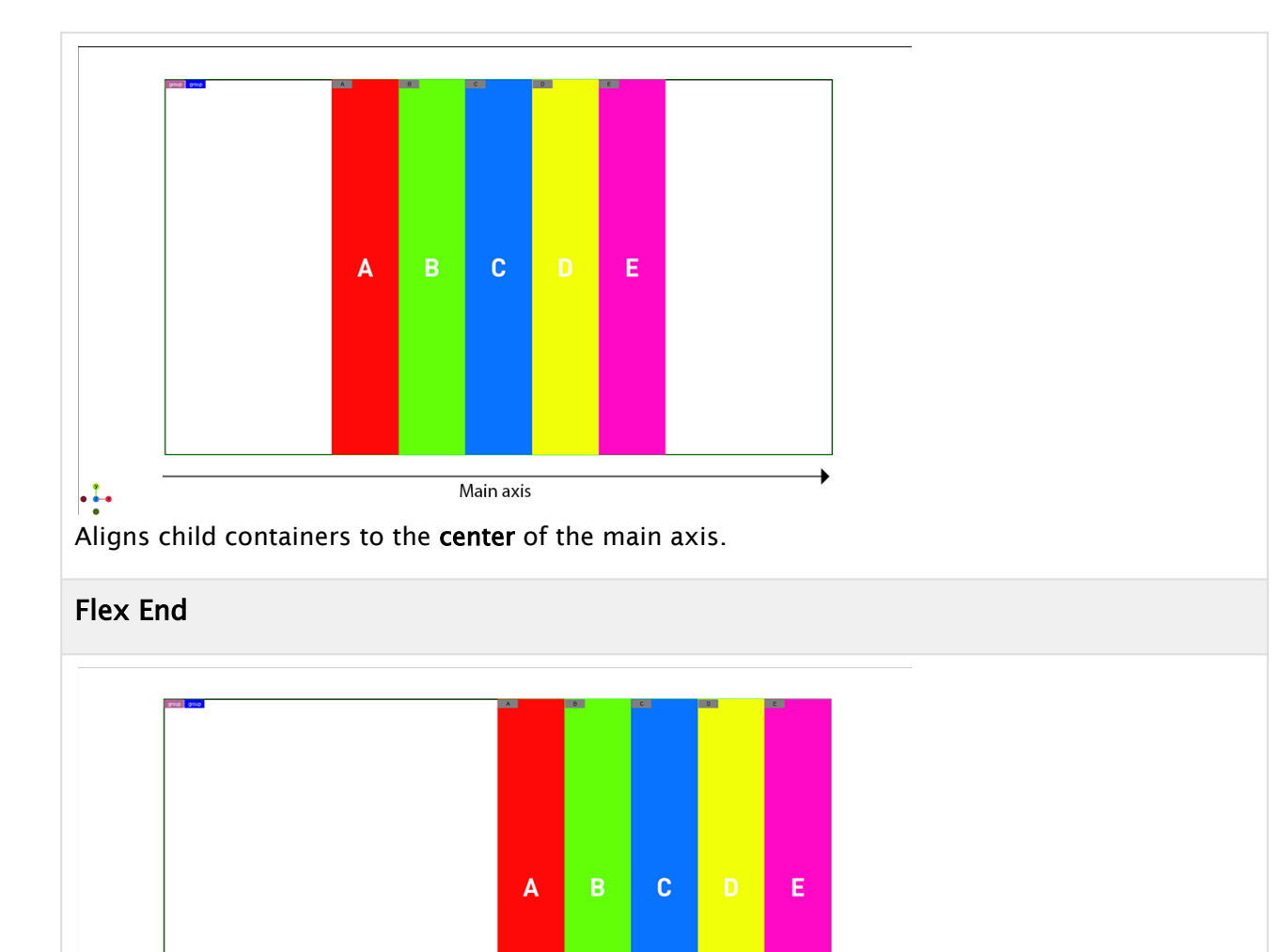

∔

Aligns child containers to the end of the main axis.

Main axis

Space Between

 $\frac{1}{2}$ 

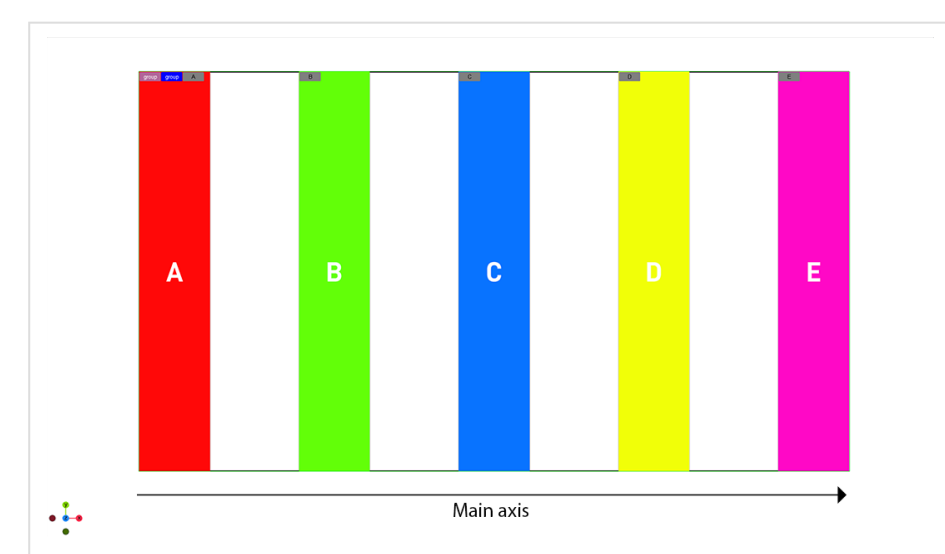

Distributes the remaining space between all child containers.

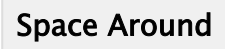

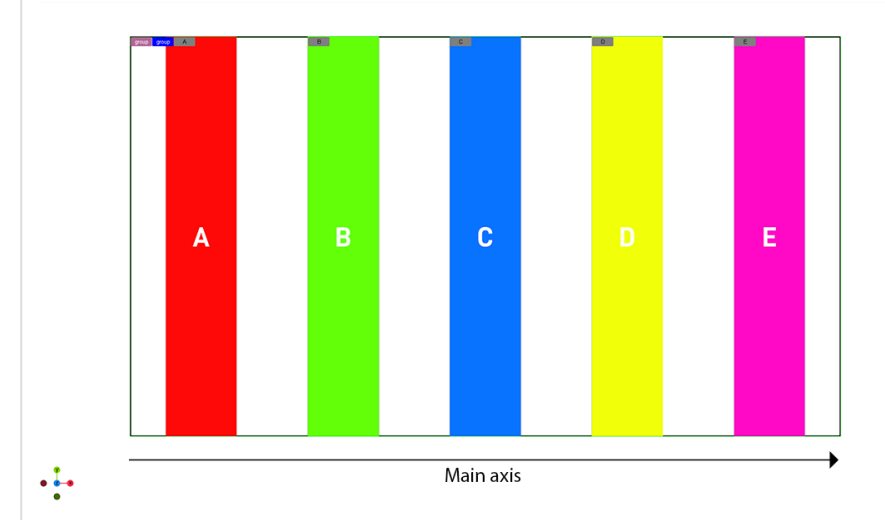

Distributes the remaining space between all child containers, including start and end as one element

## Space Evenly

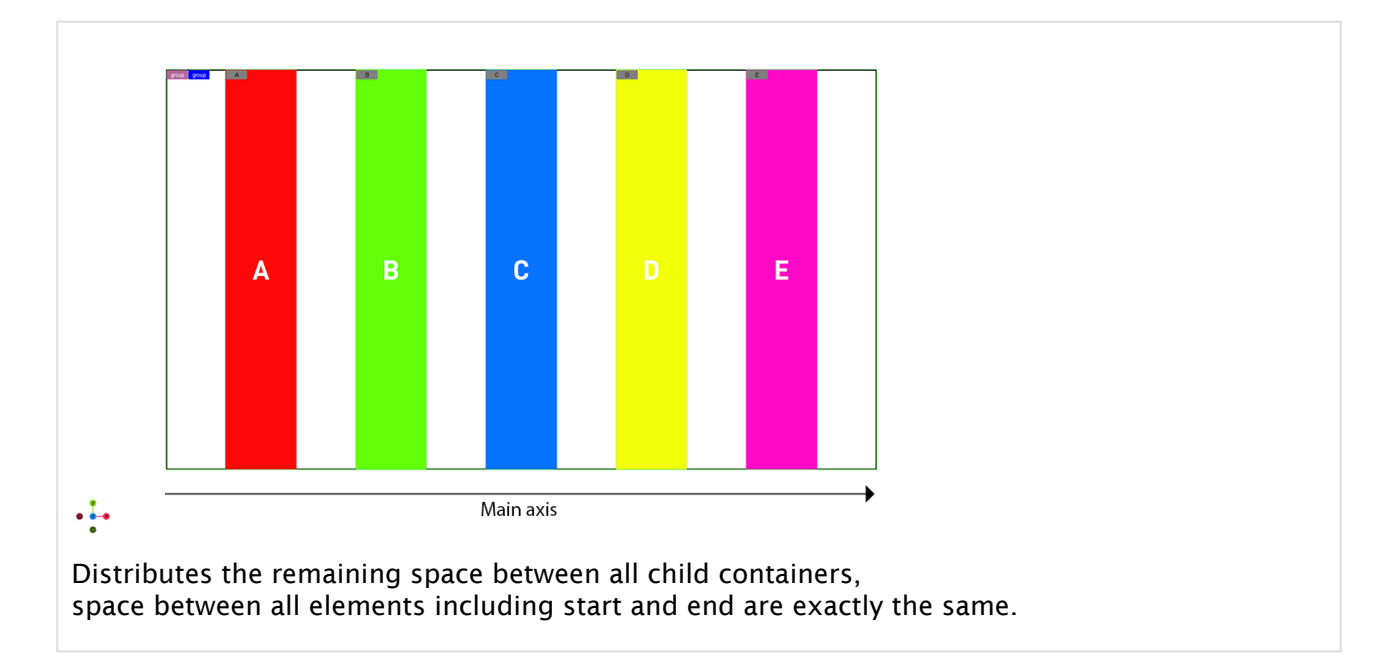

# 5.5.12 Align Items

This setting describes how child containers align along the cross axis. It sets the default alignment for all child containers, however it can be overwritten by a children using the Align-Self property. The samples below show five child container with a width of 10% and a height of 25%, 30%, 35%, 40% and 45%, Justify content is set to *space around*. The following settings are available:

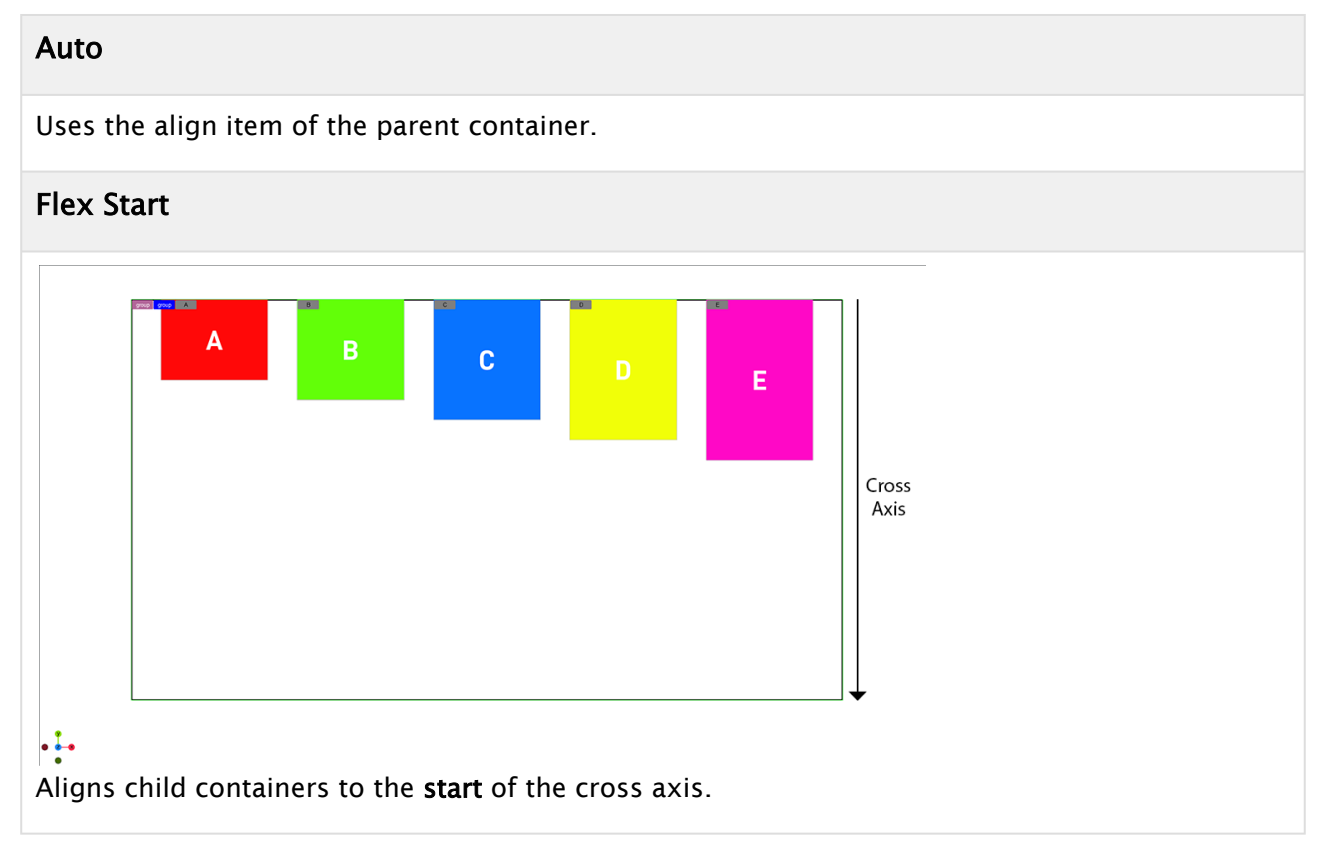

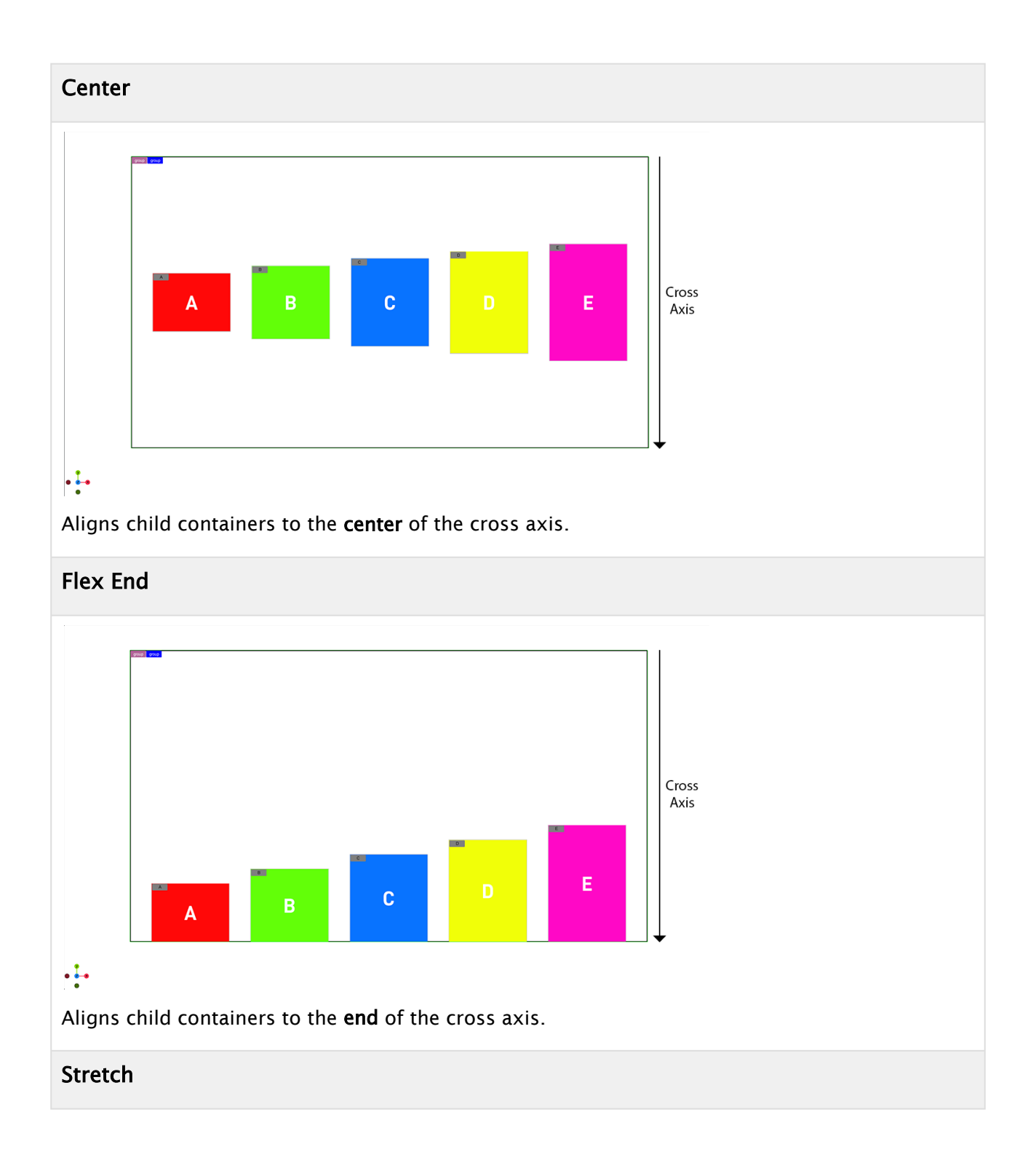

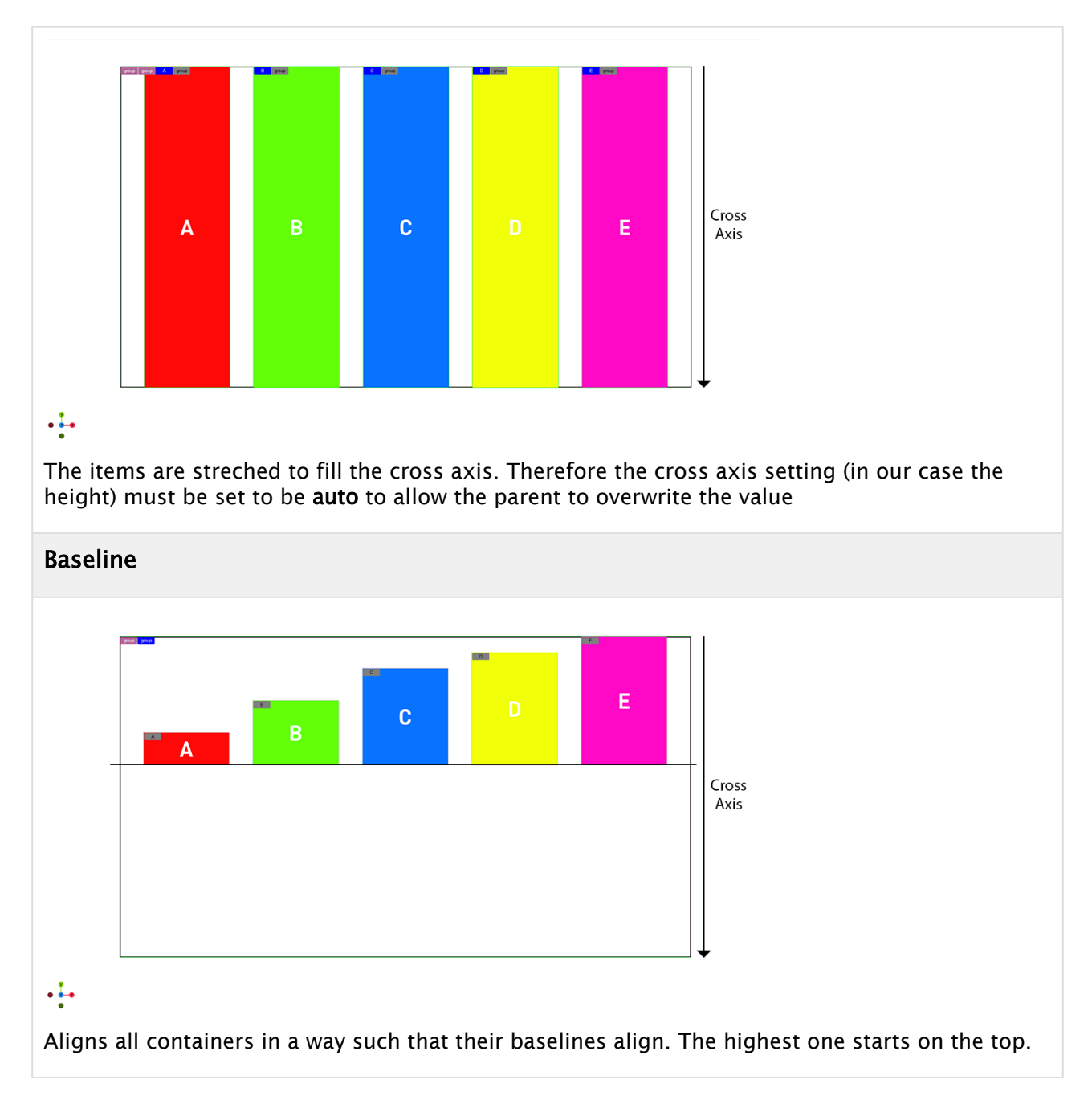

# 5.5.13 Align Self

Align self is used to overwrite the Align Items property given by the parent container to is own. In the example below, the parent container is set to be Align Items: Start, but container E has an Align-Self set to be Flex-End. This takes it out of the computed position of the top (parent is set to Flex Start) and overwrite it with its own property Flex-End:

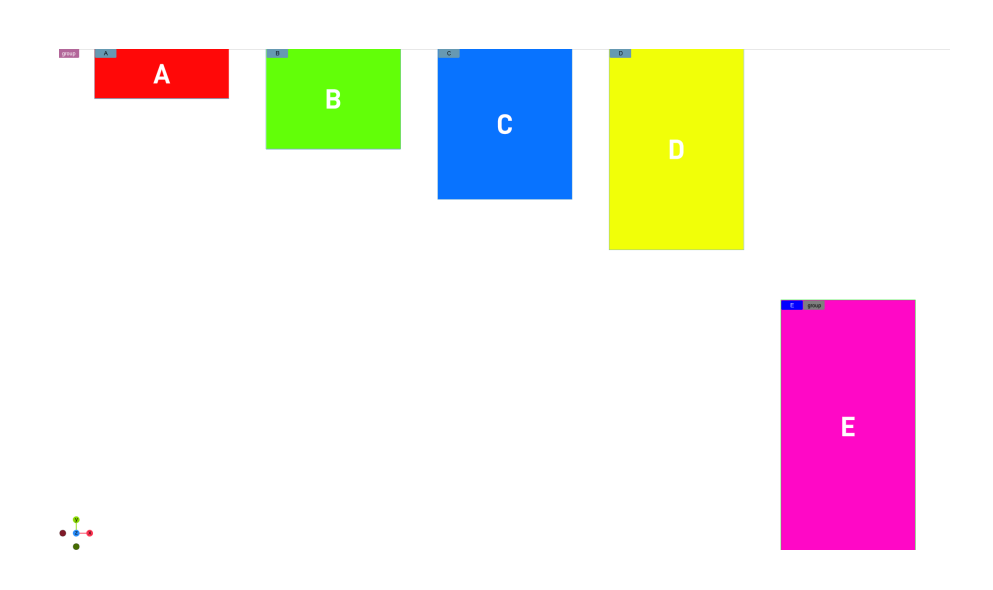

# 5.5.14 Align Content

Defines how containers are aligned, if the wrap mode forces elements to be distributed in more than on row or column. It has no effect if no wrapping happens.

The following settings are available:

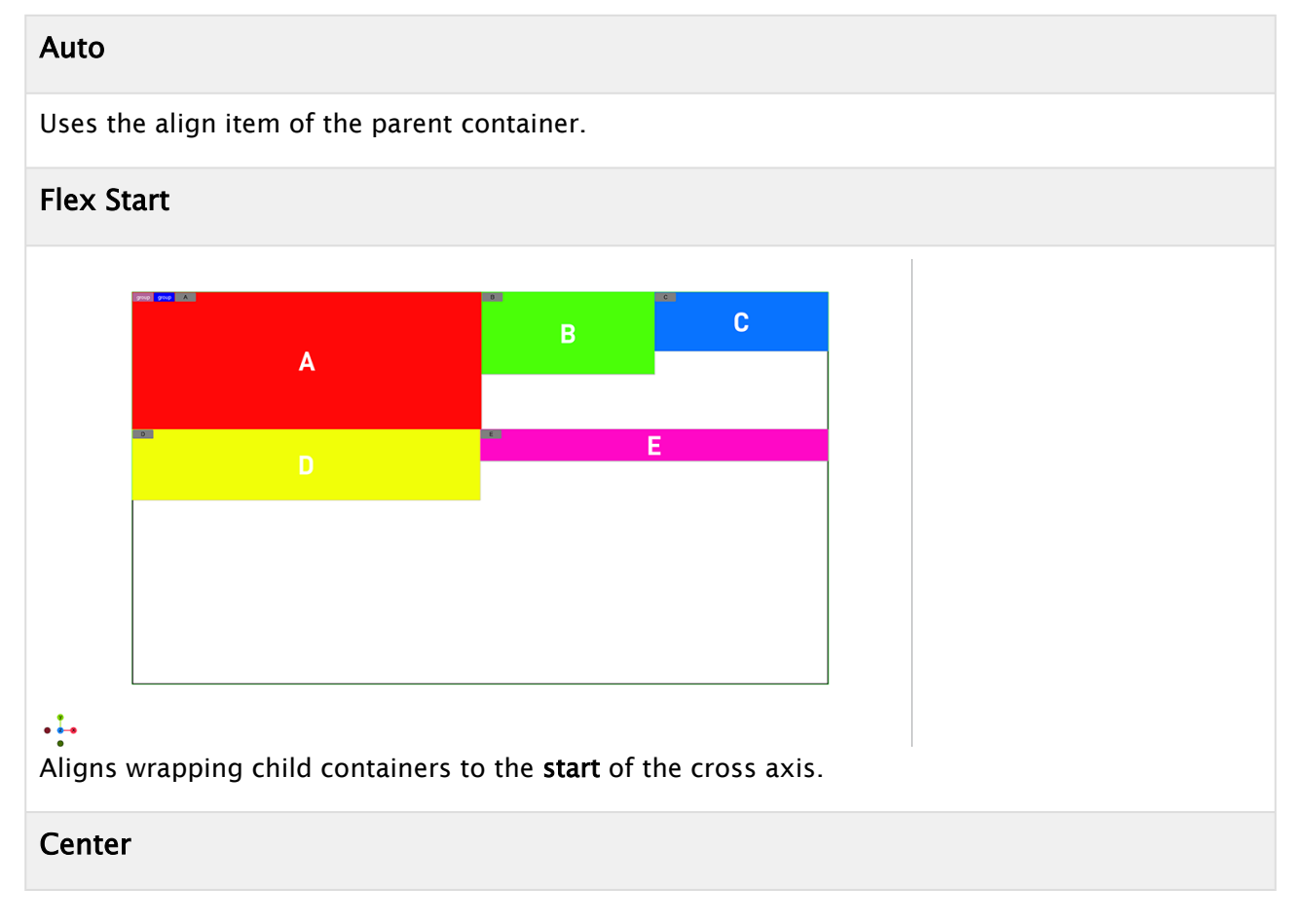

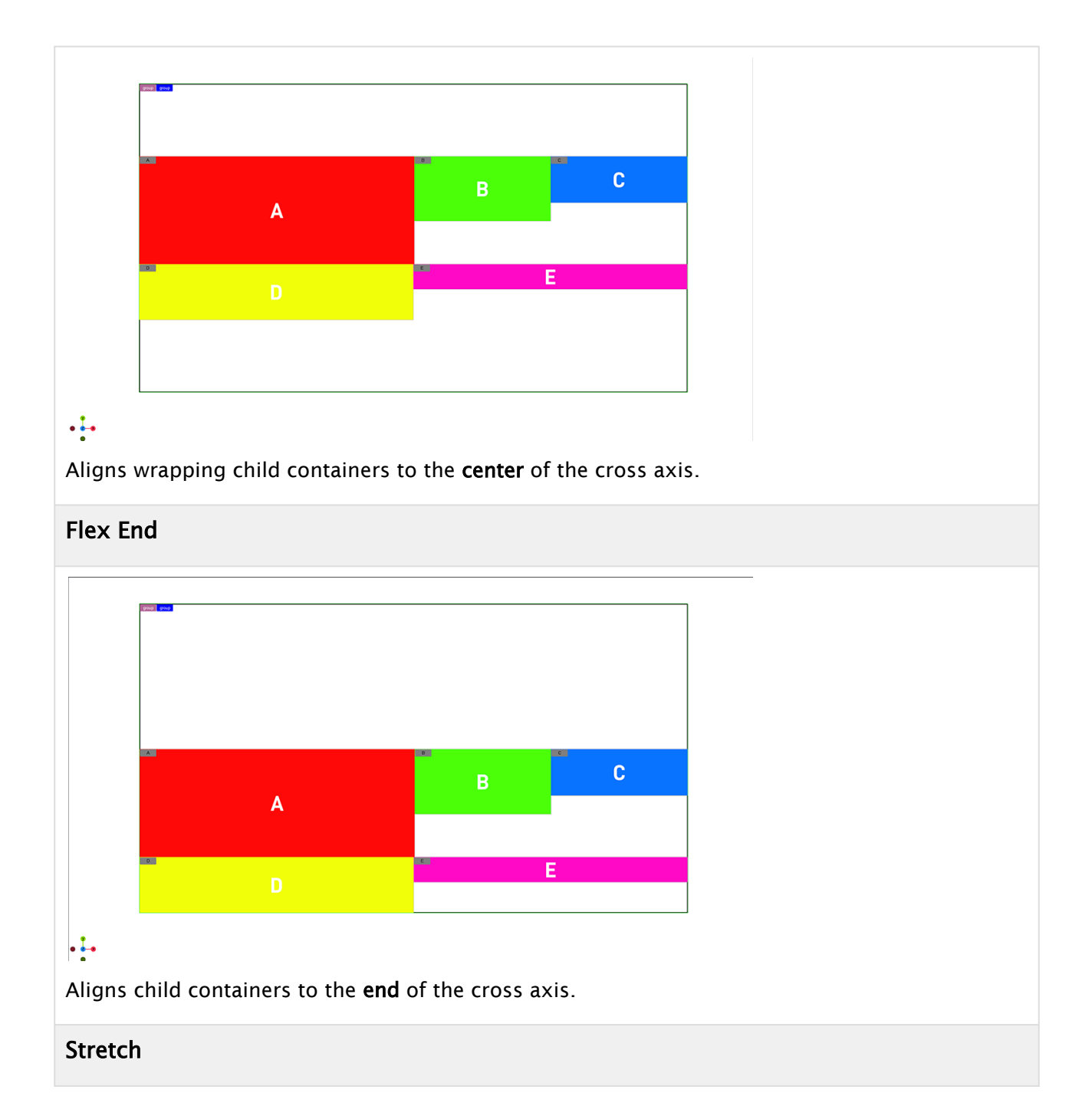

 $\mathbf{c}$  $\boldsymbol{\mathsf{A}}$  $E$  $\cdot \vdots$ Stretches the space between the elements to reach the parent containers cross axis.

## Baseline

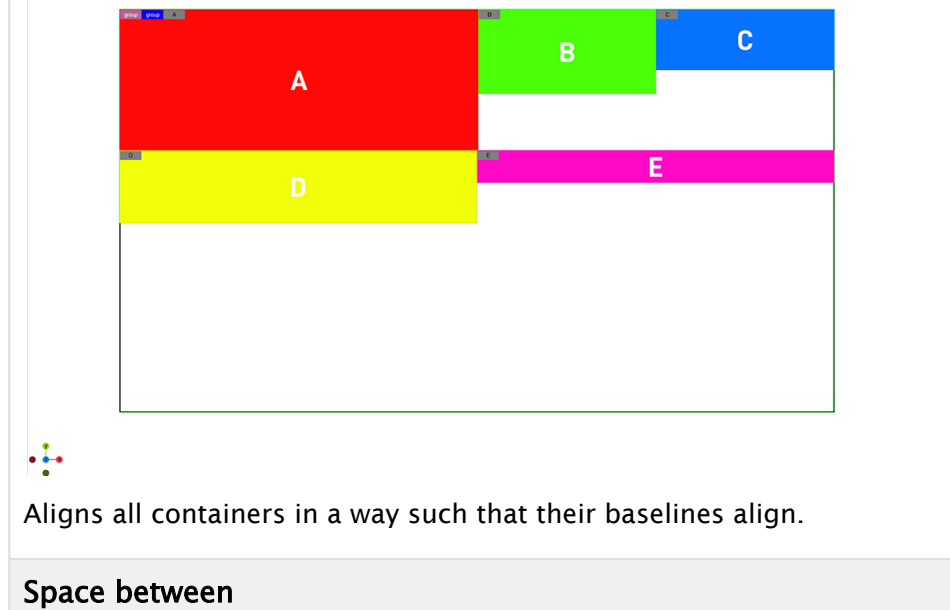

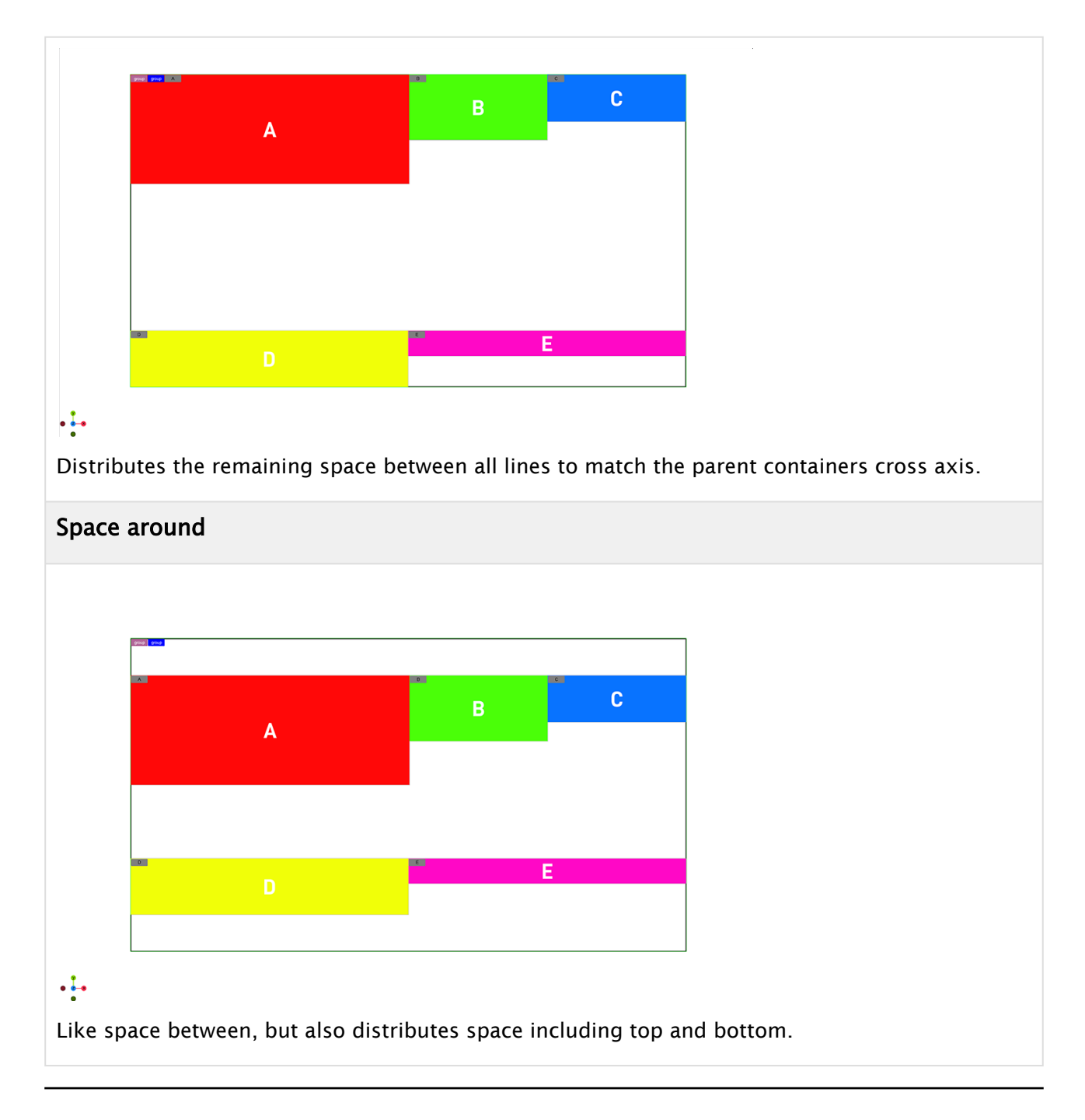

# 5.6 Designing For Adaptive Storytelling

The following tutorials outlines how to start building a typical information graphic and adapt it for multiple output formats.

- [Planning Phase](#page-268-0)
	- [Typography](#page-269-0)
- [Layout](#page-269-1)
- [Tutorial](#page-271-0)
- [Step 1: Creating the Fundamental Layout](#page-271-1)
- [Step 2: Creating the Logo](#page-272-0)
- [Step 3: Creating the Breaking News OTS](#page-273-0)
- [Step 4: Creating the Banner Part](#page-274-0)
	- [The Live Badge](#page-275-0)
	- [The Clock](#page-275-1)
	- [The Information Part](#page-276-0)
	- [Adding the Top Header](#page-278-0)
	- [The Final Scene Tree](#page-280-0)
- [Step 5: Animating the Over The Shoulder](#page-280-1)
- [Step 6: Adding a Portrait Mode](#page-281-0)
	- [Adjusting the Logo for Portrait mode](#page-283-0)
	- [Hide the Headline](#page-284-0)
	- [Adjusting the Breaking News for Portrait mode](#page-284-1)
	- [Finalizing the Header by Adjusting the Badge Part](#page-285-0)

#### <span id="page-268-0"></span>5.6.1 Planning Phase

Creating scenes for adaptive storytelling requires some planning phase(s). As every format has a different layout, it needs to be decided which elements are needed in which format. Some format like a portrait mode for smartphones might not necessarily have all elements visible. In addition, font sizes might need to be different between different formats. While a regular broadcast resolution works well with smaller and thin fonts, a mobile format might requires more bold fonts. The viewers distance to the device also plays an important role to be able to recognize all screen elements.

Traditional broadcast layouts offers lower thirds, butterflies and over-the-shoulder elements. The content (for example, an anchor) is placed in a golden shot alignment.

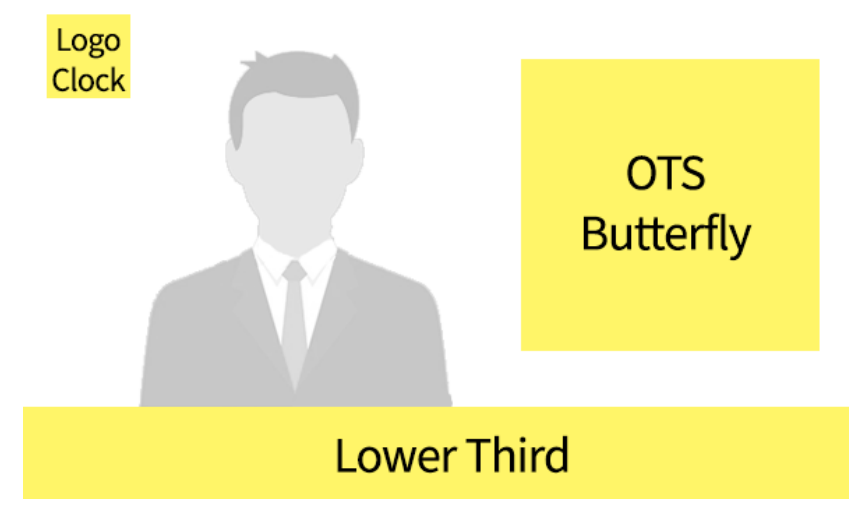

Mobile layouts use a complete different layout. Graphic elements are placed either as headers and/ or footers and the main content is located in the middle of your screen.

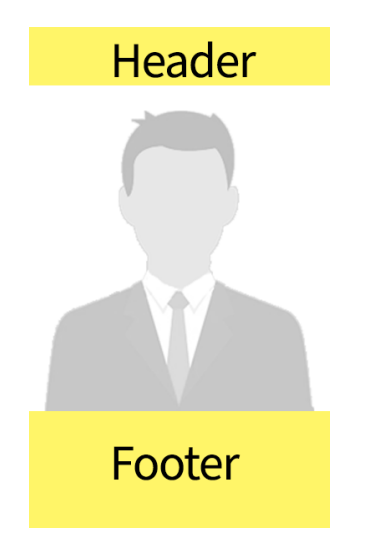

A table layout might be completely different than a portrait smartphone layout. Notice that Safe or Title areas are not really existent on Mobile Phones, but notches for cameras may need to be respected.

## <span id="page-269-0"></span>Typography

The viewing distance between traditional broadcast graphics like TV screens is much larger (two meters for a 55" screen) than other devices like smart phones or tablets. A TV screen is usually located a few meters away from the viewer, whereas a smartphone or tablet are very close.

Thin fonts like a *Helvetica Neue* work better on smartphones/tablets. On a TV screen these fonts may not be used as the viewers distances and eventually the interpolation of the TV screen would make such thin lines unreadable.

## <span id="page-269-1"></span>5.6.2 Layout

Creating scenes for Adaptive Storytelling requires a new way on how to place your containers. Elements are now positioned relative in space and in relation to other objects. Therefore, the arrangement needs to be split into different boxes. Given the following layout, the layout can be split into the following boxes:

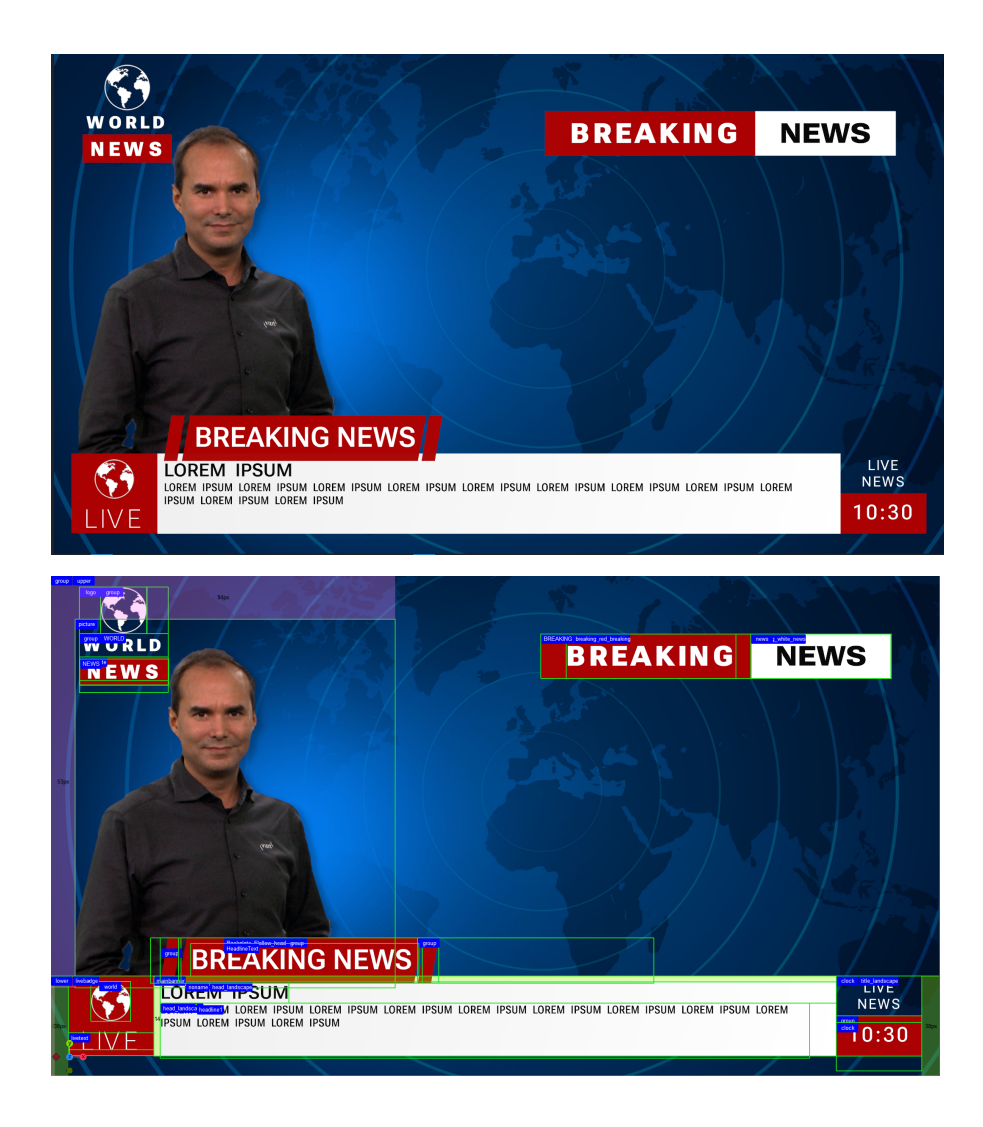

## <span id="page-271-1"></span><span id="page-271-0"></span>5.6.3 Tutorial

#### Step 1: Creating the Fundamental Layout

Lets start by building the basic layout for our design. The design starts with a layout of two boxes located underneath the main box:

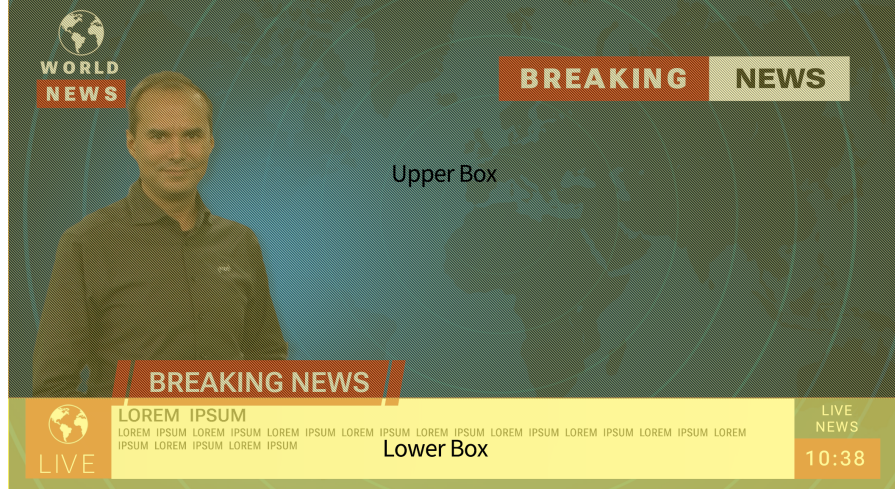

Create the main container and two Subcontainer representing the Upper and the Lower part. In our default format (16:9 HD resolution), the lower takes 20% of the whole height. The top container (*group*) has a width and height of 100% to fill the whole screen and the Flex direction is set to be column. This aligns the upper on top of the lower. The *lower* container is set to height of 20%, and Grow and Shrink set to 0. This ensures that the lower always has a fixed size of 20% of the whole screen. It also has a padding on left and right set to 2%. The *upper* container gets a height to 100% (or auto) and Shrink set to 1. This allows to shrink to the remaining space of 80% in height.

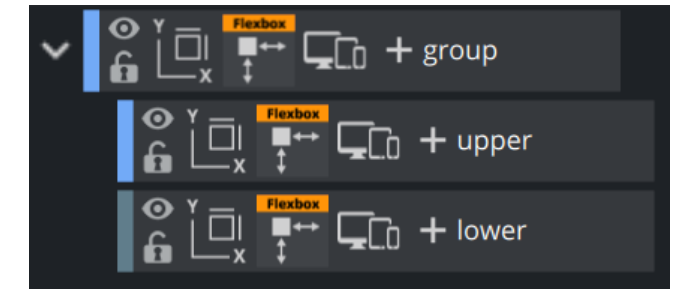

Your layout should now look like this.

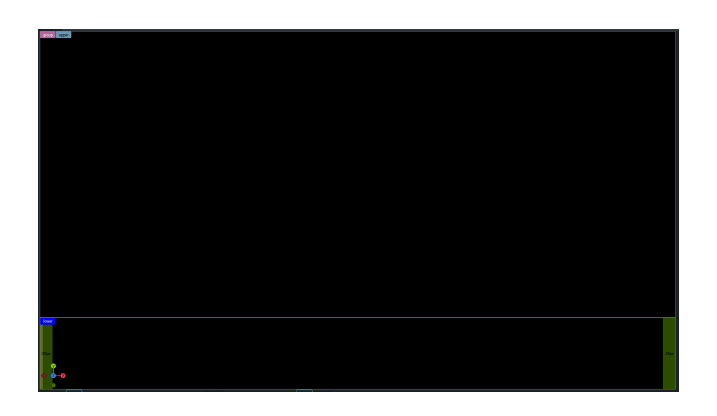

#### <span id="page-272-1"></span><span id="page-272-0"></span>Step 2: Creating the Logo

The logo has the same layout as in the previous step. A basic container holding two subcontainer, layouted as **columns** to make sure the are positioned from top to bottom. The alignment (Align Items) is set to be Center, the position is done on a absolute base, the width is set to 10% of the whole screen, height is 20%. The second container holds two subcontainers, one is the container for *World*, the other one is the red backplate. The *news* container is placed outside the structure, but tracked to the backplate container.

The *World\_icon* container has a width and height of 50%. As the parent box has its items aligned on center. It is placed in the middle of the parent box. Grow is set to 0, this makes sure it does not get bigger, but Shrink is set to 1.0 to allow it to be smaller in other formats that will be added later on. The world Icon itself is a rectangle with a unlit Phong material on it with the world as a texture.

The second container also has a height of 50%, it holds 2 subcontainers *WORLD\_text* and *Backplate,* aligned also as columns. *WORLD\_text* represents the *WORLD*" term of our logo. It has a height of 50%, (effectively 25% of the whole logo), no shrink, no grow. There is a Text on it with a variable fontstyle, fontsize is set to 37.0 to fit into the height of the box.

Underneath the *WORLD\_text* container is the red *Backplate* container. Settings are exactly the same, but it has a red rectangle assigned to it.

As the *News* part of our logo is located at the same position as the backplate in our design, therefore we create a new font container outside and underneath of our logo structure. In theory, it could also be within the structure, but it destroys the current design we have. It is important that it is located underneath, otherwise the backplate is rendered after the text.

Put a Text "NEWS" onto the "*News\_text*" container. In the Flexbox container, we set the Tracking to the *Backplate* . This makes sure the position is exactly on the backplate. Adjust the position by settings the Offsets correctly

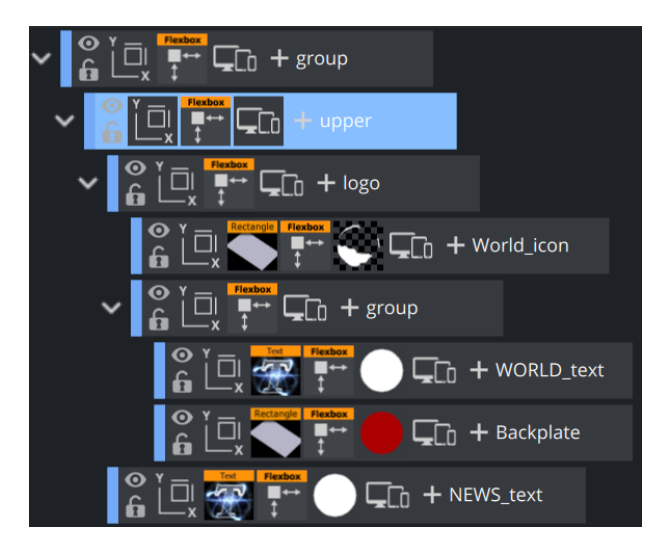

As the whole *logo* container is set to be on Absolute Position, we can position it by modifying the offsets according to our design. Your layout should now look like this.

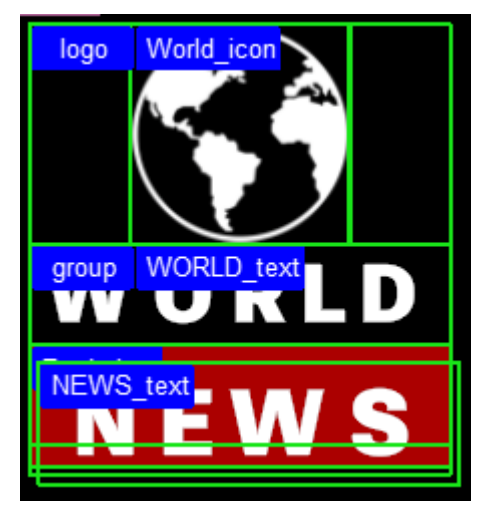

#### <span id="page-273-0"></span>Step 3: Creating the Breaking News OTS

The Over the Shoulder element contains of an additional box, split into two rows. The first one shows a red backplate and the text *BREAKING*, the second one a white backplate and the text *NEWS*. As these words are not intended to be changed afterwards, the dimension of the container must not be dynamic. This box is also positioned in absolute mode.

- Create a new container named *OTS* with the Flexbox plug-in.
- $\cdot$  Width = 40%, Height = 10%.
- $\cdot$  Set the **offsets** to be 15% from the top, and 5% from the **right side**.

This container holds two subcontainers: The first one with a width of 60%, second one with 40%. Add rectangles and a red and a white Phong material.

The two text containers *BREAKING* and *NEWS* are subcontainers of these containers as their position is already given. The Text is centered and a white and a black material is needed here. It might be required to add some offset of about 20% to have the text also centered vertically.

**Tip:** If the texts are not showing up correctly, try to increase the **z-value** in the Box Transformation Editor to make sure it is placed in front of the backplate rectangles.

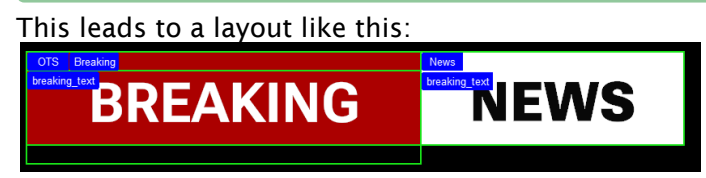

And the Scene Tree:

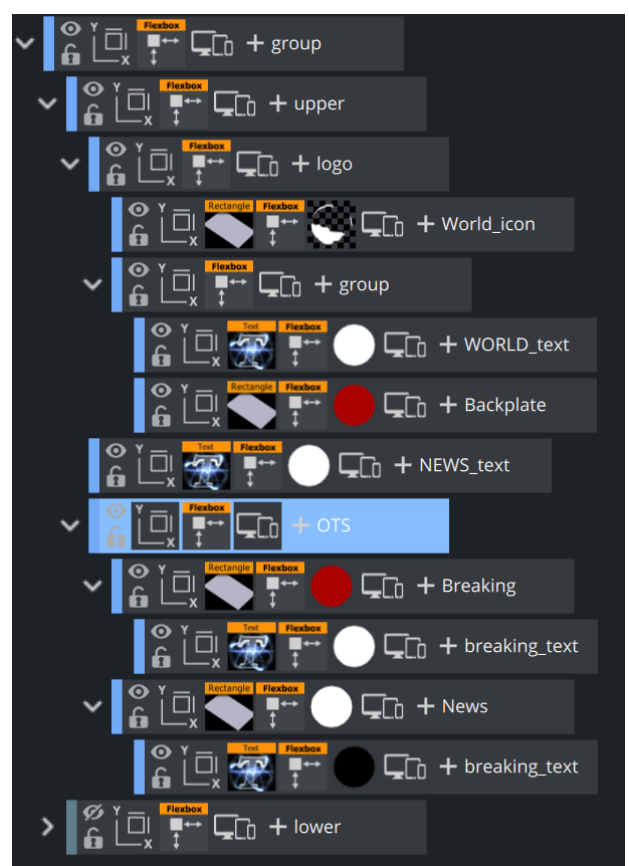

#### <span id="page-274-0"></span>Step 4: Creating the Banner Part

Lets continue with the more complex lower third banner. This element can be split into three sections. A live badge on the left side, a centered part that shows a headline and some more information text and on the right side, we will have again a tile part and a live clock.

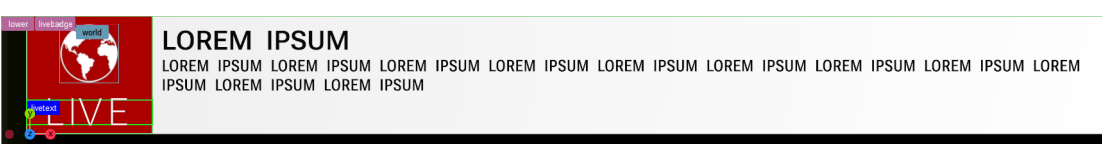

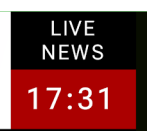

Using our previously added *lower* container, we need to add three subcontainers and the lower container needs to have a Flex Direction of Row.

- Container 1 (the world and live) occupy 10% of the whole width and 100% of the height. Set it to not shrink and not grow. This ensures this part is always 10%. It is named *livebadge.*
- Container 2 represents the middle area. It takes 80% of the width and 100% of the height. Set the grow and shrink to  $1$ , so the width of this part and be flexible. It is named *mainbanner.*
- Container 3 shows the name of the show and a clock. It is built in the same way as container 1. Width of 10%, no shrink, no grow. It is named *clock*.

#### <span id="page-275-0"></span>The Live Badge

Let's have a look at *livebadge*[. Its structure is almost the same as in our previous section Creating](#page-272-1)  the Logo.

The container first gets a rectangle as backplate with our red material assigned to it. The Align Items setting should be Center. Underneath, two more containers are placed and aligned in Flex Direction Column. The bottom container holding the *LIVE* text has a fixed height, which is set at 20%. The *World* container is flexible in height, set it to Grow and Shrink to 0 and adjust the dimension by setting a height (for example, 50%).

This should result in a tree structure as this:

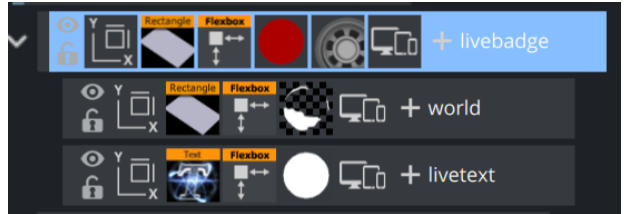

#### <span id="page-275-1"></span>The Clock

Lets continue on the right part, the title and a clock. Create a new container named *clock* as next container within the *lower* container. Its width is set to 10%, no shrink, no grow. The structure is like in the previous step. The container is divided into two rows, both of them a height of 50%. The first container called *title* holds text *LIVE NEWS* as two center aligned lines. The height of the container is fixed to 50%.

The next and final container of this part of the graphic has also a fixed height of 50% and width of 100%, it holds a red rectangle as backplate. Create a subcontainer for the final clock. Give it a fixed width of 100%, place Text inside, and align it to the center. The clock is done by adding a JaCK plug-in (any similar clock plug-in might work too). Adjust the font size to match your design. It might be required to center your clock vertically by giving an offset to it.

Don't be worried if your clock is stuck to the first container:

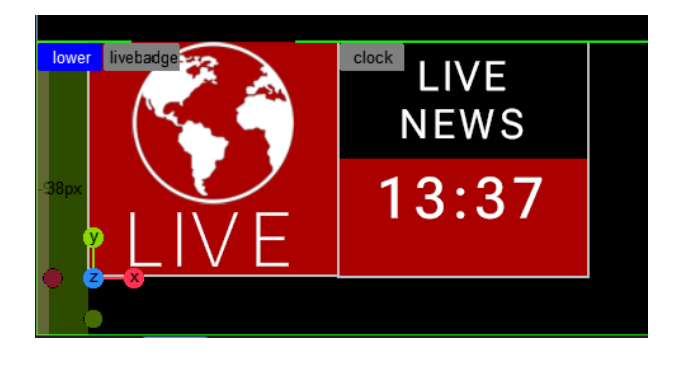

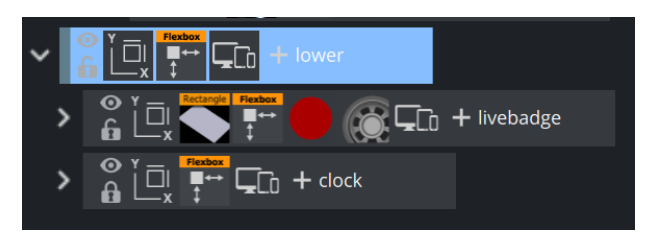

## <span id="page-276-0"></span>The Information Part

The information container goes in between the *live* and the *clock* container:

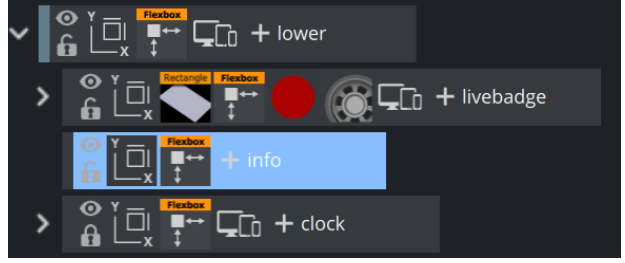

If the width of the info container is changed in the flexbox plug-in, the clock container automatically aligns to the right side.

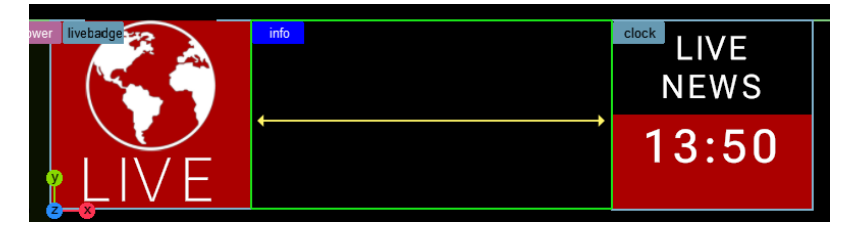

Set Grow to 1 and the container automatically scales up to the available width. Add a white rectangle as backplate. Width should be set to auto, the Height to about 80%. The content is the info container is (as previously) split into to headline container and an additional text container, therefore the Alignment of children must be Column.

Create two subcontainers, name them *head* and *flowingtext*. They should already be stacked topbottom inside the info container. Both containers should be set to grow/shrink on 1. The head container gets a text on it, with a black Phong material. Enter some sample text and adjust the size correctly. Turn off the Geometry-aware scaling in the Box Transformation properties and then set the Bounding Box mode of the Text to Typographic.

In the flexbox properties of the *head* container, set Grow and Shrink to 0 , Width and Height to

Auto. In addition, set all margins (expect left) to Auto . The left margin now controls the distance/offset of our headline text to the left *Live Badge*. You'll notice that the textbox now grows and shrinks correctly according to the amount of text being entered. If we would have kept the geometry aware scaling, the text can be sized down if it gets too large.

Put a ControlText plug-in on it, so it can be controlled from the outside.

Information: if you add a ControlText plug-in to Text, the format-dependent properties will be disabled. Ø

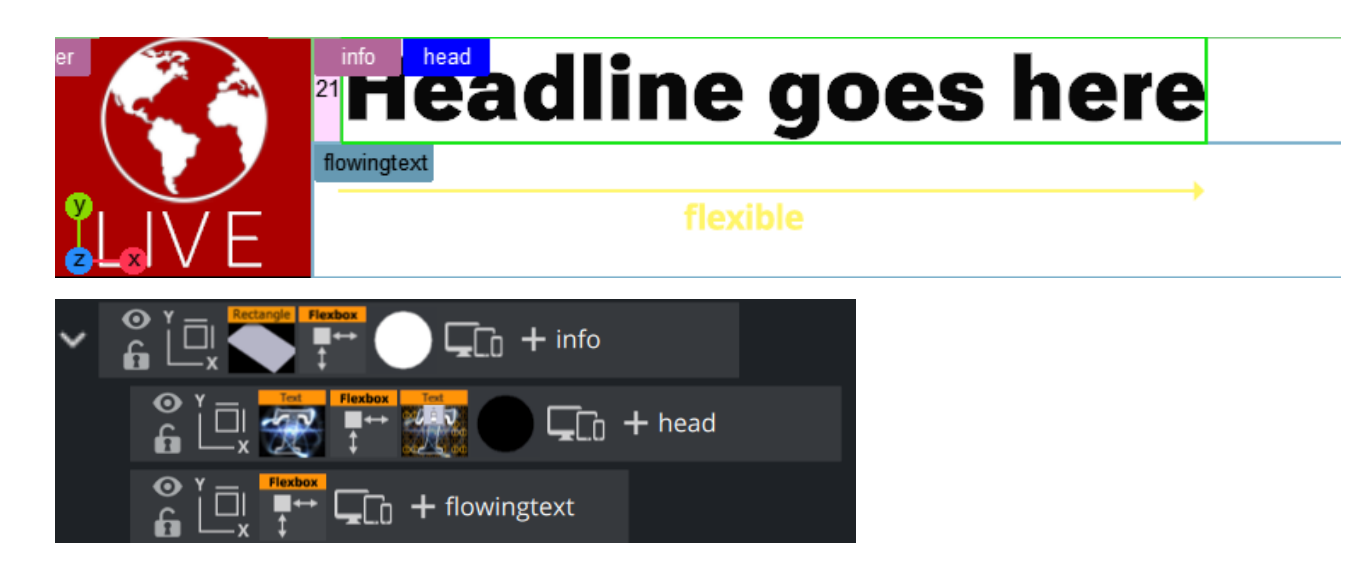

The flowing text part is built in the same way, except that we change the behavior of the box. Here, our box stays at a fixed width, to make sure the text breaks into the next line if it gets longer:

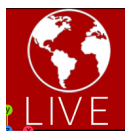

## **Headline goes here**

Lorem Ipsum is simply dummy text of the printing and typesetting industry. Lorem Ipsum has been the industry's standard dummy text ever since the 1500s.

**LIVE NEWS**  $14:52$ 

Make sure the wrapping is correctly set in the Text properties, otherwise the text does not wrap into the second line.

Expert Tip: It would be nice if the Head is automatically centered if there is no flowing text set. If the *info* container is set to align in center, our headline is placed in the center. However this does not work as long as our *flowingtext* container is still being calculated by the flexbox container on the *info* container. We have to disable the flexbox plug-in if there is no text set. As this functionality is not yet implemented we need to do a little trick using a script. What this script does, is that it registers for a callback whenever the text is being changed. the flexbox function is turned off, if the text is empty, otherwise it is turned on. So now we are able to show a centered Headline, if there is no text or we show the regular headline plus flowing text:

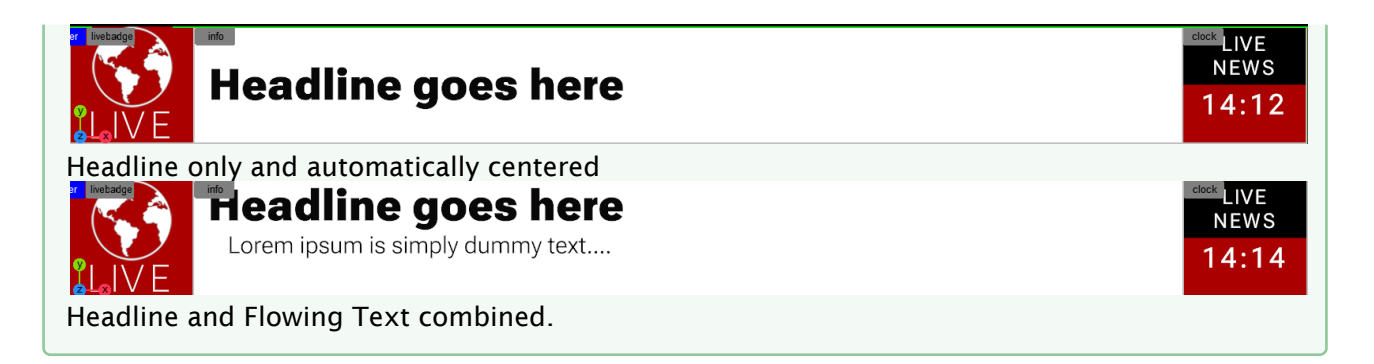

#### <span id="page-278-0"></span>Adding the Top Header

The last and final part of our graphics is a bit more advanced, it combines the functionality of a TextBG (align the Background to the Text) plug-in as well as a Autofollow functionality. The graphics should automatically align to a certain text length and be decorated let and right.

Examples:

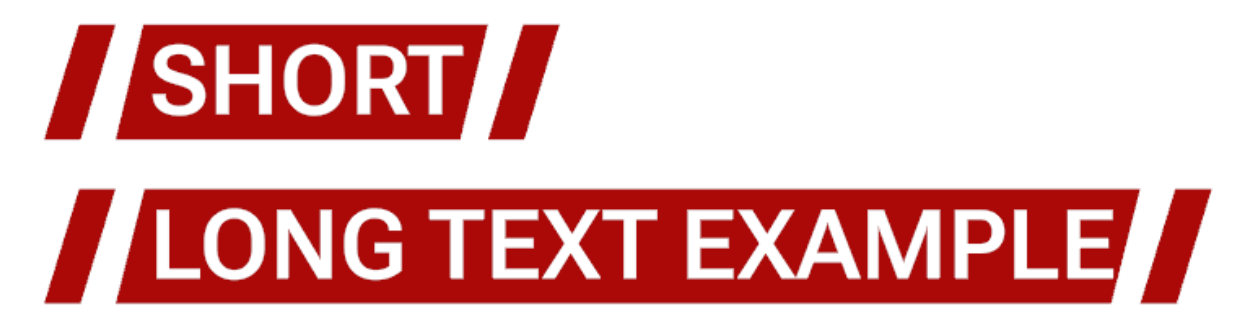

Our structure consists of two parts, the backplates with our red Noggi geometries (split into three subcontainers) and the reference text.

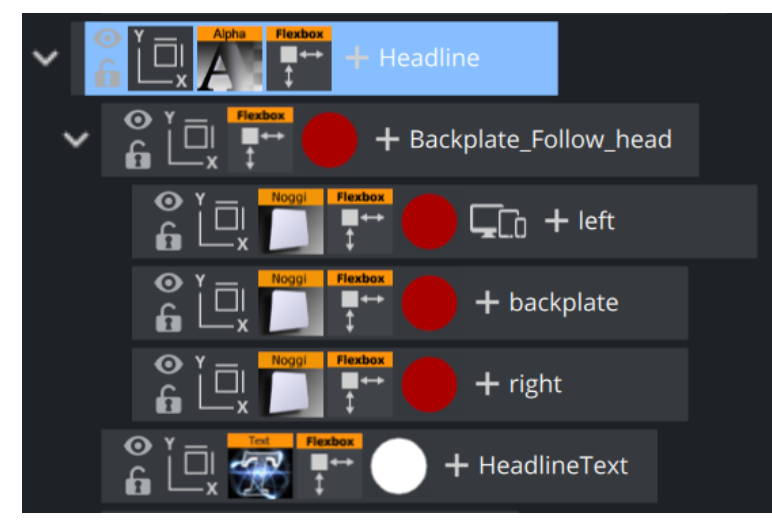

Create *Headline* container underneath *lower*. The position is set to absolute, so it does not influence our layout and we can position it wherever needed.

Create a "head" container and name it *Backplate\_Follow\_head*. Create a Textcontainer named *HeadlineText*.

The Textcontainer gets a Text on it, the Geometry aware Scaling in the Box Transformation needs to be turned **off**, as we want the size of the box to grow and shrink according to the width of our text. The Bounding Box needs to be set to Typographic. The Flexbox container needs to be set to Grow and Shrink enabled  $(=1)$ , Width and Height should be auto.

It is important to make changes to the *Headline* container too. The width and height need to be set to auto, otherwise a fixed value (like a certain amount of pixels or percentage) forces our text container to scale up or down again.

This should already allow the box to react to the size of the text. The next step is to bind the *Backplate\_Follow\_head* container to the size of our text. Drag the *HeadlineText* container as Tracking Container target in the Flexbox plugin of container *Backplate\_Follow\_head.* Create the three subcontainers *left*, *backplate* and *right*. Add a Noggi and add our red material to it. As *left*  and *right* stay at their sizes, they need to have Grow and Shrink turned off (=0). The width is a

fixed value in pixels like 45px. The middle container *backplate* shrinks and grows ( =1 ).

Now it looks like this:

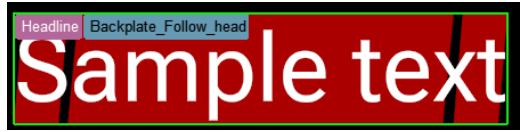

Add -50px Offset on left and right side to the *Backplate\_Follow\_head.* The *Headline* container is in absolute position mode, place it on top of our lower third banner. It might be required to increase the Z-Offset a bit.

This completes our design:

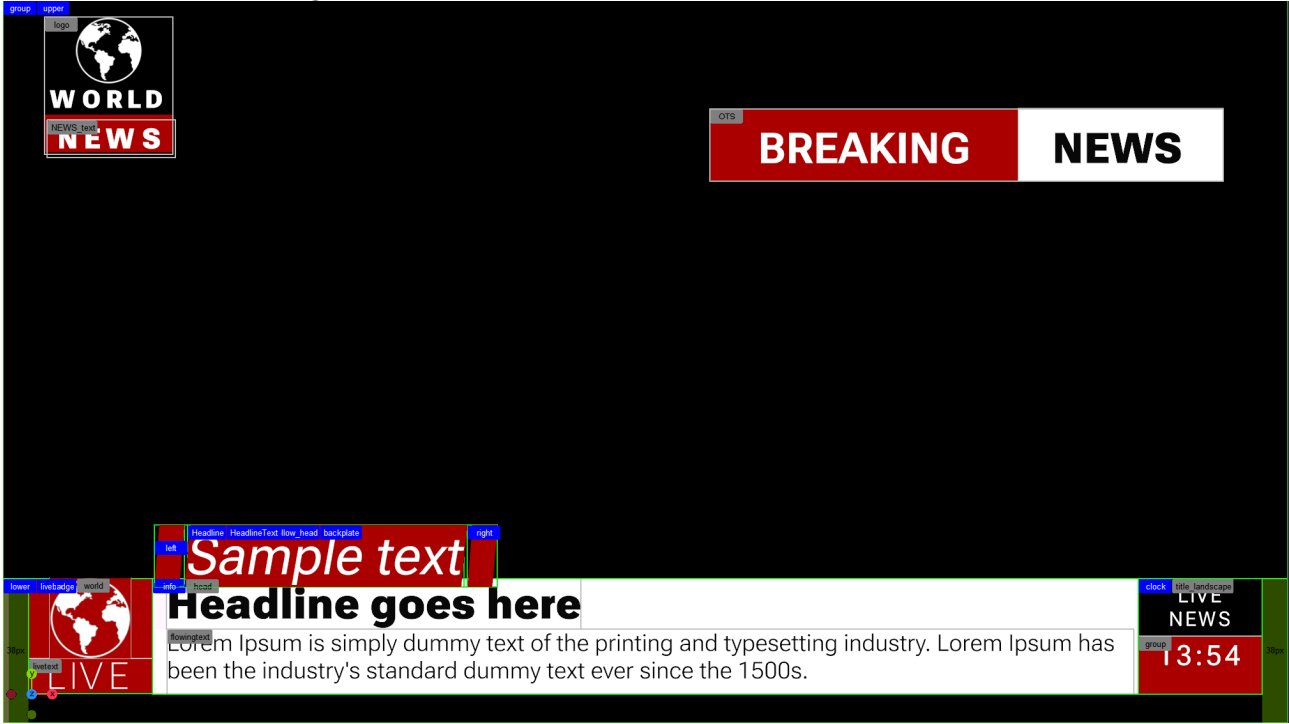

### <span id="page-280-0"></span>The Final Scene Tree

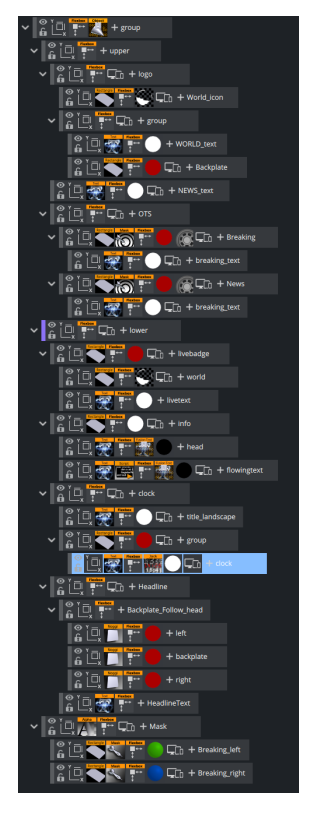

#### <span id="page-280-1"></span>Step 5: Animating the Over The Shoulder

We'll create a simple animation as an example in our tutorial. Animation is limited compared to the traditional three dimensional transformation mode as we are working in two dimensional space only. For example, there is no rotation around the x axis. In our tutorial, we animate the Breaking News OTS by using two masks and let the two boxes fly in from the center:

In our example, we create a set of container to act as masks. This container uses our OTS as tracking container, therefore the masks do not require and re-positioning in other formats. Create a new *Mask* container, with two sub containers. One masks out the *Breaking* part, the second one masks the *News* part.

As the mask is on the same position of the *OTS* container, we can adjust our two masks by in/ decreasing the Width and the Offset on the Left or Right side. Add a Mask Source 1 on the left (=green) and a Mask Source 2 and the right (=blue) container.

To illustrate it, we've put a green and blue color on the containers and added some alpha on it:<br>Wask Breaking left

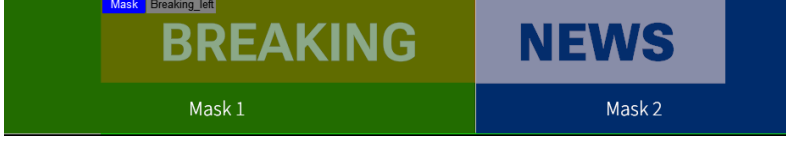

Tree:

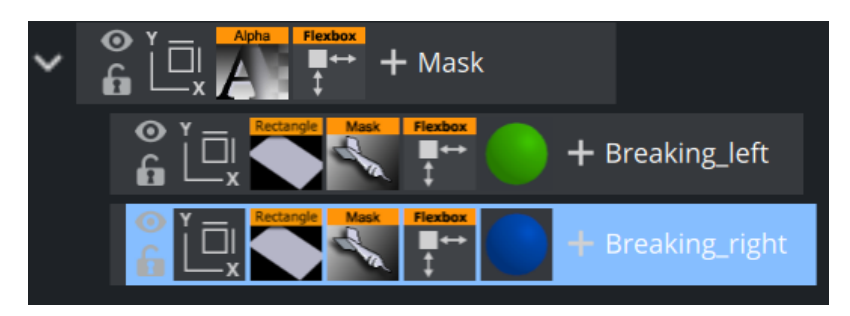

Now we need to put the Mask Target plug-ins on the *OTS* sub containers, but in opposite order. Our *Breaking* container needs to be masked by Mask 2, the *News* container is affected by Mask 1.

To build our unveil animation, we put the *Breaking* into the Mask 2 area and the *News* container into the Mask 1 area. Do this by by modifying the Offset values of both containers, in this case it would be better to use absolute pixel values instead of a percentage value.

- *Breaking*: Offset left = 460px -> 0px
- $\cdot$  *News*: Offset right = 310px  $\cdot$  0px

The values above are sample values only. Now we can animate those values to go from the start offset back to 0 px. Our unveil animation should finally look like this:

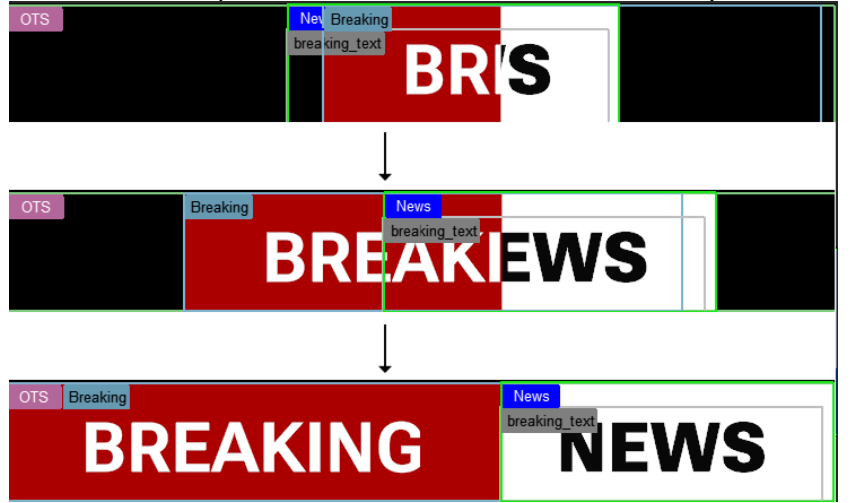

Animating the other parts of our sample works accordingly. This is not part of this tutorial.

Information: There is no need to target link the masks to the source containers, they can also be positioned in absolute mode or even without flexbox control. There are no limitations how to place them.  $\bigcirc$ 

#### <span id="page-281-0"></span>Step 6: Adding a Portrait Mode

As our design is now done and animated for a typical 16:9 layout, we are now going to add a portrait format (for example, to create a layout for smartphones). We are going to adapt our 16:9 broadcast layout into a portrait format suitable for mobile phones:

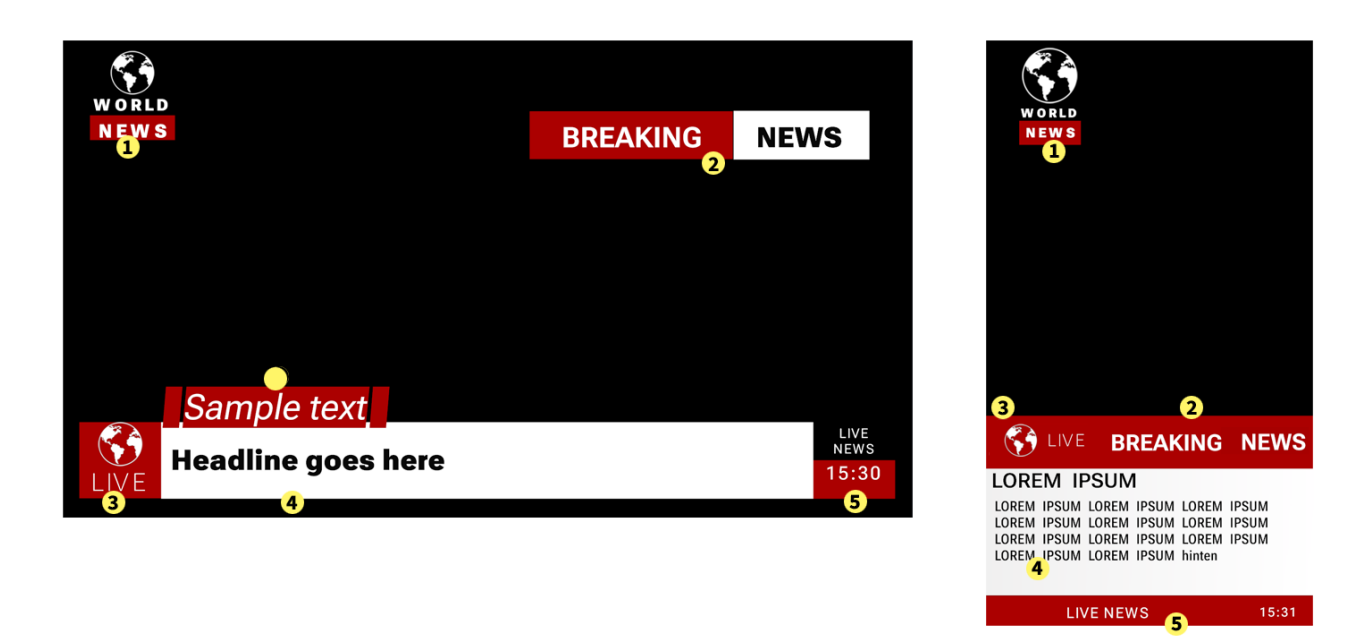

Most of the parts from our original design are also present in the portrait mode:

The Logo (1) is more or less the same, the typography is a bit smaller, the logo appears bigger. The Breaking News (2) becomes part of our Footer graphics block, the *news* part gets a red background instead of white. The Live Badge (3) becomes part of the Footer graphics block too. The information text (4) gets a smaller headline font, the infotext has more lines to fit in its information. Finally the Clock and Title (5) goes into the last part of the footer graphics.

The additional headline (6) only appears in the broadcast version, not in the mobile version.

We start by adding a new format in the scene settings. Go to Scene Settings Adaptive Scene Design Formats and create a new Portrait format in 9:16 aspect ratio:

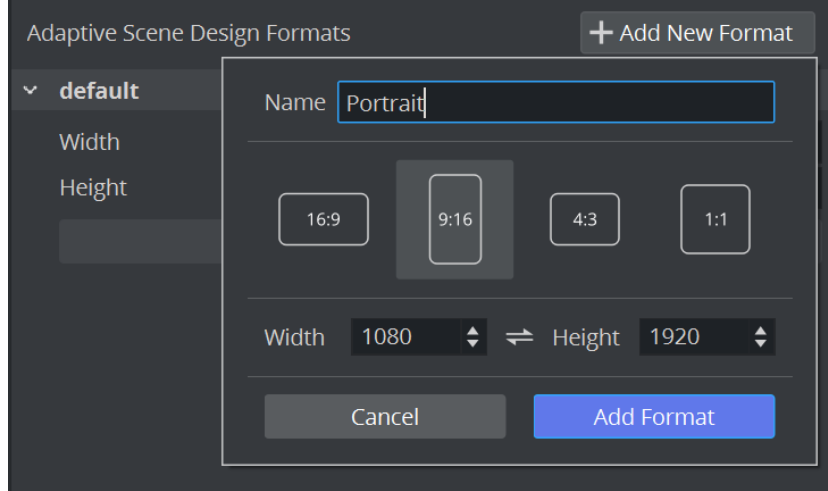

This adds a new entry in the format switcher.

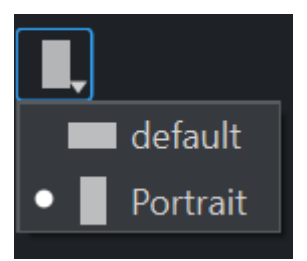

Switch your format to Portrait. This is important as all our changes are then applied to the Portrait, the default is kept untouched.

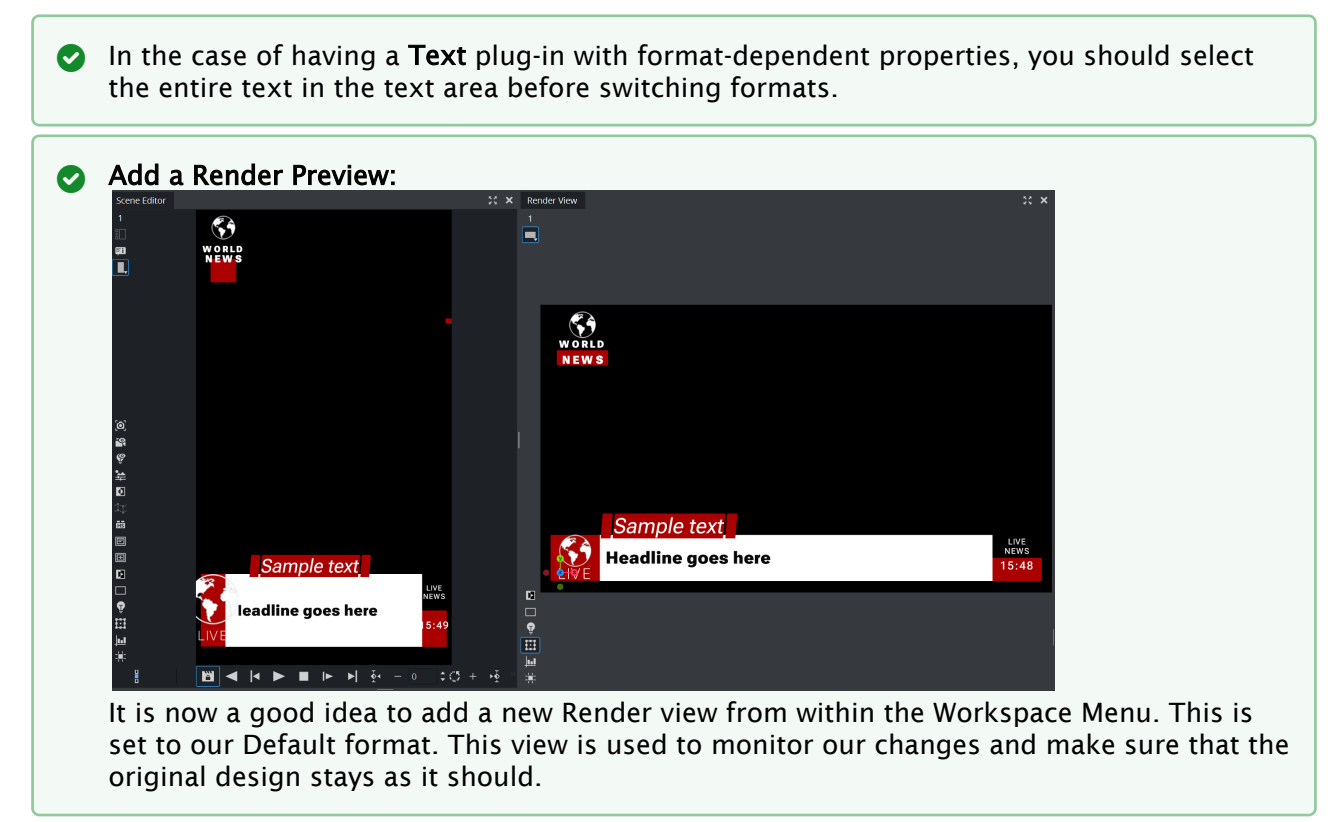

Our new Portrait format looks already a bit how it should, however there are a few things that we need to adjust:

#### <span id="page-283-0"></span>Adjusting the Logo for Portrait mode

The logo needs to be adjusted in width and height. Click on the logo container and change the Width from 10 to 20%, the Height from 20% to 10% on the Flexbox instance. Less height, more width. Please notice, that while you change the values in the portrait mode, the default mode should stay untouched. The Width and Height values now are underlined. Right click on the Width or Height entry of your Flexbox plug-in:

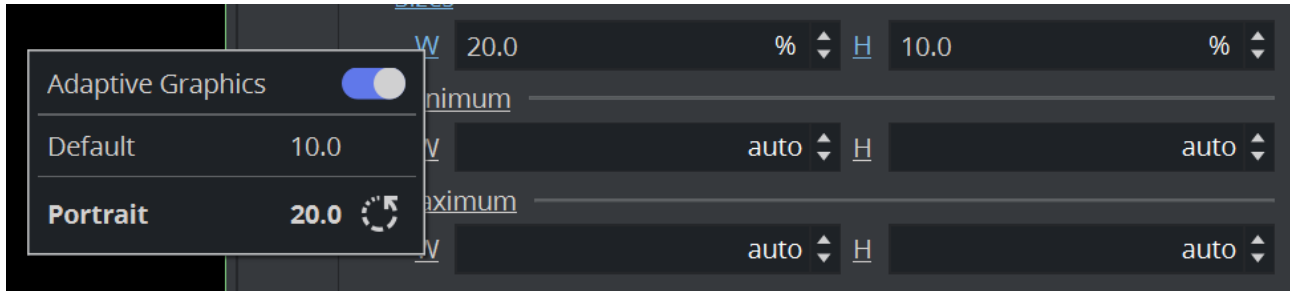

The information window illustrates, that the default width value is 10, but in portrait it is set to be 20.

Change the width of the *World\_icon* to get bigger (100%). The *NEWS\_text* container can be adjusted by simply modifying the Left and Top Offsets. You can use pixel values or %.

This should make our Logo already look correct in portrait and in default format.

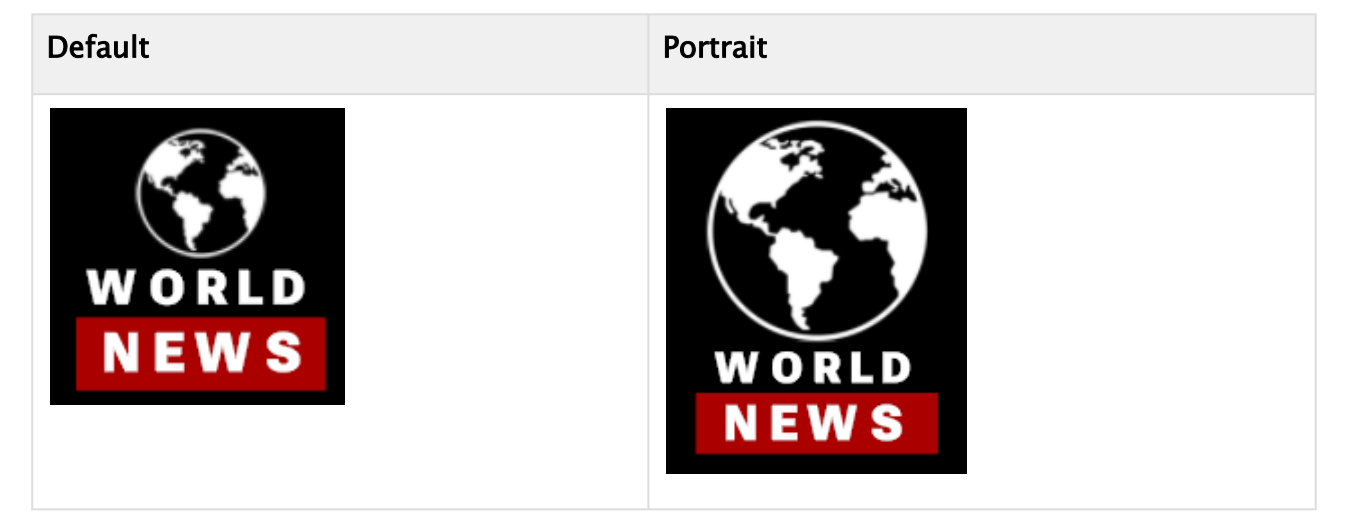

#### <span id="page-284-0"></span>Hide the Headline

The additional headline (6) is invisible in portrait mode. As it is anyways positioned in absolute mode, it does not influence our layout if it is not present anymore, therefore click on the Hide icon.  $\mathbb{Z}$ 

A Note: The Default view it is still visible, but hidden in Portrait mode.

#### <span id="page-284-1"></span>Adjusting the Breaking News for Portrait mode

The *Breaking News* OTS is transformed the most between Default and Portrait. It changes its position, background color and color of our text. Lets start by adjusting the position. First, make the masks invisible. This makes it easier to adjust the position.

The *OTS* container is in absolute position mode, therefore adjust the position offset. Set the top back to auto, but the bottom gets a value of 20%. This moves the original Over the Shoulder container as a headline into our footer. The width can be increased to be 80%, the border on the right to 0%. This aligns it to the right. The height can be set to 5%. Adjust the container to match your design by either giving more offsets or shifting using padding on the box or the text underneath.

Next, give the white background of the *News* part a red color, the text (*News*) itself should have a white material.

A Note: Do not copy the materials, this also changes the original design. Click on the material itself and change the Color part only.

If you want to animate this part also in portrait mode, you have to make sure, your masks are on the correct place too. As animations are also format dependent, you need to recreate the unveil animation for portrait again. This is needed as the position values have changed in this format.

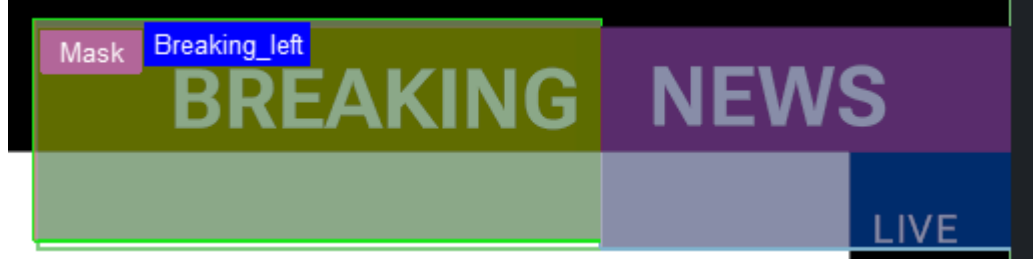

This should now make our original OTS graphic like this:

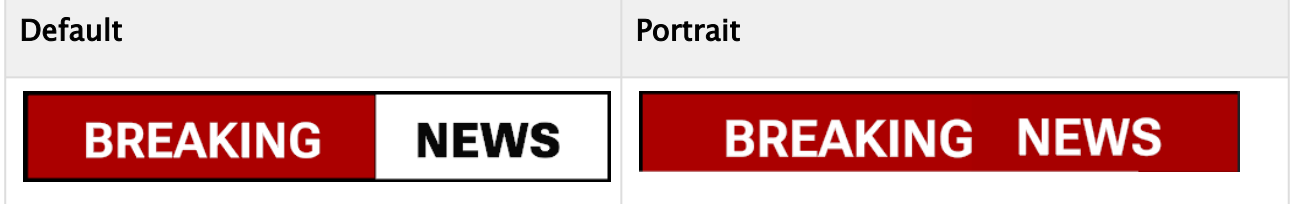

<span id="page-285-0"></span>Finalizing the Header by Adjusting the Badge Part

We need to complete our Header in portrait mode by moving the *Live* badge to the top. In the Original design, the lower container is arranged as as rows, in portrait it would be better to change this to be columns:

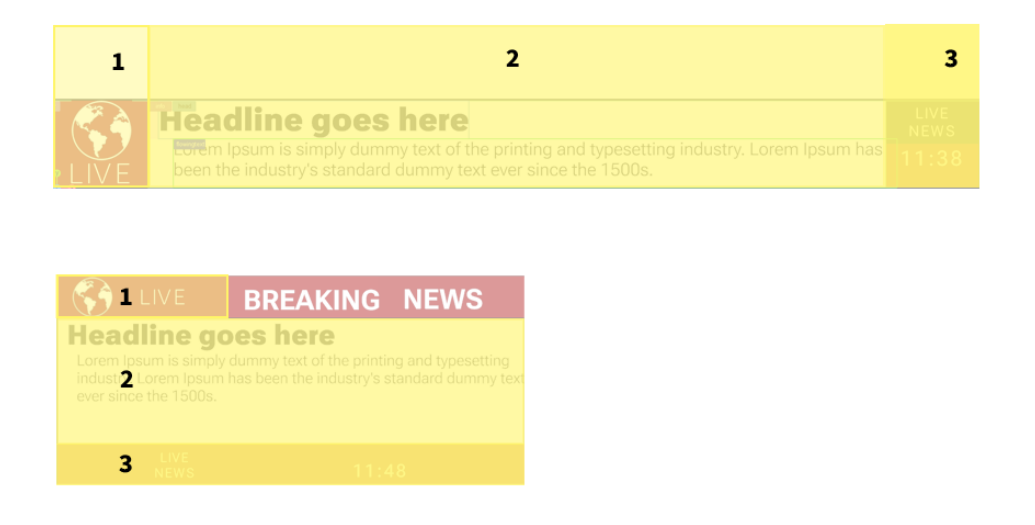

Therefore Part 1 becomes part of the Header and changes its layout to a row, Part 2 mainly keeps its layout and Part 3 goes from top-bottom to left-right layout in a row and finalizes our footer part.

Change the Flex Direction of the *lower* container to Column. This arranges the *livebadge* on top, the *info* next and finally the *clock* container top to bottom. Remove the paddings of the lower, they are not needed in Portrait mode. The next step is to adjust the live badge: The Flex Direction should also be changed to Row to arrange the world next to the *LIVE* text. Adjust the width of *livebadge* to fill the remaining space in our header. The Height should match the Height of our previous *Breaking News* part.

The world icon needs to be scaled to match into our header. Make sure that Grow/Shrink is turned off, otherwise it scales down. Maybe some Offset on the left side is needed.

The information text is the next step. By default, we have a lot of width to fill the text, in portrait this is limited, therefore we would need to decrease the font size and use more than two lines of text. Change the width of the *info* to be 100%, so we can use the area. The height can also be extended, leave some space for the final footer part. The layout of our two text container should already match, our info text might need some more line height as we are using more lines now. In the Text editor, adjust the line height, for example  $+0.4$ em.

Let's finish the Portrait design by switching the layout of our *clock* container also to be row. Increase the Width to be 100% and adjust the bottom offset. The red backplate of the clock needs to fill up the footer space. As the *title\_landscape* ("="Live") is influencing our width, change the position mode from to relative to absolute.

The text in portrait will not be two lines, change it to be only one line (note that the text has not changed in our default layout). Finally, align the clock container by adjusting the offsets on Left and Top.

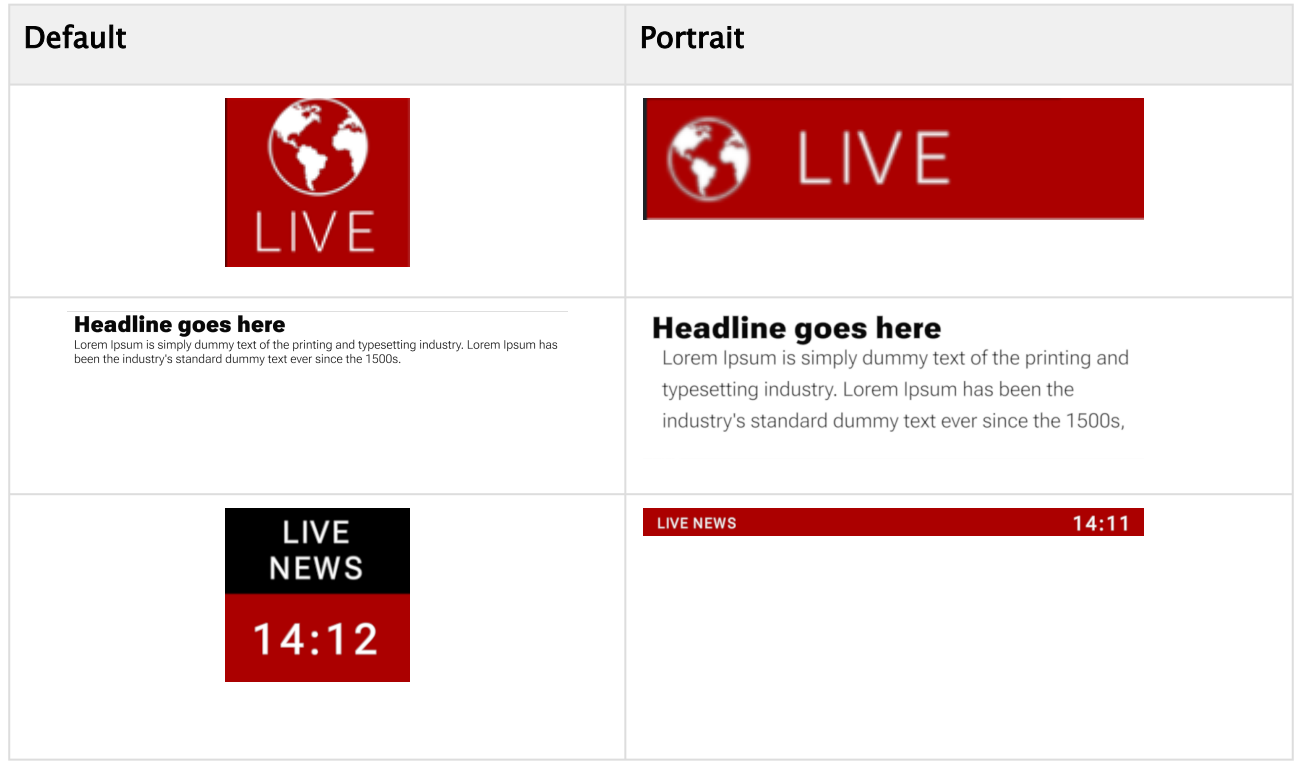

Now we have finished our tutorial. We've created a flexible layout with animations. It can be played out in classic 16:9 aspect ratio and also looks great in portrait mode. This tutorial highlights some of the use cases on how to create scenes for adaptive playout. There might be smart ways to achieve different looks, but it least it gives an introduction into adaptive scene design.

# 5.7 Tips And Tricks

The following lists some typical use cases and most common mistakes:

- [Building TextBG Functionality](#page-287-0)
	- [Example of Building TextBG Functionality with Three Containers](#page-288-0)
- [Building AutoFollow Functionality](#page-288-1)
	- [Example of Building AutoFollow Functionality with Three Containers](#page-289-0)
	- [Building TextBG and AutoFollow Capability with Six Containers](#page-289-1)

## <span id="page-287-0"></span>5.7.1 Building TextBG Functionality

The TextBG plug-in in Classic pipeline allows any background graphics (like a Noggi, Rectangle) to grow or shrink according to a variable text string. This is a often required functionality that can also be built using Flexbox and Box Transformation:
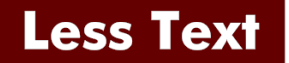

# **More and longer Text** with 2 lines

To have the Box scale accordingly to the text dimension, the following need to be set:

- Disable the Geometry aware Scaling in the Box Transformation.
- Width and Height in Flexbox should be set to auto.
- The Bounding Box property of the Text needs to be set to Typographic.

This should make sure that box dimensions are already following the textbox dimensions. To have a background, add a Rectangle with Flexbox plugin. As Tracking Container use the container holding the text geometry.

 $\cdot$  Set the margins of your rectangle to be  $\circ$  (or according to design).

### Example of Building TextBG Functionality with Three Containers

- 1. Add three containers with one as a parent and two as children.
- 2. Add the FlexBox plug-in on all three.
- 3. Set Flex Grow value on the parent FlexBox to 0 .
- 4. In FlexBox for all three containers, set the Sizes W/H from the Dimensions section to *auto*.
- 5. For child containers, disable the Geometry aware scaling.
- 6. Add the Text plug-in into one of the child containers with some text, and add rectangle/ Noggi to the other one.
- 7. Add material to child containers for visibility.
- 8. Check the BoundingBox property of the Text plugin-in and make sure it's set to Typographic.
- 9. Select the FlexBox plug-in of the child container with geometry rectangle/Noggi attached to it, then drag/drop the container with Text plug-in as Tracking container to it.
- 10. Change the text and it should automatically resize the Geometry based on Text size.
- 11. Use the z-index of the text container's BoxTransformation to move text a bit ahead of the geometry (Z-index=1).

## 5.7.2 Building AutoFollow Functionality

AutoFollow allowed a container to follow another containers position based on its bounding box. This is also possible in the Box transformation world, but needs some different way of organizing.

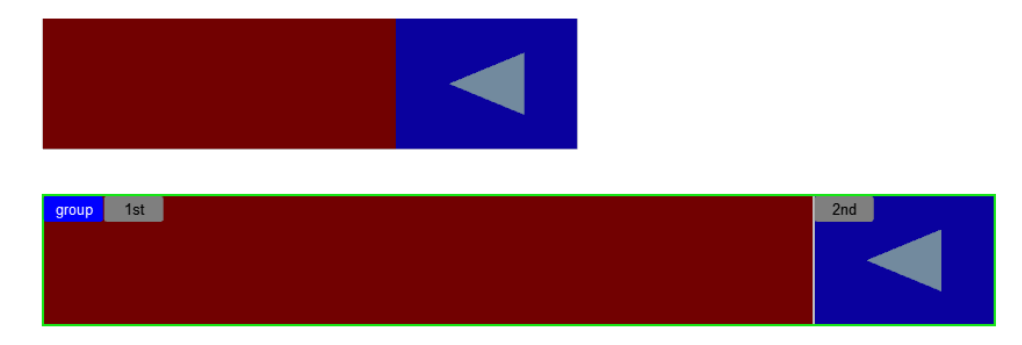

Create a container and split it into the two required containers, one for the master and the second one for the container following the master. Depending on how the second container should stick on the the master, the FlexDirection should be either Column or Row, normal or reversed. The

second container has a fixed width/height, therefore Grow and Shrink should be set to  $\theta$ . Set the width and height according to the dimension you want to achieve. The second container now follows the first container based on the layout chosen as Flex Direction.

### Example of Building AutoFollow Functionality with Three Containers

- 1. Add three containers with one as a parent and two as children.
- 2. Add the FlexBox plug-in on all three.
- 3. Add rectangle/Noggi geometry and material to child containers for visibility.
- 4. Name child containers properly, one as lead, and another as a follower (for the purpose of having the same name here).
- 5. For the follower container, set the Grow and Shrink values to 0 in FlexBox.
- 6. Now the following can be done in a row or column directions.
- 7. For auto-follow in row direction:
	- a. First, we need to set the parent container's FlexBox plug-in Flex Direction to row.
	- b. Then follower container we need to have a specific value for Width (Sizes/W) in pixels (fixed size) or percent (will always be a percentage of the screen).
	- c. For the lead container, we also need to set the Width to 0%.
	- d. Now if we resize the parent containers FlexBox Width, we will see that the follower follows the lead container in the row direction.
- 8. To do the same in the column direction.
- 9. First, we need to set the parent container's FlexBox plug-in Flex Direction to Column.
- 10. Then follower container needs to have a specific value for Height (Sizes/H) in pixels (fixed size) or percent(will always be a percentage of the screen).
- 11. For the lead container, we also need to set the Height to 0%.
- 12. Now if we resize the parent containers FlexBox Height, we see that the follower follows the lead container in the Column direction.

### Building TextBG and AutoFollow Capability with Six Containers

- 1. Build the TextBG Functionality.
- 2. Build AutoFollow Functionality.
- 3. Add the parent container in auto-follow as a child to the container with text in TextBG Functionality.
- 4. Set width/height for parent auto-follow part to be 100%.
- 5. Then, set the Offset for the second container in auto-follow to be the same as W/H ( for row direction set Offset/L to be the same as Width, for column direction set the Offset/R to be the same as Height).
- 6. Remove geometry and material from first container of auto-follow.

## **HELLO WORLD HELLO WORLD HELLO WORLD HELLO WORLD**

# 5.8 Troubleshooting

# 5.8.1 Verify Plug-in Settings for Different Formats

Format dependent properties can have a negative side effect. As almost every parameter can be different for various formats, it can happen that essentials settings, like the name of a control field or the way how a control text is intended to be received might vary between formats.

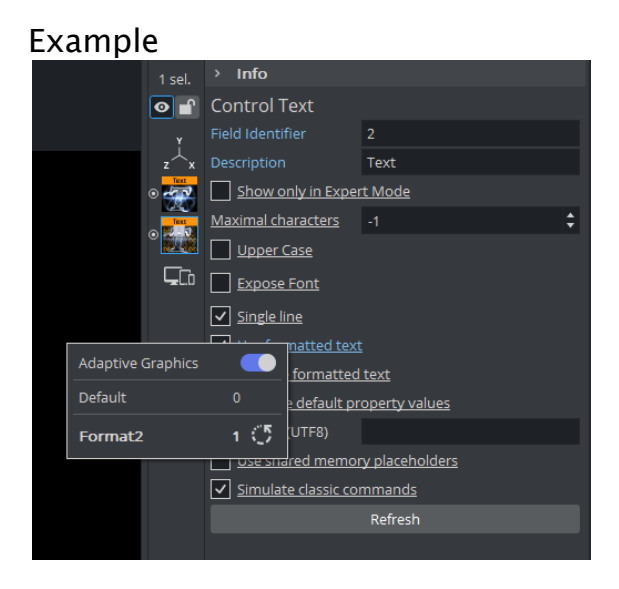

This screenshot of a Control Text plug-in illustrates what can happen. In the first format, the text is expected to be in plain format, but in the second format, it is expected to be sent as formatted text. Please make sure that essential settings like these are unique on all formats.

# 5.8.2 Text Limitations

Text offers some very powerful options on how to format your text. It supports a on character based formatting. However, when using text for multiple formats, only the whole text itself is format dependent.

If there is more than one format is available, a per character styling is not supported due to technical limitations. The following text does *NOT WORK* on multiple formats:

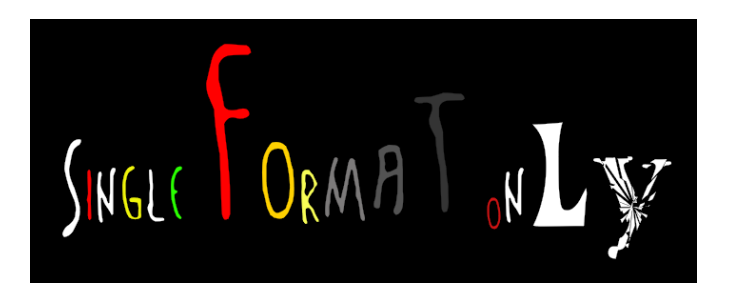

# 6 Artist Interface Overview

This section gives an overview of the Viz Artist user interface and its main panels.

This section contains information on the following topics:

- [Main Window](#page-292-0)
- [Main Menu](#page-293-0)
- [Button Bar](#page-295-0)

# <span id="page-292-0"></span>6.1 Main Window

When you start Viz Artist, the main window opens after you have logged on. This is the default view:

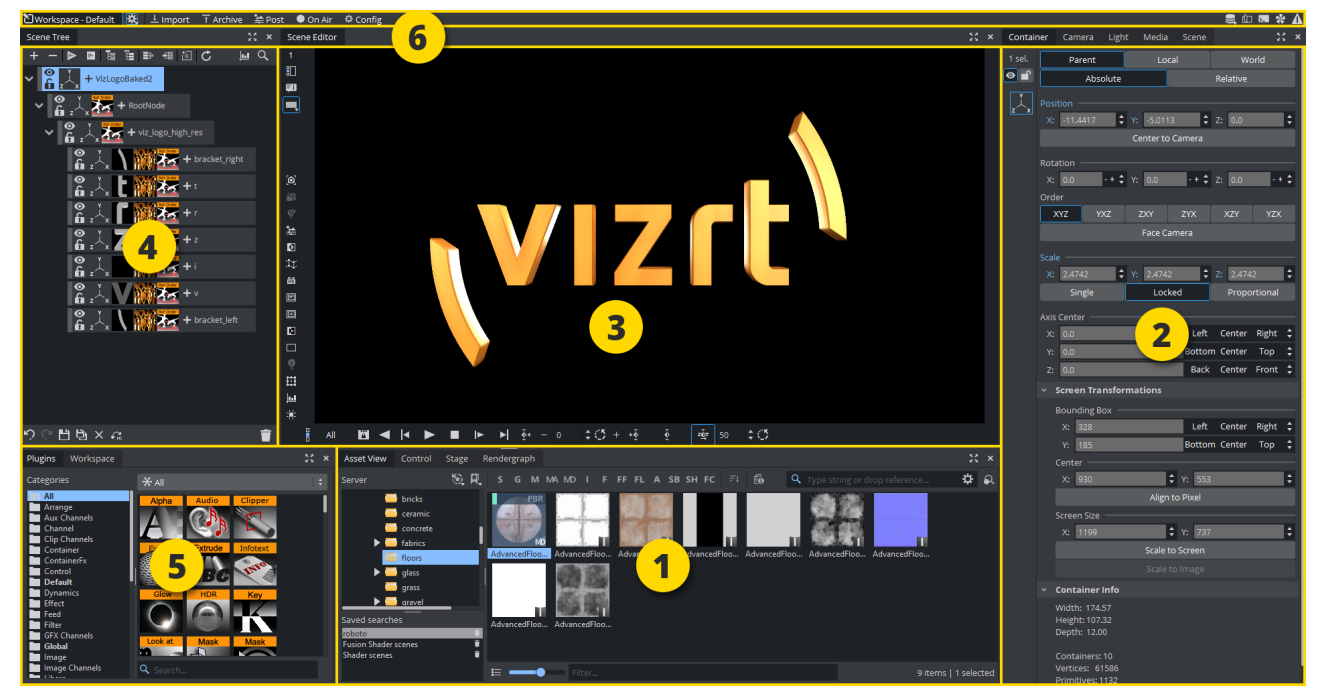

At the top of the main window is the Main menu bar. Below the Main menu bar is the display area. The content of the display area changes according to selections made in the Main menu.

You can move, dock/undock or resize the panel areas to accommodate your workflow.

At system start (default workspace), the area is divided into four panels:

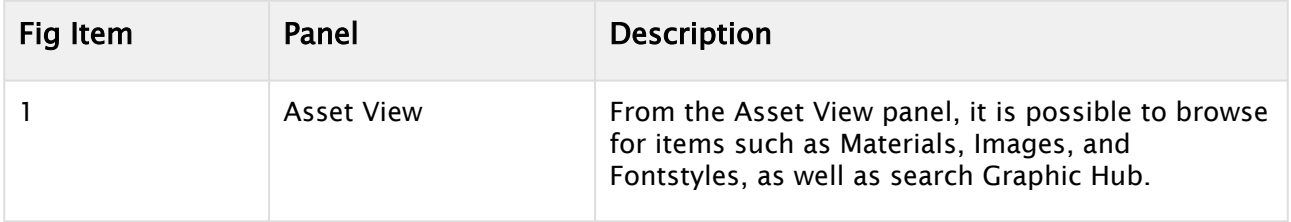

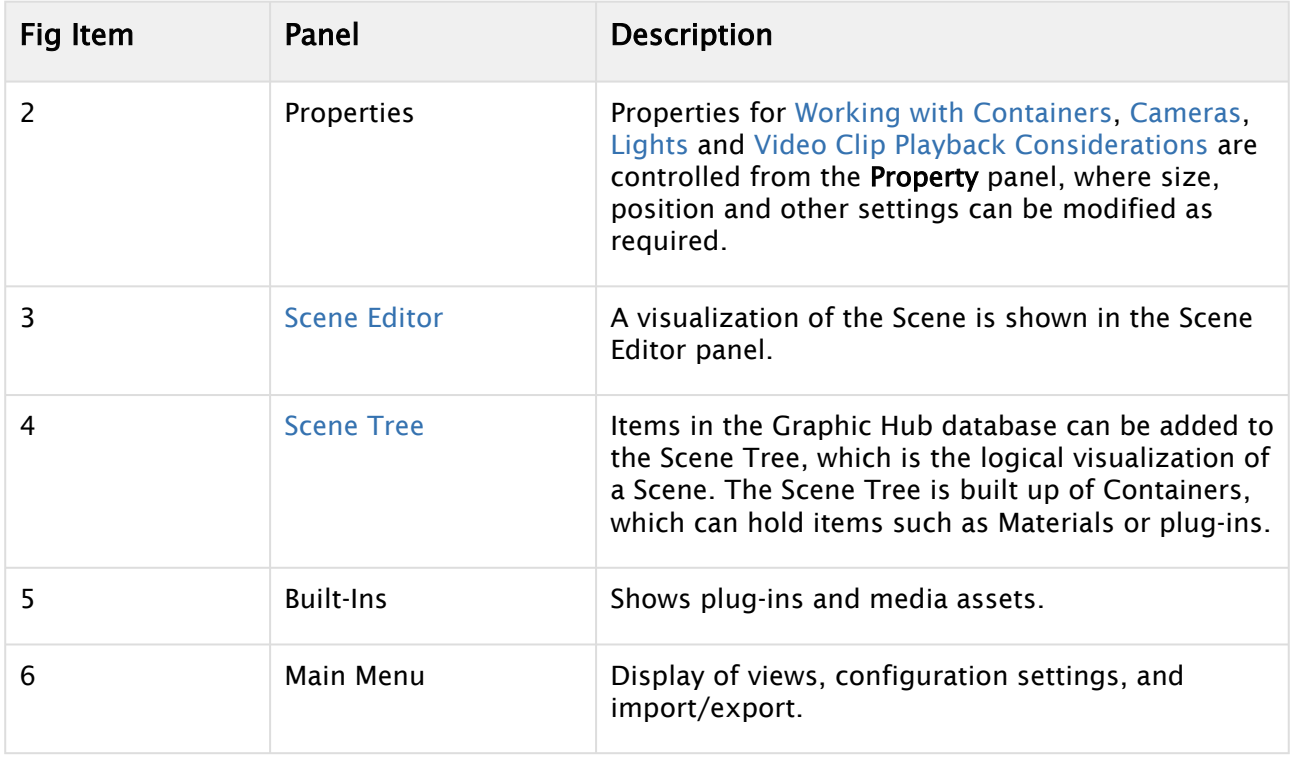

# <span id="page-293-0"></span>6.2 Main Menu

Use the buttons in the Main menu to select what is displayed in the display area. **D**Workspace - Default  $\mathbf{R}$   $\perp$  Import T Archive  $\triangleq$  Post ● On Air ☆ Config

# 6.2.1 Default

This is the interface that shows when Viz Artist is loaded for the first time.

Shows the following panels:

- Server Panel
- Properties
- Scene Editor
- Scene Tree
- Functions

# 6.2.2 Workspaces

[By default the following workspaces are pre-defined. For more information, please see](#page-296-0) Docking and Workspaces.

### Views

The Views area shows three configurable camera views, in addition to the one in the Scene Editor area. The additional camera views make it possible to monitor the scene from up to four different angles simultaneously.

### Stage

The Stage is used to control the animations in the scene. The Stage shows the time-line from animation start (left side) to stop (right side).

Shows the following panels:

- Stage
- Scene Tree
- Scene Editor

### Scripting

Scripting opens the [Script Editor](#page-888-0).

### 6.2.3 Import

Click to open the Import panels. Use these panels to transfer archives and various files into the Graphic Hub database. For more information, see the [Import, Post and Archive](#page-809-0) chapter.

## 6.2.4 Archive

Click to open the Archive panels. Use these panels to create an archive of multiple database items into a single file, which is saved to the hard drive. For more information, see the [Archives](#page-831-0) chapter.

## 6.2.5 Post

Opens the Post Rendering panel. From this panel it is possible to export image chains or Scene clips (see [Post Render Scenes\)](#page-837-0).

## 6.2.6 On Air

Opens the On Air panel. This panel switches the application mode from a 3D modeling tool to a plain rendering engine. The application waits for control commands through its communication port, or it can be controlled manually from the control buttons when Viz is set in On Air Mode.

By default, the port number is set to 6100 . The port number and other communication settings can be modified in the Communication section of Viz Configuration (see the Configuring Viz section of the [Viz Engine Administrator Guide\)](http://documentation.vizrt.com/viz-engine).

# 6.2.7 Config

Click to open the Viz Configuration panel. Use this panel to change system options and functionality (see the Configuring Viz section of the [Viz Engine Administrator Guide](http://documentation.vizrt.com/viz-engine)). Viz Configuration can also be opened as a separate application from the desktop or Start menu.

A Note: After any modifications in the Viz Configuration settings, Viz must be restarted for the changes to take effect.

# <span id="page-295-0"></span>6.3 Button Bar

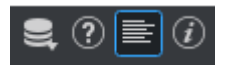

•

• •

•

Server Menu: Opens the server window. The Server Menu allows communication with other users or other groups. Also system messages (for example, if a shutdown is happening, is shown here).

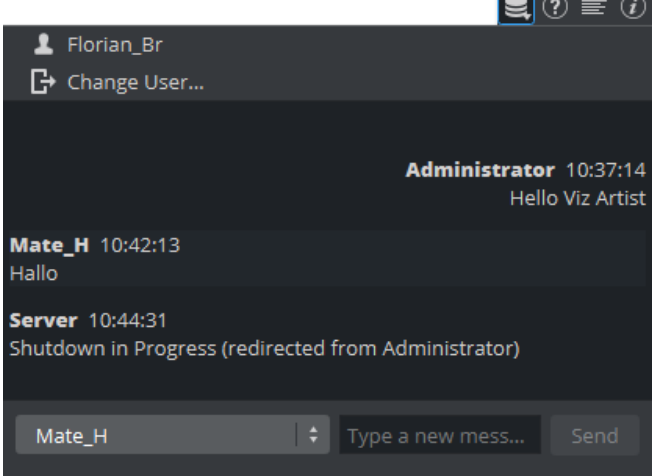

Select a logged-in user or a group, type your message and click on Send. To switch your user, click on Change user... and select a new user.

**D** Documentation: Opens the Viz Artist User Guide.

**Show Commands:** Opens the Viz Engine Console window. This window shows the commands that are used for the communication between the user interface and the rendering Viz Engine. The console window is mainly used for debugging purposes.

**Tip:** The Viz Engine Console window can be opened by pressing the keyboard shortcut  $AI T + C$ .

License Information: Opens the License Information and About window. This window shows the status of the current license, with details such as license expiration date, platform type, licensed plug-in packages, Viz version number, and so on. This is also where the

license can be renewed. For details on how to renew the license, see the Viz Engine Administrator Guide. Click the About... button to view the About statement and see all legal notices.

# <span id="page-296-0"></span>6.4 Docking And Workspaces

- [Workspaces Menu](#page-296-1)
	- [Manage Workspaces](#page-298-0)
	- [List of Available Docks](#page-299-0)
- [Working with Docks](#page-299-1)
- [Documentation](#page-300-0)
- [Render Views](#page-301-0)
	- [Examples](#page-302-0)

The Viz Artist interface is composed of several windows (docks), which are organized into workspaces. Each workspace is a different collection of docks which are laid out at specific positions and sizes on the screen. Placing docks on multiple monitors is supported, so that screen real estate can be maximized for individual windows like the Scene Editor.

The position, size, and behavior of docks can be customized to create window layouts that work best for individual editing workflows. These custom layouts can be saved as named workspaces and you can then switch between layouts with a single command. For example, a layout for animating and a layout for scripting, and easily switching between them by using the Workspaces menu at the top left of the main user interface window.

## <span id="page-296-1"></span>6.4.1 Workspaces Menu

The Workspaces menu contains a set of predefined workspaces with saved layouts for the most common workflows in Viz Artist, a list of available docks and an option to manage workspaces.

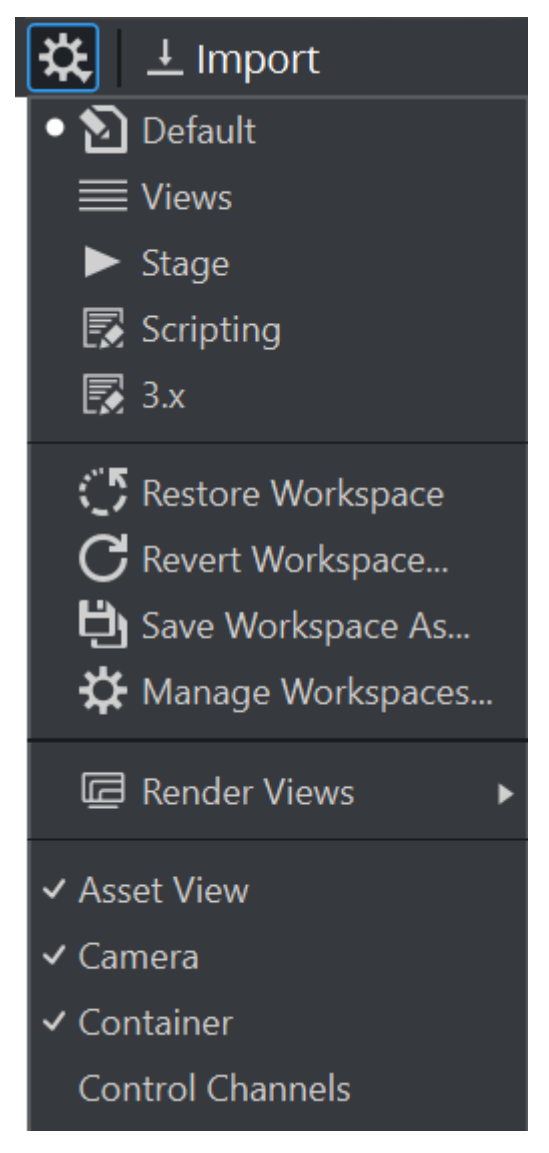

- Default: Opens the default workspace of Viz Artist.
- Views: Opens a workspace containing all views, the Scene Editor, Stage and Container/ Camera/Light/Scene docks.
- Stage: Opens a workspace containing the Scene Tree, the Scene Editor, Stage and Container/ Camera/Light/Scene docks.
- Scripting: Opens a workspace with a large area dedicated to Script editing.
- 3.x: Opens a workspace resembling the Viz Artist version 3 layout.

### <span id="page-298-0"></span>Manage Workspaces

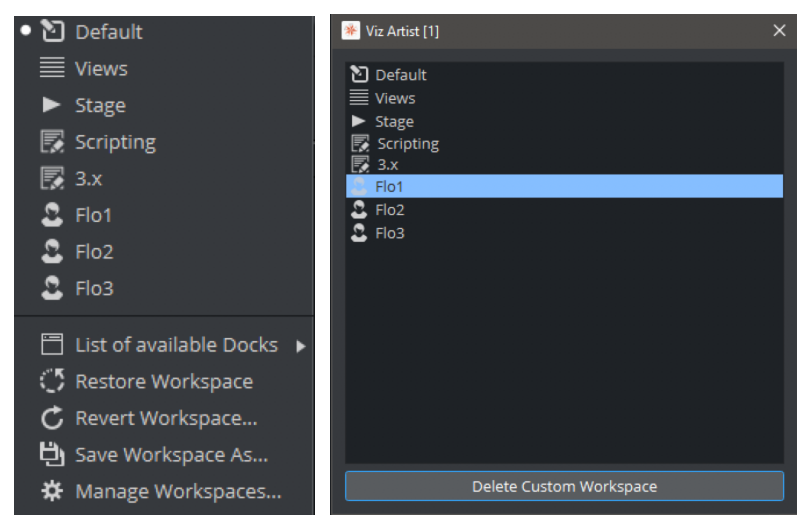

- Restore Workspace: Resets the workspace to the startup defaults.
- Revert Workspace: Resets the workspace to hardcoded default values.
- Save Workspace As...: Saves current layout as a new layout.
- Manage Workspaces...: Brings up a dialog containing all existing workspace and allows to delete a user-created workspace. Default workspaces can not be deleted and are always available.

## <span id="page-299-0"></span>List of Available Docks

 $\sim$  Assot View

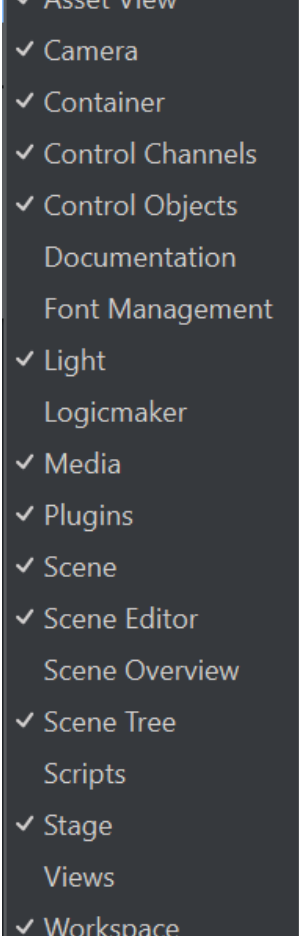

This menu contains all available docks of the Viz Artist user interface, which can be toggled by selecting the corresponding item. Visible and active docks are indicated with a check mark.

# <span id="page-299-1"></span>6.4.2 Working with Docks

Each dock contains several user interface elements to control its appearance.

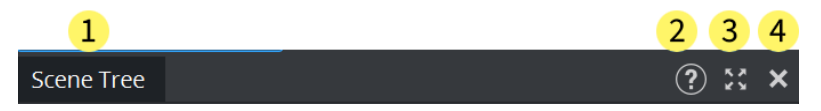

- 1: A tab to detach the dock, allowing it to be dragged around and dropped into a new position.
- 2: Integrated documentation, click on it to open the documentation window showing the related information.
- 3: A button to detach the dock and put it into its own floating window.
- 4: A close button to close the entire group of docks.

Clicking and holding the mouse button on the tab (1) detaches the dock into its own floating window and displays a positioning helper widget.

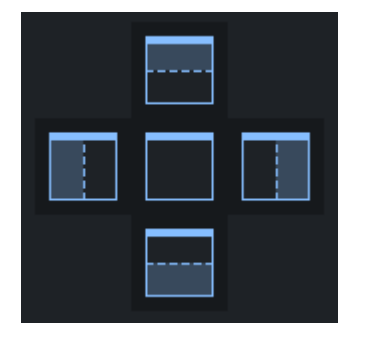

These controls allow the dock being dragged to be placed to the north, east, south, and west of the dock under the current mouse position. By selecting the center item, the dock is placed as a new tab in the same group. If none of these controls are selected for the dock being dragged, the dock stays in its own floating window, which can be placed anywhere on the screen, even on a separate monitor. Once a dock is in floating window state, these position controls can be brought up again by clicking and dragging the window title bar.

**Tip:** When a dock in floating window state is closed, it can be reopened using the List of available Docks menu item in the Workspaces menu. Help icon is currently only available on docked windows.

# <span id="page-300-0"></span>6.4.3 Documentation

Starting with Viz Artist 5.1, the offline documentation is integrated into the Artist User interface. Open the documentation on any doc by clicking on the help icon:

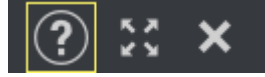

The documentation window jumps to the desired location, depending from where the help was opened.

The documentation window allows to browse within following documents (if installed):

- Viz Artist Documentation
- Viz Engine Administrator Guide
- Viz Plugin Documentation

Information: The plugin web-based documentation is installed by Viz Artist.

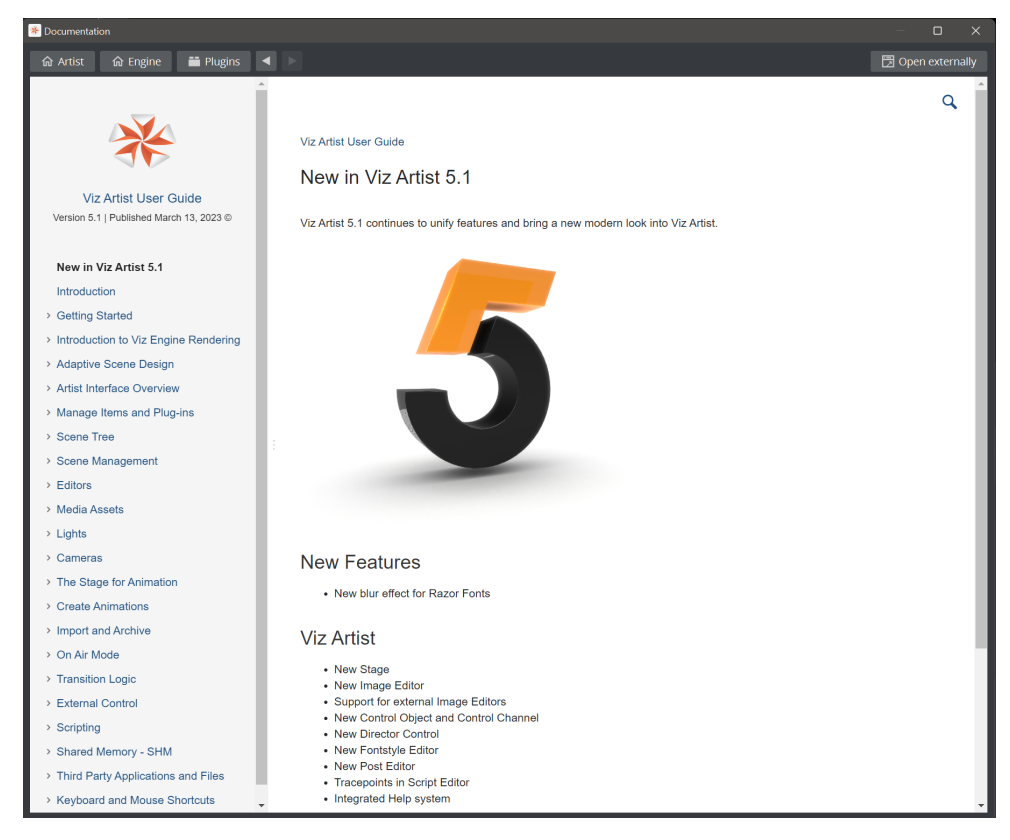

Use the top bar to switch between the various documents:

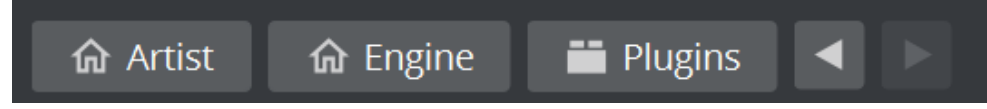

<span id="page-301-0"></span>Open externally starts your default browser and opens the current document.

## 6.4.4 Render Views

Individual Render Windows can be created. They can be used for Adaptive Scene Design to display more than one format at the same time. They can also be used to show different camera shots in traditional three-dimensional scenes. To create a new Render Window, select the Workspace Menu and Render Views.

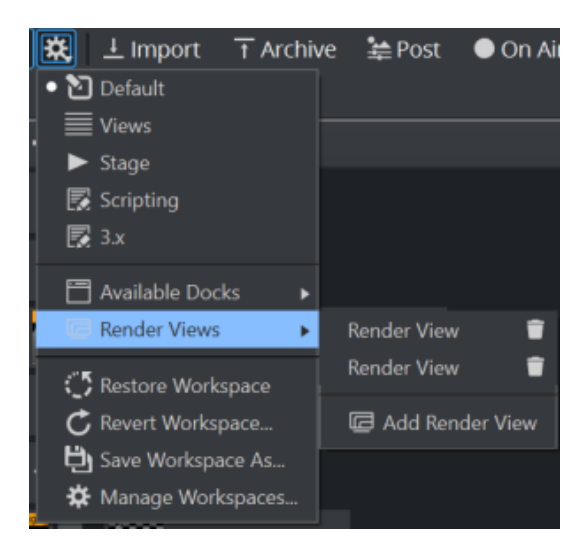

Click Add Render View to create a new view, click on an existing one to open it or use the trash bin icon to delete it. Render Views are docking windows, therefore they can either be used as floating windows or be docked into your working environment.

## <span id="page-302-0"></span>Examples

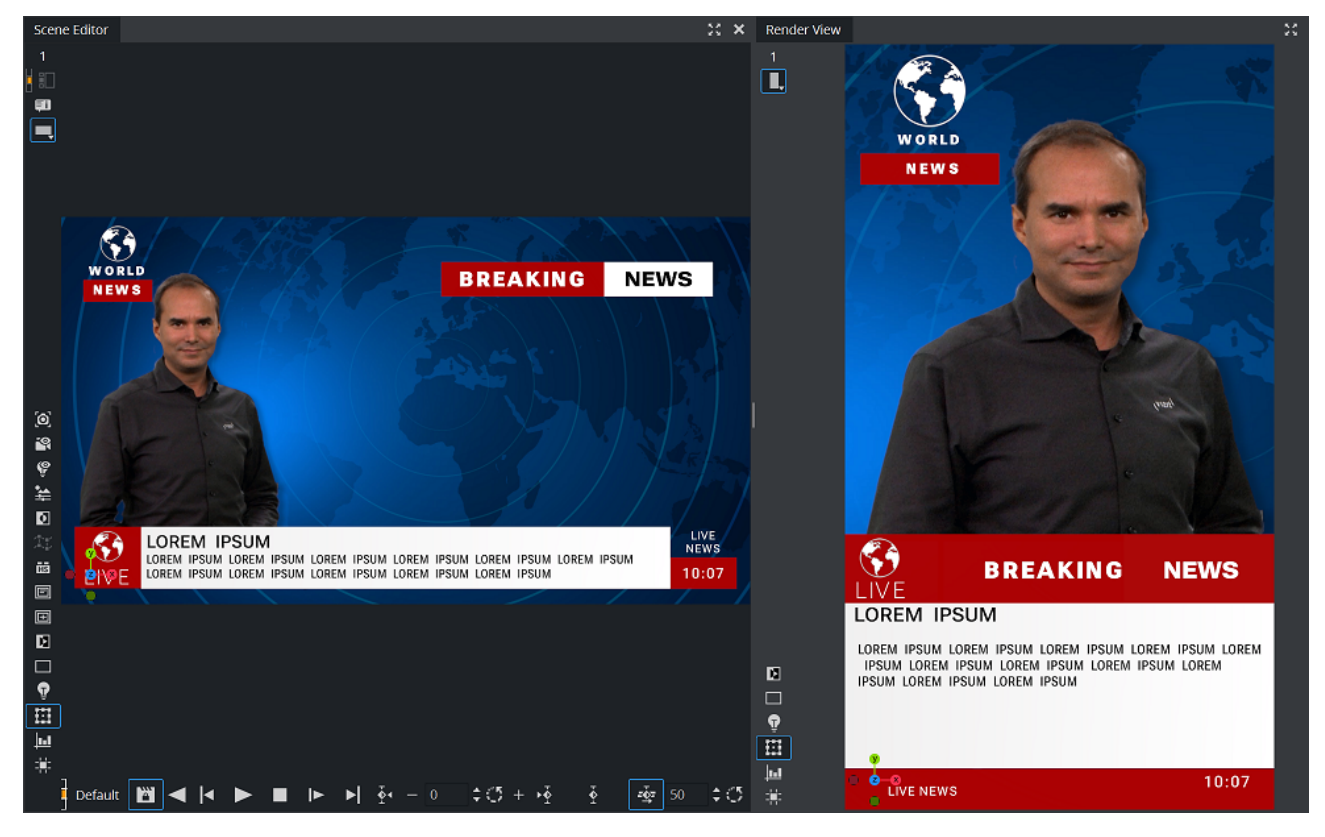

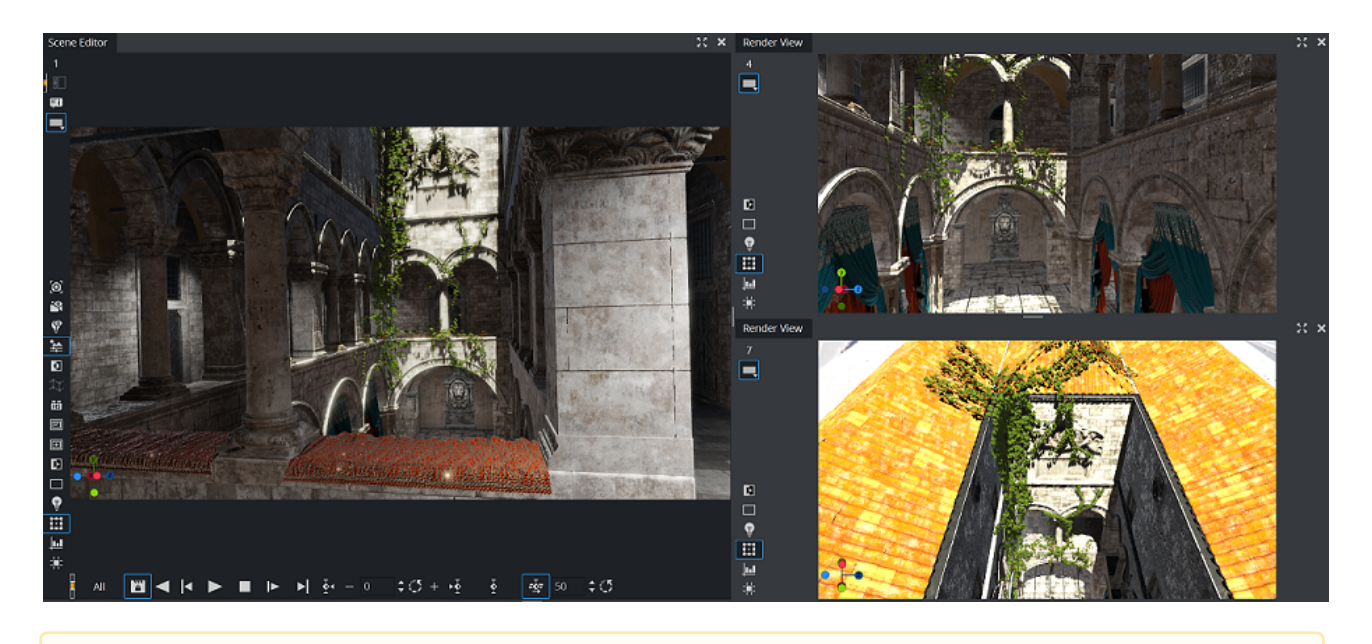

A Note: Picking is not supported in Render Views.

# 7 Manage Items And Plug-Ins

To start Viz Artist, the user must log on to a Graphic Hub. The Graphic Hub is the database solution where all Viz Artist items are stored. Items can be either:

- [Asset View](#page-304-0)
- [Working with Items](#page-333-0)
- [Background Loading](#page-377-0)
- [Plug-ins](#page-380-0)

The Graphic Hub database can be installed on the local machine for a single-user environment. It can also be installed on a centralized server for a multi-user environment, which provides shared access to multiple users simultaneously.

Individual items are stored in the Graphic Hub database as file objects, and are managed in terms of properties and *Universally Unique Identifiers*, commonly referred to as *UUIDs*.

Clients can work with and organize items through Viz Artist, in a logical folder structure provided by the Graphic Hub. Although each item can be listed and linked in more than one folder, it is in Graphic Hub only once.

# <span id="page-304-0"></span>7.1 Asset View

Viz Artist comes with a new Asset view replacing the old server and items view. It also merges the search functionality and freetext search option of previous versions into a unified search tool.

- [Asset View Window](#page-305-0)
- [Server Tree](#page-306-0)
	- [Working with Project/Folders](#page-306-1)
	- [Working with Bookmarks](#page-307-0)
	- [History](#page-309-0)
- [Items View](#page-309-1)
	- [Sorting and Filtering Items](#page-312-0)
	- [Content Switcher](#page-313-0)
		- [Item Types](#page-314-0)
			- [File Collections](#page-314-1)
		- [Item States](#page-315-0)
		- [File Operations on Items](#page-316-0)
			- [To Rename an Item](#page-317-0)
			- [To Lock an Item](#page-317-1)
			- [Images](#page-317-2)
			- [Fonts](#page-317-3)
			- [Audio](#page-318-0)
		- [To Select Multiple Items](#page-318-1)
		- [Location History](#page-318-2)
		- [Hot Folders](#page-319-0)
- [Properties](#page-319-1)
- [General](#page-320-0)
- [Links](#page-321-0)
- [Keywords](#page-323-0)
- [History](#page-324-0)
- [Advanced](#page-325-0)
- [Search](#page-326-0)
	- [Simple Search](#page-328-0)
	- [Advanced Search](#page-329-0)
	- [Reference Search](#page-330-0)
		- [Reference Search on an Item](#page-330-1)
		- [Advanced Reference Search](#page-331-0)
		- [Troubleshooting Search](#page-331-1)
- [Shortcuts](#page-331-2)

## <span id="page-305-0"></span>7.1.1 Asset View Window

The Asset View window is split into the following parts:

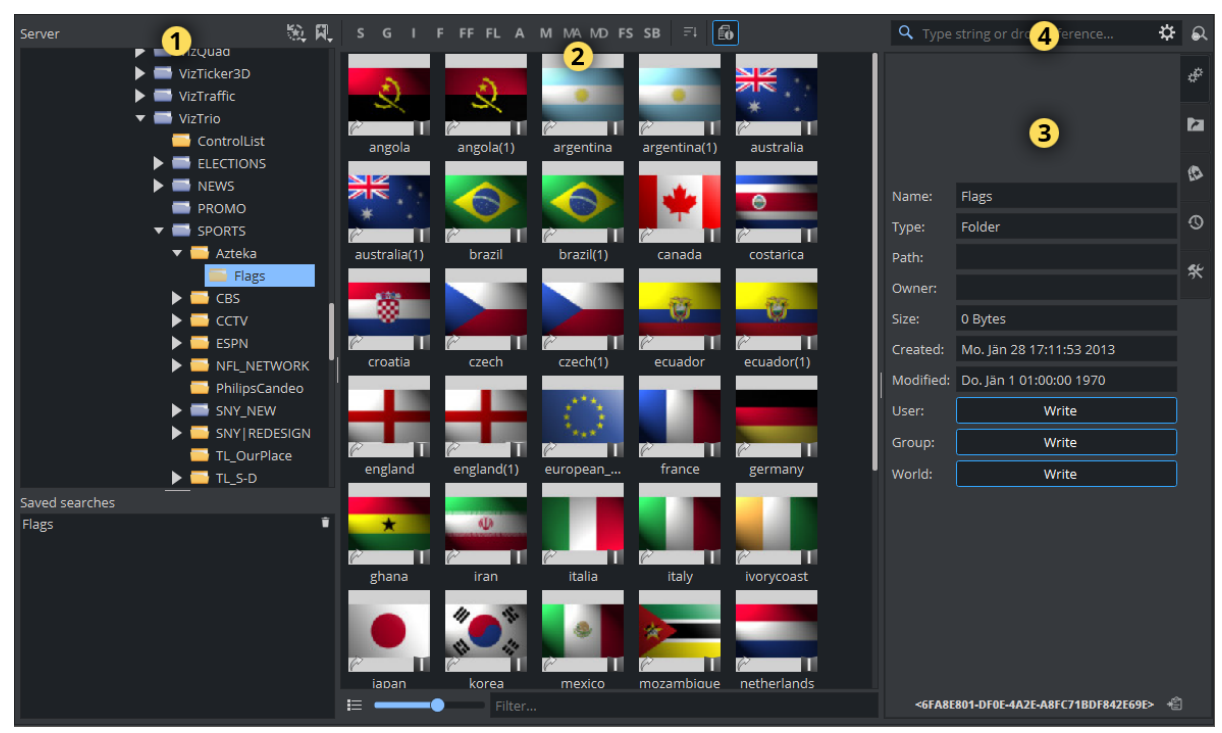

- Server Tree (1): Manage files and projects on your Graphic Hub.
- Items View (2): Browse and view your available items.
- Properties (3): An even more detailed view on your assets and a set of tools.
- Search (4): A powerful search tool to find the items on your Graphic Hub.

## <span id="page-306-0"></span>7.1.2 Server Tree

The Server Tree shows a structured representation of your Graphic Hub. It has the possibility to create projects and folders, so anyone can organize assets matching various needs.

There are two types of folders:

- Regular folders
- Project folders

The difference between a regular folder and a project folder is that by defining a working project, the tree can be collapsed so that only the currently selected project and its sub-folders and subprojects folders are shown. A project can contain various folders, but a folder cannot contain projects. To restrict the view to your current project only, right click on your project folder and select Restrict to Project.

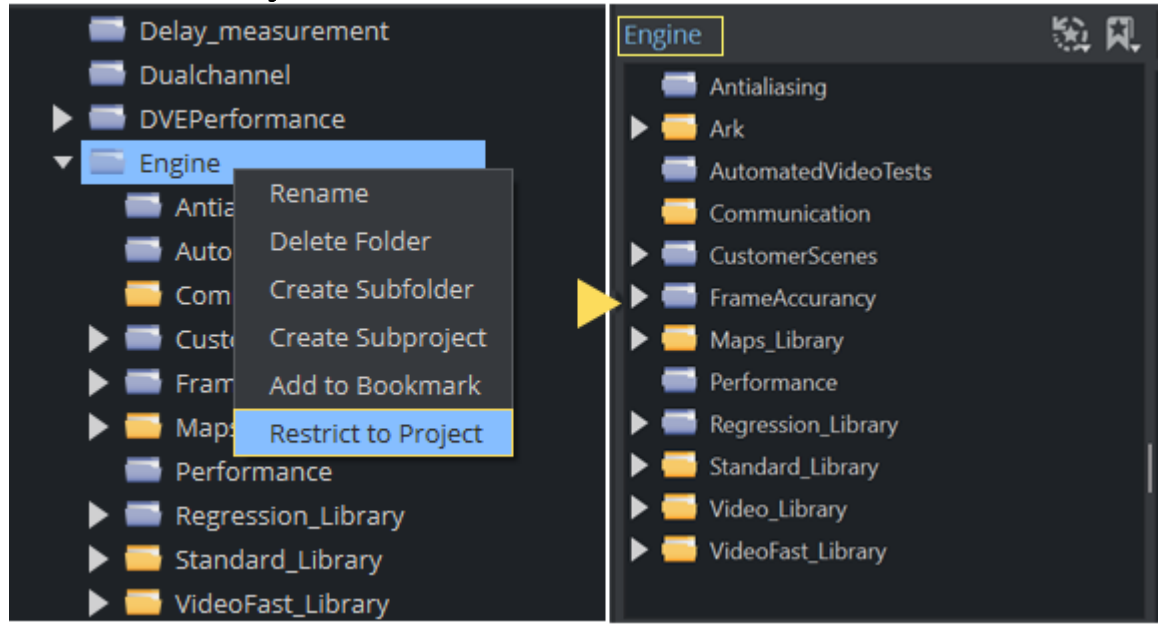

This allows to see only the relevant structure of your project, while search functionality and others are still available. The current select project is shown on the top of the server tree. To switch back to the original view, right click in the scene tree and select Remove restriction or click on the light blue colored project name on top of the tree (Engine in the sample above).

### <span id="page-306-1"></span>Working with Project/Folders

New folders or projects can be created by right clicking on an existing folder or project in the tree view and selecting Create Subfolder / Create Subproject. The new item is created underneath the selected folder/project. Sub-folders can be added to both regular folders and project folders.

If you click on an empty area, you can choose Create Root Folder or Create Root Project to create new Folders/Project on the root level.

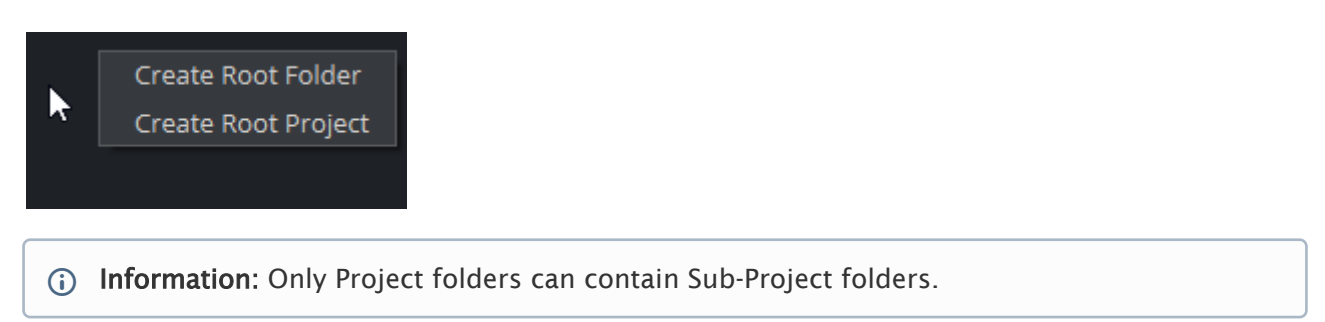

To rename a folder or project, right click and select Rename. Be aware that not all characters are allowed as names, some reserved ones like \* { [, spaces, etc... are not accepted.

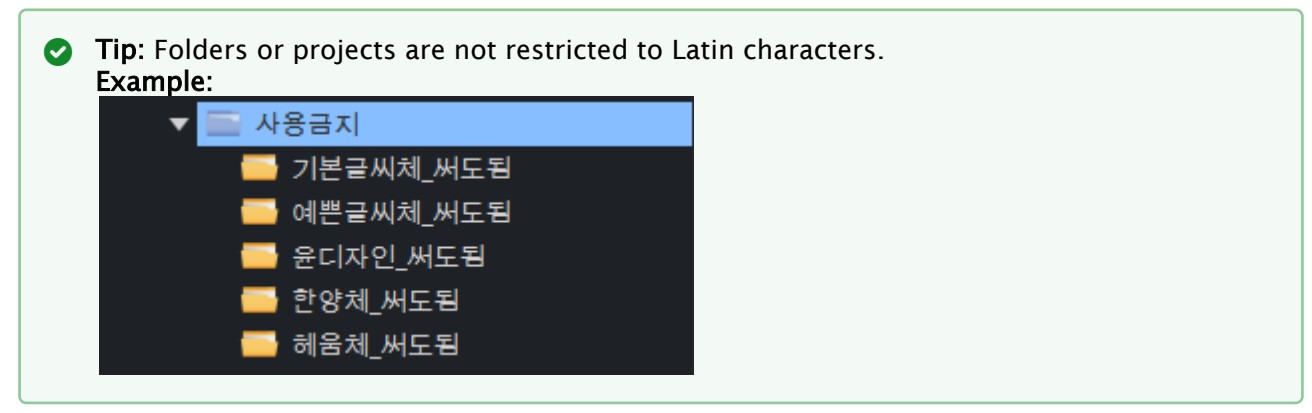

To reorder your structure, both types of folders can be dragged around after being added to the Server Tree. Only Project folders can contain Sub-Project folders; however, sub-folders can be added to both regular folders and project folders. To prevent folders/project being moved by an unwanted drag operation, this operation can be limited in the User Interface option in the Viz Config section:

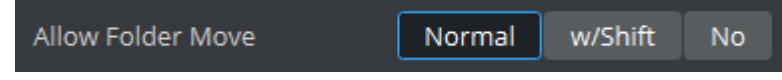

This can be either unrestricted (Normal) or only by using the SHIFT key in combination with the drag operation (w/Shift) or can be completely forbidden (No).

### <span id="page-307-0"></span>Working with Bookmarks

To provide quick access to the most important folders or projects, they can be bookmarked to speed up navigation. Bookmarked folders are added to the Server Tree Bookmark context menu. Right click on a folder or project and select **Add to bookmark**. This adds your favorite into the bookmark drop menu on top of the server view:

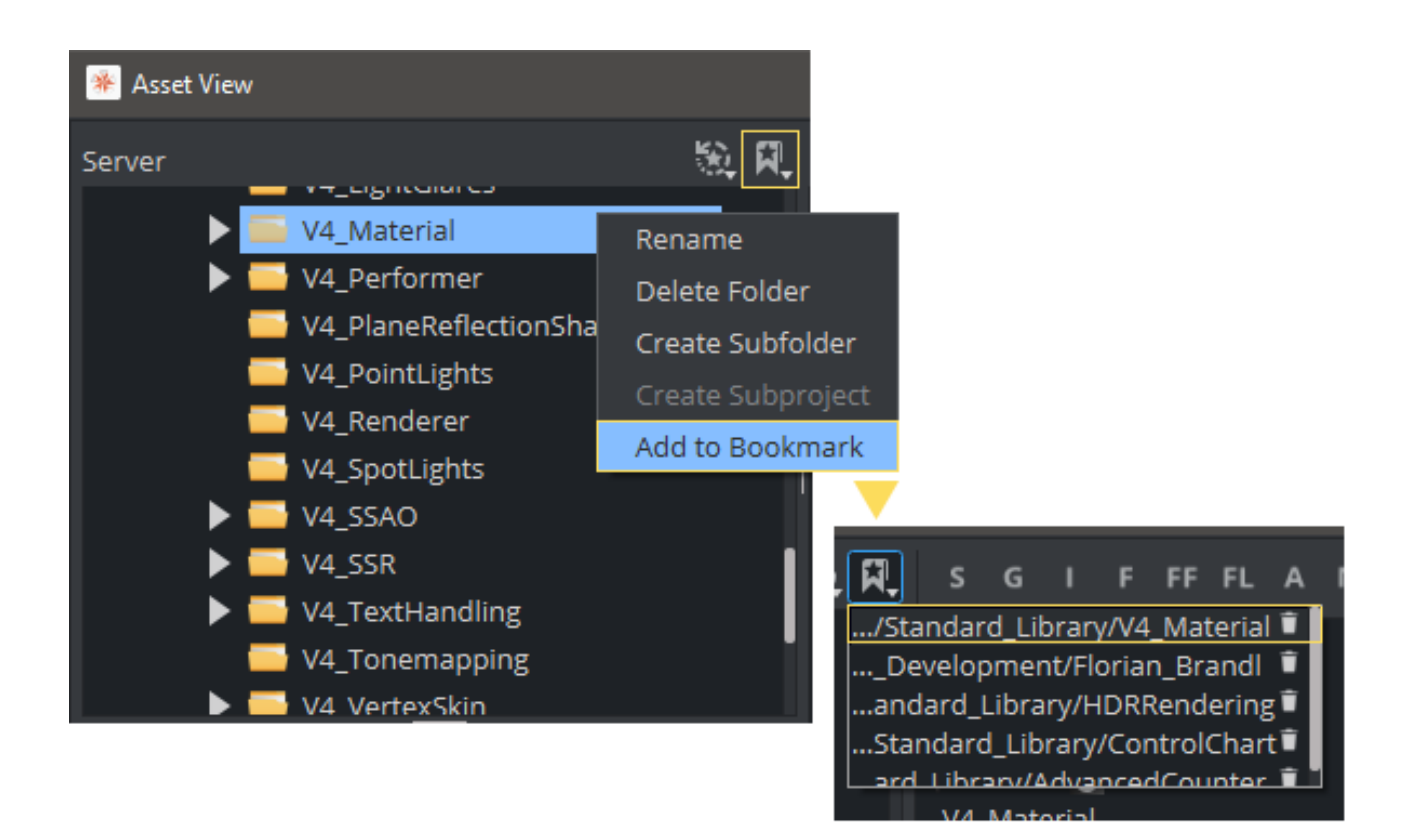

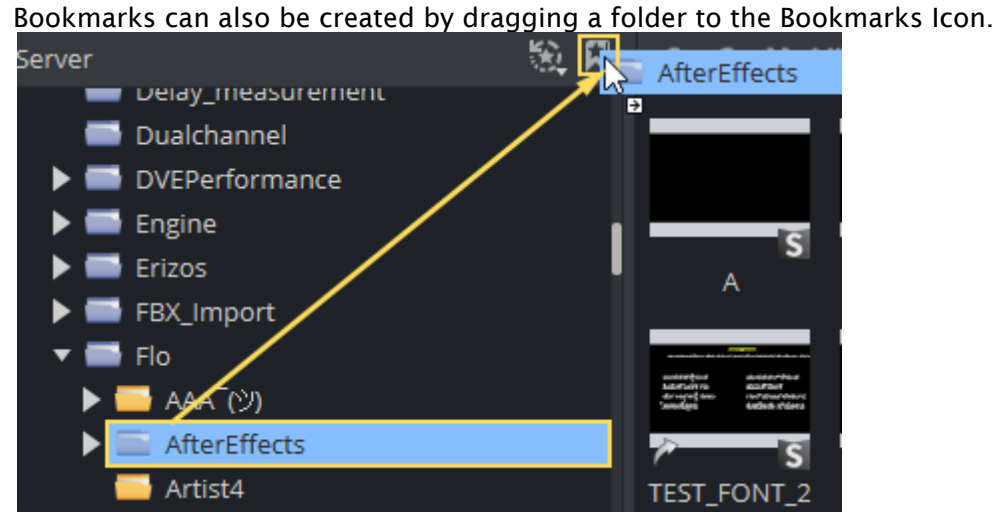

Bookmarks can be deleted by opening the bookmarks menu and clicking on the small trashcan next to the item.

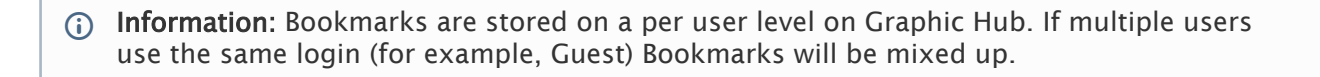

### <span id="page-309-0"></span>History

The asset view automatically adds up to 20 folders and project locations into a history once an asset has been used from within that folder. This applies to actions (like an item has been deleted or double-clicked, renamed, dragged into the scene tree and so on). Whenever an action happened within a folder or project, it is added to the history list. This history is available at the top of the server tree.

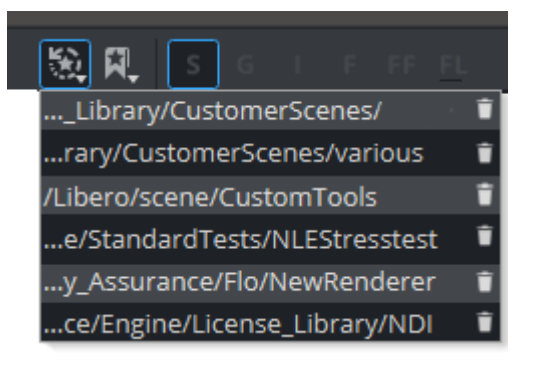

**1**) Information: History is stored on a per user level on Graphic Hub. If multiple users use the same login (for example, *Guest*) history entries are mixed up.

## <span id="page-309-1"></span>7.1.3 Items View

The content of a selected folder or project is shown in the Items view. Items can be represented as icons or as a list.

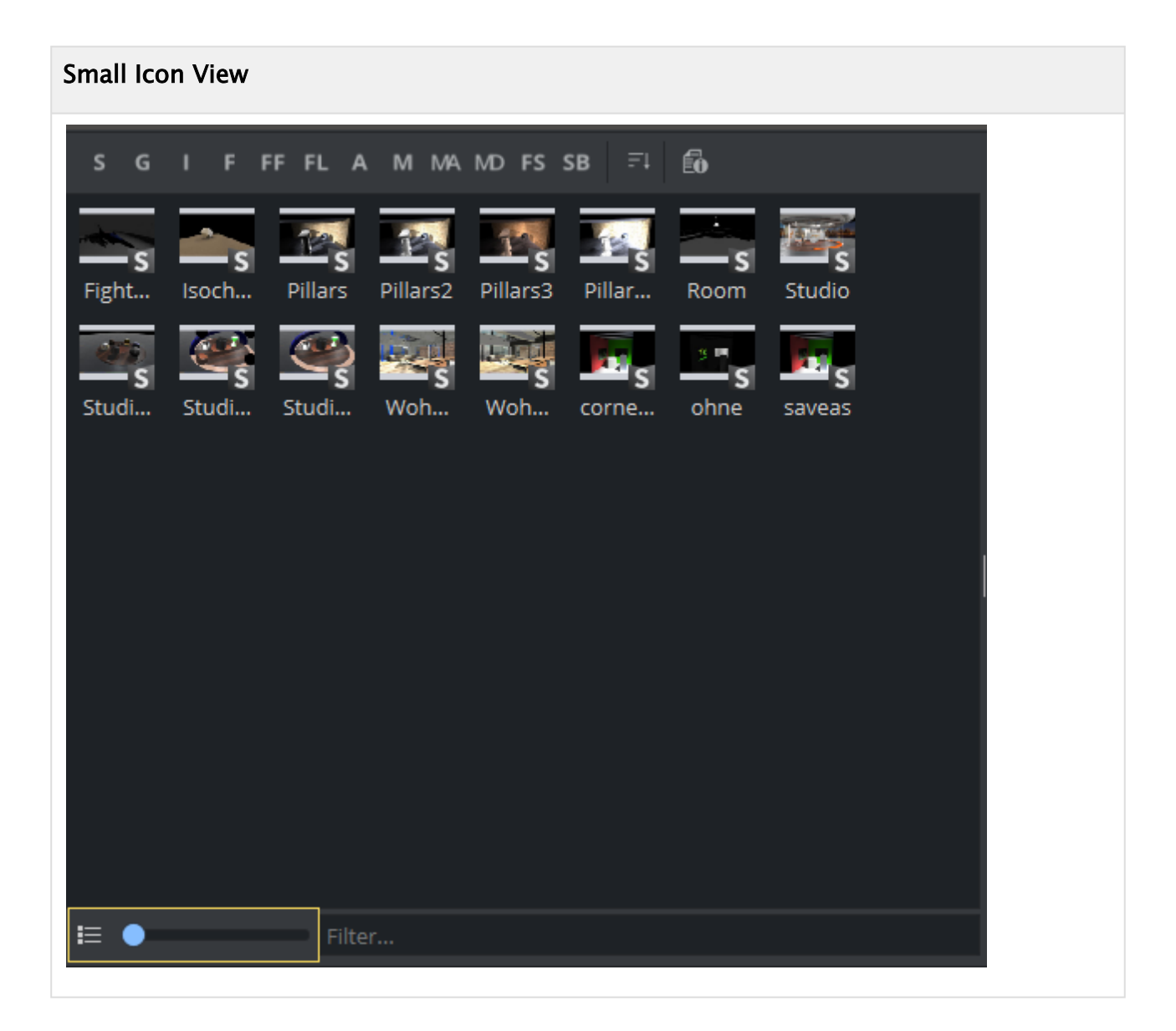

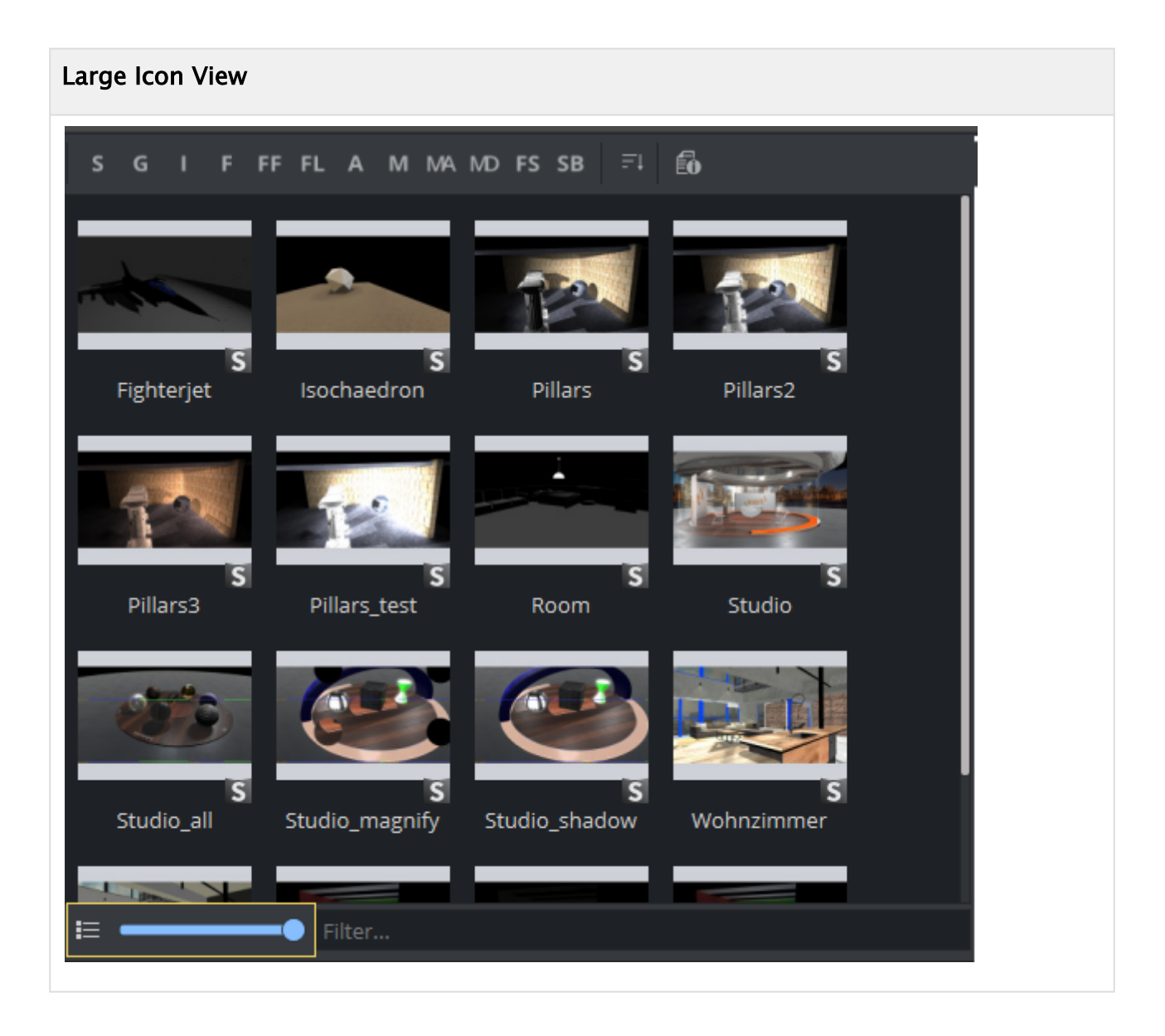

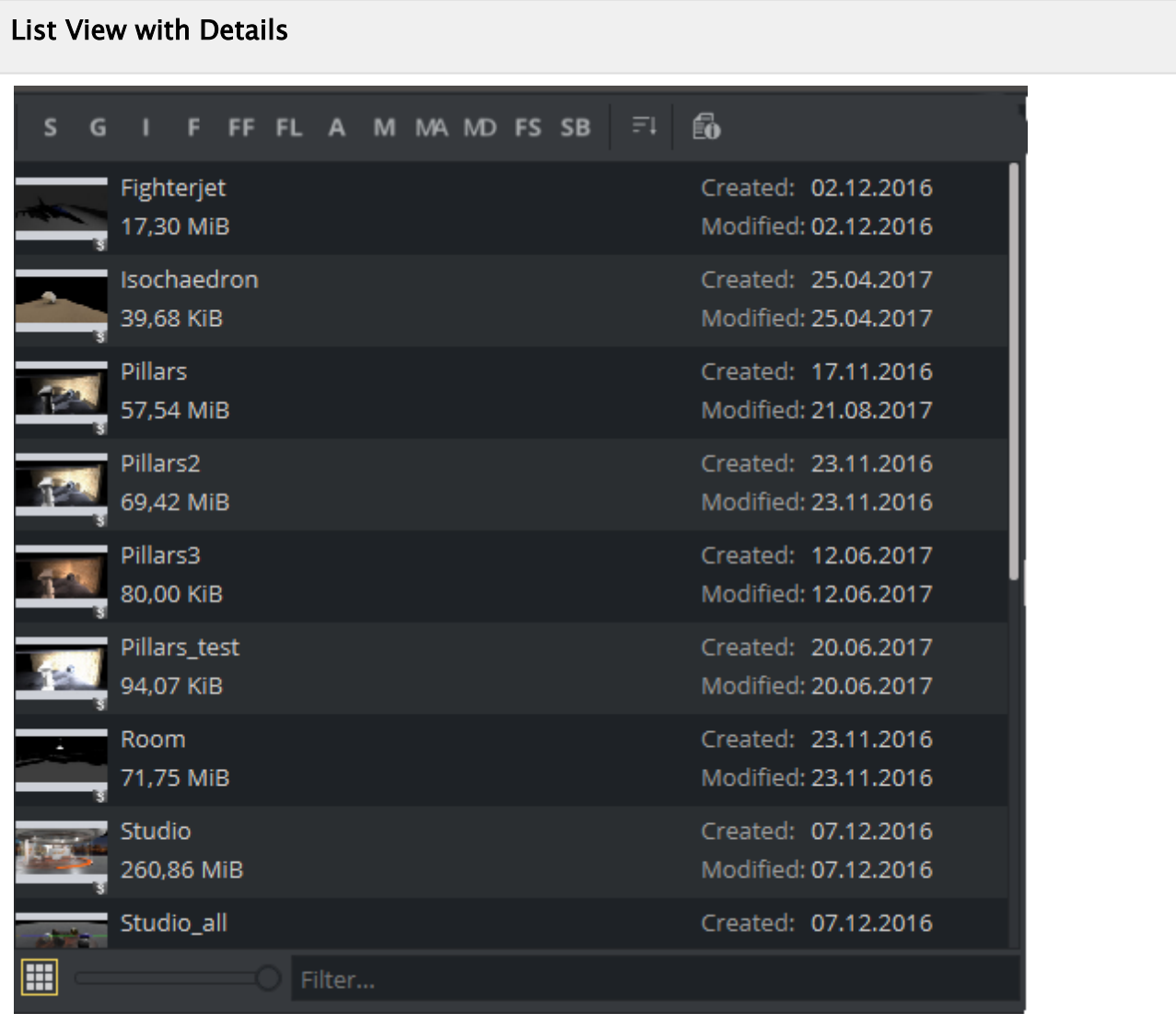

By using the slider on the bottom, you can choose the size of your icons in Icon view. Once you switch to list view, this option is disabled. Since Viz Artist version 4.4, the creation time is also displayed.

## <span id="page-312-0"></span>Sorting and Filtering Items

You can sort how items are being displayed by using the sort icon next to the Content switcher. Then you can sort by *Name*, *Modification Date*, *Creation Date*, *Size* and in both *Ascending* and *Descending* order.

Underneath the Items view, there is an input field for doing a quick filtering on your items. The filter applies to any part of the filename. As an example, if the content switcher is limited to images and given that your items follow a certain naming convention, you set a filter to "normal", it only shows the normal maps within a folder:

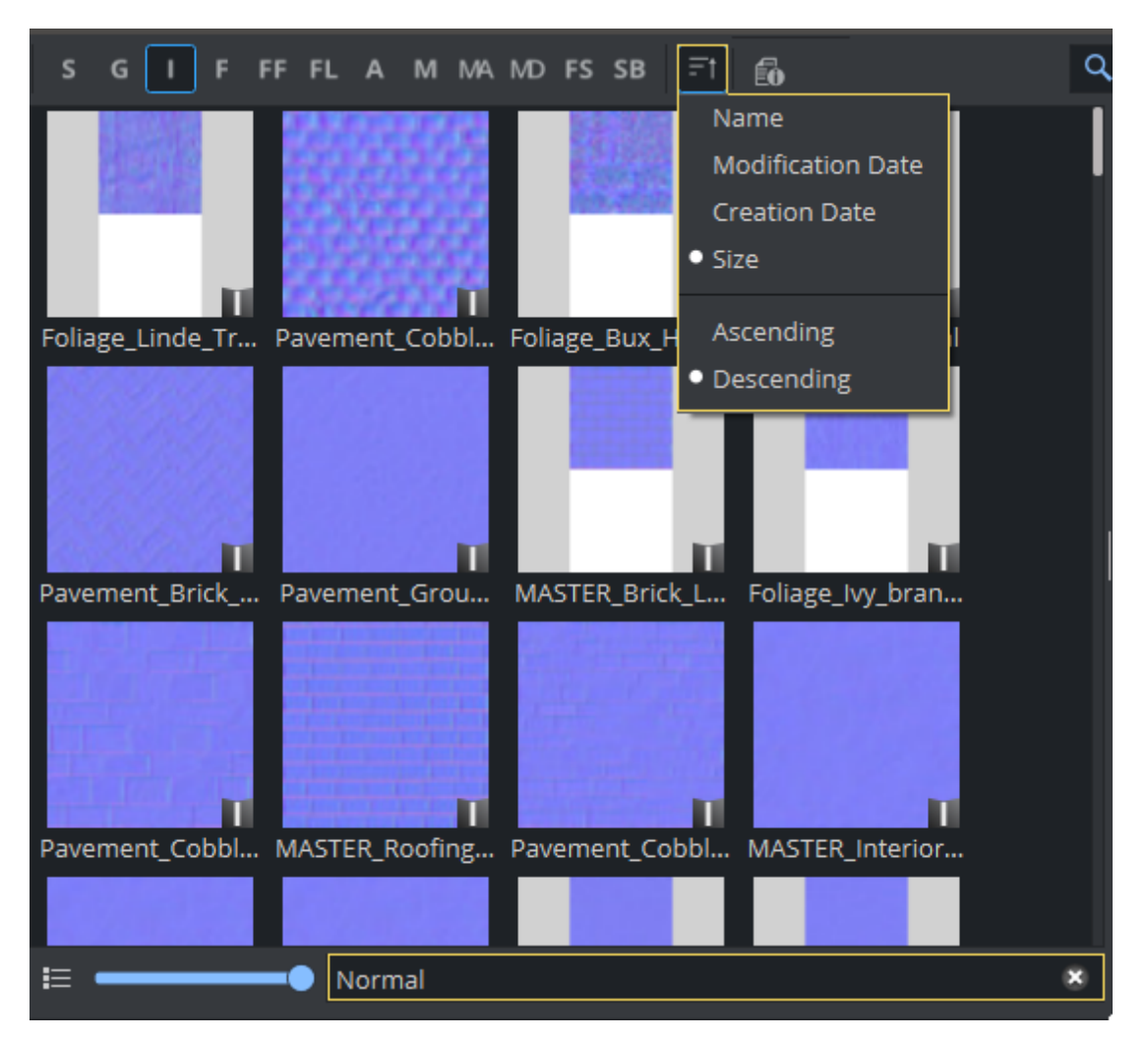

<span id="page-313-0"></span>The name and the UUID of any item are taken into account.

### Content Switcher

Folders can contain various types of items. To view only a selected type of items, contained in a folder, click an item type tab from the Content Switcher. This also allows multi-selection while holding the CTRL key while clicking on it. If you want to see all of your items, click on any previous selected item, so no one is selected. This replaces the old *All* tab.

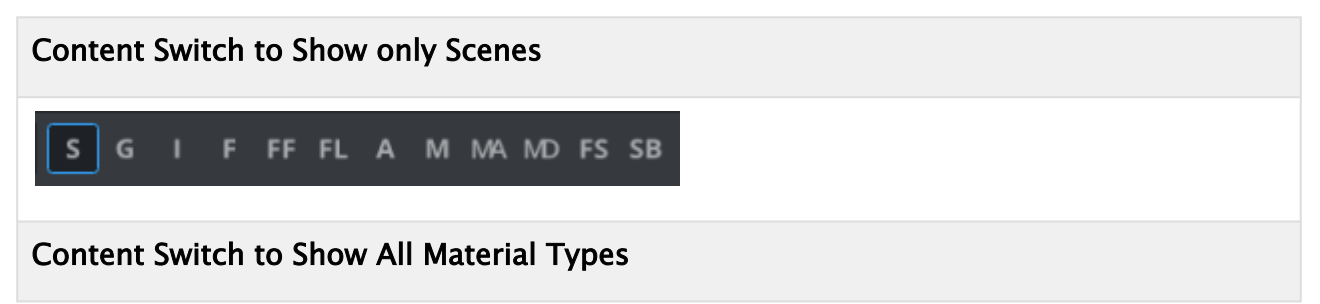

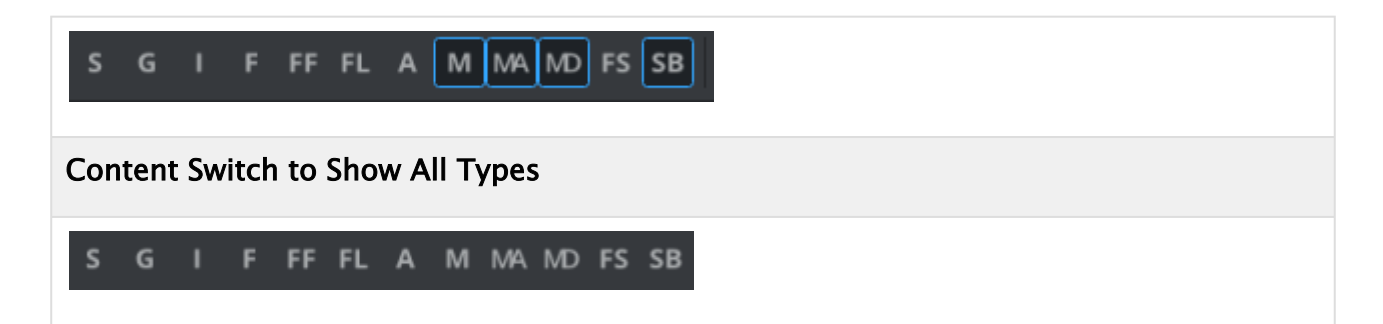

### <span id="page-314-0"></span>Item Types

The various types are represented by a symbol in the content switcher as tabs. Currently all types are shown, independent from the selected render pipeline. This is expected to be improved in future versions.

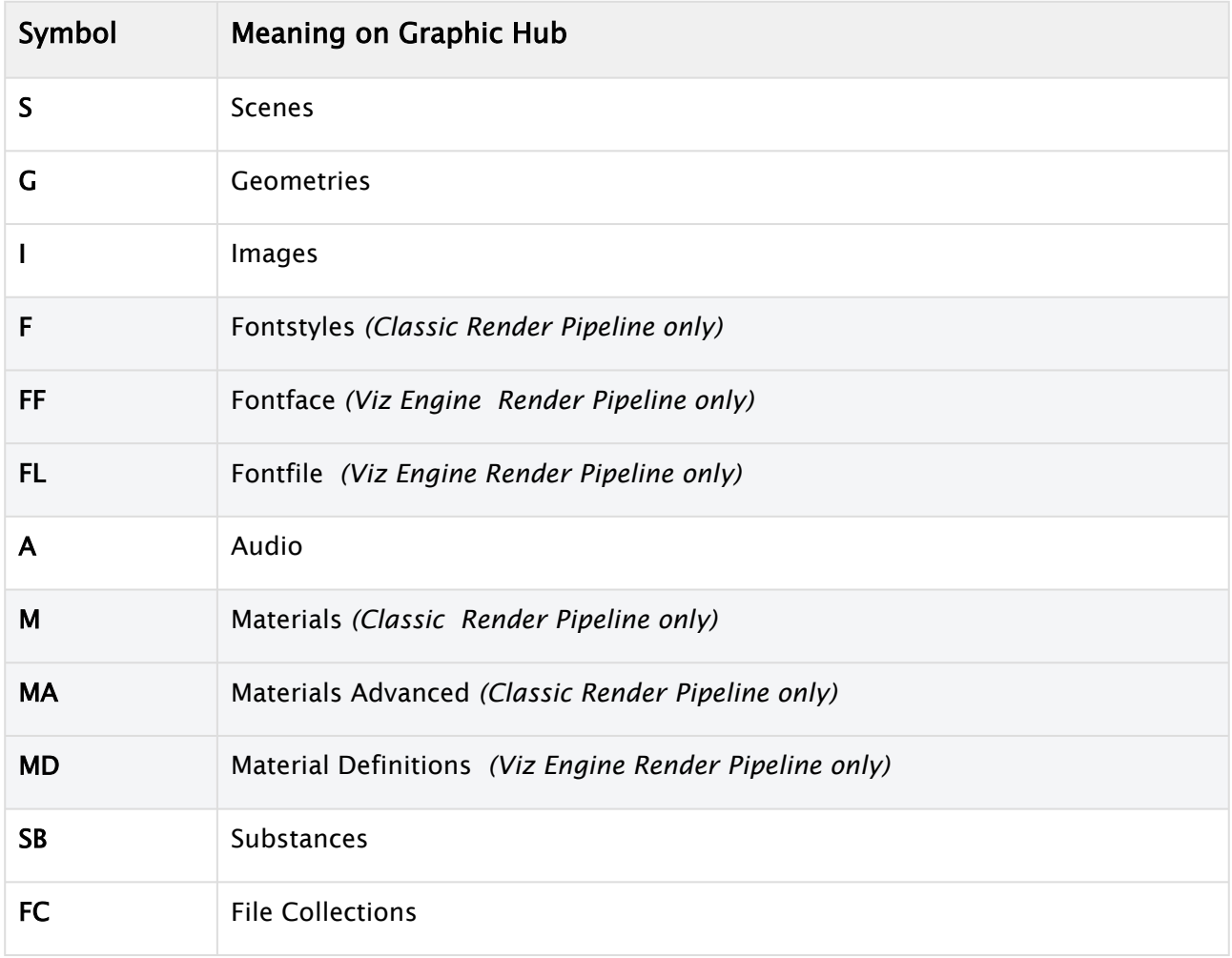

### <span id="page-314-1"></span>File Collections

File Collections have been introduced in Viz Engine to allow a user to store data from external applications (like Unreal projects) in Graphic Hub. The File Collection holds the information about this data and is usually linked to amount of binary data. This binary data ( BINARY\_BLOB ) is

invisible to the Viz Artist user. Deleting File Collections from within Viz Artist always deletes all references too.

### <span id="page-315-0"></span>Item States

Items on Graphic Hub can have different states, while they are being worked on. Items that are currently in work are active items. Active items are locked or checked out.

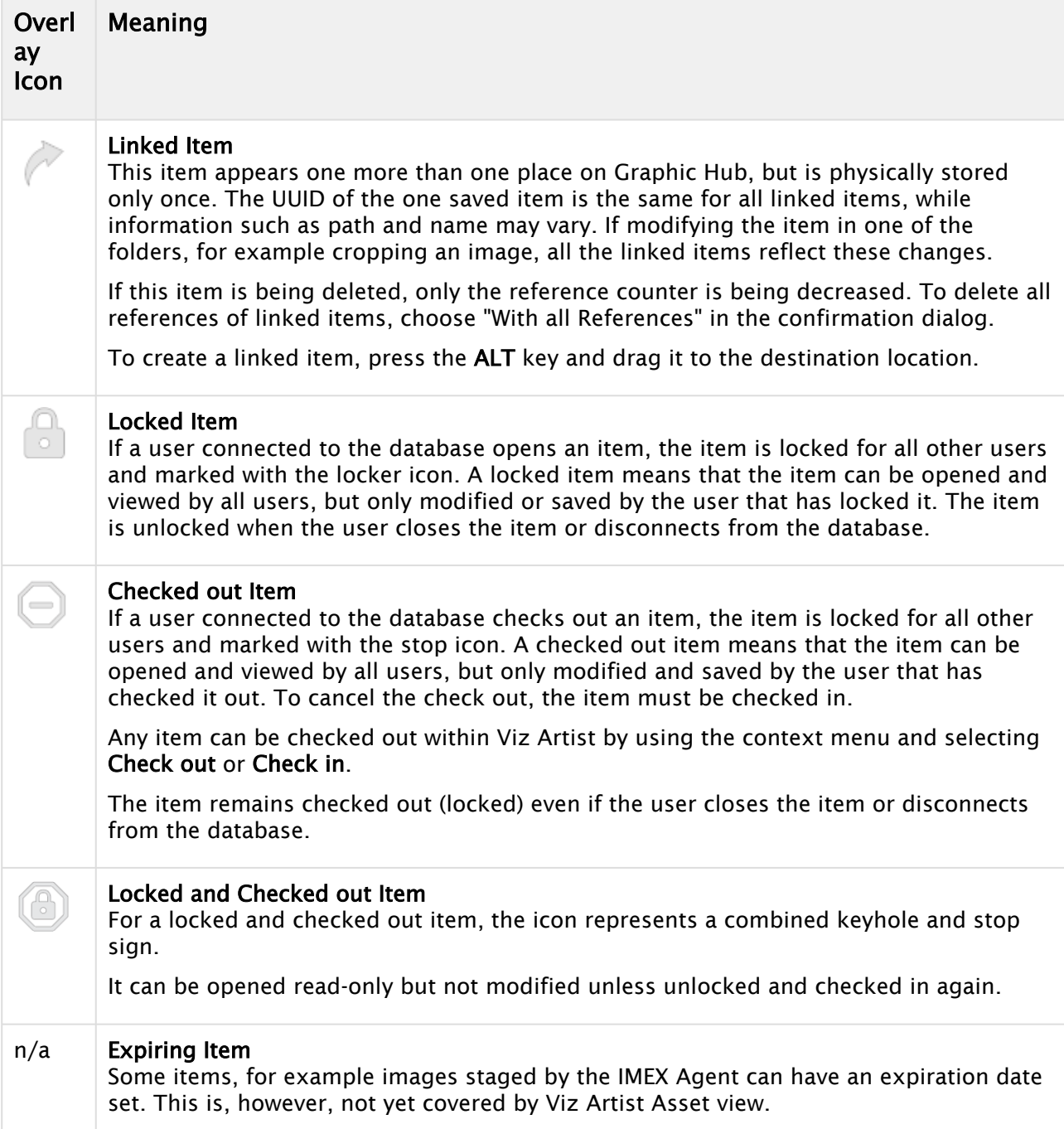

### <span id="page-316-1"></span><span id="page-316-0"></span>File Operations on Items

Items can be copied, moved, renamed, deleted or linked.

- $\mathbb{R}_{\mathbb{B}}$  To copy an item, you simply drag the object to its new location. The copy operation is shown within the mouse cursor by a small  $+$  sign. As an alternative you can use CTRL  $+$  C and to paste  $CTRL + V$  within the new location.
- $\mathbb{R}_{\mathbb{B}}$  To move an item, keep the SHIFT key pressed while moving to a new location. As an alternative you can Cut (CTRL + X) and paste (CTRL + V) the item.
- $\mathbb{R}$  To create a link, keep the ALT key pressed while moving to the new location.
- Items can be deleted by either selecting Delete... on the context menu or by hitting the DELETE key. In addition, you can drag any item to the trash bin to delete it.

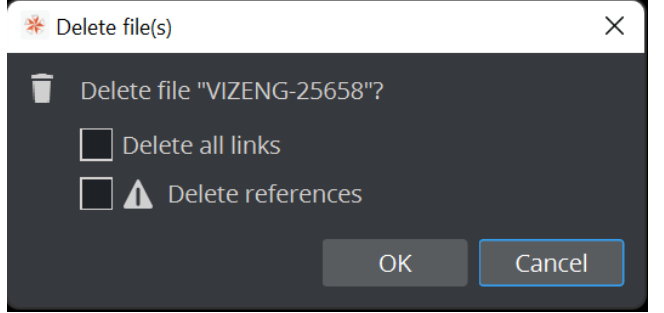

If you perform a delete operation on an referenced item, an additional option With all references is available. This removes all references of this file from Graphic Hub. A regular delete operation only deletes the reference within the current folder.

The Delete all links option also removes all Folder links of this object.

A Note: Referenced items are deleted if they are referenced to ONLY the selected item. If they are also referenced to others, then they are not deleted. File Collections are ALWAYS deleted with all references. As the operation to resolve a lot of references takes some time, please be aware that deleting File Collections can require a lot of time!

**C** Tip: To delete multiple items, select the items to be deleted and drag to the Trash Can.

- Creating a copy of an item within the same location is currently only possible by selecting Duplicate in the context menu.
- To create a new scene, open the context menu on either a scene or somewhere in the free space area.

To search for references item, please see [Searching for References](#page-330-2).

Tip: Files can be imported by dragging them from the filesystem (Windows Explorer) into the Asset View. For details, please see [Import of Files and Archives](#page-809-1).

### <span id="page-317-0"></span>To Rename An Item

- 1. Select the item to be renamed.
- 2. Open the rename text field:
	- $\cdot$  Right-click the item and select **Rename** from the context menu, or
	- Press F2.
- 3. In the text field that appears, type a new descriptive name.
- 4. Press ENTER.

A Note: Special characters, such as space, are not allowed in item names.

Note: If renaming a linked item, only the name of the selected item changes, not the linked one.  $\mathbf{A}$ 

### <span id="page-317-1"></span>To Lock An Item

An item is automatically locked when a user opens the item. It is not possible to perform this operation manually. Some types offer additional options on the context menu: Add to Container is available for the following types: Geometries, Materials (Classic), Material Advanced, Material Definition, Images, Fonts (Classic), FontFaces and Substances. This requires a container to be selected in the Scene Tree.

#### <span id="page-317-2"></span>Images

There are several options available for images:

- Open in External Editor: Opens the image in the [External Image Editor.](#page-356-0)
- Open in Internal Editor: Opens the image in the integrated [Internal Image Editor.](#page-353-0)
- **Export...:** Exports the image from Graphic Hub to your hard drive. several formats are available.

Information: The name of the image is taken from the existing name in Graphic Hub, The file dialog is for selection the destination folder only.

• Prefilter Environment Map: Prepares Cylindric HDR images to be used as Environment maps. This applies to the Viz Engine Render Pipeline only.

#### <span id="page-317-3"></span>Fonts

Hide or Show *Blur-* and *Outline-* variants of imported fonts. This cleans up the view by hiding those variants from the asset view. Those variants are used for example as a drop shadow effect for your fonts and are not necessarily visible. This can also be set as default in the configuration section:

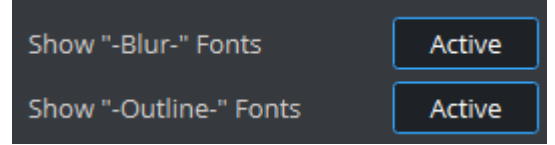

### <span id="page-318-0"></span>Audio

- Export...: Exports the audio as *.wav* file from Graphic Hub to your hard drive.
	- Information: The name of the image is taken from the existing name in Graphic Hub, The file dialog is for selection the destination folder only.  $\odot$

### <span id="page-318-1"></span>To Select Multiple Items

You can select multiple items in the Asset view. To select single items, keep the CTRL Key pressed while choosing the items you want to select. If you want to select a range of items, select the first item and then use the SHIFT key to select the last one. An alternative is to use your mouse to draw your selection.

**Tip:** Multiple items of the same type can be selected and dragged into the scene tree or scene editor. This is for example useful if you want to animate an image sequence using the OMO plug-in.

<span id="page-318-2"></span>The [Properties Panel](#page-319-2) is disabled if multiple items are selected.

### Location History

Asset view keeps a history of each location where a certain type has been used. This can be shown by CTRL+ right clicking on one of the tabs. For example, if you CTRL + right-click on the S tab, a history of the last 20 locations where an item of type Scene has been modified are shown.

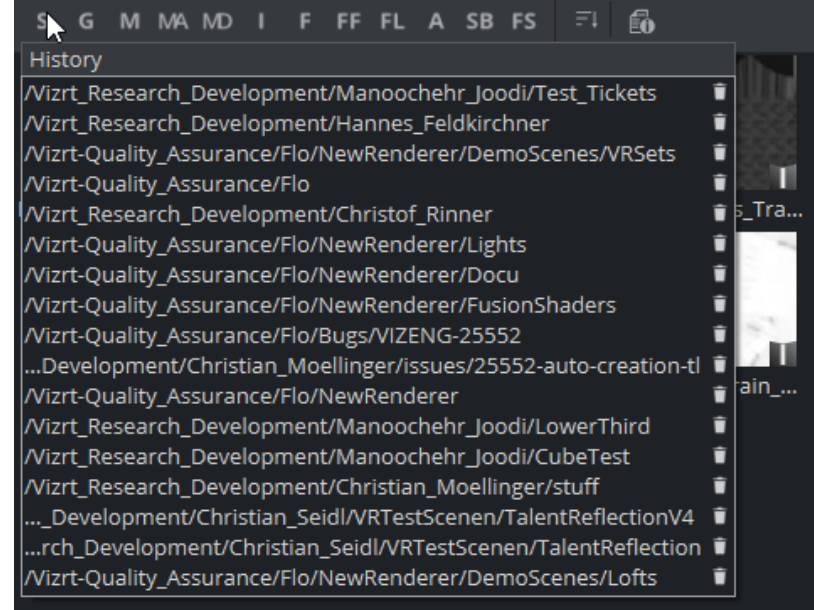

To remove this browsing history, click on the small trash can next to the entry.

### <span id="page-319-0"></span>Hot Folders

Hot folders are a kind of history items, but bound to a certain type of item. For example a folder with all your environment maps (images) can be set as Hot Folder. This allows to quickly jump to this folder and set the view to *Image*. To do so, right click on the folder you want to remember and the type of your item and choose Add as Hot Folder.

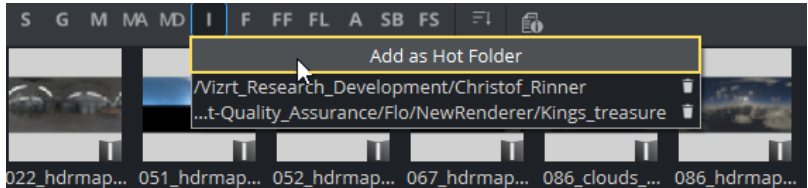

You can then quickly jump to your Environment maps by right clicking on I and select your Hot Folder location.

To remove Hot Folders, click on the small trash can next to the entry.

**1** Information: Hot Folders and Location History are stored on a per user level on Graphic Hub. If multiple users use the same login (for example, Guest) they will be mixed up.

# <span id="page-319-2"></span><span id="page-319-1"></span>7.1.4 Properties

The Asset view offers a side panel which shows detailed information about an item. Click on the

 $\boxed{6}$  button to show or hide the panel

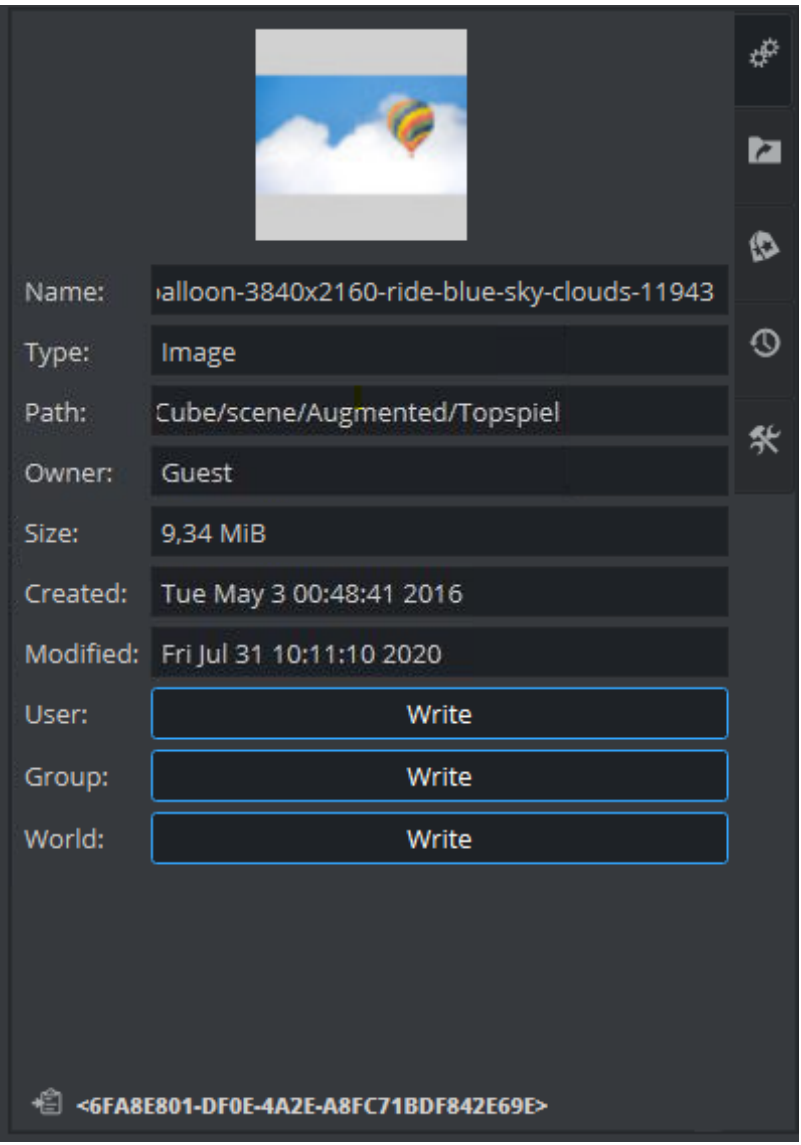

### <span id="page-320-0"></span>General

The general tab shows basic item properties. On top a large preview icon is shown.

- Name: Shown underneath it, you can copy the name, but you can not modify it here. To rename an item, see [Renaming an Item](#page-316-1).
- Type: Shows what kind of asset you selected.
- Path: Shown underneath. The location of the item. Please keep in mind, that a linked item can appear in multiple locations. The path shown here is the currently selected one on Graphic Hub. If an asset from the *Search result* is selected, then it is the first *folder link*, otherwise the exact path of it.
- Owner: Shows the active user that owns this item. For more information about user and group management, see User and Group Management in the Database Management section of the [Graphic Hub Administrator Guide](https://docs.vizrt.com/graphic-hub).

• Size: Shows the actual size of the selected item in Graphic Hub. Items on Graphic Hub have different sizes than for example the same file on your hard drive (images on Graphic Hub contain additional data like mipmap levels, preview icons, etc.).

The two date items shows when an item has been created and when it was last modified. Since Viz Artist version 4.4, the time is also shown.

Permissions can be changed on User, Group and World level.

- User: User may overwrite their files and create files.
- Group rights: User can overwrite files which belong to the group they are a member of.
- World rights: User may overwrite files which belong to anyone.

On the bottom, the UUID of the item is shown and be copied to the clipboard with the small clipboard icon.

Tip: The UUID of any selected item can also be copied to the Clipboard by using the CTRL+U shortcut.

### <span id="page-321-0"></span>Links

The Links tab shows the links that are assigned to the selected item. There are two different types of links. *References* and *File links*.

- References: Contains all items an item consists of. For example, a scene contains of various Images, Fonts and Geometries. All of these belong to that scene are references.
- Used by: Represent the location the item is being used. This can be for example a scene, a merged geometry etc.
- Folder Links: Represent all locations this item is placed on the Graphic Hub.

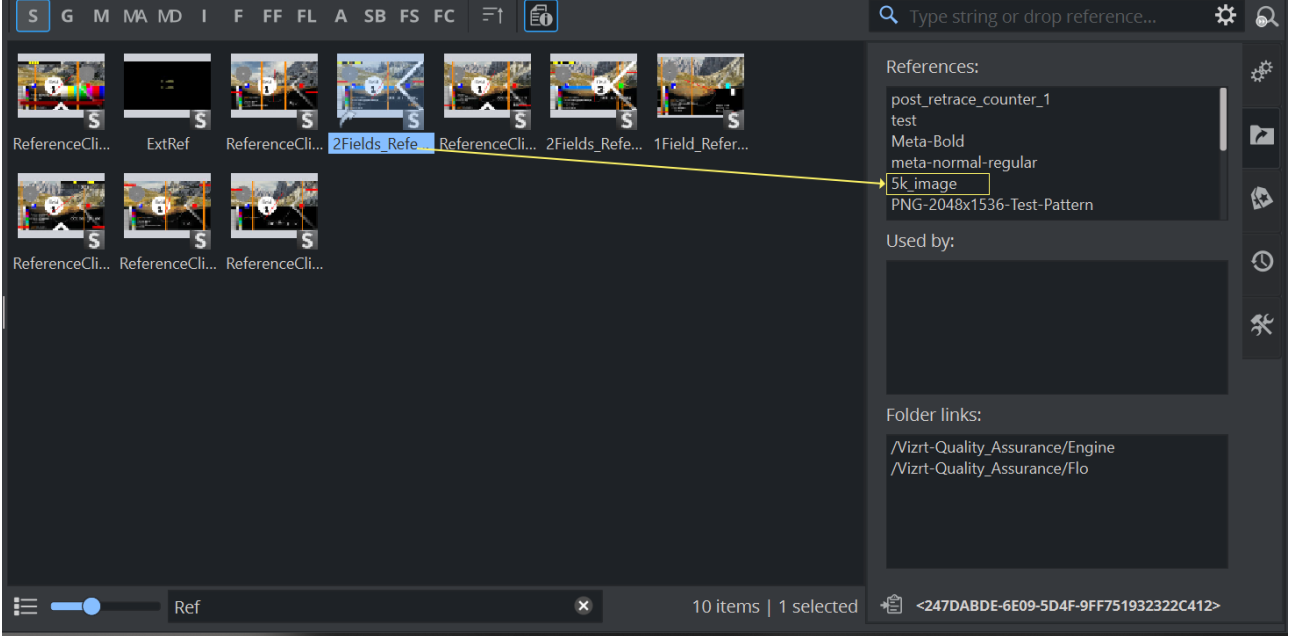

Example: The selected *2Fields\_ReferenceClip\_16\_9* scene has various references. One of them is an image called *5K\_image*.

If you select the *5K\_image* entry in the reference list, the asset view jumps to first location (if the image is linked) and shows the file links this image has also be used.

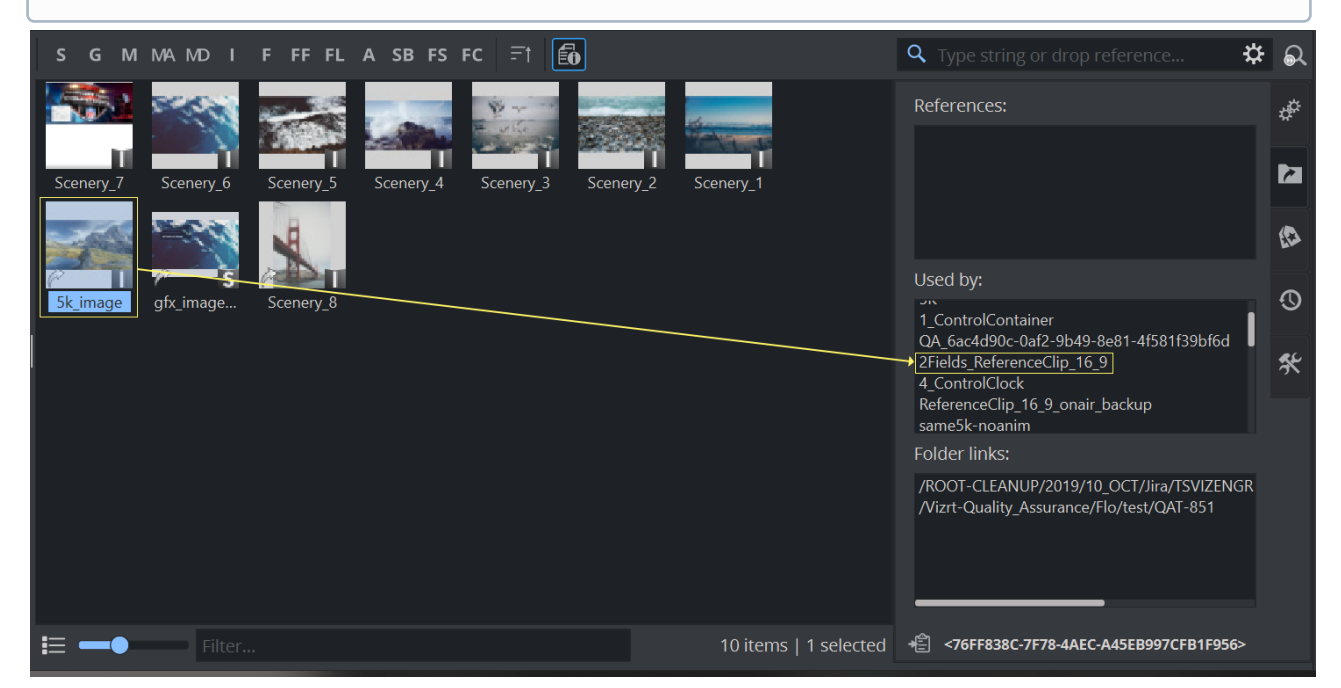

This shows shows all other objects that use this image. One of these File links is the scene *ReferenceClip16\_9*. If you click on *ReferenceClip16\_9* in the File Links list, the asset view would jump back to the location this scene is stored in or as in this example back to the first explanation image. A detailed explanation on how to search for reference can be found chapter Searching for References.

#### If you get an error message when opening a scene

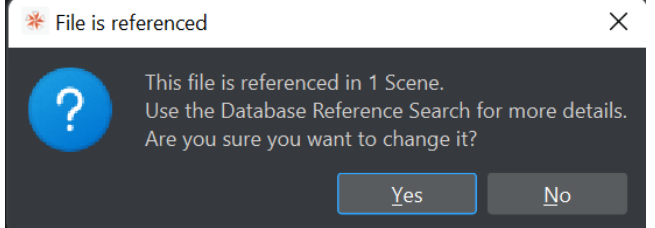

the scene is most probably being used inside a GFX channel or Superchannel within another scene. Check the File Link properties of this item to check which other files is using this:

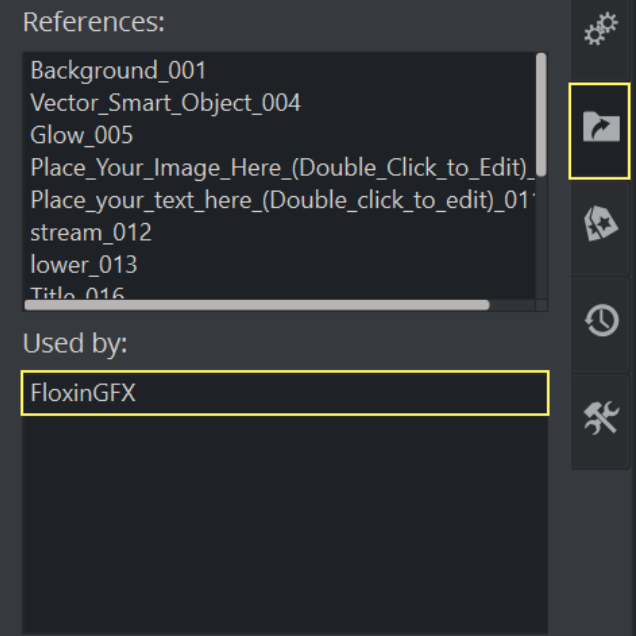

## <span id="page-323-0"></span>Keywords

Keywords can be assigned to all types of items. They can be useful for example to categorize or label your items. Keywords can also be used as a search criteria.
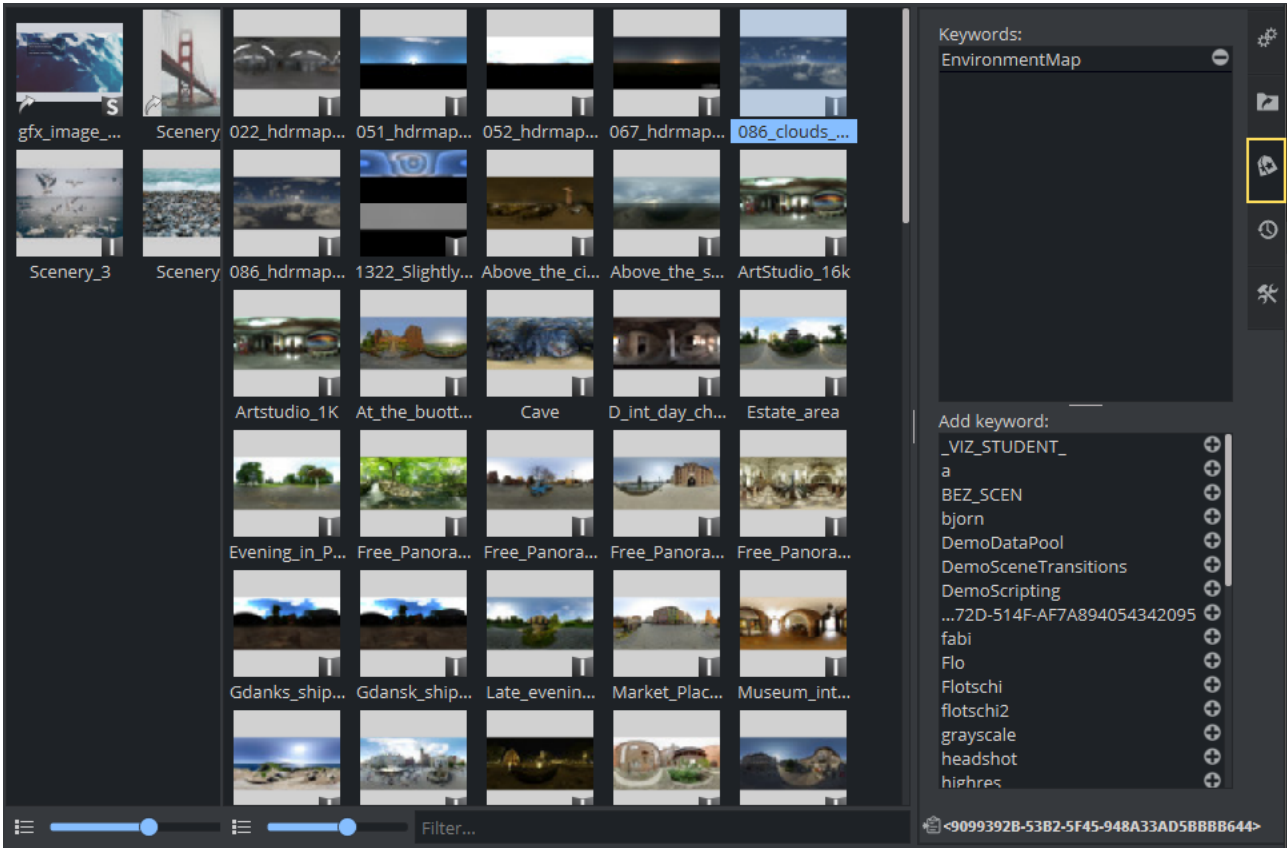

To assign a keyword to your selected item, either double-click on the keyword you want to assign or click the small + sign. To remove it, do the opposite.

**Tip:** Use Graphic Hub Manager to create and manage your keywords.

## History

Graphic Hub stores a simple history of what has happened with your items. When a assets has been created or imported, modified etc. This is useful if you need to know who modified or imported something.

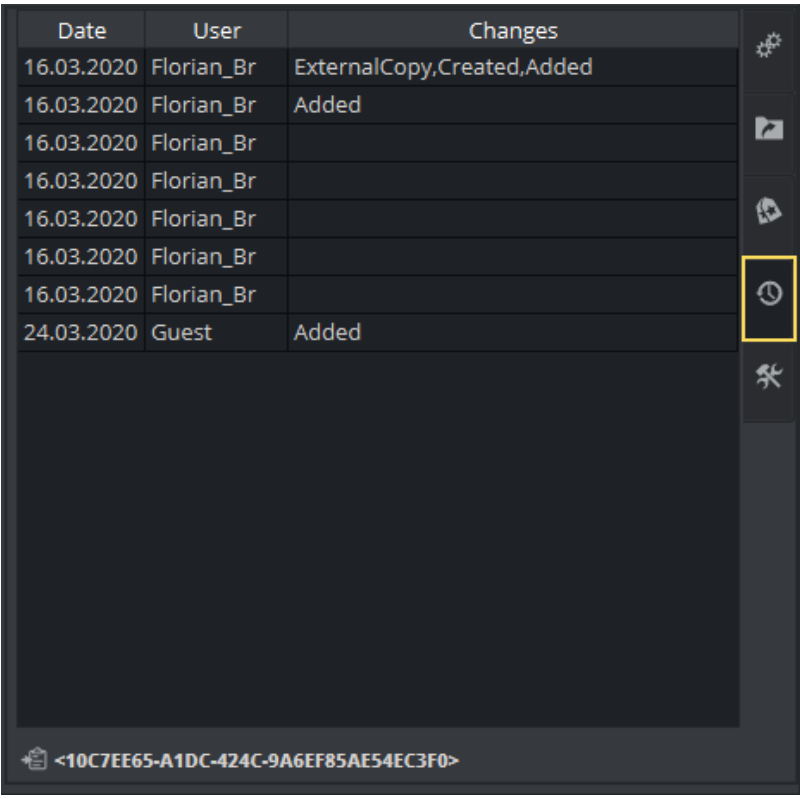

## Advanced

Special tools can be found in the Advanced section.

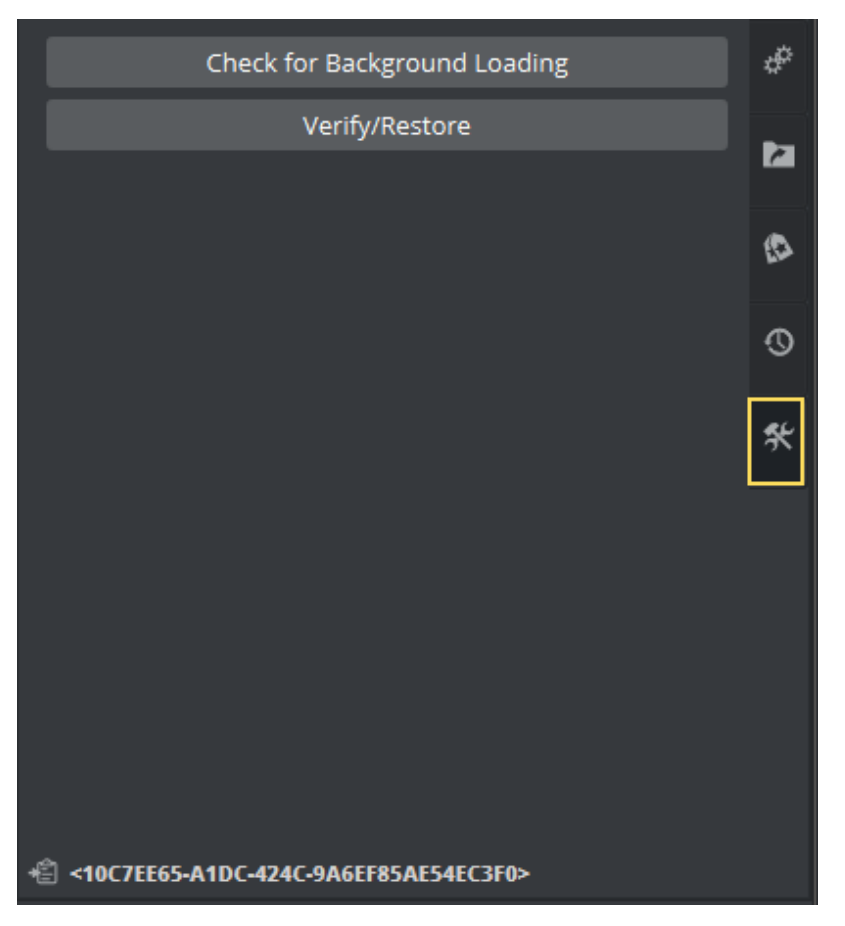

- Check for Background Loading: Checks if the selected item is suitable for Background [Loading. A message box opens and shows if the item is suitable, or shows why the item](#page-377-0) is not suitable.
- Verify/Restore: Locates, verifies and attempts to correct a corrupted item.

# 7.1.5 Search

Searching for items has been unified in Version 4.3. There is no longer a split between normal search and the freetext search and the options have been reduced to a minimum.

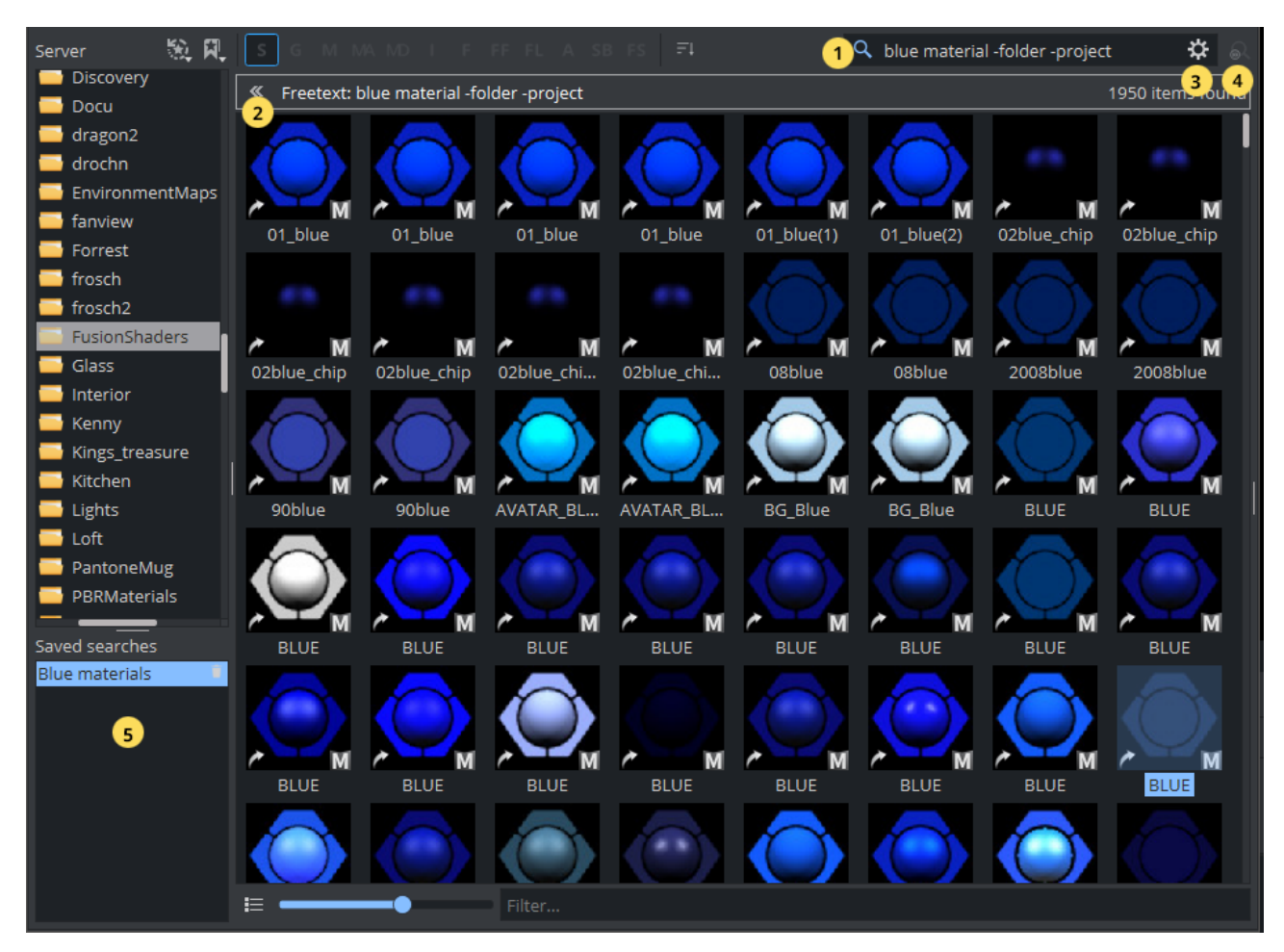

The following widgets are important for finding items on Graphic Hub

- Search Field (1): Defines the search term.
- Result Bar (2): Shows what query has been executed and the number of search results.
- Advanced Properties (3): Displays additional options for more precise queries.
- Show last search results (4): Allows to quickly jump to the result so your last search.
- Saved searches (5): Shows a list of saved search queries.

Search results are shown inside the Items View. On top of the view is the results Bar. This shows what search result is being displayed. For example *Freetext:* or *Name:* followed by the search term. On the right side, the number of search results is shown.

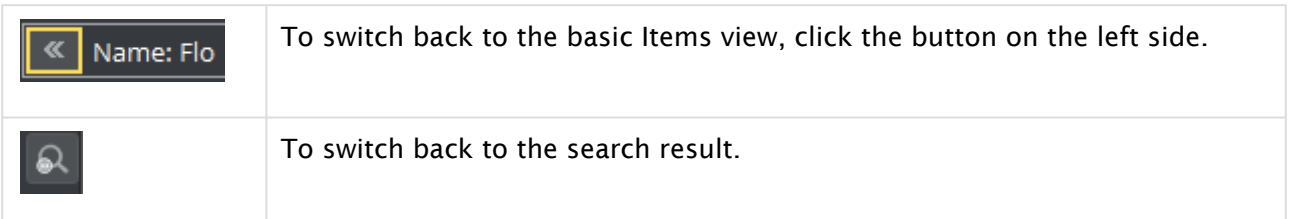

Search results can be saved, so it is easy to quickly recall them. They are listed in the Saved searches Panel. If not needed, the panel can be moved to the bottom.

To save your search, open the advanced panel and click on the **BULLA** Save button. Items can be removed again by clicking on the trash bin icons.

**1** Information: Search queries are stored on a per user level on Graphic Hub. If multiple users use the same login (for example, Guest) they will be mixed up.

## Simple Search

To locate an item in Graphic Hub, type any property into the search field on top of the assets view. This can be either part of the name, the owner, the type, or keywords. In addition, Graphic Hub add-ons are also included by default.

Some examples:

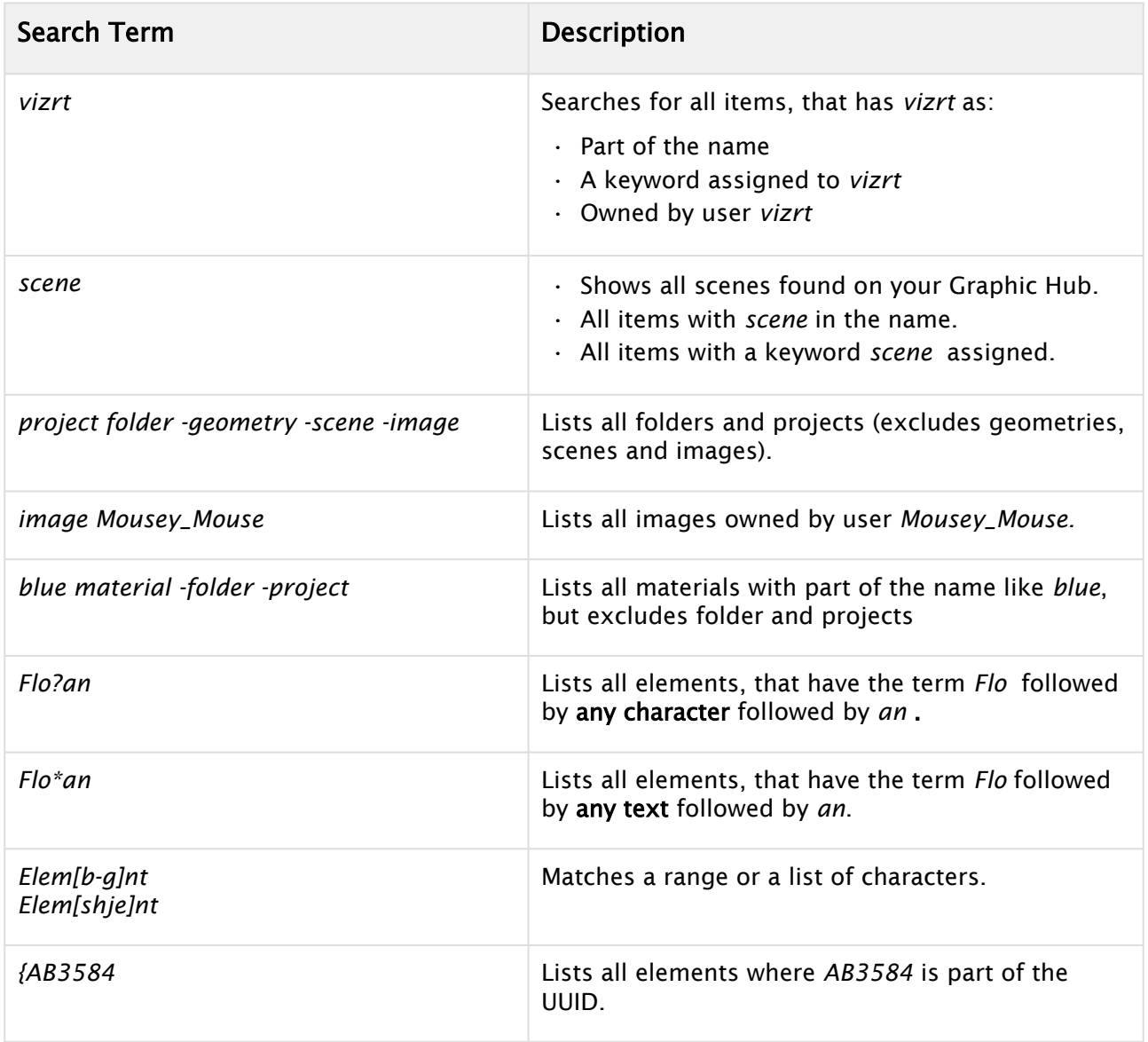

## Advanced Search

If the simple search is not fulfilling your needs, you can use the Advanced Search. It allows you to specify more search criteria in detail.

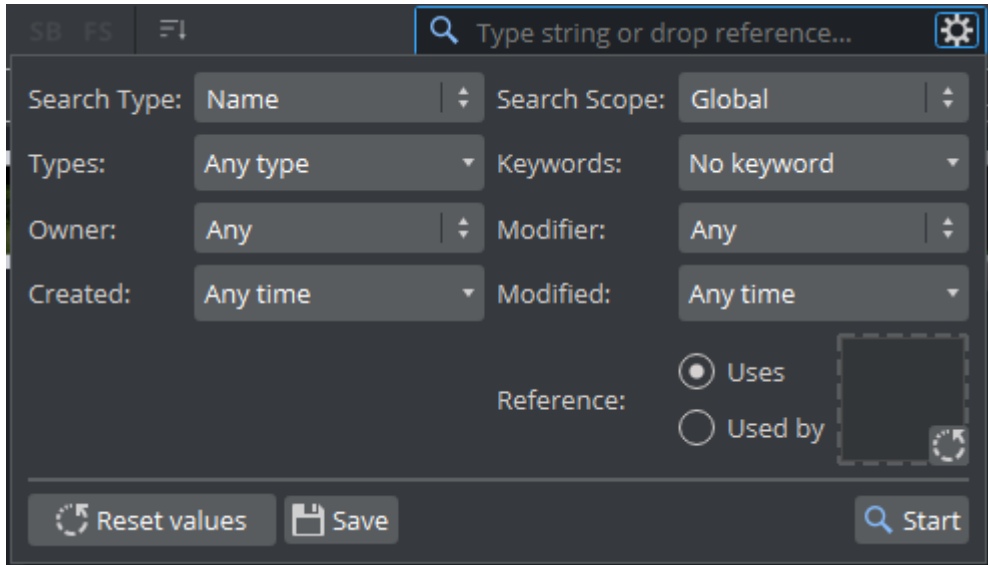

The default Search Type is Freetext, which means, your search criteria matches on:

- The name
- The owner
- The type
- The keywords.

Graphic Hub Add-ons are also included by default. Search by Name uses only the item's name as matching criteria. To limit the search to a single folder or product including its subprojects/ folders, switch the Search Scope from Global to Selected folder. This is for the currently selected folder only. Types specifics which item types to search for. This is more or less the same as for example doing a *blue material* to find all blue materials, but lets define your type more gradually. By specifying Keywords, your search also includes these in the search query. If you need to find an item by a specific owner, the dropdown list lets you to choose a certain user.

To search for a certain time an item has been modified, for example all scenes that have been changes last week, the modified property can be used. It can be:

- $\cdot$  Any time: Uses default value with no range specified.
- From: Uses a start date until now.
- Until: Shows any item modified before the specified date.

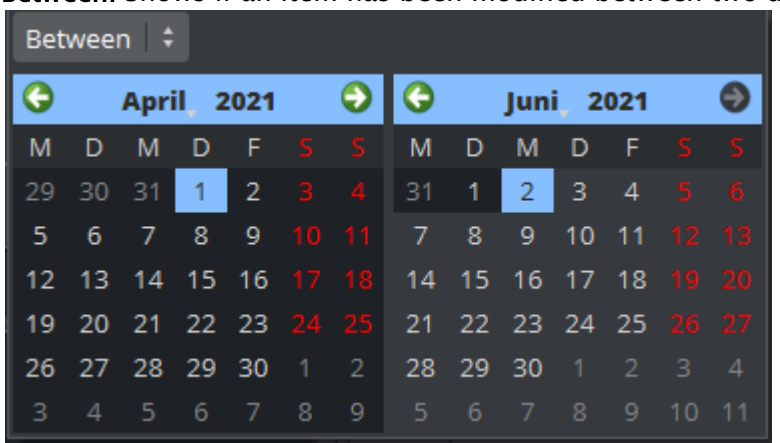

#### • Between: Shows if an item has been modified between two dates.

## Reference Search

There are two different ways to search for references:

#### Reference Search on an Item

Right click on an item (or CTRL+R) gives one the possibility to search for its references.

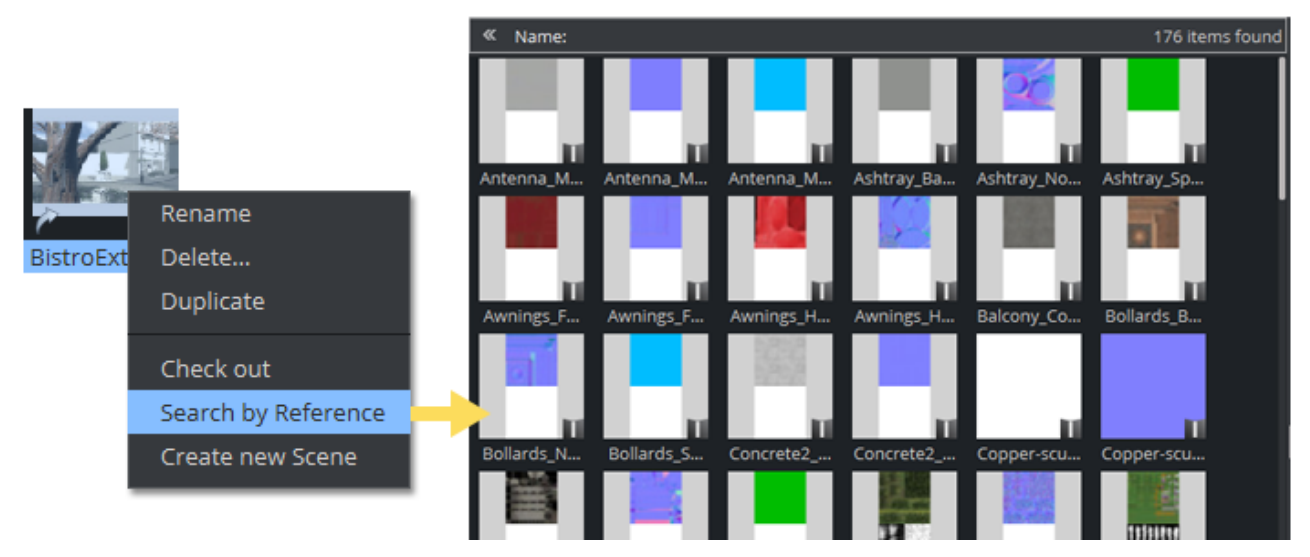

- Scenes automatically show the items that refer to this scene.
- Fontfiles show their related Fontface.
- Other items (like images, etc.) show the File links instead.

Material Definitions for example can have textures as file links, but also be referenced by scenes. By default, the Reference search on a Material Definition shows the scenes it has been used by. If you need to know the textures a Material Definition is using, you need to use the Advanced Settings.

A Note: It is not possible to perform a reference search for classic materials, as materials are not referenced. Material information is held inside the Scene.

## Advanced Reference Search

The advanced search panel allows you to specify your rest request even further. Drag an item to the drop area or directly into the search field. You can then specify if you want to search for References (Used by) or for File links (Uses).

• Uses: Searches for all objects that use this object, in our example all scenes that use the Material Definition:

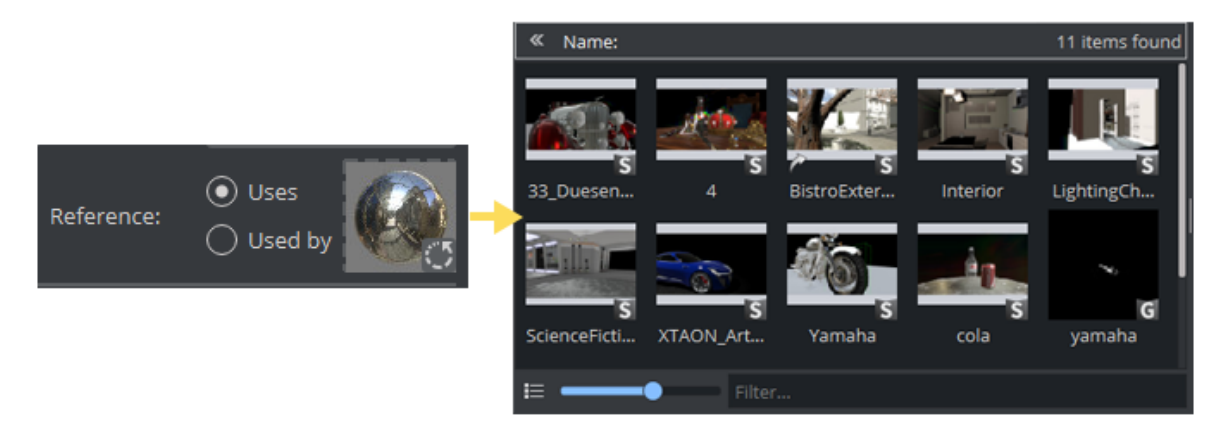

• Used by: Searches for all items, that are being used by this object. In our example, the textures for our PBR Material Definition.

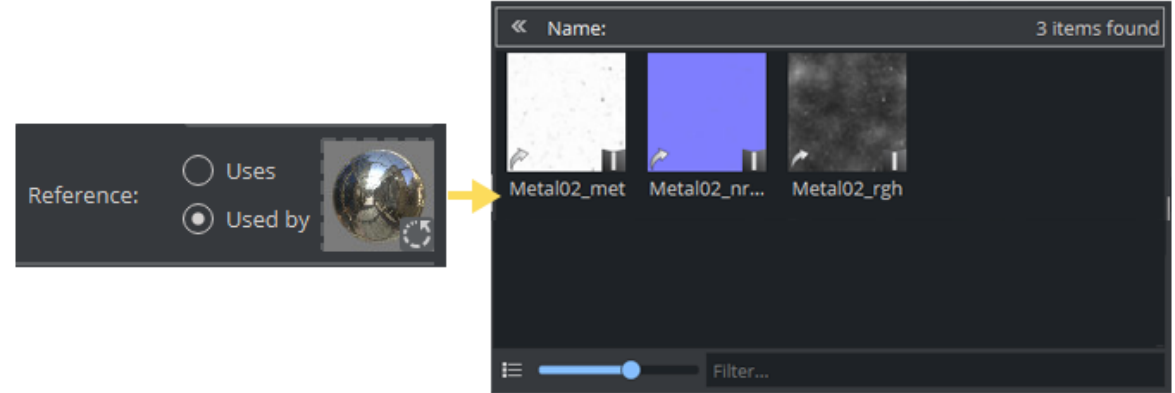

## Troubleshooting Search

If your search result is not the expected one, please verify your advanced settings. If the search type is switched to *Name*, the search input field delivers fewer results than running in freetext mode. Always verify the mode in the search bar. Use the Reset values to bring back the advanced properties to its default value.

## 7.1.6 Shortcuts

The following shortcuts are valid for the Asset View:

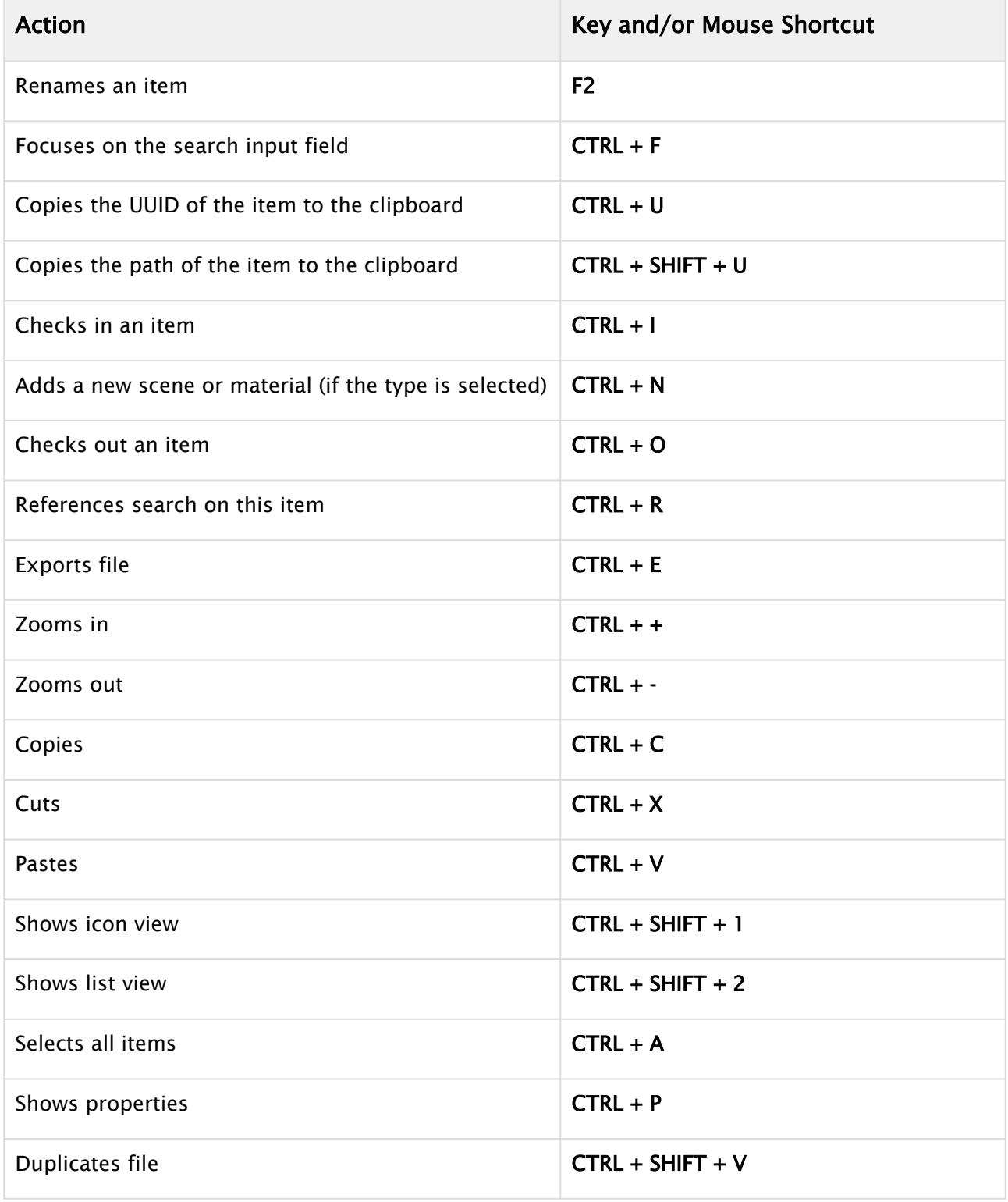

## See Also

• [Working with File Collections](#page-373-0)

# 7.2 Working With Items

This section describes how to work with various items stored on Graphic Hub.

- [Working with Scenes](#page-333-0)
- [Working with Geometries](#page-338-0)
- [Working with Materials, Substances and Viz Engine Shaders](#page-342-0)
- [Working with Images](#page-350-0)
- [Working with Fonts](#page-357-0)
- [Working with Audio](#page-372-0)
- [Working with File Collections](#page-373-0)

There are more types of items stored on Graphic Hub like Shared Memory Maps, Video Clips or Viz Pilot Templates. They are not part of this chapter.

## <span id="page-333-0"></span>7.2.1 Working with Scenes

#### Scenes

Scenes are root items that hold other items. Scenes are stored in the Graphic Hub database and are available through the [Asset View](#page-304-0). Scenes are the base for further use as templates within control applications like Viz Trio or Viz Pilot.

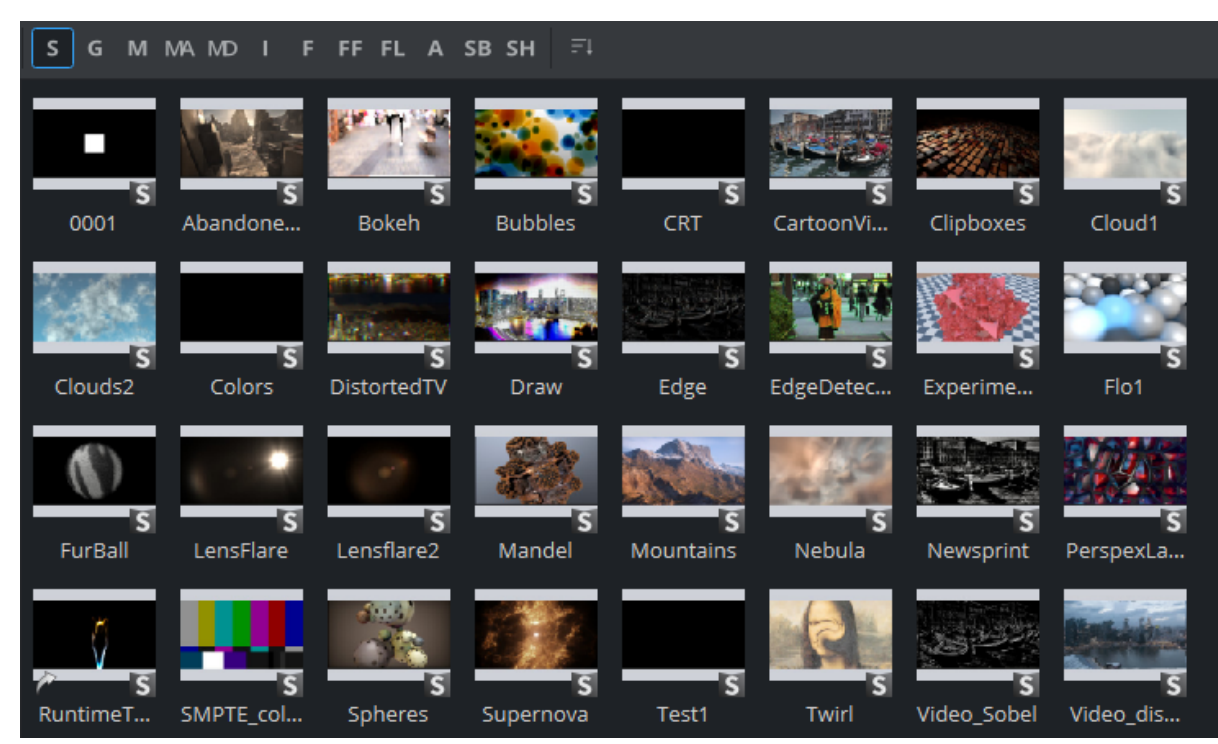

If a Scene is opened, the [Scene Tree](#page-387-0) area shows the logical visualization of all the objects within the Scene. The Scene Tree consists of Containers that hold items and properties, organized in a

hierarchy and grouped in logical divisions. The items and properties can be Geometries, Images, Materials, Fonts and many more (see [Asset View](#page-304-0) and [Plug-ins\)](#page-380-0).

Scene can be rendered in two different render pipelines:

- Classic Render Pipeline: For backward compatibility of Viz 3.x scenes.
- Viz Engine Render Pipeline: To take advantage of new rendering possibilities.

The Render Pipeline used can be selected in the scene settings:

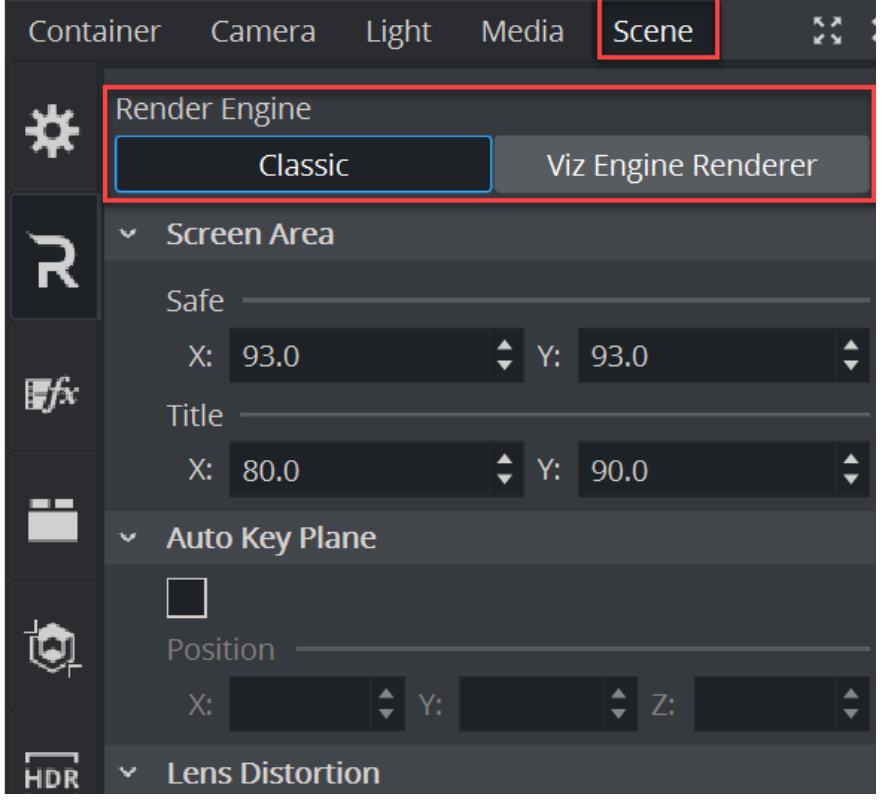

**1**) Information: It is recommended to create a copy of a scene in one pipeline and adapt them to other pipeline rather than try to use the same scene for both render pipelines.

#### To Create a New Scene

This creates an empty new Scene. Add containers as required in the scene tree.

- 1. Switch to Scenes in the Content switcher.
- 2. Select the folder/project where the new Scene should go.
- 3. Right-click in the Item List. and select Create new Scene.
- 4. In the Create New Scene panel enter a valid name for the new Scene.

#### 5. Click on OK.

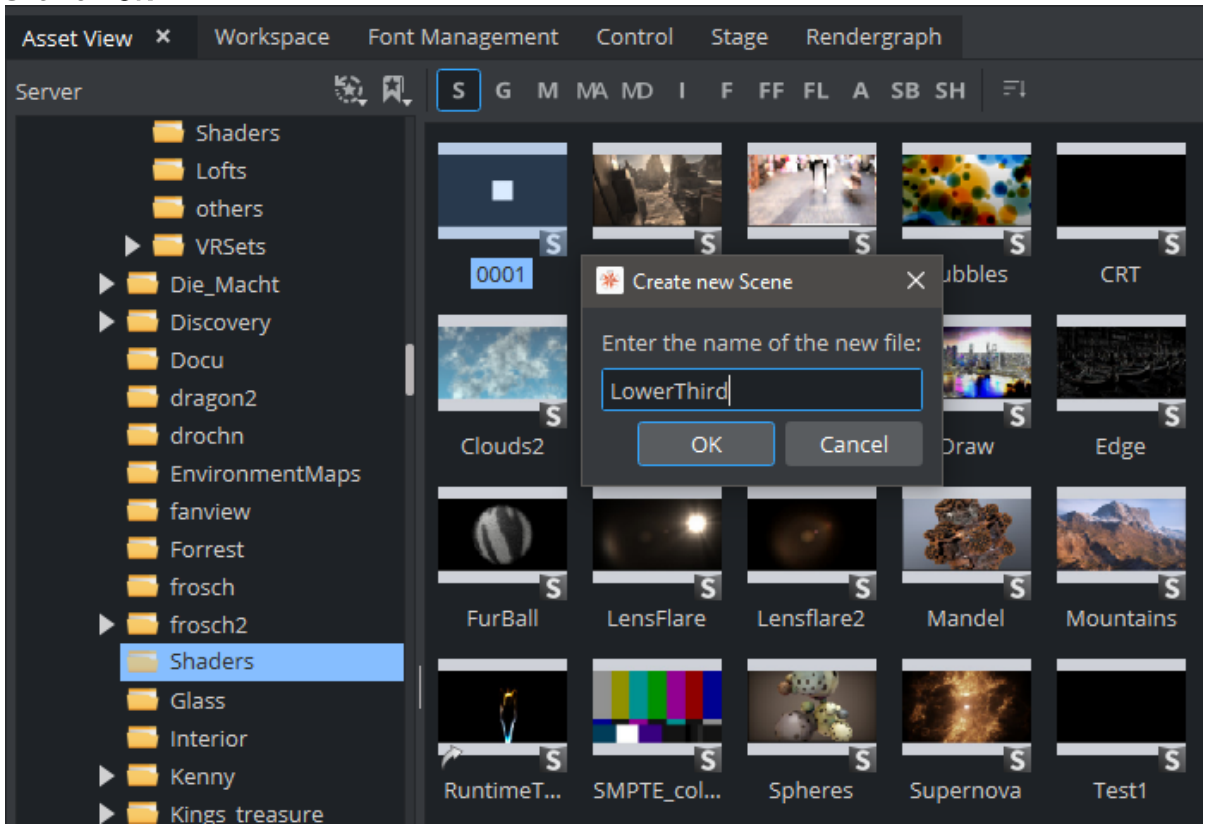

## To Import a Scene

For information about how to import a Scene (or an Archive) from a hard disk or network share to the database see [Import, Post and Archive](#page-809-0) .

#### To Save a Scene

Click the Save button  $\Box$  in the lower left corner of the window.

## To Save a Scene with a New Name

- 1. Click the Save As button  $\Box$  in the lower left corner of the window.
- 2. In the Scene Save As... dialog box that opens, type a descriptive name in the Scene Name text box.
- 3. Click the Ok button to confirm.

Scene Save as... Panel Context Menu

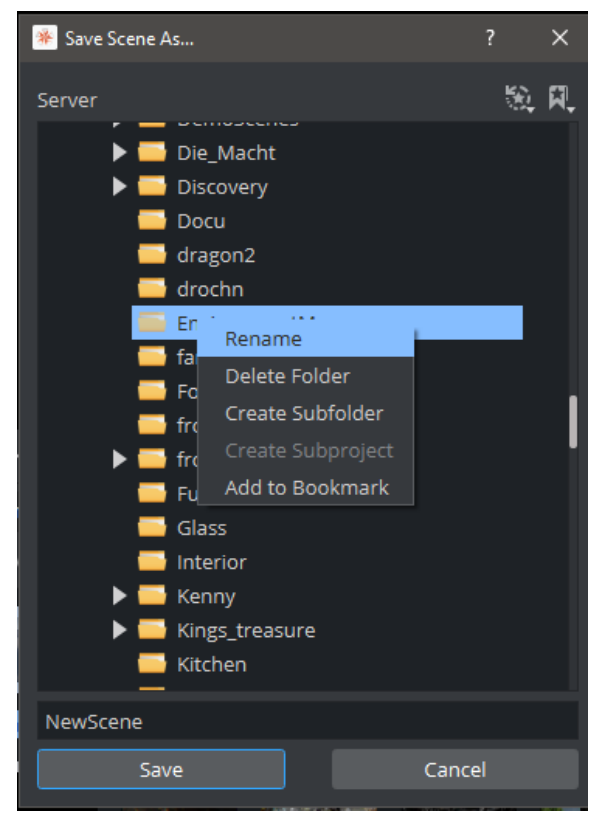

Right-click in the Scene Save as panel to open its context menu. Select from:

- Rename: Renames the selected folder.
- Delete: Deletes the selected folder.
- Create Sub Project: Creates a new sub Project folder in the selected Project folder.
- Create Sub Folder: Creates a new sub folder in the selected folder.
- Add to Bookmark: Adds selected folder to Bookmarks.

## Scenes for Context-enabled Shows

A context-enabled show is a Viz Trio specific feature that allows the Viz Trio operator to switch between concepts and variants within a show. For example, a News concept could be switched to a Sports concept, depending on the content being taken to air.

When designing context-enabled shows in Viz Artist, each scene must follow a set of naming conventions. All variants of a Scene within a specific concept appear as one *template* in the Viz Trio Template List. Please refer to the [Viz Trio User Guide](http://documentation.vizrt.com/viz-trio) for further information on Viz Trio templates.

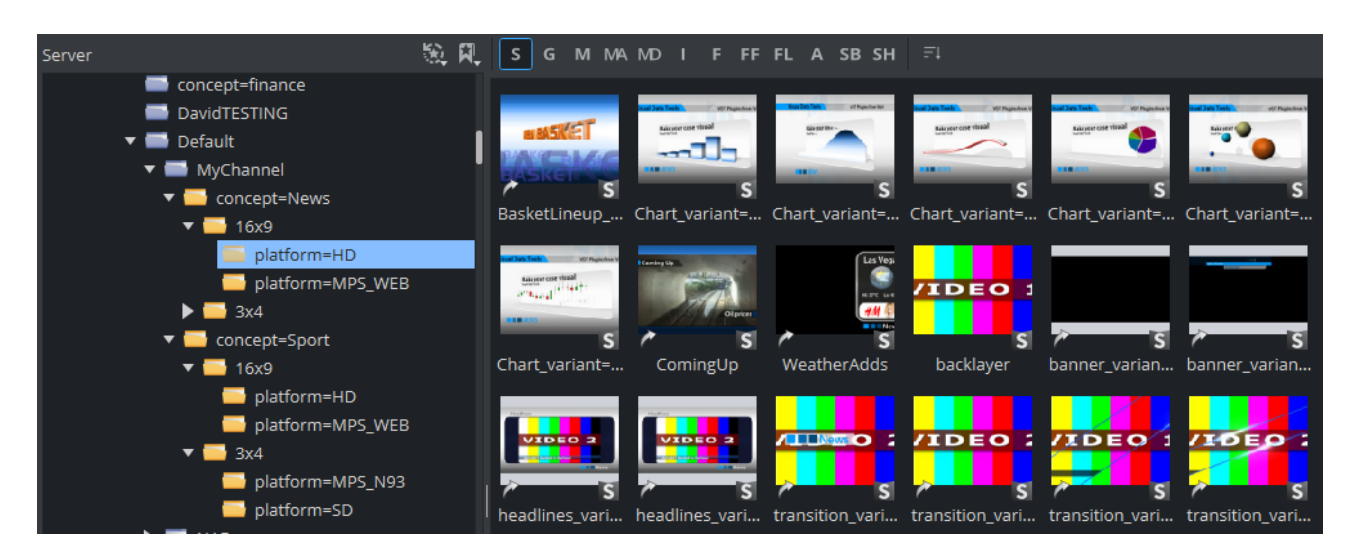

For a show to successfully use context-enabled Scenes in Viz Trio, the folders and Scene names must follow a naming convention that gives them properties and values for Viz Trio to recognize and use:

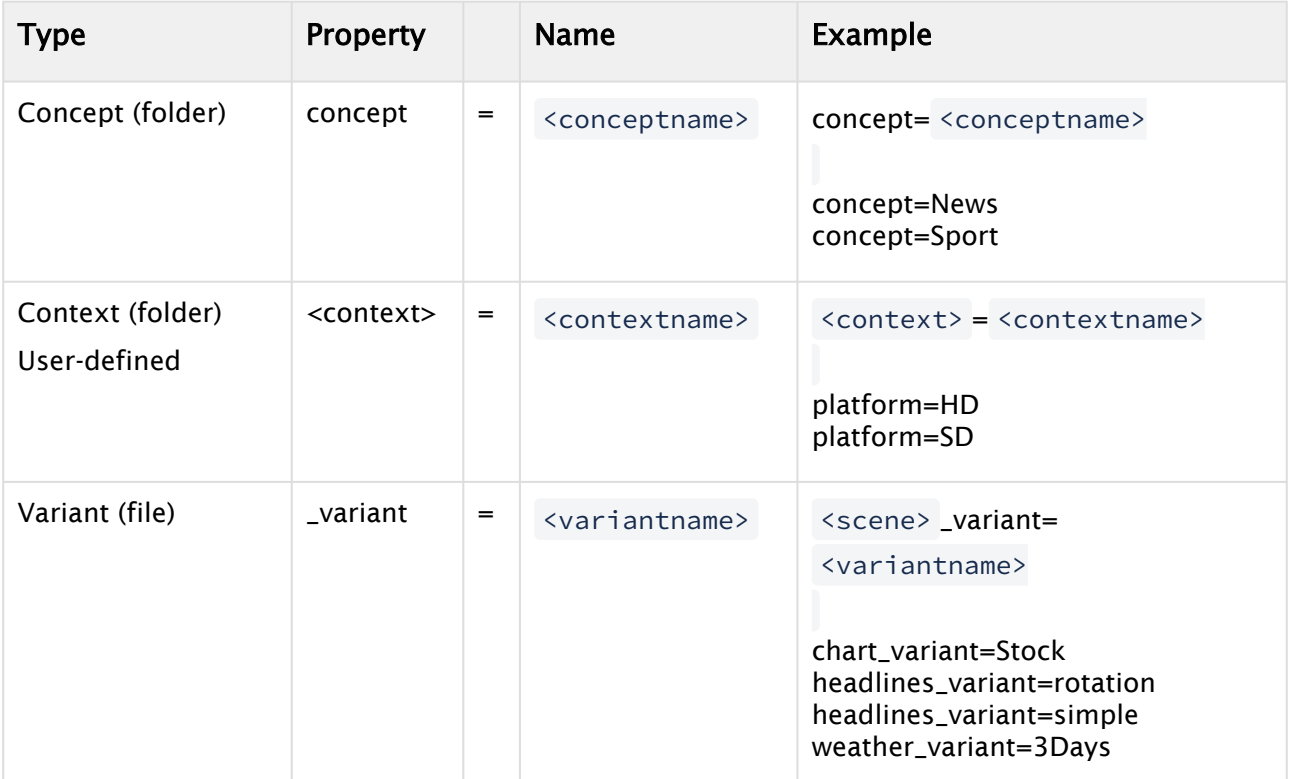

In addition, to successfully create context-enabled show-designs, make sure that each scene variant is using the same containers, container names and plug-ins.

IMPORTANT! For the variants it is important to add an underscore ( **\_**) to separate the Scene name from the variant keyword. ➊

# <span id="page-338-0"></span>7.2.2 Working with Geometries

- [To Merge Scene Trees as Geometries](#page-338-1)
- [Geometry Editor Properties](#page-339-0)
	- [Working with Referenced Geometries](#page-341-0)

Geometries are stored in the Graphic Hub database and are available through the Asset View.

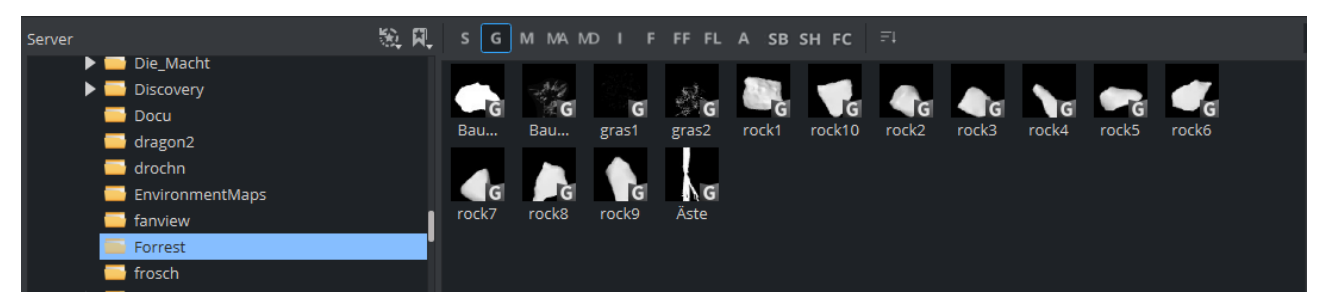

There are two ways to generate geometries:

- [A geometry can either be imported from an external modeling program \(See](#page-809-1) Import of Files and Archives).
- A part of the scene can be merged as geometry and saved to Graphic Hub.

## <span id="page-338-1"></span>To Merge Scene Trees as Geometries

A part of the scene tree can be merged and saved as geometry. This can be used for example to copy parts of a scene to a new scene.

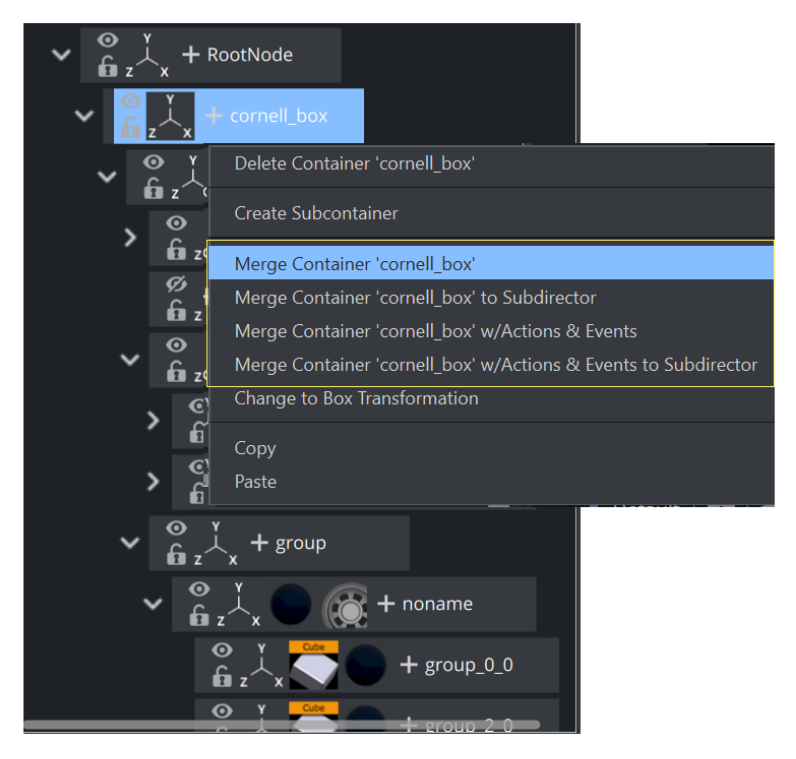

Right click on the part of the scene tree that needs to be merged. From the context menu, select Merge Container... which type you need:

- Merge Container: Merges the selected Container and all its Sub-Containers into one compound object, or extracts an already merged object.
- Merge Container to Sub Container: Merges the selected Container(s) and all the respective Sub-Containers into one compound object and creates a new sub director for the merged animation.
- Merge Container w/ Actions & Events to Sub Director: Merges the selected Container(s) and all the respective Sub-Containers into one compound object, including actions and events and creates a new sub director for the merged animation.

This merges anything underneath the selected container into a single geometry. This geometry can be dragged and saved to Graphic Hub.

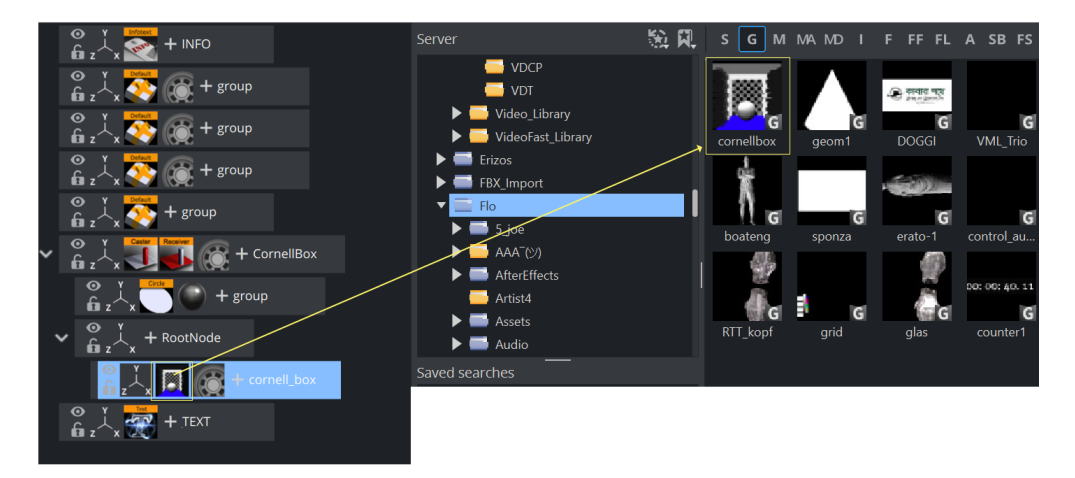

The geometry can be used in another scene by dragging into the scene tree and splitting it up again.

## <span id="page-339-0"></span>Geometry Editor Properties

Geometries can be modified by clicking on the Geometry editor:

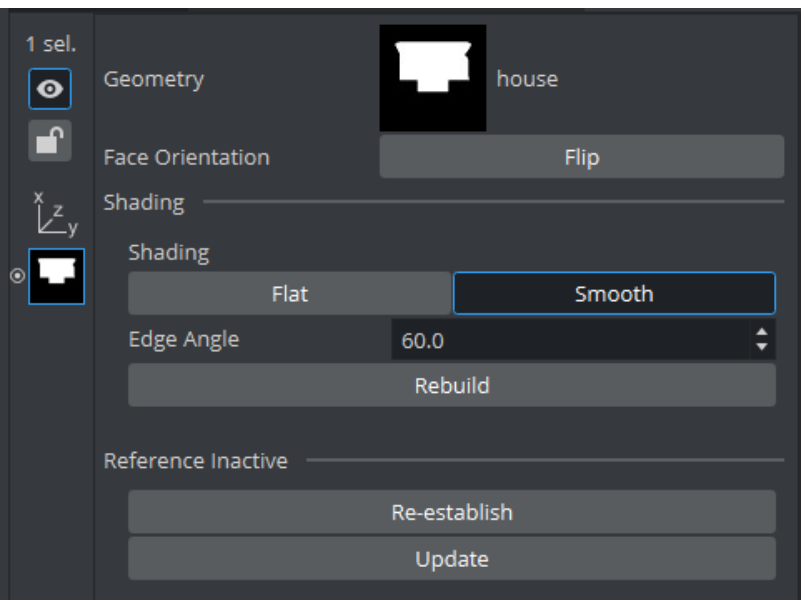

• Geometry: Shows a thumbnail of the Geometry, and also its name. Click the thumbnail to select the Geometry in the database.

A Note: This can only be done when the reference to the database is active.

• Face Orientation: After importing Geometries that have been created by external 3D programs, it might happen that the polygons face orientation is wrong. By clicking the Flip button, the polygons are set correctly.

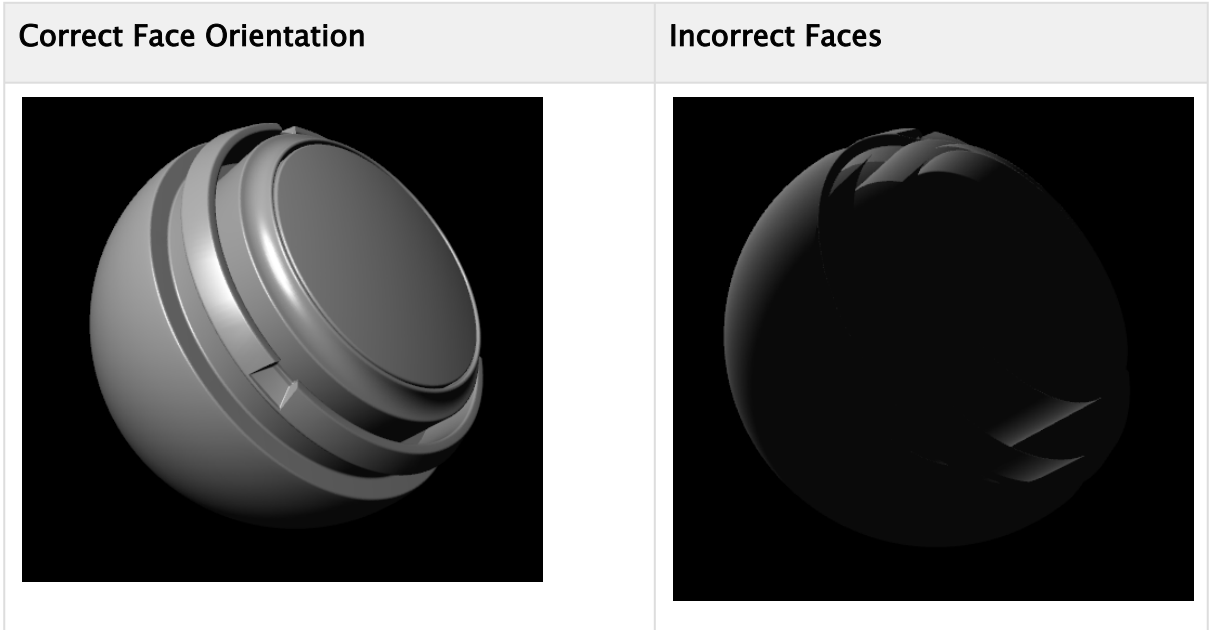

Try to use the Expert plug-in and Back Face and Twosided Lighting if there are still rendering issues.

**Tip:** In the Classic Render Pipeline, you can show the vertices orientation  $\mathbf{H}$  to visualize the orientation.

• Shading: Imported polygon Geometries normally use shading for creating a smooth surface on the object, which is set together by a planar polygon mesh. The shading value in the Geometry editor sets a threshold between which edges are to be smoothed by shading and which are to be kept as sharp edges. All edges with an angle smaller than the defined value are smoothed by shading. Shading in Viz Artist is performed in the following way: A shade value is produced at each vertex of the polygonal mesh representing the surface of the object. This is done by creating a surface normal on each polygonal facet. The surface normal at each vertex is created by averaging the surface normals for the surrounding facets. The shade at each vertex can then be calculated. Once the shade at the vertices of the polygonal mesh are known, the shade at points interior to the polygonal facets are interpolated from the values at the vertices. This technique makes curved surfaces look shaded smoothly even though based on a representation of planar facets. The interpolation of shade values is incorporated into the polygon scan conversion routine. Hence, an increase in realism is obtained at far less performance cost than carrying out a pixel-by-pixel shading calculation over the whole original surface. Shading may be set to *Flat*, which means that all shading is disabled, or *Smooth*, which enables the *Edge Angle* option. After adjusting the *Edge Angle*, make sure to click the Rebuild button for the changes to take effect.

# Flat Shading Smooth Shading Smooth Shading A Note: Face Orientation and Shading are only applicable if the reference is deactivated.

## <span id="page-341-0"></span>Working with Referenced Geometries

If Geometries stored in Graphic Hub are used in other Scenes, they still keep their reference. This means, if the Geometry on Graphic Hub is modified, it also affects all scenes using this Geometry. To break the reference, click on the Geometry and choose Deactivate. The geometry is then part of the scene and is stored within the scene.

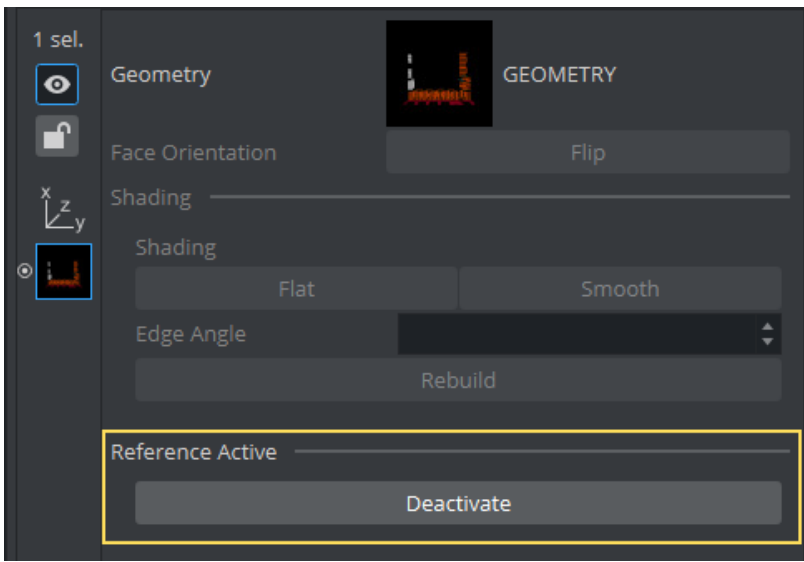

Reference: If using an imported or compound object in a Scene, there is a reference between the object in the Scene and the object in the database. If changes are applied to the object in the Scene, the object in the database including any Scenes where this object is used with an established reference, it reflects those changes, as it is the same object.

- Deactivate: Creates a unique copy of the object for the Scene. The reference link must be deactivated. Changes that are applied to a deactivated object do not lead to changes in the original object in the database.
- Re-establish: Reactivates the reference and overwrites the object in the Scene with the object in the database. An active reference is practical when creating a set of Scenes with the same object. If for instance, all the Scenes should have the same background and the background item is created as an object with active references, changes can easily be applied to all the Scenes that use that object.
- Update: Reactivates the reference and overwrites the object in the database with the object in the Scene.
- Status: Shows the current status of the reference.
	- Note: The reference is automatically deactivated if splitting the object. If the object is split, it must first be merged before the Re-establish and Update operations can be performed.  $\mathbf{A}$

# <span id="page-342-0"></span>7.2.3 Working with Materials, Substances and Viz Engine Shaders

Depending on the selected Render Pipeline, you are able to work with various materials.

#### • Classic Render Pipeline:

- [Basic Materials](#page-346-0)
- [Material Advanced](#page-349-0)
- [Substances](#page-350-1)
- Viz Engine Render Pipeline:

MA **MA** MA Anisotrop... Anisotrop... Anisotrop... Baumstu... Baumstu... Body B Anisotrop... Body A Body C MA w. M **Rrushed.** Brushed.. Brushed... BumpCon... BumpCon... BumpMa... BumpMa... BumpMet... BumpMet. BumpPla... BumpPav... BumpTiles1 BumpMet... BumpMet... BumpPar... BumpPar... BumpPav... BumpPla...  $\overline{R}$ BumpTiles2 Carpet1 Defocuse... Flectric Li... Energy\_Li.. BumpWal... BumpWal... Cubes Cubes **MA** MA **MA** FabricCar... FabricDen... FabricElax FabricFur... FabricFur... FabricCar... FabricCar... Fire nergy W.. GoldDulll GoochGre

• [Material Definitions \(PBR and Phong\)](#page-343-0)

• [Viz Engine Shaders](#page-345-0)

A designer can work with various types of materials. This section contains information on the following:

- [Material Definitions](#page-343-1)
	- [To Create a Material Definition](#page-344-0)
- [Viz Engine Shaders](#page-345-1)
- [Basic Materials](#page-346-1)
	- [To Create a New Material](#page-346-2)
	- [To Modify a Material](#page-347-0)
	- [To Change a Material Color](#page-348-0)
- [Material Advanced](#page-349-1)
	- [To Create a Material Advanced](#page-349-2)
	- [To Edit a Material Advanced](#page-350-2)
- [Substances](#page-350-3)

## <span id="page-343-1"></span><span id="page-343-0"></span>Material Definitions

Material Definitions represent the new materials for the Viz Engine Render Pipeline. These can be either PBR-based materials, Phong shaded materials, Reflections, Invisibles or Material Definitions created by plug-ins. The PBR approach defines the surface of an object by a physical correct description. PBR materials usually consist of various maps like a base color, normal map, roughness etc. Phong materials provide a modern approach as replacement of the materials in the Classic Render Pipeline.

## <span id="page-344-0"></span>To Create a Material Definition

Once you've assigned textures and adjusted parameters for your Material Definitions, you can save it to Graphic Hub, by dragging and dropping it from the Texture Settings panel to the Server view:

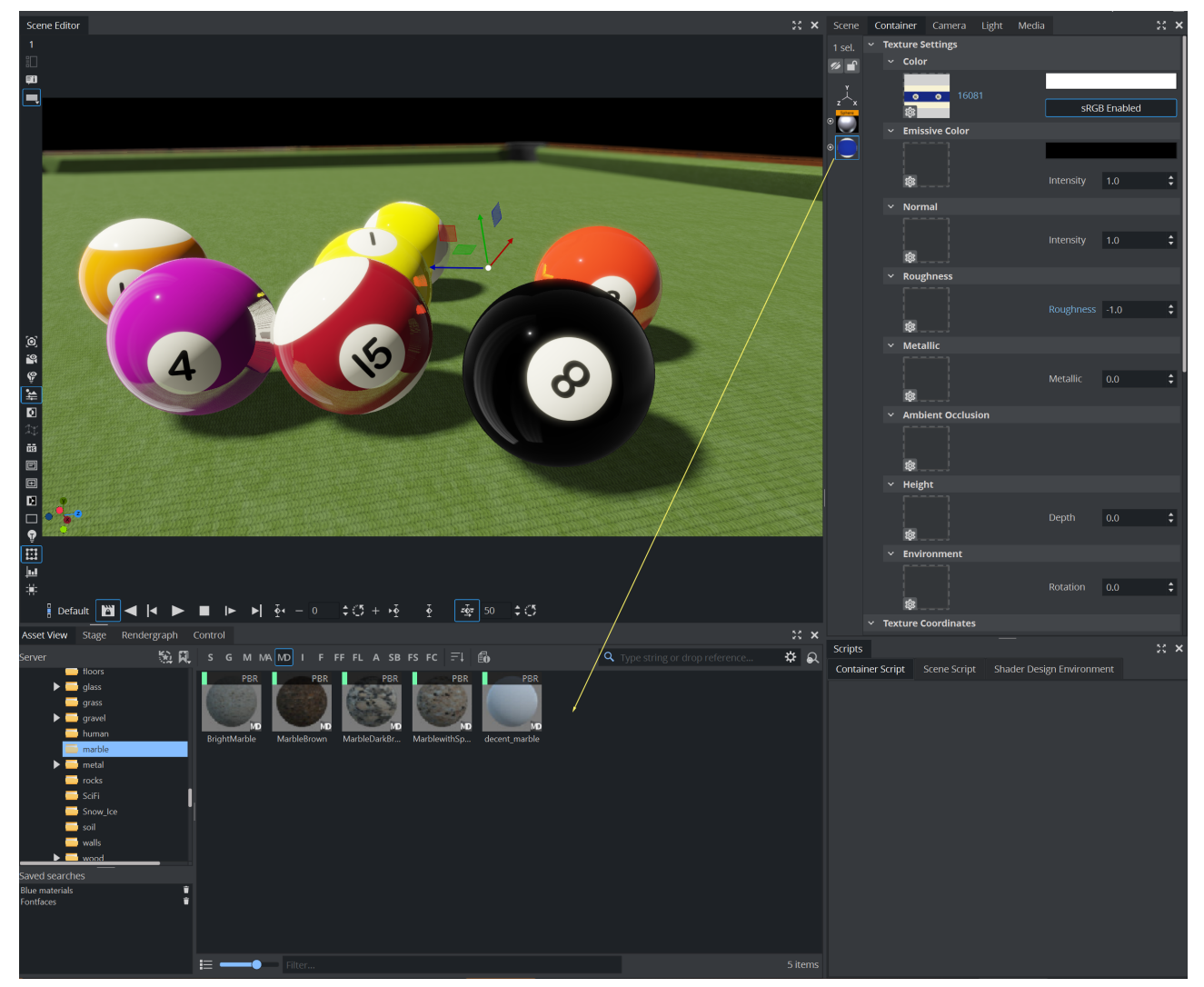

Material Definitions stored on Graphic Hub can be used the same way as other items. Drag and drop them from the Server View to your geometry and the Material Definition is applied.

Important: If a material from the Database is used in multiple scenes and this materials is modifies, it affects ALL scenes using this material. To allow modification of references materials without affecting any other instance, you first have to break the reference and un-link it from the database. Do this by clicking the Deactivate Reference Button in the Δ

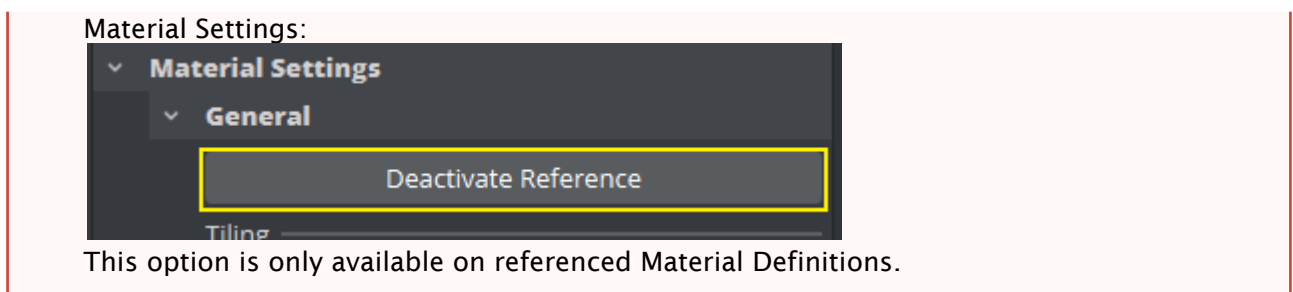

## <span id="page-345-1"></span><span id="page-345-0"></span>Viz Engine Shaders

Viz Engine Shaders are special types of material definitions. They can be either Vertex Shaders or a combined Vertex- and Fragment Shader.

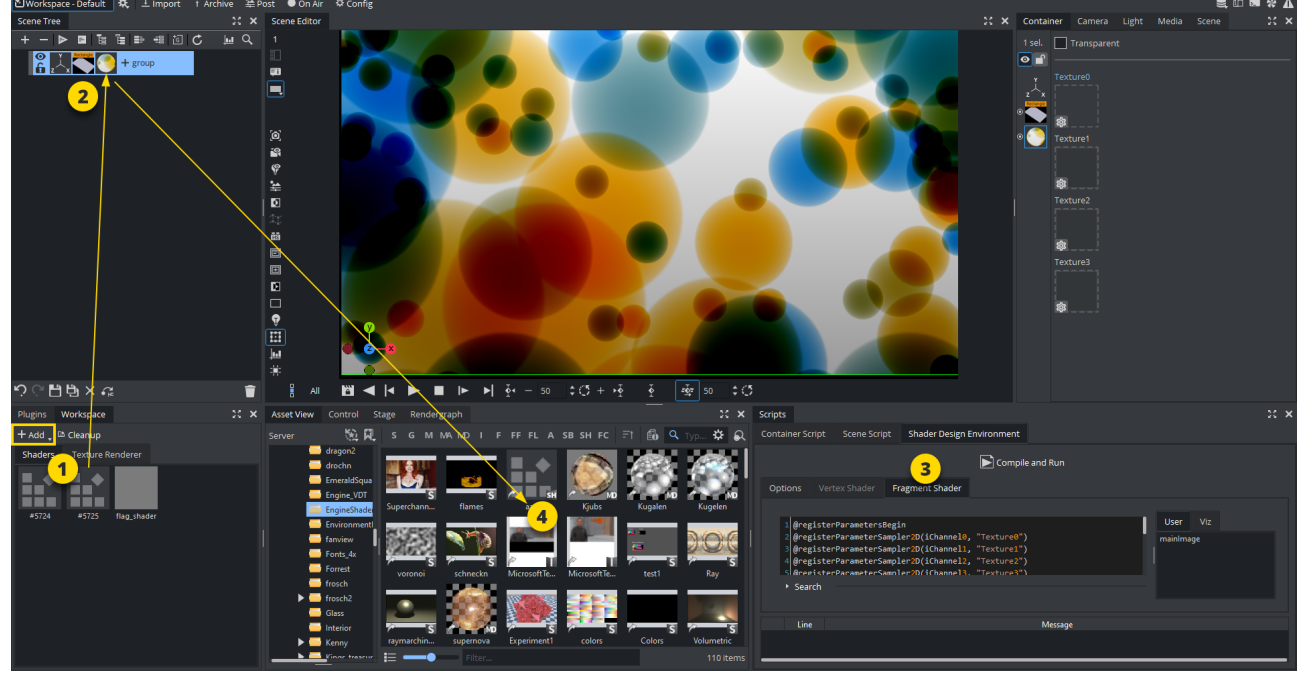

To create a new Viz Engine Shader,

- 1. Open the Workspace Panel (1).
- 2. Click  $\mathbf{I}$   $\mathbf{I}$   $\mathbf{I}$   $\mathbf{I}$   $\mathbf{I}$   $\mathbf{I}$  .
- 3. Choose Fragment Viz Engine Shader or Vertex Fragment Viz Engine Shader. A new shader is added to your workspace.
- 4. Assign this shader to a container as Material Definition. (2).
- 5. Add Shader code using the Shader Design Environment (3).
- 6. Save your Viz Engine Shader to Graphic Hub by dragging it from the container (2) into the Asset view (4).

[For detailed information how to work with Viz Engine Shaders, please see](#page-133-0) Viz Engine Shader **Techniques** 

## <span id="page-346-1"></span><span id="page-346-0"></span>Basic Materials

Basic Materials are needed to a three-dimensional impression to any geometry. Without a material, each geometry appears flat:

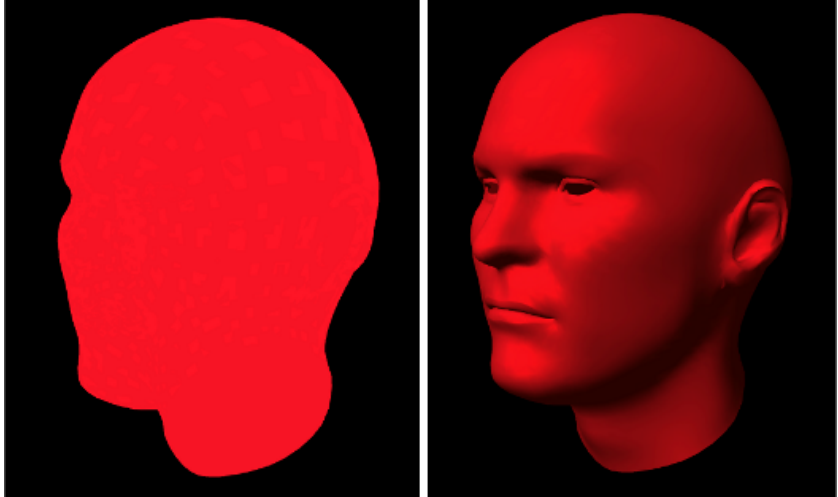

- $\cdot$  Left: Face shape without any material, appears flat.
- Right: Same geometry with material applied.

If the Material icon in the Property area is disabled it causes the object's base color to be shown (left picture). This is a color without any shading and it is not influenced by light, which means that it is visible even if there are no active light sources. Its initial color is created through a conversion of the material RGB components, but the values can be modified afterwards.

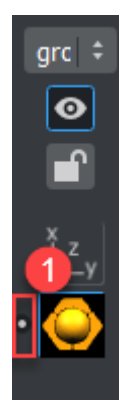

#### <span id="page-346-2"></span>To Create a New Material

- 1. Click Asset View.
- 2. Click the M (Material) tab.
- 3. Right-click and select Create new Material.
- 4. Enter a name for the new Material.
- 5. Click OK.

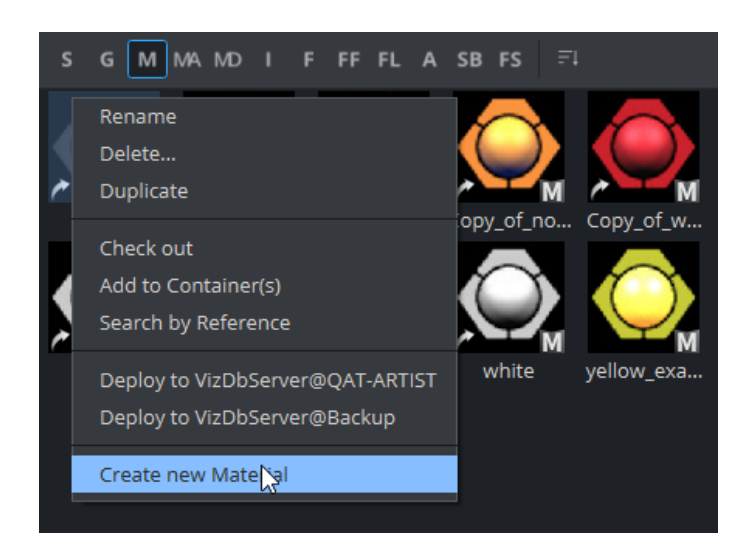

## <span id="page-347-0"></span>To Modify a Material

Materials define how a geometry appears in 3D space. It allows light to be added as well as information about the base color, specularity and more. When a Material has been added to a Container, the Container specific Material can be modified in a Material Editor that opens in the Properties Panel. The Material Editor is used to create and modify materials with customized colors and [Lights](#page-666-0) effects.

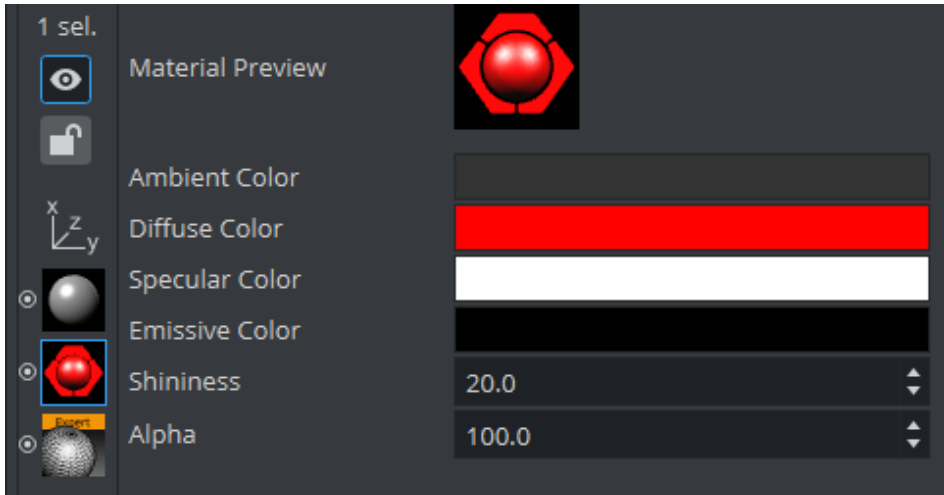

The icon in the upper right corner of the Material Editor shows the current state of the Material. The color for a lit object is shown on the sphere within the icon, while the three parts around the sphere show the plain color for an object that is not lit.

- Ambient: The area which is not directly lit by any light source. Ambient light surrounds the object and the color looks the same on every side. Since the light does not come from any direction, but instead from *all* directions, the color/light spreads evenly over the object.
- Diffuse: The object's *core color* observed under normal lighting conditions. Shows the color of an object when illuminated by a directional light source. It spreads evenly over the object. Light normally has some level of diffusion.
- Specular: Shows the color that shows when light comes from a particular direction and bounces back from the surface in a mirrored direction. The specular color is in fact the direct reflection of a directional light source. This is the typical effect of shiny metal and plastic. Specular color can be understood as a kind of shininess of color.
- Emission: Emissive color is produced by an object's natural glow. The object itself is the light source illuminating the color. The emissive color is unaffected by any other light sources and does not produce any light for other objects in the scene.
- Shininess: The shininess defines how spread out the highlighted area is. The lower the value, the more spread out the shine; the higher the value, the more focused the shine on a single point. However, if specular is black (all values 0 ) then shininess does not have any visible effect.
- Alpha: The alpha value can be set directly on a material to adjust the level of transparency. Viz Artist uses schemes to describe the colors of a material.

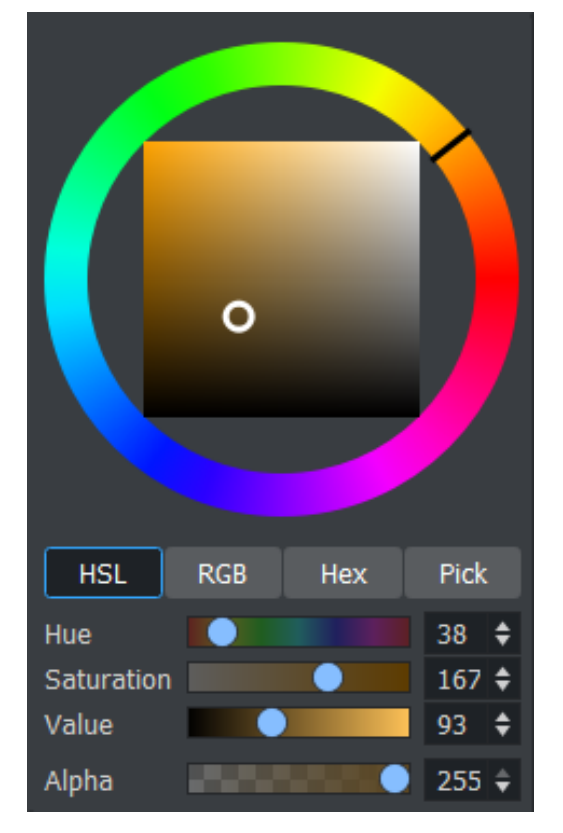

## <span id="page-348-0"></span>To Change a Material Color

- 1. In the color selection area (1) select RGB or HSV.
- 2. In the color selection area, click a color bar, or the color circle, and drag to change the color.

**Tip:** For RGB only: Right-click on the color sliders and drag to lock all three sliders, so that all values can be changed at once.

or

1. Click on the eye dropper icon in the color field.

- 2. Move the cursor to pick a color from anywhere on the screen.
- 3. Click to accept the new color.

or

1. Click a numeric input box and enter a color numeric value.

Important: Materials are always stored within the scenes and are NOT referenced by Graphic Hub. Therefore, you are not able to search for referenced materials.  $\bullet$ 

## <span id="page-349-1"></span><span id="page-349-0"></span>Material Advanced

Material Advanced consist of at least one basic material, a texture and usually some shader plugin.

#### <span id="page-349-2"></span>To Create a Material Advanced

- 1. From the Item List, drag a Material and/or an Image to a Container in the Scene Tree.
- 2. From the [Plugins](#page-380-0), drag a Shader to the same Container in the Scene Tree (if required).

Note: A combination of at least two items (Material, Shader or Image) must be applied to create a Material Advanced.  $\mathbf{A}$ 

- 3. Right-click the Container in the Scene Tree.
- 4. Click Merge to Material Advanced. The Material, Shader, and Image icons in the Container are then merged into one combined Material Advanced icon.
- 5. Select the project or folder where the Material Advanced should be placed (1).

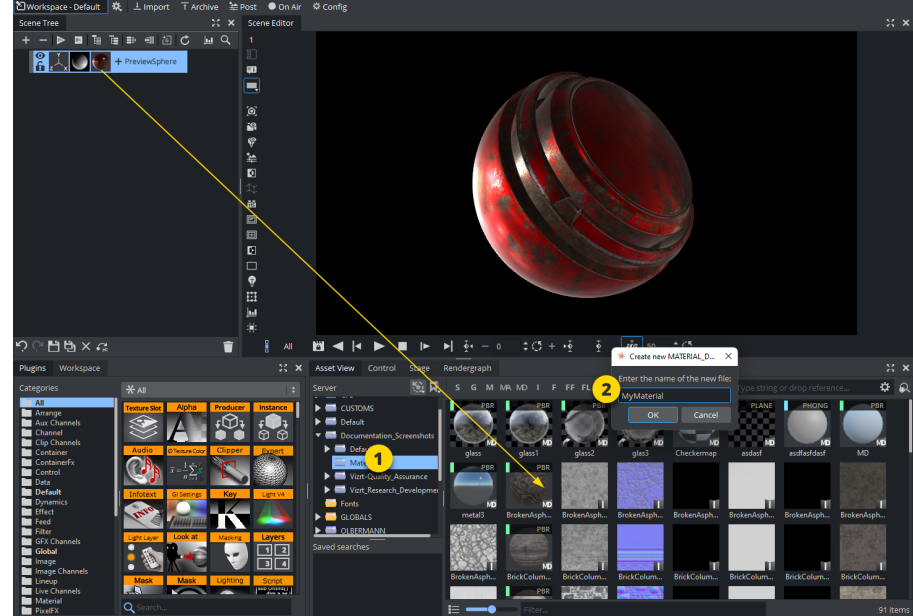

- 6. Drag the Material Advanced icon from the Container in the Scene Tree to the Item List (2).
- 7. In the dialog box that opens, type a descriptive name for the Material Advanced and click the Ok button.

## <span id="page-350-2"></span>To Edit a Material Advanced

- 1. Select the project or folder where the existing Material Advanced is placed.
- 2. Drag the Material Advanced to a Container in the Scene Tree.
- 3. Right-click the Material Advanced icon on the Container.
- 4. In the context menu click Split Material Advanced. The Material Advanced icon on the Container is then replaced by separate icons for any Material, Shader or Image that the Material Advanced consists of.
- 5. Apply new items or modify the Material, Shader or Image settings.
- 6. Right-click the Container in the Scene Tree.
- 7. In the context menu, click Merge to Material Advanced. The Material, Shader and Image icons in the Container are merged into one combined Material Advanced icon.
- 8. Select the project or folder where the Material Advanced should be placed (1).
- 9. Drag the Material Advanced icon from the Container in the Scene Tree to the Item List (2).
- 10. In the dialog box that opens, type a descriptive name for the Material Advanced and click the Ok button.

<span id="page-350-3"></span>A Note: Material Advanced are used in the Viz Classic Render Pipeline only!

#### <span id="page-350-1"></span>Substances

Substances are usually created in [Substance Designer](https://www.allegorithmic.com/products/substance-designer) and imported to be used within Viz Engine.

Substances use two different file extensions, *.sbs* and *.sbsar*:

- *.sbs* files are editable substance source files. Use Substance Designer with these files.
- *.sbsar* files are performance optimized, published substances. You can import these files to Viz Artist. You cannot edit these files. To create a *.sbsar* file, first create a shader with Substance Designer, and then publish this shader.

After importing a substance to Viz Artist, they can be used within the Substance Shader. Drag and drop the Substance Shader (Plugins > Shader > Texture) onto a geometry. Then locate your imported substance assets in Graphic Hub and drag it to the Substance Field.

For details about the various options, please refer to the Substance plug-in Description.

**Tip:** The import and use of Substances in Viz requires a separate license. You can obtain this license from your local Vizrt representative.

#### See Also

- [Working with PBR Materials](#page-98-0)
- [Working with Phong Materials](#page-85-0)

## <span id="page-350-0"></span>7.2.4 Working with Images

Images are essential for any designer. They can be used either as textures on 3D objects, part of a PBR material, as regular image, environment maps and a lot more. Images from Graphic Hub already have mipmap levels included and can be directly uploaded to the GPU. Using external images from the file system, via HTTP(S) or other locations should be avoided.

This section contains information on the following procedures:

- [Terminology](#page-351-0)
- [To Add an Image to the Graphic Hub Database](#page-351-1)
- [To Export Images](#page-351-2)
- [Editing Images](#page-352-0)
- [Internal Image Editor](#page-353-0)
	- [Format](#page-354-0)
	- [Crop](#page-354-1)
	- [Brightness, Hue, and Saturation](#page-355-0)
	- [Flip and Rotate](#page-355-1)
	- [Color Inversion](#page-356-0)
	- [To Apply an Effect to an Image](#page-356-1)
- [External Image Editor](#page-356-2)

#### <span id="page-351-0"></span>Terminology

- An image is the file stored on Graphic Hub. They can be imported, exported and modified using the Image Editor.
- A texture is an image uploaded into the GPU memory. It can be mapped as a texture, used by a PBR Material and is being modified using the [Texture Editor](#page-530-0).

#### <span id="page-351-1"></span>To Add an Image to the Graphic Hub Database

- Import Images: Images can be imported from a hard disk or a network share to the GH database (see [Import of Files and Archives\)](#page-809-1).
- Create a Snapshot: Images can be created by taking a [Snapshot](#page-486-0) of the [Scene Editor.](#page-474-0)
- Image Editor: In the Server Tree, open an Image in the Image Editor (double-click the Image), modify (if required) and select Save as...

#### <span id="page-351-2"></span>To Export Images

You can export one or multiple images. Exporting RGB images with alpha creates RGBA image files.

- 1. Select the image(s) to be exported.
- 2. Open the Select Export Directory panel and select the folder where the image should be exported to.
	- Select Export... from the [Asset View,](#page-304-0) or (when only one image is selected).

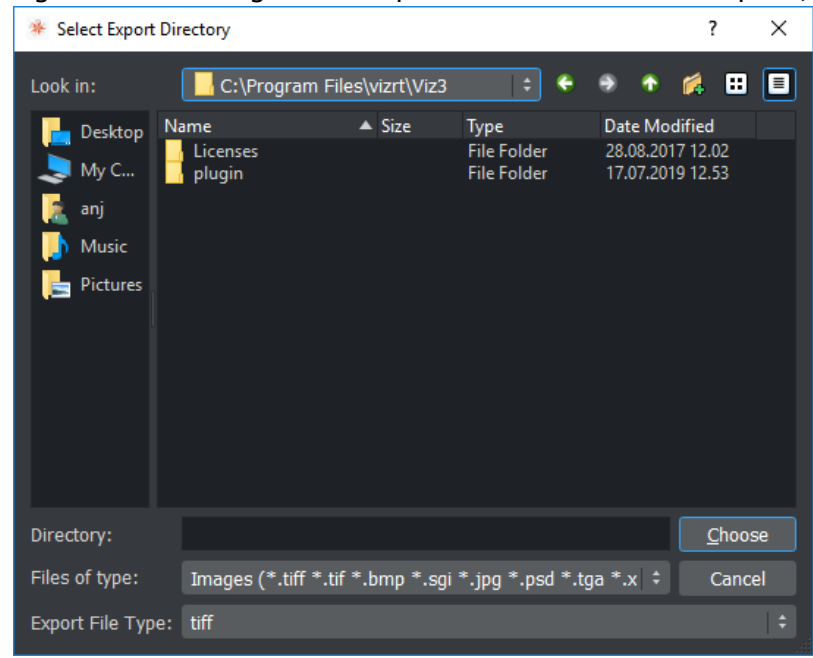

 $\cdot$  Right-click the image to be exported. In the menu that opens, select **Export**...

3. Select an image format for export.

<span id="page-352-0"></span>A Note: The exported image retains its original name.

#### <span id="page-352-1"></span>Editing Images

Double-click the image in the [Asset View](#page-304-0) to open the image in the internal or external Image editor. If the image is referenced in a Scene, a dialog box shows to confirm the action.

A Note: Items that are opened in an editor, are locked in the database.

If this is done the first time, a Dialog pops up to ask if images should generally be opened in the external or internal Image Editor. This is saved as the default double click action for images.

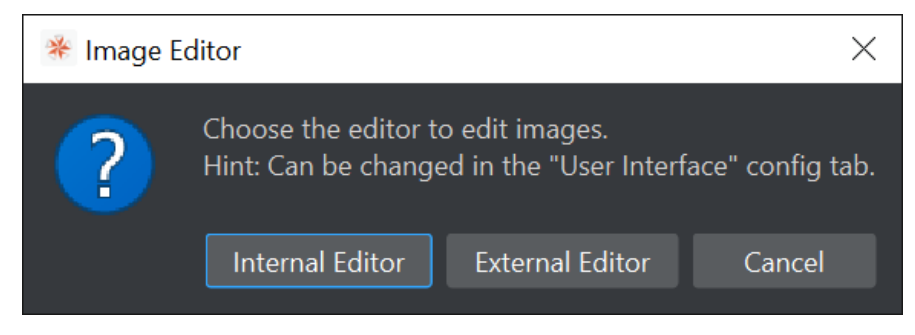

This can be changed in the User Interface config page.

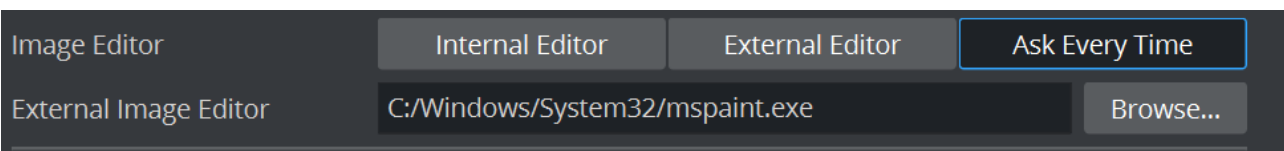

- Image Editor
	- Internal Editor: Opens the image in the integrated image editor when double clicked.
	- External Editor: Opens the image in the external image editor (either the selected program in the *External Image Editor* setting or not set, the default Windows image viewer) when double clicked.
	- Ask Every Time: Opens a dialog asking for the editor to use when an image is double clicked.
- External Image Editor: Determines the filepath to the external image editor.

#### <span id="page-353-0"></span>Internal Image Editor

The Image Editor makes it possible to modify image items in the Graphic Hub database. The modifications that can be done in the image editor are similar to the ones in other image editing software.

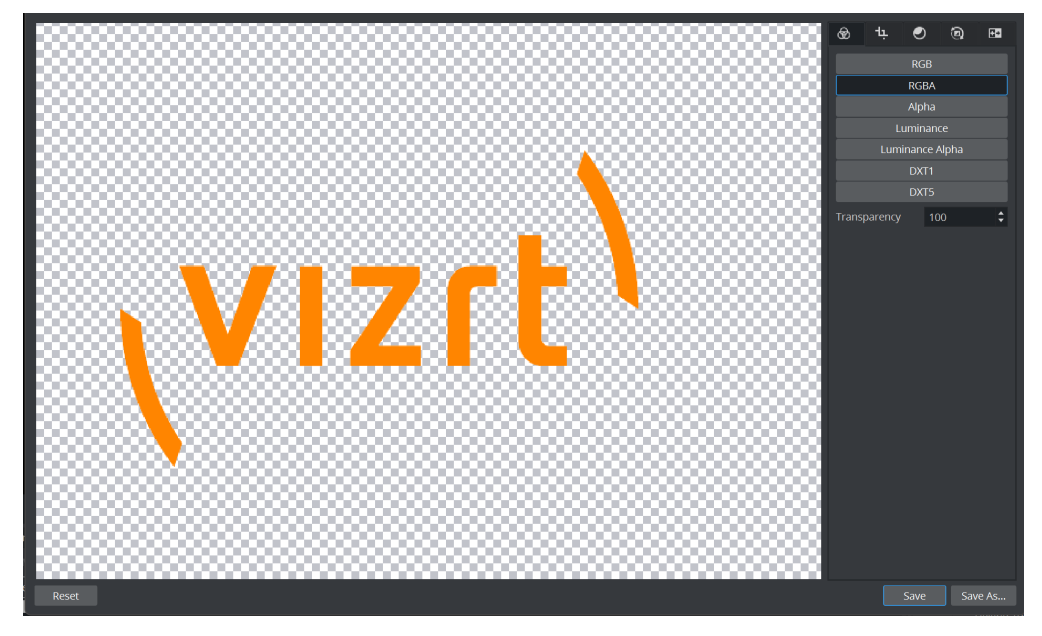

The Image Editor consists of:

- Main Image Area
- Effects
- Effect Modifications

## <span id="page-354-0"></span>Format

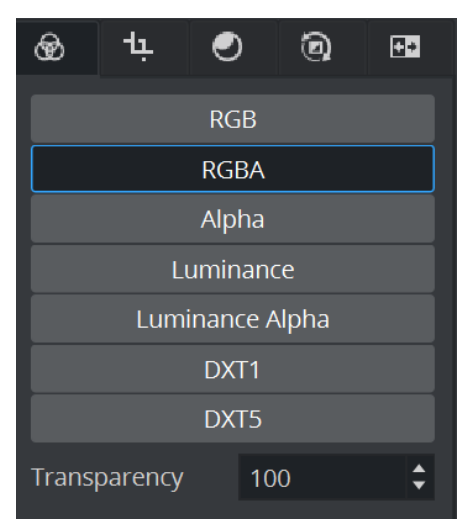

- Convert Format: Changes the format of the image to one of the following:
	- RGB
	- RGBA
	- Alpha
	- Luminance
	- Luminance Alpha

A Note: All images are treated as RGB or alpha format. An imported image that has alpha can be viewed as either RGB or alpha. Modifications to an image are automatically applied to the RGB or alpha information.

Transparency allows to change the level of transparency if the image has an alpha channel (for example, RGBA).

#### <span id="page-354-1"></span>Crop

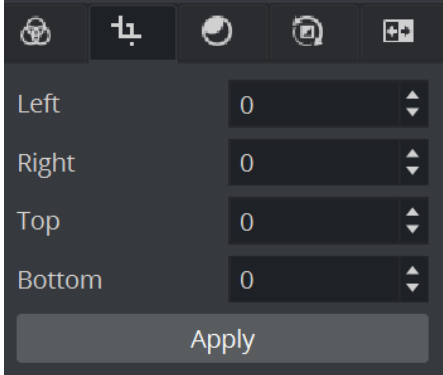

• Crop and Add: Crops the image according to the values in the input boxes. The values can be entered manually.

- $\cdot$  Left: Crops the image the specified number of pixels from the left side of the image border.
- Right: Crops the image the specified number of pixels from the right side of the image border.
- Top: Crops the image the specified number of pixels from the top of the image border.
- Bottom: Crops the image the specified number of pixels from the bottom of the image border.

This can also be done be dragging the dotted lines.

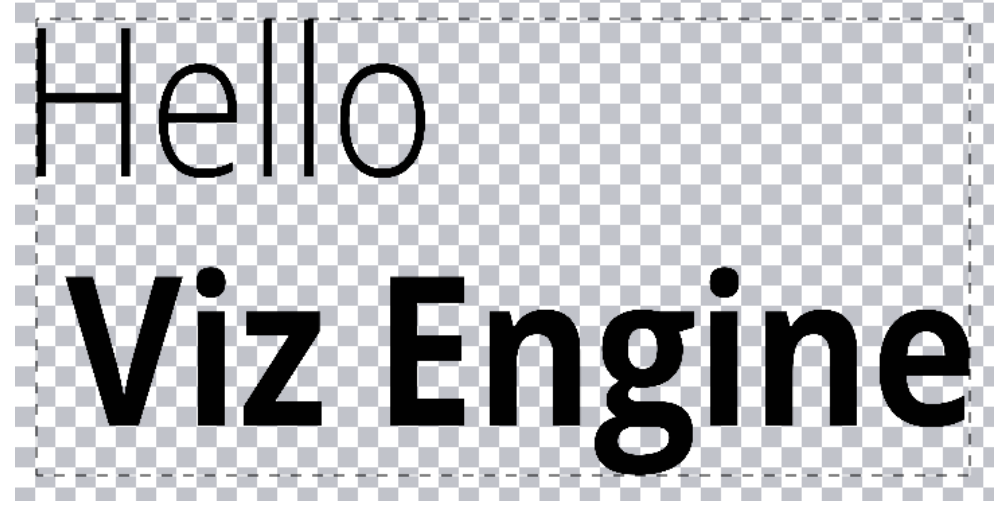

## <span id="page-355-0"></span>Brightness, Hue, and Saturation

Adjusts the brightness, saturation, and hue settings for the image.

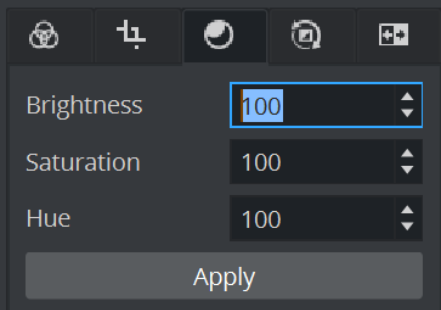

## <span id="page-355-1"></span>Flip and Rotate

- Flip
	- Flip Vertical: Flips the image upside down. To flip it back to its original settings, click the button again.
	- Flip Horizontal: Flips the image horizontally as if seen in reverse/through a mirror. To flip it back to its original settings, click the button again.
- Rotate: Rotates the image by the given degree.

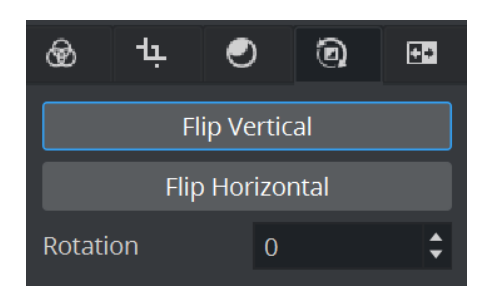

## <span id="page-356-0"></span>Color Inversion

Inverts the colors of an image. When inverting an image, the brightness value of each pixel in the channels is converted to the inverse value on the 256-step color values scale.

- Invert: Inverts the RGB and Alpha values.
- Invert RGB: Inverts the RGB values.
- Invert Alpha: Inverts the Alpha values.

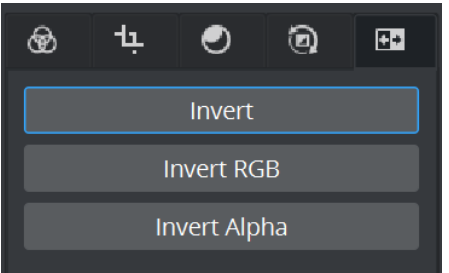

## <span id="page-356-1"></span>To Apply an Effect to an Image

- 1. Select an effect from the Image Effects list.
- 2. Make modifications to the effect as required in the Effect Modification area.
- 3. Add other effects as required.
- 4. If the image needs to be reset to the version on the Graphics Hub click the reset button on the bottom left.
- <span id="page-356-2"></span>5. Click Save or Save as...

#### External Image Editor

The image is exported from the Graphics Hub to a temporary folder and opened in the specified program (see [Editing Images](#page-352-1)). All saved changes made in the external editor are reflected in a preview window with the original image on the left side and the edited image on the right side.

When the image editing is done, use the Save or Save as... button to reimport the image or press the Cancel button to cancel the operation.

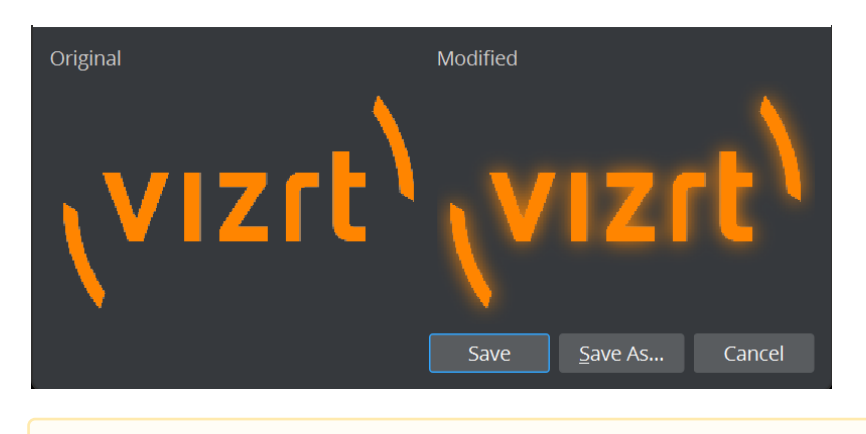

A Note: Do not reformat the image with the external editor just save it.

# <span id="page-357-0"></span>7.2.5 Working with Fonts

The way how fonts are handled depends on the selected Render Pipeline. While the Classic Render Pipeline scenes use traditional fonts and fontstyles linked to basefonts, the Viz Engine Render Pipeline scenes follow a more modern approach and use Font faces and Font files.

- [Fonts in the Viz Engine Render Pipeline](#page-358-0)
	- [Font Terminology](#page-358-1)
	- [Font File, Font Face, and Font Library](#page-358-2)
		- [Font File](#page-358-3)
		- [Font Face](#page-358-4)
		- [Font Library](#page-359-0)
	- [Font Management](#page-359-1)
		- [Browse Fonts](#page-360-0)
		- [Import Fonts](#page-360-1)
		- [Convert \(Classic\) Fonts](#page-360-2)
	- [Text](#page-362-0)
		- [Razor](#page-362-1)
		- [Geometry](#page-363-0)
- [Fonts in the Classic Render Pipeline](#page-364-0)
	- [To Create or Edit a Fontstyle](#page-364-1)
	- [Fontstyle Editor](#page-365-0)
		- [Modifiers](#page-366-0)
			- [Blur](#page-366-1)
			- [Color Per Vertex](#page-367-0)
			- [Contour](#page-368-0)
			- [Italic](#page-368-1)
		- [Outline](#page-369-0)
		- [Extrude](#page-370-0)
		- [Fontstyle Viewer](#page-370-1)
		- [Text Properties](#page-371-0)

## <span id="page-358-1"></span><span id="page-358-0"></span>Fonts in the Viz Engine Render Pipeline

## Font Terminology

To understand the concept of the New Font System, some Font terminologies need to be clarified first.

- Font family: A group of font faces that share basic design characteristics and may vary in weight, width, or style (for example, Arial, Cordia New, or Helvetica).
- Font face: A specific weight, width, or style of a particular font family (for example, Arial Regular, Arial Bold, or Helvetica 12 Roman Medium Normal).
- Font: A software file container that contains a single font face or multiple font faces whether from a single font family or multiple font families. For example, *angsana.ttc* font, a font containing eight font faces from two font families: Angsana New (Regular, Bold, Italic, and Bold Italic) and AngsanaUPC (Regular, Bold, Italic, and Bold Italic).

## <span id="page-358-2"></span>Font File, Font Face, and Font Library

By mimicking font terminology, two new database types are introduced. One is a Font File(FL), and another one is a Font Face(FF). Also, The New Font System comes with a Font Library which serves font discovery that has never been before.

#### <span id="page-358-3"></span>Font File

Font File is designed to mimic Font in Font terminology with FONT\_FILE(FL) as its corresponding database type. Font File stores the binary data of a font regardless of its container type(*.ttc*, *.ttf*, *.otf*, *.otc*, *.woff*, etc.). Also, Font File stores the checksum calculated from the binary data. This allows the **New Font System** to use the checksum in duplication detection.

Information: Different versions of fonts have different binary data, hence the checksum is different.  $\bigcap$ 

#### <span id="page-358-4"></span>Font Face

Font Face is designed to mimic Font face in Font terminology with FONT\_FACE(FF) as its corresponding database type. This is a database object that is used to assign to Text to gain the looks and feels of a particular font face. Unlike fonts in the Viz Engine Classic Render Pipeline, the Viz Engine Render Pipeline comes with an advancement in new text rendering techniques that requires no pre-generated data to be stored in a Font Face object; whether glyph geometries or vector atlas texture for a new Razor text rendering. This reduces disk consumption significantly and speeds up scene loading time.

With references and links in Graphic Hub Manager, it visually illustrates the relation between Font File and Font Face objects.

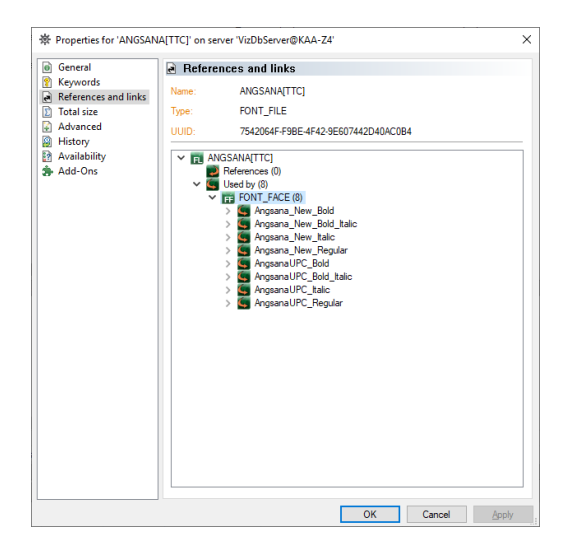

#### <span id="page-359-0"></span>Font Library

A component in Viz Engine is capable of discovery of all Font Faces in Graphic Hub. It is designed to be used during Scene design time. It could take some time to update the Font Library for the first time since it needs to discover and open all Font Face objects from Graphic Hub. It is faster later on because of the caching mechanism. Font Library stores caches at *%programdata%/vizrt/ VizEngine/FontLibraryCache*.

**(i)** Information: When dragging a Classic Font into a Viz Engine Scene, a Text placeholder is created.

## <span id="page-359-1"></span>Font Management

It is a Viz Artist UI component that aims to simplify the way to work with the New Font System. Three main functionalities are:

- Browse Fonts
- Import Fonts, and
- Convert (Classic) Fonts
#### Browse Fonts

The *Browse Fonts* tab shows all font faces available in the current Graphic Hub. If nothing shown, click refresh to build a font system library.

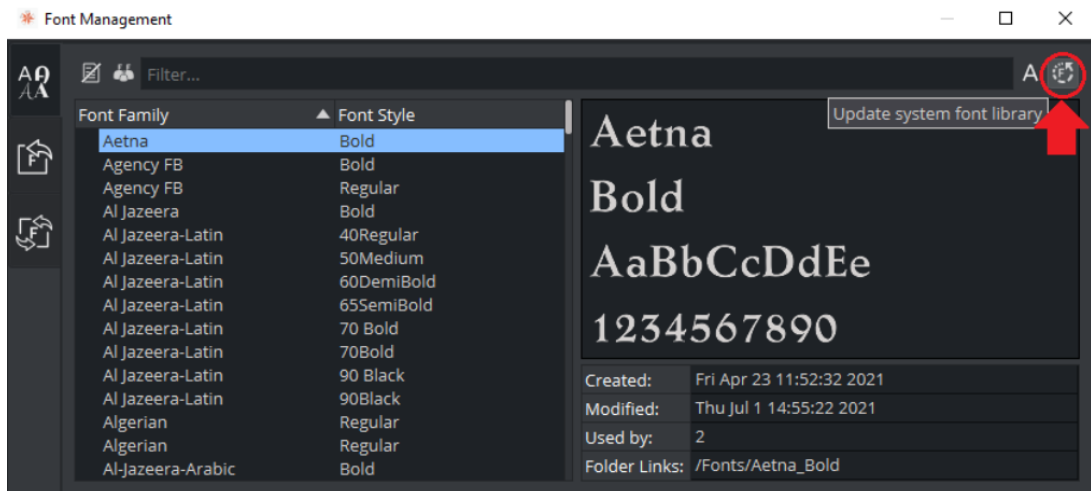

#### Import Fonts

The *Import Fonts* tab allows users to import fonts from disk to Graphic Hub. You can drag a font from a local filesystem to the panel, then click import.

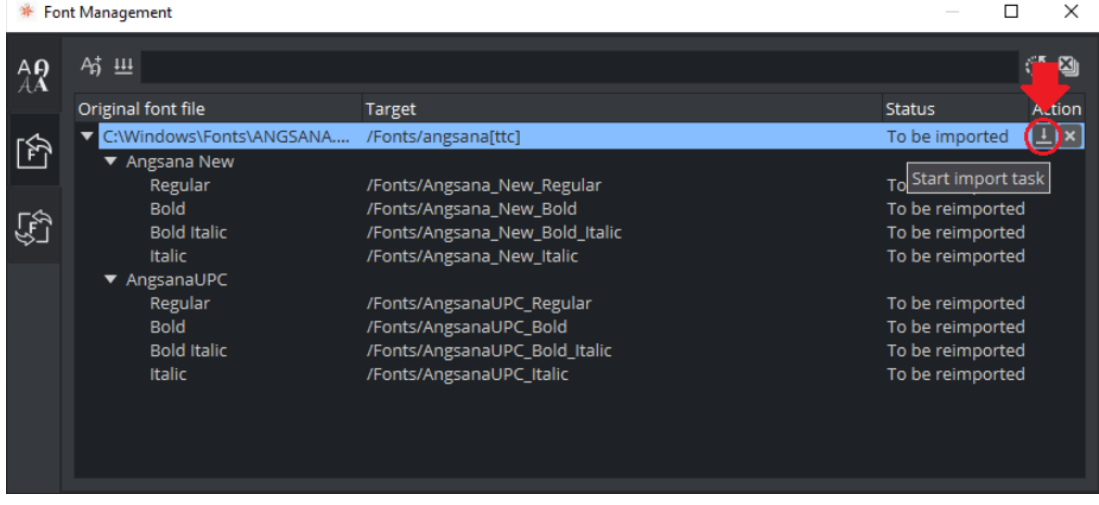

#### Convert (Classic) Fonts

The *Convert Fonts* tab allows user to convert the existing Classic fonts to be available in the New Font System. The panel shows a list of Classic Base Font in one column. And for Viz Engine Font File column, here are possible values:

- Viz Engine Font File name: Means the Classic Base Font is converted (for example, angsana[ttc]).
- No original data found for Base Font: Means the Classic Base font has no original data, so Viz Engine cannot convert it.

• Unknown: Means the status is not yet determined. Users can click on it to force updating its status.

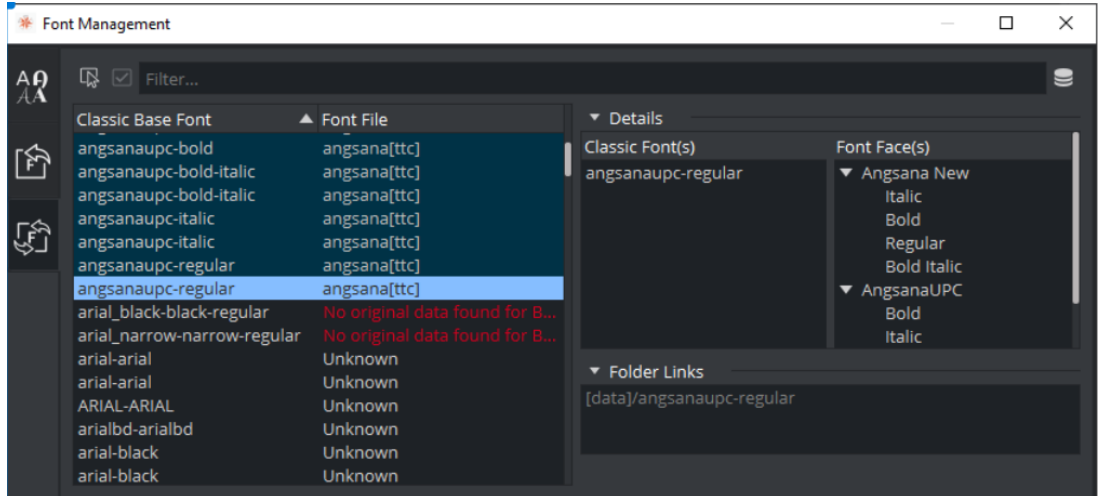

To convert a single Classic Base Font, right click on the Classic Base Font to show the context menu. Then, click Convert to Viz Engine Font File.

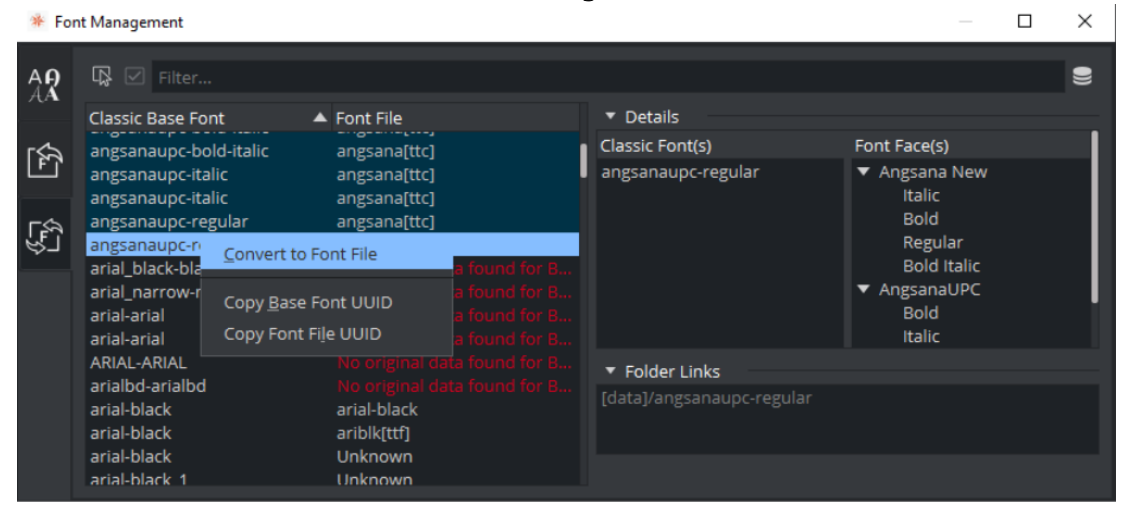

To convert multiple Classic Base Fonts, click the button on the top left of the tab. Click

**<sup>₩</sup>** Font Management  $\Box$  $\times$ 图 D Filter  $\blacksquare$  $A<sub>2</sub>$ TIR Single Font File Multiple angsana[ttc] 阶  $\bullet$  Details angsana[ttc] angsanaupc-itali Classic Font(s) Font Face(s) angsanaupc-italic angsana[ttc] angsanaupc-regular ▼ Angsana New angsanaupc-regular angsana[ttc] 的 Italic angsana[ttc] angsanaupc-regular Bold arial\_black-black-regular Regular arial\_narrow-narrow-reg.. Bold Italic arial-arial AngsanaUPC arial-arial  $Bold$ ARIAL-ARIAL **Italic** arialbd-arialbd ▼ Folder Links arial-black arial-black [data]/angsanaupc-regular arial-black ariblk[ttf] arial-black Unknown arial-black 1 Unknown

Multiple. Then, select Classic Base Fonts to be converted. Then, click Convert N Base Font(s).

Fonts can also be converted by using the context menu within the scene tree:

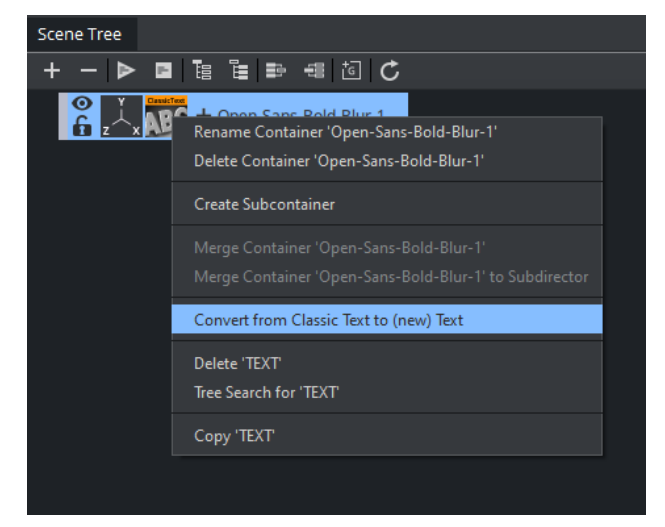

#### Text

The new text rendering system only supports two ways of rendering: Geometry and Razor These two methods aim for different purposes.

#### Razor

Sharp, Fast, and High performant suitable for 2D use cases such as Lower Thirds, Scoreboard, etc. This rendering method is also overhauled completely. It serves faster, sharper, and better results than before. This should be your preferred render method for Text.

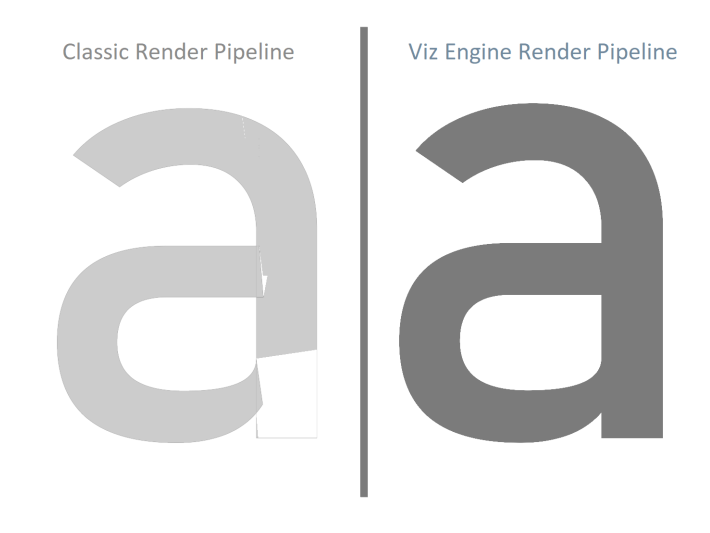

**1**) Information: Razor fonts can also be rendered into a texture. This can be used to improve rendering of overlapping transparent glyphs. This feature will also enable more effects in future versions.

#### **Geometry**

Flexible and suitable for 3D use cases such as Augment Reality, etc. With an improved tessellation algorithm, Text serves a better look compared to the classic geometry text in the Classic Render Pipeline. Also, Text is equipped with Extrusion functionality that could be turned on or off when the rendering method is Geometry. This is to make the workflow simpler than ever.

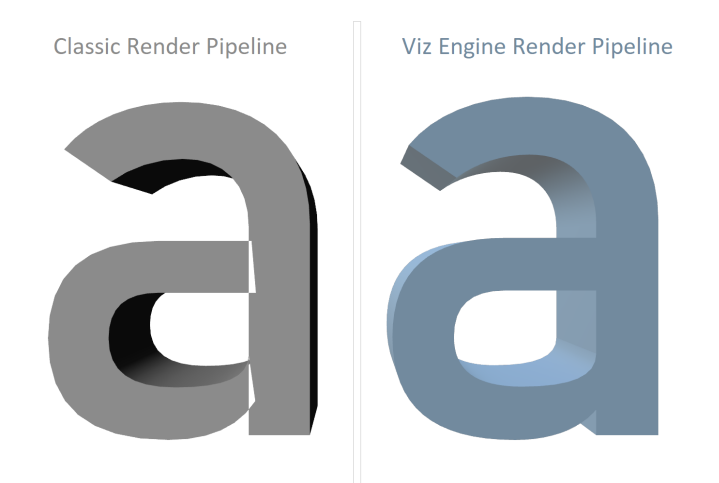

[For additional information about Font Rendering in Viz Engine, please see](#page-191-0) Text and a New Font System.

#### Fonts in the Classic Render Pipeline

Fonts in the Classic Render Pipeline are based on so-called basefonts, They are located in the *\data* folder of Graphic Hub and store the original font. When importing a font (for example, *.ttf*, *.otf*, etc), the basefont is imported and a Font object is created linked to this basefont. In addition, Blur and Outline variants are created.

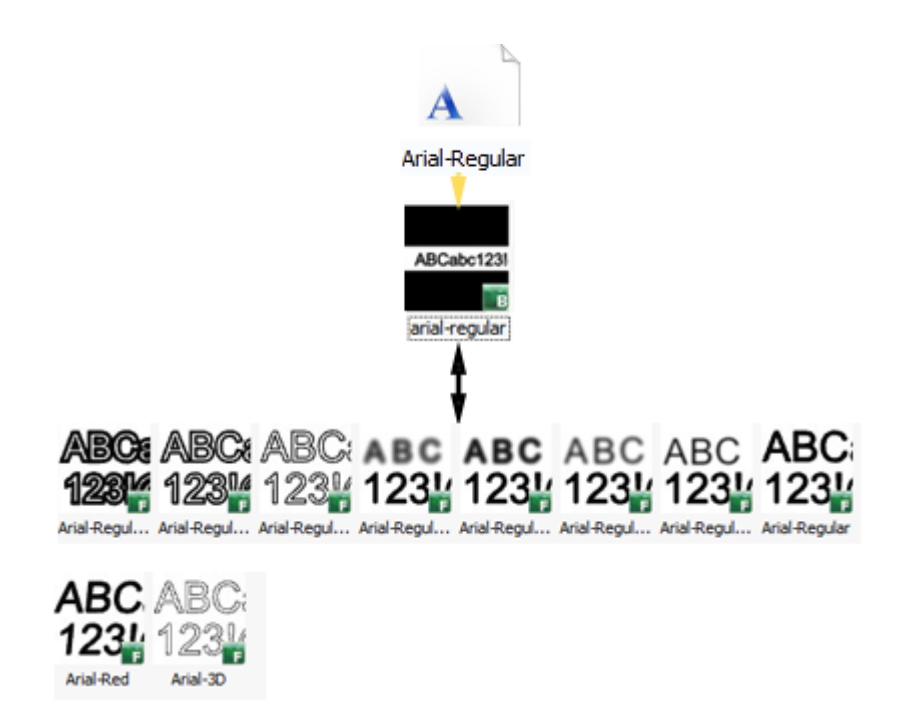

In the above example, the font Arial-Regular is imported as a basefont into Graphic Hub. Based on this basefont, several Font variants are created. Each of them is referring to the basefont. These variants and a set of Fontstyle Modifiers can be used to create new styles of his font. In our example, a designer also created two variants using the Fontstyle Editor (Arial-Red and Arial-3D).

Each Font and its variants can be used inside a scene using the [Classic Text Editor.](#page-514-0)

#### To Create or Edit a Fontstyle

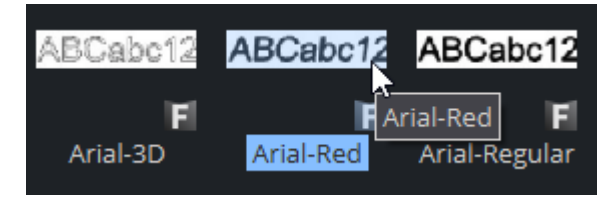

1. Double-click the Font in [Asset View.](#page-304-0)

2. If the Fontstyle is referenced in more than one Scene, you must confirm that you want to change it.

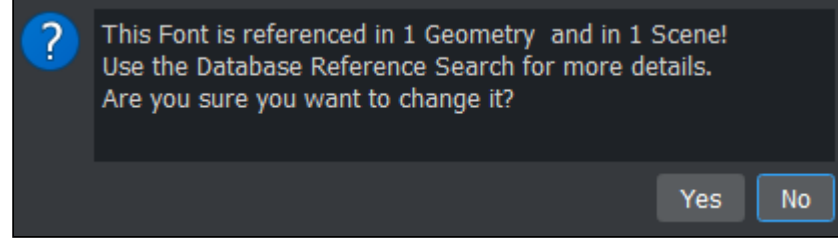

- 3. In the Fontstyle Editor define the new settings.
- 4. Click the Save button.

#### Fontstyle Editor

The Fontstyle Editor makes it possible to modify fontstyle items in the Graphic Hub database to match your needs and save it as a new font, based on the original font and with additional styles provided by the font style modifiers.

As Viz Artist uses an open interface for the plug-ins used as modifiers, almost any modifications can be applied to a fontstyle. New fontstyles can be created based on existing fontstyles through the Save As... operation.

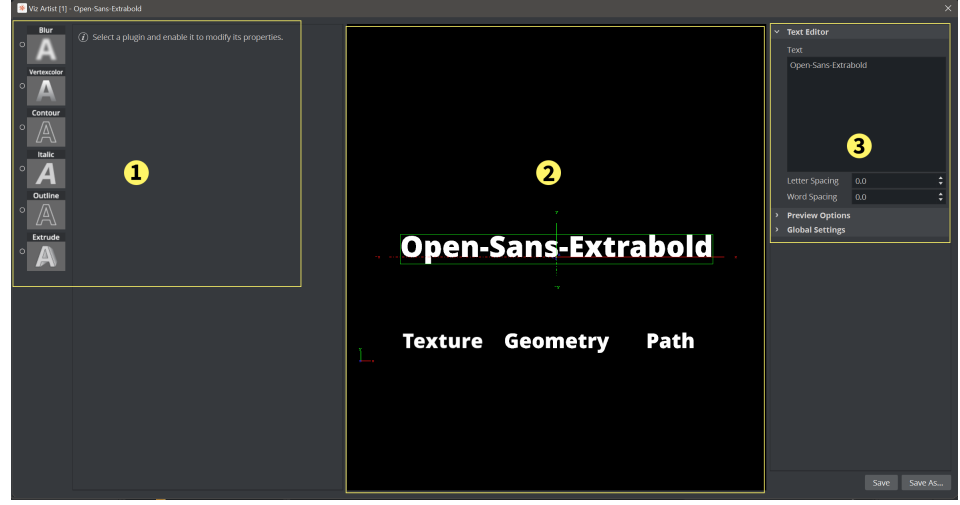

The Fontstyle Editor consists of:

- Modifiers (1)
- Fontstyle Viewer: Preview of the modifications (2)
- Text Properties
	- Text Editor
	- Preview Options
	- Global Settings

Note: The properties help to illustrate how the modifications look in a scene. Changes made on the right side of the editor inside the Preview Options are kerning and material, are not saved with the fontstyle. However, there is one exception to this rule. If the kerning between two fixed characters are  $\mathbf{A}$ 

modified, this is saved with the fontstyle. To create a kerning between two fixed characters, use the keyboard shortcuts ALT + Left Arrow/ALT + Right Arrow.

- Global Settings: Shows various properties for the fontstyle.
	- Font Default Style: Defines the font default style. Options are *Geometry* or *Texture*.
	- Shadow Default Style: Defines the shadow default style. Options are *Geometry* or *Texture*.
	- Texture Quality: Defines the quality of the texture. Options are *Low*, *Normal*, or *High*.

A Note: The texture quality cannot be changed in a Text Editor.

#### **Modifiers**

Modifiers are used to change either the texture, geometry, path or all components of a fontstyle. For example, the blur function can only be applied to the texture part of a fontstyle, whereas the extrusion only works on geometry. A fixed set of modifiers come with a standard Viz Engine installation, but the system provides an open connection so that additional modifiers can be obtained or created and added as plug-ins. A modifier that is applied to a fontstyle is automatically enabled. An enabled modifier implies that modifications are reflected in the preview area. When adding multiple modifiers, the overview in the preview area can get confusing, and it may be necessary to disable one or more modifiers.

To enable or disable a modifier, click on the checkbox next to the modifier.

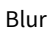

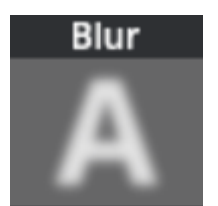

Use the Blur modifier to blur a fontstyle in texture mode.

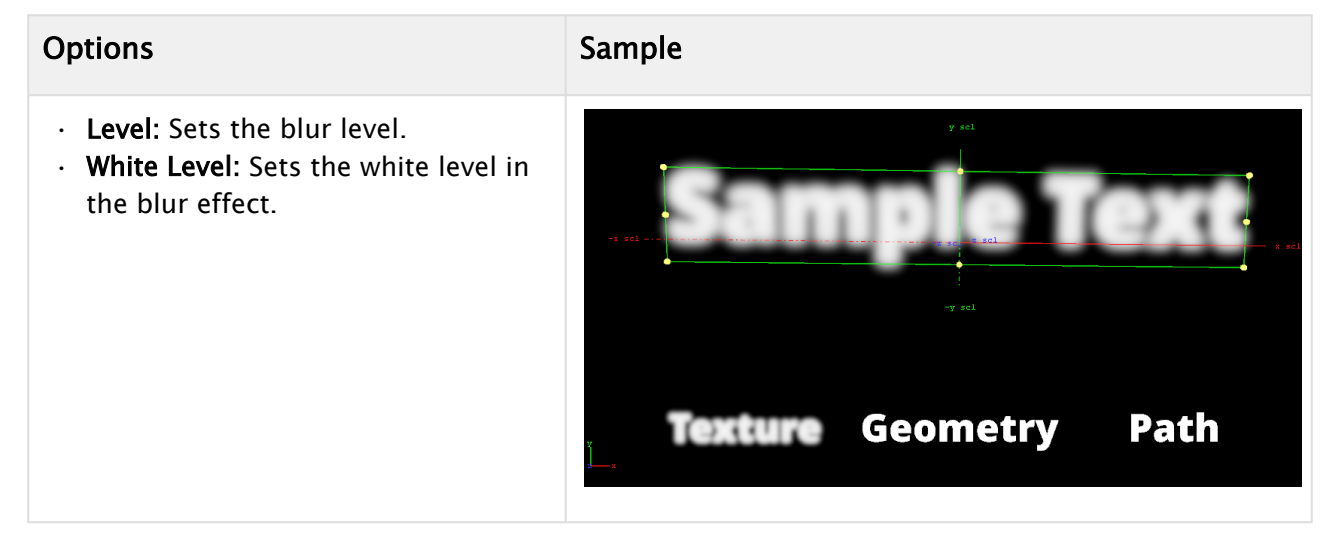

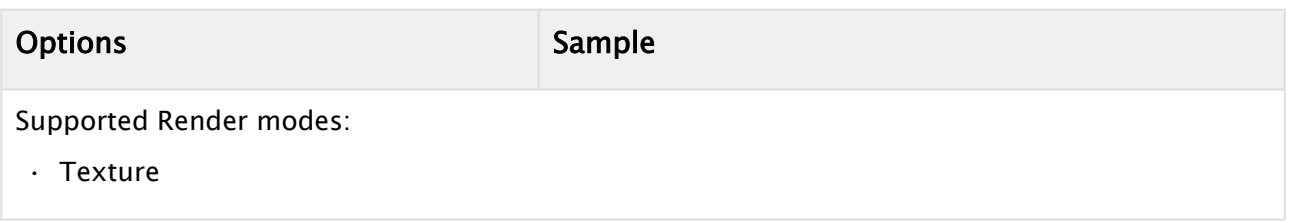

#### Color Per Vertex

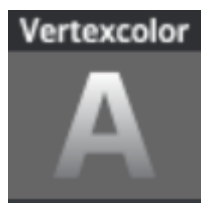

Use the Color Per Vertex modifier to change the color of fontstyles by applying it to the vertices. The circles in the Color Per Vertex modifier represent the four corners of the fontstyle text:

- Color Level: Defines how much color should be applied.
- Color Box
	- $\cdot$  **Max BB:** Applies the color to the vertices of the bounding box.
	- $\cdot$  Local: Applies the color to the vertices of every single character.
- Use Alpha: Shows where the color should include. For example if Alpha is enabled and the bottom right alpha is set to  $\theta$ , the characters fade out the bottom right.
- **Z Active:** If the Extrude modifier is used in addition to Color Per Vertex, the colors can be changed both in the front and back. If no such modifier is applied, only the colors in the front can be edited.

Supported Render modes:

- Texture
- Geometry
	- Click a circle to edit its color values.

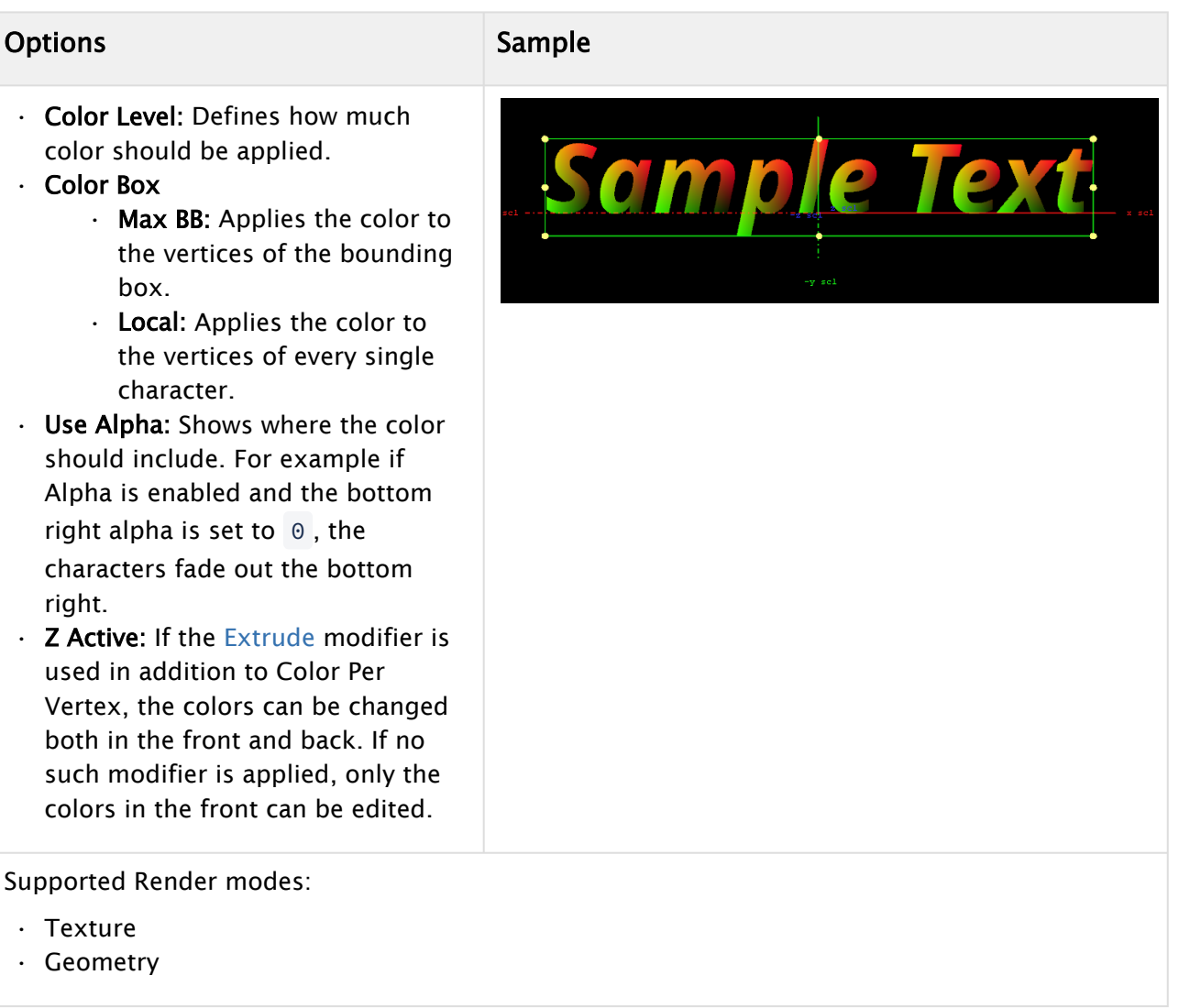

• Click on a line that connects two circles to select both circles.

#### Contour

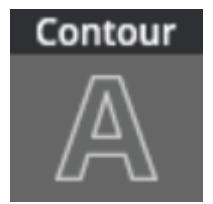

Use the Contour modifier to change the bold level of fontstyles, which makes it show thicker or thinner.

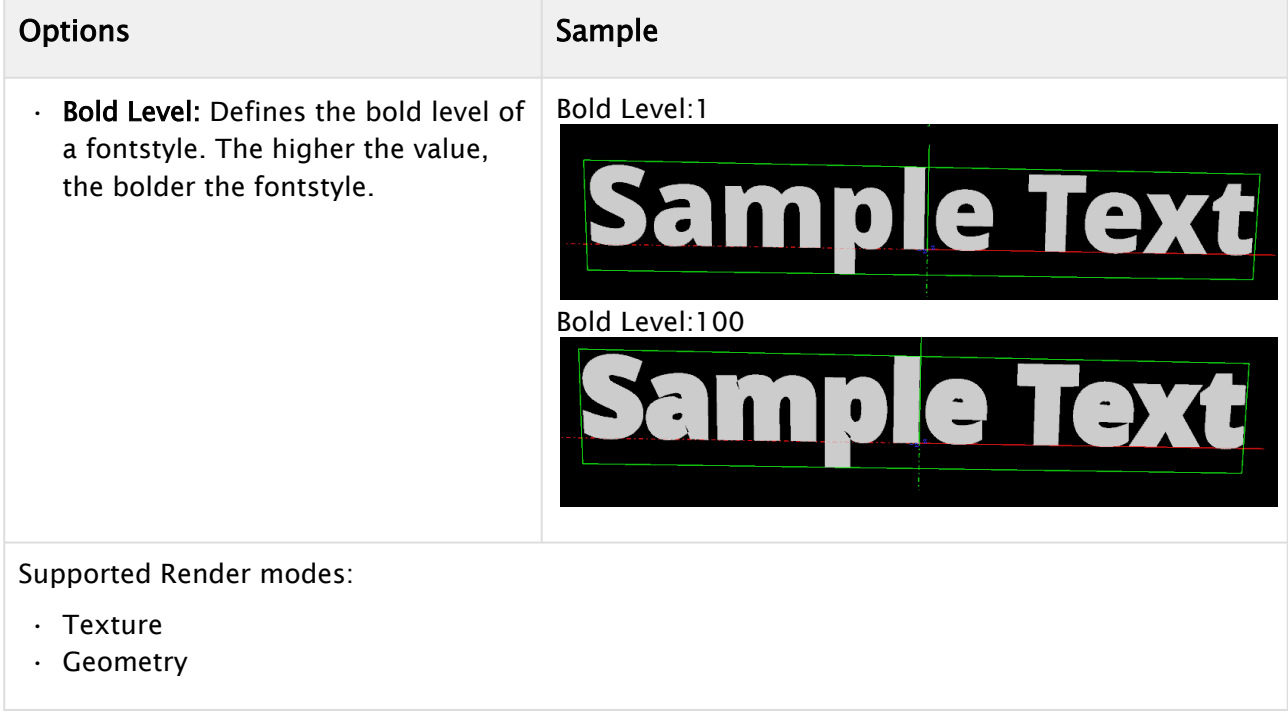

#### Italic

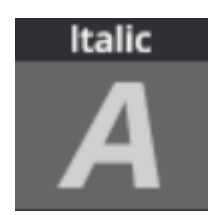

Use the Italic modifier to create a cursive appearance of a fontstyle.

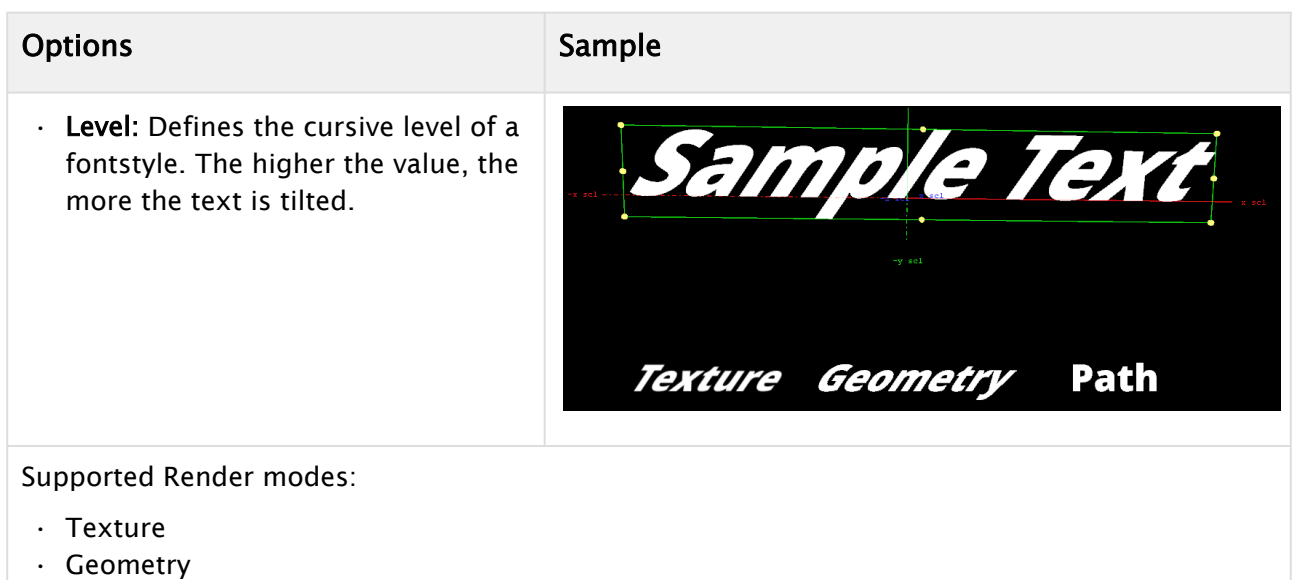

#### **Outline**

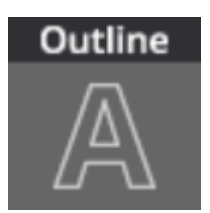

Use the Outline modifier to create an outline of a fontstyle.

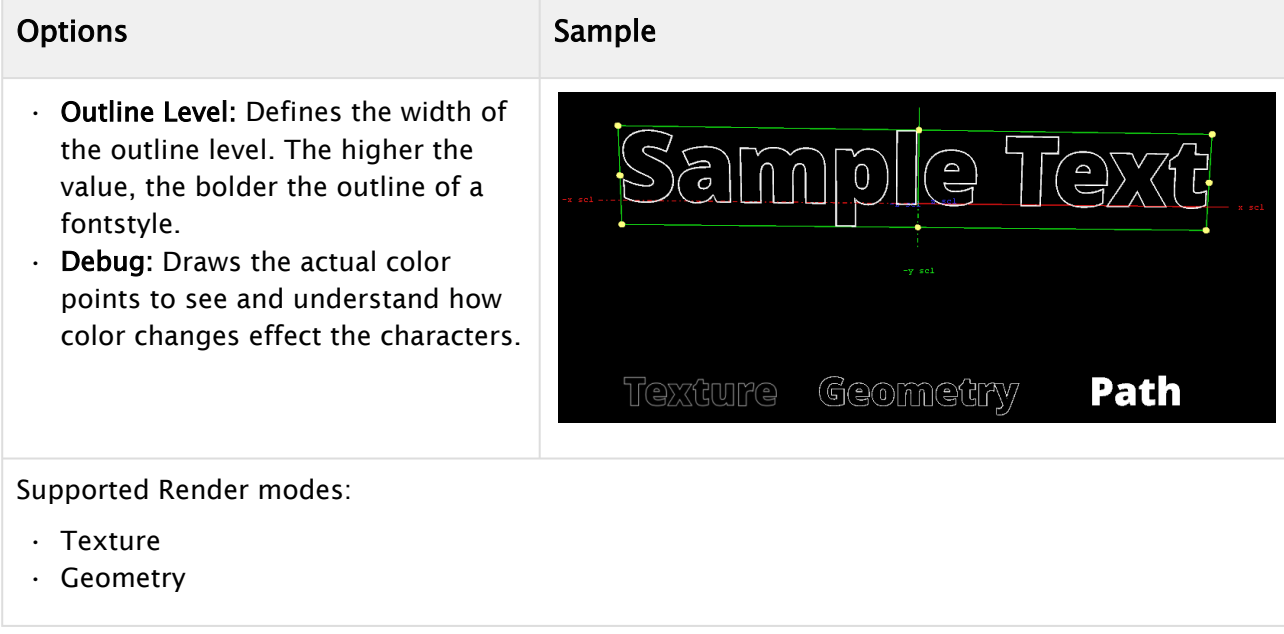

Path

**Pometry** 

#### Extrude

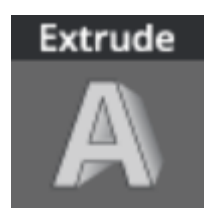

#### Options Sample

- Extrusion Type: Defines the bevel style of the extrusion.
- Extrusion Depth: How strong the extrusion depth is applied.
- Bevel Size: A multiplier to the bevel effect.
- Shading Angle: Defines the angle the bevel is being drawn.
- Bevel Detail: How precise the bevel effect is calculated (only available on rounded bevel types)

Supported Render modes:

- Geometry
- Information: To add a Classic Material to your font for a better visualization, right click on the font in the Font Style viewer, choose Properties and Material.

**Texture** 

#### Fontstyle Viewer

Use the Fontstyle Viewer to visualize how the fontstyle looks when being used in scenes, the Fontstyle Viewer shows a preview of the fontstyle.

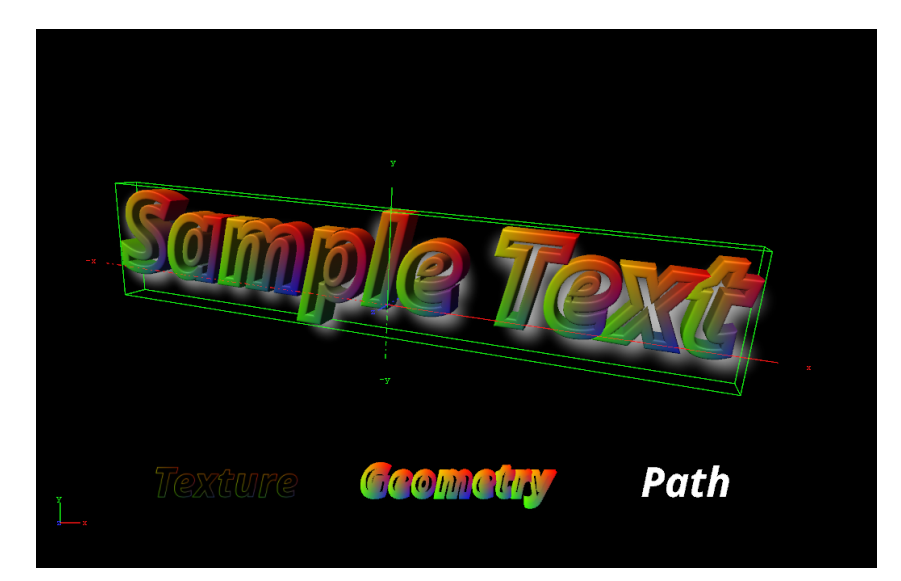

Additional to the customizable text in the Fontstyle Viewer, the words Texture, Geometry and Path are shown. These words show the modifications performed to Texture, Geometry and/or Path, applied by the modifiers, without reflecting the changes in the properties. For example, if kerning is applied to the customizable text, this is not reflected in the Texture, Geometry or Path texts.

The customizable text reflects either the Texture, Geometry or Path text type, which is selected in the Global Settings, available from the [Modifier Parameters](#page-357-0).

Right-click the Fontstyle Viewer to open a menu, similar to the menu in the Scene Editor (see [Working with the Scene Editor\)](#page-487-0).

#### Text Properties

Text Editor: To define a sample text and change spacing between words and letters. These settings together with the modifiers will be saved into the new font.

Preview Options: These settings help a designer to visualize the font, but they will not be saved into the font.

Global Settings: Shows various global properties for the fontstyle rendering.

- Font Default Style: Defines the font default style. Options are *Geometry* or *Texture*.
- Shadow Default Style: Defines the shadow default style. Options are *Geometry* or *Texture*.
- Texture Quality: Defines the quality of the texture. Options are *Low*, *Normal*, or *High*.

#### See Also

- [Working with the Scene Editor](#page-487-0)
- [Modifier Parameters](#page-357-0)
- [Text Editor](#page-500-0)
- [Working with Text and New Font System](#page-191-0)
- [Classic Text Editor](#page-514-0)

### 7.2.6 Working with Audio

This section contains information on the following procedures:

- [To Add an Audio Clip to a Scene \(Context Menu\)](#page-372-0)
- [To Import or Export an Audio Clip](#page-373-0)

#### <span id="page-372-0"></span>To Add an Audio Clip to a Scene (Context Menu)

- 1. Select the target Container.
- 2. Go to **Plugins** and find the **Audio** plug-in.
- 3. Right click the plug-in and select Add to Contianer. The Audio plug-in is added to the selected Container.

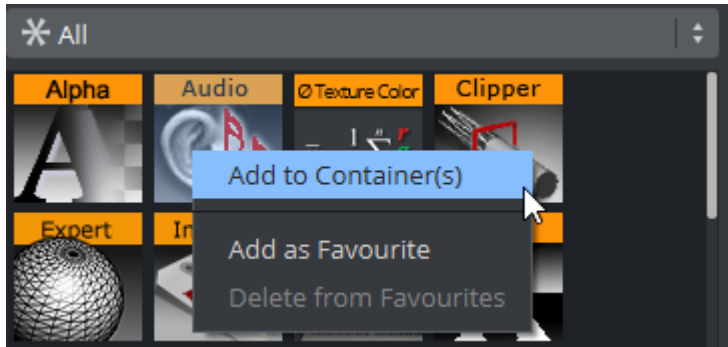

- 4. The audio needs to be added as animation into the stage, Click on the **Stage** Button.
- 5. Create a new Director or choose an existing Director.
- 6. Drag the container to the Director.
- 7. Right click on this channel and select Audio > Clip.

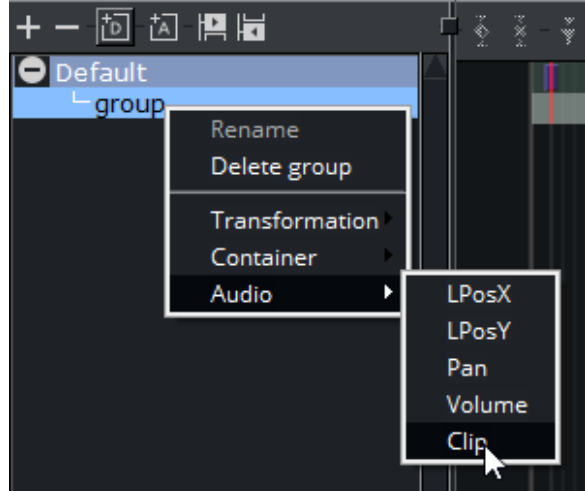

- 8. There are two ways to add an Audio Clip:
	- a. DB Clip: Select and drag an Audio Clip from the [Asset view](#page-304-0) panel to the Clip drop box (2).
- ░▏┿▏і▏||⊙|<u>ѽ</u>|۞▏⋕▏╬░  $10$  $\overline{\mathsf{x}}$ Name ∣Time  $\mathbf{0}$  $\leftarrow -$ **DB** Clip File ី Clip Clip **Stop** Play  $00:00:00:00$   $\circ$ Clip In Time Clip Out Time  $00:00:03:00$  (5 Duration 00:00:03:00
- b. **File**: In the **Clip** line (3), click the **...** I icon to select an Audio clip to use.

#### <span id="page-373-0"></span>To Import or Export an Audio Clip

For information about how to import or export an audio clip from a hard disk or a network share to the database see [Import, Post and Archive](#page-809-0).

### 7.2.7 Working with File Collections

File Collections (FC) are additional packages that can be referenced by a scene. A file collection usually consists of a larger number of Binary Files, for example an Unreal project file. These BLOBs (Binary Large Objects) are hidden from the Viz Artist User interface, but are referenced towards the File Collection. A scene can have a reference to an existing File Collection. This implies that:

- When writing an archive, all associated data and project files are written into the archive file.
- Scenes can be deployed together with all associated data.
- When a scene is loaded with a file collection associated, the data can be restored on the playout machine (for example an unreal project can be restored, as soon as the linked scene is loaded).

Note: When a a file Collection File (FC) is deleted, ALL referenced Binary Files are also deleted. This is intended behavior.  $\mathbf{A}$ 

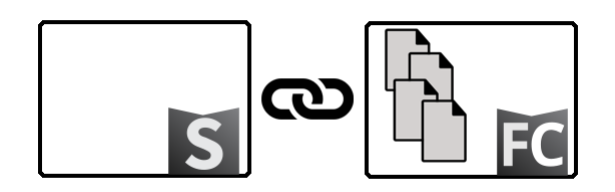

A scene is referenced to a File Collection. The File Collection has references to Binary Data files. This data is stored on Graphic Hub, not on the local drive unless Viz Engine is configured to transfer and restore this data to the play out machine.

To Sync an Unreal Project to Graphic Hub Using a File Collection

- 1. Go to the menu **Edit > Editor Preferences**, navigate to the Vizrt Media section.
- 2. Configure the credentials to login to the Graphic Hub server.

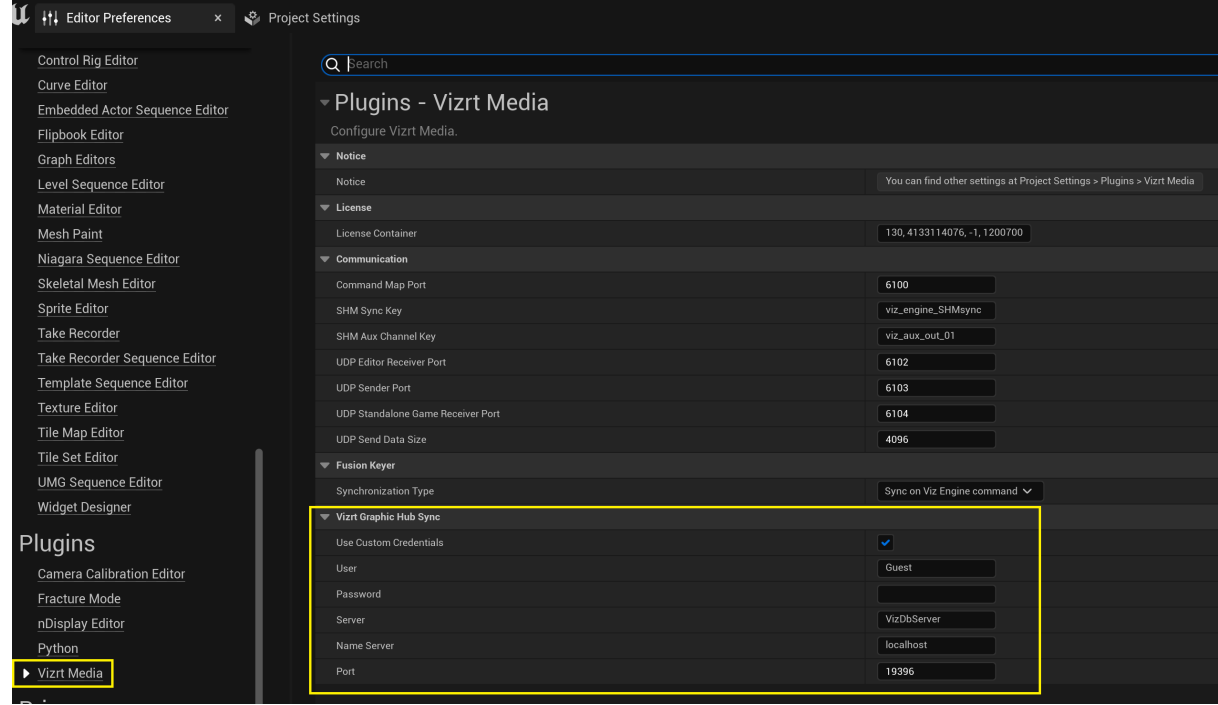

3. Go to Settings > Project Settings. Navigate to the Plugins > Vizrt Media section.

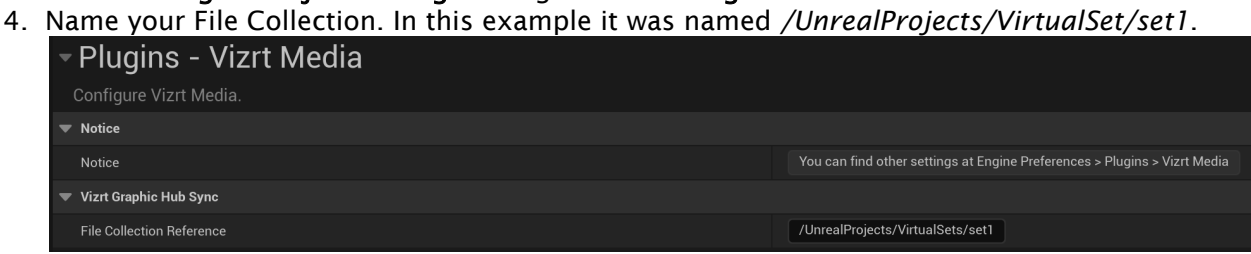

5. Click the Store UE project in button in the toolbar.

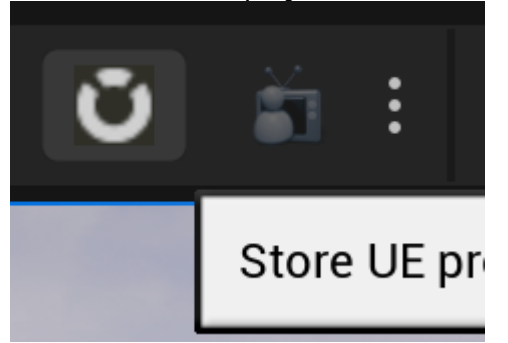

6. A window opens logging the state of the store action. When the window closes the action is completed.

|           | - D:\repositories\vizrtmedia\vizrtmedia_ue_5.0\VizrtMediaDemo\Plugins\VizrtMedia\Binaries\ThirdParty\VizrtMediaLibrary\Win64\viz_graphichub_sync\ghsync_app.e -<br>$\times$ |                     |
|-----------|----------------------------------------------------------------------------------------------------|---------------------|
|           | [14:59:35.072] [T]: [1190/1208] Skipped file \Saved\Logs\UnrealVersionSelector-2022.09.19-10.13.18.log                                                                      | $\hat{\phantom{a}}$ |
|           | [14:59:35.072] [T]: [1191/1208] Skipped file \Saved\Logs\VizrtMediaDemo-backup-2022.09.16-13.49.27.log                                                                      |                     |
|           | [14:59:35.072] [T]: [1192/1208] Skipped file \Saved\Logs\VizrtMediaDemo-backup-2022.09.16-15.19.55.log                                                                      |                     |
|           | [14:59:35.072] [T]: [1193/1208] Skipped file \Saved\Logs\VizrtMediaDemo-backup-2022.09.16-15.31.01.log                                                                      |                     |
|           | [14:59:35.072] [T]: [1194/1208] Skipped file \Saved\Logs\VizrtMediaDemo-backup-2022.09.16-15.33.29.log                                                                      |                     |
|           | [14:59:35.073] [T]: [1195/1208] Skipped file \Saved\Logs\VizrtMediaDemo-backup-2022.09.16-15.44.57.log                                                                      |                     |
|           | [14:59:35.073] [T]: [1196/1208] Skipped file \Saved\Logs\VizrtMediaDemo-backup-2022.09.16-15.52.16.log                                                                      |                     |
|           | [14:59:35.073] [T]: [1197/1208] Skipped file \Saved\Logs\VizrtMediaDemo-backup-2022.09.19-17.11.43.log                                                                      |                     |
|           | [14:59:35.073] [T]: [1198/1208] Skipped file \Saved\Logs\VizrtMediaDemo-backup-2022.09.20-10.14.34.log                                                                      |                     |
|           | [14:59:35.073] [T]: [1199/1208] Skipped file \Saved\Logs\VizrtMediaDemo-backup-2022.09.20-13.10.49.log                                                                      |                     |
|           | [14:59:35.073] [T]: [1200/1208] Skipped file \Saved\Logs\VizrtMediaDemo.log                                                                                                 |                     |
|           | [[14:59:35.073] [T]: [1201/1208] Skipped file \Saved\Logs\VizrtMediaDemo 2.log                                                                                              |                     |
|           | [14:59:35.074] [T]: [1202/1208] Loaded file \Source\VizrtMediaDemo\VizrtMediaDemo.Build.cs                                                                                  |                     |
|           | [14:59:35.075] [T]: [1203/1208] Loaded file \Source\VizrtMediaDemo\VizrtMediaDemo.cpp                                                                                       |                     |
|           | [14:59:35.075] [T]: [1204/1208] Loaded file \Source\VizrtMediaDemo\VizrtMediaDemo.h                                                                                         |                     |
|           | [14:59:35.075] [T]: [1205/1208] Loaded file \Source\VizrtMediaDemo.Target.cs                                                                                                |                     |
|           | [14:59:35.076] [T]: [1206/1208] Loaded file \Source\VizrtMediaDemoEditor.Target.cs                                                                                          |                     |
|           | [14:59:35.076] [T]: [1207/1208] Loaded file \VizrtMediaDemo.sln                                                                                                    |                     |
|           | [14:59:35.077] [T]: [1208/1208] Loaded file \VizrtMediaDemo.uproject<br>[14:59:35.078] [I]: Loading 0 remote BinaryBlobs                                                    |                     |
|           | $[14:59:35.078]$ [I]: Calculating differences between files                                                                                                    |                     |
|           | $O[14:59:35.079]$ [I]: To add: 1084   To modify: 0   To delete: 0                                                                                                    |                     |
|           |                                                                                                    |                     |
|           | 14:59:35.098] [I]: [1/1084] Created BinaryBlob for \Plugins\VizrtMedia\Source\VizrtMedia\Public\VizrtReferenceGenerator<br>S.h                                              |                     |
|           | [14:59:35.110] [I]: [2/1084] Created BinaryBlob for \Plugins\Compositor\Source\Compositor\Public\Objects\CompositeViewEx                                                    |                     |
| tension.h |                                                                                                    |                     |
|           | [14:59:35.122] [I]: [3/1084] Created BinaryBlob for \.vs\VizrtMediaDemo\v16\Solution.VC.db-wal                                                                              |                     |
|           | [14:59:35.133] [I]: [4/1084] Created BinaryBlob for \Plugins\Compositor\Content\Materials\Functions\MF_Output_TransformR                                                    |                     |
| gb.uasset |                                                                                                    |                     |
|           |                                                                                                    |                     |

After the process is completed it's possible to confirm that the Unreal project was successfully synced with Graphic Hub using the GH manager or Viz Artist.

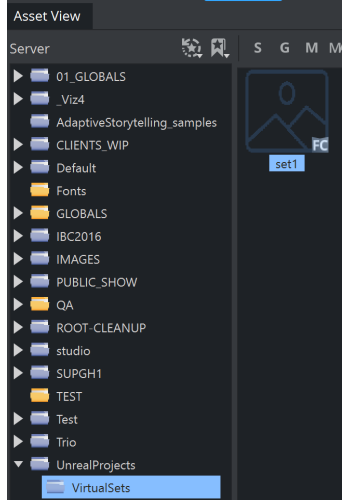

### To Link a File Collection to a Scene

Drag a File Collection to the Scene Settings of any open scene.

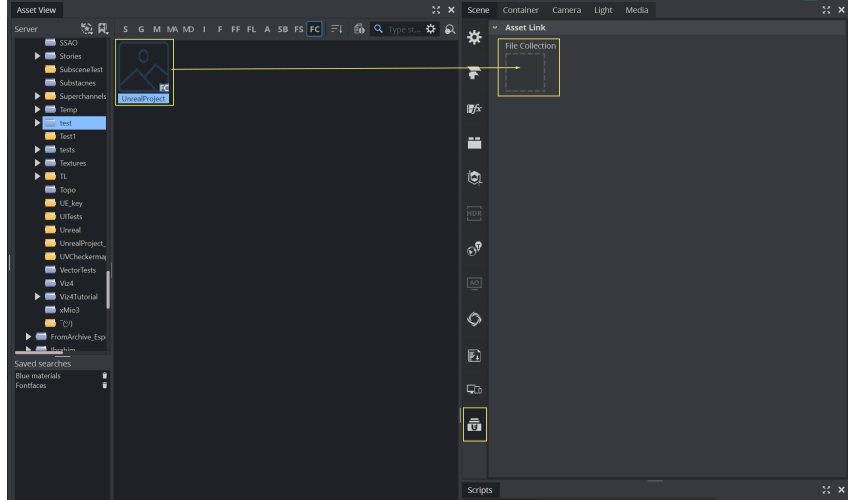

To remove the file collection, double click on the blue File Collection label.

A Note: Refer to Configuring Viz > Unreal Engine in the [Viz Engine Administrator Guide](http://documentation.vizrt.com/viz-engine) to set the restore directory used by Viz Engine when restoring a file collection linked to a scene.

#### The Content of a File Collection

What is inside of a File Collection is hidden to the Viz Artist User to keep data consistent and protect the data from accidently being deleted by the user. However, to see which files are referenced by a File Collection, use either Graphic Hub Manager or use the Properties Panel of

### Asset view: References: 格 Content\_ParagonLtBelica\_Characters\_Heroes\_Be Content\_ParagonLtBelica\_Audio\_DialogueWave  $\triangleright$ Content\_ParagonLtBelica\_Audio\_Cues\_LtBelica\_ Content ParagonLtBelica Audio DialogueWave Content\_ParagonLtBelica\_FX\_Particles\_Belica\_Sk 心 Content\_Mannequin\_Character\_Materials\_Mate Content\_ParagonLtBelica\_Audio\_DialogueWave Contant Daragon + Rolling EV Touturns Charles T  $\Omega$ Used by: FCTest 杂 Folder links: /Vizrt-Quality\_Assurance/Flo + <66AD11FE-7F04-DA47-986105CDF1789E5D>

# 7.3 Background Loading

The background loading of Geometries, Materials and Images, without disturbing the rendering and video output, is supported in Viz Engine Classic Renderer with the limitations listed below. Background Loading can either be an automatic or a manual operation. When background loading Geometries, the render method (See the Render Options page in the Configuring Viz section of the [Viz Engine Administrator Guide\)](http://documentation.vizrt.com/viz-engine) must be set to VBO (Vertex Buffer Objects).

This section contains the following topics:

- [Automatic Background Loading](#page-378-0)
	- [Automatic Background Loading Configuration](#page-378-1)
- [Manual Background Loading](#page-378-2)
	- [Manual Background Loading Configuration](#page-379-0)
- [Background Loading Limitations](#page-379-1)
	- [Scenes](#page-379-2)
	- [Compressed and Uncompressed Images](#page-379-3)
	- [Objects](#page-379-4)
	- [Function Plug-ins](#page-379-5)
	- [Image Combining](#page-379-6)
	- [Black/Transparent Flashing Image Textures](#page-379-7)
- [Textures Not Visible on SDI Output with Background Loading Enabled](#page-380-0)
- [Toggle Plug-in](#page-380-1)

### <span id="page-378-0"></span>7.3.1 Automatic Background Loading

When set to perform automatic background loading, Viz Engine automatically uses background loading whenever an image, and/or an object, is loaded. There are some limitations to this behavior, which are detailed in [Background Loading Limitations.](#page-379-8)

#### <span id="page-378-1"></span>Automatic Background Loading Configuration

In the Viz Config file, the option Background\_Loading\_Level is available to set up automatic background loading.

Available values for Background\_Loading\_Level are:

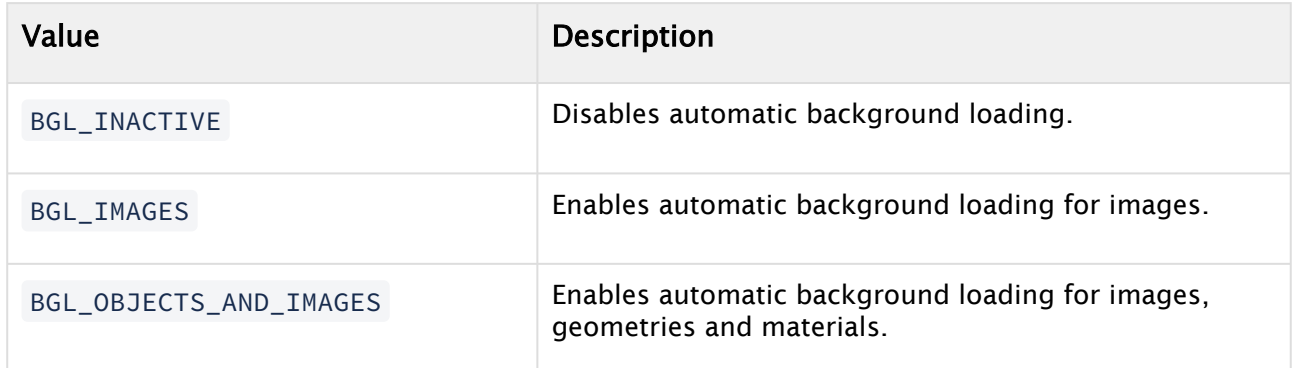

### <span id="page-378-2"></span>7.3.2 Manual Background Loading

Manual background loading can be done on an on demand basis. To do this, commands are available to use Container objects:

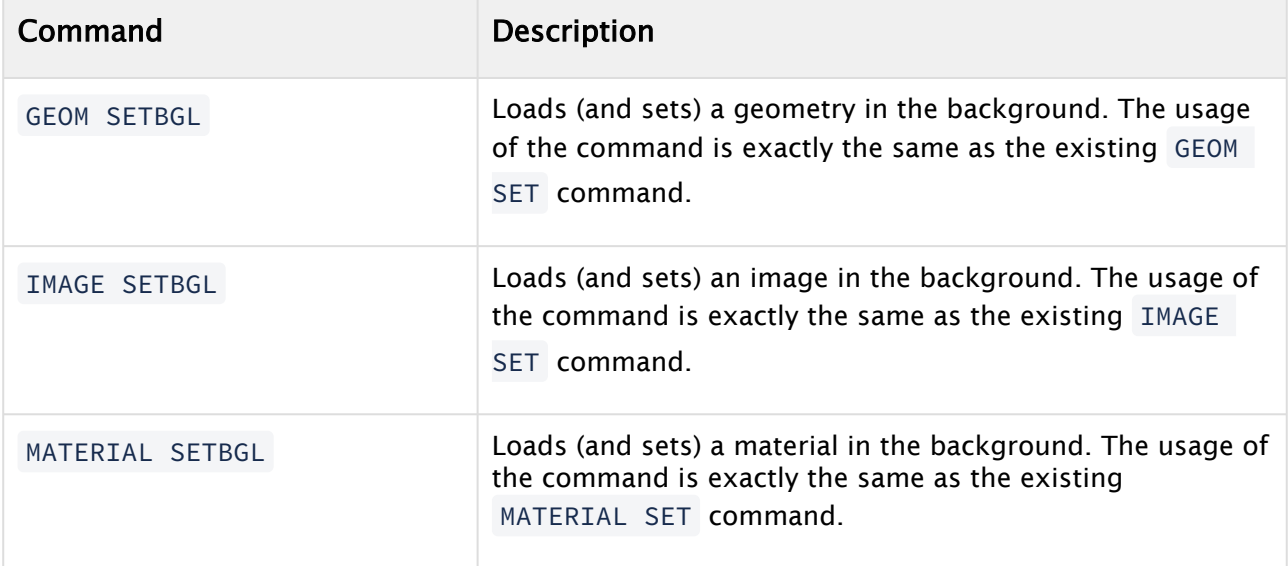

#### <span id="page-379-0"></span>Manual Background Loading Configuration

To use manual background loading, the Background\_Loading\_Level configuration flag in the configuration file must be set to BGL\_INACTIVE .

### <span id="page-379-8"></span><span id="page-379-1"></span>7.3.3 Background Loading Limitations

<span id="page-379-2"></span>This section details the limitations of background loading.

#### Scenes

<span id="page-379-3"></span>Background loading of whole Viz Artist Scenes is not supported.

#### Compressed and Uncompressed Images

Only compressed images (DXT) are supported for background loading. Their mipmap-levels have been pre-generated and stored in the Graphic Hub, which is required for background loading to work properly. The generation of mipmap levels on-demand (as required for uncompressed images) can interrupt the renderer. This primarily depends on the size of the uncompressed images. The larger the image, the more impact on the renderer during background loading.

#### <span id="page-379-4"></span>Objects

Only native geometry and imported third-party geometry objects containing vertex-data, materials and textures are supported targets for background loading. Containers hosting any sort of other plug-in may fail to load in the background. Containers hosting Function plug-ins are NOT loaded in the background, but rather fall back to a normal foreground loading. Containers hosting RTT shaders interrupts the renderer if the particular RTT shader is used for the first time (shader is being compiled), but no longer interrupts the renderer when loading the same shader in the background again.

#### <span id="page-379-5"></span>Function Plug-ins

If a geometry, which is to be loaded in the background, contains one or more Function Plug-ins, the console shows a warning and the geometry is not loaded in the background but in the foreground instead, this can interrupt the renderer.

#### <span id="page-379-6"></span>Image Combining

If a geometry uses the second image (image2) in a texture, this might have an impact on the performance of the renderer. Mostly if one of the images are too large and/or uncompressed.

#### <span id="page-379-7"></span>Black/Transparent Flashing Image Textures

When setting an image with background loading, for technical reasons, the renderer gets the handle to a black (or transparent) texture until the first mipmap level of the image is loaded. This can result in a short flash of black (or transparent) texture while background loading textures on a visible object. To fully prepare textures of invisible objects and avoid texture flashes if there is enough preparation time, activate Preload Textures in the Memory Management Configuration.

#### <span id="page-380-0"></span>Textures Not Visible on SDI Output with Background Loading Enabled

When Viz Trio prepares and takes a scene, it momentarily stops the Viz Engine renderer. If background loading is enabled, this can result in unexpected behavior, such as textures becoming visible only in the preview and not the video output. To avoid this issue when background loading and controlling the engine with UPDATE commands, such as sent by Trio, Viz Engine by default ignores the command RENDERER  $*$ UPDATE SET 0. This can be changed by locating the following configuration option in the Viz Configuration file, in the section RENDERER\_OPTIONS , and changing the value from  $\theta$  to  $1$ :

```
RendererUpdatesForBackgroundloading = 1
```
This fixes potential background loading texture issues on the second channel of dual channel setups as well.

#### <span id="page-380-1"></span>Toggle Plug-in

The toggle plug-in can not handle background loading of geometries or scenes.

### 7.4 Plug-Ins

In Plug-ins, there are a standard set of Viz Artist installation plug-ins. Most plug-ins can be added to [Working with Containers,](#page-393-0) except, for example, Scene plug-ins. Because Viz Artist uses an open interface for the plug-ins, new geometries can either be obtained or created and then installed with Viz Artist. Also, most plug-ins have a properties editor. When a plug-in is applied to a Container in the Scene Tree, a plug-in icon is added to the target Container.

The drop-down button gives access to the various plug-ins:

- Geometry plug-ins
- Container plug-ins
- Classic Shader plug-ins (Classic Render Pipeline only)
- Viz Engine Shader plug-ins (Viz Engine Render Pipeline only)
- Scene plug-ins
- [Media Assets](#page-547-0)

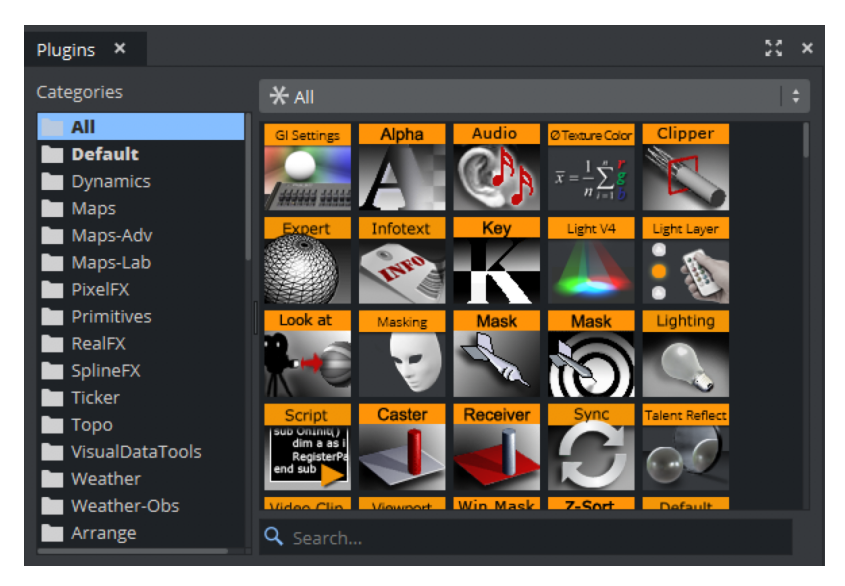

The search field on the bottom of the Plugin panel allows to do a free text search for all kind of plug-ins. For example, if you want to add a Rectangle plug-in, simply start typing Rect and only plug-ins with *rect* in their name are displayed.

This section contains information on the following procedures:

- [Plug-in Context Menu](#page-381-0)
- [View and Search for Plug-ins](#page-383-0)
- [Add Plug-ins to Containers](#page-384-0)

### <span id="page-381-0"></span>7.4.1 Plug-in Context Menu

A right-click on a plug-in icon to open the plug-in context menu.

Geometry, Container, Classic Shader and Viz Engine Shader Menu

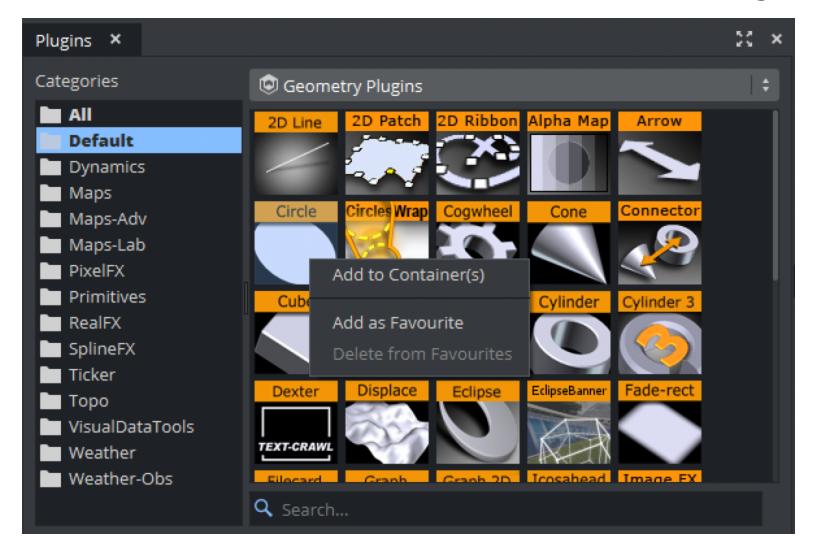

- Add to Container(s): Adds the selected plug-in to a Container(s).
- Add as Favourite: Adds the selected Texture to the [Plug-in Overlay.](#page-409-0)
- Delete from Favourites: Deletes the selected Texture from the [Plug-in Overlay](#page-409-0).

#### Scene Menu

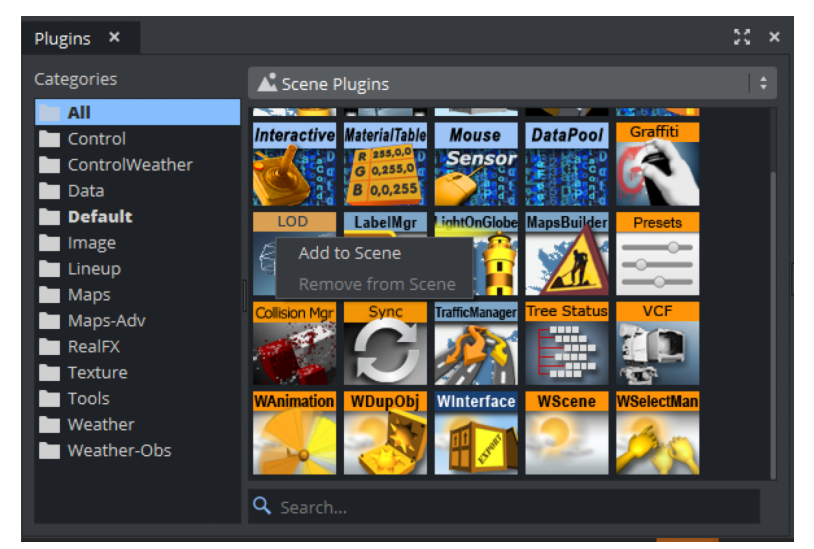

- $\cdot$  **Add to Scene:** Adds the selected plug-in to a Scene.
- Remove from Scene: Removes the selected plug-in from a Scene.

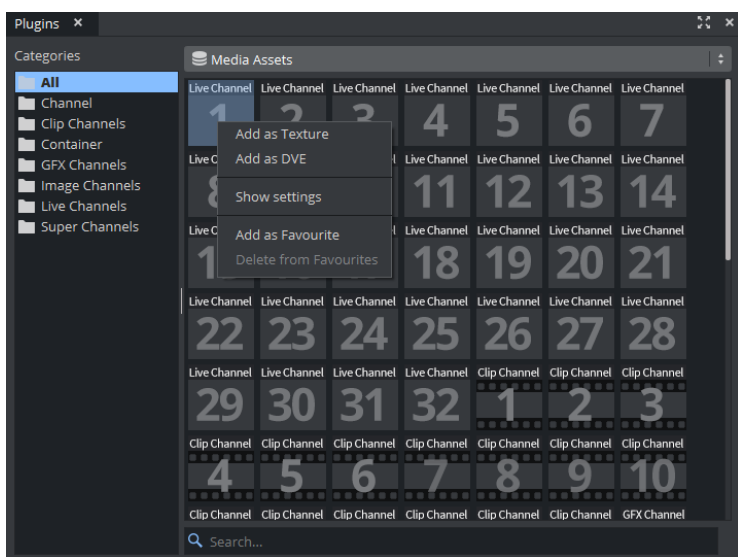

#### Media Asset Menu

- Add <Media Asset> as Texture: Adds the selected Media Asset to a Scene (automatically adds a new Container).
- Add <Media Asset> as DVE: Adds the selected source as DVE.
- Add as Hybrid: Some Medi Assets (like Live inputs) can be used as DVE and Texture at the same time.
- Show settings of <Media Asset>: Shows the settings of the Media Asset, if it has been added to the scene and the Scene Tree is in Texture or DVE view.
- Add as Favourite: Adds the selected source to the [Plug-in Overlay](#page-409-0).
- Delete from Favourites: Deletes the selected source from the [Plug-in Overlay.](#page-409-0)

For the Background and Foreground media assets, the context menu shows the Favorite options only.

### <span id="page-383-0"></span>7.4.2 View and Search for Plug-ins

All plug-ins can be dragged straight into the Scene Tree (except Scene plug-ins). Double-click a folder tab to go to the Default folder for that plug-in category.

To View Plug-ins

- 1. Select Plugins.
- 2. Select the appropriate plug-in category, either:
	- From the drop-down menu that shows above the plug-ins view, or
	- Click on of the tabs.

The All folder in the left panel, offers an uncategorized view of all plug-ins. Pressing a letter on the keyboard to jump to a plug-in which starts with that letter.

#### To Search for a Plug-in

You can drag plug-ins from the search results to the desired destination.

- 1. Select Plugins.
- 2. Enter a search string. Results narrow as you type.

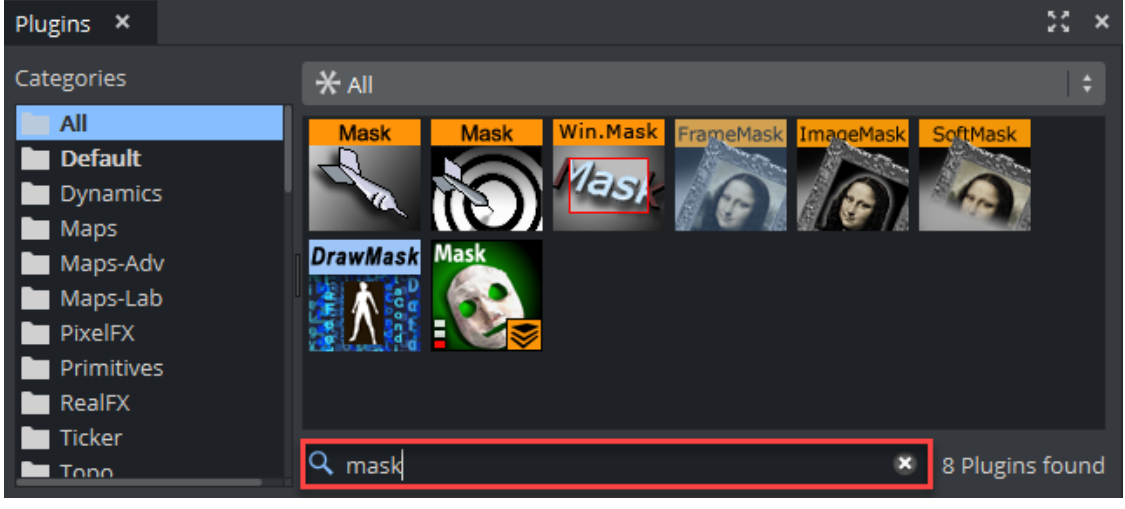

### <span id="page-384-0"></span>7.4.3 Add Plug-ins to Containers

The quickest way to add a plug-in to a container is to use the Plugin Overlay Panel.

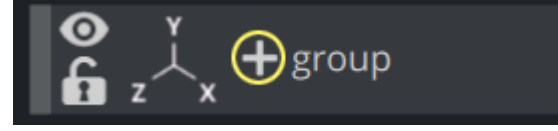

For more details please see [Plug-in Overlay.](#page-409-0)

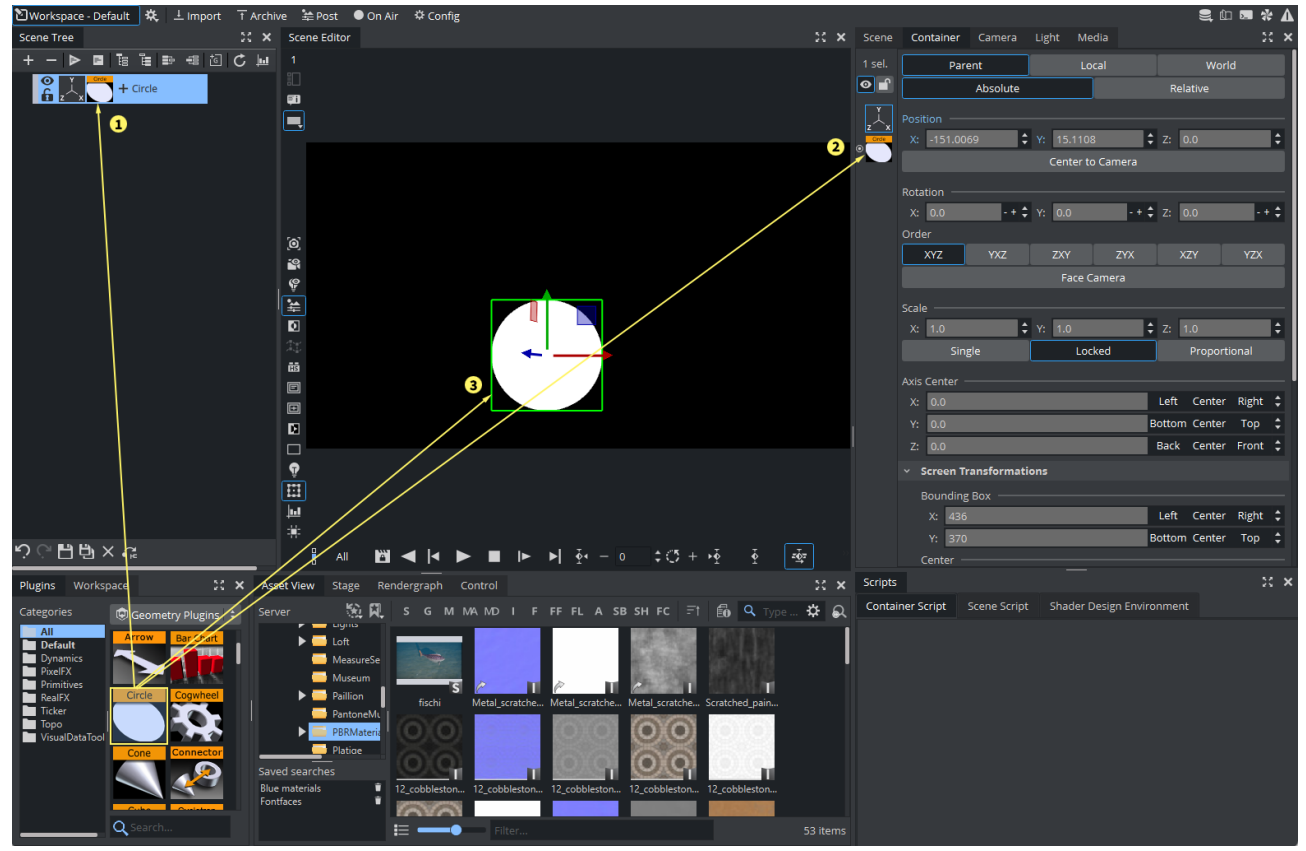

Most plug-ins can be dragged to a target Container(s) in the scene tree (1), the Properties Panel (2) or the [Scene Editor](#page-474-0) (3). Each plug-in also has a context menu where a plug-in can also be added to a Scene.

#### To Add a Geometry Plug-in

A Container can only contain one Geometry plug-in at a time. If a new Geometry plug-in is added, the fist one is removed from the Container.

- 1. Drag the Geometry plug-in icon to either:
	- A Container or multi selected Containers.
	- The scene tree area (creates its own container).
	- The [Scene Editor](#page-474-0) area.
	- The Container Editor area.

or

- 1. Highlight the target Container(s).
- 2. Right-click the plug-in icon and select **Add to Container(s)** from the plug-in context menu.

#### To Add a Container Plug-in

- 1. Drag the Container plug-in icon to either:
	- A Container or multi selected Containers.
	- An object in the Scene Editor (only some container plug-ins do this, when they do, the object becomes active when the icon is moved over the object).
	- The Container Editor area.
	- or
- 1. Highlight the target Container(s).
- 2. Right-click the plug-in icon and select **Add to Container(s)** from the plug-in context menu.

#### To Add a Classic Shader Plug-in

A Container can only contain one Classic Shader at a time. If a new Classic Shader is added, the fist one is removed from the Container.

- 1. Drag the icon to either:
	- A Container or multi selected Containers.
	- An object in the Scene Editor.
	- The Container Editor area. or
- 1. Highlight the target Container(s).
- 2. Right-click the plug-in icon and select **Add to Container(s)** from the plug-in context menu.

IClassic Shaders are only supported in the Classic Render Pipeline.

#### To Add a Viz Engine Shader Plug-in

Viz Engine Shaders work the same way as old Classic Shaders, but are only available in the Viz Engine Render Pipeline.

Information: Viz Engine Shaders are only supported in Viz Engine Render Pipeline.

#### To Add a Scene plug-in

- 1. Right-click the Scene plug-in icon to open the plug-in context menu.
- 2. Click on Add to Scene...

#### To Add a Plug-in to Multiple Containers

- 1. Highlight the required Containers.
- 2. Drag a plug-in icon to a highlighted Container.

3. Release the plug-in icon.

or

- 1. Drag a plug-in icon.
- 2. Hold the plug-in icon over a Container.
- 3. Continue to hold the left-click and do a right-click to drop the plug-in icon on the Container.
- 4. Continue to hold the left-click and repeat for each required Container.

#### To Add a Plug-in to Favorites

- 1. Right-click the icon to open the plug-in context menu.
- 2. Click Add as favorite...

You can also add plug-ins as favorites from the search panel.

#### To Open a Plug-in Properties Editor

Click on the Media Asset icon, in the Container or the in the Properties Editor.

#### See Also

- [Plug-in Overlay](#page-409-0)
- [Media Assets](#page-547-0)
- [Working with Containers](#page-393-0)
- [Scene Editor](#page-474-0)

# 8 Scene Tree

The Scene Tree is the logical visualization of all the properties in a Scene. The Scene Tree consists of Containers that hold properties. The properties can be Geometries, Images, Materials, Texts, Transparency functions, Key functions, and many more. Scenes are root items that hold other items. Created Scenes are stored in the Graphic Hub and are available through the [Asset View](#page-304-0). For general information about Scenes and procedures on how to create, import, rename, and delete Scenes, see [Working with Scene Items.](#page-333-0)

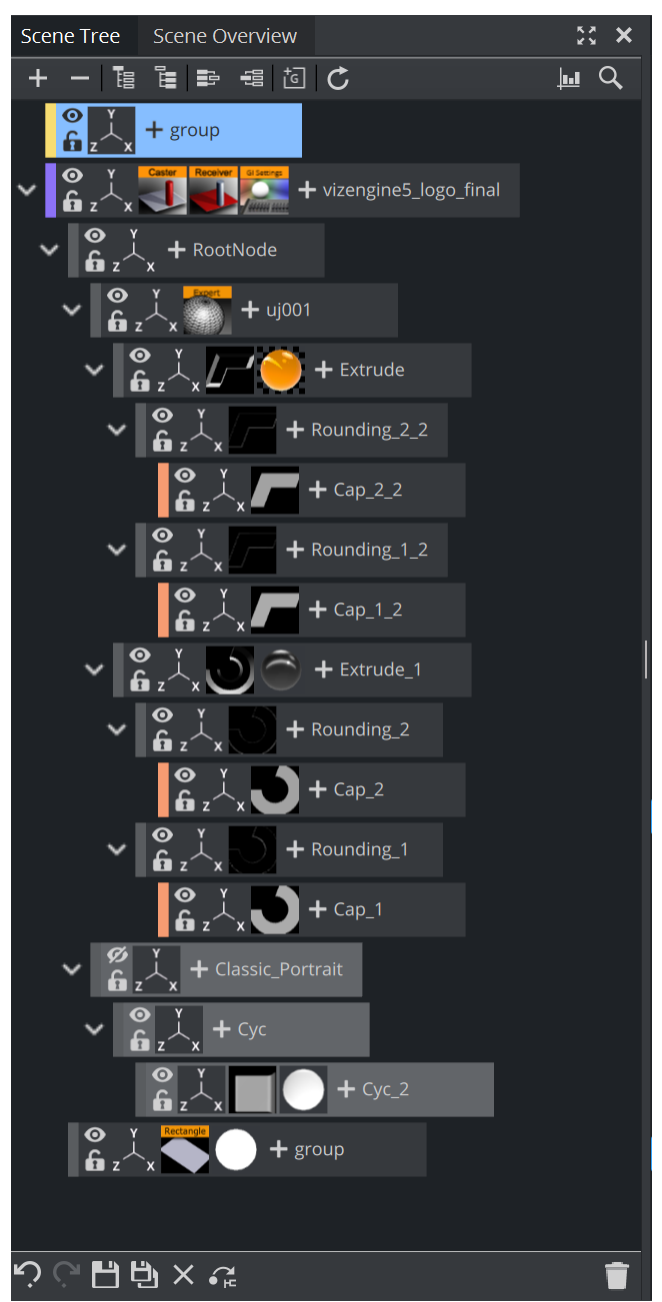

This section contains information on the following topics:

• [Working with Containers](#page-393-0)

- [Plug-in Overlay](#page-409-0)
- [Searching](#page-413-0)
- [Profiling](#page-417-0)
- [Subscenes](#page-421-0)

## 8.1 Scene Tree In General

The new Scene Tree in Viz Artist 5 has been streamlined and optimized for a better workflow. It offers new ways on adding properties to containers, navigating through large scene trees, as well as searching and sorting improvements. A few of the improvements:

### 8.1.1 Plug-in Overlay

The Plug-in Overlay provides a quick way to add functionality, access your favorites and shows a history of the recently used assets.

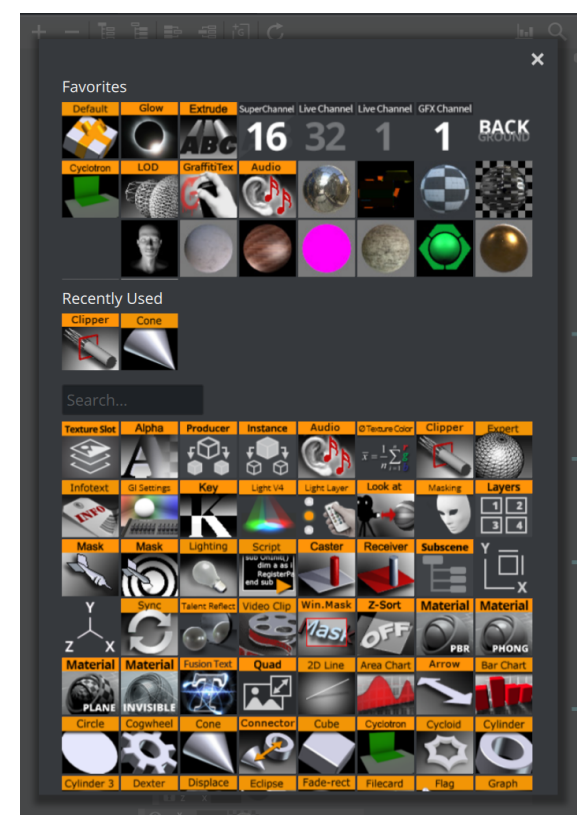

See [Plug-in Overlay](#page-409-0) for more information.

### 8.1.2 Smart Scrollbar

The Scrollbar shows various information:

- Currently selected containers are marked in the scrollbar to give a quick sense of where they are.
- Search results are shown in the scrollbar to immediately show the hits.
- Containers tagged with Color Labels are shown for easy navigation. Searching for color labels is also integrated into the new search panel.
- A heatmap during performance analysis.

#### Examples

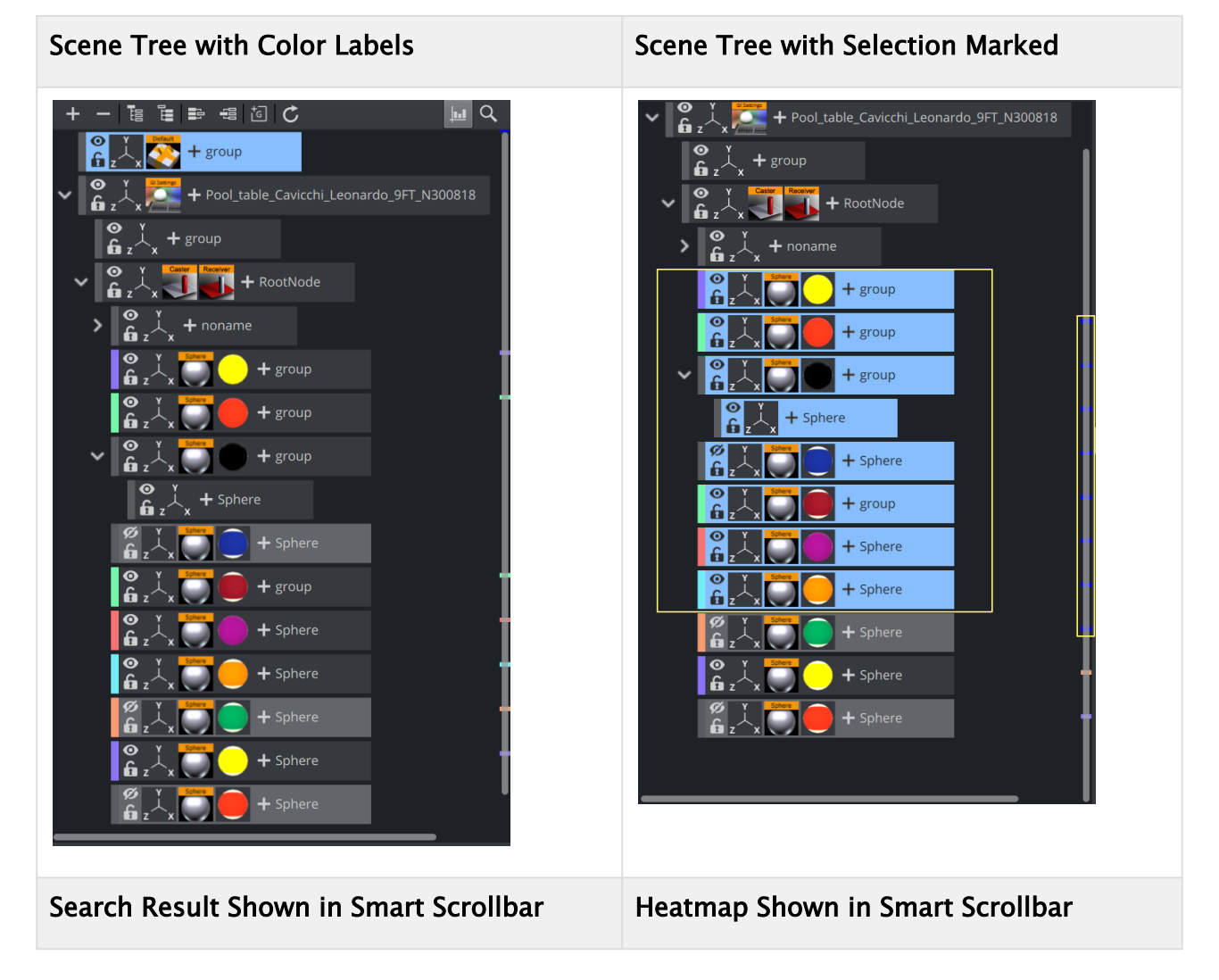

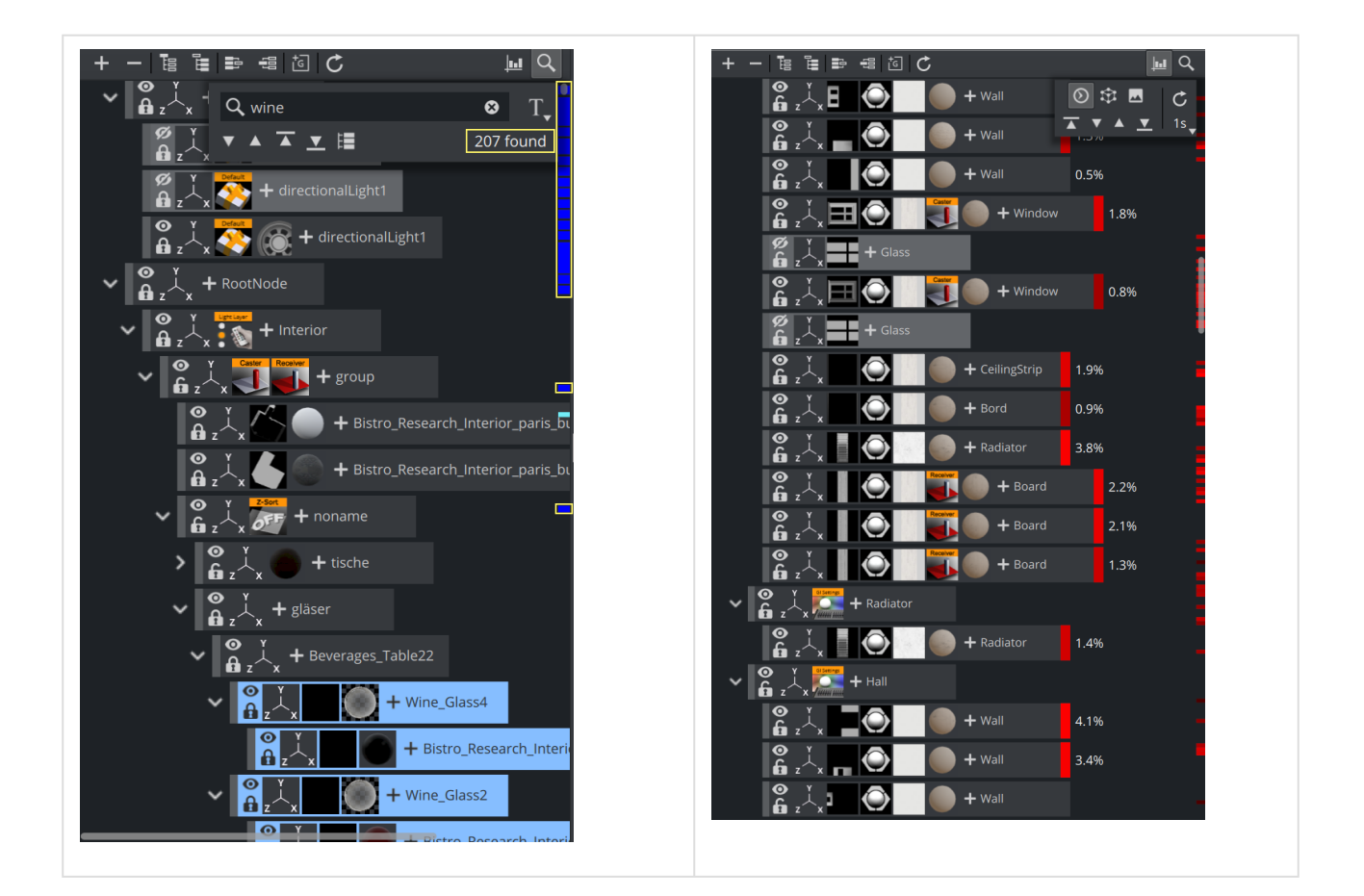

### 8.1.3 Zooming

By holding down the CTRL + Mousewheel the Scene Tree can now be scaled from small (40%) to large (100%):

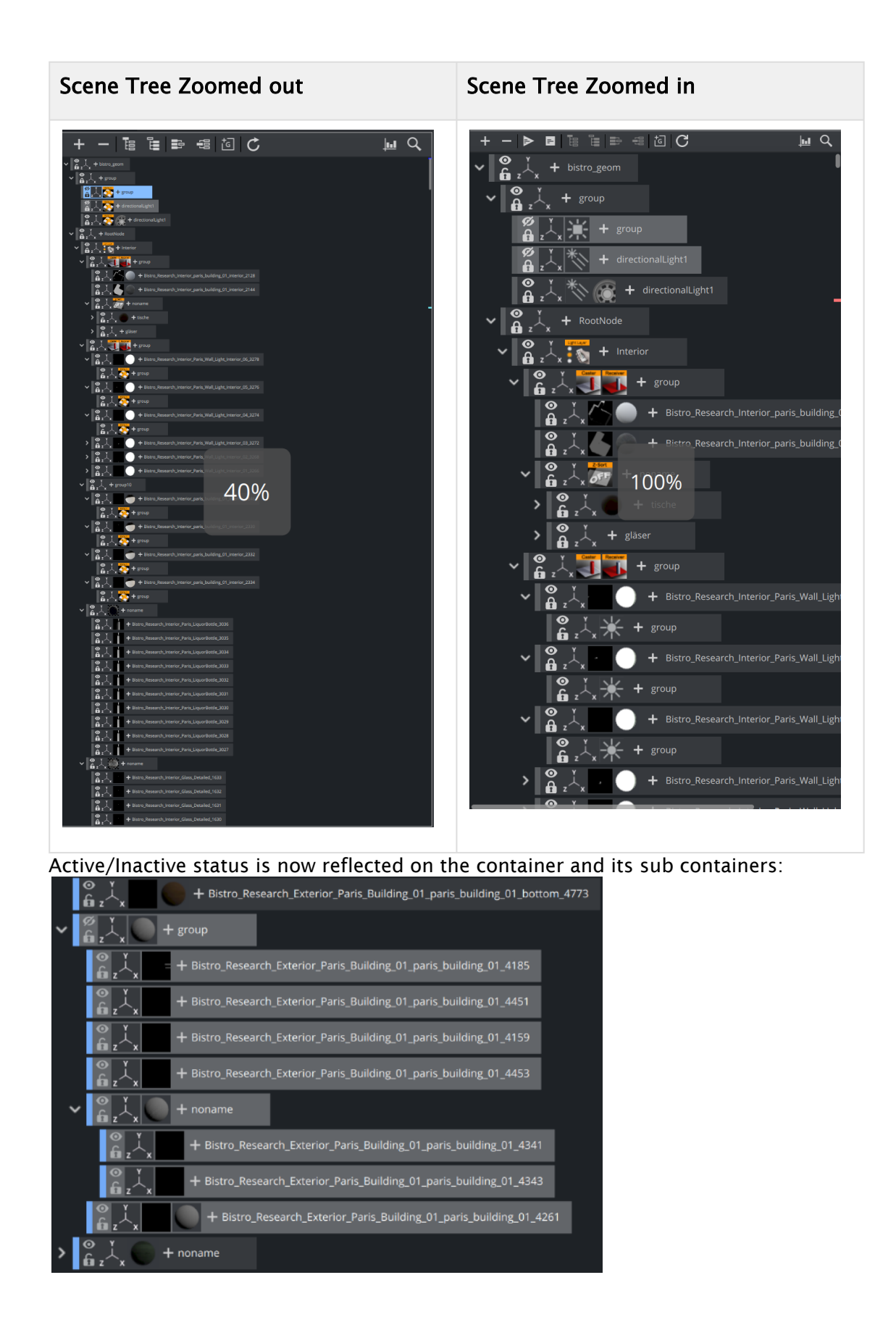

# 8.2 Toolbars

The top toolbar offers the following functions:

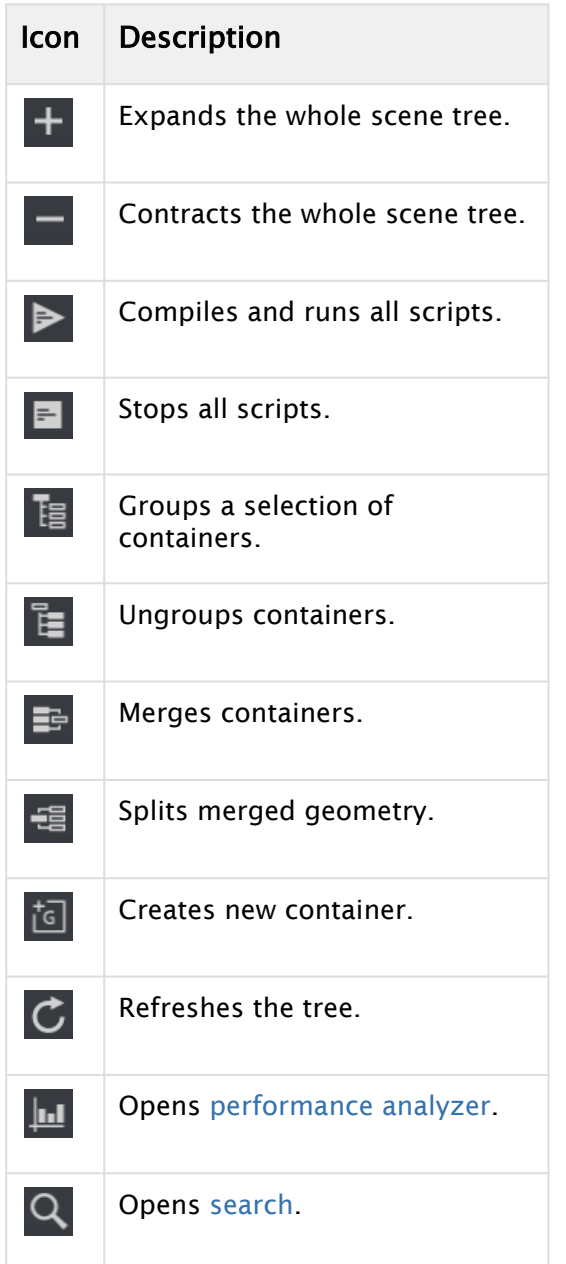

#### The bottom bar:

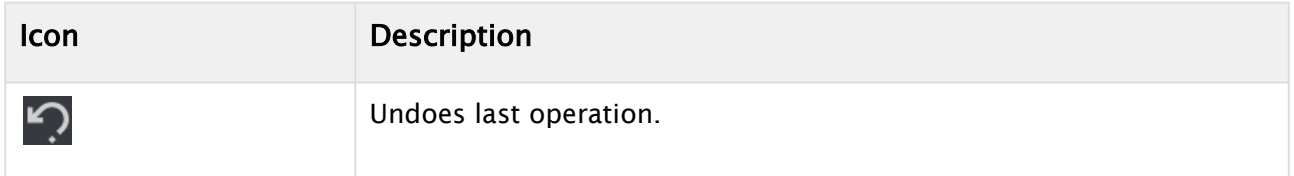

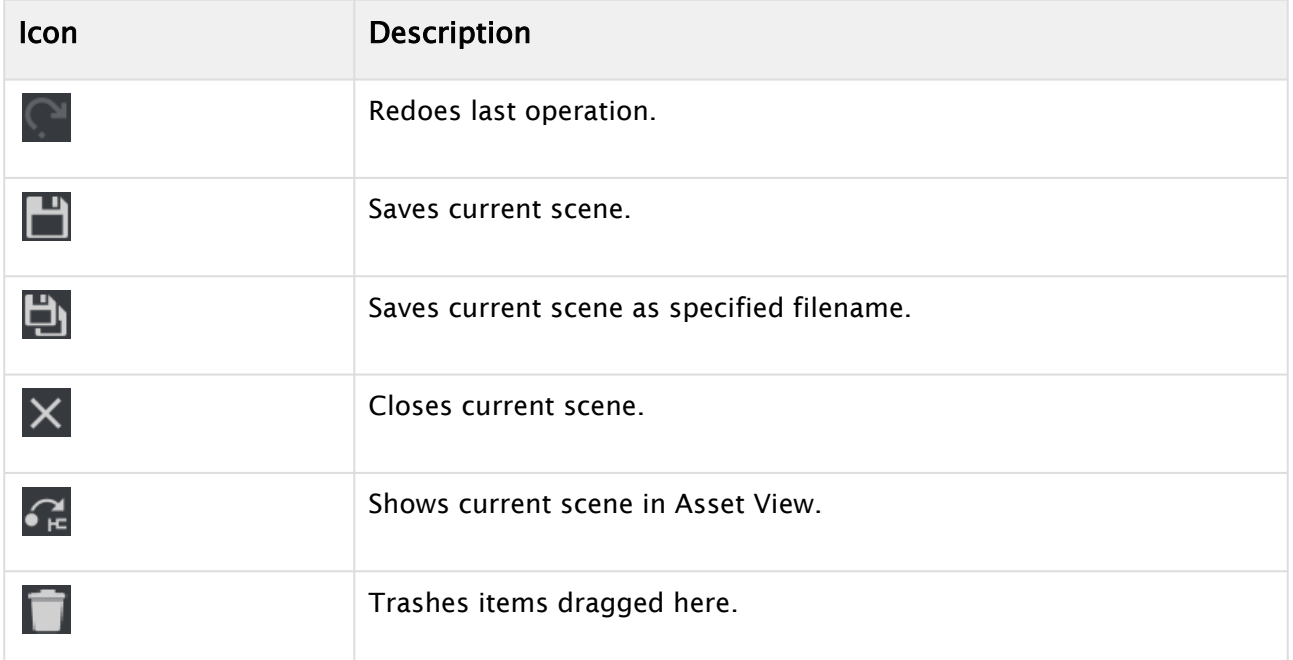

#### See Also

- [Plug-in Overlay](#page-409-0)
- [Working with Scene Items](#page-333-0)
- [Asset View](#page-304-0)

### <span id="page-393-0"></span>8.3 Working With Containers

This section contains information on these topics:

- [Container Components](#page-394-0)
- [Container Names](#page-395-0)
- [Basic Concept of Using a Container](#page-396-0)
- [Selecting Multiple Containers](#page-397-0)
- [Copying Containers](#page-398-0)
- [Deleting Containers](#page-399-0)
- [Grouping Containers](#page-399-1)
- [Merging and Splitting Containers](#page-400-0)
- [Container Context Menu](#page-402-0)
- [Container Properties and Editors](#page-404-0)

A scene is build by using a set of containers. Each container can hold multiple items and defines the layout and hierarchy of a scene.

### <span id="page-394-0"></span>8.3.1 Container Components

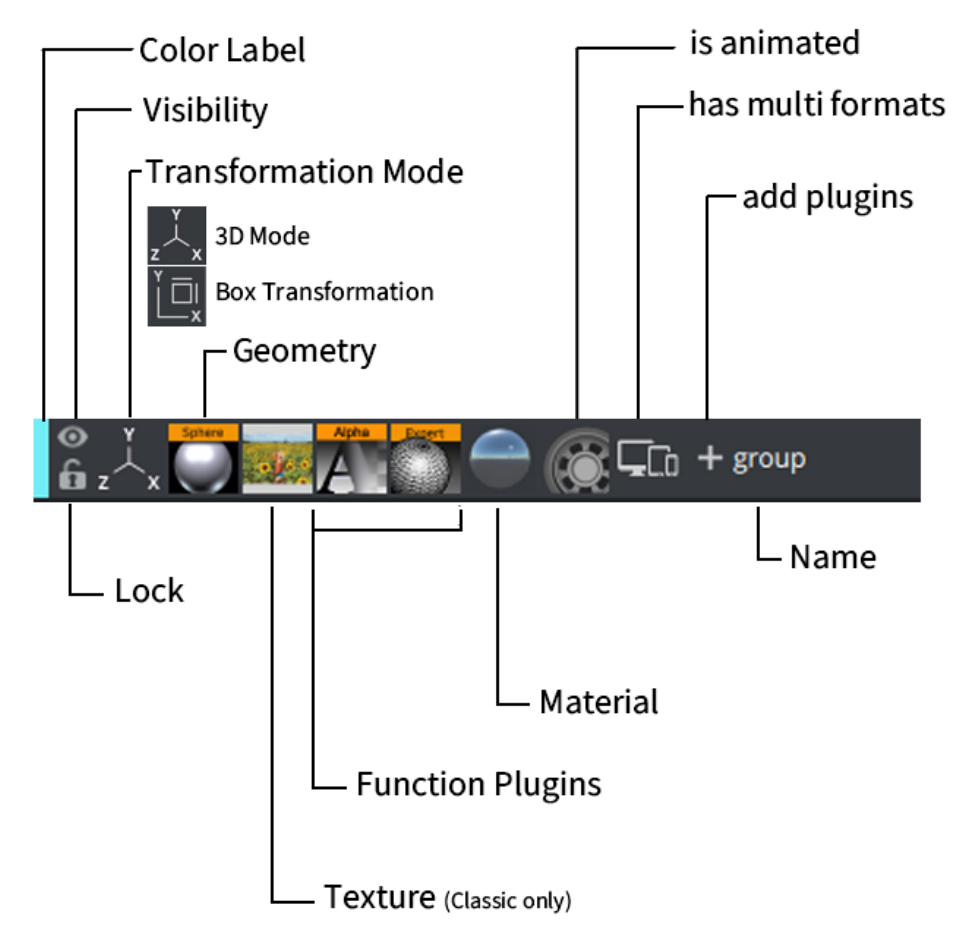

A container consists of one of the following components:

- Color Label: Is always available and helps to quickly identify a container. See [Color Labels](#page-404-1) for details
- Visibility: Turns rendering of the container and its children on or off. This is always available.
- Transformation Mode: Indicates if the container is used as a regular 3D container or if it is used in Box Transformation mode. Always available. The transformation is inherited to its siblings. See [Box Transformation and 3D Transformation](#page-230-0) for details.
- Lock: Prevents unwanted modification in the scene editor. Always available. The container can still be modified by the Transformation editor.
- Geometry: Shows assigned geometry. A container can, but must not have a geometry assigned. This can be a merged or imported geometry or one of the Built-in geometry primitives. The thumbnail icon reflects the geometry of imported assets.
- Texture: This is available in Classic Scenes only. It represents a thumbnail of the texture this container is assigned to. Click the icon to open the [Image Editor](#page-350-0).
- Function Plugins: Function plug-ins enhance the functionality of this container and may also influence its siblings. There can be multiple function plug-ins assigned to a container.
- Material: Represents a Classic Material for classic scenes or a Phong, PBR or other Material Definition based materials in Viz Engine pipeline. The material is inherited.
- Animation: Indicates that the container is animated.
- Multi Format: Indicates that the container has different properties for different formats. See for [Working with Different Formats](#page-233-0) details.
- [+ Button: Allows to quickly and easily add functionality to the container. See Plugin Overlay](#page-409-0)  Panel for details.
- <span id="page-395-1"></span>• Name: Displays the container name. See [Container Names](#page-395-1) for details.

### <span id="page-395-0"></span>8.3.2 Container Names

You can rename containers to ease identification of their role(s) in your scene design. Container names can be any combination of uppercase and lowercase letters, or numbers. However, they cannot contain any of the following special characters:

- \$ (dollar sign)
- / (slash mark)
- $\cdot \quad \setminus \quad$  (backslash)
- @ (at sign)
- $\cdot$   $\star$  (asterisk)
- ? (question mark)
- % (percent)
- " (quotation mark)
- { } (curly brackets)

#### To rename a container, click on its name:

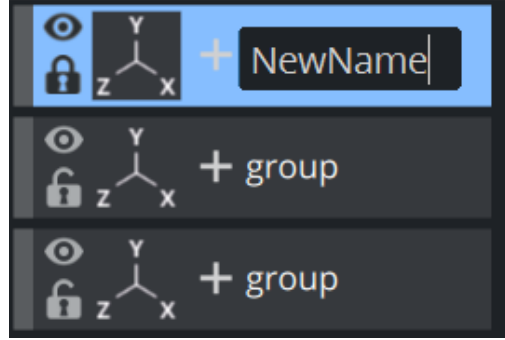

To rename a selection of containers, you need to use the context menu.

 $\bullet$  Tip: If you use a # in the name of a multi selection, all your containers are automatically numbered:
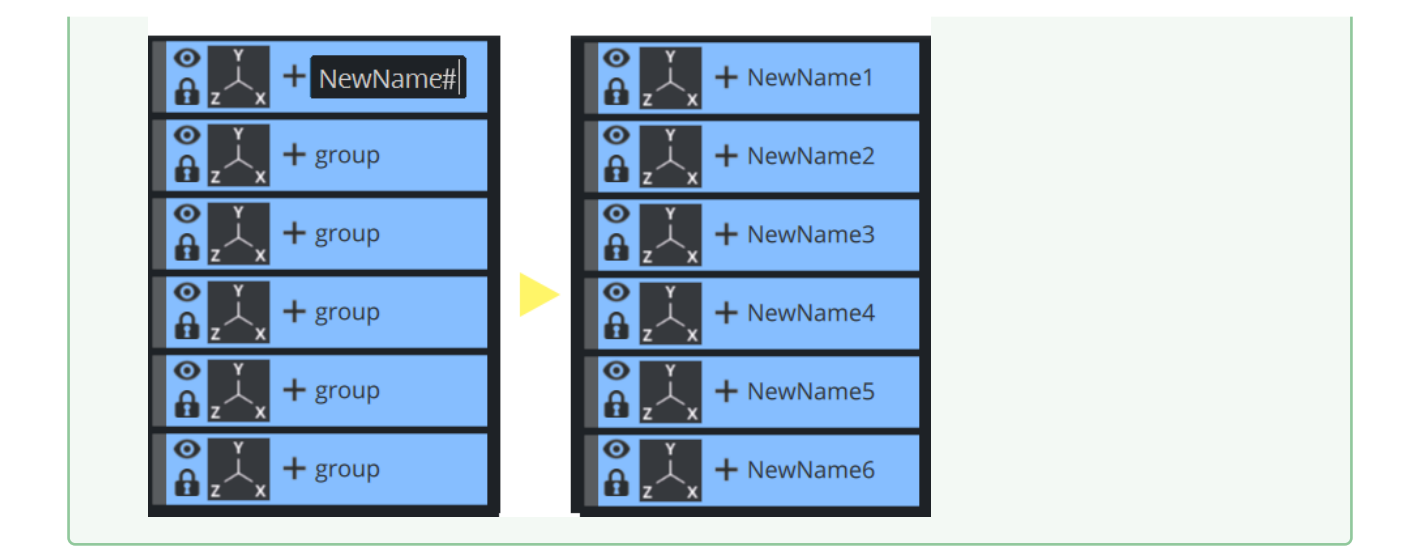

# 8.3.3 Basic Concept of Using a Container

A scenes structure is based on container and the way how they are organized. Containers can be

added to the Scene by clicking on the  $\overline{d}$  icon or by dragging the icon to its final position within the Scene Tree.

The position of the target destination is marked with a white line:

#### Examples

• Dragging Container1 on top of Container3 rearranges the order. It would be the same operation as dragging Container1 under Container2:

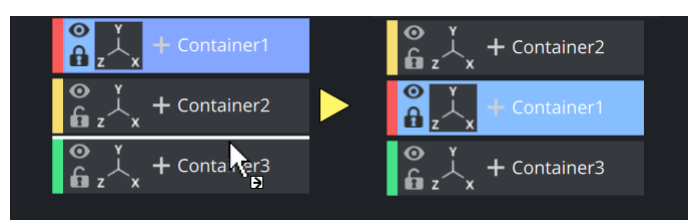

• Dragging Container1 next to Container3 moves Container1 as child of Container3.

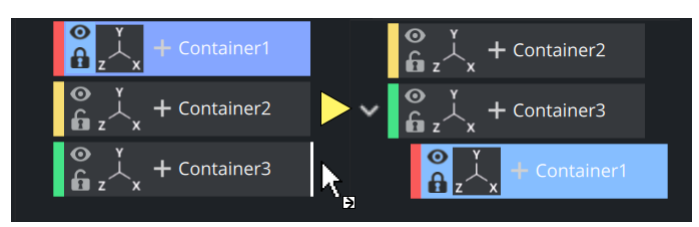

- A Note: On this operation, the transformation of Container3 is inherited onto Container1. Pressing the ALT button while moving a Container (or group of Containers) within the Scene retains the transformation properties. This lets a Container, which is part of a Group, to be moved to another group while the absolute transformation of the Container does not change, although the parent Containers (Groups) have different transformations.
	- Dragging Container3 and its Sub Container1 underneath Container2.

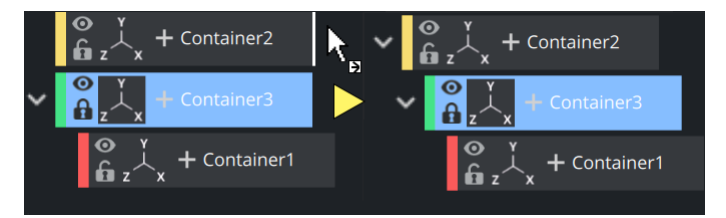

### 8.3.4 Selecting Multiple Containers

More than one Container can be selected in the Scene Tree. This can be done by using the CTRL key to select single containers or SHIFT to select a range. To select All containers use CTRL + A.

When multiple Containers are selected in the Scene tree, properties can be applied to all the selected items. This multiple selection feature is global.

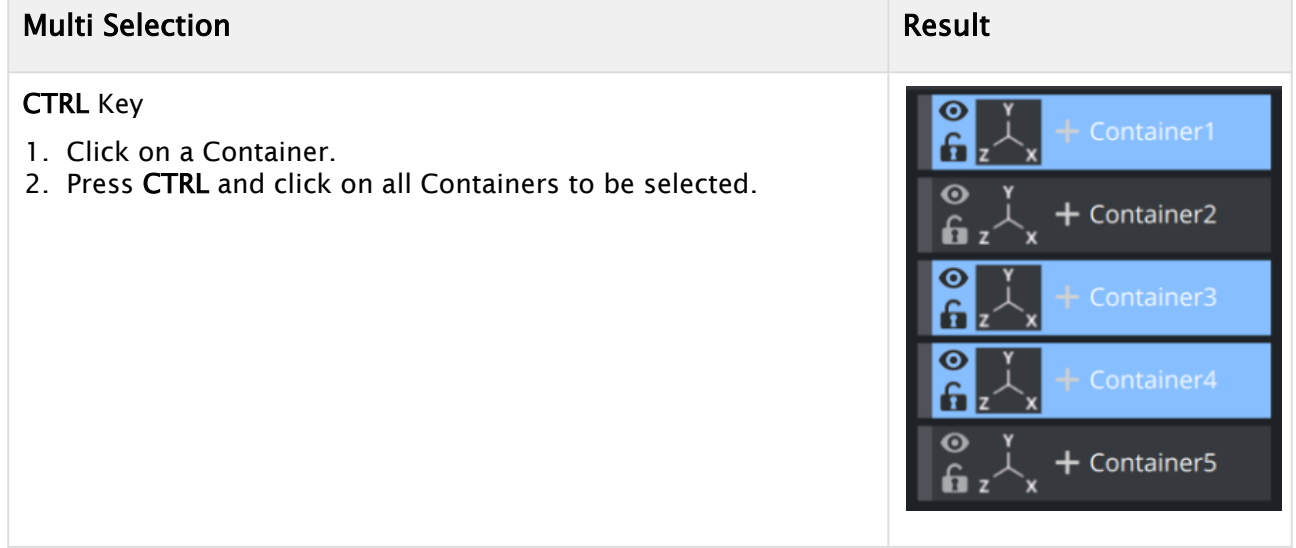

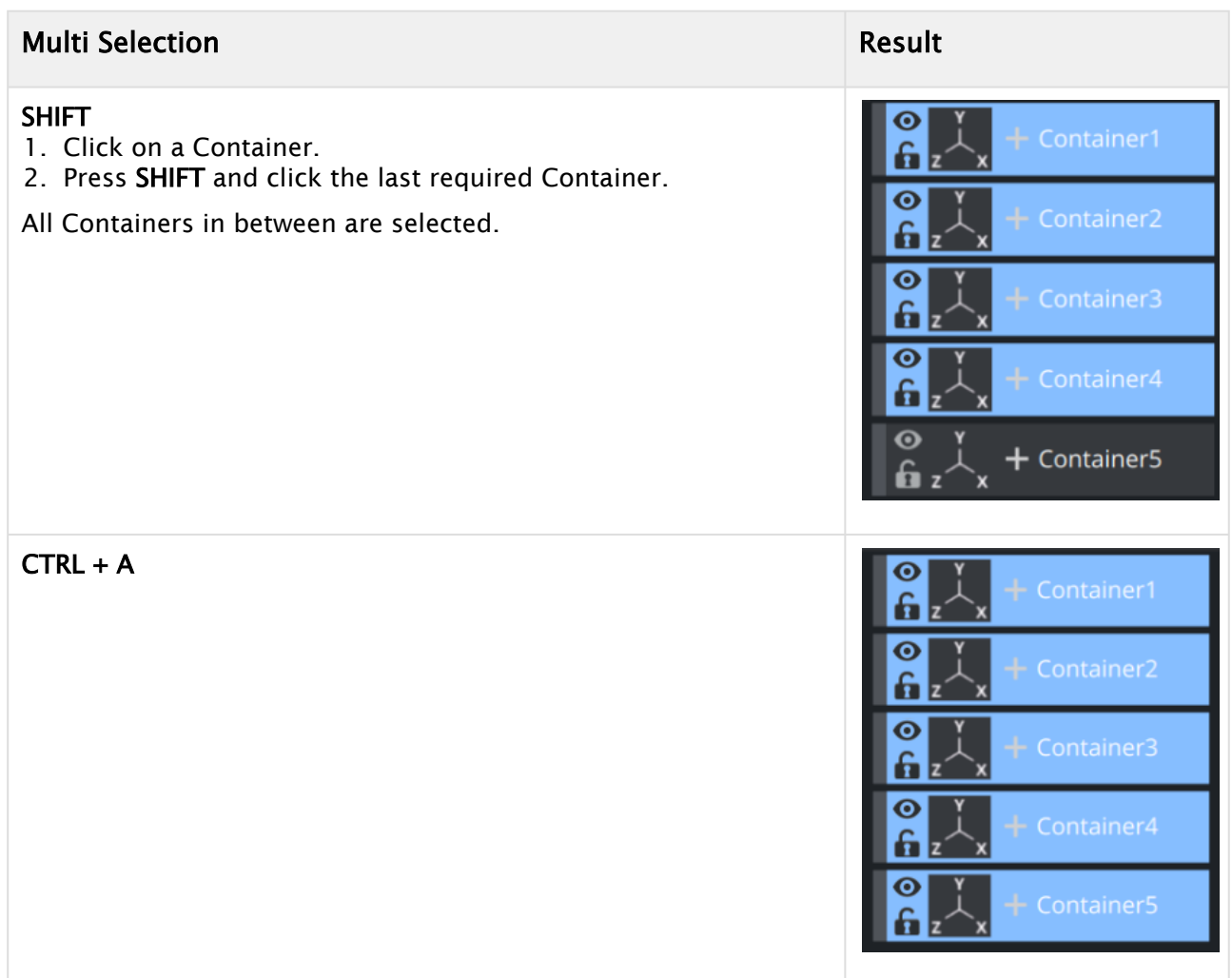

### 8.3.5 Copying Containers

- Hold CTRL and drag the Container to its new position, or
- $\cdot$  Use CTRL + C and CTRL + V to copy and paste the Container. Copied Containers are placed as Sub-Containers of the selected Container.

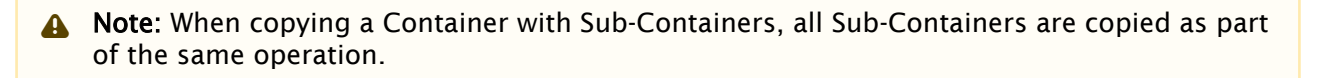

#### Examples

• Copy Container1 below Container2.

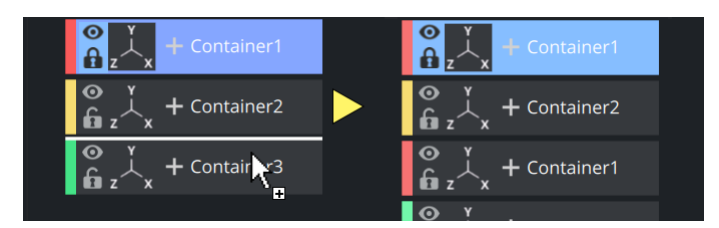

• Copy Container1 as Sub-Container into Container 3.

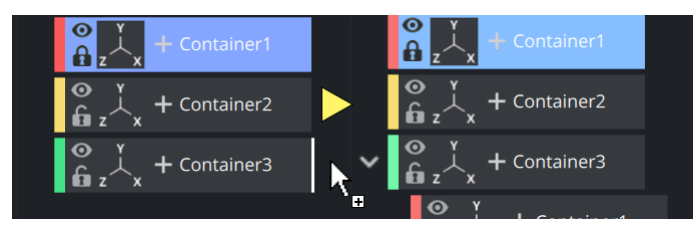

• Multi-Selection of Container 1 and 3 are copied below Container 3

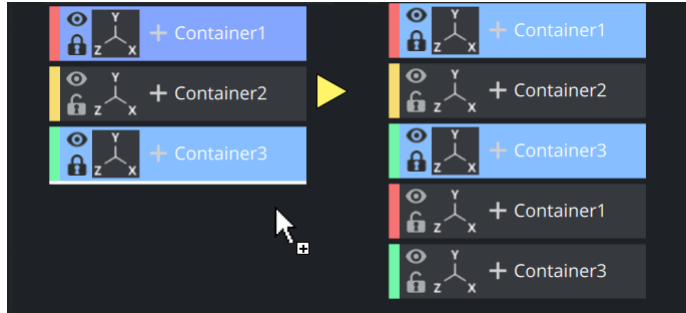

8.3.6 Deleting Containers

#### To Delete a Container from a Scene

- 1. Drag a Container to the trash can, or
- 2. Right-click the Container, and in the context menu select Delete Container [Name], or
- 3. Use the shortcut keys CTRL + DELETE.

A Note: If deleting a parent Container, all Sub-Containers are deleted too.

### 8.3.7 Grouping Containers

Containers in the Scene Tree can be organized in a hierarchy and grouped in logical divisions. The hierarchy depth is practically unlimited. Grouping Containers can be compared to creating a parent/child hierarchy. Such a hierarchy provides a better overview, especially in complex Scenes, and is very practical since changing the properties of the group (for example adding a new material) also applies the changes to all the Sub-Containers.

A Note: Changing the properties of one of the Sub-Containers (for example adding a material) overrides the settings for this particular Sub-Container.

Moving one group is also much easier than moving a lot of single Containers.

A parent Container, that has Sub-Containers, is marked with a white arrow to the left of the

Container. If the arrow points to the right ( $\Box$ ), the Container is collapsed and the Sub-Containers are not shown in the Scene Tree. If the arrow points downwards ( $\blacktriangledown$ ), the Container is expanded and the next level of Sub-Containers are shown. Any Container can basically be used as parent, although group Containers (that hold transformation only) are best suited.

#### Examples

•

#### • Group ( $CTRL + G$ )

Container 1 and Container 2 are grouped together into a new "*noname*" container, placed on top of the first selected container. Any transformation, operation or plug-in applied to the group also affects Container1 and Container3.

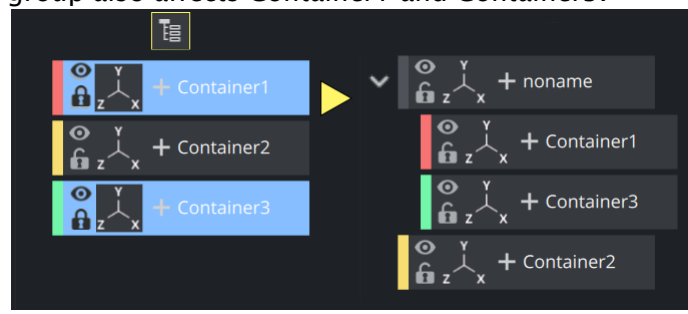

### $E$ Ungroup (CTRL + SHIFT + G)

The group "*noname*" is being ungrouped. Container 1 and Container 2 are taken out of the group, the group container "*noname*" remains. Any transformation, operation or plug-in applied to the "*noname*" group no longer affects Container1 and Container3!

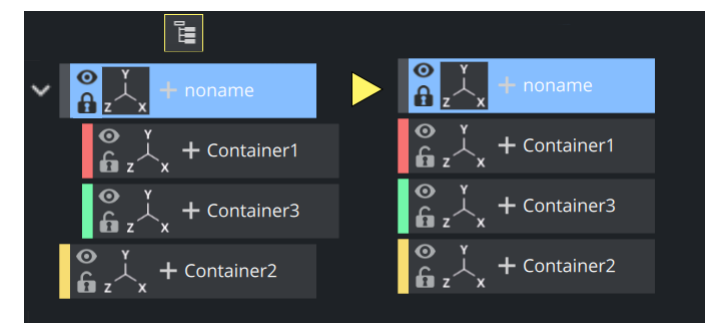

## 8.3.8 Merging and Splitting Containers

Containers can be merged into compound objects and saved as reusable components to the Graphic Hub database. Any animations are also merged and added to the new compound object's Container.

A saved compound object can be used in other Scenes have an active reference between the stored object and all Scenes where it has been used by default. Through use of stored objects with active references, changes can be applied to many Scenes at once, which is typically a meaningful way to work when designing a set of Scenes that share many design items. The geometry of a compound

object cannot be edited. A compound object must be split for the geometry to be edited again. Splitting a referenced compound object disables the reference.

A Note: Some older scenes are converted to use a newer merge method, a message "Old *merge style, convert to new merge style*" informs the user.

An alternative to merged scenes is the new Scene-in-Scene functionality.

#### Examples

•

 $Mere (CTRL + M)$ 

 Container 1 and Container 2 are merged into the group. The tree structure is not visible anymore.

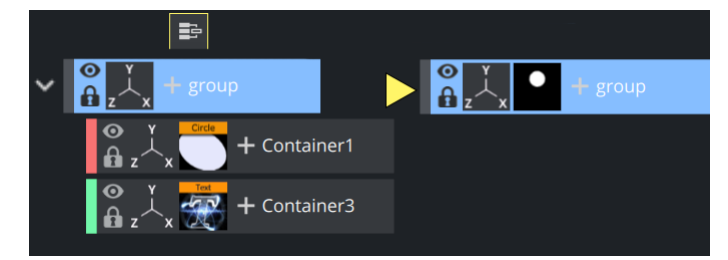

• Split (CTRL + SHIFT + M)

The merge group is split up again into its single components. You need to expand the resulting container to see its content.

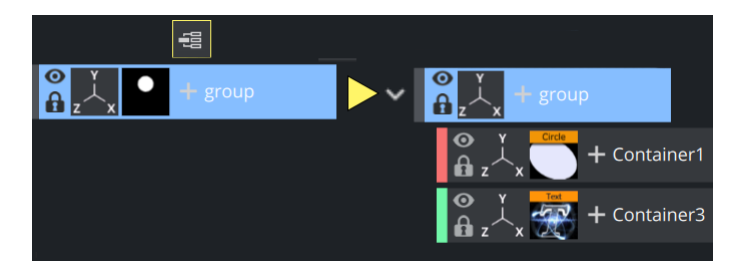

To Save a Compound Object to a Graphic Hub

- 1. Right-click a Container (with or without Sub-Containers),
- 2. In the context menu select Merge Container.
- 3. Drag the compound object's icon from the property editor or Scene Tree and drop it onto a folder/project in the Server Panel.
- 4. Type a descriptive name for the object in the dialog box
- 5. Click **Ok**. The object is now visible in under the **Server Objects** tab.

Tip: Any animations or scripts used within the object are kept when saving.

A Note: Make sure to drag only the object icon, not the whole Container.

### 8.3.9 Container Context Menu

A right-click on a Container in the Scene Tree opens a Container context menu.

#### Right-click on a Container Name

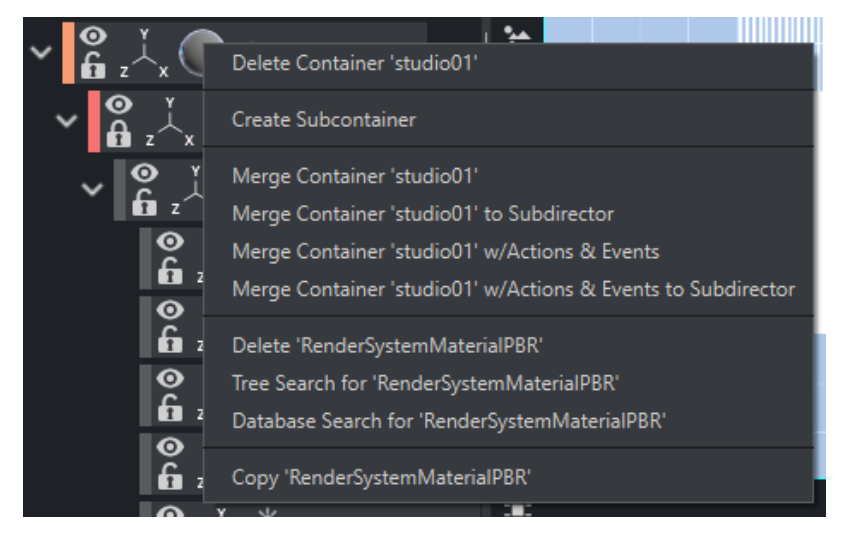

Right-click on the Container name to show these context menu options. Depending on which component you are clicking on, the content of the menu might vary.

#### Global Container Functions

- Delete Container <name>: Deletes the selected container.
- Create Sub Container: Creates a new empty subcontainer for the selected container.
- Copy/Cut/Paste: Allows to copy and paste various Container Components or the whole container.

**1**) Information: Please be aware that now it is possible to copy components too, in previous versions this was copying the whole container only.

#### • Merge options:

- Merge Container: Merges the selected Container and all its Sub-Containers into one compound object, or extracts an already merged object.
- Merge Container to Sub Container: Merges the selected Container(s) and all the respective Sub-Containers into one compound object and creates a new sub director for the merged animation.
- Merge Container w/ Actions & Events to Sub Director: Merges the selected Container(s) and all the respective Sub-Containers into one compound object, including actions and events and creates a new sub director for the merged animation.
- Merge Container w/ Actions & Events to Sub Container: Merges the selected Container(s) and all the respective Sub-Containers into one compound object, including actions and events.
- Change to Box Transformation / Change to 3D Transformation: Changes the coordinate system (Viz Engine Render Pipeline only). Box Transformation is 2D mainly and works with Flexbox Plugin. 3D is traditional xyz-space.

Content Menu for Images/Materials/Geometries

- Delete property: Deletes the property from the Container.
- Tree Search for property: Opens the Search and searches the Scene Tree for instances of this property.
- Database Search for property: Searches for the property in the database, and shows the result in the Server Panel.

Content Menu for Media Assets

• Show settings of <Media Asset>: Opens the Texture View (Media Asset Manager) and the Media Assets tab of the Scene Settings in the Property panel (see [Media Assets](#page-547-0)).

To Create and Split Material Advanced

A combination of Image, Material and as Shader can be combined and stored as Material Advanced.

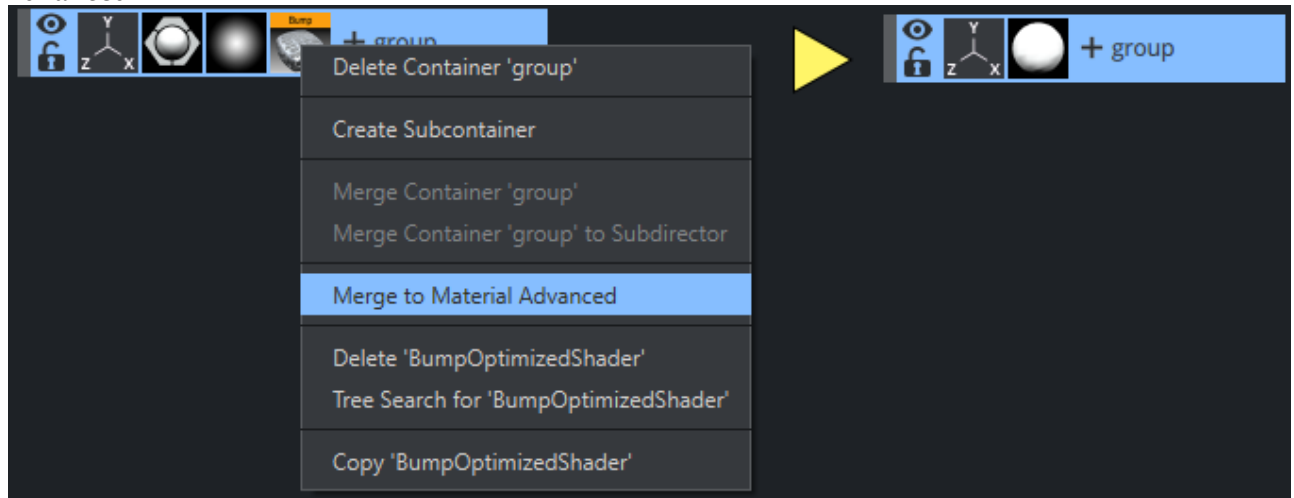

This Material Advanced can then be dragged into the Asset View to store it. Once a Material Advanced has been created, it can be split again to access the original components.

A Note: This functionality is for the Classic Render Pipeline only!

# 8.3.10 Container Properties and Editors

#### Container Editors

Clicking on any of a container activates different editors:

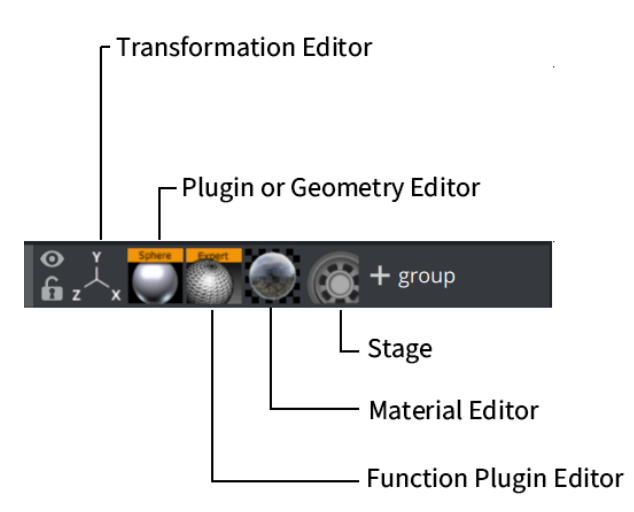

- In Classic mode, clicking on a texture opens the [Texture Editor](#page-530-0).
- If you are using a built-in geometry (like a Sphere), the Plug-in Geometry Editor is opened, if a imported or merged geometry from Graphic Hub is used, the geometry editor is shown.
- A font (Classic or Viz Engine) is also handled as a geometry, therefore the respective Font Editor ([Classic](#page-514-0) or [Viz Engine\)](#page-500-0) is opened.
- Multiple plug-ins can be assigned to a container, each of them has its own configuration interface.
- Viz Engine scenes can hold material definitions like Phong, or PBR materials. Each of them has its own editor.
- If an animation is applied to a container, a click on the gear icon jumps to the [stage](#page-702-0).

### To Add Color Labels

A label can be assigned to a container to categorize them or to easily locate them on larger scene trees. For instance, every container that is going to be controlled by an external application can get a yellow label. The number of labels as well as the color and the text can be configured in the User Interface section of the configuration. Labels are also used as search criteria.

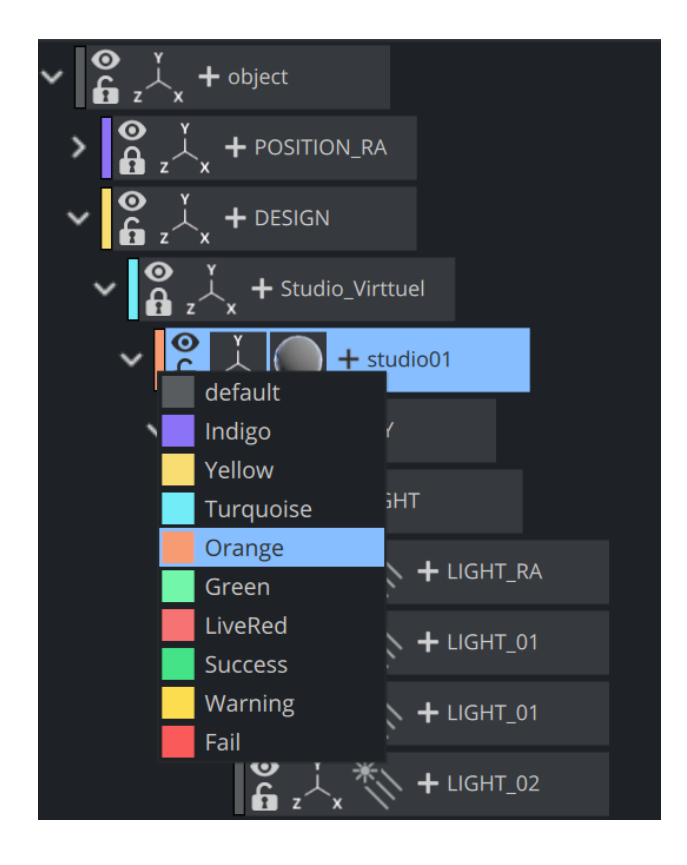

#### To Add Properties

To add new properties, several sources can be used:

- (1) Use the [Plug-in Overlay Panel](#page-409-0) to quickly assign any function to a container.
- (2) Fonts, Images, Geometries can be dragged from the [Asset View.](#page-304-0)
- (3) Built in Geometries, Media Assets and Function Plug-ins can be dragged from the Plug-ins Panel to a container.
- (4) From the sidebar of an selected container to the destination container.

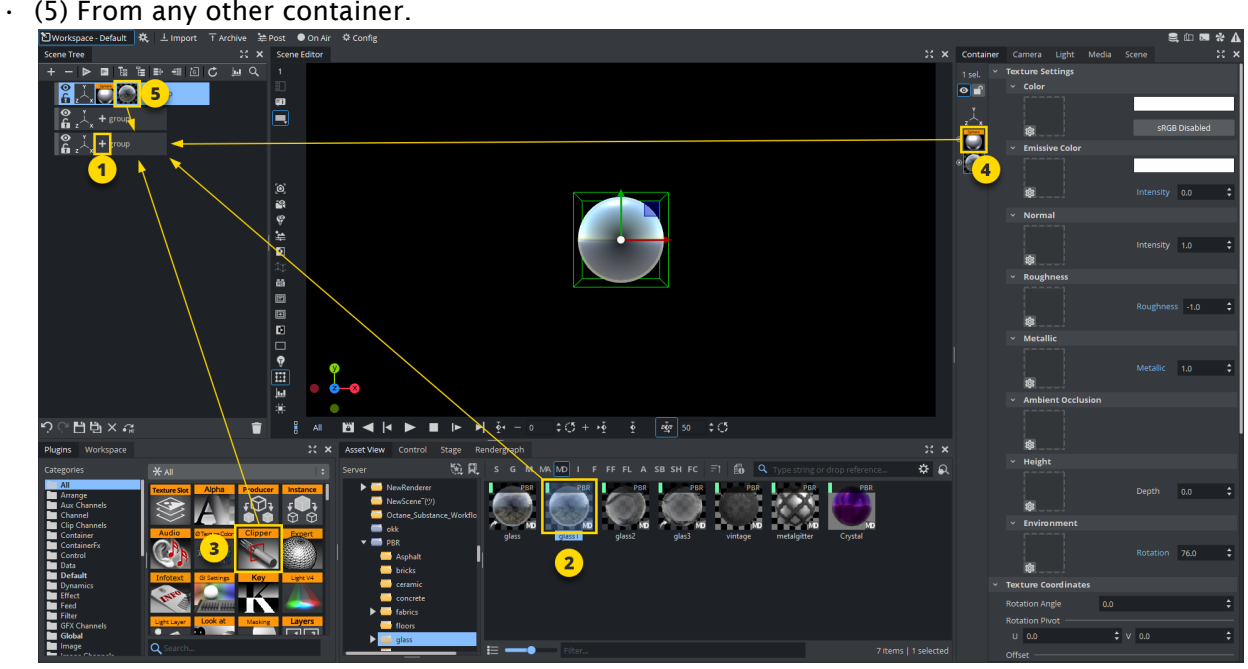

These can be dragged either to the container or to the sidebar (4) of any selected container.

When multiple Containers are selected in the Scene tree, properties can be applied to all the selected items. This multiple selection feature is global. Select the required Containers then apply the appropriate property.

These properties can be added to a Container:

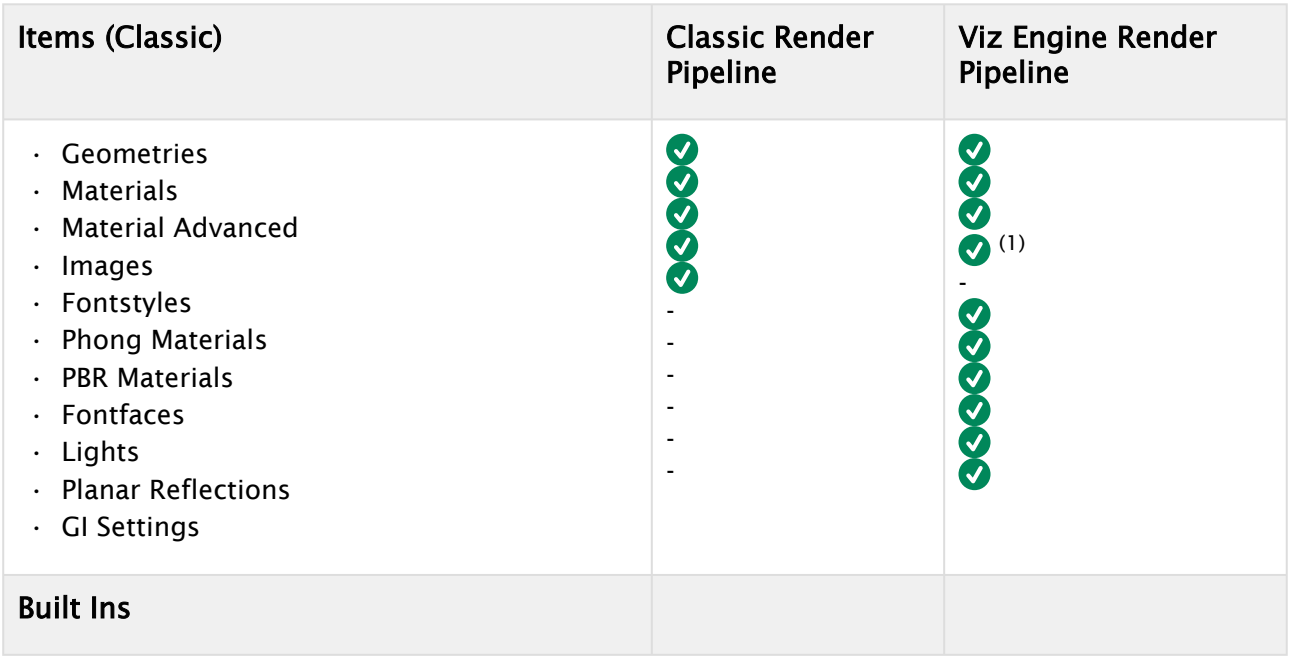

332 **9**<br>0 • Geometry plug-ins • Container plug-ins - • Classic Shaders - • Viz Engine Shaders • Media Assets

(1) When dragging an image in Viz Engine Render Pipeline, a quad geometry and correct Phong material are created.

Only one Geometry plug-in, one Shader or one Media Asset can be applied to a single Container. If a new Geometry plug-in, Shader or Media Asset is added the first one is removed from the Container.

**Tip:** If a **Shader, Media Asset** or a few **Container plug-ins** are dragged to an object in the Scene Editor, they are added to the Container which contains the Object. The Media Asset is added as a Texture. If a Container plug-in can be added this way, the object becomes active when the Container plug-in is moved over the object.

**Tip:** If multiple Geometry or Image items are dragged from the Assets View to the Scene Tree, a Container for each selected item is created.

#### Example

- Create a few containers.
- Select all of them by clicking on the first and last one.
- Open the Plug-in Overlay Panel, type sphere and add it to the selection:

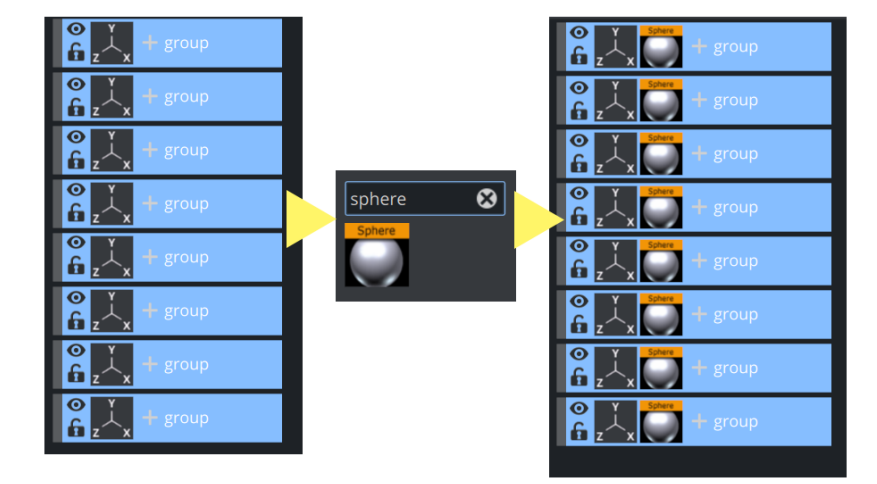

To Change Specific Properties on Containers

To replace our Sphere with any other geometry, grab any geometry and drag it to the destination container. This works also on multiple containers.

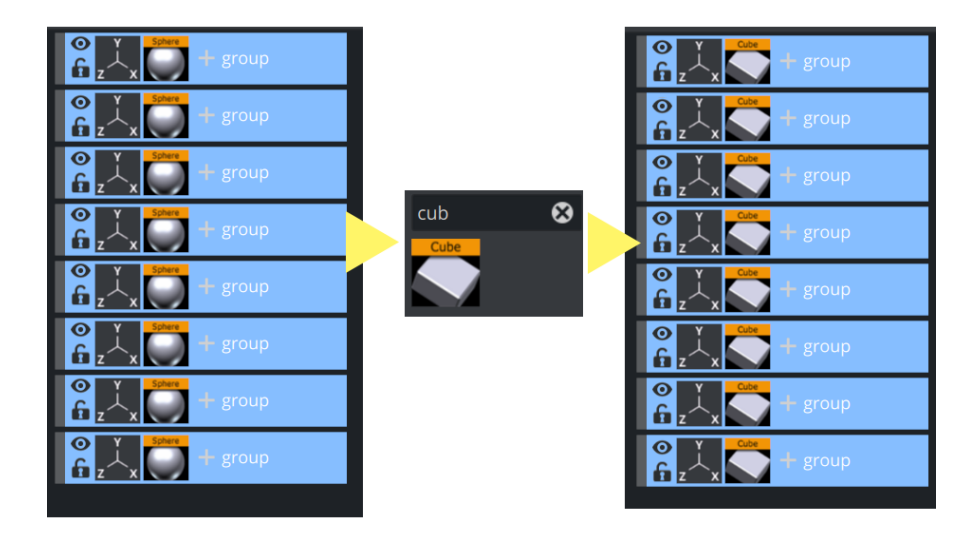

#### To Delete Properties

Grab your property and move it to the trash bin. Make sure you grab the Cube geometry and not the container itself.

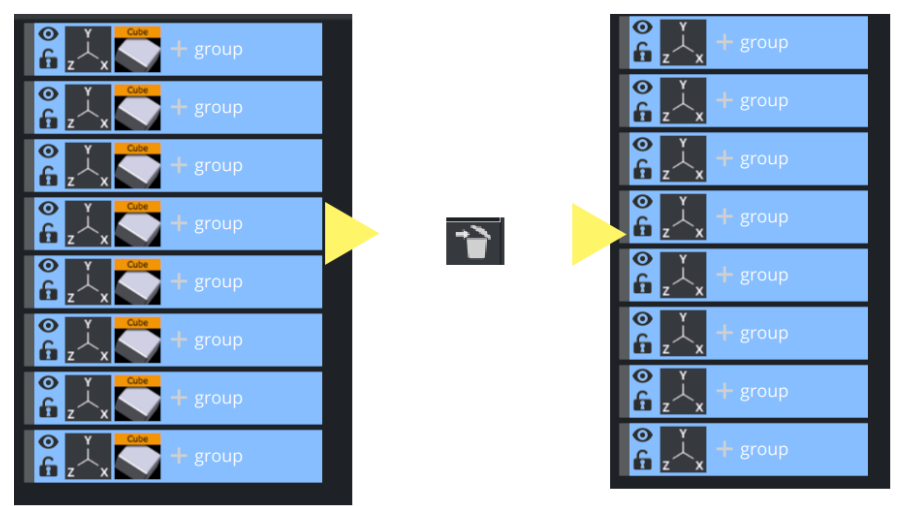

#### See Also

- [Working with PBR Materials](#page-98-0)
- [Working with Planar Reflections](#page-170-0)
- [Working with Materials, Substances and Viz Engine Shaders](#page-342-0)
- For more information about setting default merge and split behaviors, see the User Interface page in the Configuring Viz section of the [Viz Engine Administrator Guide.](http://documentation.vizrt.com/viz-engine)
- For more information about how to configure colors, see the Colors page in the Configuring Viz section of the [Viz Engine Administrator Guide.](http://documentation.vizrt.com/viz-engine)

# <span id="page-409-0"></span>8.4 Plug-In Overlay

To quickly add new functions to your container (like plug-ins, materials, fonts or similar) the Scene

Tree offers a very efficient and quick way. Each container holds a small button  $\blacksquare$  . Clicking on this opens the Plug-in Overlay window. Pressing the + Button on your keyboard can also quickly bring up the overlay.

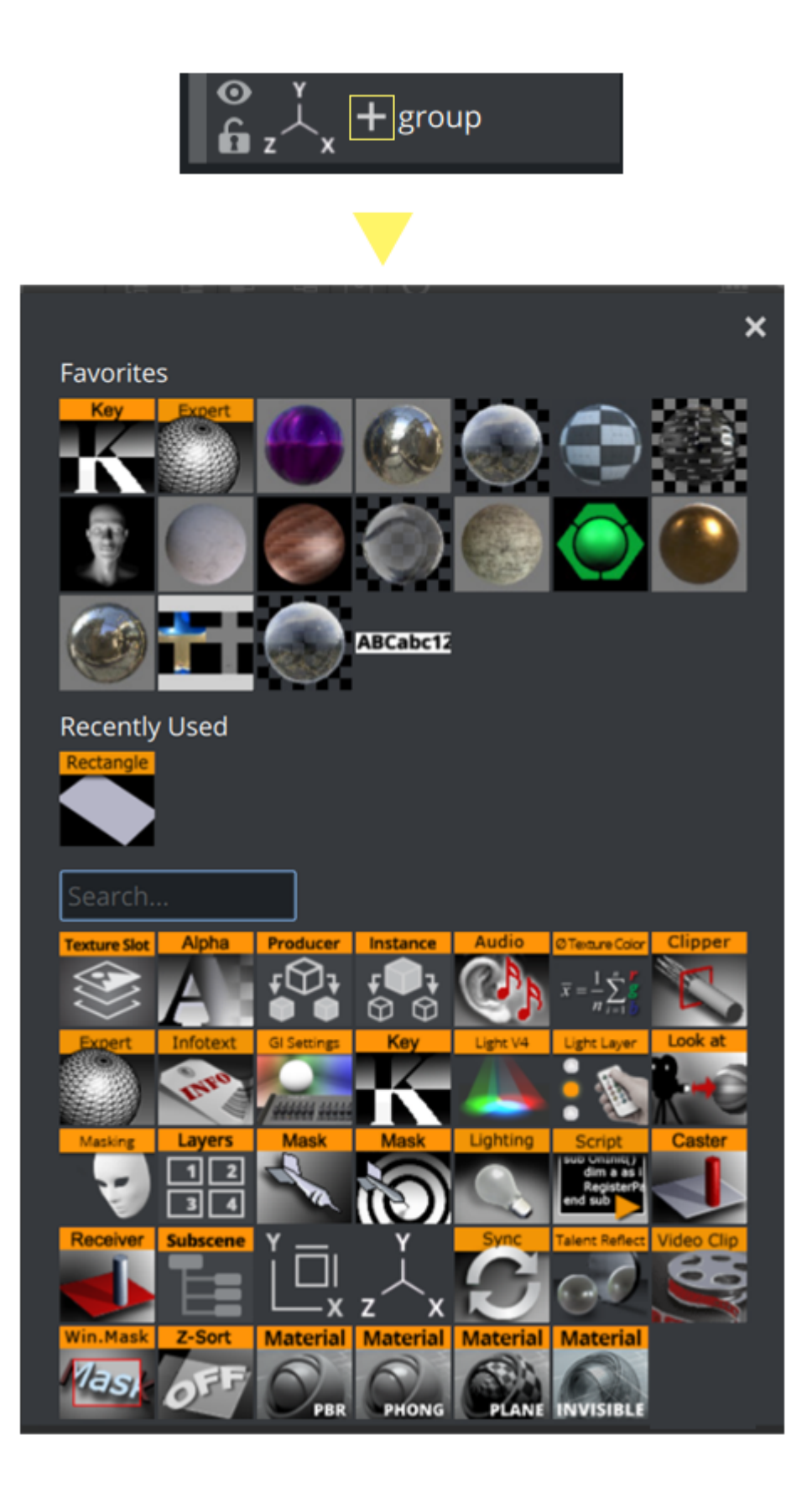

The overlay panel combines several functions into one:

- Quick access to all your plug-ins.
- Favorites.
- History of last used items.

### 8.4.1 To Add Plug-ins

The overlay panel lists all installed plug-ins and media assets as well as internal Viz Engine functions (like Viz Engine lights, material definitions and similar). Click on one of them and it is added to your selected container(s). To filter your result, type a few characters of your plug-in name and the selection shrinks to match the search criteria. A plug-in can be added either by clicking on it or by pressing ENTER on the selected plug-in. The selected plug-in can be controlled by using the Arrow Keys.

#### Example

Open the panel and type circ : to show plug-ins with *circ* in the name.

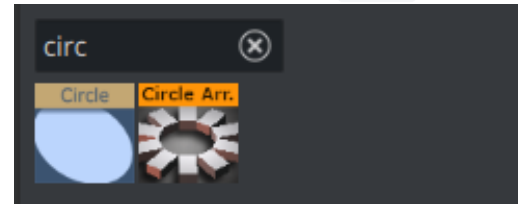

Type live to show all available live sources.

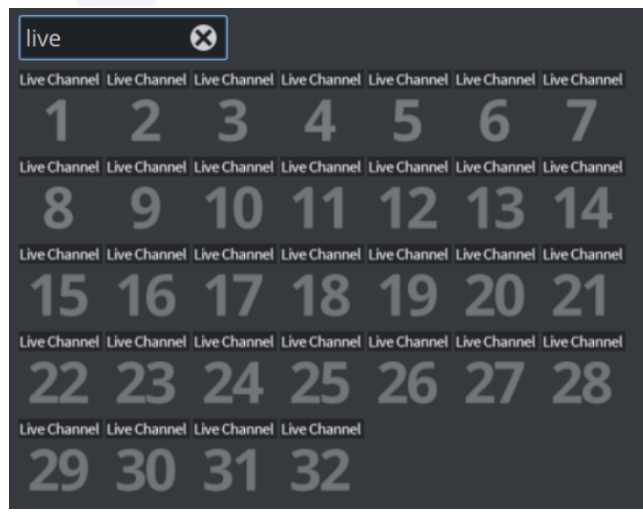

The list can be scrolled by using the mouse wheel.

#### **O** Tips:

- You can select multiple containers and use the plug-in panel to apply a plug-in to a larger selection or a search result of containers.
- Phong, PBR, Reflection, Invisible and Classic Materials can be added too.

• Hover over the icon and wait to see a tooltip with the full name of the plug-in if you are not familiar with the icon.

### 8.4.2 To Manage Favorites

For quicker access to items that are used often, you can add items to the Favorites section within the Plug-in Panel. This section is located on the top and allows quick access to your most common used assets.

To add plug-ins to the favorites, open the Plug-in Panel by hitting the  $\pm$  icon and

- Drag them from the Plug-in Panel or Asset View.
- Use the context menu inside the Plug-in Panel or the plug-in overlay.

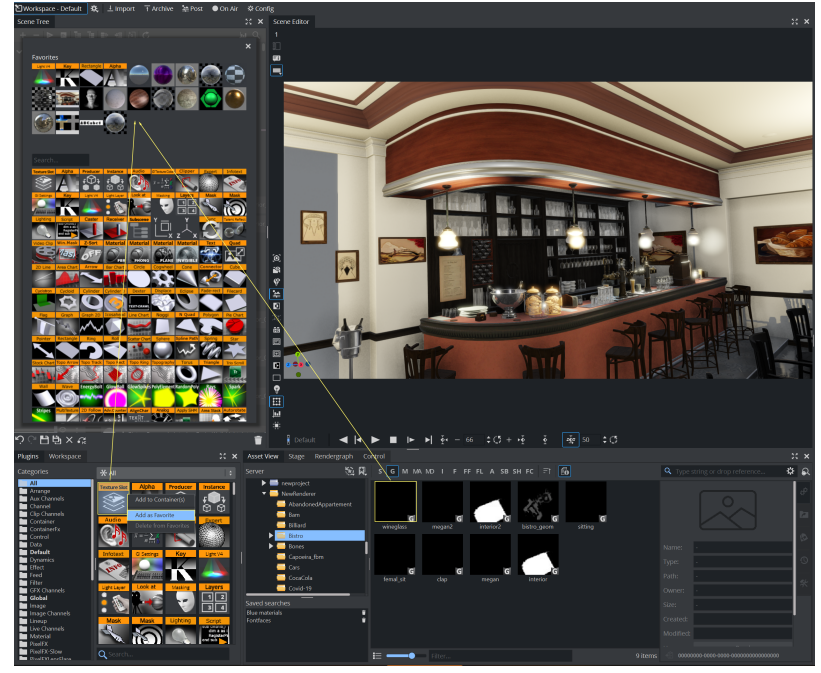

To remove favorites, right click on them in the Plug-in Panel or Plug-ins Dock and use the context menu:

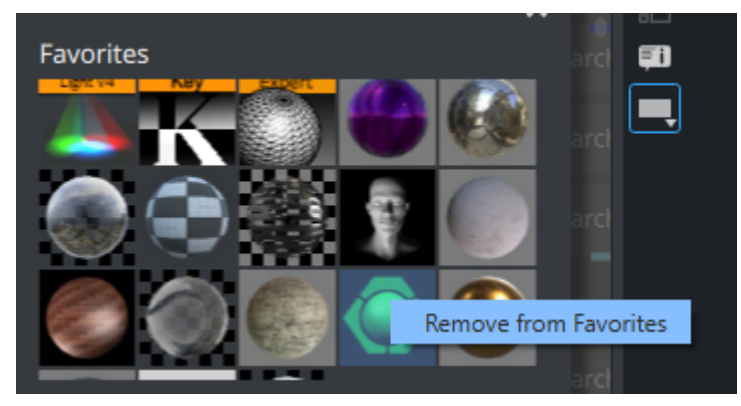

The favorites list can be scrolled by using the mouse wheel.

### 8.4.3 Recently Used Items

The Plug-in Overlay also provides a collection of the recently used items. This list is per session, the list is blank the next time you start Viz Artist.

# 8.5 Searching

Especially on larger scenes, the scene tree can get really large and confusing. A tool to find assets inside the scene tree is available on the top menu of the scene tree.

Click on the **Q** icon or use CTRL+F to open the search tool. You can search for various types. To change the type, click on the dropdown:

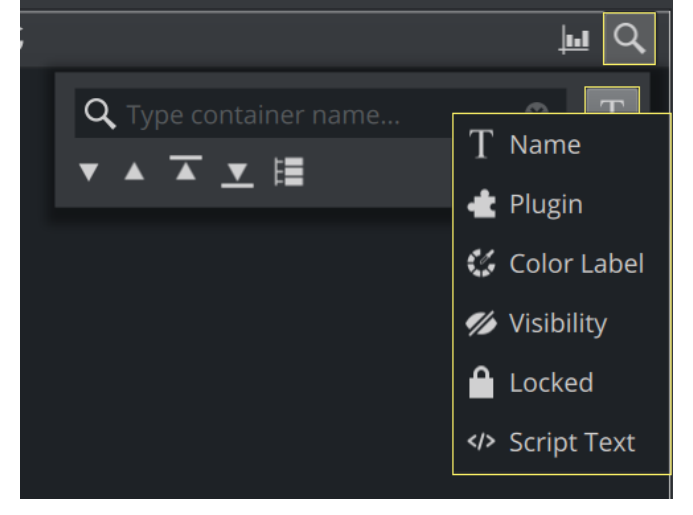

This allows to change the type of search, the following are available:

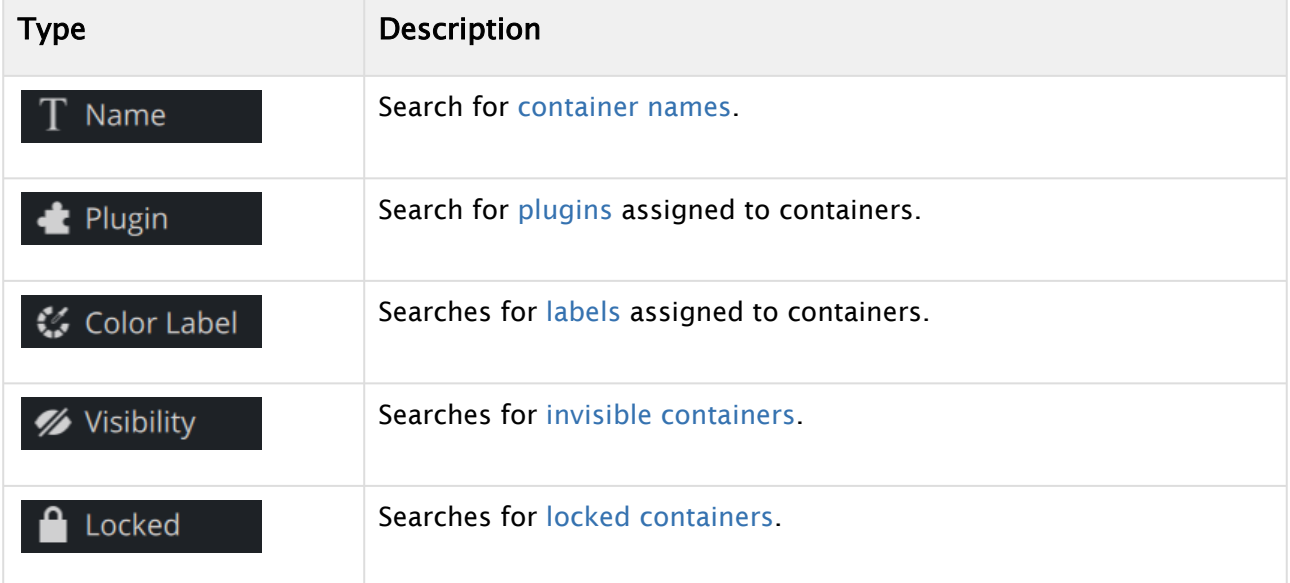

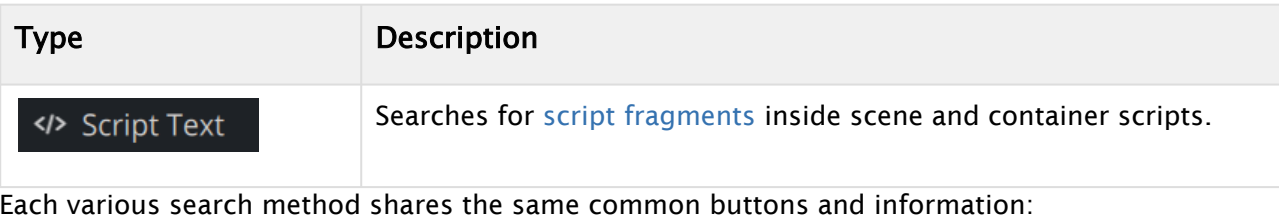

- : Jumps to the next container that matches the search criteria.
- : Jumps to the previous container that matches the search criteria.
- Jumps to the first container that matches the search criteria.
	- lumps to the last container that matches the search criteria.
- Selects all container that matches the search criteria.

The number of matches is shown on the right side and the respective locations are marked inside the scrollbar as blue markers, if the affected containers are selected. This allows to use either the navigation buttons described above to or to quickly scroll to the target location.

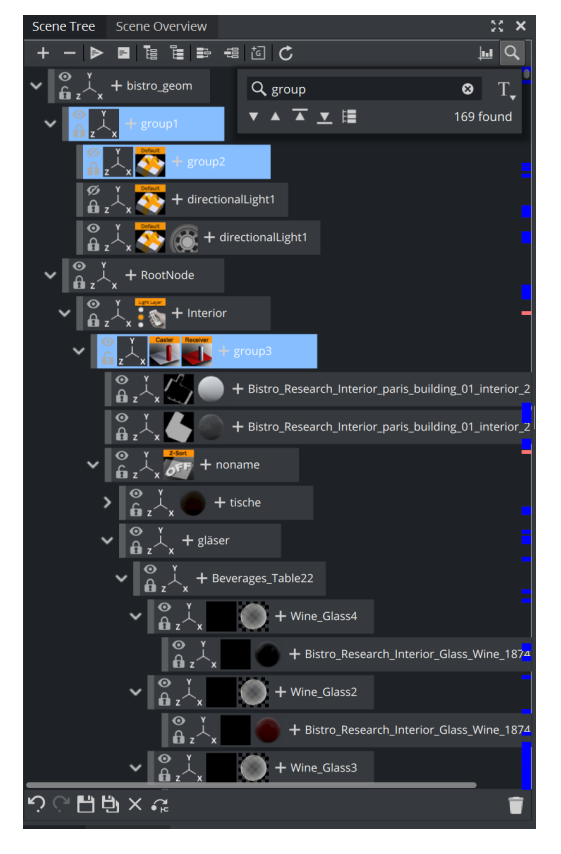

•

### <span id="page-414-0"></span>8.5.1 To Search for Container Names

Searches for all containers that match a search pattern. This pattern can be one of the following examples:

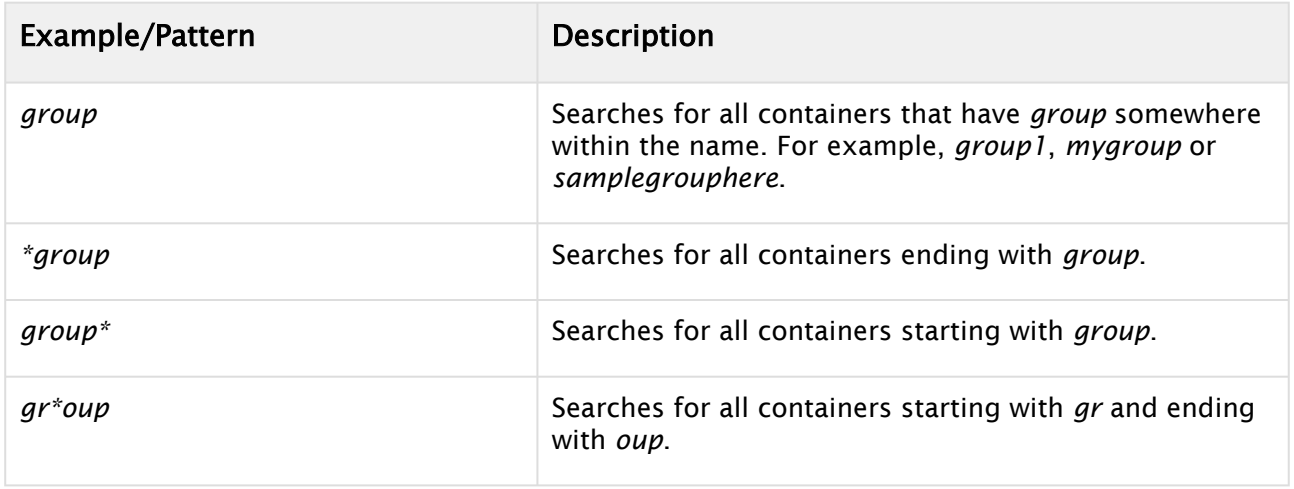

#### Example:

If you want to get rid of all the *group* containers and have a unique container names, search for *group*, press the select all button, then right-click on the first container and rename it to *container#*. All previous *group* container are then renamed to *Container1*, *Container2*, etc...

### <span id="page-415-0"></span>8.5.2 To Search for Plug-ins

The plug-in search allows to search for container properties like geometry and function plug-ins, materials and textures (Classic Render Pipeline only). To use the plug-in search, switch the search mode to plugin and drag the property to search from the plug-ins panel, the asset view or from another container to the drop target:

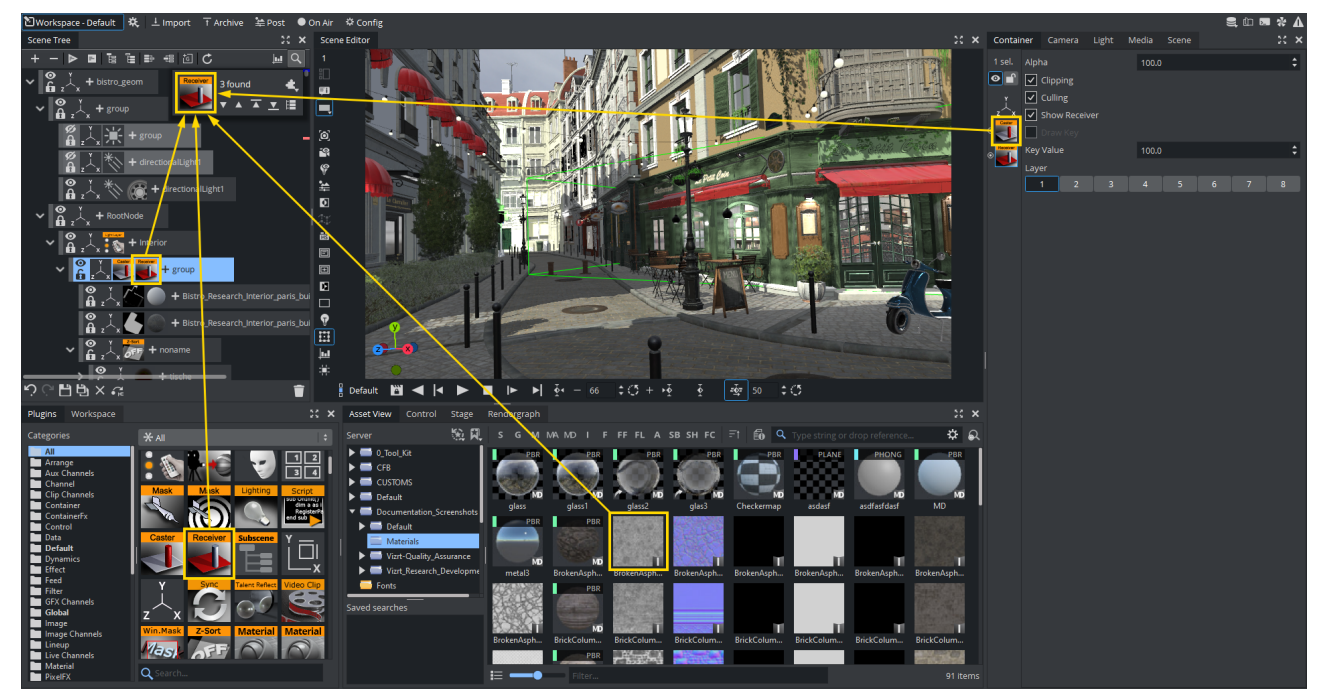

#### Example:

To replace all occurrences of a cube to a sphere, drag the cube to the search panel, select all and drag a sphere to one of the selected container.

Known Limitations

- Material Definitions are currently only found as "Material Definition", there is no differentiation on what kind of textures are assigned.
- Textures are currently only supported in the Classic Render Pipeline.
- Searching for Viz Engine Fonts is currently not supported.
- <span id="page-416-0"></span>• Searching for transformation types is not supported.

### 8.5.3 To Search for Labels

When switching to this color mode, you can select one of your label colors and the respective containers are highlighted.

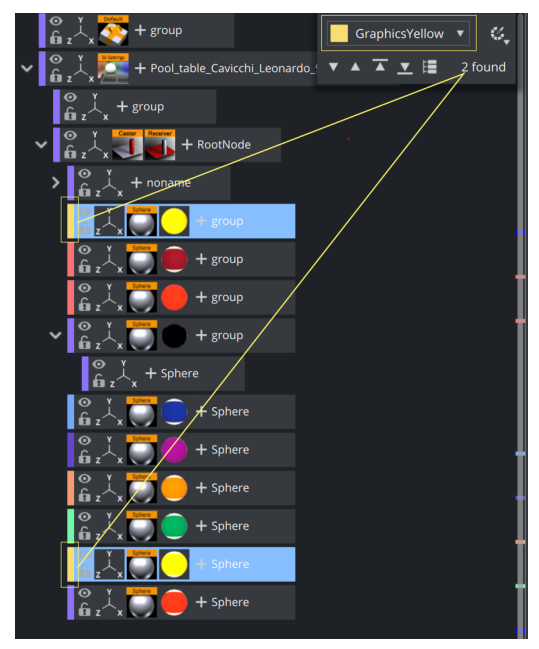

# <span id="page-416-1"></span>8.5.4 To Search for Invisible Containers

Searches for all containers that are currently invisible. For example, if you want to set all containers as visible, search for all invisible ones, select all and enable them with a single click.

## <span id="page-416-2"></span>8.5.5 To Search for Locked Containers

Searches for all containers having the lock state set.

### <span id="page-417-0"></span>8.5.6 To Search for Scripts Fragments

The search result contains all container scripts that contain the search term within the script code. The number of containers is shown as a search results, but not the number of occurrences within the script.

#### Example:

If you need to know which script writes into the console and disable the output, open the search window and search for "println". Open the Scripts dock, jump to the found containers and search/ replace the code from "println" to "' println".

#### Known Limitations

- Viz Engine Shader code is not included in the search.
- The scene script is not included in the script!
- Regular Expressions are not supported.

# 8.6 Profiling

If you are running into performance issues, it is required to strip down your scene and to optimize it. The new Scene tree implementation offers a profiling tool exactly for these tasks. You can find the profiler on the toolbar of the scene tree:

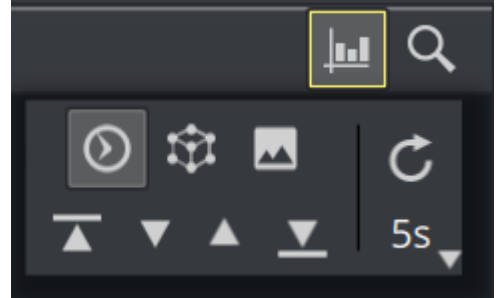

This opens the profiler tools, similar to the search tools. There are three different options available:

- [Render Time](#page-419-0)
- [Vertices](#page-420-0)
- [Texture Size](#page-420-1)

The profiler acts like a heatmap on your scene. More red means heavier impact. The results are shown next to the affected containers. In addition, the hits are marked inside the scrollbar and the navigation buttons can be used to jump from the topmost affected container downwards.

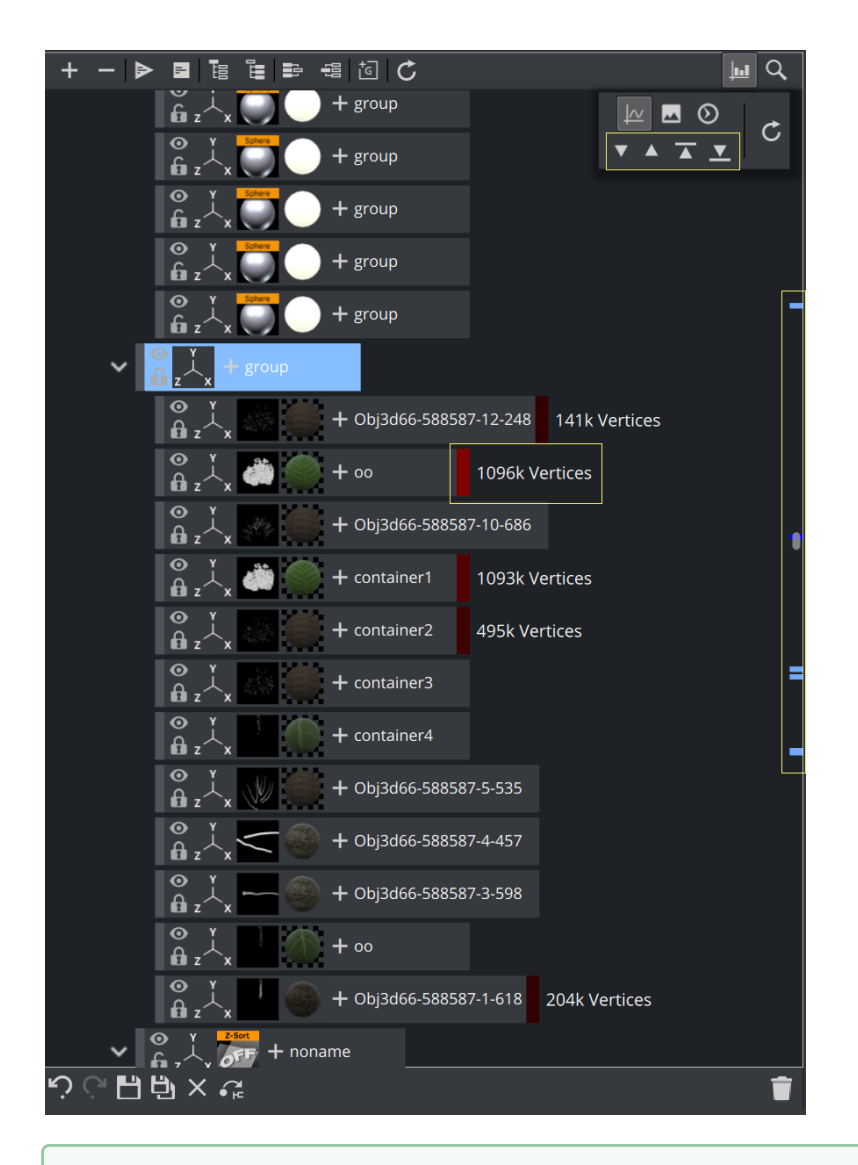

**Tip:** Make sure your containers are all expanded to make sure the scrollbar is able to show the entries.

Use the navigation buttons to jump from the top most to the lowest affected director:

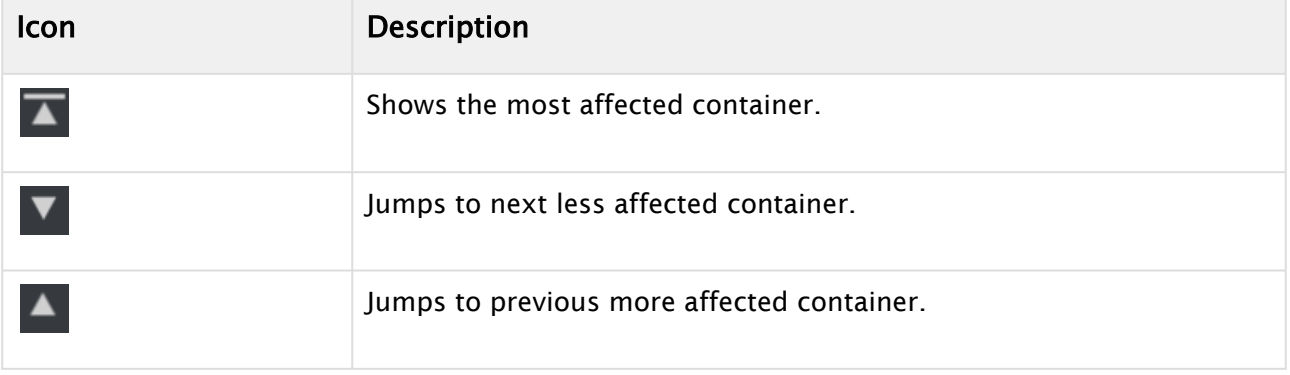

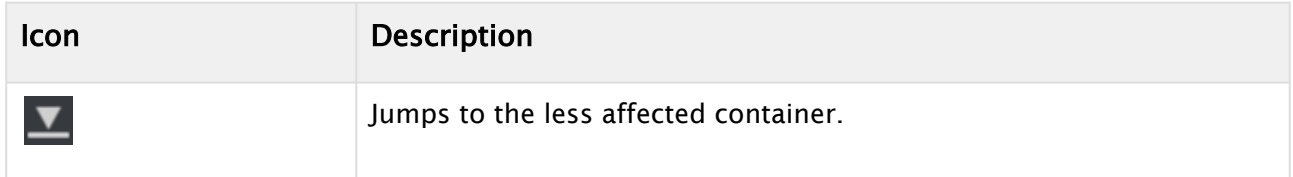

# <span id="page-419-0"></span>8.6.1 To Optimize Render Time

 $\odot$  The first option is most probably the most important one. It analyzes the scene and returns those containers that require the most time to render.

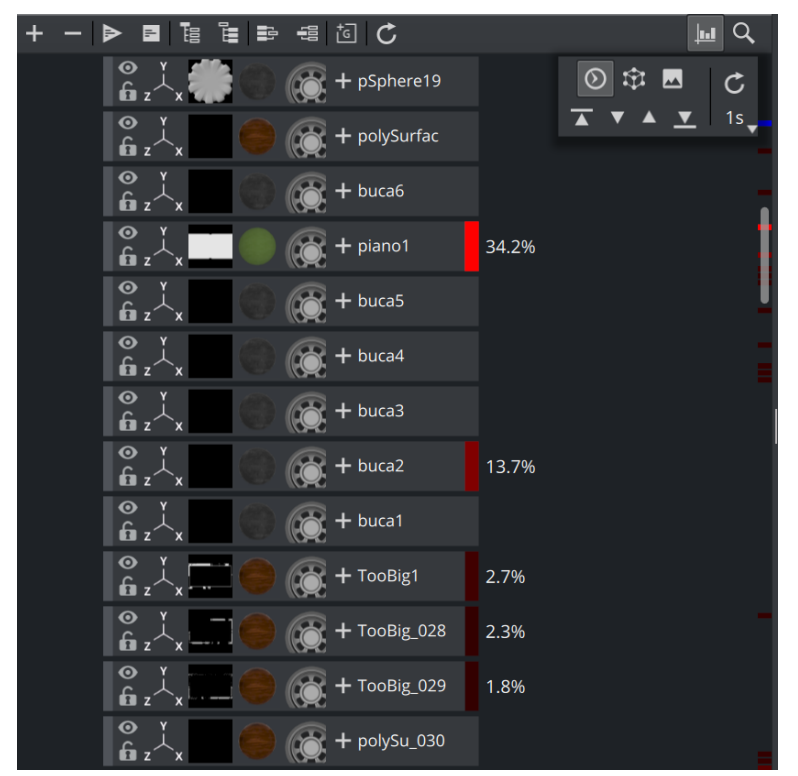

Please note that this is a snapshot of the current state at a given time. When showing a different view or during an animation these values can be completely different. Therefore, a time function has been added to choose the interval your measurements shall be taken. This can be manually (refresh icon) or on a given interval of one, five or ten seconds.

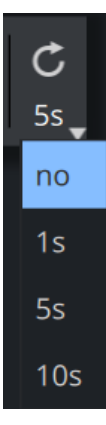

## <span id="page-420-0"></span>8.6.2 To Optimize Your Geometries

Even though modern graphics boards can process millions of triangles, it might be necessary to reduce the complexity of your models. To identify which geometry has a high vertices count, use this tool. Only containers with geometries applied are included. The number of vertices is shown next to the container:

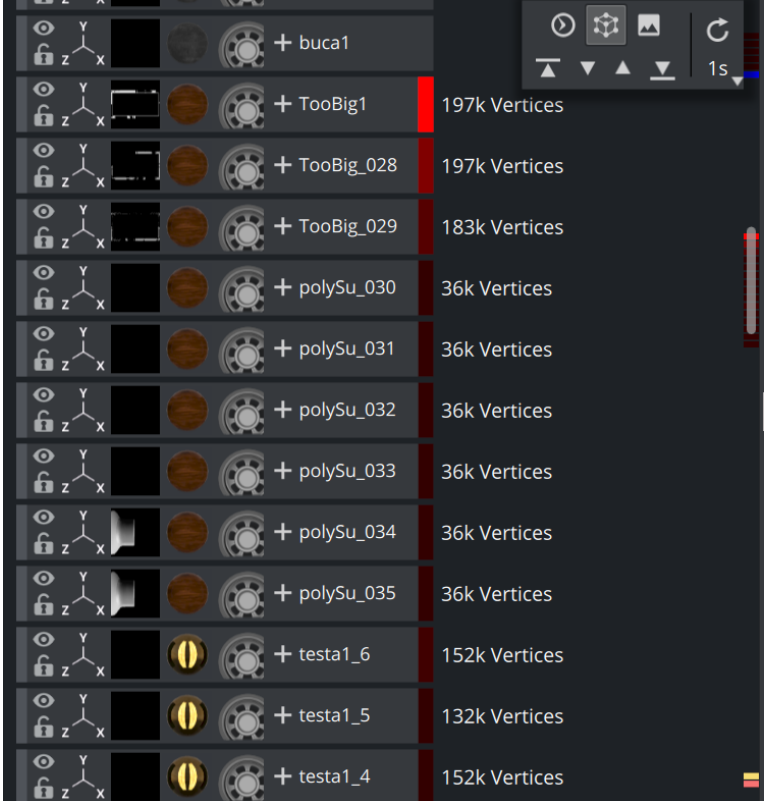

# <span id="page-420-1"></span>8.6.3 To Reduce Texture Size

The available texture memory on GPUs is limited, even if they have Gigabytes of memory. Heavier textures also increase the loading time of your scene as they need to be transferred onto the graphics board. And keep in mind that they also need to be loaded into regular memory. Huge textures can have an performance impact if the driver of the GPU needs to start optimizing or freeing up available memory. To optimize your scene, search for the largest textures and check if they can be replaced with a smaller one.

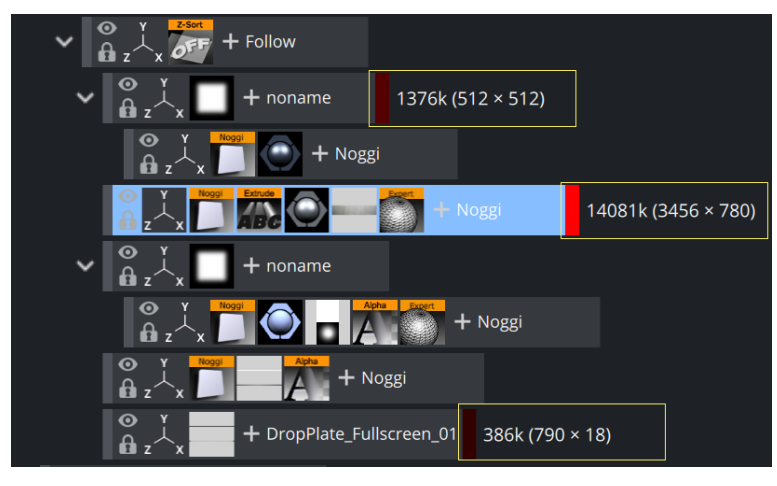

Information: This feature currently works only for scenes in the Classic Render Pipeline. Profiling Material Definitions will be included in one of the next versions of Viz Engine.  $\bigcirc$ 

#### See Also

• [Performance Bar](#page-482-0)

# 8.7 Subscenes

Like GFX channels, you can attach a scene directly into your scene tree and its scene tree is automatically traversed and rendered like it is part of the main scene. Subscenes are integrated as part of the scene tree, similar to merged geometries, whereas GFX Channels or Viewport Tiles are rendered as flat 2D objects.

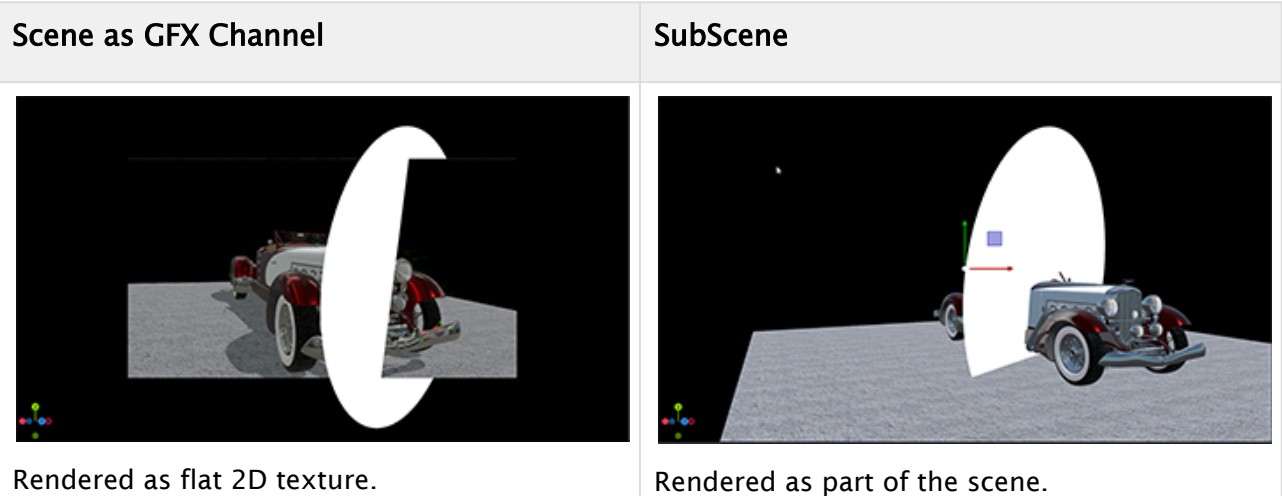

The attached scene inherits all global settings from the main scene, only its scene tree is merged [into the main scene. The scene is loaded using the instancing mechanism described at GFX](#page-568-0)  channels, so there is a separate instance of the subscene for each container where it is set to.

Subscenes can replace merged geometries used in Transition Logic scene. The Toggle plug-in automatically loads the scene as subscene if supported, otherwise the merged geometry is used.

**C** Tip: The old behavior can be enforced by using TransitionLogicUseMergedGeometries = 1 . This is only needed in some rare cases to keep compatibility with scenes that used for instance Scripting within the Transition Logic Tree structure.

Important: While GFX Channels render their content in the scene's pipeline, Subscenes are always rendered in the Main Render Pipeline (Classic or Viz Engine).  $\bullet$ 

### 8.7.1 To Add a Subscene

Create new container, click on the Plus (+) icon and select Subscene.

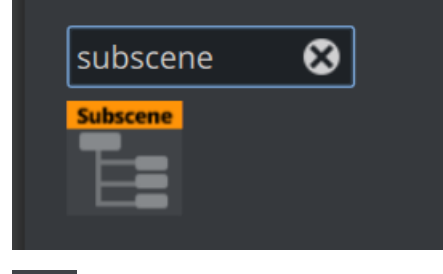

This adds a subscene icon to your container. Drag a scene into the placeholder of the Subscene Widget.

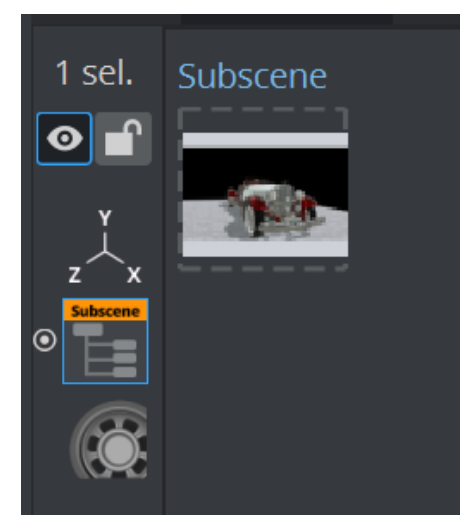

The scene is now rendered as part of the Master Scene. The Animation has been added to the stage.

### 8.7.2 To Remove a Subscene

Drag the subscene to the trash bin.

### 8.7.3 To Select a Container of Subscene

By default, the whole scene tree of the subscene is merged into the main scene. However, you can also specify a specific container which should be merged into the main scene:

```
' select container by level
MAIN_SCENE*TREE*/1*SUBSCENE SET <uuid> /1/1
' select container by name
MAIN_SCENE*TREE*/1*SUBSCENE SET <uuid> $ContainerName
' select container by property, search for container with ControlObject and use it as 
root for the subscene handling
MAIN_SCENE*TREE*/1*SUBSCENE SET <uuid> %BUILT_IN*FUNCTION%ControlObject
```
A Note: Subscenes added to the [Scene Overview](#page-425-0) to have a better overview of the assigned scene.

### 8.7.4 Accessing "Main" Containers from within a Subscene

By default, subscenes keep their tree structure inside their scene from a scripting perspective. To access other scenes outside your subscene, you need to call the *MergedParentContainer* function.

```
dim topcontainer = this.MergedParentContainer
dim bContinue = True
Do
if topcontainer.MergedParentContainer<>Null then
    topcontainer = topcontainer.MergedParentContainer
Else 
    bContinue = false
end If
loop while bContinue
```
# 8.7.5 Adaptive Scene Design Formats Support for Subscene

Subscenes can be set to render a certain format using the command or Viz Artist:

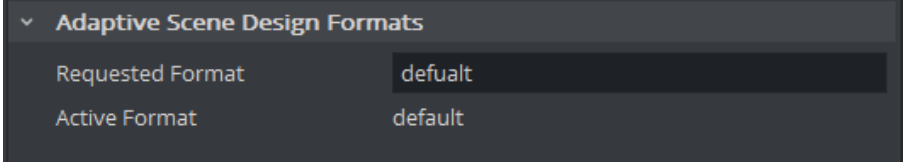

MAIN\_SCENE\*TREE\*/1\*SUBSCENE\*REQUESTED\_FORMAT SET <name of format>

A Note 1: By default, the requested format is empty, which means the Subscene follows the main-scene format.

Note 2: If the requested format is set and it is not supported by the Subscene, then we fall back to the default format as active format, and the active format and requested format differ.

Note 3: BoxTransformation and Flexbox layouts Supports Subscene boundaries and considers Subscene containers in FlexBox calculations.

### 8.7.6 Known Limitations

• Global Illumination is not supported in subscenes.

# 9 Scene Management

This section details the management of Scenes, which includes the parameters of Scene Settings and the Scene Editor.

The Scene Editor has a set of useful functions that let the designer see how graphics look when keyed, seen from a different angle in Viz Virtual Studio (virtual sets), positioned on-screen, performance of the scene and more.

This section contains information on the following topics:

- [Scene Overview](#page-425-0)
- [Scene Settings](#page-428-0)
- [Scene Editor](#page-474-0)
- [Working with the Scene Editor](#page-487-0)
- [Scene Editor Views](#page-498-0)

# <span id="page-425-0"></span>9.1 Scene Overview

Scenes can get quite complex as they can utilize any type of media assets, GFX channels, Superchannels or Subscenes. The amount of nested media types sometimes makes it difficult to keep track of all required assets. Along with the new Scene Tree, a complete new overview view has been implemented. This dock gives you an overview about used assets and scenes and gives you the possibility to load and modify them on the fly without the need of leaving the main scene.

The view is available in your available docks. You can align them (for example, next to your scene tree.)

### 9.1.1 Sample View

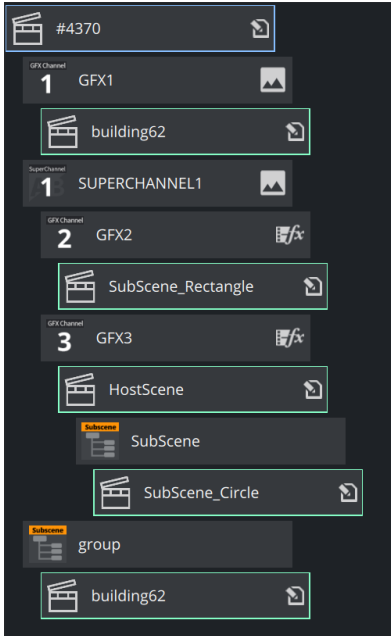

The image above shows a Main scene containing:

- GFX channel 1, with subscene *building62* assigned.
- A superchannel with:
	- Scene A: With scene *Subscene\_Rectangle* loaded.
	- Scene B: *Hostscene* with *SubScene\_Circle* loaded as a subscene.
- *buildingsg62* loaded again inside a subscene.

This panel shows the currently loaded scenes and all media items used inside. It shows one of the following icons:

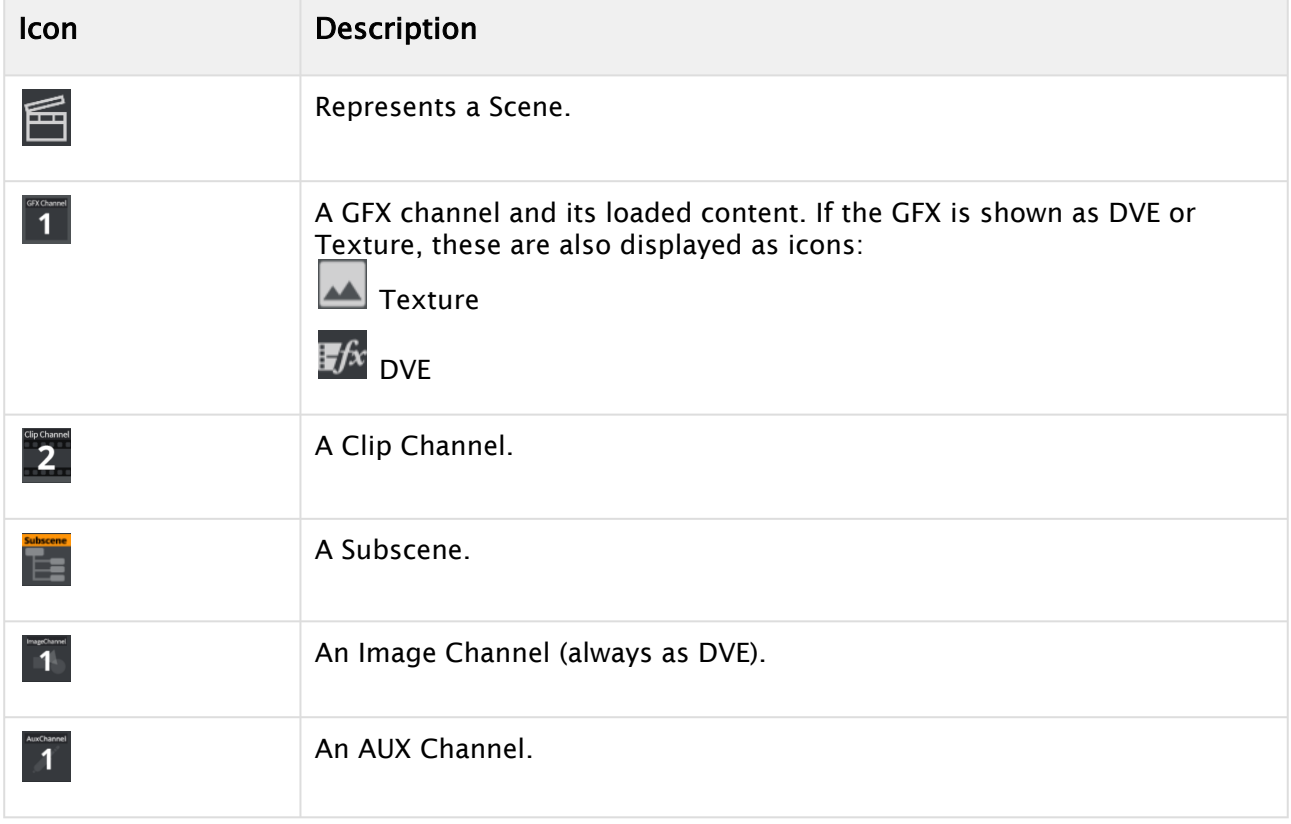

### 9.1.2 In-Scene Editing

The Active Scene is shown with a blue outline, whereas any other scene is shown with a green outline.

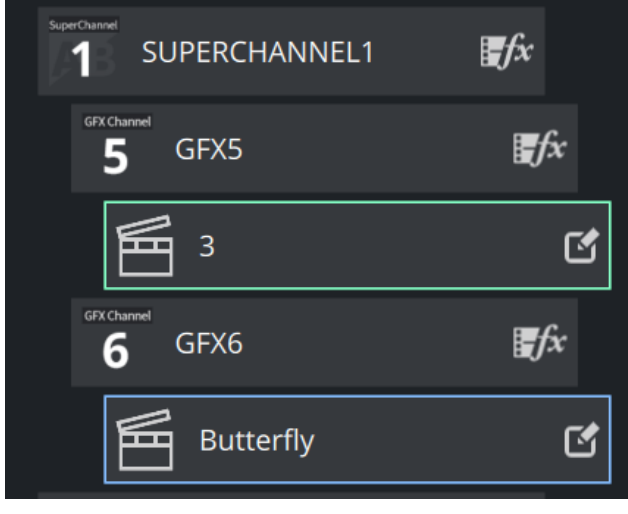

Items labeled with an edit icon  $\Box$  and a green outline can be loaded and edited. Double click on one of these items and the scene is loaded into the editor.

- The Scene Tree shows the content of the child asset.
- Stage shows the content of the child asset.
- Scene Settings are disabled until you switch back to the Main scene again.
- The Render Editor still shows the content of the Main scene.

When switching scenes, the following dialog pops up:

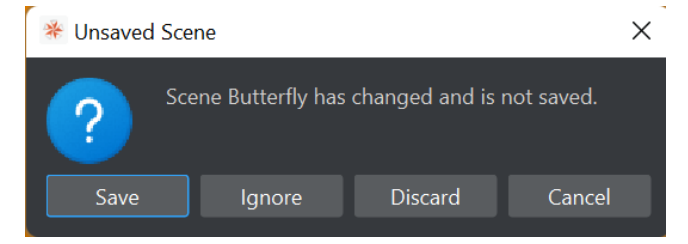

- Save: Saves the current scene with all its changes.
- Ignore: Keeps the scene in memory, but doesn't save it.
- Discard: Does not save any changes, closes the current scene and switches to the new one.
- Cancel: Stops the current operation.

### 9.1.3 To Switch Back to the Main Scene

To switch back to the original main scene, the Scene Tree shows an additional button on top:

« Go back to Main Scene

This takes you back to the original main scene. The top entry in the scene overview is selected again. A single click on any other entry in the scene overview jumps the linked media asset.

A Note: Be sure that you are back in the main scene, when clicking on media assets in the scene overview. Otherwise, jumping to the entries in the Media Assets Manager will fail.

**Tip:** Sometimes it might be necessary to manually refresh the content of the Scene Overview. Use the refresh button on top to refresh.

#### Examples

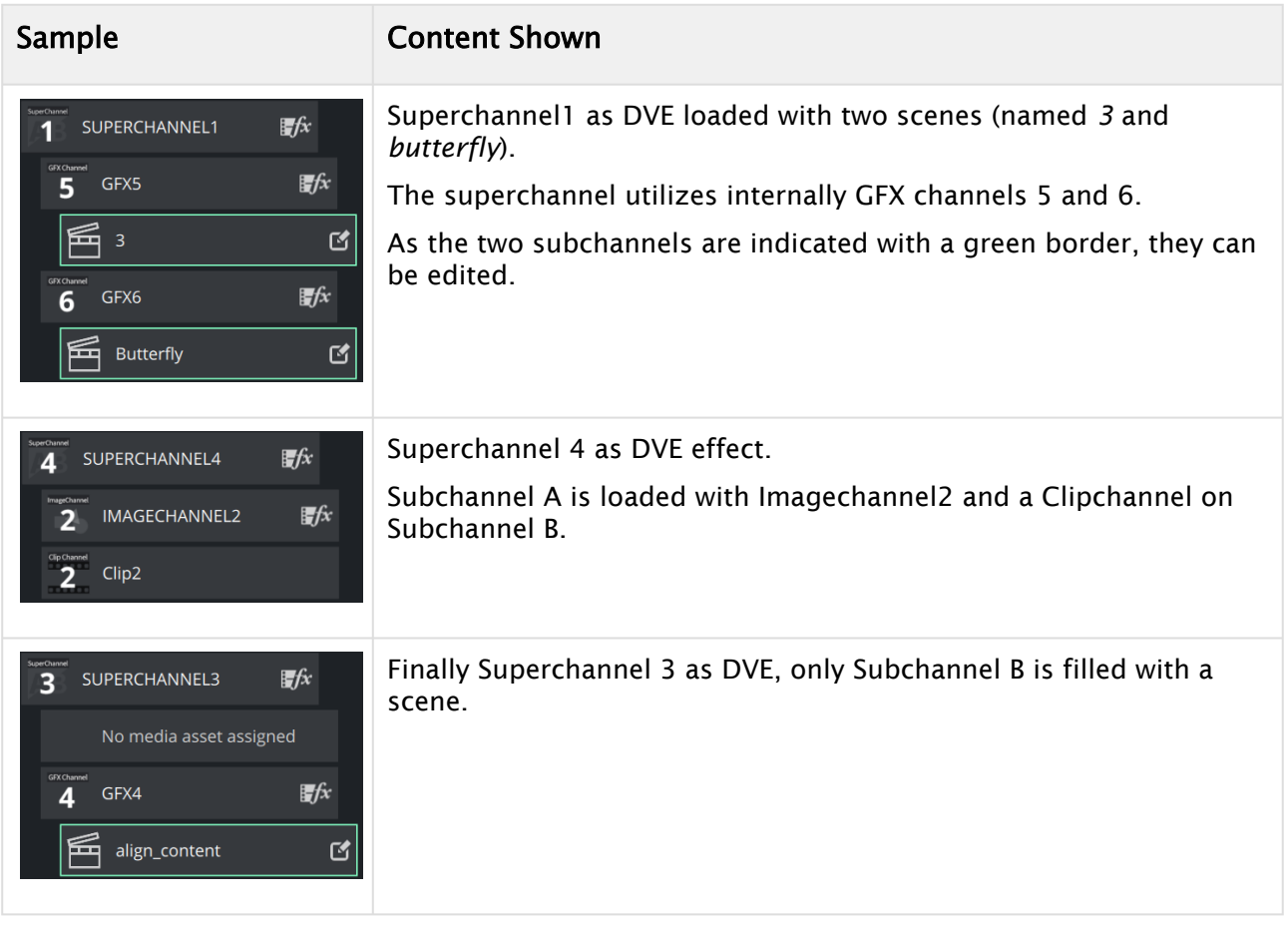

# <span id="page-428-0"></span>9.2 Scene Settings

To open the Scene Settings editor, select the Scene Settings tab in the Property panel. The Scene Settings editor makes it possible to modify the global parameters for the scene. Some of the settings may be disabled as they depend on the chosen Render Pipeline.

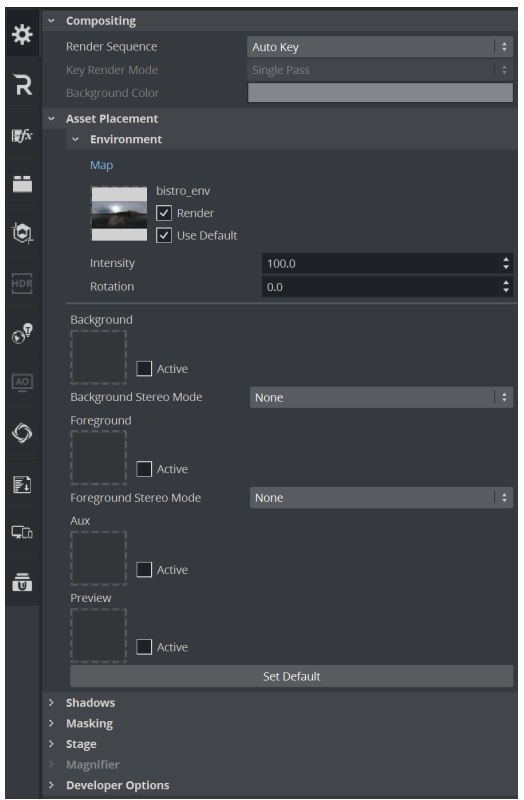

There are various types of scene settings. Click the tabs at the side of the Scene Settings editor to open the respective panels:

- [Global Settings Panel](#page-430-0)
- [Rendering Panel](#page-440-0)
- [Global Media Assets Settings](#page-449-0)
- [Scene Plug-in Panel](#page-451-0)
- [Clipper Panel](#page-453-0)
- [HDR \(High Dynamic Range\) Panel](#page-454-0)
- [Real Time Global Illumination](#page-455-0)
- [Screen Space Ambient Occlusion](#page-468-0)
- [Virtual Studio Panel](#page-469-0)
- [Scene Script Panel](#page-471-0)
- [Adaptive Scene Design Formats](#page-472-0)
- [Unreal Scene Settings](#page-473-0)

#### See Also

- [Formats Settings](#page-233-0)
- [Working with File Collections](#page-373-0)

# <span id="page-430-0"></span>9.2.1 Global Settings Panel

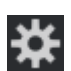

This section contains information on the following topics and procedures:

- [Global Settings Properties](#page-431-0)
	- [Compositing](#page-431-1)
	- [Asset Placement](#page-435-0)
		- [Environment Settings](#page-435-1)
		- [Image and Media Asset Placement](#page-436-0)
	- [Shadows](#page-437-0)
	- [Masking](#page-437-1)
	- [Stage](#page-438-0)
	- [Magnifier](#page-438-1)
	- [Developer Settings](#page-439-0)
- [Images as Background or Foreground](#page-439-1)
	- [To Add an Image](#page-440-1)
	- [To Remove an Image](#page-440-2)
	- [To View an Image Source Project or Folder](#page-440-3)
	- [To Show/Hide an Image in the Scene Editor](#page-440-4)

### <span id="page-431-0"></span>Global Settings Properties

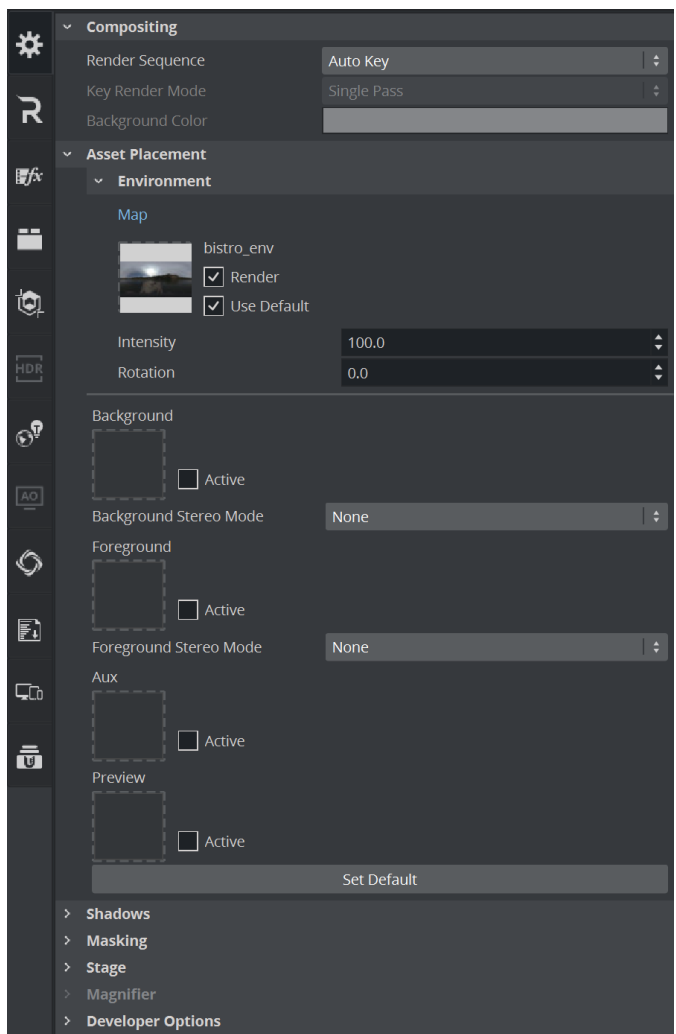

<span id="page-431-1"></span>In the Global Settings panel, the basic parameters for a Scene can be modified:

#### Compositing

• Render Sequence: Defines how the alpha key signal should be generated (default is Overlay): These settings define how the compositor of Viz Engine generates the final fill and Key signal.

Caution: Be careful when changing these settings!
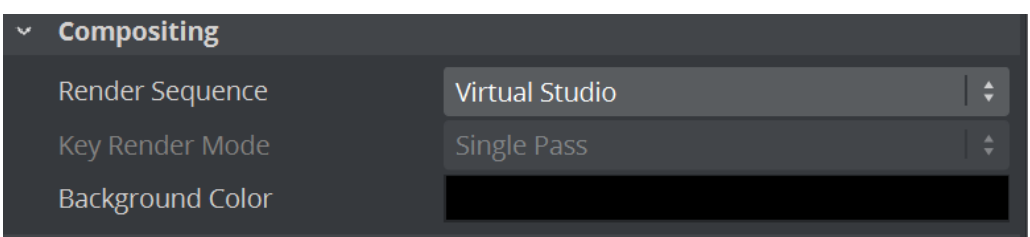

The following render sequences are available:

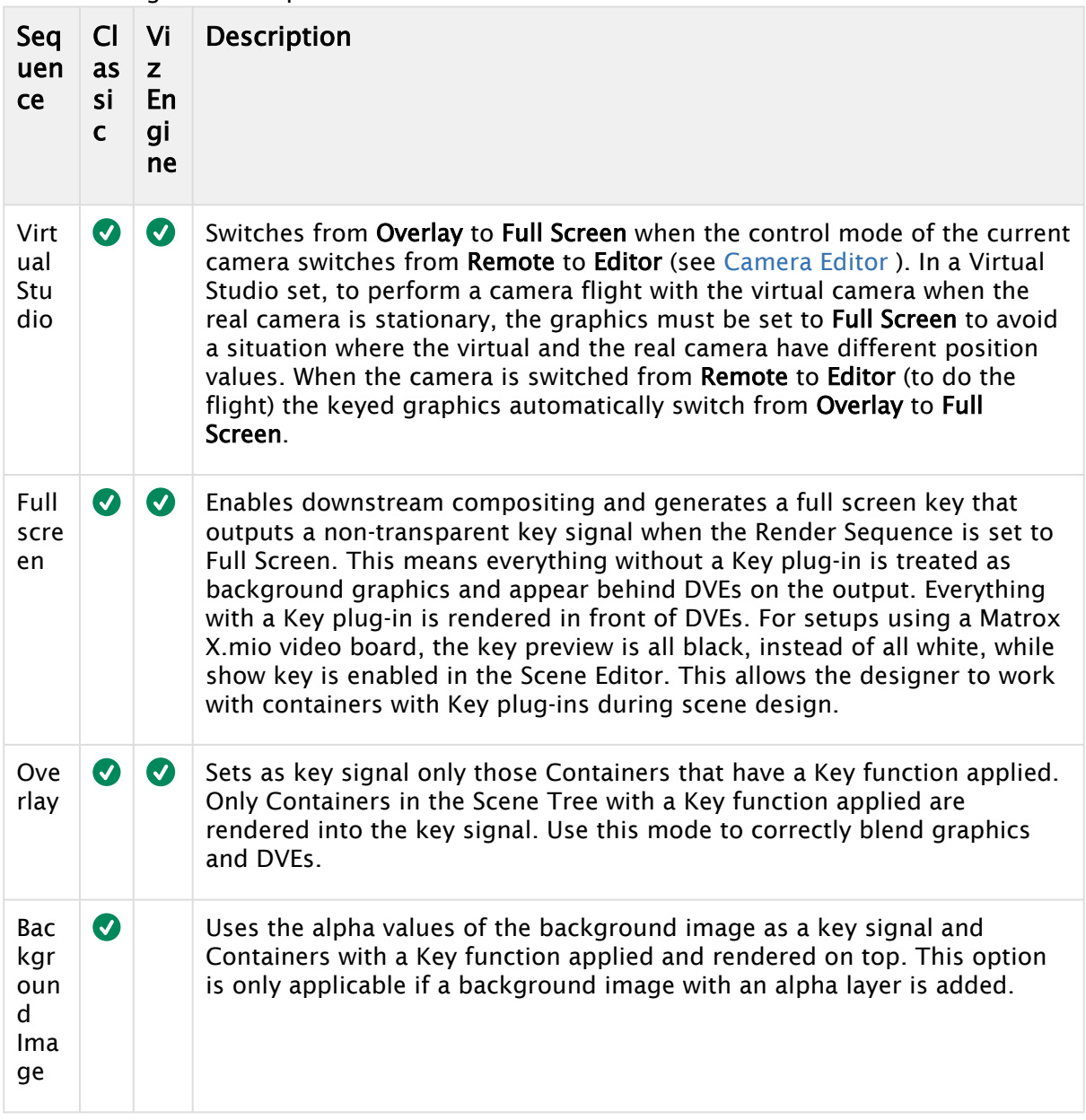

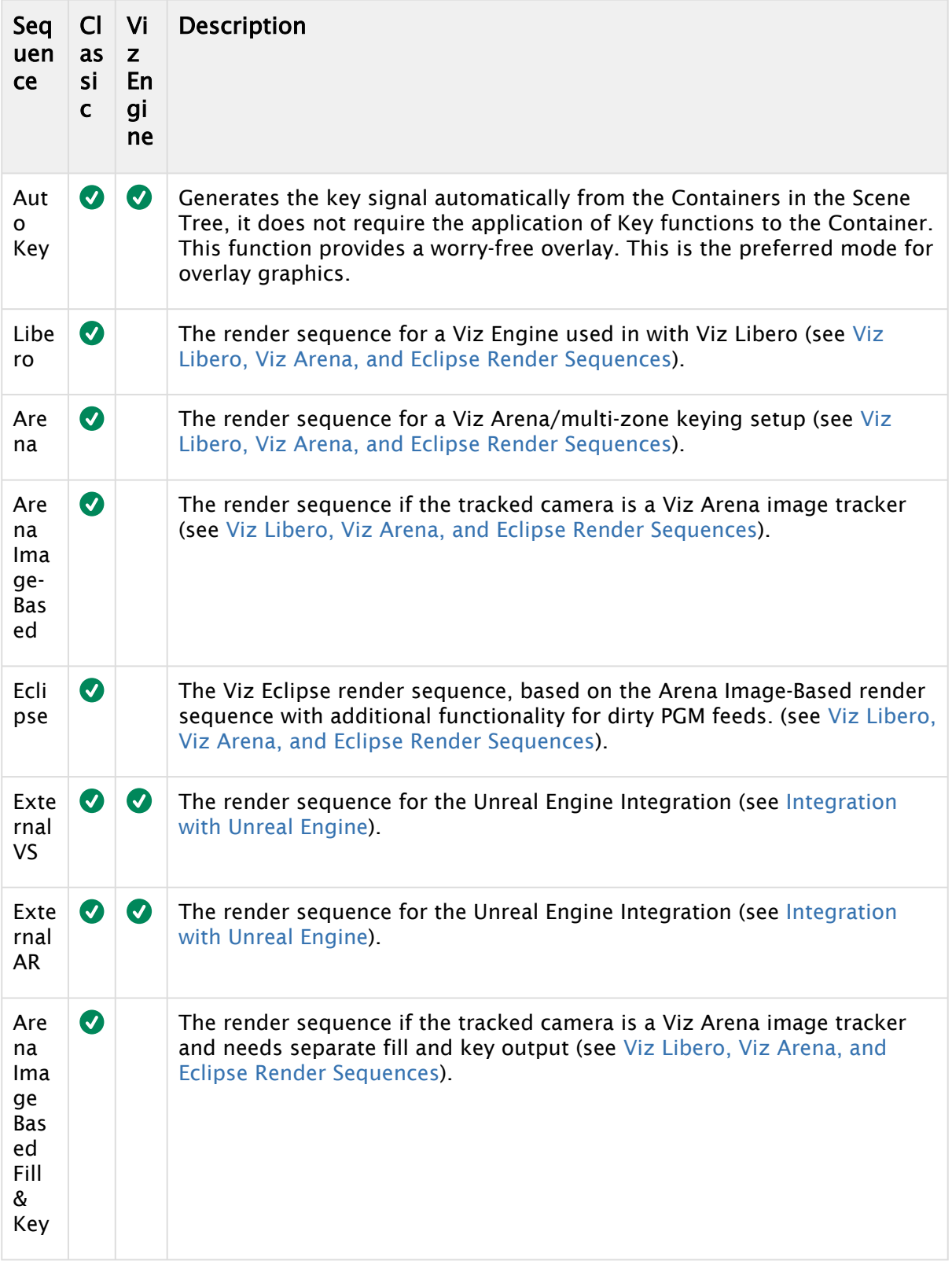

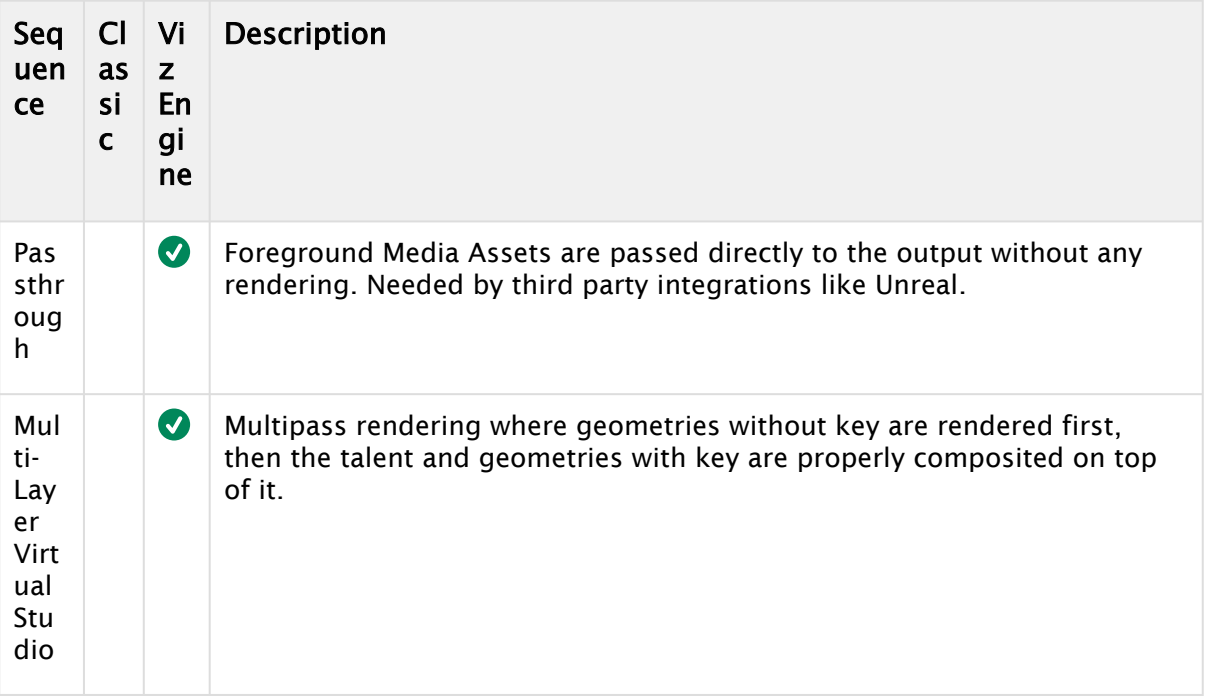

## • Key Render Mode: (Classic Render Pipeline only)

- Config: Renders the key according to the settings in the Viz Configuration (see the Configuring Viz section of the [Viz Engine Administrator Guide\)](http://documentation.vizrt.com/viz-engine).
- Single Pass: Uses one rendering step. Use this for all new scenes and for scenes imported from version 2.8, as it is much faster.
- Double Pass: Uses two rendering steps. Use for backward compatibility in scenes created in Viz Artist versions 3.0 to 3.3.

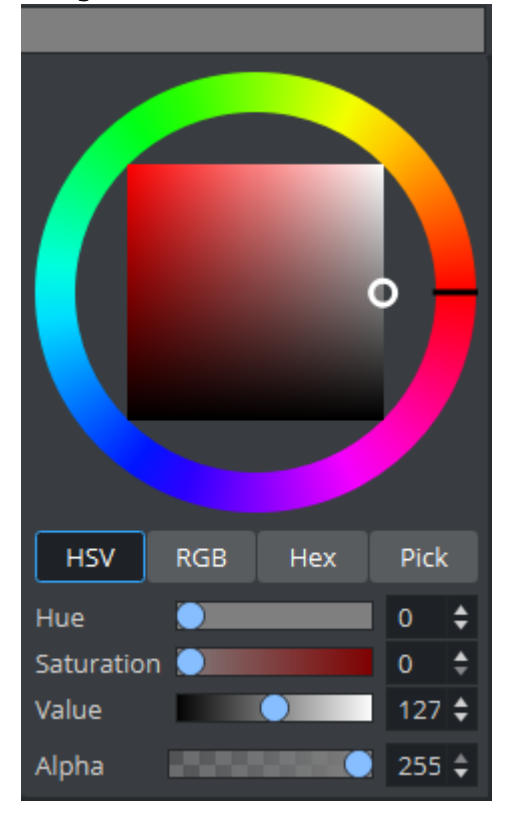

• Background Color: Sets the color of the background.

# Asset Placement

#### Environment Settings

The Environment Map for Viz Engine Rendering is defined in this section. It requires a prefiltered HDR Environment Map to be placed here. If no suitable map is available, Use default renders a blue sky environment map. This map defines how much [environment map lighting](#page-112-0) is used as well as how "metallic" your objects are, the intensity may vary the output of your design. your environment can also be rotated, for example to put more specular light on your object.

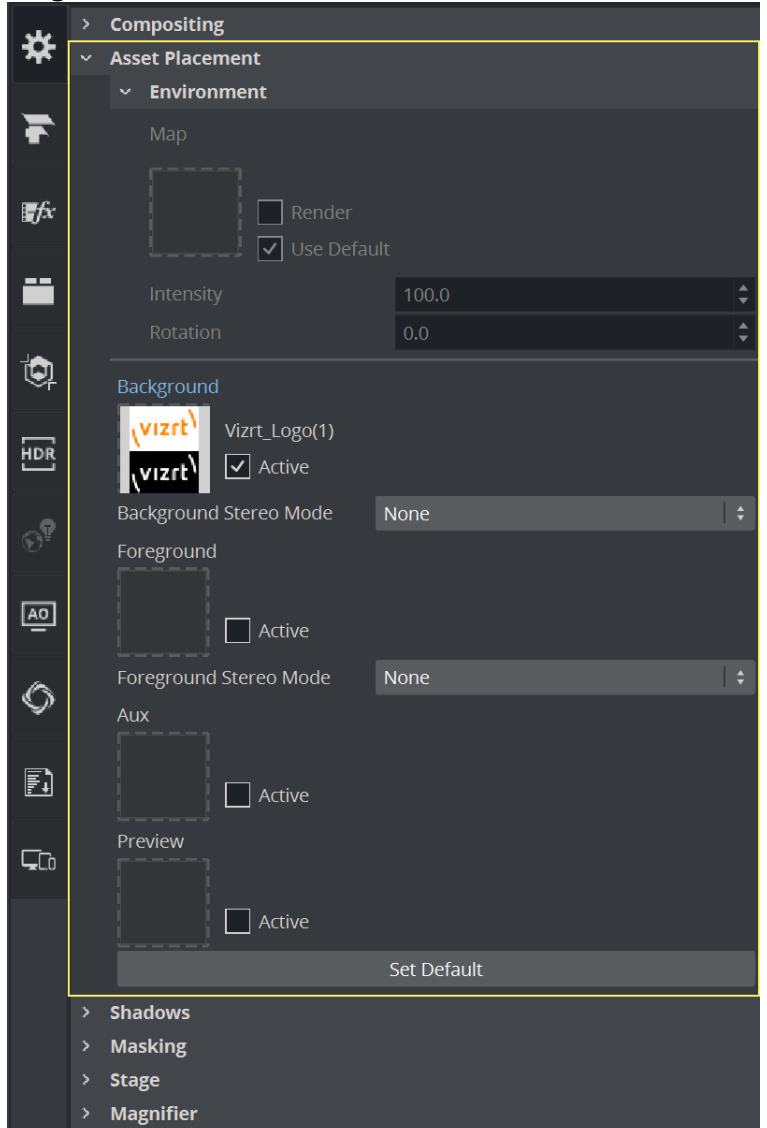

# Image And Media Asset Placement

- Background: Adds an image or Media Asset as the Scene background.
- Foreground: Adds an image or Media Asset as the Scene foreground.

A Note: In the Viz Engine Render Pipeline, Post Processing Effects need to be turned on to see the Foreground in the Scene editor.

• Preview: Adds a fixed layout to the Scene. This visualizes how the total preview (camera picture and/or graphics/Media Asset) looks. To set the image as global default, click the Set Default button.

**Tip:** It is possible to drag results from a database search onto the Background, Foreground, and Preview drop zones.

- Stereo Mode: (license required) Selects the correct stereo mode for the inserted image (not available if Stereo Mode is set to Off in the Viz Configuration (see the Camera page in the **Configuring Viz** section of the [Viz Engine Administrator Guide](http://documentation.vizrt.com/viz-engine)):
	- None: No Stereo mode.
	- Config: Images are drawn as set in the Viz Configuration (see the Camera page in the Configuring Viz section of the [Viz Engine Administrator Guide](http://documentation.vizrt.com/viz-engine)).
	- Over Under Left Top or Over Under Right Top: Two images are stored, one over (top) and the other under (bottom), left or right eye (top) first. The image height is halved, providing half resolution.
	- Side by Side Left or Side by Side Right: Two images are stored, side by side, left or right eye first. The image width is halved, providing half resolution.

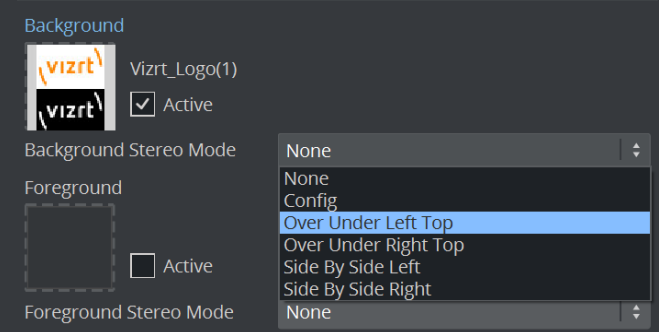

# Shadows

Enables or disables the shadow function in a Scene.

For the Classic Render Pipeline only: The shadow function uses two layers from the mask function. With shadows enabled, there are only six layers available for the mask function (see Mask Source and Mask Target). In a scene where more than six mask layers are needed, shadows can be disabled (only very complex mask configurations need more than six layers). The **Stencil** shadow type is the least resource-demanding way to render shadows in scenes. For more advanced and better-looking shadows, cascaded shadow maps can be enabled. For more in-depth information on shadows in Viz Artist, please refer to [Shadow Maps](#page-675-0) and Shadow Caster and Shadow Receiver.

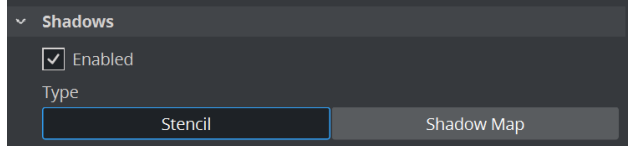

**A** Classic Pipeline: The Shadows On/Off button is only available when shadow type is set to Stencil, as Shadow Mapping is not affected by this setting.

# Masking

Invert Layers: Makes it possible to set one or more of the mask layers in a Scene to be inverted. With no mask inverted (1), the mask cuts out a hole where it covers the mask target object. With

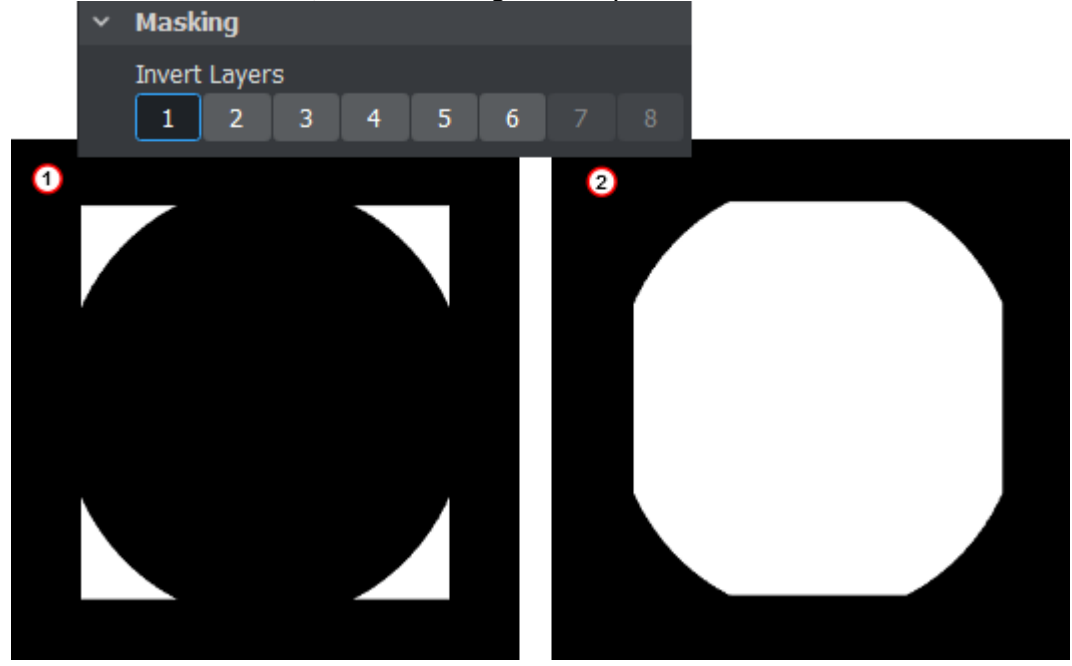

mask invert enabled (2), the mask target is only visible where the mask covers it:

# Stage

These settings define, how the timeline is positioned:

- Selected: Sets the timeline of all selected directors to the first found tag selection.
- First: Sets the timeline of the first found director containing the searched tag to the tag position.
- Separate: Sets the timeline for each director, containing the searched tag, to the tag position.

# Magnifier

The magnifier is mainly used by Viz Sports products like Viz Libero or Arena. It acts on the last rendered surface. It can be either a rectangle or a circle. The position and size is defined in normalized view-port coordinates.

- Compatibility Info: The magnifier works in the Viz Classic Render Pipeline only and only is available if the Render mode is set to Classic.
	- Active/Inactive: Sets the magnifier to active or inactive.
	- $\cdot$  Type: Selects a Rectangle or a Circle for the magnification area.
	- Tesselation: Sets the tessellation, if Circle is selected.
	- Transformation: Sets the parameters for the Position, Size, Scale and Ellipsis of the magnified area.
	- $\cdot$  Color: Sets the alpha and the color of the magnified area.
	- Container: Selects a Container to control the position and, or, the size of the magnifier. Drag the Container to be tracked in the desired box.

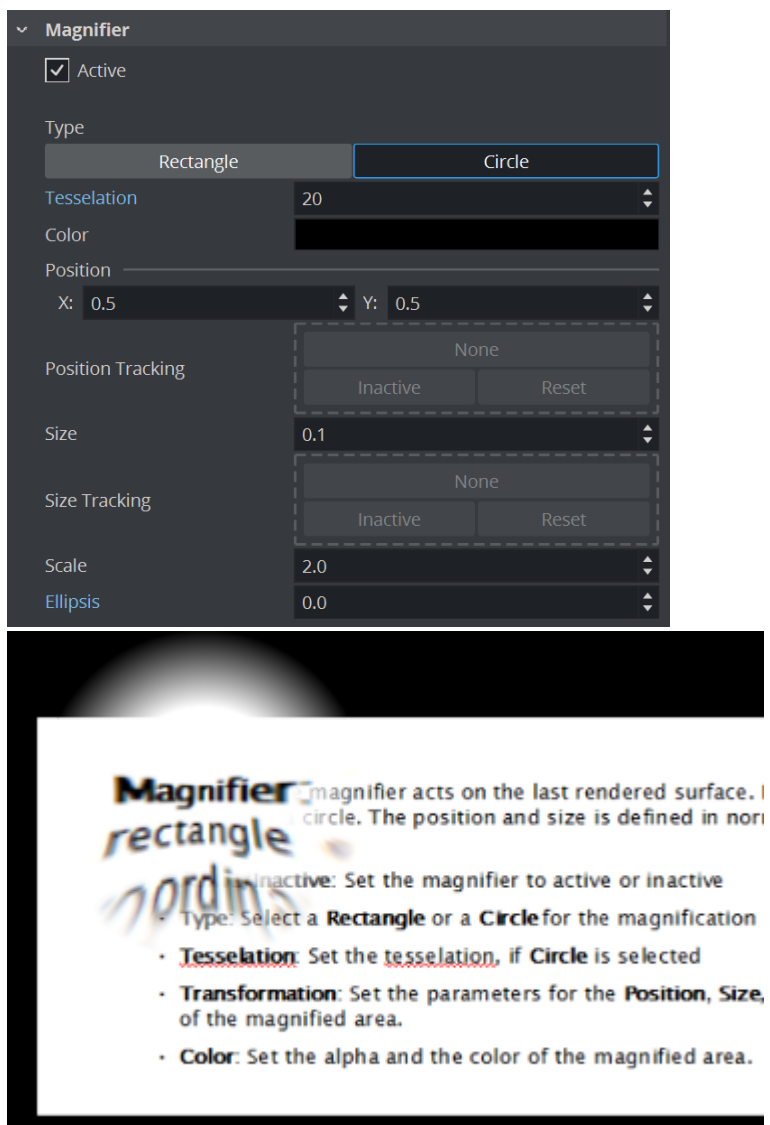

# Developer Settings

Reserved for special settings. These settings should only be used when told so.

# Images as Background or Foreground

This section details procedures with images use as background, foreground and preview.

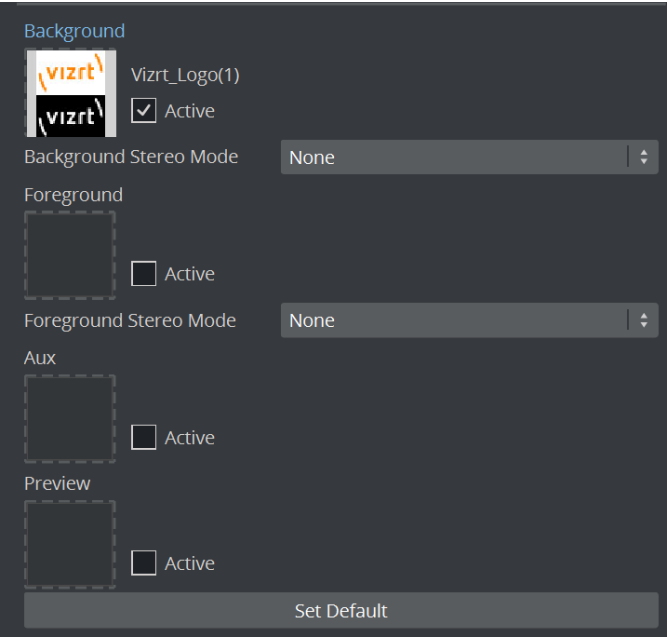

# To Add an Image

- 1. Click Asset View.
- 2. Click the I tab for Images (1).
- 3. Drag the required image onto the drop zone (2). A thumbnail of the image is shown in the drop zone button. Dragging a new image onto the drop zone automatically replaces the old image.

# To Remove an Image

Drag the image from the drop zone to the trash can or double click on the blue label.

## To View an Image Source Project or Folder

Click the image on the drop zone. The project or folder it is placed in is visible. If the image is linked, the first project or folder is selected.

## To Show/Hide an Image in the Scene Editor

Click the Active/Inactive button next to the drop zone (3). If the image has a different aspect ratio than the screen resolution, the image is stretched to fit.

# <span id="page-440-0"></span>9.2.2 Rendering Panel

In the Rendering panel, basic rendering parameters can be modified.

This section contains information on the following topics and procedures:

- [Rendering Properties](#page-441-0)
- [To Design Graphics with a User Defined Aspect Ratio](#page-446-1)

# <span id="page-441-0"></span>Rendering Properties

• Render Engine

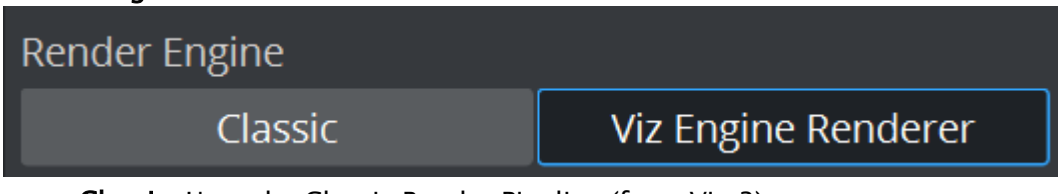

- Classic: Uses the Classic Render Pipeline (from Viz 3).
- Viz Engine: Uses the Viz Engine Render Pipeline (introduced in Viz 4).
- Screen Area

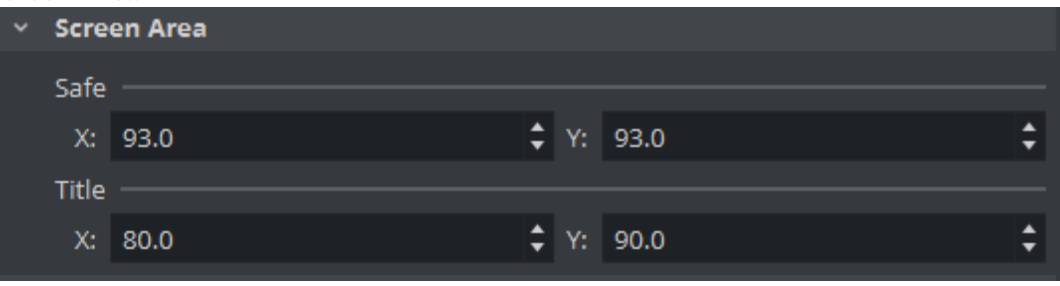

- Safe X/Y: Sets the size of the Safe area X and Y values in percent of the screen resolution.
- Title X/Y: Sets the size of the Title area X and Y values in percent of the screen resolution.

## • Auto Key Plane:

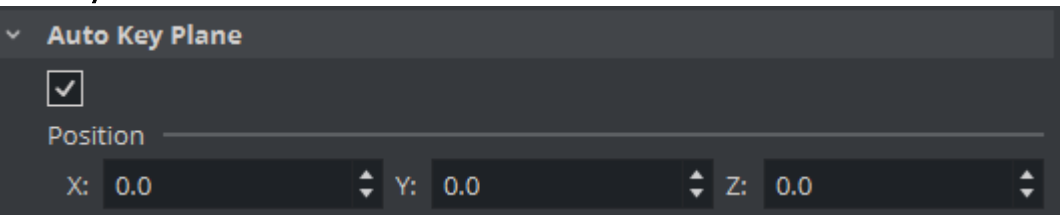

Makes it possible to define the X, Y and Z Position, that serves as a threshold between objects with and without key. The position can be set according to a tracking device carried by a person on the set, or it can be controlled by an operator. The auto key position decides which objects or parts of objects in the Scene that are to be part of the key signal. Only objects positioned between the auto key position and the camera are rendered with the key signal. A typical setup for a Virtual Studio would be that the scene background is put into a separate channel of the external Keyer. The objects of the background do not have a key function attached. The objects that are meant to be in front of the person on the set are placed in another channel/layer of the external Keyer and have a key function attached. If the person on the set moves against the camera, the auto key function disables the key function of those objects that now are placed behind the person, thereby moving them into the background layer of the external Keyer. To learn more about this, see the separate Viz Virtual Studio documentation.

• Lens Distortion: Enables the lens distortion for this scene, see [Advanced Lens Distortion](#page-698-0) .

- Sequence: Enables the new Render sequence. See [Render Sequence](#page-201-0).
- Layers

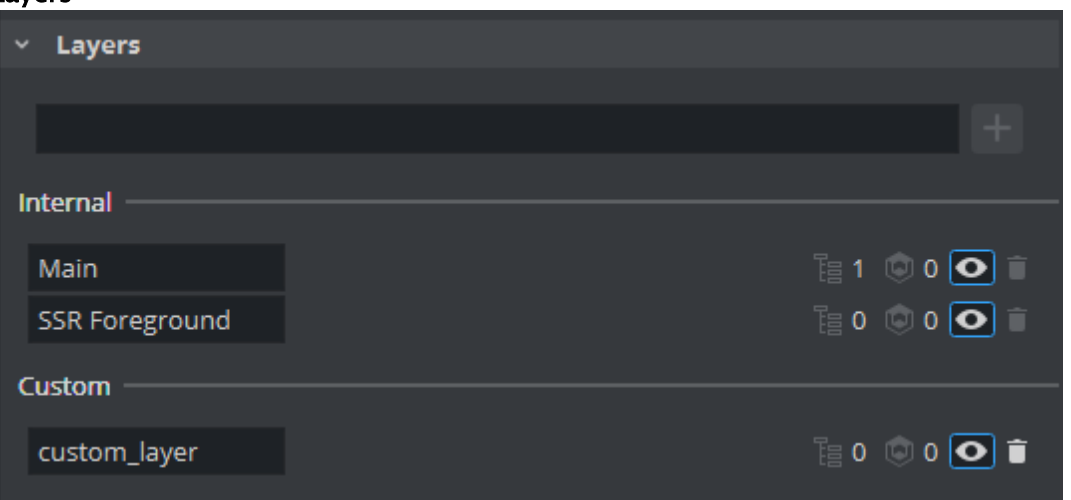

- Internal: Shows information about the two fixed layers Main and SSR Foreground and allows to set the visibility to be toggled.
- Custom: Allows to create and modify new Render Layers. This is for future features. For more information about Render Layers see [Screen Space Reflection.](#page-60-0)

#### • Anti-Aliasing

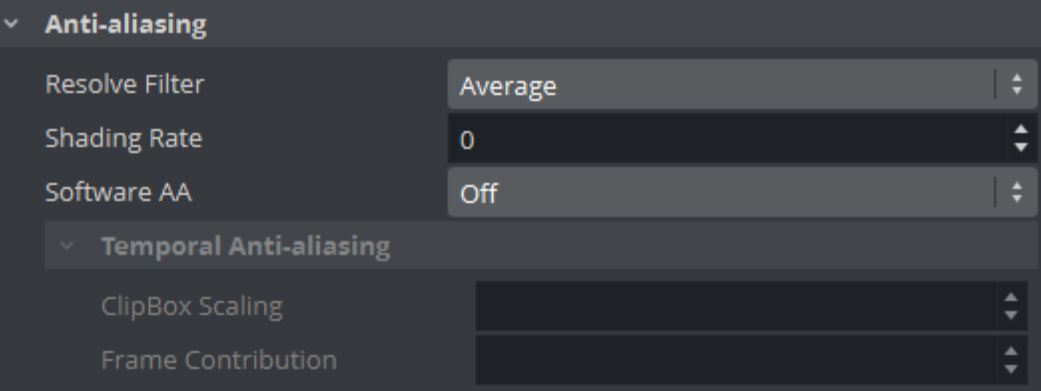

- Off: Uses hardware antialiasing only.
- FXAA: Removes pixel jiggering through an additional post processing effect based on the final rendering.
- Temporal AA: Uses multiple frames to calculate smooth edges (best quality).
	- [Note: For more information about anti aliasing methods, please see To](#page-197-0)  Improve Render Quality.  $\mathbf{A}$

#### • Shadow Mapping

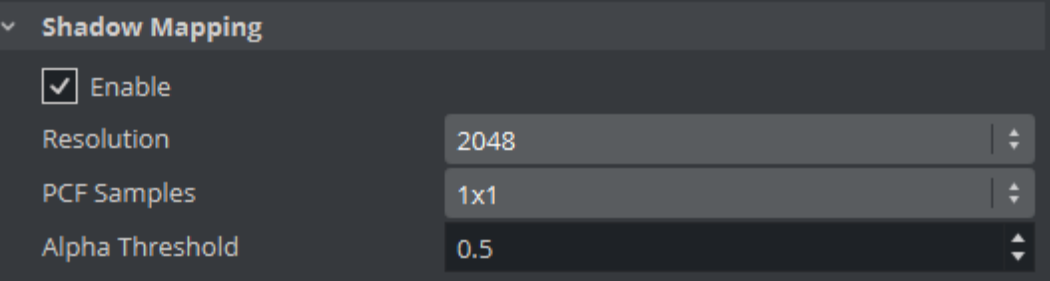

- Sets the resolution of the shadow map (higher means more compute time).
- $\cdot$  PCF Samples defines the quality of the shadow map.
- The Alpha Threshold defines at which opacity an object starts to cast a shadow.

#### • Post Processing

- Depth of Field: Emulates the behavior of a real camera where objects further away from the focal plane show blurred and objects close to the focal plane show sharp. The respective parameters can be set in the camera settings under the Focus settings (see [Camera Editor\)](#page-678-0).
- • [Screen Space Reflection](#page-58-0)s: See Screen Space Reflection.
- DLSS: See [Deep Learning Super Sampling.](#page-67-0)
- Bloom: See [Blooming Effects.](#page-63-0)
- Screenspace Ambient Occlusion: See [Ambient Occlusion](#page-70-0).
- Fog: See [Fog](#page-73-0).
- Chromatic Aberration: See [Chromatic Aberration.](#page-74-0)
- Light Glares: See [Light Glares.](#page-76-0)
- Color Space
	- Gamma Correction: Modifies the luminance of the final rendered image.
	- Color Grading/ Tonemapping: See [Tonemapping.](#page-81-0)

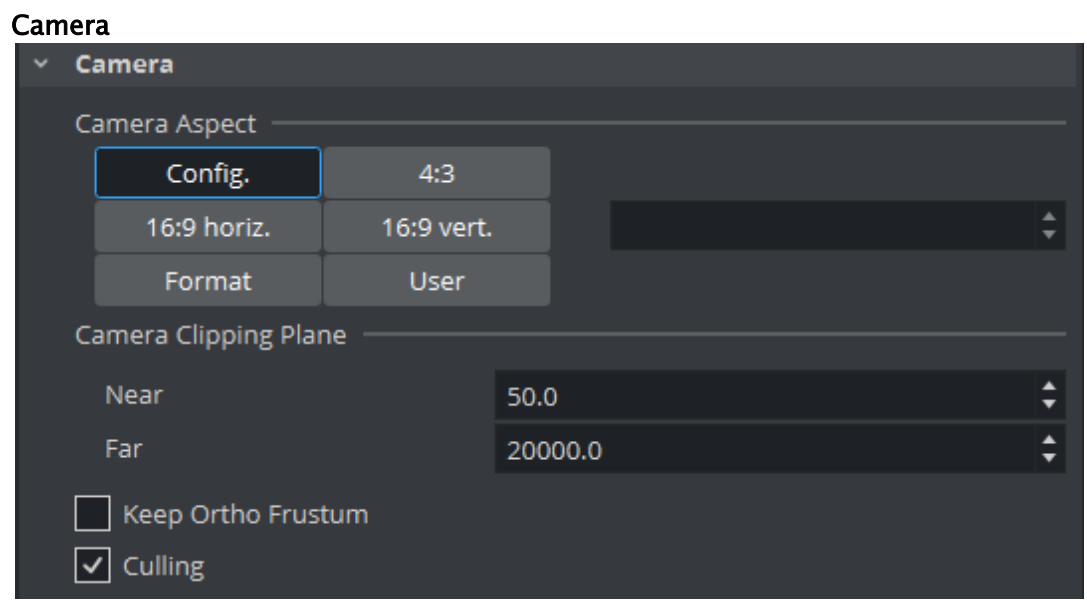

• Camera Aspect: Sets the camera aspect.

•

- $\cdot$  Config: Makes the camera aspect equal to the settings in the Output Format panel of the Viz Configuration (see the Configuring Viz section of the [Viz Engine Administrator Guide\)](http://documentation.vizrt.com/viz-engine).
- 4:3, 16:9 Horizontal and 16:9 Vertical: Makes the camera aspect independent of the aspect for the rest of the scene.
- [Format: Uses the aspect ratio of the selected format \(See Adaptive Scene](#page-233-0)  Format)
- User: Enables the user to set a user defined camera aspect ratio. When building a Scene with a customized aspect ratio for a Video Wall, set the user-defined camera aspect to the same value as the Aspect shown in the Viz Configuration (Output Format > User Defined > Aspect (which is set dynamically based on the other values). When building a Scene with a customized aspect ratio for other (for example, hand-held/mobile devices or online publishing), set the Keep Editing Aspect (Render Options in Viz Configuration) parameter to Editor [as this does not affect on the On Air or Viz Engine output \(see also](#page-446-2) To Design Graphics with a User Defined Aspect Ratio).
- Camera Clipping Plane: Sets the range of the virtual camera. Near sets the close range while Far defines the far range. Only containers within this range are rendered. This setting also affects the shadow rendering.
	- Note: The camera range is where the Zbuffer is within. So if Zbuffer problems arise, they may be solved by editing the camera clipping plane settings.  $\mathbf{A}$
- Keep Ortho Frustum: Takes the original frustum stored and does not allow its recomputation after changes have been made to the camera parameters in the orthogonal mode when active.
- Culling: Saves performance for a scene when set to Active. Objects whose bounding box is outside the camera view are not rendered. This is of great importance to performance in large scenes and virtual studio. Normally Culling should be Active.

#### • Output Post Filters

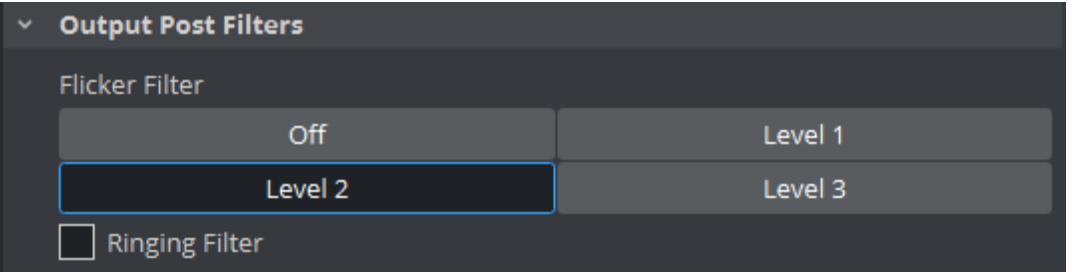

- Flicker Filter: Makes it possible to change the level of the flicker filter from Off up to Level 3 . The flicker filter is used to remove/reduce flickering from a scene in case of interlaced video output. If a flicker filter is applied and the scene still flickers, try using the next level. Flicker filtering is off by default in HD resolution. Set allow flickerfilter\_hd = 1 in the config file to enable it for HD resolutions, too.
- Ringing Filter: Reduces the ringing artifacts on the SDI output and applies only to SD formats. The ringing filter can be set to Off (see Render Options (set Force Ringing Filter Off to Active) under Viz Configuration in the [Viz Engine Administrator Guide](http://documentation.vizrt.com/viz-engine)). The default Ringing Filter is located in Scene Default Values in Viz Configuration).

# • Misc **Depth Function** Less Less or Equal  $\overline{\vee}$  Backface Culling Text Bounding-Box Style **Full Height Tight** max. Size Legacy

- Backface Culling: Draws geometry usually not visible to the camera. This can be enabled for certain objects using the Expert plug-in.
- Depth Function: Defines the depth function calculation.
- Text Bounding-Box Style: Defines how the bounding boxes for texts are calculated.
	- This is for compatibility reasons only and usually does not need to be changed.
		- Tight: Draws the bounding box tightly around the text.
		- Full Height: Default and recommended setting.
		- max. Size: Only required for imported old scenes from 2.x.
		- Legacy: Uses the same algorithm as in 2.x versions (not in use anymore).
- Layout: Not in use anymore.

# <span id="page-446-2"></span><span id="page-446-1"></span>To Design Graphics with a User Defined Aspect Ratio

- 1. Start Viz Artist.
- 2. Click Config (or press F11).
- 3. If you plan to render graphics in many different aspects (for example, still images for online publishing) you should select the Render Options section and set Keep Editing Aspect to Editor. This makes sure your graphics are rendered according to the scene's configured *camera aspect* (and not be affected by the Output Format aspect).
- 4. In the Output Format section, set the format that best fits the screen resolution and aspect (for example, 16:9).
	- Viz Artist is resolution independent and its workspace is optimized for designing in 16:9 and 4:3 aspects.
	- When designing graphics with a user defined aspect, only set the *Output Format* to size the aspect of your [Scene Editor](#page-474-0) and adjust the *camera aspect* further to define it according to your scene's required and final aspect.
- 5. Restart Viz Artist.
- 6. From the Properties Panel click the [Rendering Panel](#page-440-0) tab.
- 7. Under the Rendering Panel tab set Camera Aspect to User.
- 8. Enter your aspect ratio in the field beside the User field. To calculate your aspect ratio simply divide width with height (for example, 1600:900=1.778).

#### See Also

• [Designing for Adaptive Storytelling](#page-267-0)

## <span id="page-446-0"></span>Viz Libero, Viz Arena, and Eclipse Render Sequences

[This section details the render sequences for the Viz Libero, Viz Arena and Viz Eclipse \(see](#page-430-0) Global Settings Panel).

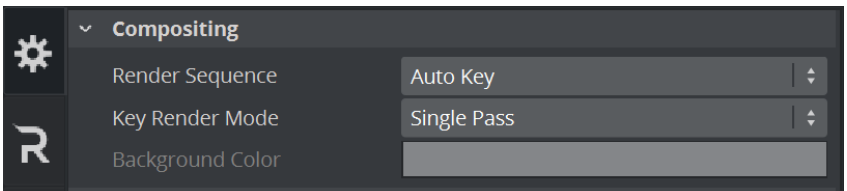

#### This section contains the following topics:

- [Libero Render Sequence](#page-446-3)
- [Arena Render Sequence \(Mechanical Based Tracking\)](#page-447-0)
- [Arena Image-Based Render Sequence \(Image Based Tracking\)](#page-447-1)
- [Arena Image-Based Fill & Key Render Sequence](#page-448-0)
- [Rendering Support for Dirty Video Feeds with Viz Arena](#page-448-1)
	- [To Add Image Masks for Dirty Feeds for Viz Arena](#page-448-2)
- [Eclipse Render Sequence \(based on the Arena Image-Based Render Sequence\)](#page-448-3)

## <span id="page-446-3"></span>Libero Render Sequence

1. Back Layer: Not rendered, even if a Scene is present.

# 2. Main Layer

- a. Background image (live video) is rendered.
- b. Containers with the Key plug-in, with Combine with BG chroma key set to On and Ren

der Mode set to Add , are keyed with the background video. The final key of these items results from the key information of the background video, provided by Viz Libero, and the key information of the Container.

- c. Containers with standard keying are rendered with optional lens distortion and linearly keyed over.
- 3. Front Layer: Only containers with a linear key are rendered on top, without lens distortion.

## <span id="page-447-0"></span>Arena Render Sequence (Mechanical Based Tracking)

- 1. **Back Layer:** The keying information for Containers in the Main Scene is created. Typically objects with the Key plug-in on them are used for this:
	- a. Background image without alpha and without lens distortion.
	- b. Containers which contain standard key information either as linear key or generated through chroma keying.

## 2. Main Layer

- a. Containers with the Key plug-in, with **Depth information only** set to 0n , are rendered. Only the depth information is rendered and used to cutout "real" objects from chroma keyed virtual objects.
- b. Containers with the Key plug-in, with Combine with BG chroma key set to On , are rendered. Depth and chroma keying information are used to superimpose these Containers.
- c. Containers with the Key plug-in, with Depth information only set to On , are rendered. The depth information is used for Containers which should be keyed linearly.
- d. Containers with a linear key are rendered with lens distortion and linearly keyed over.
- 3. Front Layer
	- a. Background image is rendered. This only makes sense if the last visible layer for SDI output is set to Main Layer. If this is so, a different video source can be shown on the Viz Engine preview to prepare the next item(s), which goes On Air.
	- b. Containers with a linear key are rendered with lens distortion and keyed over.

## <span id="page-447-1"></span>Arena Image-Based Render Sequence (Image Based Tracking)

- 1. Back Layer: Nothing is rendered from the Back Layer Scene.
- 2. Main Layer
	- a. Background images are rendered.
	- b. If a foreground image (Stencil Mask) is present, but not active, only the alpha information is used to mask out parts of the containers in the Main Scene. Alpha is rendered without lens distortion.
	- c. Containers with the Key plug-in, with Combine with BG chroma key set to On and Ren
		- der Mode set to Add , are keyed with the background video. Chroma keying information is used to superimpose these Containers.
	- d. Containers with a linear key are rendered with lens distortion and linearly keyed over.

## 3. Front Layer

a. Containers with a linear key are rendered.

The final image is combined using linear keying and a final combined Fill output is generated.

# <span id="page-448-0"></span>Arena Image-Based Fill & Key Render Sequence

<span id="page-448-1"></span>Same as Arena Image-Based, but with separate Fill and Key output.

# Rendering Support for Dirty Video Feeds with Viz Arena

A dirty video input signal is a video containing graphical items such as logos, banners, clocks, etc., that are overlaid on top of the video signal before being sent to the Viz Engine. To avoid disturbances in the viewing experience, Viz Engine has to render its graphical items *below* the preexisting overlays. If supplied with a dirty video input signal, Viz Engine can suppress rendering of graphical items within certain image regions. To do this, alpha image masks need to be sent to Viz Engine, defining in which regions of the image graphical items must be rendered, and in which rendering shall be suppressed.

In other words, areas with existing graphics from the broadcast need to be excluded to avoid rendering new graphics on top of them. To achieve this, an alpha image needs to be loaded as a foreground image in the scene. The area with alpha information is then excluded from rendering, working as an inverse mask. Viz Engine then incorporates the currently activated image mask(s) for rendering of graphical items. In image regions where the value of the image mask is below 255, the alpha of all rendered graphics is adjusted accordingly. Applying the image mask also works when the render scale is different than 1. Independent of the currently selected render scale, the size of the image mask always refers to the original video resolution.

IMPORTANT! The foreground image needs to be set to inactive to ensure only the key is applied.  $\ddot{\bullet}$ 

#### <span id="page-448-2"></span>To Add Image Masks For Dirty Feeds For Viz Arena

- 1. An alpha image must be created, with the exact width and height of the currently used resolution. For example, for 1080 resolutions, the size is 1920x1080 pixels. As images with a lower resolution are stretched, possibly giving unexpected or unwanted results, make sure to always create the alpha image with the required resolution.
- 2. Load the image with the alpha information as a Foreground image in the scene. The area with alpha information is excluded from rendering.
- 3. Select *Arena Image-Based* as Render Sequence in the [Global Settings Panel](#page-430-0).
- 4. During scene design, the Foreground Image can be set to *Active*, however, when the scene is completed and ready to be taken On Air, the Foreground image *must* be set to *Inactive* to allow only the key information to be applied. This procedure works with both Fast Texture Mode and Normal Texture Mode, and requires Arena/Libero to be set as Render Sequence in the [Global Settings Panel](#page-430-0). Viz Arena can be used to deactivate a currently activate image mask, transfer new image masks, or activate one of the previously transferred image mask using the corresponding mask ID.

## <span id="page-448-3"></span>Eclipse Render Sequence (based on the Arena Image-Based Render Sequence)

This render sequence's logic is equal to that of Arena Image-Based (formerly known as Arena/ Libero) Render sequence, except for the changes depicted below.

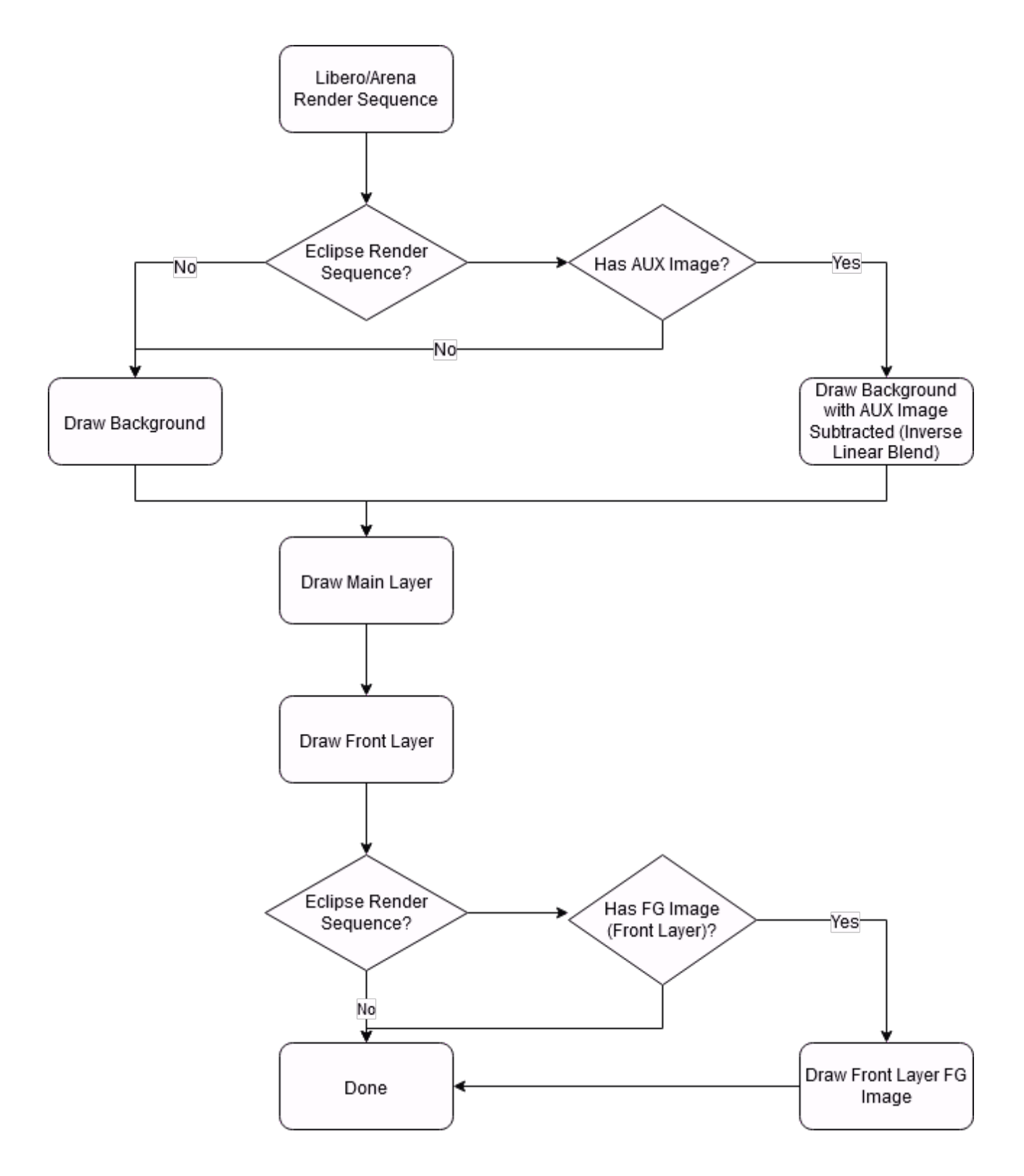

# 9.2.3 Global Media Assets Settings

These are the common Media Asset properties that apply on a global level.

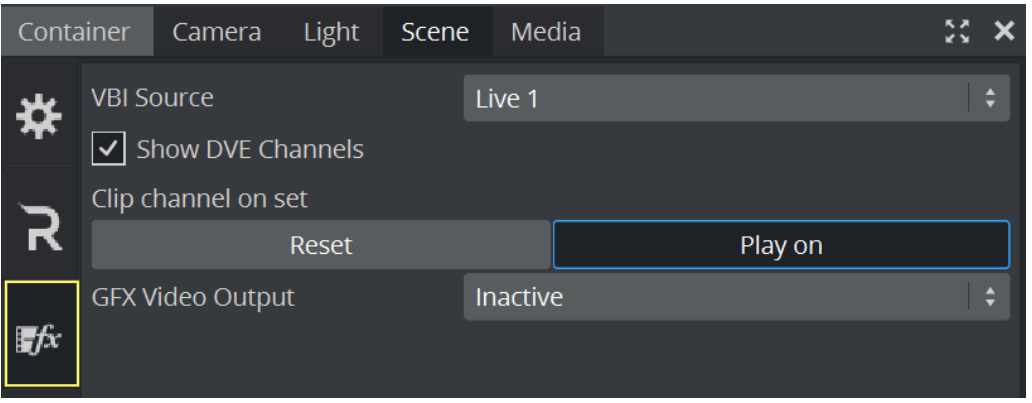

• VBI Source: Selects which channel to use for output. Types of data sent include closed captions, teletext, time codes and other digital data. The setting Clip Timecode Type can enable Viz Engine to provide additional time code data in the VBI-signal, if required. The setting can be changed by editing the Viz Configuration file and setting the variable clip\_timecode\_type = <VALUE> . Please refer to the table Clip Time Code Type Values [below for valid values. It can also be set on the fly using the](#page-450-0)  Send application to issue the following command: CONFIGURATION\*CLIP\_TIMECODE\_TYPE SET <VALUE>

Note: This setting only applies for installations with Matrox cards.

• Show DVE Channels: Enables or disables DVE placeholder box drawing.

#### • Clip Channel on set

- Play on: Continues to play the clip even if the Scene does not contain that specific clip channel. This is the default behavior. When setting a Scene with this channel active, the clip is shown from its current position onwards, when no clip or the same clip is set in the Scene.
- Reset: Starts playout from the beginning of the clip when it has the same clip name, or show black when no clip is set in the channel at all. Please observe that the commands and values are case sensitive. Any on-the-fly changes are saved to the Viz Configuration file upon proper shutdown of Viz Engine.
- GFX Video Output: Allows sending the content of the selected GFX Channel to the Program Channel Output.

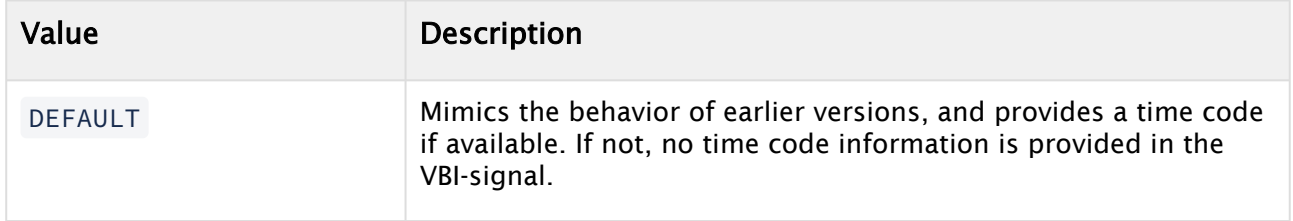

# <span id="page-450-0"></span>Clip Time Code Type Values

A Note: This setting only applies for installations with Matrox cards.

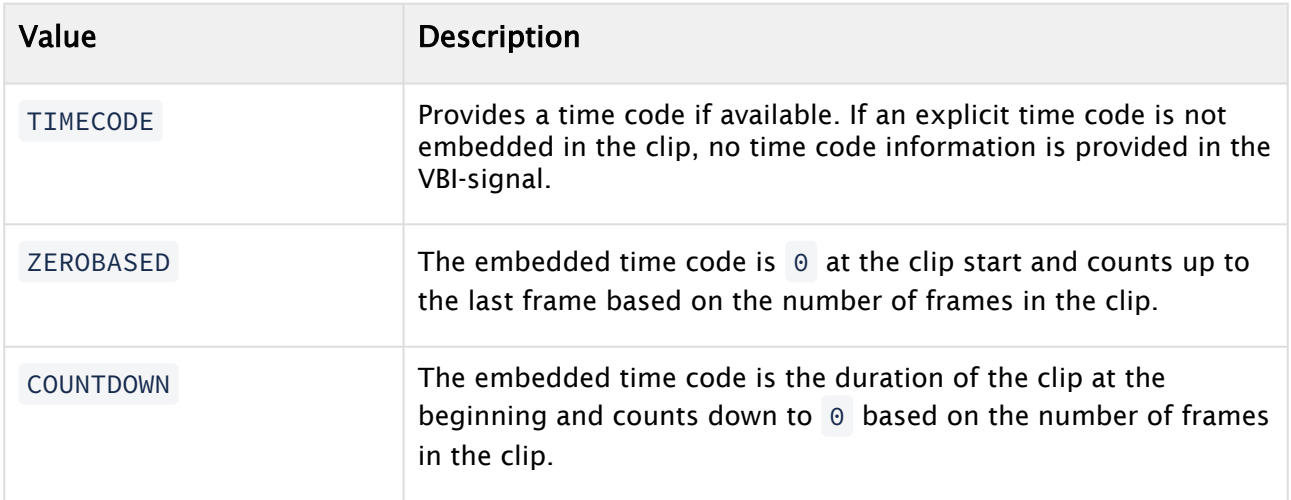

# 9.2.4 Scene Plug-in Panel

Scene plug-ins can be applied to a Scene in the plug-in panel. Scene plug-ins are global functions that have influence on the whole Scene. They are mainly used when external programs are interfaced with Viz Artist. Viz Artist uses an open interface for plug-ins. New plug-ins can either be obtained or written, and then installed into Viz Artist. Installed Scene plug-ins can be found under [Plugins](#page-380-0) in the Main Menu. To view the Scene plug-ins, click on the Plugins button and select Scene plug-ins.

For a detailed list and description of Scene plug-ins, see Scene plug-ins in the Viz Plug-ins User Guide.

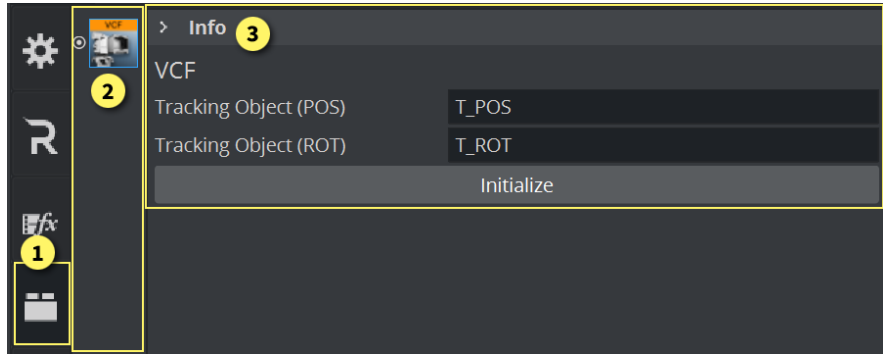

The Scene plug-in panel (1) is divided in two sections:

- Scene plug-ins applied to a Scene, as icons (2)
- Scene plug-in editor (3) opens when the Scene plug-in is highlighted).

This section contains information on the following topics and procedures:

- [To Add a Scene Plug-in](#page-452-0)
- [To Edit a Scene Plug-in Properties](#page-452-1)
- [To Show Scene Plug-in Information](#page-452-2)
- [To Enable/Disable a Scene Plug-in](#page-452-3)
- [To Remove a Scene Plug-in](#page-453-0)

# <span id="page-452-0"></span>To Add a Scene Plug-in

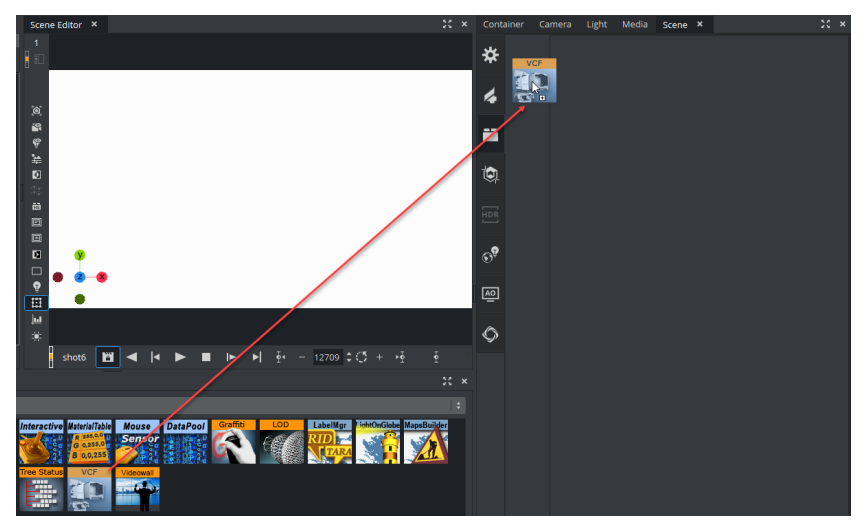

- 1. Click Plugins.
- 2. Select Scene plug-ins (SP). Browse for the Scene plug-in to apply to a Scene.
- 3. Drag the Scene plug-in to the Scene plug-in panel:
	- Drag the selected Scene plug-in to the drop zone, or
	- $\cdot$  Right-click on the Scene plug-in icon and select **Add to Scene...**.

# <span id="page-452-1"></span>To Edit a Scene Plug-in Properties

- 1. In the Scene Settings plug-in area, select the plug-in.
- <span id="page-452-2"></span>2. Edit the plug-ins properties in the editor to the right.

# To Show Scene Plug-in Information

- 1. In the Scene Settings plug-in area, select the plug-in.
- <span id="page-452-3"></span>2. In the plug-in editor, click the info icon.

## To Enable/Disable a Scene Plug-in

In the Scene Settings plug-in area, click on the enable/disable switch in the icon.

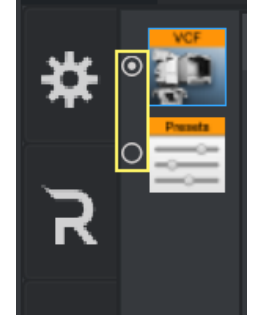

For greater convenience, Viz Artist allows you to enable or disable the plug-ins already applied to a Scene. This gives overview when adjusting the plug-in properties to the values you need.

<span id="page-453-0"></span>A Note: After you add a plug-in to the scene, it is automatically enabled.

# To Remove a Scene Plug-in

- Drag the plug-in to the trash can, or
- In the Scene Plug-in tab, right-click the plug-in and select Remove from Scene.

# 9.2.5 Clipper Panel

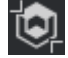

In the Clipper panel, settings for scenes that have the Clipper plug-in attached can be modified.

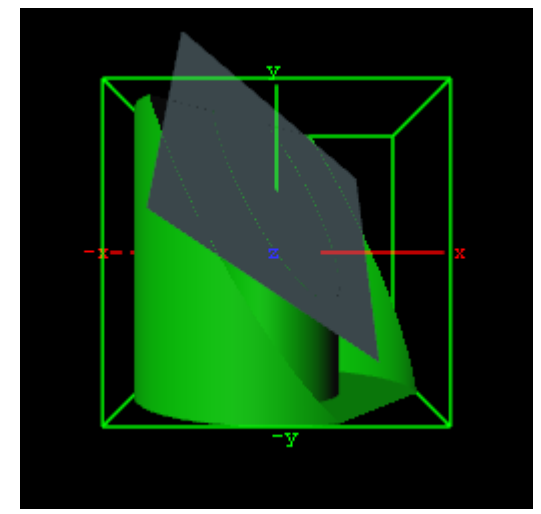

The Clipper plug-in is an alternative to the mask function; the clipper works in 3D and the mask in 2D. Objects using the clipper plug-in, when placed behind the clipper plane, are masked/clipped. If an object is only partially behind a clipper plane, only the part of the object that is behind the plane is clipped out since the clipping is done in true 3D space. The plug-in uses the OpenGL clipping planes that supports up to six planes.

# Clipper Properties

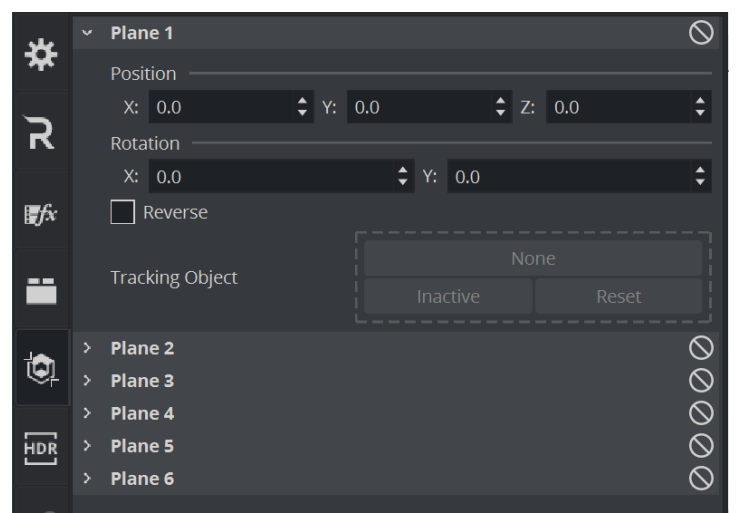

- $\cdot$  **Plane Number:** Shows the clipper plane number, from 1 to 6.
- State: Sets the selected clipper plane On or Off .
- Position: Modifies the position of the clipper plane along the X, Y, and Z axis.
- Rotation: Modifies the rotation along the X and Y axis.
- Reverse: Shows everything in front of the clipper plane when set to Off . Shows everything behind the clipper plane when set to On . Tracking Objects with Clipper Plane.
- Tracking Object: A clipper plane can be set up to track containers regarding position and rotation. Tracking position means that the position of the clipper plane is in the center of the container, and tracking rotation means that the clipper plane rotates if the object rotates. This is especially useful when animating a scene.

## See Also

• [Create Animations](#page-747-0)

# 9.2.6 HDR (High Dynamic Range) Panel

# HDR

Enables High Dynamic Range Rendering/Imaging for the selected container. This improves the contrast of the generated scene in a much more realistic way.

A Note: This applies to the Classic Render Pipeline only.

# HDR Properties

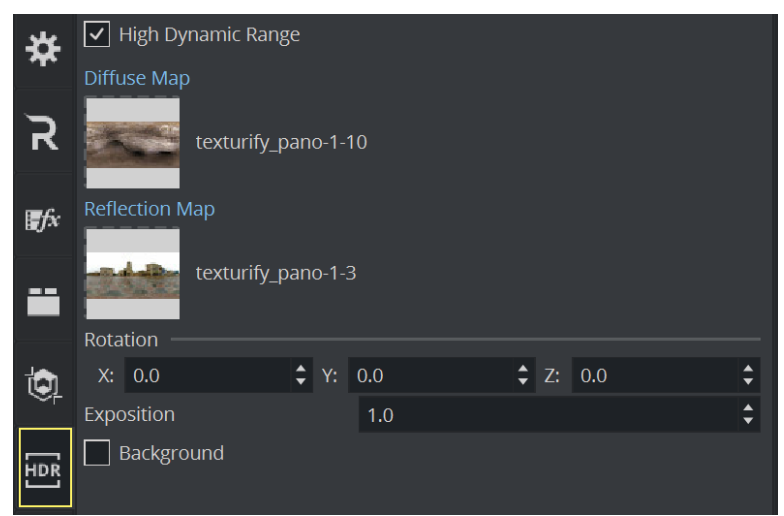

- High Dynamic Range: Enables HDR lighting instead of the default OpenGL lighting on Containers tagged for HDR lighting when set to On . To tag Containers for HDR lighting, the HDR plug-in must be placed in a Container to enable HDR lighting on the respective container and its sub-tree.
- Diffuse Map: Defines the diffuse light map. This is a HDR Cube map (must be a vertical cross and should have been imported from an *.exr* file).
- Reflection Map: Defines the diffuse light map for the reflection part of the lighting.
	- A Note: Diffuse and Reflection map require the texture mapping method to be Cube. Do not reuse the same texture, where the texture mapping method needs to be something different than Cube but use a duplicate instead.
- Rotation: Rotates the environment map with the set parameters.

A Note: Diffuse map and reflection map together form the 'environment map'.

- Exposition: Controls the brightness of the maps (similar to the exposure time of an ordinary camera).
- Background: Draws the Reflection map as background when set to On .

# 9.2.7 Real Time Global Illumination

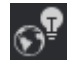

Global Illumination (GI), or indirect illumination, is a general name for a group of [algorithms](https://en.wikipedia.org/wiki/Algorithm) used in [3D computer graphics,](https://en.wikipedia.org/wiki/3D_computer_graphics) that are meant to add more realistic lighting to 3D scenes. Such algorithms take into account not only the light that comes directly from a light source, *direct illumination*, but also subsequent cases in which light rays from the same source are reflected by other surfaces in the scene (*indirect illumination)*, whether reflective or not.

A Note: If you do not have a license for the Real Time Global Illumination, contact your local Vizrt Support or send an e-mail to [license@vizrt.com](mailto:license@vizrt.com) to obtain a time-limited demo license or a full license.

## This section contains the following information:

- [Introduction to the Global Illumination Function of Viz Artist](#page-456-0)
- [Working with Global Illumination](#page-457-0)
- [Global Illumination Settings](#page-458-0)
	- [Global Illumination](#page-459-0)
- [Precomputation](#page-459-1)
	- [Precomputed Realtime GI](#page-459-2)
		- [Precompute Computation Examples](#page-461-0)
	- [Mesh Classification](#page-461-1)
	- [Ambient Occlusion \(AO\)](#page-462-0)
	- [Render Mode](#page-463-0)
		- [Render Mode Examples for Global Illumination](#page-463-1)
		- [Debug Modes for Global Illumination](#page-464-0)
	- [Show Probes](#page-466-0)
- [Creating a Scene with Global Illumination](#page-466-1)
- [Limitations](#page-467-0)

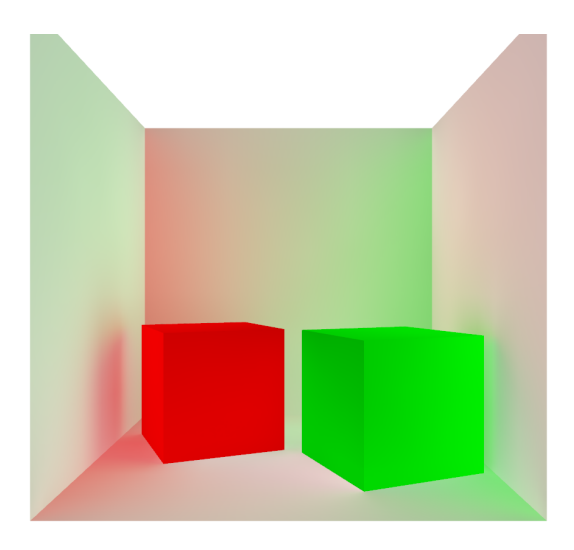

# <span id="page-456-0"></span>Introduction to the Global Illumination Function of Viz Artist

Introduced in Viz Artist 3.9, Real Time Global Illumination allows you to create Lightmaps and Ambient Occlusion maps that are modifiable in real time. This technique is based on the lightmap functionality widely used in leading game engines. When activating GI, you need to specify the computation settings, and precompute the Global Illumination and Ambient Occlusion maps. In Viz Artist, you find this feature section [Scene Settings](#page-428-0) > Global Illumination. The details of the settings are described below.

# <span id="page-457-0"></span>Working with Global Illumination

In general, Global Illumination requires two UV sets on any geometry that should be computed with GI: one UV set used for texture mapping, and one UV set used to create Lightmaps. There are two ways to create the Ligtmap UVs to get GI working properly. You can either import an *.fbx*-file with two UV sets that you have created by yourself. The first UV set must be used for texture mapping, and the second UV set is only used for Lightmaps. Or, you can use the first UV set (UV for texturing), and let the GI system calculate the according UVs for Lightmaps.

Global Illumination has an advanced algorithm that can extract the UV coordinates of your first UV set, and automatically create UVs for the Lightmaps. The better the layout of your unwrapped UVs for texture mapping are, the better the GI system can generate the Lightmaps based on this information. The most efficient way is to create your own UVs for Lightmaps. Here, it is important to have your UV layout in the range from 0 to 1. Also, all UVs for Lightmaps must be unique and non-overlapping, otherwise GI cannot compute all Lightmaps. In general, the layout of the UVs for Lightmaps look different than the layout of UVs for texture mapping. There are several tutorials available online concerning how to create UVs for Lightmaps.

The following is an example of correct UV Layout for Lightmaps. In the image below, you see the UV layout of the second UV channel, which is used for lightmaps only.

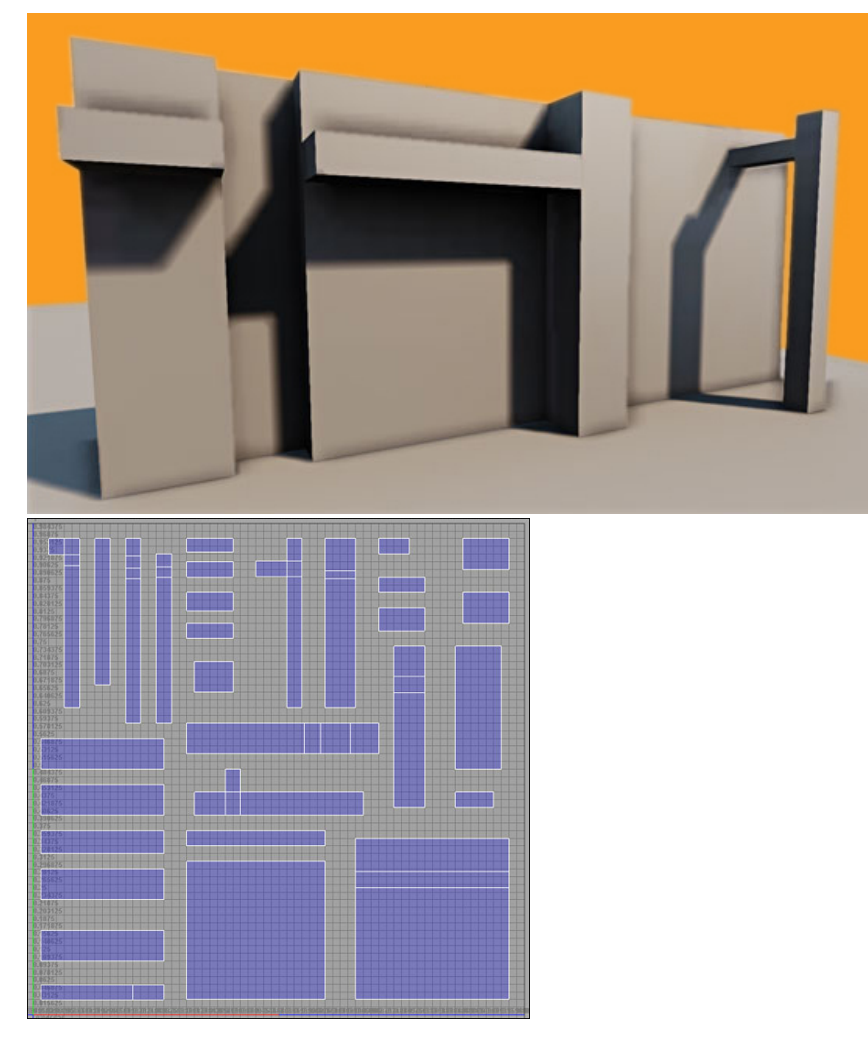

Precomputed Lightmaps do not use any memory on your GPU, so the texture memory of Viz is not reduced when having Lightmaps computed. The Lightmaps are not visible on your objects/ geometries in the scene tree, as they are applied to the rendering pipeline in the render window.

# <span id="page-458-0"></span>Global Illumination Settings

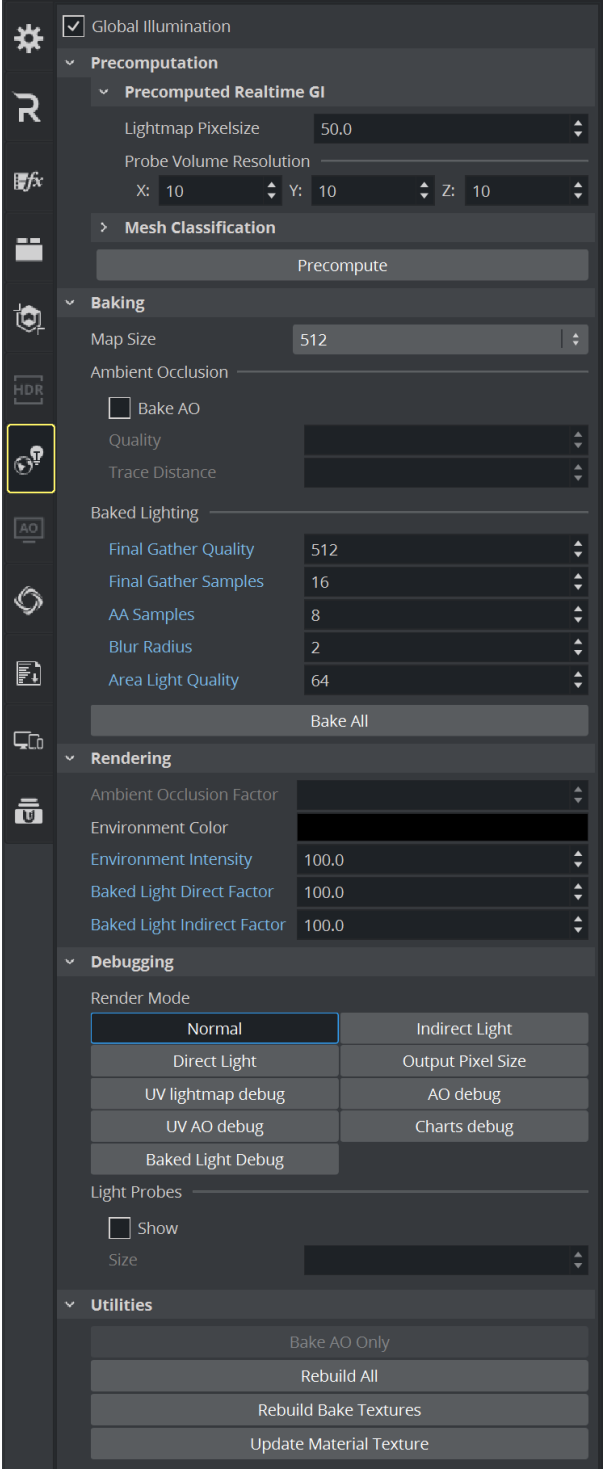

# <span id="page-459-0"></span>Global Illumination

## Available settings: *Active* / *Inactive*

This function enables or disables Global Illumination for your scene. For the final result, Lightmaps must be precomputed. If no Lightmaps are precomputed, it enables a general pixel shading for your scene.

Lightmaps are stored inside the Viz Graphics Hub. When saving as a new scene (Save as), the Lightmaps is precomputed again as they are stored and linked to the UUID of your scene. If you have already calculated the Lightmaps, switching between *Active* and *Inactive* loads or unloads them. The time required to load and unload lightmaps depends on the size of your scene and Lightmaps. While loading the scene, the lightmaps are copied from the Graphic Hub to a local folder, for faster loading times. When the scene is open, the lightmaps files can be found in the Windows temporary folder:

Example: *C:\Users\[user name]\AppData\Local\Temp\vizrt\VizArtist\*

<span id="page-459-1"></span>The folder name the Lightmaps are stored in corresponds to the UUID of the scene they belong to.

## <span id="page-459-2"></span>Precomputation

# Precomputed Realtime GI

Defines the Output pixel size for lightmaps. If the pixel size is set too low, depending on your scene complexity, you are not able to generate all Lightmaps. This is because there is only a certain amount of memory available for all Lightmaps. Using a smaller pixel size value increases quality, and causes an error message when the maximum amount of pixels is exceeded. When adjusting the pixel size, make sure you are working with real world coordinates and transformations/scaling on your meshes/scene.

**Tip:** For a good start with low computation time, set the pixel size to 50 on a 1  $\times$  1 meter cube (two pixels in one cube).

The following two examples shows the difference when using a lightmap pixel size of 50, and a pixel size of 10. Lower pixel sizes increase quality, but also increases computation time.

**(i)** Example: In this example there is visible noise in Normal Mode, and also in the Indirect Light render pass. The pixel size used in this scene is 50 .

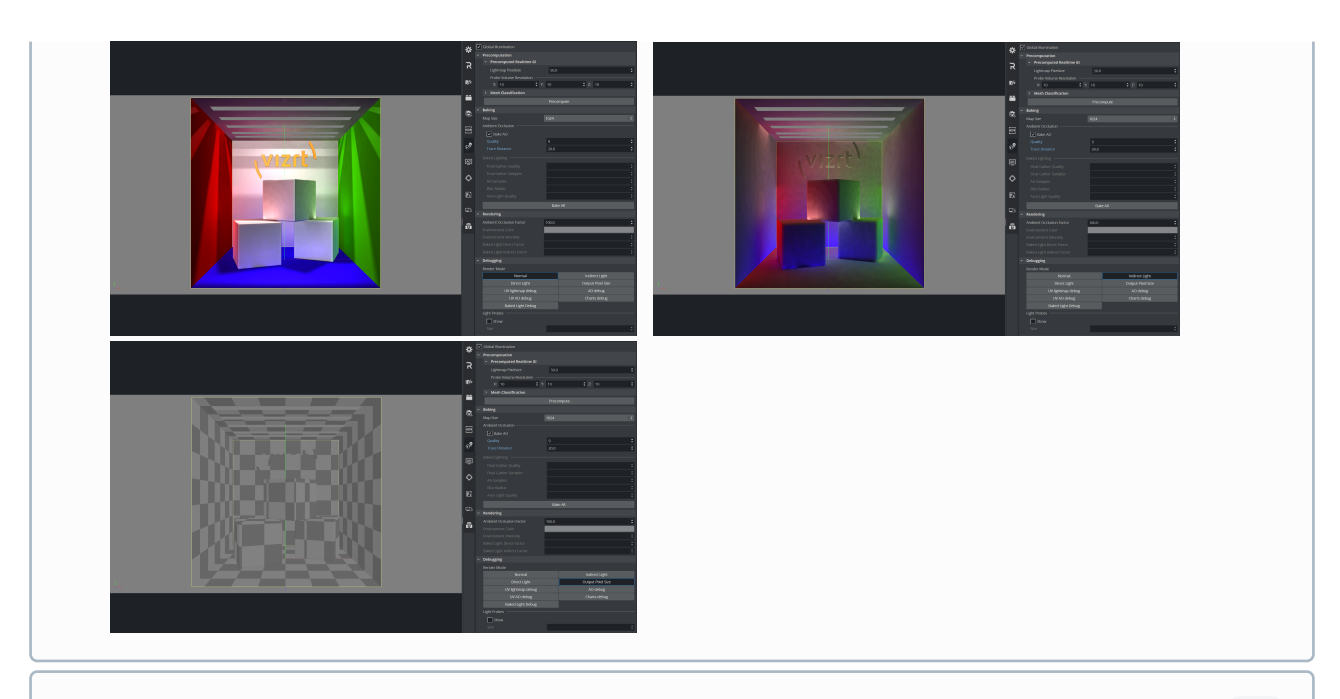

 $\overline{10}$  Example: In this example, there is no visible noise. The pixel size used in this scene is  $\overline{10}$ .

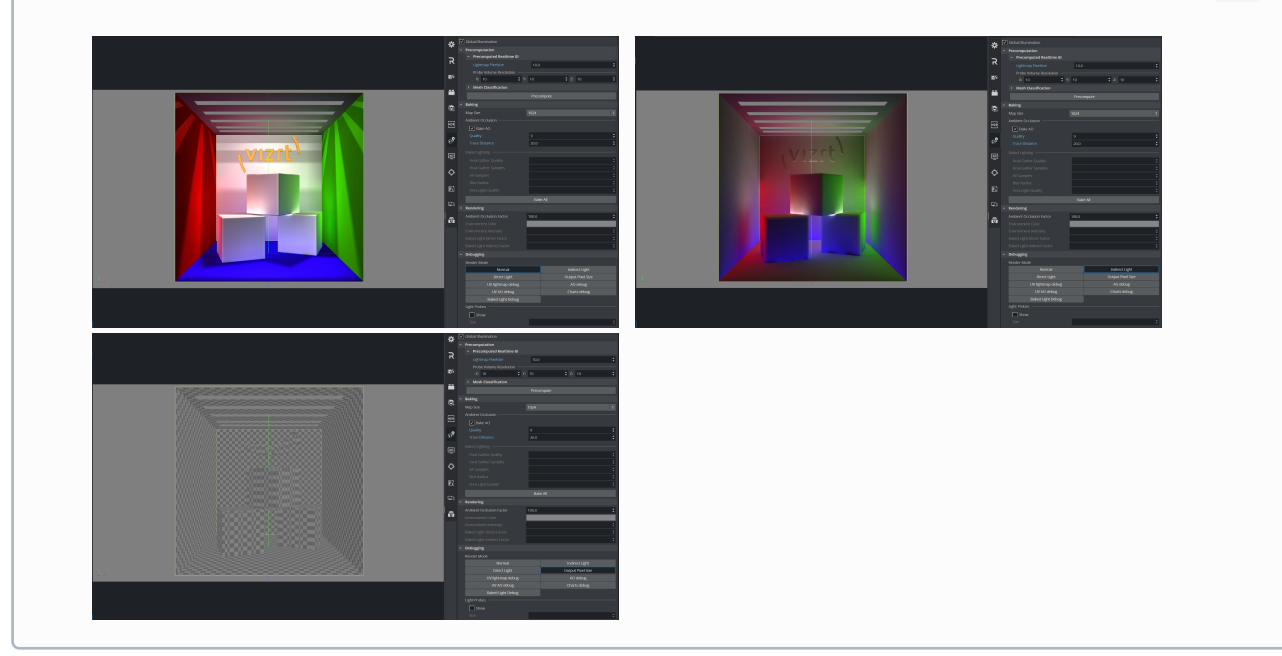

Probe Volume Resolution: Defines the number of probe samples in the scene in x-, y- and z axis. When activating the *Show Probes* feature you can see the amount of probes in your scene. When changing the amount of probes you need to recompute the Lightmaps again to see the changes.

Precompute: Pressing the Precompute button to generate all lightmaps. An overlay window appears, showing you detailed debug info. The first overlay window displays the scene analysis procedure. When this task is done, a second overlay window appears, displaying the baking procedures.

A Note: You must precompute all maps again each time you add additional objects to your scene.

As individual objects cannot be computed on their own, precompute always recalculates the whole scene. If you have wrong UVs, or any other issues, for example with the pixel size, a window with error messages appears. You can read the detailed error messages and computation information in the log-file. The error messages are available in the scene info menu, which turns red in the case of any computation issues.

<span id="page-461-0"></span>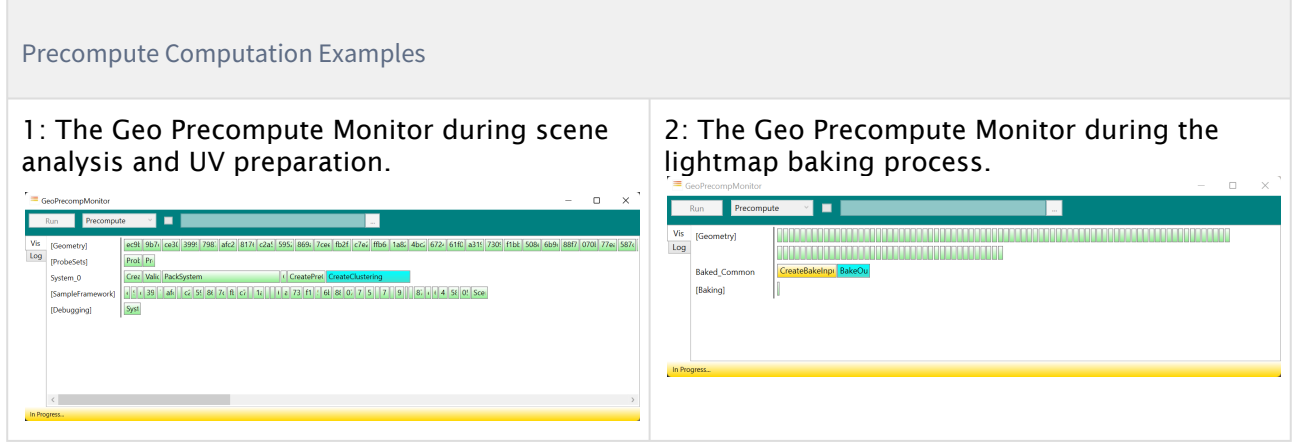

# <span id="page-461-1"></span>Mesh Classification

Information: These settings are for the Classic Render Pipeline only!

This is the most important setting of Global Illumination. Mesh classification automatically classifies meshes for Lightmaps and light probes, and creates the necessary UVs for them. If Mesh Classification is turned Off , only the UVs from the second UV channel is used to generate the Lightmaps. If you set it to *Auto*, Mesh Classification generates the UVs for the lightmaps from your first UV set of your geometries/meshes. The computation of Global Illumination is faster when a second UV set is available, as analysis of the geometries and generation of additional UVs is not required.

Mesh Classification can be adjusted with the following parameters:

- Auto UV Strength: Controls how aggressively the Auto UV process flattens the meshes onto planes. Lower values lead to better UVs with less overlap. Thus, more meshes are classified as lightmap-lit, at the expense of larger UV space requirement. Higher values result in worse UVs, with more meshes classified as probe lit, and lower UV space usage.
- Lightmap Threshold: Controls the threshold where Auto UVs are considered bad enough that a mesh should be probe-lit instead of lightmap-lit. Lower values increase the number of meshes probe-lit, and higher values increase the number of meshes that are lightmap-lit.
- Probe Mesh Size: Controls how big a probe-lit mesh and its surroundings have to be before it becomes a Contributing Probe.
- Grid Cell Size: Splits up the scene into systems of cubical cells of this dimension in World units.

# <span id="page-462-0"></span>Ambient Occlusion (AO)

- Bake AO: Recalculates the AO maps for every bake process (precomputation) when set to active. When Bake AO is set to Off , only the indirect light maps are calculated when you press the Precompute button. Enable Bake AO only to recalculate the AO maps only. This is useful when you only to play with the AO without adjusting your Global Illumination parameters, as it reduces the computation time by only calculating the AO maps. For best results, always run a full computation process, as the GI and AO maps do not work properly together if computed with differences. This can happen if you change or delete objects in the scene.
- Map Size*:* Specifies the size of your AO maps for the scene, ranging from 512 pixels up to 16K . The default setting is 512 pixels.
- Quality: Increases or decreases the quality of your AO maps. Increasing quality also increases calculation time. The quality setting has a range from  $4$  to  $17$ . The default setting is 8.
- Factor: Changes the factor to influence the strength/blending of the ambient occlusion. You can change the factor at any time without recomputing the meshes/scene.
- Trace Distance*:* Sets the distance where a point shall be considered occluded. When you change this value, you cannot see the results in real time, as you must recompute the AO maps for the changes to take effect. Usually, the double value of the Lightmaps pixel size is used here; if your lightmap pixel size is set to 50 , you should have a value of 100 in the Ambient Occlusion Trace Distance field. Since this comes down to the individual designer's style, use any value you like here.

The following images show some examples:

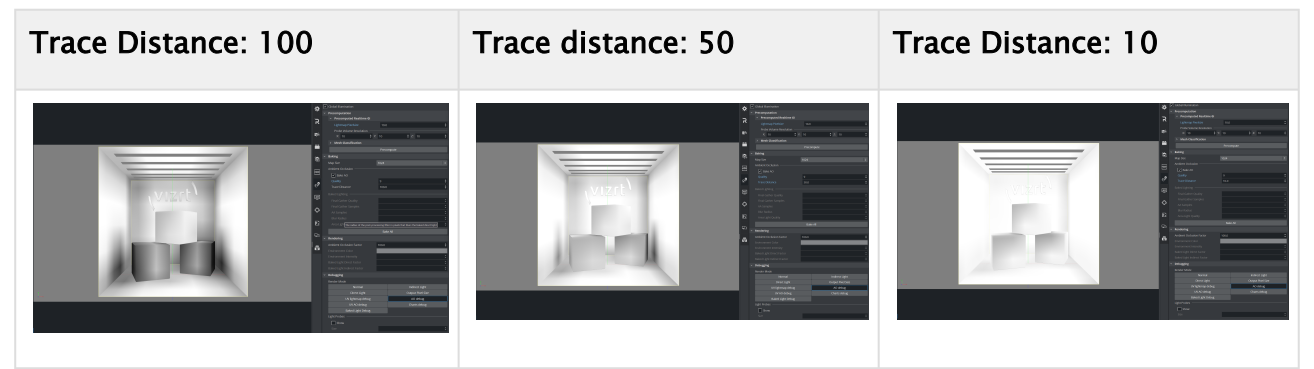

Finally, you can now play with the Radiosity setting in the [Light Editor](#page-667-0):

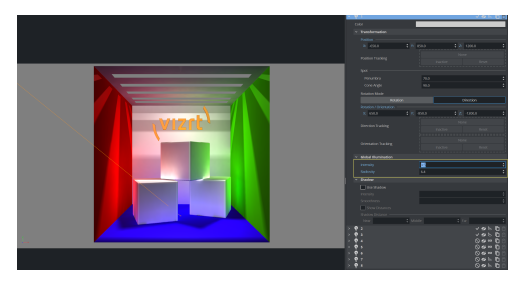

The input controls for Global Illumination are only visible in scenes where Global Illumination is set to Active .

# <span id="page-463-0"></span>Render Mode

## Available settings: *Normal Mode* / *Indirect light* / *Direct Light* / *Output Pixel size* / *UV lightmap debug* / *AO debug* / *UV AO debug* / *Charts debug*

These are different visual modes for debugging the different render passes: the Ambient Occlusion render pass, the Indirect Light render pass, and the Direct Light render pass. You can also debug the Pixel Size, which controls the quality of the Lightmaps, or view the UVs for the Lightmaps, Ambient Occlusion, or the UV Charts. *Normal Mode* presents all maps together as a final result.

#### <span id="page-463-1"></span>Render Mode Examples For Global Illumination

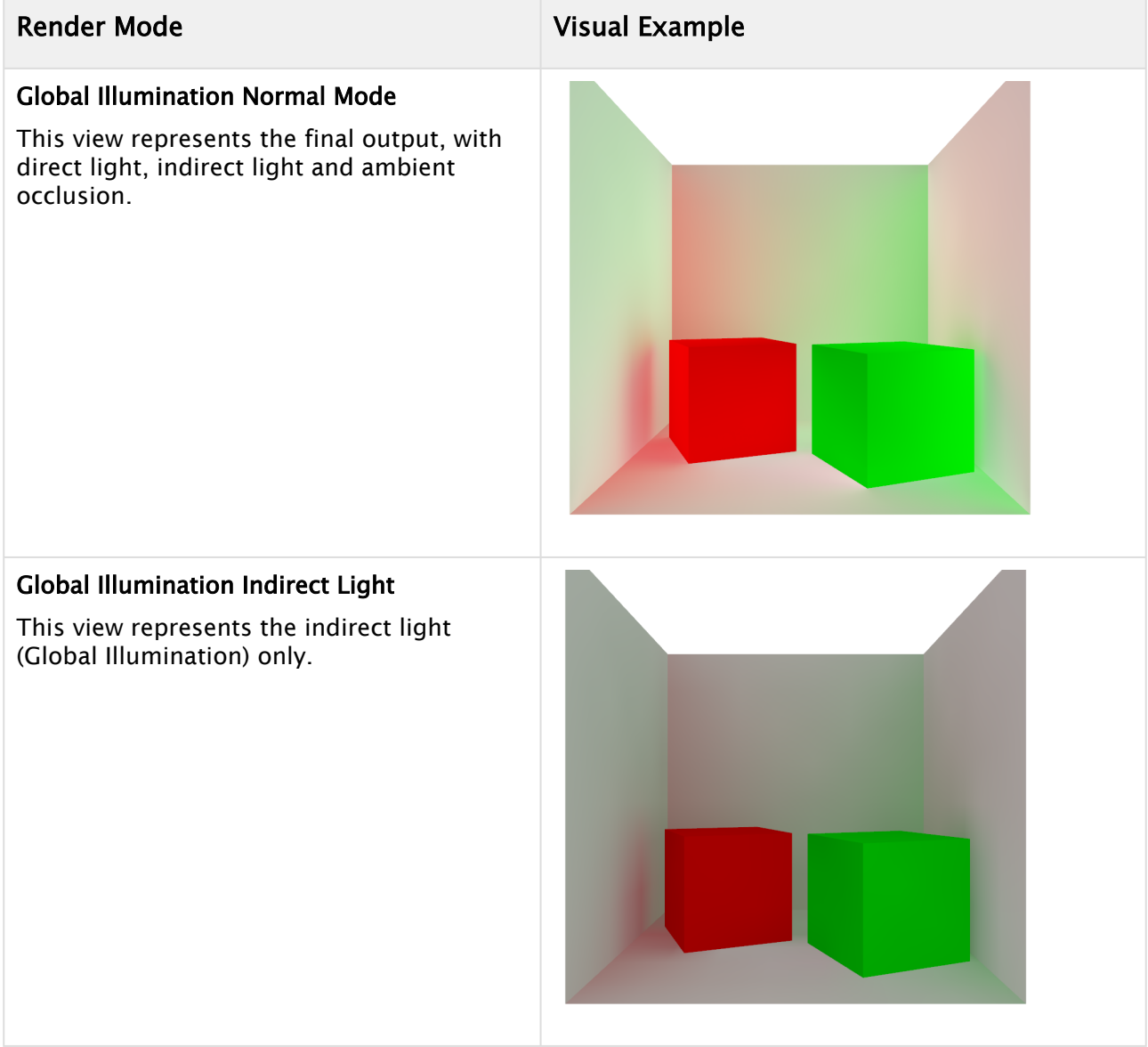

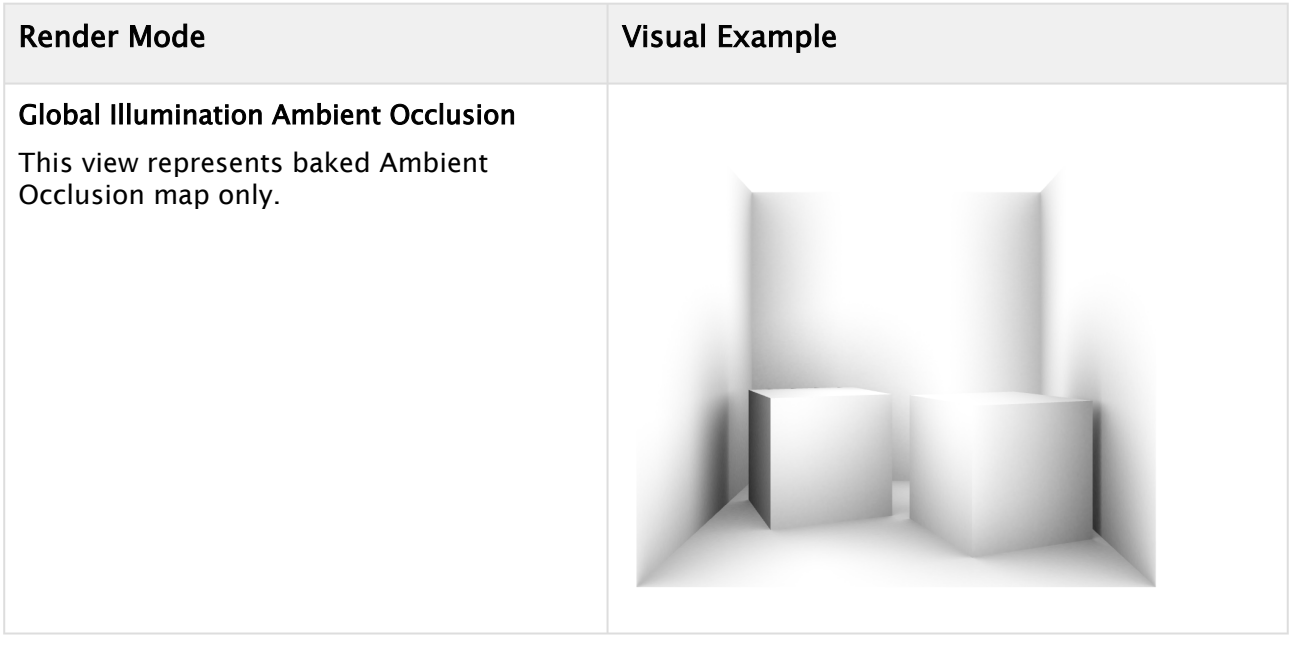

# <span id="page-464-0"></span>Debug Modes For Global Illumination

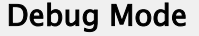

# Global Illumination Pixel Size

This view shows the output of the Lightmaps in pixel size.

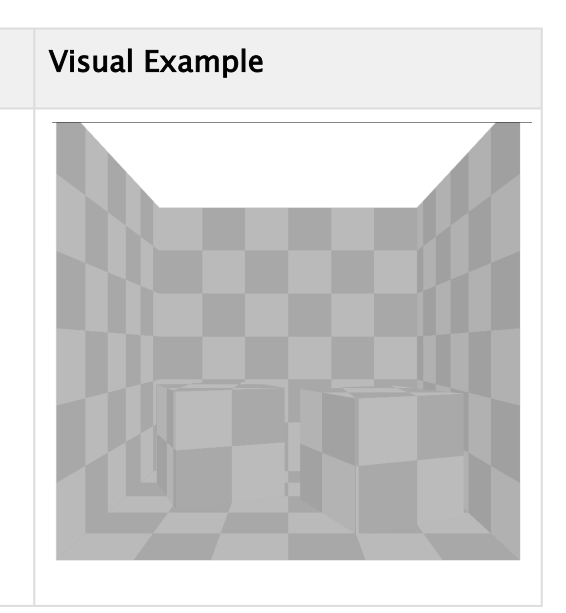

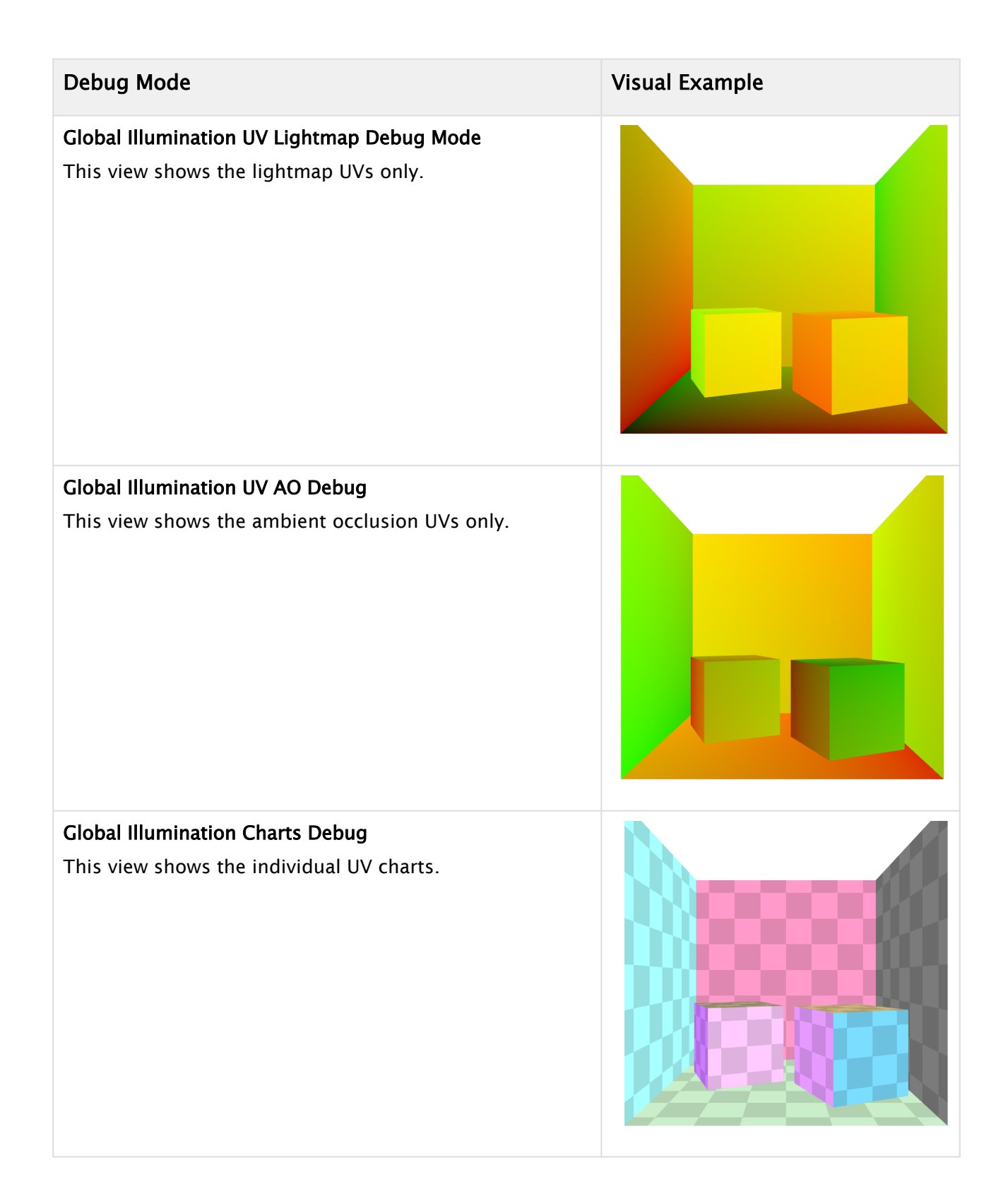

# <span id="page-466-0"></span>Show Probes

Enable or disable debug view for the light probes inside your set. The light probes provides you with a visual representation of how light is distributed within your scene. The Size parameter adjusts the size of the light probes in the viewport, but does not influence computation of the Lightmaps or light probes themselves.

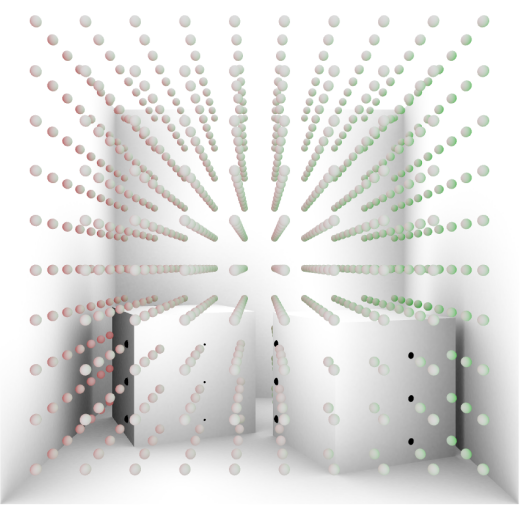

Be aware that not every object can be lit by lightmaps, due to the complexity of the UVs. This applies especially to organic shapes, for example, a statue. Objects that cannot be lit by lightmaps are probe-lit.

# <span id="page-466-1"></span>Creating a Scene with Global Illumination

First, you need to import a geometry or scene with proper UVs and normals. This can be either just one UV set with unwrapped UV coordinates to be able to do a proper texture mapping and extract the lightmaps from this UV set. You can also import an *.fbx*-file containing the second UV set, with a layout for lightmaps created in your preferred 3D application. On your imported geometries make sure the normal orientation is facing outwards, flipping the normals with the Expert plug-in leads to wrong computation results. Do not forget to turn Auto Mesh Classification on or off, depending on your existing UV sets.

Next, if your scene is not already modeled or imported with the proper size, you need to set up the real world size of your scene before you do the baking. Then place some lights in your scene. After this, adjust all the parameters described above and run a test bake, to see if you get any error messages concerning UVs or baking. If your render passes look good from the debug views, no error messages appeared, or at least no visual errors are visible, you can start working on the detailed light setup.

All the light setups, color, type, transformation, can be done at any time now, without a need to recompute the whole scene. This is the benefit of working with lightmaps. It is very important to increase the radiosity setting of the lights that light up the whole scenery, using the [Light Editor](#page-667-0). Be aware that Lightmaps are static maps that react in real time to the GI parameters. They are not dynamically calculated with animations. When you have an object, like the Cornell box example above, and animate the rotation of one of the cubes inside the Cornell box, you see the wrong colors reflected during the rotation. This is because the lightmaps are statically projected onto geometries. When rotating the middle cube of the Cornell Box example, which is receiving a green color from the green wall next to it, it does not turn red when rotating to the other side, because

lightmaps are static. The same applies to Ambient Occlusion maps. Whenever you want to animate an object, you should not compute the lightmaps or Ambient Occlusion maps for it, as otherwise the result does not look correct. If an object is hidden in the Scene Tree, it is not calculated with GI.

After setting up all the parameters and running a successful precomputation process, switch to the Indirect Light debug view from the Global Illumination pane, to see how the radiosity intensity of the light affect your scene. Experiment with different lights and radiosity settings to get your desired result. During this process, you should switch between the debug view for Indirect Light and Normal Mode, to see how much GI affects in your scene. Now, you can start refining your scene with adding Substance Shaders to your scene to increase realism. Compared to using regular plain textures, substance's light reflection is aiming a physical correct behavior depending on the shader properties. This is something a regular texture does not do.

If you want to work with plain textures only, this is possible. Be aware that no other material and effect shaders than Substance Shaders are supported in combination with Global Illumination.

To get your light color correctly spread into your scene, you need to apply a material to every geometry and use the eye dropper tool of the material editor to get the correct color from the texture or shader used on the selected geometry. Otherwise, radiosity cannot blend the surface color into the set, since it is not possible to extract the color directly from textures or shaders. Applying a material with color does not influence the Substance Shader, as this material color is only used for the color bleeding of the radiosity.

# <span id="page-467-0"></span>Limitations

Global Illumination is built to work in conjunction with Physically Based Rendering (PBR) materials, to get the most realistic results. In general, it is common to use Global Illumination in conjunction with Substance shaders. Substance shaders are the only available PBR shaders for Viz Artist. Therefore, any other material shader, such as RTT and others, does not work with Global Illumination. When using a feature which is not supported by Global Illumination, you get an error message in the scene info. Error messages in the scene info are indicated by a red info icon.

The following list are examples of features and/or plug-ins that are not supported in combination with Global Illumination:

- Instancing
- RTT Shaders
- Softmask
- Framemask
- ImageMask
- Fluid Effect
- Water Shader
- Drop Shadow
- Emboss
- Anisotropic Light
- Cartoon Shader
- Gooch Shader
- Lighting Shader
- Normal Map
- Filter Blend
- Filter Blur
- Filter Color Balance
- Filter Radial Blur
- Filter Sepia
- Filter Sharpening
- HDR

 $\overline{A0}$ 

# 9.2.8 Screen Space Ambient Occlusion

A Note: This information is for the Classic Render Pipeline only!

Screen space ambient occlusion (SSAO) is a computer graphics technique for efficiently approximating the ambient occlusion effect in real time. SSAO is mainly used for virtual sets, and for augmented reality objects and scenes. In regular broadcast graphics, for example a lower third, SSAO is hard to notice. This is because the details in these types of graphics are too small for the effect to be visible.

To activate SSAO for your scene, or adjust the settings, open [Scene Settings](#page-428-0) and select the Screen Space AO tab. SSAO is applied to the final rendering image. This means that when SSAO is active, all objects in your scene are rendered with SSAO.

Adjusting the settings may impact performance, depending on the parameters changed: Increasing the Samples and Sample Range values increases the load on the system GPU for SSAO computation, while improving the result. Changes to the Limit, Factor, Tolerance and Range settings affect the visual look of the SSAO, without impact on performance. Limit, Factor, Tolerance and Range influence the SSAO grayscale.

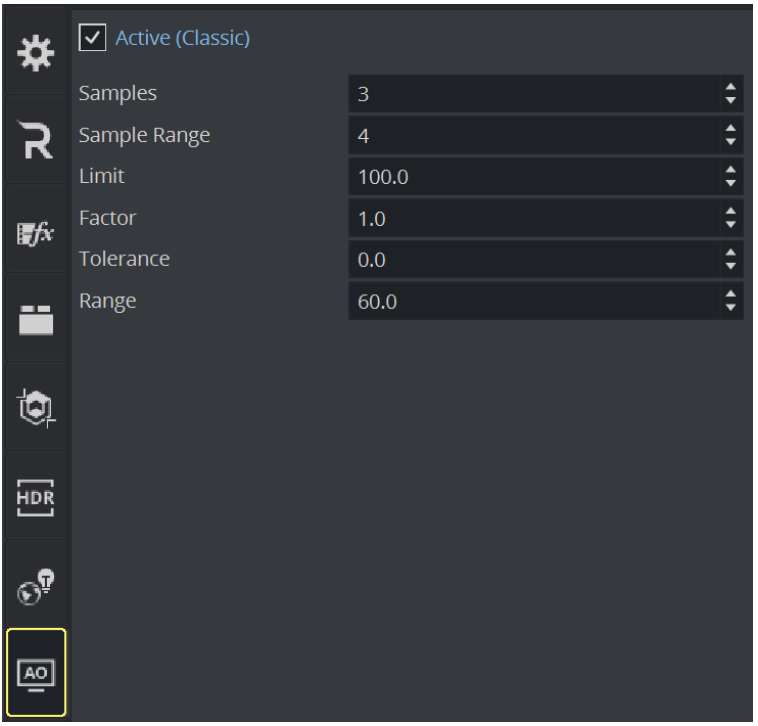

To see the result in your Render view, press the button to activate the Post Processing effects. If you are loading scenes into Viz Engine via an external control application, the SSAO is visible both on the final output and the VGA preview.

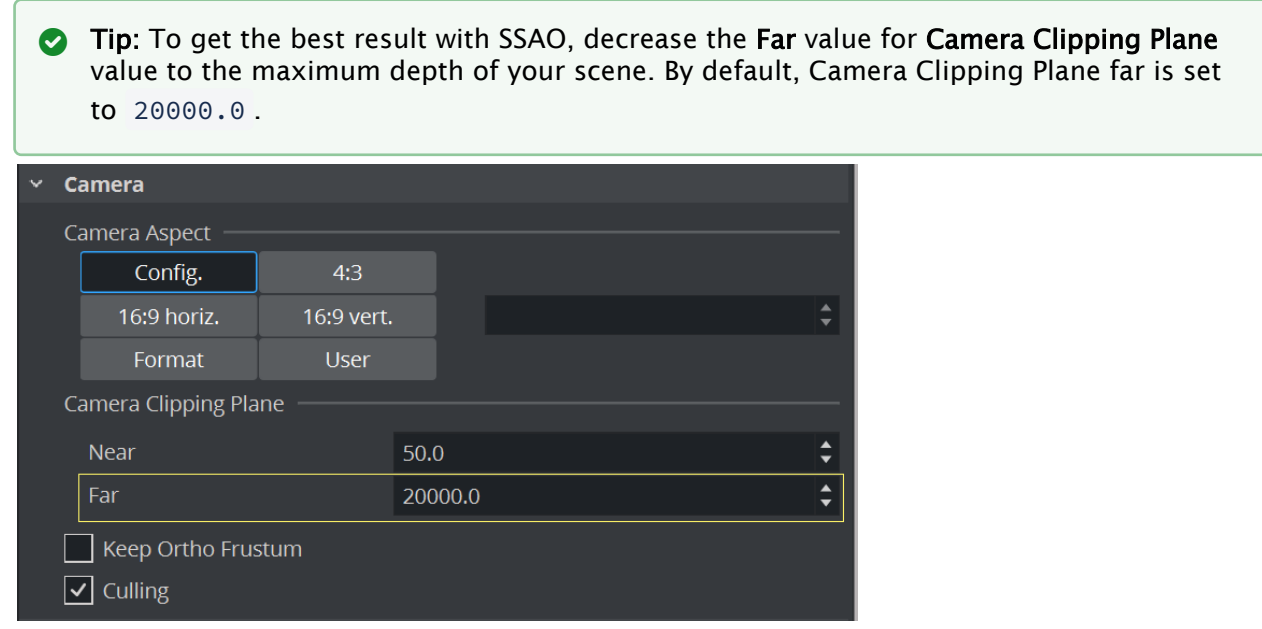

The following examples show the difference between scenes rendered with and without SSAO. SSAO gives the object a more realistic look. By changing the parameters of the settings, you can control the quality, detail and render performance of the SSAO. The objects in the examples provided below have the same light setting, and cast no shadows. The only difference is the Screen Space Ambient Occlusion.

### 9.2.9 Virtual Studio Panel

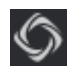

The Virtual Set panel is only available if the Virtual Set option is installed. This panel makes it possible to set up and save configurations for virtual sets.

For information about the parameters, see the Viz Virtual Studio User Guide.

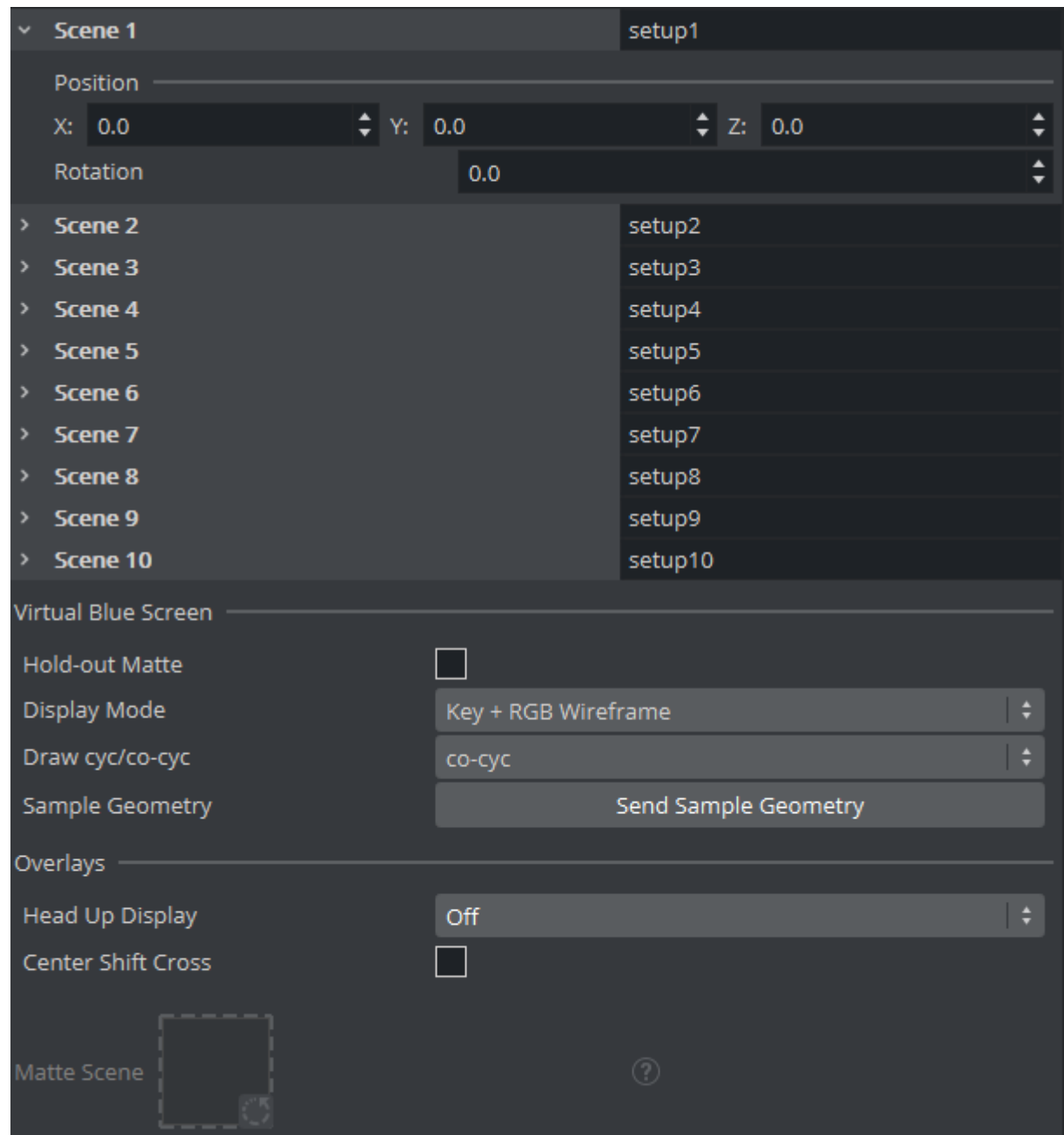

- Scene: Sets the camera view offset in the selected Scene.
- Virtual Blue Screen: Check and view settings:
	- Hold-out Matte: Allows chroma keying and color correction only in the cyc area (as set in Viz Virtual Studio) if set to On . The trash matte is not applied.
	- Display Mode: Sets the Trash Matte visibility.
	- Draw cyc/co-cyc: Selects the Trash Matte.
	- Sample Geometry: Sends sample cyc/co-cyc geometry to the Viz Engine.
- Overlays
- Head Up Display: Shows either the Camera parameters or the Chroma Keyer head up display in the Scene Editor when set to On . Removes the Head Up Display when set to Off
- Center Shift Cross: Shows or hides the Center Shift Cross in the Scene Editor.

## 9.2.10 Scene Script Panel

In the Scene Script panel, you can add and edit scripts which are part of a Scene (see [Script Editor](#page-888-0)). Those scripts act as a global script responding for the whole scene whereas Container Script usually only act on Container Level.

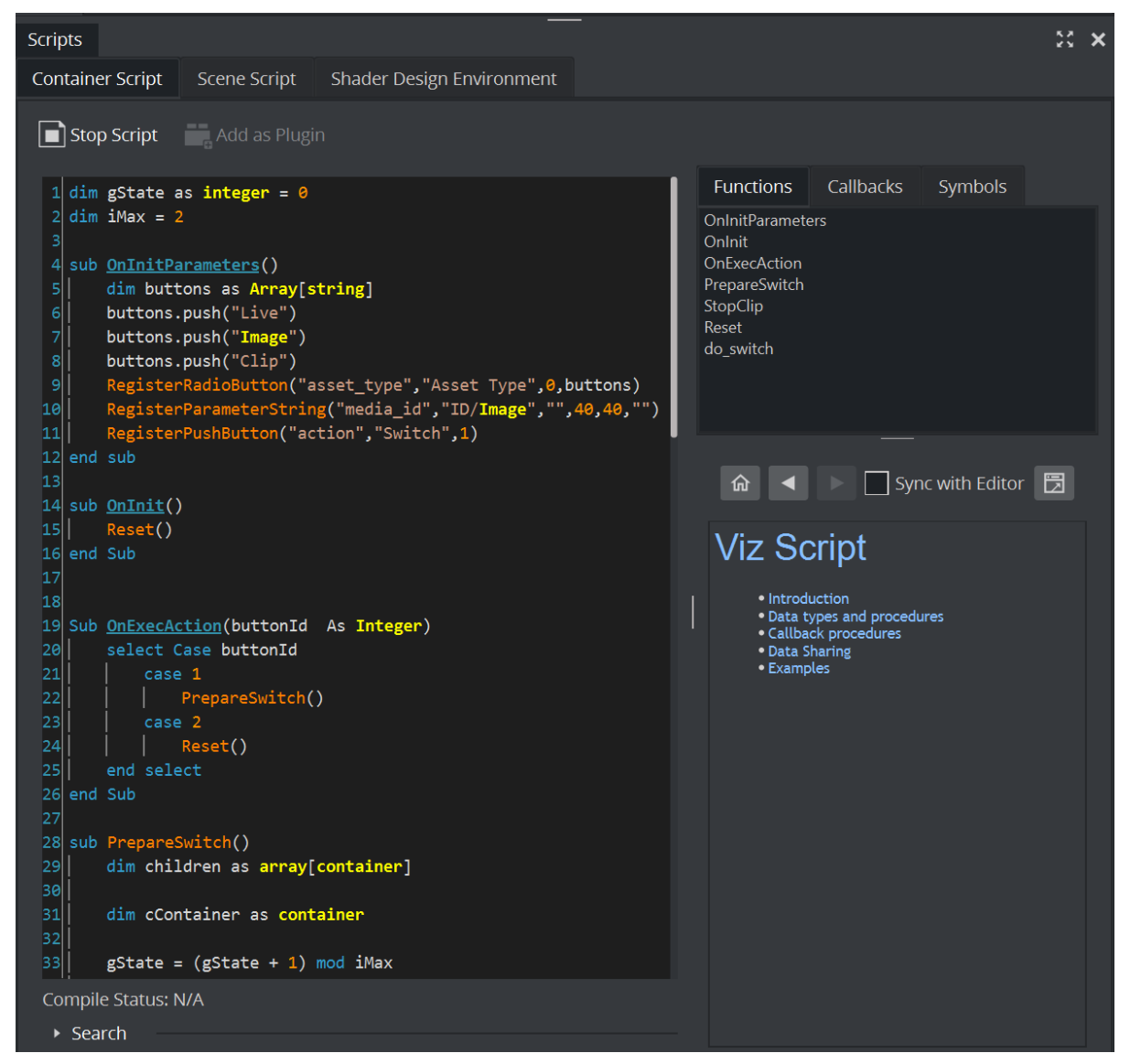

### To Enable the Scene Script Editor

1. Click on the Workspace  $(M)$  button.

- 2. Scroll down to List of available Docks.
- 3. Select the Scripts option.

## 9.2.11 Adaptive Scene Design Formats

Each scene comes with a default format. This is based on the configured output size (for example, 1920x1080 with an aspect ratio of 1.77) for HD resolution. This is the base and default for all properties. In addition to this format, many additional formats can be added to the scene. These formats can vary in dimension, but do not necessarily. For example, a scene can hold three different HD formats, all in the 1920x1080 dimension, but with different logic and looks.

To add a new format, select Scene and click on the Formats icon  $\boxed{48}$ .

The default format is already listed and can not be deleted. To add a new format, click on the button:

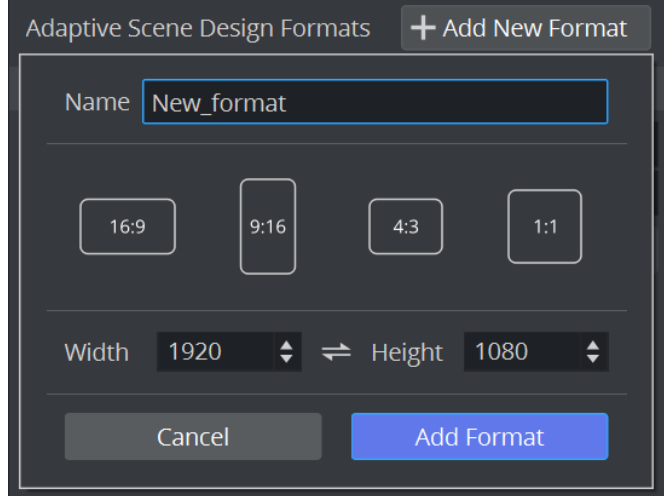

Give your format a unique name. Viz Artist 5.0 comes presets for the most common aspect ratios. This feature will be extended in future versions to serve more presets and let the user create own profiles. The *Width* and *Height* values are taken automatically from the output system, but can be changed to any other values or switched by clicking on the desired button. The most important factor is the aspect ratio, that is calculated automatically internally and used afterwards by all required plug-ins like the Flexbox plug-in.

Once set, click on the Add Format button. Your new format is now listed as available. The values are inherited from the default format.

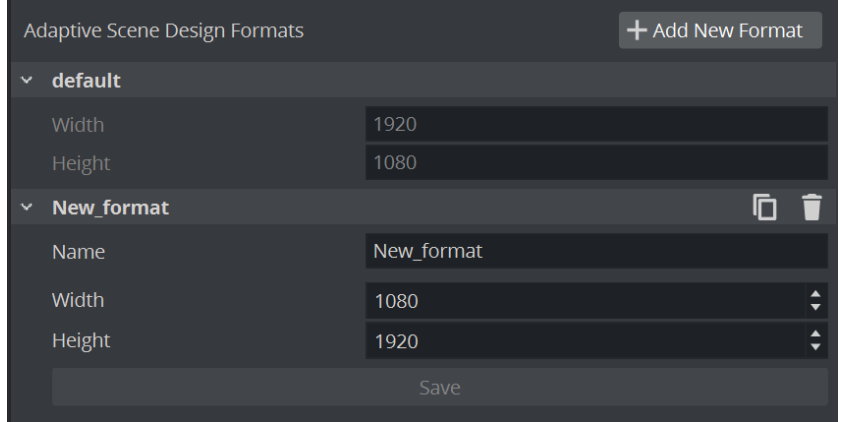

Any format name, width or height can be changed afterwards. Change the property and press the Save button. Each format can also be cloned or deleted afterwards. Once your scene has an additional format defined, it can be used to create and preview your adaptive graphics.

- **ID**: Clones an existing format.
- : Deletes an existing format.

The default format cannot be changed.

### 9.2.12 Unreal Scene Settings

### Depth Sharing

To receive depth information from the Unreal output, drag the corresponding shared asset to the Depth slot. By default, the VizrtMedia plug-in stores the Unreal depth information in the AUX2 asset.

It is also possible to control the Unreal clipping planes position by changing the distance from the camera for the Near and Far planes:

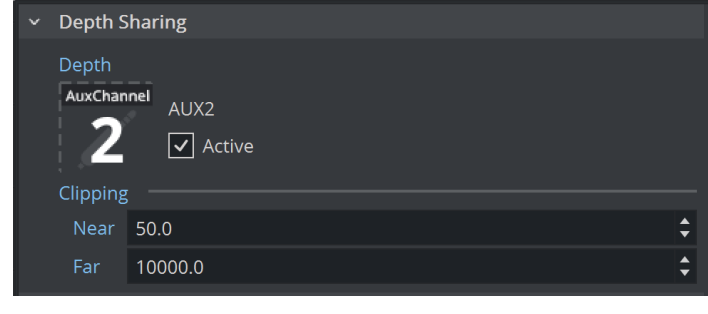

Info: Please check the [Mixing Depth Buffers](#page-979-0) page for more information about the depth sharing between Unreal and Viz Engine.  $\omega$ 

### Asset Link

We can associate an Unreal project file collection with a Viz scene by dragging it to the File Collection slot. In the image below, a file collection named Unreal was dragged to the slot:

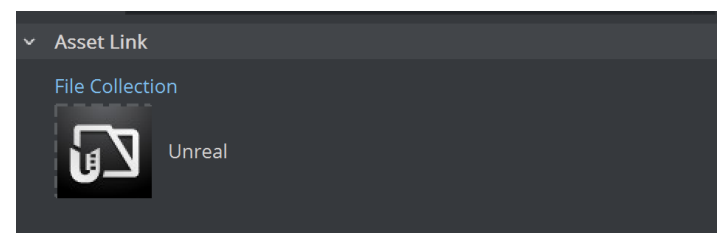

The file collection (Unreal project) is automatically restored from Graphic Hub when the scene is opened and then loaded by Unreal when Unreal is launched from Viz Engine. To launch Unreal manually from Viz, use the Unreal Control window on On Air mode:

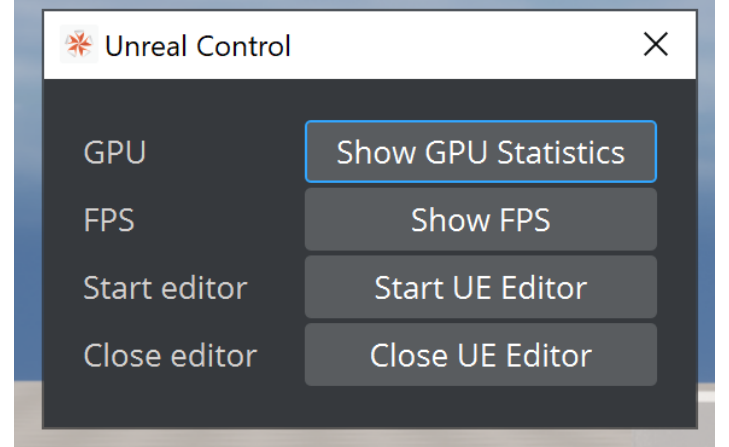

To launch Unreal automatically when loading the scene or going On Air, set the desired Editor Launch Behavior option in Config:

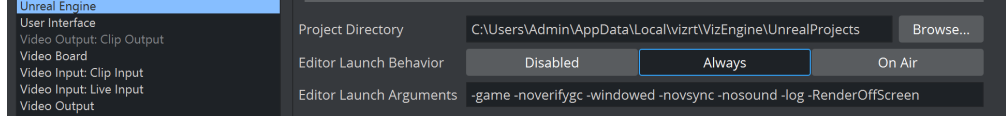

**1** Info: Please check the [Working with File Collections](#page-373-0) page for more information about file collections in general, and [Synchronization with Graphic Hub](#page-994-0) for information about how to use file collections with Unreal.

# <span id="page-474-0"></span>9.3 Scene Editor

The Scene Editor has a set of useful functions that lets the designer see how the graphics look when keyed, seen from a different angle in Viz Virtual Studio (virtual sets), positioned on-screen, performance of the scene and more.

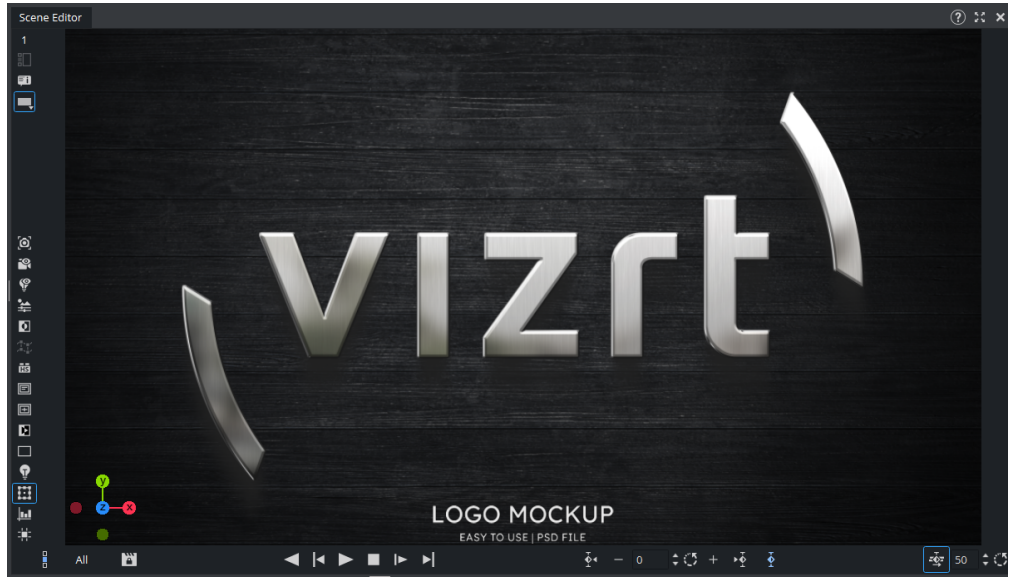

On the left side of the Scene Editor are the [Scene Editor Buttons](#page-484-0). These buttons make it possible to show additional information in the Scene Editor, as well as providing more options while working. For a better indication of one interacting with the Scene Editor, a small light blue border is shown while interacting with the Scene Editor.

This section contains information on the following topics:

- [Grid Tool-bar](#page-476-0)
- [Layer Manager](#page-479-0)
- [Performance Bar](#page-482-0)
- [Scene Editor Buttons](#page-484-0)
- [Snapshot](#page-486-0)

# 9.3.1 Shortcuts

#### To show a list of available shortcuts, press CTRL + F1:

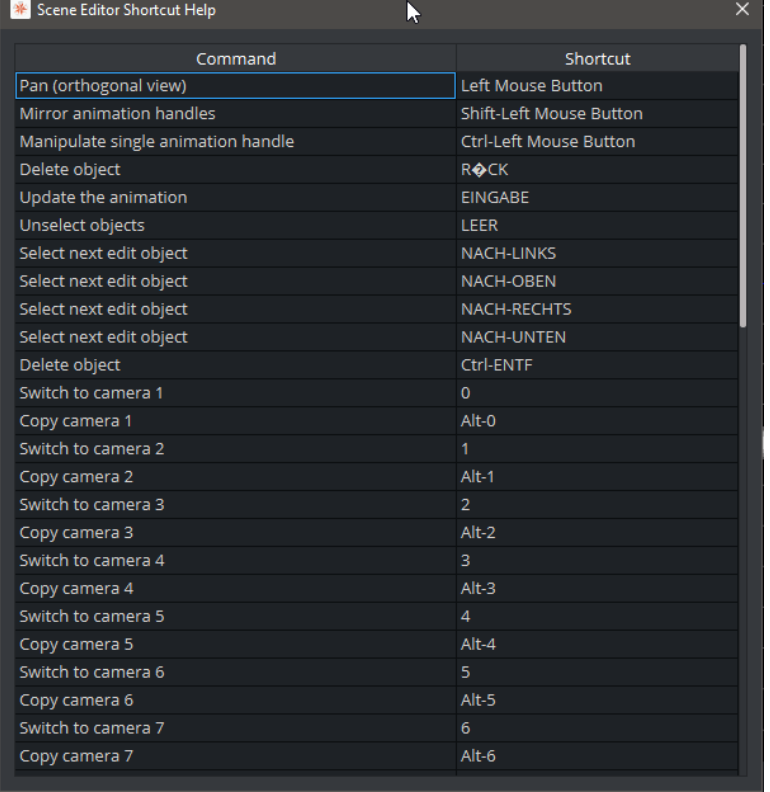

A Note: Starting with Viz Artist 5.1, Shortcuts only work if the Scene Editor has focus. This is indicted by a small blue rectangle.

# <span id="page-476-0"></span>9.3.2 Grid Tool-bar

The Grid tool-bar can be shown in the lower part of the Scene Editor. Grids are used to align containers. If the Grid Editor is closed while a grid is still active, the Grid button turns orange. This is especially useful when the grid is active, but hidden in the Scene Editor using Show/Hide Grid. All grid settings are saved with the scene; thus any such settings are reloaded the next time the scene is loaded.

Click the Scene Editor's Grid **Example 10** button to open the Grid Toolbar:

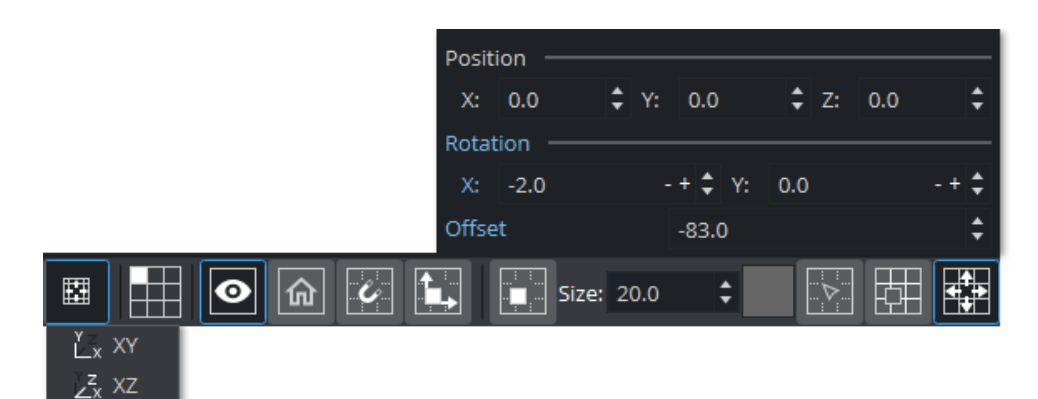

Y<sub>z</sub> YZ 图 Free **O OFF** 

•

•

•

•

- 圓 Plane Type: Shows which plane the grid should lie in:
	- Align X/Y: Aligns the grid to the X/Y-plane.
	- Align X/Z: Aligns the grid to the X/Z-plane.
	- Align Y/Z: Aligns the grid to the Y/Z-plane.
	- Free Grid: Makes it possible to use a free grid, aligned for example to an object.
	- Off: Shows that the grid is set to OFF .
- Select Grid: Sets a predefined grid. Nine grids can be selected and manually configured as presets for the scene.
	- $\bullet$ Show/Hide Grid: Shows or hides the grid in the Scene Editor.
		- 矶 Home: Sets the grid back to its default position.
- Snap to Grid: If this button is enabled and the position of a container is modified by dragging it around in the Scene Editor, the position of the object snaps to the grid based on the Axis Center defined for the object's container.
- Align Object on Plane: To align the axes of a container to the corresponding axes of the grid, first enable this option and next left-click the container you want to align and drag it around. As long as this option is switched on, the container moves only along the plane if you drag it around in the Scene Editor.
- Move Object to Plane: If you select a container and next click this icon, the container is moved so its center is on the plane.
- Size: Defines the raster size of the grid.
- Change Color of Grid: Changes the color of the grid. The three buttons detailed below are only available if the grid type is set to Free Grid:
- Picking On/Off: Aligns the grid to the object. Enable picking and click the object to align the grid. The grid is aligned to the vertex you click on.
	- Move Grid to Object: Moves the grid so the center of the selected container is on it.

**FFP**<br>• Free Plane Value Editor: Switches the free plane value editor on and off. In this editor you can adjust the grid's plane as illustrated in the image of the Free Plane Editor options below:

Adjusting the Position or Rotation in the Free Plane Editor changes the grid's own Position  $(x, y, z)$  or Rotation  $(x, y)$ . Changing the Offset adjusts the grid's location along the normal vector of the grid XY plane (Z position).

(i) Tip: The offset of the grid can be adjusted by pressing  $ALT + G + Left Mouse$ .

The grid can be used to align objects in a virtual set to the floor. Select your floor in your scene, open the grid and click on Move Grid to Object.

This aligns grid 1 to your floor object. If you now add new objects to your scene, you can click on Align Object on Plane and your object is aligned to the floor. If you also set a proper grid size and turn on Snap to Grid your object can be aligned very precisely.

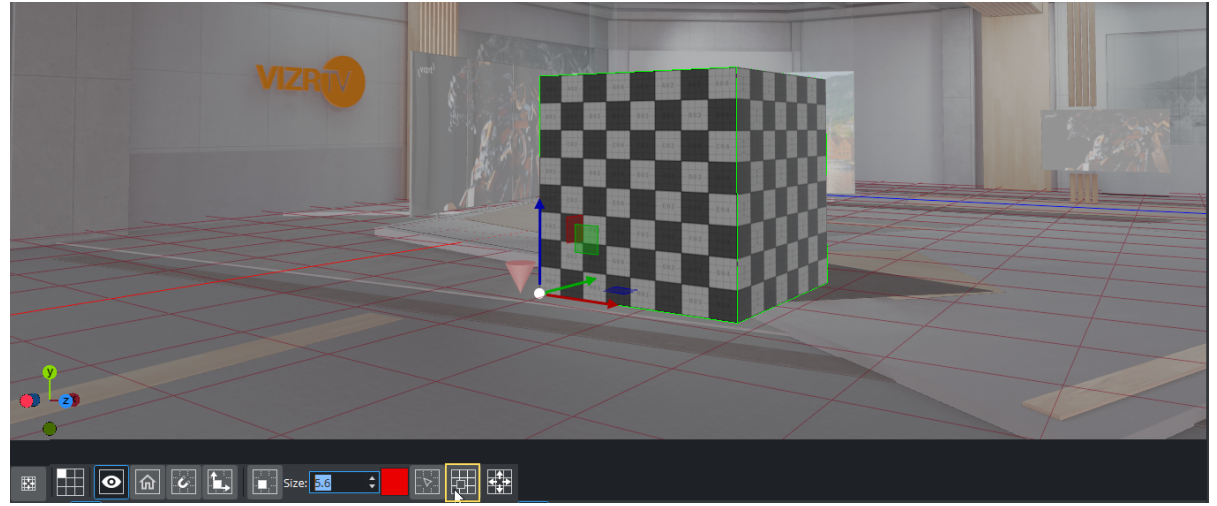

You can add up to nine grids, one can be floor, the second one the wall, etc.

You can also align your grid to the side of an object (for example, a Cube). Create a new Free Grid, Turn on Picking and click on one of the side of your Cube.

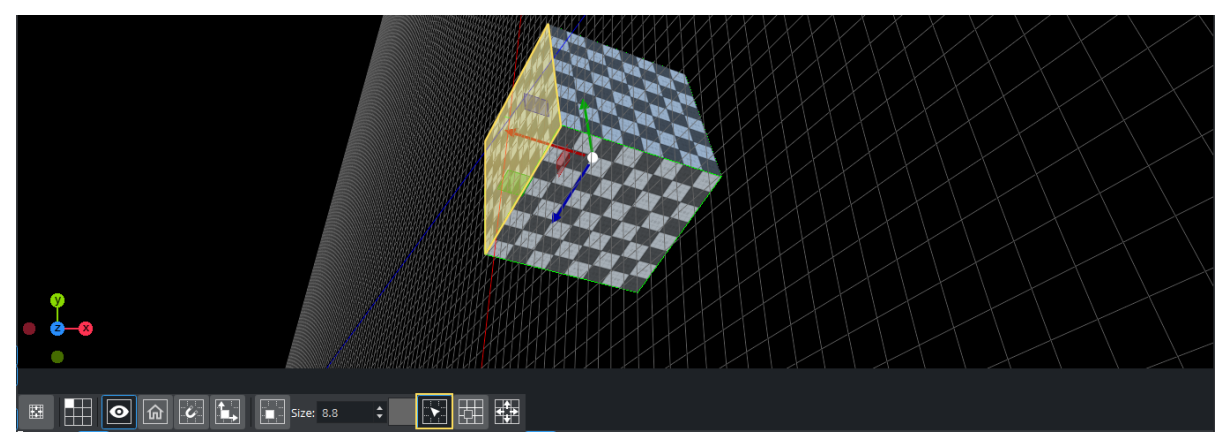

Grids can also be very useful when creating tables. Set your grid size accordingly to you row height and all your objects are aligned correctly.

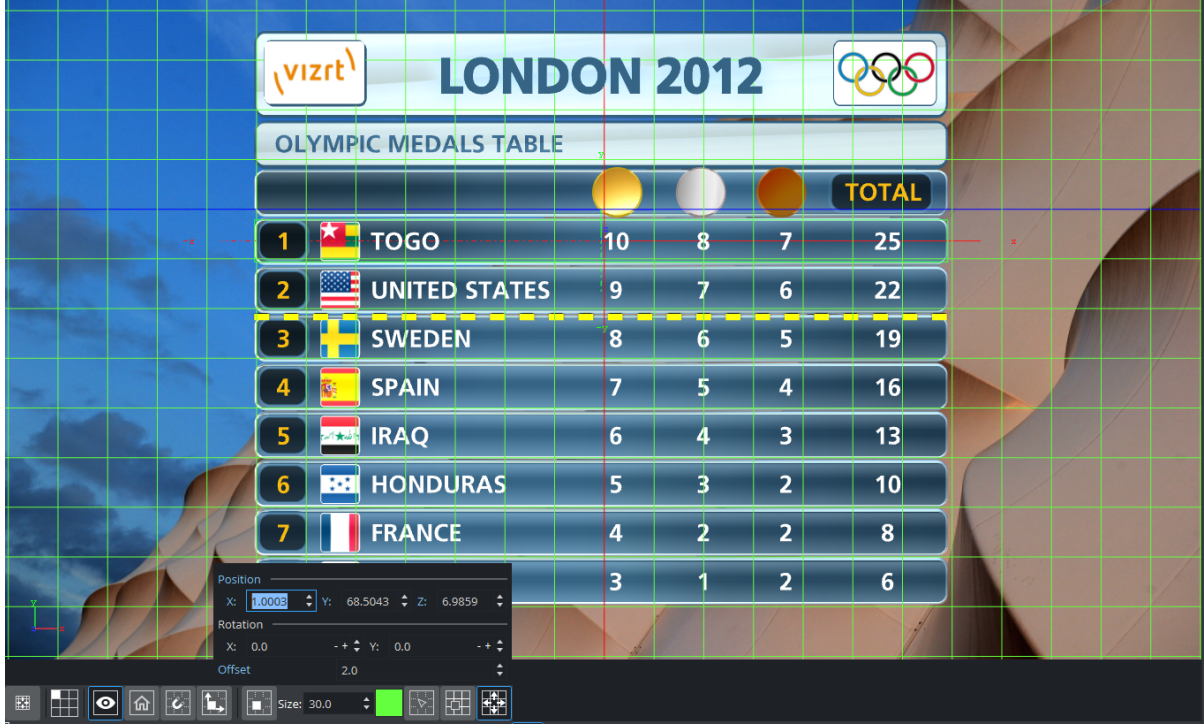

### See Also

- [Scene Editor Buttons](#page-484-0)
- [Snapshot](#page-486-0)
- [Performance Bar](#page-482-0)
- [Layer Manager](#page-479-0)
- [Working with the Scene Editor](#page-487-0)
- [Time-line Editor](#page-711-0)

### <span id="page-479-0"></span>9.3.3 Layer Manager

This section contains the following topics and procedures:

- [To Add Scenes to the Front or Back Layer](#page-480-0)
- [To Edit a Scene Used as a Front or Back Layer](#page-480-1)
- [Self Layers](#page-481-0)

**1**) Information: Layers are available in the Classic Render Pipeline only. The Layer Manager is kept visible if a Viz Engine scene is loaded, but becomes inaccessible once closed.

All scenes are designed to run in the Main layer (2) by default, but can be played out in the Front (1) and Back (3) layer as well. The Layer Manager can be used to test combinations of Scenes in the three layers.

A Scene set in the Main Layer can be edited in the Scene Tree and the Scene Editor panel. Scenes set in the Front or Back Layer can be edited by a double-click on the relevant Scene.

The Main Layer is accessible within the Scene editor and indicates which layer is currently active:

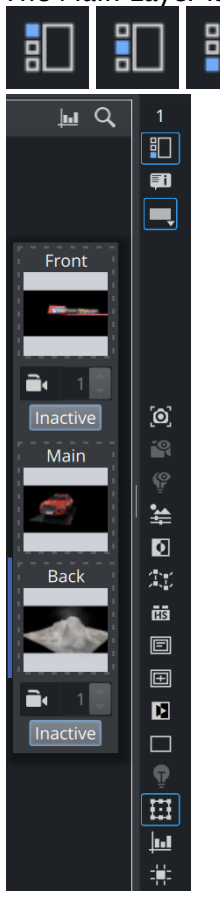

The current active layer is also indicated with a blue line next to the drop fields for the different layers. Picking in the [Layer Manager](#page-479-0) is done on the loaded layer. The [Grid Tool-bar](#page-476-0) also works for the current layer.

#### <span id="page-480-0"></span>To Add Scenes to the Front or Back Layer

<span id="page-480-1"></span>Drag and drop scenes from the asset view onto the layer placeholder. To remove them, drop them to the trash bin. The visibility can be set by clicking ion the Active/Inactive button.

#### To Edit a Scene Used as a Front or Back Layer

- 1. Double-click the Scene to be edited.
- 2. If another Scene in one of the three layers was modified, select an option from the message which opens:
	- Save: Saves any changes made in the last selected Scene.
	- Ignore: Switches to the layer without saving the last selected Scene.
	- Discard: Discards any changes made in the previously selected Scene and reloads the Scene when switching layers.

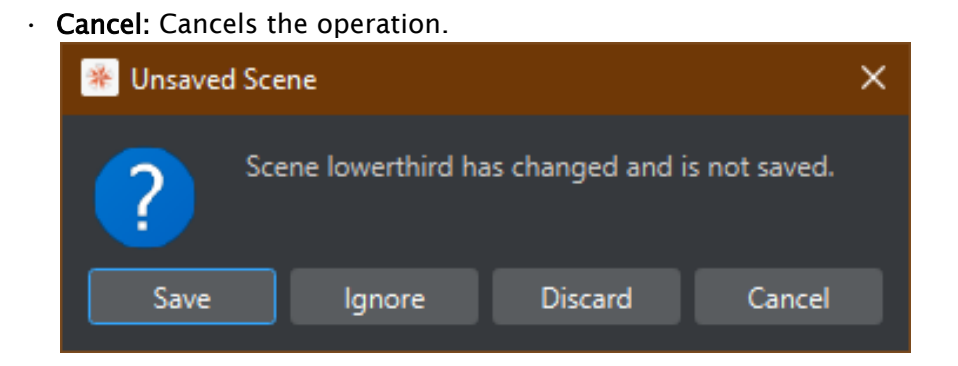

### <span id="page-481-0"></span>Self Layers

The same Scene can be set to the Front and Back layer, which creates what is known as self layer(s). This allows the Scenes to be linked, and the adjustment of the camera settings for the Front layer. When saving a Scene, any self layer settings are preserved. For example, some part of a scene should be rendered on top of the other parts. You can place your camera 2 in y.-position of 10.000 and put the part that should be rendered on top in view of this camera.

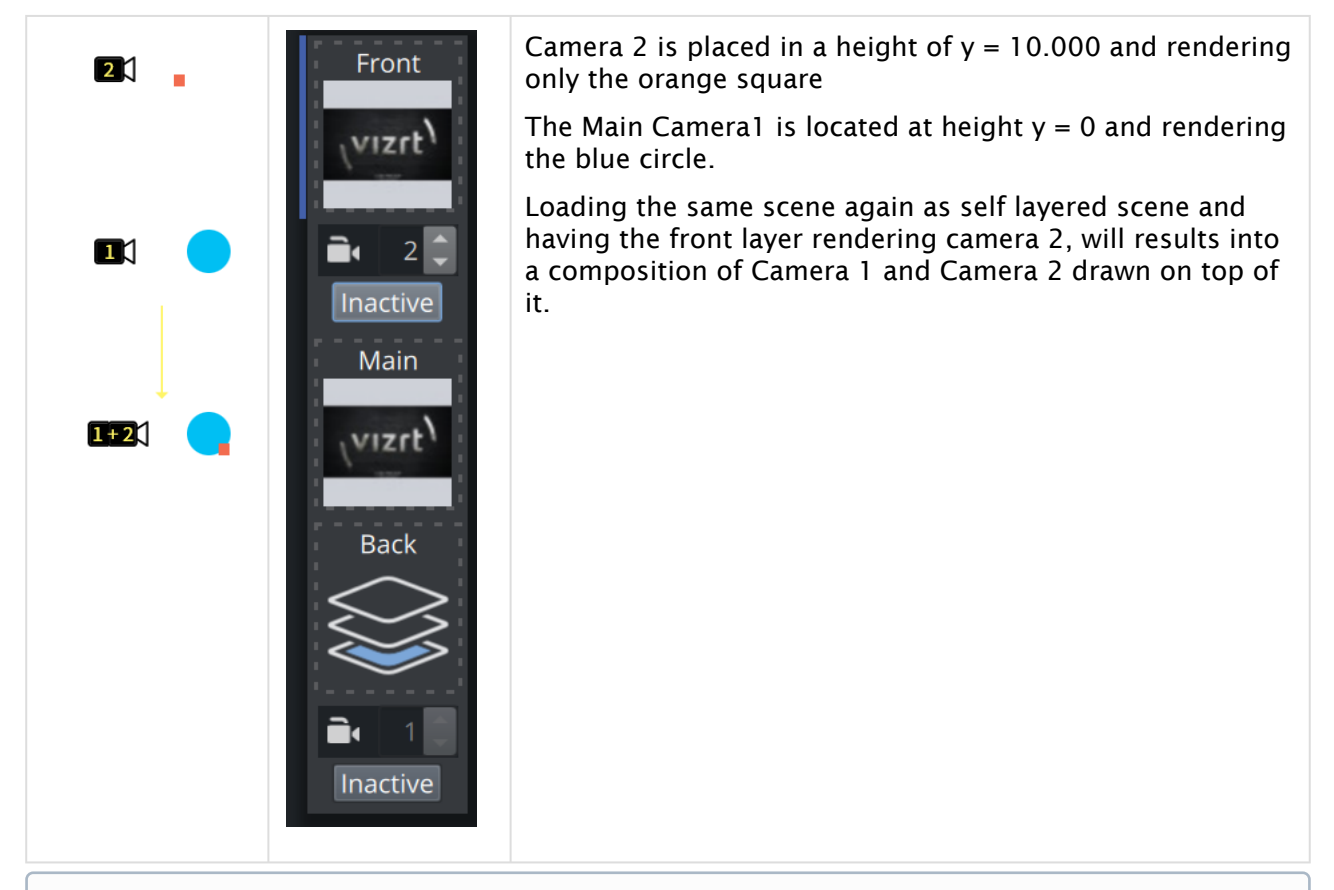

Information: Self Layers are deprecated and only used for some old weather and maps scenes. They can be replaced with GFX channels.

#### See Also

• [Scene Editor Buttons](#page-484-0)

- [Working with the Scene Editor](#page-487-0)
- [Time-line Editor](#page-711-0)

# <span id="page-482-0"></span>9.3.4 Performance Bar

This section also contains information on the following topics and procedures:

- [Viz Engine Render Pipeline](#page-482-1)
- [Classic Render Pipeline](#page-483-0)
- [Performance Bar Properties](#page-483-1)
- [To View All Performance Bar Indicators](#page-484-1)

The performance bars are different between the Viz Engine Render Pipeline and the Classic Render Pipeline. To show the Performance Bar, click  $\mathbf{u}$  in the Scene Editor.

Do not use the maxfps as an indicator of your performance. The important factor is the current fps, this value needs to be stable on your output refresh rate (50 fps or 60fps). Rendering on 50Hz means that the whole operation of downloading live sources from Media Assets, rendering, composing and uploading to the video IO board must not take more than 25ms. The Performance Bar lists all those operations and gives you an indication on where to optimize your scene to run in real time.

When rendering on Viz Engine Render Pipeline, the Rendersequence also allows an even more in depth analysis of your post processing effects.

### <span id="page-482-1"></span>Viz Engine Render Pipeline

In the Viz Engine Render Pipeline, the Performance Bar shows a timeline for the current frames per second. This allows a user to identify performance issues (for example, when playing an animation). When rendering in real time, the line is green, anything else turns the line to red. The information shown on top is identical to the values in the Classic Render Pipeline.

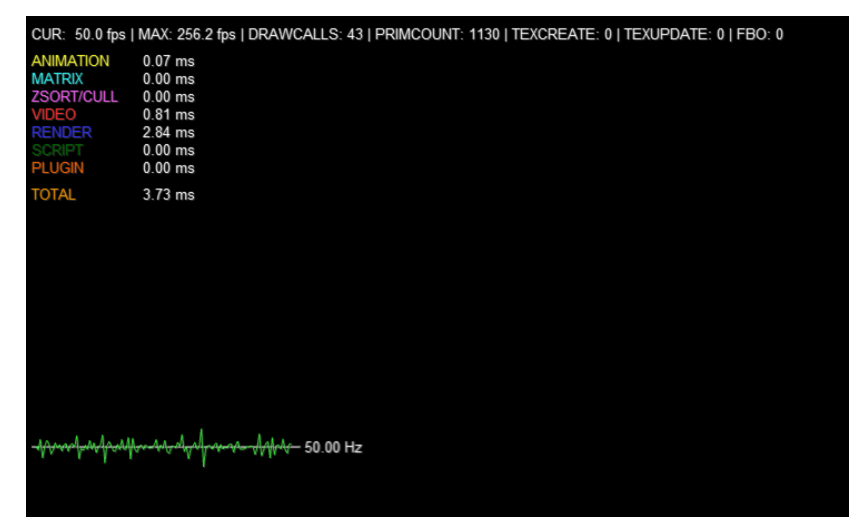

### <span id="page-483-0"></span>Classic Render Pipeline

A Performance Bar can be shown at the bottom of the Scene Editor. The Performance Bar gives an indication of the performance (frames per second) the Scene is rendering in.

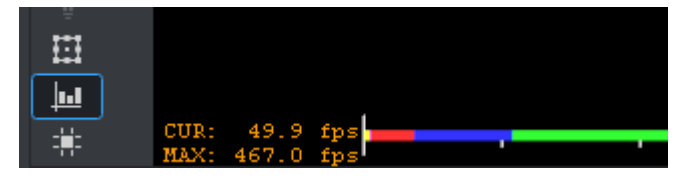

A Note: A Performance Bar can also be shown in [On Air Mode](#page-845-0) (see [Viz Engine Performance](#page-847-0)).

### <span id="page-483-1"></span>Performance Bar Properties

- VER (Vertices): Shows the number of vectors in the scene.
- TET (AllocTexSize): Shows the total allocated size of Texture memory.
- TEC (TexSize): Shows the size of the current in use Texture memory.
	- Note: The actual drawing of Textures has an impact on the performance, more visible textures cause more render time. If texture memory is low it is possible that Textures are not visible in the Scene. The Texture memory usage is an indication for this.  $\mathbf{A}$
- ANI (Animation): Shows how many milliseconds all active directors and animation channels take. This indicator is linked to the yellow bar.
- MAT (Matrix): Transforms each container in the scene into world coordinate space. This indicator is linked to the cyan bar.
- Z&C (Z-Sort): Refers to Z-sort and Culling, and sorts all containers for correct transparency drawing and determines if containers are visible in the current camera view. This indicator is linked to the pink bar.
- VID (Video): Shows how many milliseconds video input (live video Media Asset) and video output take. De-interlaced video inputs take longer time than progressive and interlaced. The only way to improve this value is to use a faster system. This indicator is linked to the red bar.
- REN (Rendering): Shows how many milliseconds it takes to render all objects on the screen. A faster graphics card improves this value. This indicator is linked to the blue bar.
- PLU (plug-in): Indicates how much time in milliseconds all active plug-ins spend in each render cycle. This indicator is linked to the orange bar.
- SCR (Script): Shows the consumed time in milliseconds from all active scripts. This indicator is linked to the dark green bar.
- CUR (Current): Shows how many frames per second the scene renders at in On Air mode. The number should be above 50 (PAL) or 60 (NTSC), according to the rate that has been specified in the Output Format section.
- MAX (Maximum): Shows how many frames per second the scene can render at without waiting for vertical retrace. The higher the maximum value, the more performance is left. If the maximum value is reduced to below 50 or 60, the scene is not rendering in real-time.
- Blue bar: Shows the number of frames used.
- Green bar: Shows the number of frames available. The Performance Bar refresh rate can be modified in User Interface (see the [Configuring Viz section of the Viz Engine Administrator](http://documentation.vizrt.com/viz-engine)  Guide).

<span id="page-484-1"></span>To View All Performance Bar Indicators

 $\cdot$  Middle-click  $\mathbb{H}$ .

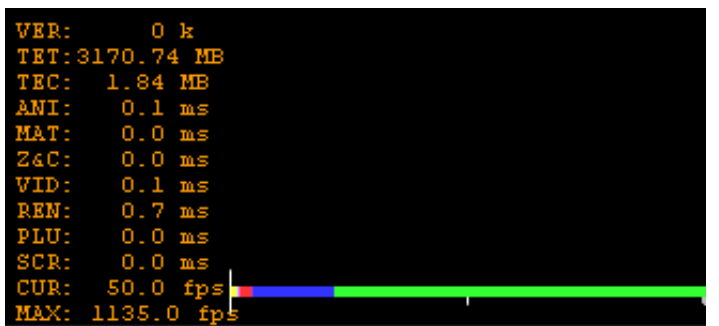

#### See Also

•

•

- [Scene Editor Buttons](#page-484-0)
- [Snapshot](#page-486-0)
- [Grid Tool-bar](#page-476-0)
- [Viz Engine Performance](#page-847-0)

# <span id="page-484-0"></span>9.3.5 Scene Editor Buttons

Click the Scene Editor buttons once to enable the features, click them again to disable.

- **Ellis [Camera Selection](#page-696-0):** See Camera Selection.
	- ▐▁ Layer Manager: Shows or hides the Layer Manager (see [Layer Manager\)](#page-479-0).
- Ei Scene Info: if there is some additional information added to the currently loaded scene, • this information is available here.

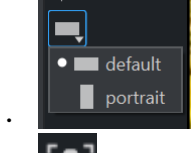

Format Selector: To switch between different format in Adaptive Scene Design.

Snap: Takes a snapshot of the current content in the Scene Editor (see [Snapshot](#page-486-0)).

### Preview/View Options

•

- Post-Processing: Enables rendering of advanced post-processing effects, such as Depth of Field or Lens Distortion, in the scene editor window. Under normal operation, these effects are only rendered in [On Air Mode](#page-845-0).
	- o Key Preview: Shows a preview of the keyed output.
- 演説 Normal Vertices: Shows the normal vertices. For example, it is practical to use this • feature when the lighting is not reflected in the required manner. Enabling this feature shows the vertices as purple handles. These handles makes it easier to predict how the light is reflected.
- Ы Key: Shows what the key output looks like. •
- 丽 Events: Enables the handling of interactive script/plug-in events. Interactive scripts and • plug-ins are those related to mouse or keyboard actions.

### Guidelines and Helpers

- Show Cameras: Turns on/off camera placeholders.
	- Show Lights: Turns on/off light placeholders.
		- Wire Frame Mode: Renders the scene in wire frame mode.
			- Default Lighting: Sets the default lighting (Viz Engine Render Pipeline only).
	- 旧 旧 Safe and Title Area: Shows the safe and/or title area as the outline in the Scene Editor.
		- Tip: The size of the areas can be defined under the [Rendering Panel](#page-440-0) scene settings.
			- Bounding Box: Enables the bounding box visualization for the selected Container.
			- Performance Bar: Shows the [Performance Bar.](#page-482-0)
- Grid: Opens the [Grid Tool-bar](#page-476-0).

#### See Also

•

•

•

•

•

- [Layer Manager](#page-479-0)
- [Snapshot](#page-486-0)
- [Performance Bar](#page-482-0)
- [Grid Tool-bar](#page-476-0)

# <span id="page-486-0"></span>9.3.6 Snapshot

A snapshot can be taken of the current content in the Scene Editor.

When clicking the Snap  $\left[0\right]$  button, the Server Panel is automatically selected from the main menu, and the database content shows. The image is placed in the folder/project that was last visited.

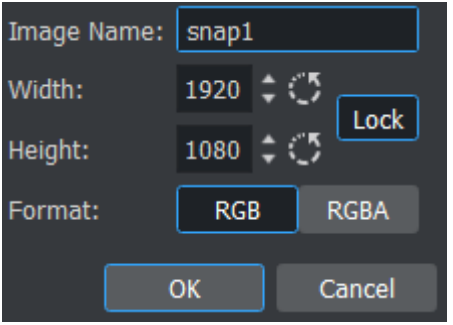

### To Take a Snapshot

- 1. Click the Snap  $\Box$  button.
- 2. In the Snapshot dialog box that shows, enter the name to save the snapshot as.
- 3. Select the size and format for the image.
- 4. Click OK to save the image to the database.

A Note: An RGBA image uses the key information as alpha.

**A** Note: To save the image in another folder/project: First select the destination you want to use, then click the **Snap**  $\bigcirc$  button again.

Taking snapshot from a running video is allowed. The procedure above is interactive. If required, you can alternatively instruct Viz to take a snapshot using the commands below. The examples below, calling *renderer* directly, assumes the Engine is in On Air mode:

```
RENDERER*VIDEO*SNAPSHOT CREATE file:///c:/images/snapshot.png
RENDERER*VIDEO*SNAPSHOT CREATE vizgh:///my/images/snapshot
RENDERER*VIDEO*SNAPSHOT CREATE vizgh:///{159FC7E7-B724-4CC3-B474B7EE46CDA043}/
snapshot
```
- Example 1 writes a *.png* image to disk. The *.png* file format is particularly useful when working with RGBA images or four channel data in general.
- Example 2 saves the snapshot to the Graphic Hub (GH) using a path.
- Example 3 saves the snapshot to the GH using a GH ID (unique identifier, the UUID must already exist).

#### See Also

• [Scene Editor Buttons](#page-484-0)

- [Performance Bar](#page-482-0)
- [Grid Tool-bar](#page-476-0)

# <span id="page-487-0"></span>9.4 Working With The Scene Editor

Some transformation parameters of a Container or Containers in a Scene can be edited in the Scene Editor. Furthermore, you can switch some properties of a container On and Off.

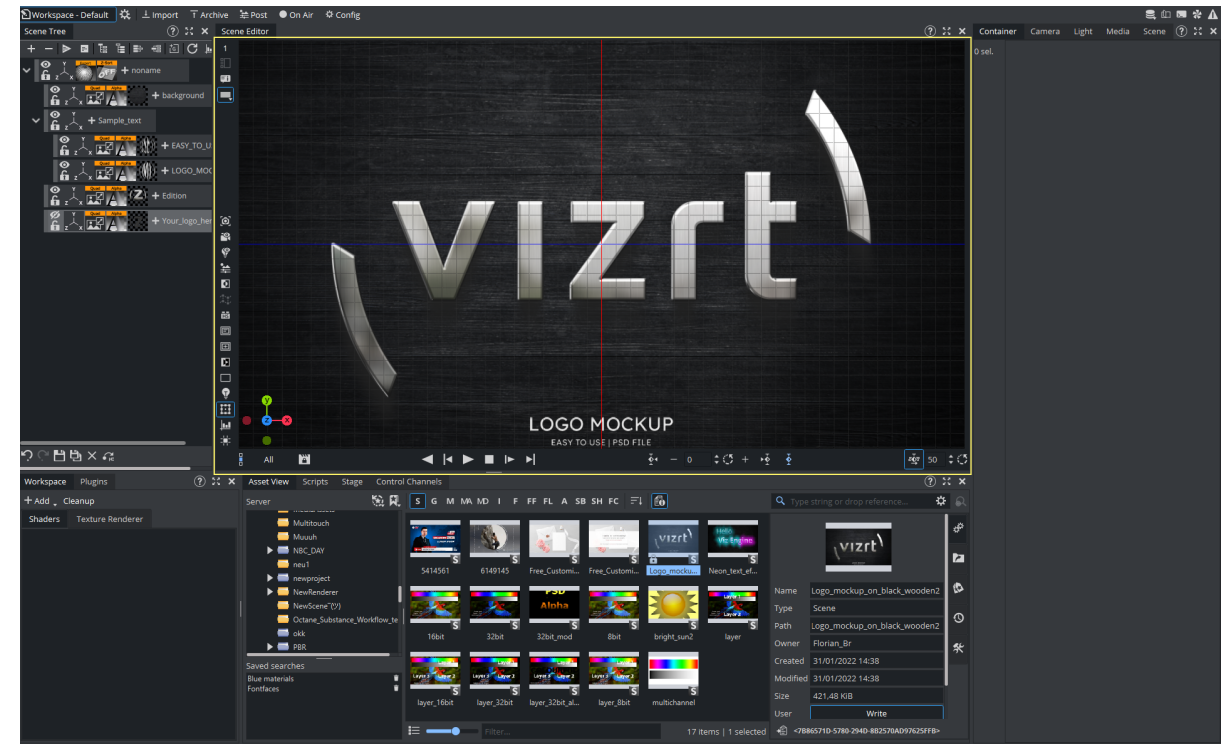

This section contains information of the following topics:

- [Scene Editor Functions](#page-487-1)
- [Scene Editor Context Menu](#page-491-0)

### <span id="page-487-1"></span>9.4.1 Scene Editor Functions

To Select/Deselect an Object

1. Left-click on an object, to select that object.

A Note: This is done on a per pixel basis.

- A bounding box shows which object has been selected (if the Bounding Box option is enabled, see [Scene Editor Buttons](#page-484-0)).
- The selected object's Container is highlighted in the Scene Tree
- Click on the Transformation editor in the Properties panel to show to the transformation properties.
- 2. Press SPACE or click in an empty space to deselect an object.

### To Copy an Object

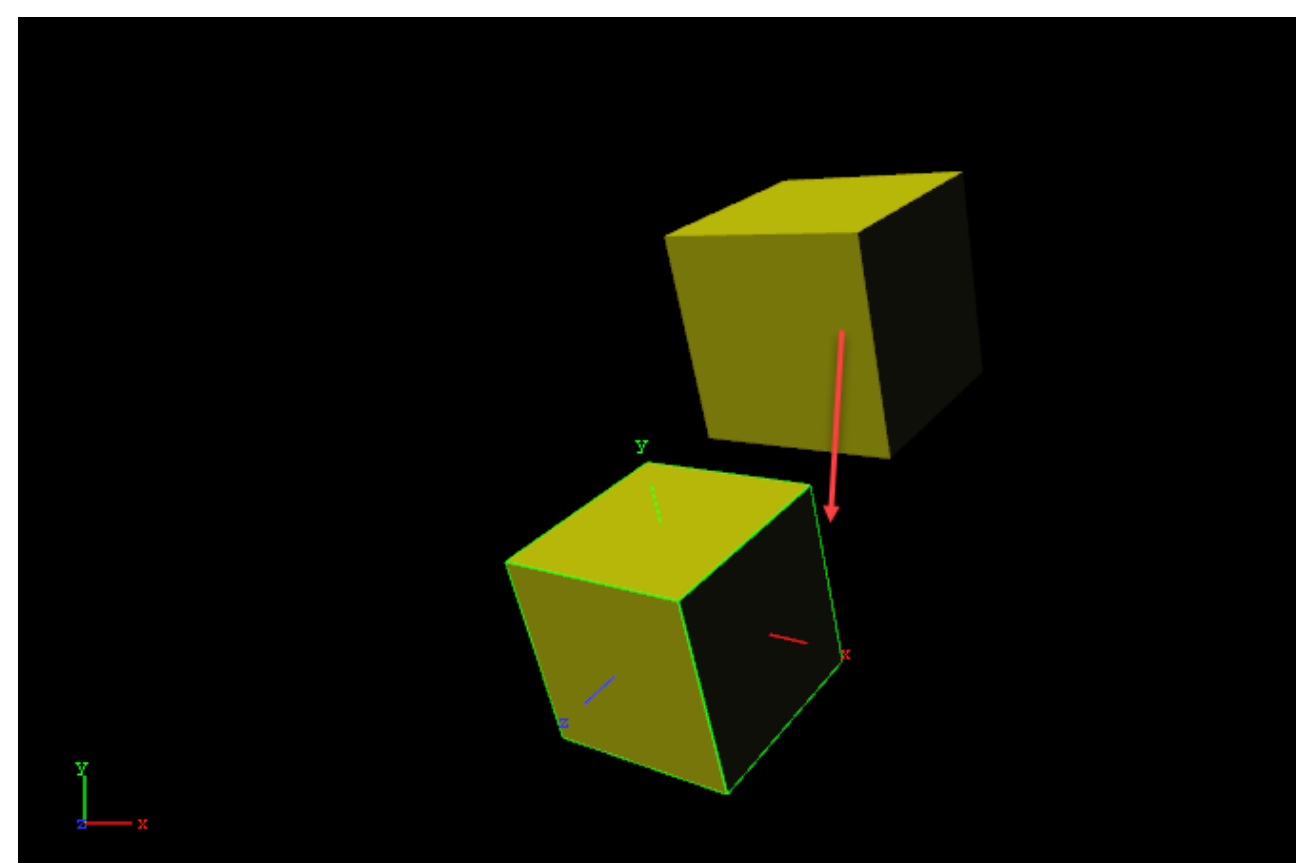

- 1. Hold CTRL down and click and hold the left mouse button.
- 2. Drag and drop the object to the new location.

### To Move an Object

- 1. Left-click on an object, to select that object.
- 2. Keep the left button pressed and move the object within the Scene Editor.
- 3. Release the left button.

### To Move an Object on the Z Axis

- 1. Left-click on an object, to select that object.
- 2. Keep the left button pressed and press the right button. Hold both buttons down.
- 3. Move the mouse to the left or right to move selected object in the Z axis.

### Multiple Objects Selected

When multiple objects are selected in the Scene Editor, the Transformation editor (in the Properties Panel) shows the editable properties for all selected objects.

All selected objects are included in one bounding box (if the Bounding Box option is enabled, see [Scene Editor Buttons](#page-484-0)). The selected object's Containers are also highlighted in the Scene Tree.

A Note: When more than one object is selected, the Group coordinate system shows and a bounding box covers all selected objects. When Local and World is selected a bounding box for each selected object shows.

### To Select Multiple Objects

- 1. Hold the CTRL key and click on each object to select, as required, or
- 2. Click in an empty space in the Scene Editor and drag around the required objects to select.

### To Deselect Multiple Objects

- 1. Press the SPACE bar, or
- 2. Click in an empty space on the Scene Editor.

A Note: Toggle the SPACE bar to select or deselect multiple objects.

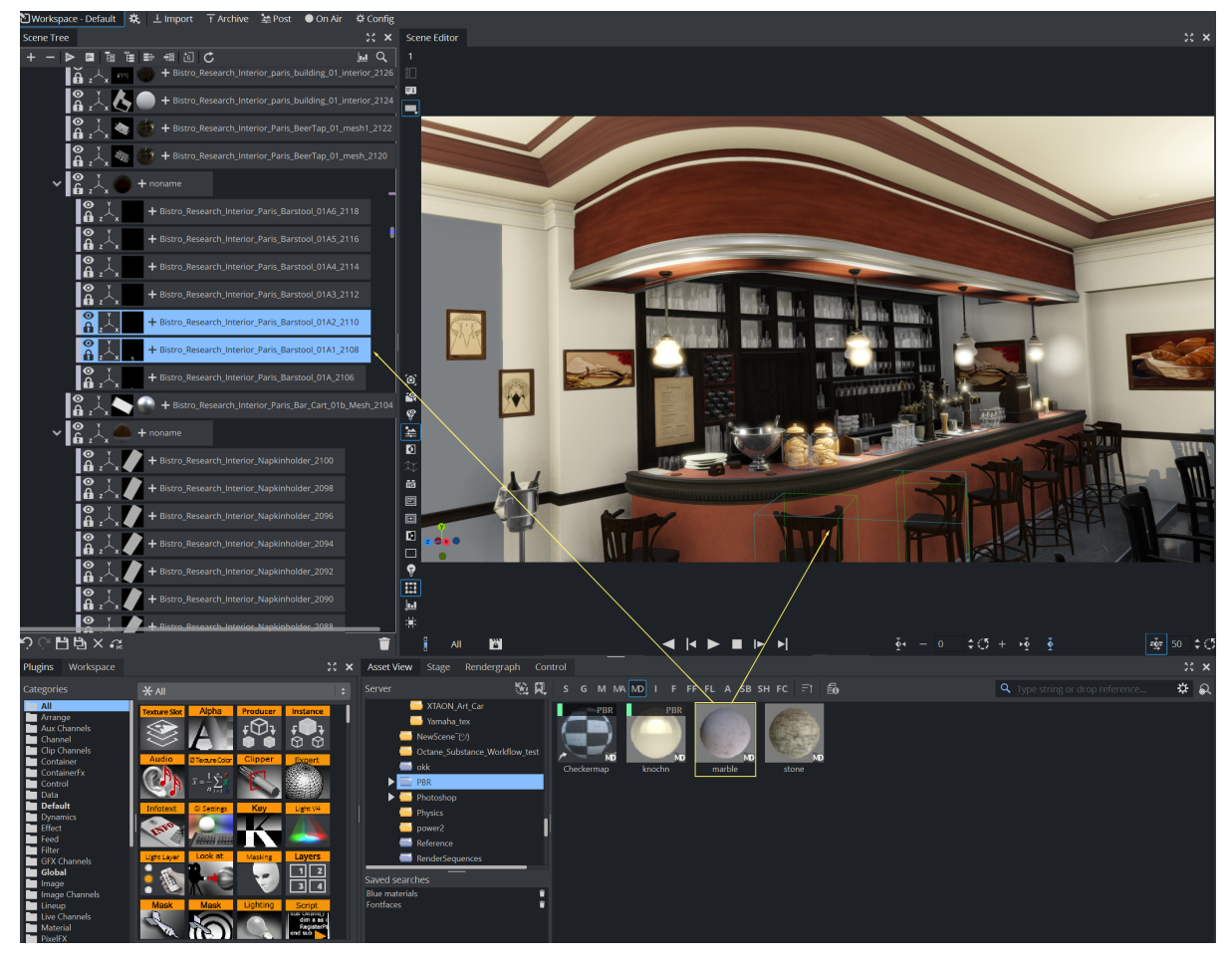

### To Add Properties to Multi Selected Objects

- 1. Multi select the required objects.
- 2. From the Server Panel select the required item.
- 3. Drag the item to one of the selected objects.
- 4. All selected objects take on the property.

### To Move Multi Selected Objects

- 1. Select the required objects.
- 2. Left-click one of the objects to be moved and move the multi selected objects within the Scene Editor.
- 3. Release the left button.

### To Move Multi Selected Objects on the Z Axis

- 1. Select the required objects.
- 2. Left-click on one of the multi selected objects.
- 3. Keep the left button pressed and press the right button. Hold both buttons down.
- 4. Move the mouse to the left or right to move selected objects in the Z axis.

# <span id="page-491-0"></span>9.4.2 Scene Editor Context Menu

Using the Scene Editors Context menu differs between the Viz Engine Render Pipeline and the Classic Render Pipeline. Open the Context menu by right clicking the Scene editor.

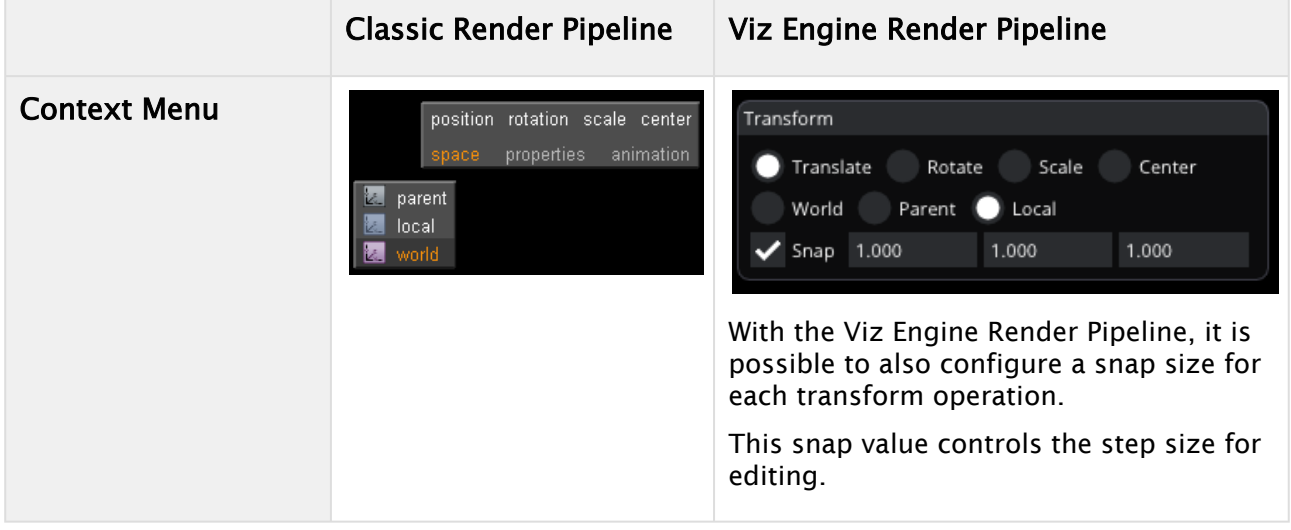

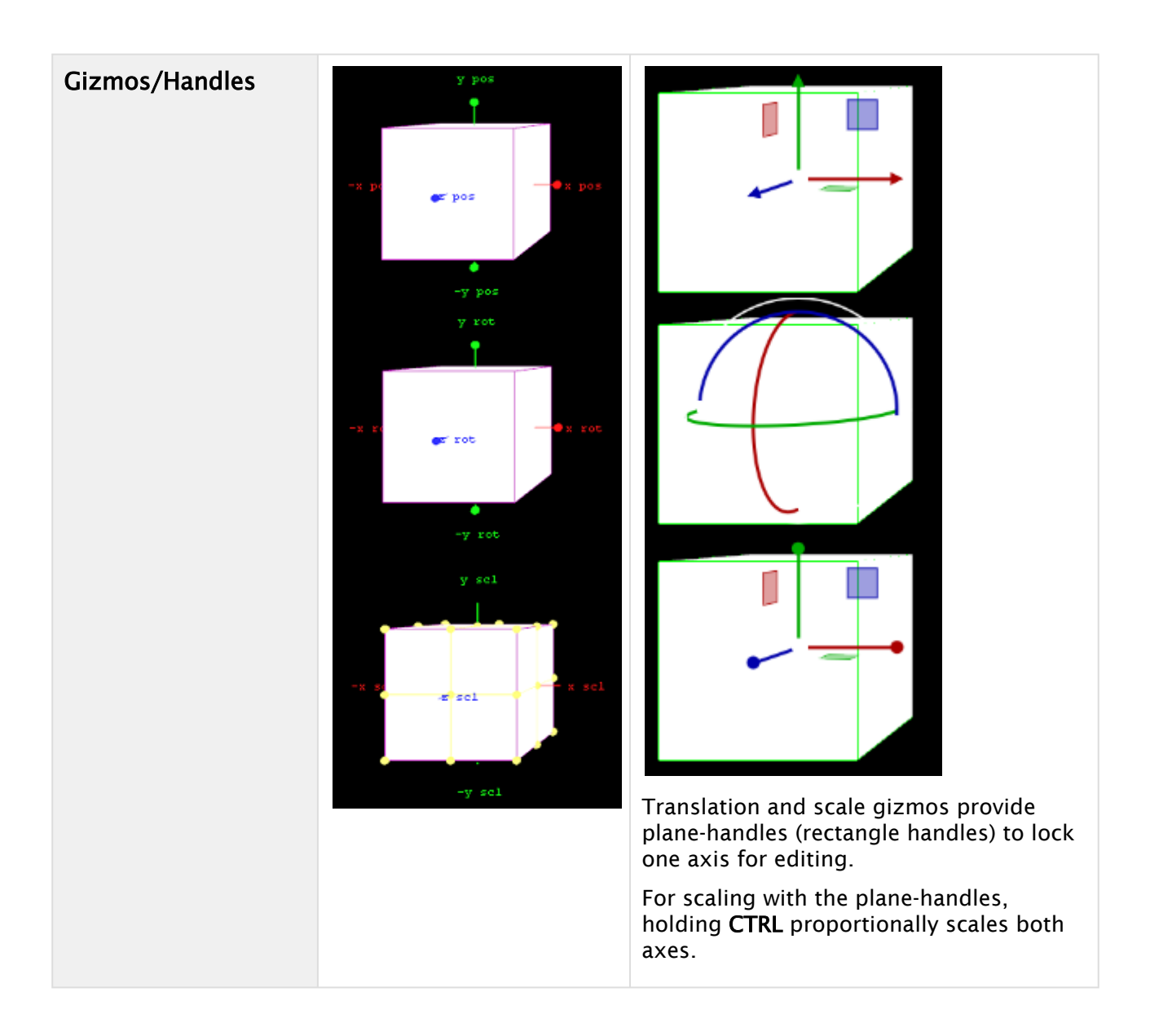

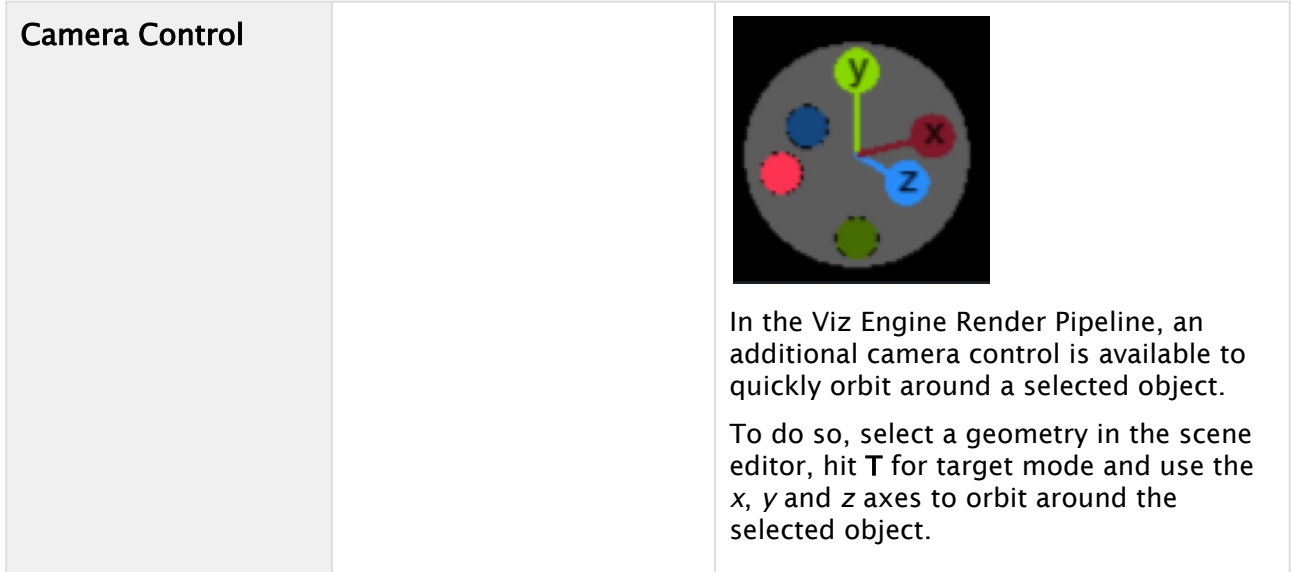

Selected containers can be transformed inside the Scene Editor window with manipulation gizmos. The manipulation gizmos are visible when at least one container is selected.

You can switch between the different transform operations (Translate, Rotate, Scale, Center) by using the context menu. Switching the coordination space (Local, Parent, World) can also be done inside the context menu.

The context menu and the corresponding gizmos are modernized for the Viz Engine Renderer, but the concept is still the same. With the Viz Engine Renderer, it is possible to also configure a snap size for each transform operation. This snap value controls the step size for editing.

A Note: In Viz Engine Renderer, transform editing is disabled in Scene Editor if any axis of the edited container has a scaling of  $\theta$ .

### Scene Editor Menu in the Classic Render Pipeline

In the Scene Editor right-click and hold to open a context menu:

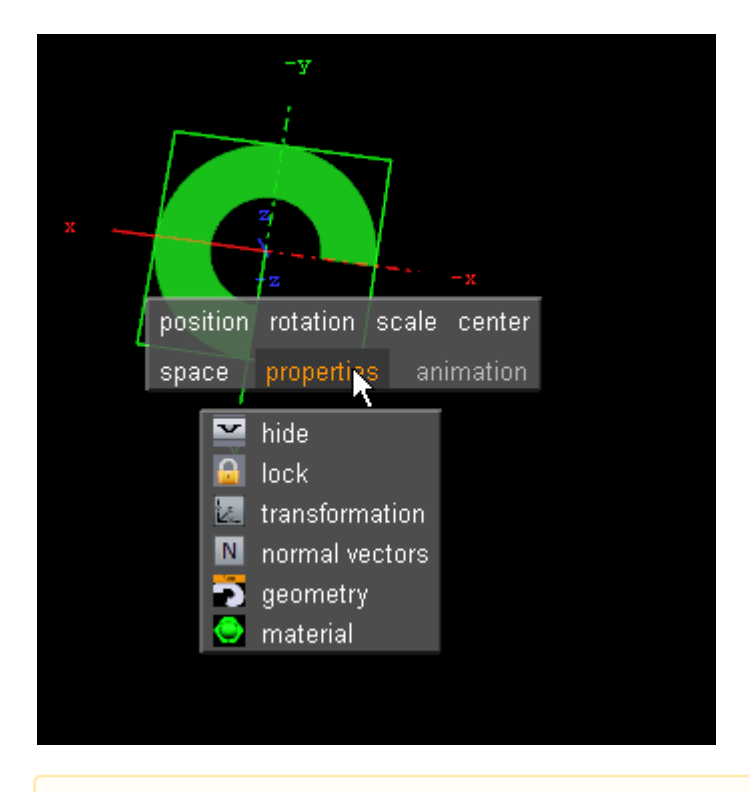

A Note: The context menu selection is available on a single Container or multiple Containers.

- Position: Switches into the position mode.
- Rotation: Switches into the rotation mode.
- Scale: Switches into scale mode.
- Center: Switches into center editing mode.
- Space: Switches between coordinate systems:
	- Parent/Group: Refers to changes that can be made to the Container or Containers in its Parent or Group coordinate system.
	- Local: Refers to changes that can be made to the container in its local coordinate system.
	- World: Refers to changes that can be made to containers in their world coordinate system.

Note: Multi selected objects: When more than one object is selected, Group shows and a bounding box covers all selected objects. When Local and World is selected a bounding box for each selected object shows.  $\mathbf{A}$ 

- Properties (only applicable if a Container is selected):
	- Hide/Show: Hides or shows the Container in the Scene Editor.
	- Lock/Unlock: Locks or unlocks the container. When locked the Container cannot be modified in the Scene Editor.
	- Transformation: Opens the transformation editor for the Container.
- Normal vectors: Toggles the display of the normal vectors at the bottom of the properties you find a list of all properties applied to the container with the possibility to switch them On and Off .
- Material: Toggles diffuse color on (enlighted) or off (colored).
- Any other properties of the container can set to on and off (except materials).
- Animation: Shows the animation path.

### To Select an Option from the Context Menu

- 1. Right-click and hold.
- 2. Move the cursor to the required option.
- 3. Release to select.

### To Change the Position of an Object

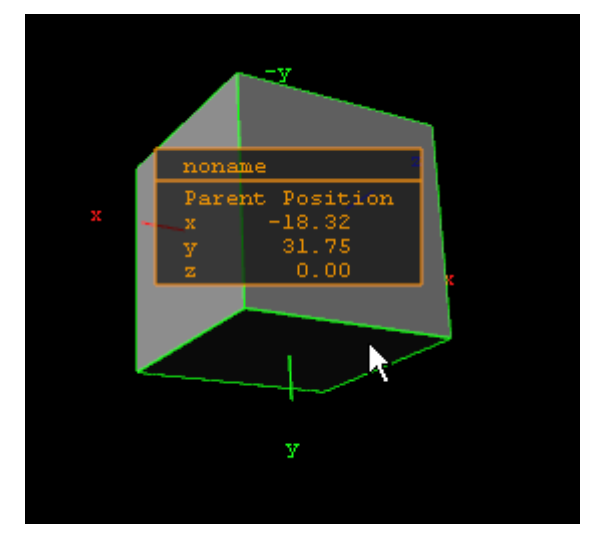

- 1. Select an object.
- 2. Right-click the object and select **position** from the context menu.
- 3. Grab and drag a handle. The container follows the movement along the axes shown in the selected camera view. During this operation a status window is shown, giving you information about the position.

## To Rotate an Object

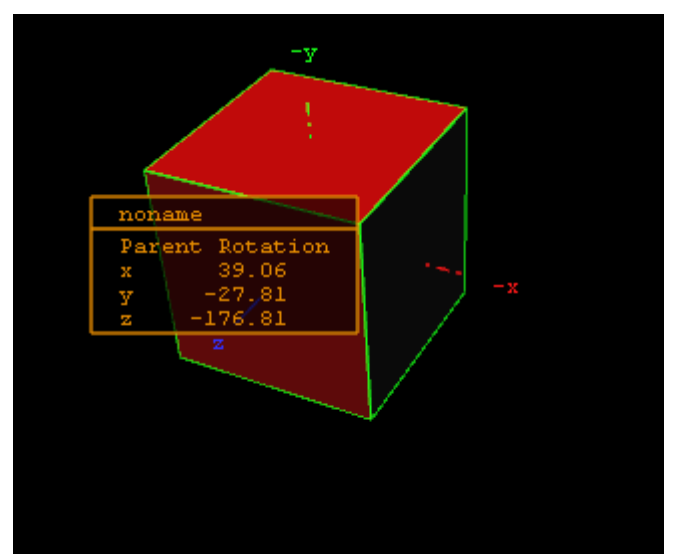

- 1. Right-click to open the context menu.
- 2. Select rotation.
- 3. Drag the handles side ways to rotate on all the axes.

# To Scale an Object

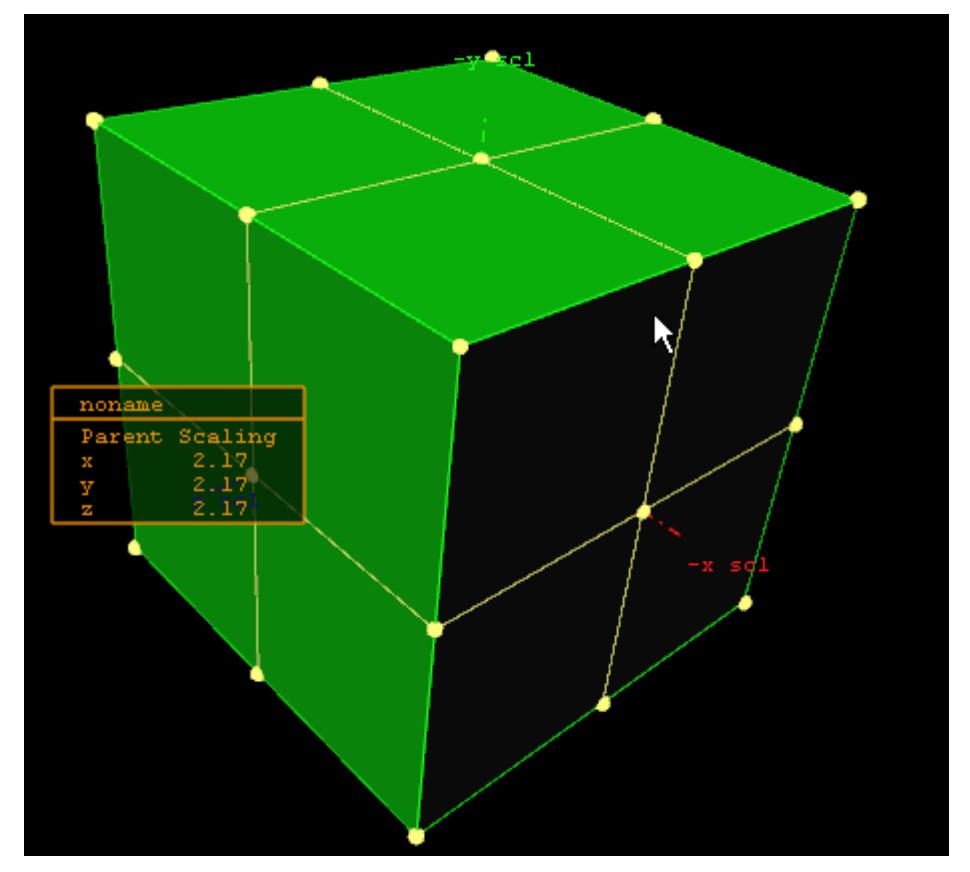

- 1. Right-click to open the context menu
- 2. Select scale.
- 3. Drag the handles to scale the object.

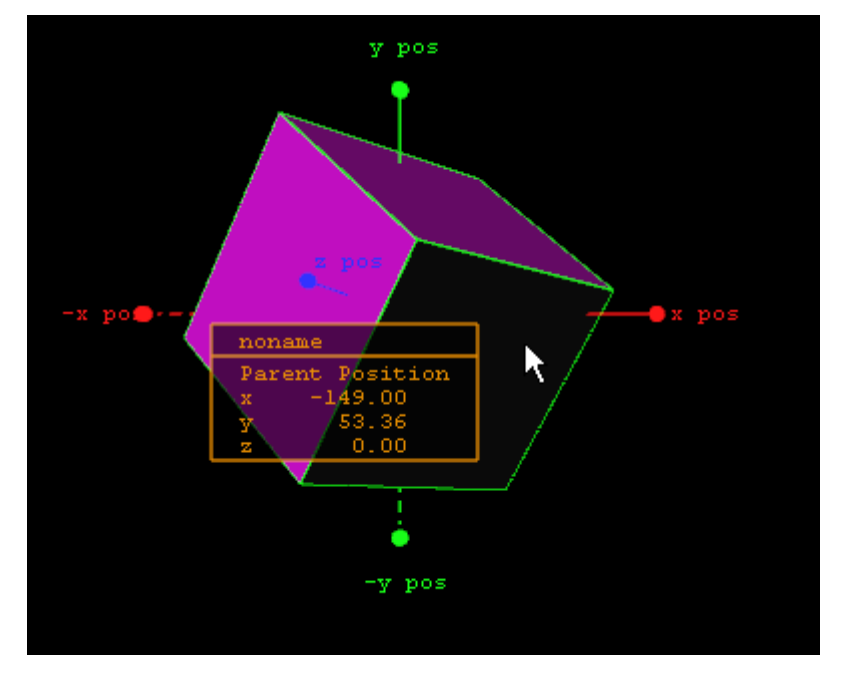

### To Move the Axis Center of an Object

- 1. Right-click to open the context menu
- 2. Select Center. This shows the axis of the selected container with handles on their ends.
- 3. Grab one of the handles and change the center position by dragging them around the Scene Editor.

### See Also

- [Layer Manager](#page-479-0)
- [Time-line Editor](#page-711-0)

# 9.5 Scene Editor Views

To get a better overview of an object, or objects, in a Scene, and to visualize their position in relation to lights and cameras, open the Scene Editor Views function. To open the views panes, click on the Views button in the main menu.

As an alternative, you can open a single new [Render Window](#page-296-0).

A Note: The triple view window might be replaced with Render Windows only in a future version.

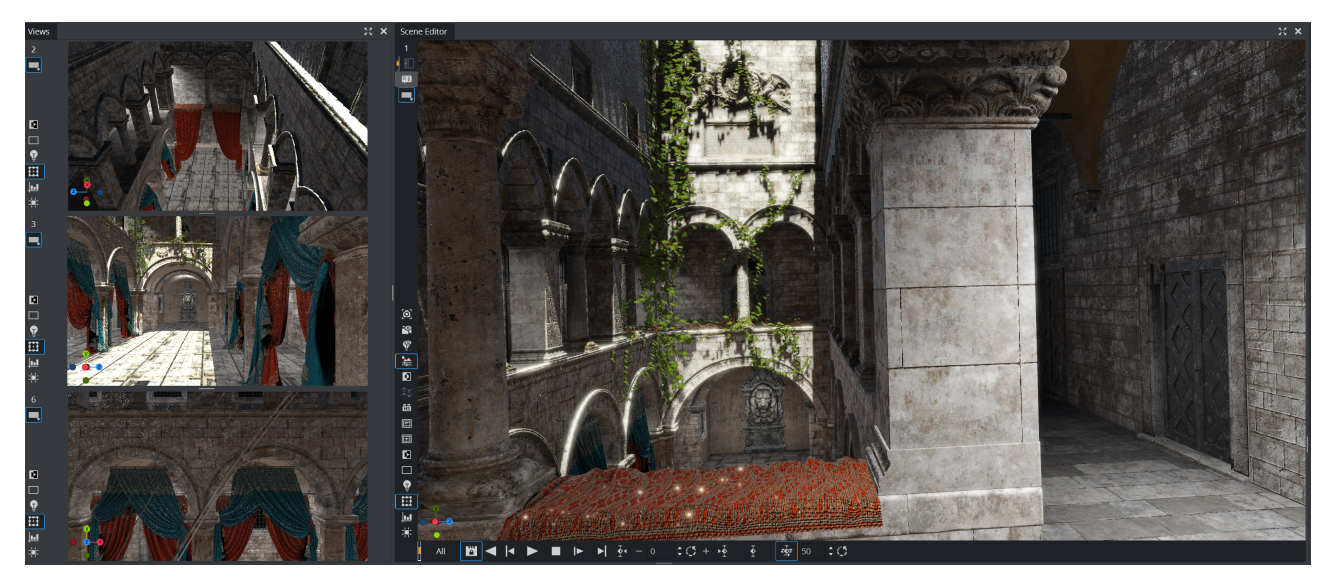

In principle, each of the three views has the same functionality, and lets you do the same operations on objects as is possible in the [Scene Editor.](#page-474-0)

As well as the [Scene Editor](#page-474-0), the three side views can be set to view through one of the 16 editable cameras or through one of the six predefined orthogonal views (see [Camera Selection](#page-696-0)). When set to one of the predefined orthogonal views this allows the position and direction of lights and cameras, to be modified.

If the [Scene Editor](#page-474-0) is set to show one of the predefined orthogonal side views, there are some special shortcuts that may be used to pan and zoom:

- Pan: Left-click, hold and drag in the background (not the objects).
- Zoom: Hold down Z (zoom in) or X (zoom out) and draw a rectangle with the left button pressed, or position the cursor over a panel and press the Z or X keys multiple times to zoom in or out in a stationary position.

In the six predefined orthogonal views, the currently selected camera, and in addition all cameras that have been given the status Vis or inf, show as symbols.

Click on a camera in the side views and that cameras focus is set in the [Scene Editor,](#page-474-0) and handles to edit the position and direction show (drag the handles to change position and direction).

The same functionality is available for lights (see [Lights](#page-666-0)). The light currently selected and those lights which have their Vis status set to On , are visible, as symbols. Their position and direction can be edited with the cursor.

#### See Also

- [Light Editor](#page-667-0)
- [Cameras](#page-678-0)

# 10 Editors

Find information about the following editors here:

- [Text Editor](#page-500-0)
- [Classic Text Editor](#page-514-0)
- [Texture Editor](#page-530-0)
- [Transformation Editor](#page-538-0)
- [Workspace Editor](#page-543-0)

### See Also

- [Camera Editor](#page-678-1)
- [Light Editor](#page-667-0)
- [Scene Editor](#page-474-0)

# <span id="page-500-0"></span>10.1 Text Editor

- [Text Input](#page-503-0)
- [Font Family / Font Style](#page-503-1)
- [Characters](#page-503-2)
- [Basic Styling](#page-504-0)
	- [Font Size](#page-504-1)
	- [Effects](#page-504-2)
	- [Color](#page-504-3)
- [Layout](#page-505-0)
	- [Alignment \(Horizontal Orientation\)](#page-505-1)
		- [Horizontal Alignment](#page-505-2)
		- [Vertical Alignment](#page-506-0)
	- [Alignment \(Vertical Orientation\)](#page-506-1)
		- [Vertical Alignment](#page-506-2)
		- [Horizontal Alignment](#page-506-3)
	- [Wrapping](#page-506-4)
	- [Text Box](#page-506-5)
	- [Orientation](#page-507-0)
		- [Script Direction](#page-508-0)
		- [Line Height](#page-508-1)
		- [Column Order](#page-508-2)
		- [Column Width](#page-508-3)
- [Advanced Styling](#page-509-0)
	- [Letter Spacing](#page-509-1)
	- [Automatic Font Size](#page-510-0)
	- [Tab](#page-510-1)
		- [Tab Mode](#page-510-2)
	- [Underline](#page-510-3)
- [Skip Mode](#page-510-4)
- [Continuation](#page-510-5)
- [Base Positioning](#page-511-0)
- [Font Effects & Variables](#page-511-1)
- [Rendering](#page-512-0)
	- [Bounding Box](#page-512-1)
- [Razor](#page-512-2)
	- [Draw as Texture](#page-512-3)
	- [Enable Font Color](#page-512-4)
- [Geometry](#page-513-0)
	- [Extrusion](#page-513-1)
	- [Texture Coordinates](#page-514-1)
- [Debug](#page-514-2)

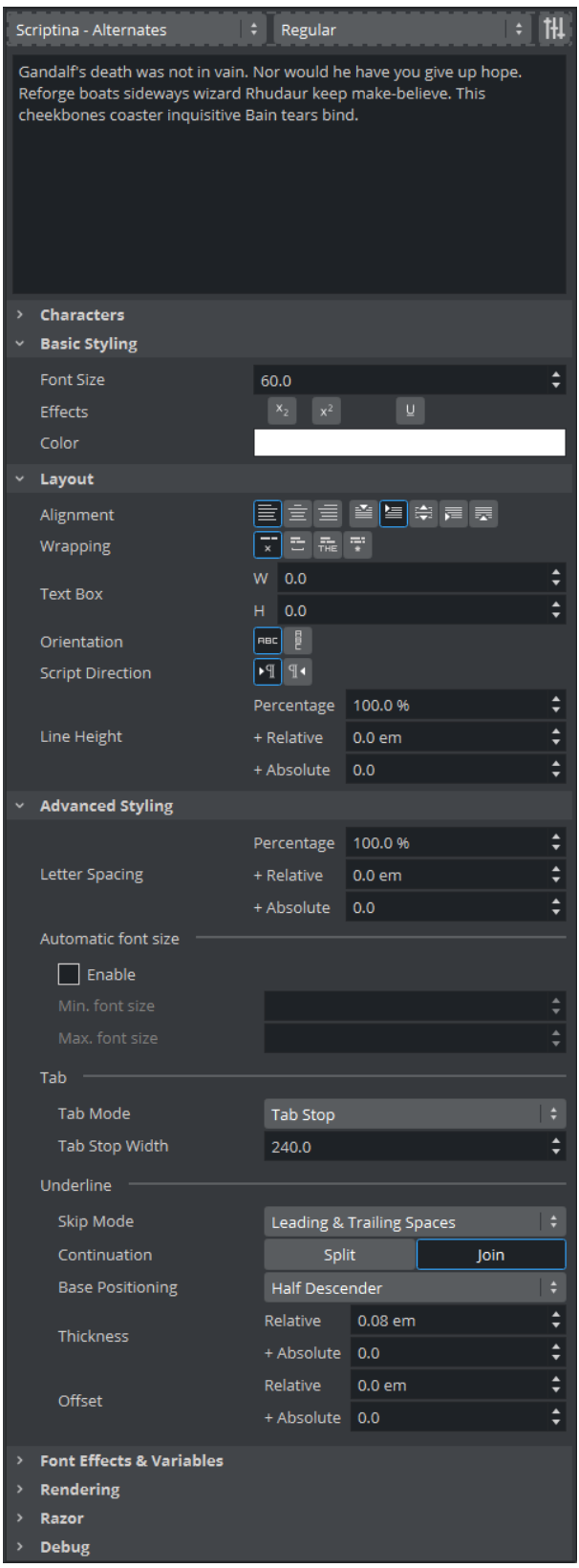

## <span id="page-503-0"></span>10.1.1 Text Input

Enter the content of the text here.

A Note: The selection of the text can influence your look. If you want to change only a single word to be underline, you need to select it and then apply the style you want.

# <span id="page-503-1"></span>10.1.2 Font Family / Font Style

Selects the font family and style to apply to the selected text. The list of the font shows all of the font faces currently stored in the connected Graphic Hub.

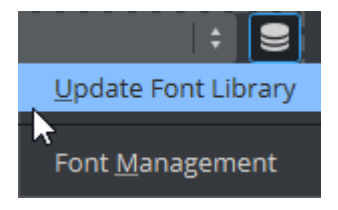

The list may not be up to date if another user on your network imported a new font from a different machine to the same Graphic Hub. In which case, click on the database icon next to the combo box and choose *Update Font Library.*

# <span id="page-503-2"></span>10.1.3 Characters

Shows a grouped list of all available glyphs in the selected font.

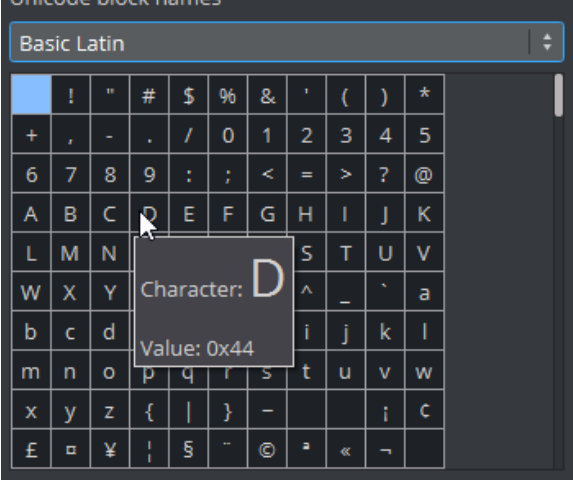

This can be useful if, for example, the Euro symbol  $(\epsilon)$  is not mapped correctly in the font map.
## 10.1.4 Basic Styling

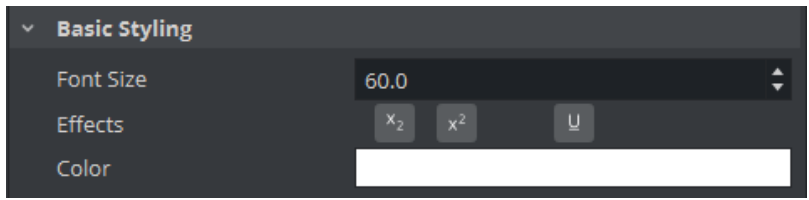

## Font Size

Adjusts the size of the selected text. The font size determine how *1EM* unit font is mapped in to the size of the text in the scene.

A Note: The resulting size may not exactly match this parameter, however, due to additional interference from the font's internal parameters.

## Effects

Applies additional effects or decorations to the selected text.  $x_2$   $x^2$   $\cup$ 

- Subscript: Applies a subscript effect to the selected text.
- Superscript: Applies a superscript effect to the selected text.
- Underline: Decorates the selected text with underline.

### Color

Applies a color and alpha to the selected text. Without any material, the text is rendered with solid color chosen from this option. When using text with a PBR material or a Phong material, the base color of the material and the text color are *multiplied* by their RGBA values*.*

**Tip:** It is recommended to set either the text color or material color to white, such that the multiplied base color always match the other. This does not determine the final color resulting from lighting and other material's properties, however.

Example of text color interacting with material color, both texts are the exact copies, but the upper one does not have material assigned to its container:

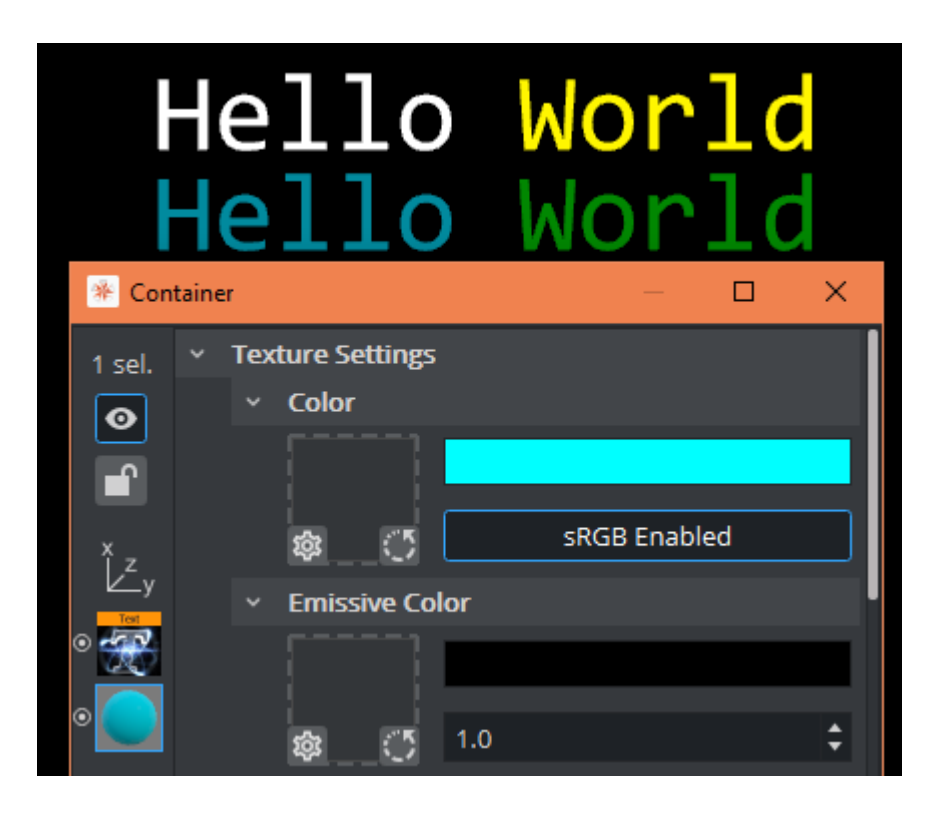

# 10.1.5 Layout

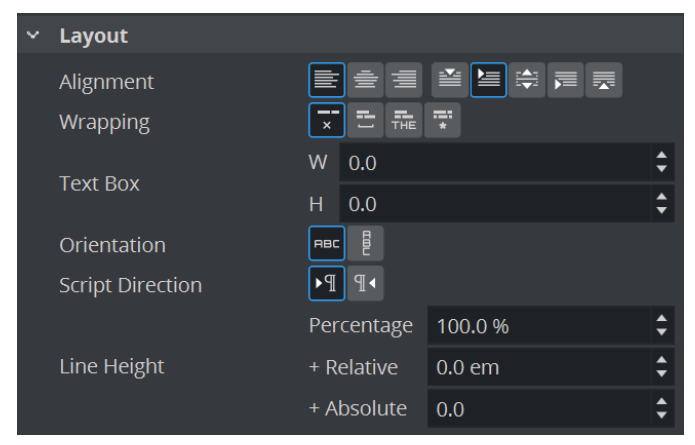

The alignment depends on how you set your orientation:

## Alignment (Horizontal Orientation)

Sets how the text align in relative to the text box defined in the Layout section.

图<mark>国</mark>第属表

### Horizontal Alignment

 $\cdot$  Left: Aligns the text to the left of the text box.

- Center: Centers the text in text box horizontally.
- Right: Aligns the text to the right of the text box.

### Vertical Alignment

- $\cdot$  Top: Aligns the text to the tallest element.
- Middle: Centers the text vertically.
- Baseline: Sets the text to the baseline of the last entry in the textbox.
- Bottom: Aligns the text to the lowest element.

### Alignment (Vertical Orientation)

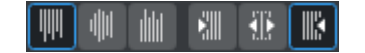

#### Vertical Alignment

- $\cdot$  Top: Aligns the top of the tallest element to the top of the textbox.
- Middle: Centers the text vertically
- Bottom: Aligns the bottom of the lowest element to the bottom of the textbox.

### Horizontal Alignment

- $\cdot$  Left: Aligns the text to the left of the text box
- Center: Centers the text in text box horizontally
- $\cdot$  Right: Aligns the text to the right of the text box

#### Wrapping

Sets how to wrap text content in the text box.

#### 지러 起衆

- No wrapping: Disables wrapping.
- Wrap by space: Wraps text using only spaces. Works best with languages that separate words by spaces.
- Wrap by word: Wraps text based on lexical words. Works best with languages that does not separate words by spaces.
- $\cdot$  Wrap any: Wraps text at any given point that overflow the text box.

### Text Box

Sets size of text box for wrapping and alignment boundary.

**Tip:** By default, with the text box size of zero, and wrapping disabled, text alignment is working based on the position of the container.

### **Orientation**

Sets which orientation the text is written in.

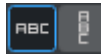

Switching the orientation also changes the behavior for the Alignment, Script direction/Column settings and distance options:

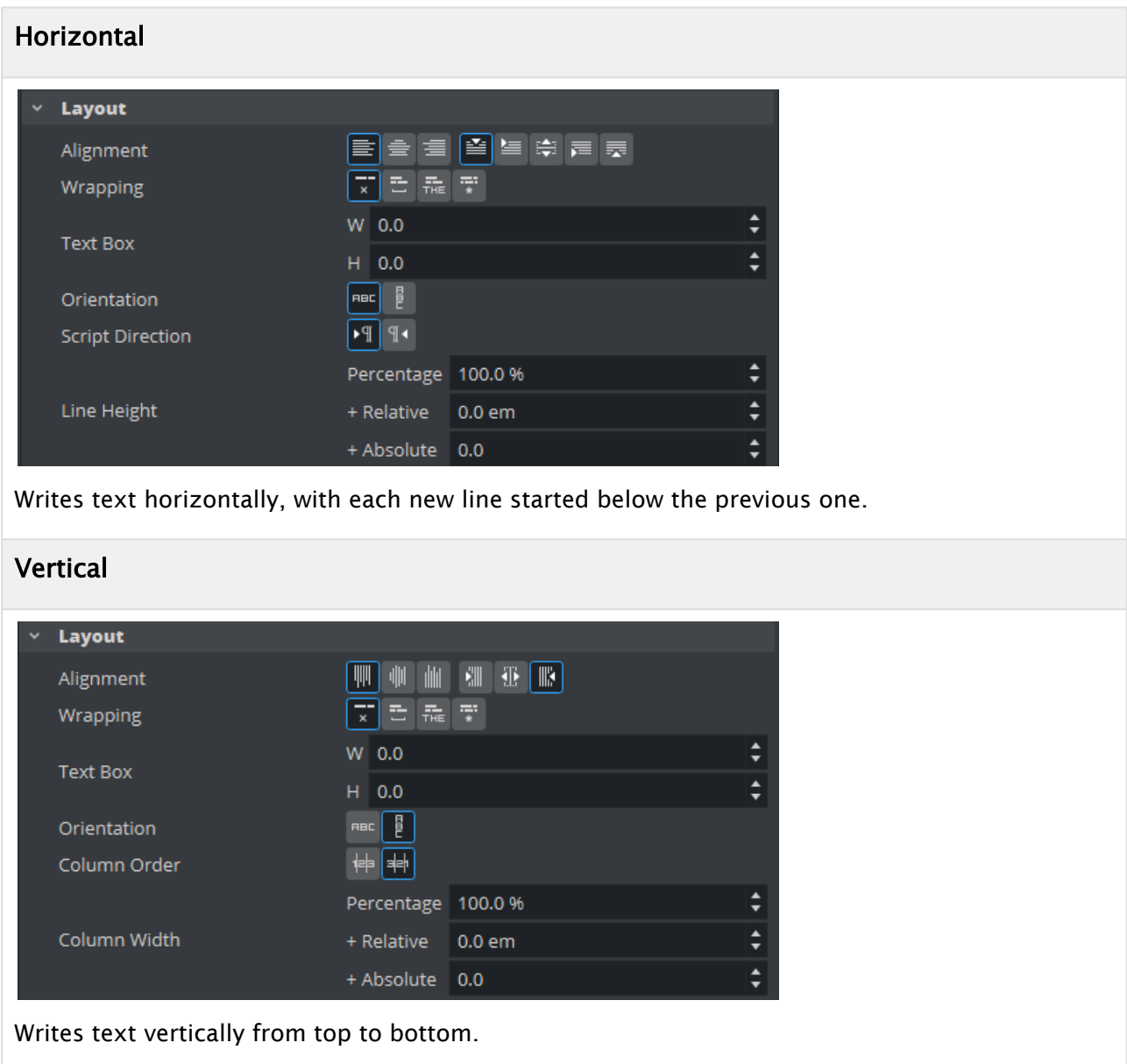

### Script Direction

Sets the primary writing direction of the script used in the text so that the words are ordered linguistically correct. This option only available when Horizontal Orientation is selected.

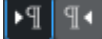

- Left to right: The primary direction of the script is written from left to right. Language using this script direction includes, but not limited to, English, German, Chinese, Thai, etc.
- Right to left: The primary direction of the script is written from right to left. Languages using this script direction includes, but not limited to, Arabic, Persian, Hebrew, Yiddish, etc.

A Note: Entering text of different script direction from the setting does not automatically make the text written in reverse direction, this only make the text become *bi-directional*.

### Line Height

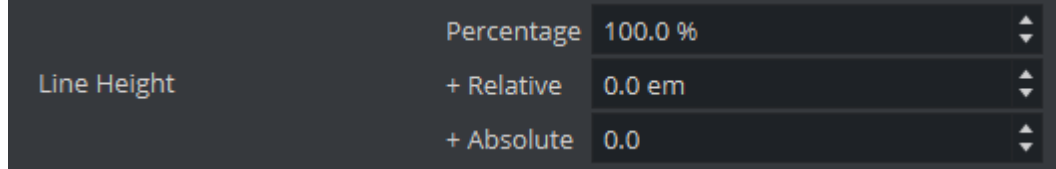

Defines the distances between lines in **percentage**, relative to the font size (em) or in absolute unit. The values are added.

**Example:** 50% of the default lineheight  $+$  5em  $+$  10 absolute units.

### Column Order

Sets where each new line is appended compared to the previous line. This option only available when Vertical Orientation is selected.

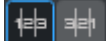

- $\cdot$  Left to right: Appends each new line to the right of previous line.
- Right to left: Appends each new line to the left of previous line.

#### Column Width

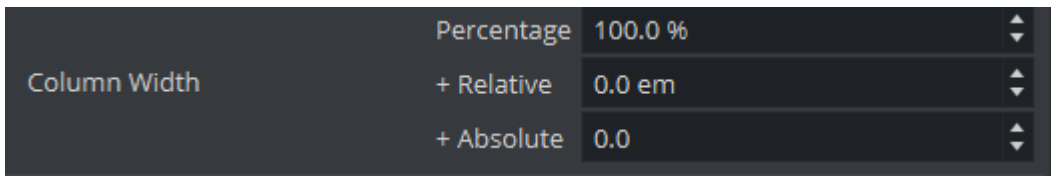

Defines the distances between columns in percentage, relative to the font size (em) or in absolute units. The values are added.

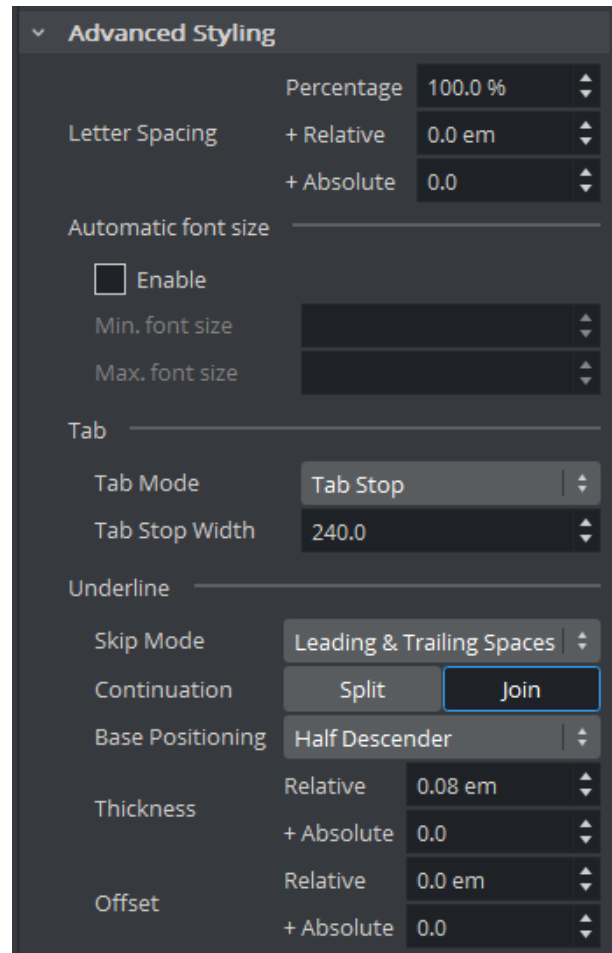

# 10.1.6 Advanced Styling

## Letter Spacing

Allows to add additional spacing between characters by either percentage relative in (units) or in absolute values.

### Automatic Font Size

#### Allows to scale a text into the Textbox, similar to the TextAutoScale in the Classic Render Pipeline.

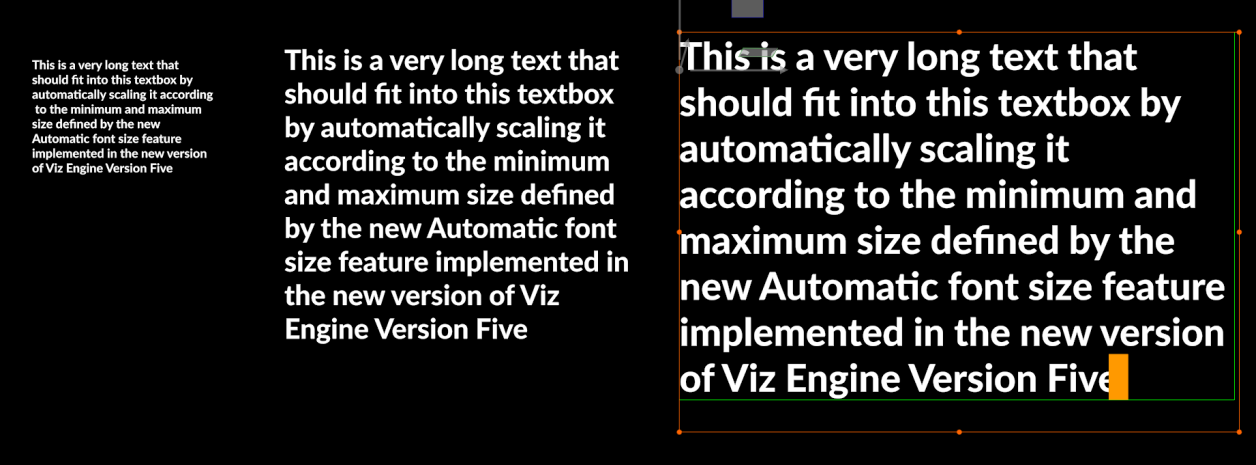

Minimum and Maximum size can be defined.

Tab

### Tab Mode

- Tab Stop: Makes use of tab stops, similar to how word processing software works. The separation of the tab stops can be adjusted through the Tab Stop Width option.
- Space: Treats any tab character like a space character, it behaves the same as a normal space character (including spacing and word wrapping).
- Glyph: Lets the font decide how to interpret the tab character. Result depends on the font.

### Underline

### Skip Mode

Sets whether underline should be skipped for spaces, even if the space is marked to be underlined.

- None: Underlines everything.
- Leading and Trailing Spaces: Spaces at the start and at the end of a line are not underlined.
- All Spaces: All space characters are not underlined.

### Continuation

- Split: Generates separated rectangular geometries for every glyph that is marked to have the underline.
- Join: Generates a single rectangular geometry, regardless of the glyph for any consecutive underline with the same width, offset and color (default).

## Base Positioning

The underline is drawn based on the following settings:

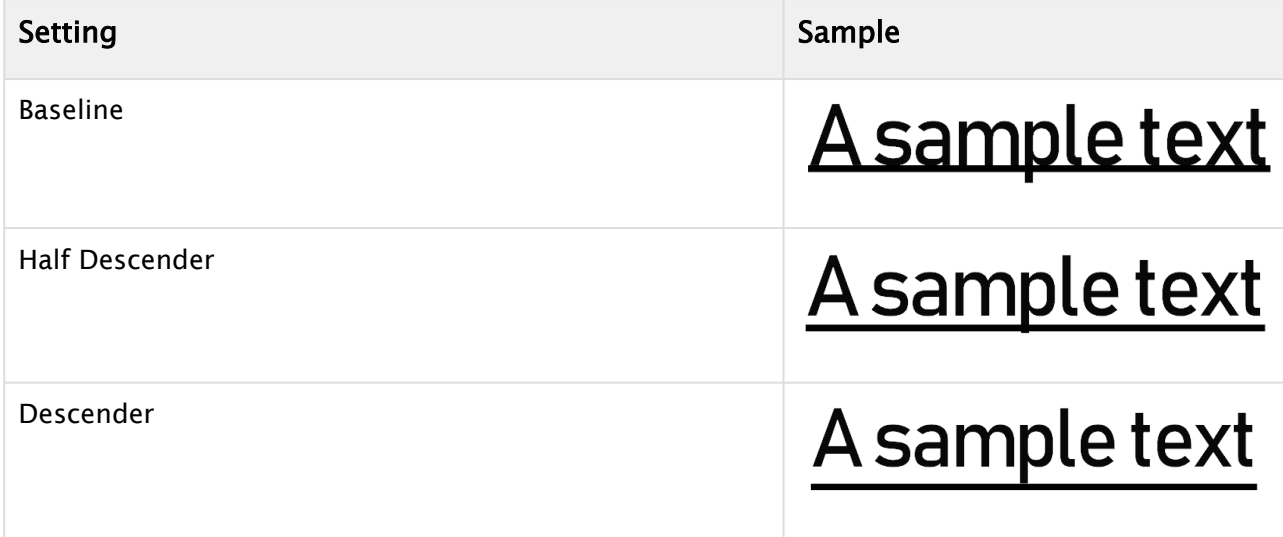

The position of the underline can also be changed by using the Offset setting. Thickness allows to set the strength of the underline in either relative (em) or absolute units.

# 10.1.7 Font Effects & Variables

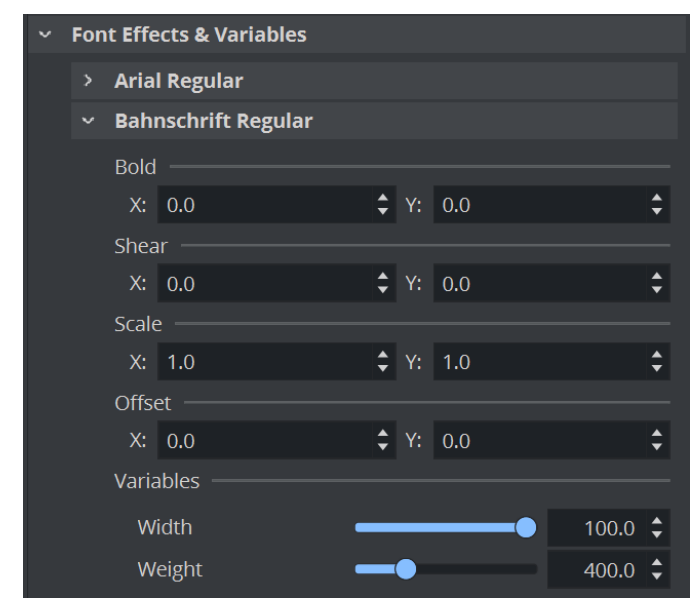

Allows to modify fonts if they for example missing a bold or italic variant. When using variable fonts, some additional properties are shown here. These settings are unique for every single font.

# 10.1.8 Rendering

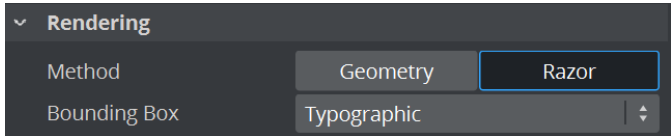

- Method: Selects how to render the text.
	- Geometry: Renders the text as standard geometry with polygons. Selecting this option enables Geometry tab.
	- Razor: Renders the text as vector graphics on flat plane. Selecting this option enables Razor tab.

## Bounding Box

Selects how bounding box should be calculated.

- Typographic: Calculates bounding box based on logical metrics of the fonts used in the text.
- Geometric: Calculates bounding box based on visually visible geometry of the glyphs.
- $\cdot$  Text Box: Uses the text box as the bounding box.

## 10.1.9 Razor

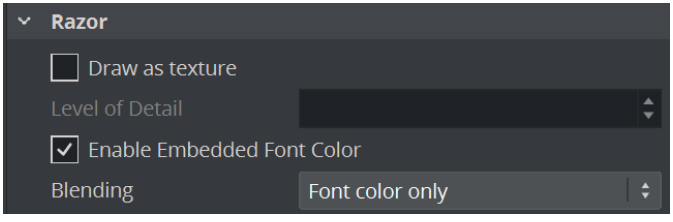

This tab is accessible only when the rendering method is set to Razor.

### Draw as Texture

Draws the text with Razor method on a temporary offscreen texture before drawing it back into the scene. This option helps increase performance, in exchange for lower rendering quality of the text. The Level of Details option can be used to control how detailed the texture should be.

### Enable Font Color

This option allows the usage of font color if the font being used in the text contain the OpenType CPAL and COLR table. The Blending option can be used to control how the font color interacts with the text color (set in the Basic Styling tab).

- Font color only: Uses the color from the font only and ignores the text color.
- Multiply: Uses the result of multiplication of RGBA value between the font color and the text color.
- Text color only: Ignores the font color and use only the text color.

**Tip:** The Text color only option may not sound useful. However, when enabling font color, the shape of the glyph may change. You can use it when you want to the text as a shadow of another text with font color enabled, for example.

# 10.1.10 Geometry

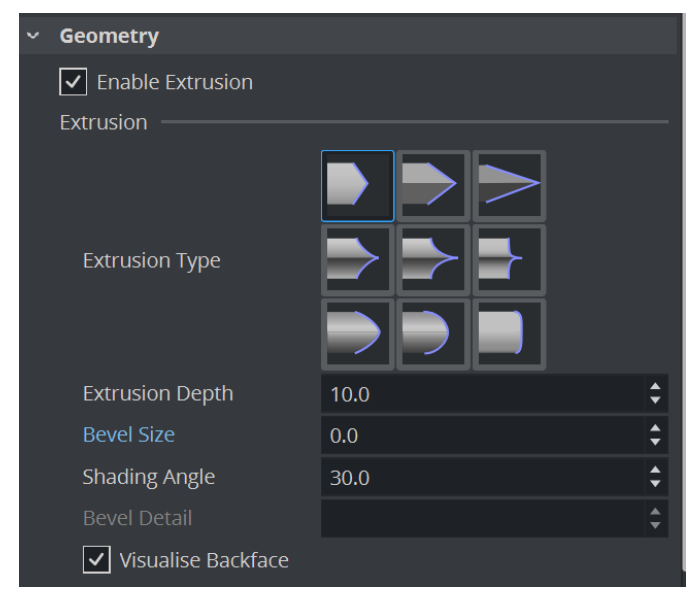

This tab is accessible only when the rendering method is set to Geometry.

### Extrusion

To use Extrusion with the Geometry text, Enable Extrusion. Choose how your Extrusion should look like and tweak it by setting the Depth, Size and the Shading Angle. Visualise Backface also applies the Bevel on the usually hidden Backface of your text.

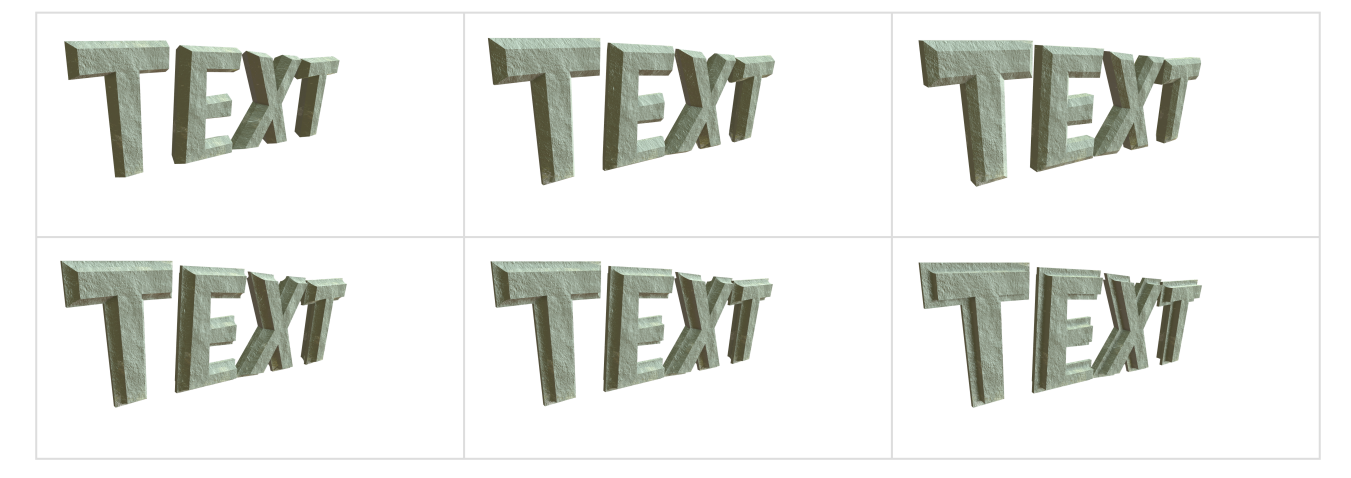

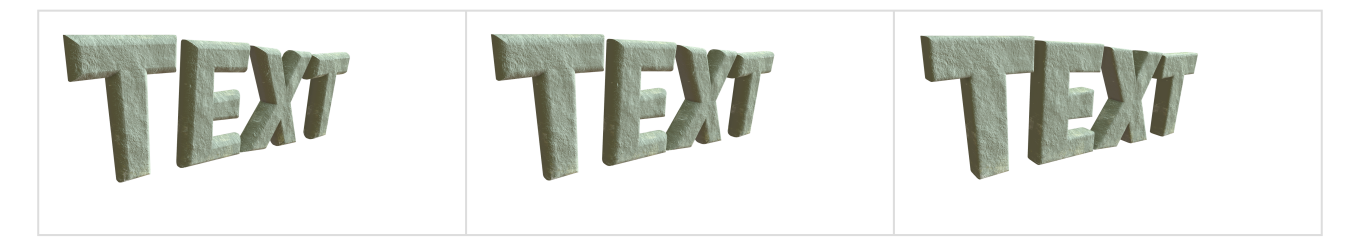

### Texture Coordinates

If text geometries are going to be extruded and textured, it is recommended to turn on Cubic Mode. This generates the correct UV coordinates to allow textures to be correctly placed on extruded text objects.

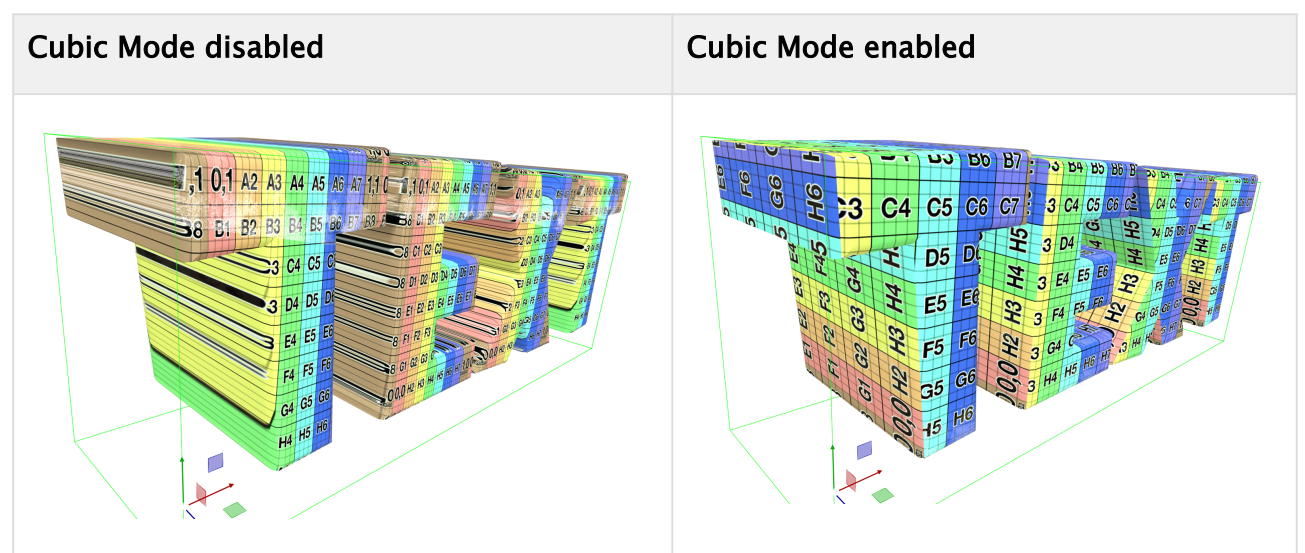

- Enable Cubic Mode: Enables generation of texture coordinates based on six projection planes forming. The face normal of a triangle is used to determine which projection plane is used.
- Cubic
	- Scaling: Changes the scaling of the projection planes, applied while calculating the projected UVs.
	- Translation: Changes the position of the projection planes, applied while calculating the projected UVs.
	- UV Rotation: Applies rotation on the generated UVs, with each axis representing a major axis of the projection plane.

# 10.1.11 Debug

Helps us to track down issues with Text objects. Only used internally.

# 10.2 Classic Text Editor

Use the Text Editor to make changes to a text in a scene.

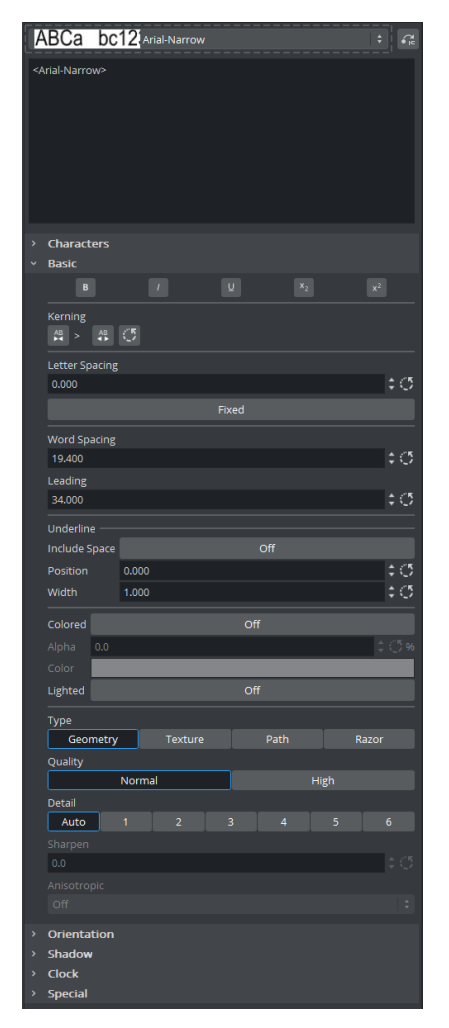

This section contains information on the following procedures and topics:

- [To Open the Classic Text Editor](#page-516-0)
- [To Create a Classic Text Object](#page-516-1)
- [Classic Text Editor](#page-517-0)
	- [Font](#page-517-1)
	- [Characters Tab](#page-518-0)
	- [Basic Tab](#page-518-1)
		- [Effects](#page-518-2)
		- [Spacing](#page-518-3)
		- [Underline Options](#page-519-0)
		- [Coloring Options](#page-519-1)
		- [Rendering Options](#page-519-2)
	- [Orientation Tab](#page-521-0)
		- [Alignment](#page-521-1)
		- [Text Box](#page-521-2)
	- [Shadow Tab](#page-522-0)
	- [Clock Tab](#page-523-0)
		- [Clock Format Examples](#page-524-0)

### • [Special Tab](#page-526-0)

- [Inline Text Editor](#page-527-0)
- [Special Fonts](#page-527-1)

A Note: In the Viz Engine Render Pipeline, text rendering is implemented completely differently than in the Classic Render Pipeline. Some features are not yet implemented. Only Geometry and Razor type text are supported by the Viz Engine Render Pipeline.

# <span id="page-516-0"></span>10.2.1 To Open the Classic Text Editor

There are two ways to open the text editor.

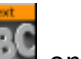

- $\cdot$  Click the icon  $\Box$  on the container of the text you want to edit.
- Double click on the text in the scene editor. This also activates the inline text editor inside the scene editor.

# <span id="page-516-1"></span>10.2.2 To Create a Classic Text Object

There are two ways to create a new classic text object.

- Drag a font from the Server tab into the scene tree. A new classic text object is created in or under the container where the font is dropped on.
- Drag a font into the scene editor. A new classic text object is created at the dropped location.

By default, the content of the new classic text is set to the name of the font. You can modify the text by opening the classic text editor.

Note: Classic Fonts in the Viz Engine Render Pipeline are blocked. Please be sure to use the Classic Render Pipeline.

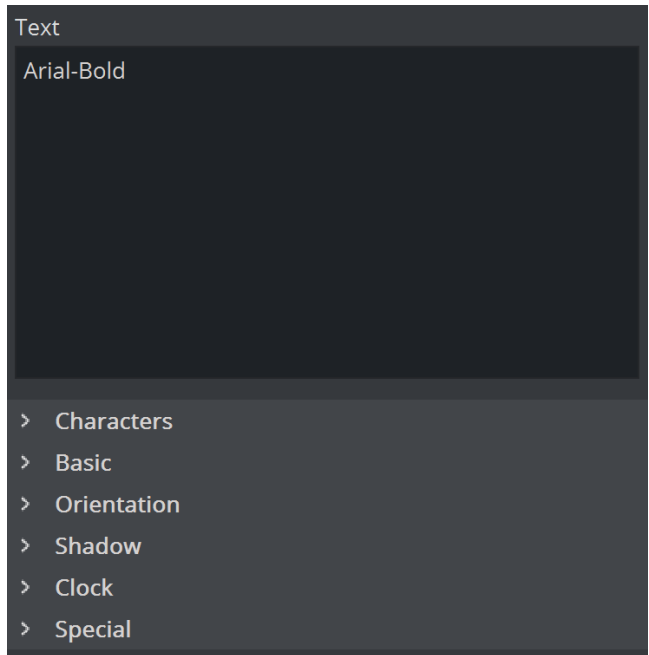

# <span id="page-517-0"></span>10.2.3 Classic Text Editor

At the top of the Classic Text Editor is an input box. Characters in this input box are rendered in the [Scene Editor](#page-474-0). The Classic Text Editor contains six tabs allowing detailed modification. More advanced modifications can be done in the [Fontstyle Editor.](#page-357-0) Modifications made with the Fontstyle Editor apply to *all* instances of the font, not just the one used in this Scene.

### <span id="page-517-1"></span>Font

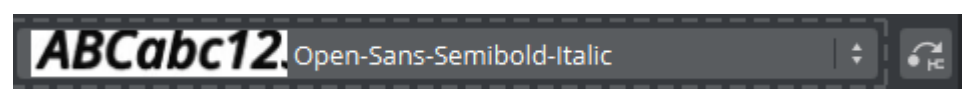

Lists all available fonts created from the same base font. To use another font, select it from the list. To use a totally different font in the scene, drag the new font from the Asset View panel onto the Font Areas of the text.

To locate the font in Asset view, click on the  $\left\{ \widehat{f}_{E}\right\}$  button.

## <span id="page-518-0"></span>Characters Tab

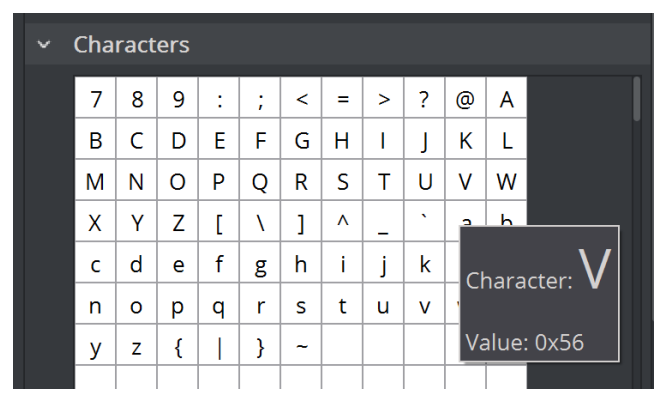

The Characters tab shows the character table in the fonts library. As an alternative to the keyboard, the symbols from the table can be dragged onto the input box at the top of the Classic Text Editor. This is a helpful tool when using special characters that do not exist on the keyboard, or are hard to find/use.

## <span id="page-518-4"></span><span id="page-518-2"></span><span id="page-518-1"></span>Basic Tab

### Effects

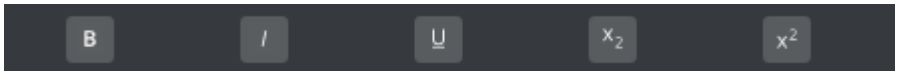

- Bold: Toggles bold effect.
- Italic: Toggles italic effect.
- Underline: Toggles underline effect. Additional options can be found in the following section.
- Subscript: Toggles subscript effect.
- Superscript: Toggles superscript effect.

### <span id="page-518-3"></span>Spacing

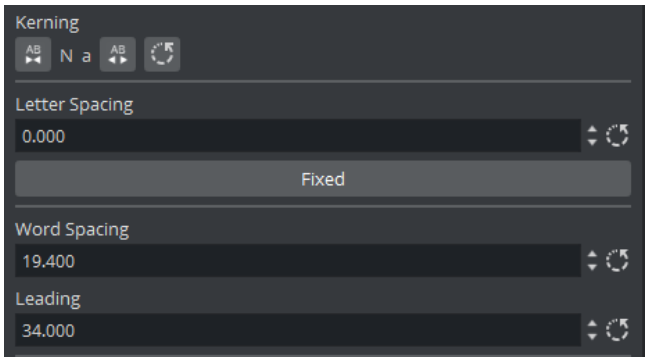

• Kerning: Set custom kerning between the characters at the current cursor position. This can also be done by using the ALT key and cursor left and right.

- Letter Spacing: Changes the spacing between all characters by the same amount. Clicking the Fixed button changes the text from true type to one where each character uses the same space.
- Word Spacing: Changes the size of the spaces between the words in the text.
- Leading: Modifies the distance between the text lines.

### <span id="page-519-0"></span>Underline Options

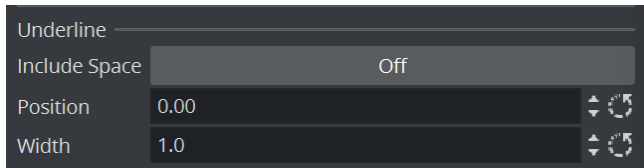

- Include Space: Sets whether to underline the whitespace characters.
- Position: Sets the underline offset.
- Width: Sets the thickness of the underline.

### <span id="page-519-1"></span>Coloring Options

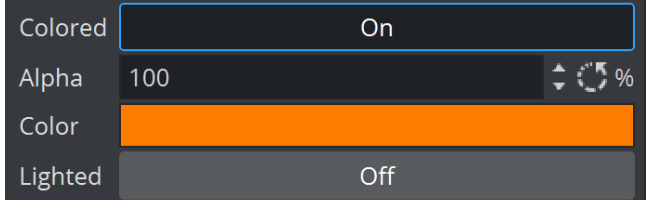

- Colored: Activates the selected color for the text as a solid color, overriding the color of any material on the text container in the scene tree.
- Lighted: Applies the selected color to the text, adjusted for the scene lighting. Transforming the object creates the visual impression of changes to the color. When inactive, the selected color is applied to the text as a solid color.

### <span id="page-519-2"></span>Rendering Options

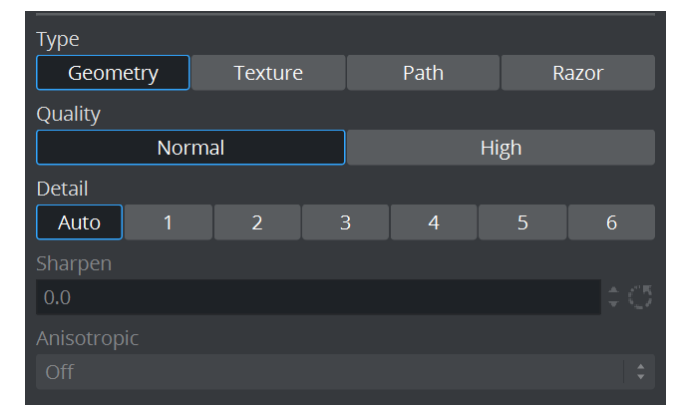

 $\cdot$  Type: Sets the rendering method for the text.

- Geometry: Renders geometry type fonts as polygons.
- Texture: Renders the font as texture instead of polygons. This can, to some degree, create a poorer look, but it reduces the number of polygons in the Scene. The texture resources get an increased demand, so to render a font as texture is a trade-off between polygon and texture performance. For half height mode rendering, texture fonts are normally the better choice. When selected, the anisotropic value is set to 4X by default.
- Path: Renders the font as vector graphics.
	- A Note: To use the Path type, the machine must be equipped with NVIDIA GPU and have a driver version 275.33 or higher installed.
- Razor: Renders the font as texture using graphics shader. This method of rendering produce higher quality of anti-aliasing. To use the Razor type, the font must have been imported with Viz Artist version 3.11.0 or higher.
	- A Note: A Razor type text may produce distorted result when rendering glyphs with high-complexity. Artifacts may appear when two glyphs overlap each other. Lighting is currently not support when using this type.
	- A Note: Some effects, like Extrusion, are not supported by Texture, Path, and Razor rendering.
- Quality: Sets the quality of the font to either Normal or High. The quality of a texture font can be changed in the [Fontstyle Editor](#page-357-0). This option only applicable if the font type is set to Geometry.
- Detail: Sets the level of detail, or tessellation of the font, to either automatic level or one out of six fixed settings. The fonts are rendered as polygons, so by switching to wireframe mode, the difference becomes obvious as the detail level changes. One is the highest level of detail, six is the lowest. If setting a fixed level of detail, the automatic level is overwritten and rendered with the same level of detail independent of the font size. This option is only applicable if the font type is set to Geometry.
- Sharpen: Makes it possible to sharpen the font. This option is only available if font type is set to Texture.
- Anisotropic: Improves the texture sampling for anisotropic (in this case non-square) pixel filter areas in mipmapping mode, for example a rotated text texture. Choose either to use the standard mipmap level selection, or select the anisotropic filter rate from a number of available settings. Higher values give better image quality at the expense of some performance. The default value for anisotropic filtering is 4X . This option is only available if

font type is set to Texture.

## <span id="page-521-1"></span><span id="page-521-0"></span>Orientation Tab

### Alignment

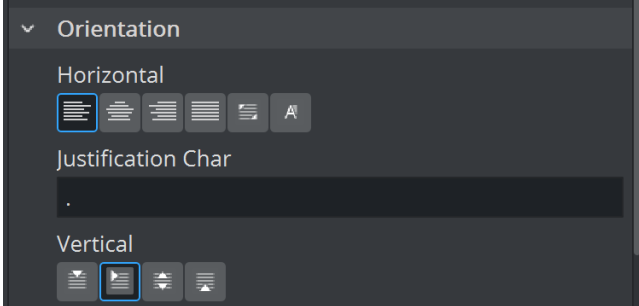

- Horizontal: Sets the text alignment or justification in horizontal axis.
	- Left, Right or Center.
	- Justify to fill the text box (must be enabled).
	- $\cdot$  Scaled to fill the text box (must be enabled).
	- Justify to Character.
- Justification Char: Sets character to use for Justify to Character option.
	- A Note: Justify to Character is not supported in the Viz Engine Render Pipeline.
- Vertical: Sets the text alignment in vertical axis.
	- Top: Align text to the top of the container position.
	- First line: Align the first baseline of the text to the container position.
	- Middle: Align text to the middle of the container position.
	- Center: Align text to the bottom of the container position.

<span id="page-521-2"></span>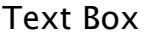

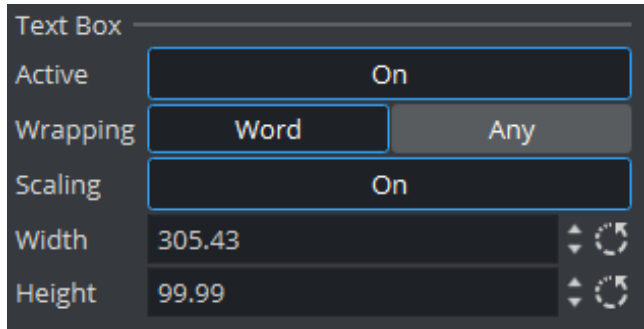

- Active: Wraps the text within a specified area of the text box when enabled. The text box is shown as an orange outline in the Scene Editor when the text editor is active (if Bounding Box is enabled in the [Scene Editor](#page-474-0)).
- Word: Each line of text contains whole words.
- Any: Each line of text contains all possible letters. Words are split at the Text Box right border.
- Scaling: Sets the scale the size of the Text Box as scale of the text is changed when enabled.
- Width: Sets the width of the Text Box.
- Height: Sets the height of the Text Box.

### <span id="page-522-0"></span>Shadow Tab

From the Shadow panel, shadow can be added to the text. Click the small switch left of the font visualization to enable text shadowing.

A Note: Shadow is currently not supported in the Viz Engine Render Pipeline.

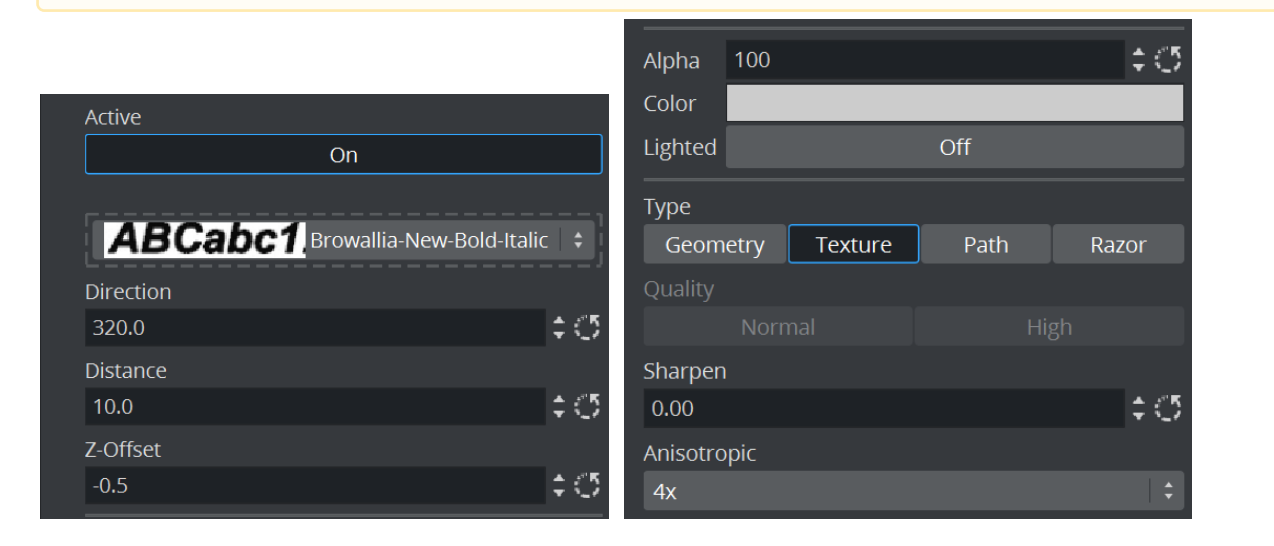

- A Note: All the modifiers that are applied to the text in the Fontstyle Editor are applied to the shadow too.
	- Font: Lists all available fonts created from the same base font as selected. To use another font, click the arrow and select it from the list. To use a different font in the scene, drag a new font from the Server Panel onto the visualization of the text.
	- Direction: Sets the direction of the shadow from 0 to 360°.
	- Distance: Sets the distance between text and shadow.
	- Z-Offset: Sets the displacement of the shadow on the Z axis.
	- Alpha: Changes the alpha value of the shadow.
	- $\cdot$  Color: Sets the color of the shadow.
	- . Lighted: Lights the font with the current light settings (see [Light Editor\)](#page-667-0).

A Note: The Color option is only applicable if the color modifier has not been applied to the font.

- $\cdot$  Type: Sets the rendering method for the shadow (see [Basic Tab\)](#page-518-4).
- Quality: Sets the quality of the font to either Normal or High (see [Basic Tab\)](#page-518-4).
- $\cdot$  Sharpen: Makes it possible to sharpen the shadow font (see [Basic Tab](#page-518-4)).
- $\cdot$  **Anisotropic:** Sets the quality of shadow textures (see [Basic Tab\)](#page-518-4).

## <span id="page-523-0"></span>Clock Tab

Click the Clock tab in the Text Editor to open the Clock panel. In the Clock panel, the display of a clock can be inserted and edited. Click the small switch in the upper left corner of the panel to enable the clock. The clock is added to the text string, if any, at the cursor position.

A Note: Clock is currently not supported in the Viz Engine Render Pipeline.

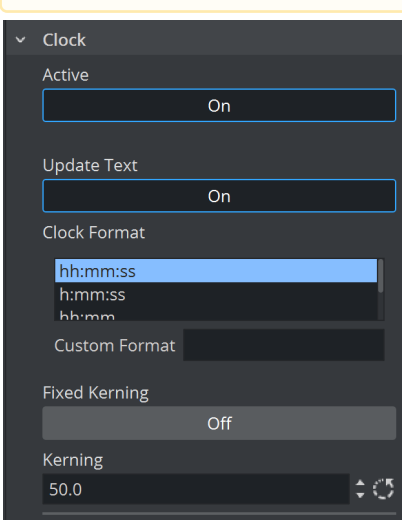

- Update Text: When enabled, any running clock in the scene is updated in real time in the Scene Editor and On Air outputs. If disabled, the output to the Scene Editor and On Air outputs are not updated, even if the clock is running. An external control application, such as for instance *Viz Trio*, could be used to enable or disable Update Text when running in On Air mode, as required.
- Clock Format: Sets the format of the clock display.
	- H: Hours.
	- M: Minutes.
	- S: Seconds.
	- D: Digits of a second. The first digit shows a tenth of a second, the second digit shows a hundredth of a second, the third digit shows a millisecond, and so on.
- Custom Format: Uses a user defined (non-standardized) clock format in the box below. Make sure to add correct separation characters.
	- A Note: Viz Engine distinguishes between uppercase and lowercase clock formats, allowing the designer even more customization options. When defining the clock format by lowercase letters, for instance hh:mm, the digit is shown even if the value

is 0 . However, if the clock format is defined by uppercase letters, Viz Engine does not display the value if it is zero. This allows the designer to omit unused digits while still planning for their use when designing the scene.

• Fixed Kerning: Sets a fixed width for each letter. The kerning of non-proportional fonts vary for the various letters. For example, 1 has less kerning than 6. To avoid the letters from

"jumping" around while counting, the Fixed option can be enabled. The Fixed value refers to the size of the text box around each letter.

A Note: The problem with changeable kerning can be avoided by using a proportional font.

### <span id="page-524-0"></span>Clock Format Examples

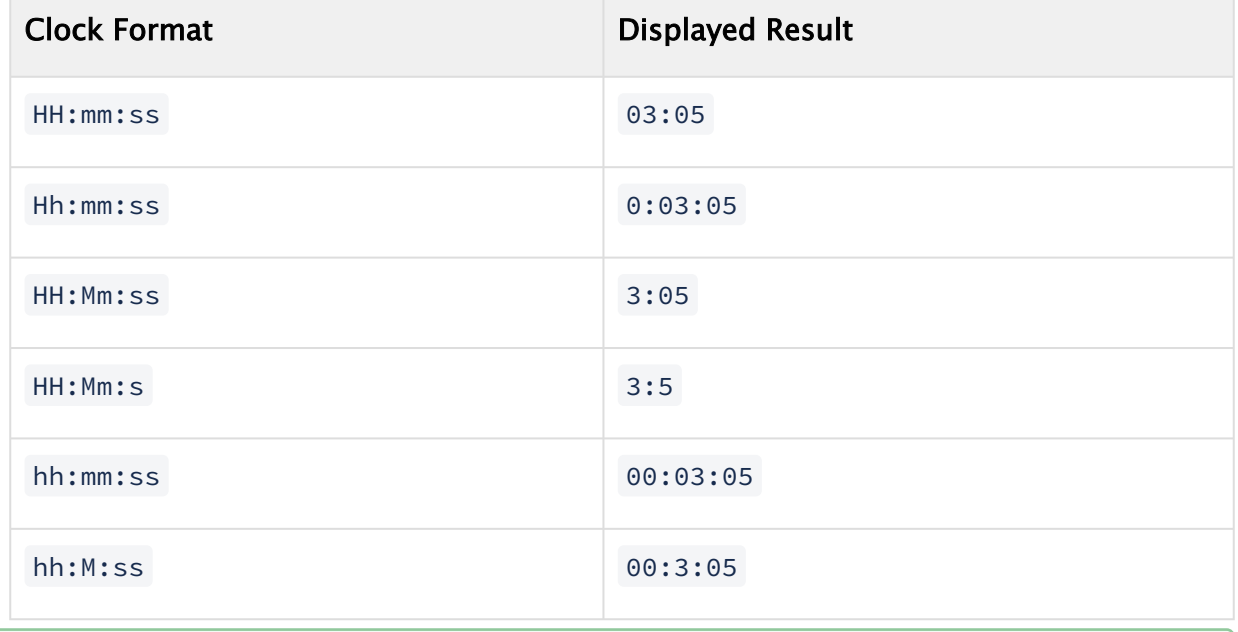

**Tip:** Up to 20 clock formats can be defined in Clock Formats (see the Configuring Viz section of the [Viz Engine Administrator Guide](http://documentation.vizrt.com/viz-engine)).

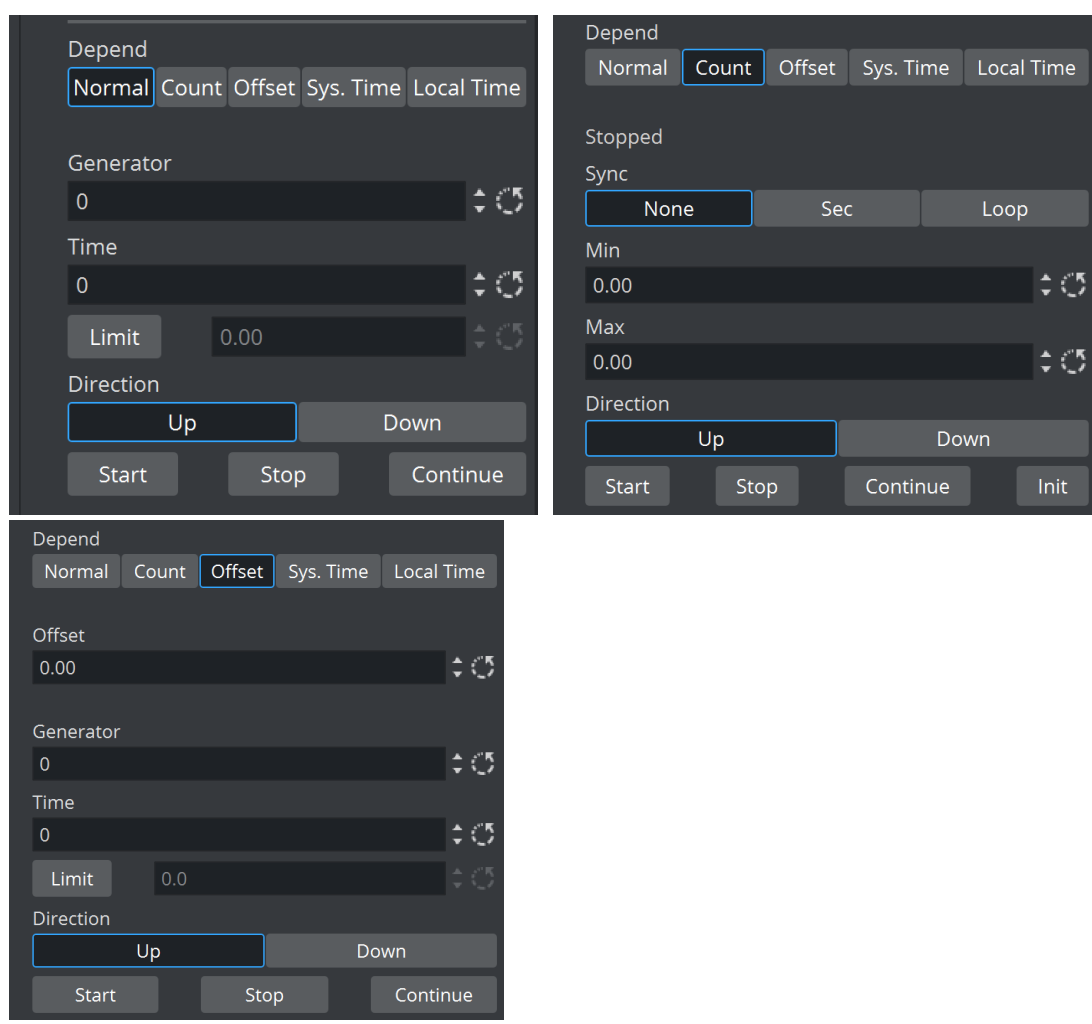

- Depend: Selects the type of clock to use.
	- Normal: Shows the normal main clock view.
	- Count: Creates a counter, which counts a defined time lap in relation to one of the running clocks. For example, if a clock is running, another Container with the same clock can be created. The state of the second clock should be set to Count, and a time range defined. When clicking the Start button under the Count section, the count clock starts counting for the defined time. It is related to the main clock, so if stopping the main clock, the count clock also stops. A typical use for this function is for counting penalty times in sport graphics. In a sport game running on efficient time, a penalty count down should stop when the main game time stops.
	- Offset: Displays an input box where an offset value in seconds can be entered. For example, if the value is set to 20, the clock starts running after 20 seconds.
	- Sys. Time: Sets the clock to the system time.
	- Local Time: Sets the clock to the local time. This is useful if running on a system which automatically adjusts to daylight savings time.
- Remember time properties: Saves the state of the clock (time, limit and direction) in the scenedata.

Each kind of clock comes with different additional options.

- Generator: (Normal/Offset) Sets the ID of the clock. Up to ten different clock IDs (0-9) can be used in a Scene. Clocks with the same ID are linked together, which means they are synchronized and all start when one clock is started. This can be used to show different time zones, for example
- Time: (Normal/Offset) Defines the start time in seconds. For example, if the clock should start to count at two minutes, set Time to 120 .
- Limit: (Normal/Offset) Defines the count limit in seconds. For example, if the clock should stop counting after two minutes, set Limit to 120 .
	- A Note: If counting down to 0, Limit must be set to 0 seconds, or the clock continues to count below 0. If counting upwards starting at 0, make sure that Limit is not  $\theta$ , as the clock does not count at all.
- Sync: (Count)
	- None: Does not synchronize the count clock to the main clock when enabled. It is almost impossible to start the count clock exactly at a whole second, so the count clock most likely runs unevenly compared to the main clock. In many cases, this does not create the desired output, but may be useful if an offset output is desired.
	- Sec: Synchronizes the count clock with the main clock.
	- $\cdot$  Loop: Loops the count clock within the defined count range.
- Min and Max: (Count) Sets the count clock minimum and maximum parameters.
- Direction: (Normal/Count/Offset) Specifies if the clock should count up or count down.
- Up and Down:(Normal/Count/Offset) Specifies if the clock should count upwards or perform a countdown.
- Start, Stop and Continue: (Normal/Count/Offset) Makes the clock start, stop and continue counting.
- Init: (Count) Resets the clock's counter.

### <span id="page-526-0"></span>Special Tab

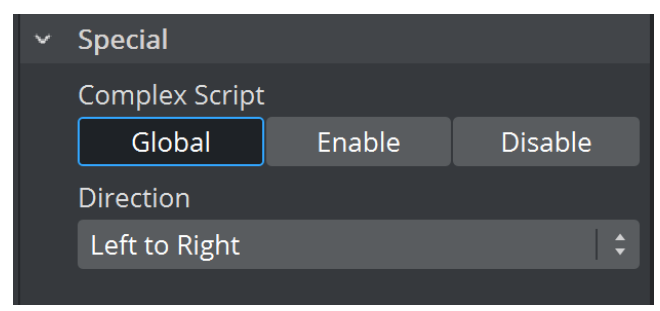

• Complex Script: Enabling Complex Script allows usage of advanced typographical features including, but not limited to, font ligature (important for many Asian scripts and handwriting fonts), right to left and bi-directional writing, special symbols and Unicode emojis. You can Enable or Disable this feature on a per-text basis using this option, or select Global to use the globally set configuration. Global is selected by default.

- A Note: In the Viz Engine Render Pipeline, text is rendered with these advanced features enabled by default.
- Direction: Switches the text direction from left to right, right to left, downwards, and upwards.
	- A Note: When complex script is disabled, all characters are rendered directly to glyphs according to the Direction option. For example, the text *ABC* is rendered as *CBA* when the direction is right to left. When complex script is enabled, ligature and bidirectional text algorithms are also performed, and the Direction option dictates the primary writing direction. Thus, the rendered glyphs are ordered in the direction of its native writing system.

# <span id="page-527-0"></span>10.2.4 Inline Text Editor

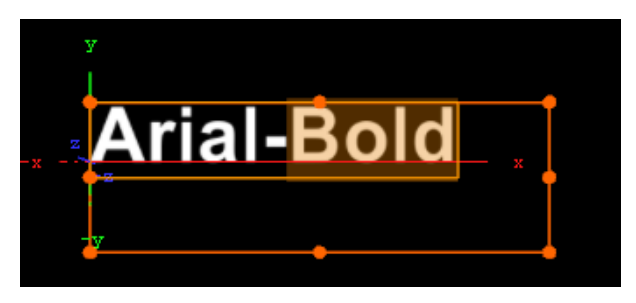

Inline text editor allows you to perform simple editing to the text directly inside the Scene Editor. It can be activated by double clicking on the rendered text inside the preview window. While the inline editor is active, the text's bounding box turns brown.

<span id="page-527-1"></span>To exit from the inline text editor, click outside the text, or press ESC key.

## 10.2.5 Special Fonts

• Geometry: When adding a geometry font, the text is treated like a compound object created from characters. The text can be split to become a group of single character objects (not text!). Splitting of text makes it possible to edit the properties of single character objects. If a Drop shadow had been assigned ot the text, it will be put into a separate container.

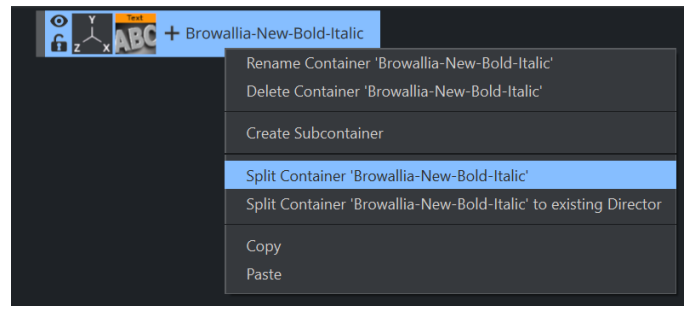

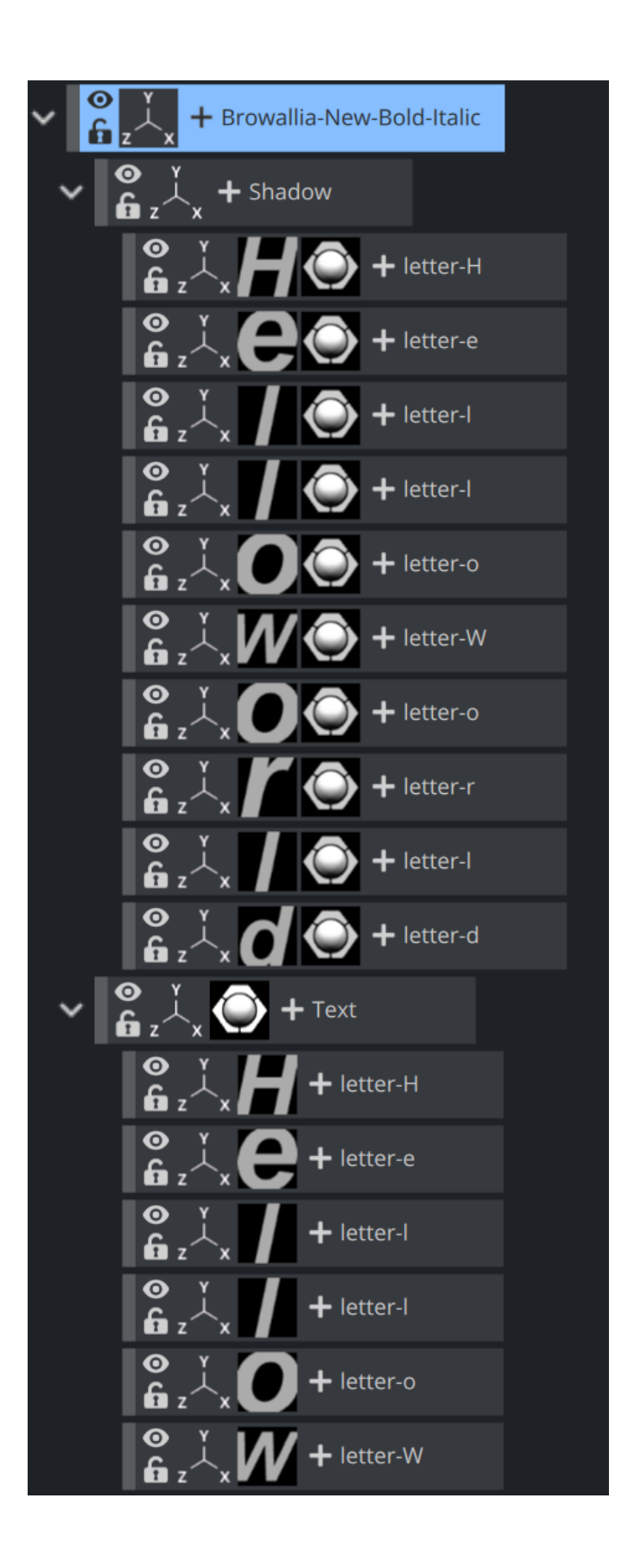

A Note: Be aware that it is a one way operation. It is not possible to merge characters into text again, so by performing the splitting operation, the text cannot be edited anymore.

#### See Also

• [Fontstyle Editor](#page-357-0)

# 10.3 Texture Editor

To apply a texture to a Container drag a texture (e.g. an image) from the Server Panel to a Container. In the Container, an icon (a thumbnail of the texture) shows. If a texture is dragged to the Scene Tree area it creates its own Container, Geometries can be added later on, or the texture can be left as it is in the Scene. Open the Texture Editor by clicking the icon representing the texture, either on the Container or in the Properties editor.

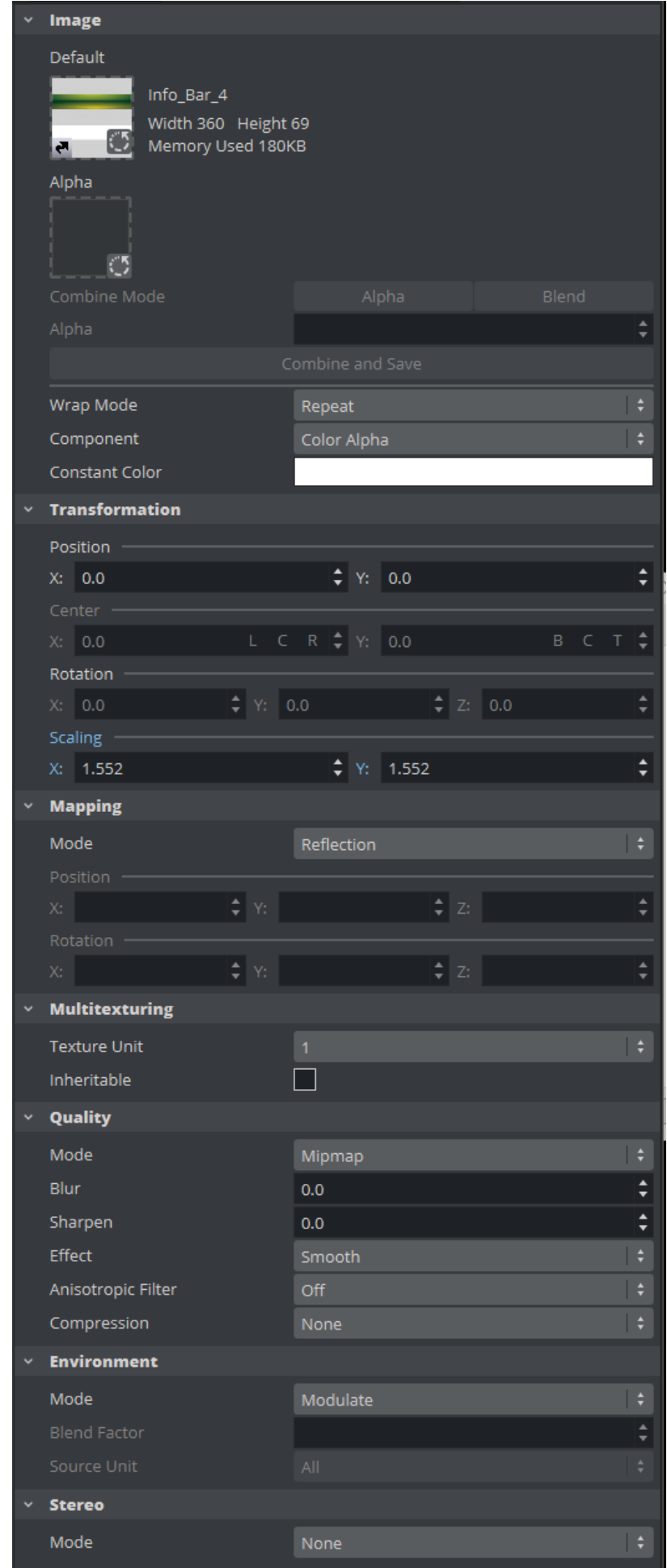

**Tip:** Modifications to the texture in the Texture editor only apply to the texture in the selected Container.

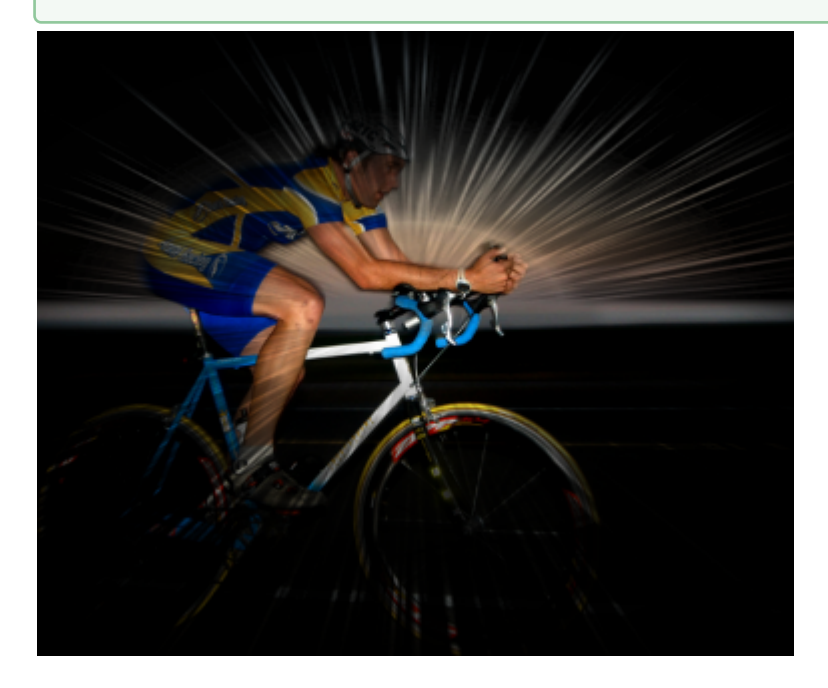

# 10.3.1 Image Properties

Shows the added texture:

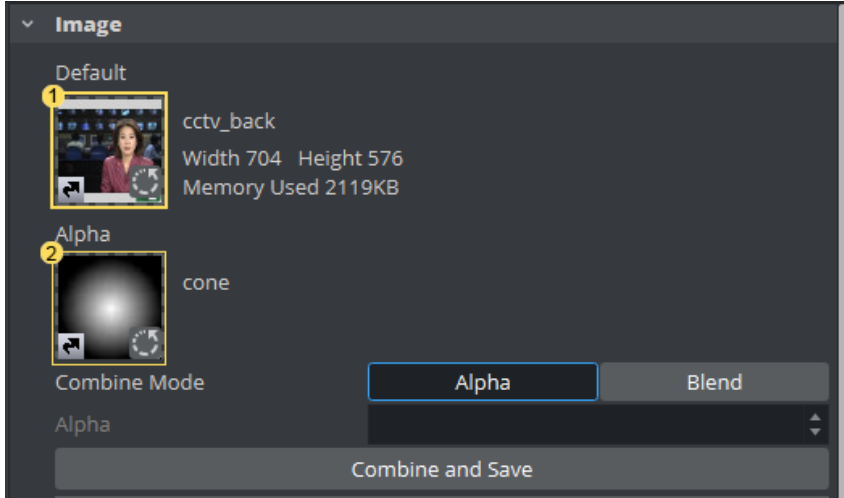

Two image textures can be used in one Container, however, Media Asset textures are limited to one. Click on a Media Asset image to open the editor for the Media Asset.

• Default Texture (1): Shows a thumbnail of the primary texture (the same thumbnail that is shown on the Container). To change the texture, drag another texture to the drop zone. If only one texture is used the other functions in the Image panel are inactive.

- Alpha Texture (2): Shows the thumbnail of a secondary (alpha) texture, if any. This texture is used as an alpha channel for the Default texture. When two textures are used the Image panel Alpha and Combine functions are active.
- Combine Mode: The second image can be used either as an Alpha channel or it can be blended into Texture (1).
- Combine and Save: When a second image is added, click this button to create a new single image from the two images. The new image is created in the currently open folder in the Server Panel.

**Tip:** To save the new image in another folder, move to a different folder in the Server Panel before the Combine button is clicked.

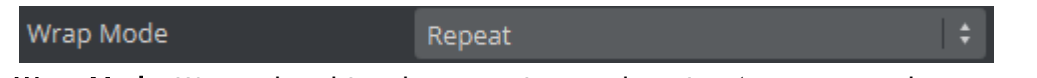

- Wrap Mode: Wraps the object by repeating or clamping (no repeat the texture's edge color is used to fill the rest of the object) the texture onto the object's surface. This setting comes into operation if the texture mapping cannot fill the whole object (e.g. the texture was scaled below 0.0):
	- Repeat: Repeats the whole texture over again to fill out the object.
	- Clamp: Repeats the pixels on the end of the image to fill out the object.

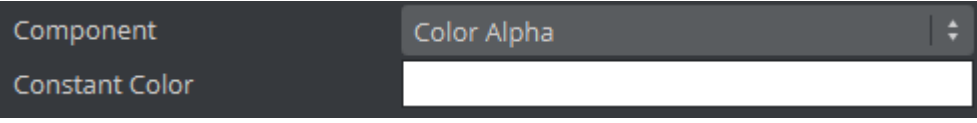

- Component: Select from:
	- Color: Uses only the RGB color of the texture. Set the alpha to a constant value in item one.
	- Alpha: Uses only the alpha of the texture. Set the RGB color of the texture to a constant color specified in item one.
	- Color Alpha: Uses both the alpha and the RGB color of the texture (default setting).
- Constant Color: Set the constant RGB color of the texture when Alpha is selected.

# 10.3.2 Transformation

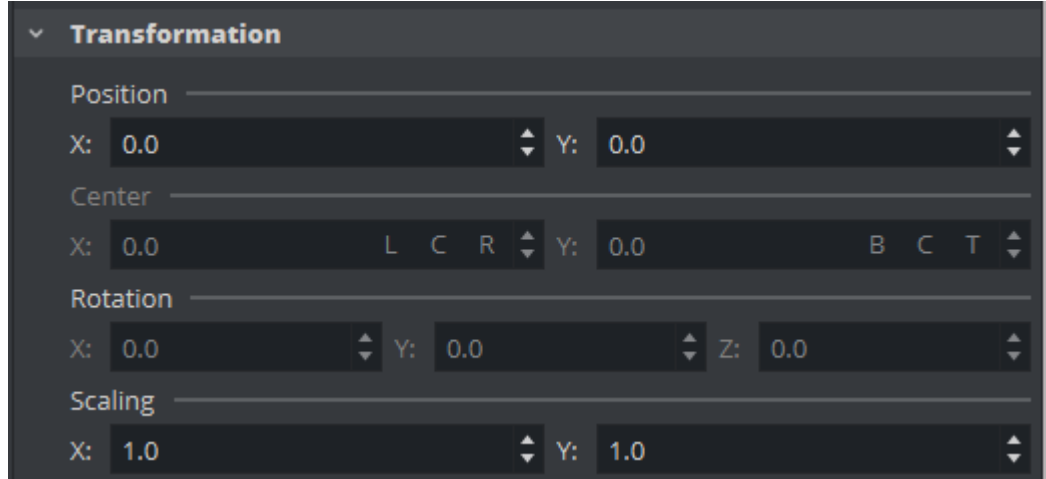

- Position: Defines the position of the texture relative to the one stored in the picture.
- Center: Shifts the center of the image. The center can be set to Left, Center Right respective Bottom, Center, Top.
- Rotation: Defines the rotation of the texture relative to the one stored in the picture.
- Scaling: Scales the image that is used as texture.

## 10.3.3 Mapping

The mapping option adjusts the way texture mapping is done:

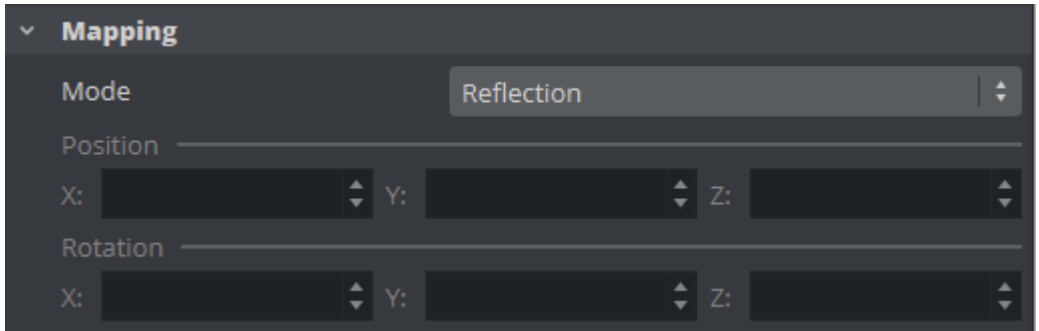

- Vertex: Means that the texture mapping is done using the object texture, or UV, coordinates. These coordinates index a texture image, and are interpolated across the object to determine, at each of the object pixels, a texture image value. In most cases on 3D objects, this gives the best looking result. The built-in geometry plug-ins in Viz Artist have defined their texture coordinates. Imported objects can have texture coordinates if they have been generated by an external 3D modeling program. If for example adding a picture to a cube, all sides look the same, and the whole image is shown on each side.
- Linear: Is a 'straight forward' mapping where the image so to say is laid over the object directly on the frontal plane. The object is then moved through the image and every pixel on the object inherits the pixel it "touches" on the image. On 3D objects, this causes a

repetition of the pixels on the surfaces in the Z axis. If for example adding a picture to a cube, the front and back side look good, but the remaining sides are a repetition of the pixels laying on the edge of the front and the back side.

- Reflection: Maps the texture as if it were a reflection of a surrounding object. The reflection simulates that the texture image is an all-embracing object that casts its reflection on the object. The object acts in a way like a mirror.
- Spherical: Spherically texture projection onto a geometry. The mapping position and rotation can be adjusted with the corresponding parameters.
- Cylindrical: Cylindrical texture projection onto a geometry.
- Cube: Cube texture projection onto a geometry. This option needs a vertical cross cubemap which specifies how each of the six side projections should look like. A second image cannot be used with Cube Mapping (see Image Properties). When using Cube mapping method for textures, it is not possible to use the same texture on another object with a different mapping method.
- Mapping Position: Sets the texture projection origin for Spherical and Cylindrical mapping.
- Mapping Rotation: Sets the texture projection rotation for Spherical and Cylindrical mapping.

Note: Mapping position and rotation are only available for Spherical and Cylindrical mapping types.  $\triangle$ 

## 10.3.4 Multitexturing

Texture units take a texture and map them to a piece of geometry:

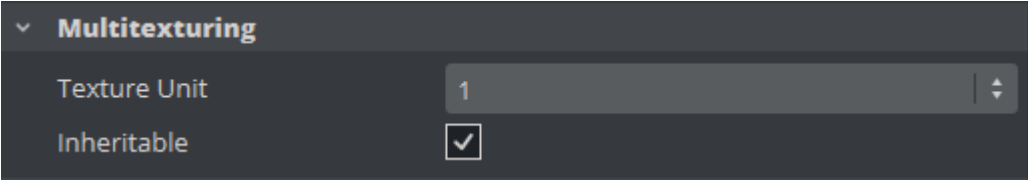

- 1-4: If the graphics card supports it, it is possible to have up to four available texture units which can be used in parallel to do multi-texturing.
- Inheritable: Units can be inherited onto the textures of child Containers. Multiple inherit is possible, but be sure to use different texture units for each texture that should be inherited to not overwrite a unit.

## 10.3.5 Quality Properties

The quality parameters specify a trade between rendering speed and texture quality:

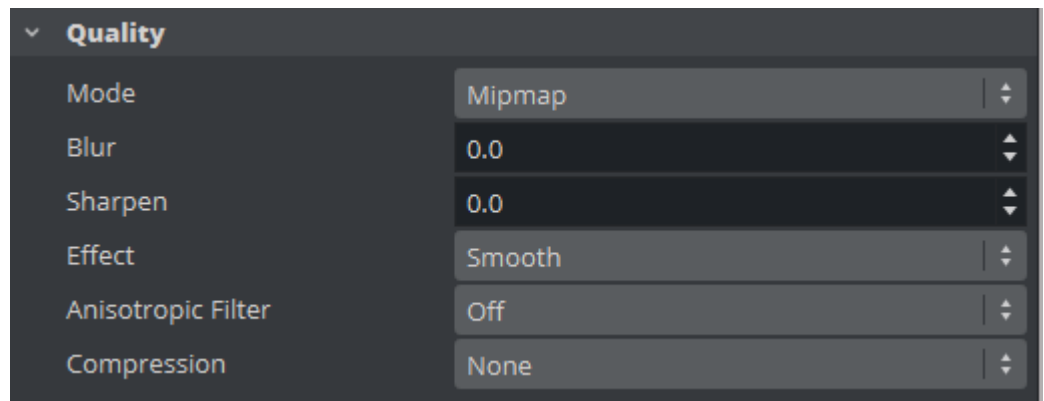

- Mode:
	- Pixel: Shows the texture 'as it is' with no smoothing and anti aliasing. It takes little resources to render, but it can often create a poor visualization. This can be visible as 'toothed' lines and transitions, especially when close to the texture. A motion of either object or camera, especially in the Z axis, creates a 'blurring motion' on the texture, as the texture scales to fit the object.
	- Linear: Performs a linear interpolation to smooth the texture when being magnified or shrunk. The texture looks good, but some distortions can be visible when the textured object is animated further away on the Z axis. As the object then gets smaller and smaller, the shrinking and interpolation of the texture creates a lot of "noise" on the texture. As a consequence, the linear quality is appropriate when the objects that have the texture do not change their size much.
	- Mipmap: Performs a linear interpolation to smooth the texture. In addition, it offers a solution to the problem that shows on the two other qualities when the object is being moved away along the Z axis or shrunk. To avoid the "noise" that we see when a texture constantly scales to try to fit onto a shrinking/magnifying, the mipmap quality creates a set of prefiltered images in a decreasing scale down to almost on pixel. These are used as the object scales up and down and a more static look of the texture is thereby achieved. Mipmap quality absorbs more memory performance than the two other qualities.

A Note: The following quality options are only available for the Mipmap quality.

- Blur: Makes the image blurry. The blur filter can be set to either Smooth , which blurs the image smoothly, or Mosaic , which makes the blur look like tiles.
- Sharpen: This option is useful when the rendering window is scaled to half height mode.
- **Anisotropic Filter:** The Anisotropic Filter can be set to either  $0 \text{ ff}$  or  $2-16x$ . Anisotropic filtering is used, when textured objects need to be rendered in z-direction, where textures usually get blurred.

Texture compression can be used to save texture memory on the graphics card:

- None: No compression.
- DXT1: Compresses to an RGB image. This format has a 6:1 compression ratio (DXT1 does not store alpha).
- DXT3: Compresses to an RGBA image with a 4:1 compression ratio.
- DXT5: Compresses to an alternative RGBA image that treats the alpha channel different than DXT3 (alpha looks smoother). DXT5 has the same compression ratio as DXT.

## 10.3.6 Environment Properties

The environment parameters specify the way the texture RGBA information is combined with the object RGBA information:

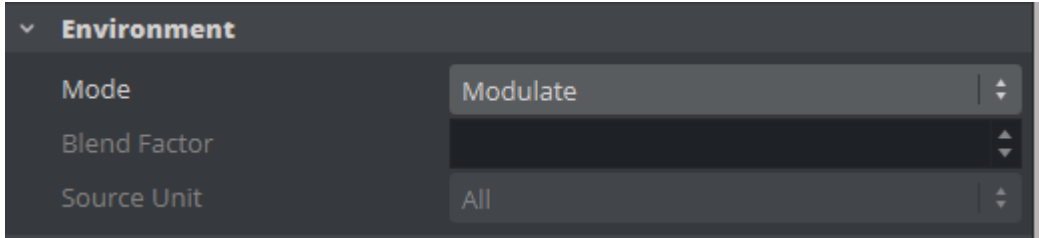

- Environment: Select from:
	- Blend: Blends the RGBA parameters of texture and object.
	- Decal: Uses only the RGBA information of the texture and disregards the RGBA of the object.
	- Modulate: Uses the RGBA information of the texture and enables in addition use of lighting on the textured object.
	- Add: Adds source unit one and source unit two together.
	- Add Signed: Adds source unit one and source unit two then subtracts 0.5.
	- Interpol.: Linear interpolation between source unit one and source unit two.
- Blend Factor: Defines in interpolation mode how much of source unit one and unit two is used (0.0%: shows current unit, 100%: shows source unit).
- Source Unit: Sets the second source unit for interpolation mode (can be all other units together or just a specific unit).

Note: Blend Factor and Source Unit environment options are only available for the Interpolated environment.  $\mathbf{A}$ 

## 10.3.7 Stereo Mode Properties

Select the correct stereo mode for the inserted image:

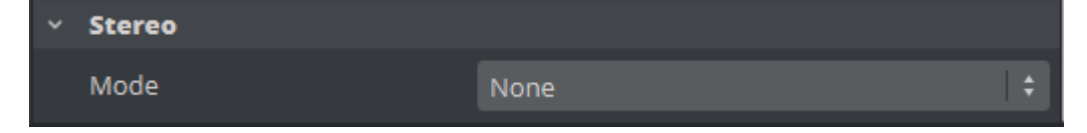

- None: No Stereo mode.
- Config: Images are drawn as set in the Viz Configuration (see the Configuring Viz section of the [Viz Engine Administrator Guide\)](http://documentation.vizrt.com/viz-engine).
- Over Under Left Top or Over Under Right Top: Two images are stored, one over (top) and the other under (bottom), left or right eye (top) first. The image height is halved, providing half resolution.
- Side by Side Left or Side by Side Right: Two images are stored, side by side, left or right eye first. The image width is halved, providing half resolution.

# 10.4 Transformation Editor

Every Container in a Scene contains transformation properties. The transformation editor holds information about the most basic properties of a Container, such as position and rotation. The transformation editor is also able to stick transformation properties to the container view. This feature allows Position, Rotation, Scaling and Axis Center parameters to stick to the Container view while opening other editors. This enables designers to adjust transformation properties while working on other objects (for example, text or geometry).

This section contains information on the following topics and procedures:

- [Transformation Editor Properties](#page-539-0)
	- [Transformation Settings](#page-540-0)
	- [Container Information](#page-541-0)
	- [To Open the Transformation Editor](#page-541-1)
- [Transformation Principles](#page-541-2)
- [Multiple Select Transformation](#page-542-0)
- [Copy Transformation Properties to Another Container](#page-542-1)
	- [To Copy Transformation Properties to Another Container](#page-542-2)

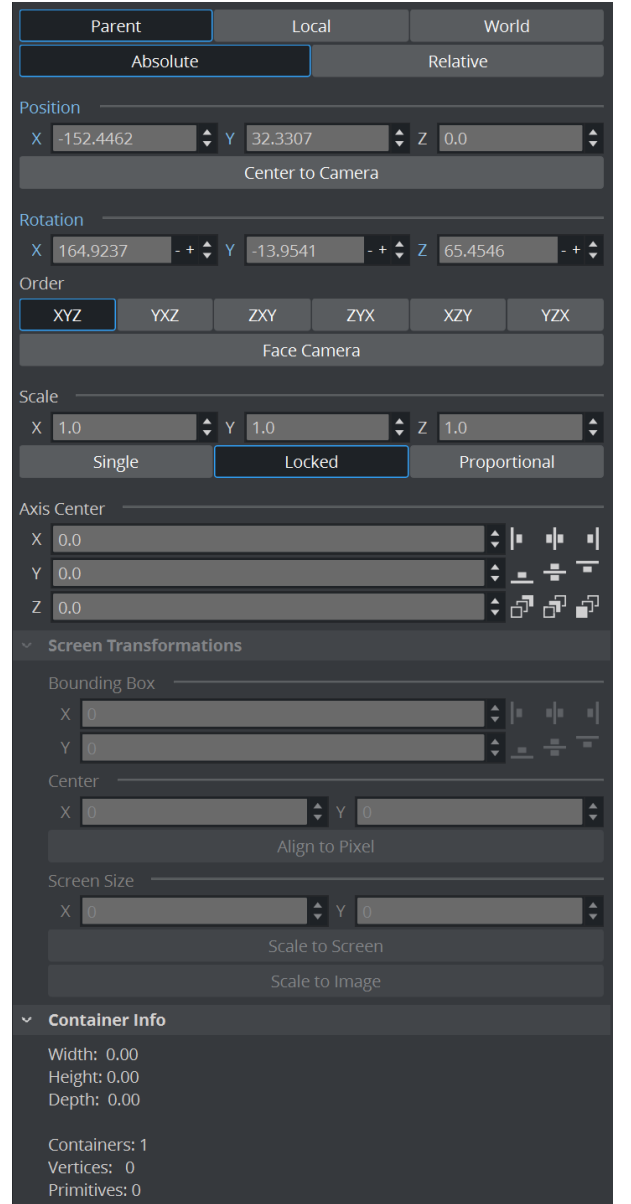

## <span id="page-539-0"></span>10.4.1 Transformation Editor Properties

- Parent / Local / World: See [Transformation Principles](#page-541-3).
- Absolute / Relative: See [Transformation Principles](#page-541-3).
- $\cdot$  Position: Sets the position of the object along the X, Y, and Z axis.
	- Center Camera: Clicking this button centers the Container to the camera.
- Rotation: Rotates the object according to the X, Y, and Z axes. With the bounding box option enabled, the rotation axes are visible as three lines; X is red, Y is green, and Z is blue. To rotate in steps of 45 degrees, use the buttons labeled 45 and +45.
	- $\cdot$  Order: Sets the order of rotation the three angles **X**, **Y**, and **Z**, are applied to the Container. If multiple Containers are selected, the order buttons are disabled.
- Face Camera: Changes the rotation in such a way that the object faces the camera.
- Scale: Before changing the scale values of the Container, make sure to set the preferred kind of scaling:
	- Single: Scales each axis by itself.
	- Locked: Scales all axes at once, so that X, Y, and Z have the same value.
	- Proportional: Scales all axes at once, so that the values remain proportional.
- Axis Center: Sets the axis origin of the object. The rotation axis of the object is visible in the Scene Editor if the Bounding Box option is enabled.
- The origin can be set to left, center, or right on the object's X axis by clicking on the related icons.
- The origin can be set to bottom, center, or top on the object's Y axis by clicking on the related icons.
- The origin can be set to back, center, or front on the object's Z axis by clicking on the related icons.

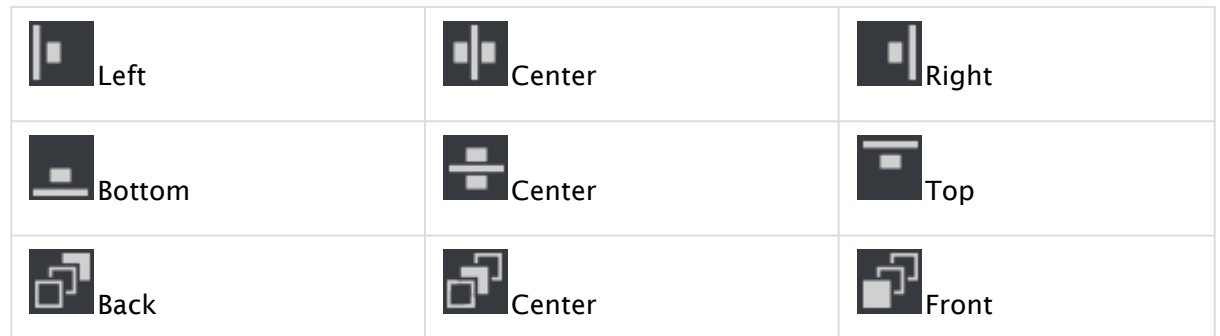

• When a group is selected but certain Containers in it are not visible, clicking Center with the middle mouse button defines the axis center only for those Containers in the group which are visible.

### Transformation Settings

Sets the screen position along the X and Y axis for images and some objects by specifying pixels instead of the regular positioning which do not use pixels as input values. The Screen Position option is only available if the image or object faces the camera. To achieve this, click the Face Camera button. When changing the Screen Position values, the values for the regular positioning also changes. Set the screen position to left, center, or right by clicking on the related icons.

In Viz Artist, position calculations are always from the upper left corner and based on the current Z value for the Container and camera views. For design purposes, it may sometimes be desirable to position an objects *center*. Therefore, screen positioning of objects can be defined by either:

- Bounding Box: Defines the position of the object upper left corner, or
- $\cdot$  Center: Defines the position of the object center Both are calculated from the upper left corner of the current view.
- $\odot$  Example: Setting an objects screen position Bounding Box values to X=0 and Y=0 places the object in the upper left corner. Note however, that if the Z position changes the object no longer aligns to the viewpoint corner. The pixel values must be set to zero again to reposition the image or object.
- Align to Pixel: When using the normal positioning editor to position an image/object that is facing the camera head on, it can occur that the image/object is off by fractions of a pixel. This can happen because of rounding errors in the screen size and face camera functions. This can produce visual artifacts in some cases on some graphics cards. When the image/ object is not aligned to the screen pixels, the Align to Pixel button turns red. Clicking the button adjusts the image/object to be moved to the nearest matching whole pixel.
- Screen Size: Makes it possible to scale an object/image based on pixels. The Screen Size option is only available if the object/image faces the camera. To achieve this, click the Face Camera button.
	- Scale to Screen: Scales the object/image to the size of the output format.
	- Scale to Image: Scales the image to the original pixel value.

#### Container Information

This information includes parent Containers plus all visible child Containers.

- Width, Height, and Depth: Shows the real size of the object in units (not pixels).
- Containers: Shows the number of Containers that are selected. If the selected Container holds Sub-Containers, all Sub-Containers are counted in addition to the main Container. A Container that holds geometry is counted as two.
- Vertices: Shows the number of vertices that are rendered within the selected Container, including the vertices in all Sub-Containers.
- Primitives: Shows the number of primitives in the Container including the primitives in all Sub-Containers.

### To Open the Transformation Editor

- 1. Click the Transformation icon on the Container, or
- 2. Select the Container from the Scene Tree, and then click the icon located on the left side of the Property panel.

## 10.4.2 Transformation Principles

Containers can be manipulated in several contexts:

- Parent/Group: Refers to changes that can be made to the Container or Containers in its Parent or Group coordinate system.
	- Note: Multi selected objects: When more than one object is selected Group shows and a bounding box covers all selected objects.  $\mathbf{A}$
- Local: Refers to changes that can be made to the Container in its local coordinate system.
- World: Refers to changes that can be made to Containers in their world coordinate system.
- Absolute: Refers to changes that can be made to Containers in absolute values.
- Relative: Refers to changes that can be made to Containers relative to current values.

# 10.4.3 Multiple Select Transformation

With multiple select transformation, a group of Containers can be moved to a new position, which is determined by parameters of one selected Container in the selection. All Containers keep their relative position to the selected Container.

All changes made in the Transformation Editor are also applied on each selected Container:

 $\cdot$  Group is selected inside the Transformation editor.

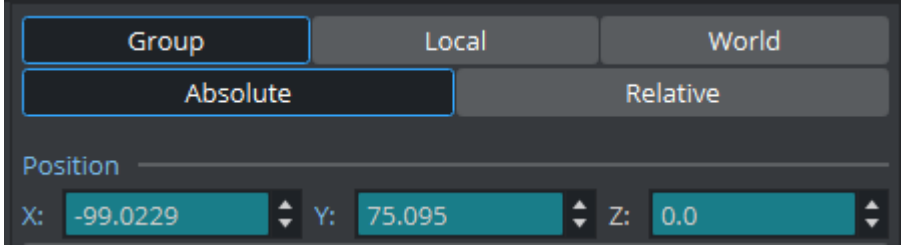

## 10.4.4 Copy Transformation Properties to Another Container

If a Container has certain settings, for example position or rotation, and another Container in the Scene should have identical settings, it is possible to drag transformation properties from one Container to the other.

All transformation properties can be copied to another Container, either the whole property (for example, Screen Size), or just one axis of a property (for example, X of Screen Position).

#### To Copy Transformation Properties to Another Container

- 1. Open the [Transformation Editor](#page-538-0) by clicking on the Transformation icon of the source Container (1).
- 2. Drag the desired property to the target Container (4):
	- Drag the whole property (2), or
		- $\top$  Archive  $\stackrel{\bullet}{\Leftarrow}$  Post On Air kspace - Default | 柒 | ⊥ Import  $2\sqrt{2}$   $\times$  Scene Editor  $\mathbb{M}^{\times}$ Container Light 自由相回の回り  $Parent$ ்  $\overline{\bullet}\mathbf{r}$ + viz\_logo\_high\_res  $\bar{a}$  $\overline{\mathbf{1}}$  $\overline{2}$ **NATIONAL H** bracket\_right  $\begin{array}{|c|c|c|c|c|}\n\hline \downarrow & \uparrow & \hline\n\end{array}$  2: 0.622  $\mathbf{F}$   $\mathbf{y}$   $\mathbf{y}$   $\mathbf{z}$  +  $\overline{3}$ Center to Camera 人【幽凌+:  $^{\circ}$  MM **TR** 171  $\frac{1}{2}$ A.  $+$  +  $\div$  Y: 0.0 +  $\div$  Z: 0.0 +  $\div$  $\overline{\mathbf{4}}$  $\frac{8}{9}$   $\frac{1}{3}$   $\frac{1}{2}$   $\frac{1}{3}$   $\frac{1}{2}$   $\frac{1}{2}$ **\*EH-DEB**  $\int_{\Omega}$  ,  $\frac{1}{\sqrt{2}}$  ,  $\int_{\Omega}$  ,  $\frac{1}{\sqrt{2}}$  ,  $\int_{\Omega}$  ,  $\frac{1}{\sqrt{2}}$ xyz | yxz | ZXY ZXX XZY YZX  $\frac{8}{9}$   $\frac{1}{3}$   $\sqrt{\frac{1}{100}}$   $\frac{1}{25}$  + Face Camera  $\left|\begin{array}{c} \circ \\ \bullet \\ \bullet \end{array}\right|$  ,  $\left|\begin{array}{c} \circ \\ \bullet \\ \bullet \end{array}\right|$  ,  $\left|\begin{array}{c} \circ \\ \bullet \\ \bullet \end{array}\right|$  ,  $\left|\begin{array}{c} \circ \\ \bullet \\ \bullet \end{array}\right|$  ,  $\left|\begin{array}{c} \circ \\ \bullet \\ \bullet \end{array}\right|$  ,  $\left|\begin{array}{c} \circ \\ \bullet \\ \bullet \end{array}\right|$  $\frac{1}{2}$  Y: 1.0  $\frac{1}{2}$  Z: 1.0 ⊒≞  $\mathfrak{S} \subset \boxplus \mathfrak{P} \times \mathfrak{S}$ ÷ **EXECUTE IN PROPERTY OF SIGN IN SECTION AND SECTION CONTINUES.**
	- Drag a sub-property (3 (X, Y, or Z))

**Tip:** Transformation properties can also be dropped on multiple Containers in a single mouse drag.

Drag a selected property to the Scene Tree as usual, but keep the left mouse button pressed. Tap the right mouse button on the desired target containers to apply the same property to multiple containers.

# 10.5 Workspace Editor

The Workspace editor is a central place to create and modify any kind of special textures.

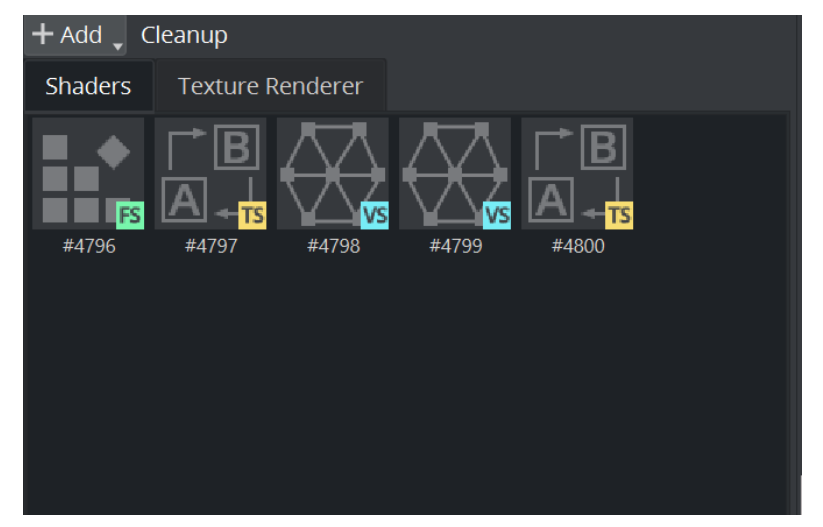

These can include:

Shaders:

- [Fragment & Vertex Shaders](#page-133-0)
- [Transition Shader](#page-150-0)

#### Textures:

- [Substance Materials](#page-110-0)
- [Texture Renderer](#page-543-0)

## <span id="page-543-0"></span>10.5.1 Texture Renderer

The texture renderer has two types: Substance Texture Renderer and Preprocessing Texture Renderer.

Substance Texture Renderer is responsible for manipulating Substance material textures, while Preprocessing Texture Renderer processes a single texture using a basic set of effects.

### Substance Texture Renderer

Please see the details at [Substance Materials.](#page-110-0)

### Preprocessing Texture Renderer

To use this type of texture renderer, click on Add button and select *Preprocessing Texture Renderer*. This creates a workspace object with the blue *PP* tag at the right bottom.

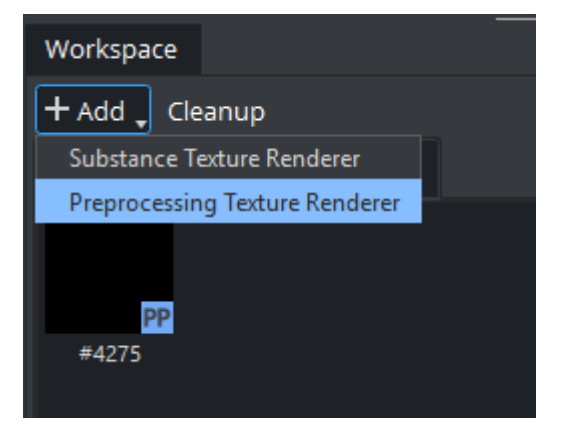

Double click on it, and the Workspace dock shows the properties of the texture renderer. After that, drag and drop a texture in the Source Texture box.

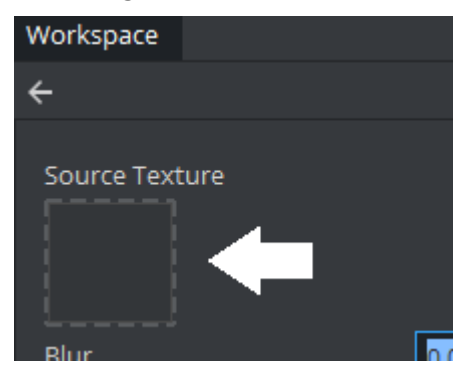

Alternatively, drag an image asset from Asset View to the Texture Renderer Workspace.

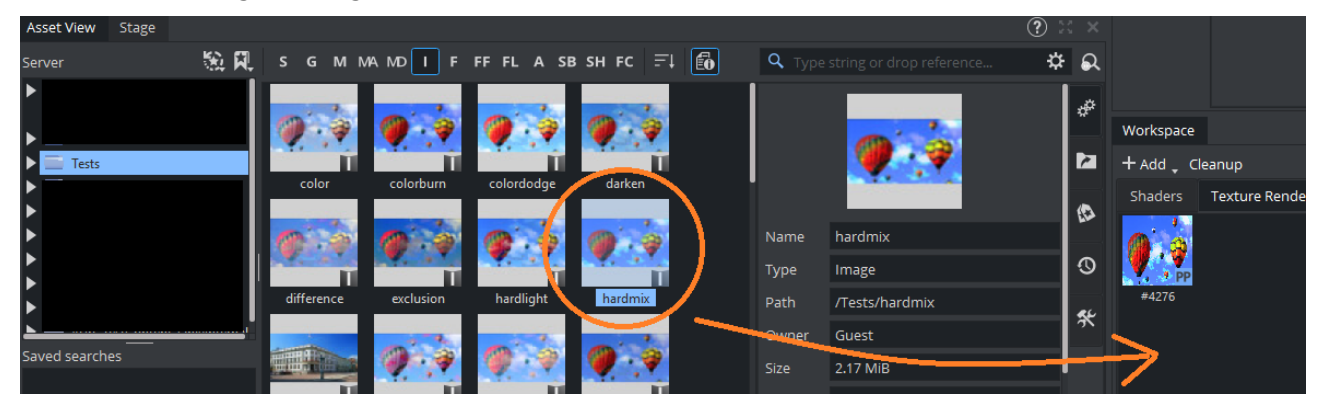

To apply the texture renderer to the container, either drag the texture renderer to any texture input box in a material or Texture Slot, or drag it to the container in Scene Tree dock. The latter automatically creates an unlit Phong material using the texture as a Base Color for that container.

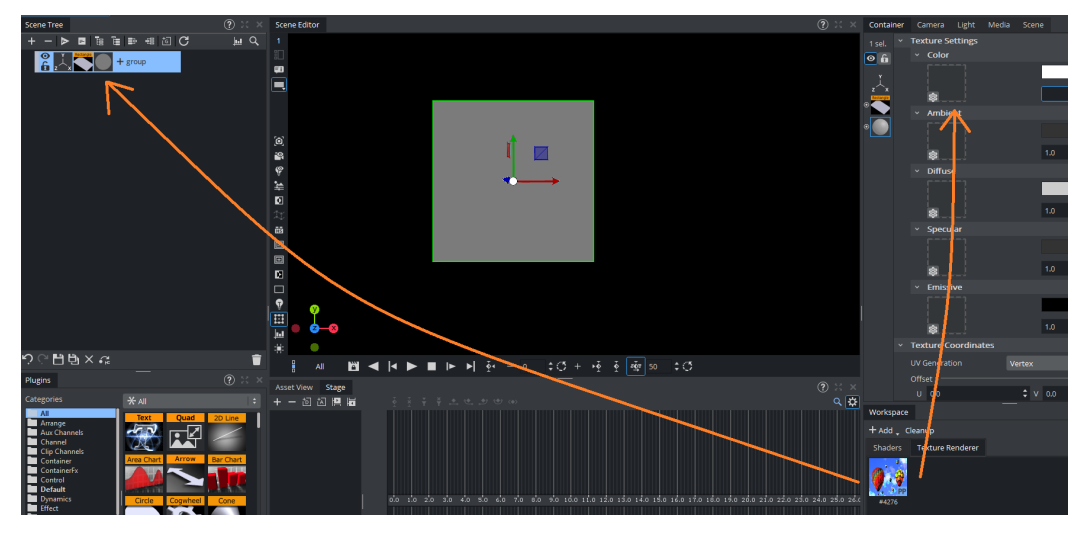

- **1**) Info: A texture renderer can also be dragged into Scene Editor to make a quad with the texture renderer applied.
	- In case of a Substance texture renderer, a PBR material will be created for the quad.
	- In case of a Preprocessing texture renderer, an unlit Phong material will be created for the quad.

## Using Effects

Currently there is only one effect available: Blur. To adjust the effect, double click in the texture renderer to examine its properties. The effect can be adjusted from 0% to 100%.

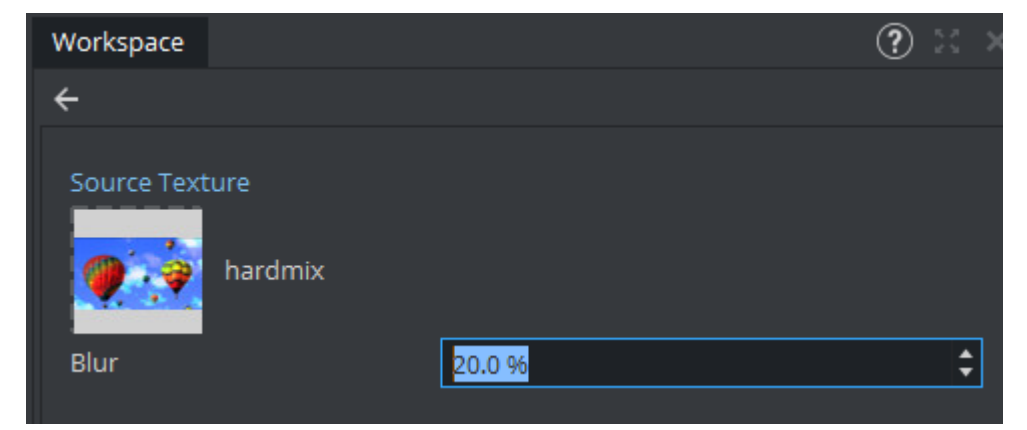

Note that changing the values affects the container using it in real-time.

## Animating Effects

To animate the effect, open the Stage dock and find a director where the texture renderer is going to be manipulated. After that, drag the texture renderer to the director to create the actor for the texture renderer.

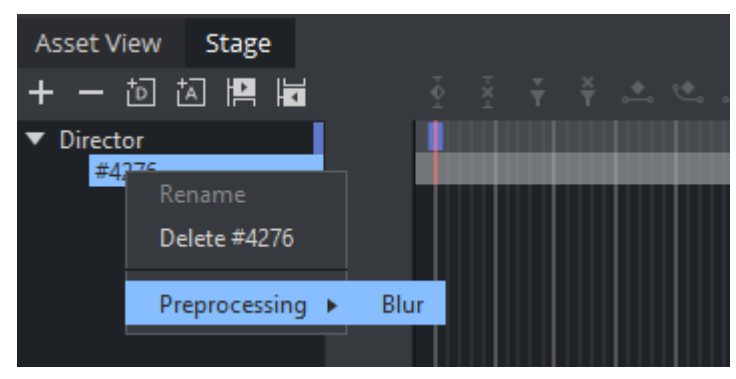

Right click on the actor, select *Preprocessing* and choose the effect to be animated. There are a set [of keyframes initialized. See further details about how to manipulate an animation at The Stage for](#page-702-0)  Animation.

# <span id="page-547-1"></span>11 Media Assets

Use Media Assets to add input sources to scenes as video clips, live video, video stream, graphics channels, image channels or super channels.

This section describes the workflow and each type of Media Asset, and details Media Asset requirements and considerations for video playback, which includes video clips, live video feeds and live feeds through video streaming.

The required and supported video codecs are also detailed.

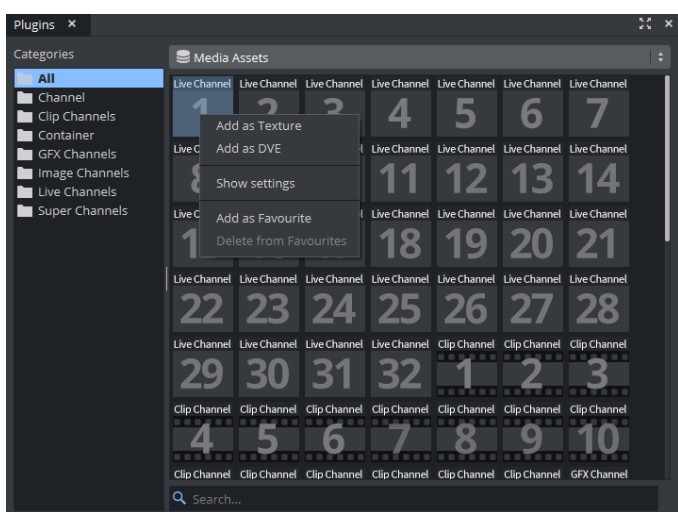

The Media Assets are located in the Built Ins panel (see Main Menu), and are organized in folders corresponding to the [Media Asset Channel Types.](#page-560-0) You can view all available media assets by selecting the ALL folder.

This section contains the following topics:

- [Media Assets Manager](#page-547-0)
- [Media Asset Panel](#page-555-0)
- [Media Asset Channel Types](#page-560-0)
- [Playback of Media Assets](#page-586-0)
- [Video Clips](#page-587-0)
- [Keying Mode](#page-611-0)
- [Supported Codecs](#page-614-0)

# <span id="page-547-0"></span>11.1 Media Assets Manager

#### This section contains the following topics:

- [Global Settings for Media Assets](#page-548-0)
- [Working with the Media Asset Overview](#page-549-0)
	- [To Add Media Types](#page-550-0)
		- [Media Assets as DVE](#page-551-0)
	- [To Remove Media Types](#page-552-0)
- [To Switch Media Types](#page-552-1)
- [To Switch Priority](#page-552-2)
- [To Activate Media Assets](#page-554-0)
- [To Name Media Assets](#page-555-1)

# <span id="page-548-0"></span>11.1.1 Global Settings for Media Assets

[The Global Settings for Media Assets are available in Scene Media Assets: See Global Media Assets](#page-449-0)  Settings.

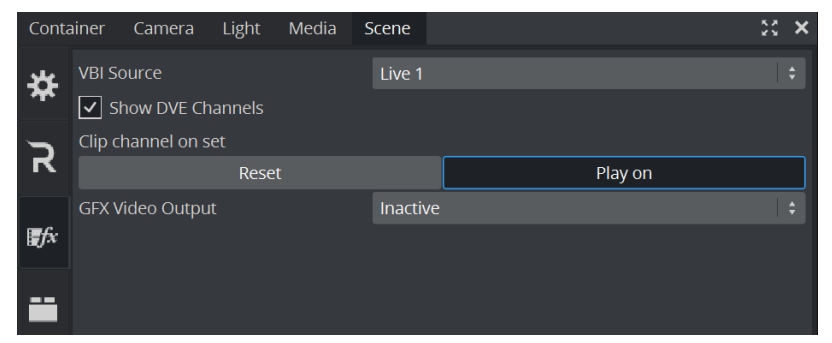

The Media Asset Manager is used to add and manipulate [Media Assets](#page-547-1). Media Assets can easily be added to a scene as either DVE or Texture asset types, depending on the scene's requirements and hardware capabilities.

DVE Assets are processed on the video board, therefore only a placeholder is usually shown. Texture media Assets need to be downloaded first from the videoboard, then modified and uploaded back to the videoboard. Working with DVE is faster, working with Textures gives more flexibility.

The Media Assets panel has been re-designed in Viz Engine 5. It requires less screen space and brings the manager closer to the settings. In addition, a preview icon is shown if possible. The Media Asset panel is now a sidebar within the Media Dock.

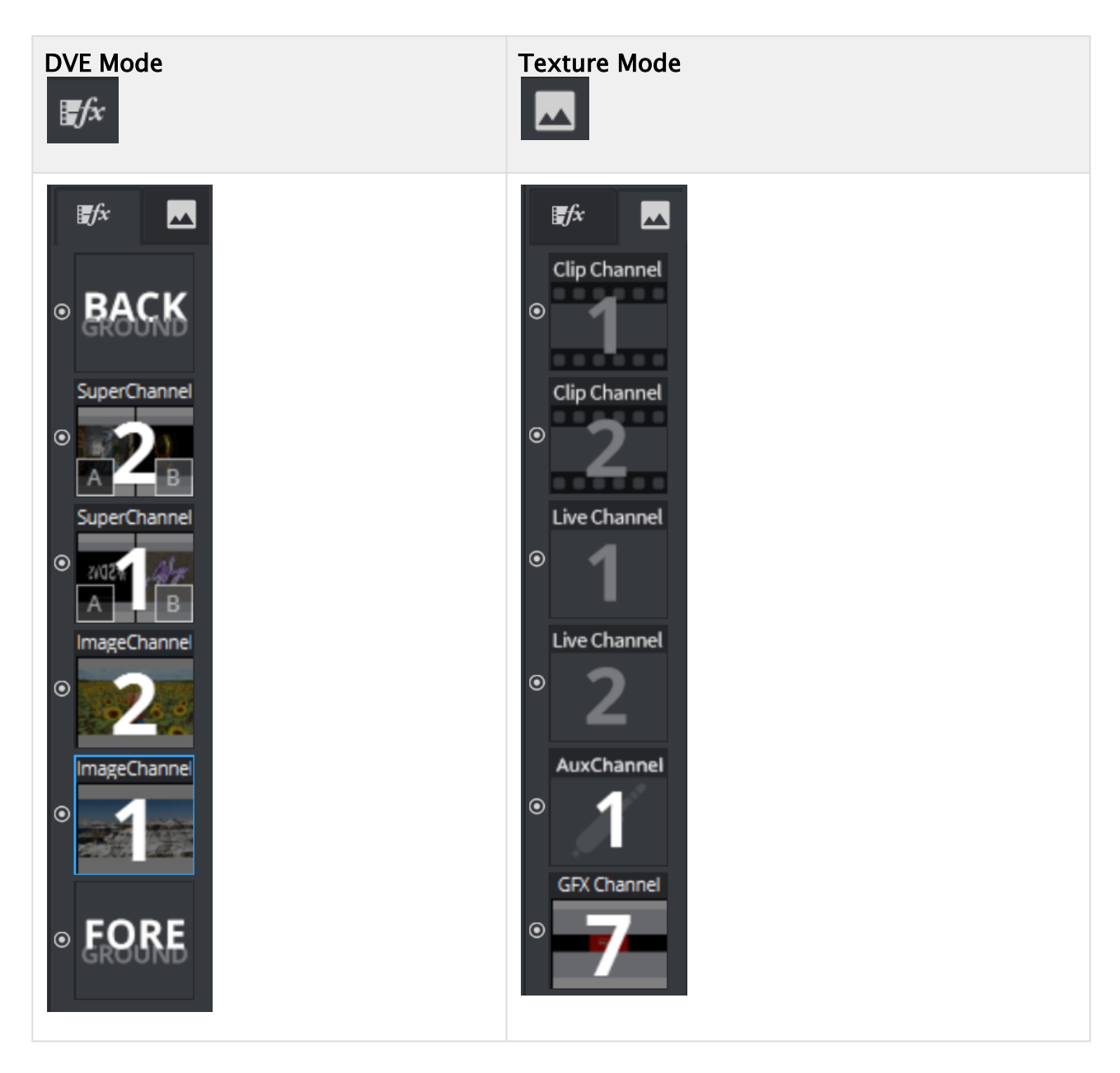

# <span id="page-549-0"></span>11.1.2 Working with the Media Asset Overview

The Media Asset overview lists all Media Assets being used either as DVE, Texture or as Hybrid Surface.

The following Media Assets can be used:

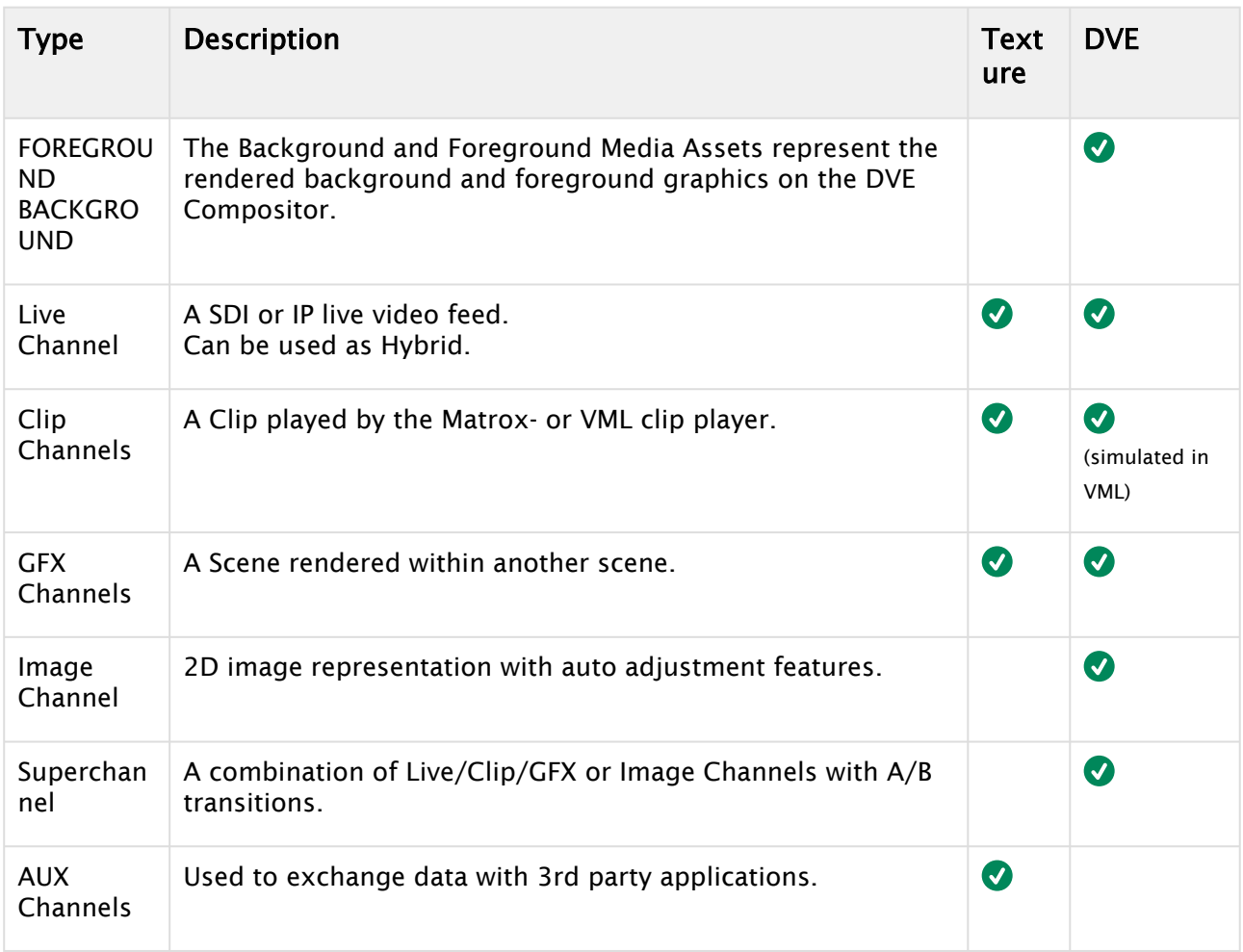

## <span id="page-550-0"></span>To Add Media Types

Media Types used as Texture automatically show up once assigned as a Texture. To add Media Assets either as Texture or DVE (or even as Hybrid),

• select the entry in the Plugins Panel, section Media Assets and right click on it:

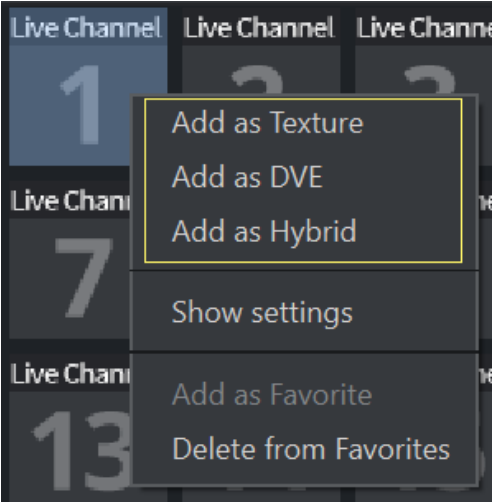

• or activate the Media Dock (usually grouped together in the Container/Scene dock) and drag them from the plugins panel to the side bar.

Note: Live Inputs can be used in Hybrid mode, which means, both Texture and DVE are available at the same time in versions 3.12 and later.  $\mathbf{A}$ 

• or drag a Media Asset to the Background, Foreground or Aux drop zone in Scene > Asset Placement.

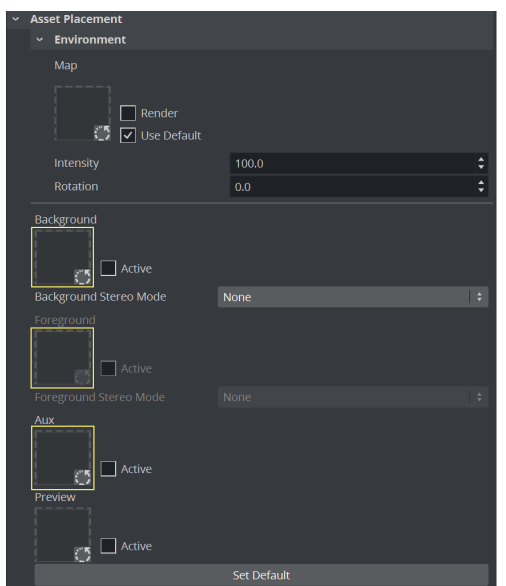

If a Media Asset is dragged to the Background or Foreground drop zones, it is applied in the Scene as a full screen texture.

- GFX channels can be added by dragging a scene onto the Media Asset Manager. The GFX channel needs to be dragged to the scene if it is going to be used as texture.
- A Note: If the Video Input Layer Targets and Priority settings are made Active in Scene Default Values, each active Media Asset is added to either the DVE or Texture section of the Media Asset Manager. They are set in order of priority as set in Scene Default Values (see the Configuring Viz section of the [Viz Engine Administrator Guide\)](http://documentation.vizrt.com/viz-engine)

### <span id="page-551-0"></span>Media Assets as DVE

Important: Hardware surfaces in Viz Engine (such as a [Live Media Asset](#page-575-0) or Clip Channel Media Asset[\) are rendered with the video hardware. Software based DVEs \(such as](#page-561-0) Image Channels and [GFX Channels](#page-568-0)) are rendered with the Graphics card and then composited on the video hardware as one surface. The software renderer ensures the correct ordering within this surface, but as there is only one final surface, multiple hardware-based surfaces and software-based surfaces cannot be blended interchangeably.  $\ddot{\bullet}$ 

If your DVE surfaces do not show up correctly, check the console output for a line like:

[13:51:47.182] [E]: Error: (Clip9) No DVE supported in fast texture mode and/or DSX LE boards.

As DVEs are composed on video hardware, the graphics can be placed either in the front or in the back of the DVE layer. The main layer in Viz Artist defines this behavior. If the same scene is set into the background layer, this means the DVE effect is always drawn in the back of graphics.

### <span id="page-552-0"></span>To Remove Media Types

- . Right click in the Media Asset Manager and select Remove.
- Drag and drop it to the Trash bin icon.

### <span id="page-552-1"></span>To Switch Media Types

Once a Media Asset has been added to the Media Asset Manager, certain Media Asset can be switch from DVE to Texture and vice versa. To do so, also right click on the icon:

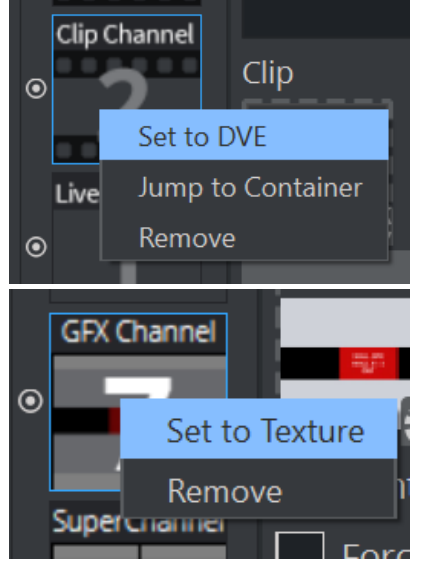

### <span id="page-552-2"></span>To Switch Priority

The Media Manager lets you set the rendering priority of Media Assets, by the way they are ordered. To change an asset's priority, drag it to a new position, a white line indicates the final destination. The asset with the highest Order value is rendered on top, with declining Order values below it.

Information: Reordering is available for Media Assets as DVE only.

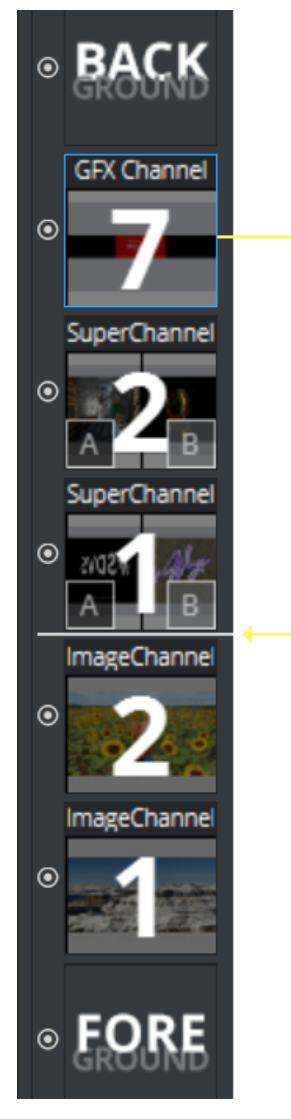

The Background and Foreground Media Assets are, by default, added as DVE layers. The Background Media Asset is always the first Media Asset to be rendered. The Foreground Media Asset can be ordered the same as other Media Assets.

The order of each DVE Media Asset determine the order how each Media Asset is rendered. The first Media Asset in the list is rendered first, the second is rendered next, and so on. See the image below:

Example 1: The Live Input order is 1, 2, 3 and 4. So Live Input 1 is rendered first and Live Input 4 is rendered last.

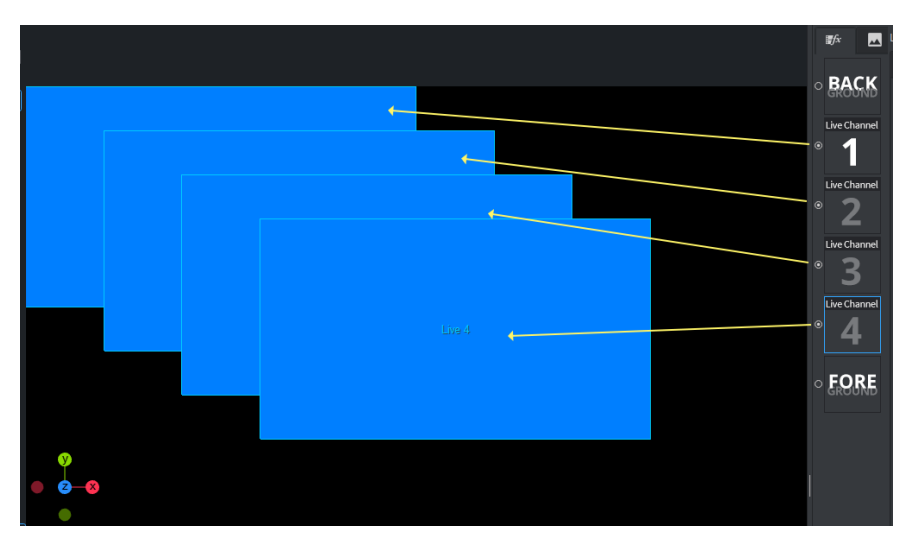

Example 2: The Live Input order is 2,1,3 and 4. So Live Input 2 is rendered first and Live Input 4 is rendered last.

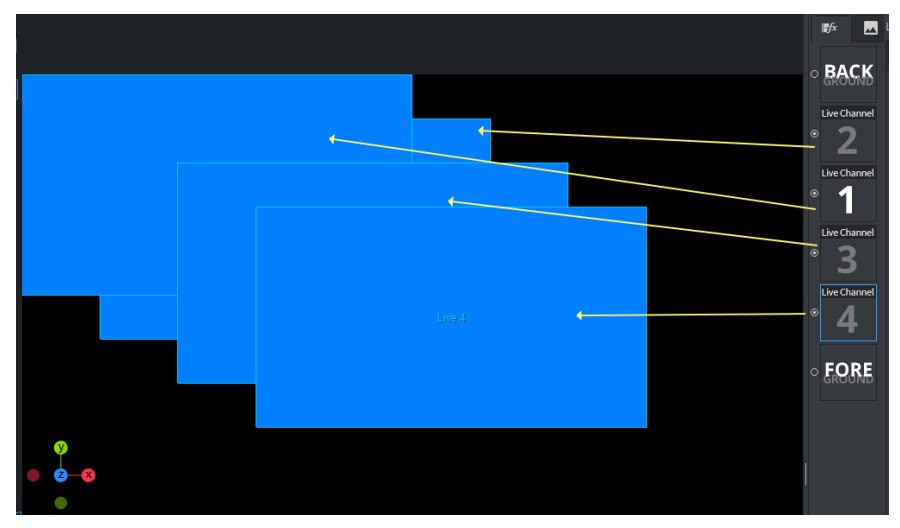

## <span id="page-554-0"></span>To Activate Media Assets

Media Assets can be turned on or off, by using the small checkbox next to the Media Icon.

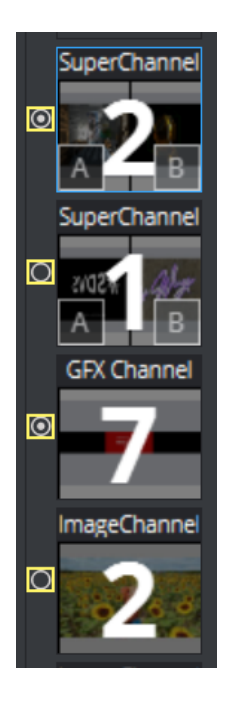

## <span id="page-555-1"></span>To Name Media Assets

Media Assets can be named.

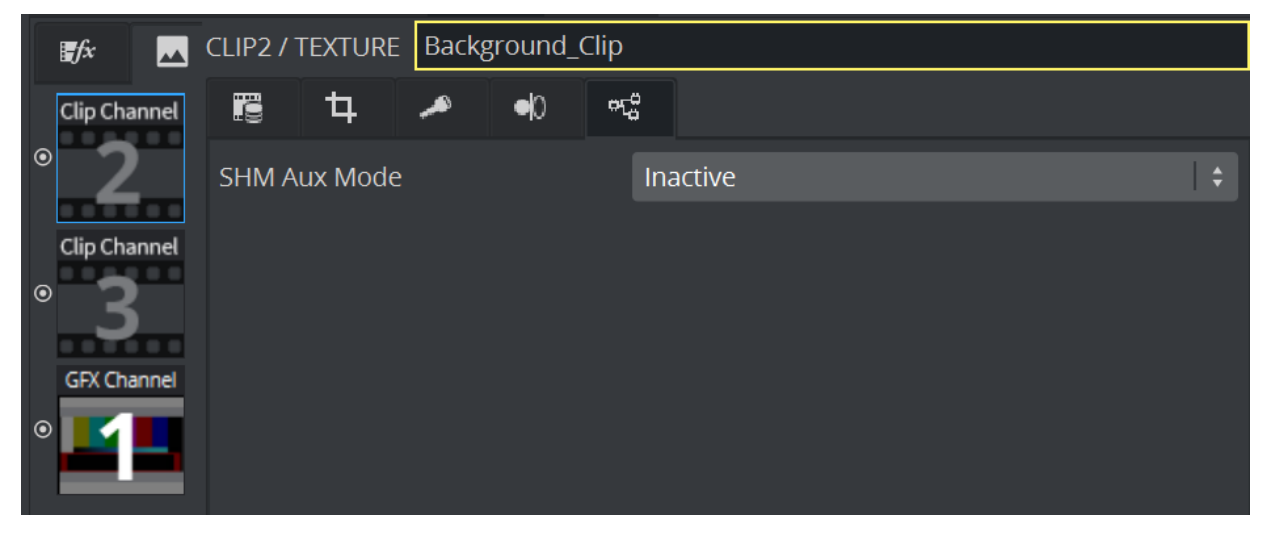

# <span id="page-555-0"></span>11.2 Media Asset Panel

This panel contains parameters and settings for Media Assets. There are different settings for all kinds of various Media assets like Clip Channels, Graphic Channels, Image Channels, Live Input Channels and Super Channels.

- [Transformation Settings](#page-557-0)
- [Media Asset Keying Settings](#page-558-0)
- [Talent Reflection](#page-559-0)

#### • [Shared Memory \(SHM\) Aux](#page-560-1)

The individual settings are described in the following sub chapters:

- [Clip Channel Media Assets](#page-561-0)
- [Graphic Channels](#page-568-0)
- [Image Channels](#page-573-0)
- [Live Media Assets](#page-575-0)
- [Super Channels](#page-576-0)
- [Aux Channels](#page-586-1)

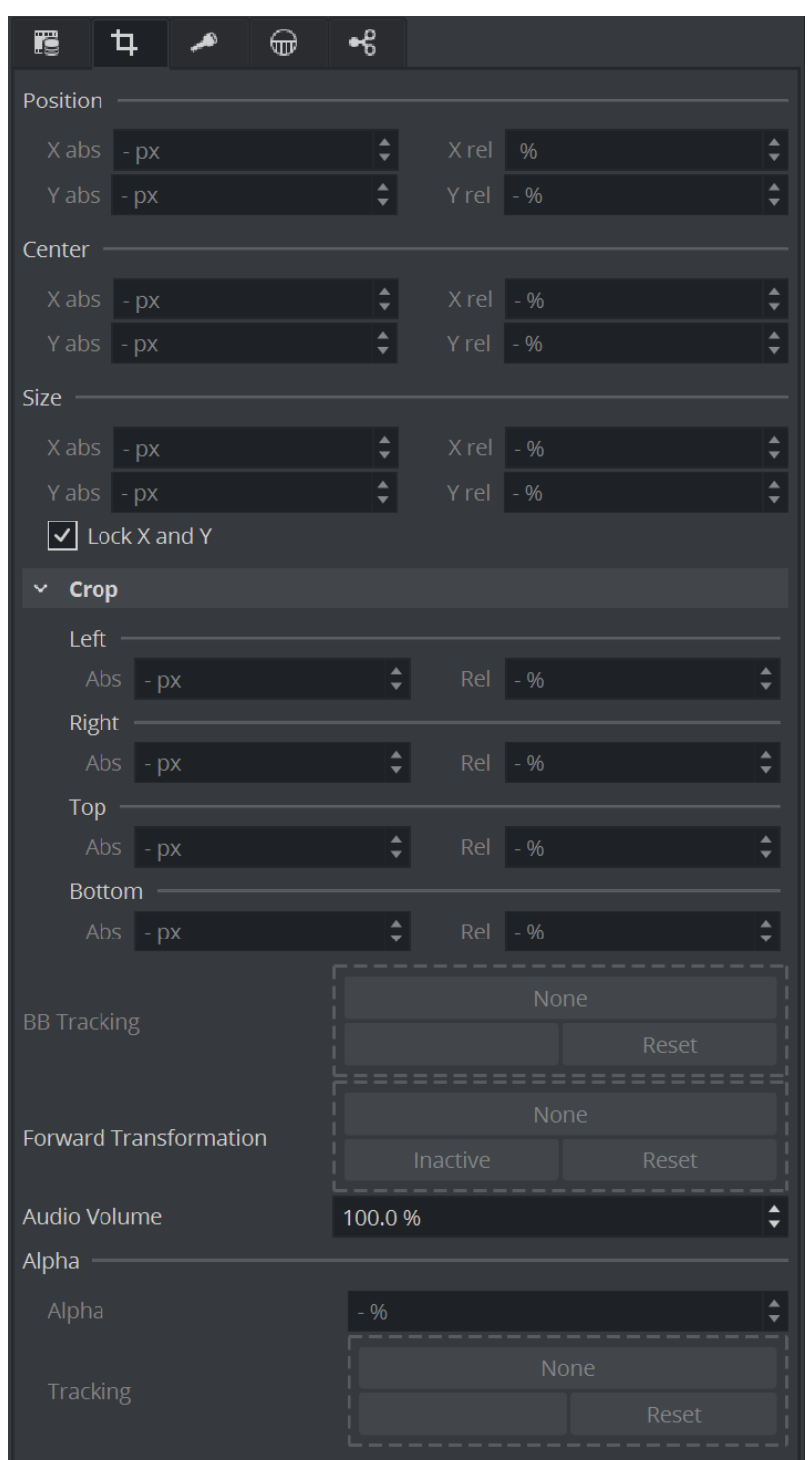

# <span id="page-557-0"></span>11.2.1 Transformation Settings

• Position: The position controls are used to set the X and Y coordinates for the Media Asset. The coordinates are relative to the configured output format (see the Configuring Viz section of the [Viz Engine Administrator Guide\)](http://documentation.vizrt.com/viz-engine).

- Center: Uses the Center X and Y values to define the center position of the Media Asset. As for the Size control, the Center position is relative to the configured channel resolution.
- Size: Sets the X and Y values to define the size of the Media Asset. The size is based on the channel resolution as defined in the Video Input section of Configuring Viz (see the Viz [Engine Administrator Guide\), which may be different than the configured output resolut](http://documentation.vizrt.com/viz-engine)ion.
- Crop: Media Assets can also be cropped. The crop values are relative to the size as defined using this editor.

Tracking options: There are several options available to either follow your Media Asset or to position your Media Asset. according other objects. This can be done by selecting either "DVE follows object" (The position and size of the DVE follows any other object) or by "Object follows DVE" to align any other to this Media Assets size an position. In addition the transparency of your Media Asset can also be bound to the alpha of any other object. (Alpha Tracking)

Absolute / Relative Position Controls: Controls to adjust the Position, Size, Center position, and Crop. The values can be provided either as Absolute pixel values, or as Relative percentage values. The corresponding value is displayed next to the input value field. If provided with values that exceed the logical limit, the last value is adjusted automatically to the maximum value. For example, if setting the Left crop value to 51 %, and then the Right crop value to 75 %, the Right crop value is set to 49 %. Applies to DVE only.

A Note: By default, the center position for DVE transformations is defined as the top left corner of the DVE placeholder. Setting the DVE Center  $X$  and  $Y$  positions to 50  $\%$ defines the center for the transformations as in the middle of the DVE placeholder. This behavior deviates from that of transforming Containers, as they have their transformation center in the middle.

# <span id="page-558-0"></span>11.2.2 Media Asset Keying Settings

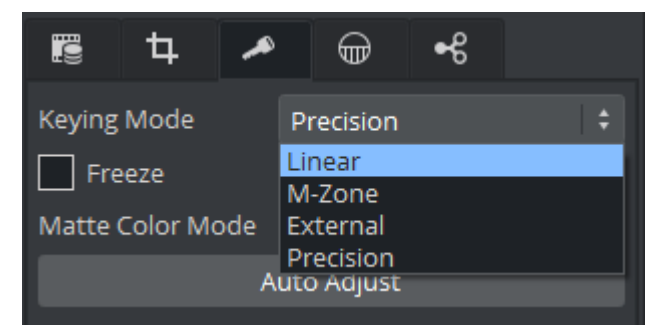

In addition to the common Media Asset properties, Keying has these properties.

A Note: A Chroma Keyer License is required!

- Keying Mode (Texture only: see [Keying Mode\)](#page-611-0):
	- Linear: No chroma keying.
	- M-Zone: Uses the multi-zone Keyer.
	- External: To be used with Arena/Libero.
	- Precision: Switches to the Precision Keyer.
- Freeze: Stops the incoming live signal from any movement (freezing). This is used during finetuning your chroma key.
- Matte Color Mode: Selects which kind of matte is used. It can be a Greenscreen, a Bluescreen or the matte can be sent from external.
- Auto Adjust: Automatically adjusts the main parameters of the Precision Keyer.

**Tip:** It is recommended to use an external application like Viz Arc to set your Keyer properties.

# <span id="page-559-0"></span>11.2.3 Talent Reflection

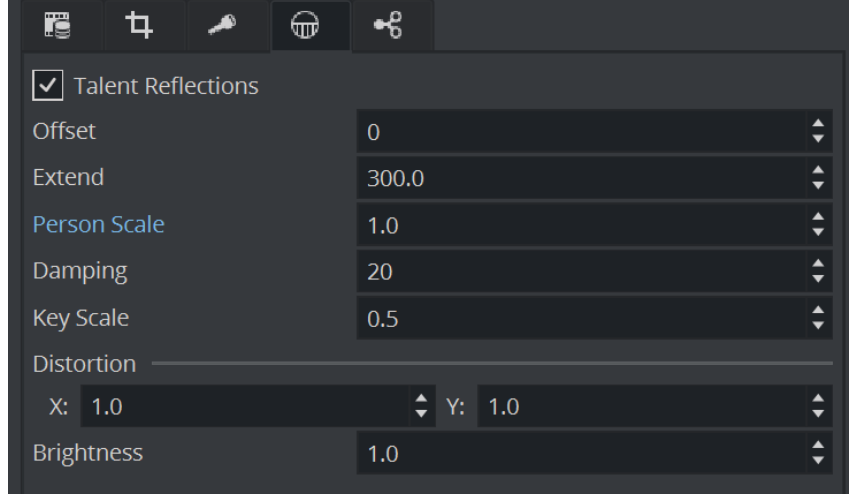

Talent Reflection: Sets Talent Reflection On or Off (use with Viz Virtual Studio):

• Damping: Sets how many previous fields are to be used to calculate the current Y position. The larger the number the higher the damping, but the Y coordinate is less responsive to quick movements. The setting is a compromise between a stable and a nonresponsive Y coordinate for the reflection (Default: 2 , Minimum: 2 , Maximum: 100 ).

The following options are available in the Classic Render Pipeline only.

- Offset: Sets the offset of the talents lowest body part from where the reflection starts (pixels (Default: 0 , Minimum: 0 , Maximum: 1000 )).
- Extend: Sets the extend of the total reflection (pixels). The reflection eases out with distances (Default: 300 , Minimum: 0 , Maximum: 1000 ).
- Person Scale: Sets a global scale which applies to the talent (Default: 1 , Minimum: 0.2 , Maximum: 10 ).
- Key Scale: Sets the scale applied to the alpha of the reflection, on top of the parameters set in Offset (Default: 0.5 , Minimum: 0.1 , Maximum: 10 ).
- $\cdot$  Distortion X / Y: Parameter X defines by how much x axis is affected by the sinus distortion which goes vertically down the screen (Default:  $1$ , Minimum:  $1$ , Maximum:  $10$ ).

Parameter Y defines how much the sinus waveform is stretched vertically down the reflection (Default: 0 , Minimum: 0.001 , Maximum: 1 ).

• Brightness: Sets the brightness for video going through the chroma keyer (Default: 0 , Minimum: 0 , Maximum: 10 ).

# <span id="page-560-1"></span>11.2.4 Shared Memory (SHM) Aux

Defines if the content of this Media Asset should be send as Shared Memory. This is needed for Integration with third party render engines. For integration with Unreal Engine, please select the respective setting.

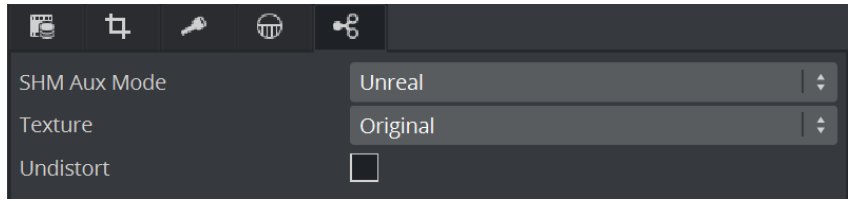

• Texture: Defines what kind of texture should be send through the Shared Memory output.

• Undistort: Performs an undistortion action before the texture is being sent.

# <span id="page-560-0"></span>11.3 Media Asset Channel Types

The following media asset channel types are available:

- [Channel Folder Media Assets](#page-560-2)
- [Clip Channel Media Asset](#page-561-0)
- [Container Folder Media Assets](#page-563-0)
- [GFX Channels](#page-568-0)
- [Image Channels](#page-573-0)
- [Live Media Asset](#page-575-0)
- [Super Channels](#page-576-0)
- [Aux Channels](#page-586-1)

# <span id="page-560-2"></span>11.3.1 Channel Folder Media Assets

Background and Foreground Media Assets are located in the Channel folder of the Built Ins panel.

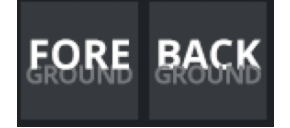

The Background and Foreground Media Assets represent the rendered background and foreground graphics on the DVE Compositor.

A Note: By default, a Background and Foreground Media Asset is applied to each new Scene.

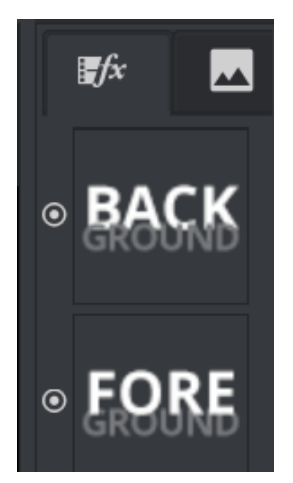

The Foreground Media Asset can be ordered as required, but the Background Media Asset is always rendered first. Both the Background and Foreground Media Assets can be deleted. If they have been deleted, drag the Background and, or the Foreground Media Asset icon, from the Server Panel, to the Media Asset manager, if required.

A Note: Only one Background and one Foreground Media Asset can be used in the DVE Media Asset Manager at a time.

# <span id="page-561-0"></span>11.3.2 Clip Channel Media Asset

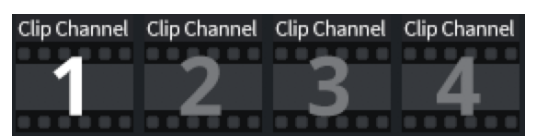

Clip Channels represent clip players. The clip players are either hardware bound native players (Matrox) or software based player like VML. Clips can be used either as DVE or Texture effect. Clips set to be inactive are shown as grey, active clip players are shown as white number.

With the Clip Channel Media Asset it is possible to play images as DVE or Texture with the Matrox clip player. Supported image containers are *.jpg* and *.png*. The images have to be available on a [physical disk for this feature to work. See a detailed description of the functionality in the Media](#page-555-0)  Asset Panel.

A Note: DVE is simulated for software players like VML Player.

In addition to the common Media Asset properties, Video Clip also has these properties:

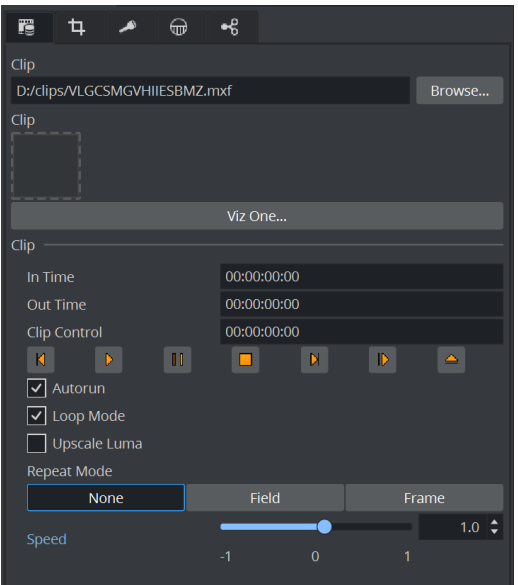

- Clip: Selects the video clip to be shown:
	- In the Clip line, click Browse, or
	- Drag a Video Clip item from the Server Panel, or
	- Click the Viz One button, and select a video clip to import.

Note: See [Transfer Clips From Viz One](#page-610-0). To transfer and download videos from Viz One, Viz One must first be integrated and configured with Viz Artist/ Engine.  $\mathbf{A}$ 

A Note: With the Clip Channel Media Asset it is possible to play images as DVE or Texture with the Matrox clip player. Supported image containers are *.jpg* and *.png*. The images have to be available on a physical disk.

- In Time: Sets the video clip 'in time'.
- Out Time: Sets the video 'out time'.
- Clip control: Shows player controls for the selected clip.
- Autorun
	- $\cdot$  Off: Presents the first frame as soon as the video clip is loaded.
	- On: Begins playback as soon as the video clip is loaded.
- Loop Mode
	- $\cdot$  Off: Plays the video clip once.
	- $\cdot$  On: Plays the video clip in a loop.
- Upscale Luma
	- $\cdot$  Off: Uses the key as is.
	- $\cdot$  On: Upscales the key information from 16-235 to 0-255.
- Repeat Mode
	- None: Plays back black frames when the clip is in an erroneous state.
	- Field: Plays out the first field of the last frame when the clip is paused.
	- Frame: Plays out the last frame when the clip is paused.

• Speed: Controls playback speed.  $1.0$  is the normal speed. Values between 0 and 1.0 are forward playback in slow motion. Values above 1.0 are forward playback in fast motion. Likewise, values between  $\Theta$  and  $-1.0$  are reverse playback in slow motion. Values less than  $-1.0$  are reverse playback in fast motion.

### See Also

• [Video Clips](#page-587-0)

# <span id="page-563-0"></span>11.3.3 Container Folder Media Assets

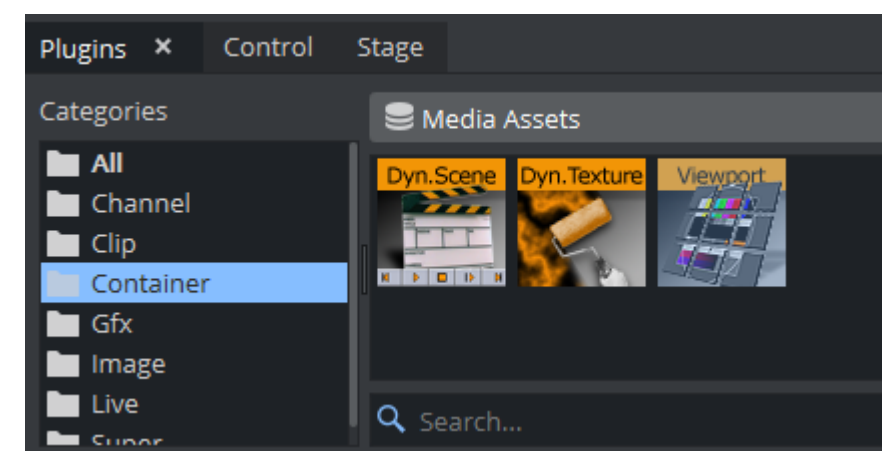

The following Media Assets are located in the Container folder of the Built Ins panel:

- [Dynamic Scene Media Asset](#page-563-1)
	- [Dynamic Scene Texture Properties](#page-564-0)
	- [Dynamic Scene Dynamic Properties](#page-565-0)
- [Dynamic Texture Media Asset](#page-566-0)
- [Viewport Tile Media Asset](#page-566-1)
	- [Viewport Tile Properties](#page-567-0)
	- [To Render a Scene in a Viewport Tile](#page-568-1)

### <span id="page-563-1"></span>Dynamic Scene Media Asset

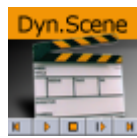

The Dynamic Scene is a Media Asset that is able to render a different scene, local scene or parts of a local scene into a texture and show the texture in the current scene being rendered.

Showing a different scene as 'a window' in the current scene can be used in a virtual studio scene where you would like to 'open a window' (as a texture) and render a different scene (for example, a weather forecast).

You can also use it to show parts of a local scene if you want to animate the camera and at the same time show static items in the scene. The animating camera can be a different camera (two) and be used to show dynamic images in camera one's view. This way you can show more than one camera at the same time.

For visual effects, the whole scene or parts of it can be pulled into an image, and have shaders applied to the whole scene or parts of it.

To transition from one scene (A) to another (B), both scenes are rendered into dynamic images and a third scene is used to hold both dynamic images to create a transition between them.

```
A Note: This Media Asset is located in: Built Ins -> Media Assets -> Container
```
<span id="page-564-0"></span>Dynamic Scene Texture Properties

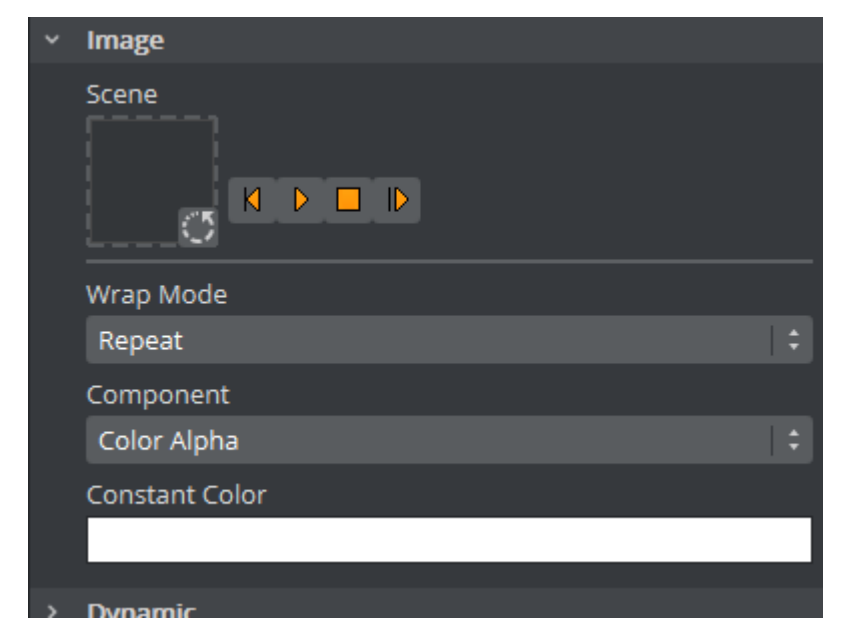

• Scene: Placeholder for the rendered scene. If it is empty, the current scene is rendered.

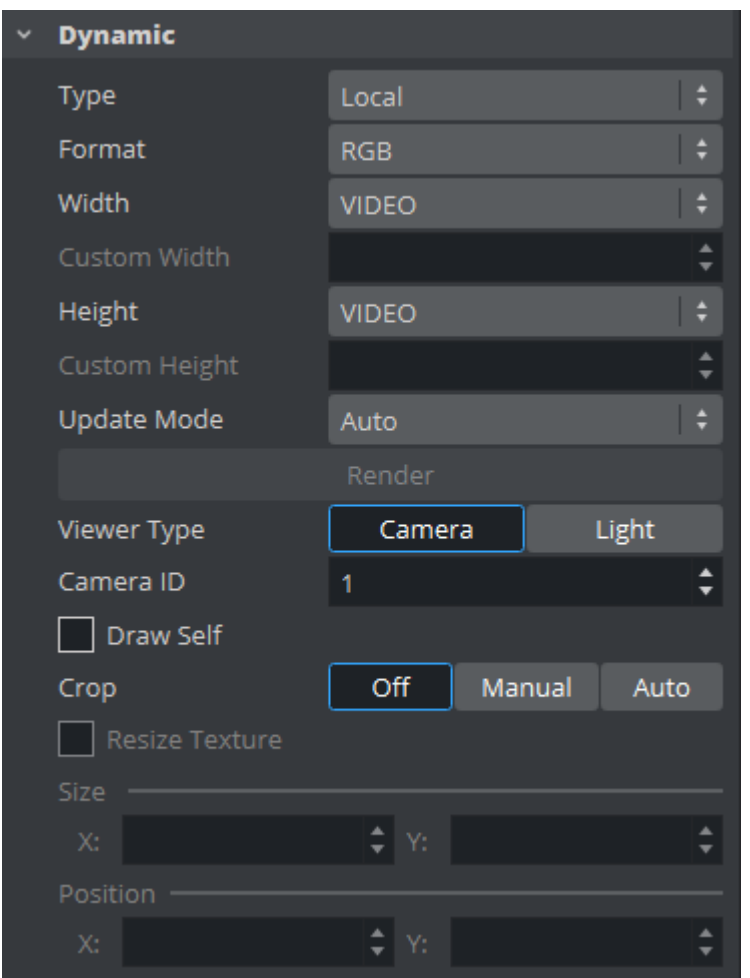

## <span id="page-565-0"></span>Dynamic Scene Dynamic Properties

- Type: Determines what is used as dynamic scene. This could be the same scene (local), another scene or another layer.
- Format: Sets the format to be used for the dynamic image. If the format has alpha key it must be used on the render scenes or it shows as black.
- Width / Height: Sets the width and height of the image. The Video option takes the current output size. When selecting Custom you may set any size; however, it is always better (when possible) to use power of two images.
- Update Mode: Sets when the scene in the dynamic image is rendered.
	- Change: Renders the scenes when anything changes.
	- Always: Renders each frame regardless if there was any change.
	- Command: Renders the scene when the render command is sent.
	- Grab: Renders the scene on command and can then be copied to another image.
- View Type: Sets the view port to Camera or Light. If Camera is selected and Camera ID is set to zero ( 0 ), it takes the current camera. If Light is selected, it uses the light according to the Light ID.
- Draw Self: Creates an endless mirror effect.
- Crop: Enables different crop modes.
	- Off: Renders the entire view port.
	- Manual: Enables you to set the size and position of the rendered scenes.
	- Auto: Sets the size and position of the rendered scene by the bounding box holding the dynamic scene (acts as a mask).
- Size / Position: Sets the size and position of the dynamic image.
- Resize Texture: Should the image be resized automatically to reflect the size of the scene being rendered.
- Back/Play/Stop/Forward: Controls the playback of the scene.

#### <span id="page-566-0"></span>Dynamic Texture Media Asset

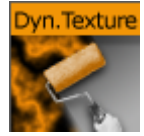

Dynamic Texture is a feature that generates dynamic textures on-the-fly. It can be used as an alternative to importing textures to save texture memory usage. Another advantage of using a dynamic texture is that a texture is not pixelated as you zoom in or out of it.

A Note: This Media Asset works for the Classic Render Pipeline only.

### <span id="page-566-1"></span>Viewport Tile Media Asset

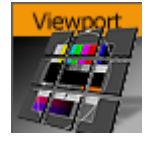

IMPORTANT! This Media Asset is considered legacy. Please use GFX Channel Media Assets when designing new scenes in Viz Artist.

The Viewport Tile renders a Scene into a part of the current viewport with the need for a texture, like a GFX Channel Media Asset.

• Advantage: The rendering can be slightly faster in specific use-cases.

#### • Disadvantages:

- Viewport tile does not support post processing effects such as lens distortion and defocus.
- The Viewport Tile is always orthogonal to the camera. Viewport tiles can also be interactive and make use of the regular mouse and multi-touch events. However, Viewport tiles can not be nested. A Scene with a Viewport tile, which contains a Scene, can not be used as a Scene in another Viewport tile.

Note: This Media Asset is located in: Built Ins -> Media Assets -> Container

## <span id="page-567-0"></span>Viewport Tile Properties

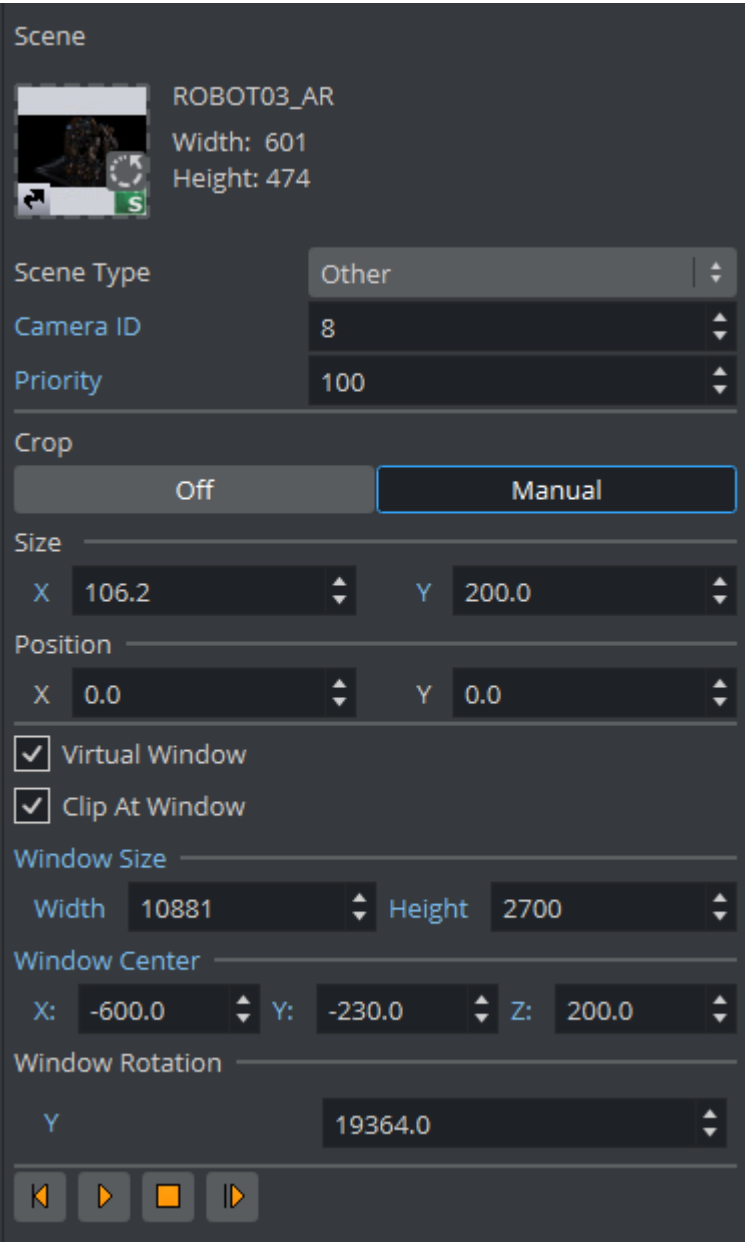

- Scene: Placeholder for the rendered scene.
- Scene Type
	- Local: Renders the current scene.
	- Other: Renders the Scene put in the Scene drop zone (drag and drop a scene).
	- Main Layer: Renders the scene of the main layer.
- Camera ID: Select a camera for the Viewport Tile scene.
- Crop
	- Off: No cropping.
	- Manual: Define the new viewport Size and Position with the parameters X and Y.
- Virtual Window: Allows rendering as a virtual window. Width, Height, Center and Rotation are used to tweak the appearance.
- Play controls: Used to play, stop, etc. the animations of the Viewport Tile scene.

<span id="page-568-1"></span>To Render a Scene in a Viewport Tile

- 1. Add the **Viewport Tile** to the Scene Tree.
- 2. Open the Viewport Tile editor and add a Scene to the Scene placeholder.
- 3. Open the Transformation Editor.
- 4. Set the Screen Size (width and height) of the Viewport Tile.
- 5. Open the Viewport Tile editor
- <span id="page-568-0"></span>6. Click the Play button.

## 11.3.4 GFX Channels

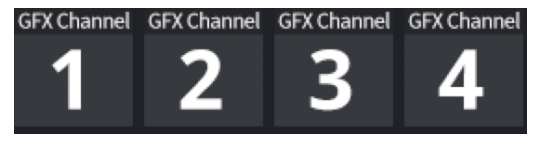

Graphics (GFX) Channels allow a designer to compose several independent scenes into a new scene. Utilizing a GFX Channel, a previously created scene can be added to the current scene as a DVE or Texture.

GFX Channel Media Assets can be nested. This means a scene with a GFX Channel Media Asset containing a scene, can be used as a scene placed within another GFX Channel Media Asset. However, nested scenes cannot use the same GFX Channels as the scene they are nested into. For example, if *Scene 1* uses GFX channel 1, it cannot be nested within GFX Channel 1 of *Scene 2*. It can however be nested within GFX channel 2.

Also, note that cropping GFX channels have an impact on the render performance. You can see a detailed description of the functionality in the [Media Asset Panel.](#page-555-0)

- [Scene Instances](#page-568-2)
- [GFX Properties](#page-569-0)
- [Performance Considerations for GFX Channels](#page-570-0)
- [Shared Memory Output for GFX Channels](#page-570-1)
- [NDI Output for GFX Channels](#page-571-0)
- [Adaptive Scene Design Formats Support for GFX Channels](#page-572-0)

#### <span id="page-568-2"></span>Scene Instances

When loading scenes into GFX Channels, multiple instances of a scene may be loaded in the scene pool. For each unique scene assigned to a GFX channel, Viz Engine loads the scene once from the Graphic Hub to a so-called "template instance". Then, this scene is cloned locally into a separate instance for this GFX channel. When the same scene gets assigned again to another GFX channel, the template scene is cloned again to a new separate instance for this GFX channel. The same scene can be assigned to multiple GFX channels without interfering with each other and additional multiple lookups to the Graphic Hub are prevented.

Thus, when accessing scenes in GFX channels using the normal communication port instead of dedicated GFX ports, its not enough to specify the UUID like:

```
SCENE*<45263836-8A7F-47AC-969C7BA08E7AADC1>*TREE DO_SOMETHING
// will access wrong scene instance!
```
Instead, the scene should be accessed by querying the object ID first:

```
// query object id first
MAIN SCENE*GFX*1 GET_OBJECT
returns <#998>
SCENE*#998 DO_SOMETHING
```
A Note: This means that there may be additional instances of the scene, even if a scene is only loaded into one GFX channel. Do not rely on the assumption that there is only 1 instance of a scene when working on scripts or plugins.

### <span id="page-569-0"></span>GFX Properties

By default, a GFX Channel automatically inherits the camera settings of the Scene it is applied to. In addition to the common Media Asset properties, GFX Channels also have the following properties:

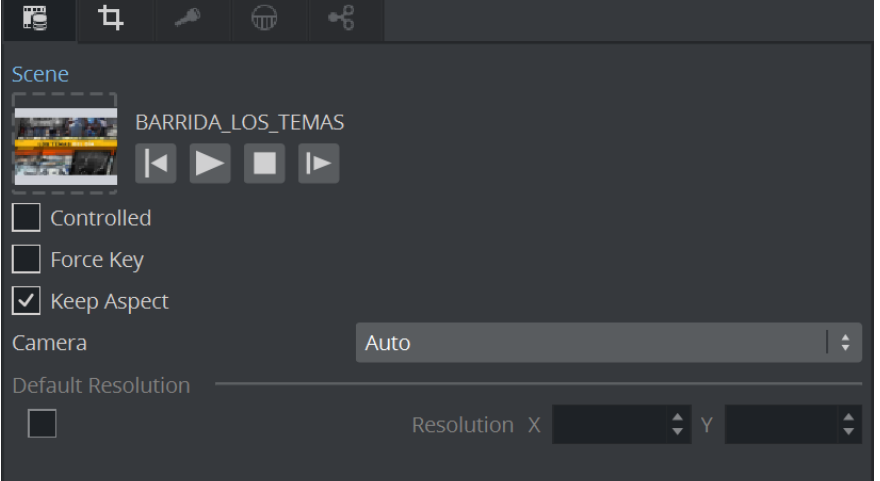

- Scene: Drag a scene, which should be rendered in the GFX channel.
- Play Controls: Controls the animation of the set scene.
- Controlled: Controls the GFX Channel animation using the main or parent Scene animation controls if active. For example, if the animation in the main Scene starts, it triggers the start of the GFX Channel Scene.
- Force Key: Renders the entire Scene as keyed if the Scene does not have any keying information. If a GFX channel is rendered as Texture, it is in RGBA. Therefore, the Scene needs to have keying information for an alpha channel (the key scene setting is set to auto key or a key plug-in is used in the Scene Tree).
- Keep Aspect: Renders the GFX Scene with its own aspect ratio (undistorted) if set to On . The Scene is scaled to fit the GFX channel size if set to Off .
- Camera: Selects the camera view of the GFX Channel Scene. *Auto* means that the current camera setting of the loaded scene is used (may also change due to animations within the loaded scene).
	- MAIN\_SCENE: Inherits the camera from the main scene.
	- AUTO: Uses the camera from the local scene and supports animations in the local (nested) scene.
	- 1-16: Overrides camera view (fixed).
- Resolution: Defaults the GFX Channels to the resolution configured for the current *Output Format* in the Viz Engine configuration. To change the current resolution, click the Default Resolution button to make the Resolution X and Y fields available for input, and enter the desired resolution setting. Clicking the Default resolution again resets the resolution for the GFX Channel, as well as disable the Resolution X and Y input fields. If the Default Resolution button is in a pressed state, and the Resolution X and Y fields are dimmed, the default resolution is in use.

**A** Note: The resolution setting only applies to GFX Channels in Texture mode.

### <span id="page-570-0"></span>Performance Considerations for GFX Channels

Rendering a GFX channel means typically that a second scene has to be rendered in multiple render passes. To get the best performance out of this, please consider a few hints:

- GFX channels can be rendered in three internal modes (from fastest to slowest):
	- The scene is directly rendered on top of the main scene, using the correct size as needed.
	- The scene is rendered in a temporary texture (using the correct size) and this texture is blended into the main scene (needed when render sequence of nested scene is *Overlay*, or resulting texture is used with alpha < 1.0 in main scene).
	- The scene is rendered in a temporary texture (using full render size) and this texture is blended and scaled down into the main scene (needed when inner scene contains Defocus, Glow, or a Magnifier).
- This leads to two main performance tips:
	- If your nested scene is a fullscreen scene, make sure that you are using render sequence Fullscreen instead of using Overlay.
	- Consider if you really need postprocessing effects Defocus, Magnifier or Glow in your nested scene, especially if the GFX channel is scaled down in your main scene.

**1** Info: Some post effects in the Viz Classic Render Pipeline are only available if the GFX channel has the same size as the render output, otherwise they are disabled automatically.

### <span id="page-570-1"></span>Shared Memory Output for GFX Channels

Shared Memory (SHM) output is now supported from one or multiple GFX channels with configurable output resolutions (different than overall output format), Alpha, and 16-bit textures. It is possible to send the output of the GFX channels to Shared Memory to exchange data with third party applications using Viz Artist.

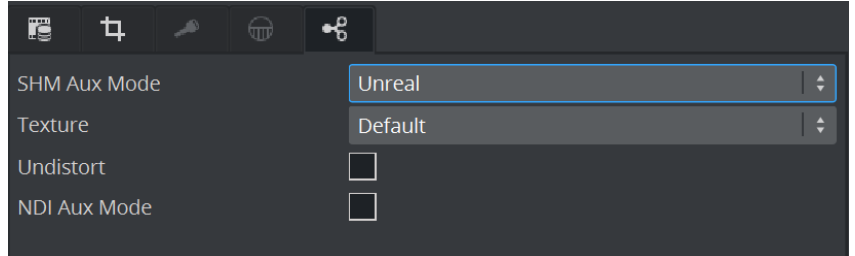

- SHM Aux Mode: Which mode to be used to exchange data with third party applications.
	- Send: General mode for any third party application.
	- Unreal: Defines the behavior when used with Unreal Engine. The texture (either the default resolution or the original size) can be distorted or undistorted.

You can get the related output using Aux Key. The default value for aux key is: viz\_<instance\_id>\_gfx<channel\_id>\_aux (for example, *viz\_01\_gfx1\_aux*).

<span id="page-571-0"></span>A Note: DVE mode is not supported.

### NDI Output for GFX Channels

To support multiple outputs, the content of any GFX channel can also be broadcasted into an NDI network. The name of the NDI stream is then *<engine-instancename> GFX-n* (for example, *VizEngine-0 GFX-1*)*.*

For more details see NDI Output from GFX Channel in the [Viz Engine Administrator Guide](http://documentation.vizrt.com/viz-engine).

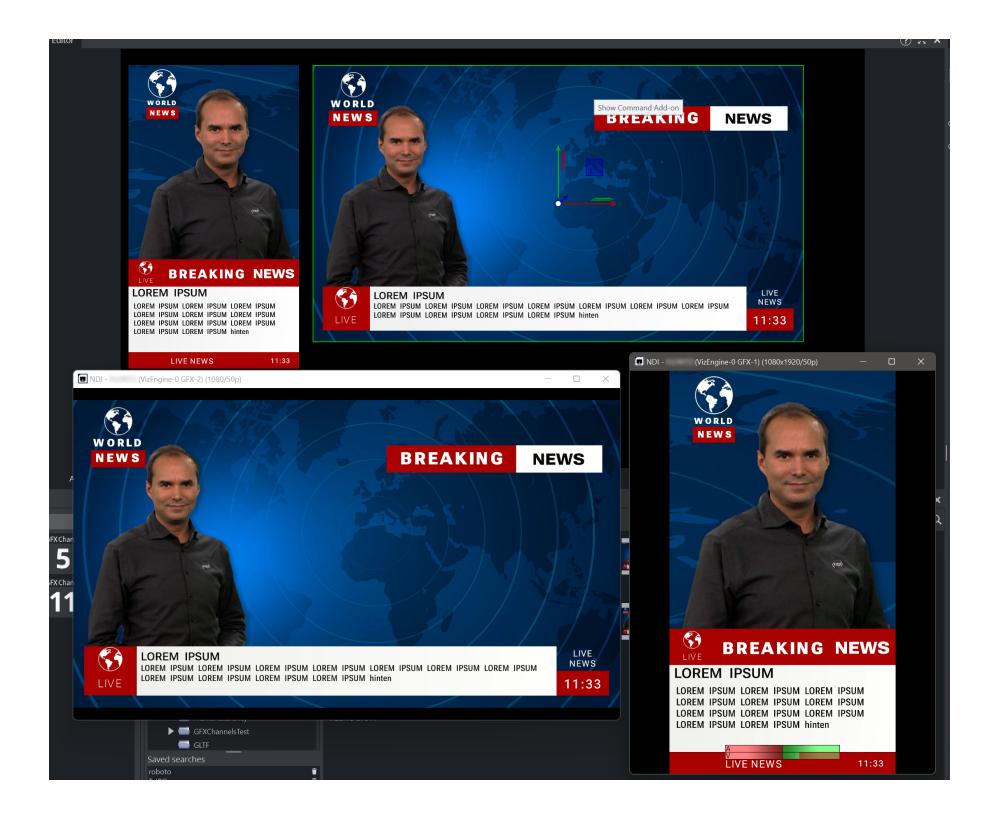

## <span id="page-572-0"></span>Adaptive Scene Design Formats Support for GFX Channels

GFX channels can be set to render a certain format using the command or Viz Artist:

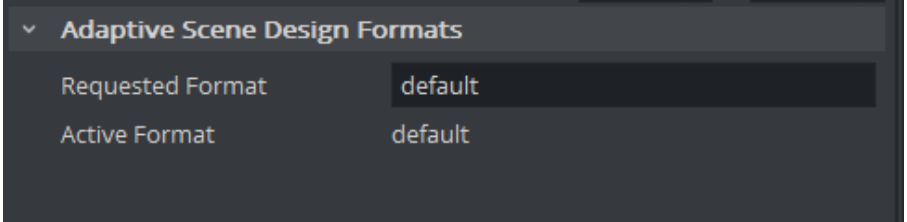

#<sceneID>\*GFX\*1\*REQUESTED\_FORMAT SET <name of format>

You can have one scene with two GFX Channels, one rendering in 16:9 and one in 9:16 portrait mode, and two NDI outputs, one in portrait mode and one in 16:9 mode.

A Note: If the requested format is not supported by the GFX channel scene, then it falls back to the default format as active format, and the active format and requested format differ.

### See Also

- NDI Output from GFX Channel in the [Viz Engine Administrator Guide](http://documentation.vizrt.com/viz-engine)
- [Event Pool](#page-910-0)

# <span id="page-573-0"></span>11.3.5 Image Channels

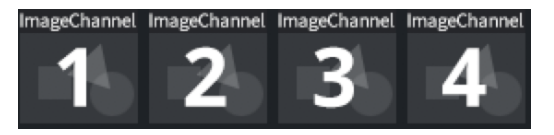

This section details how to create, assign and work with Image Channel media assets.

Image Channels are mainly used in conjunction with Viz Multiplay for creating video wall layouts. However, you can also use Image Channels to add images to a 2D environment in DVE mode. You can still add additional 3D objects to your scene tree, but the Image Channel always resides in the background of your scene unless you change the layer order via the DVE menu.

A Note: Image Channels are designed to work only in DVE mode, not Texture mode.

Some of the benefits of using Image Channels are:

- Eliminates the need to use special plugins to adjust image proportions.
- Shows assets only when they are fully loaded.
- Provides a notification as soon as assets are available.
- Allows you to design your own transition to use to switch between elements.

### Image Channel Specific Settings

The following settings lets you to manipulate the content inside the Image Channel:

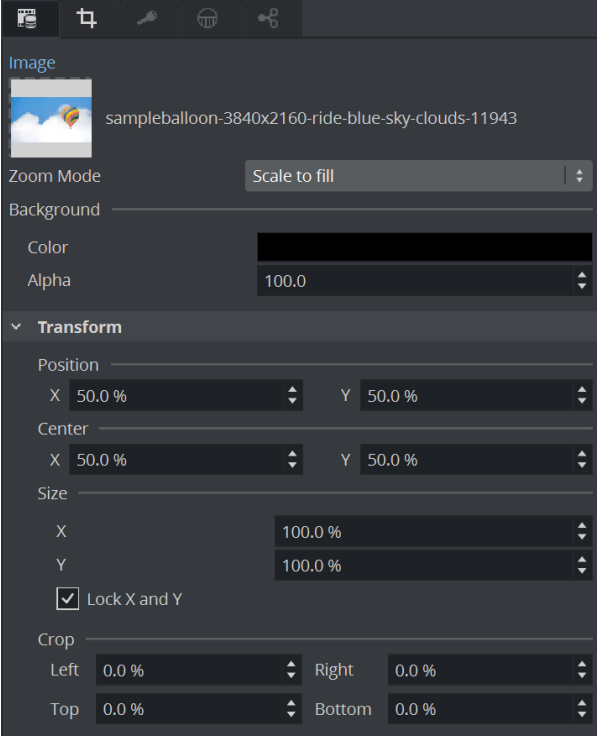

• Image: Determines the image to use.

#### • Zoom Modes

- Original: Displays the image in a 1:1 ratio (without any scaling transformation).
- Scale to fill: Stretches the image to the image channel dimensions.
- Scale to fit max: Stretches the image to fit the dimensions of the image channel keeping the maximum aspect ratio.
- Scale to fit min: Stretches the image to fit the dimensions of the image channel keeping the minimum aspect ratio.
- Border Color: Fills any other pixel not taken by the image with a given color and transparency.
- Alpha: Sets the transparency factor of the border.

### Image Channel Transformation Settings

The Image Channel media asset settings are available in the [Media Asset Panel.](#page-555-0) Here, you can manipulate transformation of the currently selected channel.

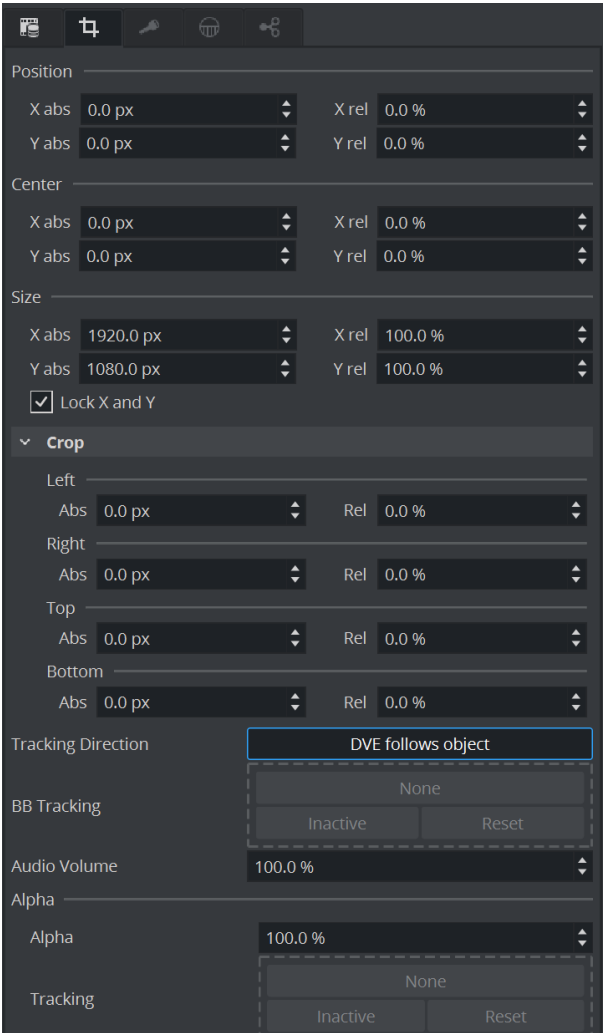

• Tracking Direction

- Object follows DVE: Applies any change to the bounding box to the dimensions of the image channel immediately for any container assigned this property. This property is only available if Basic mode is selected.
- DVE follows object: Allows creation of a videowall in a virtual set which can still be controlled by Viz Multiplay. In this mode, the 2D DVE effects are forwarded to a container.
- Alpha: Defines the alpha value of the image channel. Optionally, you can drag a reference container to this property, every change in the alpha value of the reference container is applied to the image channel.
- Tracking: Tracks the Alpha value of a container.

### Enforced Background Loading

Similar to generic images in the scene tree, images for image channels can be loaded using background loading even if background loading is disabled in the config. To enforce background loading, use the following command when loading an image:

#### **VizEngine commands**

```
$(scene)*IMAGECHANNEL*$(id)*IMAGE SETBGL $(image_path_or_uuid_or_url)
expam1eMAIN_SCENE*IMAGECHANNEL*2*IMAGE SETBGL <31E74EAF-E4B1-254C-B50987E7DF19182F>
```
## <span id="page-575-0"></span>11.3.6 Live Media Asset

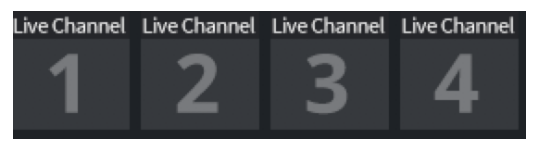

Live Media Assets integrate live video sources like SDI, IP or NDI sources either as DVE or Texture Effect. You can see a detailed description of the functionality in the [Media Asset Panel.](#page-555-0)

A live feed can be can be applied through either DVE, Texture or Hybrid mode. If alpha is required for the external video, open Config and enable alpha in Video Input (see the Configuring Viz section of the [Viz Engine Administrator Guide\)](http://documentation.vizrt.com/viz-engine).

• Specifically for Matrox SDI cards: Enable w/Alpha when you require external video with alpha. The Matrox board combines two of the video inputs in pairs, to serve both fill and key. Inputs A and B, and input C and D are combined, respectively.

### Live Feeds as Hybrid Mode

Live Inputs can be used as DVE and Texture at the same time for Viz Engine versions 3.12 and later.
To Add a Live Feed in Hybrid Mode

- 1. Click Built Ins > Live.
- 2. Right click on any of the live inputs.
- 3. Select Add as Hybrid.

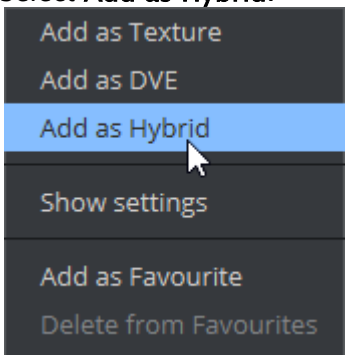

Hybrid Assets are indicated with a small capital H:

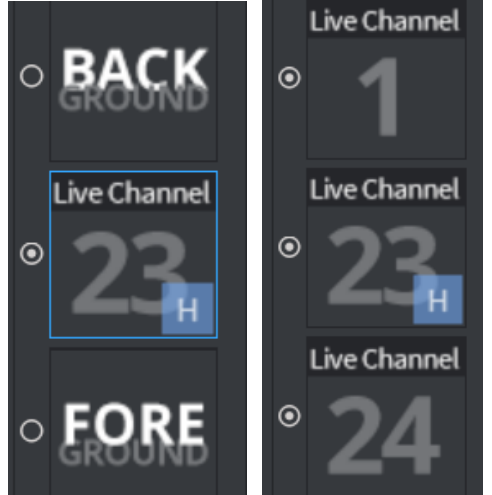

# 11.3.7 Super Channels

- [Superchannel and Subchannels](#page-578-0)
- [Super Channel Settings](#page-579-0)
- [Super Channel Transformation](#page-580-0)
- [Sub Channels](#page-582-0)
	- [Transformation Settings](#page-582-1)
	- [Start Mode Settings](#page-582-2)
	- [Scene Settings](#page-583-0)
	- [Image Settings](#page-583-1)
	- [Clip Settings](#page-583-2)
- [Clip Channels Used](#page-583-3)
- [Transition Shaders](#page-584-0)
- [Superchannel Events](#page-584-1)
- [Enforced Background Loading](#page-585-0)

#### • [Adaptive Scene Design Formats Support for Superchannels](#page-585-1)

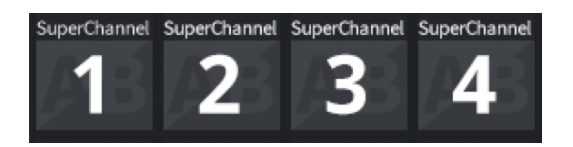

Super Channels provide a generic tool to create and group transitions between various types of assets in Viz Artist. They are an abstraction mechanism to represent, access and apply transitions between the various types of media assets.

Within the Super Channel, you assign two media assets, A and B, to provide event based transitions between them. Internally, the Super Channel then utilizes the channel type required of the corresponding media asset to represent the underlying content.

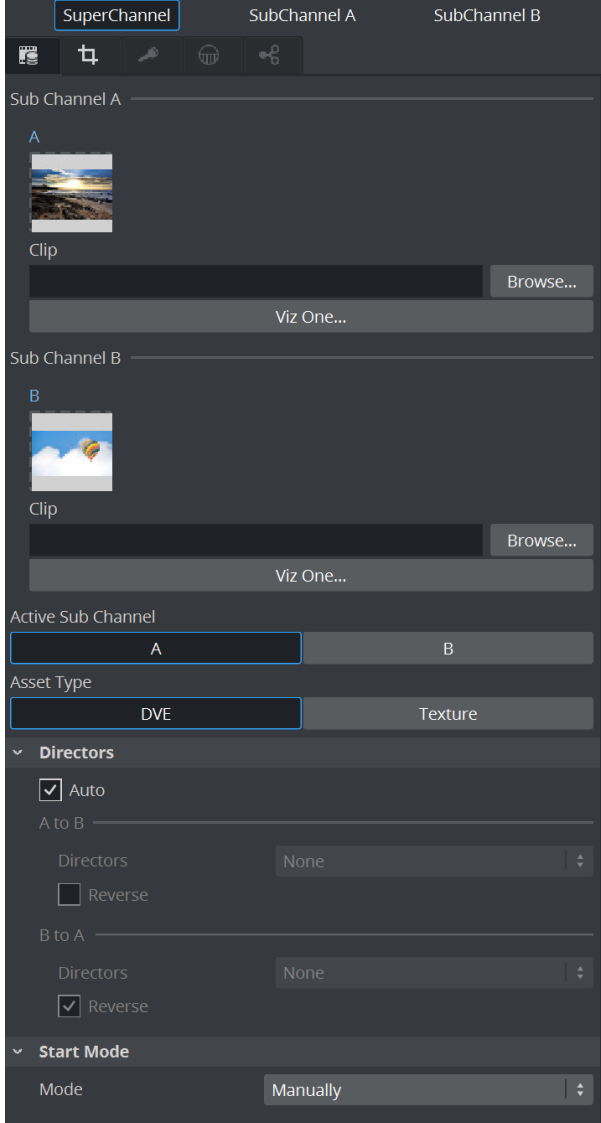

Some of the benefits of using Super Channels are:

- Replaces Transition Logic.
- Eliminates the need to use special plugins to adjust image proportions.
- Shows assets only when they are fully loaded.
- Provides a notification as soon as assets are available.
- Allows you to design your own transition to use to switch between elements.

Here, you find information on the following:

- [Superchannel and Subchannels](#page-578-0)
- [Super Channel Settings](#page-579-0)
- [Super Channel Transformation](#page-580-0)
- [Sub Channels](#page-582-0)
	- [Transformation Settings](#page-582-1)
	- [Start Mode Settings](#page-582-2)
	- [Scene Settings](#page-583-0)
	- [Image Settings](#page-583-1)
	- [Clip Settings](#page-583-2)
- [Clip Channels Used](#page-583-3)
- [Transition Shaders](#page-584-0)
- [Superchannel Events](#page-584-1)
- [Enforced Background Loading](#page-585-0)
- [Adaptive Scene Design Formats Support for Superchannels](#page-585-1)

#### <span id="page-578-0"></span>Superchannel and Subchannels

A Superchannel utilizes some generic settings and settings for A and B channel. The icon in the side panel shows a preview of the two Subchannels. To switch between the different properties you can use the tabs on the top or you can click the icons to switch:

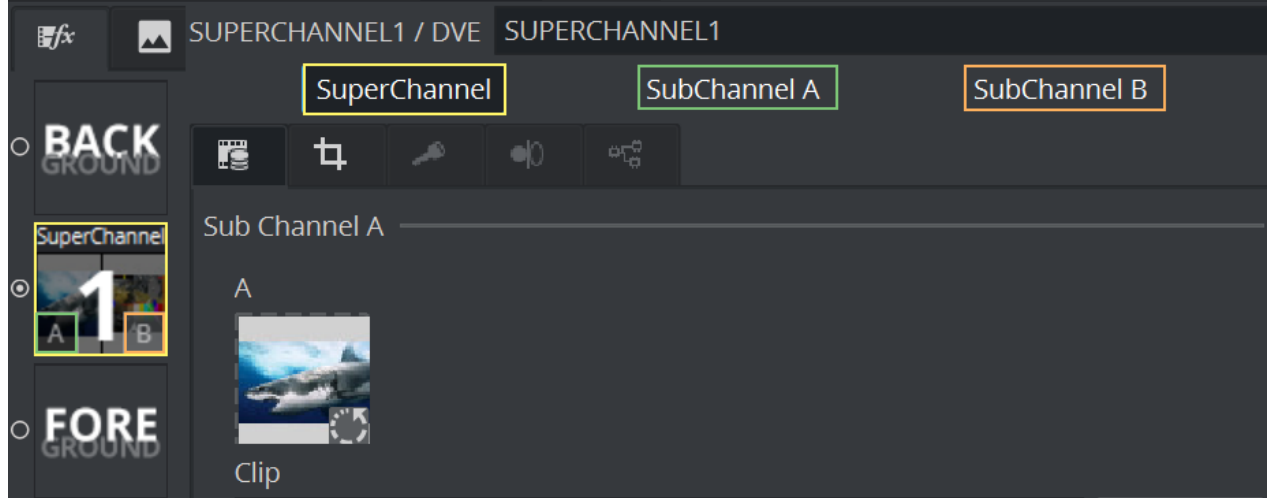

### <span id="page-579-0"></span>Super Channel Settings

Sub Channel (A, B): Drag scenes, images, live feeds or clips to the Sub Channel icon. Click Viz One to load a clip from your configured Viz One system, or load a local clip by clicking the Browse for a clip button.

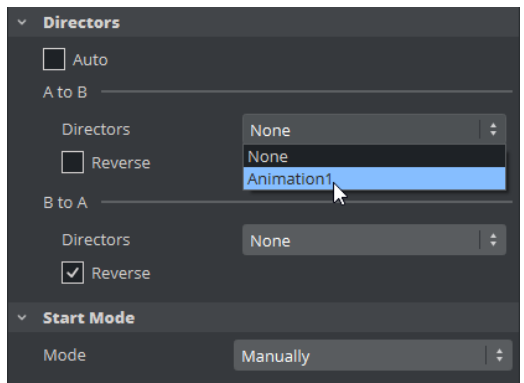

#### Active Sub Channel

Forces the Superchannel to switch between A and B.

Asset Type switches between DVE and Texture mode.

Directors: Sets the animation of the transition, from sub channel A to B, or from B to A. Disable Auto to select an existing [Director](#page-747-0) to run the transition with, or None to disable the transition.

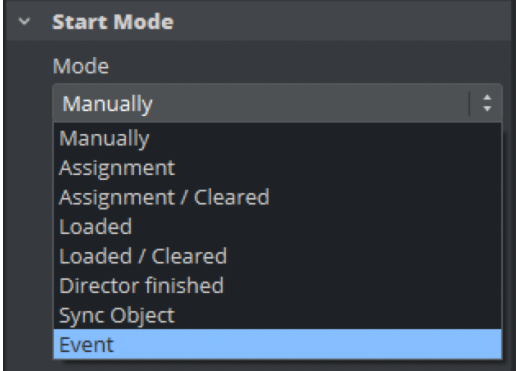

Start Mode: Selects what triggers the Super Channel transition:

- Manually: Sets user manual switching from sub channel A to B, or vice versa, by selecting the sub channel in Viz Artist or through external commands.
- Assignment: Triggers transition when you assign a new asset to inactive sub channel.
- Assignment / Cleared: Triggers transition asset assignment, or when you clear the sub channel.
- Loaded: Triggers transition when an asset is loaded. This is useful for Super Channels that display images when image background loading is active in the Viz Engine configuration.
- Loaded / Cleared: Triggers transition when an asset is loaded, or when you clear the sub channel.
- Director finished: Triggers transition once a given director has finished execution.
- Sync Object: Drag a Super Channel to the Sync objects area. Sync objects provide a way to synchronize execution of Super Channel transitions between multiple Super Channels. Sync objects monitor all linked Super Channels until all their inactive sub channels have been loaded. The sync object then calls onAllChannelsArmed to trigger the transition for all Super Channels managed by the sync object. You can add as many Super Channels to a sync object as are required.
- Event: Allows you specify the Scene, the sender (Animation from Stage or from Super Channel) and the Event (on Started, on Stopped, onDirectorStarted, onDirectorStopped).
- Mode: Selects the mode for using internal channels. This only affects hardware based channels (for example, Live1 or Clip1). In DVE mode, the internally used channel for a subchannel is used in DVE mode, all properties of the subchannel are copied to the DVE layer. In Texture mode, the internally used channel is used in texture mode and an ImageChannel is used to show the texture.
- **G** Sync Object Example: Add two Super Channels to the scene. Then set Start Mode of Super Channel 1 to Sync Object and drag Super Channel 2 into the list of linked channels. Notice how this links Super Channel 1 and Super Channel 2 to each other. The transition from the active to the inactive Sub Channel starts as soon as both inactive Sub Channels have fired onAssigned and onLoaded. Assign an image to sub channel B of both Super Channels to achieve this. You can do this manually in Viz Artist, or via external commands: MAIN SCENE\*Super Channel\*<CHANNEL\_ID>\*<A|B> SET IMAGE <UUID>

In case a sync object is active, but you do not want to change the assets on allsyncedSuper Channels, you still have to call the assign command on all Sub Channels. Otherwise, the sync object does not fire, and thus the transition does not trigger. However, re-assigning the already assigned Media Asset is completely free in terms of performance, as no internal reloading takes place. As such, this represents a viable option to trigger the requiredonAssignedevent .

### <span id="page-580-0"></span>Super Channel Transformation

This section is used to animate the whole Super Channel, including both sub channels. Super Channel animations are independent of the sub channel animations. This means that you can have a transition animation between multiple Super Channels, which is often required for content on Videowalls.

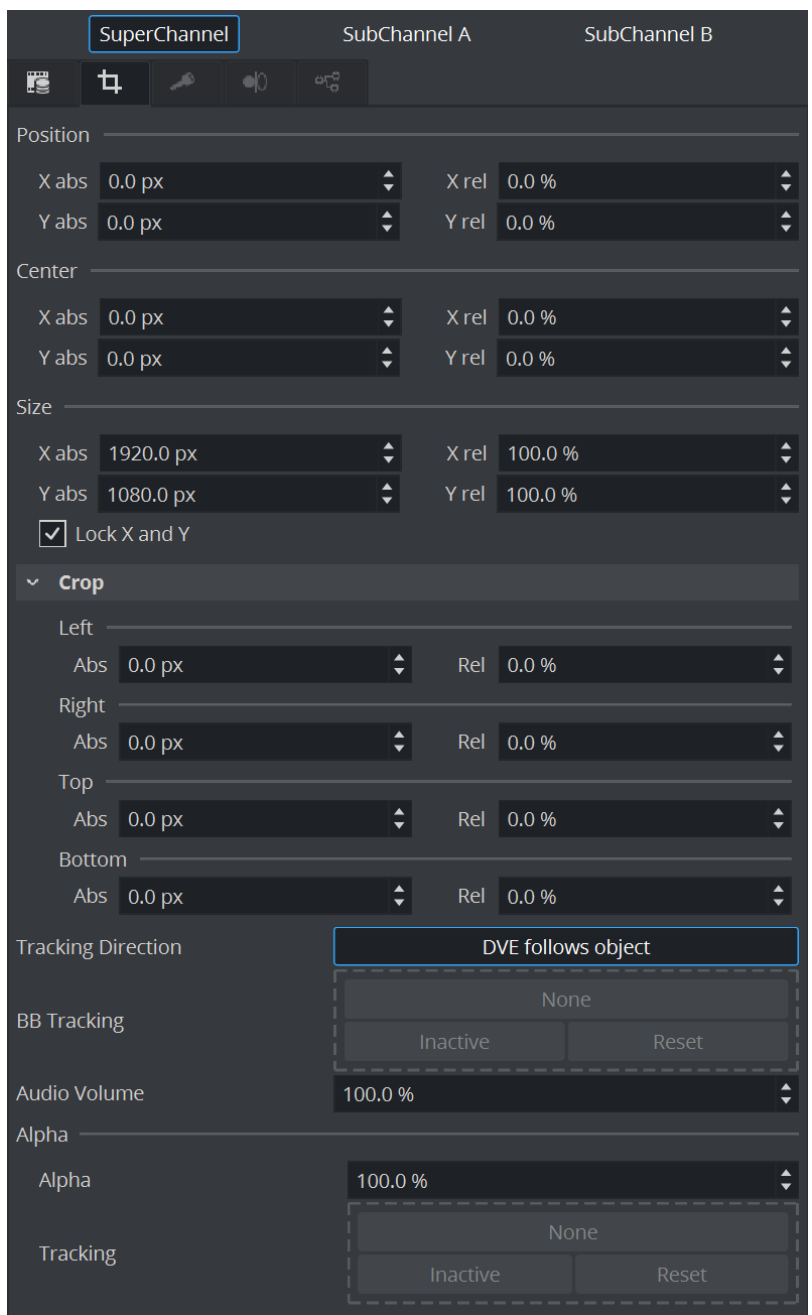

You can animate certain Super Channel properties, such as Position, Size, or Alpha, to define custom transitions between one or more Super Channels. A detailed description of the parameters can be found in the [Media Asset Panel.](#page-555-0)

A Note: Super Channels deal with rendering content assigned to the two sub channels, A and B, in the current main scene. Thus, they represent an intuitive and easy to use mechanism for transitioning between the sub-channels A and B.

### <span id="page-582-0"></span>Sub Channels

A Super Channel is composed of two Sub Channels, A and B.

You can animate certain Sub Channel properties, such as Position, Size, or Alpha, to define custom transitions between the two Sub Channels.

### <span id="page-582-1"></span>Transformation Settings

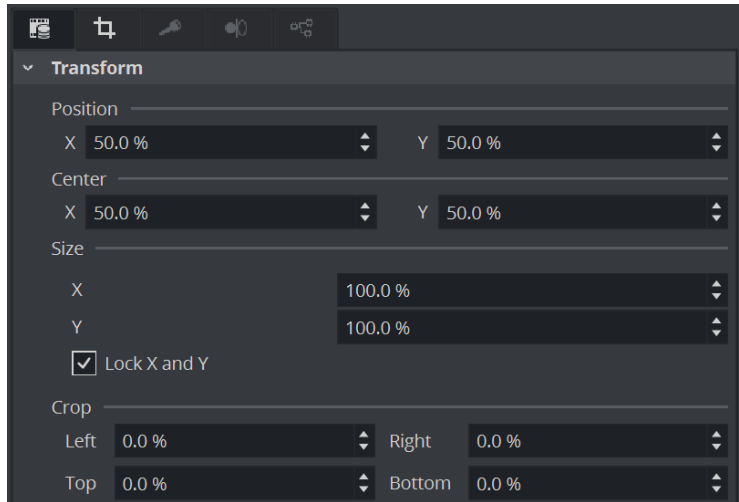

A detailed description of the parameters can be found in the [Media Asset Panel](#page-555-0).

A Note: To utilize background loading in combination with Super Channels, enable it globally in Viz Engine. The dedicated SETBGL commands used with containers, <ObjectID>\*TEXTURE\*IMAGE SETBGL <UUID> , do not work with Super Channels.

### <span id="page-582-2"></span>Start Mode Settings

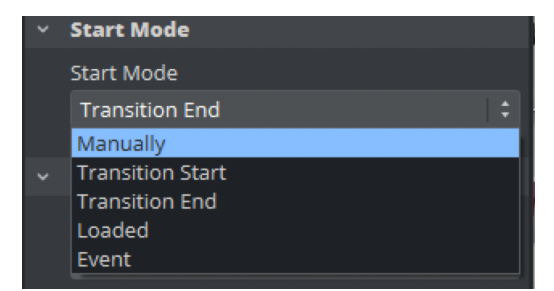

Here you can select how to trigger the Sub Channel animation. The Start Mode options are:

- Manually: Sets user manual switching from subchannel A to B or vice versa by clicking the corresponding subchannel in Artist or through external commands.
- Transition Start: Triggers on transition start.
- Transition End: Triggers on transition end.
- Loaded: Triggers transition once a newly assigned asset has been loaded. This is of special interest for Super Channels displaying images, with image background loading activated in the Viz Engine configuration.
- Event: Allows you specify the Scene, the sender (Animation from Stage or from Super Channel) and the Event (on Started, on Stopped, onDirectorStarted, onDirectorStopped). An event is fully defined by its event name, the identifier/name of the sender, and its arguments. A new internal event system was introduced in Viz Engine 3.9. This allows certain objects to fire and listen to internal events. Amongst those objects are:
	- Super Channels or their sub channels
	- Stage
	- Scripts
- For details, please see [Superchannel Events](#page-584-2)

#### <span id="page-583-0"></span>Scene Settings

Scene Force Key: Allows you to force a full-screen key of your loaded scene, even there is no key function applied to it.

#### <span id="page-583-1"></span>Image Settings

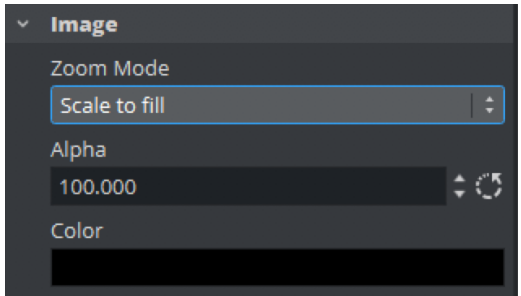

• Image: Allows you to control the Zoom mode, Alpha value and the border color of a loaded Image.

### <span id="page-583-2"></span>Clip Settings

<span id="page-583-3"></span>Provides control of a loaded clip.

### Clip Channels Used

Subchannels use image/clip/live/gfx channels internally to display their contents. When a clip is selected for a subchannel, the first un-used clip channel is chosen by default to display the clip. However, if the subchannel property *ASSIGNED\_CLIPCHANNEL* is set (using command SET ), the subchannel is enforced to use this specifically assigned clip channel.

Also, the property *RESERVED\_CLIPCHANNELS* of the scene saves a list of clip channels, which the subchannels of the scene should avoid. Clip channels can be added to (command ADD ) or removed from (command REMOVE ) the list. The whole list can also be set (command SET ).

```
Assigning/Restricting Clip Channels (command line):

   MAIN_SCENE*SUPERCHANNEL*1*A*ASSIGNED_CLIPCHANNEL SET Clip1
   MAIN_SCENE*SUPERCHANNEL*1*A*ASSIGNED_CLIPCHANNEL GET
   MAIN_SCENE*RESERVED_CLIPCHANNELS ADD Clip1
   MAIN_SCENE*RESERVED_CLIPCHANNELS REMOVE Clip1
   MAIN SCENE*RESERVED CLIPCHANNELS SET Clip1 Clip1 Clip3
   MAIN_SCENE*RESERVED_CLIPCHANNELS GET
```
Viz script also has commands for the same functionality, as in the following examples:

```
Assigning/Restricting Clip Channels (Viz script):

   scene.getSuperchannel(0).Pending.AssignedClipChannel = "CLIP1"
   println(scene.getSuperchannel(0).Pending.AssignedClipChannel)
   scene.AddReservedClipChannel("CLIP1")
   scene.RemoveReservedClipChannel("CLIP1")
   scene.SetReservedClipChannels("CLIP1 CLIP2 CLIP3")
   println(scene.GetReservedClipChannels())
```
### <span id="page-584-0"></span>Transition Shaders

How to create and work with Superchannel Transition Shaders is explained in chapter Viz Engine **Shaders** 

#### <span id="page-584-2"></span><span id="page-584-1"></span>Superchannel Events

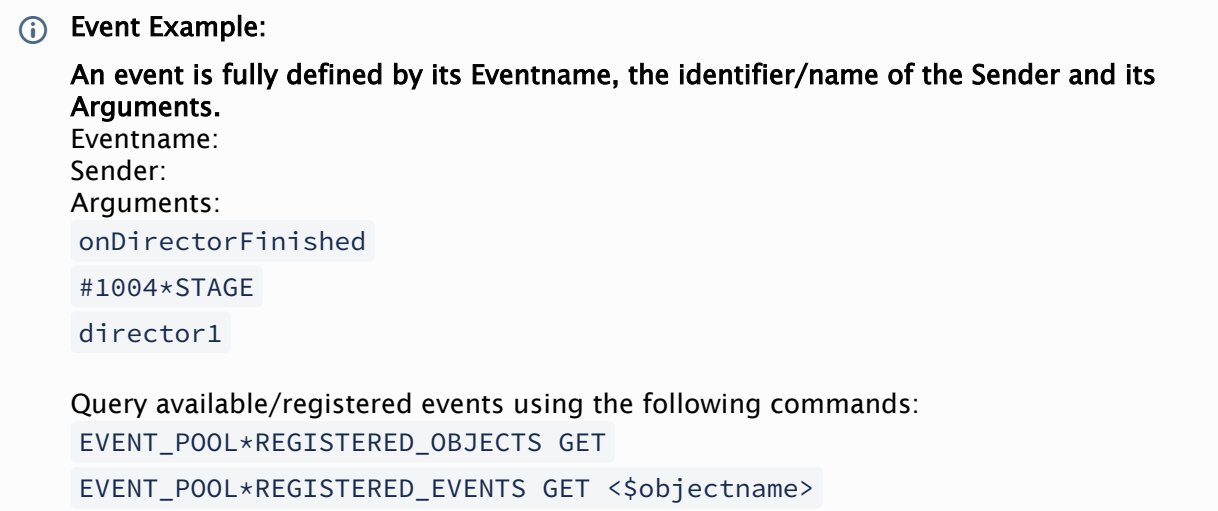

Example EVENT\_POOL\*REGISTERED\_EVENTS GET #427\*STAGE

With Viz Engine 4.2, the behavior once a subchannel gets cleared has been changed:

#### Viz Engine versions before 4.2:

If B is the active subchannel and A gets cleared, it switches to A. If B is the active subchannel and B gets cleared, nothing happens.

#### Viz Engine versions 4.2 and later:

If B is the active subchannel and A gets cleared, it switches to A. If B is the active subchannel and B gets cleared, it switches to A.

A Note: To obtain detailed information about status changes on the various Super Channels and subchannels enter command: FVFNT\_POOL\*DEBUGGING SET 1. Additional status information related to the Super Channels and their Sub Channels can be found in the Viz Engine's console output.

#### <span id="page-585-0"></span>Enforced Background Loading

Similar to generic images in the scene tree, images for superchannels can be loaded using background loading even if background loading is disabled in the config. To enforce background loading, use the following command when loading an image:

#### **VizEngine commands**

```
$(scene)*SUPERCHANNEL*$(id)*$(SUBCHANNEL) SETBGL IMAGE $(image_path_or_uuid_or_url)
example:
MAIN_SCENE*SUPERCHANNEL*2*A_SETBGL_IMAGE <31E74EAF-E4B1-254C-B50987E7DF19182F>
```
#### <span id="page-585-1"></span>Adaptive Scene Design Formats Support for Superchannels

Superchannels can be set to render a certain format using the command or Viz Artist:

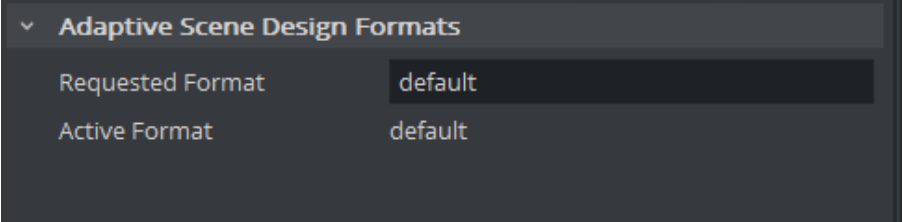

#<sceneID>\*SUPERCHANNEL\*1\*REQUESTED\_FORMAT SET <name of format>

A Note: If the requested format is not supported by the Superchannel scene, then it falls back to the default format to render content.

A Note: Formats support is possible if we are using a scene in SubChannel A or B.

#### See Also

• [Event Pool](#page-910-0)

## 11.3.8 Aux Channels

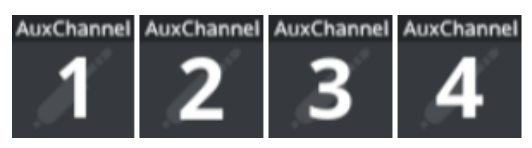

AUX channels are used to exchange data between Viz Engine and other Third Party Render Blades (for example, Unreal Engine). The settings are the same as for other Media Settings.

# 11.4 Playback Of Media Assets

The playback of Media Assets depends on the machine and video board configuration. There are two Media Asset playback methods:

- [Video Clip Playback](#page-590-0)
- [Live Media Assets](#page-575-0)

Media Assets are applied to a Scene either as DVE or as a Texture.

[Video Input settings must be configured in Viz Configuration \(see the Viz Engine Administrator](http://documentation.vizrt.com/viz-engine)  Guide). These settings determine the frame rate (PAL/NTSC) of the whole video system.

Video clips transferred from Viz One can be played if the clip's container and codec combination is supported by the Matrox board. Any other format should be played by using the VML player.

A Note: Please refer to the [Viz Engine Administrator Guide](http://documentation.vizrt.com/viz-engine) for supported video boards.

IMPORTANT! The most basic rule for working with Viz Engine is to always have a valid genlock attached to the video board, no matter which board is installed. Without the correct genlock setup there is no guarantee that the Engine functions correctly (see Viz Configuration > Video Output in the [Viz Engine Administrator Guide\)](http://documentation.vizrt.com/viz-engine).  $\ddot{\bullet}$ 

Media Asset parameters are modified in the Media Asset Panel Tab in the [Scene Settings](#page-428-0). To control Media Assets from an external control application, see the Viz Command Interface Documentation located in the *<Viz Installation Folder>*.

Media Assets are applied in Viz Artist either as Digital Video Effect (DVE) or as a Texture:

### 11.4.1 DVE

The playback of external video through DVE does not have any impact on rendering performance, since it is handled solely on the board. When DVE is used, the graphics scene and the channel are composited on the video card (Matrox X.mio) and an SDI monitor is needed to show the video

channel. There is also a limited set of 2D control options available in the design and animation of the Viz Artist scene (position, size, crop and alpha).

Chroma keying is not supported for channels set to DVE. The DVE Alpha setting for GFX Channels allows Media Assets as DVE to be blended, however, setting alpha for nested DVEs is currently not supported.

## 11.4.2 Texture

The playback of external video through Texture has an impact on rendering performance, since the live video needs to be transferred to the graphics board. When a video is applied as a Texture, the video is part of the graphics.

When more control of a video is needed, for example, to map the video onto a 3D object in a Scene, then Texture mode can be used. The video would then have the same control parameters as an image in Viz Artist. However, the video may now affect rendering performance, since it needs to composite the video into the render window.

# <span id="page-587-0"></span>11.5 Video Clips

This section details where video clips are stored, the transfer and download from Viz One and video clip playback.

This section contains the following topics:

- [Video Clip Storage](#page-588-0)
	- [Hard Drive Video Clips](#page-588-1)
	- [Viz One Video Clips](#page-588-2)
	- [Video Items](#page-588-3)
	- [Dual Channel and Trio One Box Configuration](#page-588-4)
	- [Variables Used in File-name Expansion](#page-589-0)
- [Matrox Clip Player information](#page-589-1)
	- [Playback of Clips with VBI](#page-589-2)
		- [To Playback Clips with VBI in a Separate File](#page-589-3)
- [VML Clip Player information](#page-590-1)
	- [To Use the VML Clip Player](#page-590-2)
- [Video Clip Playback](#page-590-3)
	- [Video Clip Playback General Guidelines and Considerations](#page-591-0)
	- [To Play a Video Clip as Texture](#page-593-0)
	- [To Play a Video Clip as DVE \(Matrox\)](#page-594-0)
	- [Video Clip Animation in the Stage](#page-597-0)
	- [To Animate a Video Clip](#page-597-1)
	- [To Play a Single Clip in the Stage with Stage Loop](#page-598-0)
	- [To Play Multiple Clips in One Channel](#page-598-1)
	- [To Play Multiple Clips in One Channel with Stage Loop](#page-599-0)
	- [To Play Single and/or Multiple Clips in Multiple Channels](#page-599-1)
	- [Video Clip Queue](#page-599-2)
	- [Video Clip Queue Commands](#page-600-0)

• [Example Clip Queue Commands](#page-601-0)

## <span id="page-588-0"></span>11.5.1 Video Clip Storage

<span id="page-588-1"></span>This section details where video clip can be stored and accessed for use in Viz Artist.

### Hard Drive Video Clips

Videoclips should be placed on a fast SSD drive. Machines assembled by Vizrt are usually equipped with a *D:\* drive.

IMPORTANT! It is not recommended to store video clips on the *C:\* drive, as this is where the operating system is installed.  $\ddot{\bullet}$ 

A second or third video clip directory can be added in Local Settings of Viz Configuration (see the [Viz Engine Administrator Guide\)](http://documentation.vizrt.com/viz-engine), which can be used for:

- A [Dual Channel and Trio One Box Configuration](#page-588-5), or
- With any Viz Artist/Viz Engine configuration for the selection of a secondary video clip directory if a directory fails. If the file path for a video clip is set to *<clip\_root>*, and the first directory falls over the same video file is searched for and used, from the next directory in the Clip directory list. If, when multiple Clip directories are selected, the Clip Name box is used to search for a video, the search defaults to the last used directory.

#### <span id="page-588-2"></span>Viz One Video Clips

Video clips can also be transferred and downloaded from a Viz One. To do this Viz One must be [integrated with a Viz Engine. See the Viz One page in the Configuring Viz](http://documentation.vizrt.com/viz-engine) section of the Viz Engine Administrator Guide and the Viz One Deployment Guide.

#### <span id="page-588-3"></span>Video Items

<span id="page-588-4"></span>Video clips are also stored in the Graphic Hub (see [Working with Items](#page-333-0)). These are only used in combination with the After Effects import feature.

### <span id="page-588-5"></span>Dual Channel and Trio One Box Configuration

When more than one directory path is selected, for example, *D:\AEClips*; *D:\DecoClips*, etc., in the Clip Name box change the file path to *<clip\_root>*. The file name is then searched for, in the selected directories (selected in the Viz Configuration), one after the other, for stored video clips with the same name.

Example: Search for a video clip named *next\_tuesday.avi* in *D:\AEClips\AFL\Promos*. In the Clip Name box change *D:\AEClips\AFL\Promos* to *<clip\_root>.* The filename shown in Viz Artist should be *<clip\_root>\next\_tuesday.avi*.

### <span id="page-589-0"></span>Variables Used in File-name Expansion

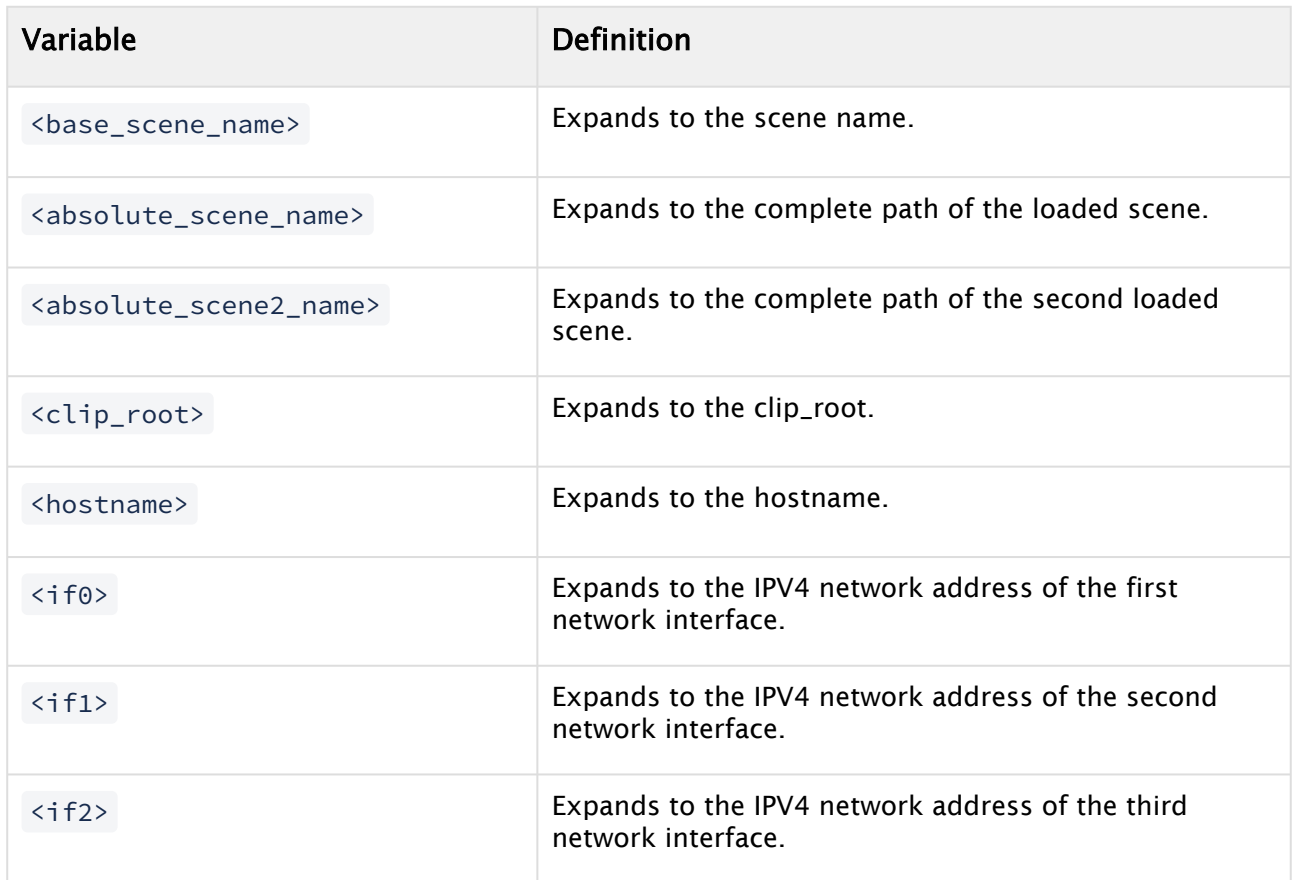

## <span id="page-589-2"></span><span id="page-589-1"></span>11.5.2 Matrox Clip Player information

#### Playback of Clips with VBI

VBI (Vertical blanking interval) is the interval of time between the last line of a given field/frame and the beginning of the next field/frame, during which the incoming data stream is not shown on a monitor.

Video clips which contain VBI information, can be played back in two ways:

- One: Use a video clip which contains the embedded VBI information.
- Two: Use a separate video clip which contains the VBI data. This separate video clip must be named *[clipname]\_vbi.avi* and conform to the size limitations detailed in the procedure below.

#### <span id="page-589-3"></span>To Playback Clips with VBI in a Separate File

A Note: The links in this procedure all refer to the [Viz Engine Administrator Guide.](http://documentation.vizrt.com/viz-engine)

- 1. Make sure that VBI is set to On for both the Clip Channel (Video Input: Clip Input) and the Video Output (Matrox).
- 2. For each clip channel, make sure that the Video Input and Output Format resolutions are the same.

The VBI clip contains only VBI information. The size of the clip must match the maximal total lines for VBI in this resolution:

- **NTSC:** 32
- PAL: 34
- $\cdot$  720p: 19
- $\cdot$  1080i: 30
- $\cdot$  1080p: 35

Using VBI embedded in a full size clip is not supported as separate clip. This is only supported when played as the main clip.

## <span id="page-590-1"></span>11.5.3 VML Clip Player information

The VML player is a replacement of the Directshow Clip Player. It is meant for all systems that require clip playback without the need for a Matrox Videoboard. This can be the preview of videoclips on a Trio Installation or the playback of decoration clips (formerly handled by Softclip plug-in). VML player does not require the additional installation of various codecs like Softclip or Directshow Player.

#### <span id="page-590-2"></span>To Use the VML Clip Player

The VML player is automatically being used if no Matrox board is present. Therefore the VML player is active on all systems without a Matrox board. To force a Clip player to use VML (or Matrox), you can specify the player in the Viz Engine configuration file:

```
Section CHANNELS_CONFIG
ClipIn{n}.Player = 1
```
For more information, see [Software Configuration > VML player in the](http://documentation.vizrt.com/viz-engine) Viz Engine Administrator Guide.

Important: The player mode is not switched back to Matrox once it is configured as VML player.  $\ddot{\bullet}$ 

<span id="page-590-3"></span>VML player only allows playback speed of -1, 0 and 1.

## <span id="page-590-0"></span>11.5.4 Video Clip Playback

Video clip playback should be used sparingly. The size and formats of some video clips can affect performance of the Viz Engine Renderer. Beside the Matrox Clip player and the new introduced VML player, plug-ins like MoViz, Softclip, VLC can be used. However, we recommend to use either Matrox or VML as all other plug-in related clip players depend on system extensions like Directshow or VfW which are already deprecated.

### <span id="page-591-0"></span>Video Clip Playback General Guidelines and Considerations

For video clip playback methods, consider these general guidelines:

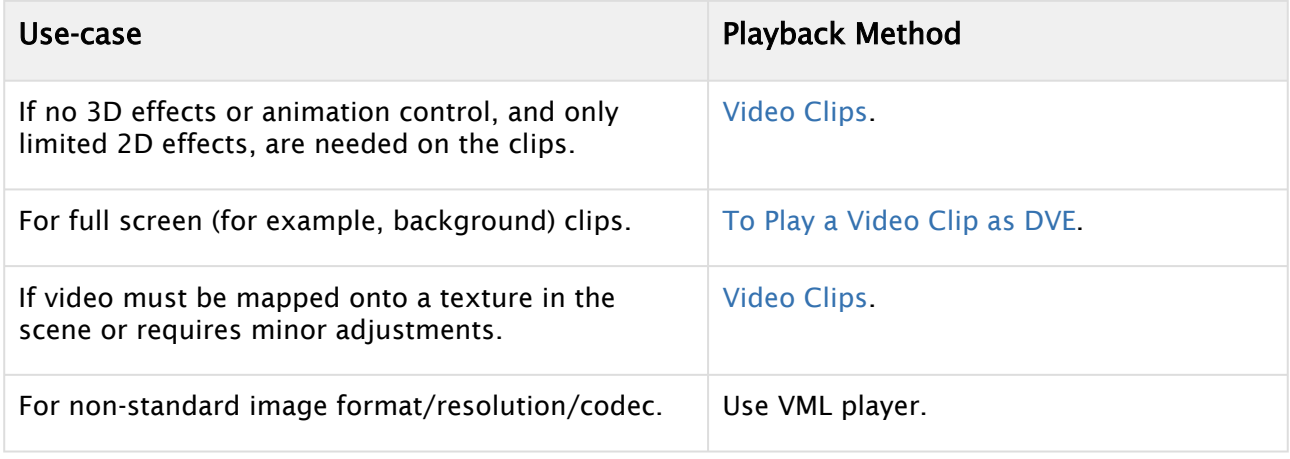

- IMPORTANT! Always test the performance of the different solutions and work with the solution that gives the best quality versus performance ratio. A performance test should always take place on a machine with the same specifications as those used for production playback.  $\bullet$ 
	- The selected video clip must have the same frame rate as the clip channel. You can mix different Output Formats and Video Input Formats with different resolutions, but you must make sure to use either progressive or interlaced for Input and Output. You can play, for example, a 720p clip with an Output format of 1080p, but you cannot mix and 720p with a 1080i format:
		- Video Input: Clip Channel 1: HD 1080i
		- Output Format: 1080i

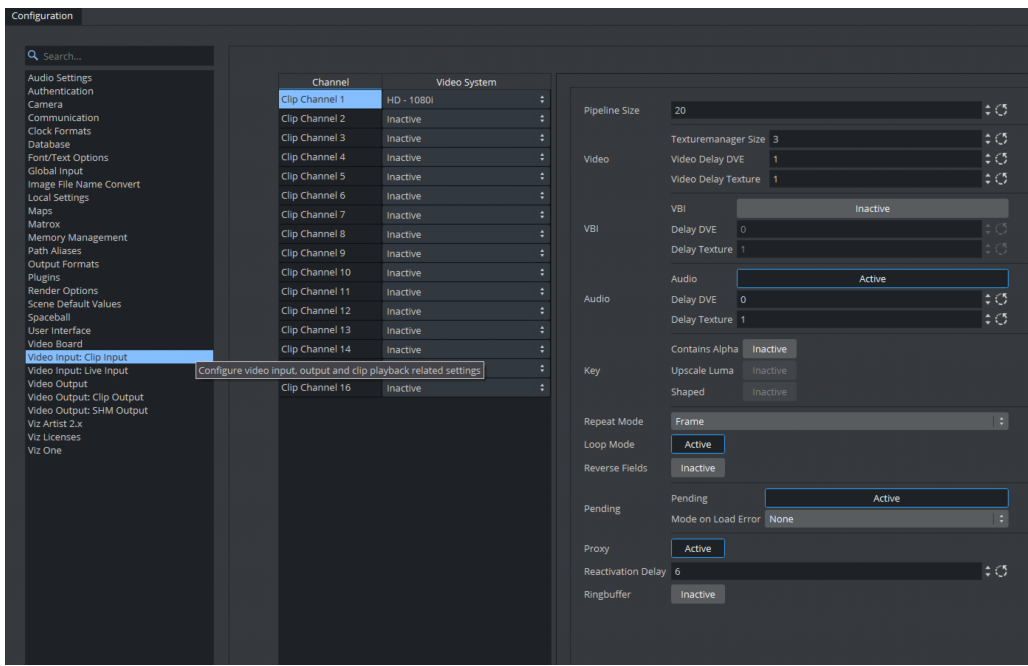

Each available Clip Channel can be configured for independent resolutions, providing the designer quick access to a range of options. These settings are configured in the Video Input section in Viz Config. Please refer to the Video Input page in the Configuring Viz section of the [Viz Engine Administrator Guide.](http://documentation.vizrt.com/viz-engine)

**Tip:** The Media Asset Manager provides a useful tool-tip when hovering the mouse pointer over Clip Channel media assets, displaying the resolution configured for the Clip Channel in use.

- Make sure that the correct container and codec is selected (see [Supported Codecs\)](#page-614-0).
- Video clip playback can be applied through either DVE or Texture.
- To be able to use a Live input channel, a Clip channel or a Stream channel, they first have to be set to active in Video Input (see the [Configuring Viz section of the Viz Engine](http://documentation.vizrt.com/viz-engine)  Administrator Guide).
- If alpha is required for a video clip, click Config and configure the alpha in Video Input (see the Configuring Viz section of the [Viz Engine Administrator Guide](http://documentation.vizrt.com/viz-engine) ). Enable w/Alpha when alpha is required in video clips. Either two clips, or one clip that contains both the fill and key, are required. If there is only one clip, that contains the fill (without a key), the key is created dynamically and is fully opaque. For the naming convention of two clips, the alpha/ key clip must have the same name with an attached Ley before the file extension, this means if the main/fill clip is named example.mxf , the alpha/key clip must be named as follows: example\_key.mxf .
- The Matrox Clip Player supports TDIR (Time Delay Instant Replay), which enables Viz Engine to play back clips while they are still being written by Viz One. When a clip is played, with TDIR support enabled, looping is not enabled for this clip. Viz Engine determines automatically if it needs to set TDIR support on, or if the clip is already fully loaded.

• BG Graphics are always the lowest in the stack, even below zero, and FG graphics are assigned a default of 100 . Please note that priority can not be assigned to BG Graphics.

<span id="page-593-1"></span><span id="page-593-0"></span>To Play a Video Clip as Texture

- 1. Click on Built Ins.
- 2. Click on Media Assets (MA).
- 3. Right-click on a Clip Channel, and select Add Clip<1> as Texture.
	- The Texture button in the Scene Tree panel (Media Asset Manager) is automatically selected.
	- The selected Clip Channel is added to the Scene Tree and a new Container is created (click Tree to view).

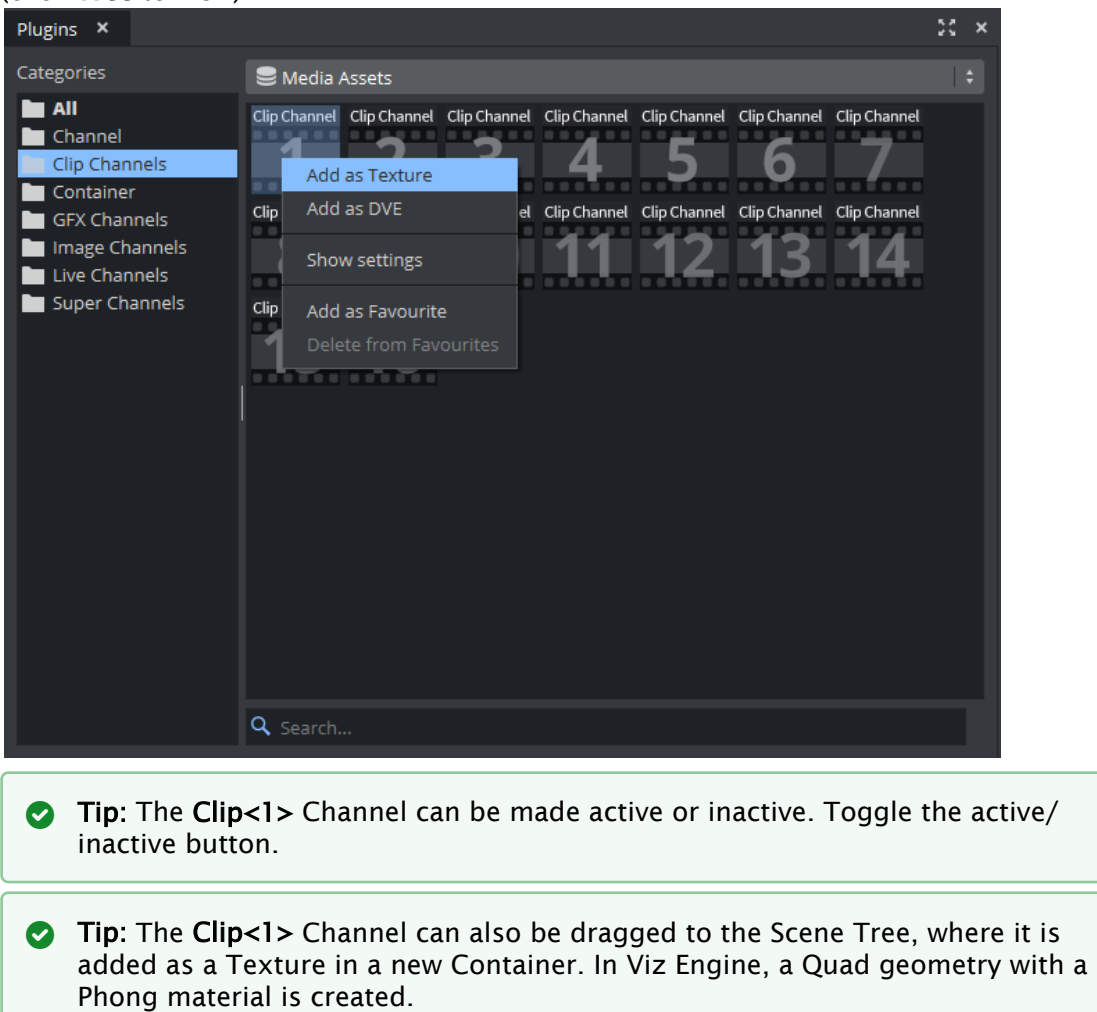

4. Click on Clip<1> Channel, in the Scene Tree panel (Media Asset Manager) Texture view, to open its properties panel.

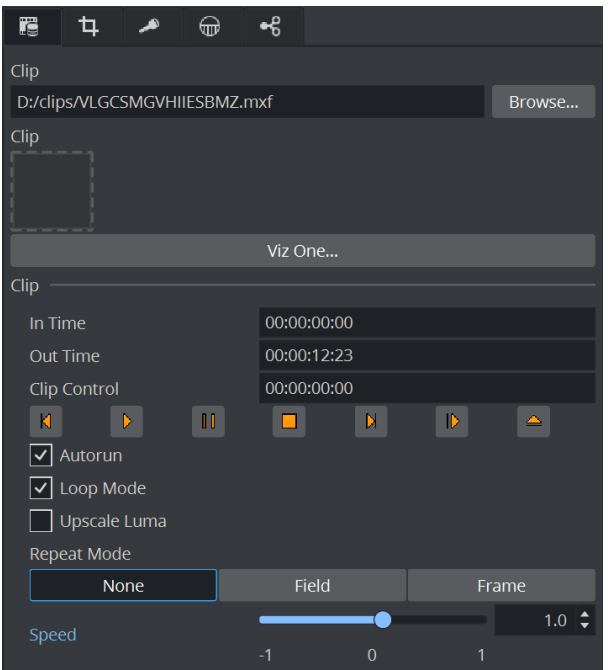

- 5. Select the required Keying Mode (see [Keying Mode\)](#page-611-0).
- 6. Add a video clip:
	- In the Clip Name line, click on the Browse Button, or
	- Drag a Video Clip item from the Server Panel, or
	- Click Viz One..., and select a video clip to import

A Note: To transfer and download videos from Viz One, Viz One must be integrated and configured with Viz Artist/Viz Engine.

- 7. Configure the video clip playback as required.
- 8. Click **Play**  $\mathbb{E}$  to test the video clip.

<span id="page-594-1"></span><span id="page-594-0"></span>To Play a Video Clip as DVE (Matrox)

- 1. Click on Built Ins.
- 2. Click on Media Assets (MA).

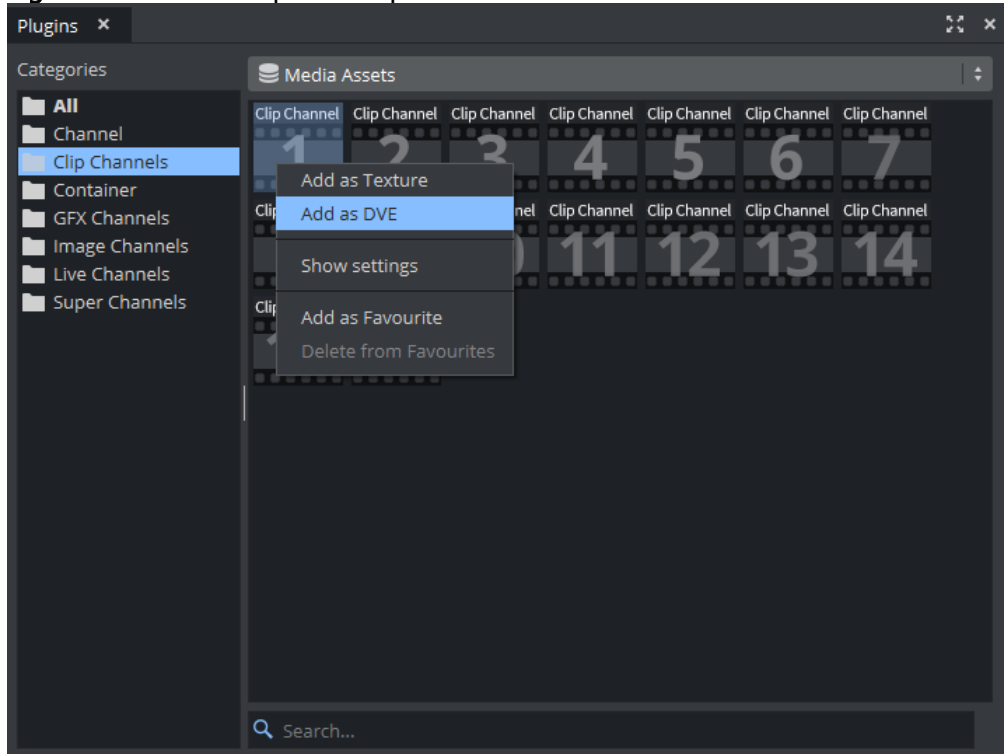

3. Right-click on the required Clip Channel.

- 4. Select Add Clip<1> as DVE.
	- The DVE button in the Scene Tree panel (Media Asset Manager) is automatically selected.

Tip: The Clip<1> Channel can be made active or inactive. Toggle the active/ inactive button.

The [Scene Editor](#page-474-0) shows a blue rectangle, which shows that the live input channel is correctly configured for live video.

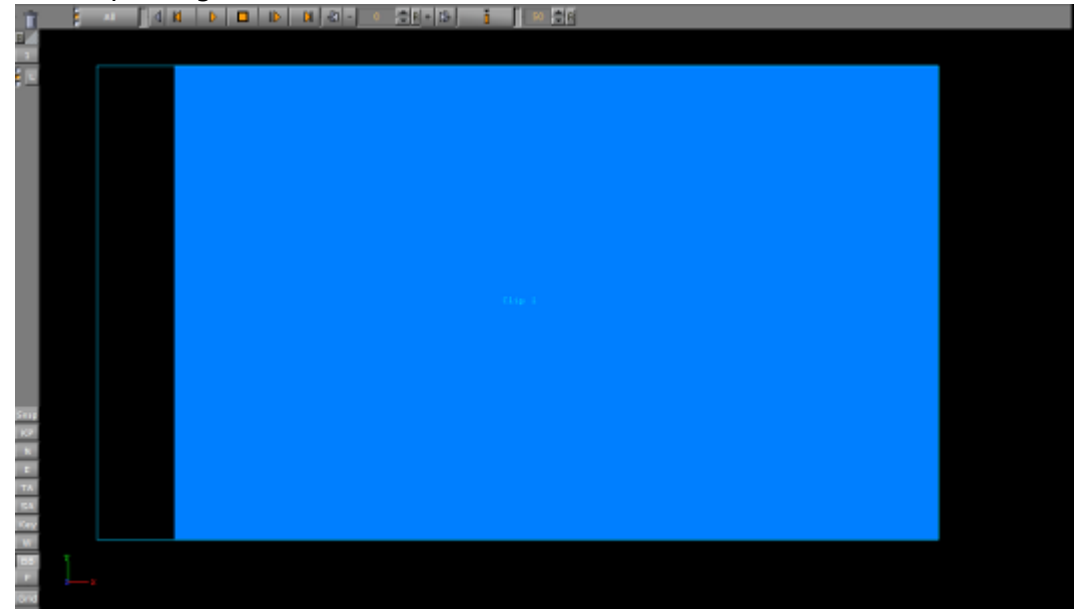

- 5. Click on the Clip<1> Channel to open its properties panel.
- 6. Adjust the parameters in the DVE control panel, as required.
- 7. Add a video clip:
	- In the Clip Name line, browser for a File or
	- Drag a Video Clip item from the Asset View or
	- Click Viz One..., and select a video clip to import

A Note: To transfer and download videos from Viz One, Viz One must be integrated and configured with Viz Artist/Viz Engine.

- 8. Configure the video clip playback as required.
- 9. Click **Play**  $\blacksquare$  to test the video clip.

Browsing for Clips always shows the default Clip Root location. If you need to access other locations, you can create an alias inside the file browser dialog. To do so, drag an folder from the right side into the locations area on the left side:

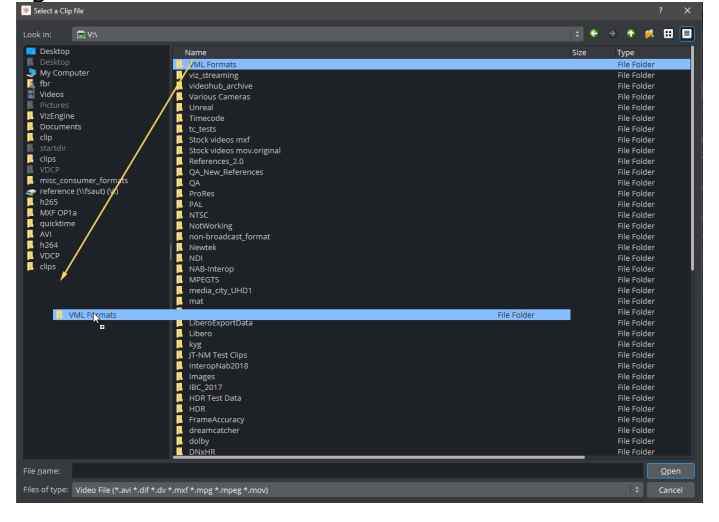

### <span id="page-597-3"></span><span id="page-597-0"></span>Video Clip Animation in the Stage

Video can also be played out as part of an animation. This is useful when video clips are required to interact with animation.

#### <span id="page-597-2"></span><span id="page-597-1"></span>To Animate a Video Clip

- 1. Before a video clip can be animated, it must first be applied as a Texture or DVE.
- 2. Click Stage.
- 3. Click the New Director button.
- 4. Right-click on the Director.
- 5. Select Clip > Clip1 > Clip

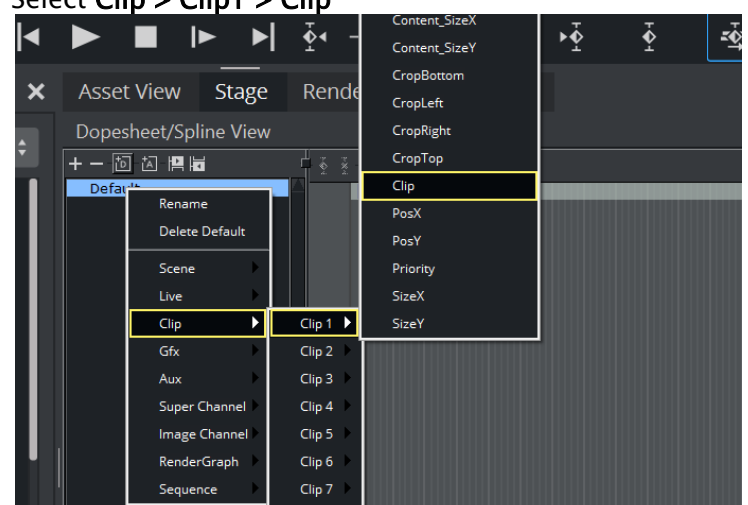

6. In the Clip1 channel, click in the dark blue area. The Clip Key Frame Editor opens on the far right.

#### 7. Add a video clip:

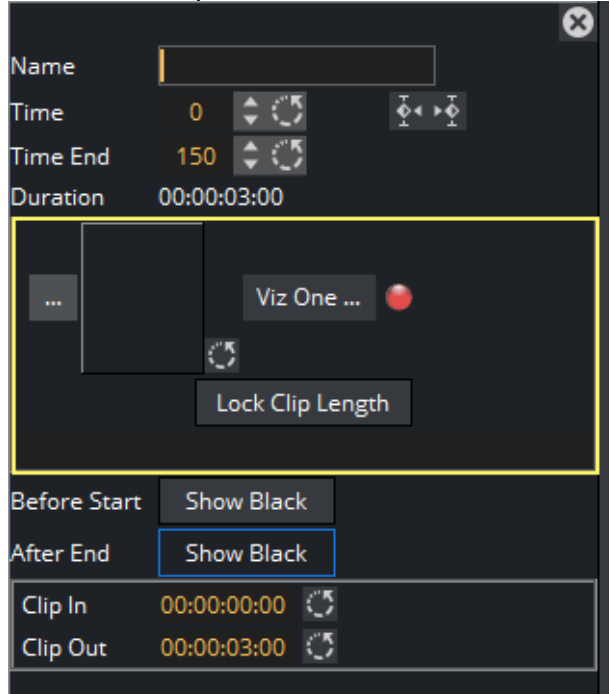

#### To load a clip,

- $\cdot$  Click  $\mathbb{I}^{\mathbb{I}}$  to browse for a local clip, or drag a Video Clip item from the Asset View.
- $\cdot$  Click Viz One..., and select a video clip to import.
- Click Lock Clip Length to specify a certain time/length for your clip. This is useful when loading clips from an external control application via Viz One. In this case, the lock clip length acts as a placeholder, but does not change the clip length automatically after loading.
- 8. Configure the Clip Key Frame Editor as required.

#### <span id="page-598-2"></span><span id="page-598-0"></span>To Play a Single Clip in the Stage with Stage Loop

- 1. Set a clip in the stage as described in [Video Clips.](#page-587-0)
- 2. Click Clip, in the Stage Tree.
- 3. Set the clip to loop a specific number of times or infinite.

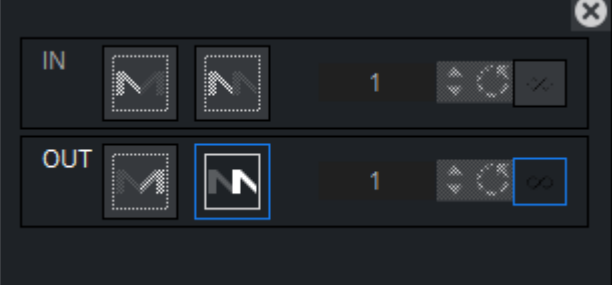

#### <span id="page-598-3"></span><span id="page-598-1"></span>To Play Multiple Clips in One Channel

1. Add a clip to the stage as described in [To Play a Single Clip in the Stage with Stage Loop.](#page-598-2)

- 2. Set the time indicator to a position after the first clip Key Frame.
- 3. Click **Let** to add a Key Frame.
- 4. Select a clip for the new Key Frame (see [To Animate a Video Clip](#page-597-2)). Show black rules for pauses between clips:

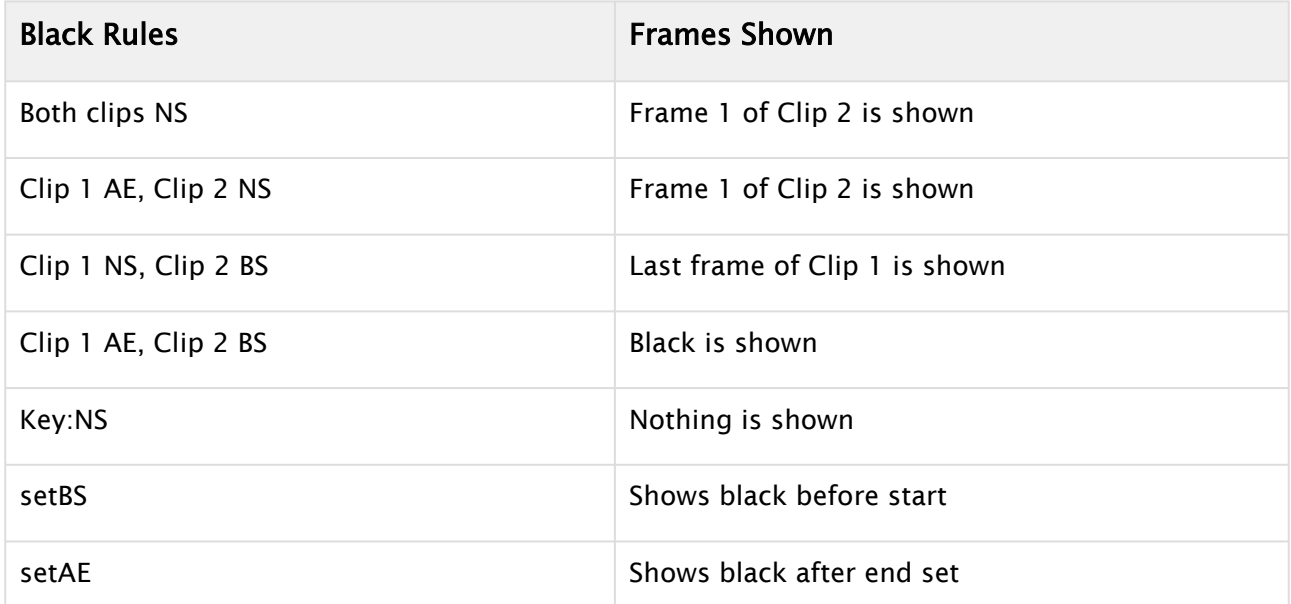

If Pending is Active (which is recommended) subsequent clips are loaded into the pending clip player and are swapped at the correct time. This feature enables the clips to concatenate seamlessly. However, when pending support is set to Inactive, black frames are shown until the clip is ready to be played (see the Configuring Viz section of the [Viz Engine Administrator Guide](http://documentation.vizrt.com/viz-engine)).

#### <span id="page-599-0"></span>To Play Multiple Clips in One Channel with Stage Loop

- 1. Set multiple clips in the stage as described in [To Play Multiple Clips in One Channel](#page-598-3).
- 2. Set the clips to loop. Click the corresponding entry in the Stage Tree. All Key Frames including the pauses in between and before are taken into account during play back, for example, pause - clip 1- pause - clip 2 loops as such.

#### <span id="page-599-1"></span>To Play Single and/or Multiple Clips in Multiple Channels

<span id="page-599-2"></span>This is a combination of the use cases described above, with the clips used on several channels.

#### Video Clip Queue

Video clips can also be queued, providing automatic playback of a series of clips. If no clip is playing at the moment of clip queue creation, playback of the first clip in the queue starts immediately. All other clips are played in the sequence they were added to the list. By default, every clip needs to be played out manually, although it is not required to set their names again. This behavior can be overridden by clicking the **Autorun** button, setting it to  $\theta$  on.

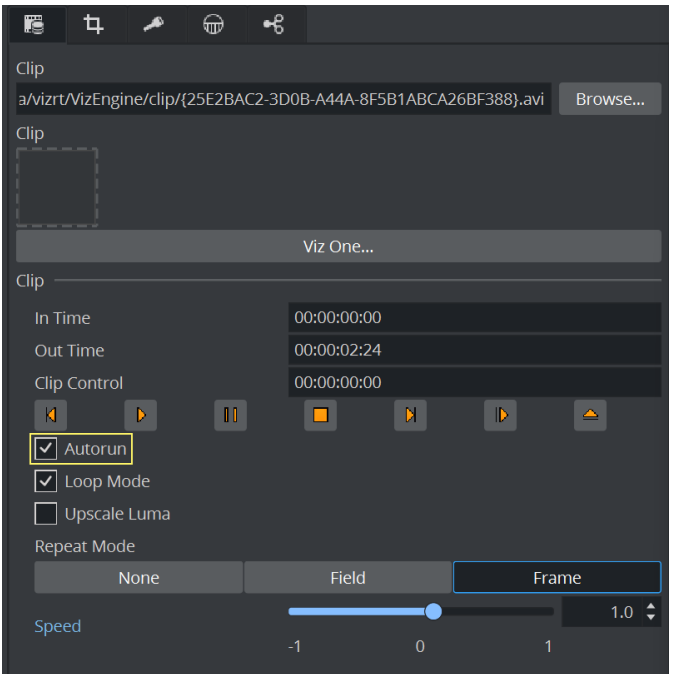

The current state of the auto-play flag is stored with every queued clip, and can thus be used on demand.

## <span id="page-600-0"></span>Video Clip Queue Commands

Commands ( n is the clip channel):

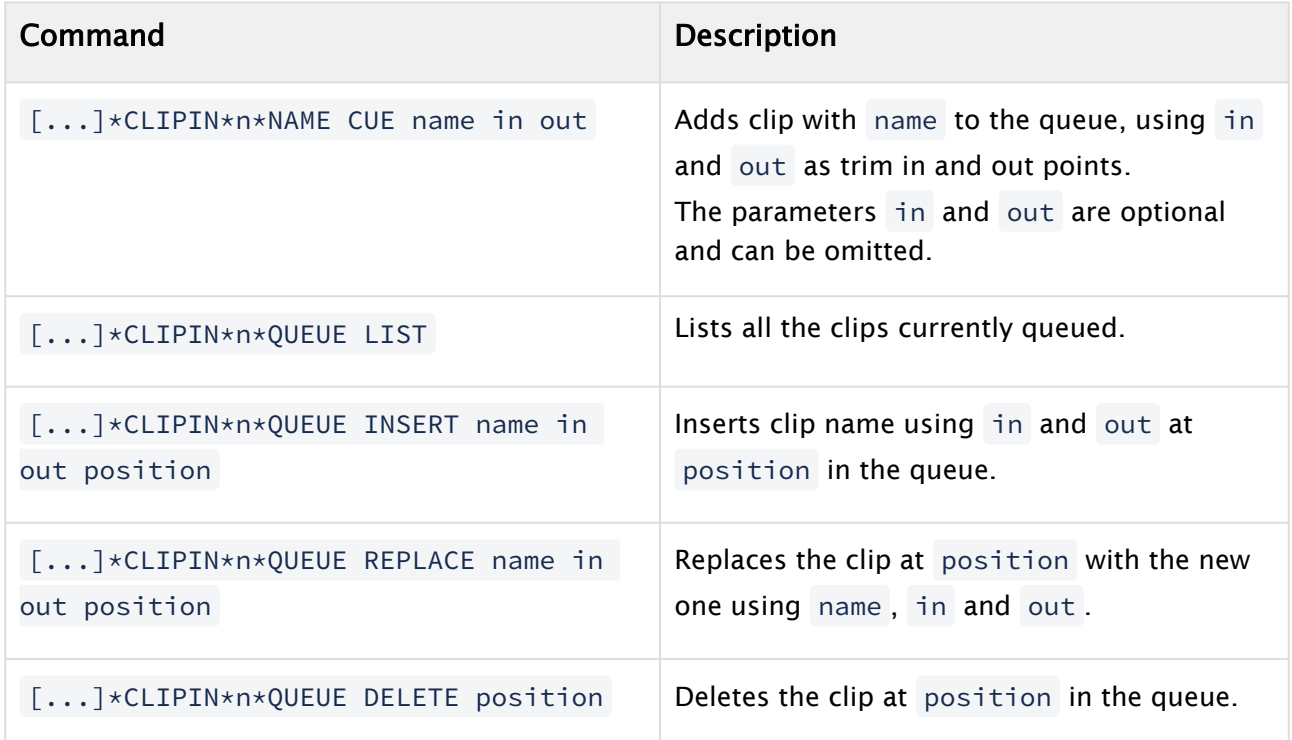

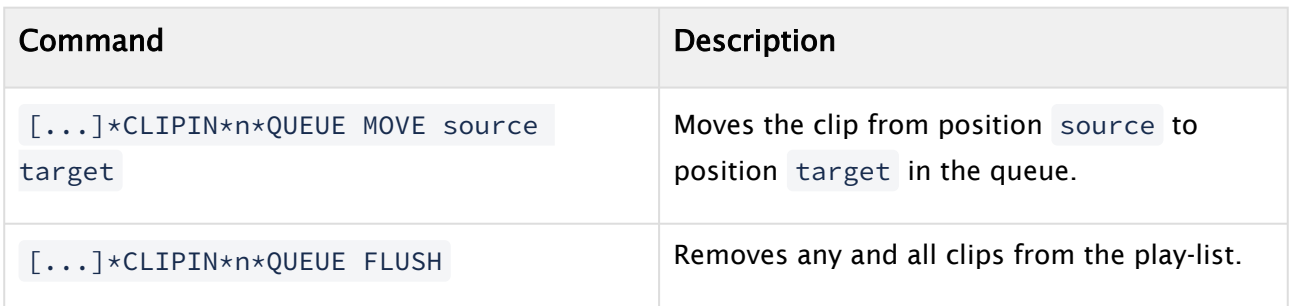

#### <span id="page-601-0"></span>Example Clip Queue Commands

RENDERER\*VIDEO\*CLIPIN\*n\*NAME CUE

MAIN\_SCENE\*VIDEO\*CLIPIN\*n\*NAME CUE

#### See Also

- For Dual Channel and Trio OneBox set up see [Dual Channel and Trio One Box Configuration.](#page-588-5)
- [Supported Codecs](#page-614-0)
- [To Play a Video Clip as Texture](#page-593-1)
- [To Play a Video Clip as DVE](#page-594-1)

## 11.5.5 Video Clip Playback Considerations

There are two methods to playback Video Clips:

- Playback directly in a Clip Channel (see [Video Clip Playback\)](#page-590-0).
- Playback as a Key Frame in the Stage (see [Video Clip Animation in the Stage\)](#page-597-3).

In both methods, the Media Assets all share the same available Clip Channels (1 to 16).

A Clip Channel can only have one video clip applied to it. If Clip Channel1 is applied to a Container, and is also applied to a Director in the Stage, the same video clip is shown in the Container and Stage, and the whichever is set last has priority. When the same Clip Channel is used in both the Scene Settings and the Stage, the main problem is that, whatever is changed in one place is reflected in the other. For example, when the out time of the clip is changed in the Scene Settings (which means the content of the player itself are changed) these changes affect the clip playback in the Stage as well, because it is the same player. In most if not all cases you do not want this to happen. To have Clip Channels in both the Scene Tree and the Stage use two different Clip channels (Clip1 and Clip2), or do not use both methods in one Scene.

The following points are important if one wants to playback clips without any jittering or stuttering:

• Each clip channel requires several resources like buffers, codec initialization, file handles etc. Therefore please activate only the required amount of clip players going to be used.

- Clips do have a pending player in background, meaning a clip is loaded into the pending player and when ready, it becomes the active player. This is not required anymore when using Superchannels, please deactivate the pending clip player.
- To avoid jittering when going On Air, please use a warmup scene to utilize the clip channels. This warmup scene should have all required clip channels available as textures.
- The warmup scene should load a clip into its clip channels. This ensures all buffers are prepared and filled up. The codec of the clip should match the codec used later on (switching to a different codec should not affect the clip player).
	- Information: You can use the flag *Matrox.Clip.DelayedInitialization = 0*, to make sure all clip channels are initialized on engine startup. The loading of clips is still required by the warmup scene. This increases your startup and shutdown time!

#### <span id="page-602-0"></span>Layers

All Scenes, in all layers, also share the same Clip Channels.

If a Scene is loaded in the Main Layer with a video clip on Clip Channel 3, and a Scene is also loaded to the Back Layer with a different video clip, but also on Clip3, both Scenes/Layers plays the last loaded video clip. The one from the Back Layer in this example.

### <span id="page-602-1"></span>Clip Players

Each Clip Channel holds at least one Clip Player. If pending Clip Player support is enabled for the Clip Channel, an additional Clip Player is used for play back. Every Clip Player uses up additional system memory. But seamless transition from one video clip to another Video clip is only possible with pending Clip Player support enabled.

This section contains the following topics:

- [Layers](#page-602-0)
- [Clip Players](#page-602-1)
	- [3 and 4-Point Loops in Clip Player](#page-603-0)
	- [Example: 4-Point Loop Use](#page-604-0)
	- [Parameters for 4-Point Loops in the Stage Editor](#page-604-1)
- [General, Mixed and Special Modes](#page-604-2)
	- [Play Clips with Resolutions Different from Channel](#page-604-3)
	- [Frame Accurate Clip Playback](#page-605-0)
- [Video Clip Playback Use Cases](#page-605-1)
	- [Playing Overlay Clips \(Not Full Screen\)](#page-605-2)
	- [Playing UHD Clips](#page-605-3)
- [Clip Handling](#page-606-0)
	- [Slow Motion Playback](#page-606-1)
	- [Fast Forward and Fast Backward](#page-606-2)
	- [Flushing Clip Channels](#page-606-3)
- [Settings](#page-606-4)
	- [Repeat Mode](#page-606-5)
- [Reverse Fields](#page-607-0)
- [Loop Mode](#page-607-1)
- [Auto Run](#page-607-2)
- [Scripting and Plug-in Interface](#page-607-3)
	- [Scripting](#page-607-4)
	- [Plug-ins](#page-607-5)
- [IO Matrix](#page-608-0)
	- [Source PAL](#page-608-1)
	- [Source 720p](#page-608-2)
	- [Source 1080i](#page-609-0)

### <span id="page-603-1"></span><span id="page-603-0"></span>3 and 4-Point Loops in Clip Player

A 4-Point Loop describes a clip that has at least a loop part and an intro or an outro or both. To define a 4-Point Loop, the loop in and out time code and the number of times the loop part should be repeated, possibly infinite, are required.

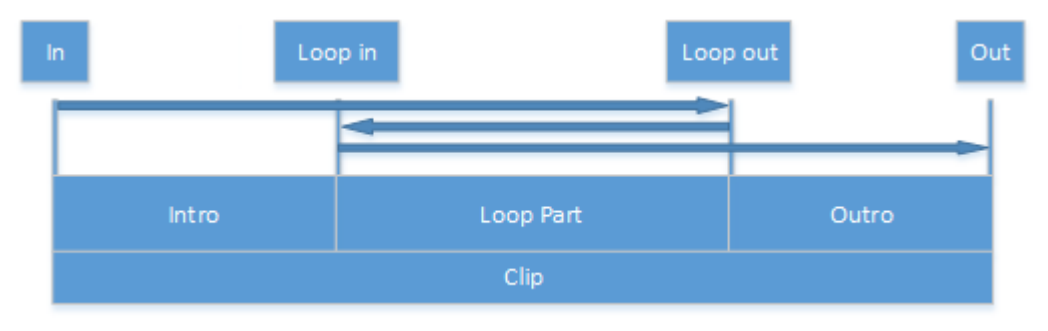

Note: A 3-Point Loop is a clip which has a loop part and only an intro or an outro (see below).  $\mathbf{A}$ 

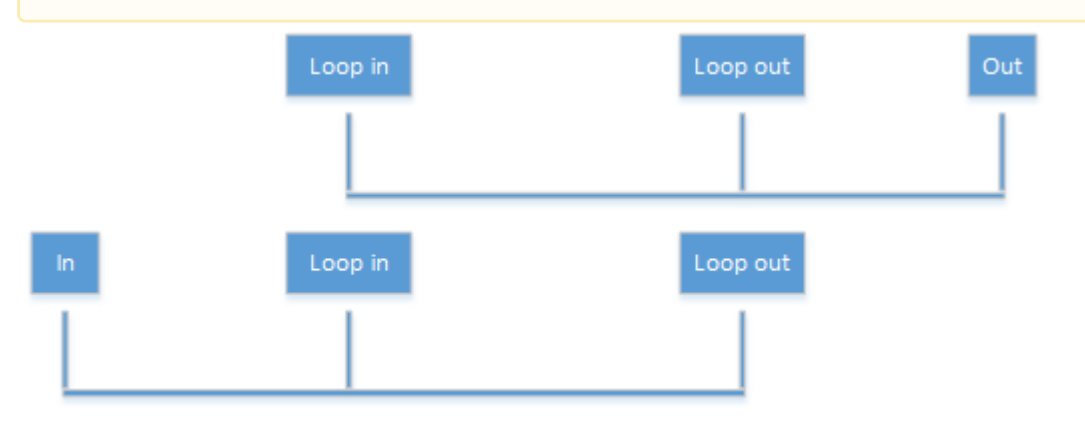

IMPORTANT! The two clip players need to be configured correctly for the 4-Point Loop to work correctly (the animation in the Stage must be set to the beginning). Click on the **Jump** to beginning of animation button to set the two clip players, to the beginning of the animation.  $\bullet$ 

oop Out

00:00:19:30

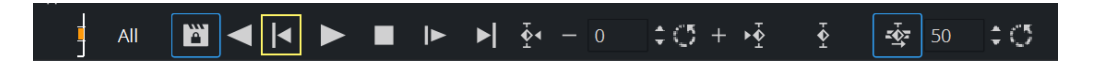

#### <span id="page-604-0"></span>Example: 4-Point Loop Use

4-Point Loops can be useful in a wide variety of cases where you need to loop a video segment. Perhaps you do not know in advance exactly how many times you want to loop the video. For example, let us assume the video clip is a spinning globe animation. You know you have an intro, but how long the globe should spin, is dependent of the time another scene item is shown, say a video of the anchor speaking. When the anchor-video is done, you want the spinning globe to exit the scene.

#### <span id="page-604-1"></span>Parameters for 4-Point Loops in the Stage Editor

Additional fields have been added to the clip setting pane where loop in, loop out and loop count can be set as shown in the image below. No additional command is needed to start or stop the loop.

Click on the Clip channel to view the 4-Point Loop parameters.

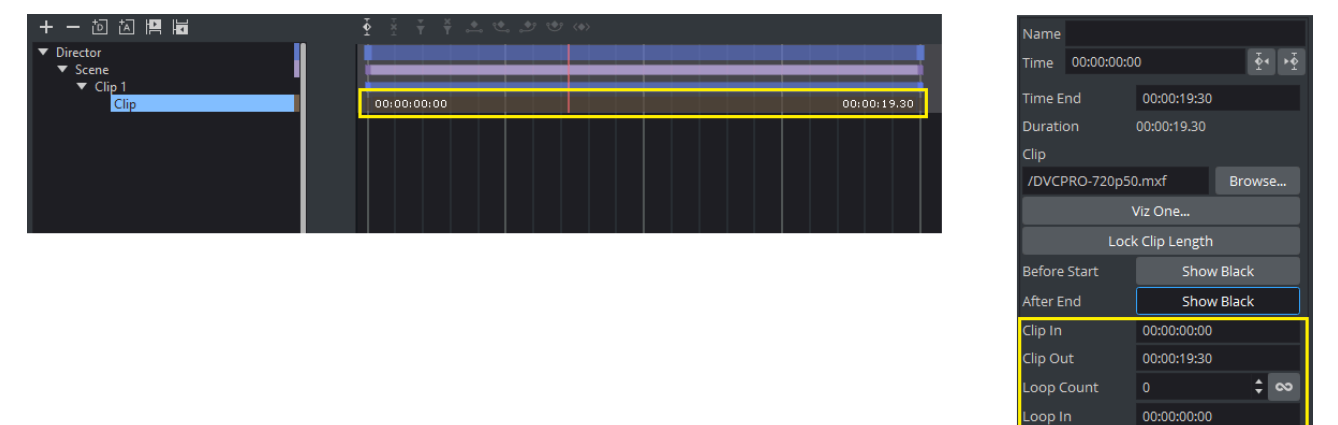

During scene-design the values of the 4-Point Loop are recalculated automatically when the Key Frames are changed by dragging them in the director tree. Any changes made in the entry fields are reflected in the time line pane to show the real-time length of the clip. When the start or the end frame of the clip is dragged, it snaps to the nearest possible time code to have an integer loop count.

### <span id="page-604-3"></span><span id="page-604-2"></span>General, Mixed and Special Modes

#### Play Clips with Resolutions Different from Channel

It is possible to play clips even if the resolution is different from the one set for the channel. However, there are some restrictions to that:

- Can only play clips from the same genlock family.
- The clip's resolution must be of a regular broadcast format. For detailed information on which combinations are possible check the appendix.

### <span id="page-605-0"></span>Frame Accurate Clip Playback

If the clip, in the stage, needs to be played frame accurately, these features need to be set to active:

- First, the pending clip playback support has to active. If not, the clips are not ready when needed (see the [Video Input: Clip Input](http://documentation.vizrt.com/viz-engine) page in the Configuring Viz section of the Viz Engine Administrator Guide).
- Additionally the Frame Accurate Viz Commands (FAVC) need to be set to active in Global Properties (see the Communication page in the Configuring Viz section of the Viz Engine [Administrator Guide\).](http://documentation.vizrt.com/viz-engine)
- And the Command Execution Field Dominance should be set to Odd Retrace Counter (see Communication > Global Properties in the Configuring Viz section of the Viz Engine [Administrator Guide\). When using external control applications, it may be necessary](http://documentation.vizrt.com/viz-engine) to tweak the FAVC Bias.

For a scene containing a clip in the stage to play frame accurately it is necessary to use the SCENE\*CUE command, which preloads the first clip Key Frame.

#### <span id="page-605-1"></span>Video Clip Playback Use Cases

With the Clip Channel Media Asset it is possible to play images as DVE or Texture with the Matrox clip player or VML player. Supported image containers are *.jpg* and *.png*. The images have to be available on a physical disk for this feature to work. One advantage of an image played as a clip, is that the same features available for a video clip can be used on the image.

#### <span id="page-605-2"></span>Playing Overlay Clips (Not Full Screen)

Playing a clip which is not full screen in size, like a spinning logo, an insert snipe or a special effect without audio. These are known as overlay clips. To play overlay clips it is recommended to use the VML clip player. VML supports clips with alpha and plays a lot of codecs.

SoftClip is able to play all installed VFW (Video For Windows/AVI) codecs on your computer. Please note that VfW is officially deprecated. There are dozens of codecs available, each with it's own advantages and drawbacks. There is no general rule which codec to use (see [Supported Codecs\)](#page-614-0), but it is recommended to use the different types of Matrox codecs (depending on whether the alpha channel is necessary or not).

#### <span id="page-605-3"></span>Playing UHD Clips

Clips in Ultra HD resolution require a lot of CPU resources for decoding. A strong CPU is required. The performance depends on the used codec, bitrate, color depth etc. It is recommended to use a special decoder board from Matrox (Matrox M264) in combination with a Matrox topology board.

## <span id="page-606-1"></span><span id="page-606-0"></span>Clip Handling

#### Slow Motion Playback

A shuttle rate between  $-1.0$  and  $1.0$  results in the clip playing slower than normal, where negative values result in a backwards playback. The actual frame to play is determined by the internal frame counter which is increased on every grabbed frame. For a frame rate of 0.3 this would be:

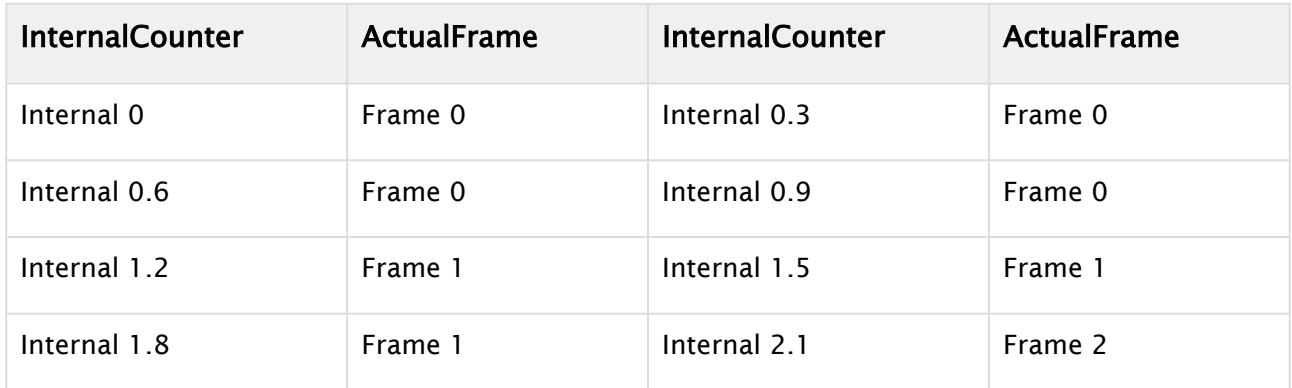

### <span id="page-606-2"></span>Fast Forward and Fast Backward

A shuttle rate <-1.0 or >1.0 results in the clip playing faster than normal, where negative values result in a backwards playback. The calculation of the next Frame to be delivered is done the same way as described above using the set shuttle rate.

### <span id="page-606-3"></span>Flushing Clip Channels

The FLUSH command can be used to clear the active clip player and reset all parameters to their default value. All valid clip frames still in the pipeline are cleared as well and black is sent. If the pending clip player also needs to be cleared, send FLUSH to the PENDING command channel.

#### <span id="page-606-5"></span><span id="page-606-4"></span>Settings

#### Repeat Mode

Determines how clip playback should behave when paused:

- $\cdot$  **None:** Black is played out.
- Frame: The last frame is shown, which shows both fields.
- Field: Only the last field is shown, copied to first and second field. This setting is only relevant if the clip's scan mode is interlaced.

#### <span id="page-607-0"></span>Reverse Fields

This setting is used for smooth playback when playing interlaced clips in reverse. Enabling reverse fields swaps the playback of first and second field during reverse playback. This setting applies only to interlaced clips.

#### <span id="page-607-1"></span>Loop Mode

<span id="page-607-2"></span>If on, the clip loops infinitely between clip in and out times.

#### Auto Run

<span id="page-607-3"></span>If on, the clips start immediately after being loaded and delivering the first frame.

#### <span id="page-607-4"></span>Scripting and Plug-in Interface

#### Scripting

The scripting interface refers to the plug-in interface and has therefore the same limitations as the plug-ins have. To use a clip channel in scripting, first retrieve a channel from the system:

```
oClipChannel as ClipChannel = system.GetClipChannel( iChannel )
```
This object can now be used to control the clip channel:

```
oClipChannel.SetClipName( "clip.avi" ) 
oClipChannel.LoopMode = true
oClipChannel.Play(0)
```
<span id="page-607-5"></span>The scripting interface to clip channel allows for the same use cases as the plug-in interface does.

#### Plug-ins

The plug-in interface provides almost all functions available in the Command Interface. The only limitation here is, all functions refer to the current scene. The use cases are the same as described in [3 and 4-Point Loops in Clip Player](#page-603-1). Stage use cases cannot be addressed with the plug-in interface.

## <span id="page-608-1"></span><span id="page-608-0"></span>IO Matrix

### Source PAL

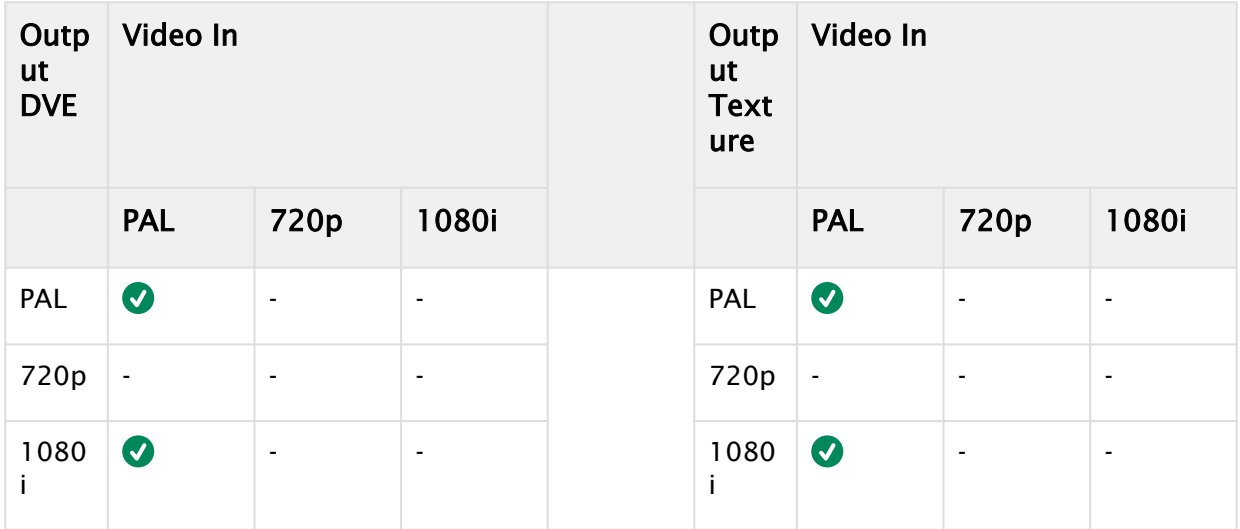

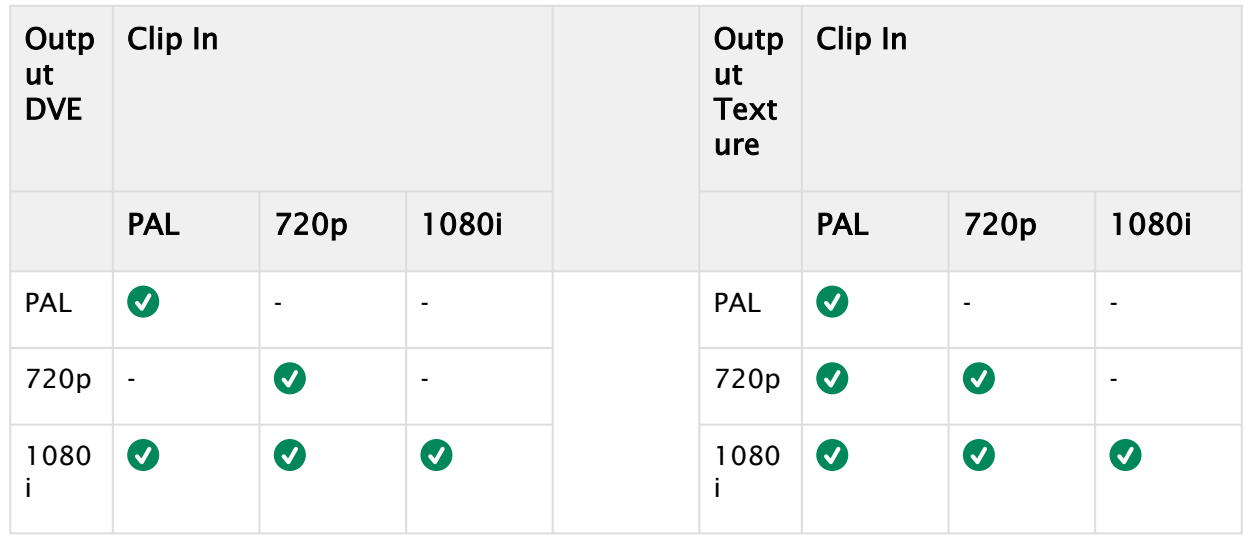

<span id="page-608-2"></span>Source 720p

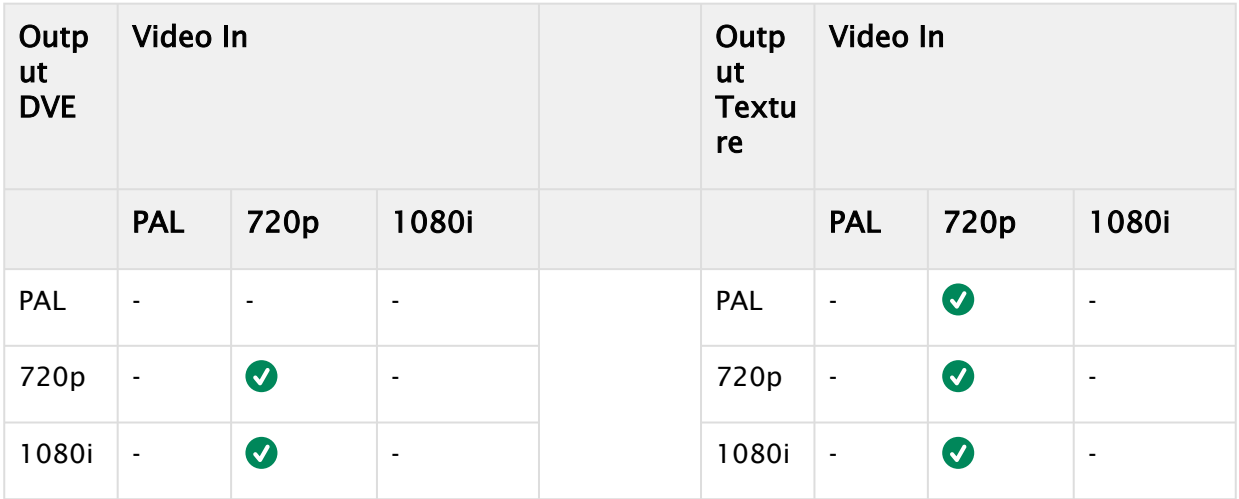

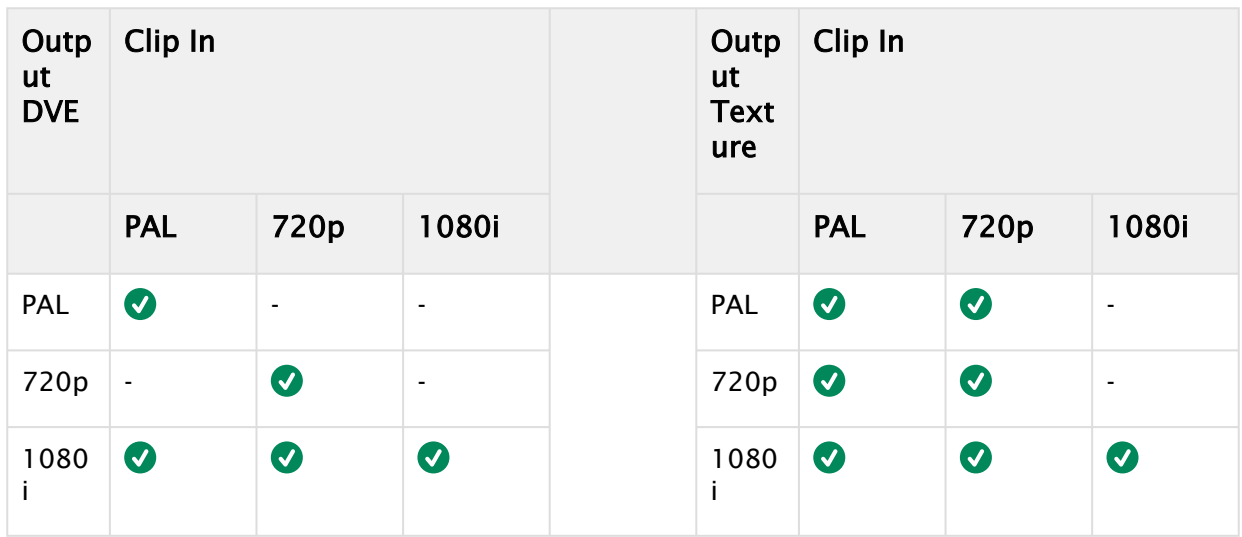

## <span id="page-609-0"></span>Source 1080i

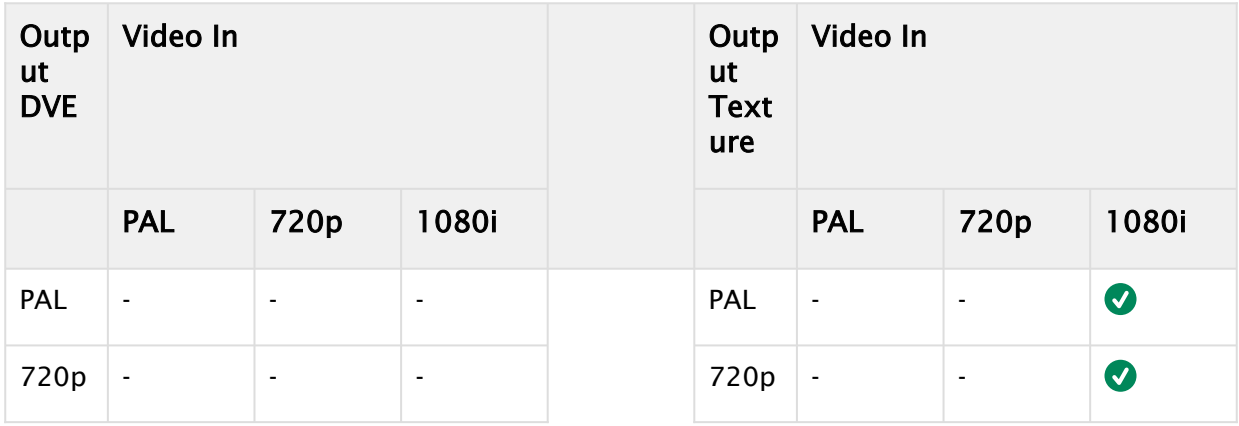

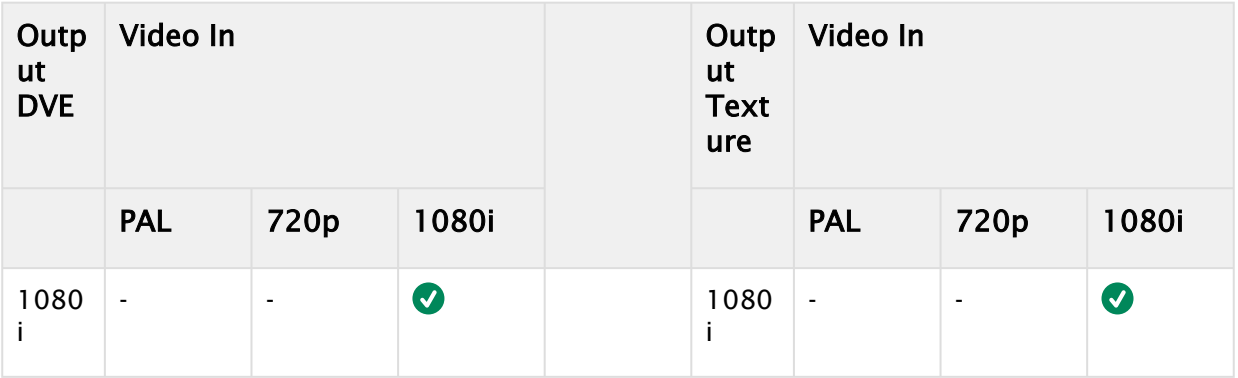

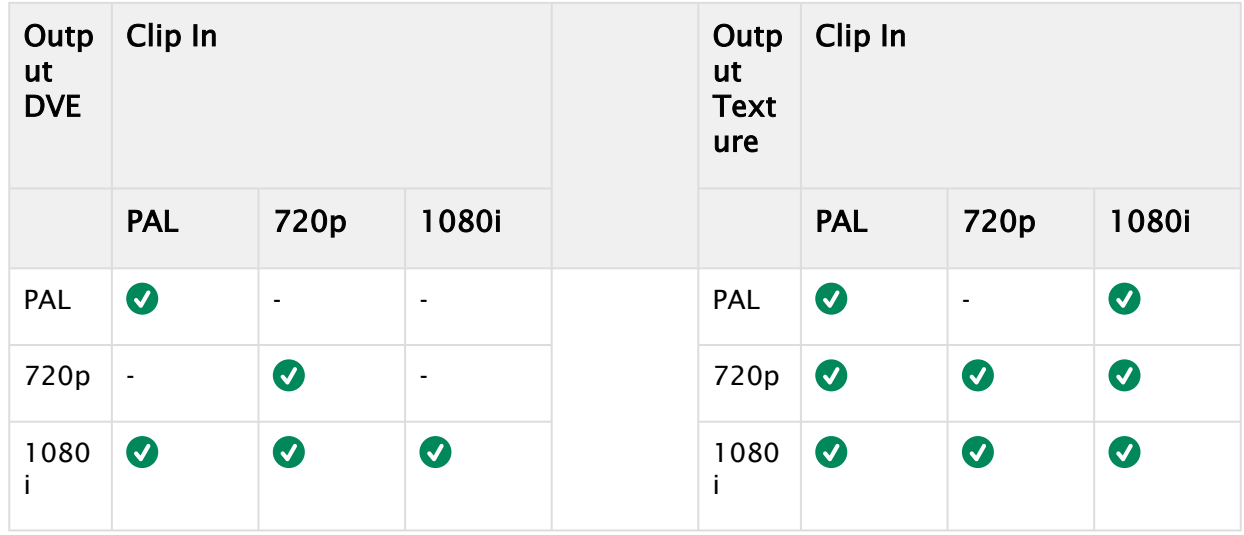

#### See Also

- [The Stage for Animation](#page-702-0)
- [Key Frame Editors](#page-733-0)
- [Channel Editor](#page-719-0)

## 11.5.6 Transfer Clips From Viz One

This section details how to transfer and download video clips from a configured Viz One.

To transfer and download a video clip from Viz One, Viz One must be integrated and configured with Viz Artist/Engine (see the Viz One and Authentication pages in the Configuring Viz section of the [Viz Engine Administrator Guide](http://documentation.vizrt.com/viz-engine) and the Viz One Deployment Guide).

#### To Transfer Viz One Clips

- 1. Complete the procedure To Play a Video Clip as Texture or To Play a Video Clip as DVE. In the procedure, a video clip is added by clicking on the Viz One button...
- 2. In the Viz One Uri drop down box, select a Viz One to import from.
- 3. Enter a search parameter (Viz One files are not shown until an entry is made).
- 4. Locate the required file. A preview of the clip is shown in the browser window.
- 5. Click Transfer. The video clip is transferred from Viz One and downloaded to the local video clip library.

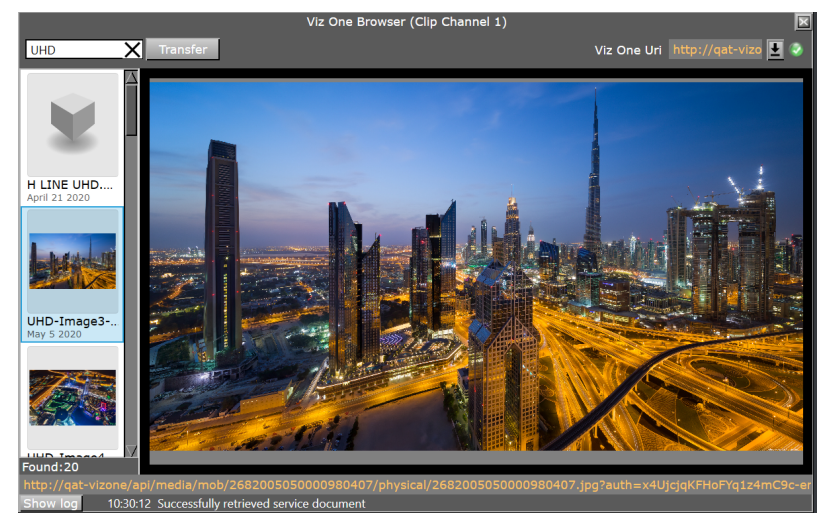

Viz One transfer requires Mediaftp (File Transfer) and Fsmon (File System Monitor) services being installed and running, and Viz One (MessageQueue Server) is correctly configured. Please refer to the [Viz Engine Administrator Guide](http://documentation.vizrt.com/viz-engine) for detailed information on how to configure and install these services.

# <span id="page-611-0"></span>11.6 Keying Mode

There are different types of Keying modes built into Viz Artist, which can be used with Media Assets applied as Texture.

## 11.6.1 Linear Key

Linear Key is the standard keying technique, and can be used for most applications. This is a logical key (enabled by the Key plug-in):

- If a video or clip channel is applied to an object, it is treated the same way as if it would be a static image.
- If it is used as a background image, it is the first item to be drawn and all objects in the scene are drawn on top of it regardless of the key settings in the global section of scene settings.
- If it is set as the foreground image, it is the last item to be drawn and all other objects are only visible in the parts of the screen where the key/alpha of the video is not 100% (opaque)

## 11.6.2 Multi-Zone Key

Multi-Zone Key is often used in outdoor sporting events broadcasts.
The Multi-Zone Keyer prepares the input video to be keyable by the Chroma Keyer plug-ins in the scene tree. It is typically used in sports productions where more than one color needs to be keyed out. The video source needs to be dragged into the background image in global settings. An unlimited number of Chroma Keyer plug-ins can be created in the scene, each keying out a different color.

## 11.6.3 External Key

Choose this option if an external keying interface (for example, for Viz Eclipse) is going to be used.

The External Keying interface aims to connect the Viz Engine to the external keyer process via a SHM interface using AVVCdata packages. Additionally, Viz Engine should not be blocked or hindered in any way from doing its work if the external process is either not yet existing, not performing fast enough, or in the event of a crash (or even intended shutdown or restart) of the external process.

## 11.6.4 Precision Keyer

The Precision Keyer. This option provides the best quality. We recommend using an application like Viz Arc to control the Precision Keyer.

## 11.6.5 Keying Best Practices

This section contains information on some best practices when Keying.

- Take advantage of the self-configuration: Before you start to play with the different parameters, let the system configure by itself. Select a section of the image, which contains in best case all color tones, you want to key. If you have no foreground objects, you can set the whole input video as section for the self-configuration.
- Modify the keying color: Put your real foreground objects into the Scene. Mostly your objects still have a blue edge after the self-configuration. To eliminate it, increase the Outer and Inner UV-Radius. When increasing the Inner UV-Radius have a look at opaque foreground objects in the video. It is perfectly configured if it cuts off also a little bit of the object. Have a look at tiny things, like hair or transparent objects and modify the Outer UV-Radius to get a smooth fade out at the edges of these objects.
- Desaturate the blue/green edges: Up till now you have probably had tiny edges around people or objects which are close to the background color. If you enable color correction by setting it to blue or green, the color is replaced.
- Add highlights and shadows: By modifying the add highlights and add shadows, borders of objects show, that you have keyed before by setting the inner and outer radius.
- Play around with it: You can either try to improve the keyer by increasing or decreasing the values, or you just play around with it.

#### 11.6.6 To Apply Keying Parameters via Shared Memory and Scripting

Parameters for the Chroma Keyer (including the Precision Keyer) can be applied by using shared memory and Viz Engines internal scripting language. No need to send a lot of commands to the Viz Engine. And in additional, shared memory values can be stored on Graphic Hub.

#### Sample Script

The following sample explains how to set and apply Chroma Keyer parameters:

```
sub OnInit()
     dim key as string = "preset1"
     'fill shm map with keyer test parameters
    system.map[key] = 1 'define base key
     system.map[key & ".KeyHueAdjust"] = 0.2
    system.map[key & ".KeySaturationAdjust"] = 0.21 system.map[key & ".WhitePoint"] = 0.22
     system.map[key & ".BlackPoint"] = 0.23
    system.map[key & ".GrayPoint"] = 0.24system.map[key & ".ProcessFGGain"] = 0.25
     system.map[key & ".DenoiseRadius"] = 2
     system.map[key & ".DenoiseSharpen"] = 0.26
     system.map[key & ".BackingPlateRGB"] = cvertex(0.27, 0.28, 0.29)
     system.map[key & ".Shrink"] = 3
     system.map[key & ".EdgeWidth"] = 4
     system.map[key & ".EdgeBlur"] = 0.3
     system.map[key & ".EdgeLightWrapGain"] = 0.31
     system.map[key & ".SpillLightWrapGain"] = 0.32
     system.map[key & ".LightWrapRGB"] = cvertex(0.33, 0.34, 0.35)
     system.map[key & ".EdgeLightWrapRGBGain"] = 0.36
     system.map[key & ".SpillLightWrapRGBGain"] = 0.37
     system.map[key & ".LightWrapBGBlur"] = 0.38
    system.map[key & ".CyanGain"] = 0.39
     system.map[key & ".YellowGain"] = 0.40
    system.map[key & ".MagentaGain"] = 0.41
     system.map[key & ".AddShadows"] = false
     system.map[key & ".InnerShadows"] = 0.42
     system.map[key & ".OuterShadows"] = 0.43
    system.map[key & ".ShadowsGain"] = 0.44
     system.map[key & ".ShadowsOffset"] = 0.45
     system.map[key & ".AddHighlights"] = true
     system.map[key & ".InnerHighlights"] = 0.46
     system.map[key & ".OuterHighlights"] = 0.47
     system.map[key & ".HighlightsGain"] = 0.48
     system.map[key & ".HighlightsOffset"] = 0.49
     'apply keyer preset to video in 1
```

```
 System.SendCommand("#" & scene.vizid & "*VIDEO*VIDEOIN*1*KEYER_PARAMS_SHM SET " & 
key)
end sub
```
#### To Save and Load Shared Memory Keys from Graphic Hub

Shared Memory Maps can be saved and loaded from Graphic Hub.

- Function LoadFromDb(path As String) As Boolean: Loads the contents of the map from a database file. The file is specified by path, which must be an absolute path, such as */User/ mem\_map*.
- Function LoadFromDbAsync(path As String) As Boolean: Loads the contents of the map from a database file. The file is specified by path, which must be an absolute path, such as */User/ mem\_map*. This function is called asynchronous, the value does not have to be loaded when the function returns.

# 11.7 Supported Codecs

This section details the supported Codecs for all supported Video Cards used by Vizrt.

## 11.7.1 Bluefish Codecs

Bluefish Video cards support only the Microsoft DirectShow Filter Graph framework to render video clips. Therefore, it depends on what codecs/DirectShow filters are installed on the machine.

#### See Also

• [Video Clips](#page-587-0)

## 11.7.2 Supported Codecs for Matrox Clip Playback

The Matrox X.mio series cards all support a selection of different codecs for both SD and HD. Certain codecs require certain card classes. Depending on the card class, a license upgrade may be required to extend the range of codecs supported by the installed video card. The Matrox video cards have a built-in license dongle used by the Matrox codecs to determine licensing rights.

- For the Matrox topology based video cards, the following classes apply:
	- 100 class: No clip playback.
	- 500 class: SD and HD clip playback.
	- 550 class: SD and HD clip playback, including support for Apple ProRes codecs.
- For UHD playback a M264 board is highly recommended or mandatory for some codecs.

<span id="page-614-0"></span>All codecs are implemented in the software.

#### QuickTime Codecs

Viz Engine uses Matrox hardware to utilize QuickTime codecs for clip playback and post-rendering with MatroxFileWriter and ClipOut channel.

The following QuickTime codecs are supported:

- RLE (animation): (Playback only)
- H264
- Apple ProRes
- HDV
- XDCam
- DVCPro
- DNxHD (requires Matrox Topology Video board)

IMPORTANT! The Codec DNxHD requires its own license, issued by Vizrt.

Matrox cards support the following codec types and formats:

- [QuickTime Codecs](#page-614-0)
- [PAL Codecs](#page-616-0)
	- [MPEG2 IFrame](#page-616-1)
	- [MPEG2 IBP](#page-617-0)
	- [MJPEG Lossless](#page-618-0)
	- [DVCAM](#page-619-0)
	- [DVCPRO](#page-620-0)
	- [XDCAM](#page-622-0)
	- [H264](#page-623-0)
	- [ProRes](#page-623-1)
	- [Uncompressed](#page-624-0)
- [NTSC Codecs](#page-624-1)
	- [MPEG2 IFrame](#page-624-2)
	- [MPEG2 IBP](#page-625-0)
	- [MJPEG Lossless](#page-626-0)
	- [DVCAM](#page-627-0)
	- [DVCPRO](#page-628-0)
	- [XDCAM](#page-630-0)
	- [H264](#page-631-0)
	- [ProRes](#page-631-1)
	- [Uncompressed](#page-632-0)
- [720p50 and 720p59.94 \(60M\) Codecs](#page-632-1)
	- [MPEG2 IFrame](#page-632-2)
	- [MPEG2 IBP](#page-633-0)
	- [DVCPRO HD](#page-634-0)
	- [HDV](#page-636-0)
	- [XDCAM HD](#page-636-1)
	- [DNxHD](#page-637-0)
	- [AVC-Intra](#page-638-0)
	- [H264](#page-639-0)
	- [ProRes](#page-640-0)
	- [Uncompressed](#page-641-0)
- [1080i25 and 1080i29.97 \(30M\) Codecs](#page-641-1)
	- [MPEG2 IFrame](#page-641-2)
	- [MPEG2 IBP](#page-642-0)
	- [DVCPRO HD](#page-643-0)
	- [HDV](#page-645-0)
	- [XDCAM HD](#page-645-1)
	- [DNxHD](#page-647-0)
	- [AVC-Intra](#page-647-1)
	- [H264](#page-648-0)
	- [ProRes](#page-649-0)
	- [Uncompressed](#page-649-1)
- [1080p50 and 1080p59.94 \(60M\) Codecs](#page-650-0)
	- [MPEG2 IFrame](#page-650-1)
	- [Matrox uncompressed](#page-651-0)
	- [H.264](#page-651-1)
	- [DNxHD](#page-652-0)
	- [ProRes](#page-652-1)
- [2160p UHDTV Codecs](#page-653-0)
	- [MPEG2 IFrame](#page-653-1)
	- [ProRes](#page-654-0)
	- [Matrox uncompressed](#page-654-1)
	- [XAVC](#page-655-0)

#### <span id="page-616-1"></span><span id="page-616-0"></span>PAL Codecs

#### MPEG2 IFrame

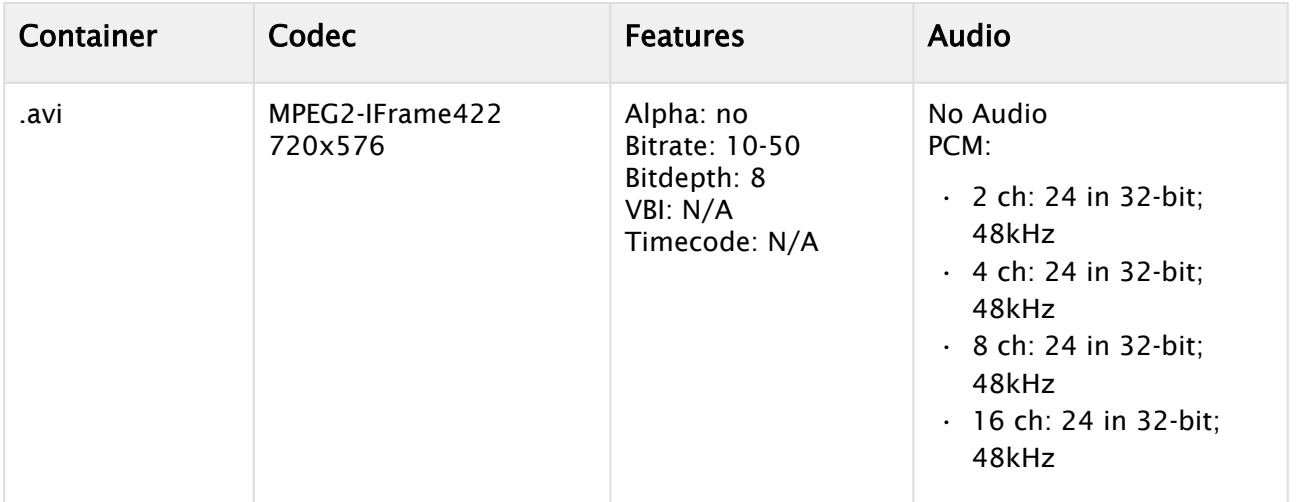

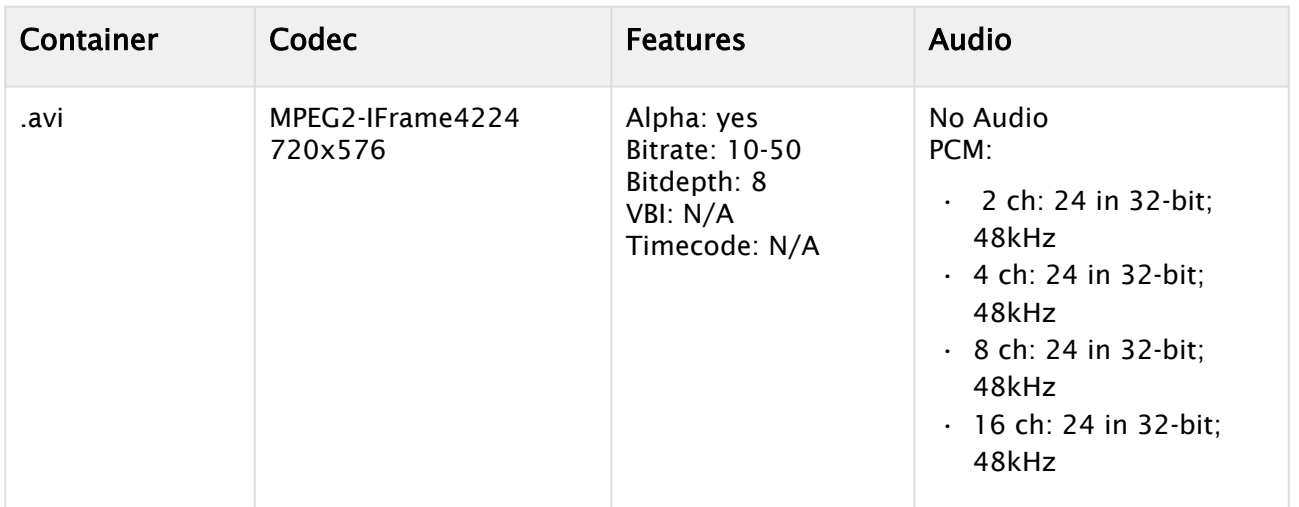

#### <span id="page-617-0"></span>MPEG2 IBP

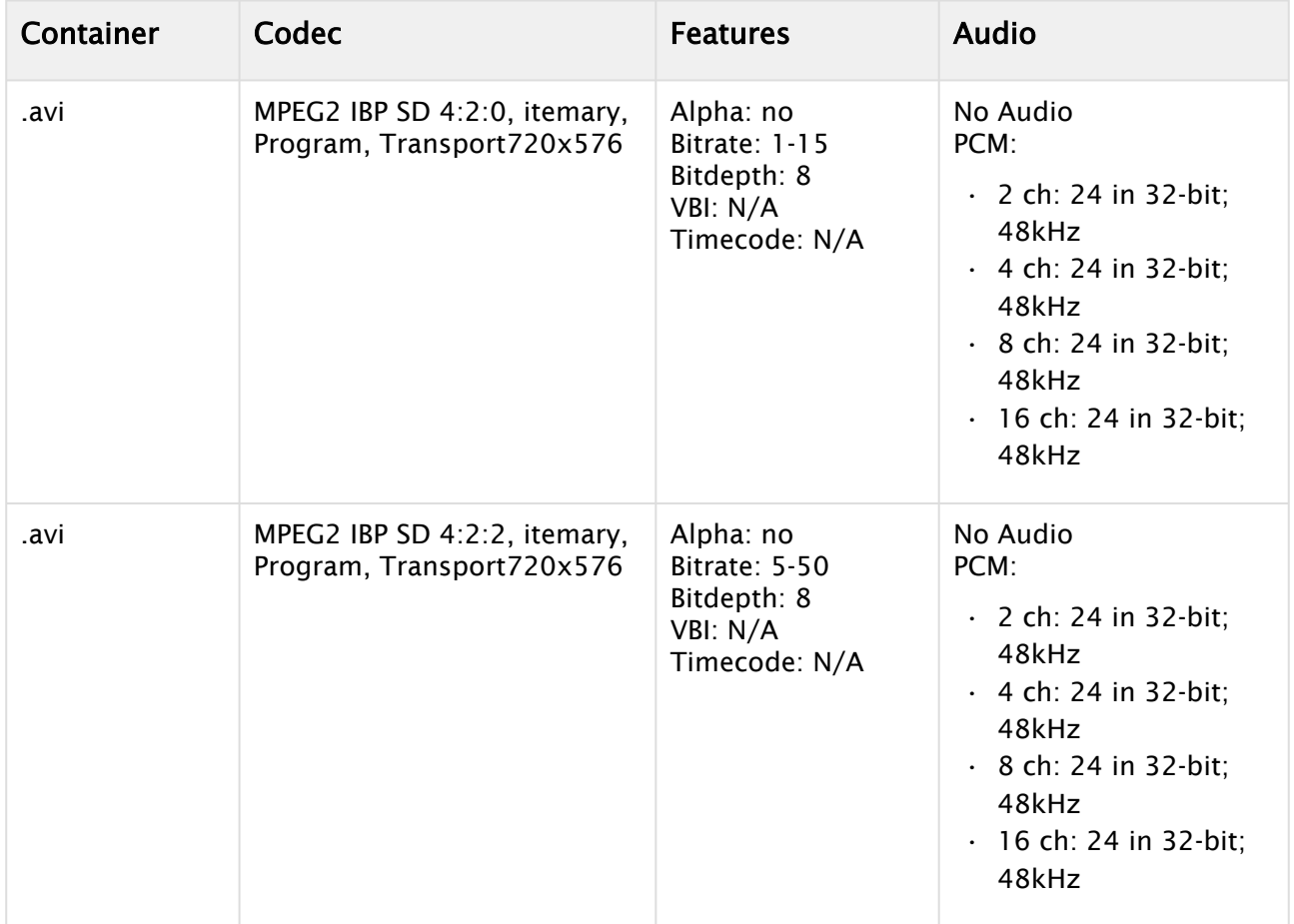

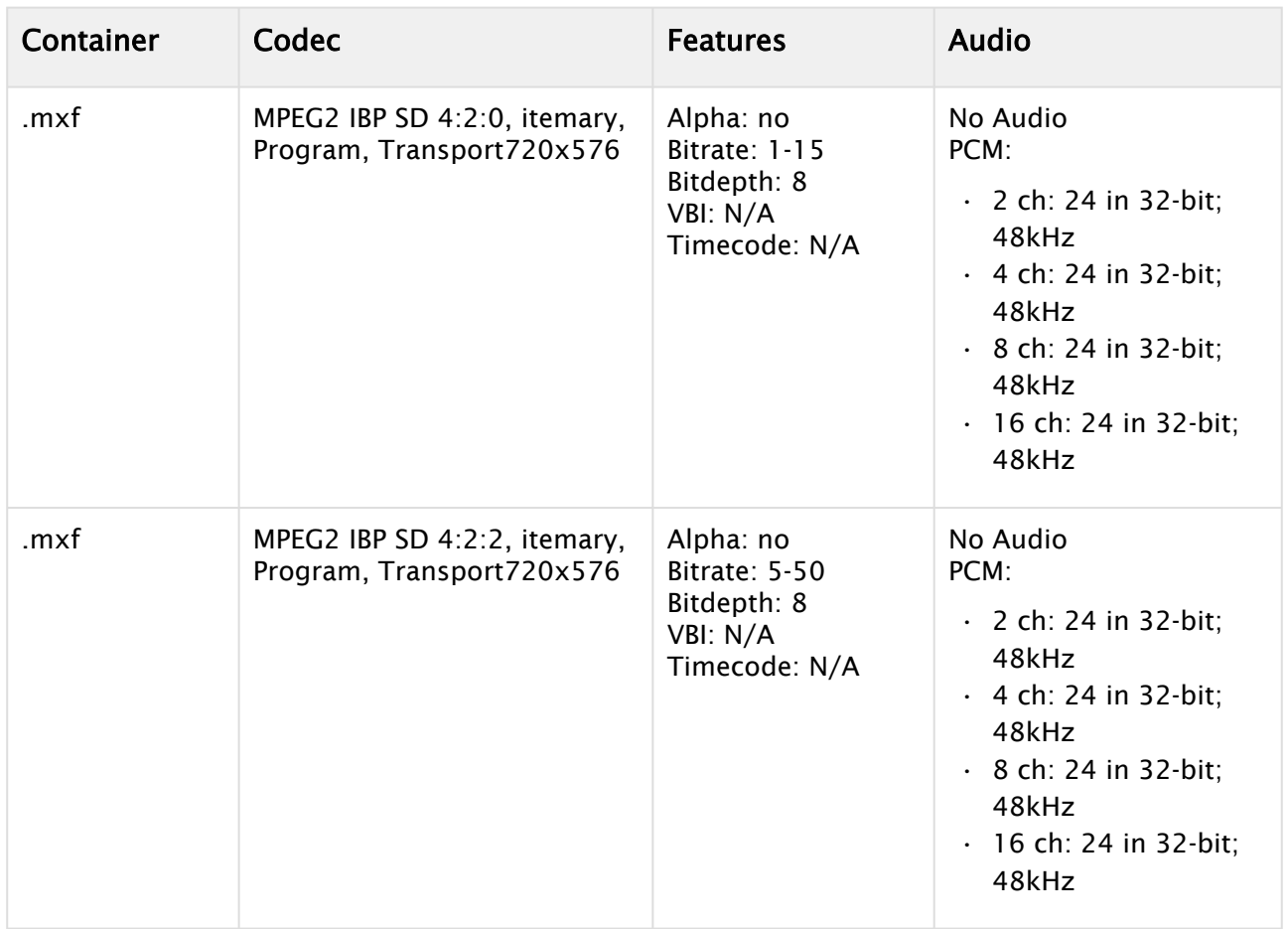

## <span id="page-618-0"></span>MJPEG Lossless

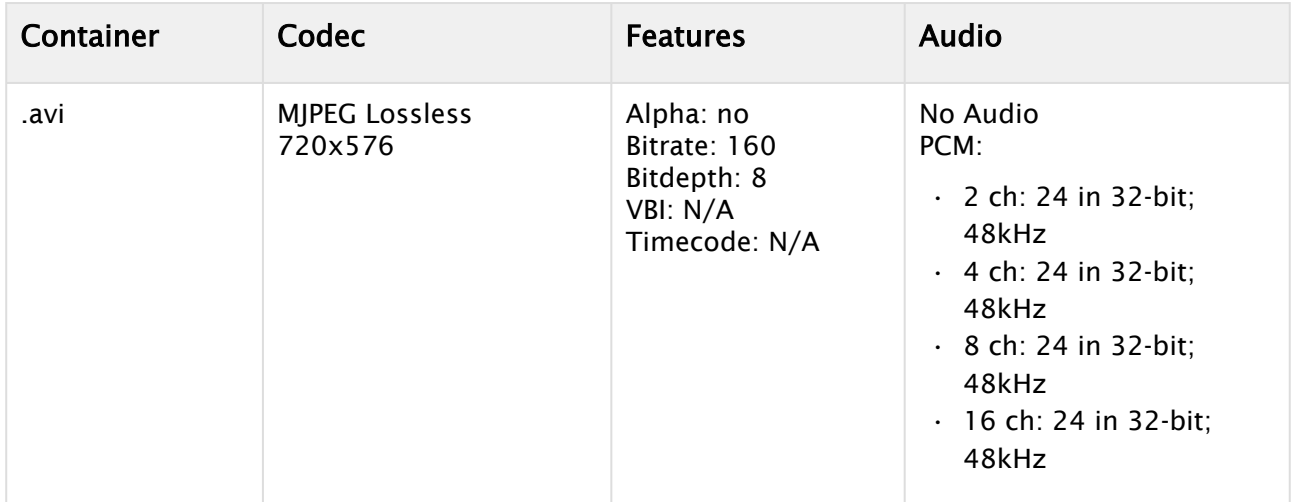

#### <span id="page-619-0"></span>DVCAM

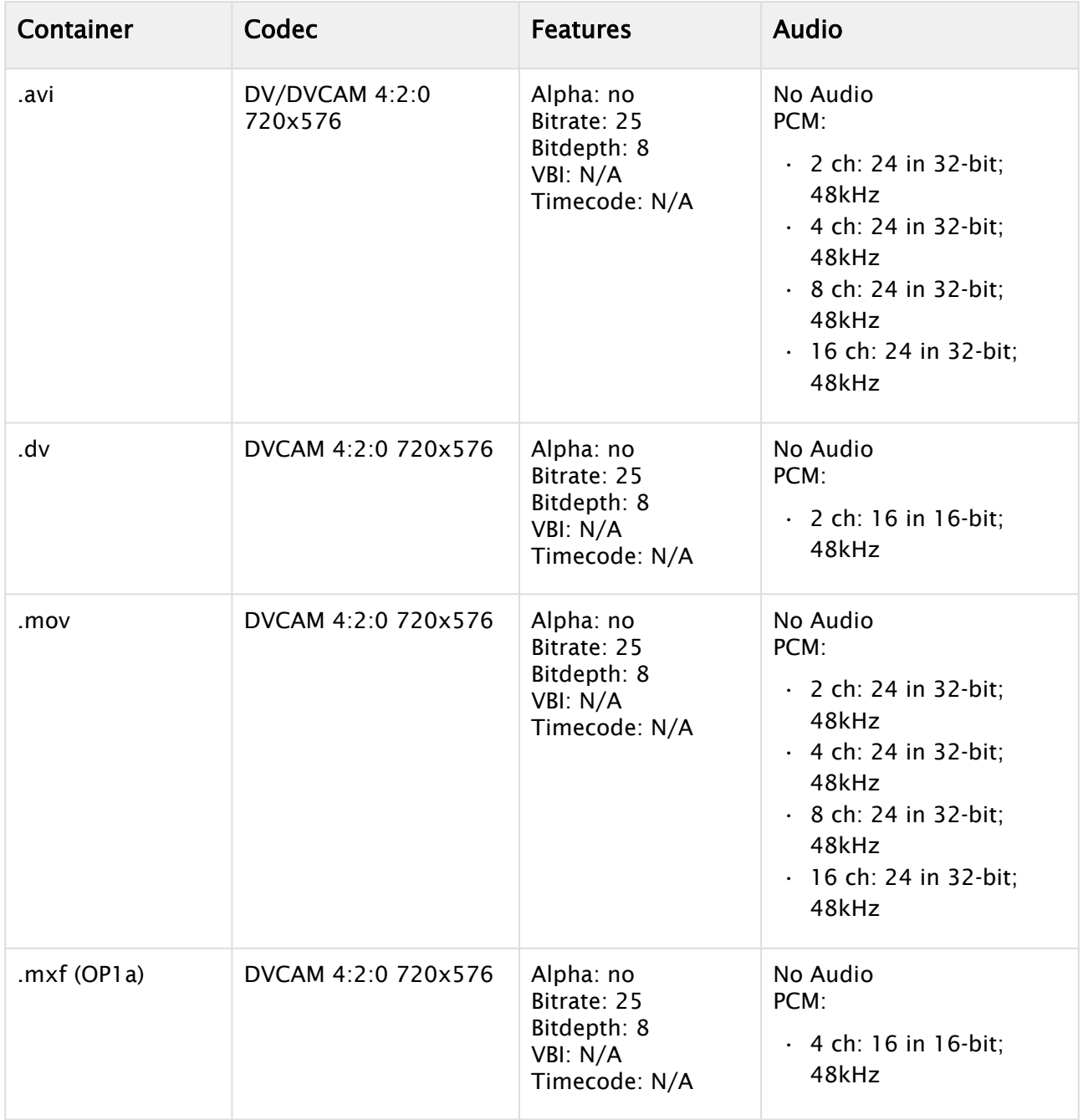

#### <span id="page-620-0"></span>DVCPRO

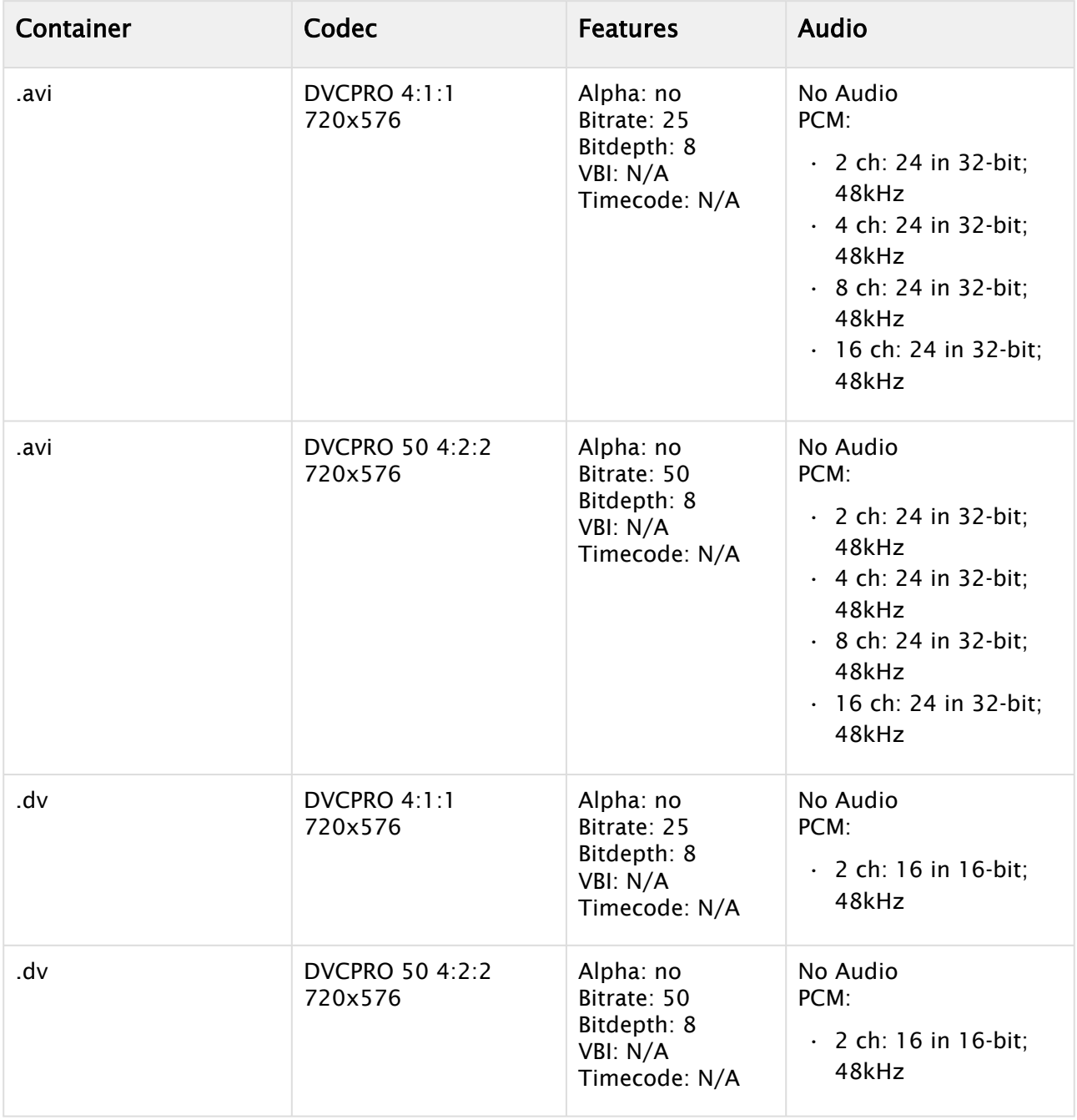

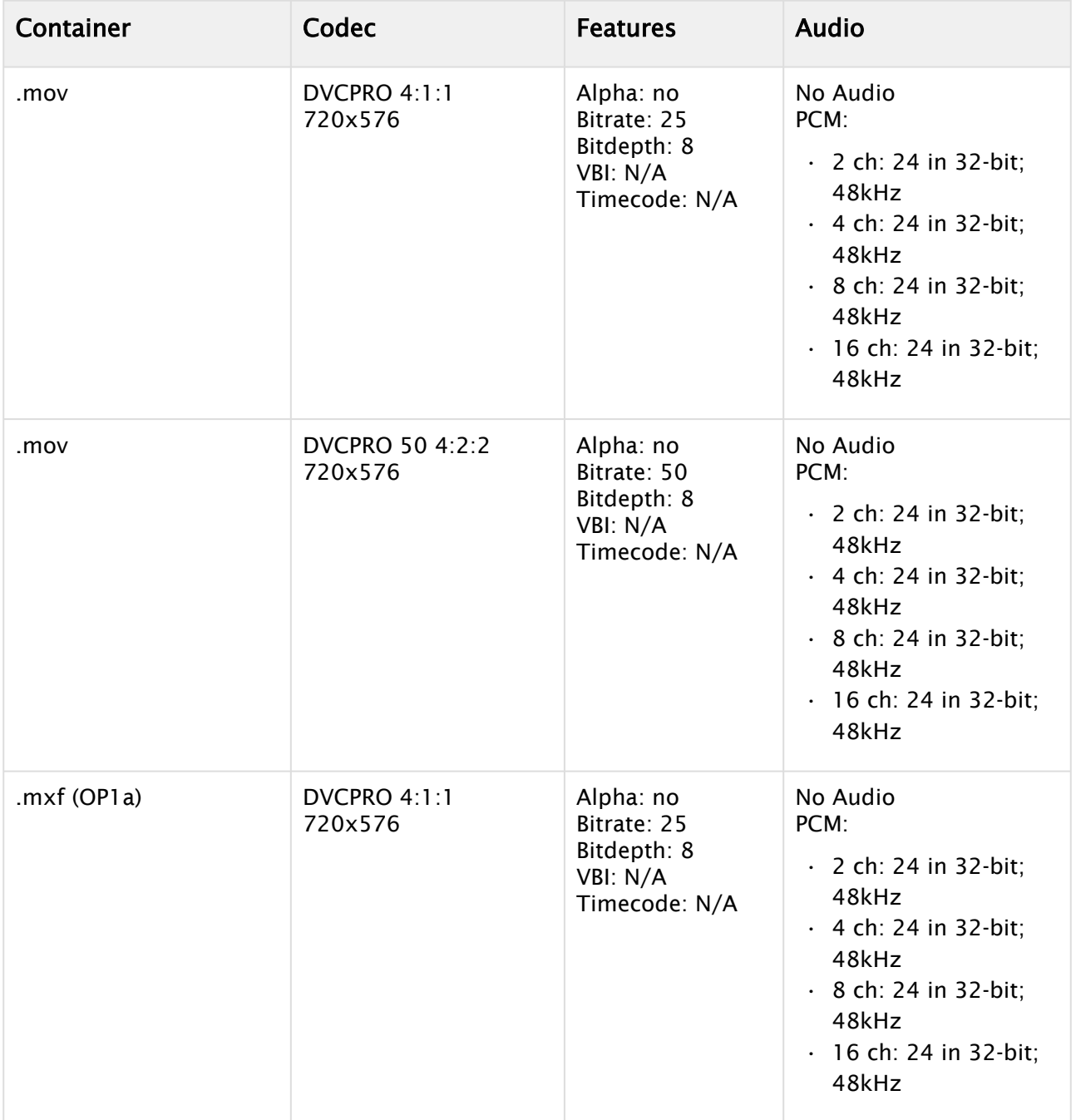

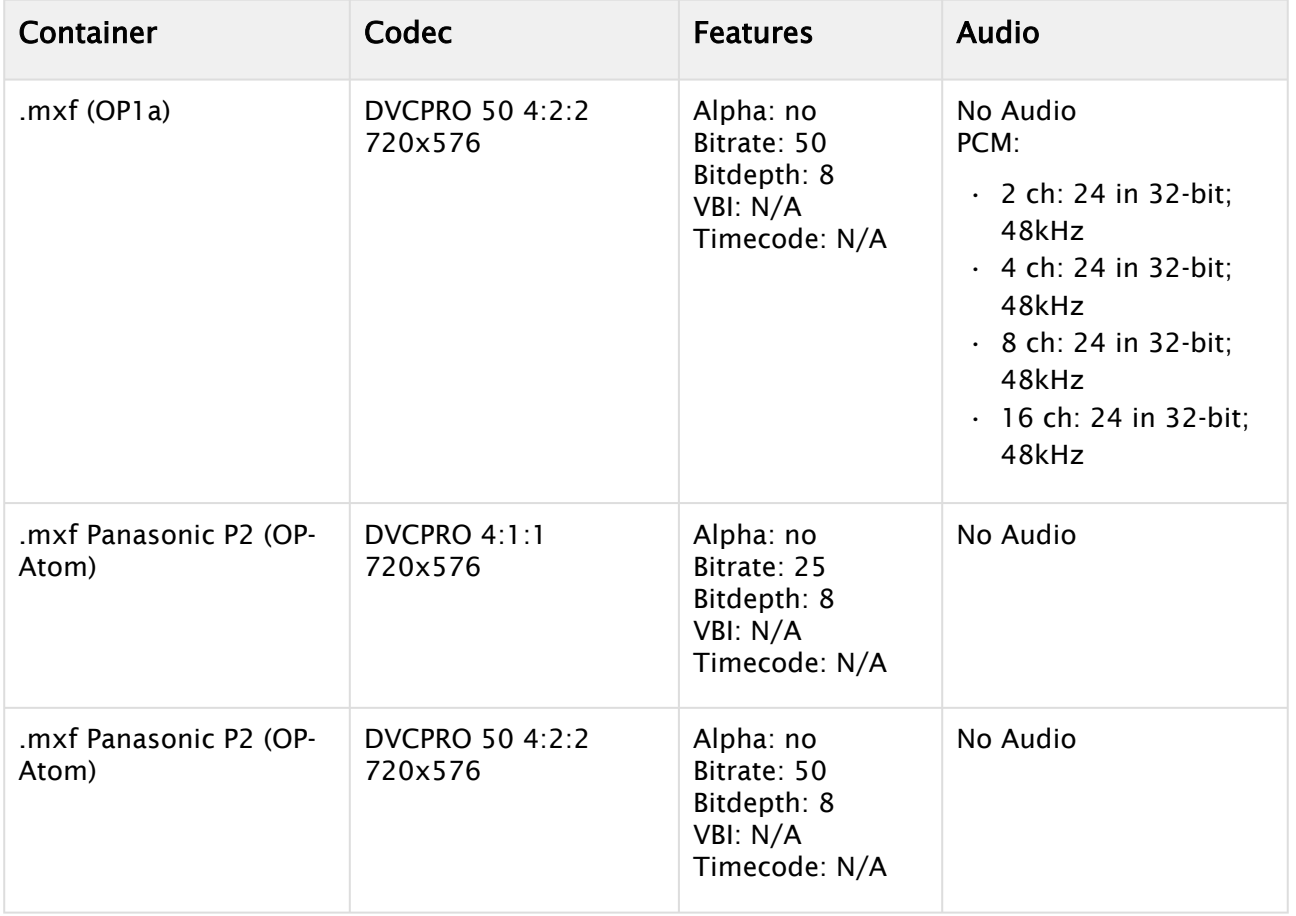

## <span id="page-622-0"></span>XDCAM

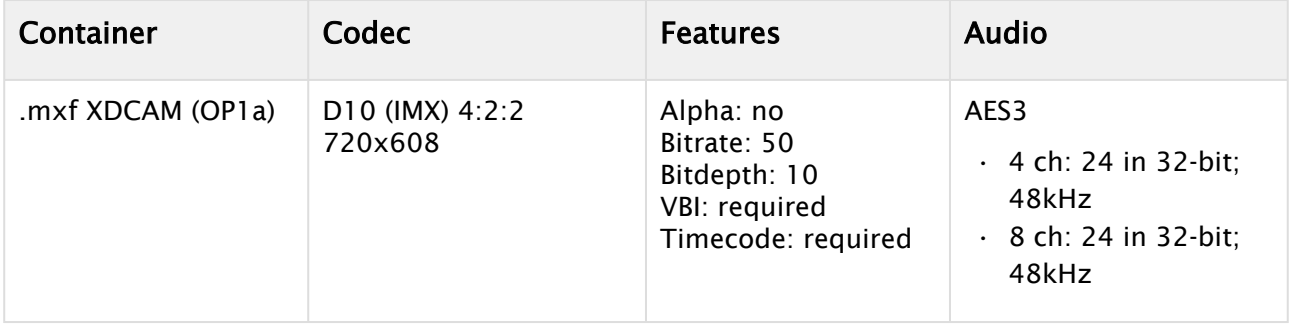

### <span id="page-623-0"></span>H264

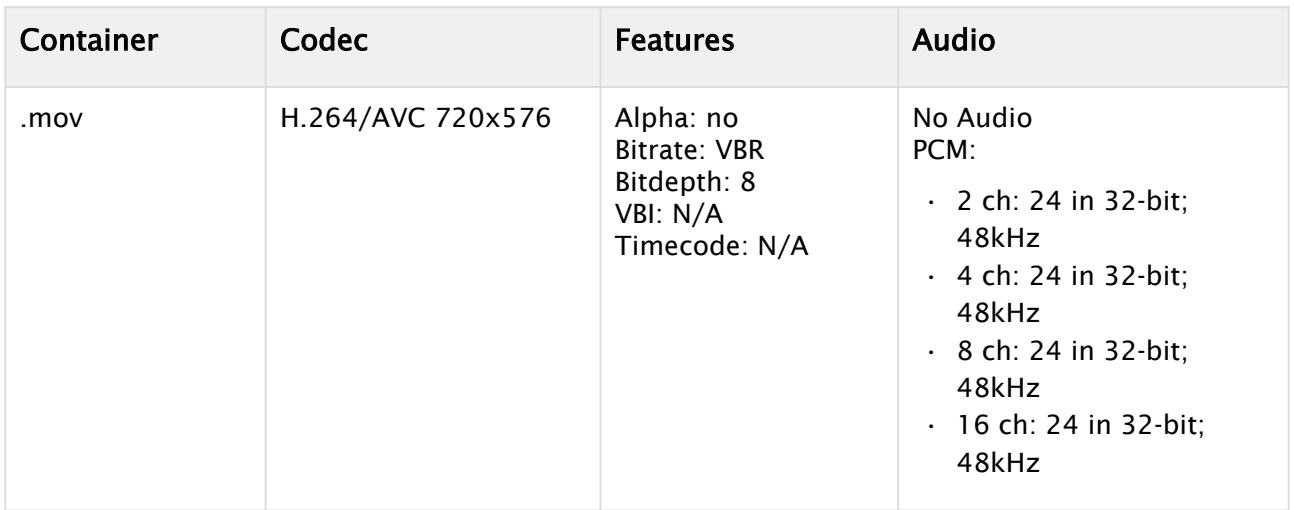

#### <span id="page-623-1"></span>ProRes

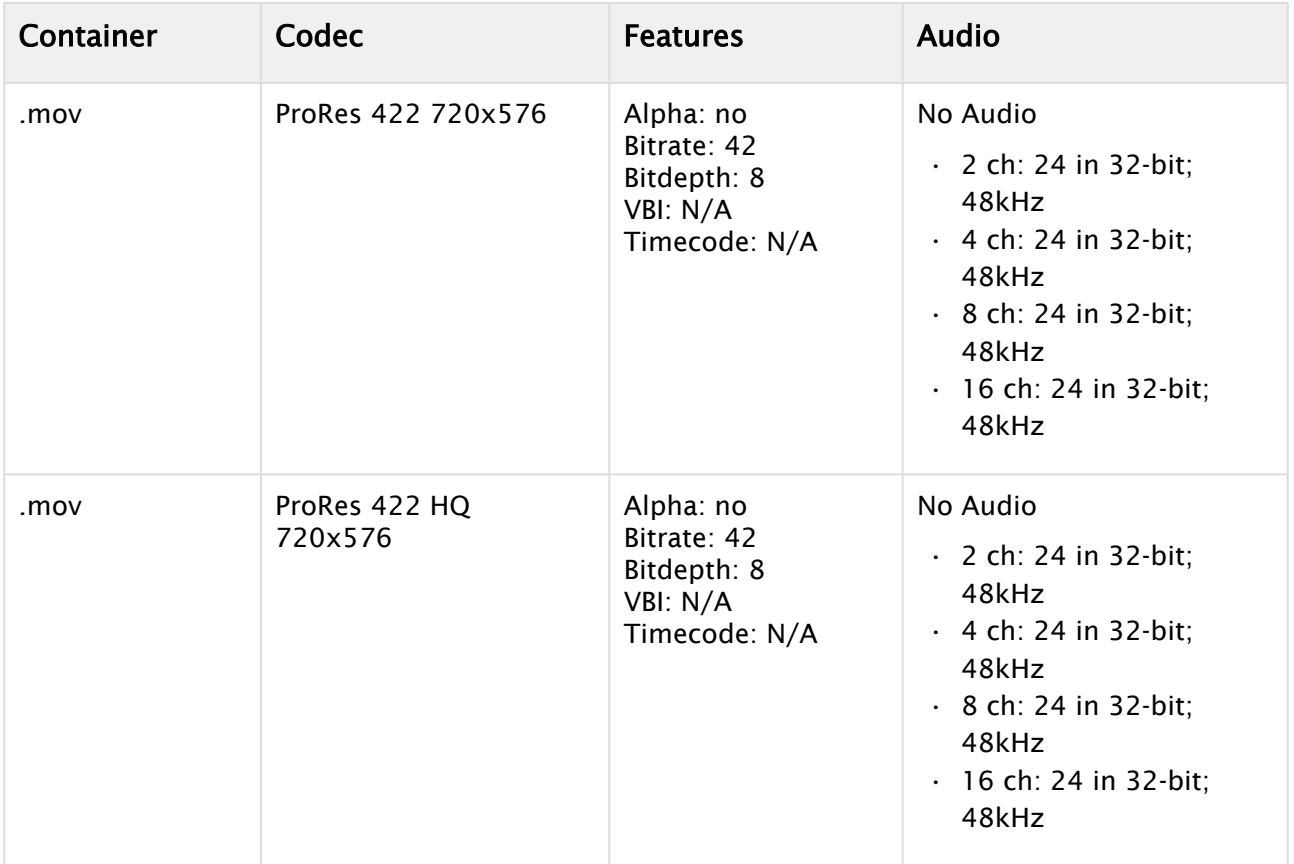

# <span id="page-624-0"></span>Uncompressed

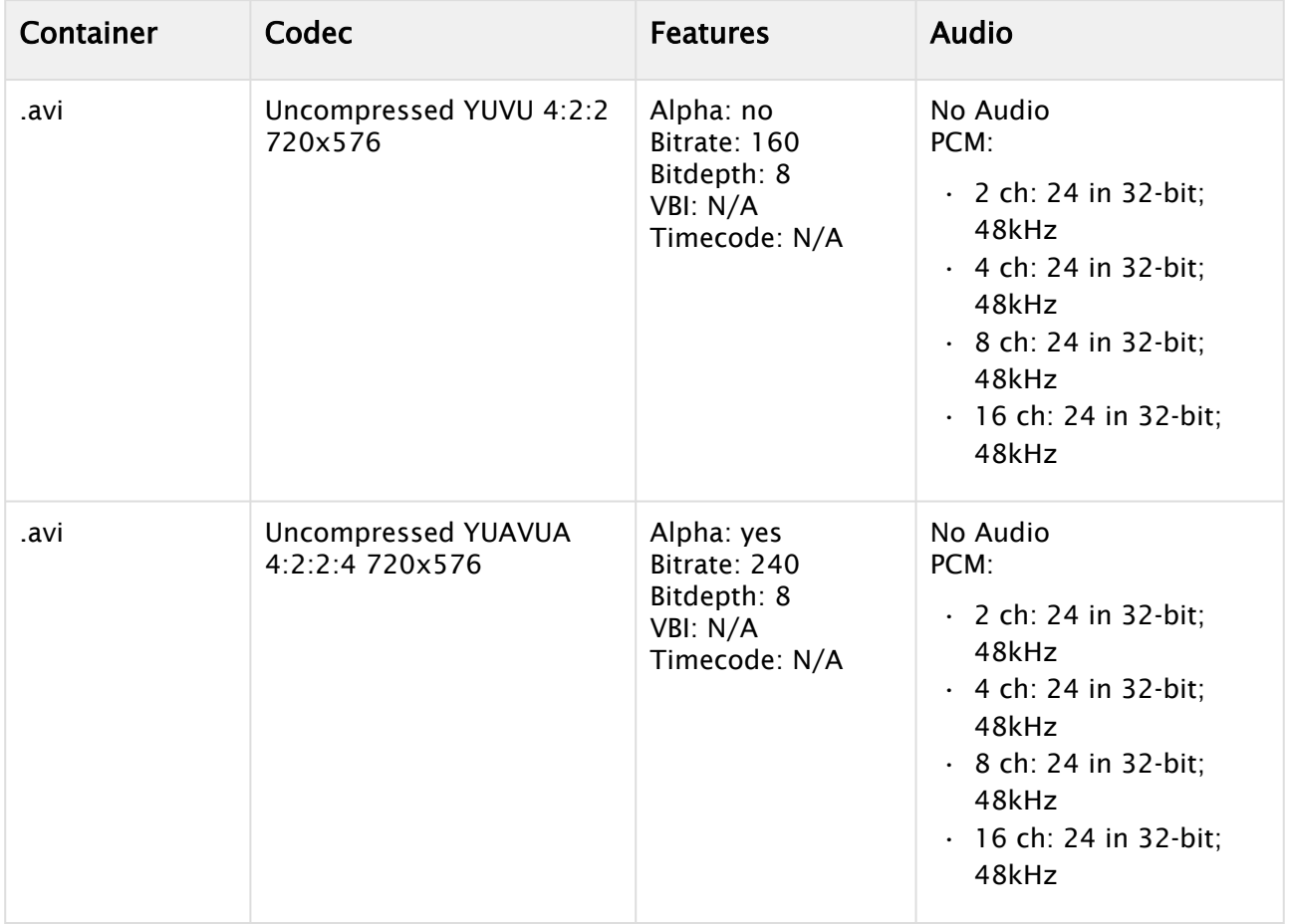

## <span id="page-624-2"></span><span id="page-624-1"></span>NTSC Codecs

### MPEG2 IFrame

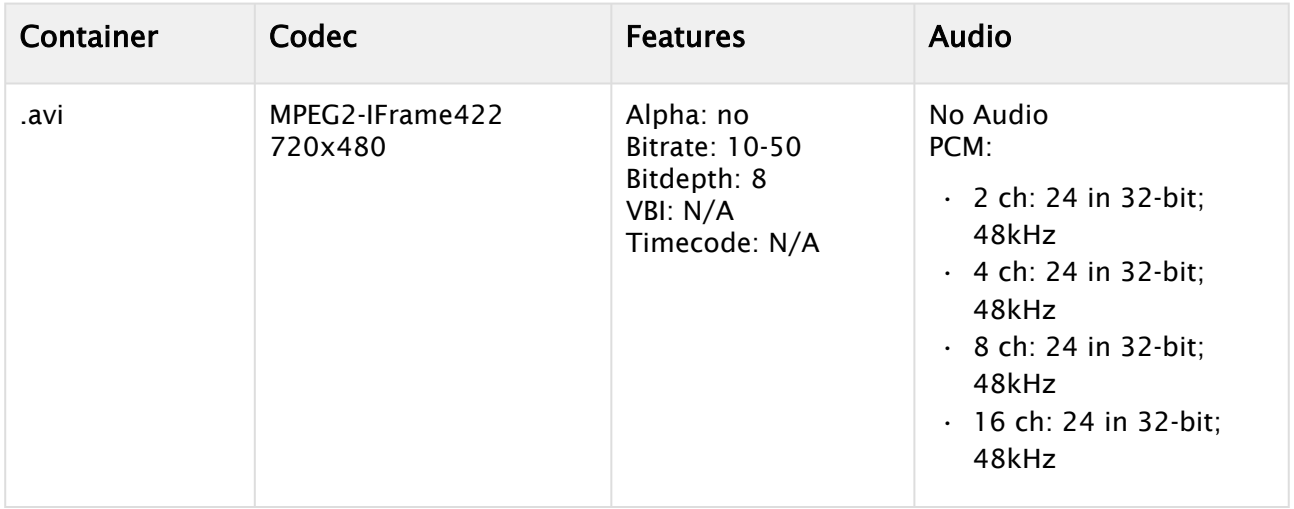

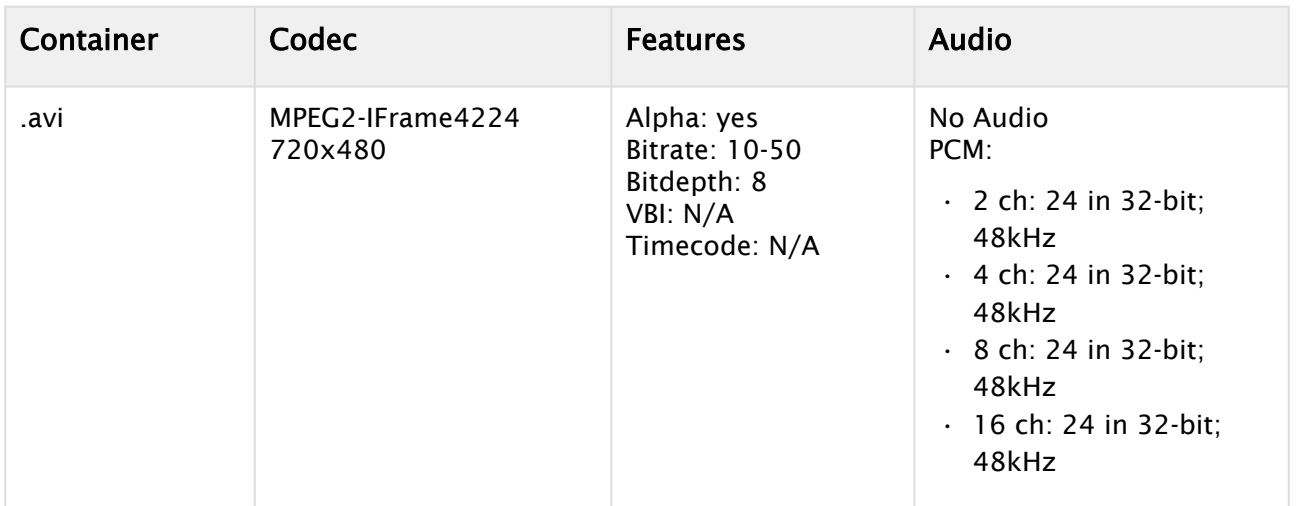

#### <span id="page-625-0"></span>MPEG2 IBP

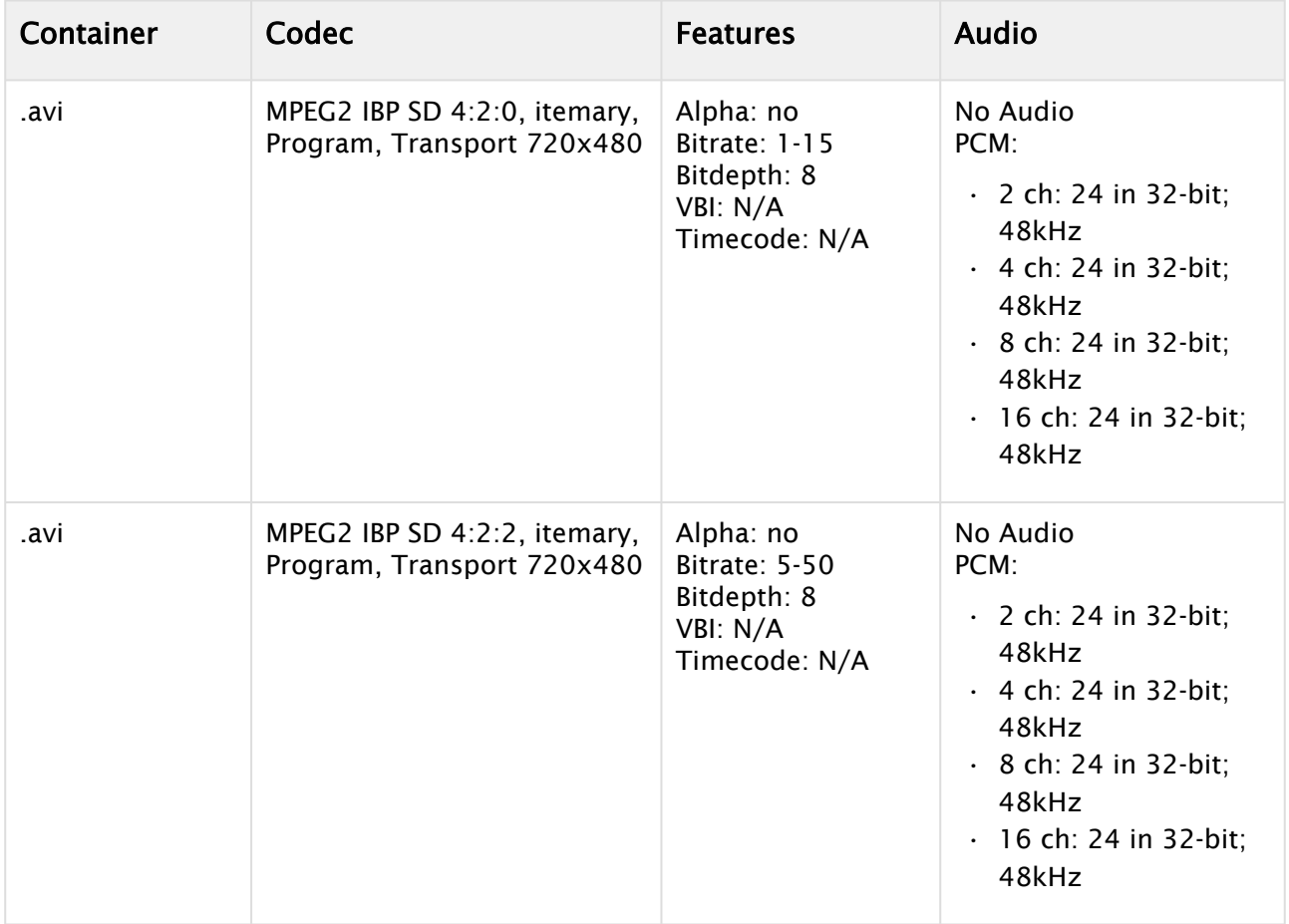

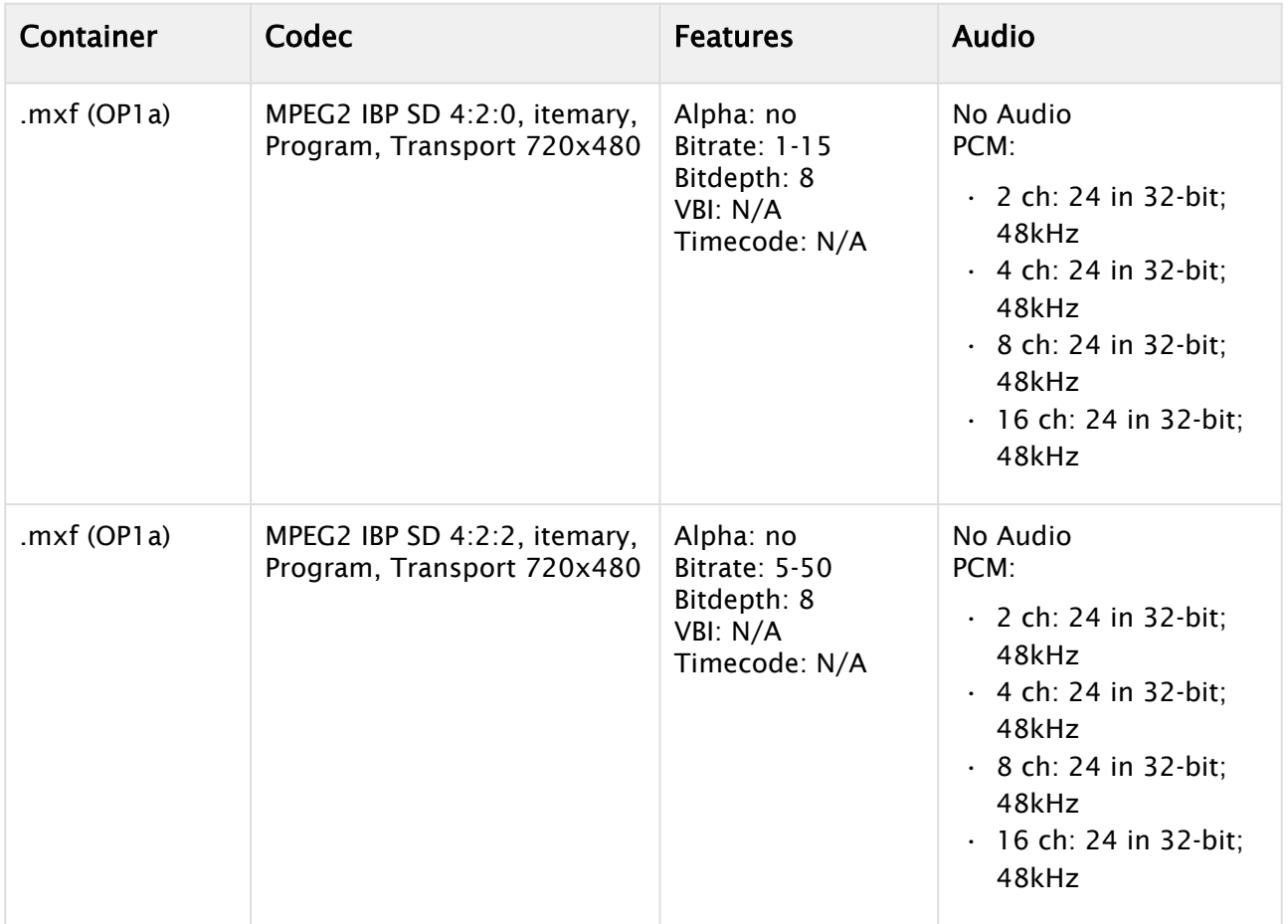

## <span id="page-626-0"></span>MJPEG Lossless

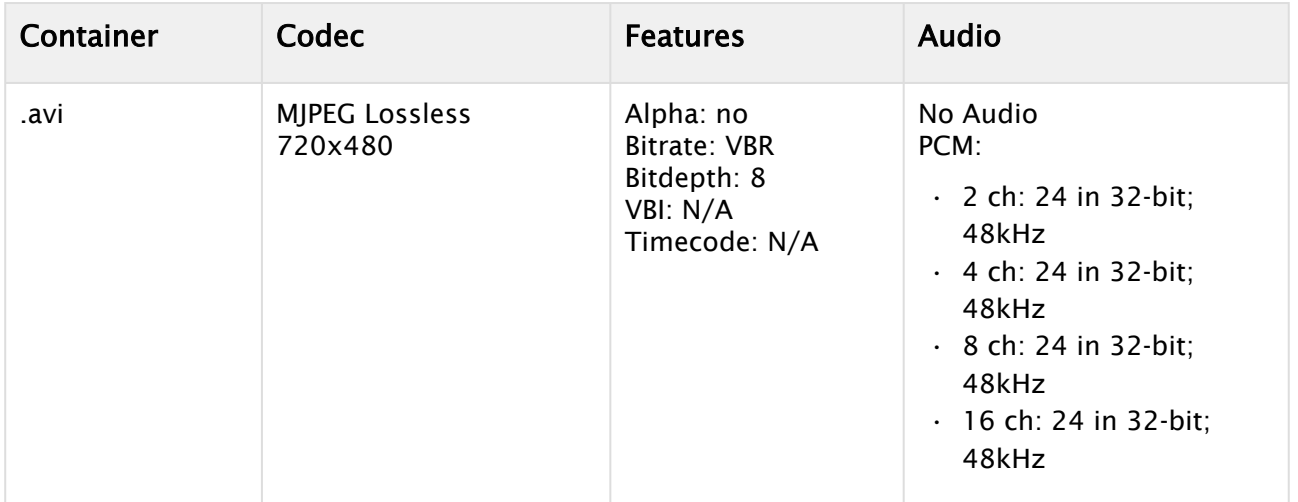

#### <span id="page-627-0"></span>DVCAM

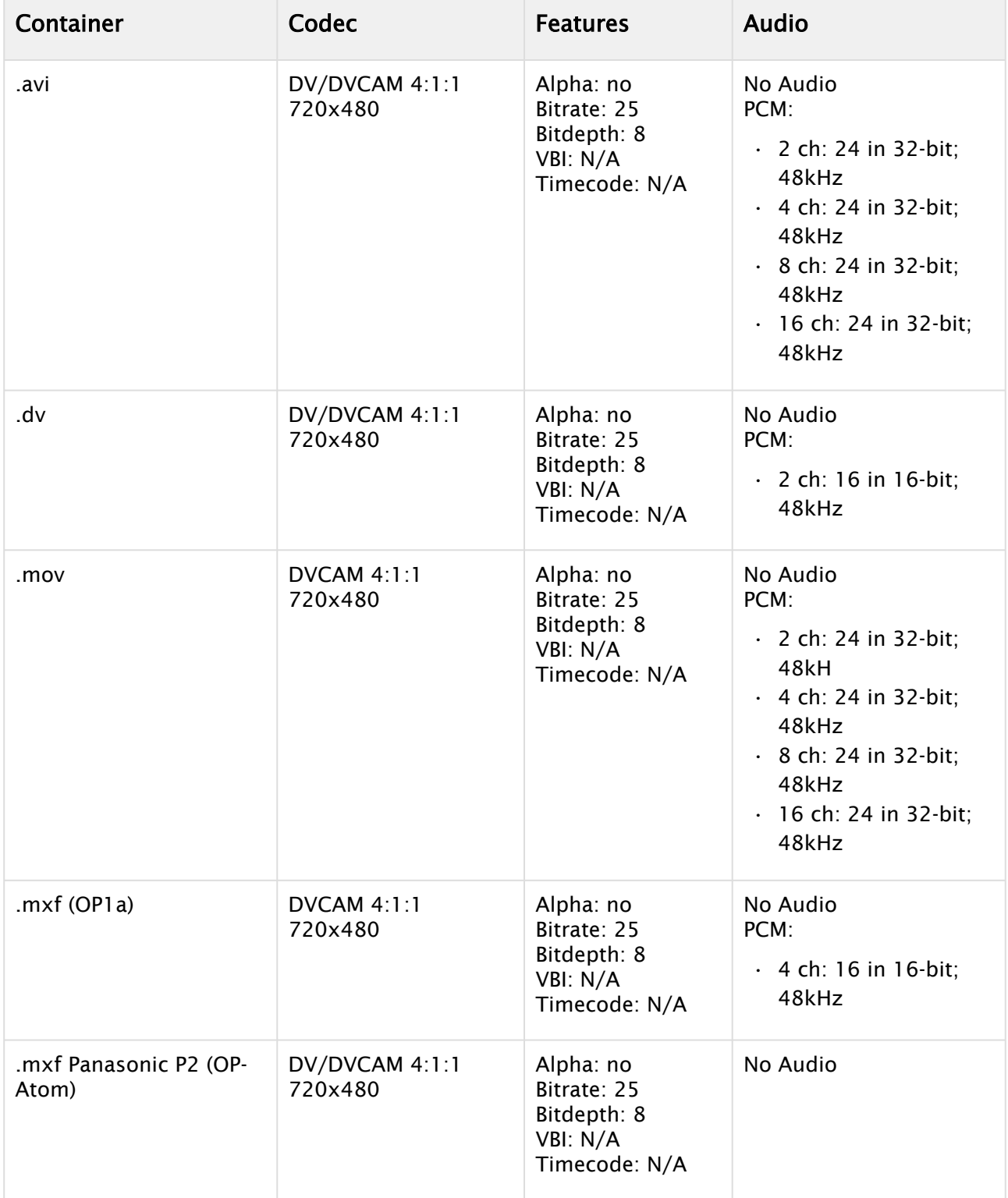

#### <span id="page-628-0"></span>DVCPRO

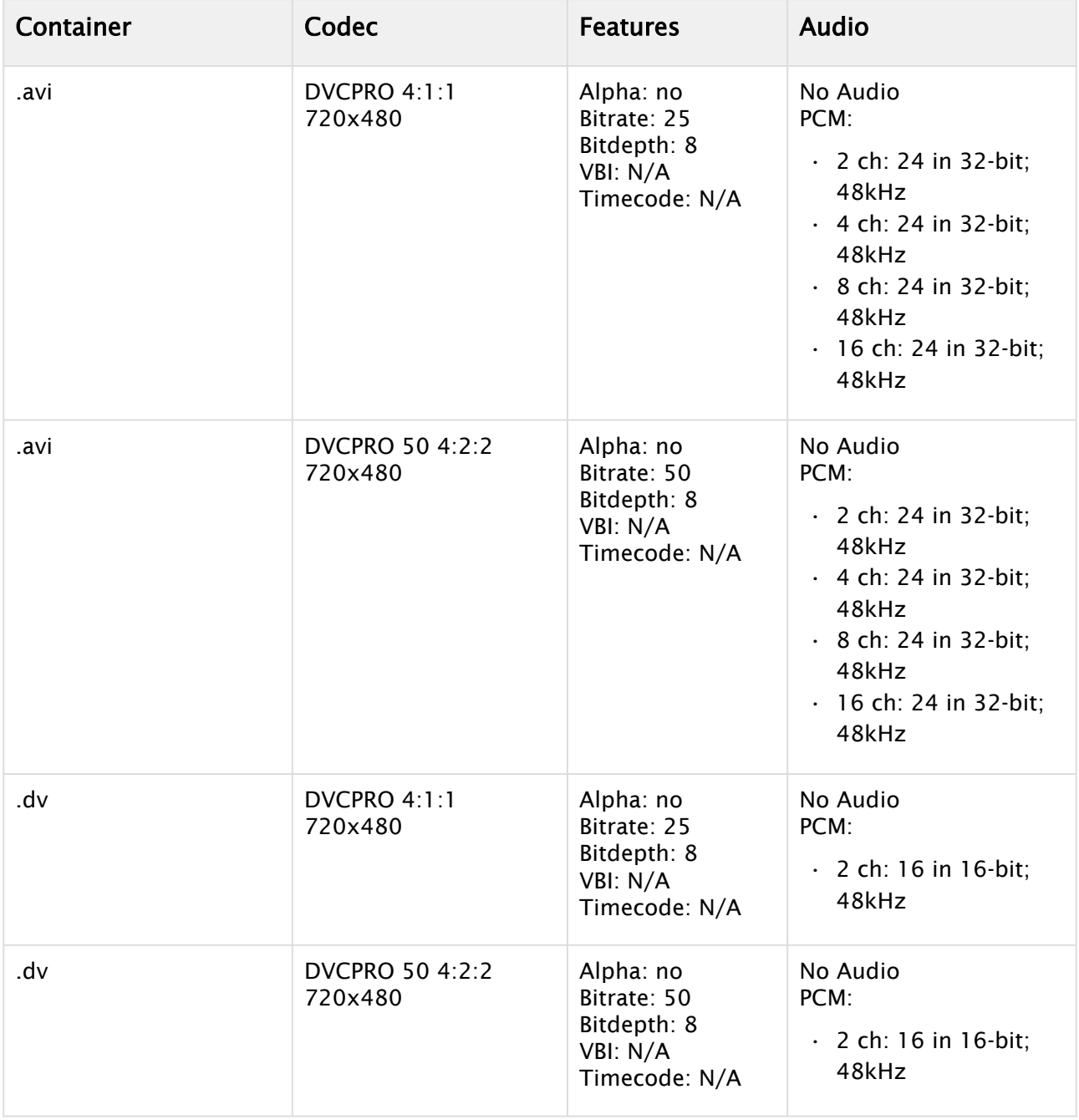

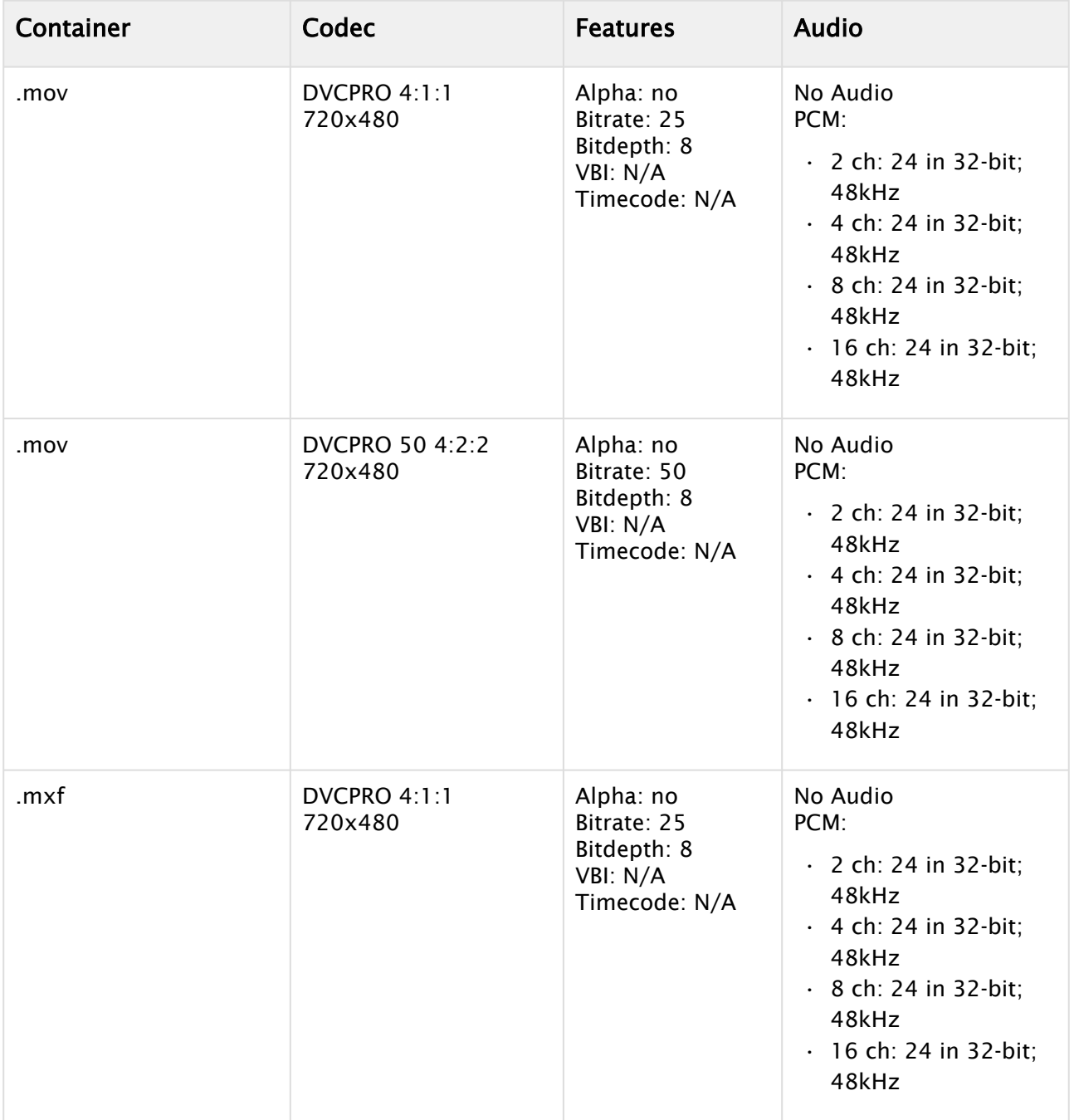

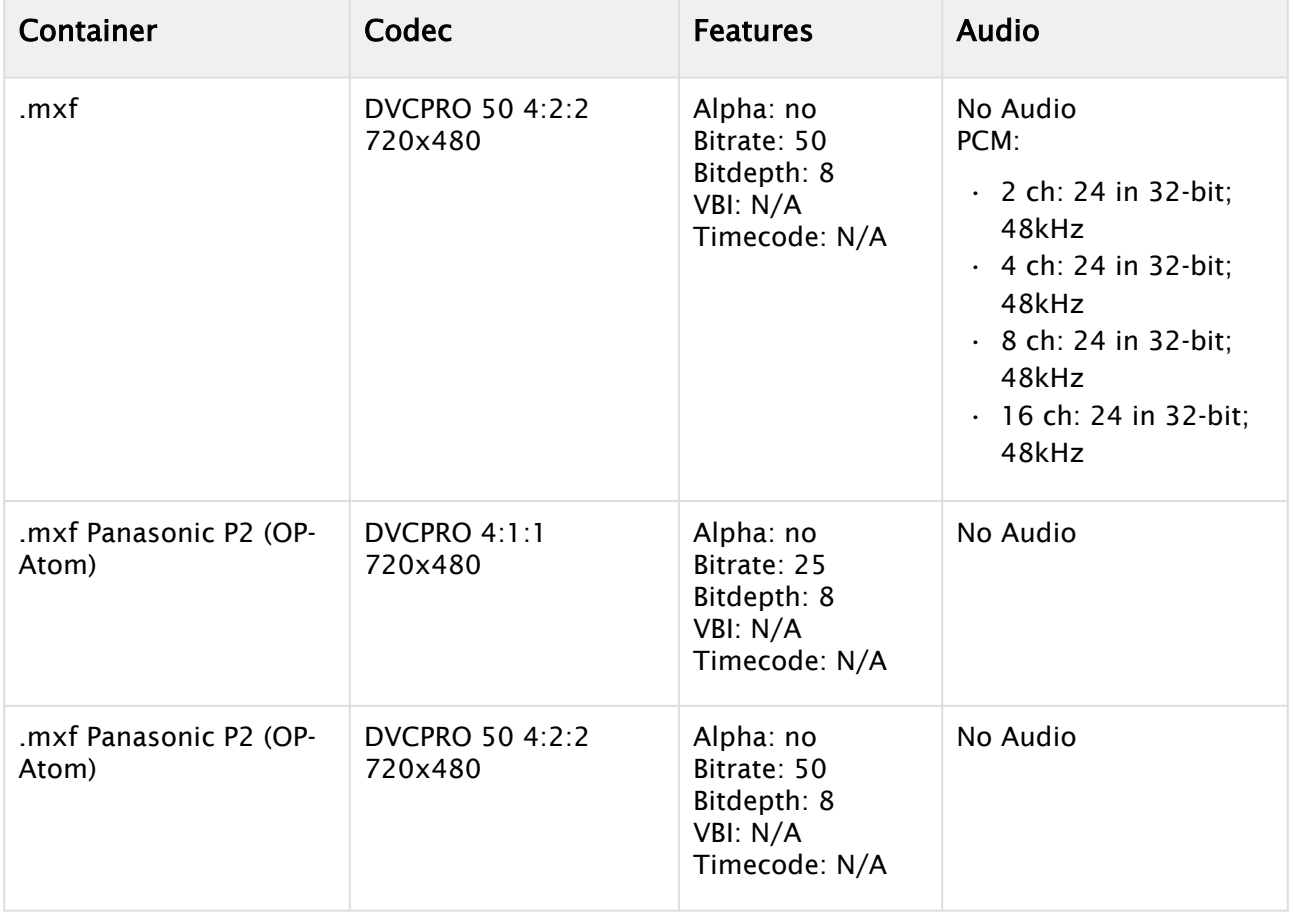

## <span id="page-630-0"></span>XDCAM

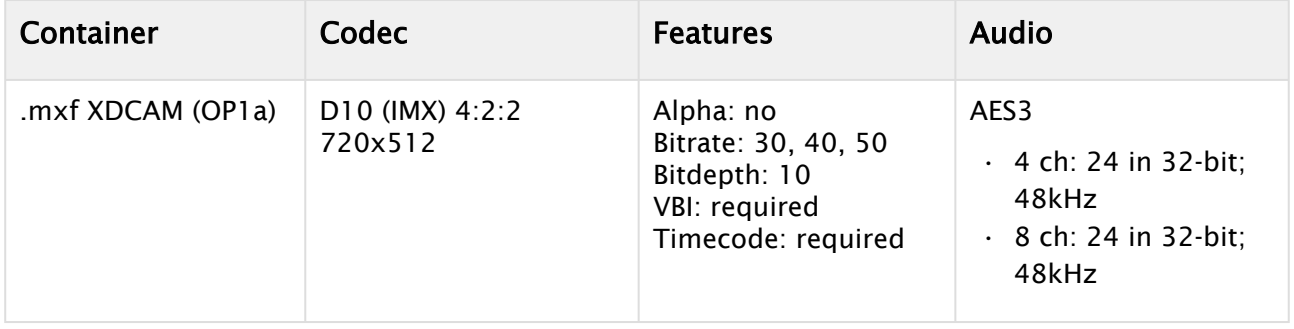

#### <span id="page-631-0"></span>H264

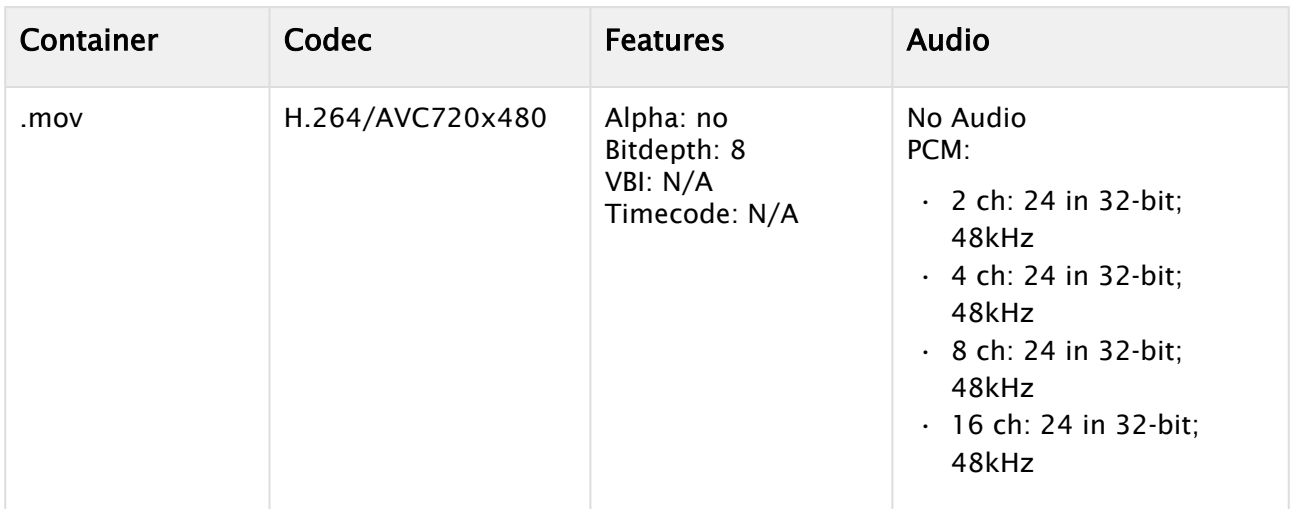

#### <span id="page-631-1"></span>ProRes

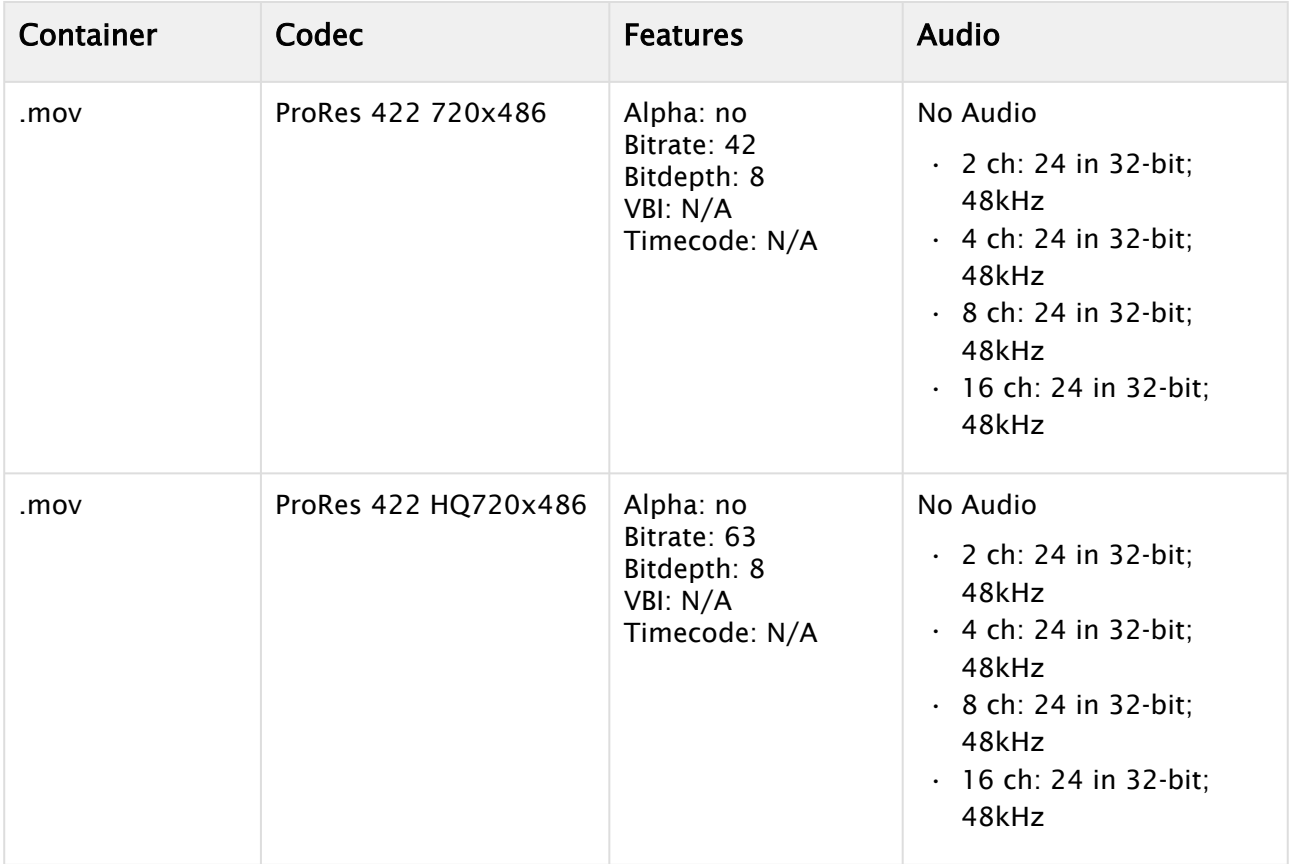

# <span id="page-632-0"></span>Uncompressed

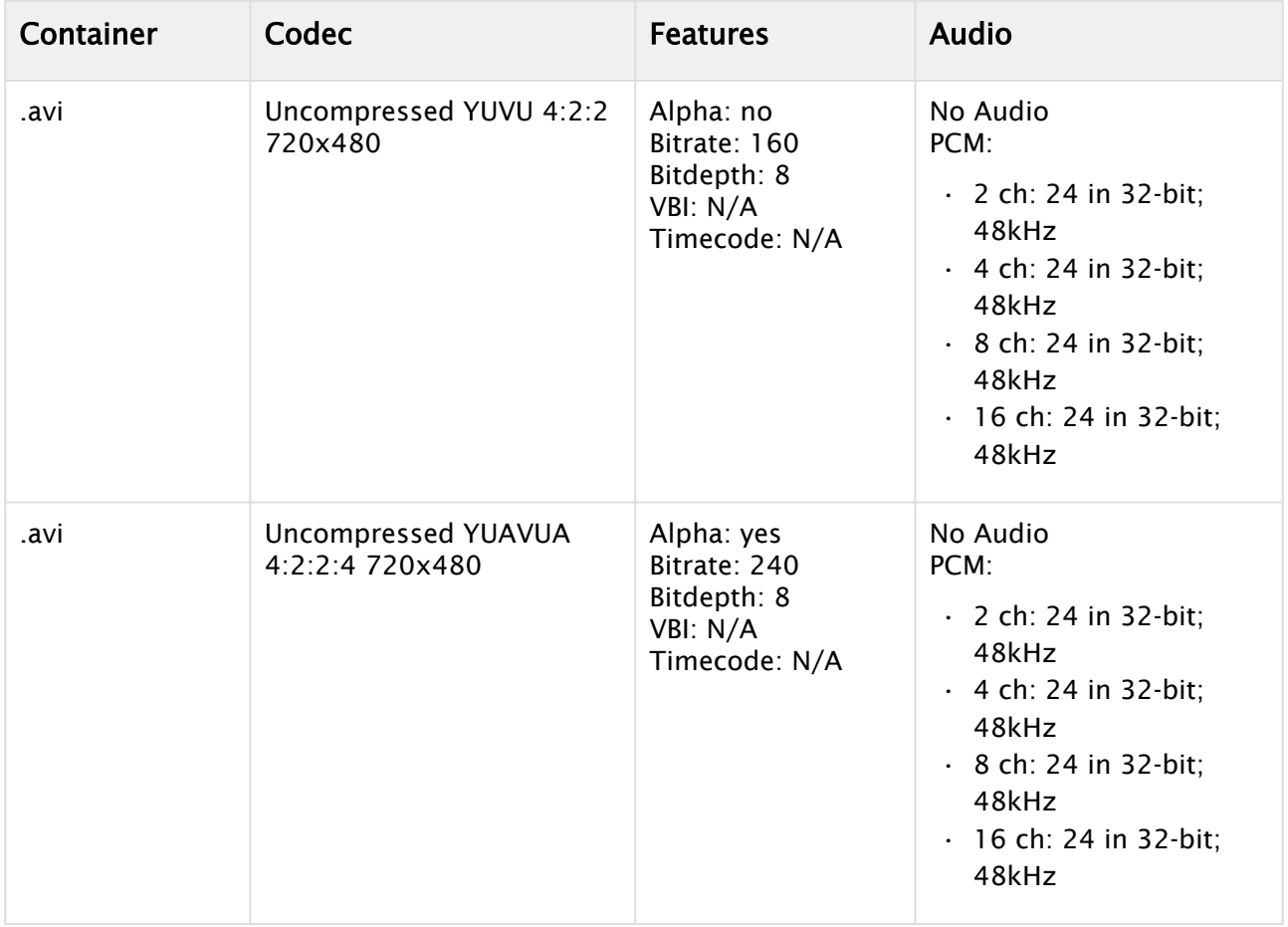

# <span id="page-632-2"></span><span id="page-632-1"></span>720p50 and 720p59.94 (60M) Codecs

### MPEG2 IFrame

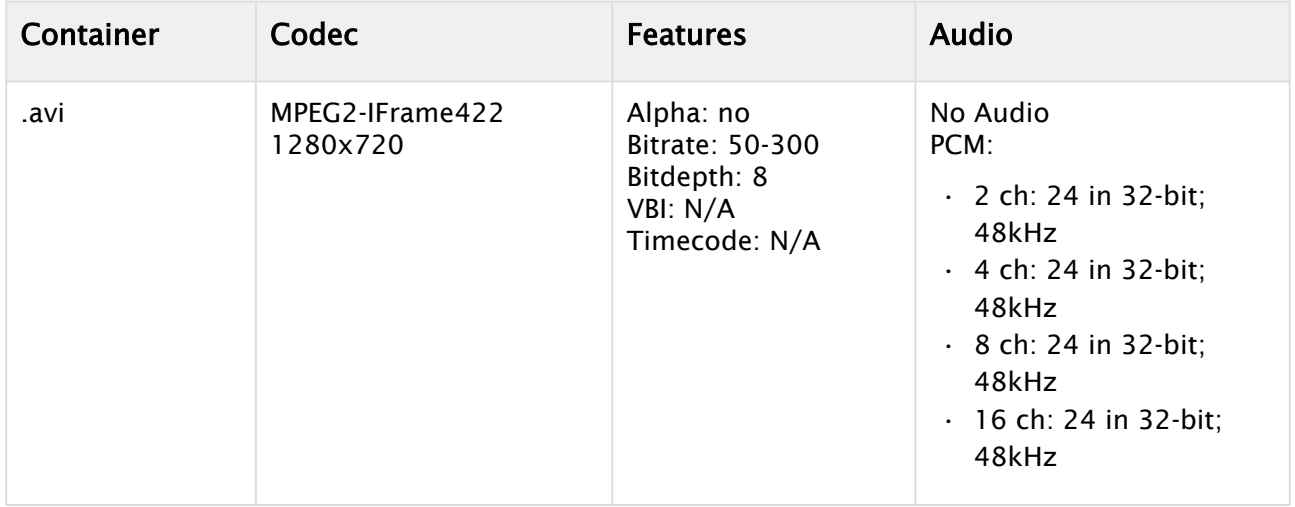

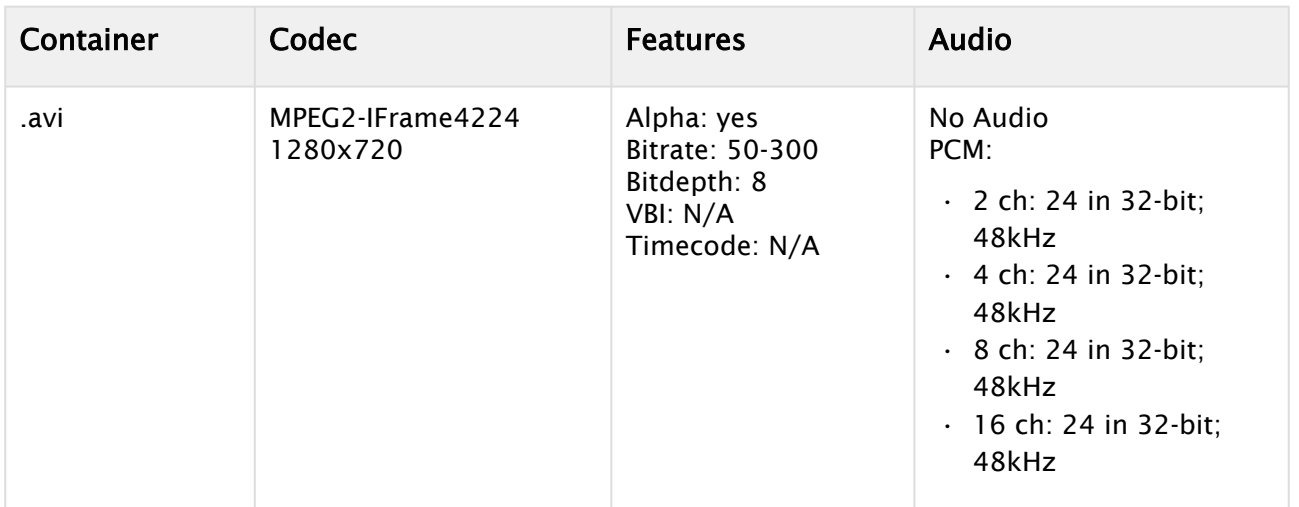

#### <span id="page-633-0"></span>MPEG2 IBP

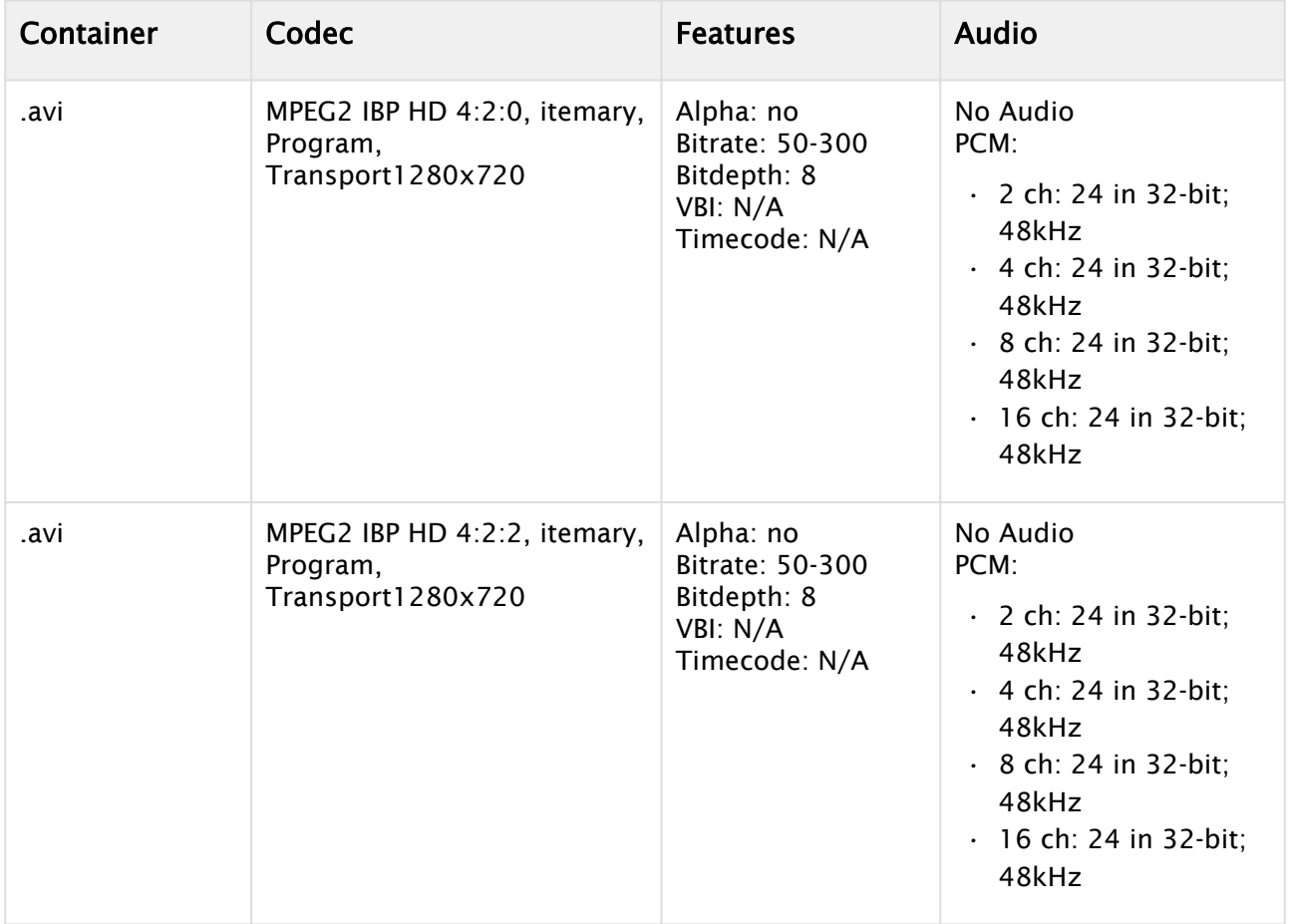

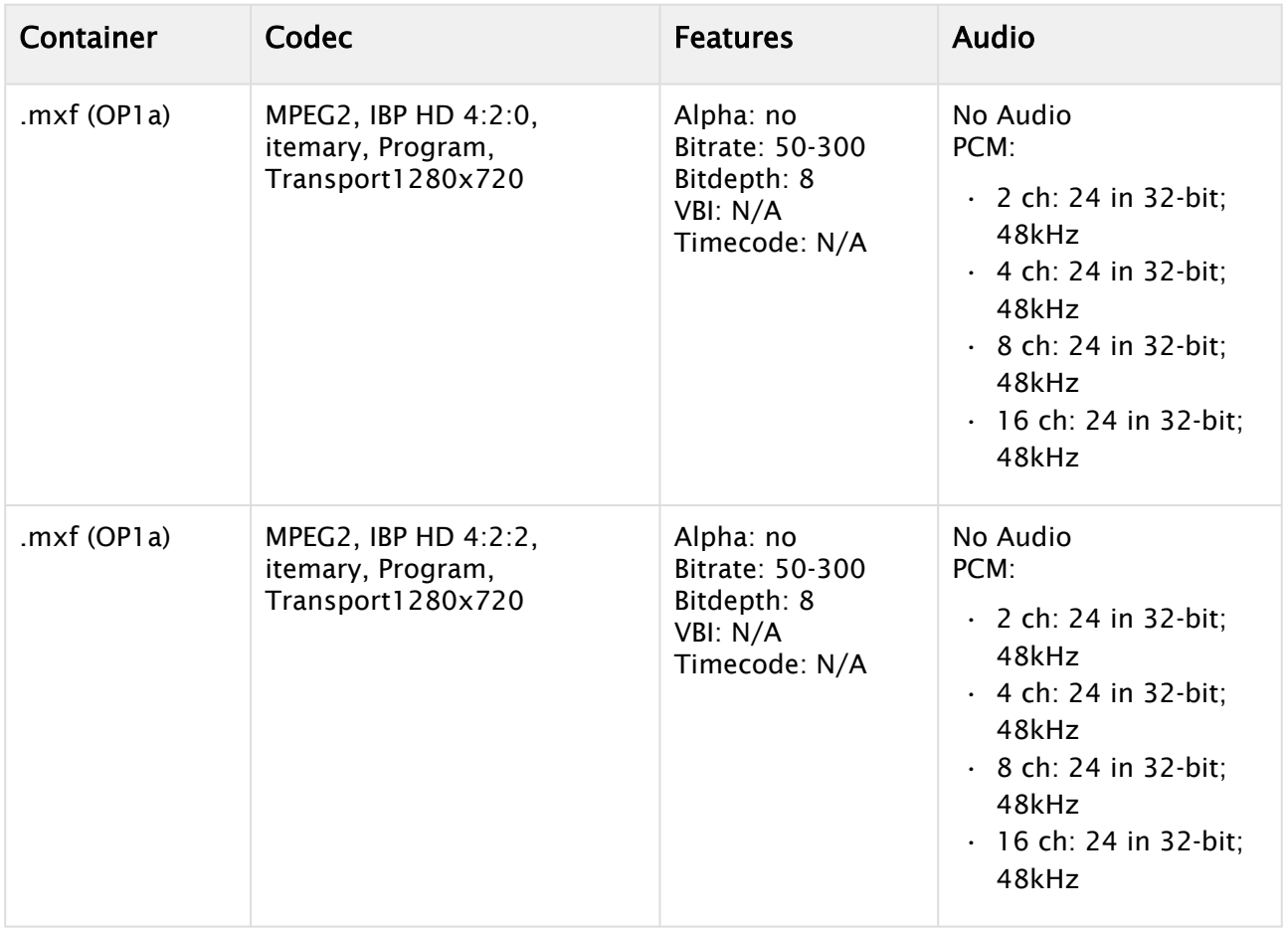

#### <span id="page-634-0"></span>DVCPRO HD

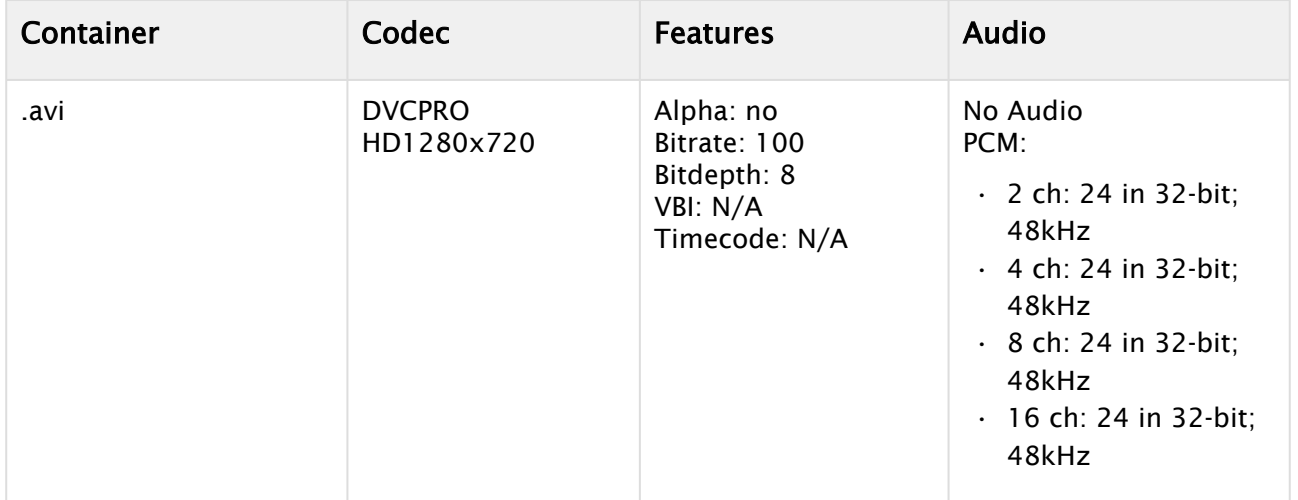

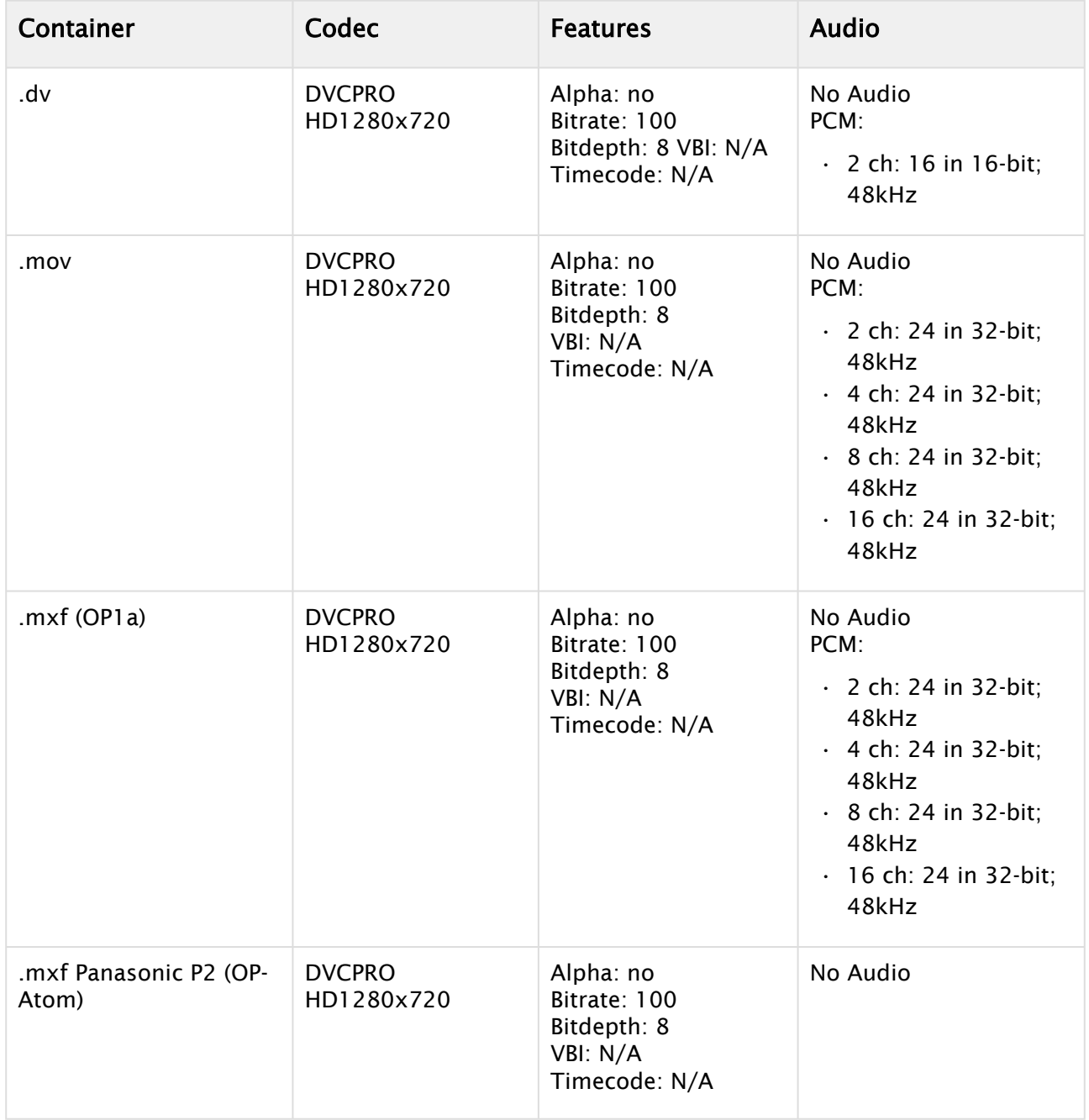

#### <span id="page-636-0"></span>HDV

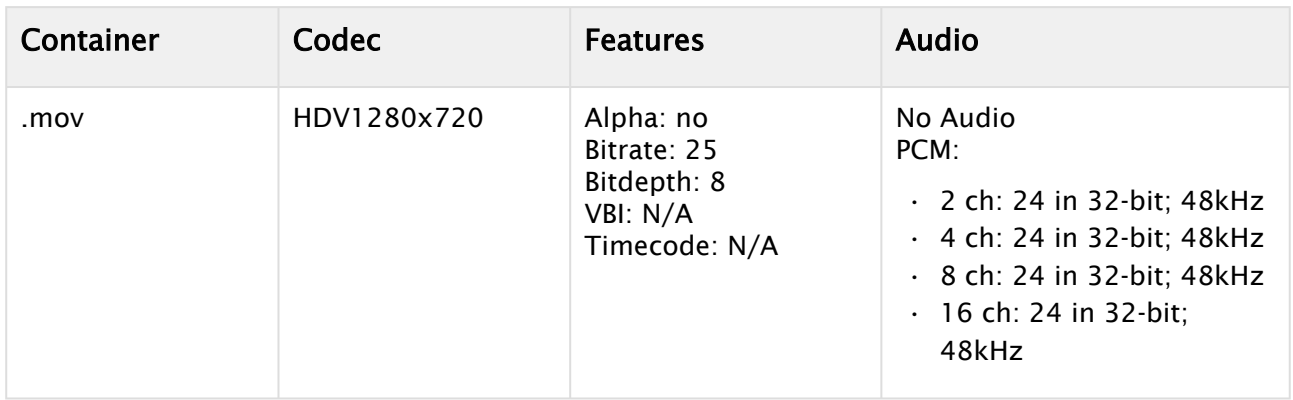

### <span id="page-636-1"></span>XDCAM HD

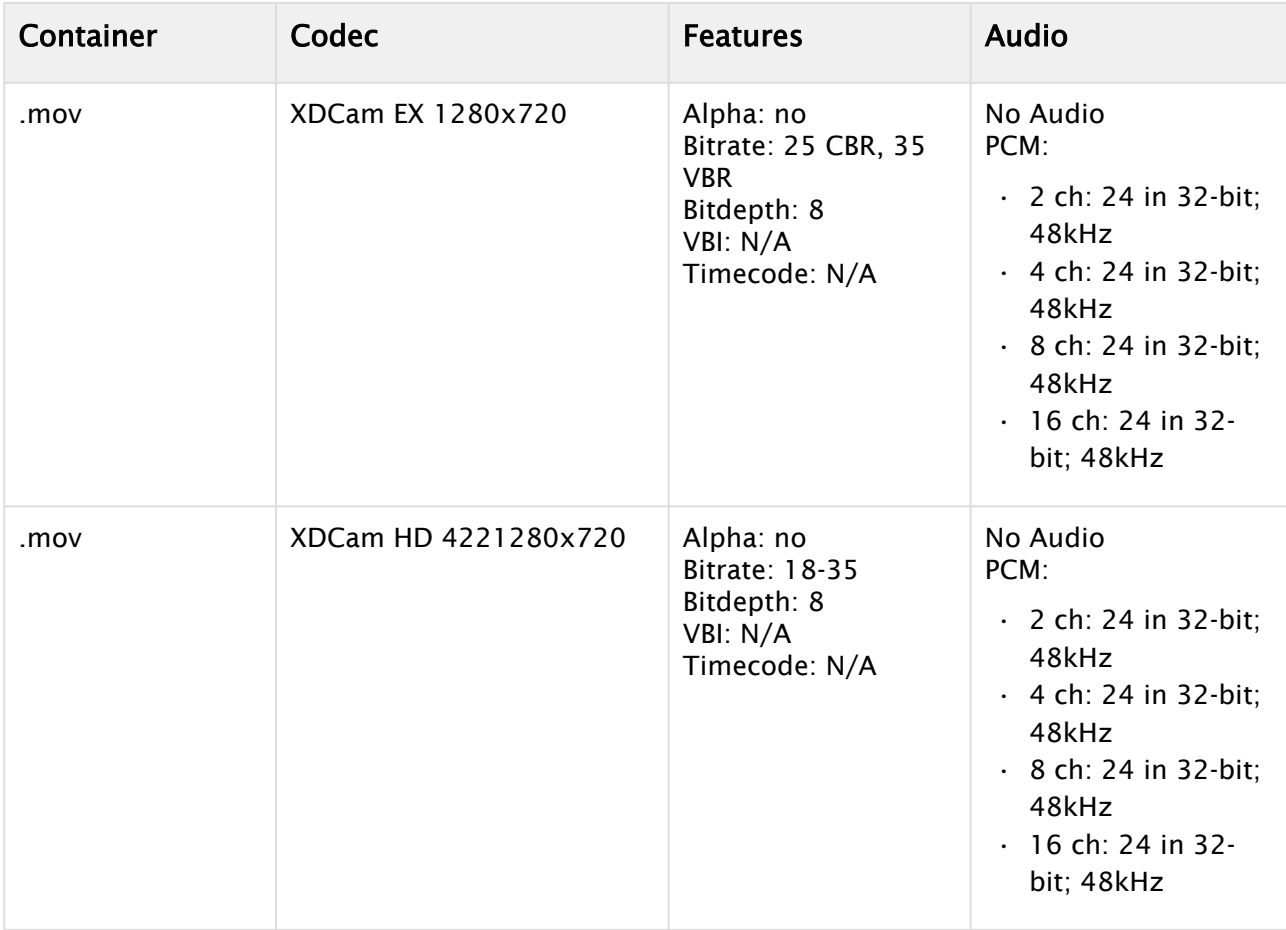

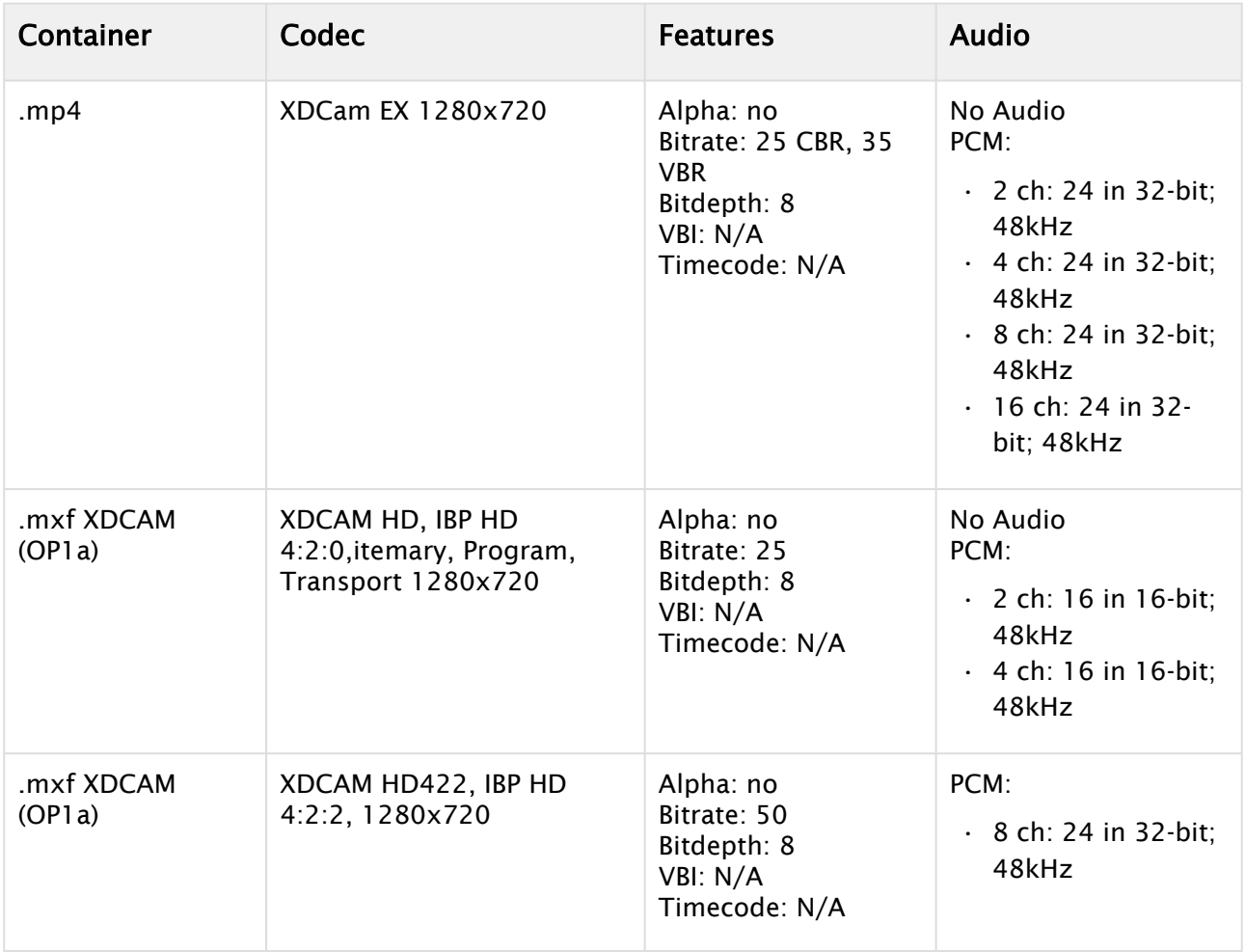

## <span id="page-637-0"></span>DNxHD

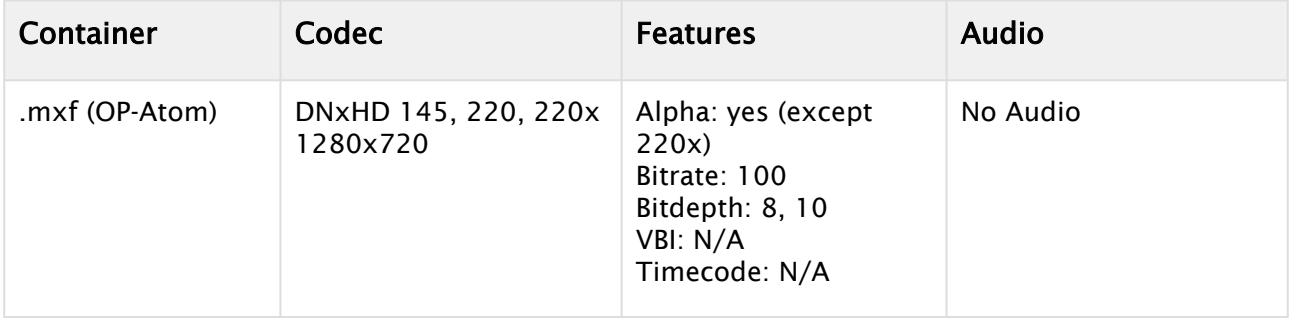

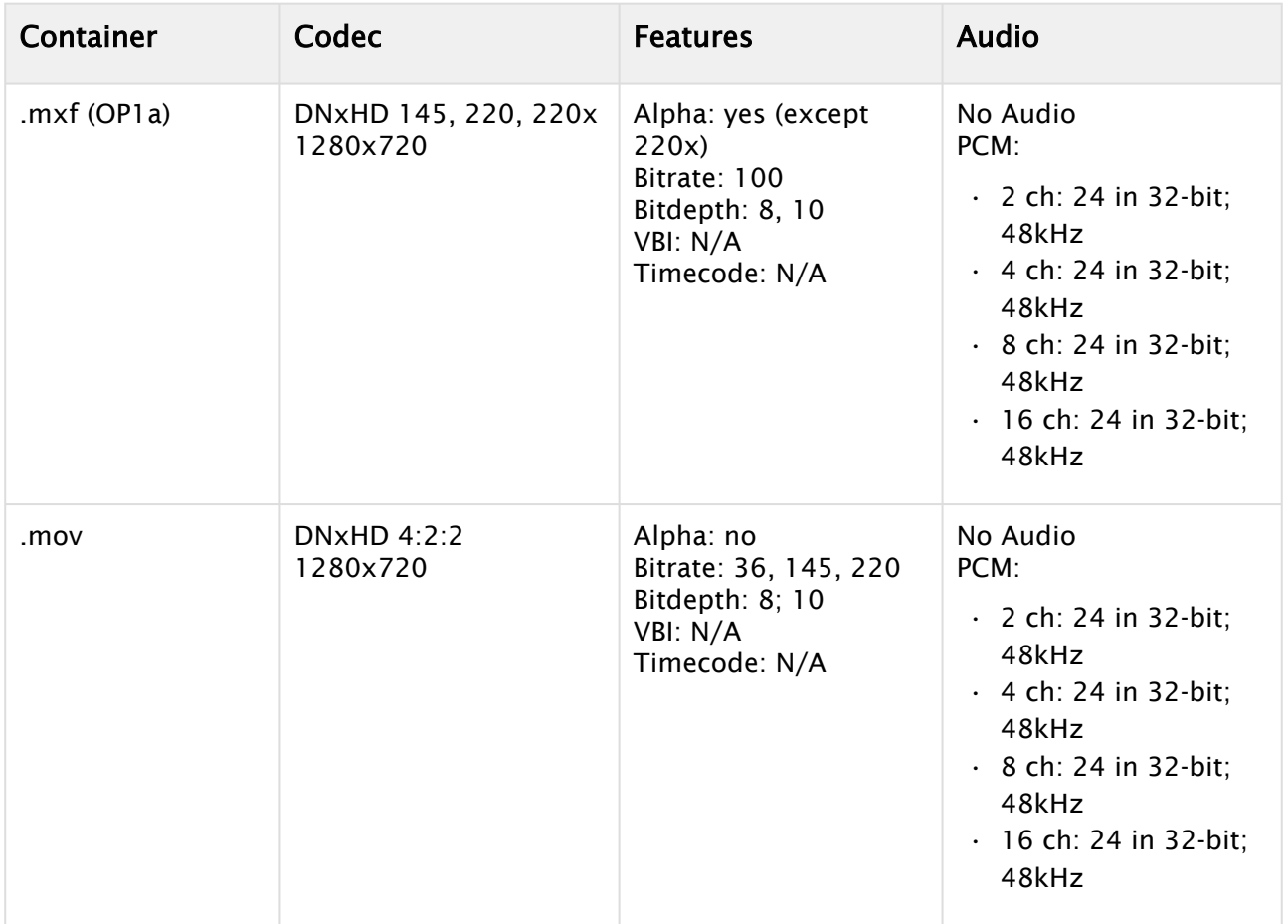

## <span id="page-638-0"></span>AVC-Intra

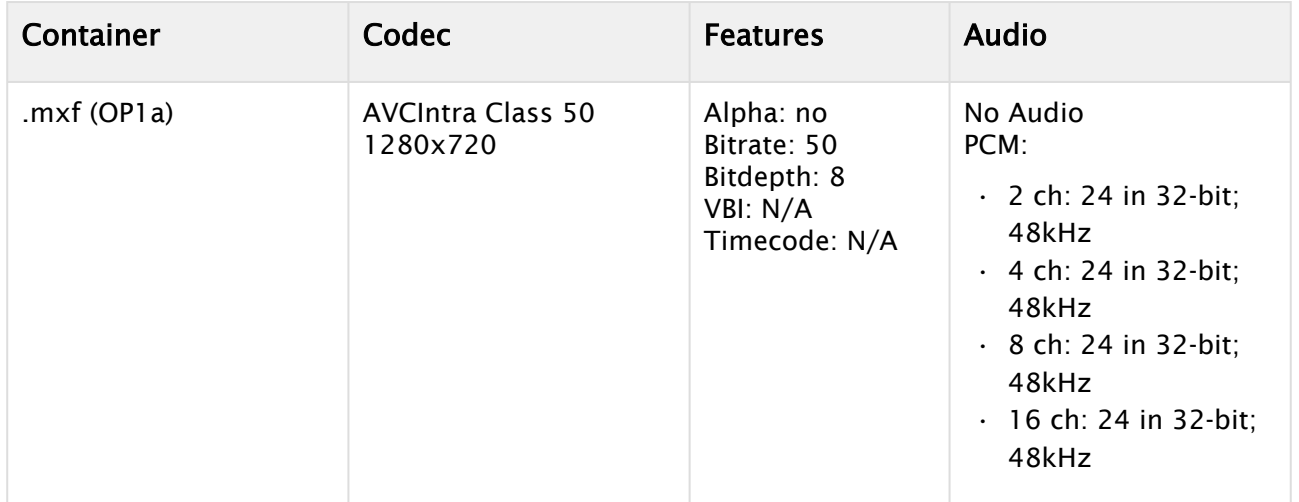

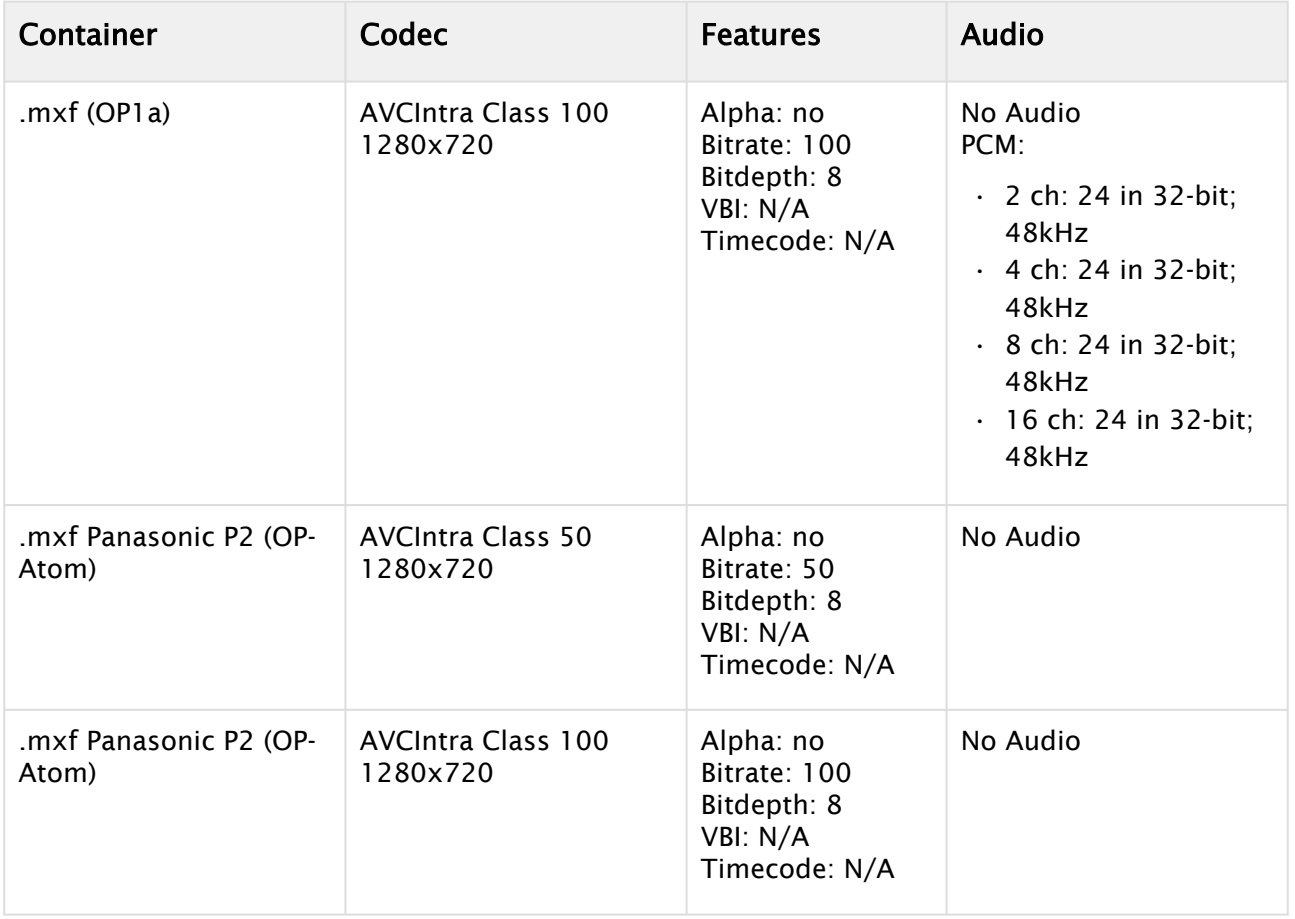

## <span id="page-639-0"></span>H264

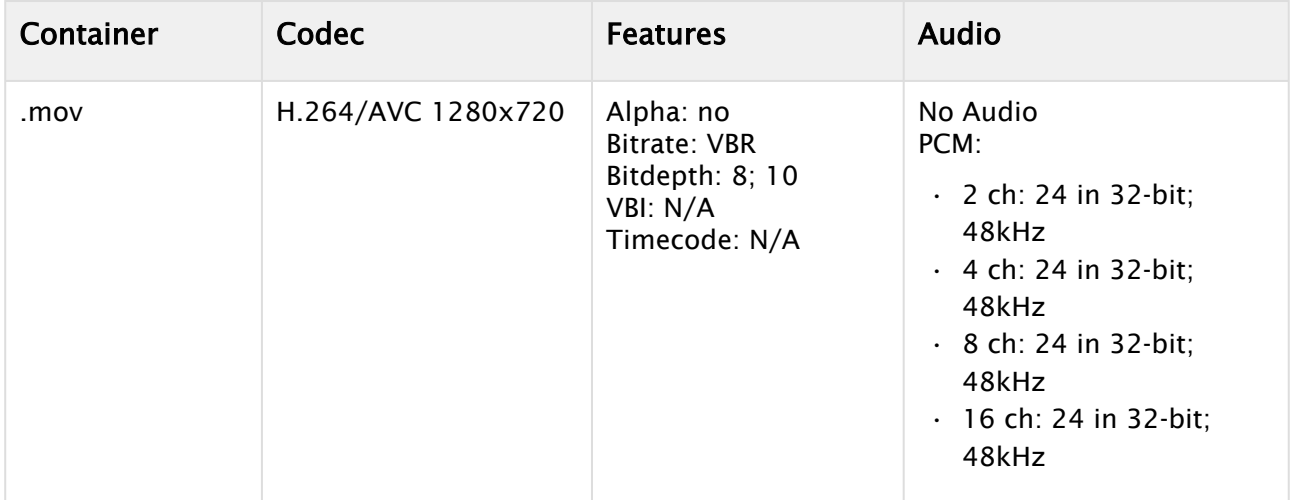

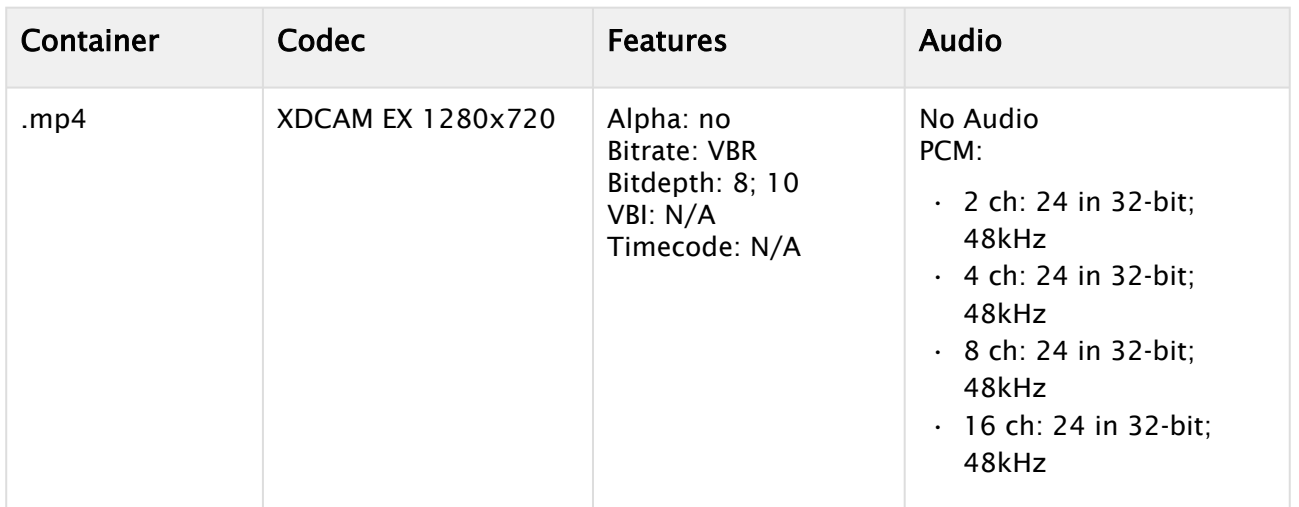

#### <span id="page-640-0"></span>ProRes

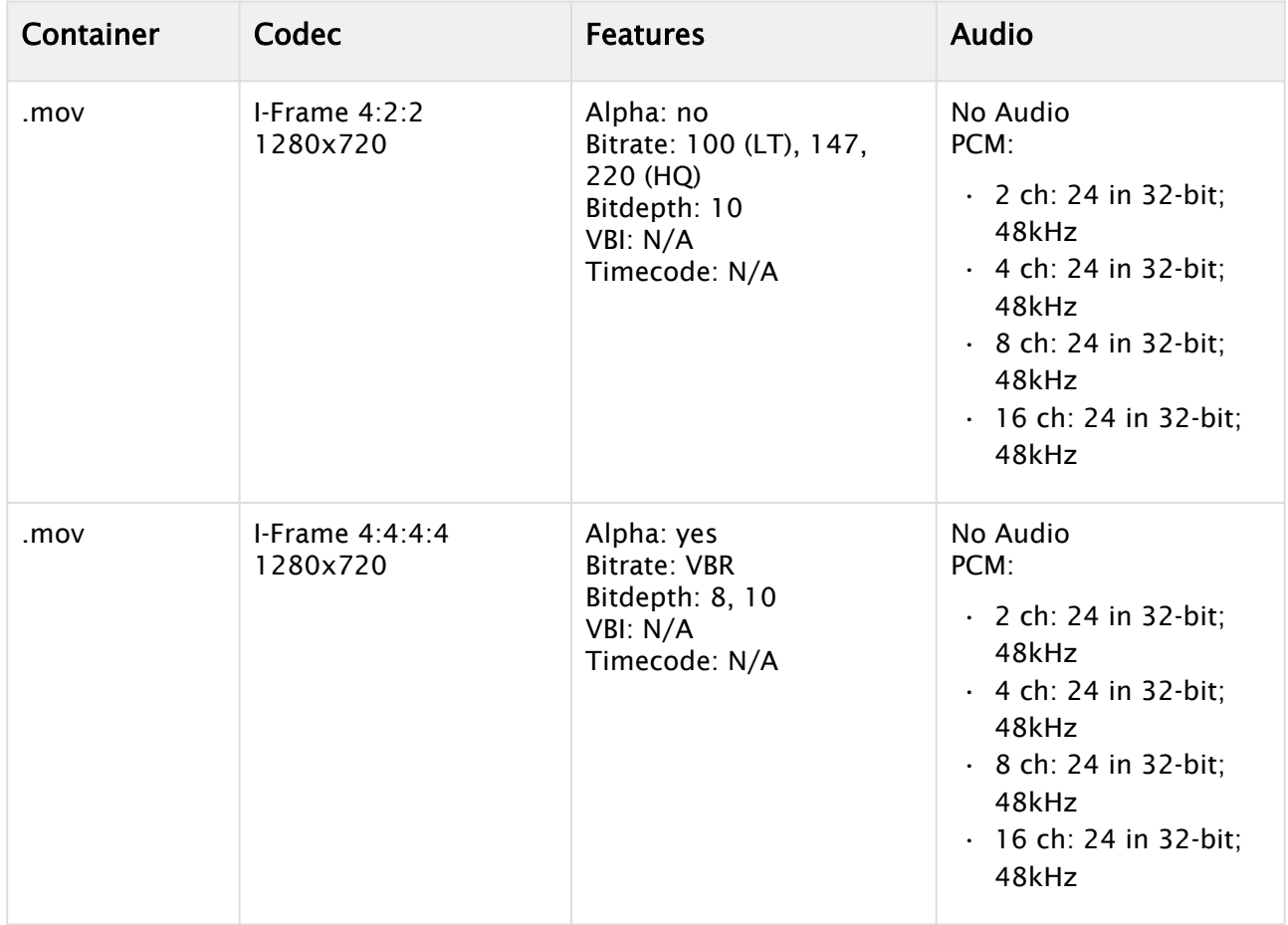

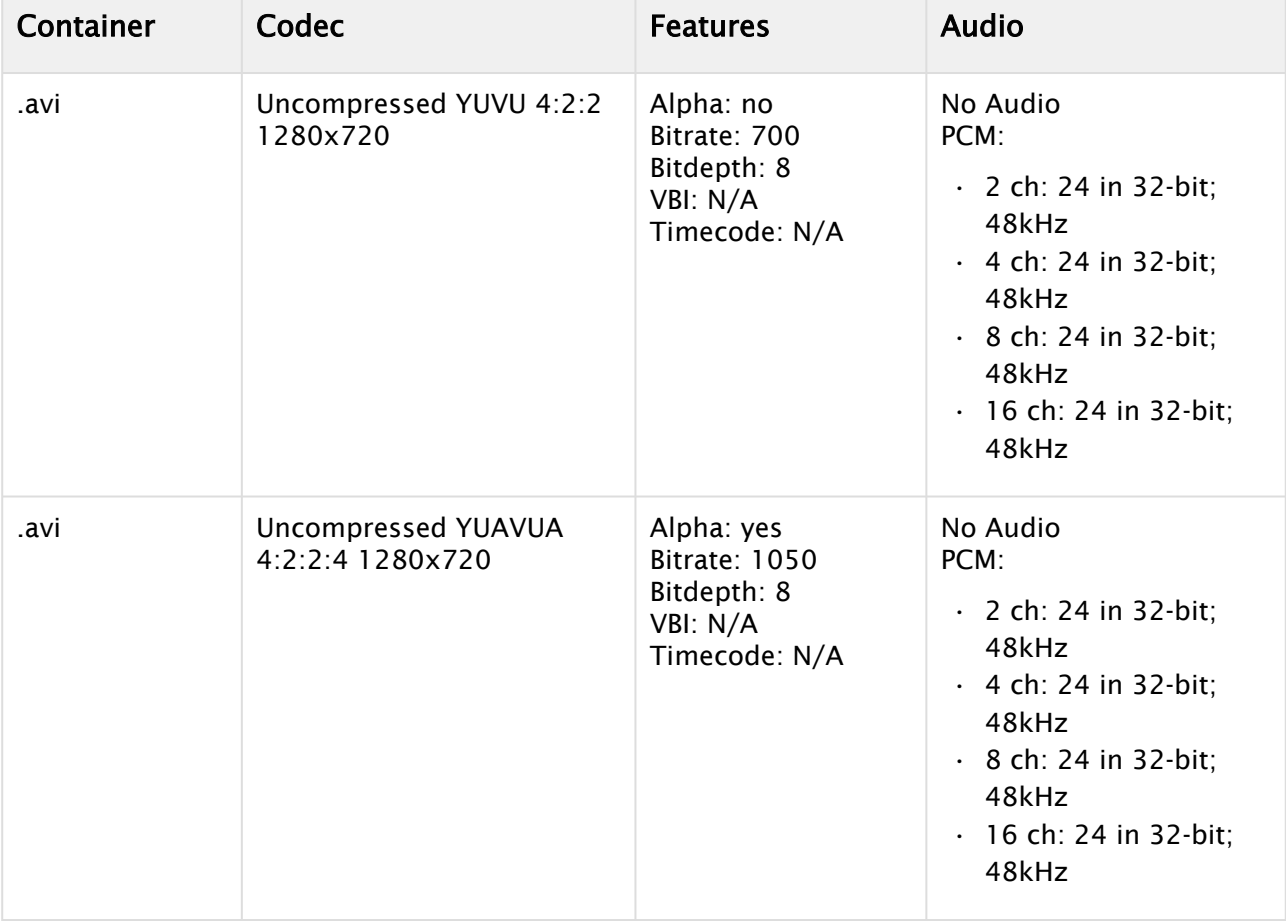

# <span id="page-641-0"></span>Uncompressed

# <span id="page-641-1"></span>1080i25 and 1080i29.97 (30M) Codecs

#### <span id="page-641-2"></span>MPEG2 IFrame

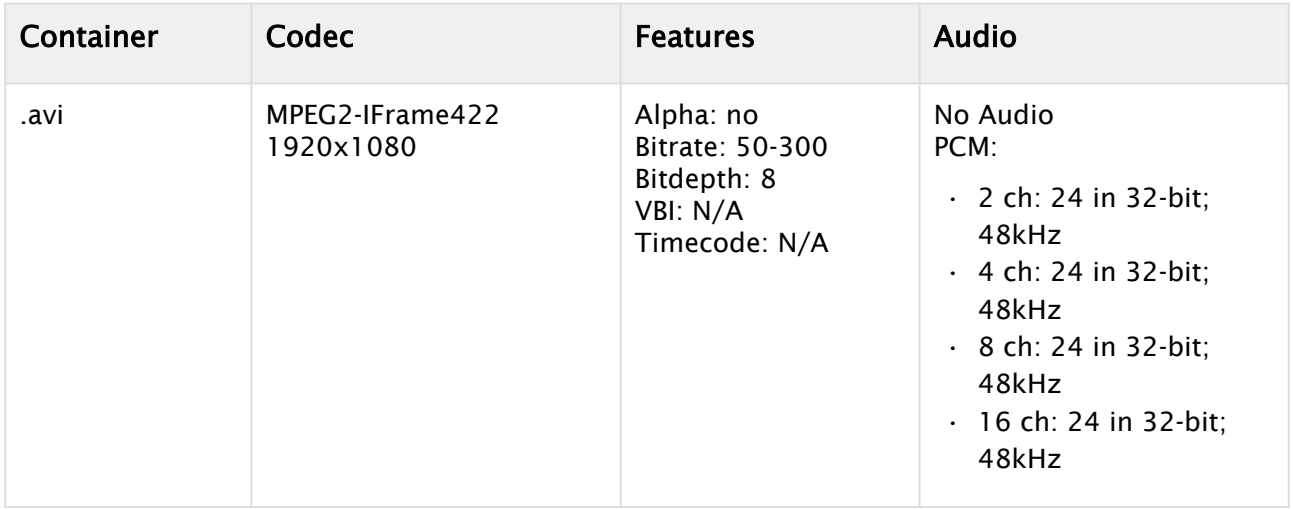

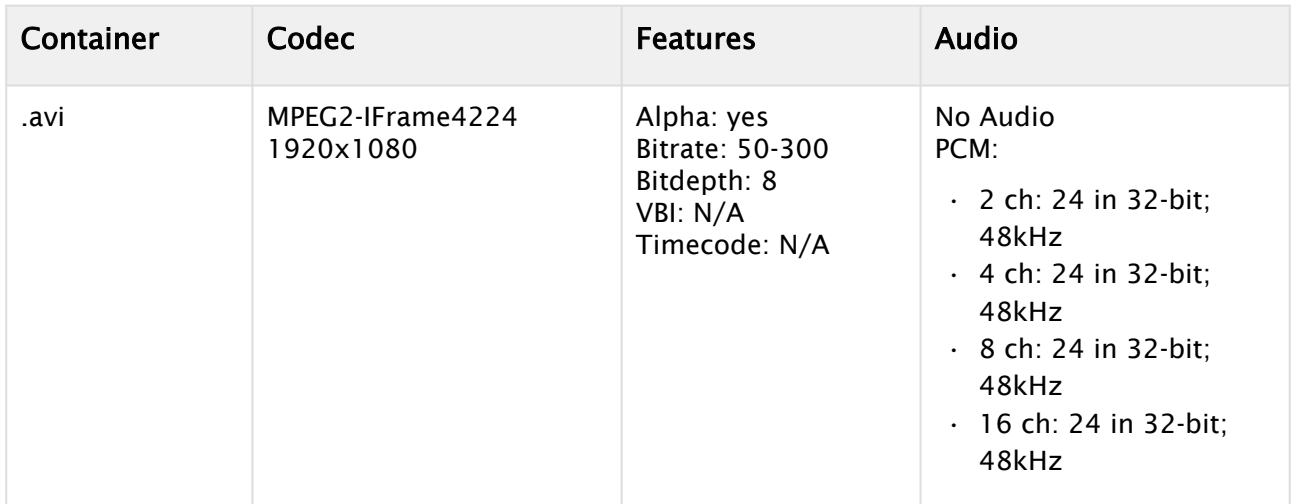

#### <span id="page-642-0"></span>MPEG2 IBP

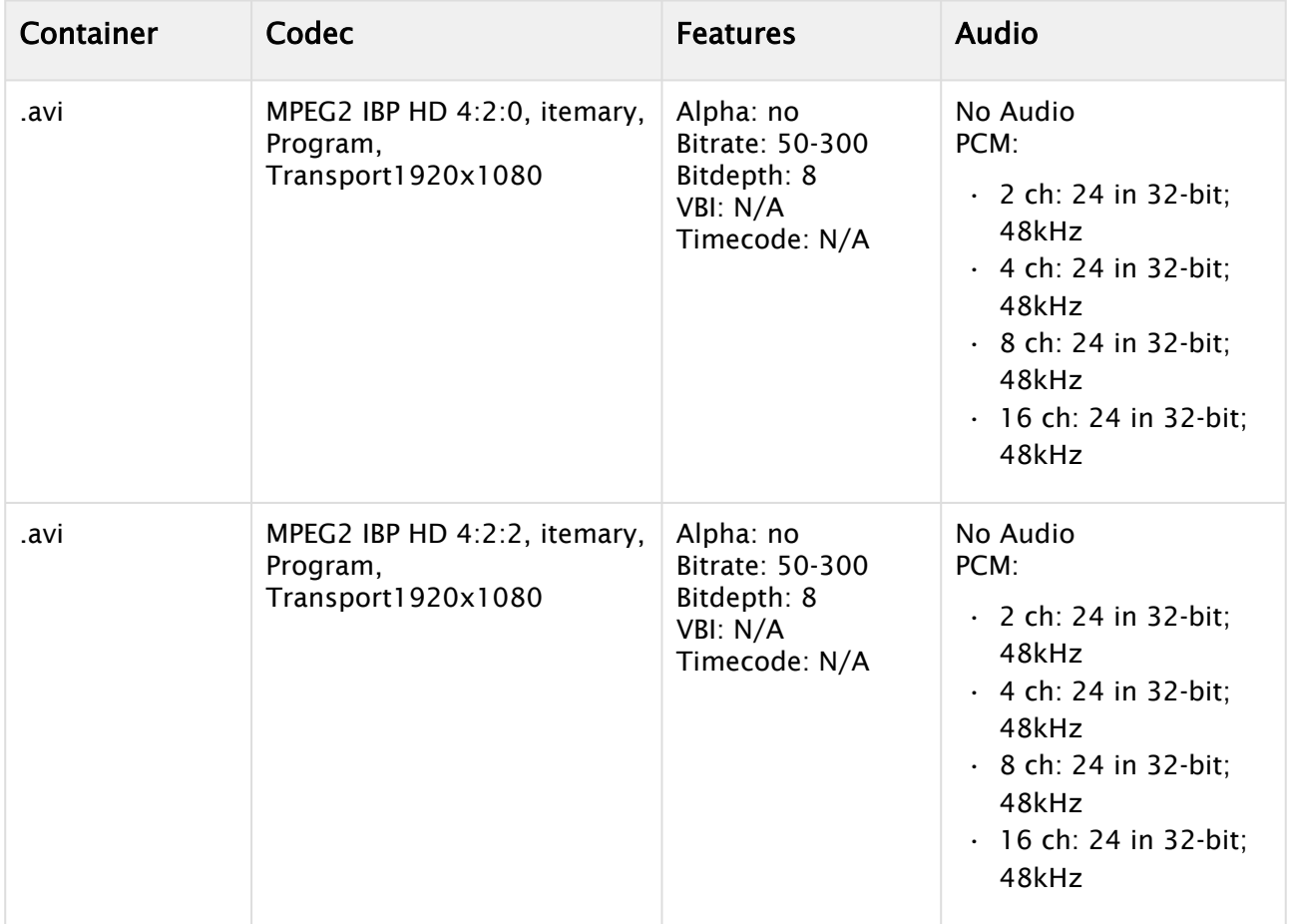

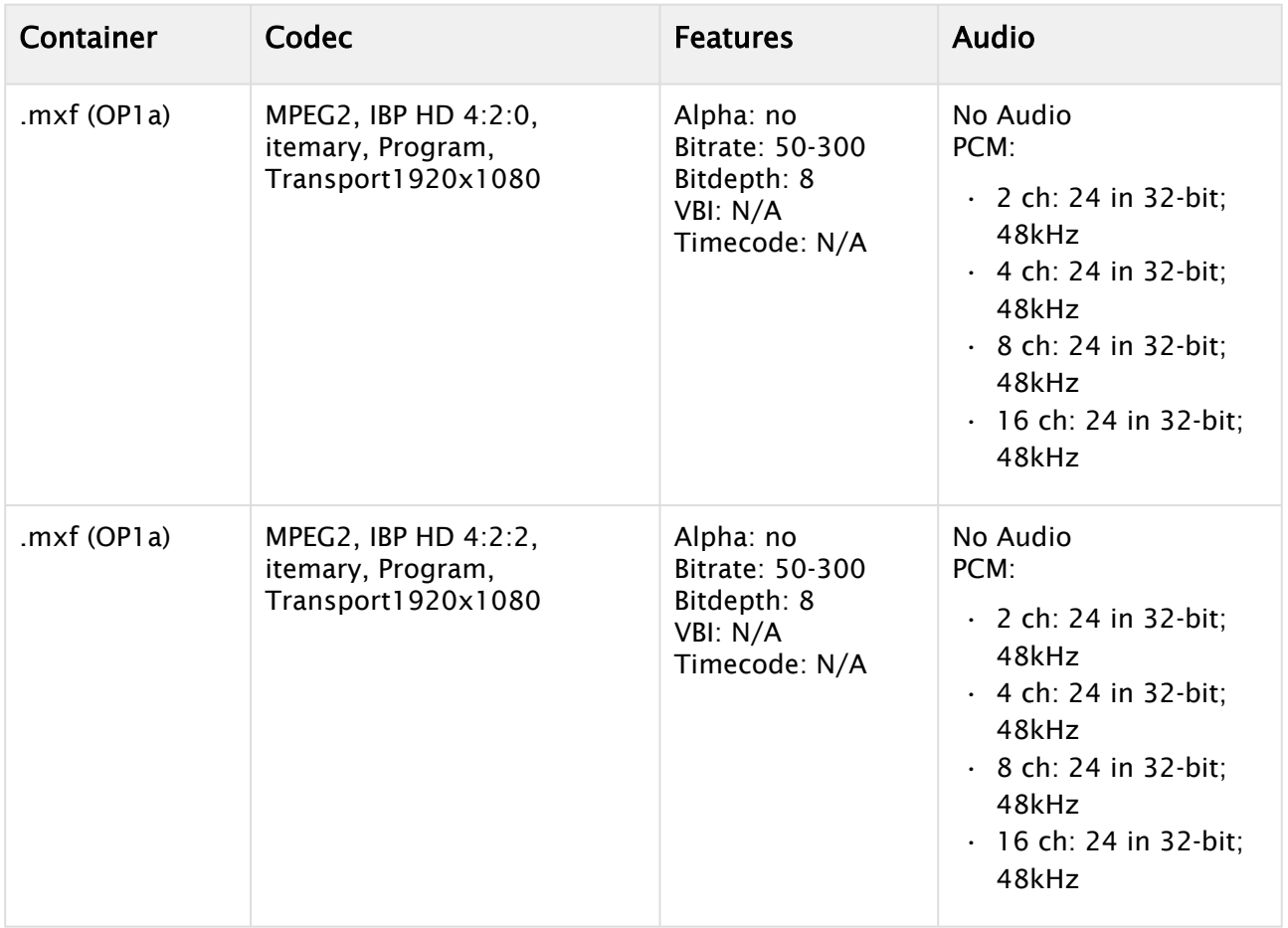

#### <span id="page-643-0"></span>DVCPRO HD

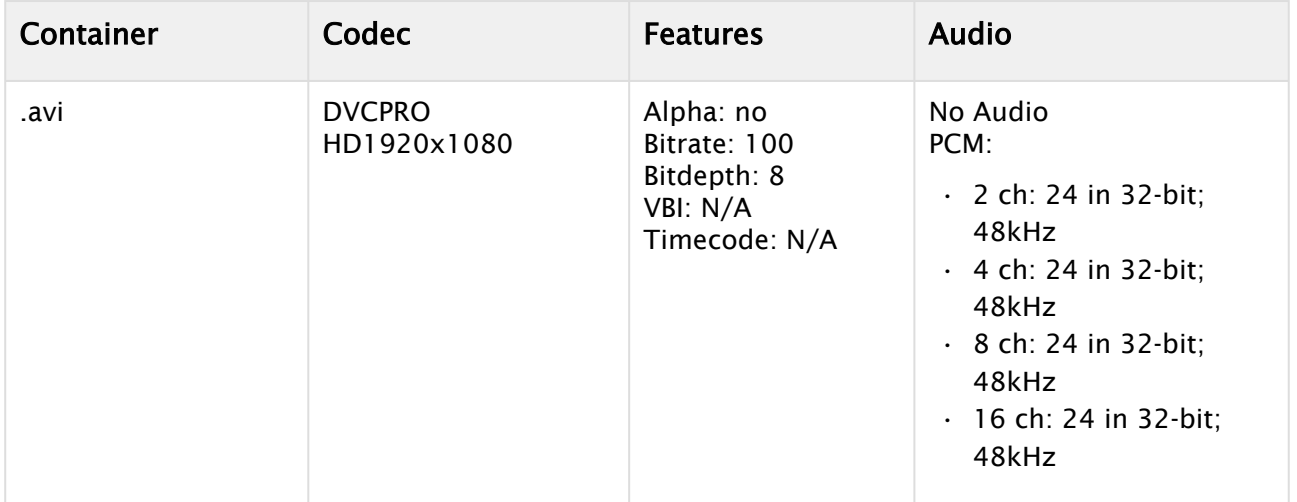

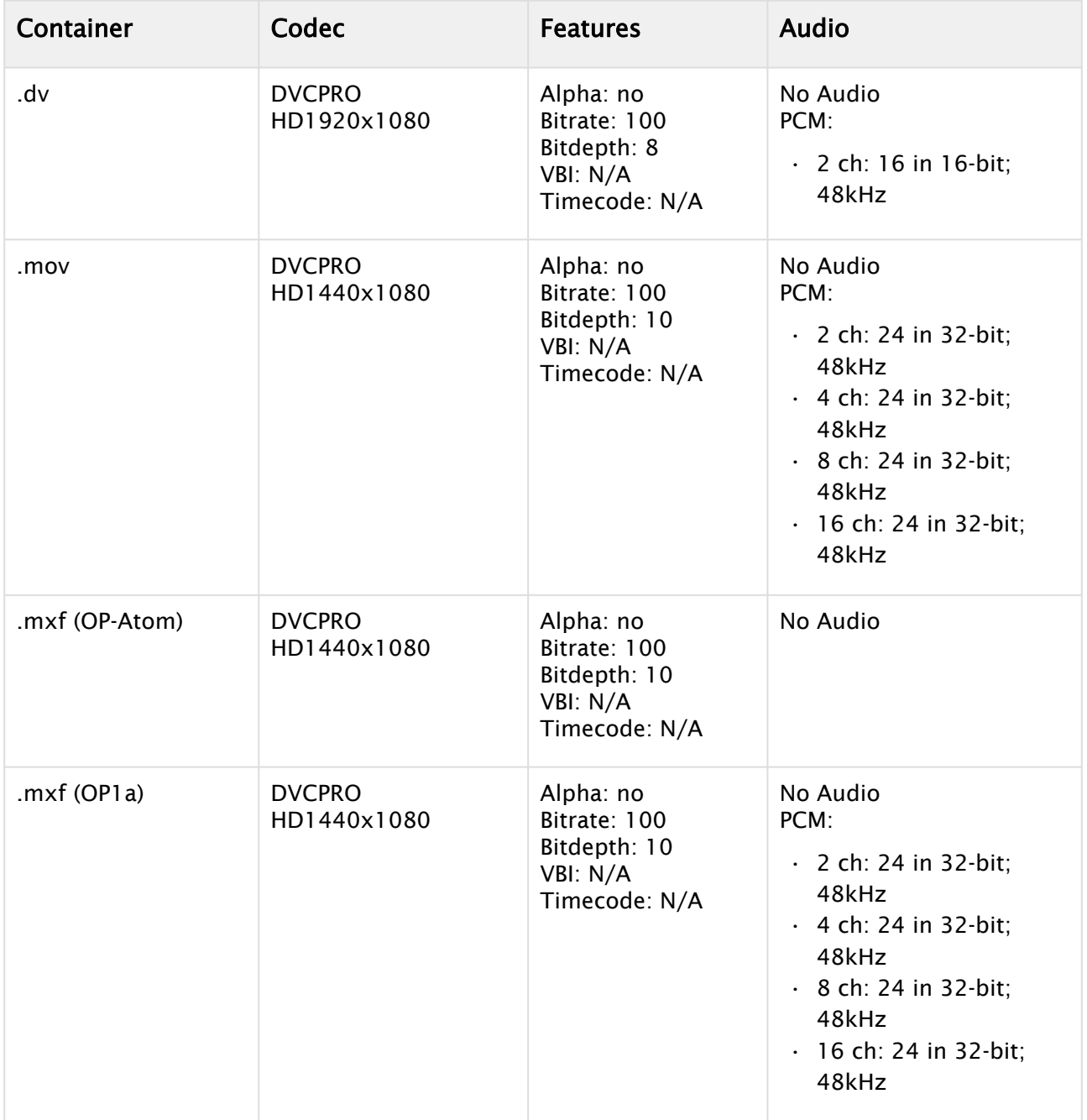

#### <span id="page-645-0"></span>HDV

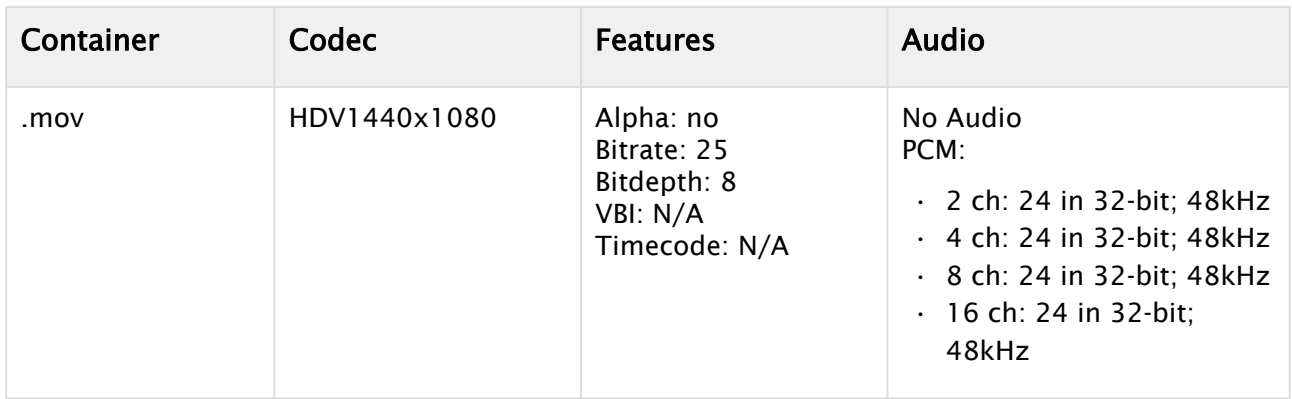

### <span id="page-645-1"></span>XDCAM HD

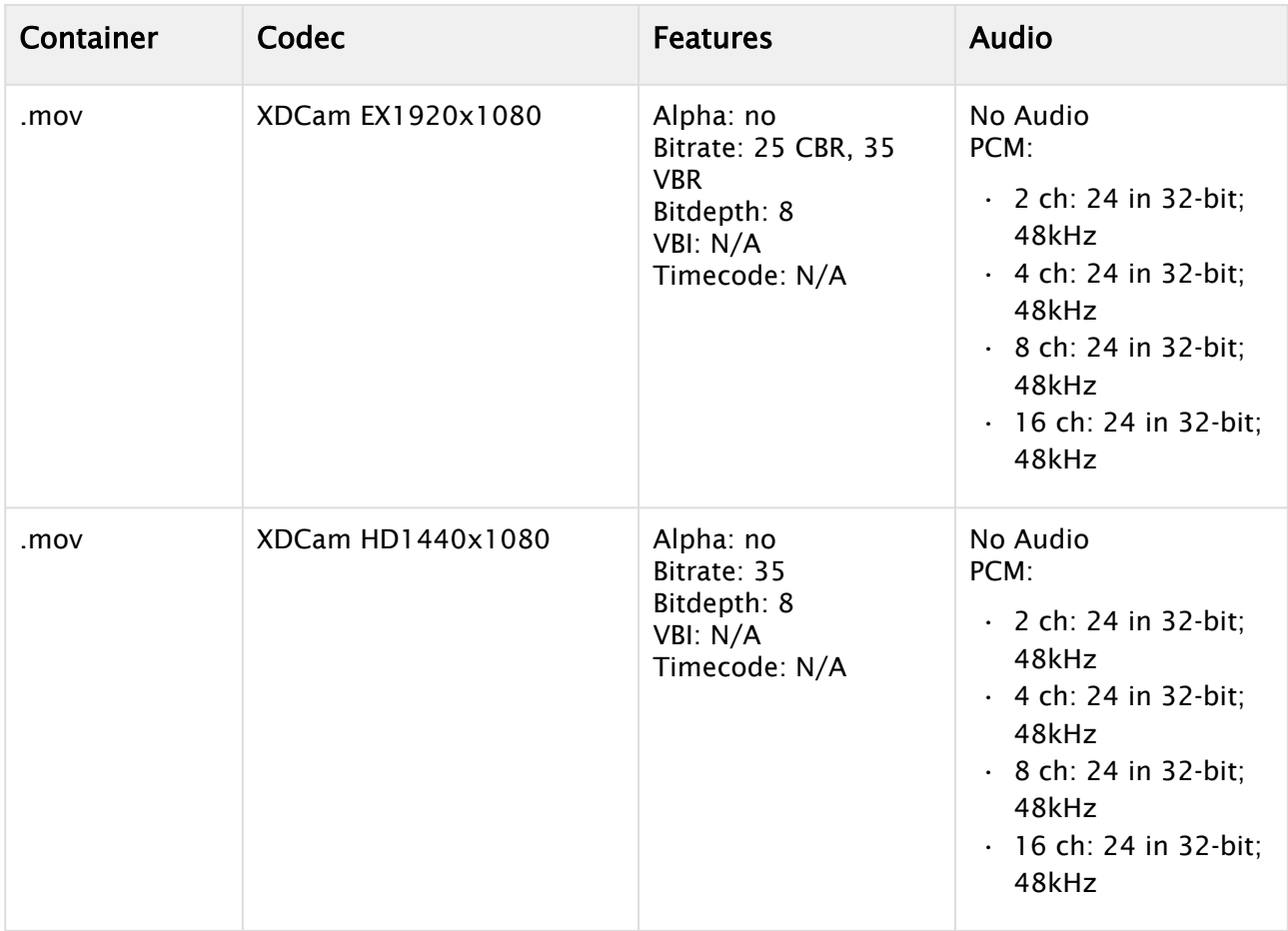

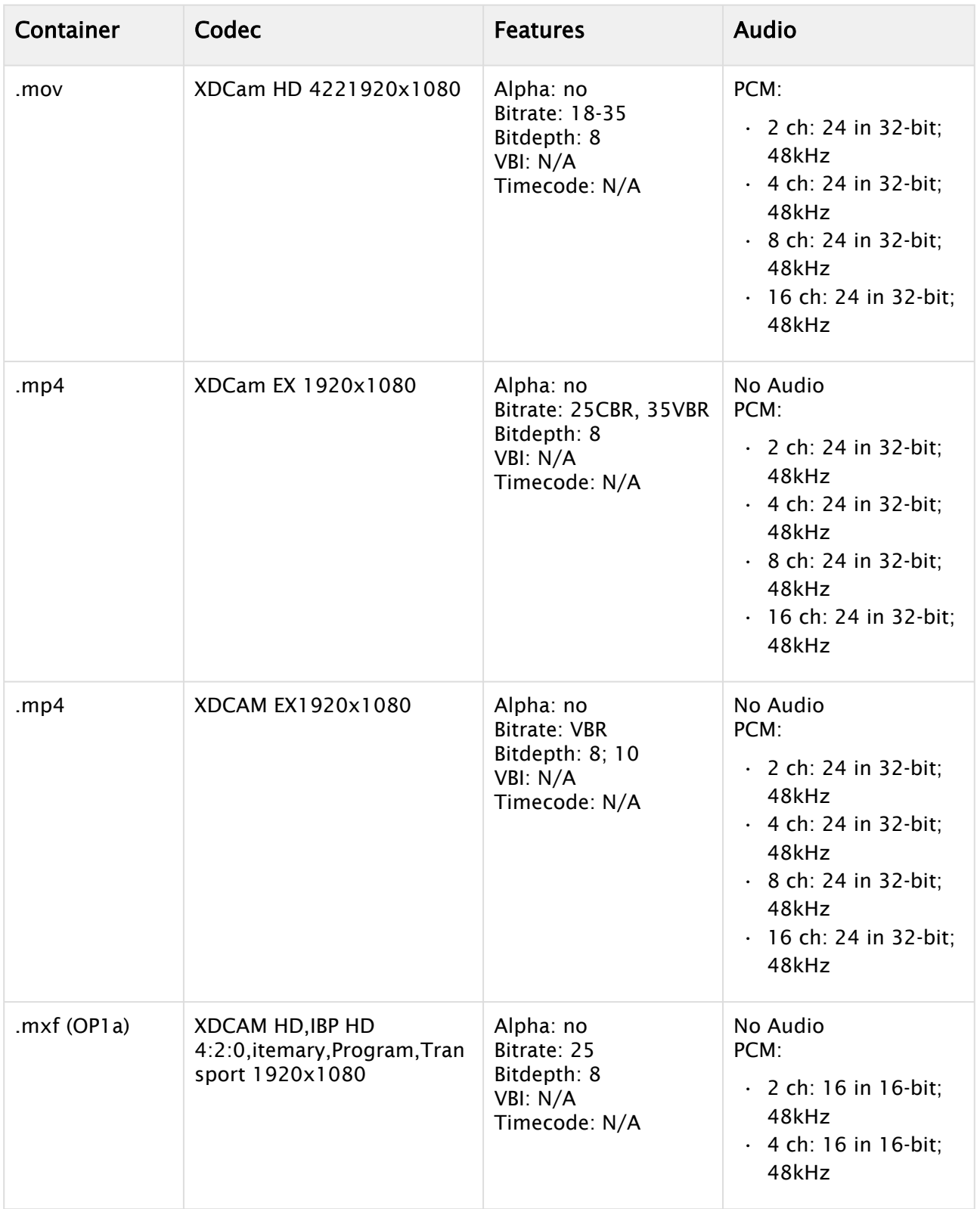

#### <span id="page-647-0"></span>DNxHD

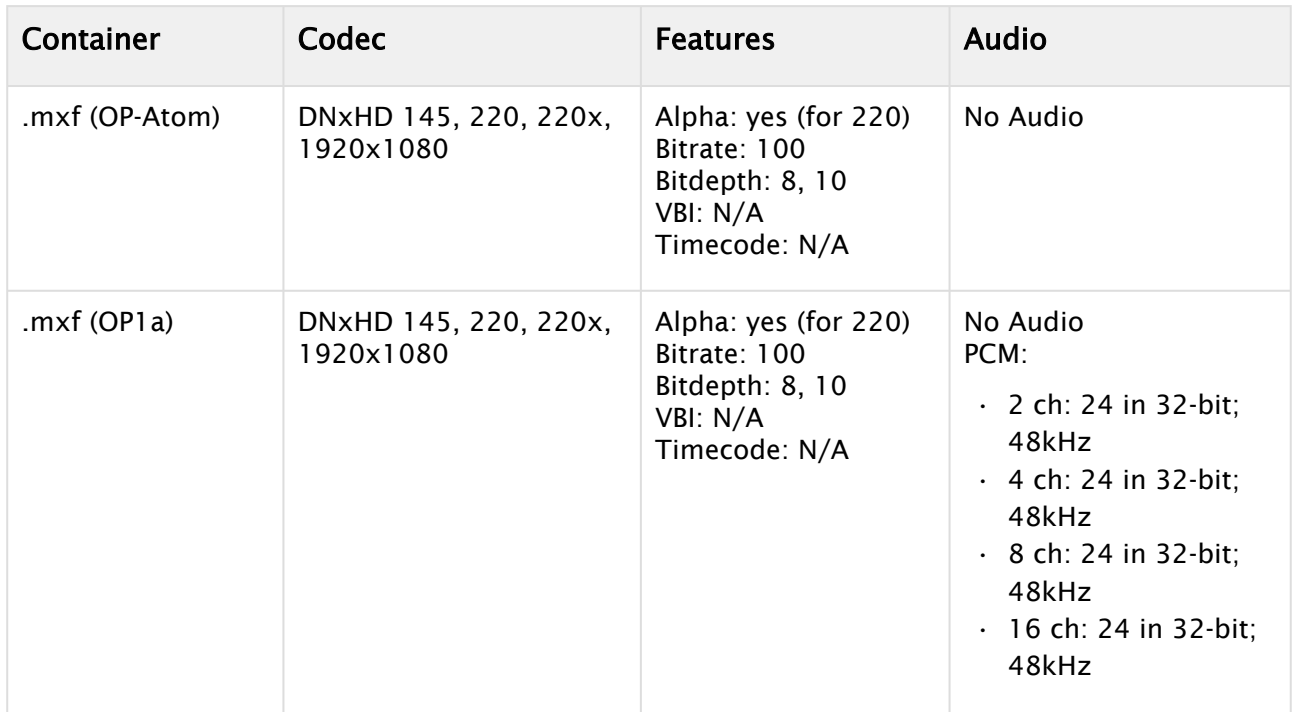

## <span id="page-647-1"></span>AVC-Intra

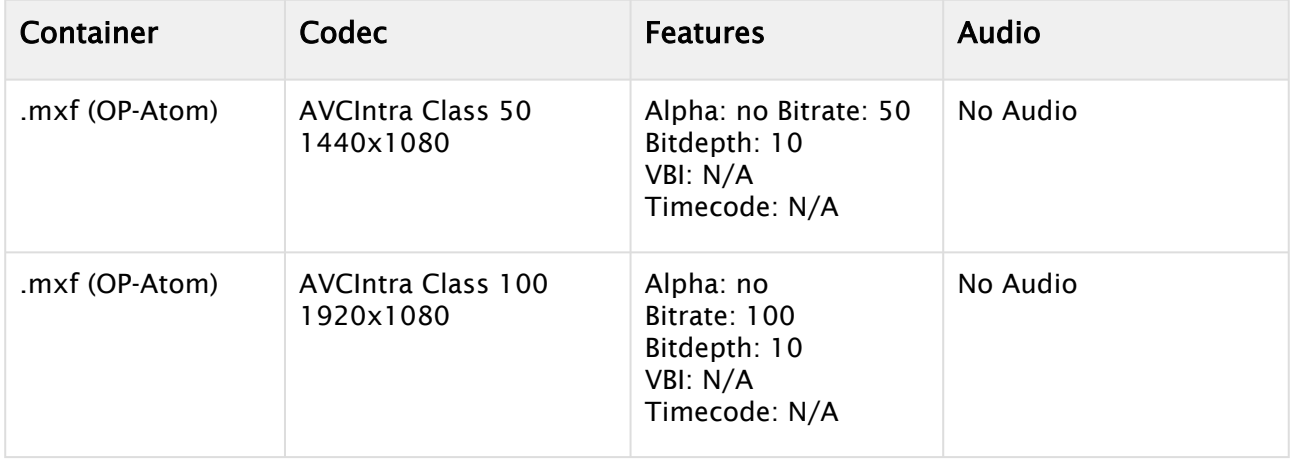
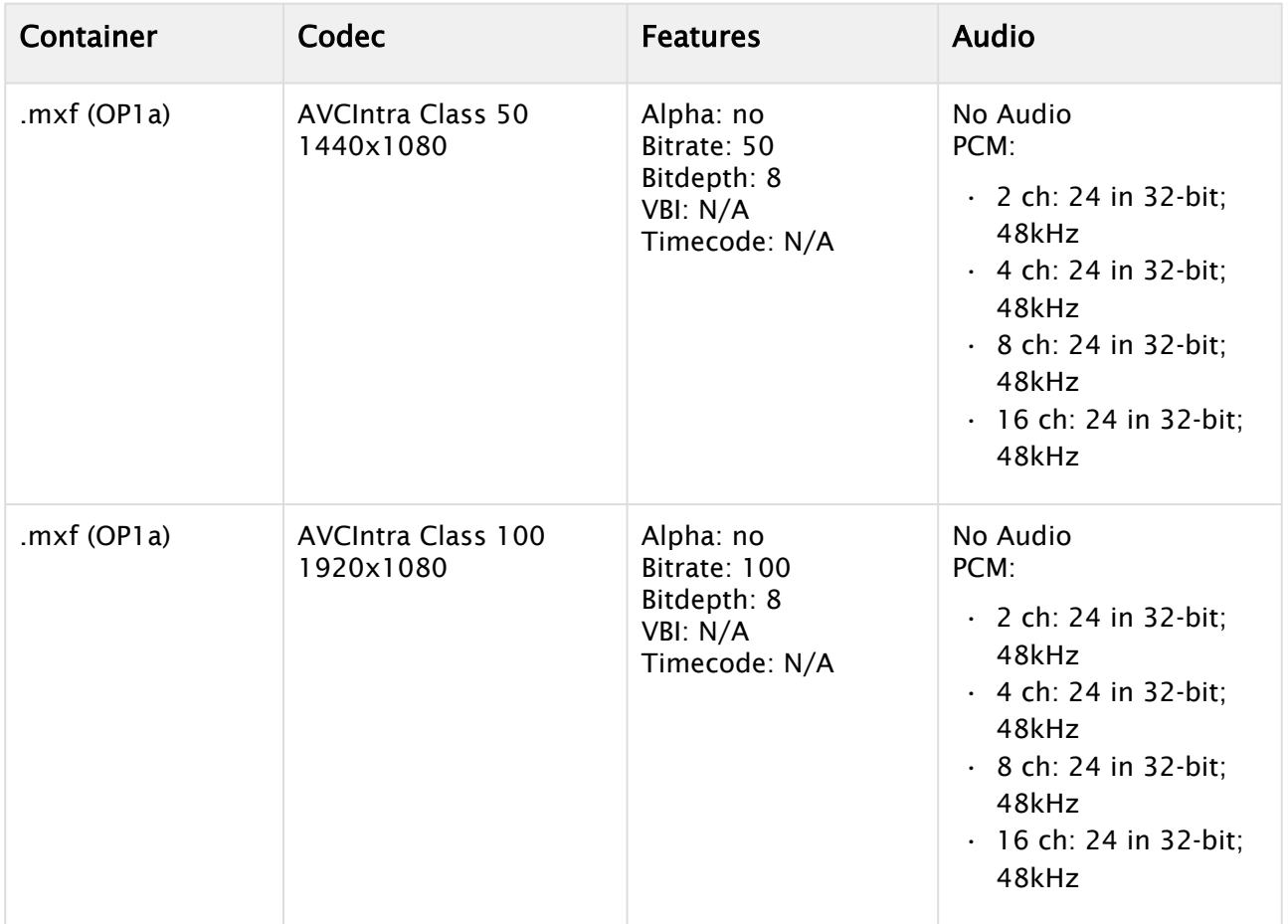

### H264

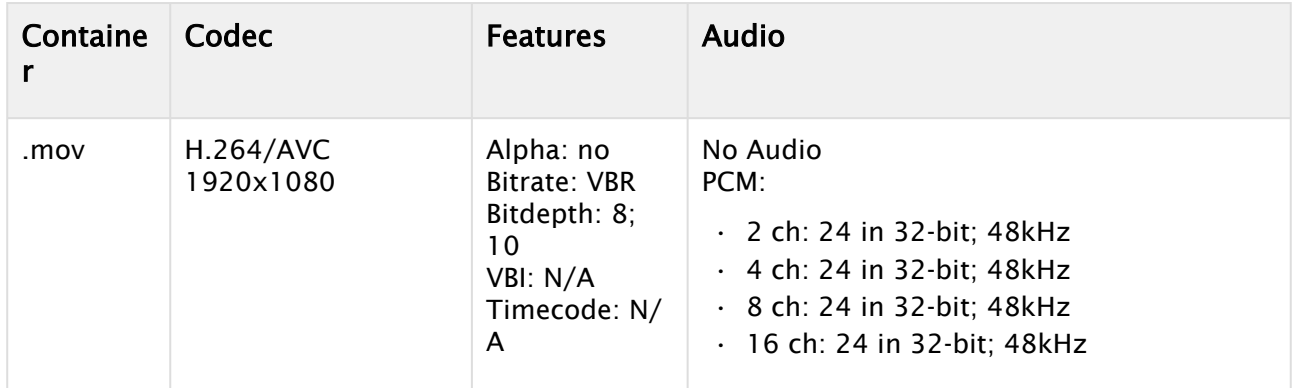

#### ProRes

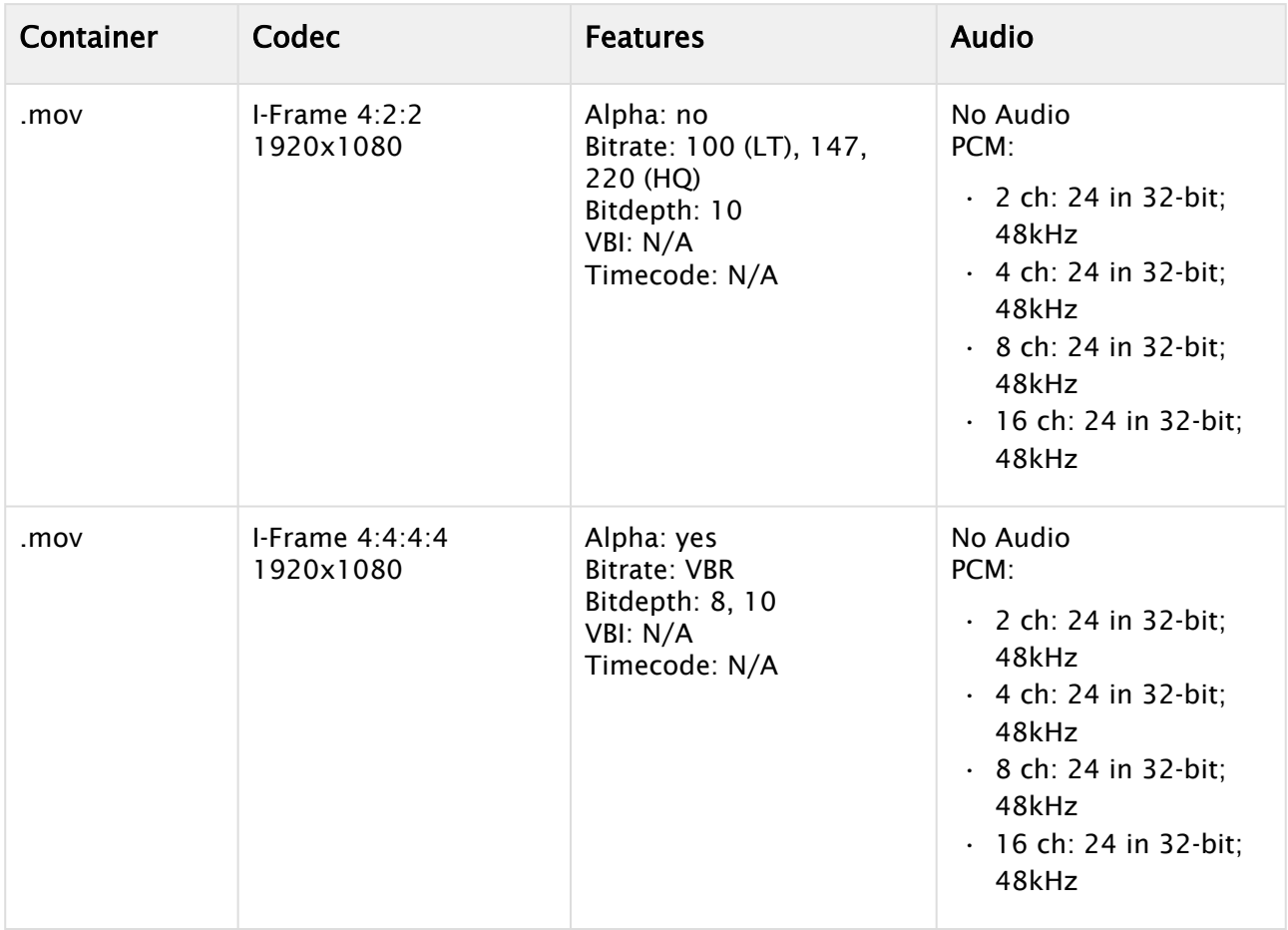

## Uncompressed

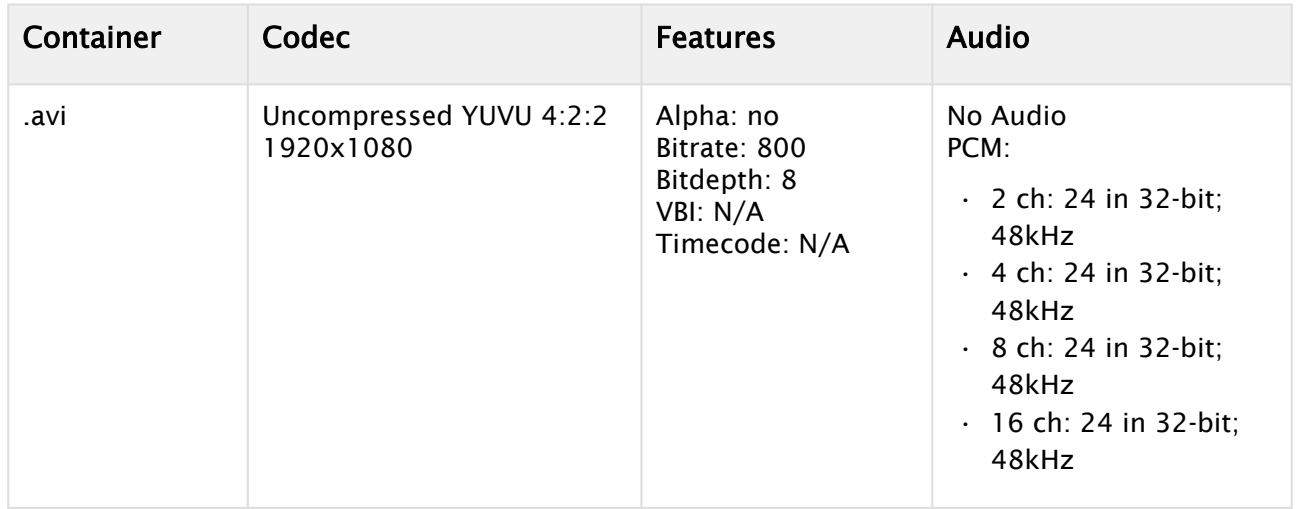

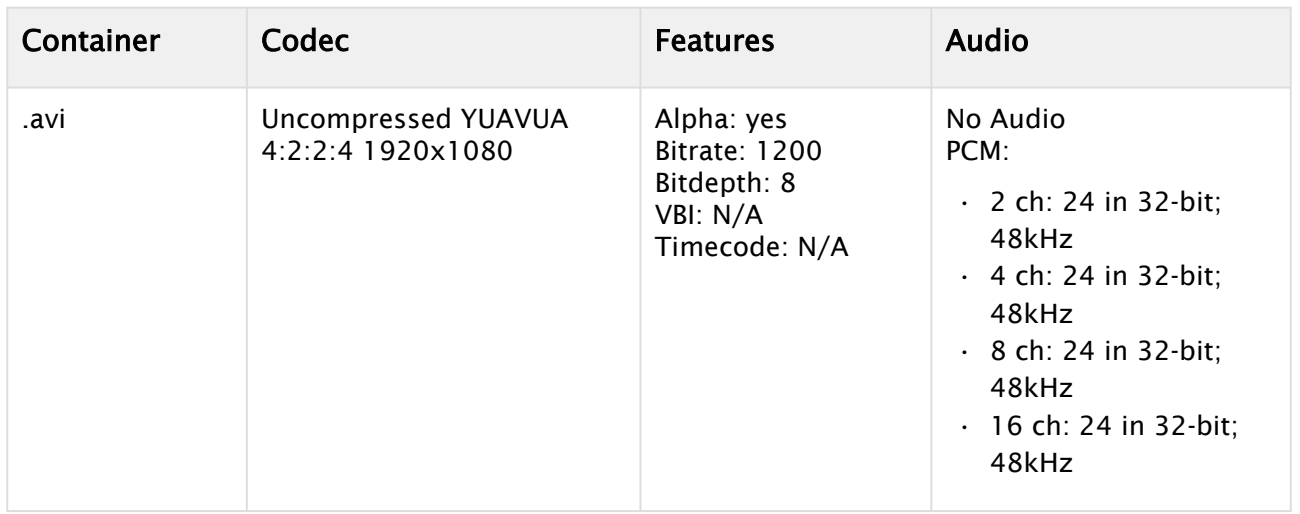

## 1080p50 and 1080p59.94 (60M) Codecs

#### MPEG2 IFrame

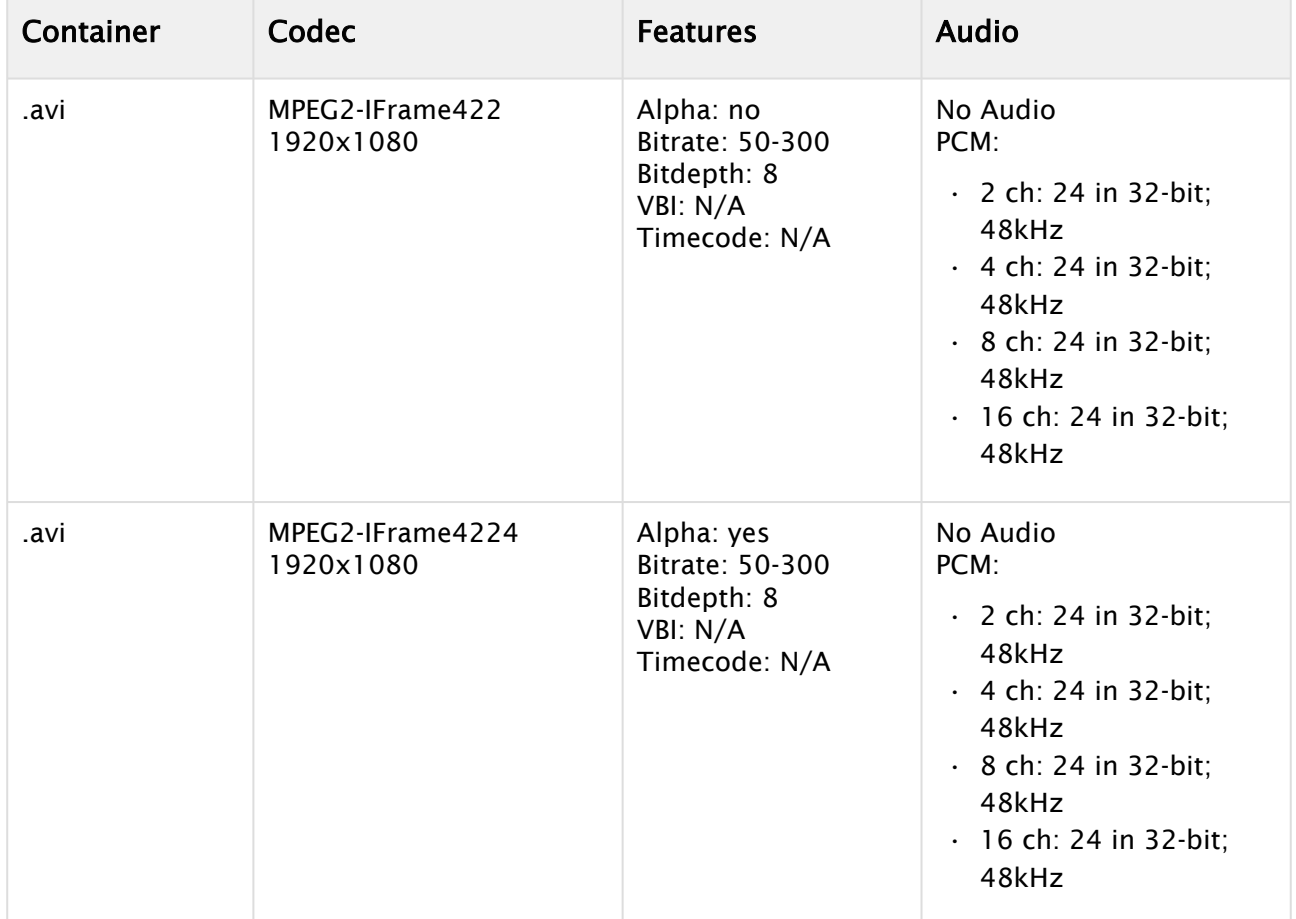

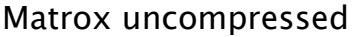

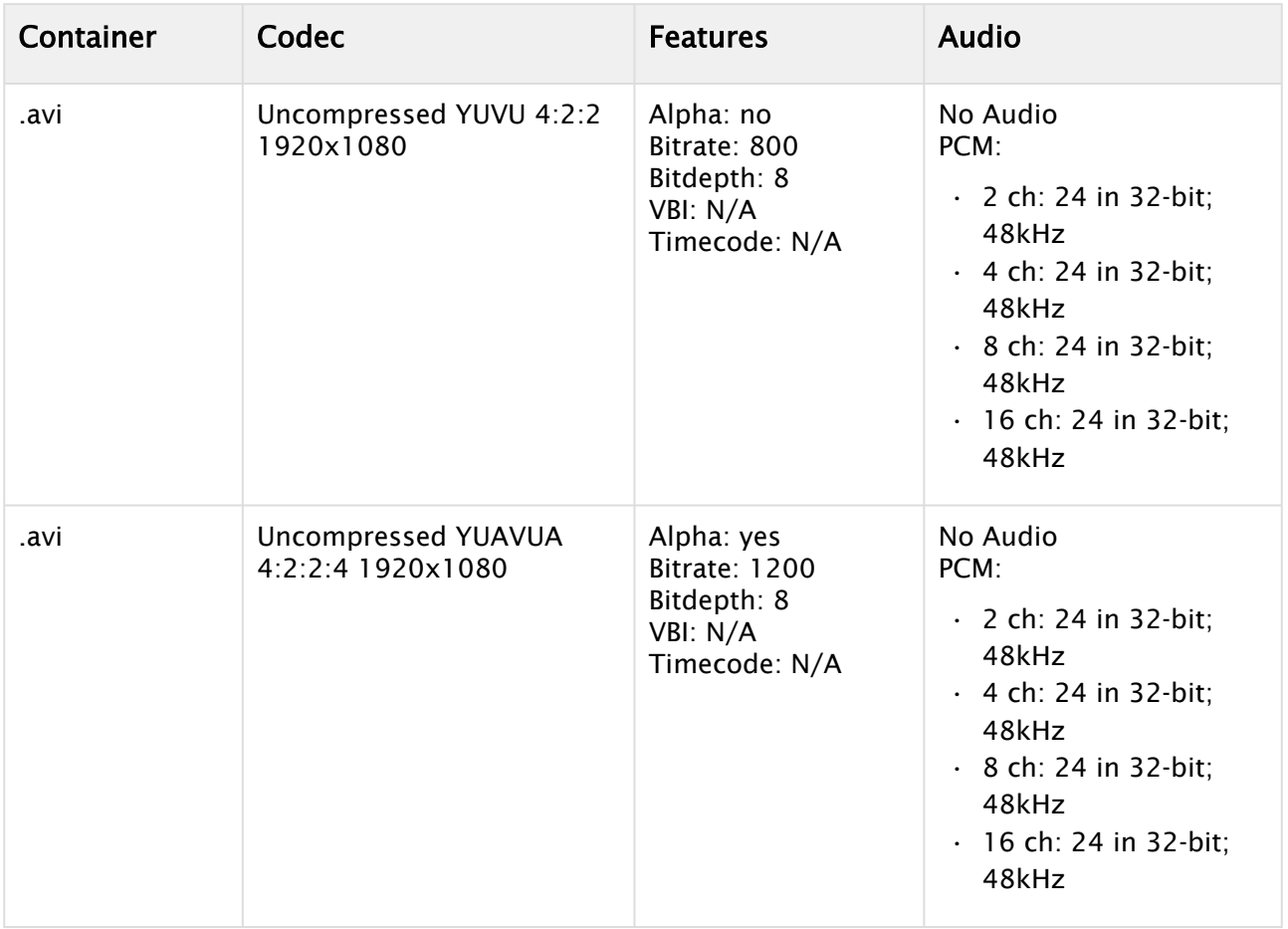

### H.264

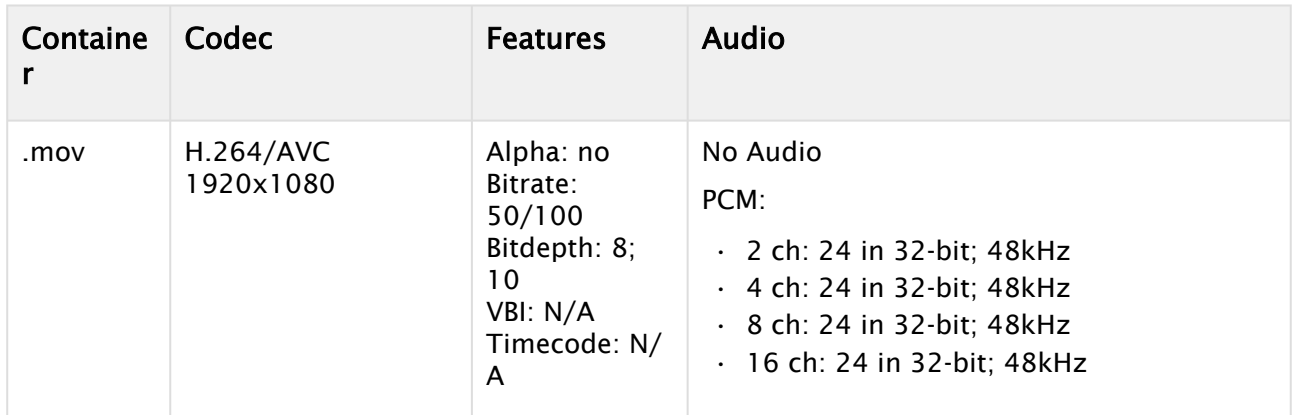

### DNxHD

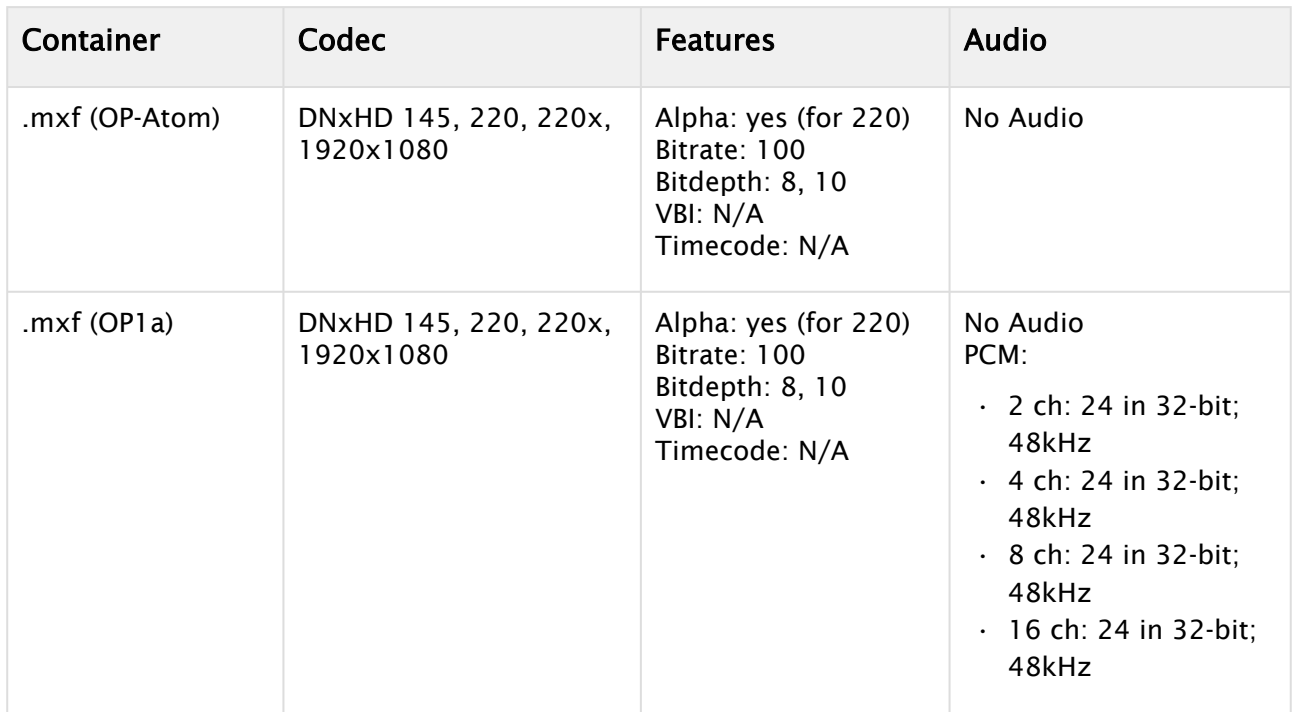

### ProRes

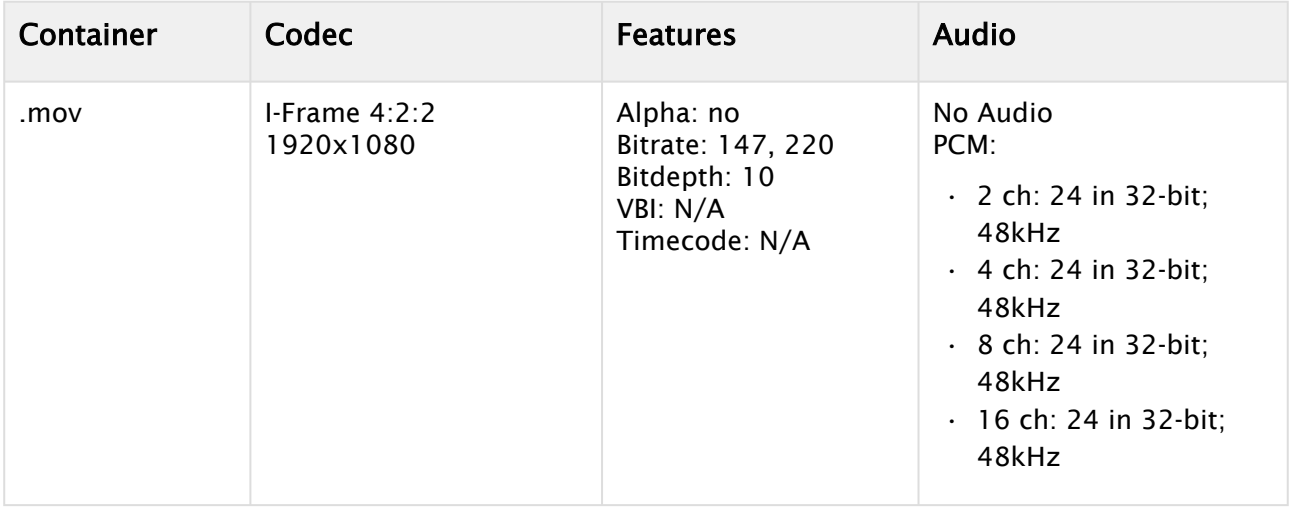

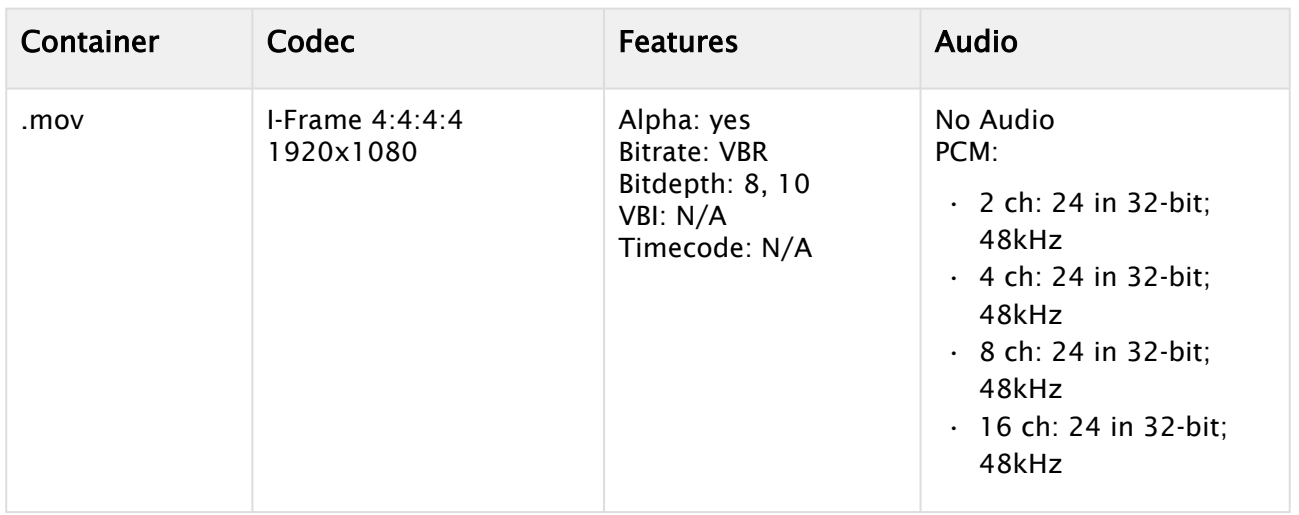

## 2160p UHDTV Codecs

#### MPEG2 IFrame

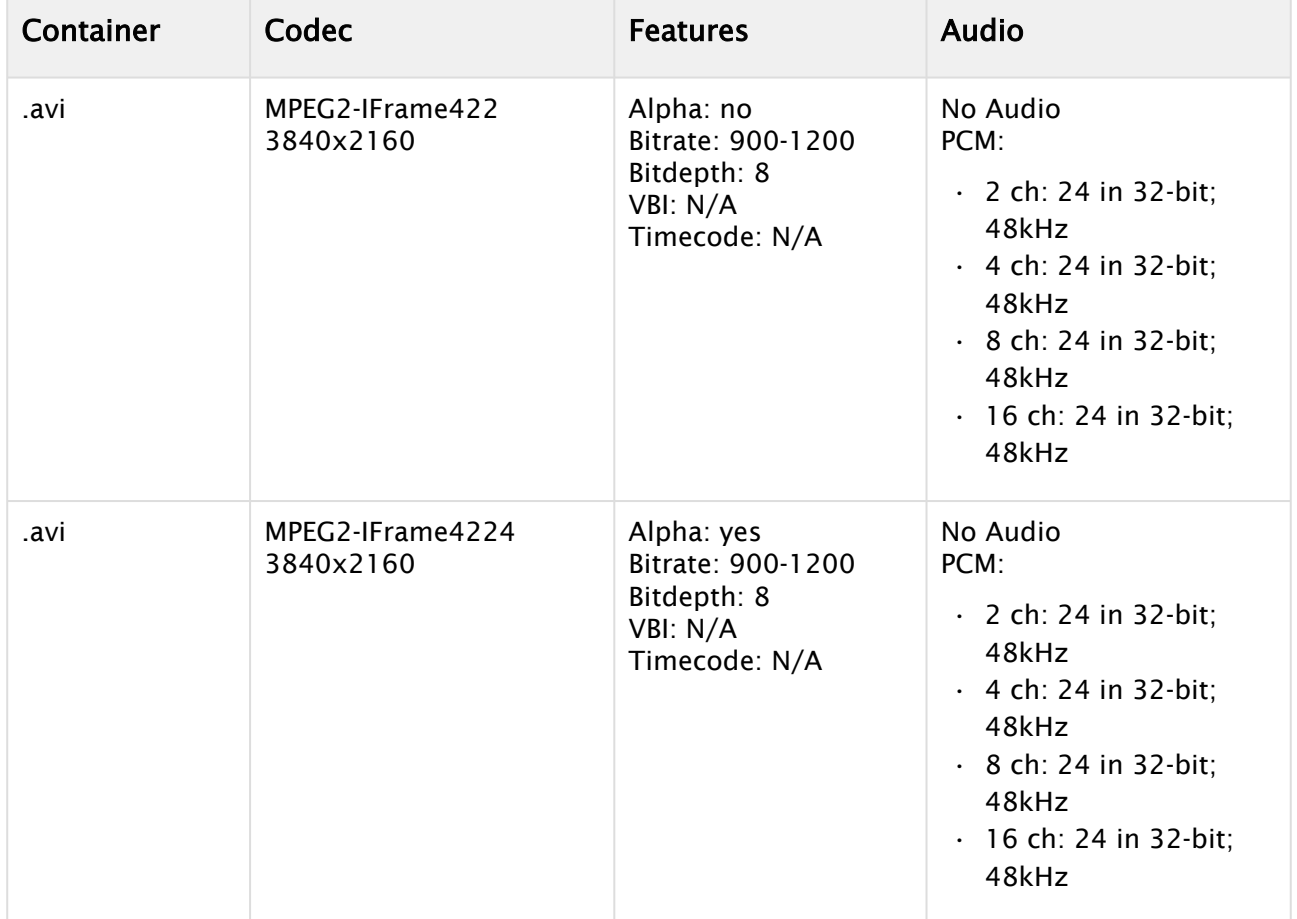

### ProRes

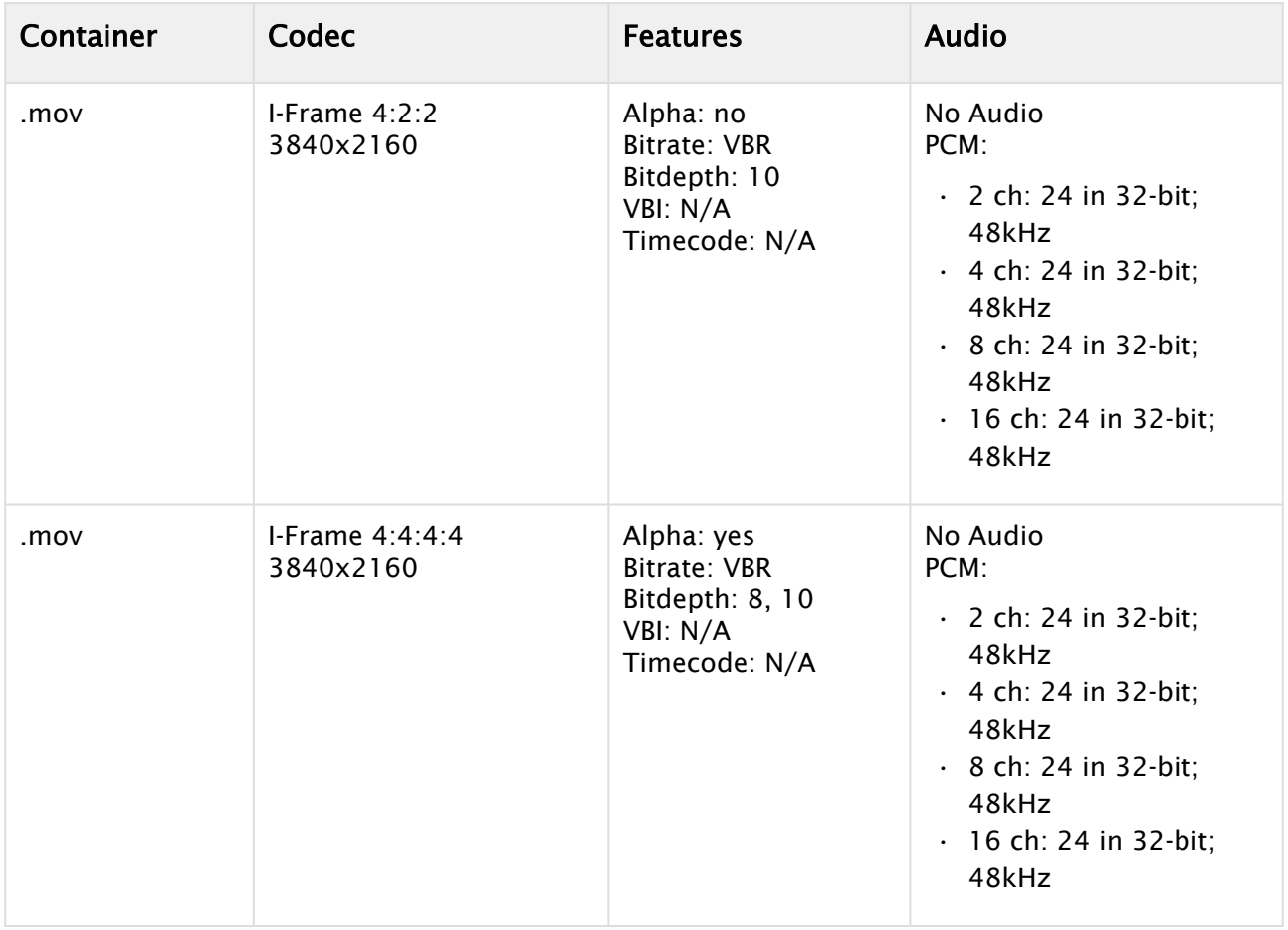

#### Matrox uncompressed

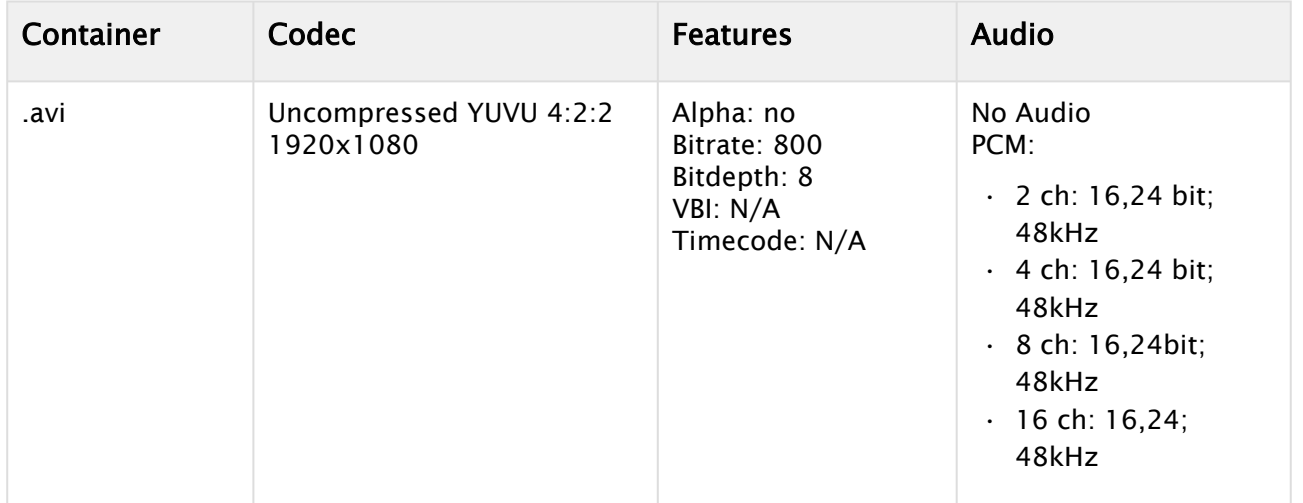

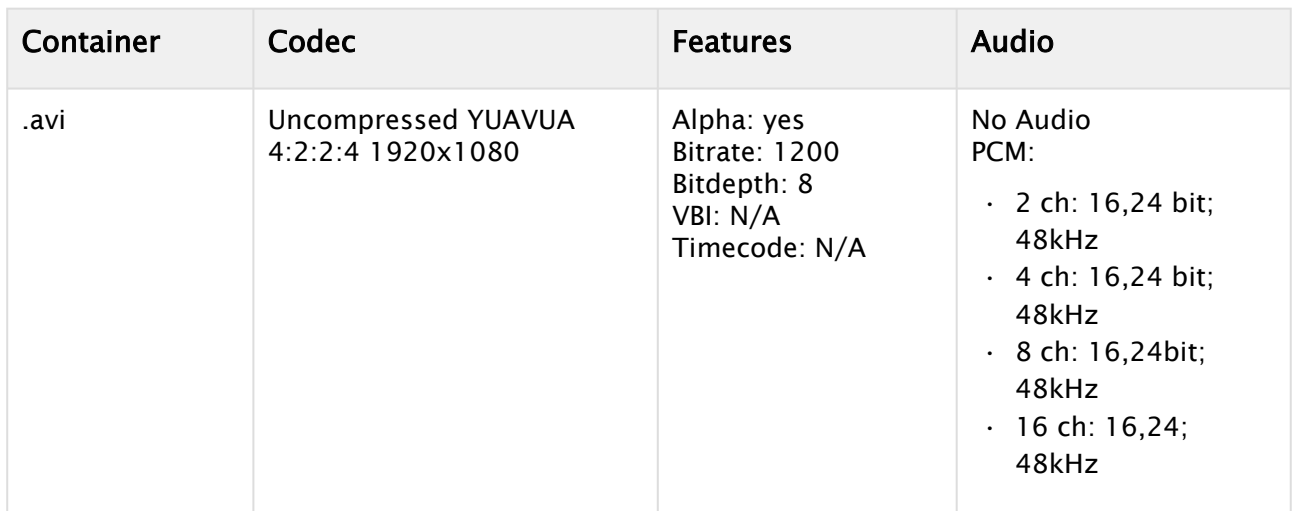

#### XAVC

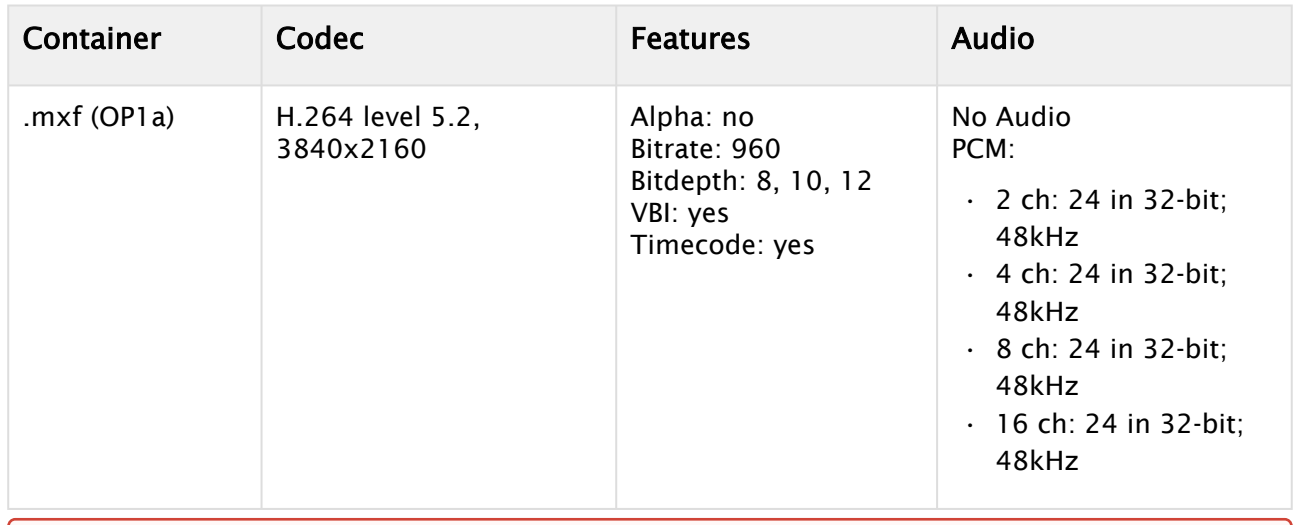

IMPORTANT! Due to its huge amount of required CPU power, it is not recommended to use this codec. If is to be used, only use the V210 surface format. XAVC codecs should only be used with special hardware like a M264 card.

## 11.7.3 Supported Codecs for VML Clip Player

The following lists all container and codecs that have been tested and verified to work correctly using the VML player introduced in Viz Engine 4.3.

There is no perfect codec, therefore we can not recommend a particular one. Some codecs (for example AVC) are very CPU intense, whereas others result in large files and require a higher I/O bandwidth. Additional factors like framerate, bitrates, resolution also have a huge influence on playback performance. The following lists all containers and codecs that have been verified so far to be readable by the VML clip player.

- A Note: There is no guarantee that this list is complete. All Clips have been verified on common framerates and orientations.
	- [Supported Containers](#page-656-0)
		- [MPEG-4 Part 14 \(MP4\)](#page-656-1)
		- [MPEG 4 Video \(M4V\)](#page-658-0)
		- [MPEG 2 Video \(M2V, MPG, VOB\) & Transport Stream \(M2TS, TS\)](#page-658-1)
		- [Moving Picture Experts Group Phase 1 \(MPEG\)](#page-658-2)
		- [Audio Video Interleave \(AVI\)](#page-658-3)
		- [Apple QuickTime Movie \(MOV\)](#page-659-0)
		- [Material Exchange Format \(MXF\)](#page-660-0)
		- [Windows Media Video \(WMV\)](#page-661-0)
		- [Advanced Systems Format \(ASF\)](#page-662-0)
		- [Third Generation Partnership Project \(3GP\)](#page-662-1)
		- [WEB Media \(WEBM\)](#page-662-2)
		- [Flash Video \(FLV\)](#page-662-3)
		- [Matroska Multimedia Container \(MKV\)](#page-663-0)
	- [Clipplayer Pro License](#page-663-1)
	- [Known Limitations](#page-663-2)
		- [Unsupported Containers](#page-663-3)
		- [Unsupported Codecs and Known Incompatibilities](#page-664-0)

#### <span id="page-656-1"></span><span id="page-656-0"></span>Supported Containers

#### MPEG-4 Part 14 (MP4)

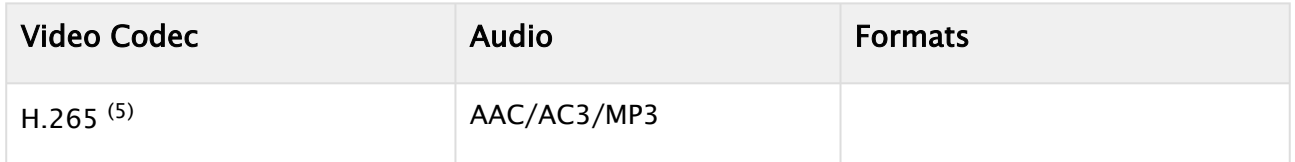

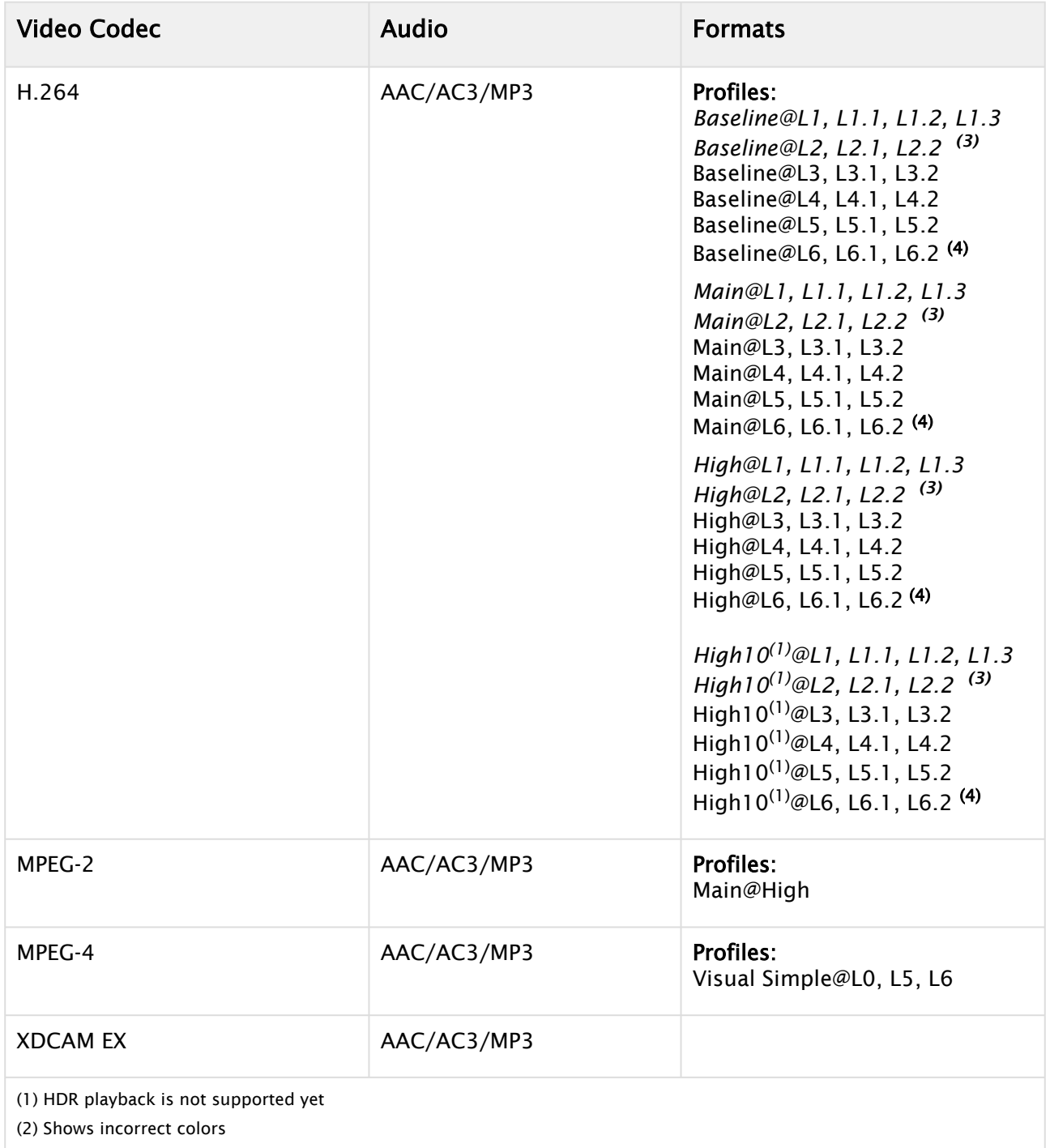

(3) The level defines the maximum resolution and bitrate. Anything less than level 3 is not relevant for broadcast environments

(4) Known as CPU intensive

(5) Requires ClipPlayer Pro license

### <span id="page-658-0"></span>MPEG 4 Video (M4V)

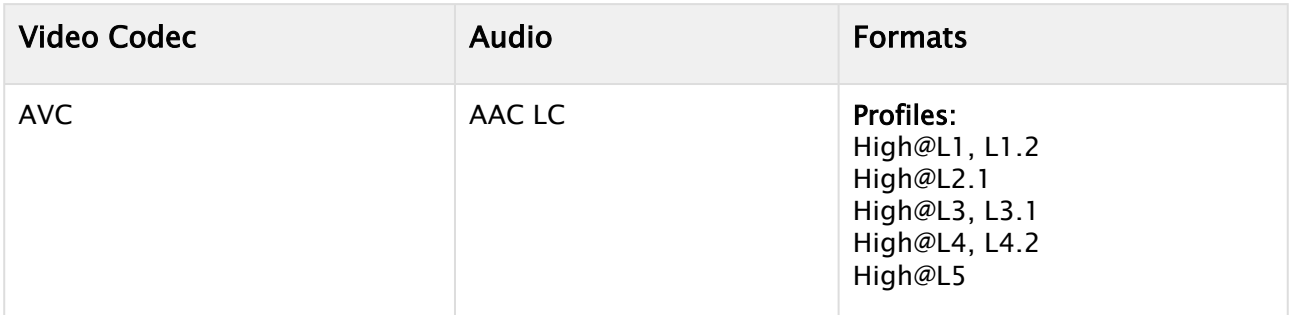

#### <span id="page-658-1"></span>MPEG 2 Video (M2V, MPG, VOB) & Transport Stream (M2TS, TS)

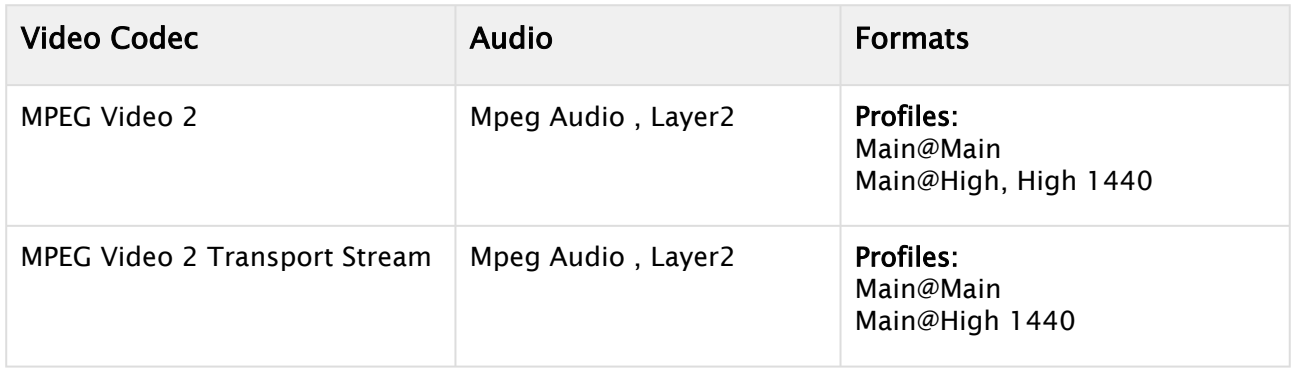

#### <span id="page-658-2"></span>Moving Picture Experts Group Phase 1 (MPEG)

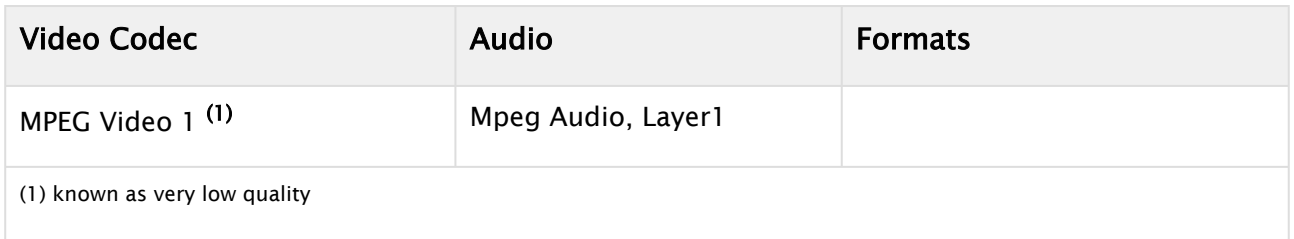

#### <span id="page-658-3"></span>Audio Video Interleave (AVI)

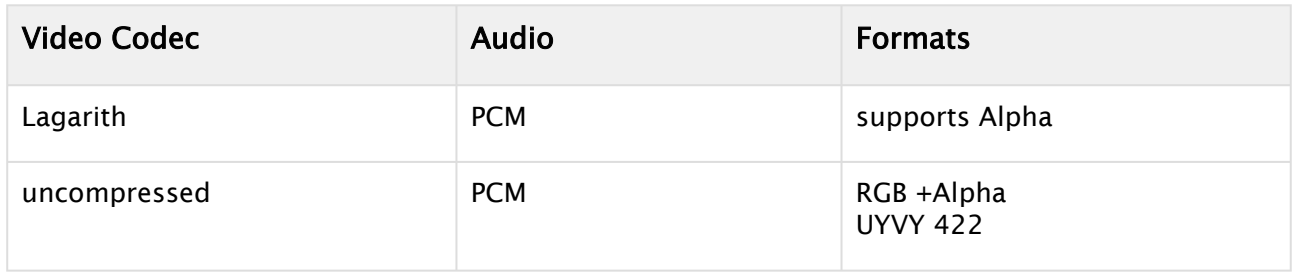

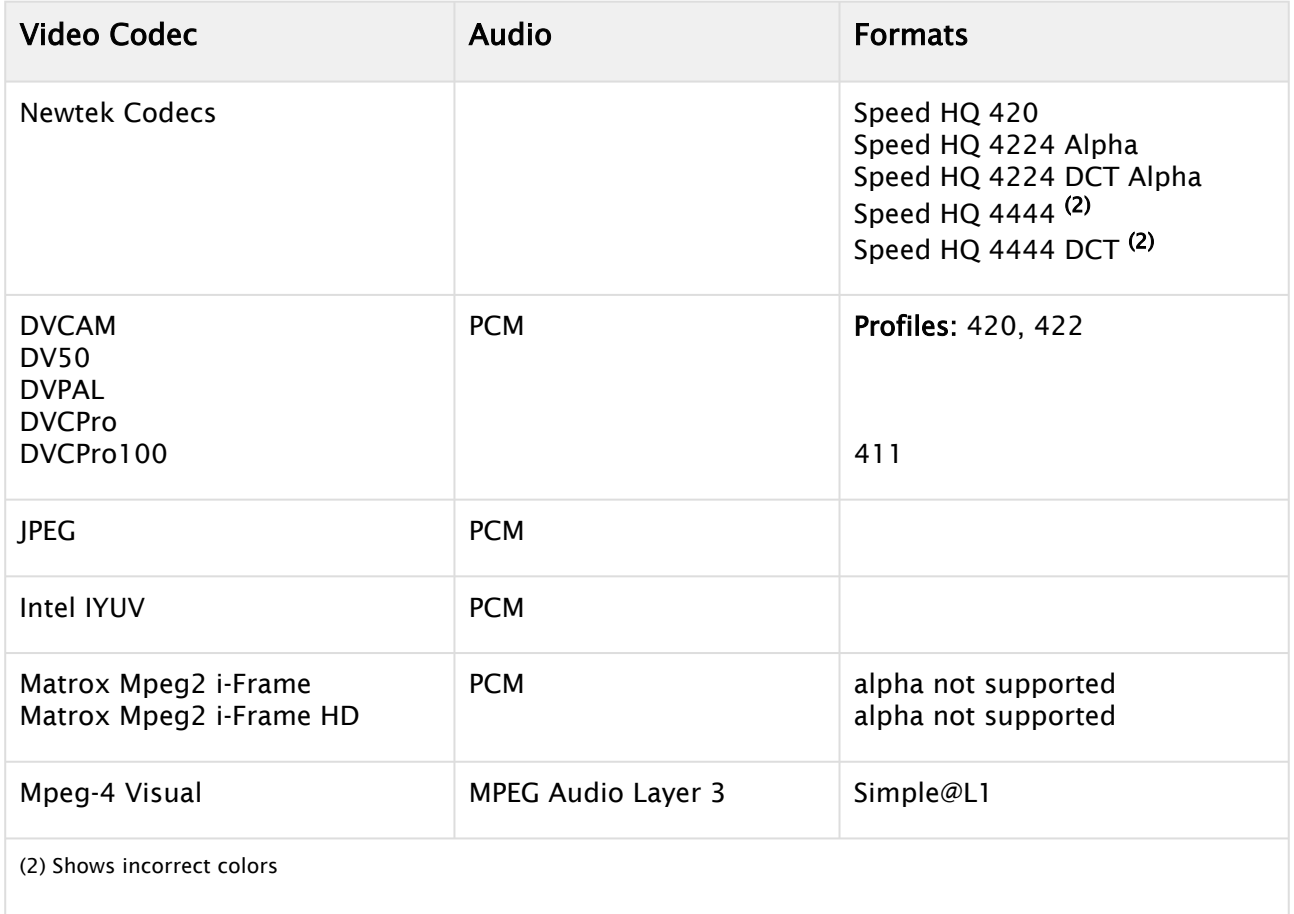

## <span id="page-659-0"></span>Apple QuickTime Movie (MOV)

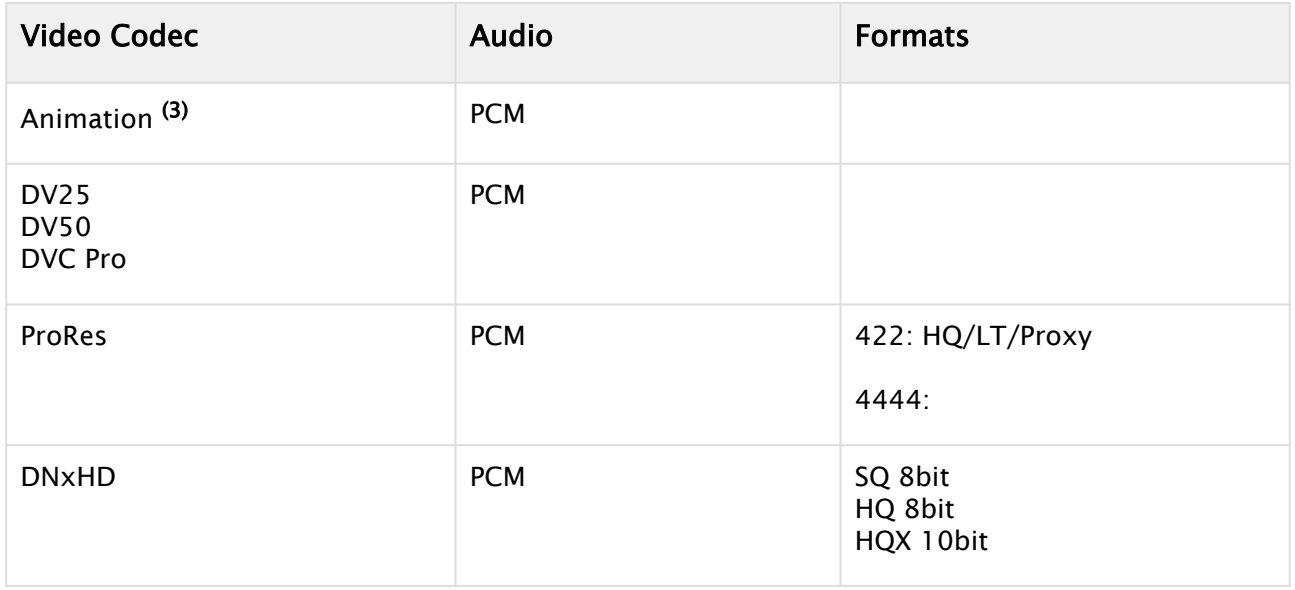

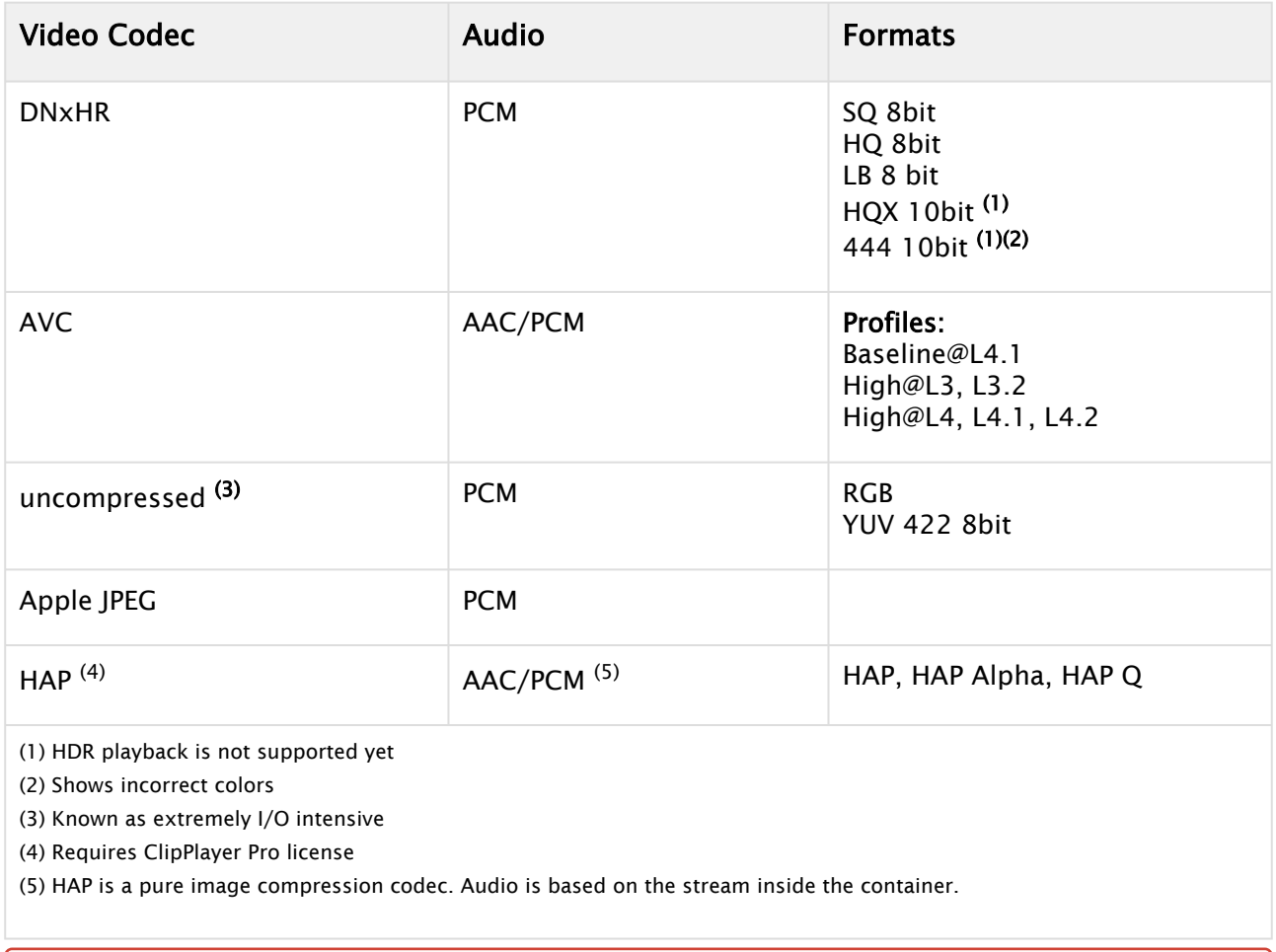

## IMPORTANT! The DNxHD and DNxHR codecs require a separate license, issued by Vizrt.

## <span id="page-660-0"></span>Material Exchange Format (MXF)

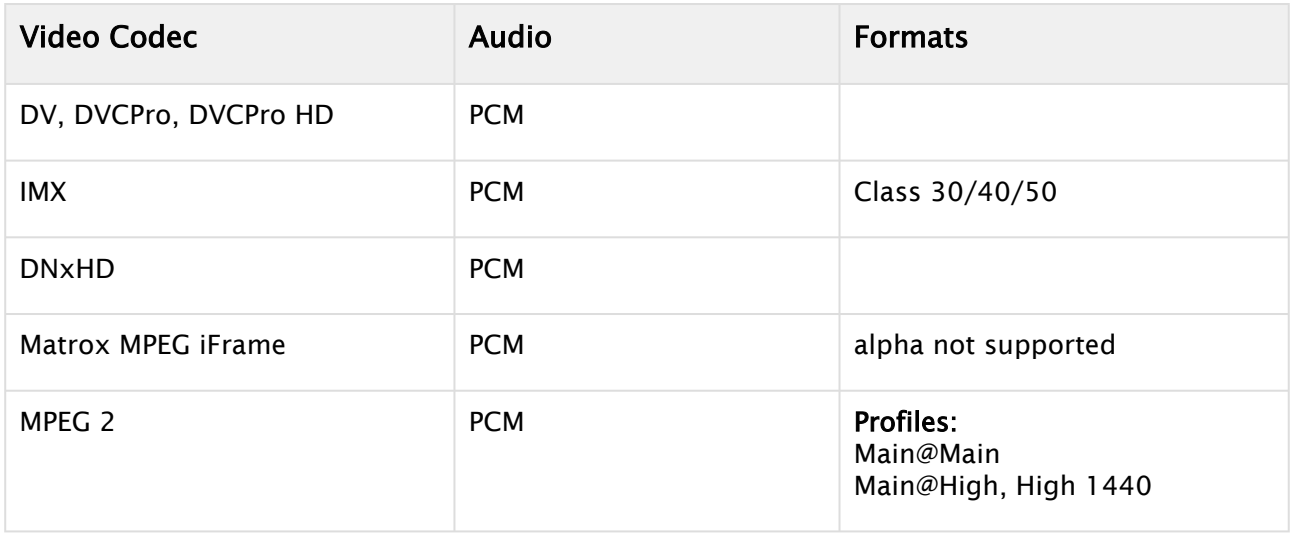

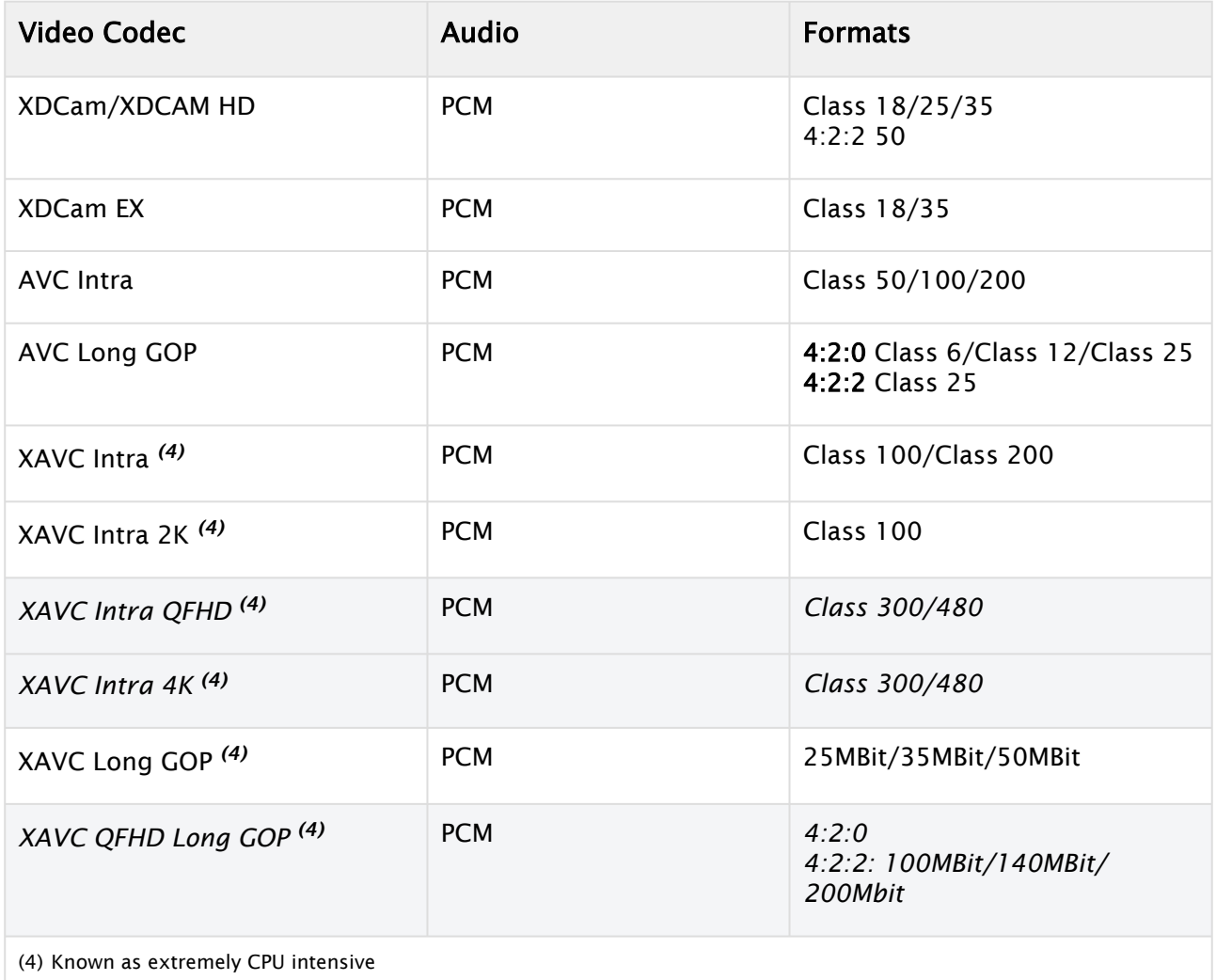

## <span id="page-661-0"></span>Windows Media Video (WMV)

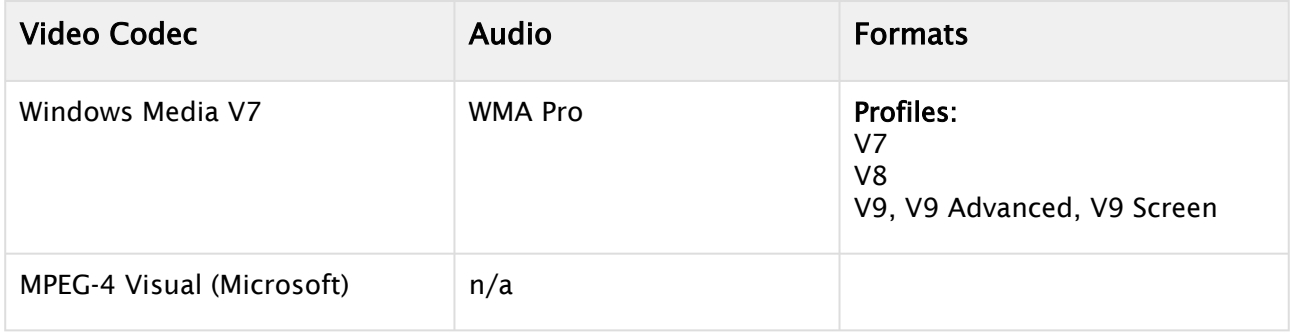

## <span id="page-662-0"></span>Advanced Systems Format (ASF)

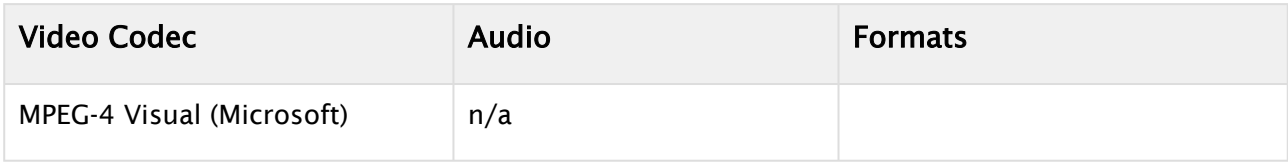

## <span id="page-662-1"></span>Third Generation Partnership Project (3GP)

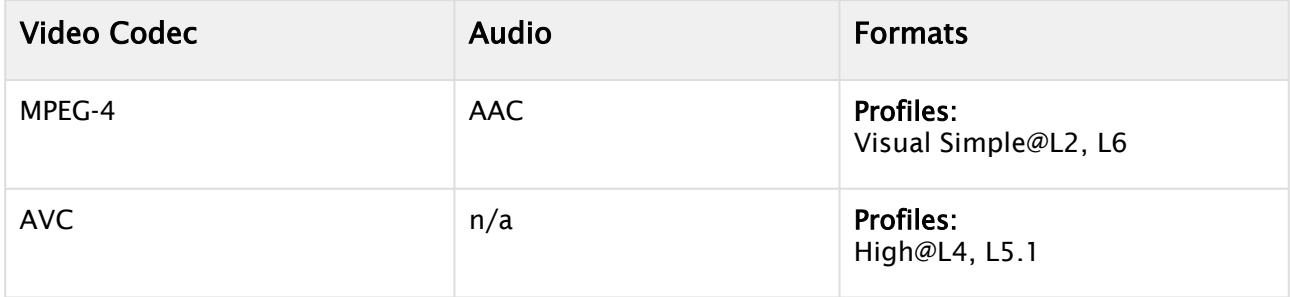

#### <span id="page-662-2"></span>WEB Media (WEBM)

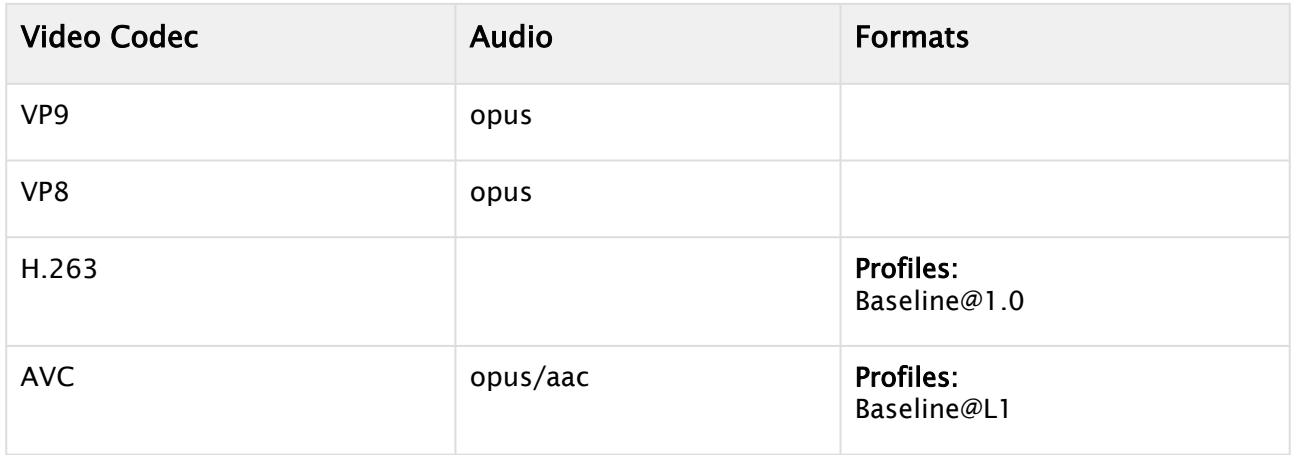

#### <span id="page-662-3"></span>Flash Video (FLV)

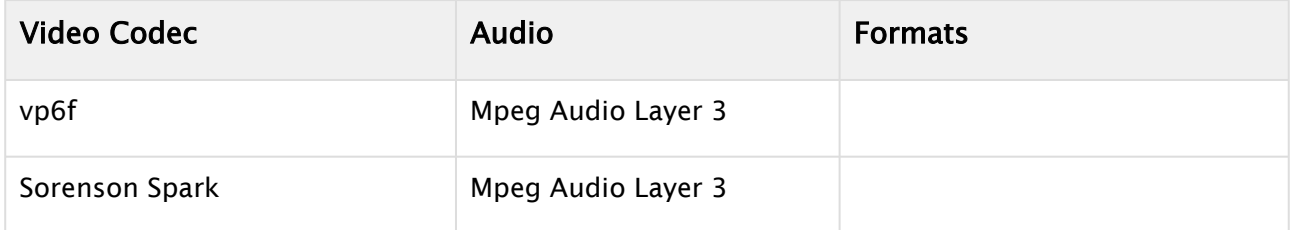

### <span id="page-663-0"></span>Matroska Multimedia Container (MKV)

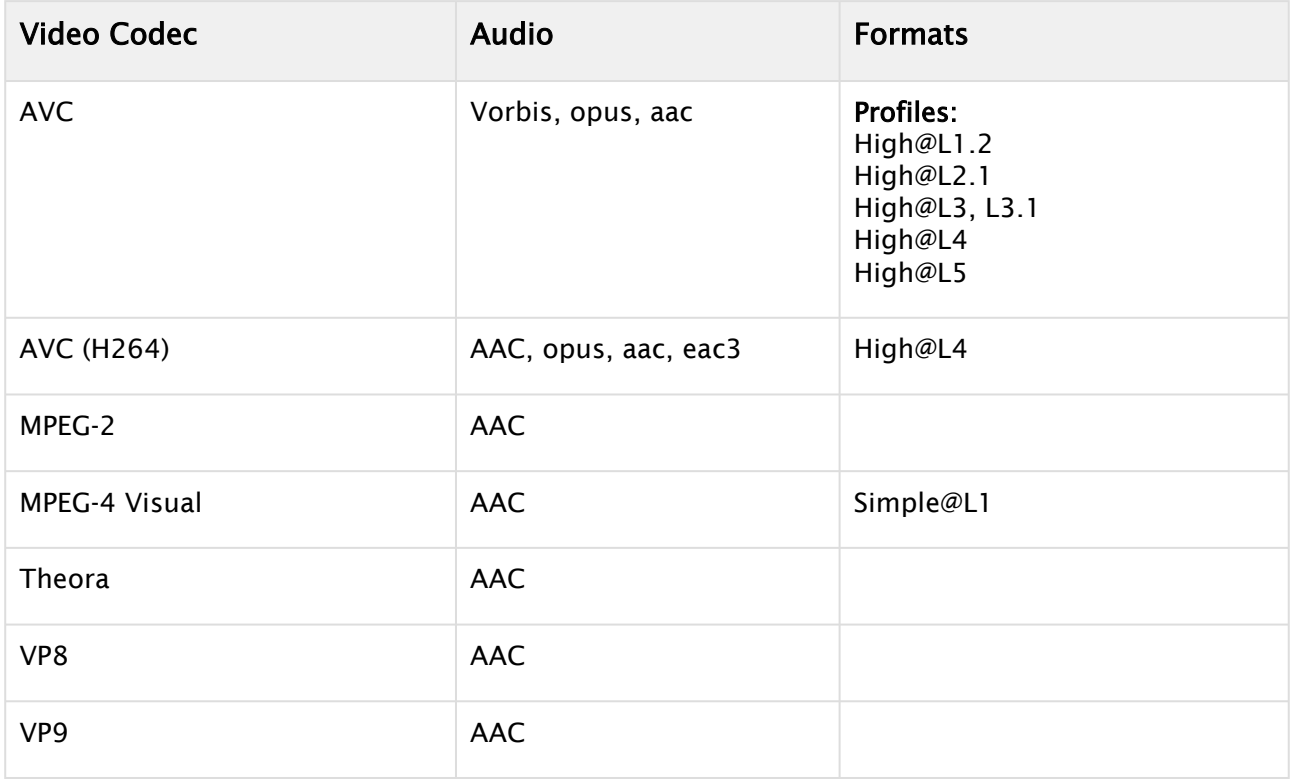

### <span id="page-663-1"></span>Clipplayer Pro License

The following codecs need to be licensed to be played:

- H.265
- HAP

#### <span id="page-663-3"></span><span id="page-663-2"></span>Known Limitations

#### Unsupported Containers

The following containers are known to be not compatible with VML Clip Player:

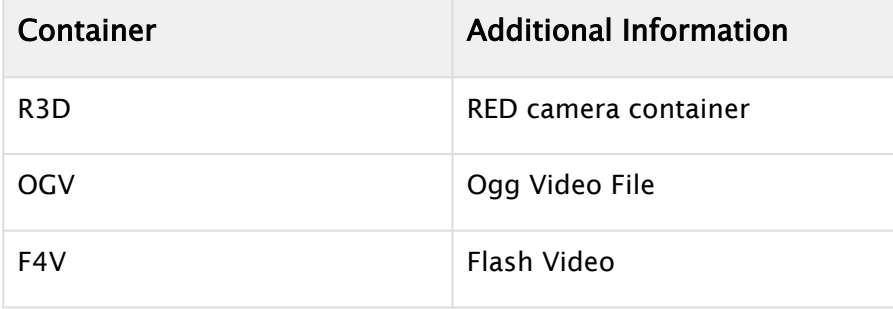

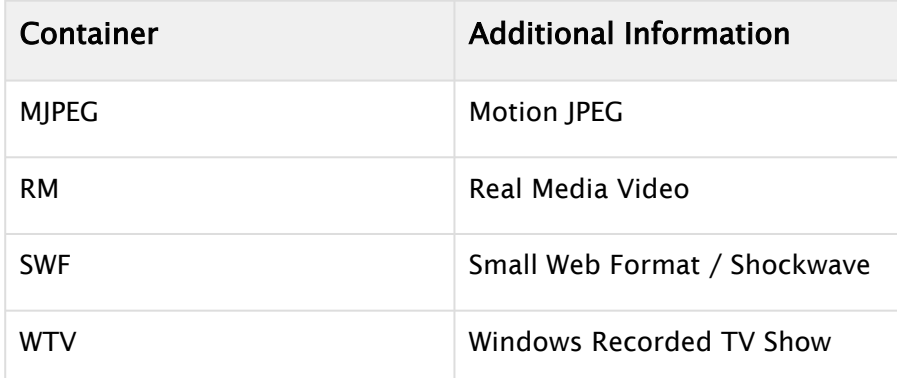

## <span id="page-664-0"></span>Unsupported Codecs and Known Incompatibilities

The following codecs are known to be not compatible with VML Clip Player:

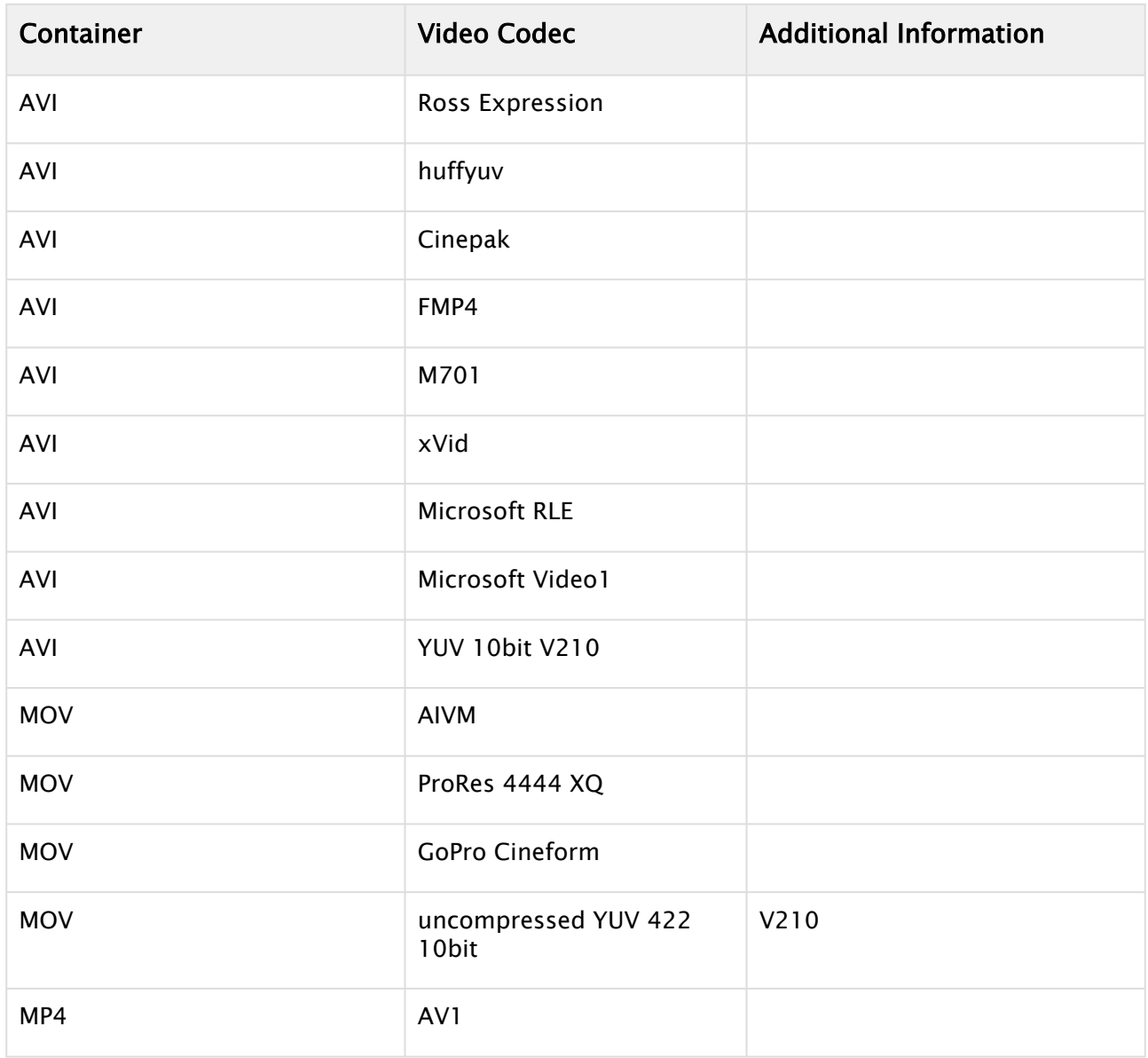

## 11.7.4 Advanced Issues with Video Codecs

Many codecs have specific limitations and only work on certain types of input. It is not possible to list all things to be aware of, but here are some:

- 24-bit uncompressed video is valid, but rare. Some programs may have difficulty in reading such files. Try creating an uncompressed video using RGBA to create a more common 32-bit uncompressed video.
- Not all codecs support both 24-bit and 32-bit video. You may need to change between RGB and RGBA to get a specific codec to work.
- Some codecs work with RGBA, but nevertheless store the video as 24-bit.
- If you plan to use an RGBA video in a program that can handle alpha, you need to make sure that you have KEYFunctions on containers you want to have visible. Otherwise the alpha channel is completely blank, thus making the whole video totally transparent.
- Some codecs require a handle to the top level application window. The Viz Artist plug-in interface is unable to supply such a handle. As a result the configuration, windows of some of the codecs fail to show. Also, some codecs crash unless they get a handle.
- Files created in raw uncompressed mode can display artifacts when played back in Windows Media Player. This is some oddity of the Media Player. The AVI video file contains pure RGB data, but the Media Player dithers it (often using only 16 colors) for some unknown reason. As said, the video file is correct and you should be able to import it into other video editing applications without any problems.

# 12 Lights

Lights are used to illuminate objects in a Scene. How lights and materials are used in a Scene makes a big difference in the appearance of a rendered Scene. Materials define how light reflects off a surface, while direct light and ambient light levels define the light that is reflected.

When materials are used in a scene, lights are also required. A Material needs to reflect light to be visible. Without light, just the ambient part of the material is visible, which means that the object is rendered almost black with default settings. Shadows are closely related to lights. Objects that have a light-source applied on them casts a shadow in real life. Shadow mapping is a process by which shadows are added to 3D scenes in Viz Artist for more realistic images, see [Shadow Maps](#page-675-0).

The following chapters apply to the Classic Render Pipeline only. To get information about how lights are used in the Viz Engine Render Pipeline, please see [Lights and Shadows in Viz.](#page-112-0)

This section contains information on the following topics:

- [Types Of Light](#page-666-0)
- [Light Editor](#page-667-0)
- [Light Visualization](#page-672-0)
- [Light Source Animation](#page-675-1)
- [Shadow Maps](#page-675-0)

## <span id="page-666-0"></span>12.1 Types Of Light

To understand what effect light has on the surface of rendered 3D objects, three types of light can be defined. When using lights, it is important to understand the effect each type of light creates on the surface of a rendered 3D object.

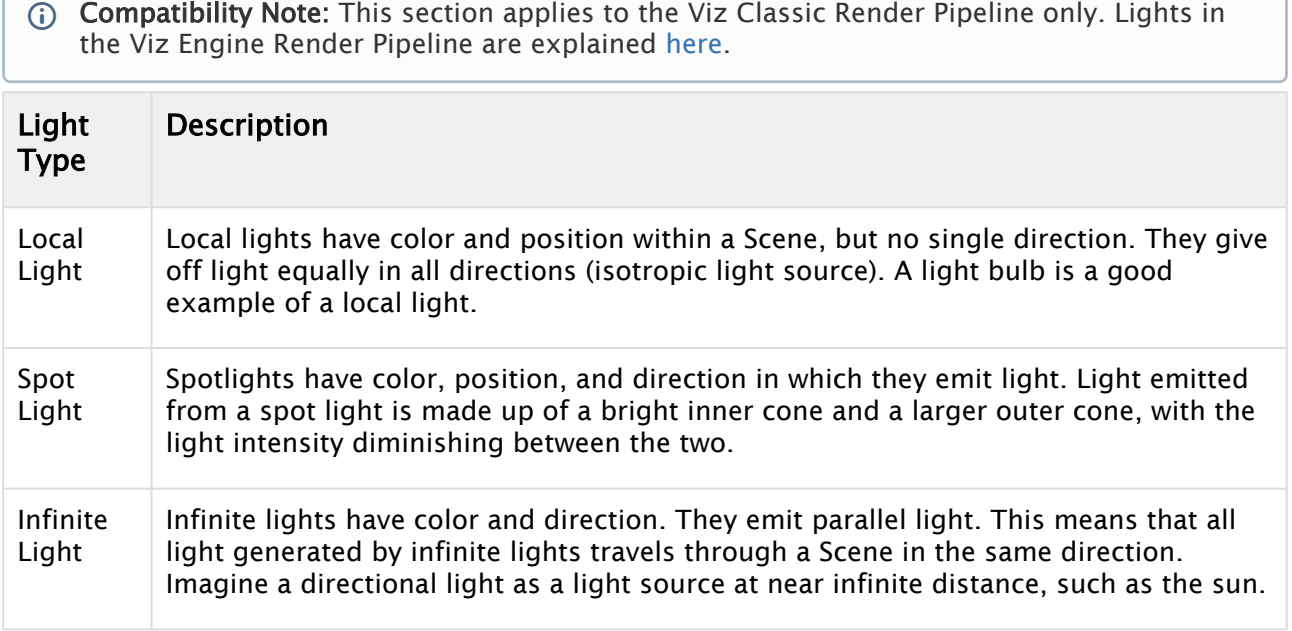

# <span id="page-667-0"></span>12.2 Light Editor

The Light editor modifies the light settings in a Scene. A Scene can have up to eight active, simultaneous, lights.

This page contains information on the following topics:

- [Light Editor](#page-667-1)
- [Light Editor Properties](#page-668-0)
- [Light Editor Procedures](#page-670-0)
	- [To Apply Light in a Scene](#page-670-1)
	- [To Set a Light to Track Containers](#page-672-1)
	- [To Copy the Properties of One Light to Another Light](#page-672-2)

## <span id="page-667-1"></span>12.2.1 Light Editor

•

The Light Editor panel shows a list of all eight editable lights, and their current status.

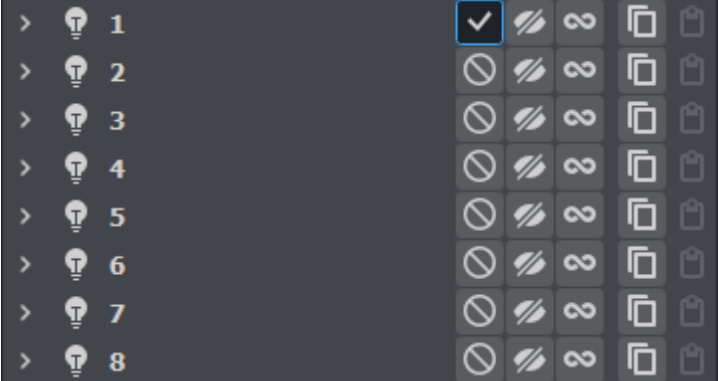

- $\cdot$   $\blacksquare$   $\blacksquare$  Number: The number of each available light, from 1 to 8.
- $\cdot$   $\blacksquare$  State: Sets the light On or Off.
- Vis: Sets the visualization of a light On or Off (see [Light Visualization](#page-672-0)):
	- O On: The visualization of a light can be seen in the Scene Editor (and the Scene Editor Views).
		- $\mathbb Z$  Off: The visualization of a light cannot be seen in the output window.
- Type: The type of light used, which is selected in the Light Editor Right Panel.
	- <u>. ।</u> Local: Gives off light equally in all directions (color and position).

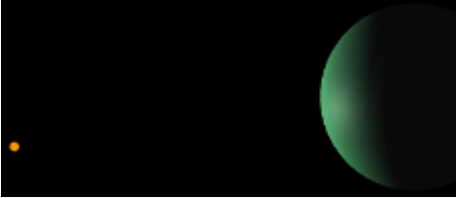

• Spot: Gives off light in a bright inner cone and a larger outer cone (color, position, direction/rotation, and spot).

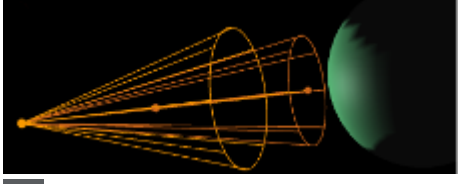

• **Infinite:** Gives off parallel light (color, position and direction/rotation). Infinite is selected by default.

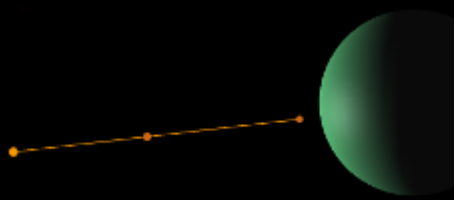

- **Copy:** Copies light information from selected light.
- ப Paste: Pastes copied light information to selected light. •
- A Note: The Bounding Box (BB (see [Scene Editor Buttons](#page-484-0))) must be set to On. If it is set to Off , no light visualizations can be seen in the [Scene Editor](#page-474-0) or [Scene Editor Views.](#page-498-0)

## <span id="page-668-0"></span>12.2.2 Light Editor Properties

•

Selecting a camera from the Light Editor Panel expands to show the editable parameters for the currently selected light.

The Light Editor right panel shows the editable parameters for the currently selected light:

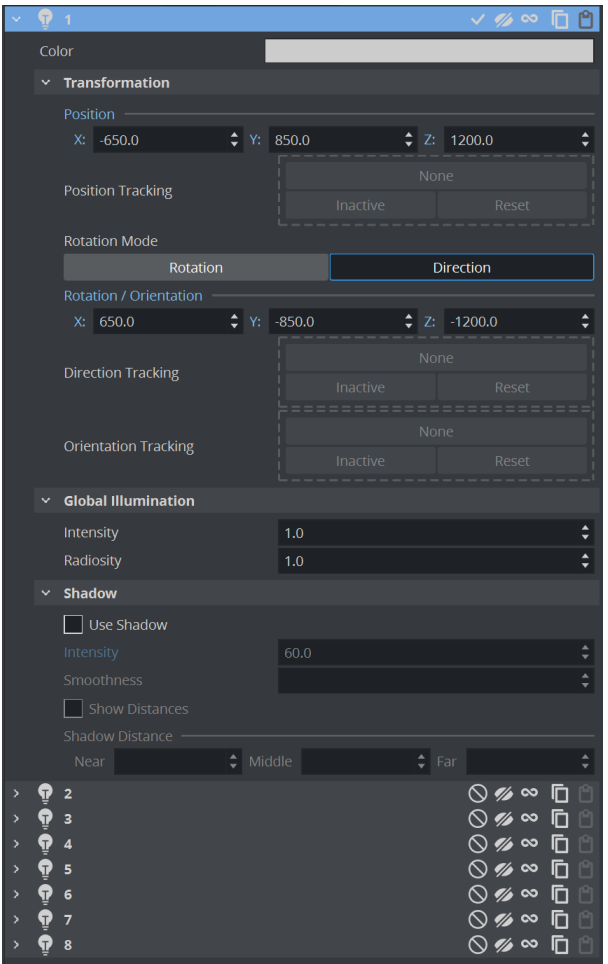

- Color: Sets the color of the light.
- $\cdot$  Position: Sets the position of the light along the X, Y, and Z axis.
- **Direction:** Defines the direction vector for **Spot** or **Infinite** light.
- Rotation: Sets the values to rotate the Spot or Infinite light sources.
- Tracking: A light can be configured to track the Position, and Direction or Orientation of a Container (see [To Set a Light to Track Containers\)](#page-672-3):
	- Position Tracking: The position of the light is the same as the target Containers position.
	- Direction Tracking: The direction of the light is updated to always point towards the current position of the target container.
	- Orientation Tracking: The rotation (orientation in space) of the light is the same as the target Containers rotation (orientation in space).
		- A Note: Direction and Orientation tracking cannot be used at the same time. The results would contradict each other (both of them result in a potentially different rotation value for the container).

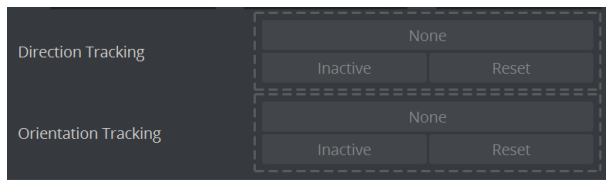

The following parameters can also be adjusted for tracking with light:

- Active/Inactive: Drag a Container to the drop zone, to automatically activate light tracking. To stop tracking, click the Active/Inactive button.
- Reset: Disables light tracking.
- Spot (available when Spot is selected):
	- Penumbra: Sets the concentration of the light (penumbra) within the light cone of the Spot light. When set to zero, the whole light cone has the same intensity. If set greater than zero, the intensity decreases away from the center
	- Cone Angle: Adjusts the cone angle to adjust the shape of the light.

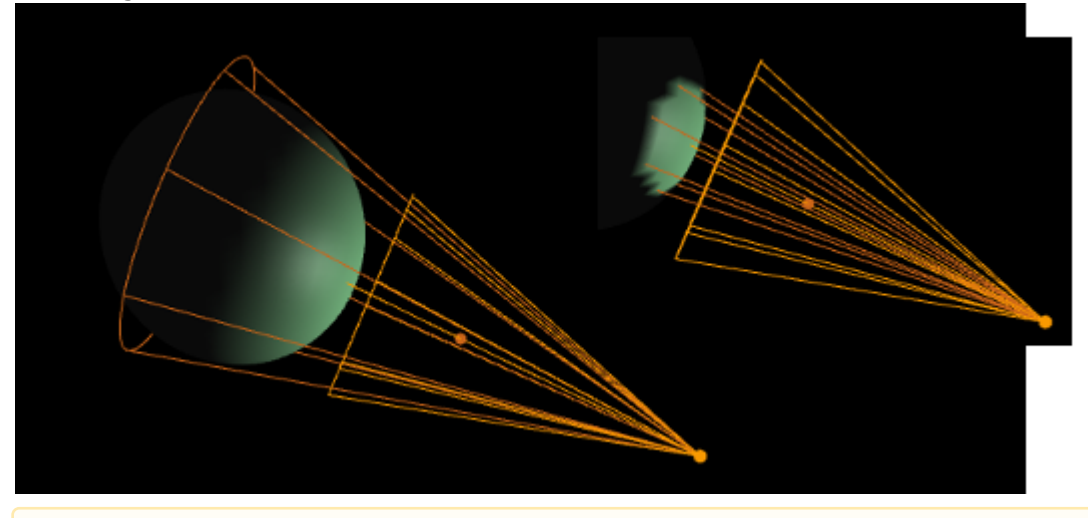

A Note: A Material item must be used to show light effects.

## <span id="page-670-1"></span><span id="page-670-0"></span>12.2.3 Light Editor Procedures

#### To Apply Light in a Scene

- 1. Click Built Ins.
- 2. Click the Geom plug-ins tab.
- 3. Drag an object into the Scene Tree.
- 4. Add a material to the same Container.
- 5. Click the Light tab to view the Light Editor.

A Note: Light number 1 is On by default.

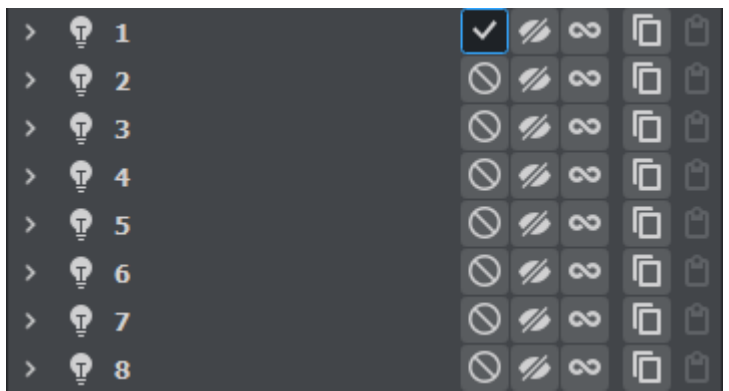

- 6. In the left panel, click any or all of the lights in the State column to show different light perspectives:
	- One light (1)
	- First four lights (2)
	- All lights (3)

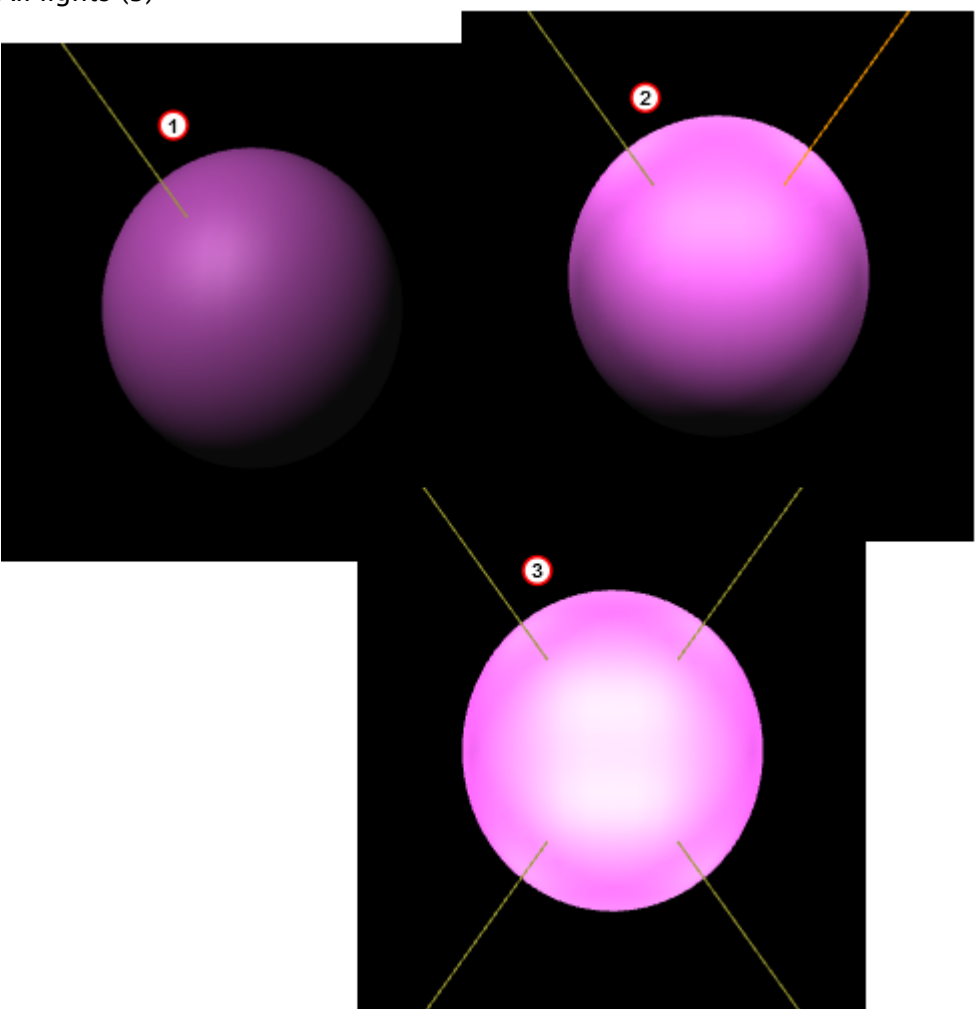

#### <span id="page-672-3"></span><span id="page-672-1"></span>To Set a Light to Track Containers

A light can be configured to track containers in both position and direction (see Tracking in the Light Editor Right Panel)

- 1. In the Scene Tree create two Objects (1), one to track position (*source*) and one to track rotation (*target*).
- 2. In the right panel select the **Light** tab.
- 3. Drag *source* to the Position Tracking drop zone (2).
- 4. Drag *target* to the Direction Tracking drop zone (3).

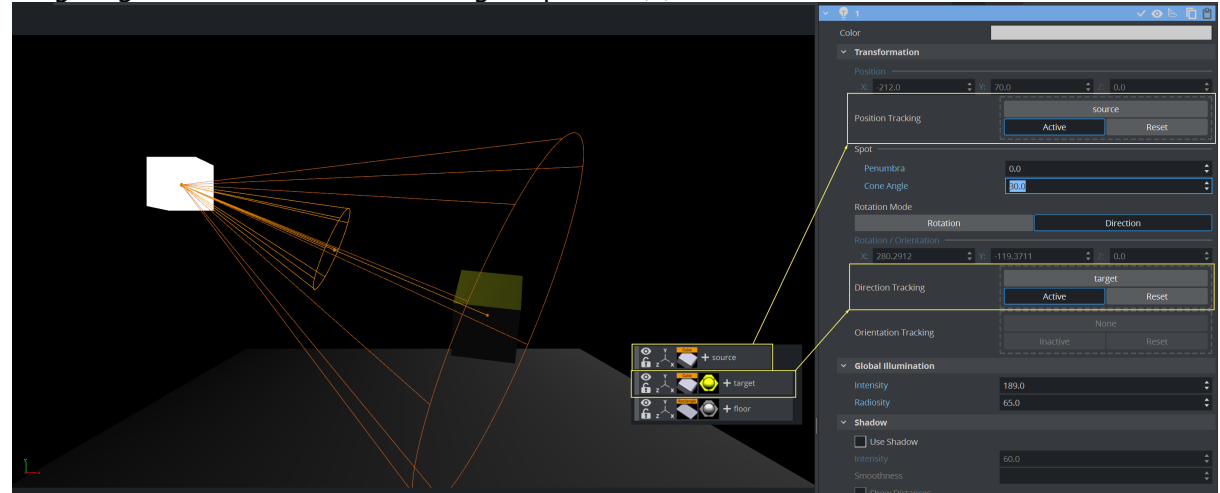

- 5. In the Properties panel click the **Container** tab.
- <span id="page-672-2"></span>6. Adjust the Position settings to track the objects.

To Copy the Properties of One Light to Another Light

- 1. Select the light for the source properties. Click the Copy  $\Box$  button for that light.
- 2. Select the light for the target properties. Click the **Paste butter for that light.**

The target light inherits all properties belonging to the source light.

#### See Also

- [Types Of Light](#page-666-0)
- [Light Visualization](#page-672-0)
- [Light Source Animation](#page-675-1)

## <span id="page-672-0"></span>12.3 Light Visualization

The position, direction or rotation of a light source can be set and modified in the [Light Editor](#page-667-0) or directly in the [Scene Editor](#page-474-0) or the [Scene Editor Views,](#page-498-0) by selection of handles, which are part of the light visualization.

In the [Light Editor,](#page-667-0) a light can be set to On or Off (its State), and its visualization (editing parameters) can also be set On or Off .

A Local Light is visualized as a single point (1), and the Spot Light (2) and Infinite Light (3) are visualized as a line with three handles. The Spot light also has a wire-frame box that shows the penumbra and light cone angle (the scope of the light).

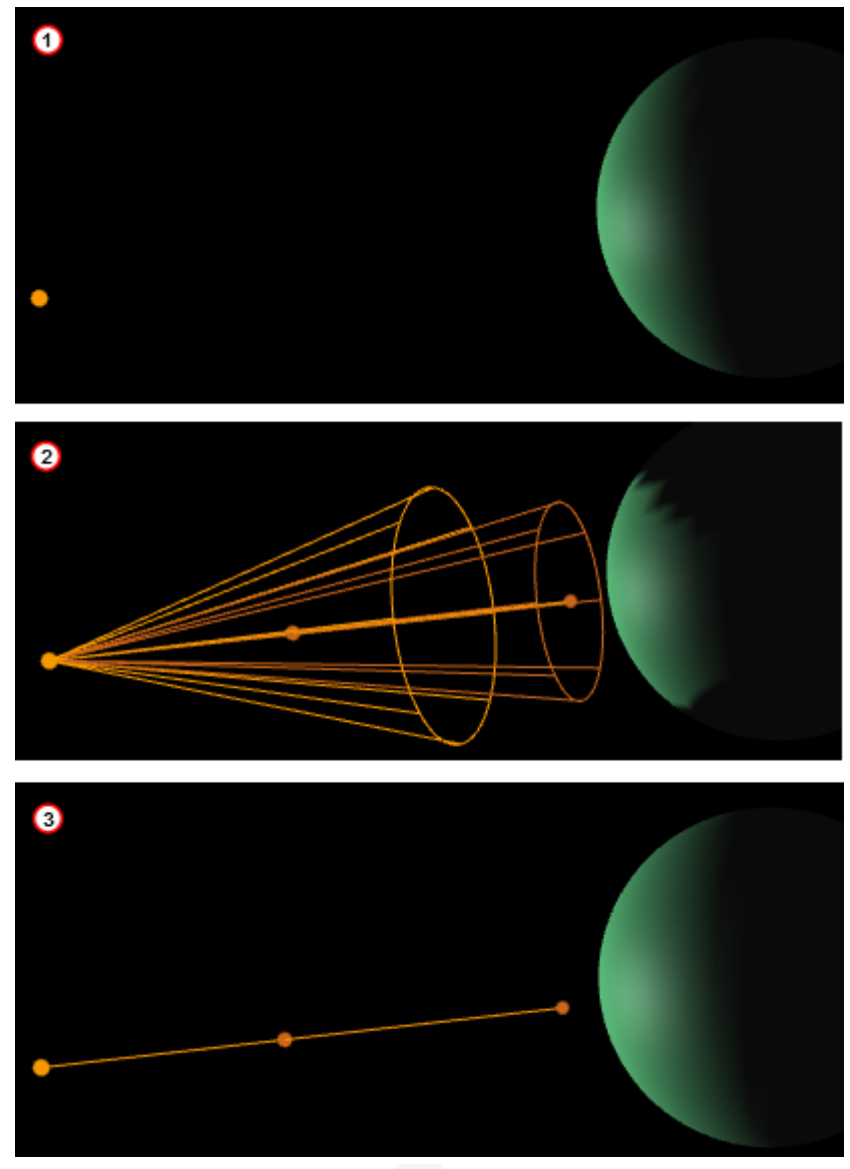

If the State of a light is set to On, and it is also highlighted in the Light Editor, its visualization is shown in the [Scene Editor](#page-474-0) (if BB is clicked (see [Scene Editor Buttons\)](#page-484-0)) and the [Scene Editor Views.](#page-498-0)

To view the visualization of all lights, whose State is set to On , set Vis for each light to On .

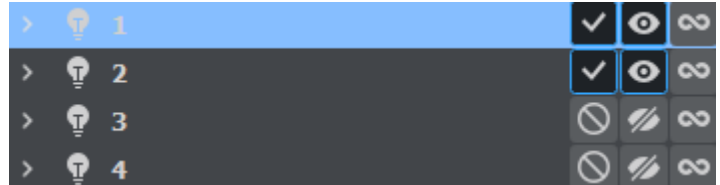

If all available light visualizations are visible, click on a light in the [Light Editor](#page-667-0) to select its visualization in the [Scene Editor](#page-474-0) and the [Scene Editor Views.](#page-498-0)

A selected light visualization shows orange (with its light source number) (1). An unselected light visualization shows green (2), with two handles shown in orange.

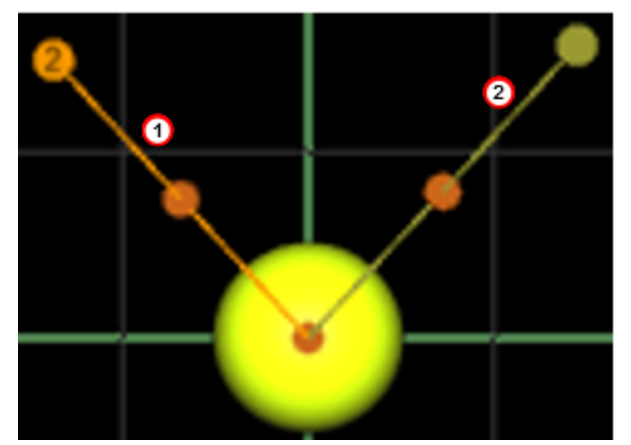

[Each light visualization has handles, which are used to modify the light direction in the Scene](#page-474-0)  Editor and [Scene Editor Views](#page-498-0).

## 12.3.1 To Modify the Light Direction with Light Handles

- 1. Open the [Light Editor](#page-667-0).
- 2. Select a light, which has its **State** set to 0n . The visualization of the selected light shows in the Scene Editor.

A Note: To view the visualization of all active lights set Vis to On for each light.

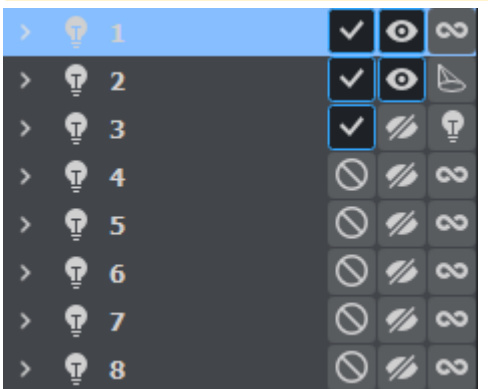

3. Click on a light visualization handle and drag where required. Each light visualization has [handles, which are used to modify the light direction in the Scene Editor and Scene Editor](#page-498-0)  Views.

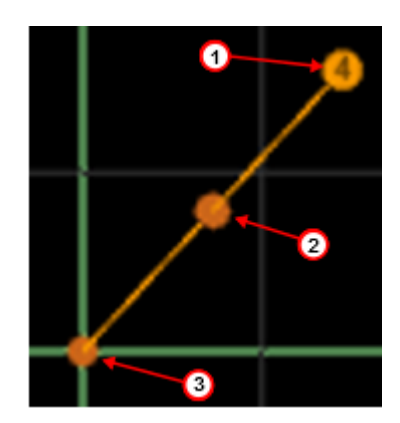

- $\cdot$  Handle (1): The light source. Drag the handle to set its position.
- Handle (2): Drag the whole light without altering the proportionality of position and direction.
- Handle (3): The end point. Drag the handle to set the direction and distance of the light.

## <span id="page-675-1"></span>12.4 Light Source Animation

All light source parameters can be animated in the same way as all other animations:

- 1. Set a value in the Light editor.
- 2. Add a Key Frame.
- 3. Change the value.
- 4. Add a Key Frame again.

Animations can also easily be created in one of the orthogonal views. There, the light sources show as symbols, and by repositioning them and adding Key Frames, animation sequences are created. For more information, see [Light Visualization](#page-672-0).

More advanced light source animations are normally created with the light source tracking feature, see [To Set a Light to Track Containers](#page-672-3).

<span id="page-675-0"></span>For more general animation information, see [Create Animations.](#page-747-0)

## 12.5 Shadow Maps

Shadow maps in Viz Artist produce more realistic images, but shadows can be resource intensive to render in real-time so care should be taken to consider the effects of using shadows on various graphics hardware.

The concept of shadows in a scene is closely related to how you see shadows in real life: When lights are applied to an object, the object casts a shadow, and the intensity and direction of the light source as well as the distance from the light source to the object that the lights hit affect the shadow. The darkness, intensity and smoothness of the shadow affect the quality of the rendered scene.

This section contains information on the following topics:

- [About Shadow Maps](#page-676-0)
- [To Use Shadows in a Scene](#page-677-0)

### <span id="page-676-0"></span>12.5.1 About Shadow Maps

There are two principal methods to show shadows in Viz Artist:

- Shadow Maps: More advanced and better looking shadows, but uses more graphic resources. Often called soft shadows. Uses cascaded shadow maps.
- Stencils: Simpler, not so photo-realistic, but uses fewer graphic resources. You enable shadow maps and select type in Scene Settings > Global Settings:

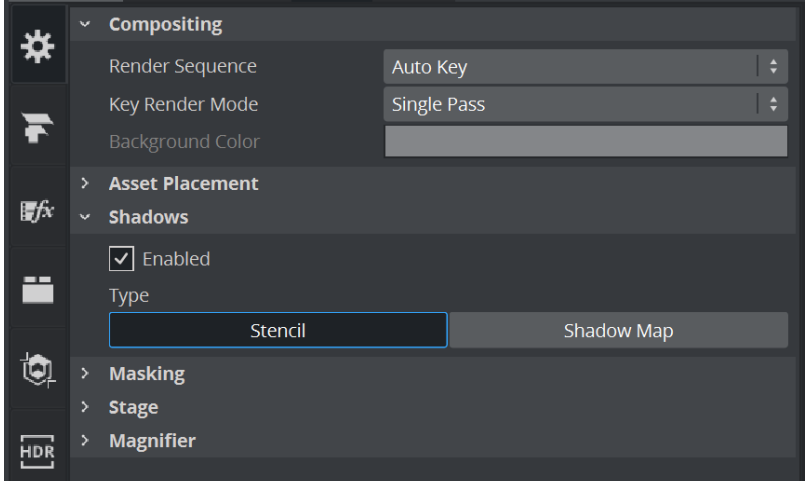

Select Light from the menu to show and change the shadow map properties:

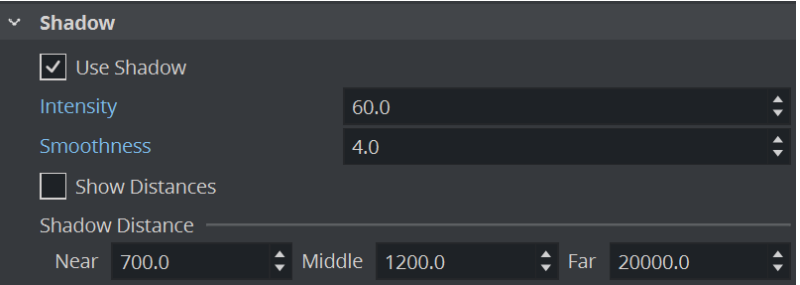

- Intensity: Sets the intensity of the shadow effect, in percent. Controls the alpha value, simply said it makes the shadows darker.
- Smoothness: Determines how smooth the edges and the shadow itself blend with the surroundings given a light-source. Makes shadows smoother the farther away a receiver is from the shadow caster. Possible values: 1 to 10 .
- Show Distances: Shows a color-map of the "slices" (areas) affected by the shadow maps. When designing a scene, use the on/off switch to see a color-visualization of how the shadow map affects each slice of the shadow map. Areas affected by *Near* are shown in green, *Middle* in red and Far in magenta as indicated in the image below. The different layers of the shadow map are grouped into *Near*, *Middle* and *Far* slices or areas. The default values for near, middle and far would normally be fine to use as is, but if required you can change them:
- Near Distance: Determines the distance, in viz units, of the near layer of the shadow map.
- Middle Distance: Determines the distance, in viz units, of the middle layer of the shadow map.
- Far Distance: Determines the distance, in viz units, of the far layer of the shadow map.

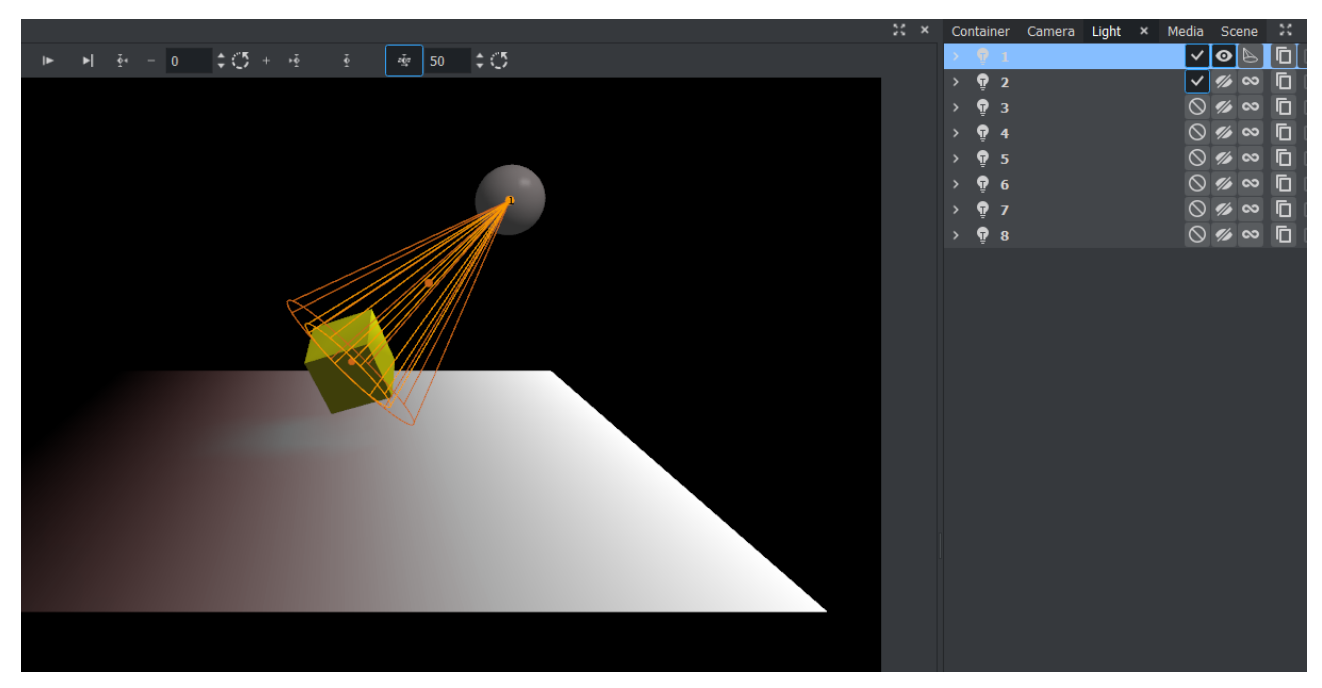

### <span id="page-677-0"></span>12.5.2 To Use Shadows in a Scene

- 1. Go to Light and select the light source that should cast a shadow. More than one caster is possible but this comes with a noticeable performance hit for every additional shadow casting light. After selecting the light, on the property panel click the button that says Shadow to change property values for shadows, if required.
- 2. From **Plugins > Container Plugins** select the **Caster** and **Receiver** plug-ins and drop them on containers to show shadows. The layer parameters correspond to light sources, so you can have two lights cast shadows but containers can only cast or receive shadows from one of the light sources.

Note: The shadow mapping technique can be used together with lens-deformation as well, see [Rendering Panel.](#page-440-0)  $\mathbf{A}$ 

# 13 Cameras

The camera which shows the Viz Artist Scene can be controlled much the same way that a real camera is controlled. Viz Artist cameras are used by assigning two tracking objects. The first is the camera itself, and the second is the object being tracked.

This section contains information on the following topics:

- [Camera Editor](#page-678-0)
- [Stereo Settings](#page-688-0)
- [Change Camera Parameters in Orthogonal Views](#page-692-0)
- [Track Objects with a Camera](#page-693-0)
- [Receive Tracking Data from a Real Camera](#page-695-0)
- [Copy Properties from One Camera to Another](#page-696-0)
- [Camera Selection](#page-696-1)
- [Camera Animation](#page-698-0)
- [Advanced Lens Distortion](#page-698-1)

## <span id="page-678-0"></span>13.1 Camera Editor

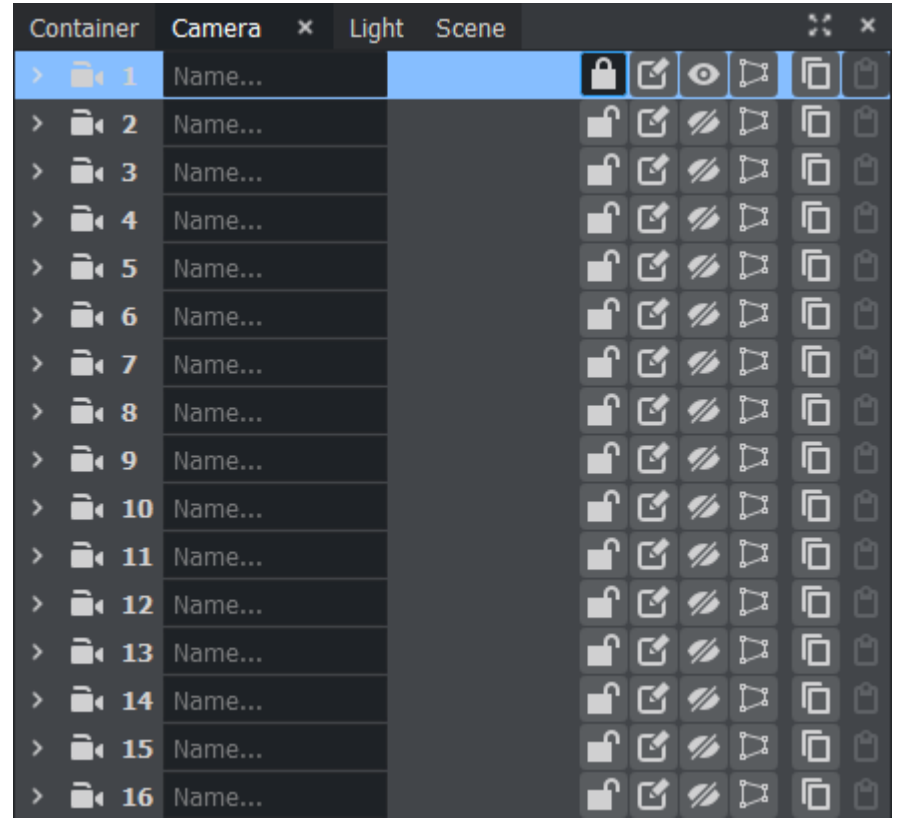

The Camera editor makes it possible to modify the properties for the 16 editable cameras that can be used in Viz Artist. To open the Camera Editor, select the Camera tab in the Properties panel.

The Camera editor shows a list of all 16 editable cameras and the current view of each camera. Clicking on a camera shows the parameters for the currently selected camera.

• **Camera Number:** Shows the camera number, from 1 to 16. Selecting a camera automatically sets the viewing perspective in the Scene Editor to that of the selected camera.

• Name: Shows the camera name. Click inside the Name... box to assign a new camera name.

- **Lock/Unlock:** Locks and unlocks a camera when the Keyhole is clicked. Locked cameras are indicated by an orange icon. Except for shortcuts that switch to other cameras, the Scene Editor keyboard shortcuts are disabled for locked cameras. The properties of a locked camera can still be edited through manipulating it in the [Scene Editor Views](#page-498-0), or by changing the camera parameters in the Camera Editor.
- Control: Toggles between:

 $\mathbf{r}$ 

•

•

- Remote: Receives tracking data from a real camera when enabled.
- **Editor:** Configures camera settings when enabled.
- Vis: Shows the status of the camera:
	- $\mathbb Z$  Off: The camera is not shown in the six predefined orthogonal views. To see a camera in a predefined orthogonal view can help to change the properties of a camera, by dragging the parameters in those views.
	- O On: Shows the camera.
	- **Inf:** The camera is shown with infinite lines. This is a good aid for visualizing the scope of a camera that is located far away.
- View: Shows the current Camera Editor view of each camera. Options are:
	- Perspective: Perspective view.
	- Orthogonal: Orthogonal view.
		- Window: Window view.
- Copy: Copies camera information from selected camera.
- Paste: Pastes copied camera information to selected camera.

There are three camera views available, and the corresponding parameter options depend on the selected view. The views are described below, and their parameters are explained in the following pages:

- [Parameters for Perspective View](#page-679-0)
- [Parameters for Orthogonal View](#page-685-0)
- [Parameters for Window View](#page-686-0)

## <span id="page-679-0"></span>13.1.1 Parameters for Perspective View

Perspective view shows the basic view of a virtual camera is a normal depth perspective, showing three dimensions.

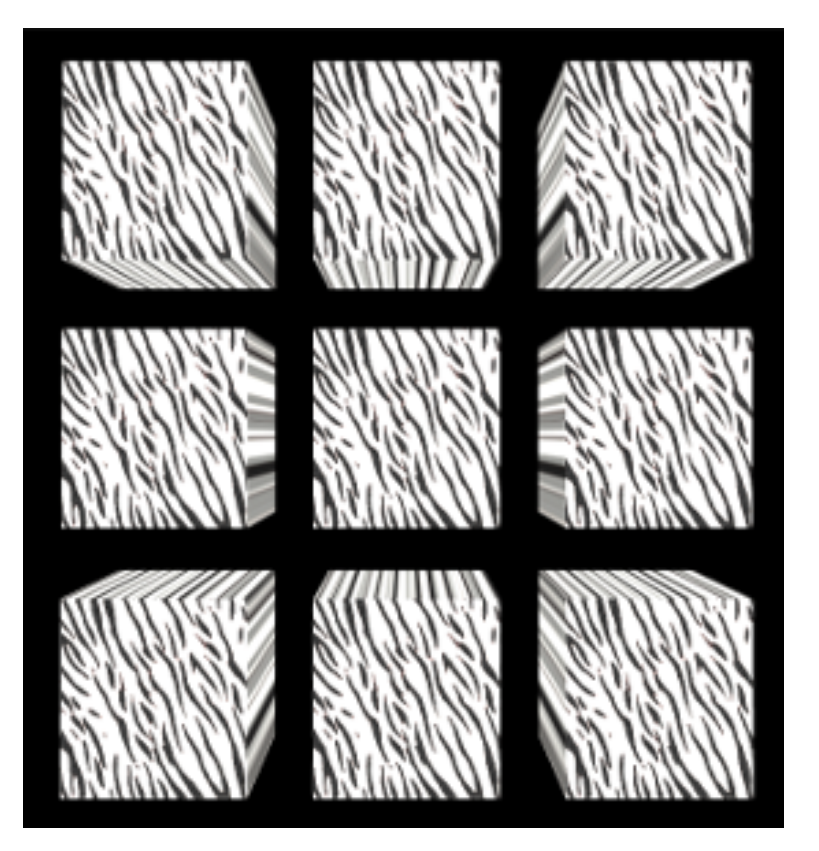

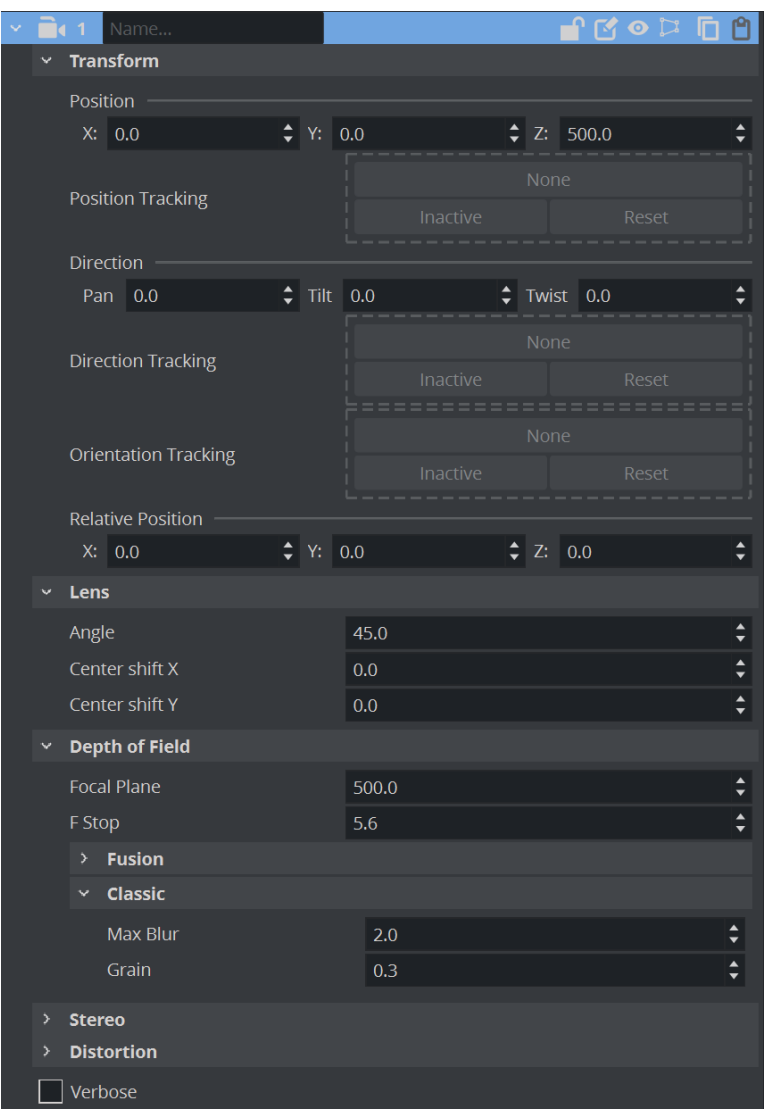

- Transform
	- Position: Sets the position of the camera along the X, Y, and Z axis. Default setting (1)

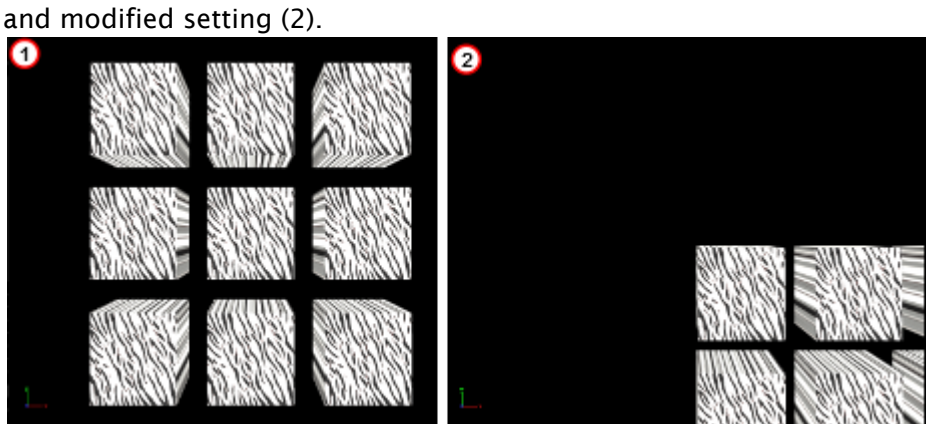

O Ω

 $\cdot$  Direction: Sets the values for Pan, Tilt, and Twist. Pan set to  $\theta$  (1). Pan set to 15 (2).

• Relative Position: Sets the position of the camera along the X, Y, and Z axis, relative to a real camera. Entering a value in for X, Y and Z axis for the Relative Position changes the actual camera position values, but relative to its orientation.

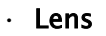

 $\cdot$  **Angle:** Sets the Camera field of view angle (1).

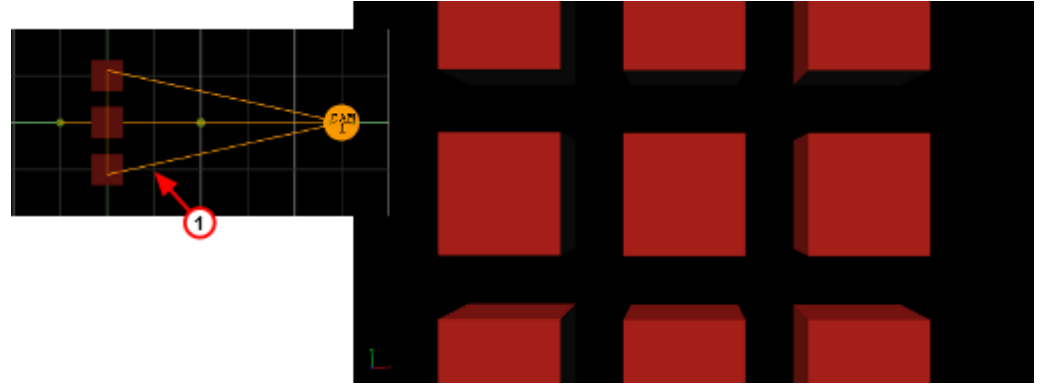

- $\cdot$  Center Shift X: Shifts the center of the lens on the X axis.
- Center Shift Y: Shifts the center of the lens on the Y axis.
- Depth of Field
	- Focal Plane: Defines the distance between the camera and objects which are in focus.
	- Max Blur: Sets the size of maximum blur furthest from the camera. For example, a
		- value of 20 signifies that a pixel is enlarged to a size of 20 pixels.
	- F Stop: Sets the F-Stop value (relative aperture): The lens model used by the depth of field algorithm mimics a real lens behavior
	- Grain: Defines the blur level.
- Stereo: Available if set in Camera Properties (see the Configuring Viz section of the Viz [Engine Administrator Guide\).](http://documentation.vizrt.com/viz-engine)
	- Eye Dist.: Fine-tunes for individual users. A higher value results in more depth whereas a lower value flattens the image.
	- Conv. Plane: A higher value for the zero parallax distance means that objects appear to come closer to the viewer, a lower one pushes the graphics to the back.
	- Method
		- Off Axis: Creates a distortion-free stereo pair. This is the preferred option.
- Toe-In: Points the cameras slightly inwards towards each other so that the lens axes converge at a single point ("vergence point"). Objects in the same plane as the vergence point show to be closer to the plane of the image, with other objects seeming to be behind or in front of this point. These values must be set during production in accordance with the convergence values used for the cameras.
- Verbose: Linked to cameras in Virtual Studio. For more information about the Virtual Studio option see the Virtual Studio documentation.

## Depth of Field (Classic)

[Depth of Field \(DOF\) can be set in the](http://documentation.vizrt.com/viz-engine) Camera (see the Configuring Viz section of the Viz Engine Administrator Guide) Configuration.

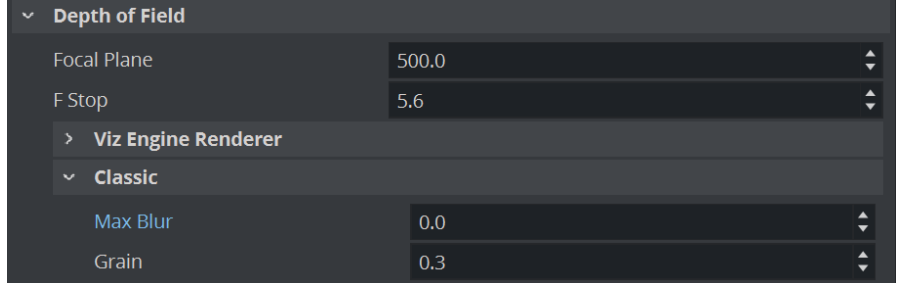

#### To Set DOF to Follow the Camera Focus

- 1. Adjust the Max Blur. This value doesn't need to be higher than 12 to give a good result.
- 2. Adjust the F-Stop. Changing the iris also changes the range of depth. Try a value around 10 .
- 3. Adjust the Grain. This value sets the noise and influences the DOF. Try a value between 0.001 and 0.003 .

#### To Avoid Artifacts

To avoid artifacts, avoid using maximum blur levels which are higher than 30 pixels. A blur radius of 30 pixels creates blurry results which should be sufficient. It is possible to increase this maximum radius, but this also increases the rendering time.
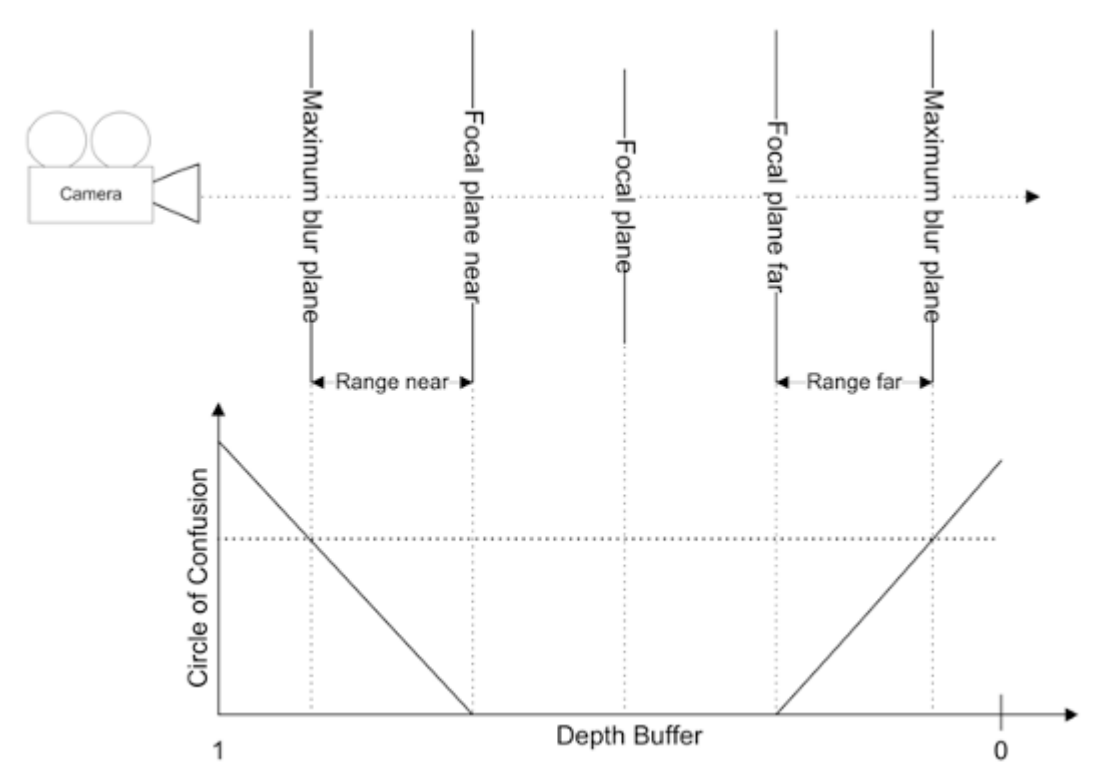

Set the clipping planes in the range you really need for the scene. So if your scene has only a depth of 200, set the far clipping plane to 250 or a similar value. Since the depth of field shader takes the depth from the depth buffer, this gives more accurate results. Try to avoid high blur levels for objects before the focal plane, as this can cause unwanted effects. You can increase performance, but artifacts would show for blur levels lower than 30px.

### **Tracking**

A camera can be set up to track the Position, Direction or Orientation of a Container.

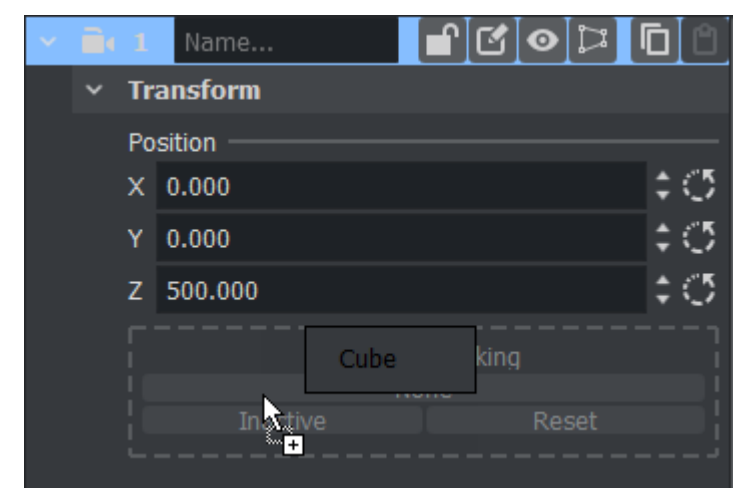

- Position Tracking: The position of the camera is the same as the target containers position.
- Direction Tracking: The rotation of the camera is updated to always point towards the current position of the target container.
- Orientation Tracking: The rotation (orientation in space) of the camera is the same as the target containers rotation (orientation in space).
	- Note: Direction and Orientation tracking cannot be used at the same time. The results would contradict each other (both of them result in a potentially different rotation value for the container).  $\mathbf{A}$
- Active/Inactive: Drag a container to the drop zone to automatically enable camera tracking. To disable tracking, click the Active/Inactive button.
- Reset: Disables camera tracking.

#### See Also

- [Track Objects with a Camera](#page-693-0)
- [Parameters for Orthogonal View](#page-685-0)
- [Parameters for Window View](#page-686-0)

### <span id="page-685-0"></span>13.1.2 Parameters for Orthogonal View

Orthogonal View shows a camera view without perspective, so that objects do not change their size when being moved towards or away from the camera.

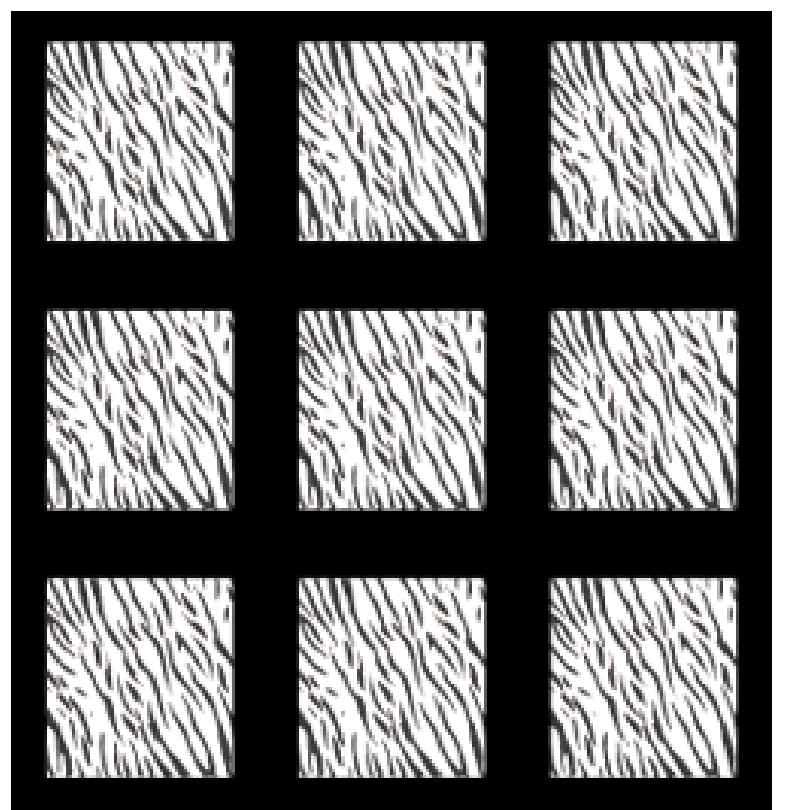

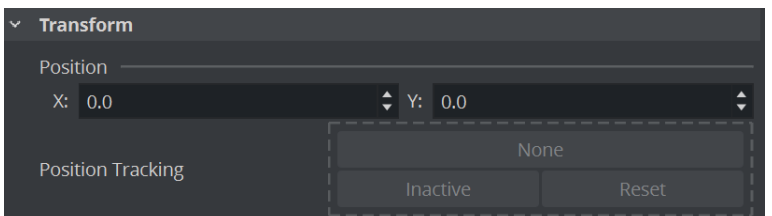

The parameters for Orthogonal view are:

- Transform
	- $\cdot$  Position: Sets the position of the camera along the X and Y axis.
	- Tracking: Apply a container so that the position is based on this container.

#### See Also

- [Parameters for Perspective View](#page-679-0)
- [Parameters for Window View](#page-686-0)

## <span id="page-686-0"></span>13.1.3 Parameters for Window View

Window View shows the camera view like looking through a real window. The graphics, through a virtual camera, are adapted according to the real camera movement to produce this behavior. Set parameters for the physical position and rotation of the display unit.

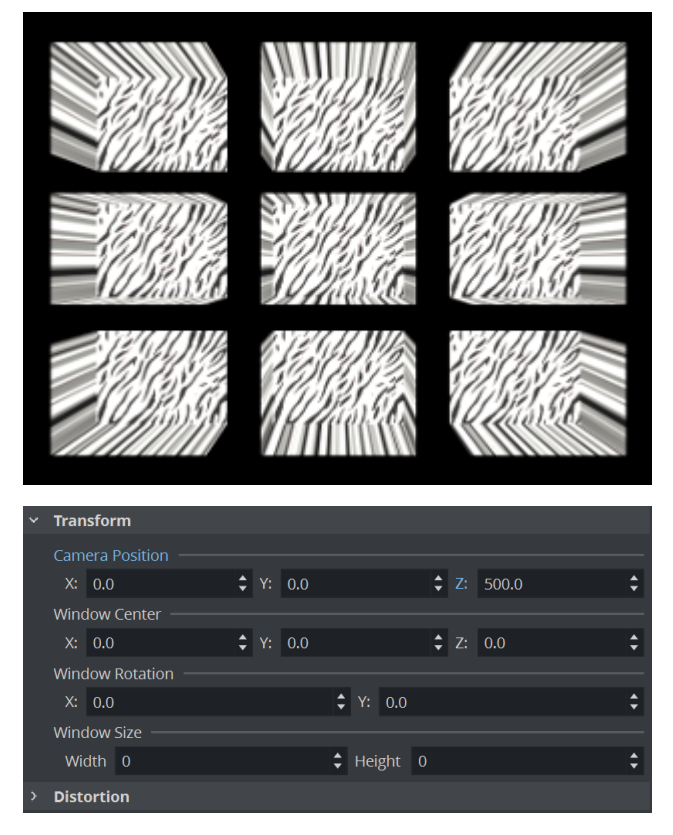

• Camera Position: Sets the position of the camera along the X and Y axis.

- A Note: When Control is set to Remote, Camera Position is not available and the Tracking system controls the Camera Position.
- $\cdot$  Window Size: Sets the window size (set to the size of the display unit).
- Window Center: Sets the position of the window from the zero position of the Tracking system.
- Window Rotation: Rotates the window in the Y axis.

#### Configure a Virtual Window

- 1. Set the View to Window.
- 2. Set the Control to Remote.
- 3. Set Window Size (1 and 2). The width and height of the video wall, screen or monitor.
- 4. Set Window Center (4, 6 and 7). The distance of the screens center point to the zero point of the studio, defined in the studio setup.
- 5. Set Window Rotation (3).The rotation (y axis) angle of the video wall, screen or monitor, in relation to the coordinate system of the studio.

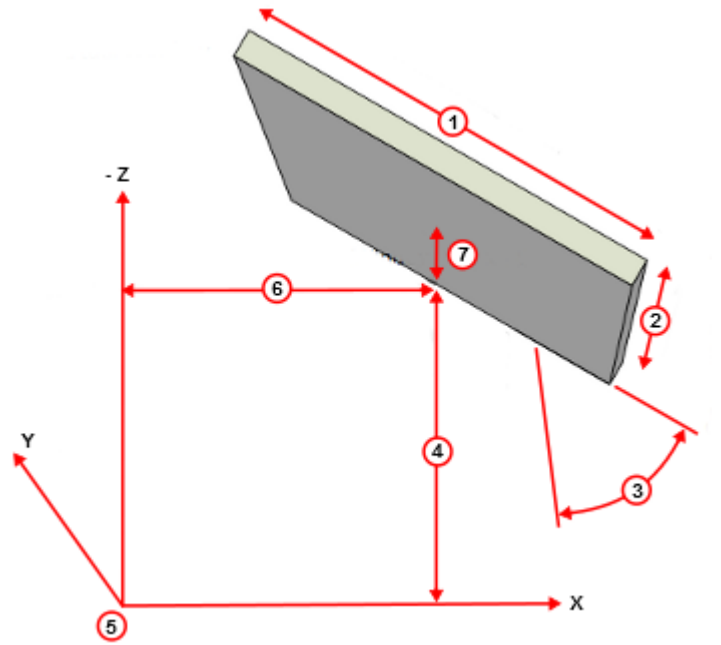

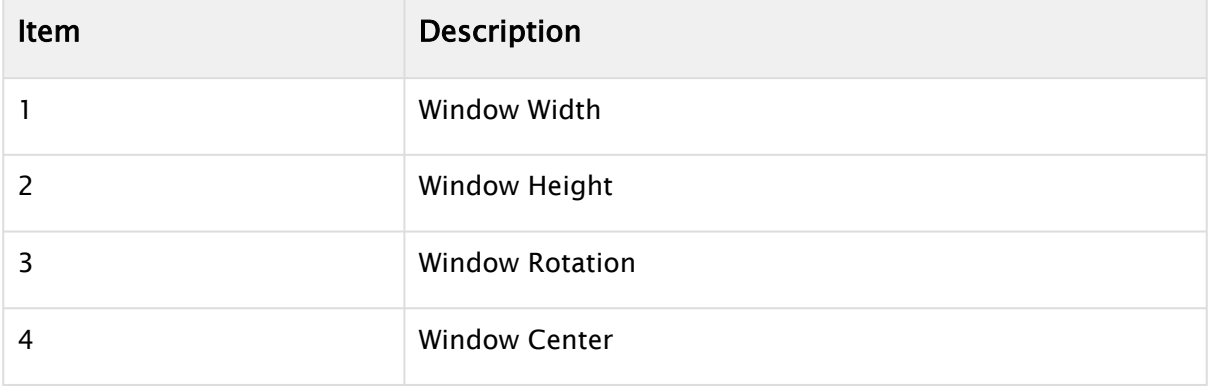

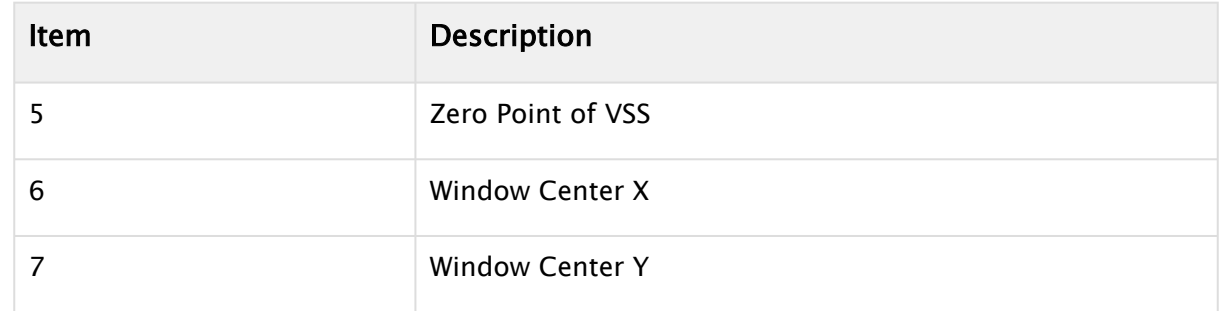

#### See Also

- [Parameters for Perspective View](#page-679-0)
- [Parameters for Orthogonal View](#page-685-0)

# <span id="page-688-0"></span>13.2 Stereo Settings

Any Viz Artist animation that was created for 2D broadcast can also be rendered as a stereo pair. There are two parameters which define how each image is rendered. Both parameters are part of the camera configuration, but they can be changed remotely on the fly as well.

Zero parallax means that the pixels for the left and the right eye are identical. An object which would be positioned at zero parallax distance from the camera would be identical for the left and right eye. The eye separation defines the distance of the cameras for the left and right eye. When looking at the drawing the cameras are separated by the same amount as the eyes of the viewer. A different scaling might be used in the scene and the eye separation must be adjusted accordingly.

If the scene is built in the same scale as the monitor, with the camera at the same distance from the object as the viewer, and the eyes separated at the same amount an object positioned at the zero parallax, the distance shows to be flat with the screen's surface (1):

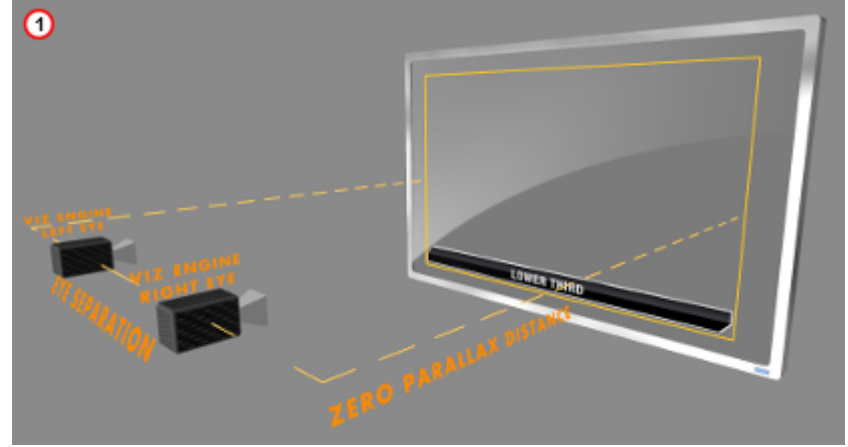

If the zero parallax distance is increased the object moves to the front (2):

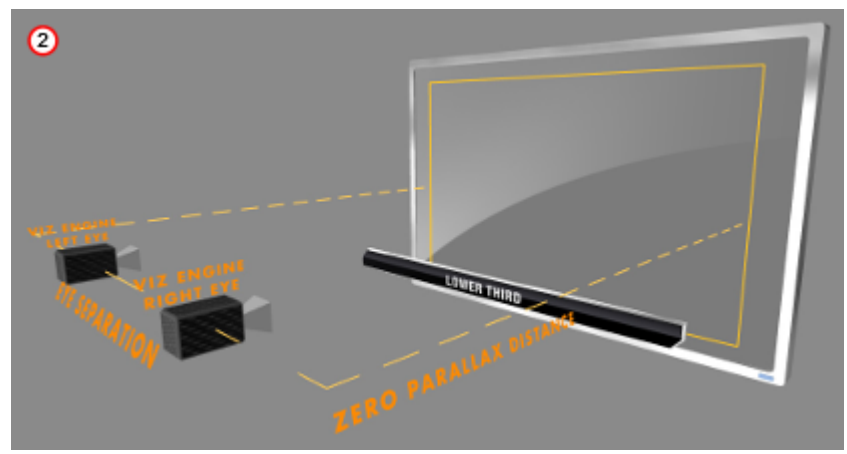

If the distance is decreased the object moves away (3):

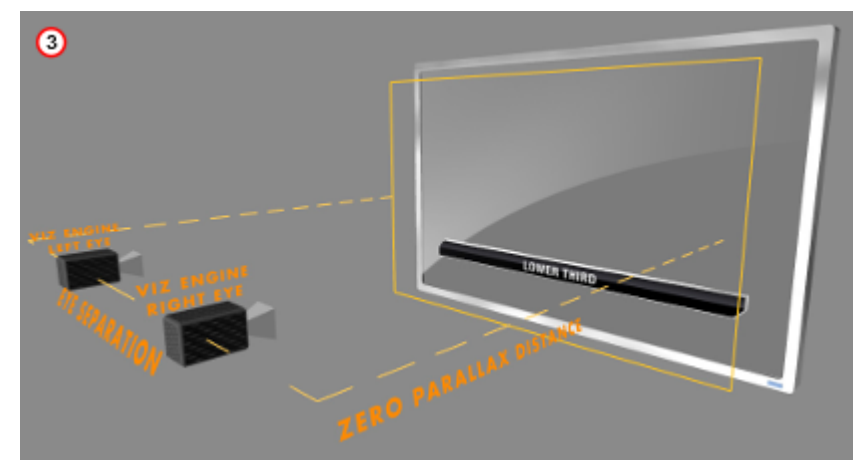

The eye separation defines how flat or deep an object shows. If the eye separation is increased, the scene shows deeper (4):

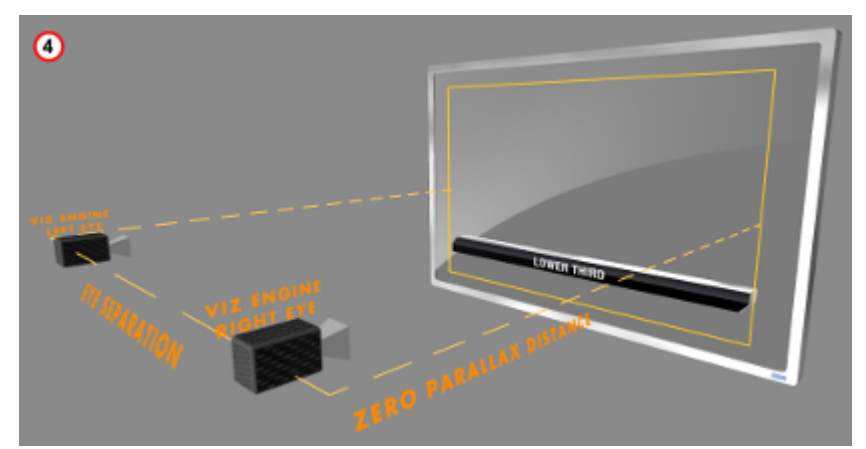

A very large eye separation parameter results in an unreadable 3D representation, as the brain cannot mix the images for the left and right eye anymore. Zero eye separation results in a flat representation, like a 2D image.

#### See Also

- Stereo Settings in [Parameters for Perspective View](#page-679-0)
- [Stereoscopy Best Practices](#page-691-0)

## <span id="page-690-0"></span>13.2.1 Stereoscopic Output Using Shutter Glasses

It is very easy to set up a working 3D environment for a designer to start creating stereoscopic scenes. The demands on the hardware are moderate.

#### Hardware Requirements

- Any workstation
- Any NVIDIA Quadro graphics card with a 3-pin DIN connector
- NVIDIA 3D vision or equivalent
- Monitor with a refresh rate >= 100Hz

#### Software Requirements

- Viz Artist/Engine 3.3 or later
- The display must be set to a refresh rate >= 100Hz
- Classic Render Pipeline only.

#### To Set Up a 3D Working Environment

- 1. In the Windows video board 3D settings, Set Stereo Enable to On.
- 2. Select the appropriate Stereo Display mode for each stereo device.

A Note: For NVIDIA's 3D Vision, this is 'On-board DIN connector'.

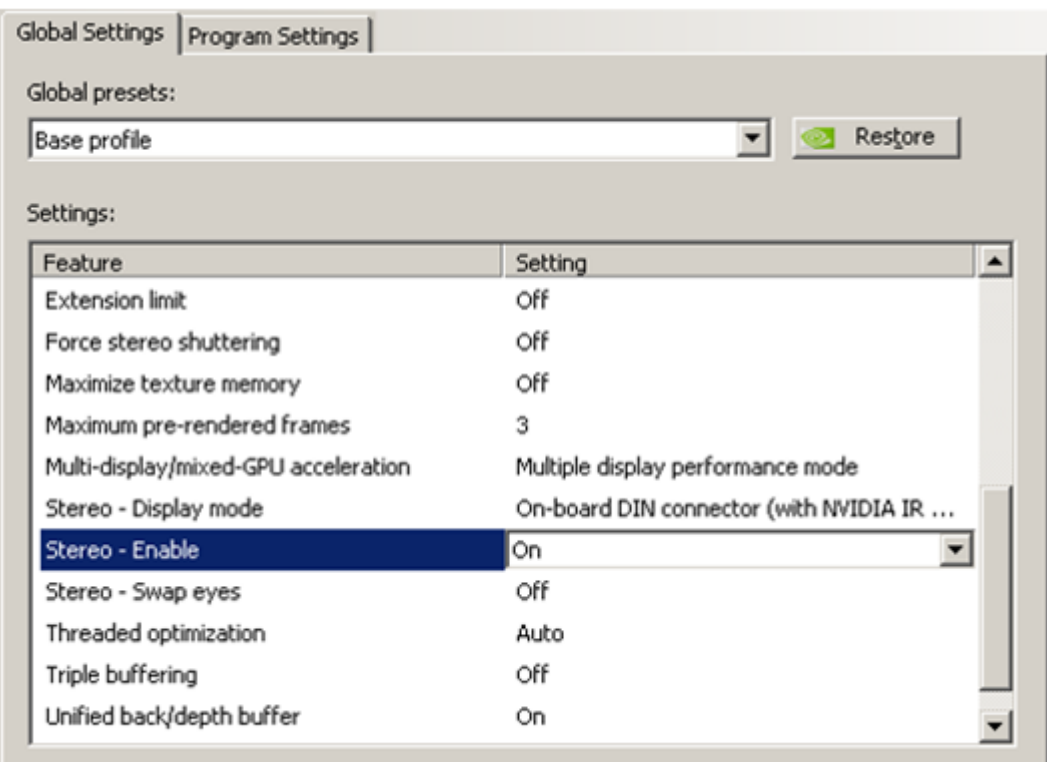

3. In Camera settings (see the Configuring Viz section of the Viz Engine Administrator Guide) set Stereo Mode to Quad Buffered.

Also it is possible to use an autostereoscopic monitor that supports sub-fields or side-fields, such as Miracube's c190 series. The drawback with these displays is that you need to go On Air to get a full-screen image, which is halved in resolution.

#### See Also

- [Camera Editor](#page-678-0)
- [Stereo Settings](#page-688-0)
- [Stereoscopy Best Practices](#page-691-0)
- [Change Camera Parameters in Orthogonal Views](#page-692-0)
- [Track Objects with a Camera](#page-693-0)
- [Receive Tracking Data from a Real Camera](#page-695-0)
- [Copy Properties from One Camera to Another](#page-696-0)
- [Camera Selection](#page-696-1)
- [Camera Animation](#page-698-0)

### <span id="page-691-0"></span>13.2.2 Stereoscopy Best Practices

The following is a list of what to do and not to do to get the best results.

#### What to Do

• Think of it as a window you are looking through.

- Make sure that single items which form a new item, like rows of a table, are all at the same distance and not scaled to show the same size in 2D.
- Make sure that all graphics which belong to one show are positioned roughly the same distance away from the camera. This way you do not need to adjust the convergence parameters all the time.
- With alioscopy, keep the floating objects near the 0 plane, otherwise they have artifacts.
- For best effect have objects animate slowly forward and then fade to 0 alpha before hitting the screen edge.
- With alioscopy, for text that is supposed to be readable, keep it big. Dropshadow is a very good effect to enhance the sense of depth. 3DS productions use HD signals.
- For a 24" screen the best viewing distance is about 2.8 meters. For a 40" it is about 4.4 meters.
- With alioscopy, look at the scene from the top view and space things out like in a theatre. Depth and various objects in different Z positions make it more believable: foreground, middle ground and background.
- Wobble effects are fine as long as they do not exaggerate the effect, otherwise you get the paper bag effect. This again depends on how far or close to the camera the object is positioned.

#### What Not to Do

- Do not use transparency where it goes over video. It's OK if a transparent graphics object is over another graphical item if the distance is not too large.
- Do not use too much depth. Try to keep the items separated not too far from each other. The Z space available for graphics is limited.
- Do not create animations which come in from the side, especially when the final result floats in front of the screen (this is very disturbing).
- Do not use moving flairs or effects.
- Do not have any objects pulsating forth and back in Z space as a part of a loop as this leads to the paper bag effect.

#### See Also

- [Stereo Settings](#page-688-0)
- [Stereoscopic Output Using Shutter Glasses](#page-690-0)

# <span id="page-692-0"></span>13.3 Change Camera Parameters In Orthogonal Views

Camera parameters can be modified in the predefined orthogonal views.

## 13.3.1 To View the Predefined Orthogonal Views

• Click Views. The camera is shown as an orange circle (3) in the predefined orthogonal views. Two small, green, circular handles (1 and 2) make it possible to modify the position along

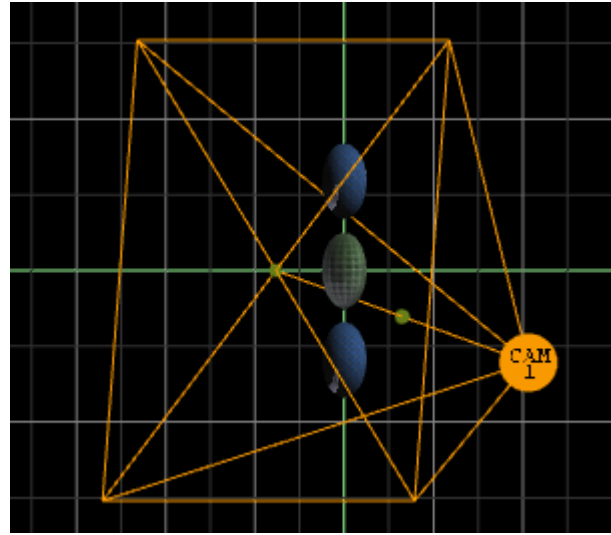

the X, Y and Z axis of the camera, and also the values for pan and tilt.

### 13.3.2 To Change the Camera Views

- Drag handle (1): Change the pan and tilt while the position of the camera stays fixed.
- Drag handle (2): The camera (3) and handle (1) are dragged along, so that pan and tilt are not altered.
- Drag the camera (3): Change the position of the camera while handle (1) stays fixed. The values for pan and tilt also change.

#### See Also

- [Camera Editor](#page-678-0)
- [Stereo Settings](#page-688-0)
- [Stereoscopy Best Practices](#page-691-0)
- [Stereoscopic Output Using Shutter Glasses](#page-690-0)
- [Track Objects with a Camera](#page-693-0)
- [Receive Tracking Data from a Real Camera](#page-695-0)
- [Copy Properties from One Camera to Another](#page-696-0)
- [Camera Selection](#page-696-1)
- [Camera Animation](#page-698-0)

# <span id="page-693-0"></span>13.4 Track Objects With A Camera

A virtual camera can be set up to track Containers both regarding position and direction. Position Tracking means that the position of the camera is in the center of the container. Direction Tracking direction means that the camera looks at the center of the container, for example throughout an animation. There are three options to configure the parameters view, The options depend on the number of tracking objects:

• Zero Tracking Objects: Only Position X and Y can be modified.

- One Tracking Object: When a Container is dragged to the Position Tracking drop zone, all the parameters are grayed out. In the Properties Panel, switch from Camera to Container to modify Positions X, Y and Z.
- Two Tracking Objects: Only the Lens and Relative Position parameters can be modified.

## 13.4.1 To Track an Object

- 1. In the Scene Tree create two Objects, one to track position (Sphere\_1) and one to track rotation (Sphere\_2).
	- **Tip:** It is better to use objects with a low polygon count, like a rectangle, as a tracking object. High polygon tracking objects, such as a sphere, make the scene heavy and slow.
- 2. Drag the first container into the Position Tracking drop zone.

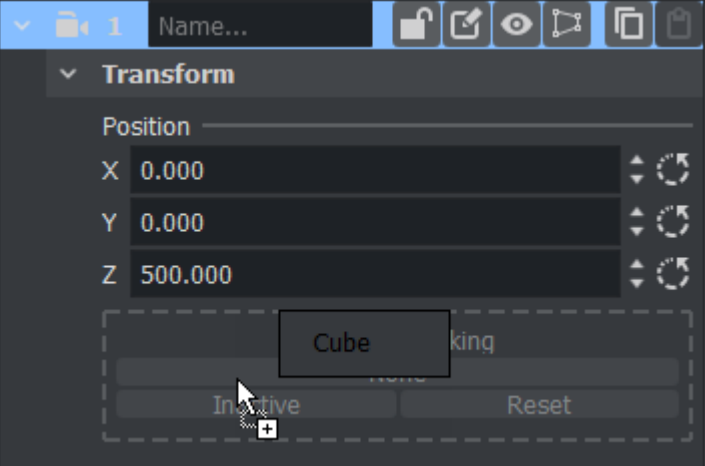

3. Drag the second container into the Direction or Orientation Tracking drop zone.

A Note: Direction and Orientation tracking cannot be used at the same time. The results would contradict each other (both of them result in a potentially different rotation value for the container).

4. Modify the camera parameters: Select the Position and, or, Direction tracking object in the Scene Tree, and change the position and/or direction in the Container properties (select Container from the Properties Panel).

#### See Also

- [Camera Editor](#page-678-0)
- [Stereo Settings](#page-688-0)
- [Stereoscopy Best Practices](#page-691-0)
- [Stereoscopic Output Using Shutter Glasses](#page-690-0)
- [Change Camera Parameters in Orthogonal Views](#page-692-0)
- [Receive Tracking Data from a Real Camera](#page-695-0)
- [Copy Properties from One Camera to Another](#page-696-0)
- [Camera Selection](#page-696-1)
- [Camera Animation](#page-698-0)

• Tracking in [Parameters for Perspective View](#page-679-0)

# <span id="page-695-0"></span>13.5 Receive Tracking Data From A Real Camera

In virtual studio scenarios, as the real cameras moves, the virtual camera should move in the same manner.

## 13.5.1 To Receive Tracking Data from a Real Camera

In the [Camera Editor](#page-678-0), in the Control column, click the Editor button to set it to Remote.

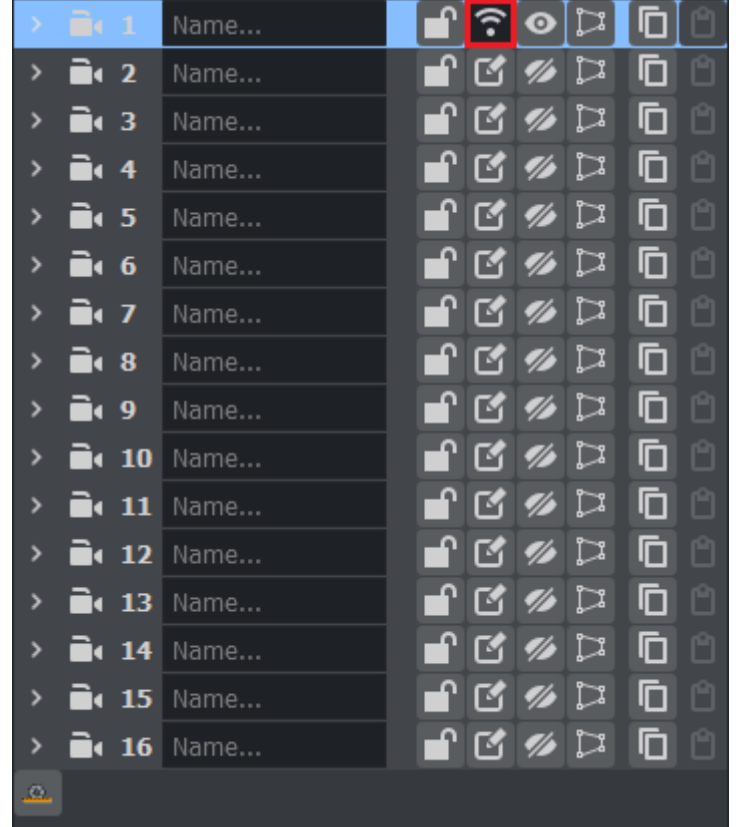

For more information about the Virtual Studio option, see the Virtual Studio documentation.

#### See Also

- [Camera Editor](#page-678-0)
- [Stereo Settings](#page-688-0)
- [Stereoscopy Best Practices](#page-691-0)
- [Stereoscopic Output Using Shutter Glasses](#page-690-0)
- [Change Camera Parameters in Orthogonal Views](#page-692-0)
- [Track Objects with a Camera](#page-693-0)
- [Copy Properties from One Camera to Another](#page-696-0)
- [Camera Selection](#page-696-1)
- [Camera Animation](#page-698-0)

# <span id="page-696-0"></span>13.6 Copy Properties From One Camera To Another

The properties applied to one camera can be copied and applied to another camera.

# 13.6.1 To Copy Camera Properties

In the [Camera Editor](#page-678-0), click the copy button  $\Box$  for the source camera and click the paste button for the target camera. The properties of the source camera are copied onto the target camera.

See Also

- [Camera Editor](#page-678-0)
- [Stereo Settings](#page-688-0)
- [Stereoscopy Best Practices](#page-691-0)
- [Stereoscopic Output Using Shutter Glasses](#page-690-0)
- [Change Camera Parameters in Orthogonal Views](#page-692-0)
- [Track Objects with a Camera](#page-693-0)
- [Receive Tracking Data from a Real Camera](#page-695-0)
- [Camera Selection](#page-696-1)
- [Camera Animation](#page-698-0)

# <span id="page-696-1"></span>13.7 Camera Selection

A Scene can be viewed from various camera angles and views, with 16 editable cameras and six predefined orthogonal views available.

In the [Scene Editor](#page-474-0), [Render Views](#page-498-0) and [Scene Editor Views](#page-498-0) the Camera Selection button shows which camera or view is currently selected and used. Click the button to open the Camera Selection panel.

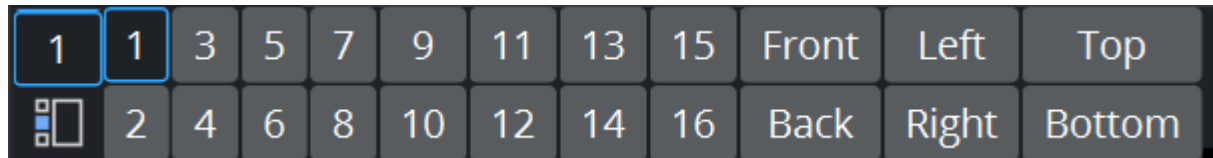

Each Camera can also be selected or deselected in the [Camera Editor.](#page-678-0)

## 13.7.1 Camera Selection Panel Properties

[Note: The position and direction of the 16 editable cameras can be defined in the Camera](#page-678-0)  Editor Panel.  $\mathbf{A}$ 

- 1-16: Selects one of the 16 different cameras.
- Front: Shows output through orthogonal camera in front of the scene.
- Back: Shows output through orthogonal camera behind the scene.
- $\cdot$  Left: Shows output through orthogonal camera at the left side.
- Right: Shows output through orthogonal camera at the right side.
- Top: Shows output through orthogonal camera above the scene.
- Bottom: Shows output through orthogonal camera below the scene.

A Scene can be viewed from different camera angles and views in the Scene Editor. You can select different angles or views using the Camera Editor (1) or the Camera Selection panel (2). Camera Selection is displayed in the Scene Editor.

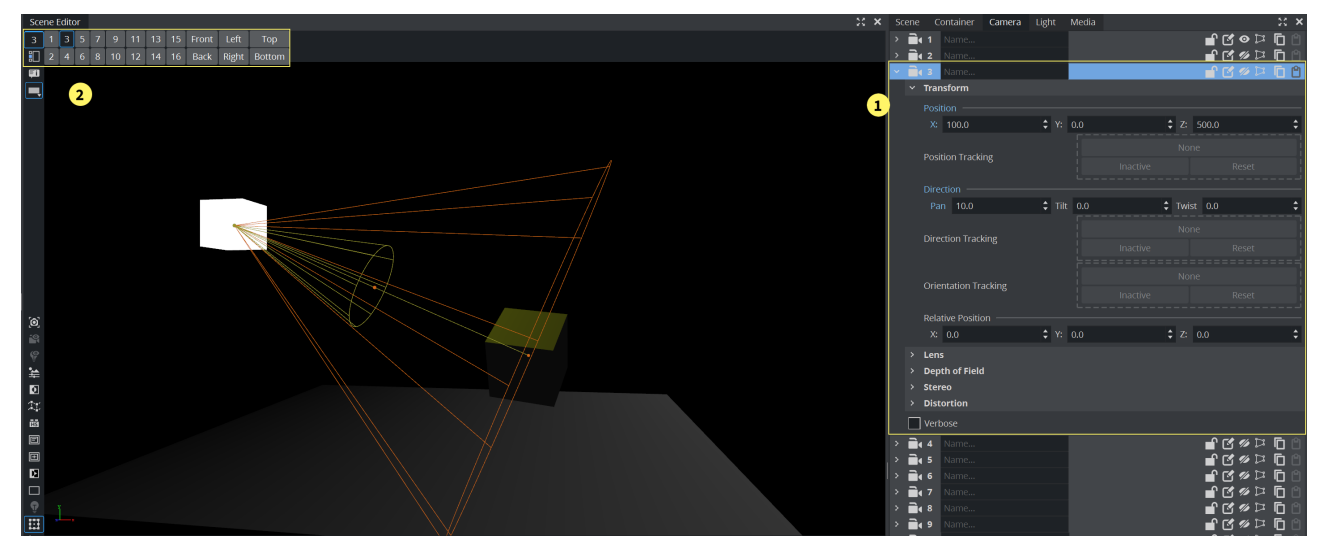

To Select a Different Camera Angle or View

- 1. Click the Camera Selection button (1), or open the [Camera Editor.](#page-678-0)
- 2. Select a Camera angle or view:
	- In the Camera Selection panel, select a camera (1 to 16) or a camera view. To close the Camera Selection panel, click the Camera Selection button again.

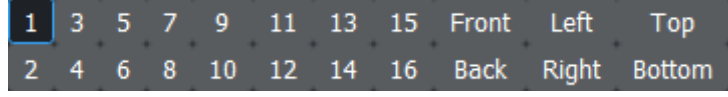

#### or

• Select a camera in the Camera Editor,

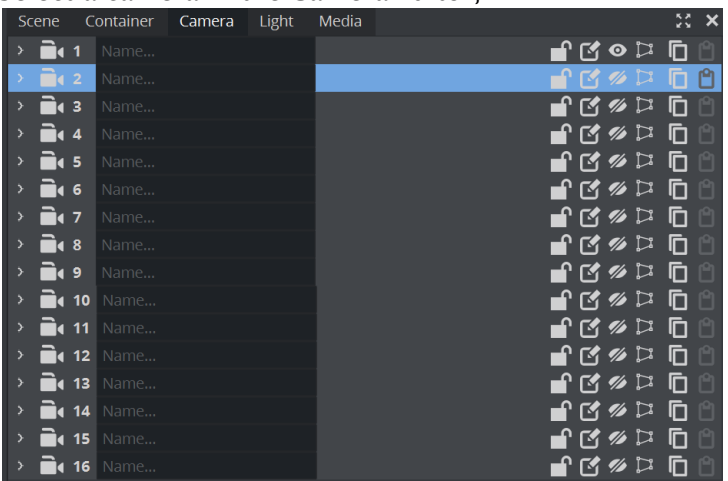

# <span id="page-698-0"></span>13.8 Camera Animation

All camera parameters can be animated in the same way as [Create Animations](#page-747-0) in general. The process is roughly as follows:

- Set a value in the Camera editor.
- Add a Key Frame.
- Change the value.
- Add another Key Frame.

Animations can also easily be created in one of the orthogonal views. There the cameras show as symbols and by repositioning them and adding Key Frames, animation sequences are created. For more information, see [Change Camera Parameters in Orthogonal Views.](#page-692-0)

More advanced camera animations are normally created with the camera tracking feature, as in [Track Objects with a Camera.](#page-693-0)

# 13.9 Advanced Lens Distortion

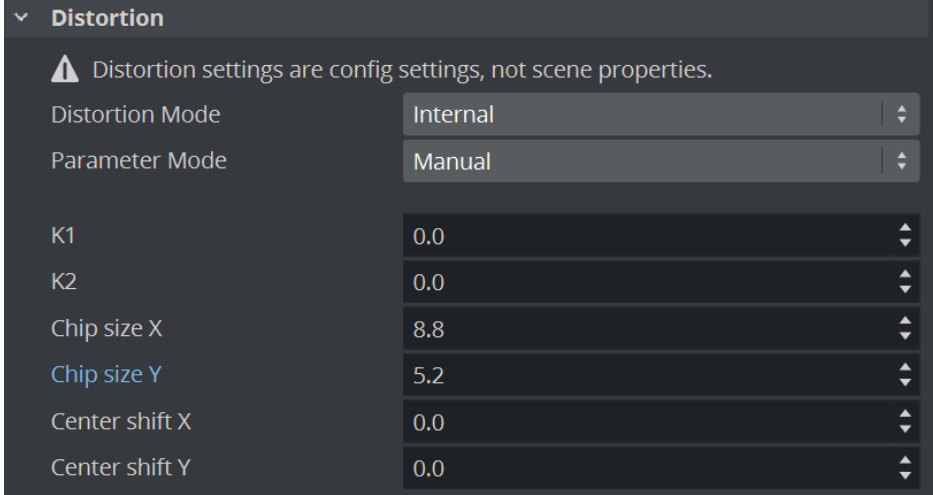

Here, you find the following information:

- [Important Changes Compared to Previous Versions](#page-699-0)
- [Distortion Algorithms](#page-699-1)
- [Parameter Providers](#page-700-0)
- [Configuration File Flags](#page-701-0)
	- [Lens Compatibility Mode](#page-701-1)

Lens distortion replaces the lens deformation, and was introduced with Viz Artist and Viz Engine 3.9. You can now select the distortion algorithm and distortion parameters provider for each individual camera. There is no longer a need for multiple configuration flags, such as render scale and Virtual Studio.

The distortion algorithm defines how the rendered image is distorted, and the parameters are the input to the distortion algorithm. Typical algorithms expect *k1*, *k2*, *centershift\_x*, *centershift\_y*, *chipsize\_x*, *chipsize\_y*, etc.

### <span id="page-699-0"></span>13.9.1 Important Changes Compared to Previous Versions

- Activation of lens distortion does not depend on other settings, such as render\_scale or e ntering Virtual Studio mode.
- You can explicitly select the algorithm and parameter source per camera, also in Viz Artist. There is an auto mode, which attempts to determinate the correct algorithm and parameter mode based on the available data.
- Now called Lens Distortion instead of Lens Deformation.
- render\_scale is now correctly applied to FieldOfView. There is no longer a jump when enabling or disabling post processing (PP) in the [Scene Editor.](#page-474-0)
- **(i)** Technical note: In previous versions, FOV was adapted when data was received from the external camera. The received value was already modified to compensate the render\_scale setting. This could cause wrong results when the setting was not considered for rendering, such as when disabling post processing effects with the PP button. In 3.9.0, the FOV is untouched and modified on the fly while rendering if necessary.
	- Previous versions rejected distortion values if the distortion was too strong, if pixels from the outside of the rendered area would have been moved inside the visible area. The render scale defines how much of the border around the visible area should be rendered, to be able to "move" parts from outside to the inside - think of the barrel distortion! If distortion values were too high, and non-available pixels from the outside would have been distorted into the screen, it simply used the last valid distortion parameters instead. This could lead to confusion, as the distortion did not use the real values. Now, the distortion uses the values provided, even if some invisible areas show up on the borders. If you see unexpected black or transparent areas around the border, consider increasing the render scale. You can do this by editing the entry for render\_scale in the configuration file. The default value is  $\theta$ , but you can change it as an example to 1.2 or even higher.
	- New distortion algorithms:
		- Radial: A classic algorithm.
		- Stype and Trackmen: Implemented according to specifications from tracking data providers.

### <span id="page-699-1"></span>13.9.2 Distortion Algorithms

- Distortion Mode
	- Inactive: Does not use a distortion algorithm.
	- Auto: Automatically selects one of the algorithms below, depending on available data.
- Internal: The internal distortion algorithm used when reading data from lens file. It uses a forward calculation, using a mesh with the undistorted render result applied as texture. The result then gets distorted by moving the vertices of the mesh. To calculate the distorted position of each vertex, the inverse formula as proposed in the Brown-Conrady model is used in an iterative approach. The distortion is normalized to the resolution.
- . Libero: The distortion algorithm used when connected to Viz Libero or Viz Arena.
- Xpecto: The distortion algorithm used with external data, similar to the Internal approach but normalized to the chipsize.
- Radial: [Radial lens distortion, based on the Brown-Conrady model. See](https://en.wikipedia.org/wiki/Distortion_(optics)#Software_correction) Software Correction.
- Stype: Lens distortion as expected by Stype, based on the Brown-Conrady model. This method uses a backward calculation, rendering a full screen rectangle with modified texture coordinates, so that we look up in the undistorted texture for each pixel in the final output (distorted space).
- Trackmen: Lens distortion as expected by Trackmen, based on the Brown-Conrady model. This method uses a similar approach like Stype.
- ImageBased: The distortion algorithm used for image-based lens distortion calculations in Viz Sports products.

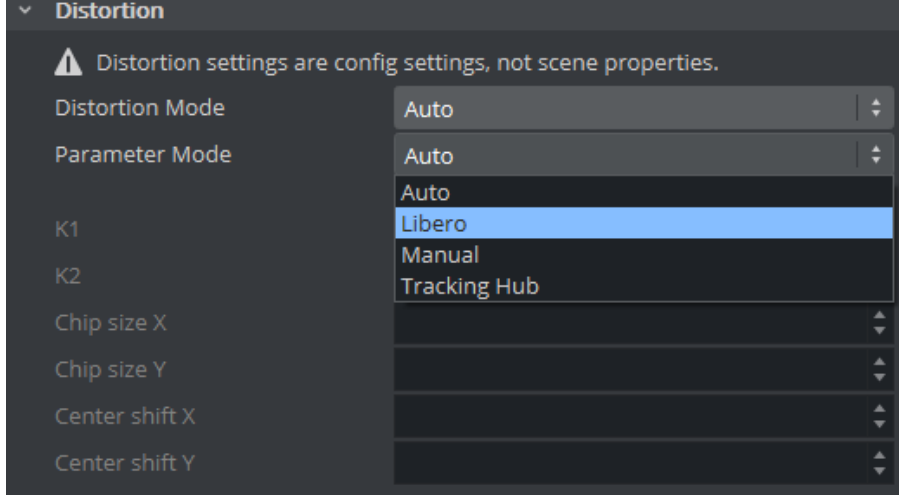

## <span id="page-700-0"></span>13.9.3 Parameter Providers

#### • Parameter Mode

- Auto: Automatically selects one of the providers below, depending on the received data.
- Libero: Reads K1/K2 from Viz Arena or Viz Libero.
- Manual: Uses parameter from the configuration settings.
- Tracking Hub: Reads parameters from Tracking Hub.

A Note: Please refer to the [Tracking Hub Administrator Guide](https://documentation.vizrt.com/tracking-hub) for migrating old lens files (previously Parameter Mode: Lens File) to Tracking Hub.

## <span id="page-701-0"></span>13.9.4 Configuration File Flags

```
## Possible distortion modes: 0=INACTIVE, 1=AUTO, 2=INTERNAL, 3=XPECTO, 4=LIBERO, 5=R
ADIAL, 6=STYPE, 7=TRACKMEN
## Possible distortion param modes: 0=AUTO, 1=MANUAL, 2=LENSFILE, 3=Tracking Hub, 4=L
IBERO
cameral_distortion_mode = \thetacameral_distortion_param_mode = \thetacamera1_distortion_param_manual = {"centershift_x": 0.000000, "centershift_y": 
0.000000, "chipsize_x": 8.800000, "chipsize_y": 5.200000, "k1": 0.000000, "k2": 
0.000000}
camera2_distortion_mode = \thetacamera2_...
# lens compatibility mode, see note
use_lens_compatibility_mode=0
```
◆ Important! For new lens calibrations, always use use\_lens\_compatibility\_mode=0.

### <span id="page-701-1"></span>Lens Compatibility Mode

Until Viz Artist and Engine 3.8.2, the result of the lens deformation was affected by the hd\_halfheight setting. This was corrected in 3.8.3, and the lens deformation now generates the same result for hd\_halfheight=1 and hd\_halfheight=0. However, if you have lens files that were calibrated with hd\_halfheight=1 using an older version, the result now differs. In this case, enable use\_lens\_compatibility\_mode .

# 14 The Stage For Animation

The Stage is the interactive user interface to create animations.

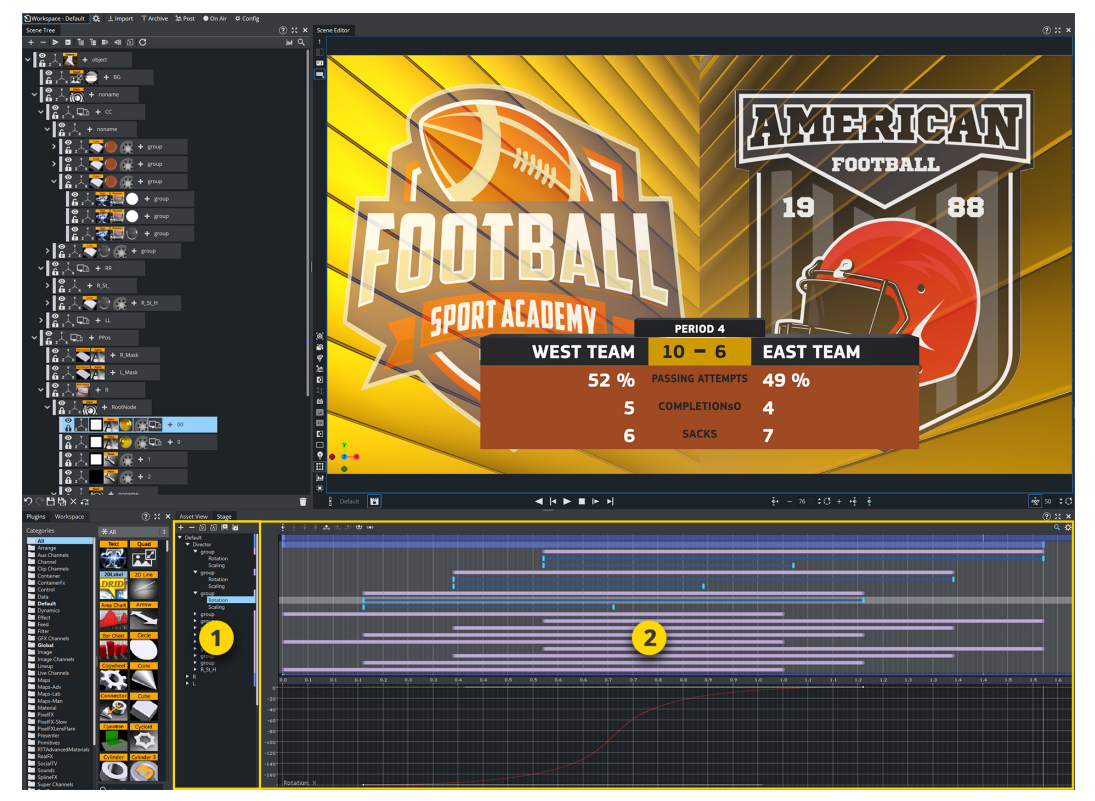

The Stage is divided in two parts:

- [Stage Tree Area](#page-703-0) (1): Shows a representation of all animated items in the current scene.
- [Stage Editor](#page-709-0) (2): Shows the animated items as bars along the time-line.

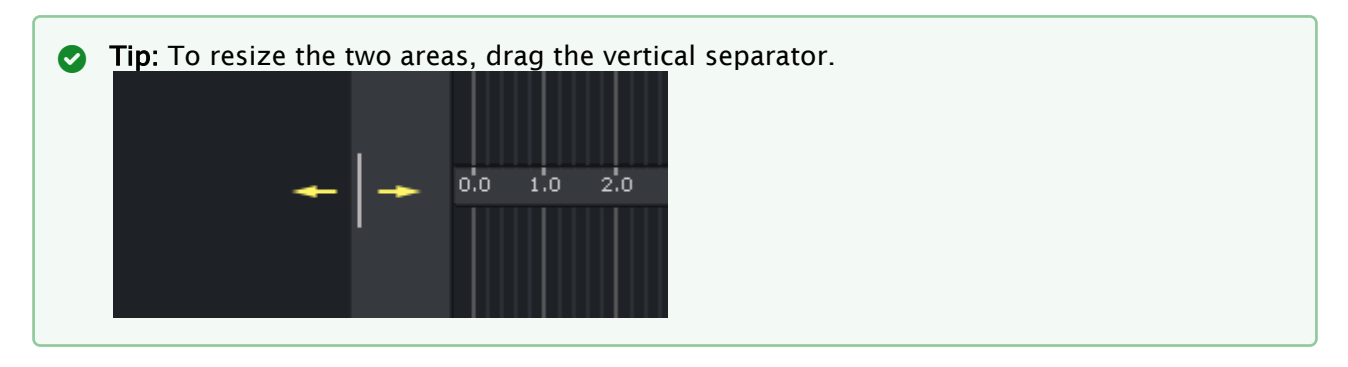

# 14.1 Stage Elements

The Stage consists of the following elements:

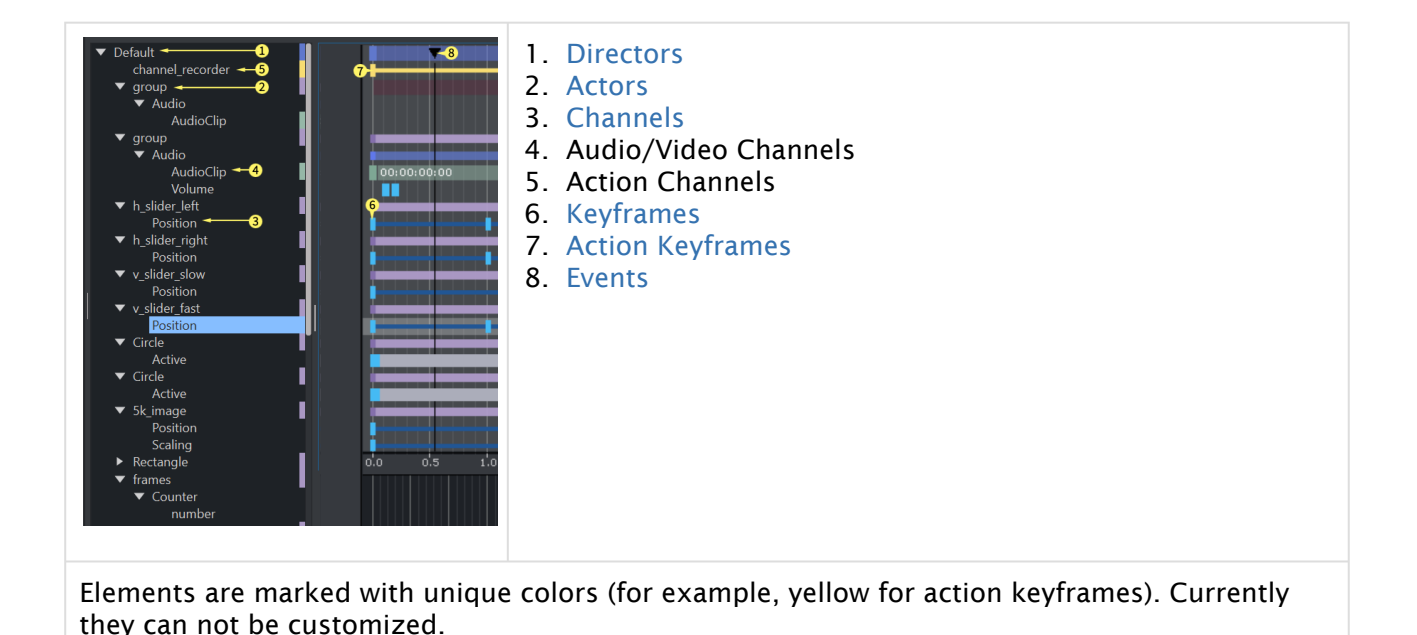

This section provides a detailed description of the following Stage for Animation topics:

- [Stage Tree Area](#page-703-0)
- [Stage Editor](#page-709-0)
- [Time-line Editor](#page-711-0)
- [Time-line Marker](#page-713-0)
- [Director Control Panel](#page-714-0)
- [Director Editor](#page-717-0)
- [Master Clip](#page-718-0)
- [Actor Editor](#page-719-0)
- [Channel Editor](#page-719-1)
- [Dopesheet Editor](#page-723-0)
- [Spline Editor](#page-725-0)
- [Stage Object Editor](#page-732-0)
- [Key Frame Editors](#page-733-0)
- [Event Editor](#page-745-0)

# <span id="page-703-0"></span>14.2 Stage Tree Area

The Stage Tree area shows a representation of all animated items in the current scene.

This section contains information on the following topics:

- [Stage Tree](#page-704-0)
	- [Expand or Collapse Stage Tree Branch](#page-704-1)
- [Stage Tree Bar](#page-705-0)
- [Stage Tree Menu](#page-705-1)
- [Directors](#page-706-0)
- [Actors](#page-707-0)
- [Channels](#page-708-0)
- [Action Channels](#page-708-1)

## <span id="page-704-0"></span>14.2.1 Stage Tree

The Stage Tree shows an overview of all Directors, Actors, and Channels that are used to create the animations in the current scene.

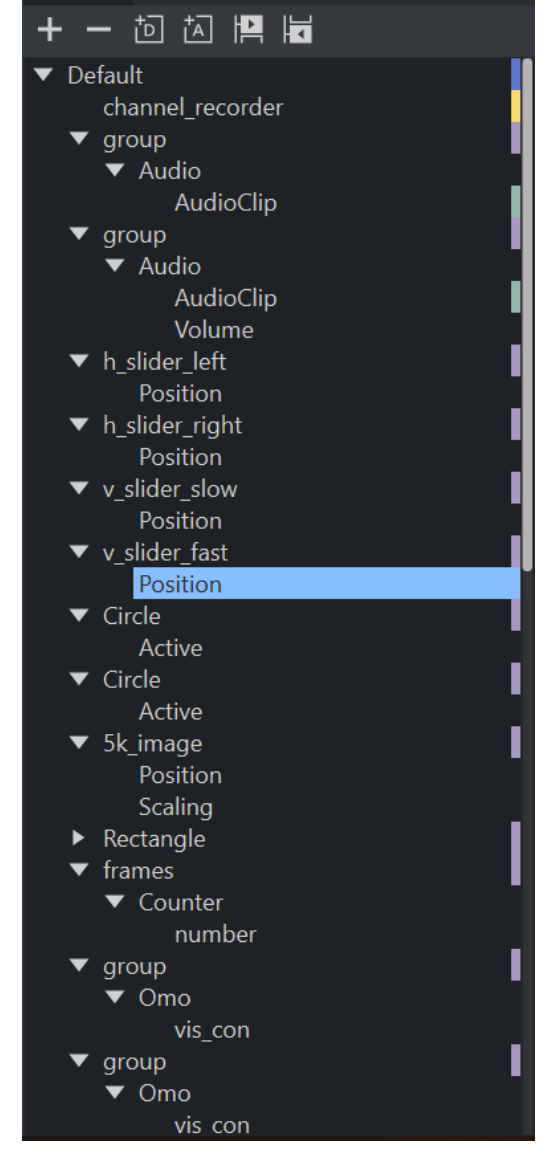

### <span id="page-704-1"></span>Expand or Collapse Stage Tree Branch

Click on the arrow to the left of the item to expand or collapse a branch.

- Expand a Stage Tree Branch: Click the Expand **Expand** icon.
- Expand all Stage Tree Branches: Click the top Expand **Legible 10 States Constant** and click the Expand icon to the left of the branch name.
- $\cdot$  Collapse a Stage Tree Branch: Click the Collapse  $\blacksquare$  icon to the left of the branch name.
- $\cdot$  Collapse all Stage Tree Branches: Click the top Collapse **Manufation** button.

### <span id="page-705-0"></span>14.2.2 Stage Tree Bar

The Stage Tree bar is located above the Stage Tree.

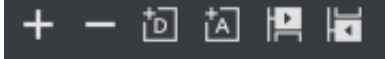

•

The Stage Tree bar contains of these options:

- Expand / Collapse: Expands or collapses all branches in the Stage Tree.
- $\overline{1}$ Add New Director: Adds a new Director to the Stage Tree. The icon can also be dragged • to add a new Director on a specific position.
- $\overline{A}$ Add New Action: Adds a new action to a Director. •
- Jump to Next / Previous Animation: Selects the next or previous channel in the Stage Tree if an Actor (Container) has multiple animation channels placed on various Directors.

### <span id="page-705-1"></span>14.2.3 Stage Tree Menu

This section contains information on these topics:

### <span id="page-706-0"></span>**Directors**

Right-click a Director to open a context menu. For more information about Directors, see [Directors](#page-747-1).

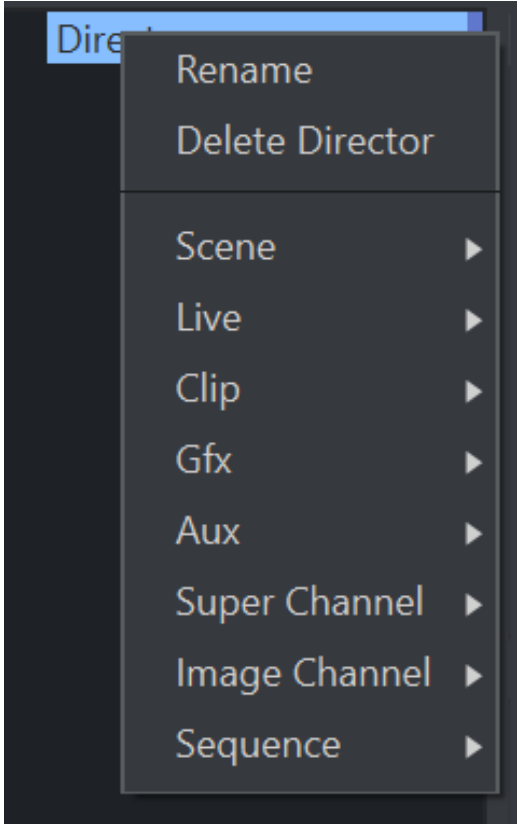

- Rename: Renames the Director.
- Delete "DirectorName": Deletes the Director.
- Scene: Adds a camera channel for camera cuts.
- Live: Adds any of the eight Live Video Inputs.
- Clip: Adds a Clip Channel.
- Gfx: Adds a GFX Channel.
- Super Channel: Adds a Super Channel.
- Image Channel: Adds an Image Channel.
- Sequence: Adds a Sequence.

A Note: Directors can be grouped and ungrouped by using CTRL + D and CTRL + SHIFT + D.

### <span id="page-707-0"></span>Actors

Right-click an Actor in the Stage Tree to open its context menu (see also [Actors\)](#page-754-0).

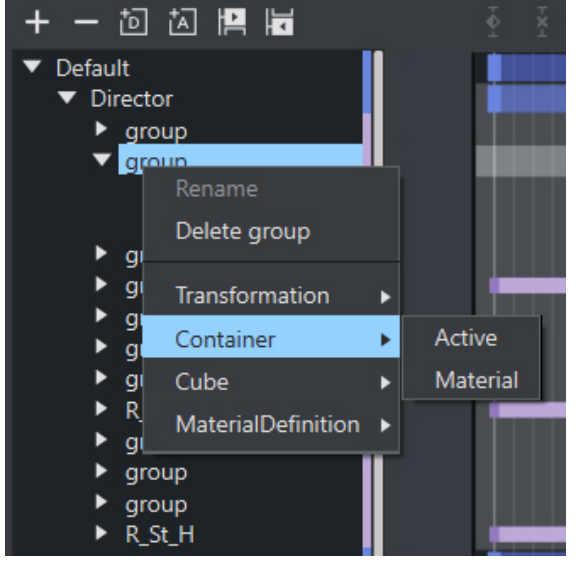

- Delete Actor: Deletes the actor.
- Transformation:
	- Position: Creates a position channel for the actor, and automatically adds two default Key Frames.
	- Rotation: Creates a rotation channel for the actor, and automatically adds two default Key Frames.
	- Scaling: Creates a scaling channel for the actor, and automatically adds two default Key Frames.

Note: If a transformation channel is disabled (grayed out), the channel is already available for the actor in this Director.  $\mathbf{A}$ 

#### • Container

- Active: Creates an active channel for the actor, and automatically adds two default Key Frames. The active status can be modified in the [Key Frame Editors](#page-733-0). If an active Key Frame is set to Value= Off , the whole actor (container) including all animations are hidden in the Scene Editor. The action remains hidden until another Key Frame shows in the time-line with Value= On .
- Material: Creates a material channel for the actor, and automatically adds two default Key Frames. The material can be modified in the [Key Frame Editors.](#page-733-0)

Note: The material option is only available if a material is added to the container.  $\mathbf{A}$ 

• Texture: This option varies according to the item that is available on the actor.

Example: If an image is added to the container, various texture options become available. If a built-in geometry is added, for example a cube, various cube options become available. If a font is added to the container, various text options become available. For details about options for the various items, see the respective editor sections, for example [Image Editor](#page-350-0) and [Fontstyle Editor.](#page-357-0)

### <span id="page-708-0"></span>Channels

Right-click a channel, in the Stage Tree, to open the channel context menu (see also [Channels\)](#page-758-0).

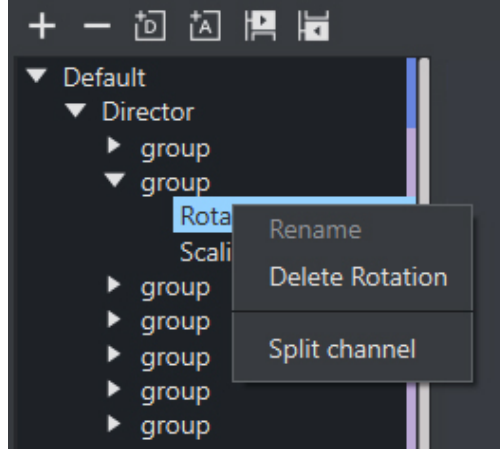

- Rename: Not available.
- Delete Channel: Deletes a channel.
- Split/Unsplit Channel: Shows or closes Transformation Channel parameters.

### <span id="page-708-1"></span>Action Channels

Right-click an Action Channel, in the Stage Tree, to open the Action Channel context menu (see also [Action Channels](#page-760-0)).

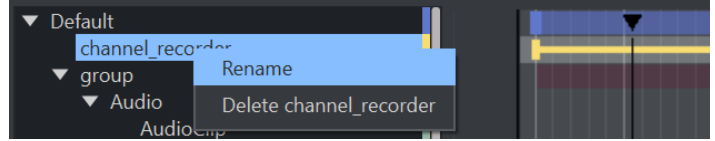

- Rename: Makes it possible to rename an Action Channel.
- Delete Action Channel: Deletes an action channel.

# <span id="page-709-0"></span>14.3 Stage Editor

The Stage Editor area shows the animated items as bars and splines along the time-line.

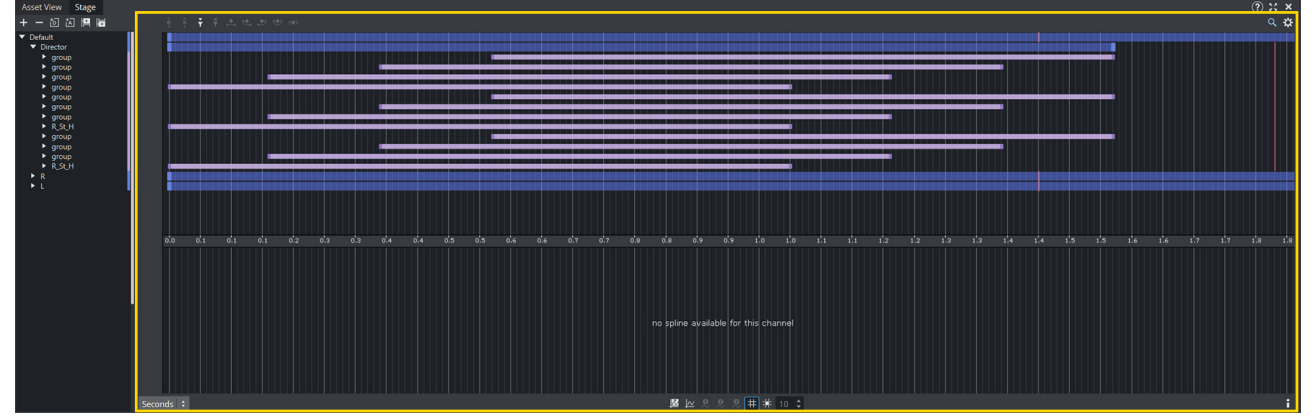

## 14.3.1 Stage Editor Bar

The Stage Editor bars are located above and below the [Dopesheet Editor](#page-723-0)/[Spline Editor](#page-725-0). All modifiers and search options are located on the top:

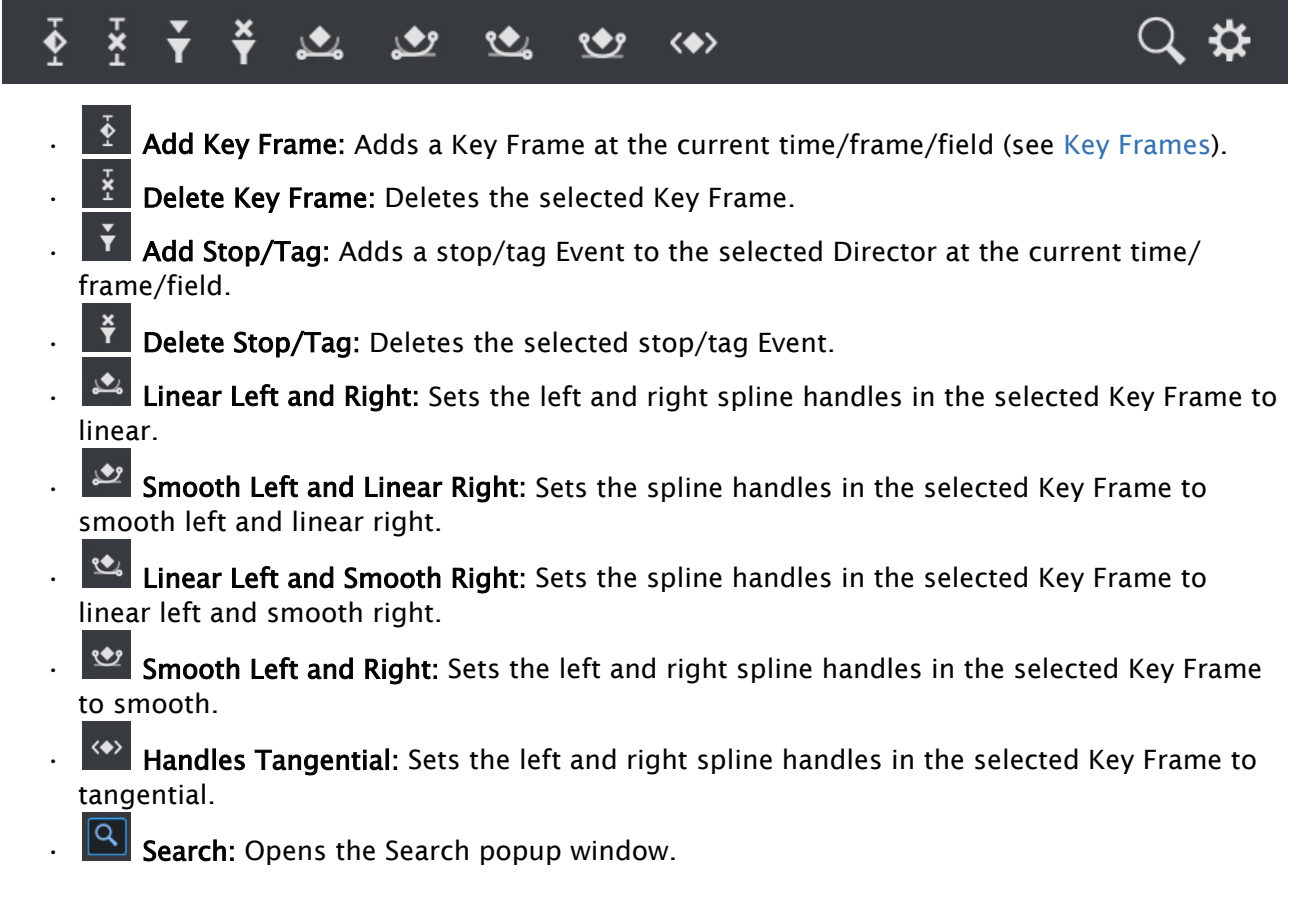

### Search Options

- Q Type keyframe name... Search: Searches the name of a Key Frame. • Found: 0 Items Found: Shows how many items were found. • Search Results: The arrow buttons can be used to search for the first, • next, previous and last Key Frame matching the search criteria:  $\mathbf{I}$  $\overline{2}$  $\overline{\mathbf{3}}$  $\overline{4}$ ◀⊩ ∣► • 1: Previous Key Frame
	-
	- 2: Next Key Frame
	- 3: First Key Frame 4: Last Key Frame

The look and behavior of the Stage Editor is located on the bottom:

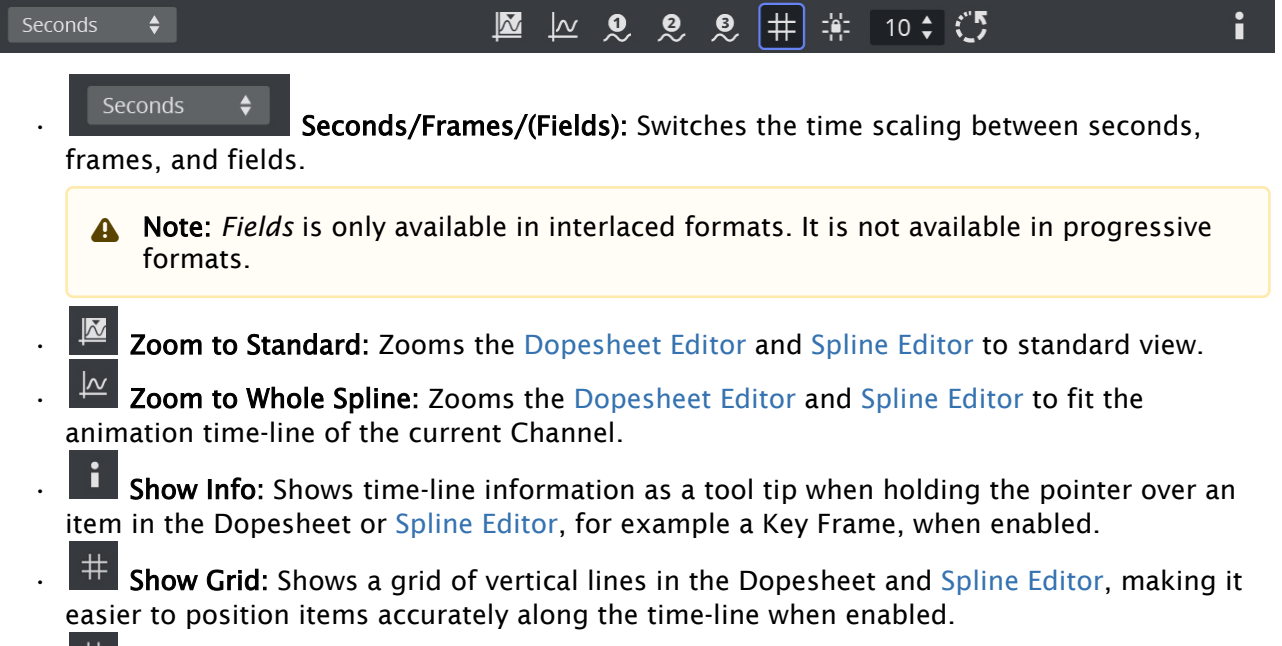

• **Fig. 3.** Snap to Grid: Shows the snap to grid feature in the Dopesheet and [Spline Editor](#page-725-0) when enabled. This feature shows vertical lines at the field interval defined in the grid width option. By using this feature, Key Frames and other items can be dragged precisely along the time-line, as it is not possible to drop items between the grid lines.

 $\odot$  Example: If the snap to grid feature is enabled and the grid width is set to  $10$ , it is only possible to drag Key Frames to field 10, 20, 30, and so on. If a Key Frame should be placed at field 23 while the snap to grid feature is enabled, this must be manually entered in the [Key Frame Editors](#page-733-0)

 $10 \div$ 

•

•

•

•

Grid Width: Defines the width of the snap to grid in fields.

 $\frac{8}{100}$  Show Spline 1, 2, or 3: Shows spline 1, 2, or 3 in the [Spline Editor](#page-725-0). The  $\infty$ splines refer to animations performed on various axes. If only one axis is animated, only the spline 1 option is available.

Example: When animating a rotation, each spline describes the rotation around one axis. Spline 1 shows the rotation around axis X, spline 2 shows axis Y, and spline 3 shows axis Z.  $\bigcirc$ 

# <span id="page-711-0"></span>14.4 Time-Line Editor

The Time-line editor is located above the [Scene Editor.](#page-474-0) It gives various options to control animations.

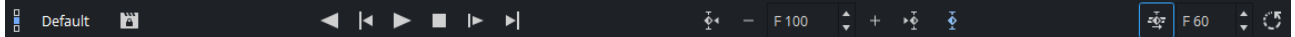

## 14.4.1 Layer/ Director Controls

• Layer Indicator: Shows the current layer, as one of three vertical indicators, in the [Director Control Panel.](#page-714-0) The three layers are Front, Main and Back and only available for Classic Pipeline.

Default [Director: Defines the selected \(active\) Director and opens the Director Control](#page-714-0)  Panel.

A Note: The settings in the Director Control Panel are not saved with the scene. If only one Director is selected, the button is labelled with the Director name. If multiple directors are selected, the button is labelled *User Defined*. If all directors are selected, the button is labelled *All*.

Lock Selection: Activates the Director(s) of the selected container in the scene tree to be active in the stage when enabled. When disabled, locks the selected Director(s) so that no matter where else you click in the scene tree, only the selected Director is controlled by the buttons in the Time-line Editor.

## 14.4.2 Play Controls

•

•

•

•

•

- Reverse: Plays the animation in reverse when enabled.
- Go to Start: Jumps the time-line to the start of the current Director(s).
- Start Animation: Plays the current Director(s) in the current layer from the beginning.
- Stop Animation: Stops the currently playing animation at the current point in the timeline. Right-clicking stops the currently selected Director or directors.
	- Continue Animation: Continues the animation from where it was stopped.
	- Go to End: Jumps to the end of the animation.

Note: The animation is automatically stopped when it reaches the end of the timeline, or a stop point along the time-line.  $\triangle$ 

## 14.4.3 Keyframe and Timeline Controls

- Key Frame Next: Jumps to the next Key Frame of the selected container in the scene tree.
- ∳∗ Key Frame Previous: Jumps to the previous Key Frame of the selected container in the • scene tree.
- ؋ Create Keyframe: Creates a Key Frame at the defined time-line. This can also done by • hitting ENTER if the Scene editor is active (Blue border).
- Jump to Previous Time-line Position: Jumps to the previous position in the Time-line. • F 100
- **T** Time-line: Shows the current position on the time-line in fields or frames depending on the currently set output format.
- Jump to Next Time-line Position: Jumps to the next position in the Time-line.
- Move/Advance Time-line: Moves time-line after a new keyframe is set. This setting is also used by the  $\Box$  and  $\Box$  buttons. By default, it automatically moves one second.
- F 60  $\overline{\mathcal{G}}$  Set Time-line Jump: Sets the number of fields or frames the time-line is moved by • a position jump or after a new keyframe is set.

# <span id="page-713-0"></span>14.5 Time-Line Marker

The time-line marker defines the current position along the time axis (X) in the Dopesheet and [Spline Editor.](#page-725-0) The time-line marker is shown as a thin red vertical line.

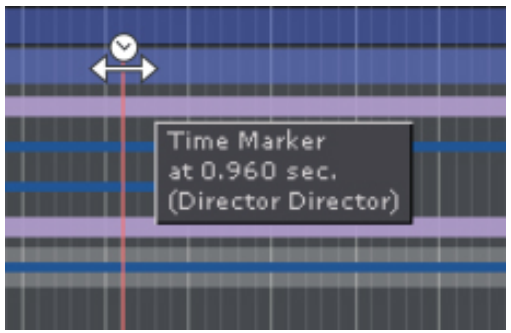

A separate time-line marker is created for each Director in the Stage Tree. Dragging a time-line marker shows the animation in the Scene Editor accordingly.

If the Show Info option is enabled in the [Stage Editor](#page-709-0) Bar, a tool tip with information about the current time and the belonging Director shows when holding the pointer over the time-line marker.

If the Animate Time-line Marker option is enabled in the Stage Editor Bar, the time-line marker is animated in the Dopesheet while playing the animation.

This section contains information on the following procedures:

- [To Manually Move the Time-line Marker](#page-713-1)
- [To Move the Time-line Marker a Set Amount of Fields](#page-713-2)
- [To Move the Time-line Marker a Set Amount of Fields with Shortcuts](#page-714-1)

### <span id="page-713-1"></span>14.5.1 To Manually Move the Time-line Marker

- Drag the time-line marker along the time-line in either the [Dopesheet Editor](#page-723-0) or [Spline Editor](#page-725-0) or
- Click an empty area of the [Dopesheet Editor](#page-723-0) or [Spline Editor](#page-725-0).

Note: In complex animations with many directors, channels, and actors, there might not be an empty area to click. If this is the case, press ALT while clicking.  $\mathbf{A}$ 

### <span id="page-713-2"></span>14.5.2 To Move the Time-line Marker a Set Amount of Fields

• In the [Dopesheet Editor,](#page-723-0) enter the time (in fields) in the Time-line input box.

OR

- 1. Enable the [Stage Object Editor](#page-732-0).
- 2. Select the Director in the Stage Tree or [Dopesheet Editor](#page-723-0).

3. In the [Director Editor](#page-717-0) that shows, enter the time (in fields) in the Time-line text box.

OR

• Drag the Time-line in the Scene Editor Time-line editor .

### <span id="page-714-1"></span>14.5.3 To Move the Time-line Marker a Set Amount of Fields with **Shortcuts**

- Move One Field at a Time:
	- In the [Dopesheet Editor](#page-723-0) or [Director Editor](#page-717-0) click the Time-line up/down buttons, or
	- Press CTRL and the left or right arrow key on the keyboard.
- Move More Than One Field at a Time:

A Note: The movement interval in fields, is format dependent.

- Press the left or right arrow key on the keyboard. This, for example, in 1080i50 format, moves the time-line marker five fields, left or right, and in 1080i60 the movement is six fields, left or right.
- Press ALT and the left or right arrow key on the keyboard. This, for example, in 1080i50 format, moves the time-line marker 50 fields, left or right, and in 1080i60 the movement is 60 fields, left or right.

## <span id="page-714-0"></span>14.6 Director Control Panel

Click the Director option in the [Time-line Editor](#page-711-0) to open the Director Control panel.

The Director Control panel lists all available Directors of the selected layer. Depending on your selected Render Pipeline, the window offers more or less options. The Director Control window allows to select one or more directors in the list and control them individually.

Viz Engine Render Pipeline Classic Render Pipeline

Time 00:00:04:03

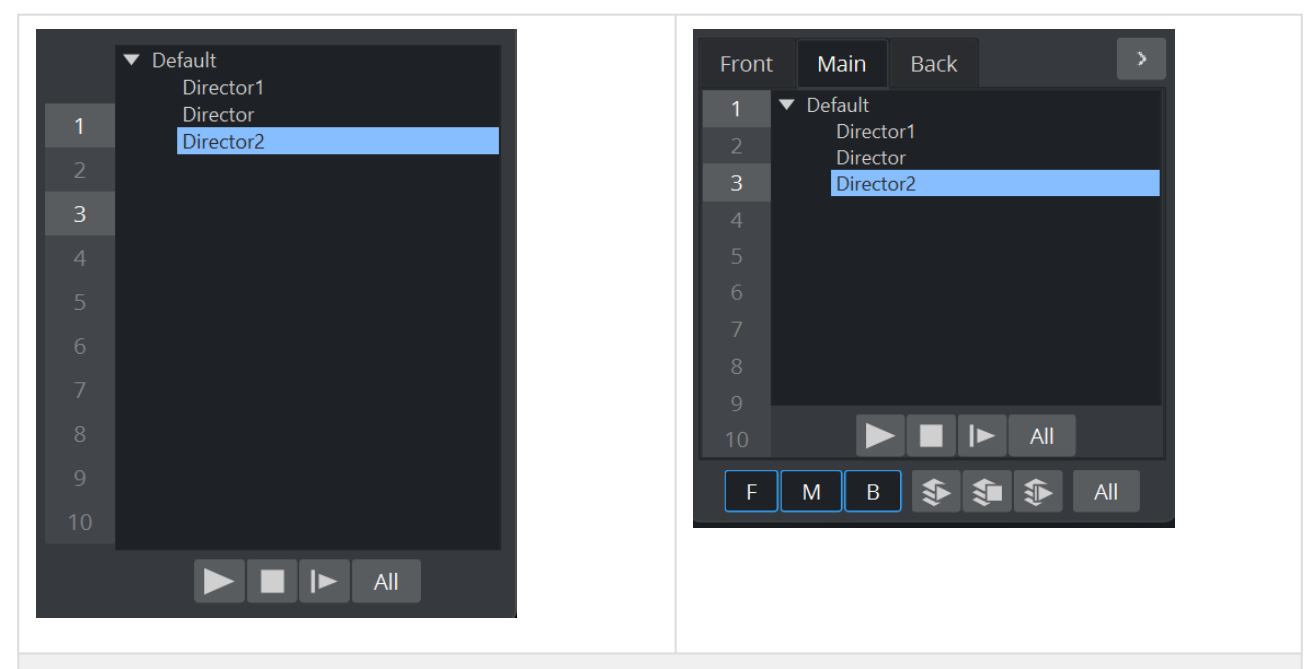

Classic Render Pipeline Expanded View

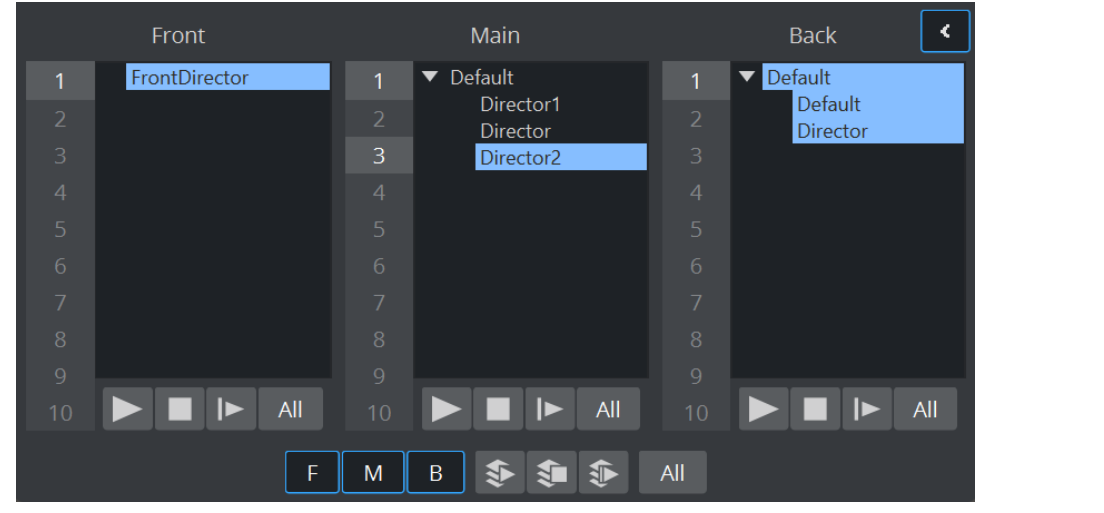

To switch between compact and expanded view in Classic Pipeline, use the expand button:  $\Box$ 

- A Note: There are two sets of control buttons; one set for controlling individual directors in the selected layer and one set for controlling the all directors in all layers.
	- $\cdot$  Front: Lists the directors belonging to the front layer scene.
	- Main: Lists the directors belonging to the main scene.
	- Back: Lists the directors belonging to the back layer scene. This button is only enabled if a back layer has been defined in the [Layer Manager](#page-479-0).
	- All: Selects all directors in the list when activated.
- Start Animation/Play Layer: Plays the current Director(s) of all layers or the selected layer from the beginning (see [Basic Animation Functions\)](#page-768-0).
- Stop Animation/Stop Layer: Stops the currently playing animation at the current point on the time-line for all layers or the selected layer. Right-clicking stops only the selected directors (see [Basic Animation Functions\)](#page-768-0).
	- Note: The animation is automatically stopped when it reaches the end of the timeline, or a stop point along the time-line.  $\mathbf{A}$
- Continue Animation/Continue Layer: Continues the animation of all layers or the selected layer to the next point on the time-line.
- [0-10]: You can save up to ten combinations of selected directors per layer by selecting them and dragging them onto one of the numbers. Afterward, when you click a number, the combination of saved directors is then selected.

Note: These selections are on a per-layer basis and also cannot be saved.

• F, M, B: Enables the layers that should be controlled using the Play Stop and Continue Layer buttons.

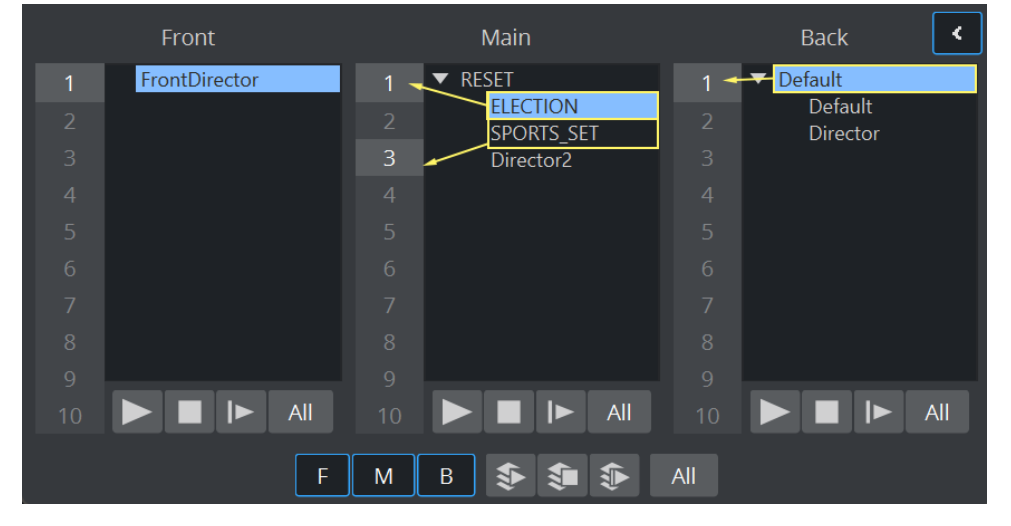

## 14.6.1 Working with the Director Control Panel

When multiple Directors in the selected layer are available, you can select and drag them onto the preset/numbers bar in the Director Control panel to call up different presets at any time.

To do so, you need to:

- 1. Select at least one Director (or multiple directors with SHIFT or CTRL + click).
- 2. Drag the selection on to one of the numbers in the Director Control panel.

For example, in the image above, *ELECTION* can be dragged onto slot 1, *ELECTION* + *SPORTS\_SET* is assigned to 3.

To then control other combinations you need only drag the selected Container on to a number and a new preset is defined. In this example, you can select *ELECTION* and *SPORTS\_SET* and drag them

on to a *new number.* Then, whenever this number is clicked, the predefined selection is highlighted/selected and can be triggered via the Director Control buttons.

A Note: Director selections are not stored within the scene. They are supposed to be used for designing purposes only.

## <span id="page-717-0"></span>14.7 Director Editor

The Director editor shows details about the selected Director.

## 14.7.1 Director Editor Properties

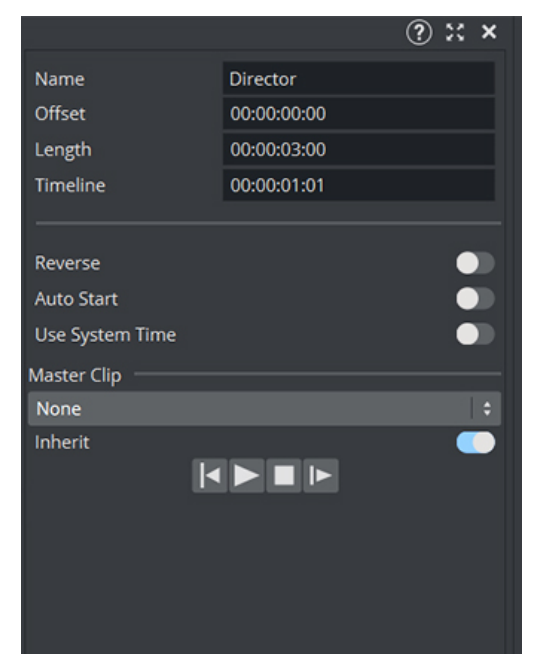

- Name: Defines the name of the Director.
- Offset: Sets the offset in fields for the whole Director from the start of the time-line. This is the easiest way to shift all animations within the Director.
- Length: The total length of the Director.
- Timeline: The current position within the time line is shown as timecode (each Director has a [separate time-line\). Changing the value in this box moves the](#page-711-0) [Time-line Marker](#page-713-0) [in the Time](#page-711-0)line Editor, and the other way around.
- Reverse: Plays animations in this Director backwards when enabled.
- Auto Start: Starts the animation automatically when it is loaded from the database when enabled.
- Use System Time: Plays seamless looping directors, if you have multiple scenes with the same background animation. As an example, if you have multiple scenes for elections but each of the scenes has the same background animation/Director and you set the Use System Time to Active for this Director, it plays the background without dropouts or breaking the

loop while loading the other scenes, as long as they have the same Director where the system time is activated.

- Master Clip: Renders an animation, defined in the Stage, based on the actual frame of a played clip. This clip can either be set in [Video Clip Playback Considerations](#page-601-0) or within a separate Director in the Stage:
	- **Drop-down box:** Select None, Clip 1 to 16. Select the Clip Channel that contains the clip, which controls the animation.
	- Inherit: When set to On , the set Master Clip Channel is passed to all sub directors.
	- Go to Start: Jumps to the start of the time-line.
	- Start Animation: Starts the animation from the beginning.
	- Stop Animation: Stops the animation at the current time-line.
		- Note: The animation is automatically stopped when it reaches the end of the timeline, or a stop point along the time-line.  $\triangle$
- **FI** Continue Animation: Continues the animation after it has been stopped.

#### See Also

• • •

• [Master Clip](#page-718-0)

## <span id="page-718-0"></span>14.8 Master Clip

The Master Clip feature is particularly useful when you need to tie graphic animations to a specific location in a video clip. Using the director properties to tie a master clip to a director in the [Director Editor](#page-717-0) makes sure that the stage and the clip are in sync. This is to make sure, that when the clip plays the frame at time 3:12 for example, you also get the animation of the graphic rendered at 3:12.

It is essential that you have at least two top-level directors in a scene using the Master Clip feature. One contains the clip only, and the second all other scene items. The second director can also contain several sub-directors. For the animations in the second director to be bound to the clip it is necessary to set the Master Clip to the clip channel containing the clip for this director. If there are sub-directors, which should also respect the clip as the animation controller, the Inherit button must be checked in the [Director Editor.](#page-717-0)

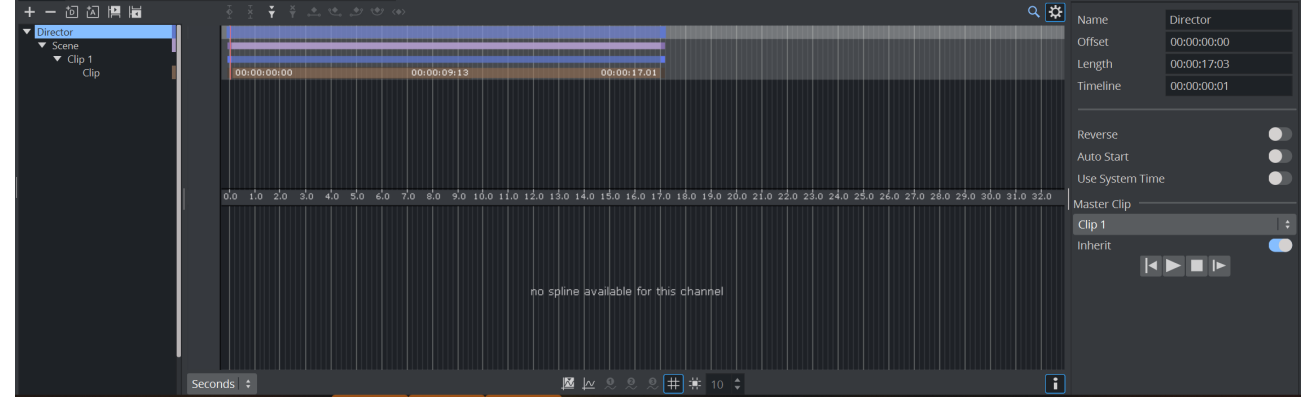

A simple scene using the Master Clip feature could be constructed like this:<br>————————————————————

A Note: Scrubbing in the controlled director is not possible when using the Master Clip feature as the timing is set by the clip. Scrubbing is only supported in the director containing the clip.

# <span id="page-719-0"></span>14.9 Actor Editor

The Actor Editor shows details about the selected Actor. The available actions may vary, depending on the actor selected.

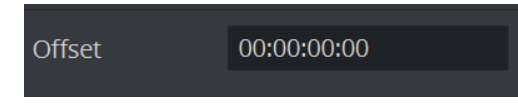

• Offset: Sets the offset for the whole actor from the start of the time-line. This is the easiest way to shift all animations within the actor.

## 14.9.1 Actor Editor for Integer Channels

Integer channels are channels for objects that have numeric values written without a fractional component, as opposed to floating point values.

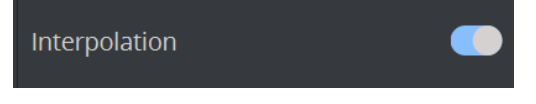

• Interpolation: General setting for all integer animation channels. If interpolation is switched off, no interpolation of the integer values happens when animating from one key-frame to another. The value changes only when a key-frame is passed when running the animation. The default setting is Off .

# <span id="page-719-1"></span>14.10 Channel Editor

The Channel editor shows details about the selected Channel.

This section contains information on the following topics:

- [Common Channel Editor Properties](#page-719-2)
- [Position Channel Editor Properties](#page-720-0)
- [Action Channel Editor Properties](#page-722-0)

### <span id="page-719-2"></span>14.10.1 Common Channel Editor Properties

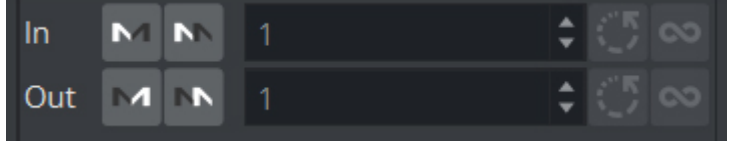
A Note: Not available for four Point Loop clips.

#### IN:

•

•

•

•

•

•

- Swing In: Enables swing in.
- Loop In: Enables loop in.
- Number of Swings/Loops: Defines the number of swings/loops in.
- $\infty$ Infinite: Sets number of swings/loops in to infinite (from the start of the animation). •

OUT:

- Swing Out: Enables swing out.
	- Loop Out: Enables loop out.
		- Number of Swings/Loops: Defines the number of swings/loops out.
- $\infty$ Infinite: Sets the number of swings/loops out to infinite (animation never ends). •

### 14.10.2 Position Channel Editor Properties

In addition, The Position Channel editor has these extra parameters that can be edited:

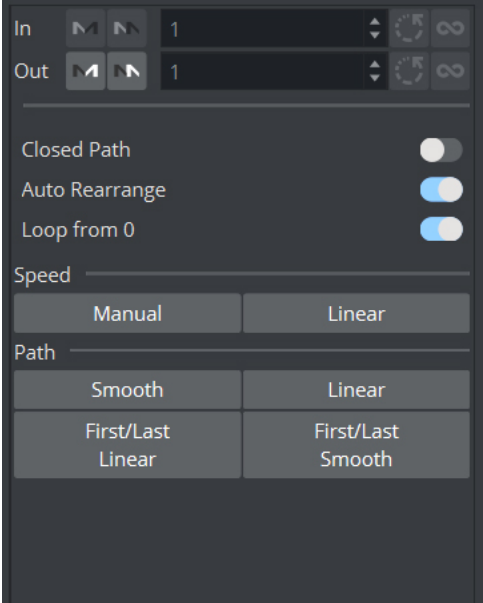

- Closed Path: Forces the animation path to go from the last Key Frame to the first when activated. When deactivated, the animation path remains open.
- Auto Rearrange: Ensures that the order of the Key Frames in the Dopesheet editor is the same as in the [Scene Editor](#page-474-0) so that the animation only ever continues forward. When disabled, if you change the order of the Key Frames in the Dopesheet editor, the spline

remains the same, but the animation may return from the previously last Key Frame to the newly added Key Frame now in last position. By default, this setting is enabled.

- Loop from Zero: Includes a gap in the loop (like 2.x behavior), if there is a gap before an animation loop, when enabled.
- Speed
	- Manual: Locks all Key Frames. There is no linear speed with this option. The duration between each Key Frame can be different, depending on the timing value and the transformation values between the different Key Frames. The result is a noncontinuous animation speed.
	- Linear: Unlocks all Key Frames. The Key Frames between the first and last Key Frames are locked. If you change the value of either the first or last Key Frame, or any of the Key Frames in between, the timing changes automatically for each Key Frame. The result is an animation with a continuous speed between all Key Frames.

#### • Path

- $\cdot$  Smooth (1): Sets the animation path to be smooth.
- $\cdot$  Linear (2): Sets the animation path to be linear.
- First/Last Linear: Sets the animation to be linear for the first and last Key Frame, and smooth for the rest.
- First/Last Smooth: Sets the animation to be smooth for the first and last Key Frame, and linear for the rest.

**A** Note: These settings are global for the whole animation in question.

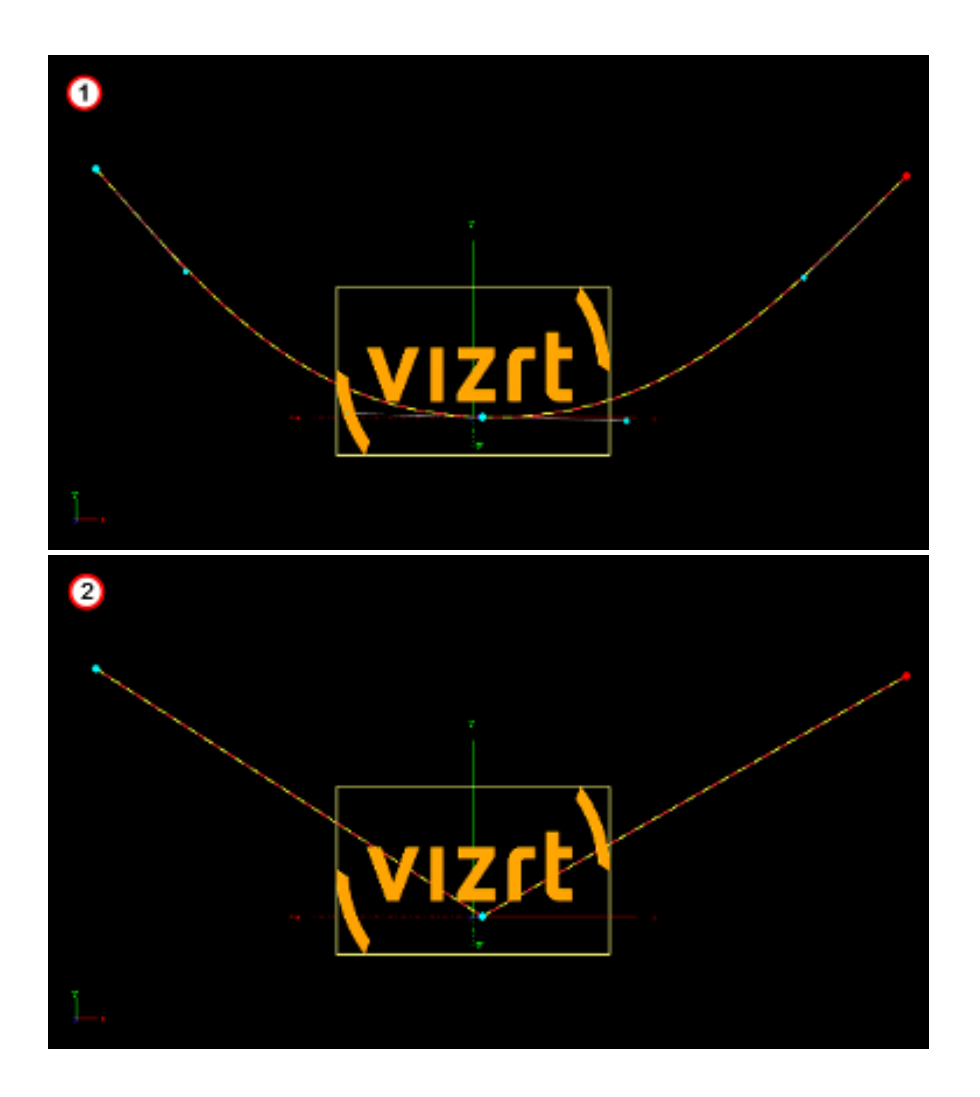

### 14.10.3 Action Channel Editor Properties

The Action Channel editor has, in addition, these extra parameters that can be edited:

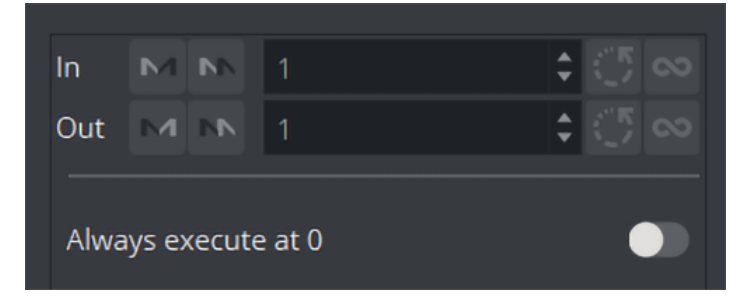

 $\cdot$  Always Execute Action at 0: If an action is set to execute at  $\circ$  on the time-line, press this button to make sure that the action is executed at  $\theta$ . If this button is not pressed (inactive), the action may not work.

### <span id="page-723-0"></span>14.11 Dopesheet Editor

The Dopesheet editor shows the items in the Stage Tree as bars along the time-line.

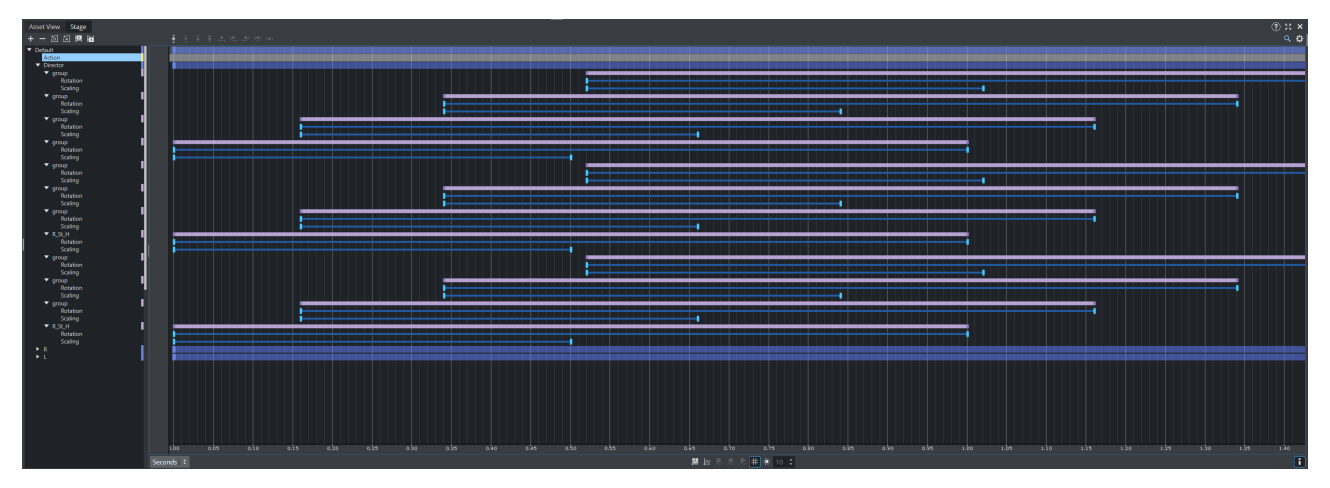

The items are presented vertically in the Dopesheet editor according to the structure in the Stage Tree. The horizontal scaling represents the time value.

Tip: The time value can be set to either seconds, frames, or fields from the [Stage Editor](#page-709-0) bar.  $\bullet$ 

The [Time-line Marker](#page-713-0) defines the current time, and the Scene Editor shows the animation accordingly. The Grid and Snap to Grid options that can be enabled in the [Stage Editor](#page-709-0) make it possible to position items in the Dopesheet editor more accurately.

The stage always works on fields, the X-axis can be set to show seconds, frames or fields. The scaling can be set on the toolbar.

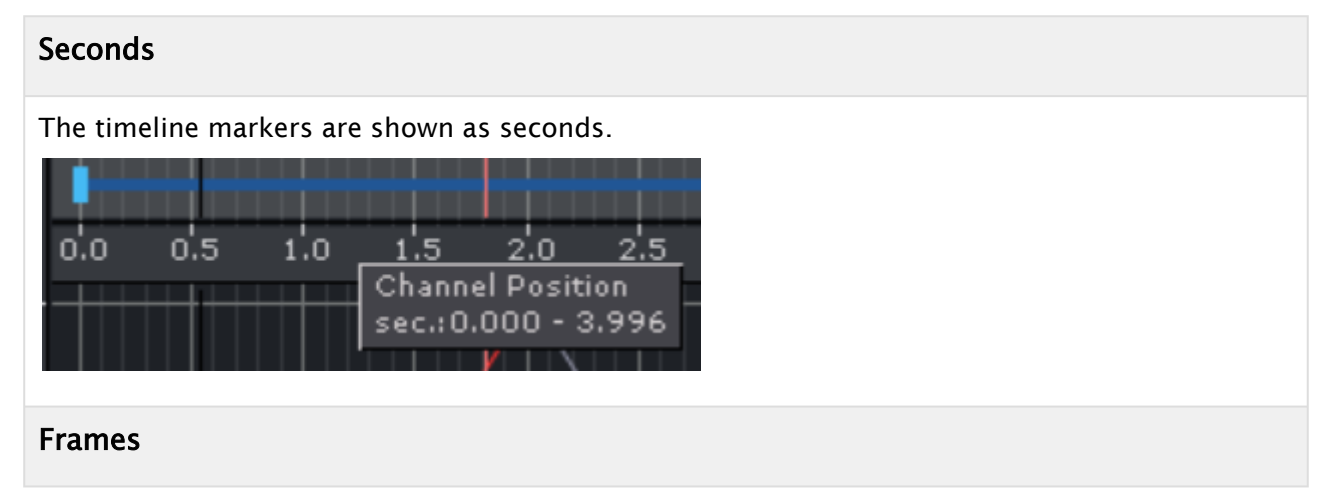

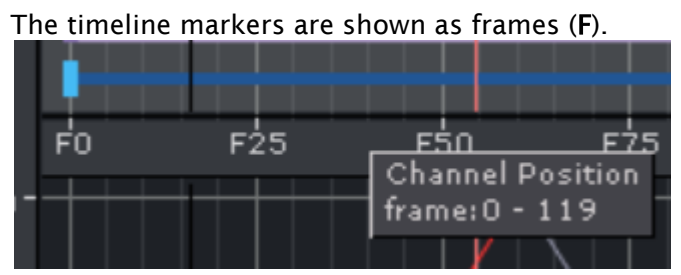

#### Fields

The timeline markers are shown as fields (f).

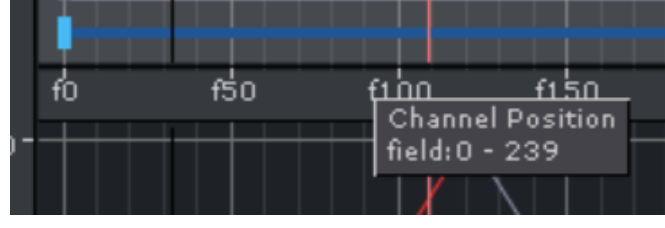

To make sure your keyframes are aligned (for example, on a ten field base), a Snap to Grid option

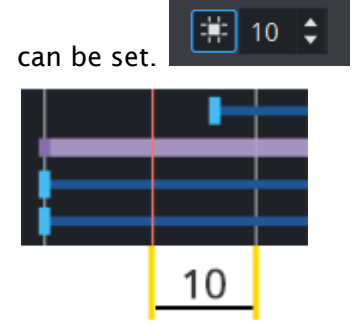

The marker then snaps on every 15th field.

If the Show Info option is enabled in the Stage Editor, a tool tip with time information shows when the pointer is held over an item in the Dopesheet editor:

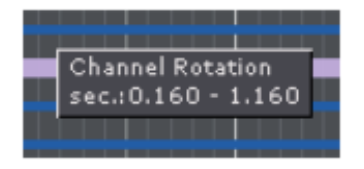

The Dopesheet editor can contain bars for various stage items: Directors, Actors, Channels, etc. Similar to the Stage Tree, Directors are shown with a gray blue color, Container Actors with light purple, while channels and actions are shown with a gray color. To build up an animation, Key Frames and stops/tags can be added to the Scene. A Key Frame defines a property at a given time. Multiple Key Frames belonging to the same channel are connected in the Dopesheet editor with one or more bars.

The image below shows an animation where a stop/tag has been added between two Key Frames:

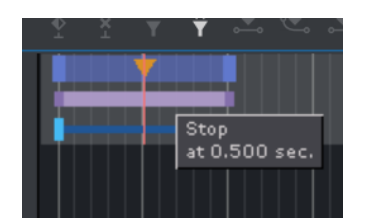

A stop/tag can be added to a Director to end or pause an animation at a given time.

Example: If the scaling of a cube is 1.0 at field 0 and 2.0 at field 50, one Key Frame is created at field 0 and another at field 50. A bar connects the two Key Frames in the Dopesheet editor.

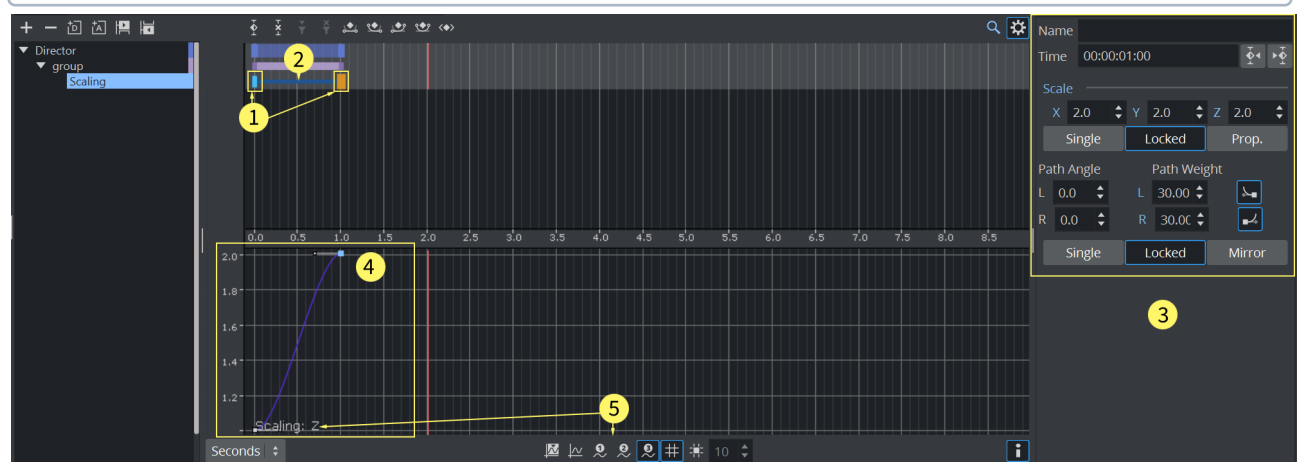

- (1) Keyframes
- (2) Connecting bar between two keyframes
- (3) Corresponding Keyframe editor
- (4) Spline Editor
- (5) Selected Spline

### 14.12 Spline Editor

The Spline editor shows the Key Frames on a Channel as splines along the time-line.

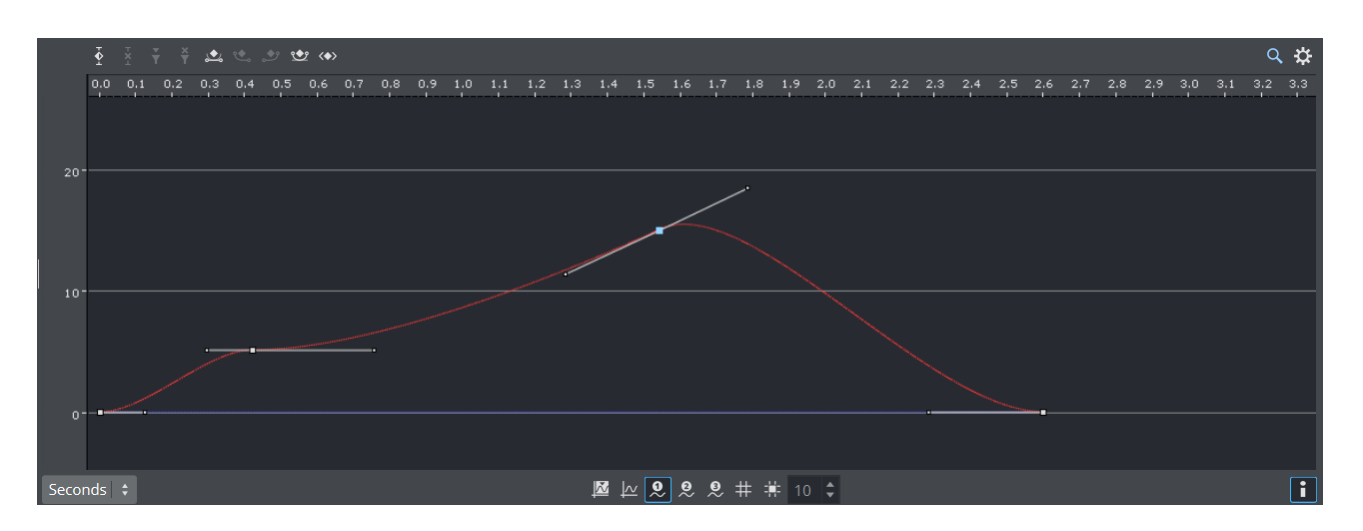

The Key Frames are presented vertically in the Spline editor according to the properties they possess. The horizontal scaling represents the time value.

Tip: The time value can be set to either seconds, frames, or fields from the [Stage Editor](#page-709-0) Bar.  $\bullet$ 

The [Time-line Marker](#page-713-0) defines the current time, and the Scene Editor shows the animation accordingly. It is possible to drag Key Frames in the Spline Editor both horizontally (changing the time) and vertically (changing the value) at once.

This section contains information on the following topics:

- [To Resize the Height or Width of the Spline Editor](#page-726-0)
- [Zooming](#page-727-0)
- [To Switch Between the Various Splines](#page-727-1)
- [Example of Axes X, Y, and Z in the Spline Editor](#page-728-0)
- [To Move Key Frames in the Spline Editor](#page-729-0)
- [Editing Handles](#page-729-1)
- [Position in the Spline Editor](#page-730-0)
- [Rotation in the Spline Editor](#page-730-1)
- [Scale in the Spline Editor](#page-730-2)
- [Material in the Spline Editor](#page-731-0)
- [Additional Best Practices for the Spline Editor](#page-732-0)
	- [Example of Key Frame and Handle Tool Tips](#page-732-1)

#### <span id="page-726-0"></span>14.12.1 To Resize the Height or Width of the Spline Editor

- Height: Drag the horizontal separator between the Dopesheet editor and [Time-line Marker](#page-713-0).
- Width: Drag the vertical separator between the [Stage Tree Area](#page-703-0) and [Stage Editor.](#page-709-0)

### <span id="page-727-0"></span>14.12.2 Zooming

You can zoom in and zoom out on your spline. The Z or Y keys zoom in, the X key zooms out. Alternatively, the mouse wheel allows to zoom in, where a click and drag on the middle mouse button allows to pan your view.

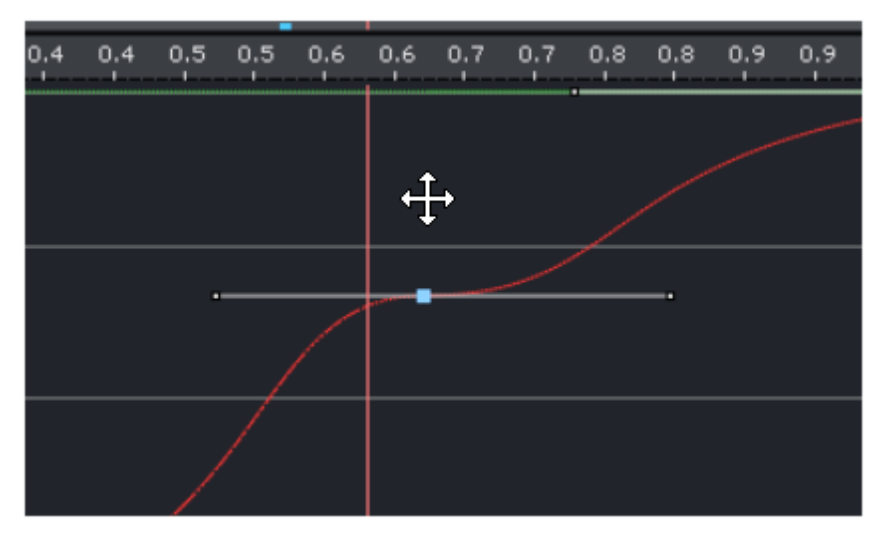

You can also Zoom In when pressing the Z Key and drag the zoom area with your mouse:

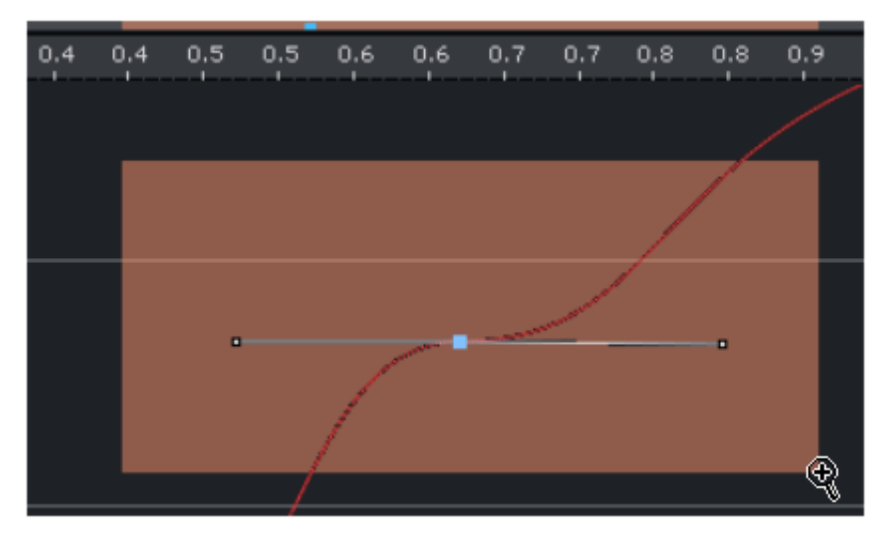

Use the A and S keys to change the scaling in the Y-Axis. To reset your view you can either click on **the reset to standard view or**   $\frac{|\mathcal{L}|}{|\mathcal{L}|}$  to reset to the selected spline.

### <span id="page-727-1"></span>14.12.3 To Switch Between the Various Splines

Some properties like Scaling, Rotation require three splines (X,Y,Z) on the same timeline. All of the three splines are showed at the some time, but you can only modify the selected one.

• Use the Show Spline 1,2, and 3 buttons from the [Stage Editor](#page-709-0) Bar

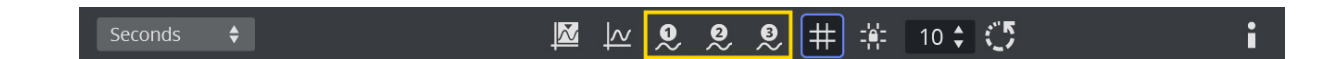

### <span id="page-728-0"></span>14.12.4 Example of Axes X, Y, and Z in the Spline Editor

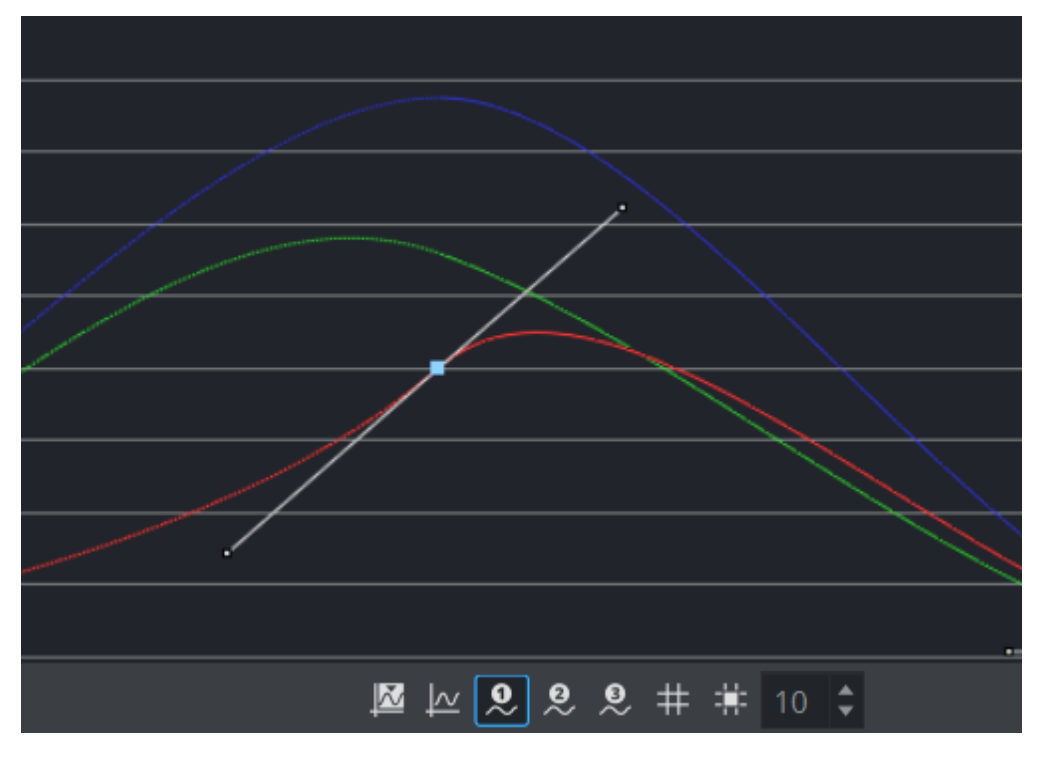

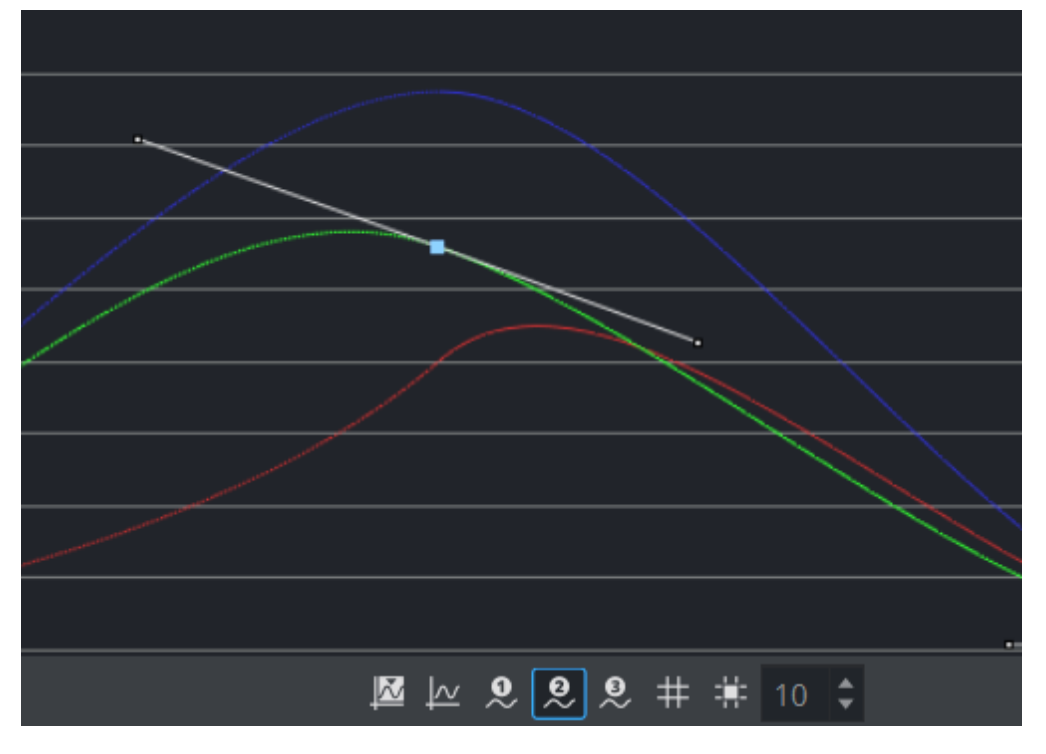

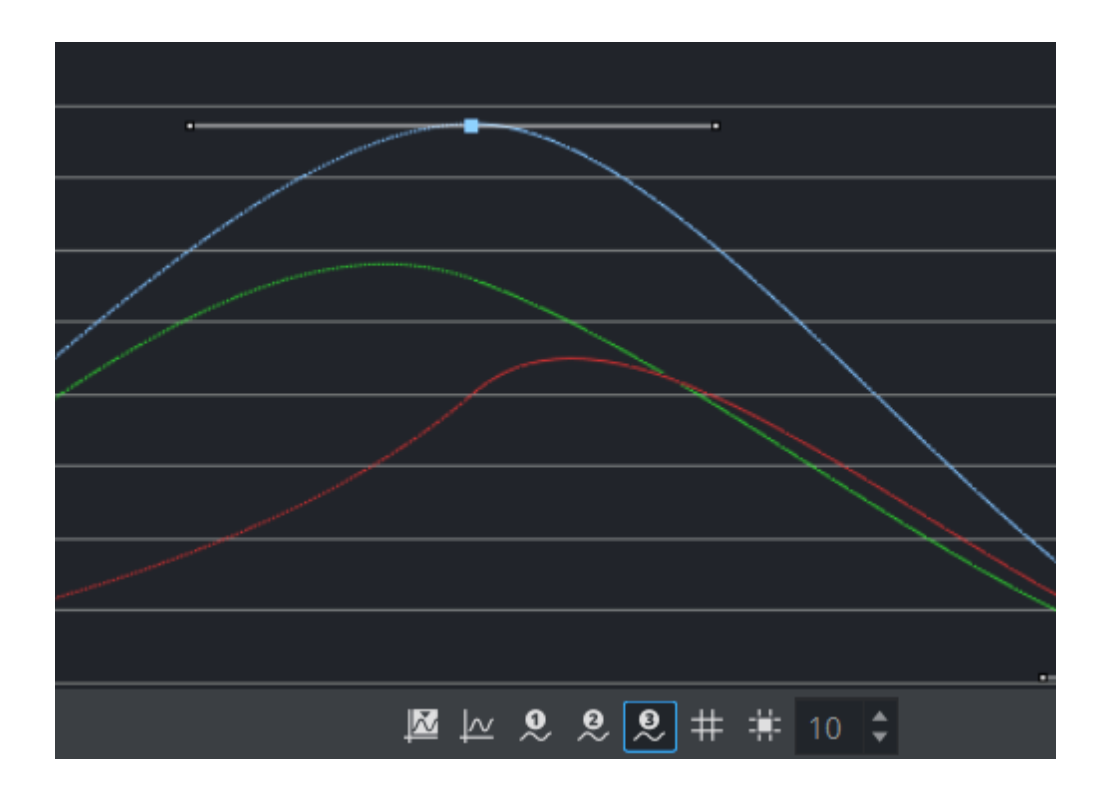

### <span id="page-729-0"></span>14.12.5 To Move Key Frames in the Spline Editor

- Select the required Key Frame and drag it around.
- To change only the position on the time-line or the value, press SHIFT to lock the axes. Keep CTRL pressed while you drag the Key Frame if you want to snap to grid along the time-line. You can move a Key Frame in the spline editor, so either the position on the time-line (left and right) or the value stored (up and down) in the Key Frame is changed.

### <span id="page-729-1"></span>14.12.6 Editing Handles

As each Key Frame on the spline has two handles, moving them is the most easy way to edit the curve. To edit a handle left-click it and drag it around. You see that the spline reflects your movement.

By default you move the handles proportional this way. This means if you change the handle on one side, the one on the other side moves too. If you want to only edit the handle on one side, you need to left-click the required handle. Keep the left button pressed and press CTRL. If you drag the handle, only the one you drag right now moves and the other one stays. This "single handle mode" is enabled for the Key Frame as long as you press CTRL.

Furthermore you can use the buttons in the main menu to edit the handles at a Key Frame. To do so select the Key Frame you want to change the handles in and select the action in the main menu. For ease of use multiple Key Frames can be selected.

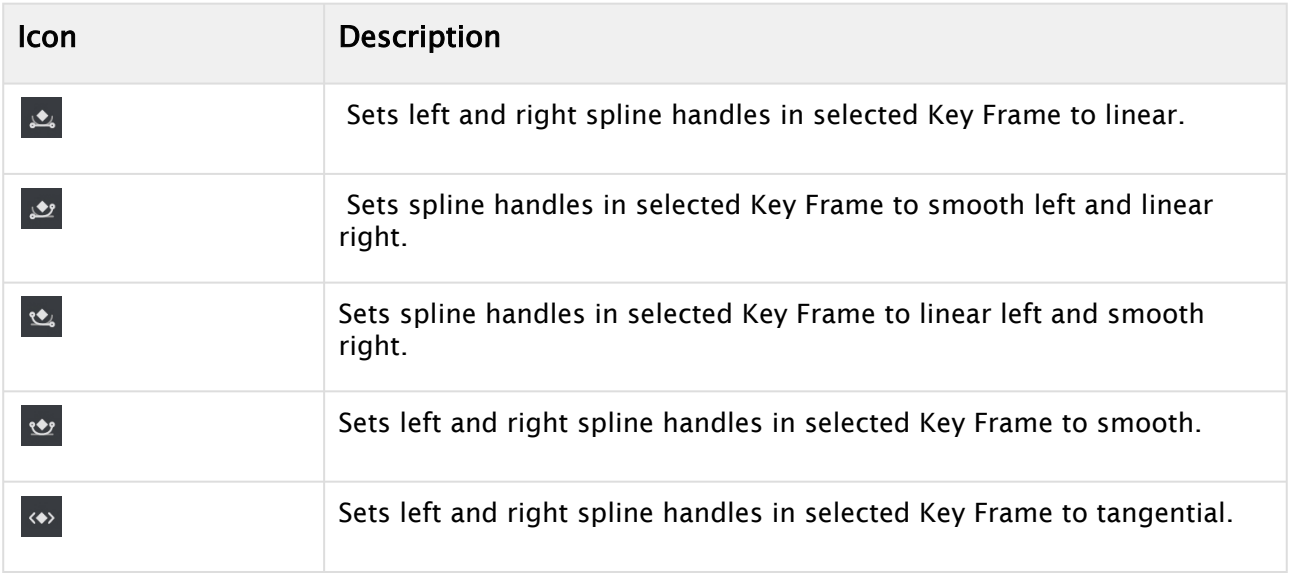

### <span id="page-730-0"></span>14.12.7 Position in the Spline Editor

<span id="page-730-1"></span>If you animate a position, there are much more considerations to make.

### 14.12.8 Rotation in the Spline Editor

If you have animated the rotation, you can rotate about up to all three axes at the same time. In the spline editor, three different splines are shown, one for every axis. The red one is for the Xaxis, the green one for the Y-axis and the blue one for the Z-axis. For ease of use in the lower left corner, you find indicated which axis is currently selected.

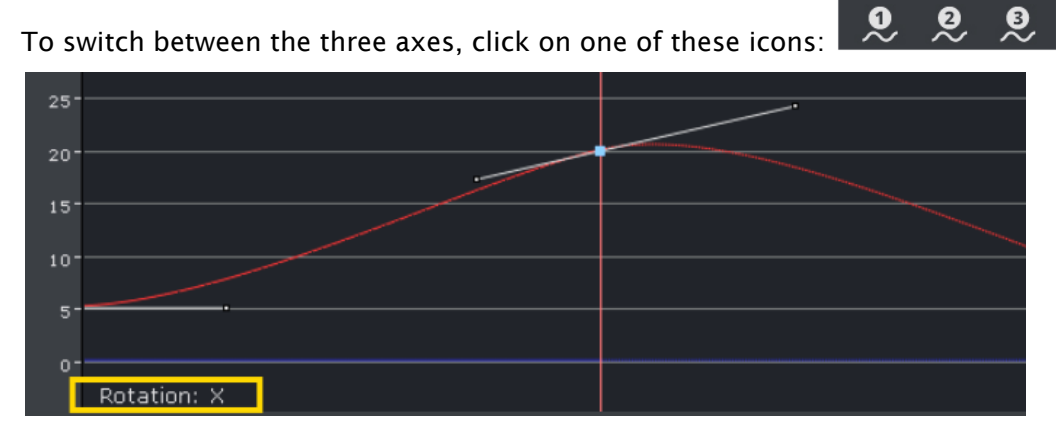

<span id="page-730-2"></span>The selected property (in the above sample Rotation: X) is shown in the lower left corner.

### 14.12.9 Scale in the Spline Editor

If you have animated the scale, you can scale along up to all three axes. In the spline editor, three different splines are shown (when Prop or Single is selected), one for every axis. The red one is for the X-axis, the green one for the Y-axis and the blue one for the Z-axis. For ease of use in the lower left corner, you find indicated which axis is currently selected.

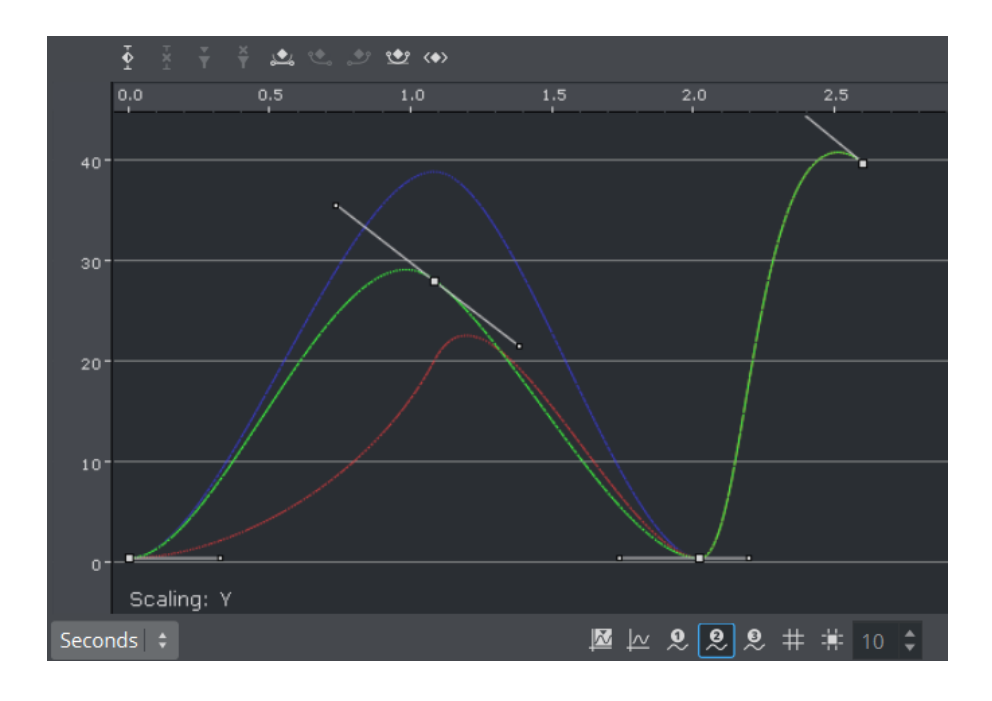

### <span id="page-731-0"></span>14.12.10 Material in the Spline Editor

If the material has been animated, two different splines are shown in the spline editor. The red one is for the alpha value, the green one for the shininess. For ease of use in the lower left corner, you find which parameter is currently selected.

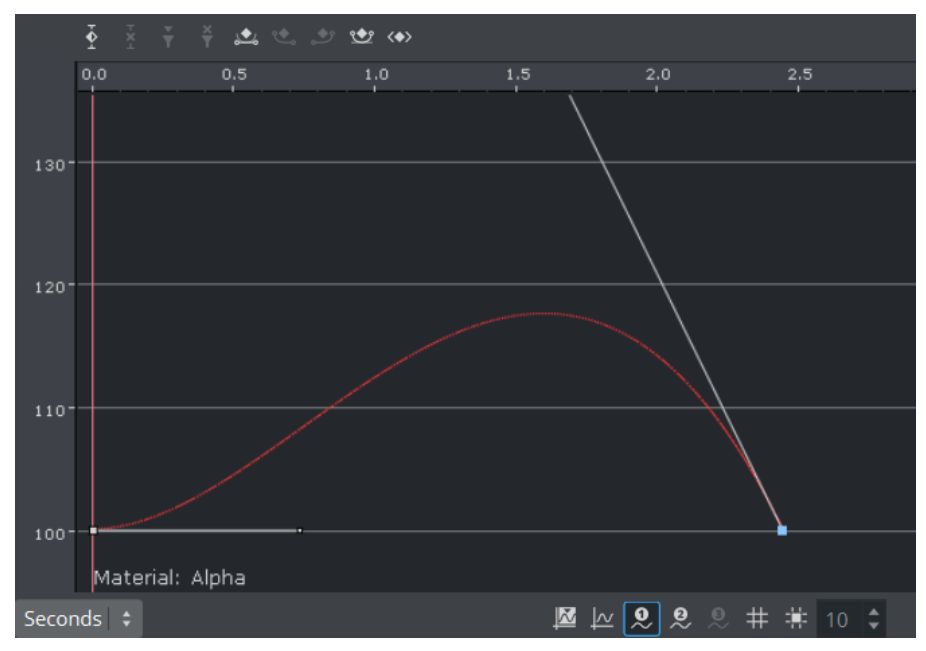

The color values are edited by selecting the keyframe.

### <span id="page-732-0"></span>14.12.11 Additional Best Practices for the Spline Editor

Normally for each channel only one spline is shown in the spline editor. But there are animation channels where more splines are available for editing. As you can only edit the Key Frames/ handles of one spline, you must use the number keys in the [Stage Editor](#page-709-0) Bar to select the required spline.

Pressing SHIFT while moving a Key Frame in the Spline Editor enables you to drag it only horizontally or vertically, but not both directions at the same time. Pressing CTRL while moving a Key Frame enables the Snap to Grid function, allowing the Key Frame to be placed only at certain time-line intervals. For more information (see [Stage Editor](#page-709-0) Bar).

When animating certain channels, such as scaling or rotation, up to three splines are shown in the Spline editor, each describing the state along one axis, either X, Y, or Z. For a better overview, different colors are used; red for X-axis, green for Y-axis, and blue for Z-axis. Every spline contains various Key Frames with handles.

# **Key frame** at 0.620 sec. Value: -66.90

<span id="page-732-1"></span>Example of Key Frame and Handle Tool Tips

If the Show Info option is enabled in the [Stage Editor](#page-709-0) Bar, placing the pointer over a Key Frame or handle shows a tool tip with status information about time-line and value.

## <span id="page-732-2"></span>14.13 Stage Object Editor

The Stage Object editor (1) is positioned at the right side of the [Stage Editor.](#page-709-0) The editor has different views depending on the particular editor shown.

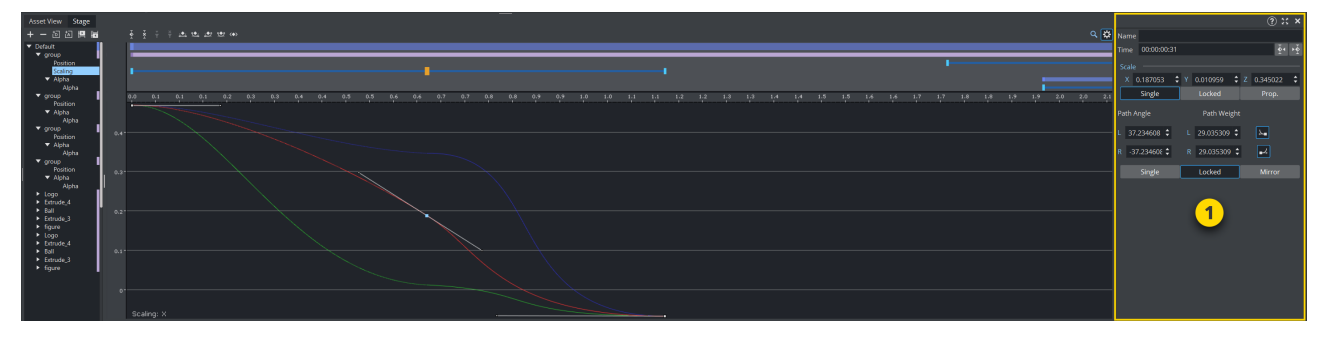

**1** Information: The [Director Editor](#page-717-0) shows information about directors, the [Actor Editor](#page-719-0) shows [information about actors, the Channel Editor shows information about channels, the Actor](#page-719-0)  Editor shows information about actions, the [Key Frame Editors](#page-733-1) shows information about Key Frames, the [Event Editor](#page-745-0) shows information about stops/tags, and so on.

Clicking an object in the [Dopesheet Editor](#page-723-0) or selecting an item from the Stage Tree opens the corresponding editor in the Stage Object Editor.

### <span id="page-733-1"></span>14.14 Key Frame Editors

The Key Frame editors show details about the selected Key Frame. To view the Key Frame editor click on a Key Frame. Make sure that the [Stage Object Editor](#page-732-2) is enabled.

This section contains information on the following topics:

- [Common Key Frame Editor Properties](#page-733-0)
- [Locked and Unlocked Key Frames](#page-734-0)
- [Action Key Frame Editor Properties](#page-734-1)
- [Position Key Frame Editor Properties](#page-736-0)
- [Rotation Key Frame Editor Properties](#page-738-0)
- [Scale Key Frame Editor Properties](#page-739-0)
- [Material Key Frame Editor Properties](#page-741-0)
- [Clip Key Frame Editor Properties](#page-742-0)
- [Adding Camera Events Using Key Frames](#page-744-0)

### <span id="page-733-0"></span>14.14.1 Common Key Frame Editor Properties

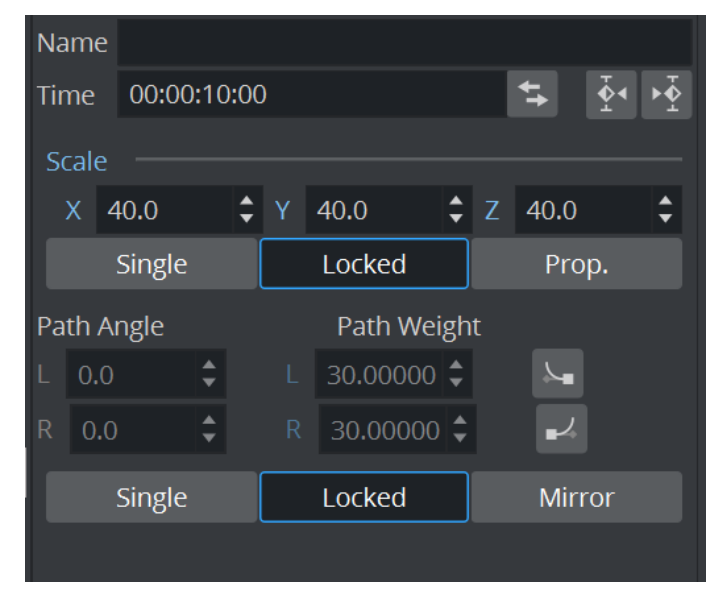

• Name: Defines the name of the Key Frame. This name is used for external commands or scripts.

- Time: Defines where along the time-line (in fields) the Key Frame is placed.
	- $\cdot$  To switch the format between timecode and absolute values, press the  $\rightarrow$  button. The absolute values depends on which format you are working with (Seconds, Frames, Fields).
	- $\cdot$  **Previous/Next buttons:** Selects the previous or next Key Frame along the time-line if the property has more than one Key Frame.
- Value: The rest of the Key Frame editor options vary according to which property is being animated.
	- Example: For scaling, it is possible to define the size of an object in direction X, Y, and Z.  $\Omega$

### <span id="page-734-0"></span>14.14.2 Locked and Unlocked Key Frames

By default the Key Frames in the position animation are locked. They store information about the position of the container along the X-, Y- and Z-axis, as well as the time the Key Frame passed by in the animation.

An unlocked Key Frame stores only information of the position along X-, Y- and Z-axis, without the information at which time the Key Frame should be passed. To reflect this, in the object editor for a locked Key Frame the Time is grayed out. Furthermore, as the spline editor shows time and pathpercentage, the unlocked Key Frames are not shown there. In the animation editor, unlocked Key Frames are shown at half height of locked Key Frames. Viz Artist calculates the time the Key Frame is passed to fit with the handles set in the next locked Key Frame before and after the unlocked Key Frame.

To better understand the difference between locked and unlocked Key Frames, create a simple position animation. You see the container moving with different speeds between the Key Frames. Next unlock all Key Frames and play the animation once more. The container moves evenly during the whole animation.

Use an unlocked Key Frames to define the path without editing the time for every Key Frame. This can save time.

#### <span id="page-734-1"></span>14.14.3 Action Key Frame Editor Properties

In addition to the common key frame editor properties, the Action Key Frame Editor defines the Action Channel. The action works when the Director time-line equals the Action Channel Key Frame.

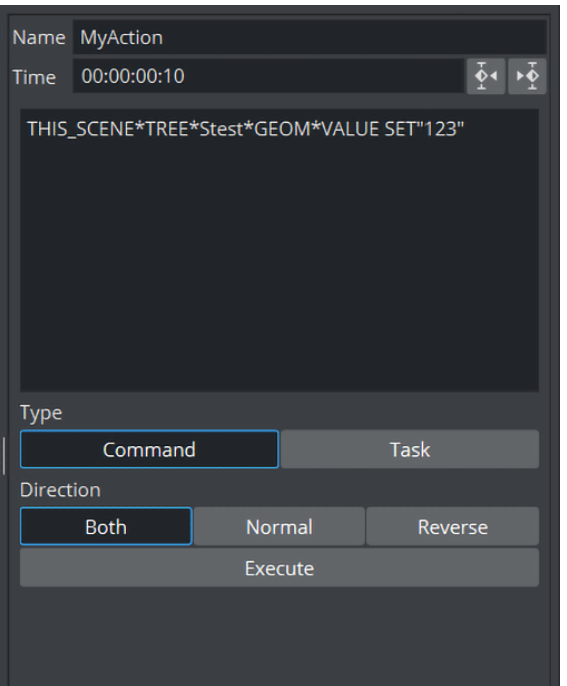

- Command: Executes the command or OS task entered here.
- Type: Initializes action Key Frames for two main types of actions:
	- Command: Use Viz Artist internal commands to execute a number of automated tasks in the program (for Viz Artist internal commands documentation go to: *<viz install folder>/Documentation/CommandInterface/index.html*)
	- Task: Enter a task command. Any relevant command which can be started from a command line window (*cmd.exe*) can be executed as a task. If the path to the executable file contains spaces, set the complete path in quotation marks, for example, " *C:\program files\microsoft office\office\winword.exe* "
		- **Tip:** Multiple commands can be executed in the Action Key Frame Editor. The commands must be terminated by a ; (semi-colon) and on a new line. For example: RENDERER\*TREE\*\$sometext\*GEOM\*TEXT SET Hello World; MAIN\_SCENE\*STAGE\*DIRECTOR\*\$Default GOTO\_TRIO \$B \$A;
- Dir: Sets which way, forwards or backwards, the animation should go to trigger the Action Key Frame:
	- Both: The Key Frame is triggered when the animation goes forward and in reverse.
	- Normal: The Key Frame is triggered when the animation goes forwards.
	- Reverse: The Key Frame is triggered when the animation goes backwards.
- Execute: Starts the action.

#### Examples of Commands for Action Key Frames

Here are some examples of Viz Artist internal commands, which can be used in the Action Key Frame Editor to create actions:

- THIS\_SCENE: The created action acts on this Scene only.
- THIS\_EDITOR: The created action acts on this Editor only.
- THIS\_DIRECTOR: The created action acts on this Director only.
- THIS\_PARENT\_DIRECTOR: The created action acts on this Parent Director only.

# Example of Invoking a Script Function THIS\_SCENE\*TREE\*\$[name of the container]\*SCRIPT INVOKE [your function name/sub routine name in the script] Example of Setting a Plug-in Value THIS\_SCENE\*TREE\*\$[name of the container where the plug-in resides]FUNCTION[name of plug-in]\*[name of UI item of the plug-in, (the button or the drop down list)] SET [value]

### <span id="page-736-0"></span>14.14.4 Position Key Frame Editor Properties

In addition to the [Common Key Frame Editor Properties](#page-733-0), a Position Key Frame contains information about the position of a Container at a specific time. The parameters of Position Key Frames are:

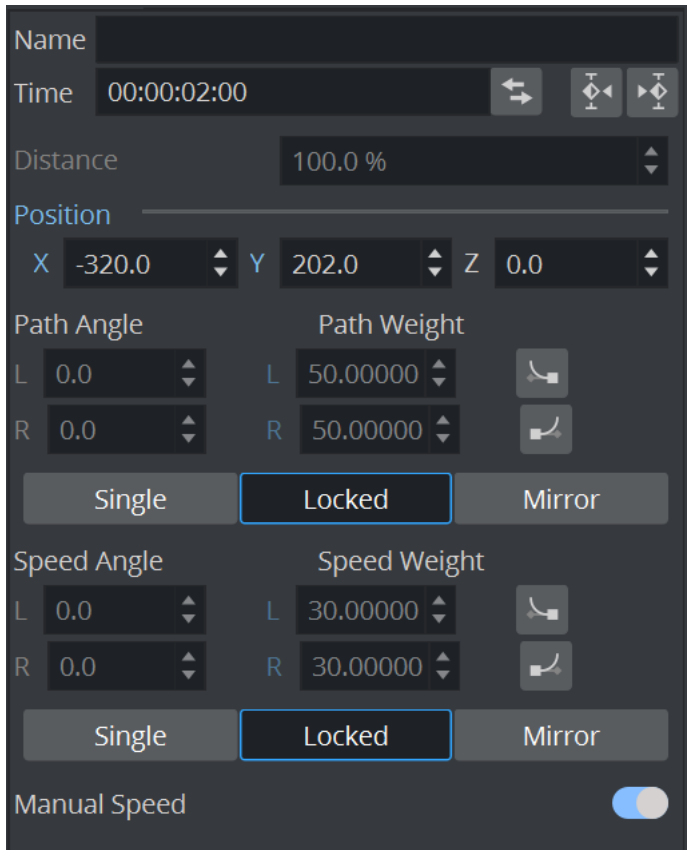

- Distance: Defines the distance of a selected Key Frame (value in percent) between the first and last Key Frame of the animation (information only).
- $\cdot$  X: Defines the position along the X axis.
- $\cdot$  Y: Defines the position along the Y axis.
- Z: Defines the position along the Z axis.

#### Path Control

- $\cdot$  Angle: Defines the angle of the handles for the path.
- Weight: Defines the weight of the handles for the path.
- $\cdot$   $\sim$   $\sim$  Smooth Left/Right: Allows the handles for the path to be smooth or linear (see [Channel Editor\)](#page-719-1).
- $\cdot$  S / L / M: Defines the way handles for the path should be modified:
	- S (Single): Only the left or right parameter can be adjusted.
	- L (Locked): Left and right parameters are locked in their current position and adjustment changes both left and right parameters together.
	- $\cdot$  **M** (Mirror): The left and right parameters are mirrored when adjusted

#### Speed Control

• Angle: Defines the angle of the handles for the speed.

- Weight: Defines the weight of the handles for the speed.
- Smooth Left/Right: Allows the handles for the speed to be smooth or linear.
- $\cdot$  S / L / M: Defines the way handles for the speed should be modified:
	- S (Single): Only the left or right parameter can be adjusted.
	- L (Locked): Left and right parameters are locked in there current position and adjustment changes both left and right parameters together.
	- M (Mirror): The left and right parameters are mirrored when adjusted
- Manual Speed: Toggles the Key Frame Active or Inactive:
	- Active: Unlocks Speed Control (1). The speed between the previous, selected, and the next Key Frame is calculated by the position and the speed control of this Key Frame in the time-line.
	- Inactive: Locks Speed Control (2). The speed between the previous and the next Key Frame is calculated linear between those two and cannot be modified. If the value of either the previous or next Position Key Frame is changed, or any of the Position Key Frames, the timing is adjusted automatically for each locked Key Frame. The result is an animation with a constant speed between all locked Key Frames.

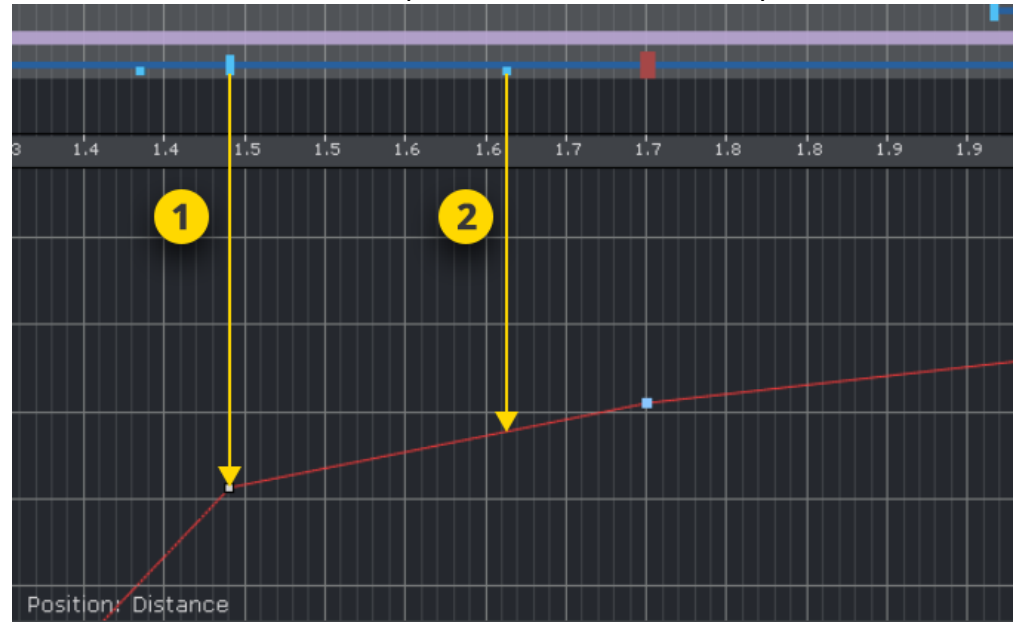

### <span id="page-738-0"></span>14.14.5 Rotation Key Frame Editor Properties

A rotation Key Frame contains information about the container rotation. In addition to the default options for a rotation Key Frame it is possible to define specific rotation options.

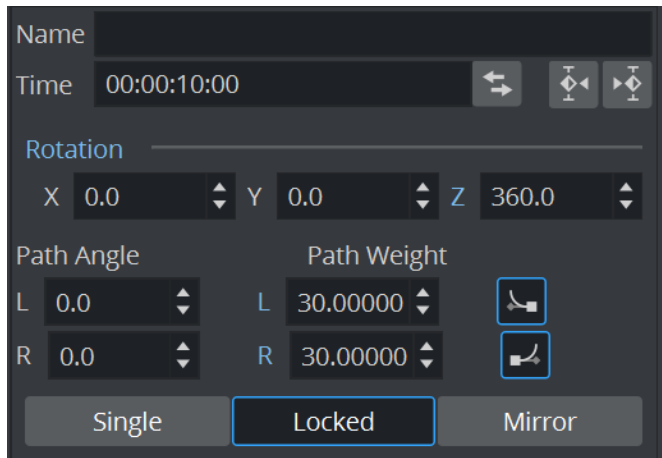

- $\cdot$  X: Defines the rotation along the X axis.
- Y: Defines the rotation along the Y axis.
- Z: Defines the rotation along the Z axis.
- $\cdot$  Angle: Defines the angle of the handles for the path or speed.
- $\cdot$  Weight: Defines the weight of the handles for the path or speed.
- Smooth Left/Right: Allows the handles for the path to be smooth.
- Single (S), Locked (L) and Mirror (M): Defines the way handles for the path or speed should be modified. In the spline editor, three different splines are shown, one for every axis. The red one is for the X-axis, the green one for the Y-axis and the blue one for the Z-axis. As you can only edit the currently selected spline, you must use three spline buttons at the top of the [Dopesheet Editor](#page-723-0) (or shortcuts CTRL  $+ Z$ , CTRL  $+ X$  and CTRL  $+ C$ ) to select the spline you want to edit. For ease of use, in the lower left corner you find an indication of which axis is currently selected.

#### <span id="page-739-0"></span>14.14.6 Scale Key Frame Editor Properties

Scale Key Frames have to do with the scaling of the object in the animation. For a scale Key Frame, in addition to the default options, it is possible to define the scaling along the X, Y, and Z axes in the three input boxes.

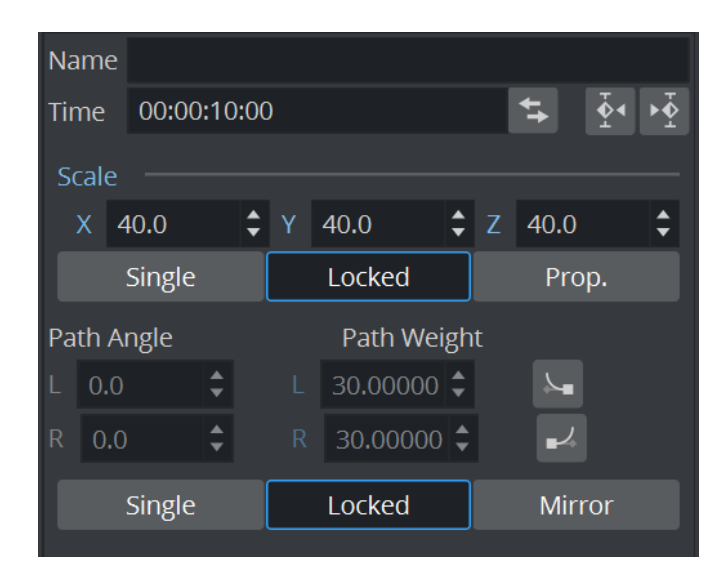

If you have animated the scale, you can scale along up to all three axes. To change all three scale values, in the object editor you find an input box for  $X$ , one for  $Y$  and one for  $Z$ . There you can change if the values should be Locked or if you change them proportional (Prop) or each Single value. In the spline editor, three different splines are shown (when Prop or Single is selected), one for every axis. The red one is for the X-axis, the green one for the Y-axis and the blue one for the Z-axis. As you can only edit the currently selected spline, you must use three spline buttons at the top of the [Dopesheet Editor](#page-723-0) (or shortcuts CTRL + Z, CTRL + X and CTRL + C) to select the spline you want to edit. For ease of use in the lower left corner you find an indication of which axis is currently selected.

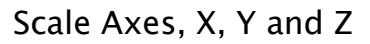

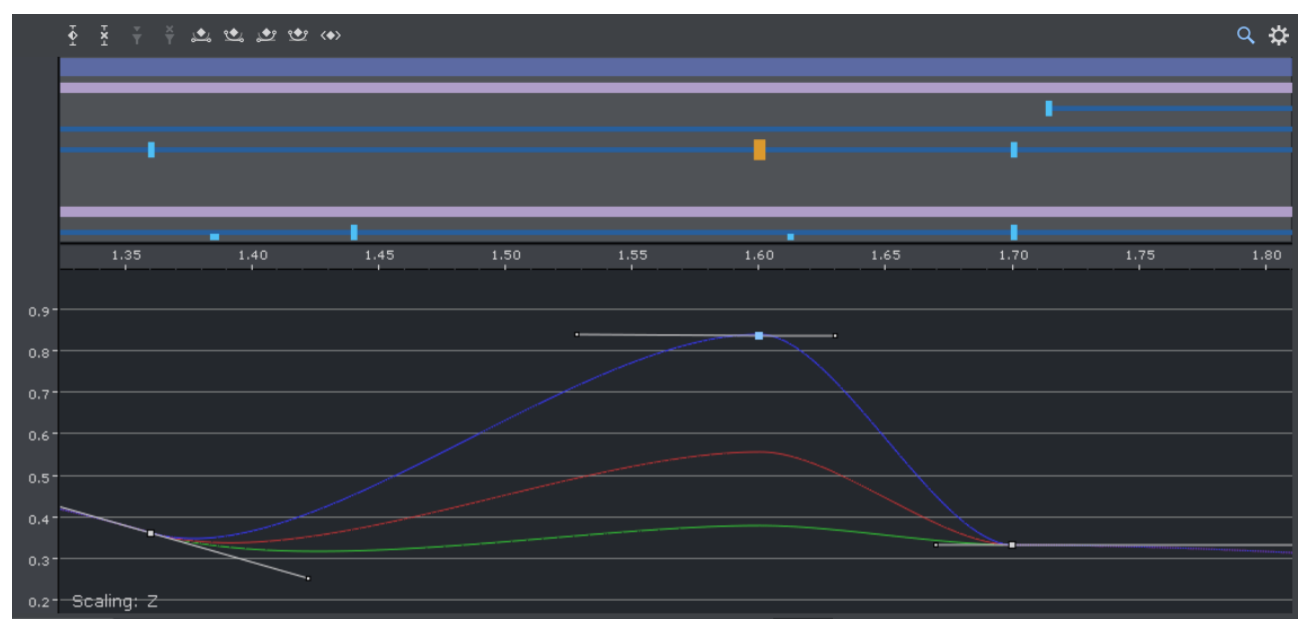

### <span id="page-741-0"></span>14.14.7 Material Key Frame Editor Properties

With a Material Key Frame, in addition to the default options, it is possible to define color.

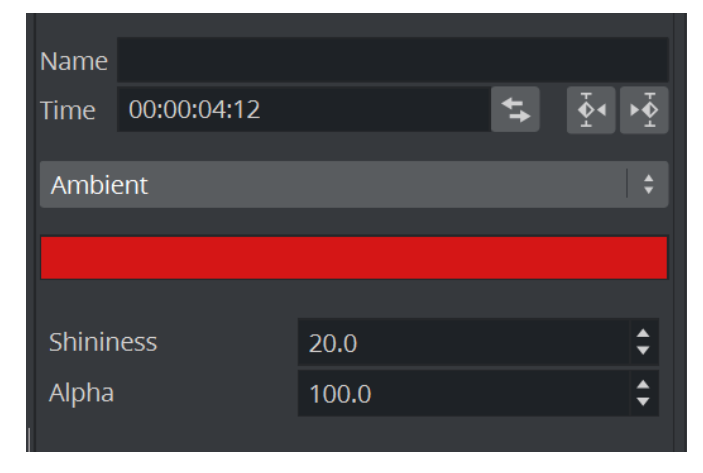

If a material has been animated, the object editor for the Key Frames shows a [Material Editor](#page-342-0). This allows you to conveniently the change the material. In the spline editor, two different splines are shown. The red one is for the alpha value (1), the green one for the shininess (2). As you can only edit the Key Frames/handles of one spline, you must use the number keys in the [Stage Editor](#page-709-0) Bar to select the required spline. For ease of use in the lower left corner you find an indication of which parameter is currently selected.

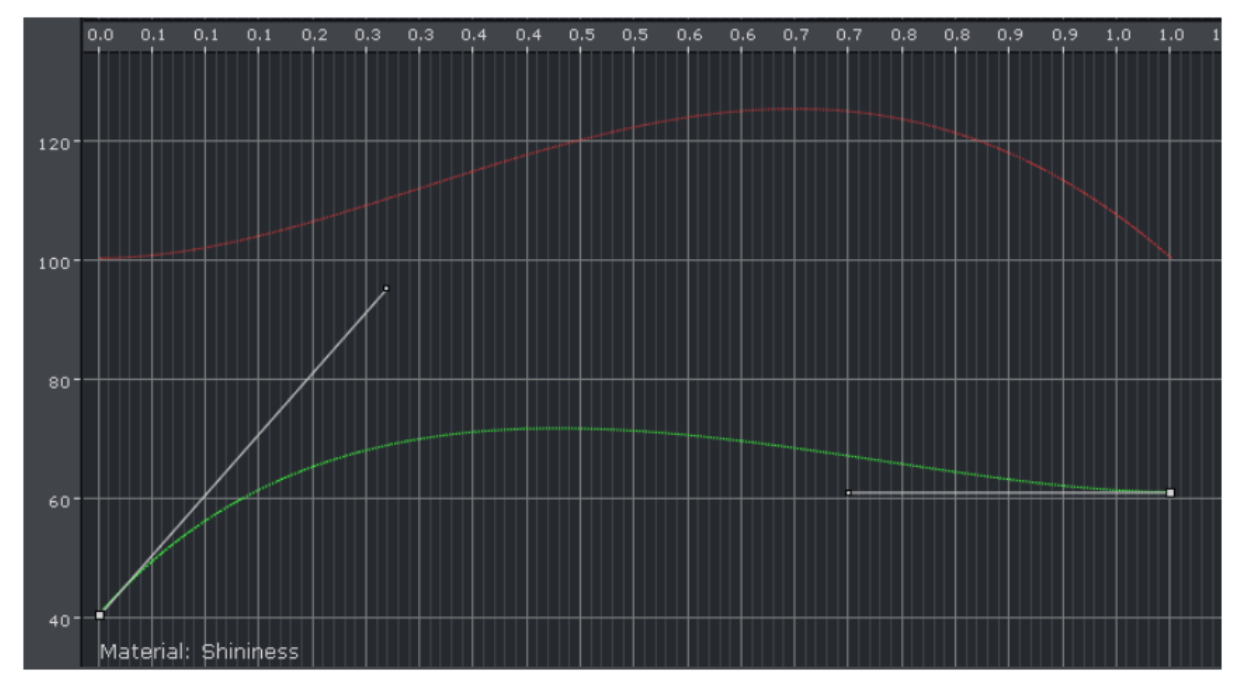

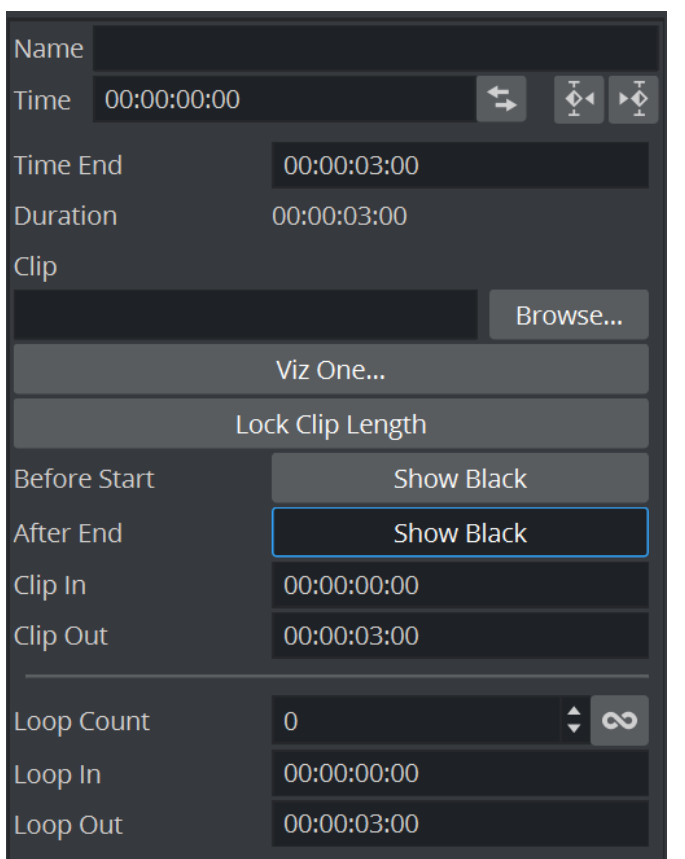

### <span id="page-742-0"></span>14.14.8 Clip Key Frame Editor Properties

- Name: Sets a name for the Clip Key Frame.
- Time/Time End: Sets the start and end time, in fields, of the Key Frame.
- Duration: Sets the time duration of selected clip Key Frame as defined by Time/TimeEnd.
- Clip: Selects a clip to use when "Browse" is clicked.
- Viz One: Selects a clip from Viz One (see [Transfer Clips From Viz One](#page-610-0)).
- Lock Clip Length: Locks automatic length adjustment. Keyframe maintains length for set clips. Useful when exporting the scene after making adjustments to the clip length in the stage, as this keeps the clip length as designed, and not revert to the length of the clip file.
- Before Start: Sets what should happen before the clip starts to play within the animation. If the button is disabled, it shows the in-frame. If the button is enabled, it shows black until the animation gets to the clip.
- After End: Sets what should happen after the animation leaves the clip Key Frame. If the button is disabled, it shows the out-frame. If the button is enabled, it shows black.
- Clip In/Out: Sets the time the clip comes in and goes out.

Example:  $Time = 50$ Time  $End = 250$ 

Clip Length = 4 sec (50i clip) Clip In = 00:00:01:00 Clip Out = 00:00:03:00

The clip playback starts one second after the Director starts. The clip starts at frame 25 and ends at frame 75. Because the Key Frame duration is twice as long, the clip part is played twice.

- Loop Count: To repeat the clip *n* times.
- Loop In and Loop out: The in and out times on 3- and 4-point loops.

#### To Add a Clip to the Stage

1. Right-click the Director where clip is to be added.

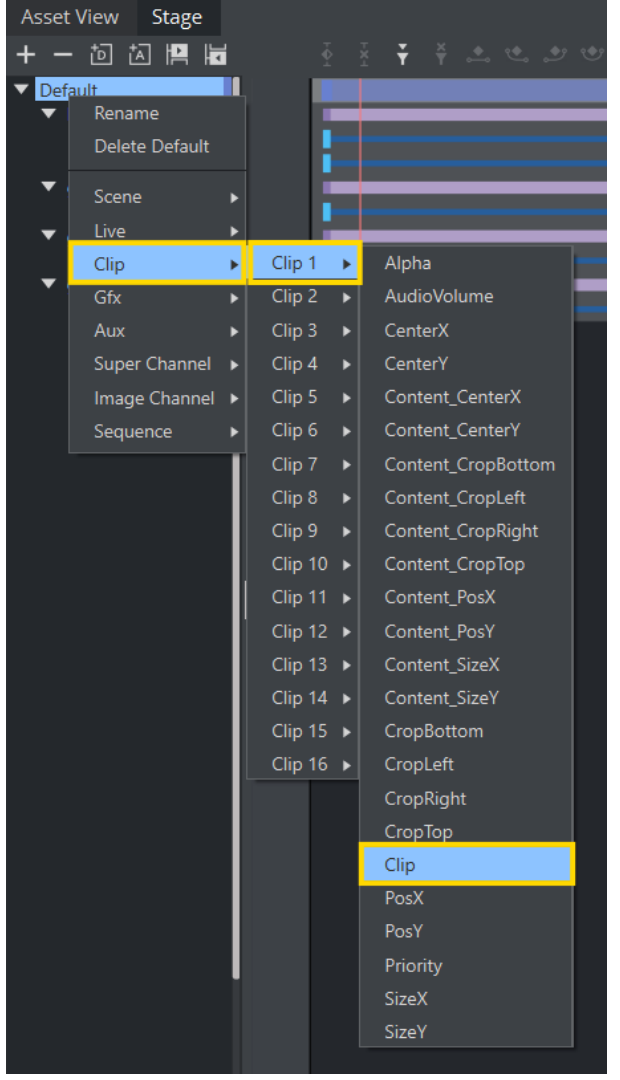

2. Select **Clip <number>** from the **Clip** menu, then choose **Clip**. To open the clip Key Frame editor, click the Clip Key Frame in the Dopesheet.

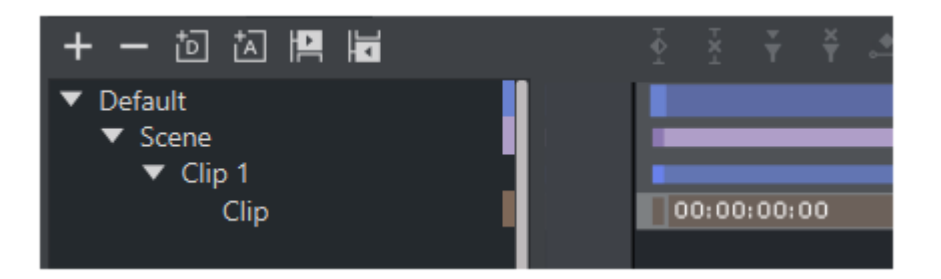

3. To define the clip, you can either browse for a local clip, drag a clip from the Graphic Hub or Select a clip from Viz One.

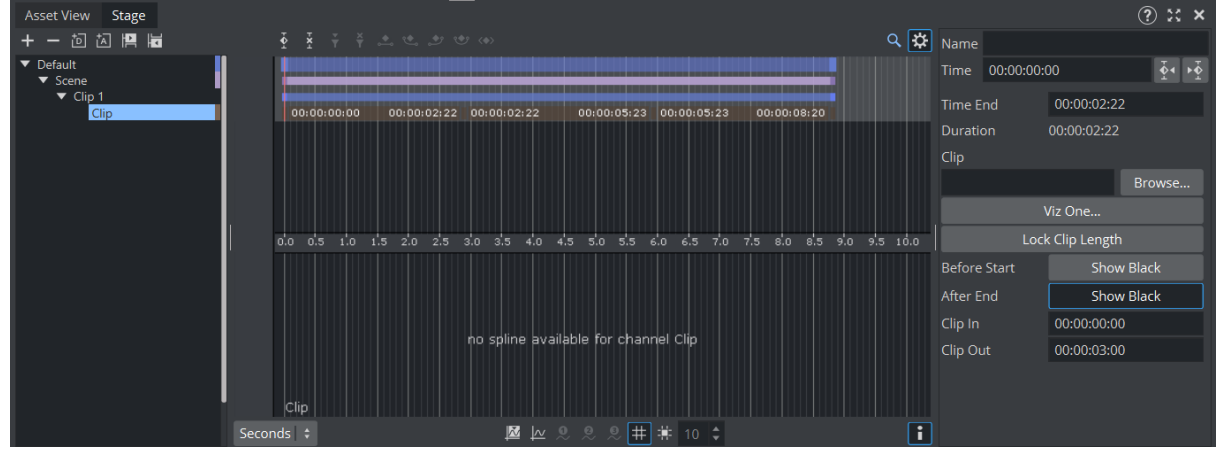

### <span id="page-744-0"></span>14.14.9 Adding Camera Events Using Key Frames

The Stage Editor also allows the designer to change the active camera in a scene by using keyframes.

#### To Add a Basic Camera Switcher

1. In the Stage Tree, right-click a Director and select currentCamera from the context menu. This adds a channel called Scene with currentCamera as an actor, with two key-frames.

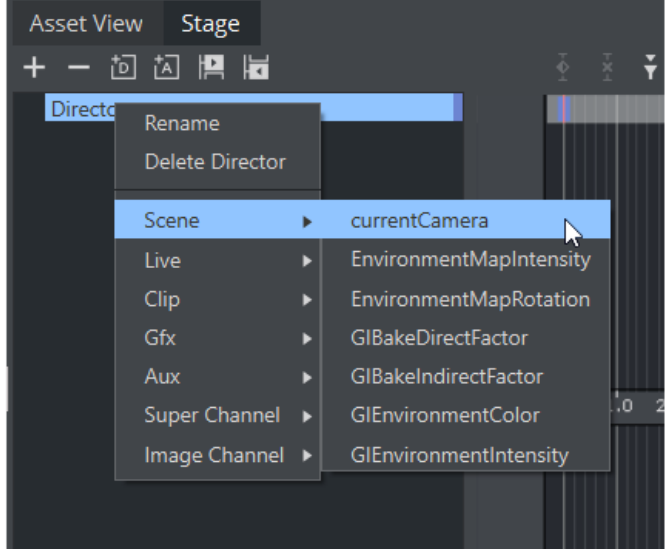

- $\cdot$  Select the first key-frame. In the [Actor Editor](#page-719-0), enter a descriptive **Name** and a **Value** for the initial camera position. The default value is 1 , which translates into Camera 1.
- Select the second key-frame. Enter a descriptive Name and a Value for the second camera position in the Actor Editor.

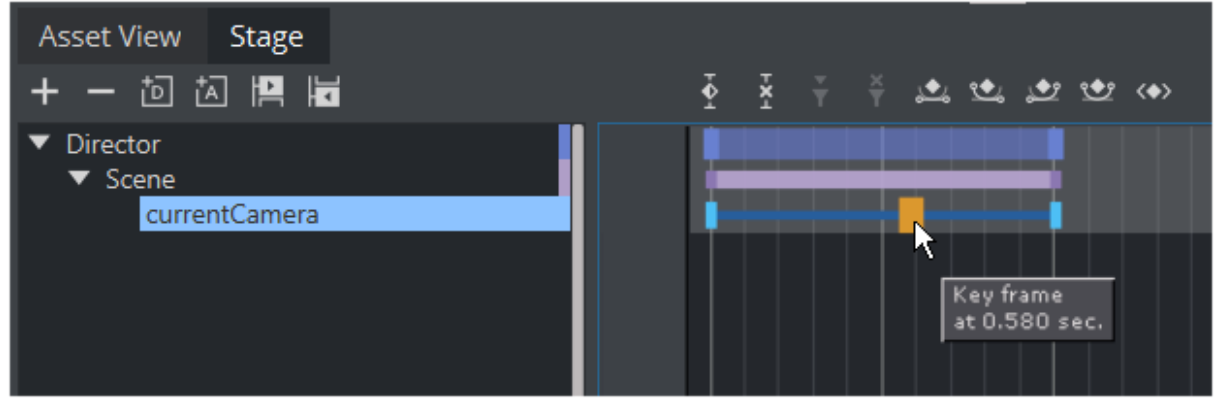

<span id="page-745-0"></span>If you play this animation, Frame 0 up to 20.600 shows camera 1, then switches to camera 2 etc....

### 14.15 Event Editor

The Event Editor shows details about the selected Stop, Tag, Pause, Local Stop or Next Scene Events.

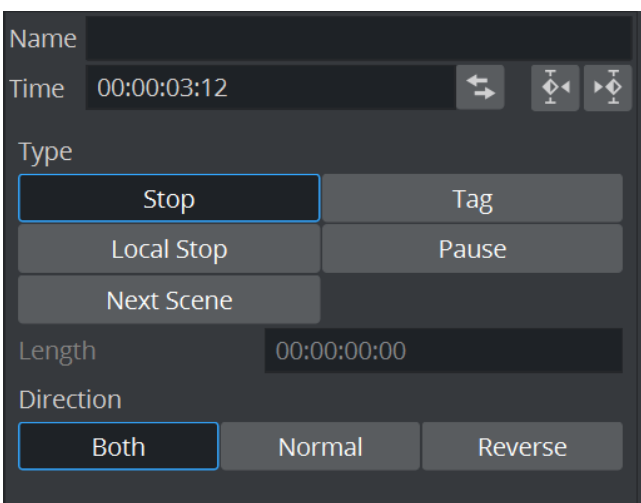

- Name: Sets a name for the Event. This name is used for external commands or scripts.
- Time: Sets where in the time-line (in frames) the Event is placed.
- Type: Defines the type of Event used:
	- Stop (1): Stops the animation until continue animation is clicked. A stop applies for the Director and all subdirectors.
	- Tag (2): Shows a position along the time-line. This Event type does not stop the animation.
	- Local Stop (3): Stops the animation until continue animation is clicked. A local stop only applies for the Director it is placed on, not its subdirectors.
	- Pause (4): Stops the animation for a specified amount of frames (set in Length).
	- Next Scene (5): Marks a position where a Scene ends. The next Scene starts automatically.
		- Note: Viz Weather has an automatic play list option where the user does not need to start the next Scene. The Next Scene Event starts the next Scene automatically when the current Scene reaches the Next Scene Tag.  $\mathbf{A}$

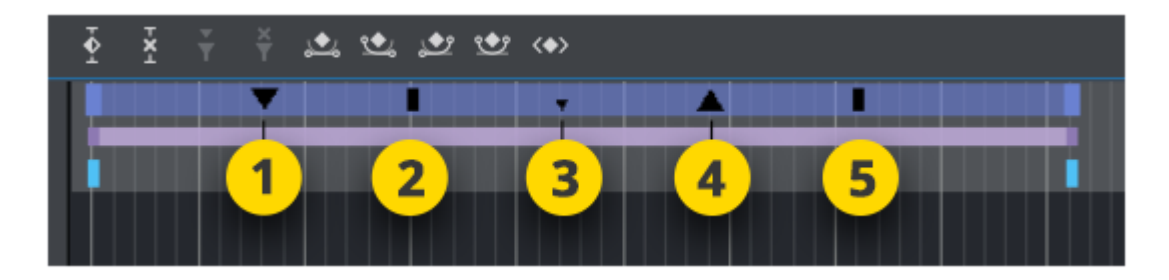

- Length: Sets the length (frames) of a Pause.
- Dir: Sets the direction where the Event is valid:
	- Both: The Event is valid to both normal (forwards) and reverse directions.
	- Normal: The Event is only valid when the animation direction is normal (forward).
	- Reverse: The Event is only valid when the animation direction is reversed.

# 15 Create Animations

When an animation is created, the state of an object (e.g. its position, rotation, or scaling) is defined at various points in time. Key Frames are used to define these states, and the animation system interpolates between them to create a continuous animation.

This section contains information on the following topics:

- [Directors](#page-747-0)
- [Actors](#page-754-0)
- [Channels](#page-758-0)
- [Action Channels](#page-760-0)
- [Key Frames](#page-764-0)
- [Basic Animation Functions](#page-768-0)
- [Create a Basic Animation](#page-772-0)
- [Create an Advanced Animation](#page-774-0)
- [Advanced Animation Functions](#page-778-0)
- [Create an Over the Shoulder Scene](#page-787-0)
- [Create a Stand-alone Scene](#page-799-0)

### <span id="page-747-0"></span>15.1 Directors

To create an animation, there must be at least one Director in the Stage Tree. Directors are used to group a certain set of Stage items, such as [Actors](#page-754-0) and [Channels](#page-758-0). It is possible to create Directors at the root level of the Stage Tree, or as Sub-Directors.

A Director can hold as many items as required, but to improve usability it is recommended to group certain items in different Directors, especially when working with complex animations. In addition to improved overview in the Stage Tree, multiple Directors make it possible to show only the animations contained within each Director. This opens the possibility to, for example, have multiple animation channels on one object, driven by multiple Directors.

Each Director can also hold controlling items such as stop points and actions that only affect the animations within the Director (see [Basic Animation Functions](#page-768-0)).

A Note: The first Director created in the Stage is always called Default Director. Any subsequent Directors are called Director (rename as required).

Most actions on Actors are done using [Directors.](#page-747-0) Actions affecting the time-line are performed directly in the Dopesheet Editor. Working with Directors in the Dopesheet editor enables the [Director Editor.](#page-717-0)

This page contains information on the following topics:

- [Directors in the Stage Tree](#page-748-0)
	- [To Create a Director](#page-748-1)
	- [To Move a Director](#page-749-0)
	- [To Copy a Director](#page-749-1)
	- [To Rename a Director](#page-749-2)
- [To Delete a Director](#page-749-3)
- [Directors in the Dopesheet Editor](#page-750-0)
	- [To Move a Director in the Time-line](#page-750-1)
	- [To Speed Up or Slow Down a Director](#page-750-2)
	- [To Stretch a Portion of a Director](#page-750-3)
- [Events in a Director](#page-751-0)
	- [To Create a New Event](#page-751-1)
	- [To Change an Event Type](#page-752-0)
	- [To Move an Event along the Time-line](#page-752-1)
	- [To Name an Event](#page-752-2)
	- [To Delete an Event](#page-753-0)
	- [To Create a Tag \(Preview Point\) for External Applications](#page-753-1)
	- [To Create a Tag \(Preview Point\) for Viz Trio](#page-753-2)
	- [Preview Callback Events](#page-754-1)

#### <span id="page-748-0"></span>15.1.1 Directors in the Stage Tree

Directors are shown in the Stage Tree with a gray blue background color.

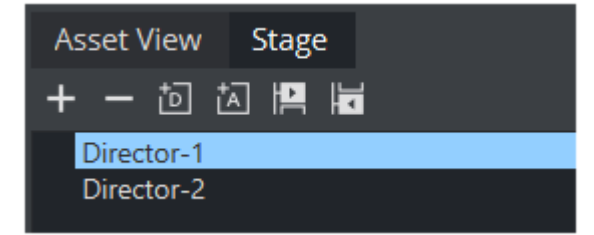

#### <span id="page-748-1"></span>To Create a Director

A Note: The first Director created in the Stage is always called Default Director. Any subsequent Directors are called Director (rename as required).

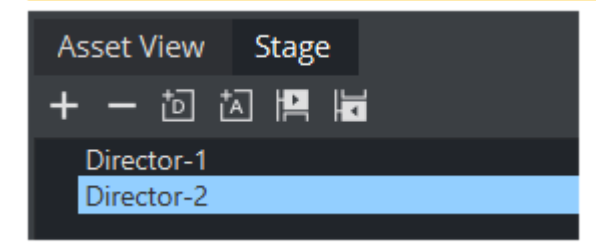

• Click the (Add Director) button

Note: The new Director is added under the currently selected Director. If no Director is selected then its added at the end of the director tree.  $\mathbf{A}$ 

Or

 $\cdot$  Drag the  $\Box$  (Add Director) icon to the Stage Tree: Directors that are dragged to the Stage Tree can be positioned in various ways, and create either root or Sub-Directors.

#### <span id="page-749-0"></span>To Move a Director

<span id="page-749-1"></span>Drag one or more Directors to a different place in the Stage Tree hierarchy

#### To Copy a Director

<span id="page-749-2"></span>Press CTRL and drag one or more Directors to a different place in the Stage Tree hierarchy

#### To Rename a Director

A Note: Special characters, such as space, are not allowed in Director names.

- 1. Right-click a Director.
- 2. In the context menu, select Rename.
- 3. Type a new name.
- 4. Press ENTER.
	- Or:
- 1. Select the required Director in the Stage Tree.
- 2. Open the Director Editor.
- 3. Type a descriptive name in the **Name** text box.
- 4. Press ENTER.

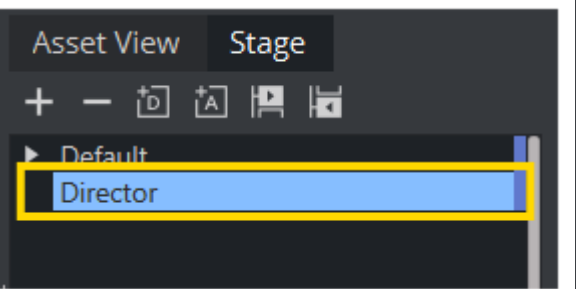

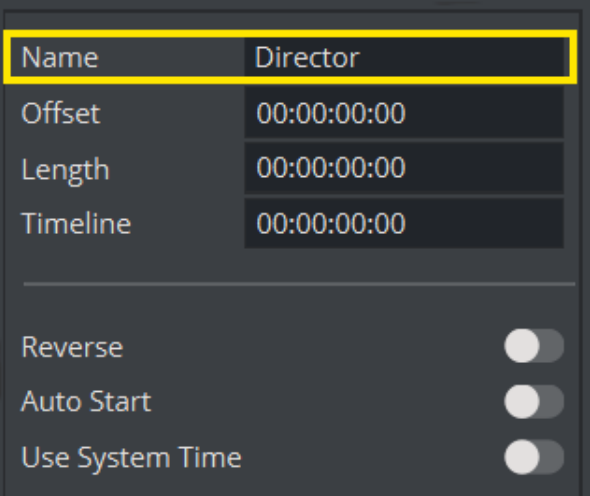

#### <span id="page-749-3"></span>To Delete a Director

- 1. Right-click a Director in the Stage Tree.
- 2. In the context menu, select Delete Director.  $Or$
- Drag the Director, or multiple Directors, to the trash can Or:
- . Select a Director, or multiple Directors, and press DELETE.

### <span id="page-750-0"></span>15.1.2 Directors in the Dopesheet Editor

<span id="page-750-1"></span>Directors are shown in the [Dopesheet Editor](#page-723-0) with a gray-blue color.

To Move a Director in the Time-line

• Click on the Director and drag to a different time.

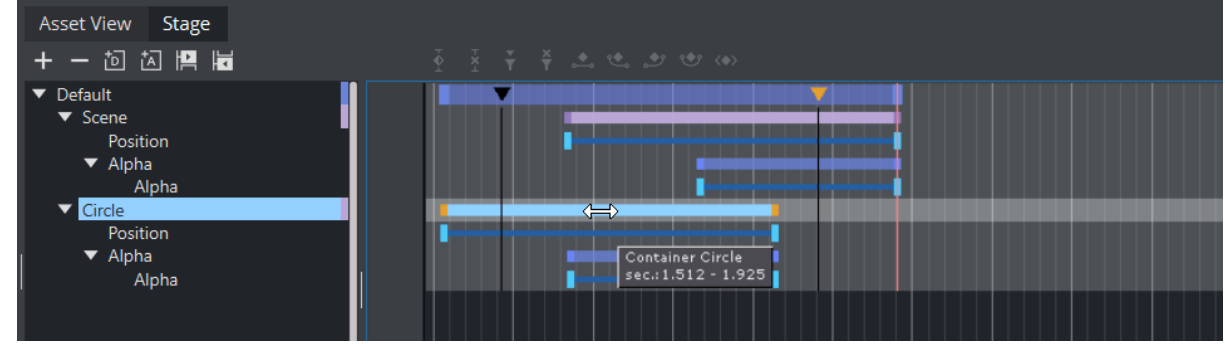

<span id="page-750-2"></span>To Speed Up or Slow Down a Director

- Click on the start or the end of the Director.
- Drag the start or end point to change the Director speed:

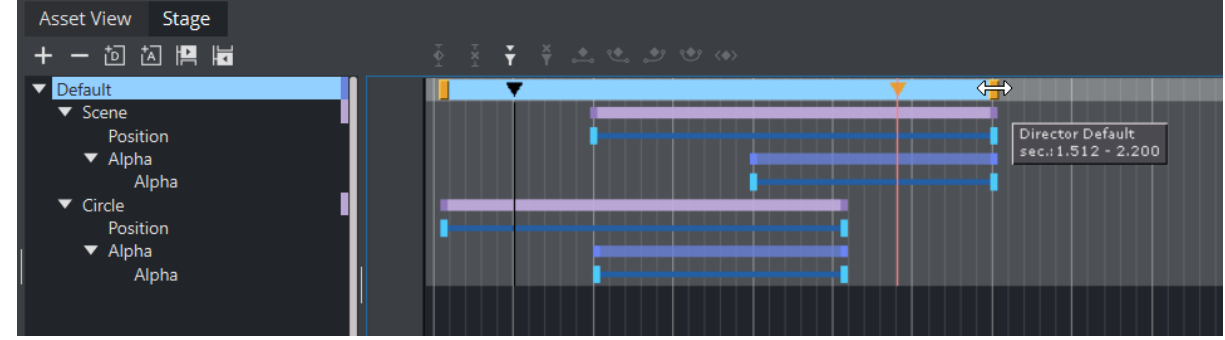

#### <span id="page-750-3"></span>To Stretch a Portion of a Director

If only a part of a director needs to be lengthen or shortened, you can use the rubberband function.

- Keep the T key pressed click on the Start of your Selection. A green marker appears.
- Keep T key pressed again and select your end point.

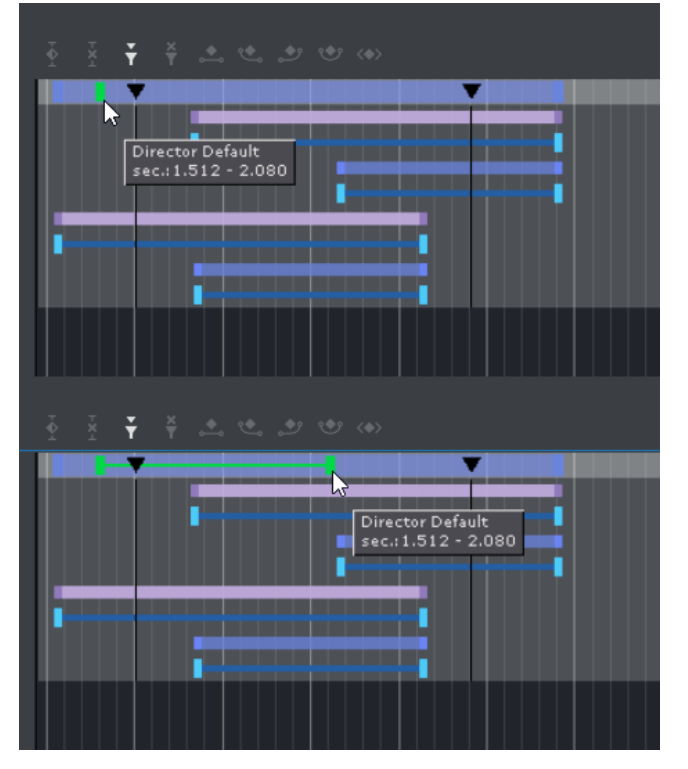

• Stretch or shrink your selection by using the two green handles.

#### <span id="page-751-0"></span>15.1.3 Events in a Director

Events can be added to a Director to add control to an animation. Events that can be added to the Director are:

- Stop: Stops the animation until continue animation is clicked. A Stop applies for the Director and all Sub-Directors.
- Tag: Shows a position along the time-line. This Event type does not stop the animation.
- Local Stop: Stops the animation until continue animation is clicked. A local stop only applies for the Director it is placed on, not its Sub-Directors.
- Pause: Stops the animation for a specified amount of frames.
- Next Scene: Marks a position where a Scene ends. The next Scene starts automatically.

A Note: Viz Weather has an automatic play list option where the user does not need to start the next Scene. The Next Scene tag starts the next Scene automatically when the current Scene reaches the Next Scene Tag.

#### <span id="page-751-1"></span>To Create a New Event

- 1. Click on a Director in the Stage Tree.
- 2. Set the [Time-line Marker](#page-713-0) to the point where the new Event is to be added.
- 3. Add an Event:
	- $\cdot$  Click the  $\blacksquare$  (Add Stop/Tag) button, or

• Press S and click in a Director where the new Event is to be added.

Note: The default new Event is a Stop Event.

<span id="page-752-0"></span>4. If required, change the Event type.

#### To Change an Event Type

- 1. Enable the [Event Editor](#page-745-0) in the Stage.
- 2. In the Director, select the Event to be change.
- 3. In the [Event Editor](#page-745-0), click an Event type button in the Type area to change status.

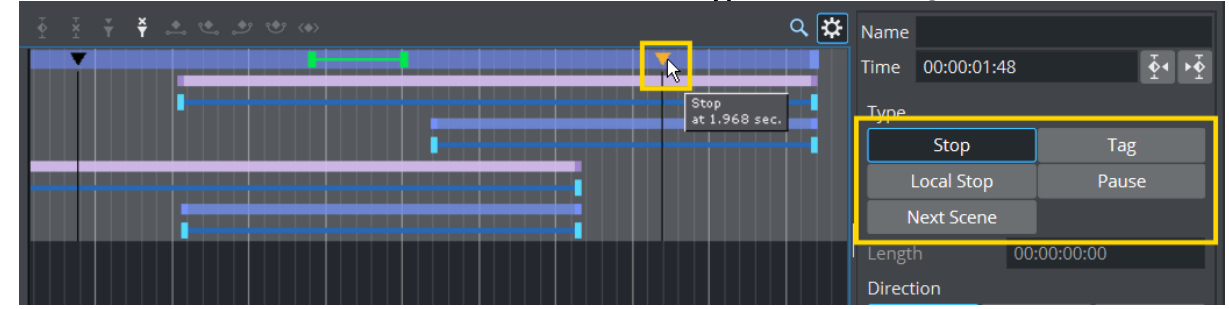

4. If Pause is selected: In the Value box, define the number of frames that the animation should pause for, before it continues.

#### <span id="page-752-1"></span>To Move an Event along the Time-line

- 1. Select one or more Events.
- 2. Drag the selected Events along the Director Time-line.

Note: To select more than one Event press and hold CTRL and click on each required Event.  $\mathbf{A}$ 

or

- 1. Enable the [Event Editor](#page-745-0) in the Stage.
- 2. Select an Event in the Director.
- 3. Move the selected Event:
	- In the [Event Editor](#page-745-0), enter the new position (in frames) in the Time input box, or
	- $\cdot$  Click in the Time input box and drag left or right.

A Note: This moves only the last selected Event in the Director.

#### <span id="page-752-2"></span>To Name an Event

- 1. Enable the [Event Editor](#page-745-0) in the Stage.
- 2. Select an Event in the Director Time-line.
- 3. In the [Event Editor](#page-745-0), enter a descriptive name in the **Name** text box.
- 4. Press ENTER.

A Note: Special characters, such as space, are not allowed in Event names.

#### <span id="page-753-0"></span>To Delete an Event

- 1. Select the Event to be deleted.
- 2. Click the **Notal (Delete Stop/Tag)** button. or
- 1. Select one or more Events.
- 2. Press DELETE.

#### <span id="page-753-1"></span>To Create a Tag (Preview Point) for External Applications

For example, in Viz Trio and Viz Pilot:

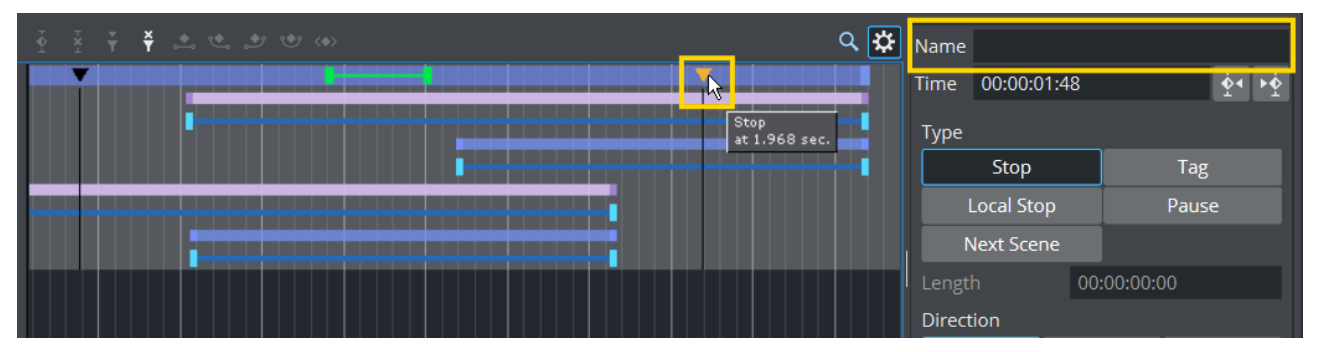

- 1. Open the Stage
- 2. Select the default Director.
- 3. Position the Time Marker at the point where the Scene is to be previewed.
- 4. Click the (Add Stop/Tag) button to add an Event.
- 5. In the [Event Editor](#page-745-0), enter pilot1 (case sensitive) in the Name text box. The name *pilot1* is the Tag name requested by control application, and is also the default preview point for an Object scene in [Transition Logic](#page-854-0)-enabled scenes. For labeling more Tags, or preview points, continue with *pilot2*, *pilot3*, etc. Make sure *Tag* is selected in the Type area.
	- Note: Custom Tag Events can be used as well. However, those Tags Events are only selectable within the Viz Pilot Newsroom client.  $\mathbf{A}$

#### <span id="page-753-2"></span>To Create a Tag (Preview Point) for Viz Trio

- 1. Open the Stage, and select the default Director.
- 2. Position the Time Marker at the point where the Scene is to be previewed.
- 3. Click the (Add Stop/Tag) button to add an Event.
- 4. In the [Event Editor](#page-745-0) enter the **Name** as **01, 02, 03**, etc. according to the value of the corresponding Field identifiers (01, 02, 03, etc.). Setting these points previews the Scene in the local Viz Trio preview window when a tab field in Viz Trio is selected (01, 02, 03, etc.).

#### <span id="page-754-1"></span>Preview Callback Events

IMPORTANT! This event must only be triggered for the local preview in the External Control Application, and not for any external preview or program engines.  $\bullet$ 

Viz Engine supports a script event called OnPreview upon loading a scene in an External Control Application, such as Viz Trio or Viz Pilot. This gives the designer additional capabilities for when the scene is loaded in the local preview, as it can be used to show or hide parts of the scene to make it clearer for the operator what is shown later in the animation, or to write some instructions for the operator, while the scene should be taken On Air without changes.

It may also be used to compensate for unavailable capabilities on a preview Engine. For example, if a scene plays a video in the background, which cannot be previewed in Engine, a back plate can be shown in the preview with a snapshot of the video. This gives the operator an idea of how the scene looks when taken On Air. It could also be used as an optimization, to save the local preview engine from loading large video files.

A Note: Preview Callback Event support requires Viz version 3.8.1 or higher.

The **OnPreview** script event can be used in a scene or container script. If adding the script as a container script, make sure it is added to the same container as the Control Object plug-in. The script can also be loaded as both a scene and a container script, in which case both scripts are invoked when the scene is loaded.

In [Transition Logic](#page-854-0) scenes, the function can be placed in the scene script of the Master scene, or as a container script on the Control Object container in one or more of the Object scenes. In Transition Logic scenes, the scene script of the Master scene, *and* the container script on the root Control Object container of all Object scenes, is invoked.

A simple OnPreview script event handler could be like:

```
sub OnPreview(doPreview as Integer)
if doPreview then
println("4015 Container OnPreview")
end if
end sub
```
#### See Also

- [Transition Logic](#page-854-0)
- [Scripting](#page-888-0)

#### <span id="page-754-0"></span>15.2 Actors

A Container is represented as an Actor in the Stage Tree. The Actor carries the same name in the Stage Tree as the corresponding Container in the Scene Tree. If the Container is renamed, the Actor reflects the change.

If an Actor or Actor channel is clicked on it also shows the relevant Container (in the Scene tree) and object (in the Scene Editor).

A Note: If multiple Actors or Actor Channels are selected this is also shown in the Scene Tree and Scene Editor.

When adding an animation to a Container, the corresponding Actor and channel automatically shows in the Stage Tree inside a Director. The Actor for a Container holds the information of all animated channels: Scene, Camera, or Light.

As it is possible to place different animation channels of an Actor in separate Directors, the same Actor can be available in several places in the Stage Tree.

Each Actor type is represented by a different color:

- Scene Actors (1)
- Container Actors (2)
- Camera Actors (3)
- Light Actors (4)

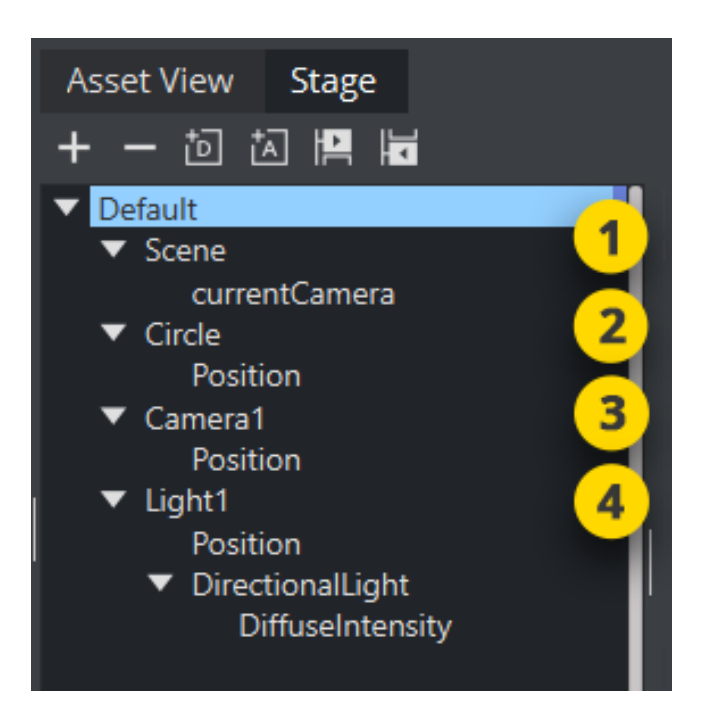

Most actions on Actors are done in the Stage Tree. Actions which affect the time-line are done directly in the Dopesheet editor. Working with Actors in the Dopesheet editor enables the [Actor Editor](#page-719-0).
# 15.2.1 Actors in the Stage Tree

#### To Move an Actor

Drag one or more actors from a Director in the Stage Tree to the target Director.

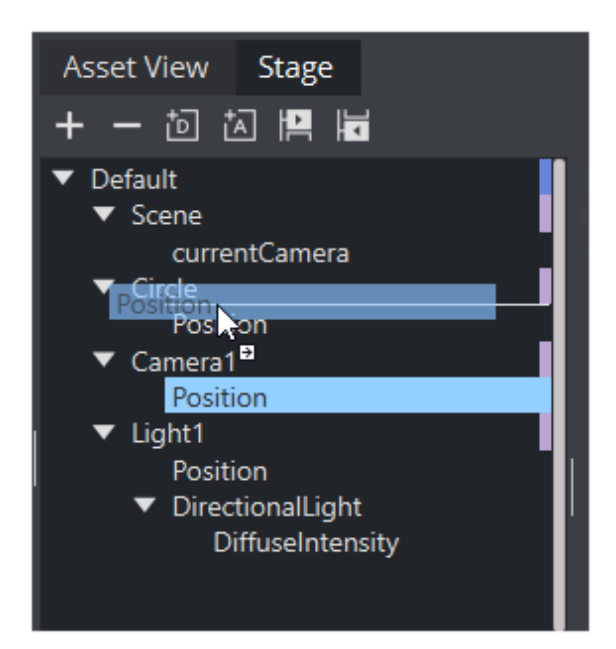

#### To Copy an Actor

Press CTRL while dragging one or more actors from a Director in the Stage Tree to the target Director.

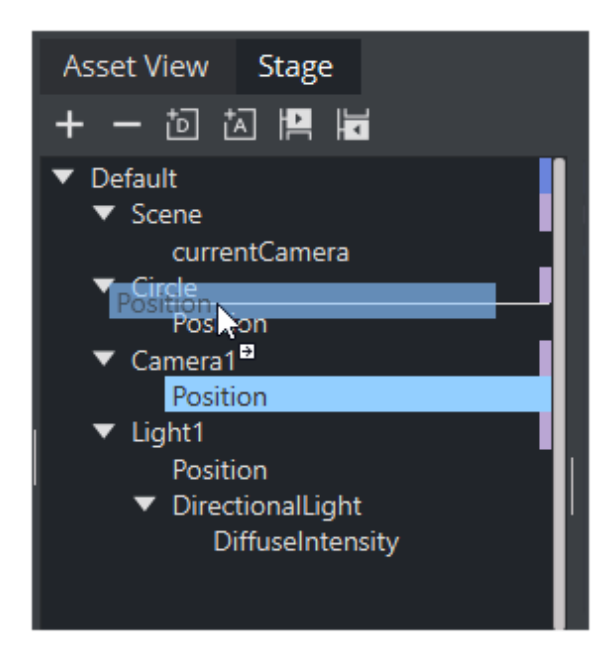

#### To Delete an Actor

- Right-click an actor in the Stage Tree and select Delete Actor. or
- Drag the actor to the trash can.

## 15.2.2

# Actors in the Dopesheet Editor

#### To Move an Actor in the Time-line

Drag the actor to a different time.

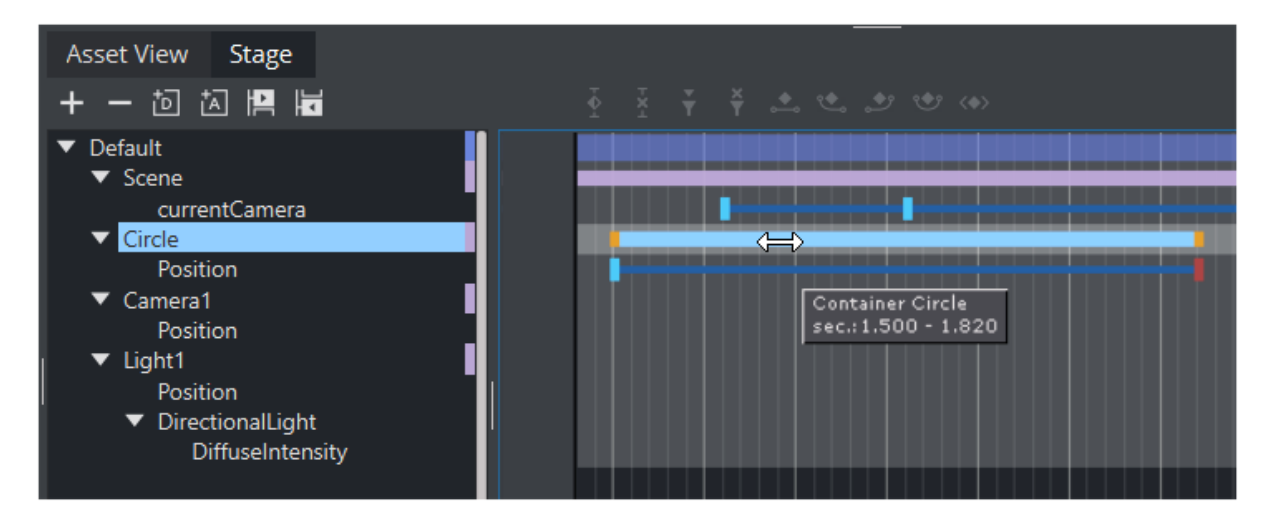

#### To Speed Up or Slow Down an Actor

- Click on the start or the end of the Actor.
- Drag the start or end point to change the Actor speed:

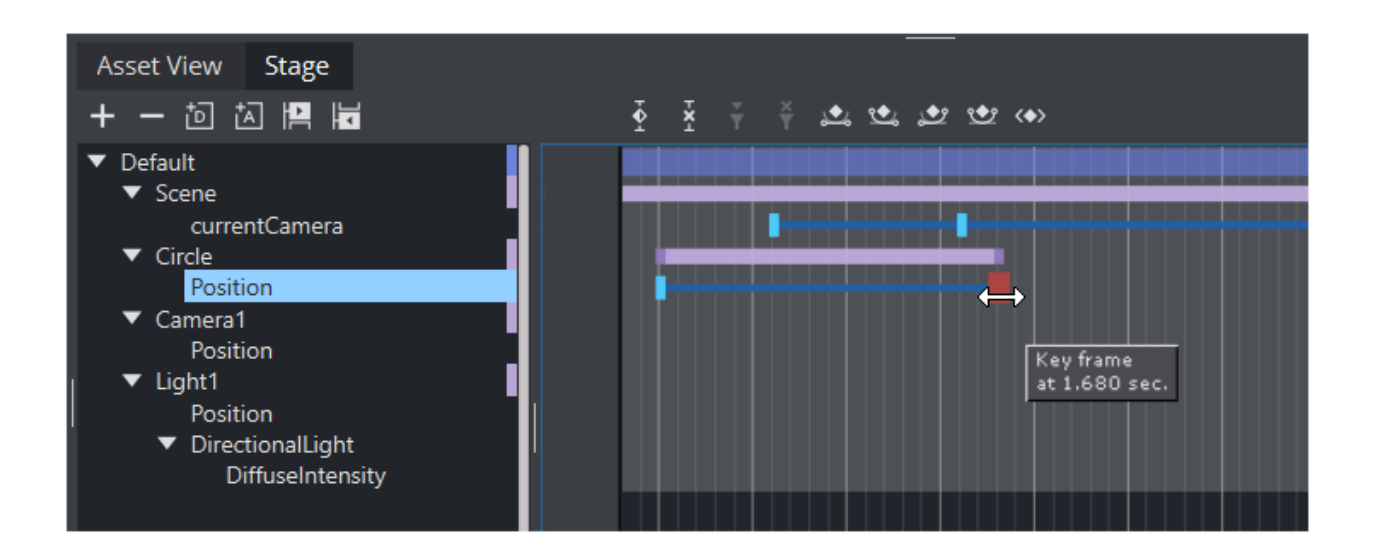

To Delay all the Animations in an Actor

- 1. Enable the [Actor Editor](#page-719-0).
- 2. Select an actor.
- 3. In the Actor Editor, set the Offset value (in fields).

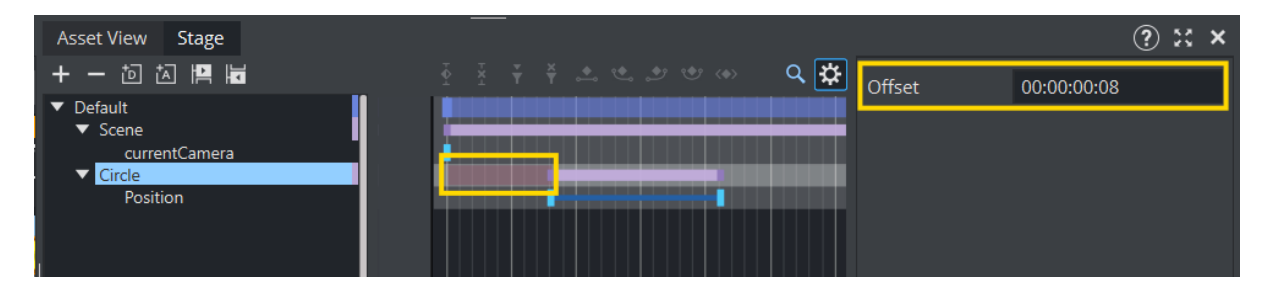

Also, it is possible to move the actor (horizontally along the time-line) including all its animations directly in the [Dopesheet Editor,](#page-723-0) although this does not actually add the offset value.

# 15.3 Channels

A Channel stores the animated properties of an Actor.

Separate Channels are created for Position, Rotation, Scaling, and so on. The Channel is named automatically according to the property being animated. It is not possible to rename a Channel.

Key Frames are placed along the Channel. Key Frames hold information about the value of the property at the time they are placed on the time-line. If Key Frames are not connected by a Channel in the [Dopesheet Editor,](#page-723-0) the information about the property is identical, and there is no animation of this property between these Key Frames.

Most actions on Channels are done in the Stage Tree. Actions which affect the time-line are done directly in the Dopesheet editor. Working with channels in the Dopesheet editor enables the [Channel Editor.](#page-719-1)

This section contains the following information:

- [Channels in the Stage Tree](#page-759-0)
- [Channels in the Dopesheet Editor](#page-760-0)

# <span id="page-759-0"></span>15.3.1 Channels in the Stage Tree

#### To Move a Channel

• Drag one or more channels from a Director in the Stage Tree to the target Director.

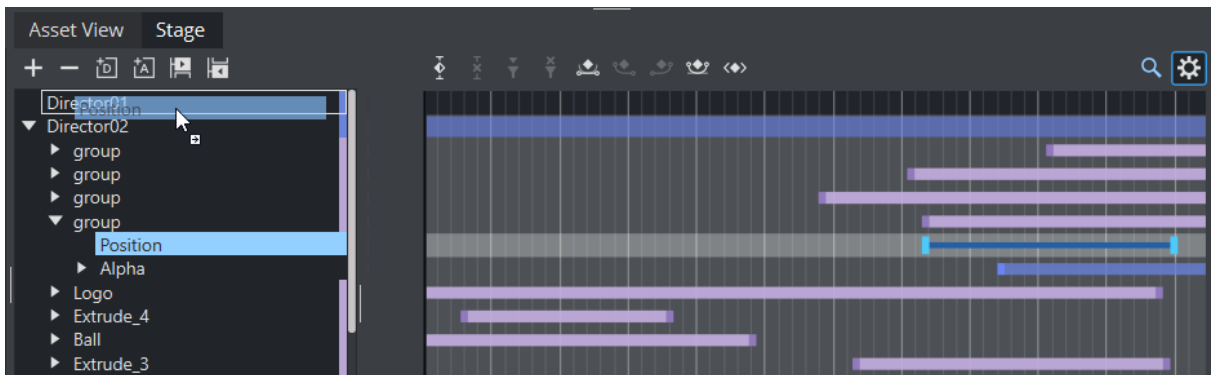

#### To Copy a Channel

 $\cdot$  Press CTRL while dragging one or more channels from a Director in the Stage Tree to the target Director.

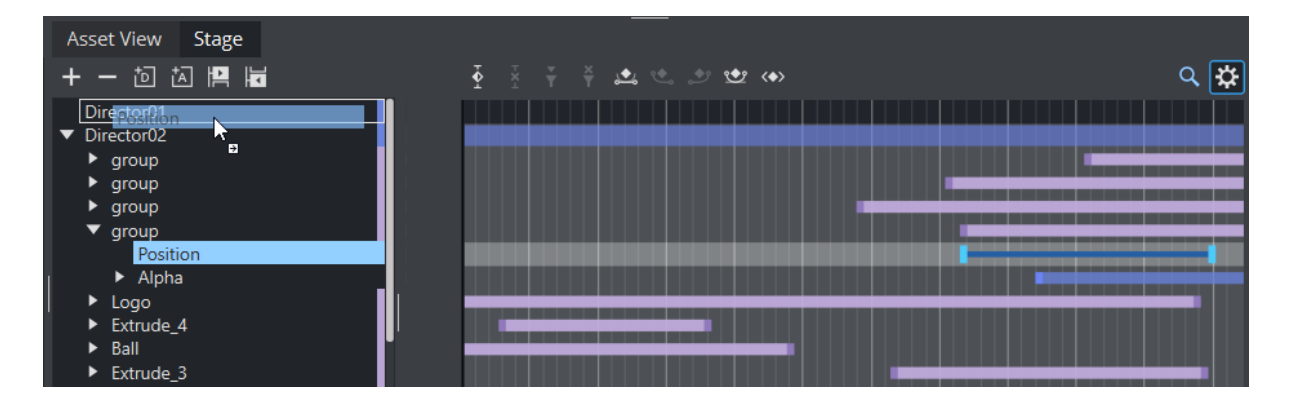

#### To Select a Channel

- Click a channel in the [Dopesheet Editor](#page-723-0), or
- Click one or more channels in the Stage Tree.

#### To Delete a Channel

- Right-click a channel in the Stage Tree and select Delete Channel or
- Drag the channel to the trash can.

# <span id="page-760-0"></span>15.3.2 Channels in the Dopesheet Editor

#### To Move a Channel in the Time-line

• Drag the channel to a different time.

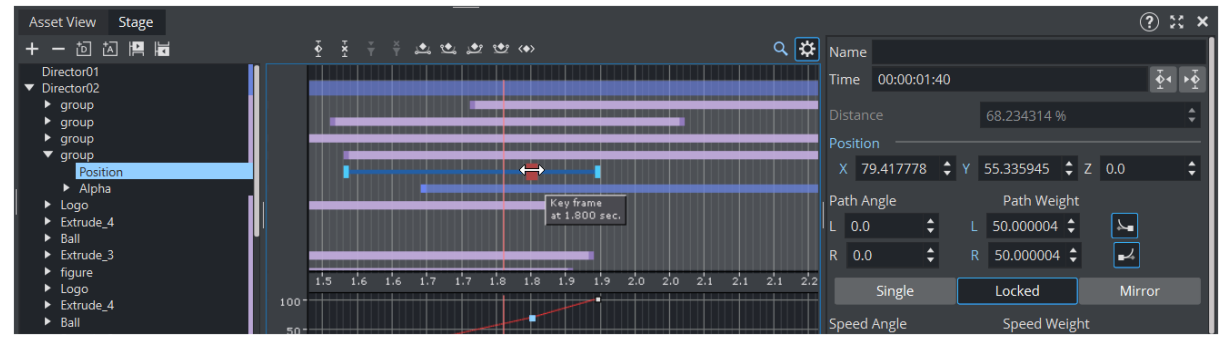

To Speed Up or Slow Down a Channel

- Click on the start or the end Key Frame of the Channel.
- Drag the start or end Key Frame to change the Channel speed:
	- Speed up: Lengthens the Channel.
	- Slow Down: Shortens the Channel.

# 15.4 Action Channels

Actions Channels are control items which, when an Action Key Frame is added, do special tasks when the time line passes them. Regular Channels are typically basic actions that can be created through the use of the Viz Artist GUI. For example, the rotation of a cube can be defined in the [Transformation Editor](#page-538-0) of the cube container.

For more special scenarios, such as audio animations, it may not be possible to create the animations based on the standard options. In such cases it is necessary to create actions with custom scripts that suit the situation.

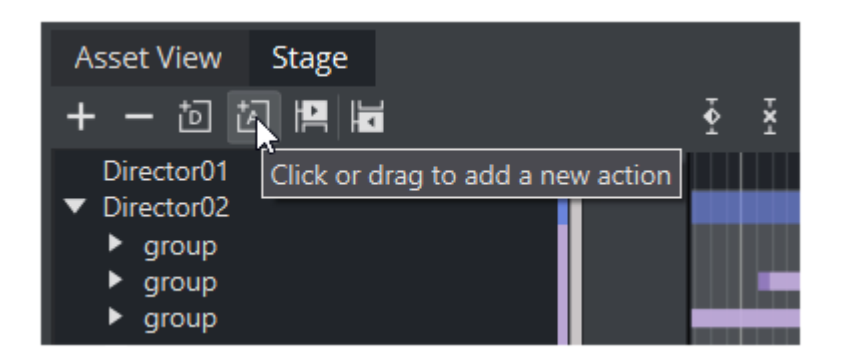

Most procedures on Action channels are done in the Stage Tree. Procedures which affect the timeline are done directly in the Dopesheet Editor. Working with Action channels in the Dopesheet Editor enables the Action Channel Editor.

# 15.4.1 Action Channels in the Stage Tree

#### To Create an Action Channel

The created Action Channel also requires an Action Key Frame.

- 1. Select a Director.
- 2. Click (Add New Action) in the Stage Tree Bar, or drag the icon in the Stage Tree Bar to a Director.

#### To Move an Action Channel

Drag an action channel from a Director to the target Director.

#### To Copy an Action Channel

Press CTRL while dragging an action channel from a Director to the target Director.

#### To Rename an Action Channel

- 1. Right-click an Action channel and select Rename or press F2.
- 2. In the text box that shows, type a new descriptive name.
- 3. Press ENTER.

A Note: Special characters, such as space, are not allowed in action channel names.

#### To Delete an Action Channel

- Right-click an action channel in the Stage Tree and select Delete Action Channel. or
- Drag the action channel to the trash can.

# 15.4.2 Action Channels in the Dopesheet Editor

#### To Move an Action Channel in the Time-line

Drag the action to a different time.

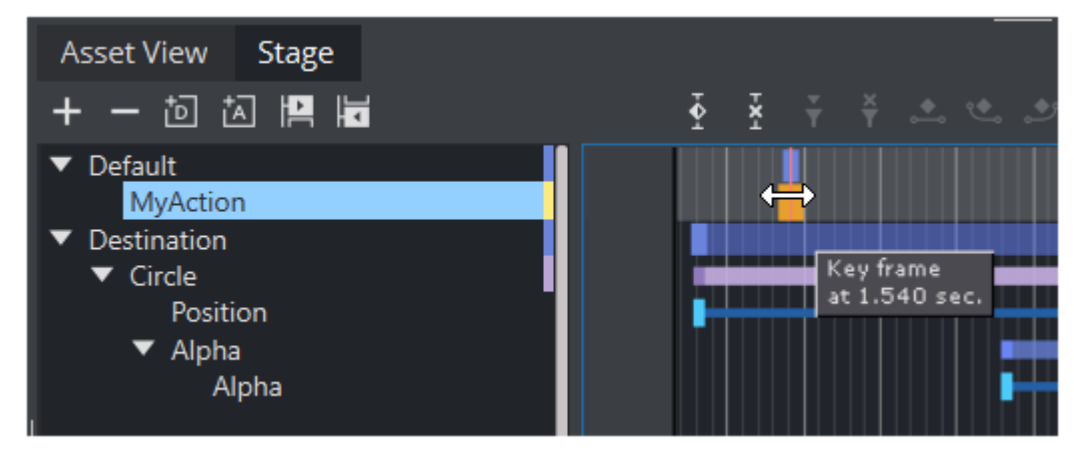

To Speed Up or Slow Down an Action Channel

- Click on the start or the end Key Frame of the Section Channel.
- Drag the start or end Key Frame to change the Action Channel speed:

# 15.4.3 To Use Action Channels

Action Channels can be used to trigger Actions as soon as the timeline hits this event.

#### Example:

At the end of our animation, we want to start another director. This should be restricted to work in forward direction only.

• Step 1: Create an action channel.

Drag the  $\frac{t}{\sqrt{A}}$  to the Channel Editor and give it a proper name (for example, *MyAction*).

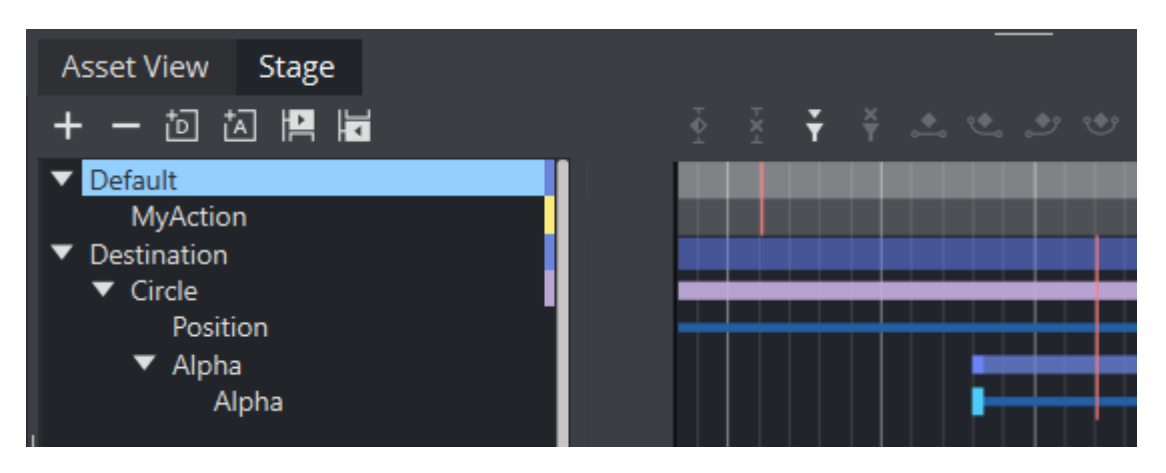

• Step 2: Create a Action Keyframe at position 40.

Click on the Action Channel, move to timeline to ten seconds and hit the Add Action Button.

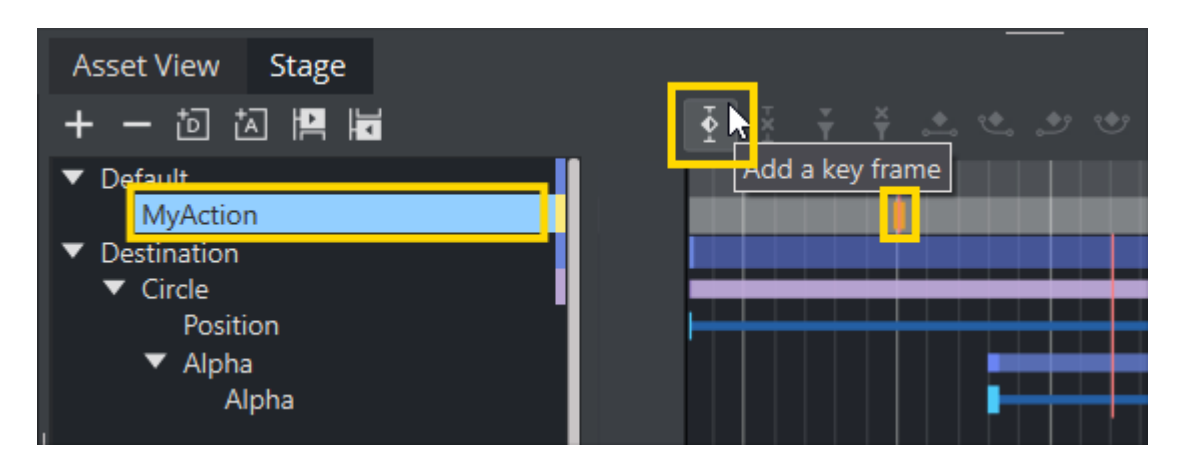

• Step 3: Define your action.

Select the new Keyframe, switch tot he Property Editor and add the commands to be executed. This commands are Viz commands being sent to the local Engine. In our case, we want to start director *Destination*. The command

is THIS\_SCENE\*STAGE\*DIRECTOR\*\$Destination START .

Be sure to set the type to *Command*, this ensures that it is executed as viz command. *Task* means an operation command is issued, for example *Notepad.exe* launches notepad as soon as our animation hits the keyframe.

• Step 4: Define the direction.

Select the keyframe and set the correct direction, in our case *Normal*.

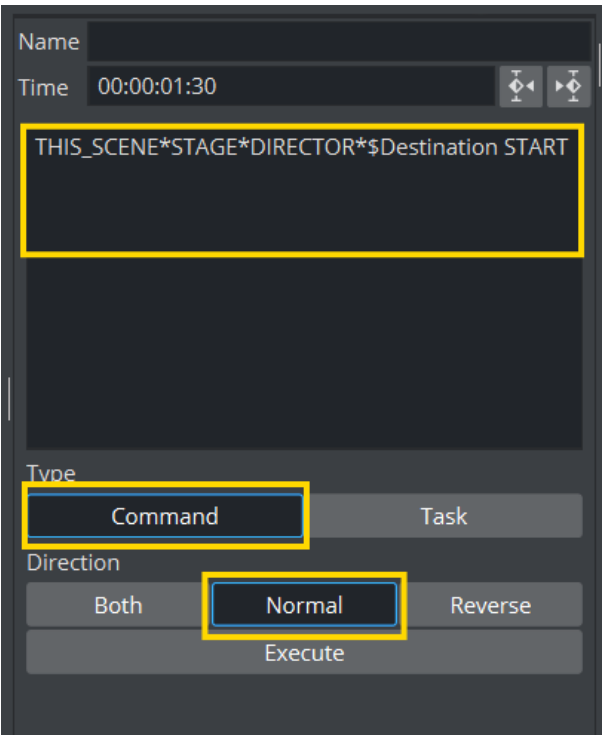

Start the animation *Default*. As soon as it reaches the ActionKeyframe at Position 10, it executes it. Based on our command, it starts the Director *Destination*.

# 15.5 Key Frames

A Key Frame stores information about a property at a given time. Key Frames can be added to Channels and Action channels. If two Key Frames next to each other hold different values, the Key Frames are connected with a bar in the [Dopesheet Editor.](#page-723-0)

When selecting a Key Frame in the Dopesheet editor or the [Spline Editor,](#page-725-0) the corresponding Key Frame in the other editor is selected too. Working with Key Frames in the Dopesheet enables the [Key Frame Editors.](#page-733-0)

 $\circled{t}$  Example: The position of a cube can be at X=0 at field 0 and X=100 at field 50. In such a scenario, two Key Frames are created, one at field 0 and one at field 50. Since the position of the cube is different in the two Key Frames, a bar is added between them, indicating that an animation takes place when the time-line moves from Key Frame A to Key Frame B:

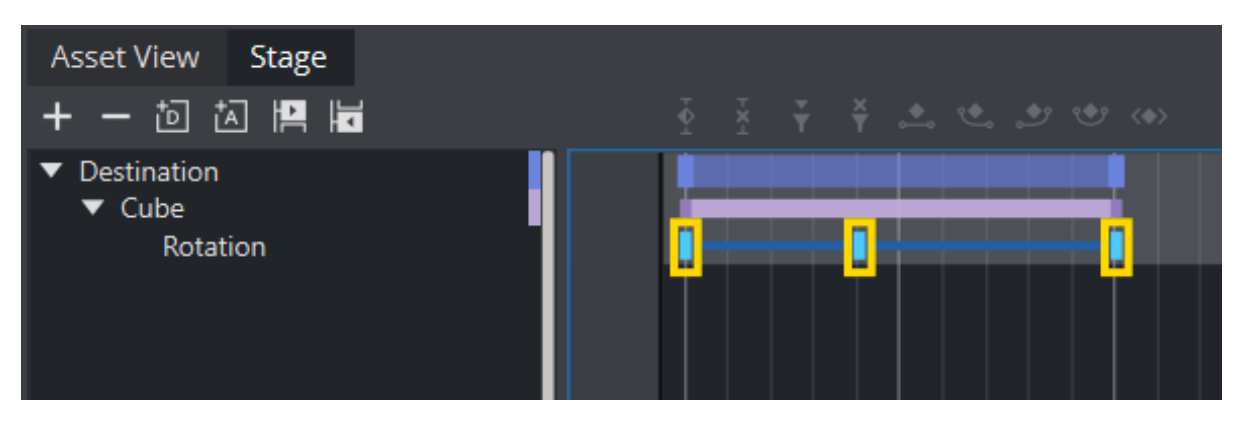

This section contains information on the following procedures:

- [To Add a Key Frame](#page-765-0)
- [To Select One or More Key Frames](#page-766-0)
- [To Move One or More Key Frames](#page-766-1)
- [To Move a Key Frame to a Specific Time](#page-767-0)
- [To Copy a Key Frame](#page-767-1)
- [To Rename a Key Frame](#page-767-2)
- [To Delete a Key Frame](#page-767-3)
- [Reverse the Order of Selected Key Frames](#page-768-0)

#### <span id="page-765-0"></span>15.5.1 To Add a Key Frame

There are four ways to create a Key Frame:

- 1. Select the required Channel or Action Channel in the Stage Tree.
- 2. Set the [Time-line Marker](#page-713-0) to when the Key Frame should be added.
- 3. Click (Add Key Frame).

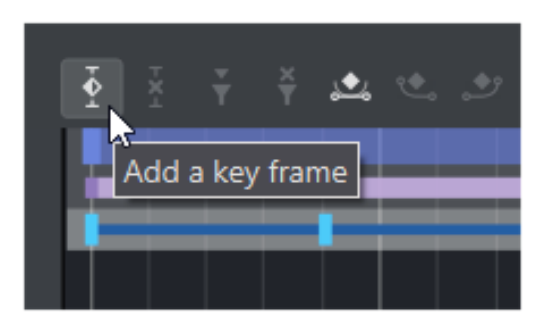

Or:

- 1. Select the required Channel or Action Channel in the Stage Tree.
- 2. Set the [Time-line Marker](#page-713-0) to when the Key Frame should be added.
- 3. Set the Key Frame:
	- $\cdot$  Click  $\mathbb{I}$  in the [Time-line Editor,](#page-711-0) or
	- $\cdot$  With the mouse pointer over the Scene Editor, press **ENTER**. Or:
- 1. Select the required Channel or Action Channel in the Stage Tree.
- 2. Set the [Time-line Marker](#page-713-0) to when the Key Frame should be added.
- 3. In the [Spline Editor,](#page-725-0) make sure to hold the pointer above the spline at the required time-line location (the spline should turn orange if doing this correctly).
- <span id="page-766-0"></span>4. Click the spline.

## 15.5.2 To Select One or More Key Frames

- Click on a Key Frame to select it. This clears the selection of any previously selected Key Frames.
- CTRL + click on a previously selected Key Frame to clear the selection of it.
- $\cdot$  CTRL + click on Key Frames to have more than one selected.
- $\cdot$  SHIFT + click on a segment between two Key Frames to select both.

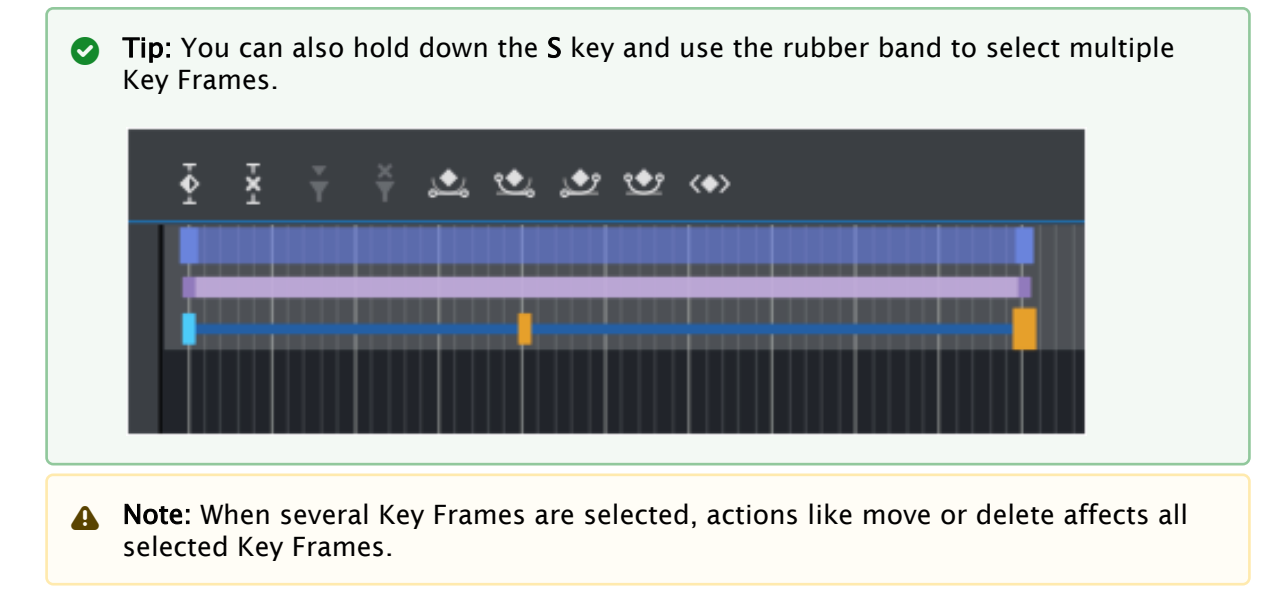

### <span id="page-766-1"></span>15.5.3 To Move One or More Key Frames

- 1. Select one or more Key Frames.
- 2. Drag the Key Frames along the time-line in the [Dopesheet Editor](#page-723-0). Select one or more Key Frames.
- 3. Drag the Key Frames along the time-line (horizontally) in the [Spline Editor.](#page-725-0)

A Note: Dragging a Key Frame vertically in the [Spline Editor](#page-725-0) changes the value of the Key Frame, not the time-line value.

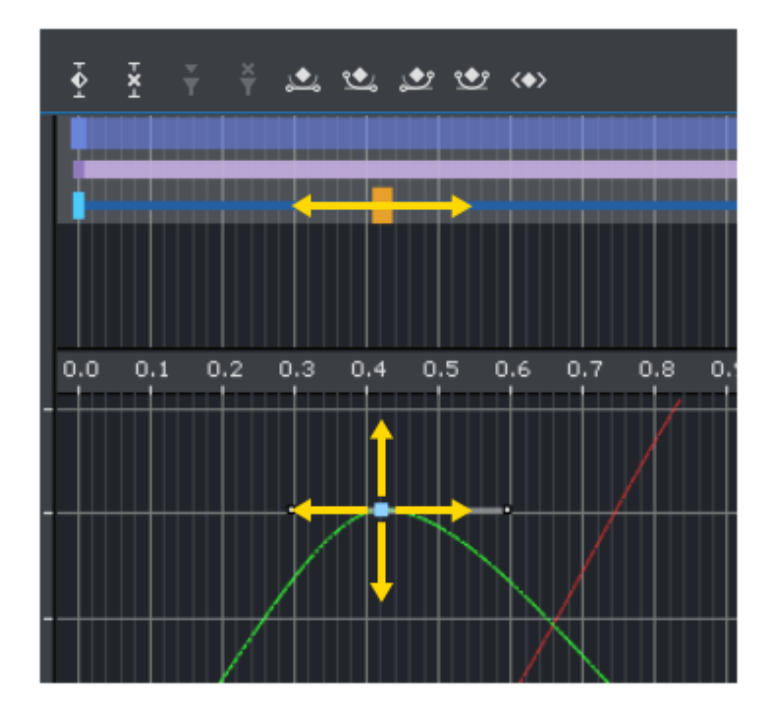

# <span id="page-767-0"></span>15.5.4 To Move a Key Frame to a Specific Time

- 1. Enable the [Key Frame Editors.](#page-733-0)
- 2. Select a Key Frame.
- <span id="page-767-1"></span>3. In the Key Frame editor, enter the time (in fields) in the Time input box.

### 15.5.5 To Copy a Key Frame

- 1. Select one or more Key Frames.
- <span id="page-767-2"></span>2. Press C while dragging the Key Frames to the new position in the [Dopesheet Editor.](#page-723-0)

# 15.5.6 To Rename a Key Frame

- 1. Enable the [Key Frame Editors.](#page-733-0)
- 2. Select a Key Frame.
- 3. In the Key Frame editor, enter a descriptive Key Frame name in the **Name** text box, and press ENTER.

# <span id="page-767-3"></span>15.5.7 To Delete a Key Frame

- 1. Select one or more Key Frames.
- 2. Click the  $\mathbb{E}$  (Delete Key Frame) button. Or:
- 1. Select one or more Key Frames.

A Note: Special characters, such as space, are not allowed in Key Frame names.

#### <span id="page-768-0"></span>2. Press DELETE.

### 15.5.8 Reverse the Order of Selected Key Frames

Reversing the order of Key Frames is like mirroring the Key Frames.

Example: Image 1 (below) illustrates a rotation animation, with Key Frames placed at fields 0, 7, and 25. The rotation value at field 0 is  $X=0$ , at field 7  $X=45$ , and at field 25  $X=90$ . After the Key Frames have been rotated, image 2 illustrates the animation with Key Frames placed at fields 0, 18, and 25. The rotation value at field 0 is X=90, at field 18 X=45, and at field  $25$  X=0.

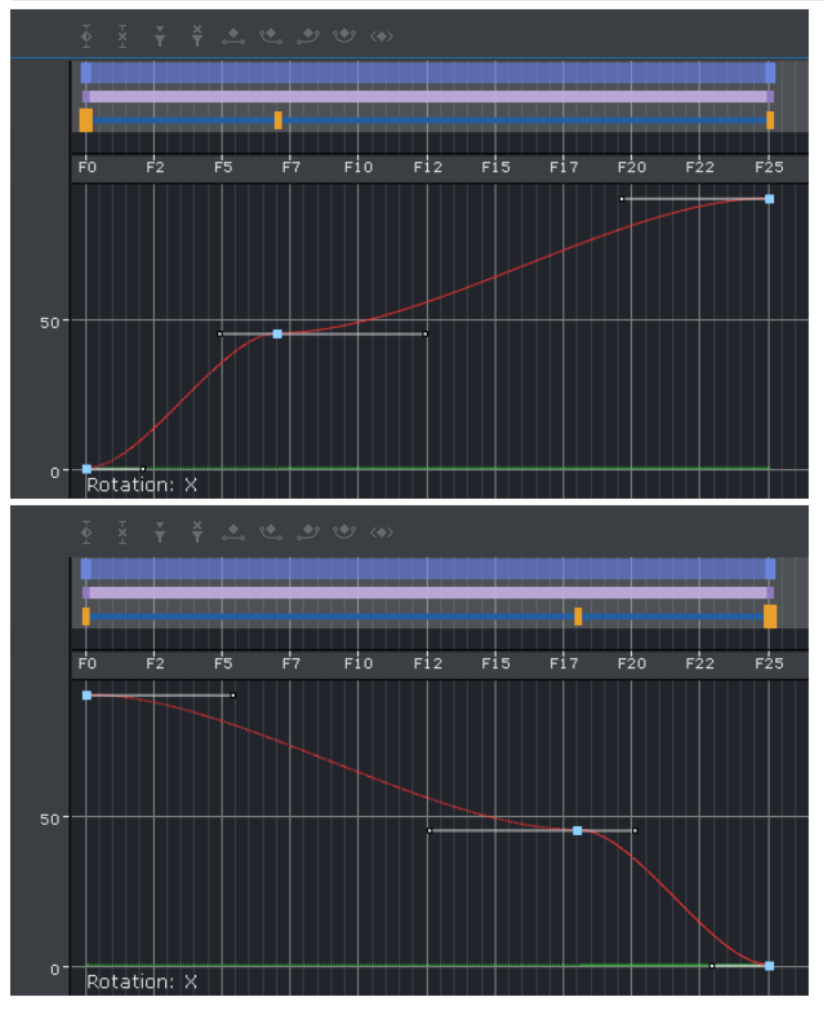

- 1. Select two or more Key Frames in the [Dopesheet Editor](#page-723-0).
- 2. While holding the mouse pointer over the Stage, Press CTRL + R.

# 15.6 Basic Animation Functions

This section contains information on the following procedures:

- [To Play All Animations in a Director from the Start of the Time-line](#page-769-0)
- [To Play Multiple or All Animations in a Scene](#page-769-1)
- [To Play an Animation in Reverse](#page-770-0)
- [To Stop a Director](#page-770-1)
- [To Stop an Animation](#page-771-0)
- [To Stop All Animations](#page-771-1)
- [To Continue an Animation](#page-771-2)
- [To Jump to Start of an Animation](#page-771-3)
- [To Jump to the End of an Animation](#page-771-4)
- [To Delay Animations in a Director with Offsets](#page-771-5)
- [Scale Animations](#page-771-6)
- [To Scale Animations in a Director](#page-772-0)

## <span id="page-769-0"></span>15.6.1 To Play All Animations in a Director from the Start of the Time-line

- 1. Select the required Director.
- 2. Either
	- Click the Start Animation button in the [Time-line Editor.](#page-711-0)
	- When the Stage is active, pressing ENTER starts any animations on the selected director(s) from the first frame. Pressing SPACE pauses or resumes play-out.
	- Click the Start Animation of Selected Layers button from the [Director Control Panel.](#page-714-0)

### <span id="page-769-1"></span>15.6.2 To Play Multiple or All Animations in a Scene

When working with a scene that contains more than one director, the current director is always selected by default in the scene editor preview window. To preview all animations in a multidirector scene, all directors can be started simultaneously:

- 1. Open the [Director Control Panel.](#page-714-0)
- 2. Click the **All** button, or hold **SHIFT** + click to select the range of directors. Holding **CTRL** and clicking allows for selecting individual directors instead of a range.

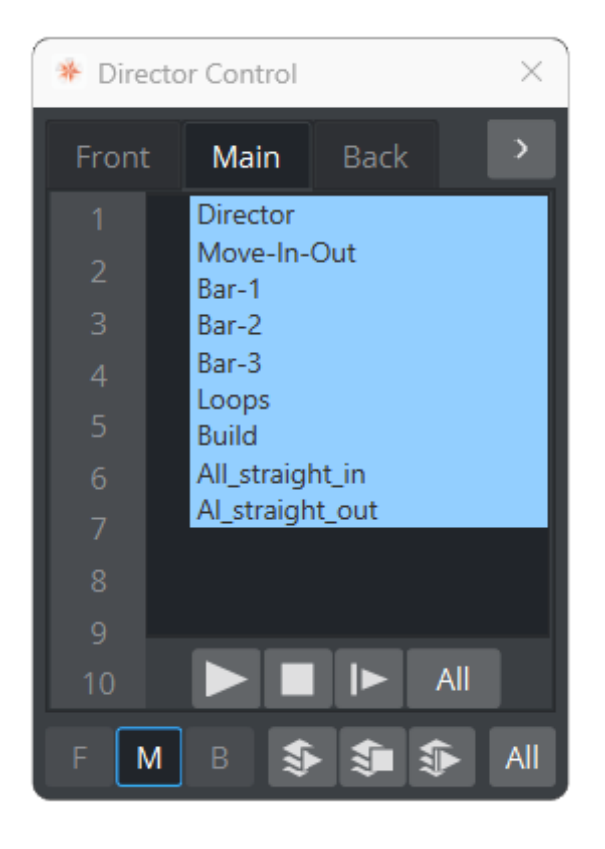

#### 3. To start the animation(s), either

- Click the Start button in the [Time-line Editor.](#page-711-0)
- Click the **Play layer** button in the [Director Control Panel.](#page-714-0)
- Click the Start animation of selected layers button in the [Director Control Panel.](#page-714-0) This also starts the selected animations in the other layers, if they are available.
- When the Stage is active, pressing ENTER starts any animations on the selected director(s) from the first frame. Pressing SPACE pauses or resumes play-out.

### <span id="page-770-0"></span>15.6.3 To Play an Animation in Reverse

- 1. In the [Time-line Editor](#page-711-0), click the **Net all (Reverse Play)** button.
- 2. Either:
	- Click the Start button in the [Time-line Editor.](#page-711-0)
	- Click the Play layer button in the [Director Control Panel.](#page-714-0)
	- Click the **Start animation of selected layers** button in the [Director Control Panel.](#page-714-0) This also starts the selected animations in the other layers, if they are available.
	- $\cdot$  Press SHIFT + ENTER when the Stage is active

### <span id="page-770-1"></span>15.6.4 To Stop a Director

- 1. Select one or more Directors.
- 2. Either:
- $\cdot$  In the [Time-line Editor](#page-711-0), right-click the Stop button.
- Click the Stop button from the [Director Editor](#page-717-0).
- Press SPACE while the Stage is active.

## <span id="page-771-0"></span>15.6.5 To Stop an Animation

In the [Time-line Editor](#page-711-0), click the Stop button. It is also possible to add one or more stop points to a Director, so that each time the time-line reaches a certain frame, the animations stop automatically.

### <span id="page-771-1"></span>15.6.6 To Stop All Animations

- 1. Enable the [Director Control Panel](#page-714-0)
- 2. Select all directors and all layers.
- 3. Click the Stop animation of selected layers button. This stops all animations in all layers.

### <span id="page-771-2"></span>15.6.7 To Continue an Animation

- 1. Select the required Director.
- 2. Either:
- Click the Continue Animation button in the [Time-line Editor](#page-711-0)
- While in the Stage, press SPACE.
- Click the Continue Animation button in the [Director Editor](#page-717-0).

### <span id="page-771-3"></span>15.6.8 To Jump to Start of an Animation

- 1. Select the required Director.
- <span id="page-771-4"></span>2. Click the Go to Start button in the [Time-line Editor](#page-711-0), or press CTRL + HOME.

### 15.6.9 To Jump to the End of an Animation

- 1. Select the required Director.
- <span id="page-771-5"></span>2. Click the Go to End button in the [Time-line Editor,](#page-711-0) or press CTRL + END.

#### 15.6.10 To Delay Animations in a Director with Offsets

- 1. Enable the [Director Editor](#page-717-0) and select the required Director.
- 2. In the Director editor, set the Offset value (in fields). It is also possible to move the Director, including all its animations, horizontally along the time-line in the [Time-line Editor.](#page-711-0) This does not add the offset value.

### <span id="page-771-6"></span>15.6.11 Scale Animations

Scaling a Director is the easiest way to change the total running time of the animations in the Director. Scaling is done proportionally and includes all Sub-Directors.

# <span id="page-772-0"></span>15.6.12 To Scale Animations in a Director

Drag the start or the end point of a Director in the [Dopesheet Editor](#page-723-0). It is not possible to drag the start point beyond the offset value.

# <span id="page-772-3"></span>15.7 Create A Basic Animation

<span id="page-772-1"></span>This section details how to create a basic animation in a Scene.

## 15.7.1 Animation Task

Create a Scene with single a Cube Geometry. Animate the Cube to move right to left.

This use case contains the following procedures:

- [Animation Task](#page-772-1)
- [To Create the Basic Animation Scene](#page-772-2)
- [To Create a Basic Animation](#page-773-0)
- [To Create Key Frames with the Transformation Editor](#page-773-1)

#### <span id="page-772-2"></span>15.7.2 To Create the Basic Animation Scene

- 1. Create a new scene, and save it as Basic Animation.
- 2. Open the Basic Animation Scene.
- 3. In the Plugins Panel, type Cube to select the Cube Geometry.
- 4. Drag the Cube icon from the plug-in list into the Scene Tree or the Scene Editor

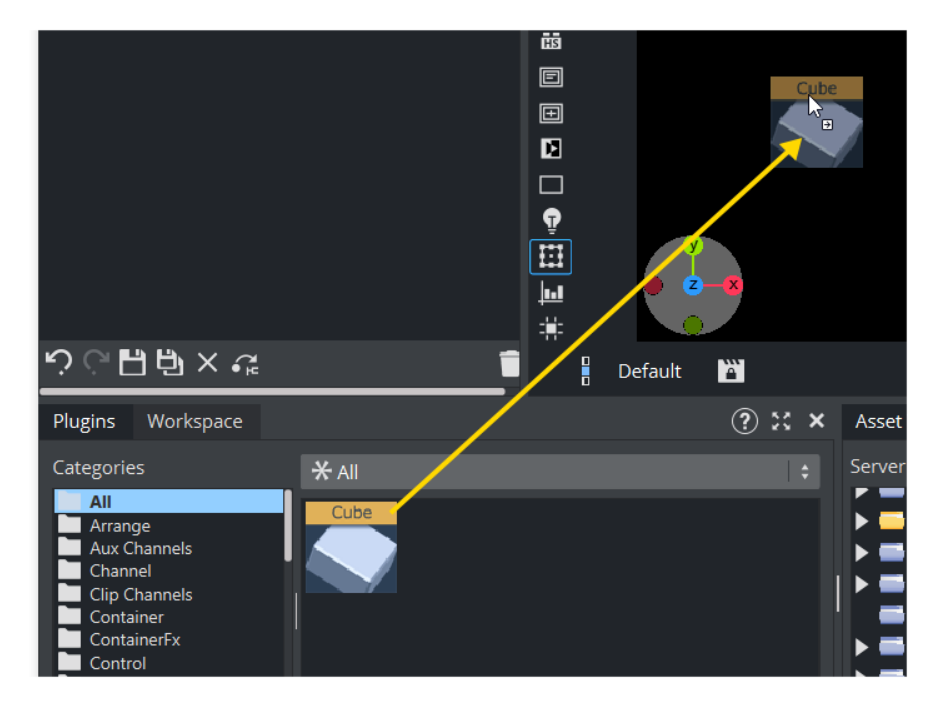

# <span id="page-773-0"></span>15.7.3 To Create a Basic Animation

- 1. Set the time-line, in the Scene Editor (1), to 0 (fields).
- 2. Create the first Key Frame:

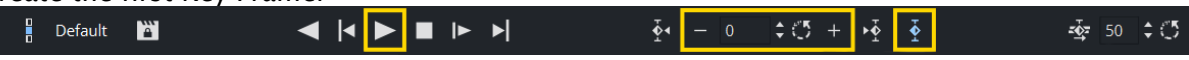

- a. Click on the Cube in the Scene Editor.
- b. Click the Set Key Frame button (2) or press ENTER. This sets the first Key Frame.
- 3. Create the second Key Frame:
	- a. In the Scene Editor, drag the Cube to the right, so that it shifts to a different position.
	- b. Click the Set Key Frame button or press ENTER. This sets the second Key Frame.

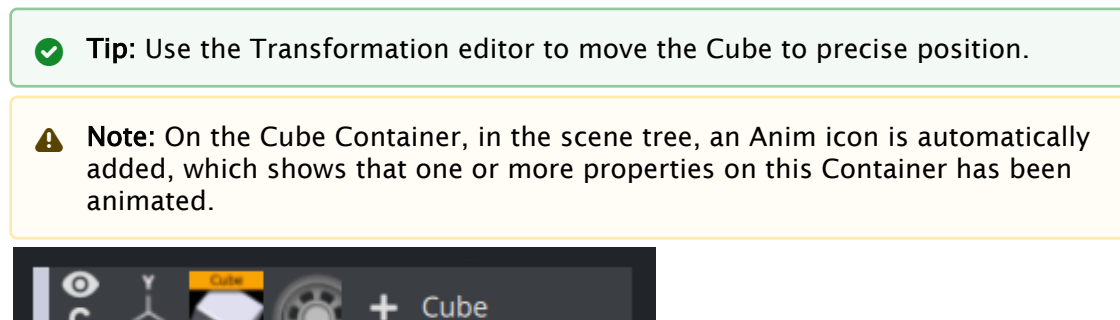

- 4. Repeat from step 1 to create more movement, if required.
- 5. Click the Start Animation button (3) to see the created animation.

# <span id="page-773-1"></span>15.7.4 To Create Key Frames with the Transformation Editor

Use the Transformation editor to move the Cube to precise locations then set a Key Frame.

1. After the first Key Frame is set, click the  $\frac{z}{x}$  (Transformation) icon on the Cube container in the scene tree.

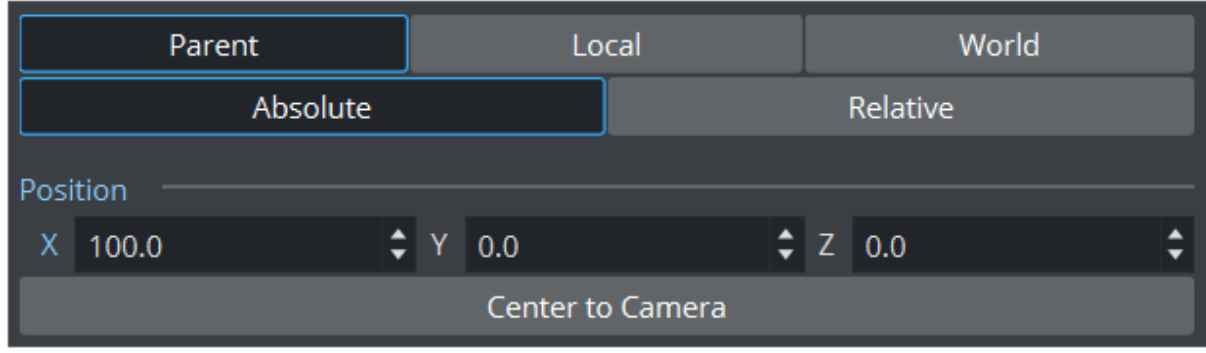

- 2. In the [Transformation Editor](#page-538-0), set **Position X** to 100.
- 3. Click the Set Key Frame button  $\mathbb{R}^2$  or press ENTER. This sets the second Key Frame.

4. Move the Cube as required with the Position parameters to a new position. In the new position click the Set Key Frame button, or press ENTER, to set a Key Frame.

A representation of the animation can be seen in the [Stage Tree Area.](#page-703-0)

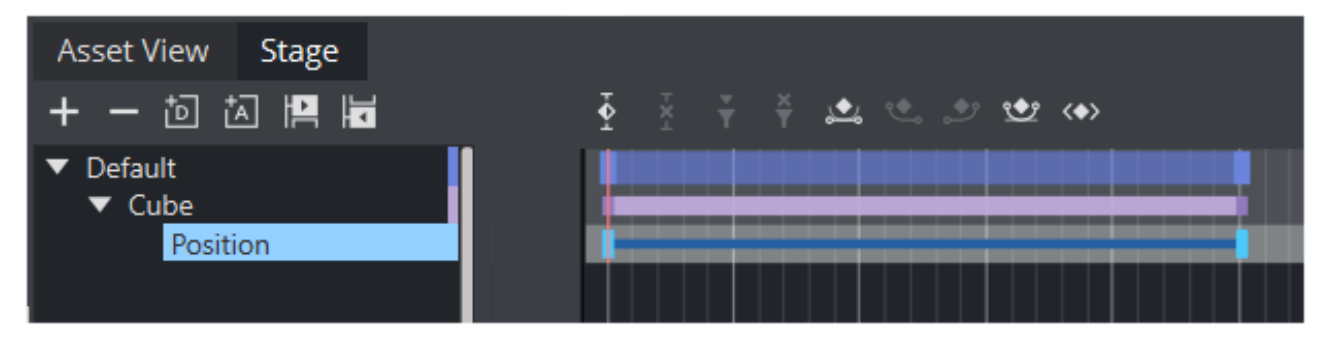

# <span id="page-774-1"></span>15.8 Create An Advanced Animation

Once you have mastered [Create a Basic Animation,](#page-772-3) where the position of a cube is moved, you can move on to more advanced tasks. This section provides some additional procedures, so that a cube can continue its journey rightward, rotate while moving, and gain a nicer appearance by adding color to it.

This section contains the following procedures:

- [To Edit the First Key Frame](#page-774-0)
- [To Edit the Second Key Frame](#page-775-0)
- [To Create an Additional Key Frame](#page-775-1)
- [To Add a Stop Point](#page-776-0)
- [To Create Key Frames for Rotation](#page-776-1)
- [To Modify the Rotation Settings](#page-776-2)
- [To Run the Animations Independently](#page-777-0)
- [To Add and Animate a Material](#page-777-1)

#### <span id="page-774-0"></span>15.8.1 To Edit the First Key Frame

- 1. Enable the [Key Frame Editors.](#page-733-0)
- 2. Select the Key Frame at the far left in the [Dopesheet Editor](#page-723-0).

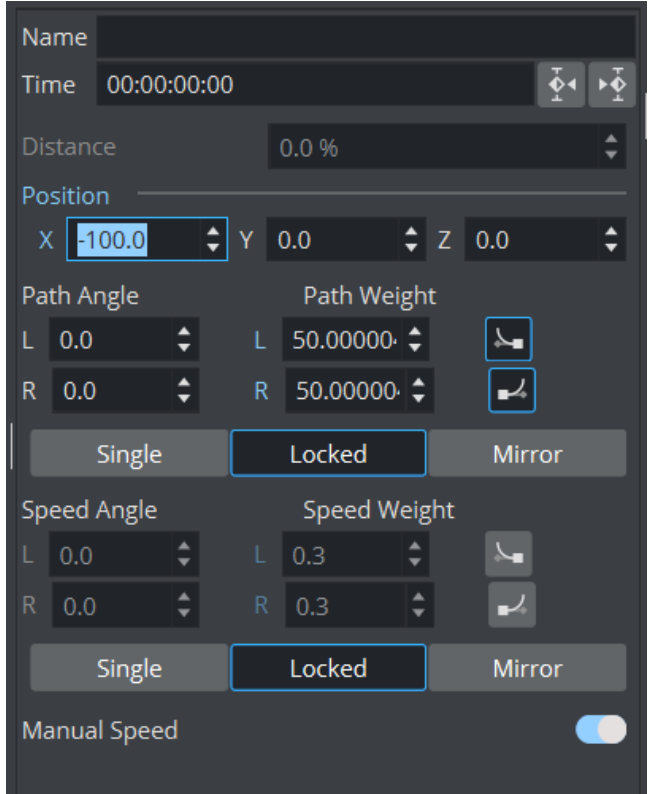

3. In the [Key Frame Editors,](#page-733-0) set the **Position** to  $X = -100$ .

# <span id="page-775-0"></span>15.8.2 To Edit the Second Key Frame

- 1. Select the Key Frame at the right in the [Dopesheet Editor.](#page-723-0)
- 2. In the [Key Frame Editors,](#page-733-0) set the **Position** to  $X = 0$ .

**Tip:** Set the position either by typing in the input box, using the up/down buttons, or clicking the R (reset/default setting) button.

When playing the animation now, the cube still slides rightward, but from a point at the left part of the Scene Editor to the center.

<span id="page-775-1"></span>3. Click the Play button in the [Time-line Editor.](#page-711-0)

### 15.8.3 To Create an Additional Key Frame

- 1. In the [Time-line Editor](#page-711-0), set the time-line field to 100 .
- 2. In the Scene Editor, drag the cube to the right, so that it shifts to a different position.
- 3. Set an additional Key Frame.
- 4. Click the Play button in the [Time-line Editor](#page-711-0). When playing the animation now, the cube slides rightward from a point at the left part of the Scene Editor, through the center, and all the way to the right part.

## <span id="page-776-0"></span>15.8.4 To Add a Stop Point

- 1. Select the required Director.
- 2. In the [Time-line Editor](#page-711-0), set the time-line field to 50 .
- 3. Create a stop event.
- 4. Click the Play button in the [Time-line Editor](#page-711-0). When playing the animation now, the cube slides rightward until it reaches the center of the Scene Editor, and then come to a halt.

# <span id="page-776-1"></span>15.8.5 To Create Key Frames for Rotation

1. Right-click the **Cube** actor in the Stage Tree.

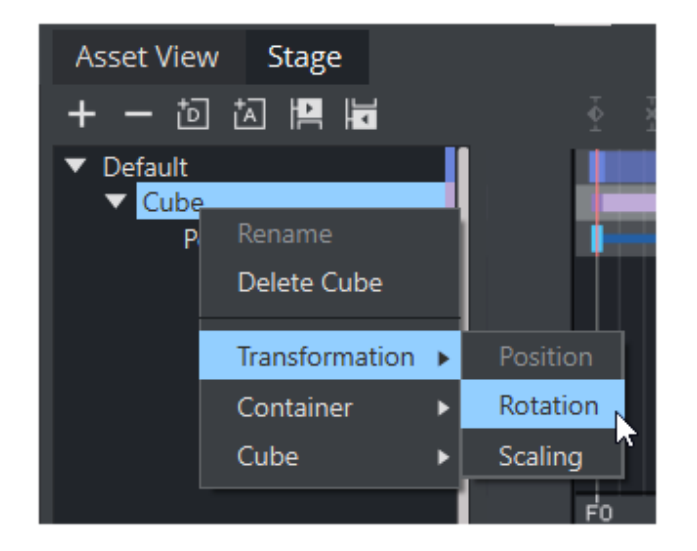

2. In the menu that shows, click Transformation > Rotation. A rotation channel and two Key Frames are added.

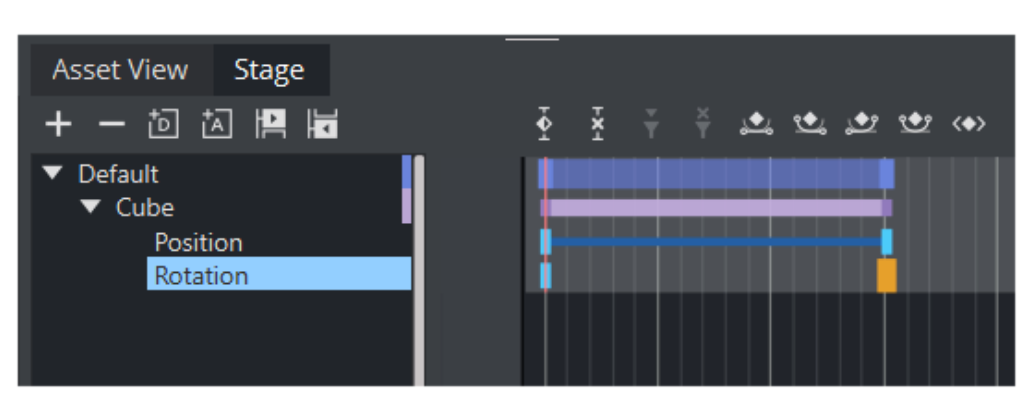

# <span id="page-776-2"></span>15.8.6 To Modify the Rotation Settings

- 1. Select the Key Frame at the right in the [Dopesheet Editor.](#page-723-0)
- 2. In the [Key Frame Editors,](#page-733-0) set the **Rotation** to  $X = 360$  .

3. Click the Play button in the [Time-line Editor](#page-711-0). When playing the animation now, the cube slides rightward until it reaches the center of the Scene Editor, while rotating all the while before coming to a halt.

## <span id="page-777-0"></span>15.8.7 To Run the Animations Independently

- 1. Create a Director at the root level of the Stage Tree.
- 2. Rename the new Director to Rotation.
- 3. Drag the rotation channel to the new Director. The Stage Tree and should now look like this:

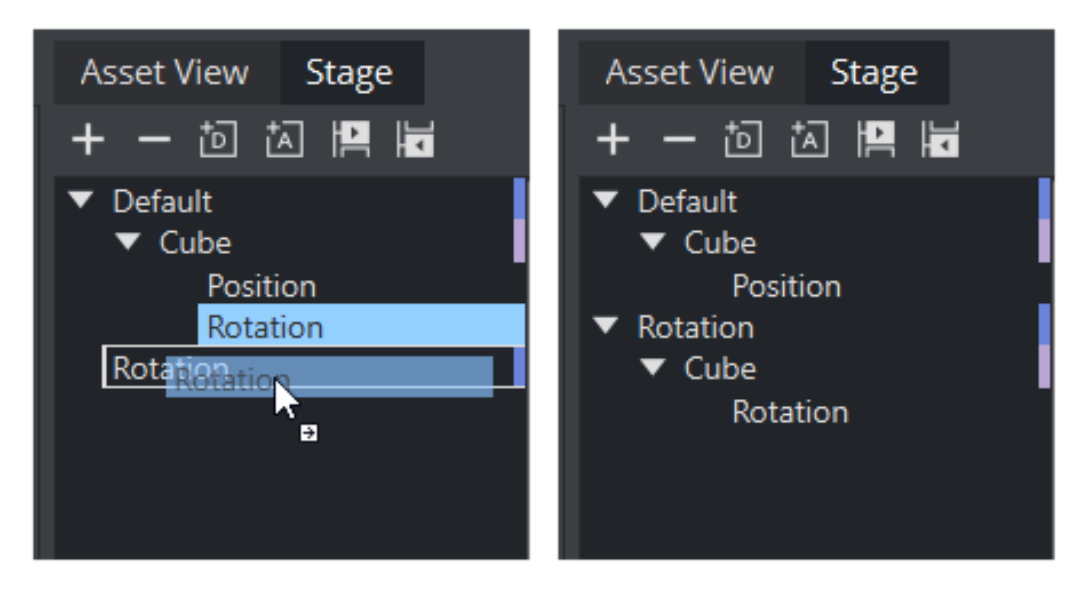

When playing the animations now, the output depends on which Director is selected. If the Default Director is selected, only the position animation is played. If the Rotation Director is selected, only the rotation animation is played. Selecting both/all Directors plays both the position and rotation animations.

# <span id="page-777-1"></span>15.8.8 To Add and Animate a Material

- 1. Right Click on the Container and choose Add material...
- 2. In the Scene Tree, click the Material in the Container. The Material Editor is shown.

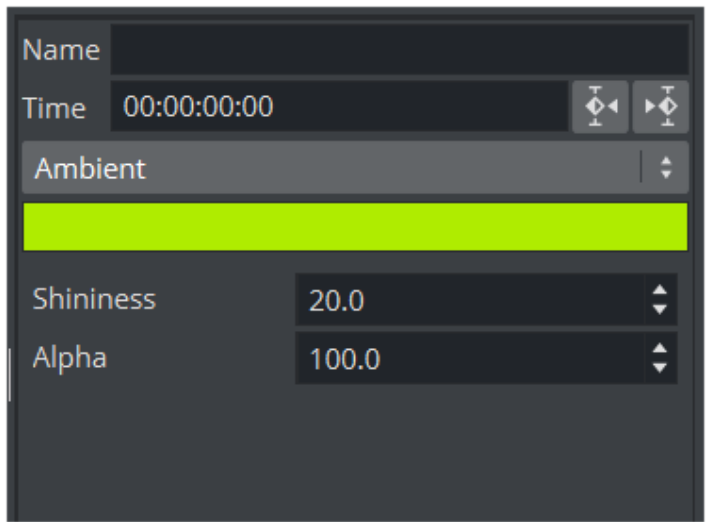

- 3. In the [Time-line Editor](#page-711-0), set the time when you want the Key Frame to be created.
- 4. In the [Time-line Editor](#page-711-0), click the Set Key button.
- 5. Change the material's color.
- 6. To create the next Key Frame, in the [Time-line Editor,](#page-711-0) click the **Set Key** button.
- 7. Click the Play button in the [Time-line Editor](#page-711-0). The cube now has a color that changes as part of the animation.

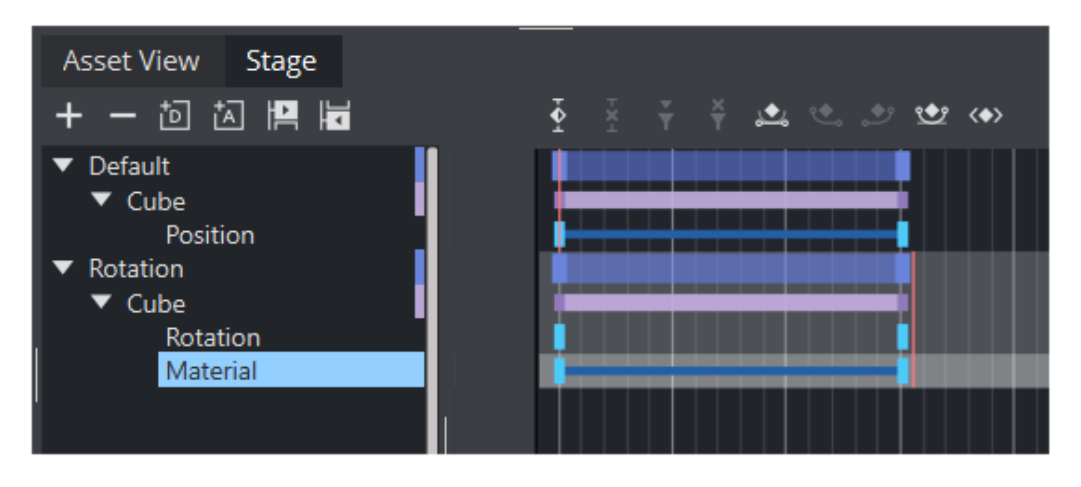

# 15.9 Advanced Animation Functions

This section details the creation of a Scene with the more advanced animation features in Viz [Artist. As the basis, take the Scene created in](#page-774-1) [Create a Basic Animation](#page-772-3) and improved on in Create an Advanced Animation.

This section contains the following topics:

- [Animating Channels](#page-779-0)
- [Path Control](#page-781-0)
- [Spline Control](#page-782-0)
- [Animate Audio](#page-783-0)
- [Animate Cameras](#page-784-0)
- [Animate Light](#page-786-0)
- [Merging Animations](#page-786-1)
- [Multi Select Animation](#page-786-2)

# <span id="page-779-0"></span>15.9.1 Animating Channels

#### Repeat Animation Channels (Loop)

The loop operation makes it possible to repeat the animation of a channel either at the beginning or end of the channel time-line.

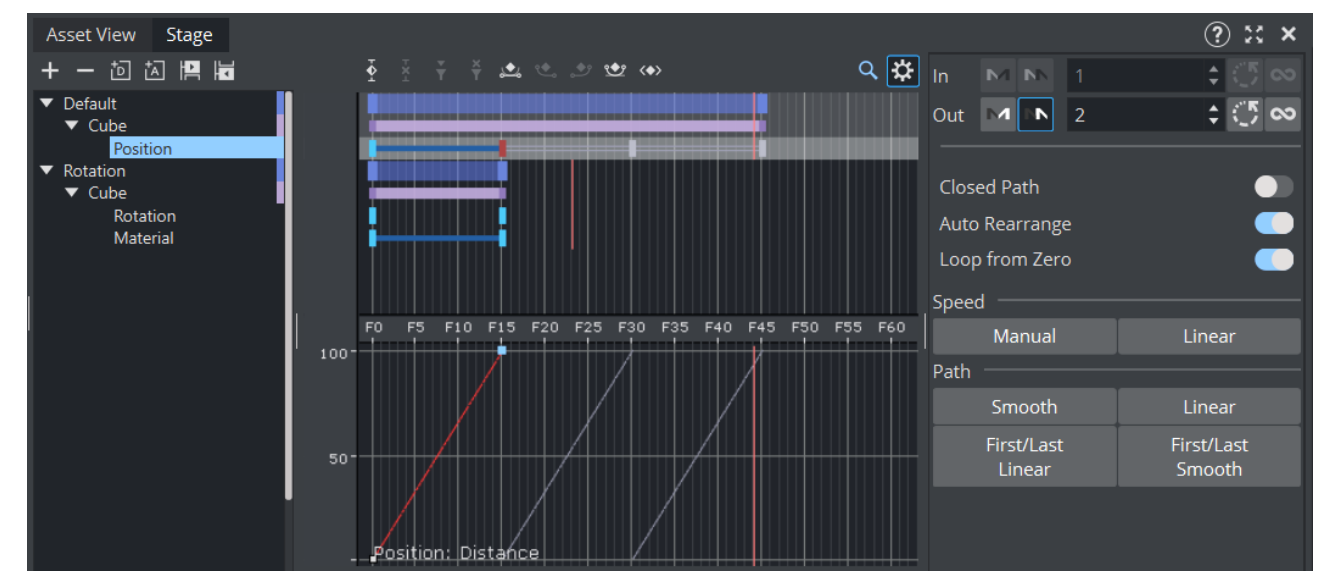

#### To Repeat the Animation of a Channel

- 1. Select a channel.
- 2. In the [Channel Editor,](#page-719-1) enable the Loop In/Out buttons.

Note: Loop at the beginning is only available if the belonging actor has a defined offset value.  $\mathbf{A}$ 

3. Define how many times the loop should run before coming to a halt. Either enter a number in the field or click the Infinite button. When enabling loop, the looped animation shows as gray in the in the [Dopesheet Editor](#page-723-0).

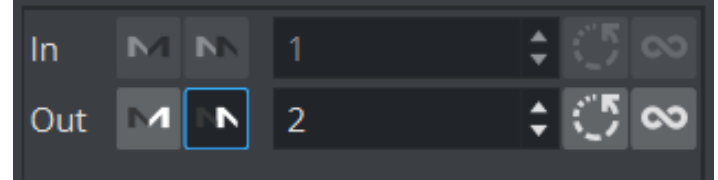

#### Repeat Animation Channels in Reverse (Swing)

The swing operation makes it possible to repeat the animation of a channel in reverse play either at the beginning or end of the channel time-line.

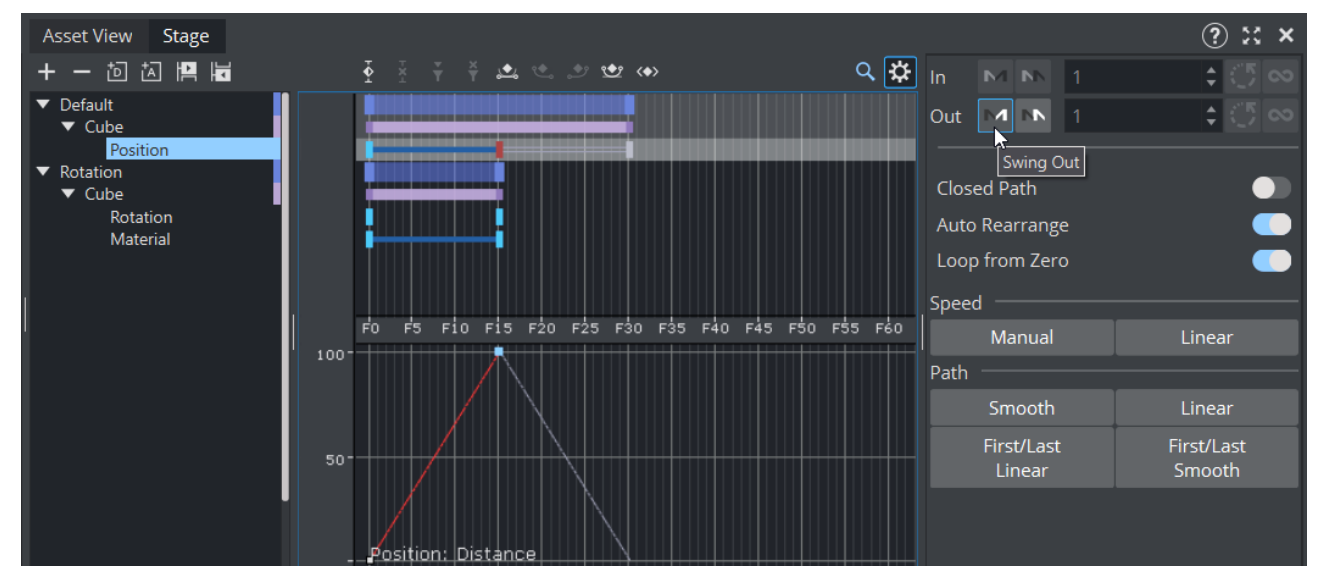

#### To Create a Swinging Animation

- 1. Select a channel
- 2. In the [Channel Editor,](#page-719-1) enable the Swing In/Out buttons. When enabling swing, the animation shows as gray in the in the [Dopesheet Editor.](#page-723-0)

#### Combine Swing and Loop

It is possible to combine the swing and loop operations on a channel. The animation is first added in reverse play (swing) and then started once again from the beginning to the end (loop). This saves a great amount of time if in need of a recurring animation, for example a bouncing ball. Animations with swings and loops show as gray in the in the [Dopesheet Editor](#page-723-0).

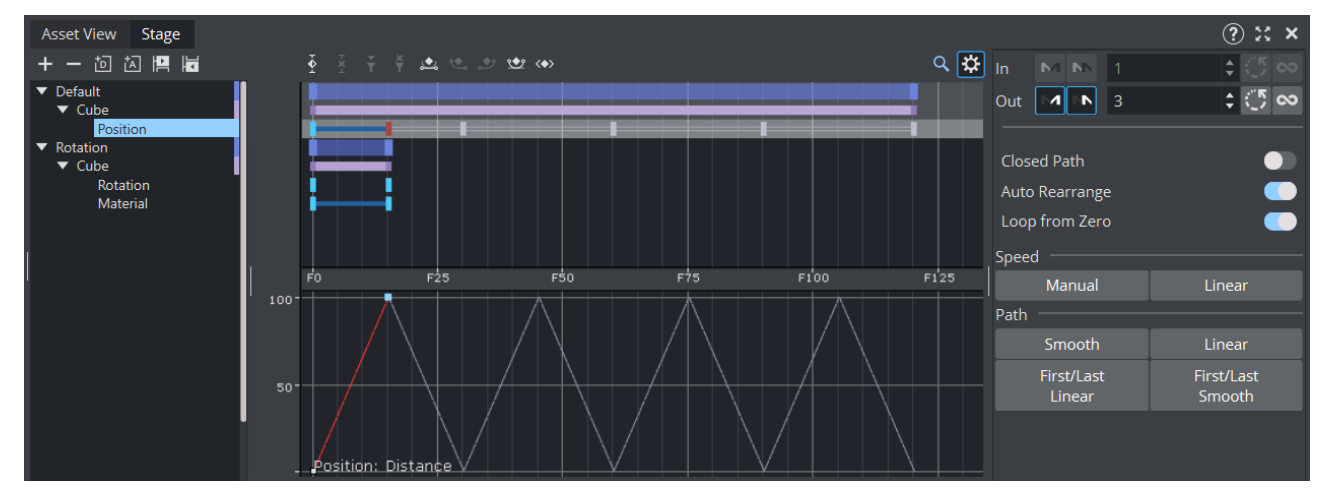

# <span id="page-781-0"></span>15.9.2 Path Control

The position animation follows a path you define by the Key Frames. A spline is interpolated from the Key Frames. You can view and edit this spline in the Scene Editor.

#### To Edit the Spline in the Scene Editor

- 1. Enable the bounding box:
	- Click the BB button to the left of the Scene Editor, or
	- $\cdot$  With the mouse pointer over the Scene Editor, press **B**.
- 2. In the scene tree, select the animated container.
- 3. Right-click in the Scene Editor and select **Animation**. The path is shown as a spline with the Key Frames marked on it.

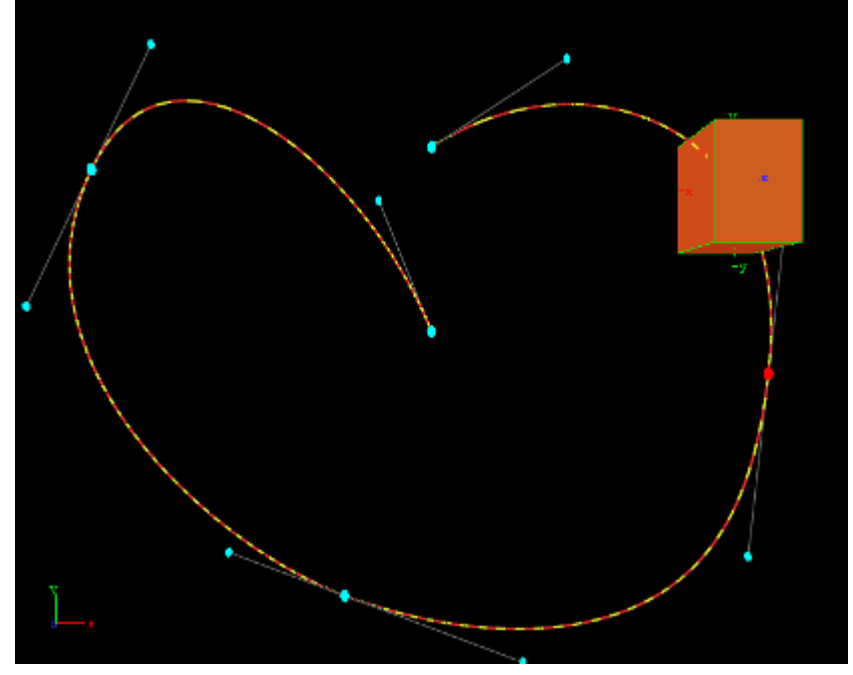

4. Drag the Key Frames around to modify the animation trajectory. The red and yellow markings on the spline provide information about the speed the object is moving along its trajectory. One segment represents a field, the longer the segments are, the faster the object travels.

As every Key Frame has handles (seen in blue) you can use them to modify the Key Frame's trajectory. To do so select a handle and drag it around. By default the handles are set to be locked and proportional. If you want to switch to a mirrored mode, press SHIFT while you drag the handle around. Pressing CTRL allows you to edit the single handle only. An other option to set the handles is the object editor. Select the Key Frame you want to change the handles in and set either Single, Locked or Mirrored and change the values in Weight L and R.

# <span id="page-782-0"></span>15.9.3 Spline Control

In the spline editor the distance spline is shown, which sets the current position of the container along the path. The y-axis in the spline editor is scaled to use the percentage of the trajectory, while the x-axis still uses the time. In the spline editor you can only change the position of a Key Frame along the time-line, but not its percentage of the total trajectory.

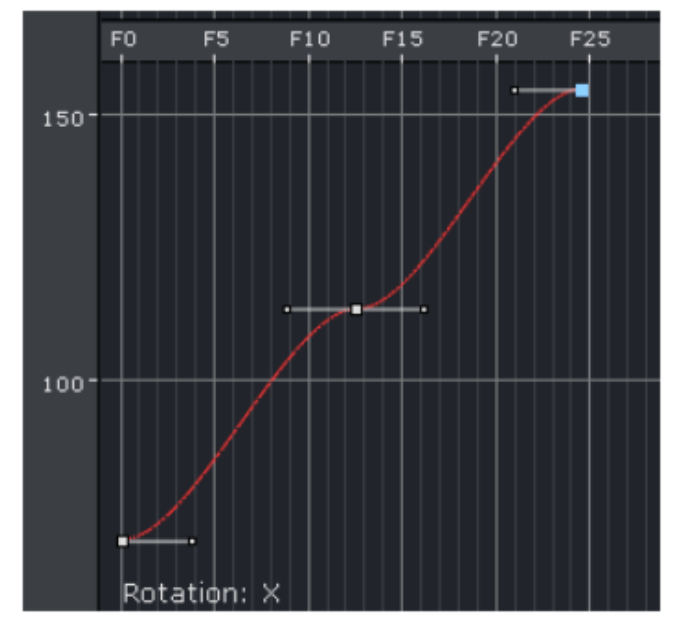

By default the handles at every Key Frame on the spline are set to be linear.

#### To Edit the Spline

- Drag the handles around to change their positions. By default the handles are set to move proportionally. So as you move the handle of a Key Frame the other one moves too.
- $\cdot$  Press CTRL while you drag a handle to modify only the selected one. This "single handle mode" is enabled for the Key Frame as long as you do not reset it by a click the Key Frame icons in the [Stage Editor](#page-709-0) Bar.
	- Example: If you, for example, modify the spline in such a way that the value decreases, the container moves backwards.  $\omega$

#### To Move Key Frames in the Spline

Select the required Key Frame and drag it. Multiple Key Frames can be selected to move at once.

#### To Insert Key Frames from the Spline

- 1. Move the cursor on the spline exactly where you would like to add the Key Frame.
- 2. Click on the required location to set the Key Frame.

To Delete a Key Frame from the Spline

- 1. Select the required Key Frame.
- 2. Press **DELETE** or click **Delete Key Frame** button in the [Stage Editor](#page-709-0) Bar. Multiple Key Frames can be selected to be deleted at once.

#### <span id="page-783-0"></span>15.9.4 Animate Audio

An audio animation plays an audio clip in an animation.

#### To Enable Audio in an Animation

- 1. Apply the audio container function to a container in the Scene.
- 2. Add an actor for this container to the Stage Tree, if it is not present yet.

Tip: The easy way to do is to drag the container from the scene tree onto the Stage Tree.  $\bullet$ 

3. Open the shortcut menu and select Audio followed and then Clip.

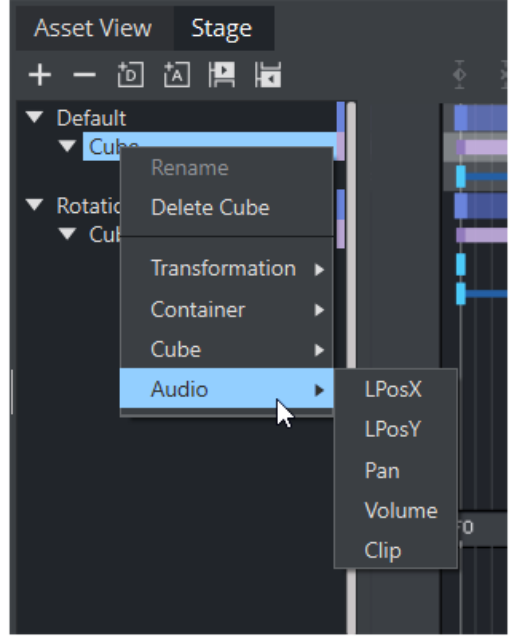

- 4. Select a Key Frame in this channel to open the object editor.
- 5. Switch to the Server/Stage view and drag an audio clip from the Server Panel onto the Clip drop zone in the object editor.
- 6. In the object editor for the Key Frames of the AudioClip channel, configure the following parameters, as necessary.

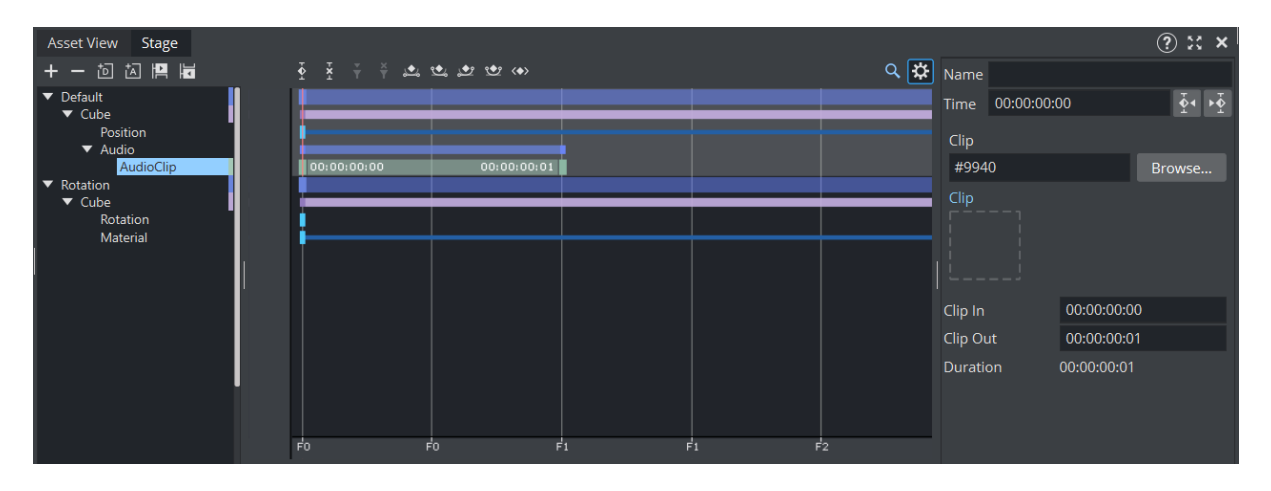

- Name: Sets a name for the Key Frame. This name is for use only for external commands or scripts.
- Time: Shows the time value in fields the Key Frame is placed. Editing this value changes to the position of the Key Frame.
- Clip: Drag an audio clip from the Server Panel onto this drop zone.
- Stop: Stops playback.
- Play: Plays the clip.
- Delete: Removes the clip.
- Begin Time: Sets the begin time within the clip. Everything before this time is not played in the animation. Another way to achieve this is to drag the Key Frame at the beginning of the clip.
- End Time: Sets the end time within the clip. Everything after this time is not played in the animation. Another way to achieve this is to drag the Key Frame at the end of the clip.
- Duration: Shows the duration to be played.

#### <span id="page-784-0"></span>15.9.5 Animate Cameras

You can animate cameras by adding an actor for a camera to the Stage Tree is by setting Key Frames in the Scene Editor.

#### To Animate a Camera

- 1. Set the [Time-line Marker](#page-713-0) to when the Key Frame should be added to start with the animation of the camera.
- 2. Click the Add Key Frame button in the [Stage Editor](#page-709-0) Bar.
- 3. Change one of the selected camera properties and set the next Key Frame. This adds an actor in the Stage Tree for the camera whose properties you have changed. Another way to create camera animations is to enable position and/or direction tracking in the camera

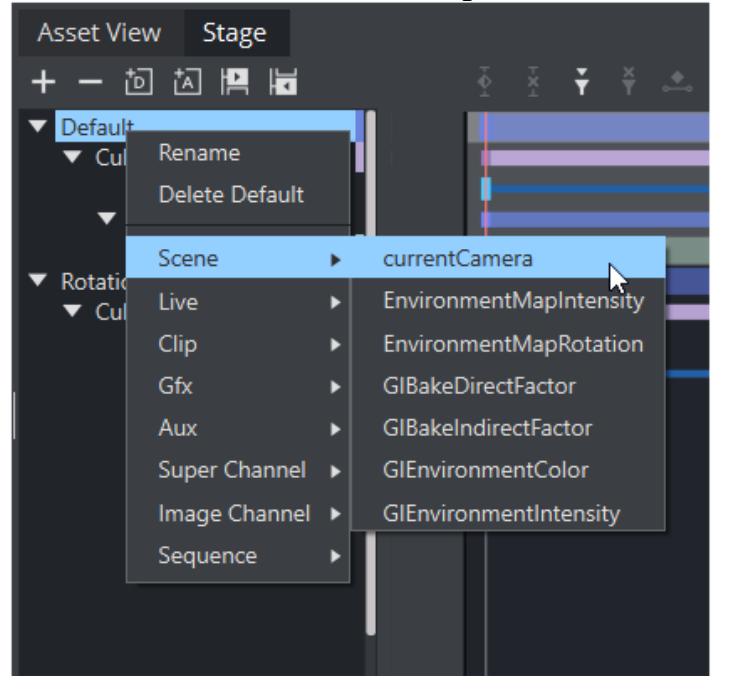

editor to animate the camera through a container transformation animation.

#### To Animate the Current Camera

- 1. Set a Key Frame in the current Camera channel.
- 2. In the object editor edit the following parameters for the Key Frame as necessary.

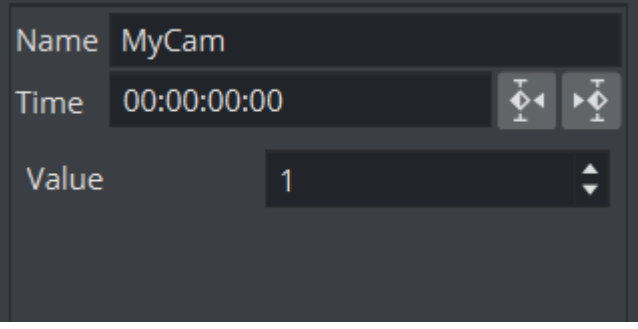

- Name: Sets a name for the Key Frame. This name is for use only for external commands or scripts.
- Time: Shows the time value in fields the Key Frame is placed. Editing this value changes to the position of the Key Frame. If you click arrow buttons in the [Stage Editor](#page-709-0) Bar the previous or next Key Frame is selected.
- Value: Sets the camera you want to switch to. The animation of the current Camera allows you to switch the camera through which to view at a given time.

#### To Create a Zoom Animation

If you click Spline button [Stage Editor](#page-709-0) Bar or press  $SHIFT + Q$ , the whole spline which is currently shown is zoomed to. If you have selected an actor or a Director, the zoom is adjusted to fit this entry. When zooming the whole spline, both the time-axis for animation editor and the spline editor is zoomed, as well as the value-axis in the spline editor.

Another way to zoom the time-axis is by pressing  $X$  to zoom in and Y or Z to zoom out. As an alternative you can use the mouse wheel. If you press  $SHIFT + Y$ , you set the zoom along the timeaxis to zoom the whole spline while  $SHIFT + X$  sets the zoom along the time-axis to show the whole animation.

In the spline editor you can zoom the value axis too. This is done by pressing A to zoom in or S to zoom out. If you press SHIFT + *A* you zoom the whole spline along the value axis. You can zoom also if you press one of the "zoom keys" and move the cursor around with the middle button pressed. If you have changed the zoom level, you can switch back to standard zoom at any time by a click designated button in the [Stage Editor](#page-709-0) Bar or if you press SHIFT + W. As you maybe zoomed the view in such away you are no longer able to edit the spline comfortably, you can pan by moving around the cursor while the middle button is pressed. Zooming along the time axis zooms both the animation editor and the spline editor.

### <span id="page-786-0"></span>15.9.6 Animate Light

The only way to add an actor for a light to the Stage Tree is by setting Key Frames in the Scene Editor. To do so set the time-line value to the time you want to start with the animation of the light and set the first Key Frame. Now change one of the selected lights properties and set the next Key Frame. This adds an actor for the light which property you have changed to the Stage Tree.

An easier way the animate a light is to enable position and/or direction tracking in the light editor. To learn more about the light editor, see [Light Editor](#page-667-0).

### <span id="page-786-1"></span>15.9.7 Merging Animations

In Viz Artist, it is possible to merge container groups into one single compound object. If an animation has been defined for at least one of the containers, on merging a new Director is created, given the name of the merged object in the scene tree. There is a Sub-Director by the name of the original Director the animations were created in. The animations created for the single containers are kept, but cannot be changed anymore unless you split the object into the containers it has been created from.

<span id="page-786-2"></span>The animations are kept also if you save the newly created object in the database. Please be aware that you cannot add Sub-Directors to the Directors created automatically by merging.

### 15.9.8 Multi Select Animation

If two or more objects are selected multiple animations can be created in one step. This adds independent animations channels for each container within the selection.

- 1. Select the objects to be animated.
- 2. Create the animation, as required (see [Create a Basic Animation\)](#page-772-3).

An Actor is created for each selected animated object. Once the animation has been created each Actor can be edited separately.

# 15.10 Create An Over The Shoulder Scene

An Over the Shoulder (OTS) graphic is a graphic which is placed over the shoulder of, for example, the news anchor, and can show on the left or right side of the screen. An OTS graphic can be used to highlight a story with a large image and a headline, and sometimes a sub-headline.

This section contains information on the following procedures, which when completed in sequence create an OTS Scene:

- [To Create a Scene](#page-787-0)
- [To Add an Image and Basic Geometries](#page-787-1)
- [To Add Materials](#page-788-0)
- [To Scale Geometries and Place Them in Z Space](#page-789-0)
- [To Add Text](#page-790-0)
- [To Add Background Items](#page-791-0)
- [To Animate](#page-792-0)
- [To Animate Sub Containers](#page-794-0)
- [To Animate Single Containers](#page-795-0)
- [To Animate Single Objects](#page-795-1)
- [To Animate out](#page-797-0)
- [To Fade out the Graphic with the Alpha Plug-in](#page-797-1)
- [To Add Controls](#page-798-0)

#### <span id="page-787-0"></span>15.10.1 To Create a Scene

<span id="page-787-1"></span>Create a new scene and save it as OTS.

#### 15.10.2 To Add an Image and Basic Geometries

- 1. Add a Rectangle geometry to the Scene Tree.
- 2. Add an image (for example, a headshot) to the Rectangle container.
	- a. Open the Image Editor, set the mapping to vertex.
		- b. Open the Geometry Editor to set the Rectangle **Width** and **Height** to match the image proportions.
- 3. Rename the Rectangle container to Image.
- 4. Add a Cube geometry to the scene. Place it above the Image container.
- 5. Open the Cube plug-in editor and do the following:
	- a. Set Center Y to Bottom .
	- b. Adjust the Size X value to fit the width of the image.
	- c. Adjust the  $Size Y$  value to  $10.0$ .
	- d. Adjust the **Size Z** value to  $1.0$ .
- 6. Copy the Cube container. Place it below the original Cube container.
	- $\cdot$  Press CTRL + C then CTRL + V to place a copy below the original container.

 $\cdot$  Press CTRL + Left mouse button to drag and drop a copy to a new location.

- 7. In the transformation editor of the Cube container, set **Center Y** to Top.
- 8. Rename the Cube containers to *Top\_Cube* and *Bottom\_Cube*.
- 9. Open the transformation editor of each Cube container and move the position of the Cubes. Place one above and the other below the image.
- 10. Group all containers under a new root container:
	- Select all containers and click the Group button, or
		- $\cdot$  Select all containers and press CTRL + G
- 11. Rename the new group container to *Image\_Holder*.

# Scene Tree **Output** mage\_Holder Cube Cube Image A Note: Geometries can also be scaled with the container's transformation editor. But this has an effect on the its proportions when, for example, beveled edges are

# <span id="page-788-0"></span>15.10.3 To Add Materials

1. Open the OTS scene.

added.

- 2. Expand the *Image\_Holder* container.
- 3. Click the + button and type material .

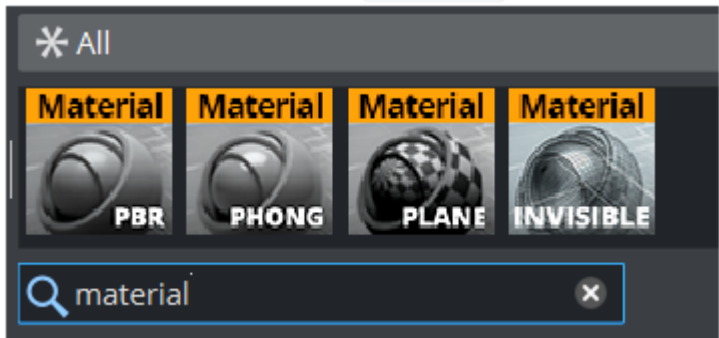

4. Open the [Material Editor](#page-342-0) and define a color (for example, blue or red).

- 5. Copy the Material onto the *Bottom\_Cube* container:
	- Drag the Material from one container to the other, or
	- Right-click the Material and from the context menu select Copy MATERIAL and then Paste MATERIAL onto the receiving container.

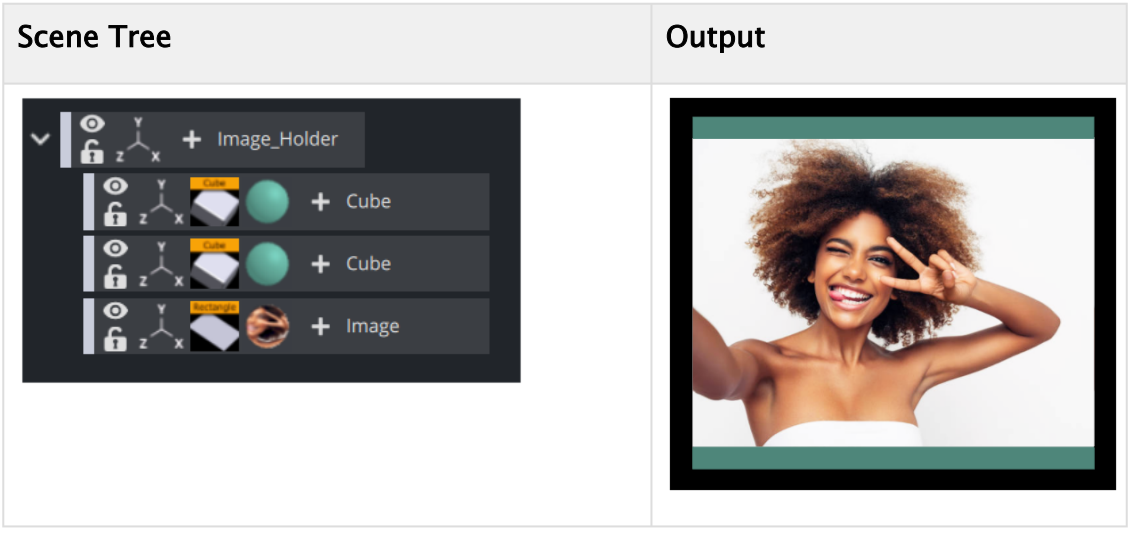

# <span id="page-789-0"></span>15.10.4 To Scale Geometries and Place Them in Z Space

- 1. Add a new group container. Place it above the Image\_Holder container:
	- Select the *Image\_Holder* container and press CTRL + INSERT, or
		- Drag the New Group button to the Image\_Holder container.
- 2. Rename the New Group container to Body.
- 3. Add a Rectangle geometry to the scene. Place it as a sub-container of the *Body* container.
- 4. Rename the new container to Wall.
- 5. Open the Rectangle editor (not the transformation editor) and do the following:
	- a. Set the **Center** option to Center.
	- b. Adjust the Height value to 450 (for example).
	- c. Adjust the Width value to 800 (for example).
- 6. Group the Body and Image\_Holder containers under a new container:
	- Select the *Body* and *Image\_Holder* containers and click the New Group button, or
	- Select the *Body* and *Image\_Holder* containers and press CTRL + G (when Caps Lock is disabled).
- 7. Rename the new group container to Main.
- 8. Copy the Material from one of the Cube containers to the Wall container.
- 9. Open the *Body* container transformation editor.
- 10. Adjust the Position Z value to  $-30.0$  (This avoids potential conflicts with the geometries in the *Image\_Holder* container).

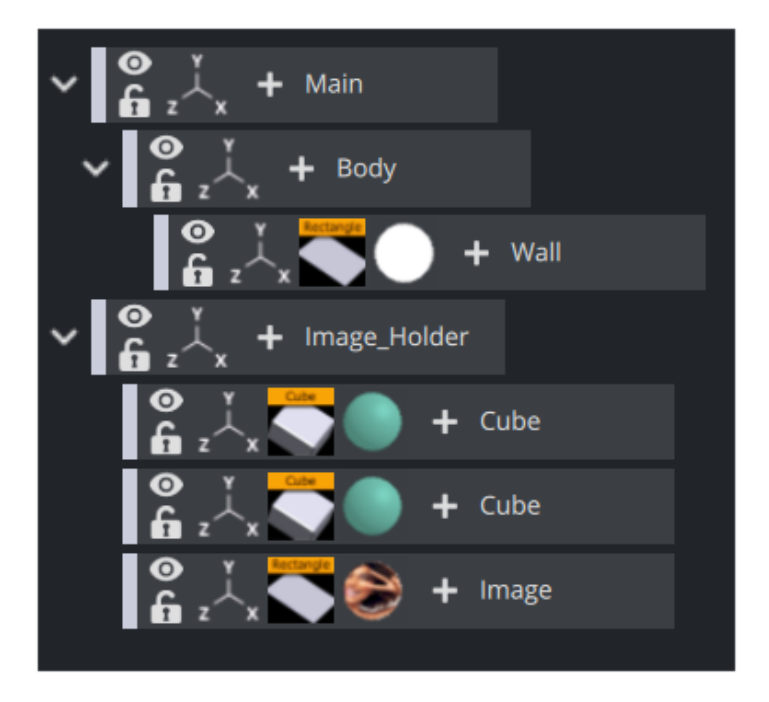

Note: If the position and/or scaling of the Wall geometry need to be adjusted, make sure to adjust those values on the *Body* container, as this keeps future additions to the container aligned.  $\mathbf{A}$ 

# <span id="page-790-0"></span>15.10.5 To Add Text

- 1. Add a New Group container. Place it below the *Image\_Holder* container.
- 2. Rename the New Group container to *Text\_Holder*.
- 3. Add a Font to the scene. Place it as a sub-container of the *Text\_Holder* container.
- 4. Copy the Font container. Place it below the first Font container.
- 5. Rename the Font containers to headline and sub-headline.
- 6. Open the [Classic Text Editor](#page-514-0) of both containers and do the following:
	- a. Enter some text (for example, headline, sub-headline).
		- b. Set the Orientation option to Center.
- 7. Open the transformation editor of the headline and sub-headline containers and scale and position the containers to fit each other.
- 8. Add a Rectangle geometry to the scene. Place it above the Font containers and rename it to *Text\_Rectangle*.
- 9. Open the transformation editor of the *Text\_Rectangle* container and do the following:
	- a. Adjust the Position Y value. Center the rectangle between the text objects.
	- b. Enable single (S) Scaling.
	- c. Adjust the Scaling X value to equal the width of the image.
	- d. Adjust the **Scaling Y** value to 0.1 (for example).
- 10. Copy the Material from one of the Cube containers to the *Text\_Rectangle* container and modify if necessary.
- 11. Open the transformation editor of the Text\_Holder container and do the following:
	- a. Adjust the Position Y value to equal the *Image\_Holder* objects.

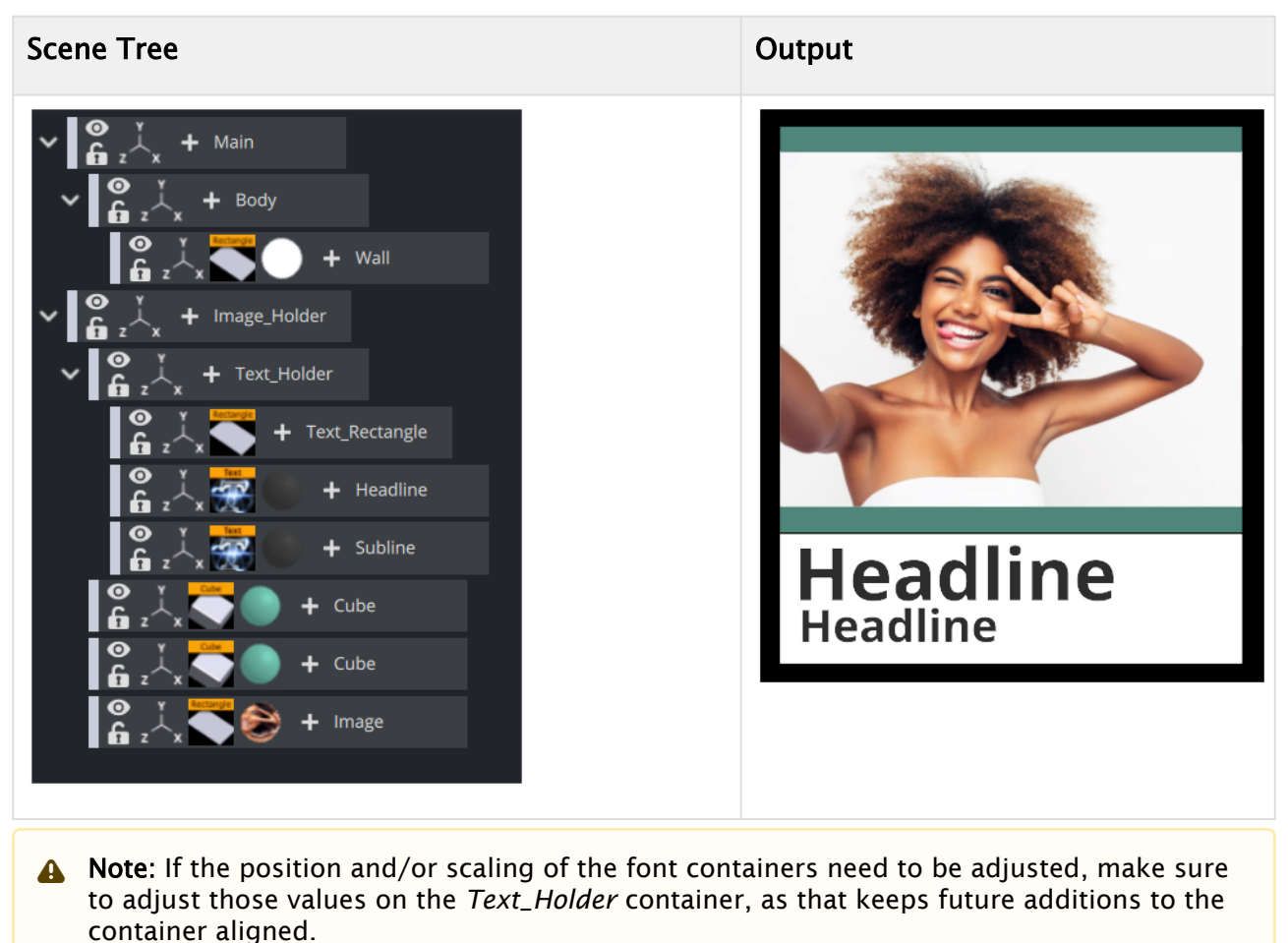

b. Adjust the Scaling (Locked) if needed.

# <span id="page-791-0"></span>15.10.6 To Add Background Items

This procedure details how to add a background image with moving effect.

- 1. Apply a suitable image to the Wall object. This can have either an Alpha channel assigned or it can be shown as Fullscreen. Don't forget to set the mapping to vertex.
- 2. Open the transformation editor and do the following:
	- a. Adjust the Scaling values as required.
	- b. Adjust the Position Z value (for example, 2.0 ) so that it shows in back of the foreground objects.
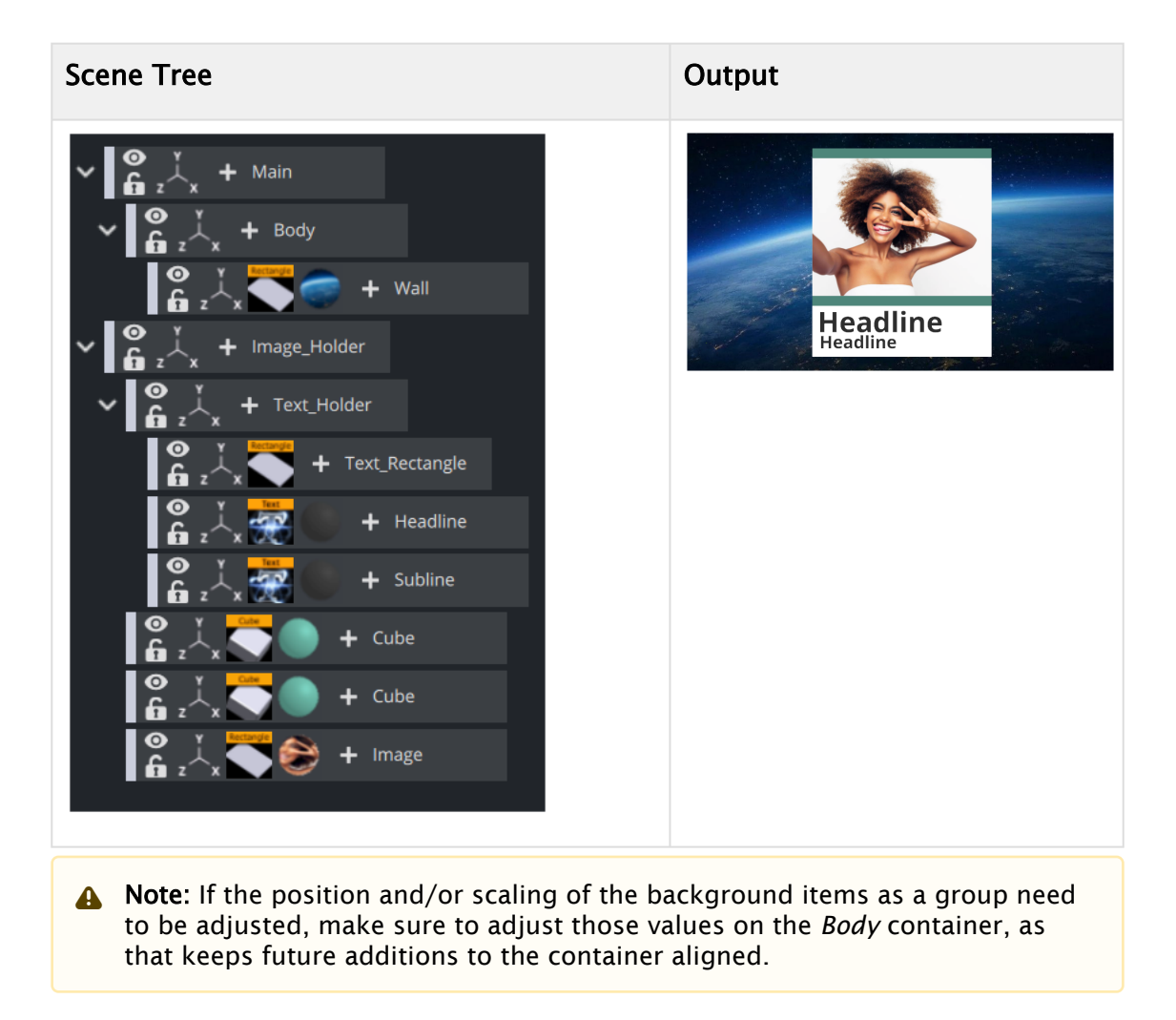

## 15.10.7 To Animate

Before animations are added, move the OTS graphic to its final on-screen position (normally to the top left or right) where it should be seen by the viewer.

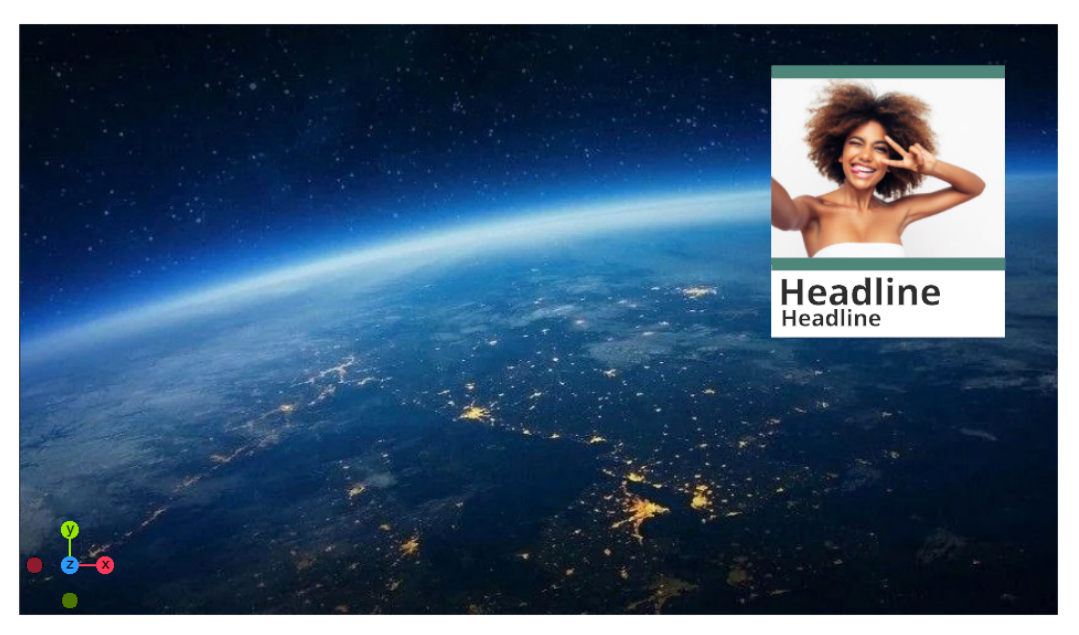

- 1. Open the OTS scene.
- 2. Open the transformation editor of the Main container.
- 3. Adjust the Scaling, Rotation, and Position values. Make sure any conflicts are resolved now. Notice that when the Scene is rotated, objects may drift apart as they are placed at different depths (Z space).
- 4. Save the scene. This procedure focuses mainly on the animation of a root container, mainly to start with the simplest factor (how do I want my graphics to animate into view?).
- 5. Open the OTS scene.
- 6. Set Key Frames to 60/50 (for example) fields.
- 7. Click the Set Key Frame button.
- 8. Open the transformation editor of the *Image\_holder* container and adjust the Position X value so that the OTS element is off screen.
- 9. Set Key Frames to 0 fields.
- 10. Click the Set Key Frame button.

Note: Notice that an Animation object has been added to the *Main* container.

- 11. Change the Position X back to the final destination, hit the Set Key Frame button.
- 12. Click the Start animation button on the [Time-line Editor.](#page-711-0) The graphic now moves from Position  $X$  at  $\theta$  fields to its final on-screen position.
- 13. Open the [Stage Editor](#page-709-0). The *Image\_Holder* container and the animated Position property are located under the Default Director.

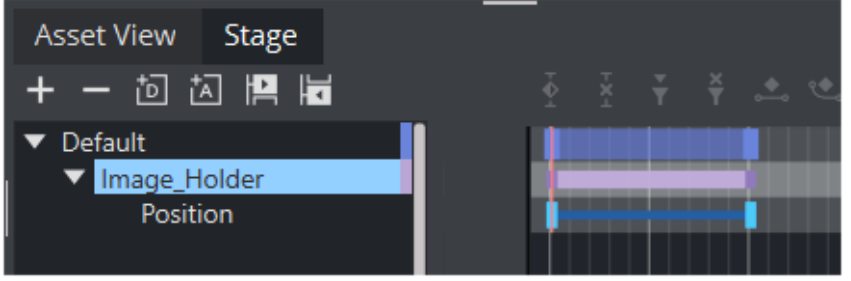

- 14. Right-click the *Image\_Holder* container and from the context menu select Transformation > Scaling. This adds a time-line for the Scaling property of the Main container.
- 15. Click the first Key Frame on the Scaling animation's time-line on the [Dopesheet Editor](#page-723-0). This opens the Scaling animation [Stage Object Editor.](#page-732-0)
- 16. Set the **Scaling** values to 0.5.
- 17. Click the Start animation button on the [Time-line Editor](#page-711-0). The graphic now animates from Position X at  $\odot$  fields with Scaling at  $\odot$ . 5 to its final size on-screen.

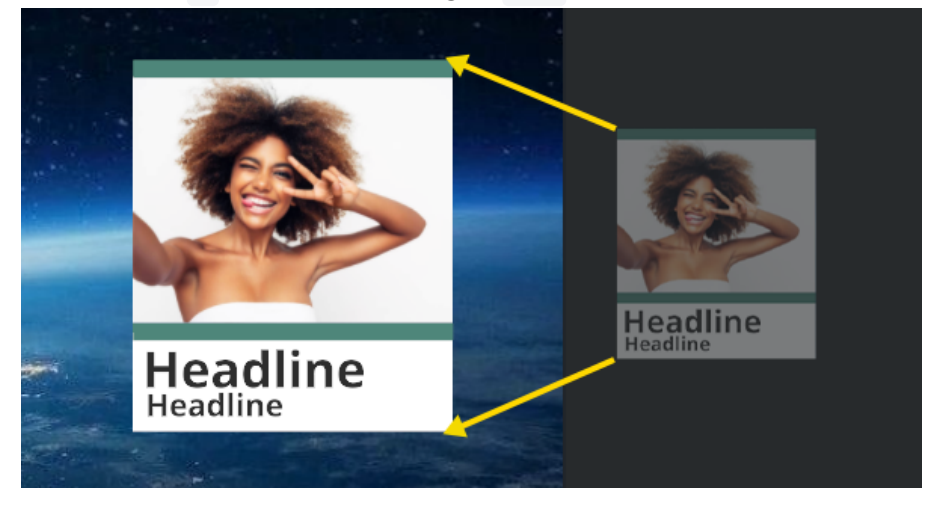

Note: If the Viz Configuration is set to 50 hertz the default animation time-line is 50 fields. If set to 60 hertz, it is 60 fields. It is always important to configure the required output format before work is started on the designs.  $\blacktriangle$ 

## 15.10.8 To Animate Sub Containers

This procedure focuses on the animation of a sub-containers. In this case the image and text holder containers.

- 1. Open the [Stage Editor](#page-709-0).
- 2. Drag the *Text\_Holder* container onto the Default Director.
- 3. Right-click the *Text\_Holder* container and select Transformation > Scaling from the context menu. This adds a time-line for the *Text\_Holder* container's scaling property.
- 4. Set values for the Start and End keyframe
- 5. Click the Key Frame for the Scaling animation. In the [Key Frame Editors](#page-733-0) set it to 30 (for example) fields, to delay the introduction of the Head and Subline.
	- Note: The *Image\_Holder* and *Text\_Holder* containers are set to grow from the Center. To grow the containers from other angles, open the transformation editor, for each container, and adjust the Axis Center properties. If the OTS is placed to the right, try setting the *Text\_Holder* container's Axis Center X to R (Right), and conversely.
	- A Note: Always scrub the time-line in the time-line editor to check for potential conflicts (caused by rotation of objects).

## 15.10.9 To Animate Single Containers

This procedure focuses on the animation of a single container, and how to add additional Key Frames to the animation. In this case the background image is animated and an additional Key Frame is added to grow the size of the background image before it shrinks back to its final size.

- 1. Open the OTS scene.
- 2. Select the *BackgroundImage\_Holder* container.
- 3. Set the number of fields to 30 in the [Time-line Editor](#page-711-0).
- 4. Open the Transformation Editor of the *BackgroundImage\_Holder* container.
- 5. Set Scaling to  $0.0$ .
- 6. Click the Set Key Frame button.
- 7. Set Scaling to the original value.
- 8. Set the number of fields to 60 in the [Time-line Editor](#page-711-0).
- 9. Click the Set Key Frame button.
- 10. Open the [Stage Editor](#page-709-0).
- 11. Select the Scaling animation time-line for the *BackgroundImage\_Holder*.
- 12. Move the [Time-line Marker](#page-713-0) to a position closer to the end of the animation.
- 13. Click the Add a Key Frame button.
- 14. Click the new Key Frame and set the Scaling value to be larger than the final size.
- 15. Save the scene.

A Note: Always scrub the time-line in the time-line editor to check for potential conflicts (caused by rotation of objects).

# 15.10.10 To Animate Single Objects

This procedure focuses on the animation of single objects. Animating single objects increases the dynamics of the scene, especially when the scene has reached its final position on-screen and all other animations have stopped.

This procedure describes how to make a flare move, continuously, along another object.

- 1. Open the OTS scene.
- 2. Open the [Stage Editor](#page-709-0).
- 3. Create a new Director and name it Loop:
	- Click the +D button, or
	- Right-click the Stage Tree and select Add Director.
- 4. Select the Loop Director.
- 5. Set the [Time-line Editor](#page-711-0) to 0 fields.
- 6. Open the Texture Editor of the Image:
	- $\cdot$  Set Scale X and Scale Y to 1 and click the Set Key Frame button.
	- $\cdot$  Set Scale X and Scale Y to  $1.2$  and click the Set Key Frame button.

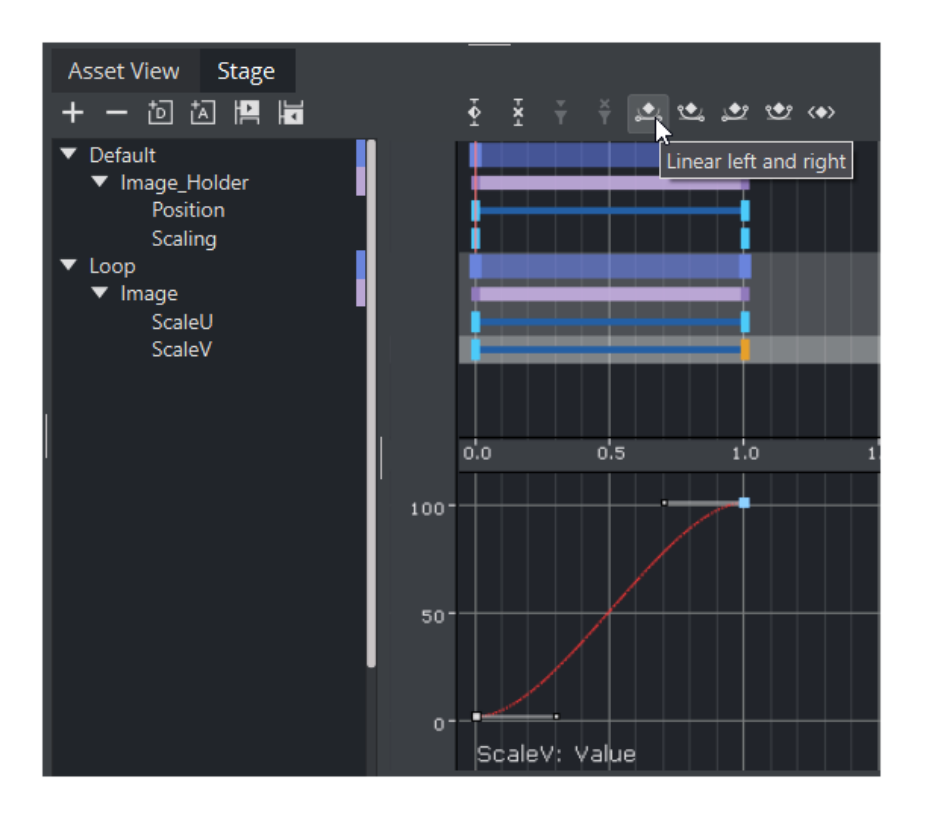

- 7. Select both of the ScalingX and ScalingY Key Frames and click the Linear left and right button.
- 8. Click the ScalingX and ScalingY channel to open its [Channel Editor.](#page-719-0) Click the Loop out and Infinite buttons.

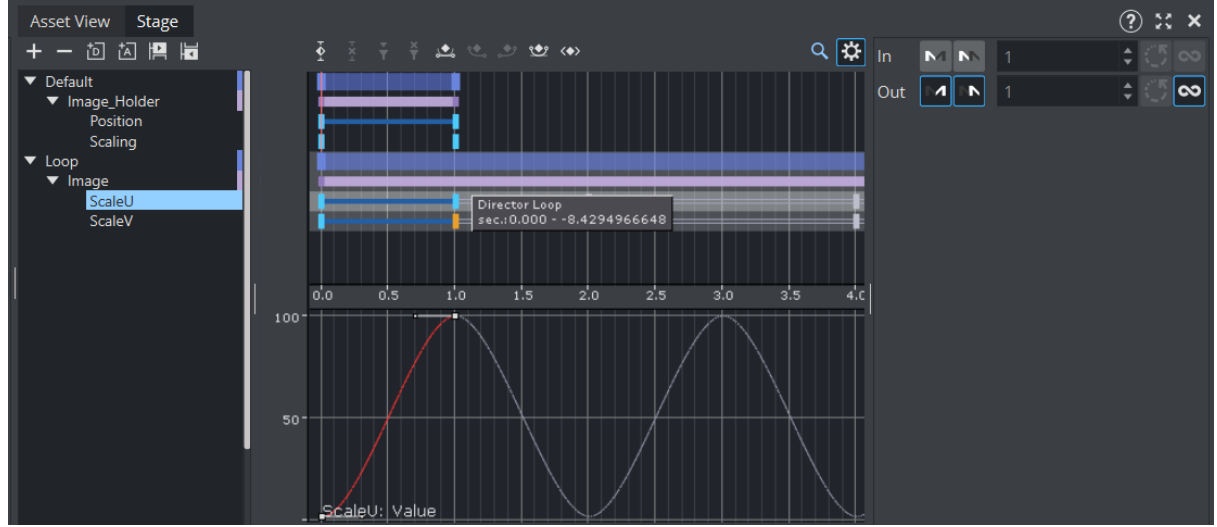

9. The time-line should now look similar to the image above. Save the scene.

## 15.10.11 To Animate out

Animations to the scene so far has brought the graphic on-screen for the viewer to see. However, the scene should also be able to animate out instead of simply removing it (hard cut). This can be achieved in three ways:

A Note: With one or a combination of the following three methods an out animation can be created. The scene now works in terms of animation, however, it does not work well if someone needs to control, for example, when or how the out animation should start. For this we need to add controls (using control plug-ins) that allows an operator to control the scene On Air.

## 15.10.12 To Fade out the Graphic with the Alpha Plug-in

- 1. Add the Alpha plug-in to the Main container.
- 2. Set the time-line to the end of the in animation (at 60 fields for example). Be sure to use the Default director
- 3. Open the Alpha plug-in editor.
- 4. Set the Alpha value to 100% .
- 5. Click the Set Key Frame button.
- 6. Set the Alpha value to 0% .
- 7. Click the Set Key Frame button.
- 8. Now we need to add a stop event. This ensures one can take the graphics in, then it is paused until the operator continues the animation which then plays the out animation.
- 9. Place the timeline cursor to time 1.0 (where all is animated in) and add a stop event.

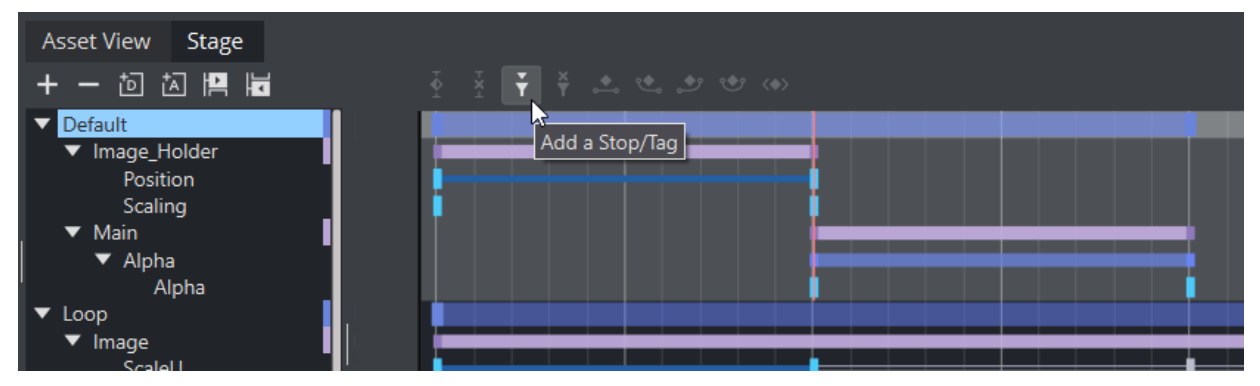

When played, the animation animates in, stops at position 1.0 and after clicking on the continue button fades out to Alpha at 0%.

Note: The placed *pilot1* stop/tag point on the Default Director's time-line, at a given field, enables Vizrt control applications to create a thumbnail and show it in, for instance, the playlist.  $\mathbf{A}$ 

# 15.10.13 To Add Controls

Stop/tag points are added to the Director to allow the operator to control the animation. However the operator, when required, should be able to control the content of the Scene. For this purpose Control plug-ins are used.

In our example we would like to control the image and the Head and the Subline text. Therefore, we need to add control plug-ins to the respective containers.

- 1. Open the Plugins Panel and search for Control Image.
- 2. Drag it to the Image container.
- 3. Click on the plug-in and give it a unique identifier (for example, 100).
- 4. Search for Control Text.
- 5. Drag the plug-in to Headline container.
- 6. Drag the plug-in to Subline container.
- 7. Give both plug-ins a unique identifier (for example, 101 for headline, 102 for Subline).

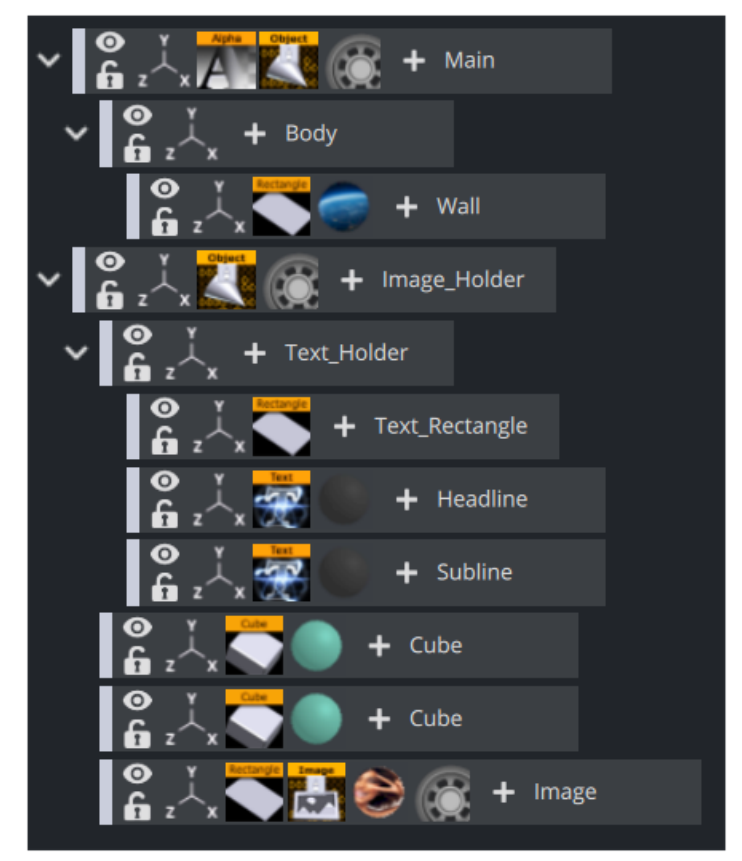

If this scene is now imported in, for example, Viz Trio, an operator is able to fill in the control values:

- **Tip:** Number the Field Identifiers to help order them in the control application interface.
- A Note: To check that an operator can use the scene test it with a control application (for example, Viz Pilot with the Template Wizard, Viz Trio, Viz Channel Branding).

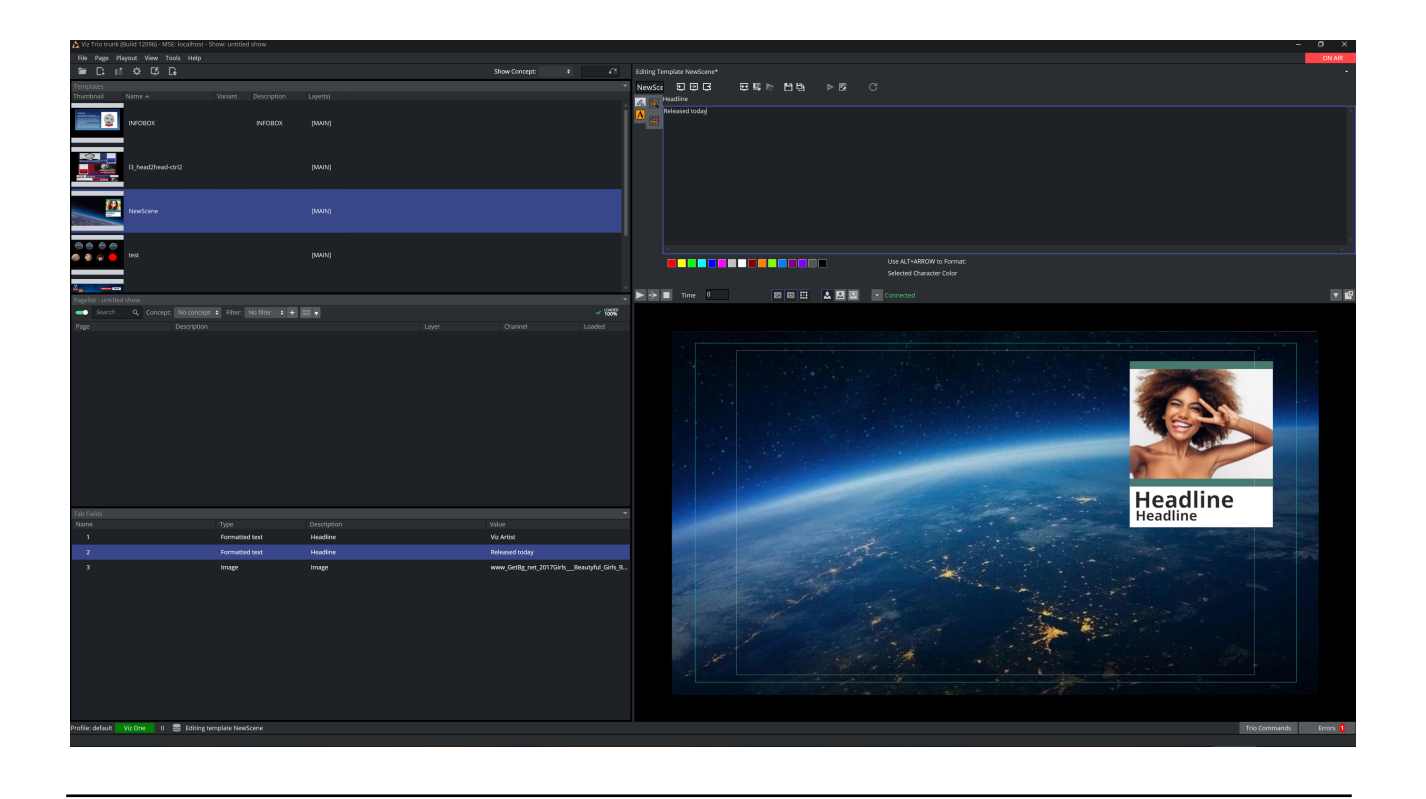

# 15.11 Create A Stand-Alone Scene

This section details how to create a basic lower third as a stand-alone Scene. This scene can then be imported to a Viz Trio to create a template for pages which are used for playback.

A Note: For ease of use, the Scene example has been split up in several procedures. For the example to work, it is recommended to follow each procedure in the order given.

This section contains information on the following topics:

- [To Create a Scene](#page-799-0)
- [To Add a Background](#page-800-0)
- [To Add Text](#page-801-0)
- [To Create an In and Out Animation](#page-802-0)
- [To Add Stop Tags](#page-804-0)
- [To Add Key Functions to the Container](#page-805-0)
- [To Add Expose Properties](#page-806-0)
- [To Edit Multiple Items with a Single Value](#page-808-0)

## <span id="page-799-0"></span>15.11.1 To Create a Scene

1. Add a group container to the Scene Tree.

2. Rename the group container to *object*.

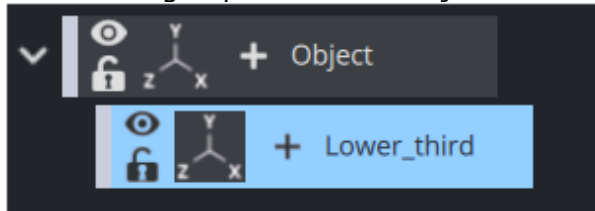

- 3. Add second group container as a sub-container to the *object* container.
- 4. Name the second group container *lower\_third*.
- 5. Save the new scene as *stand\_alone\_scene* (in this example).

**Tip:** For ease of use set the Scene Editor Title (TA) and Safe (SA) areas to On.

# <span id="page-800-0"></span>15.11.2 To Add a Background

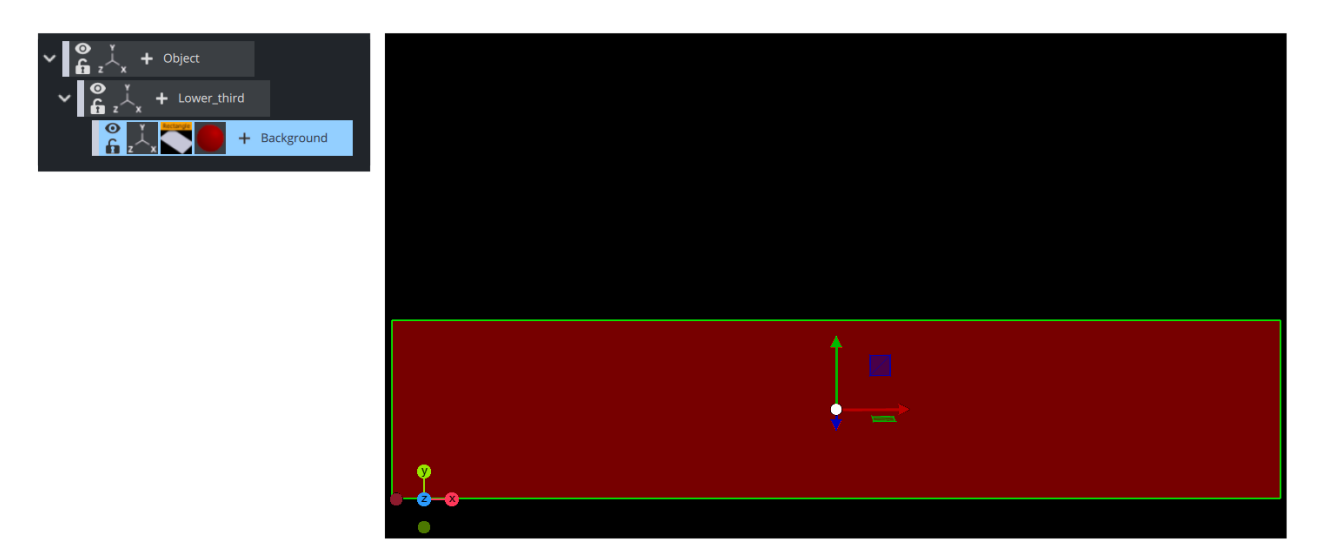

- 1. Add a Rectangle geometry as a sub-container of the *lower\_third* container,
- 2. Rename it to *background*.
- 3. Position the rectangle object so that it covers the lower third of the screen:
	- Rectangle editor:
		- Width: 800
		- **Height:** 125.
	- Transformation editor:
		- $\cdot$  Position Y:  $-160$
		- $\cdot$  Position Z:  $-100$ .

A Note: Position Z: Since this item is a background item it should be a little bit behind the other objects on the Z-axis.

4. Add a Phong material object to give the Rectangle a color.

# <span id="page-801-0"></span>15.11.3 To Add Text

Add a headline item and two text lines, lead by a bullet symbol.

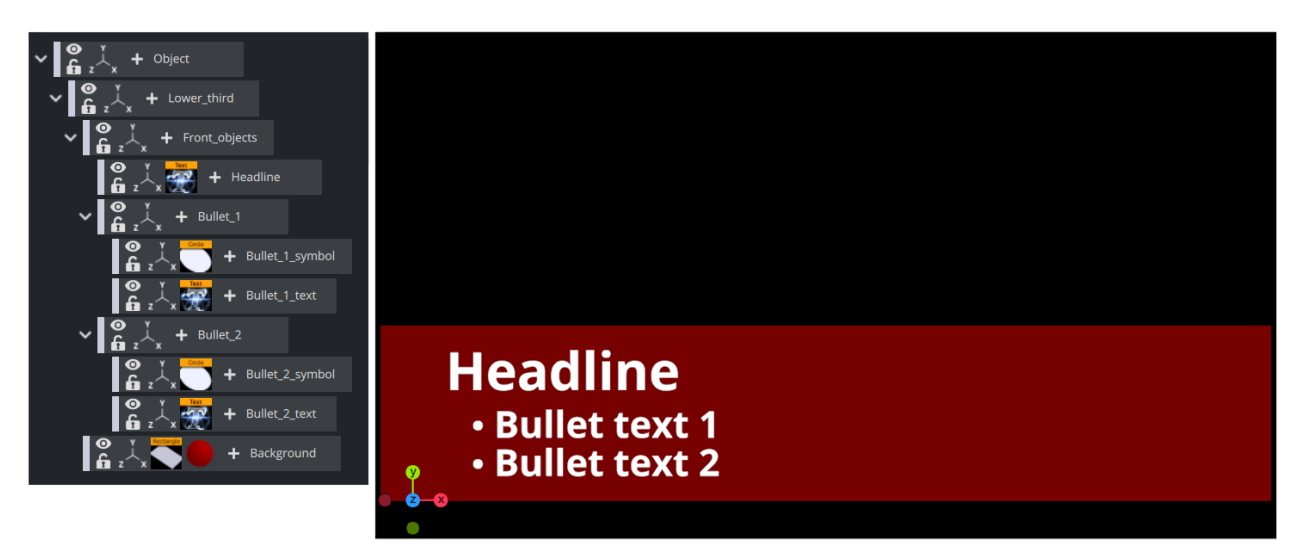

- 1. Add a container as a sub-container to the *lower\_third* container.
- 2. Name the container *front\_objects*.
- 3. Add a Fontstyle as a sub-container of the *front\_objects* container.
- 4. Name the Fontstyle container *headline*.
- 5. Open the Fontstyle text editor and:
	- . Enter the word Headline in the text input field.
	- Set the Horizontal orientation to Left.
- 6. Add a material to the *headline* container.
- 7. Open the transformation editor of the *headline* container.
- 8. Scale and Position the Fontstyle so that it is placed in the upper left corner of the lower third background.
- 9. Add a group container as a sub-container of the *front\_objects* group.
- 10. Name the container *bullet\_1*.
- 11. As sub-containers of *bullet\_1*, add:
	- A Fontstyle: Name the container *bullet\_text*.
	- Any Image or Object that can function as a bullet symbol: Name the container *bullet\_symbol*.
- 12. In *bullet\_text* text editor:
	- Enter the text: Bullet 1 text here
	- Set the horizontal orientation to Left.
- 13. Add a material to the *bullet\_text* container.
- 14. Scale and Position the *bullet\_text* and *bullet\_symbol* containers.
- 15. Position the *bullet\_1* container under the *Headline* text.
- 16. Make a copy of the *bullet\_1* container as a sub-container of the *front\_objects* group.
- 17. Rename the copy to *bullet\_2*.
- 18. Adjust the Position Y of *bullet\_2*.
- 19. In *bullet\_text* text editor enter the text: Bullet 2 text here.

# <span id="page-802-0"></span>15.11.4 To Create an In and Out Animation

To make the whole lower third rotate in from the left side of the screen and then fade out, the *lower\_third* container must be animated.

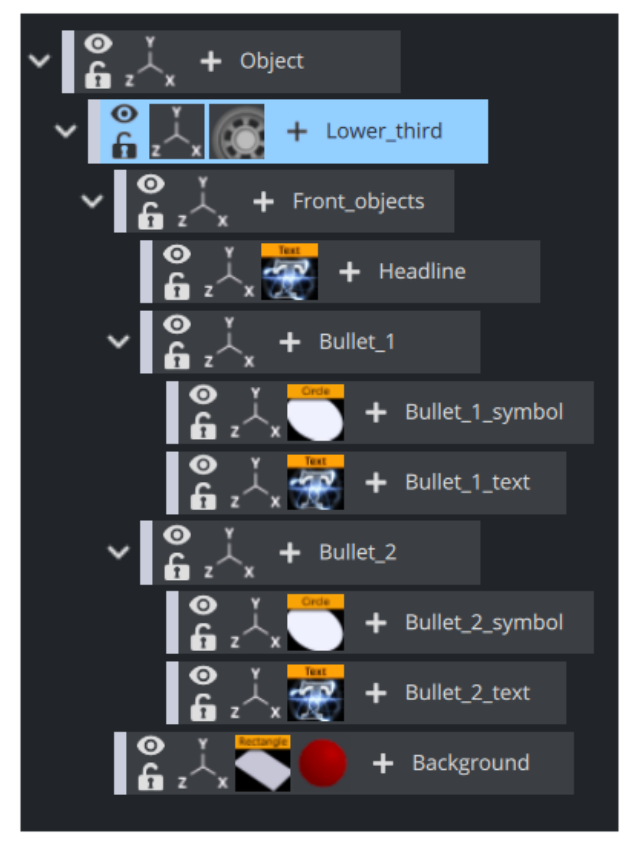

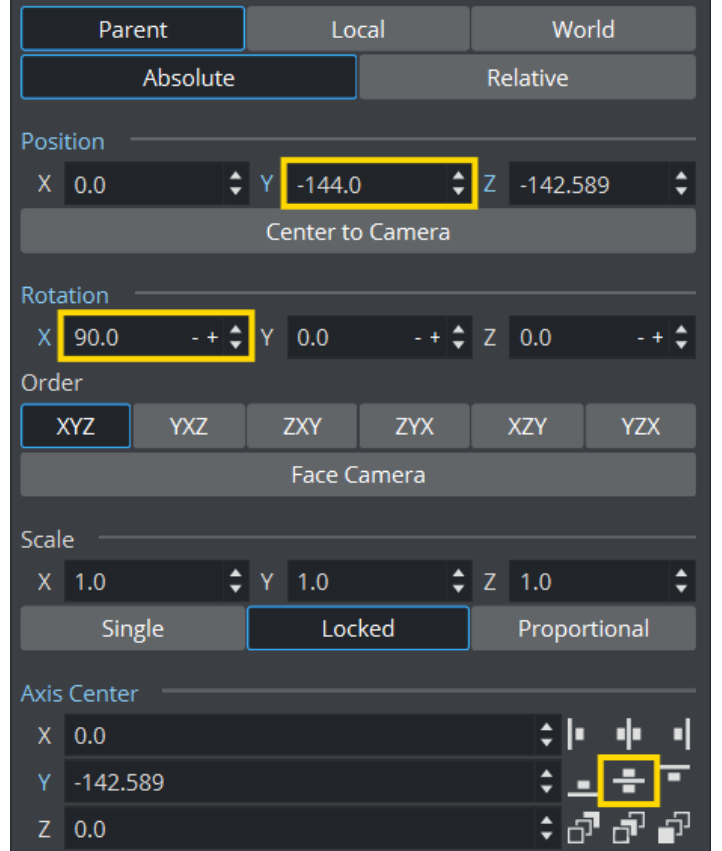

1. Open the Transformation Editor of the *lower\_third* container.

- 2. Move the Y-Position of the container to the lower of the screen.
- 3. Click on Center of Axis Center Y to make sure the center point is in the middle of our graphics.
- 4. Change the Rotation X value so the container rotates and is not visible anymore.
- 5. Click Set Key to create new keyframe The timeline automatically jumps to 50. Ł  $\frac{1}{2}$  50  $\div$  3 I Default Ħ **A A D B P H**  $\bar{\Phi}$  + - 3  $\div$  CS +  $\mathbf{v}^{\dagger}_{\mathbf{v}}$
- 6. Click on the blue Rotation X label to reset it back to zero. This will change the Rotation value to  $0$ .
- 7. Click Set Key. An animation object should now be visible on the object container.

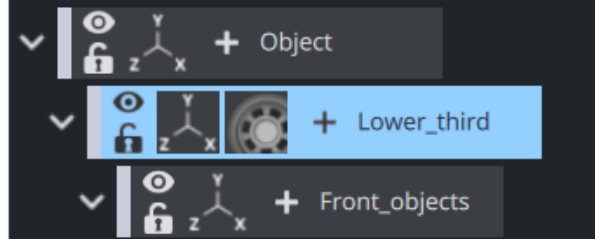

- 8. Play the animation in the Scene Editor.
- 9. To create the out animation add the Alpha plug-in to the *lower\_third* container.

• Click on the + icon on the container, type "alpha" or find the Alpha plugin and click on the icon.

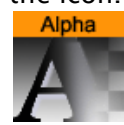

- 10. Open the Alpha editor and:
	- a. Set the Alpha value to 100.0% .
	- b. Press the Set Key button.
	- c. Set the alpha value to 0.0% .
	- d. Press the Set Key button.
	- This has created an alpha animation in addition to the rotation animation.
- 11. Click the Stage button to see the animation channels.

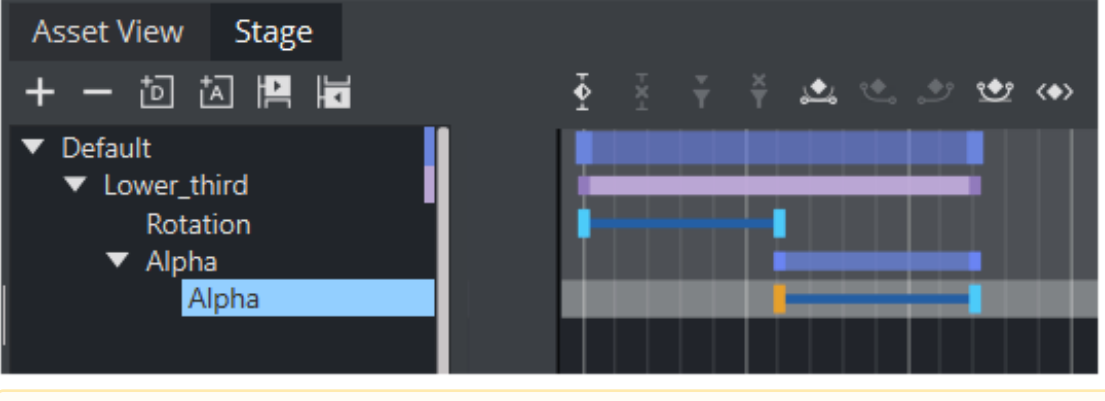

Note: It is possible to move the Key Frames to achieve a different timing. Either drag with the mouse or click on them and alter the time settings in the [Key Frame Editors.](#page-733-0)  $\mathbf{A}$ 

## <span id="page-804-0"></span>15.11.5 To Add Stop Tags

When the Scene is played out, the objects should rotate in from the left and then fade out. To stop the animation, after the rotate in, a stop point must be added before the animation can continue and fade out.

1. Move the time-line (the thin red vertical line) to the second key frame of the Rotation channel

A Note: An exact spot is not needed as it can be adjusted afterwards.

2. Add a Stop keyframe to the **Default** Director.

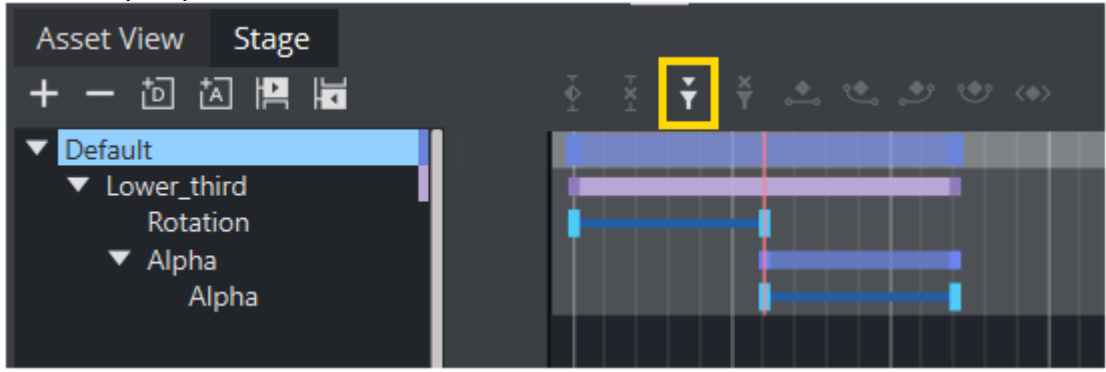

- 3. Drag the Stop point (or use the editor that opens when it is selected) so that it has the same time settings as the second keyframe on the Rotation channel.
- 4. Play the animation to check that the animation stops when the rotate in has finished.
- 5. Click the Continue button to continue with the Alpha fade.

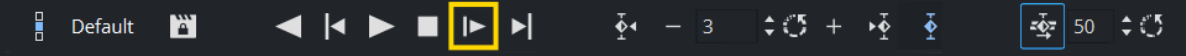

## <span id="page-805-0"></span>15.11.6 To Add Key Functions to the Container

- 1. Add the Key plug-in to the *background* container.
	- Built Ins > Container plug-ins > Global

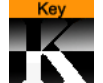

- 2. Click the Key plug-in icon to open its editor:
	- Set Alpha as Key only to On. This is to avoid a dirty key if the background has some level of transparency.
	- Set Render Mode to Blend.

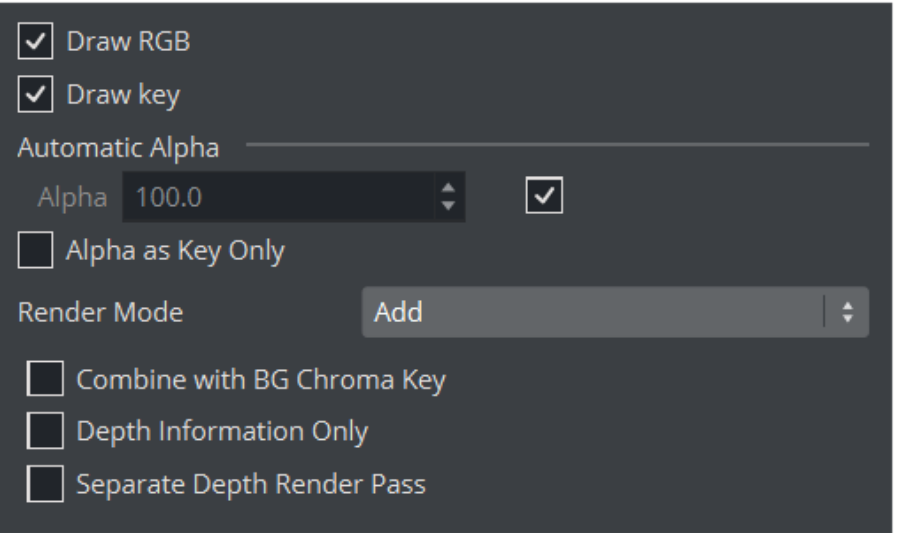

- 3. Add a Key plug-in to the *front\_objects* container.
- 4. Click the Key plug-in icon to open its editor:
	- Set Alpha as Key only to Off .
	- Set Render Mode to Add.

This is to avoid the foreground objects to cut a hole in the Key signal of the background object.

## <span id="page-806-0"></span>15.11.7 To Add Expose Properties

To make a Scene ready for import into Viz Trio, Control plug-ins must be added. The Control plugins enable the designer to expose scene properties to a Viz Trio user.

- 1. Add the Control Text plug-in to the *headline* and both *bullet\_text* containers.
	- Built Ins > Container plug-ins > Control

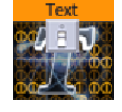

A Note: The Control Object plug-in is automatically added to the top most container in the Scene Tree, which should always be named *object.*

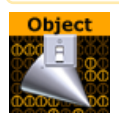

- 2. Click on a **Control Text** plug-in icon to open its editor:
	- a. Set the Field identifier. The Field identifier must be a numeric value and the value is used to give the Viz Trio page a tab order.
	- b. Add a Description.
	- c. Repeat for the other two Control Text plug-ins.

Note: In this scene the *headline* container typically gets identifier 1, and the two *bullet\_text* containers get identifiers 2 and 3.  $\mathbf{A}$ 

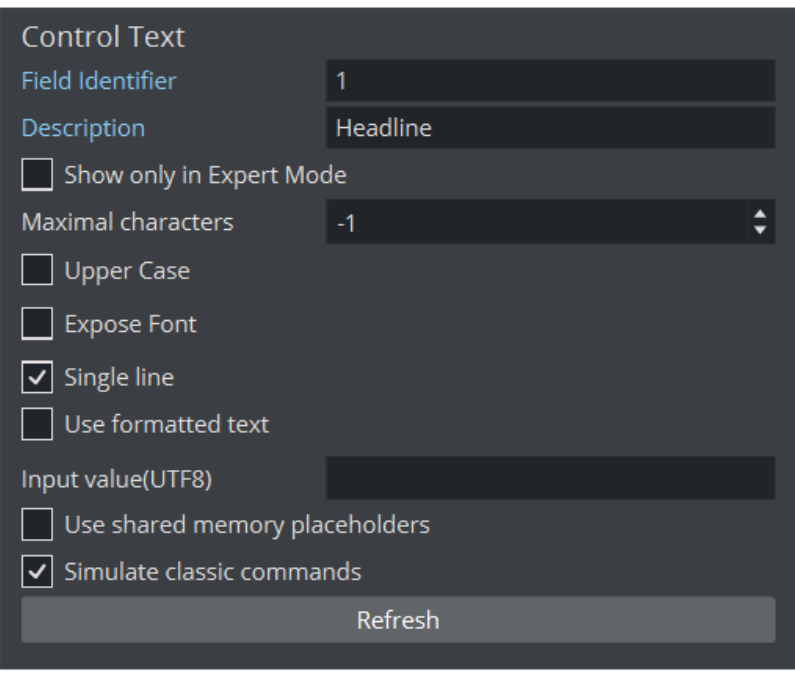

A Note: More properties can be exposed to the Viz Trio operator. If the Position, Rotation, and Scale properties are exposed the operator can hide or show an object and add material.

- 3. Click on the **Control Object** icon to open its editor.
- 4. Type a **Description** for the Viz Trio template (for example, lower\_third).

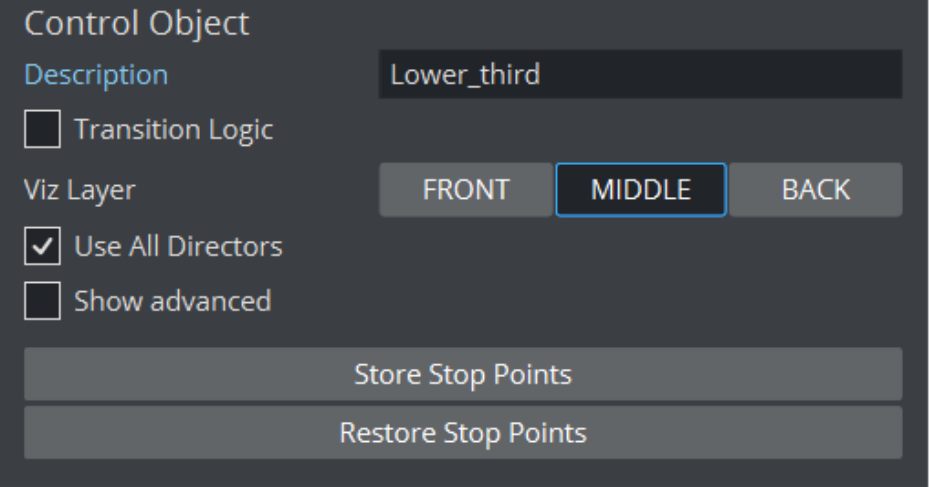

5. Add the Control Container plug-in to a container to be exposed (for example, *headline*).

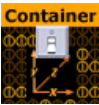

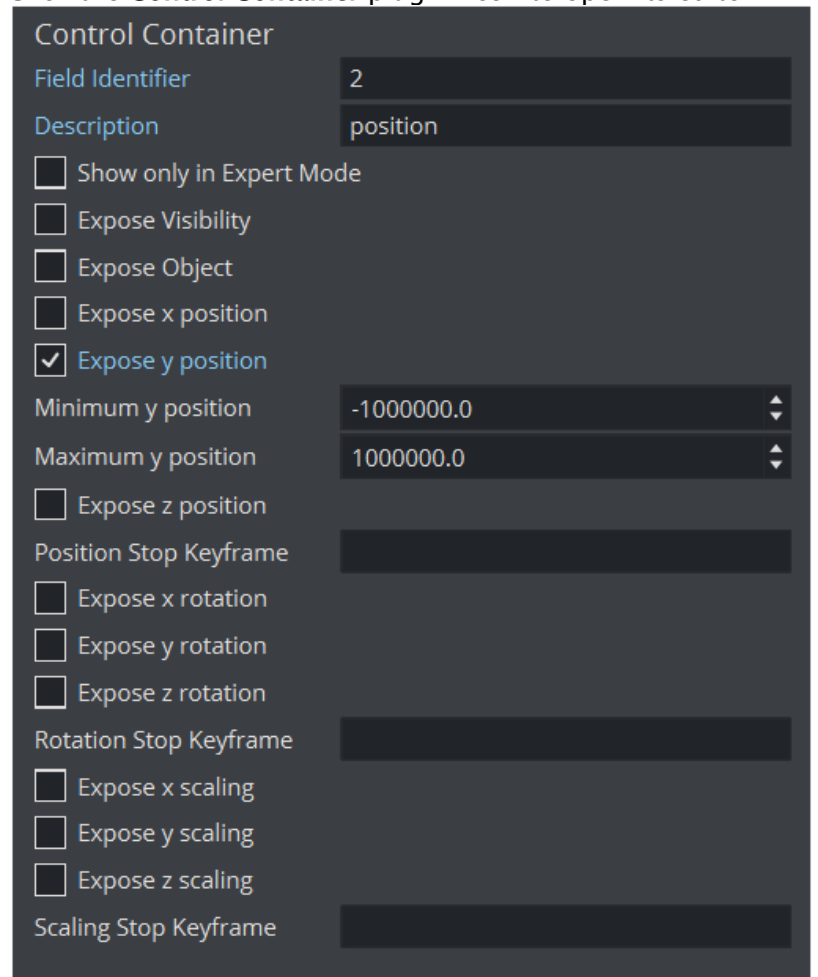

### 6. Click the Control Container plug-in icon to open its editor.

- 7. Type a Field Identifier and expose the y position. This allows an operator to position the lower-third in y position.
	- X/Y/Z properties for a keyframe in an animation must be specified by a Stop Key Frame name.

## <span id="page-808-0"></span>15.11.8 To Edit Multiple Items with a Single Value

Use the same Field Identifier for multiple control plug-ins to make two or more fields as a single item that receives the same value. This can, for example, be used with a bar that scales and a text label that shows its value. The scale value and the text can then be set in a single operation, which makes sure that there is no mismatch between the bar size and the written text value.

# 16 Import, Post And Archive

This section details how to import files and archives, and how to archive (export) graphical resources such as one or several Scenes including fonts, images and so on to a file (archive) on disk. Scenes can be exported as video or image files. This process is called Post Rendering.

Import of Scenes from third party file formats is also supported.

This section contains information on the following topics:

- [Import of Files and Archives](#page-809-0)
- [Archives](#page-831-0)
- [Deploy Items](#page-834-0)
- [Post Render Scenes](#page-837-0)

# <span id="page-809-0"></span>16.1 Import Of Files And Archives

The following chapter explains how to get assets into Viz Artist.

- [Import Using Asset View](#page-811-0)
- [Import Window](#page-812-0)
- [To Import Various File Types](#page-814-0)
	- [Import of Images](#page-814-1)
		- [SVG Images](#page-815-0)
		- [Supported Image Formats](#page-815-1)
	- [Import for Scenes](#page-816-0)
		- [Autodesk FBX](#page-816-1)
		- [After Effects](#page-818-0)
			- [Import Limitations](#page-818-1)
		- [Cinema 4D](#page-819-0)
		- [Photoshop](#page-820-0)
	- [Import of Fonts](#page-820-1)
	- [Import of Geometries](#page-820-2)
	- [Import of Audio](#page-821-0)
	- [Import of Substances](#page-821-1)
	- [Path Aliases](#page-821-2)
- [To Import Archives](#page-822-0)
	- [View Archive Content](#page-824-0)
	- [To Import an Archive "as is"](#page-826-0)
	- [To Import an Archive to a Specific Location in a Graphic Hub](#page-827-0)
	- [To Import Part of an Archive](#page-828-0)
	- [To Search for Imported Files](#page-829-0)
	- [To Import an Archive in Viz Engine Mode](#page-830-0)

Viz Artist ca[n import Files](#page-814-2) (Fonts, Images, Geometries, Scenes, Audio clips) and [Archives](#page-822-1) (archives have the filename extension *.via*). Archives are, if possible, self contained and complete. This means that if a user archives one or more Scenes, then all referenced items in the scene, including links, fonts, images and so on, are archived. A user can choose to archive only individual items such as some fonts or some images.

All items used in Viz Artist are stored in Graphic Hub (GH). Viz Artist connects to the GH through a network connection, even if the GH is local. Graphic Hub is a database, and every file in Graphic Hub is uniquely identified by its UUID (a unique identifier number). Files in Graphic Hub can have links. This means that possibly several Paths/Names can link (or point) to the same file in the GH database*.*

A Note: Special characters like % and \* are automatically renamed to \_ as these characters are used internally.

Details of an item in Graphic Hub are shown in the properties panel:

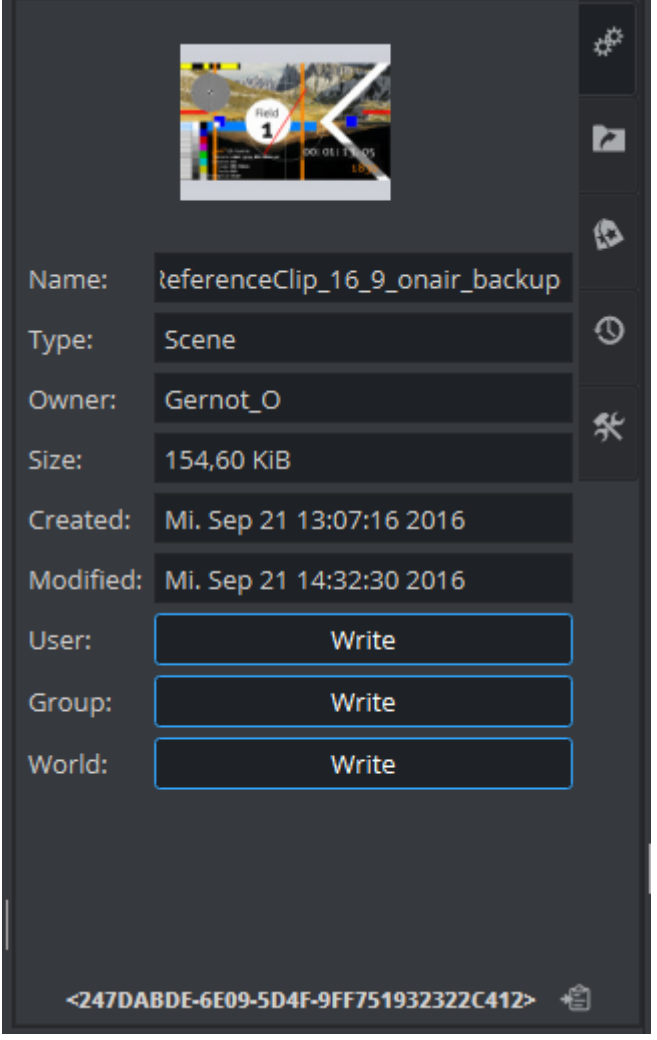

**Tip:** It is strongly recommended to have a clear and well communicated plan for organizing the paths and naming conventions for all resources in Graphic Hub. This makes life easier for users and import/export operations are easier to do without the creation of clutter.

A Note: If Viz Artist is running in Viz Engine mode, the import is limited to only import archives.

## <span id="page-811-0"></span>16.1.1 Import Using Asset View

Asset view can be used to import files via drag and drop from Windows Explorer. To do so, select your files in Windows Explorer, drag them into Viz Artist and drop them onto the Asset View.

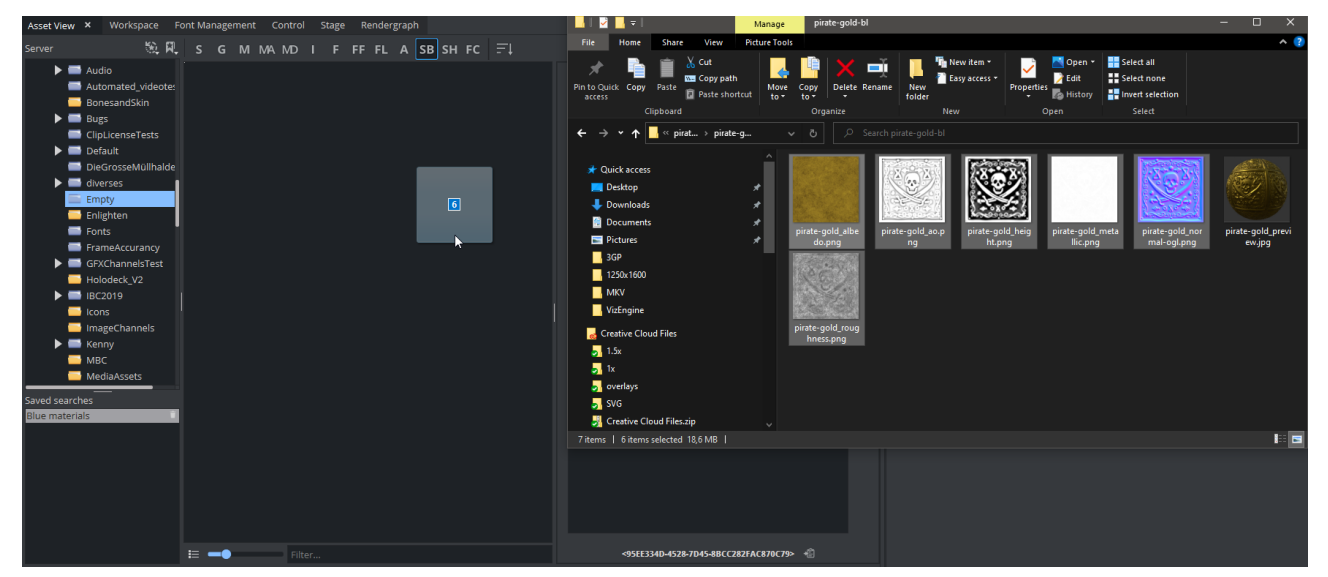

Depending on the type of file you dragged, a dialog pops up asking how to import your files. For images you need to select compression and quality. Scenes (*.fbx*and *.c4d*) are imported in the background, so there is no visual feedback. After the import has finished, items show up in the Asset view.

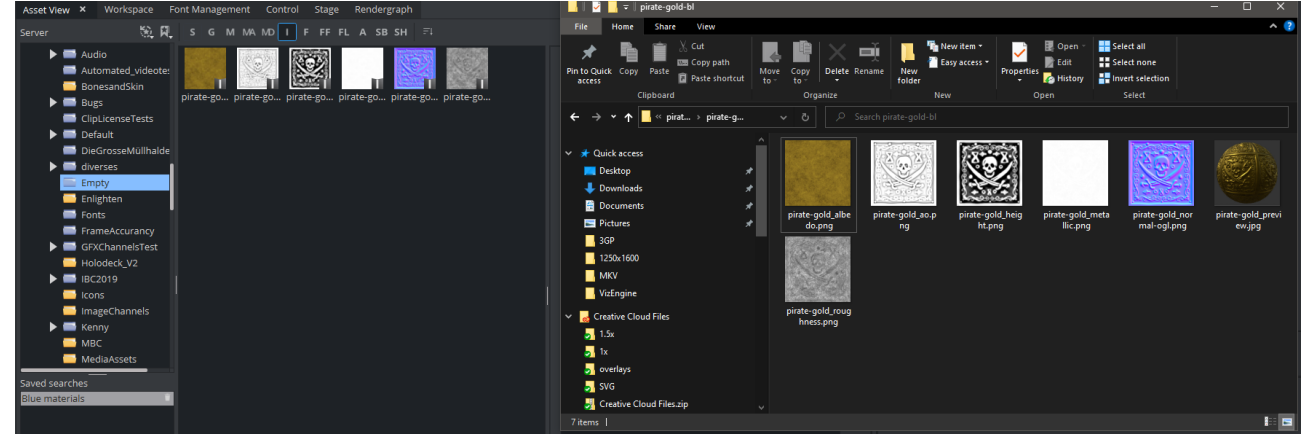

You can even drag multiple different types at once to the asset view. For each file extension, the import settings dialog is shown.

**1** Information: Adobe After Effect files are limited to one item only. Multiple after Effect scenes are not supported for import.

## <span id="page-812-0"></span>16.1.2 Import Window

Another way to import files, is to use the Import Window. To Open the Import Window, click on the Import entry in the top menu.

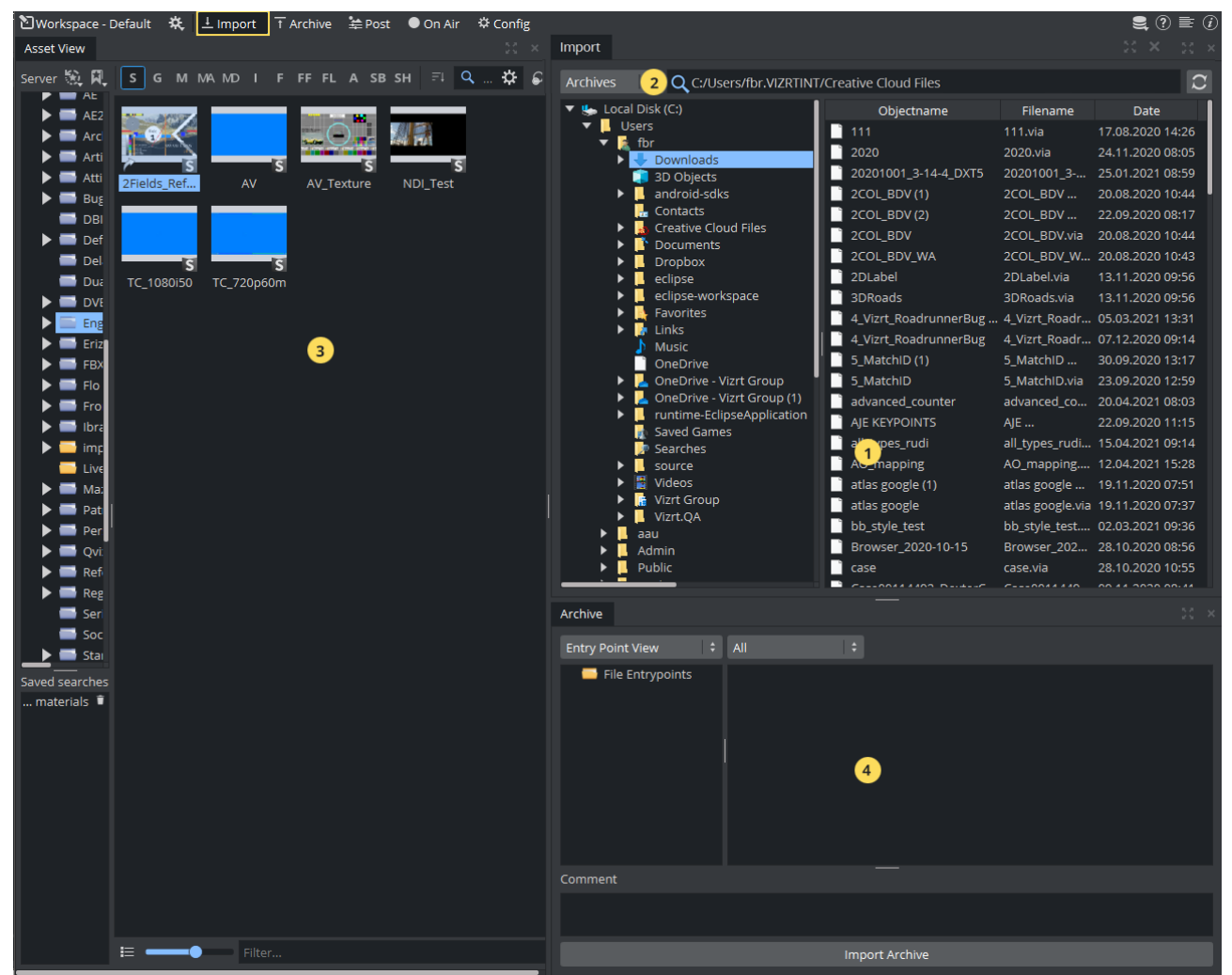

The Import Window consists of the following sections:

- Import Panel (1): Gives access to the source drives, where assets can be imported from.
- Import Menu (2): Selects what kind of assets are listed in the Import Panel.
- Server Panel (3): Gives access to all folders and projects in Graphic Hub.
- Archive View (4): Shows the content of Archives.

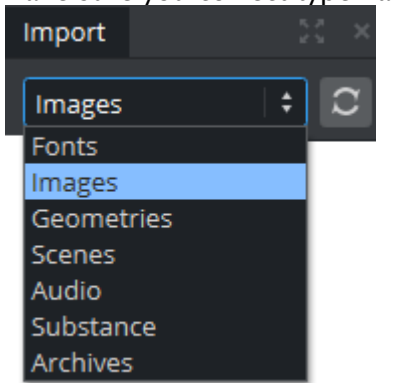

Make sure you correct type has been chosen in the Import Menu:

To import any asset, make sure the correct destination folder has been chosen in the Server Panel. If your destination folder does not yet exist, simply right click on one of the folder/project entries in the server panel and create a new folder or project as your new destination.

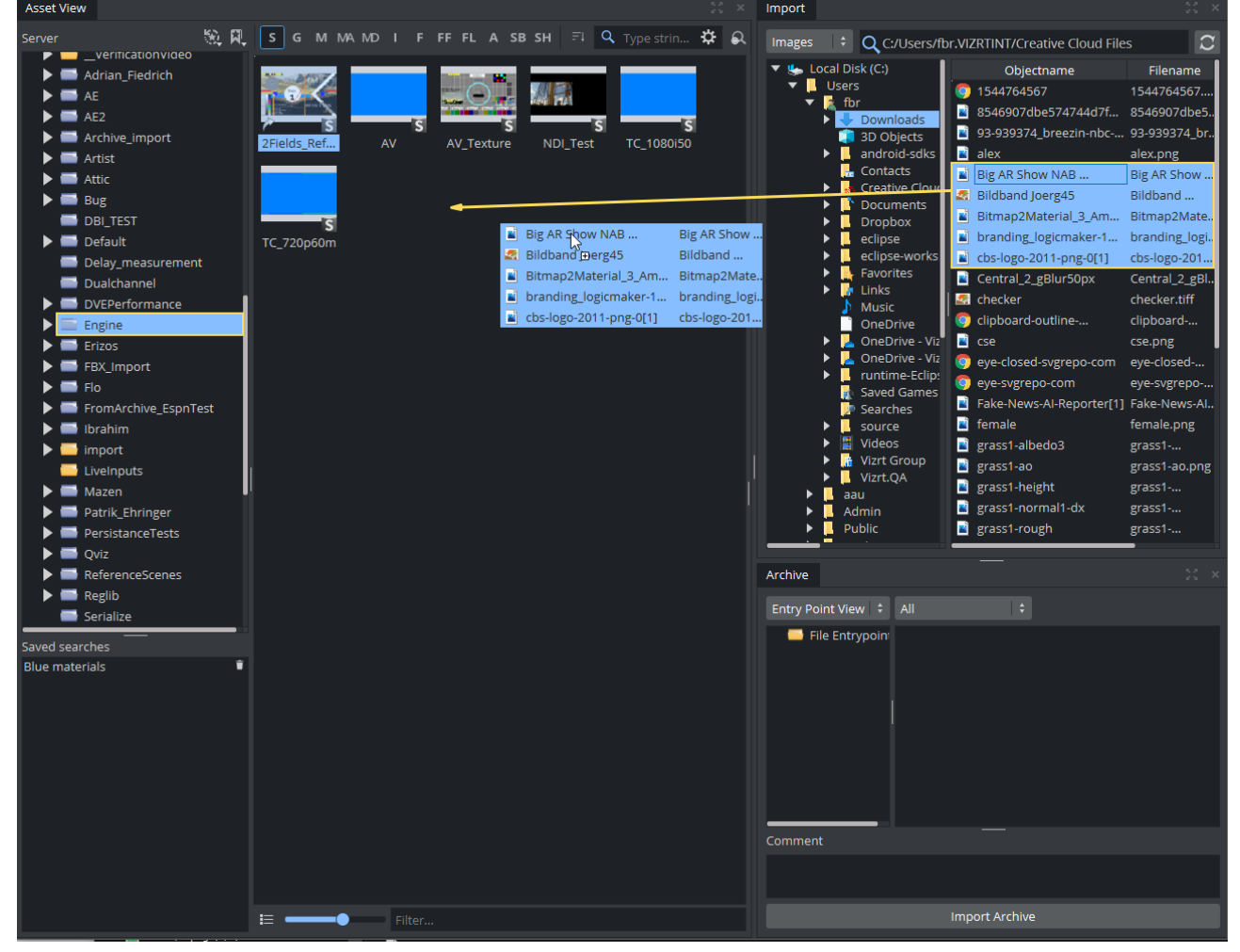

Grab the files to be imported from the Import Panel and drop them over to the Server Panel.

If a reference to a file, which is to be imported, already exists in Graphic Hub, this dialog shows:

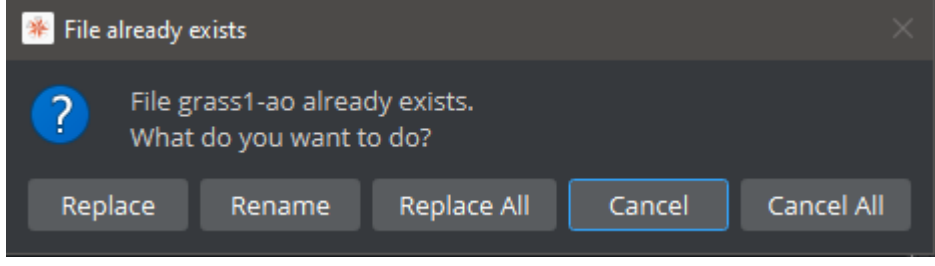

Select from:

- Replace: Overwrites the file on Graphic Hub.
- Rename: Renames the file and import (new file). Opens a new dialog, type a new name and press OK.
- Replace All: Stops the file import of the file shown in dialog window. The import procedure continues with the next file.
- Cancel: Overwrites all files if there are multiple files.
- Cancel All: Stops the import of all files.

If further options are required, an option window prompts for those. This window shows up for every single file extension. If you want to import several *.jpg* images with different options, you need to import them file by file to specify the options.

## <span id="page-814-2"></span><span id="page-814-1"></span><span id="page-814-0"></span>16.1.3 To Import Various File Types

#### Import of Images

Images on Graphic Hub are prepared to be used as textures. This means a compression can be applied and mipmap levels are being generated. Compressed images are smaller in size.

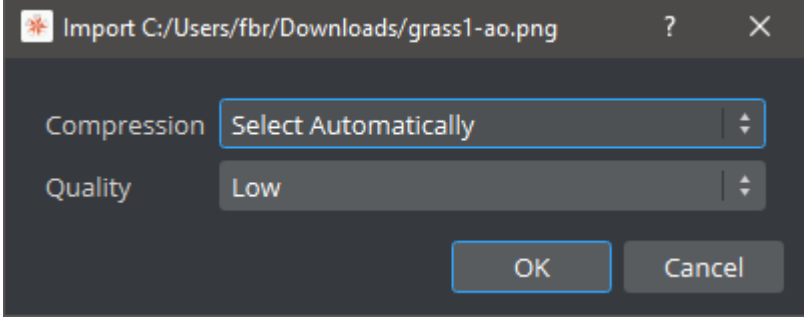

The compression can be set to be:

- $\cdot$  **None:** No compression is applied.
- Select Automatically: Either DXT1 or DXT5 is used, depending if your image has alpha information.
- DXT1: Compression for images without alpha.
- DXT5: Compression for images with alpha.

The quality defines the compression for *.png* and *.jpg* images. it can be chosen between Low, Medium and High.

A Note: The maximum dimensions of an image that can be imported and used as a texture in Viz Artist is 16384 pixels in width or height.

## <span id="page-815-0"></span>SVG Images

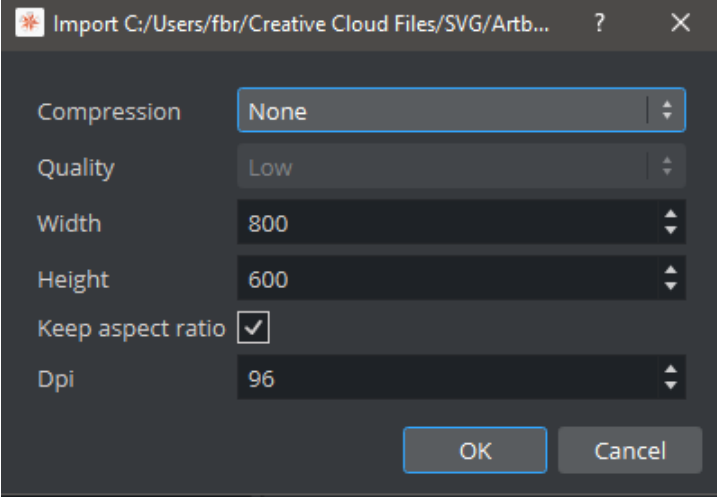

SVG files are rendered into images, therefore a few more options need to be provided as the final width and height, combined within the keep aspect ratio settings. The DPI should be kept as it was originally written, using more than 96 does not make sense.

## Forma t Importable (with/without compression) Exporta ble Supported by the Classic Render Pipeline Supported by the Viz Engine Render Pipeline BMP Yes Yes Yes Yes Yes Yes  $\mathsf{PNG}^{(1)}$  Yes Yes Yes Yes Yes TGA Yes Yes Yes Yes JPEG Yes Yes Yes Yes  $HDR<sup>(2)</sup>$  Yes Yes Yes Yes Yes EXR Yes No Yes Yes Yes  $VBN<sup>(3)</sup>$  Yes  $N\sigma$  No Yes Yes TIF Yes Yes Yes Yes

## <span id="page-815-1"></span>Supported Image Formats

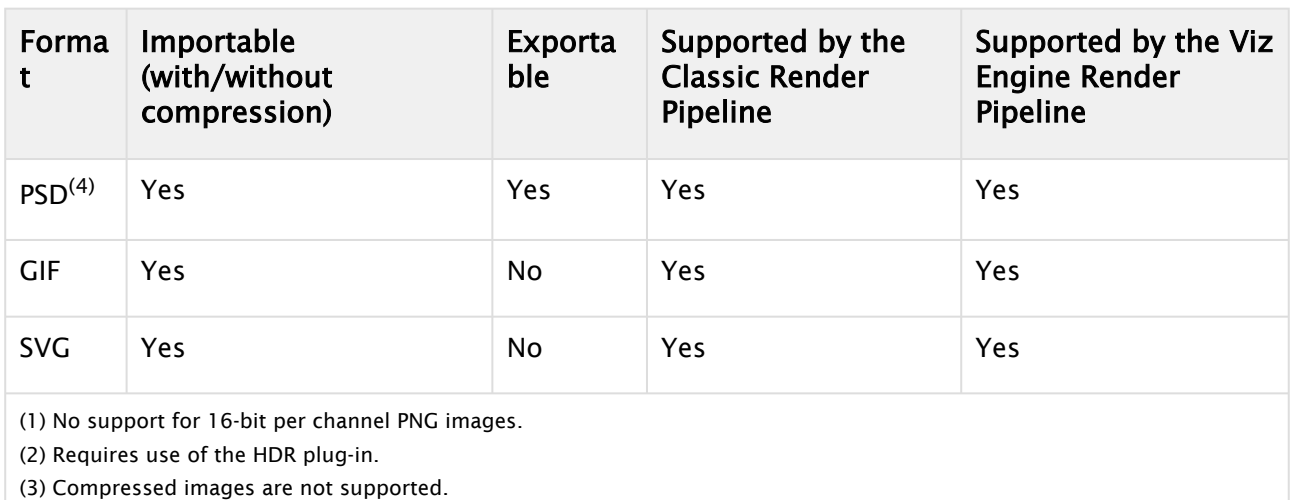

(4) The import of Photoshop files has been replaced by [Photoshop Scene import.](#page-1012-0) It is still possible to import image-only

photoshop files via command:

#### IMAGE IMPORT **Destination Name PathToFile** DXTSMART

EXIF information is read when importing JPEG information. Images are automatically rotated based on the rotation information stored within the image.

#### <span id="page-816-0"></span>Import for Scenes

Scenes created in certain other 3D applications can be imported to Viz Artist. However, any geometry that is to be imported must be a polygon geometry. Pay special attention to this when importing geometries from CINEMA 4D, as these must have been saved as a *.c4d* file with the Save Polygons for Melange option enabled (Located under Edit > Preferences > Files in CINEMA 4D), to make sure that all items saved are stored with their corresponding polygon data.

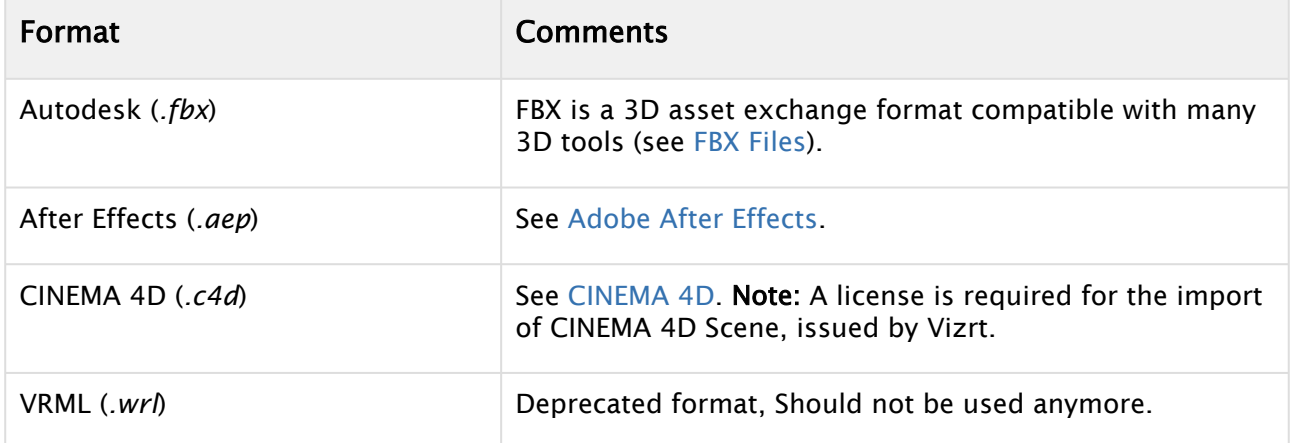

### <span id="page-816-1"></span>Autodesk FBX

FBX is a very common file format that most 3D applications support. It is the recommended format to bring 3D scenes into Viz Engine.

FBX supports Lights, Camera, Textures, Materials and Bones. When importing an FBX file, the following dialog shows up:

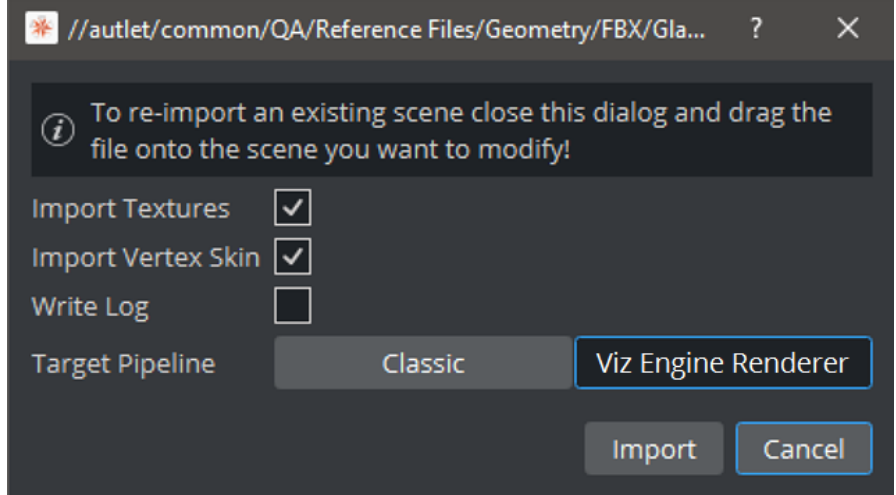

Then, choosing Viz Engine as Target pipeline, the importer creates PBR material definitions. The importer either imports "Stingray PBS" materials from Maya or tries to derive some basic values from any other Material available in the *.fbx* file. In Classic, basic Materials are generated.

If your FBX file contains bones/vertex skinning animations, these options needs to be enabled explicitly. The maximum levels of bones is currently restricted to 256.

#### The Log File is located at *C:*

*\ProgramData\vizrt\VizEngine\Engine\_00\_FBXImport\_20210604Z115647.log*

When you change a FBX scene already imported in Viz Artist, the scene can be easily reimported by dragging the changed FBX file onto the Viz Artist scene.

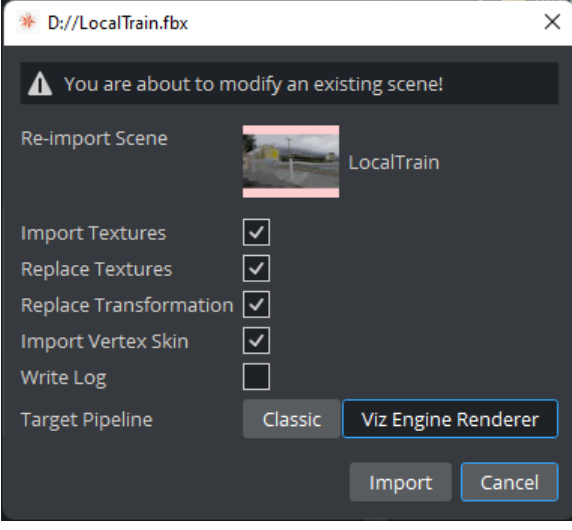

Note: To allow correct re-importing, the [VizUUID](#page-1027-0) plug-in needs to be used. This helps identify existing objects.

Detailed information about how to handle FBX files can be found in the [Third Party Integrations](#page-1027-0)  section.

## <span id="page-818-0"></span>After Effects

When you import an Adobe After Effects project to Viz Artist, it automatically creates containers for text and image items, and then adds the Control Text and Control Image plug-ins for each text or image container. The import process creates the sub-folder *import* within the target folder, and then imports images, fonts, and sub-scenes, to this sub-folder. It does not import fonts that already exist on Graphic Hub, but references the already existing fonts in instead.

When re-importing a scene, you must select if Viz Artist also re-imports images and clips:

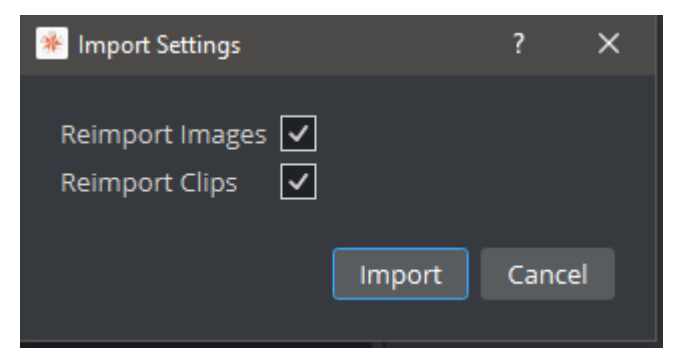

- Import and overwrite existing files (**Enabled**) or,
- Do not import files which already exist (Disabled).

Set the respective Import Settings to disabled if there are no changes to the image or clip files. The speeds up the import process, as it bypasses the Adobe After Effects renderer.

Items that Viz Artist cannot interpret, or that cannot be rendered in real-time (such as special effects), are rendered as a clip by the After Effects renderer. Because of this, Open Viz Configuration and make sure that the Output Format setting in Viz Artist matches the Composition setting in Adobe After Effects. Also, activate the number of clip channels you require in the Video Input section, and enable the w/Alpha option. Otherwise, Viz cannot play out these clips.

Viz Artist automatically imports these clips to the Graphic Hub as a Video Clip item, and composes them in the imported Scene. Like any other file in the Graphic Hub, the Scene references these clips by UUID.

#### <span id="page-818-1"></span>Import Limitations

Import of Adobe After Effects compositions is limited to the following Adobe After Effects items:

- Cameras
- Texts
- Solids
- Masks (no animated points and no feathering)
- Shapes (no animated points and no feathering)
- Images

Items included in nested compositions are imported/exported in the same way as items that belong to a single (root) composition.

IMPORTANT! Adobe After Effects needs to be installed on the same machine as Viz Engine.

These items are imported with their animations (Key Frames are not baked, they are converted directly to Viz Artist Key Frames).

All items and/or effects from Adobe After Effects, which cannot be converted to Viz Artist objects, are rendered as video clips and imported into the Graphic Hub. The import tries to combine multiple objects, which cannot be imported, and render them into one video (MPEG2 iFrame HD + Alpha). Currently, the importer is configured to use *no more* than two *Clip*- and *16 GFX* channels for one scene (including sub-scenes). If more channels are necessary to import the composition, the importer renders layers which are actually supported as native items, but create an importable/not-importable alternation, as clip.

For example, if an imported After Effects scene would need more than two clip/16 GFX channels in Artist, then the importer collapses those layers step by step until the resulting import does not need more than 2/16 channels. However, this *may* lead to the situation that layers/items which are actually supported as native items in Viz, are still imported as pre-rendered clips. You may want to consider this when working in After Effects before importing into Viz.

A Note: This can lead to several video clips if there are many alternations of importable and not importable layers.

Adobe After Effects offers a 2D/3D layer option. In Viz Artist, there is one camera per Scene. This means that each time 2D and 3D layers are mixed in the composition the import needs to create a new sub-scene (GFX Channel) to set a camera accordingly and still maintain the correct layer Zsorting.

#### <span id="page-819-0"></span>Cinema 4D

Cinema 4D files are always imported as Classic scenes. Only basic texture mapping can be chosen, therefore you can only specify if textures are imported or not.

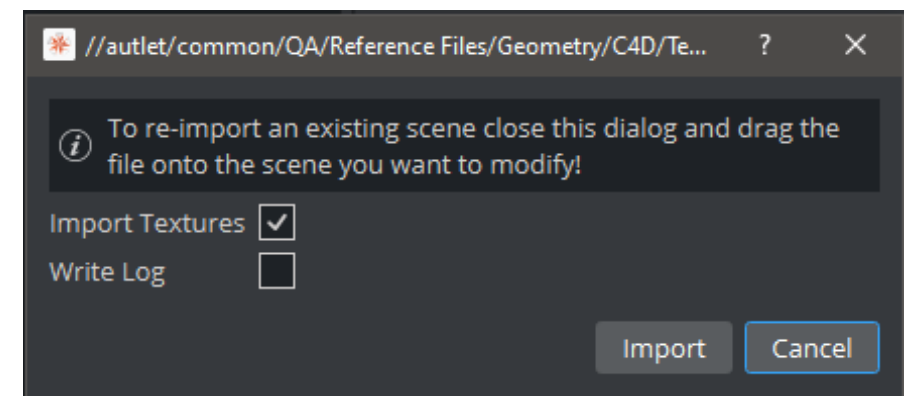

The Log File is located at *C:*

*\ProgramData\vizrt\VizEngine\Engine\_00\_C4DImport\_20210604Z114310.log*

When you change a CINEMA 4D scene already imported in Viz Artist, the scene can be be easily reimported by dragging the changed *.c4d* file onto the Viz Artist scene.

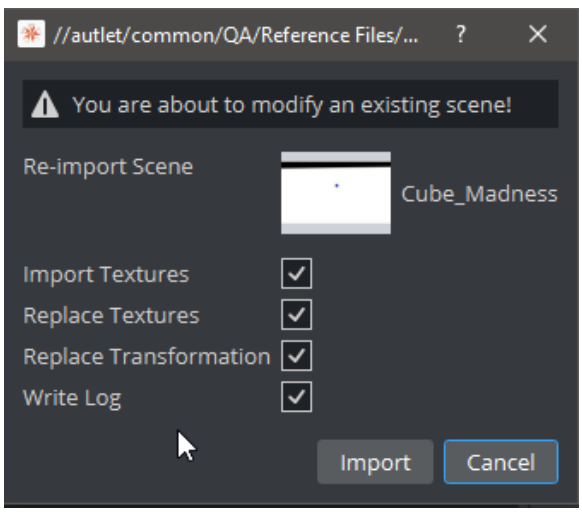

Information: Cinema 4D import needs to be licensed!

### <span id="page-820-0"></span>Photoshop

<span id="page-820-1"></span>For information about importing Photoshop files as scenes, please see [Photoshop Import](#page-1012-0)

#### Import of Fonts

The most common file formats for fonts are supported. Please observe however, that path rendering of fonts is not supported for fonts imported with Font Import set to *Windows (Advanced)* in Font/Text Options in Viz Configuration.

When importing Classic fonts, Blur and Outline variants are created automatically.

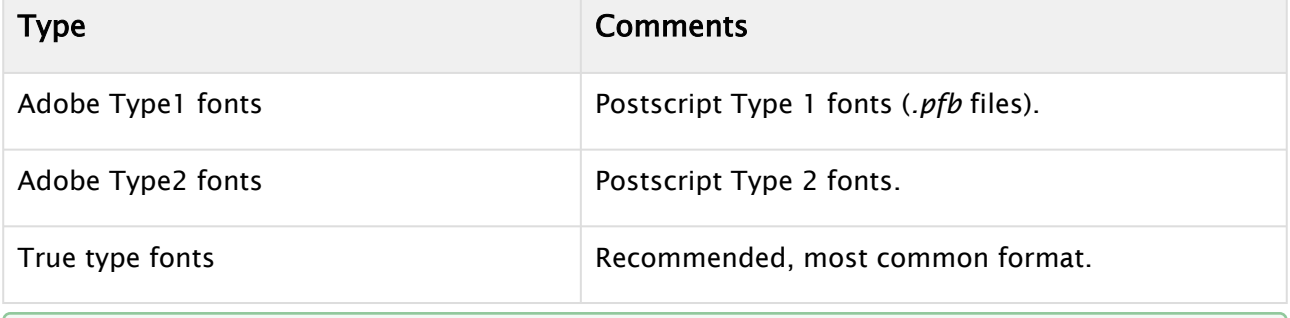

**O** Tip

Tip: To import Fonts for Text, please use the Font Management

#### <span id="page-820-2"></span>Import of Geometries

The following formats can be imported for geometries. It is recommend to use FBX if possible.

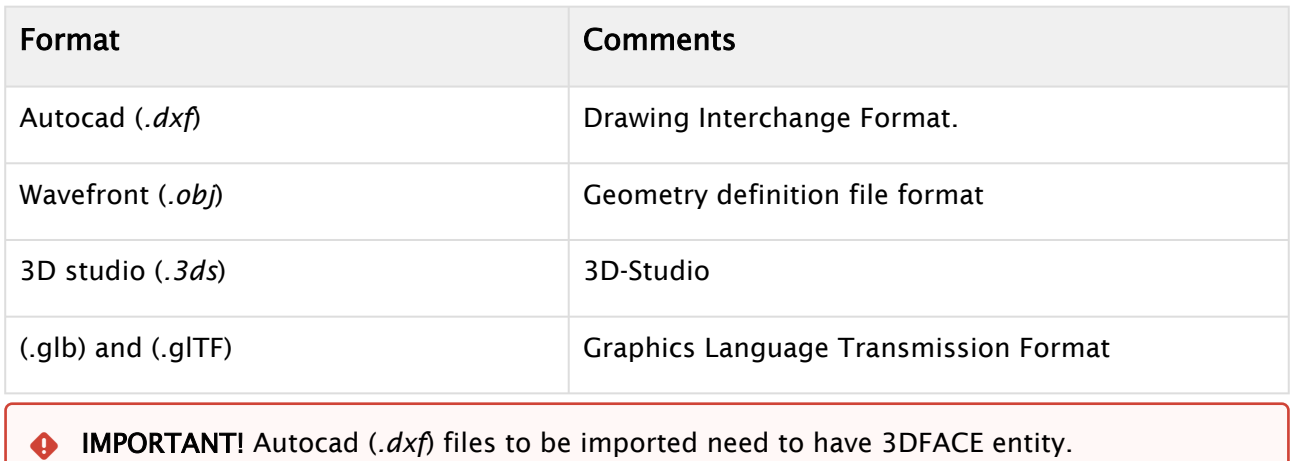

### <span id="page-821-0"></span>Import of Audio

Audio files need to be 48kHz -16 bit. Maximum 16 channels, minimum two (stereo) as mono is not supported. The following file formats can be imported:

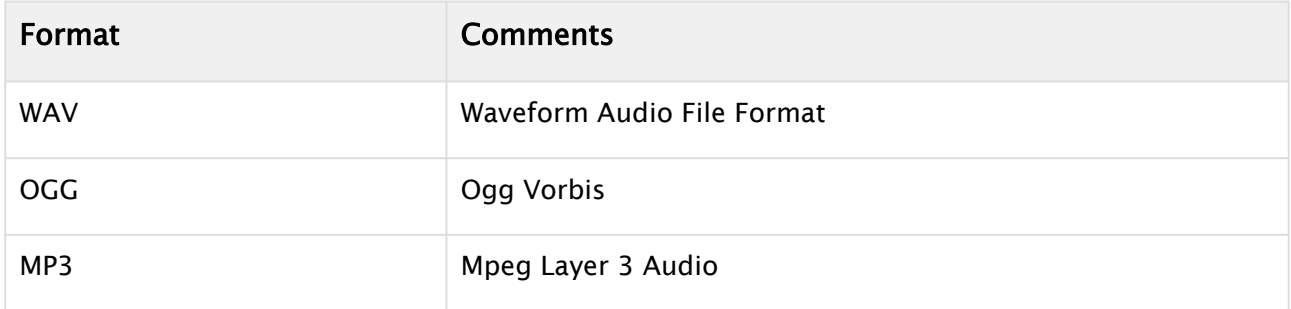

## <span id="page-821-1"></span>Import of Substances

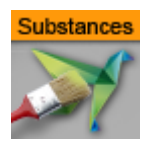

Substance materials are supported by the Substance Shader. There are no options for the Substance Import.

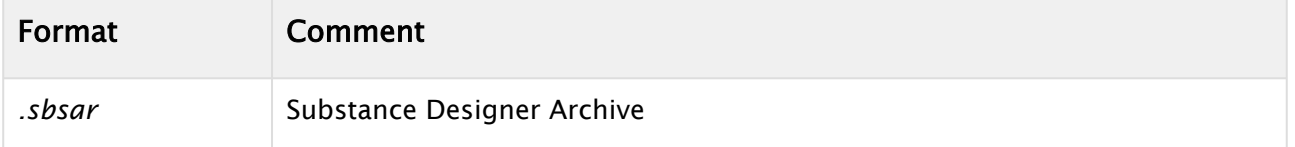

#### <span id="page-821-2"></span>Path Aliases

Use a path alias to help streamline the import process. Path Aliases, defined in Viz Configuration, create shortcuts to frequently used file paths for import operations. This switches the default path (for example, images to be your Camera or Teams-synchronized Sharepoint folder). To define

them, set your Aliases in Viz Configuration Path Aliases.

| Matrox                                        |        |                  |                                             |        | . .           |  |
|-----------------------------------------------|--------|------------------|---------------------------------------------|--------|---------------|--|
| <b>Memory Management</b>                      |        | Sharepoint       | C:\Users\fbr\OneDrive - Vizrt Group         | Browse | Fonts         |  |
| Path Aliases                                  |        | Desktop          | C:\Users\fbr\OneDrive - Vizrt Group\Desktop | Browse |               |  |
| <b>Output Formats</b>                         |        |                  |                                             |        | Images        |  |
| Plugins                                       |        | Incoming         | C:\Users\fbr\Downloads                      | Browse | Geometries    |  |
| <b>Render Options</b><br>Scene Default Values |        |                  |                                             |        |               |  |
| Spaceball                                     |        | <b>Downloads</b> | C:\Users\fbr\Downloads                      | Browse | <b>Scenes</b> |  |
| User Interface                                | Import |                  |                                             | Browse | Audio         |  |
| Video Output: Clip Output                     |        |                  |                                             | Browse | Archives      |  |
| Video Board<br>Video Input: Clip Input        |        |                  |                                             |        |               |  |
| Video Input: Live Input                       |        |                  |                                             | Browse | Fonts         |  |
| Video Output                                  |        |                  |                                             | Browse | Substances    |  |
| Video Output: SHM Output                      |        |                  |                                             |        |               |  |
| Viz Artist 2.x                                |        |                  |                                             | Browse | Fonts         |  |
| <b>Viz Licenses</b><br>Viz One                |        |                  |                                             | Browse | Images        |  |
|                                               |        |                  |                                             |        |               |  |

Once they are set, the import shows them as a list. Clicking on them directly navigates to the selected folder.

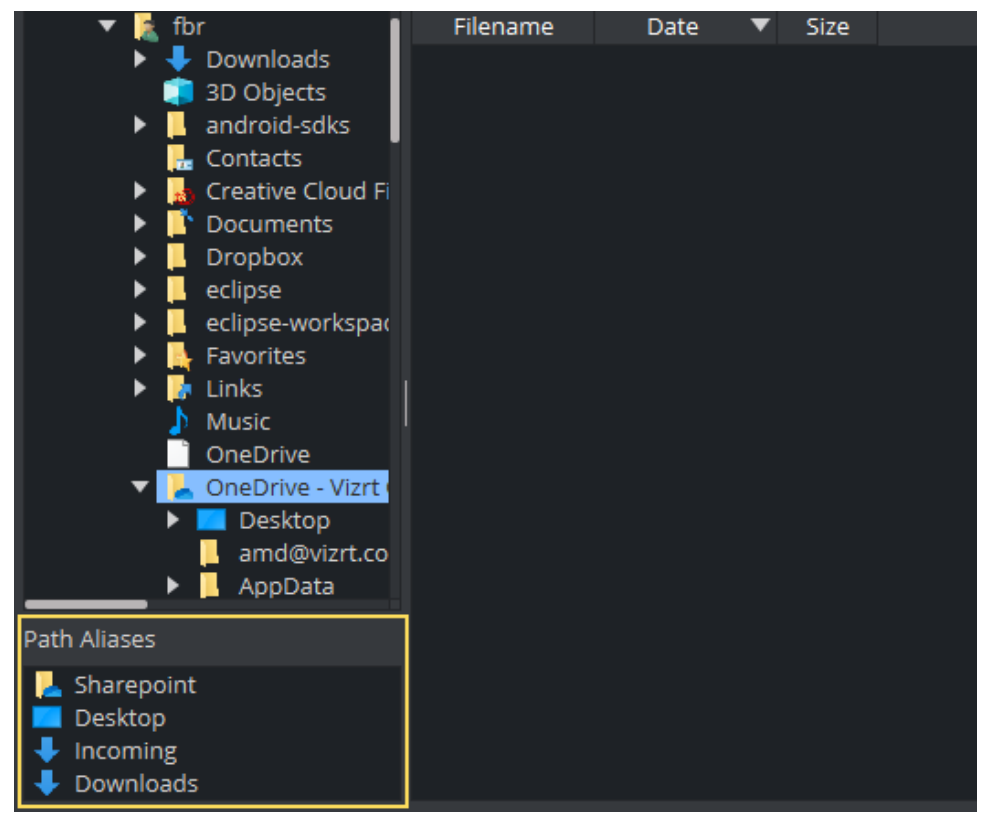

## <span id="page-822-1"></span><span id="page-822-0"></span>16.1.4 To Import Archives

An Archive (filename extension *.via*) is a single file that holds various types of items and remembers the project or folder they were stored. Archives are typically used for backup and for transferring Scenes from one Graphic Hub to another.

IMPORTANT! Archives created with Viz Artist 2.x must not be imported to Viz Artist 3.x in [this way. They need to be imported using the Graphic Hub Manager \(see the](http://documentation.vizrt.com/graphic-hub) Graphic Hub User Guide).  $\ddot{\bullet}$ 

For the following examples, lets assume one has the following basic structure defined on Graphic Hub:

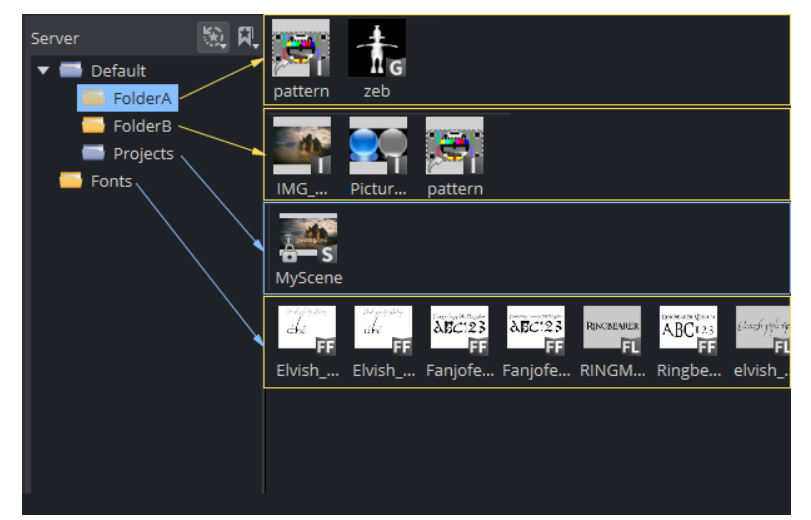

- Folder A consists of an image and a geometry, the image is also linked into Folder B.
- $\cdot$  Folder B has three images.
- Projects holds a scene.
- Fonts has some Fonts imported.

A scene is being built (*MyScene*):

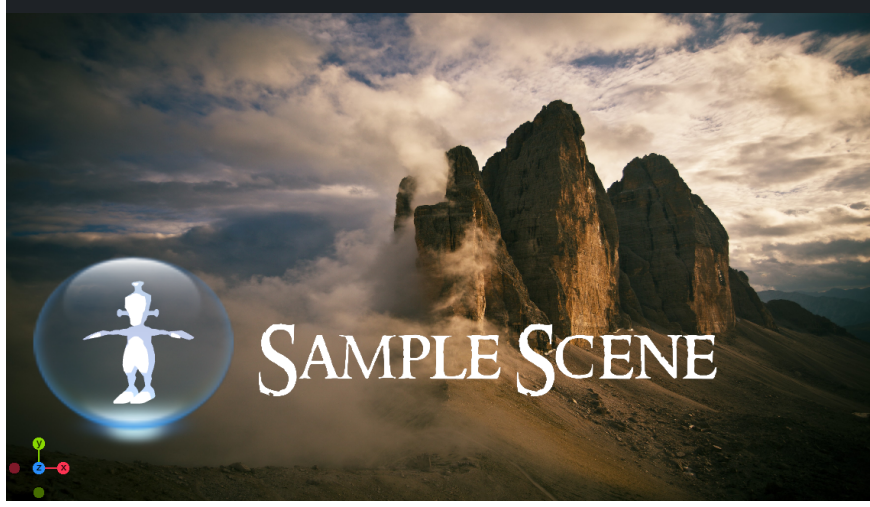

It consists of an background image, a font, another image and a simple geometry (Note, this is not using the linked image pattern).

The user now creates an archive of his work to import this content later one to another machine. He drops the Scene into the Archive view and also decides to add the image pattern (which is not being used by the scene) by adding the FolderA to the archive and creates a *sample.via* .

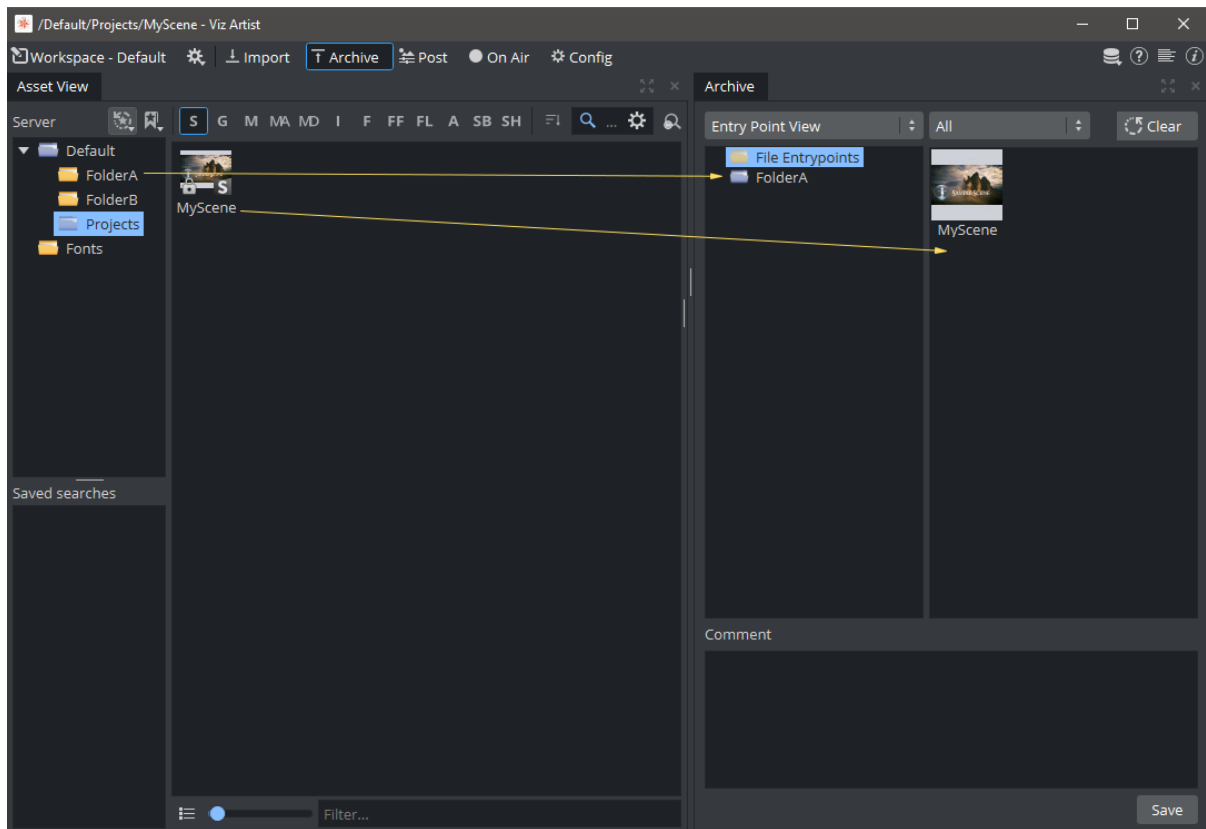

### <span id="page-824-0"></span>View Archive Content

An archive can be compared with a *.zip* file. To view the content of an archive, simply select the via file in the import panel. If the *sample.via* is now opened on another machine, the content of the archive is displayed in the Archive pane on the bottom of the Import panel.

Use the drop-down menu in the preview panel to see the different aspects of an item's composition.

• Entry Point View: Shows all Entry Points. An entry point is created for each item or project or folder added to an archive by drag and drop. Note that the scene is displayed as a single

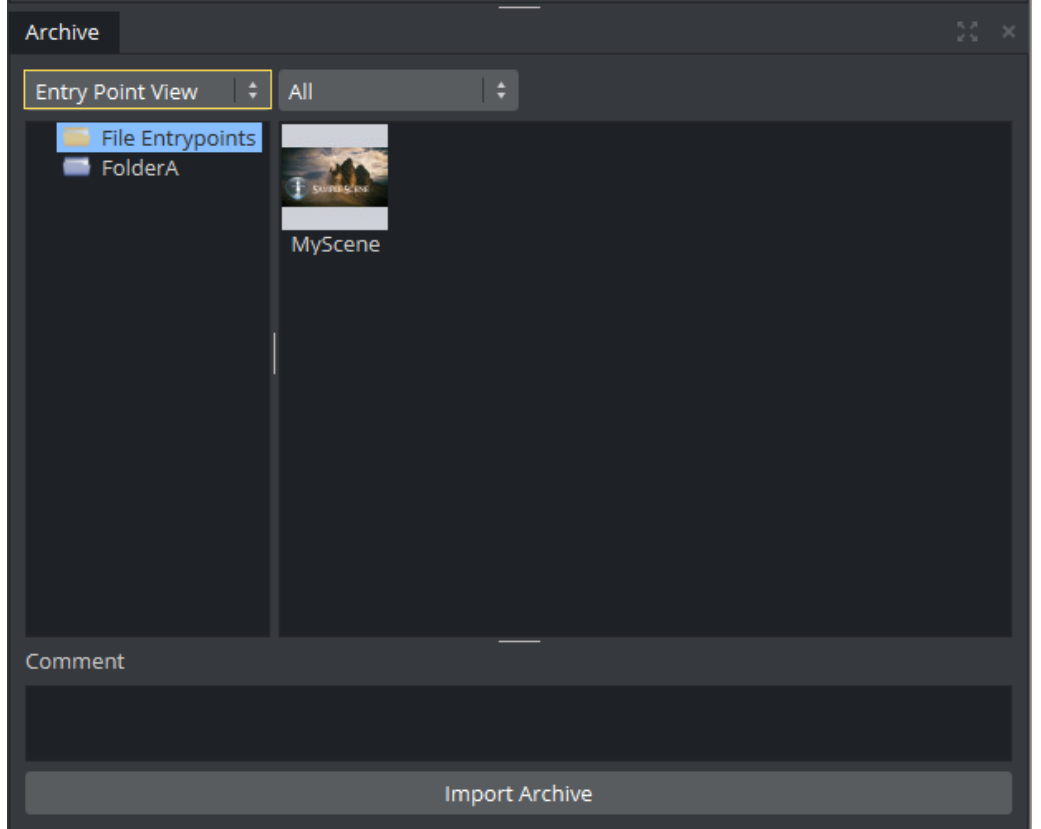

Entry Points, the references and the related folders are not shown.

• Folder View: The folder view shows what is included in the archive and is more close to the example of a *.zip* file. Note that the archive took all items linked to the scene and their

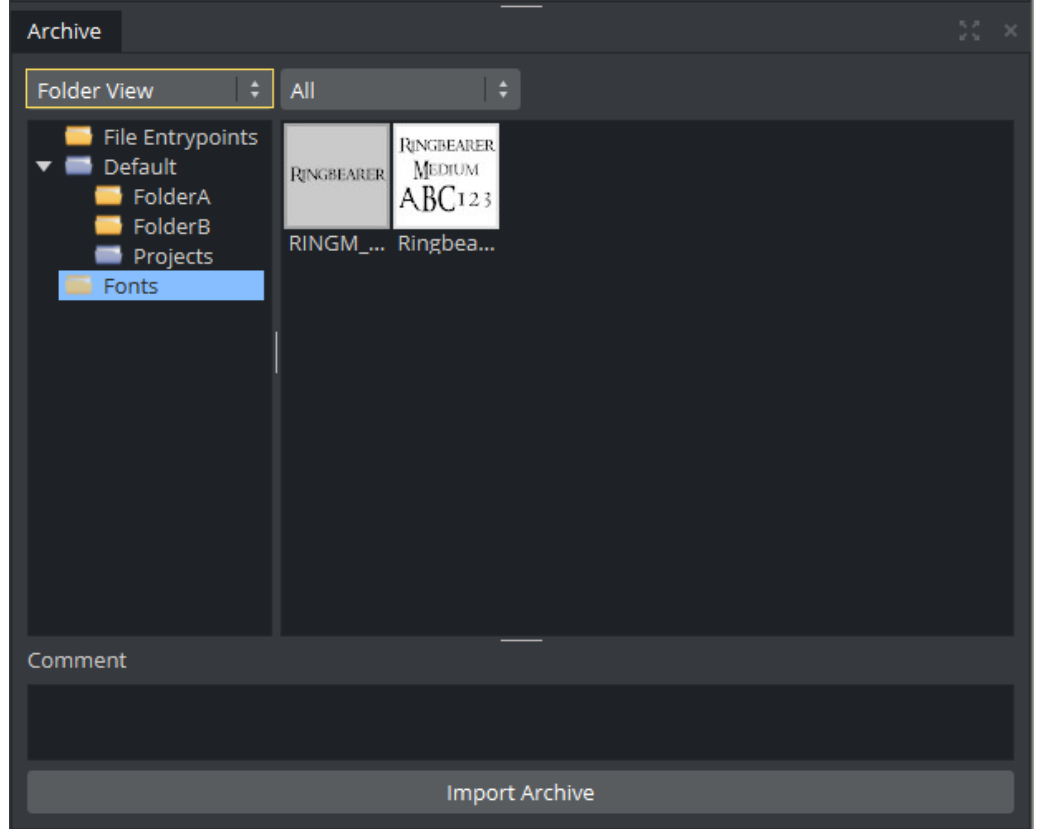

folders. Fonts only shows the fonts being used by the scene.

There are several options how this archive can be restored now.

- Import the Archive "as is".
- Import an Archive to a Specific Location.
- Import Part of an Archive.

<span id="page-826-0"></span>To Import an Archive "as is"

IMPORTANT! Using this method of import, the archive is imported to the root (/) of the GH while maintaining the path and names of the items in the archive.

1. In the Import panel, search for the Archive to import.

2. Select the required Archive.

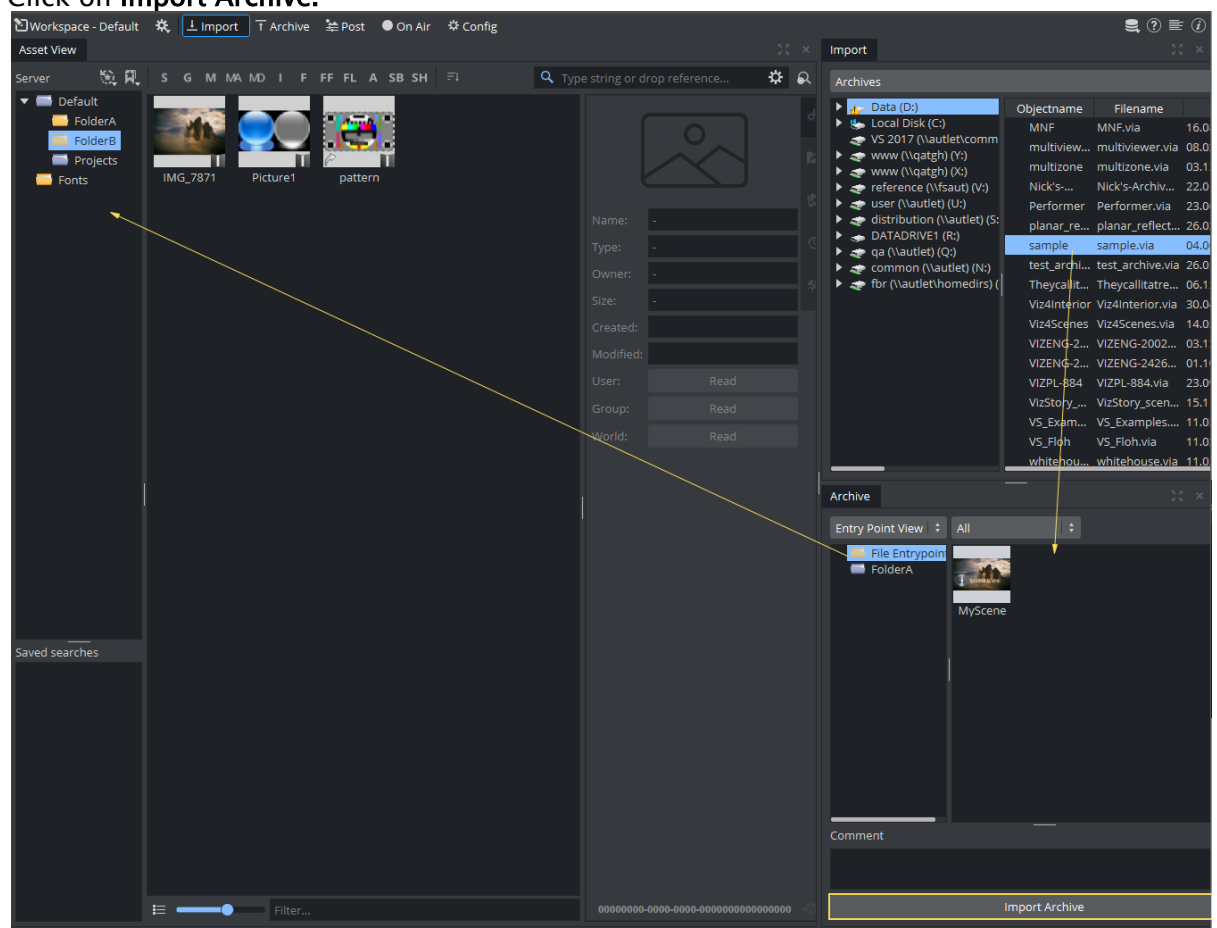

#### 3. Click on Import Archive.

The archive has been restored exactly as it has been written. Folder A, Folder B, Projects and the Fonts have been restored as well as the items being used and the content of Folder A (added as entry point). Projects created for Playout usually follow a certain folder structure, therefore importing an archive as is is mainly used.

## <span id="page-827-0"></span>To Import an Archive to a Specific Location in a Graphic Hub

Instead of restoring the archive 1:1 and keep the original structure, you may want to add this structure into an existing folder structure. To do so:

- 1. Be sure the correct destination project has been selected (existing\_project).
- 2. In the Import panel, search for the Archive to import.
- 3. Select the required Archive.
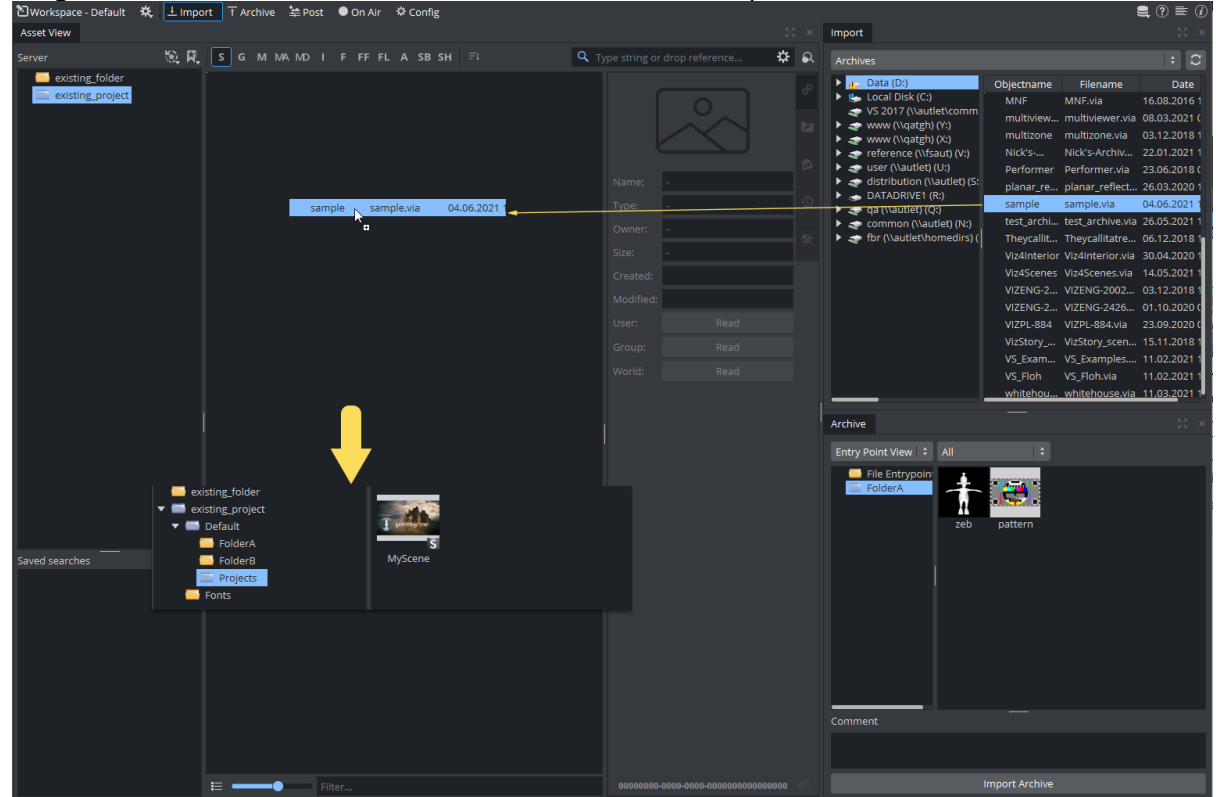

4. Drag the archive s into their now location on the new Graphic Hub.

The content of the archive has been restored underneath the selected project. The original structure of the archive is now available as subfolders and subprojects within the selected destination folder. This operation can fail if the destination is a folder and not a project folder and the archive has projects inside. Projects can not be subitems of folders. Be sure that your destination points are always projects.

## To Import Part of an Archive

If only single items of an archive are needed, they can be imported without importing the whole content.

- 1. In the Import directory tree, search for the Archive to import.
- 2. Select the required Archive in the right side panel.
- 3. From the top menu, select Entry Points View.
- 4. Select an import option:
	- To import all entry point files from the archive, drag the File Entry Points file folder and drop it in the left panel.
	- To import a folder and its contents from the archive, drag the required folder from the folder entry points and drop it in the left panel.

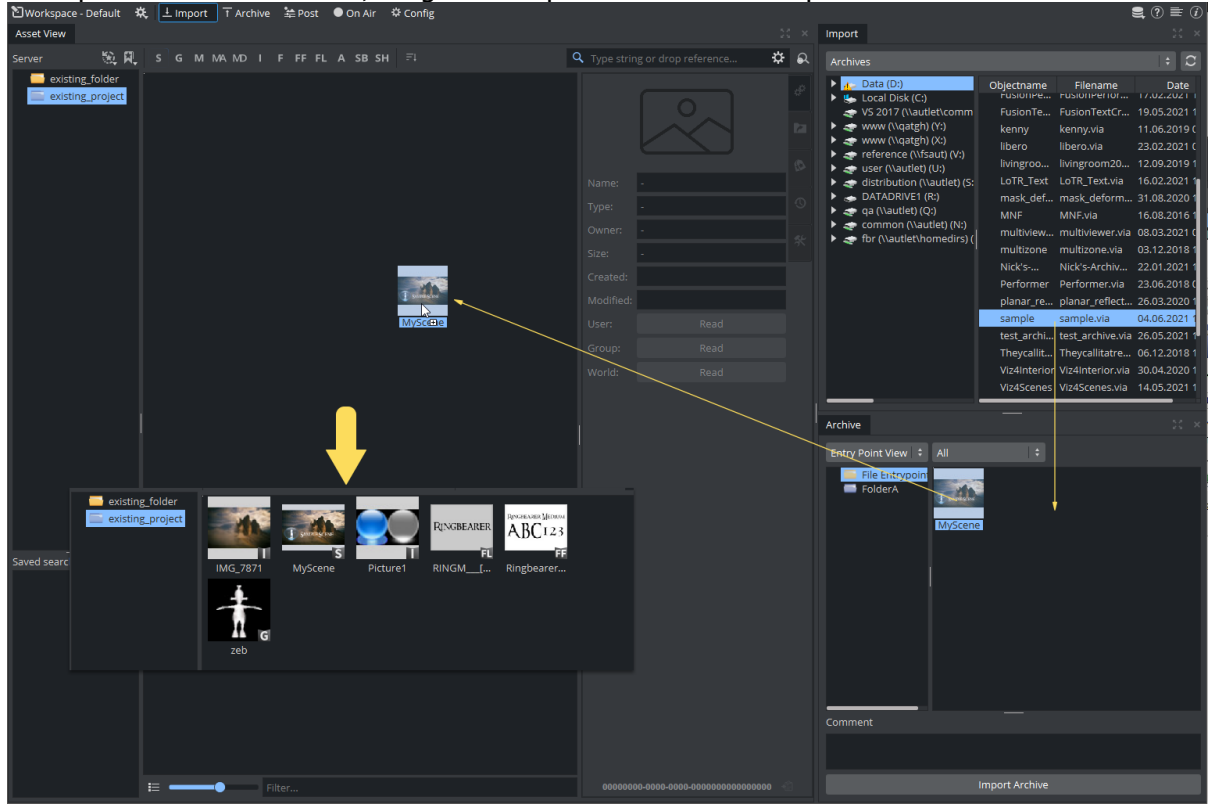

5. To import one or more files, drag and drop them into the left panel.

In this example, the user decided to restore the scene only. He clicks on the scene and restores it into the project *existing\_project*. The scene and all related references are imported into the destination project without and structure. All files end up in an flat representation.

IMPORTANT! The archive is imported into the folder selected in the Graphic Hub tree. All reference files are included to guarantee full functionality. This method of import flattens the imported items. This means that the path or directory structure of the items in the imported archive are not kept. Use this method of import for importing parts of, or items of an archive.  $\bullet$ 

A Note: To import projects or folders, the same procedure applies, with the exception that you select Folder View from the pull-down menu, and drag and drop the required folder.

## To Search for Imported Files

Search for files before or after the import for an Archive. Use this feature to see if similar or the same files are present in the system and to find the file's location after import.

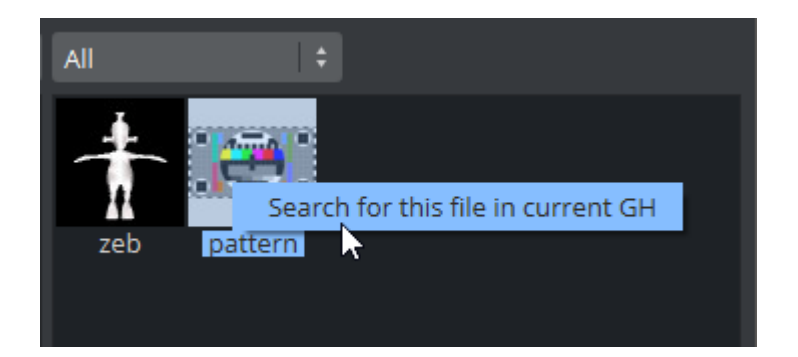

## To Import an Archive in Viz Engine Mode

An archive can be imported in the On Air User Interface if Viz Artist is not installed, Viz Artist is not licensed or Graphic Hub Manager is unavailable. The functionality is limited to import an [Archive only "as is".](#page-826-0)

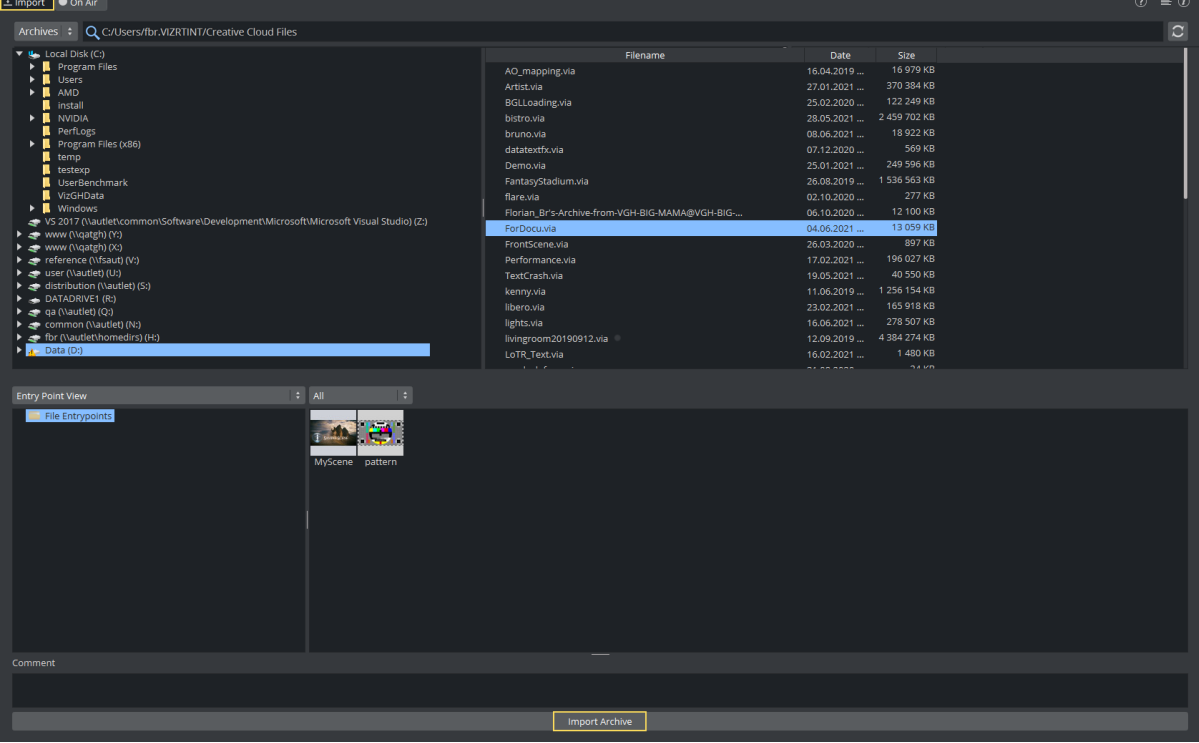

- Click on the Import button in the On Air User Interface.
- Browse for the Archive to import.

A Note: There is no drag and drop import function if Viz Engine is in On Air mode.

- You can browse for the content of your Archive, but there is no functionality to only import parts of the Archive.
- . To import the Archive to its original location, click the Import Archive button.

Once imported, the Scenes can be used for playout (scenes need to be preloaded first).

# 16.2 Archives

The archive function exports graphical resources, such as one or several Scenes including fonts, images and so on to a file (archive) on disk. The archive has, by convention, a *.via* filename extension. The archive can be used for the safekeeping and/or for transferring of data to another Graphics Hub.

# 16.2.1 Archive Workspace

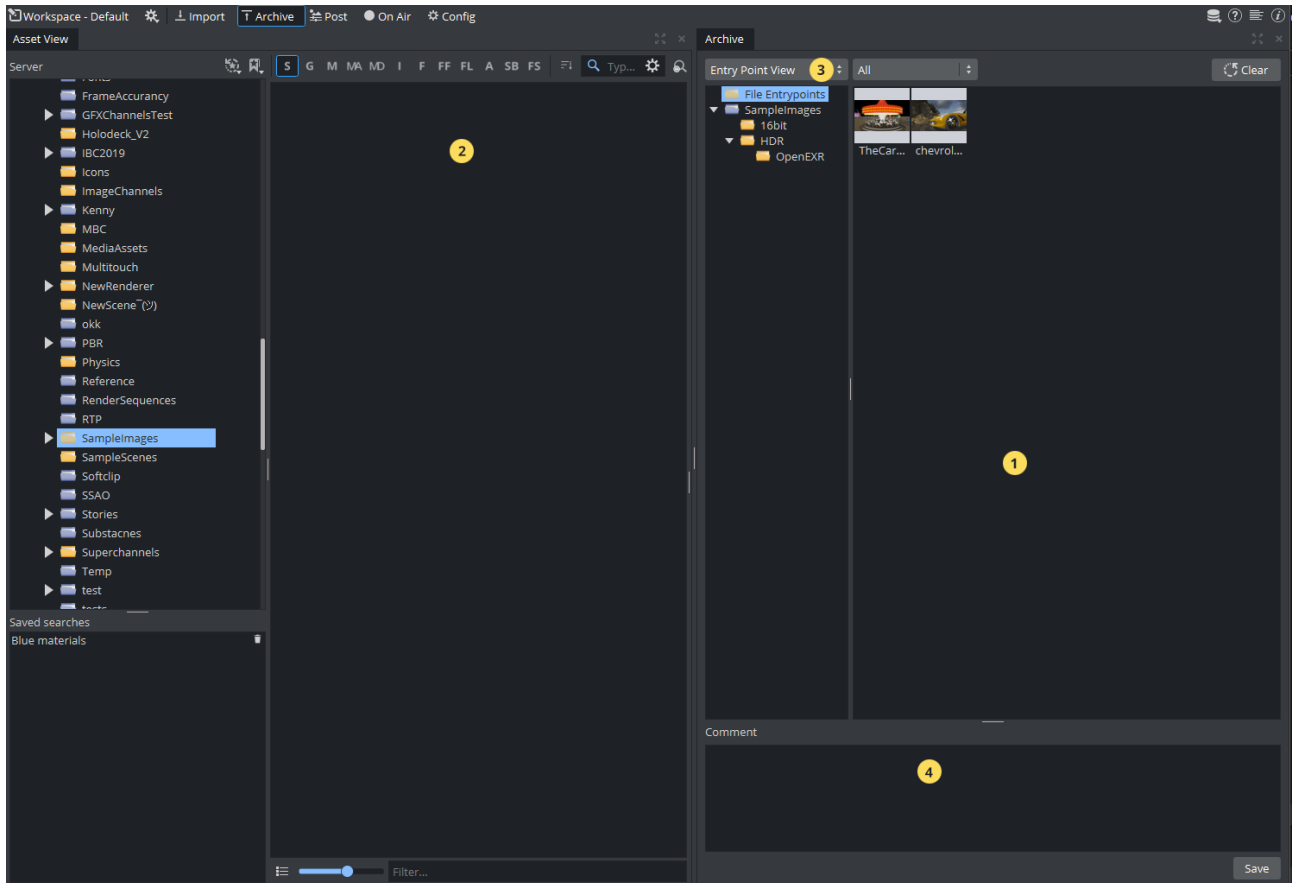

The archive workspace is divided into the following areas

- Archive View (1): Shows which items are going to be included in your archive.
- Asset View (2): Displays the content of your Graphic Hub. Drag items from (2) into (1) to add content to your archive.
- Entry Points Menu (3): Switches between folder view and Entry point view.
- Comments (4): Provides an area to add descriptive comments about the archive.

## Entry Point vs Folder View

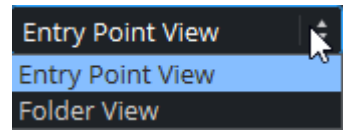

At the top of the archive view there is a pull-down menu enabling you to switch the way the content of your archive is displayed. Entry points represents what was added to the archive. This can be folders, project scene or single items. A scene, for example consists of many different types, like textures, fonts, etc. A entry point represents this scene only (without any file links and references), whereas the Folder View shows all files that will be added to the archive.

• Entry Point View: Shows only entry points. This is a compact view of your assets.

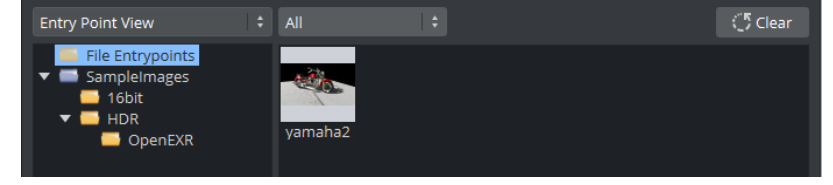

• Folder View: Shows the whole folder hierarchy, including all folder links.

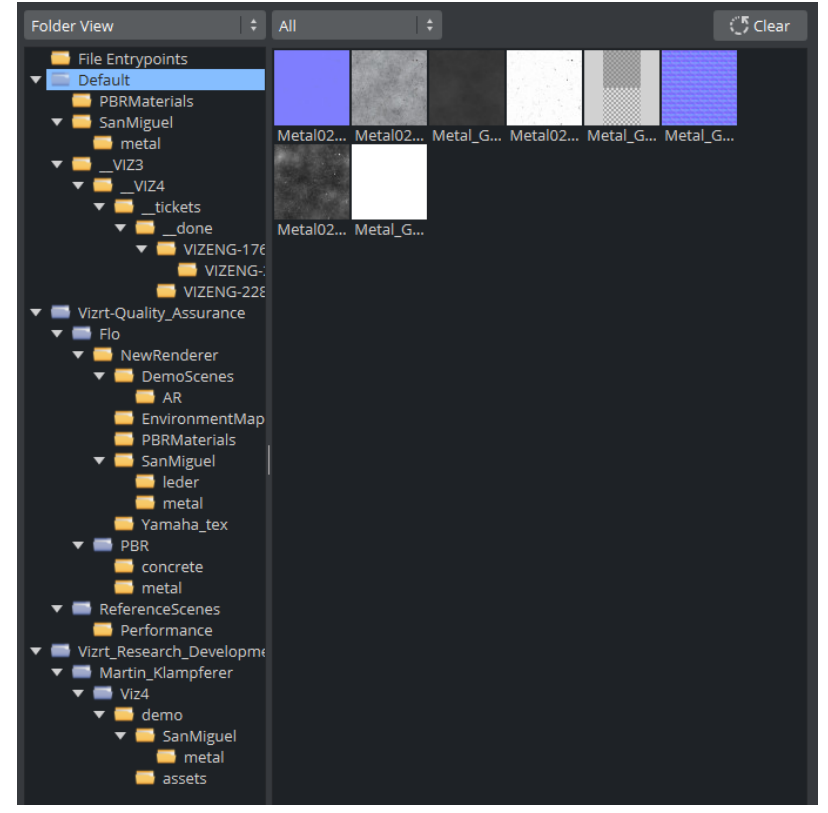

You can choose which items are displayed on the item dropdown. to filter the content being displayed.

**1**) Information: If a scene contains an item with folder links, all folder links are added in your archive.

# 16.2.2 To Create an Archive

- 1. In the default workspace, click **The Archive University** The Archive view is shown.
- 2. From the Asset View (2), drag folders or projects the the Tree view (left) of the Archive View (1). Any other item (scenes, images, etc.) need to be dragged to right part of the Archive View (1).
- 3. If required, enter a comment in the comments area (4).

A Note: Comments can be a maximum of 255 characters.

- 4. The Archive is updated as soon as entry points are added.
- 5. Click the Save button, and choose location and filename.
- 6. To reset the content of your archive, use the  $\mathbb{R}^{\bullet}$  and  $\mathbb{R}^{\bullet}$  button. This removes any item previously added to your archive.

A *.via* file is written. This file can be shared and re-imported again on another Graphic Hub by either using Viz Artist, Viz Engine in On-Air Mode or by using Viz Graphic Hub Manager.

A Note: Content can not be added to your archive after it has been written.

# 16.2.3 To Use Path Aliases

Like Path Aliases for importing Files, a list of given export locations can be defined in Config Path Aliases.

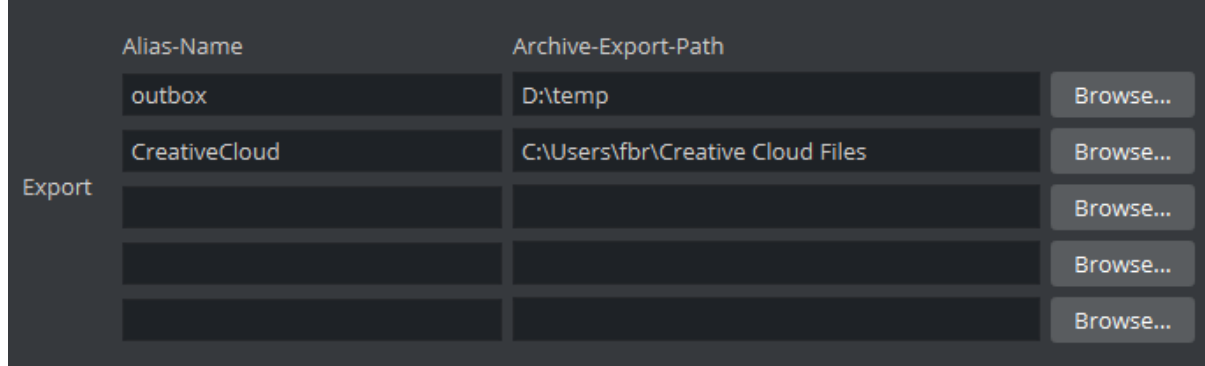

Set a Name for your Path Alias and provide a destination. They can be used within the export dialog when creating an archive.

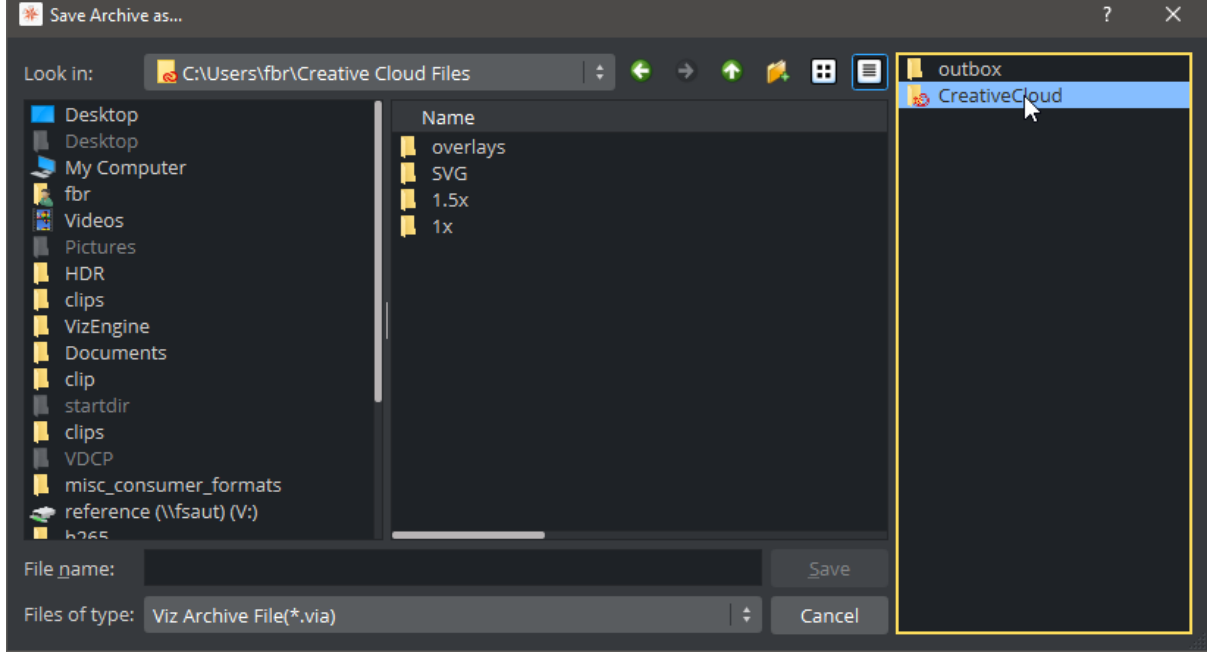

# 16.3 Deploy Items

The Asset view makes it possible to copy items, with all their necessary data, and deploy them from one server to another. For example, if a Scene is deployed, all items referenced by the Scene (Images, Fonts, etc.), are also deployed.

To do so, you need to configure your destination(s) servers in the Deploy section page of the Database - Configuring Viz section:

# 16.3.1 To Configure Deploy Destinations

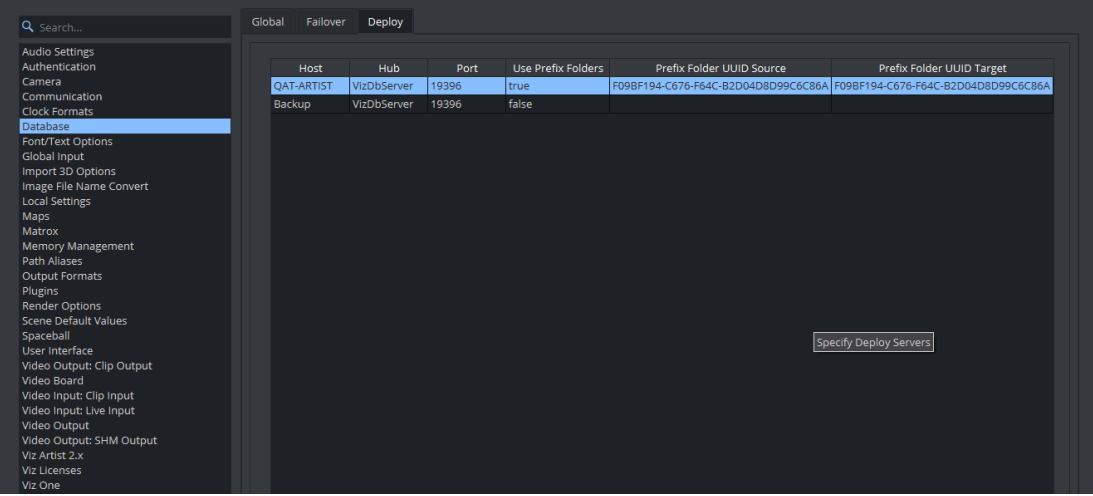

You can add one or more Graphic Hubs to deploy our items to. The following information is needed.

- Host: The naming service / hostname your Graphic Hub is running on.
- Hub: The Graphic Hub instance this naming service is pointing to, Default: *VizDbServer.*
- Port: The network port the naming service is listening to.
- Use Prefix Folders: If this option is set to *true* , the structure tree starting with the selected item is being rebuilt underneath the target folder, if the item is underneath the source UUID, otherwise the original structure is rebuilt. If use Prefix Folders is set to be *false,* the same structure as on the source server is kept.

Important: The destination server needs to have the same user account available than the source server.

# 16.3.2 To Deploy Items

### Example 1: Deploy with Source and Target UUID

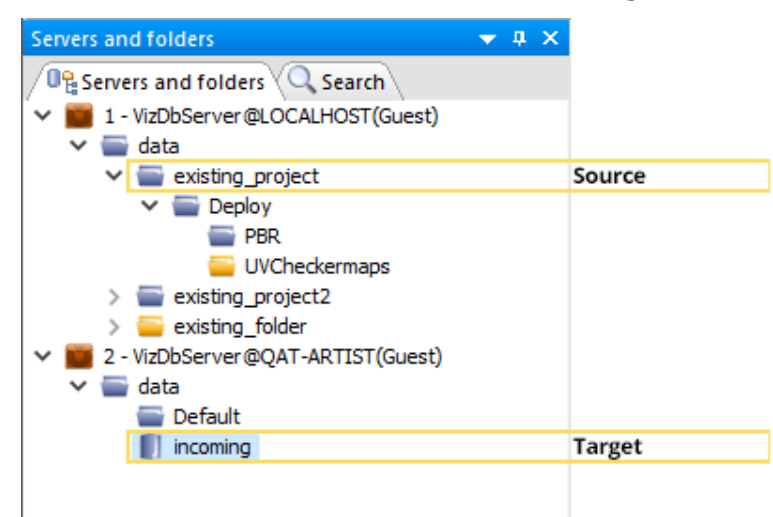

A PBR Material (from *data\existing\_project\Deploy\PBR*) is deployed from Server A (localhost) to Server B (QAT-ARTIST). Project *existing\_project* is set as Source UUID and *incoming* is set as Target UUID in deploy configuration.

The Material itself has a reference to a texture in folder *UVCheckermaps* and has itself a folderlink to *UVCheckermaps.* From within Asset view, right click on the item you need to deploy and select Deploy to Target.

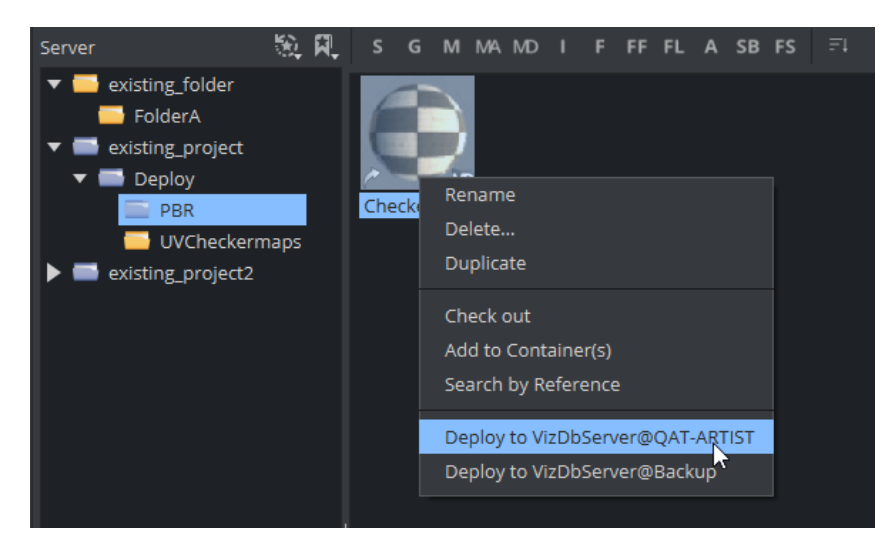

The PBR Material *Checkermap* is within the structure of the source UUID, therefore the folder structure will be copied to the target server:

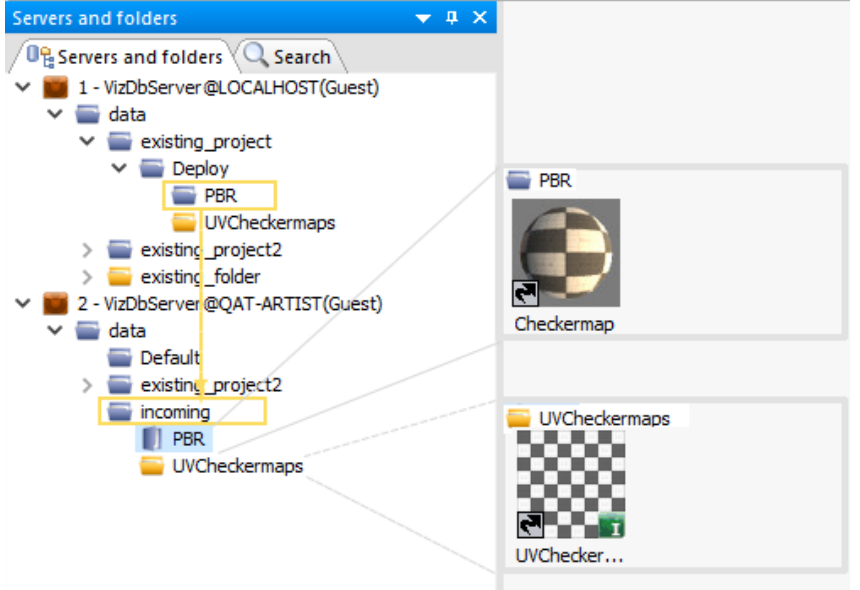

- The Material is deployed to the destination's folder "incoming" into the PBR folder.
- The folder "UVCheckermaps" with the reference to the Texture has been put underneath the target folder.
- The project with the folderlink "*existing\_project2*" has been created outside the Target folder.

## Example 2: Basic Deploy

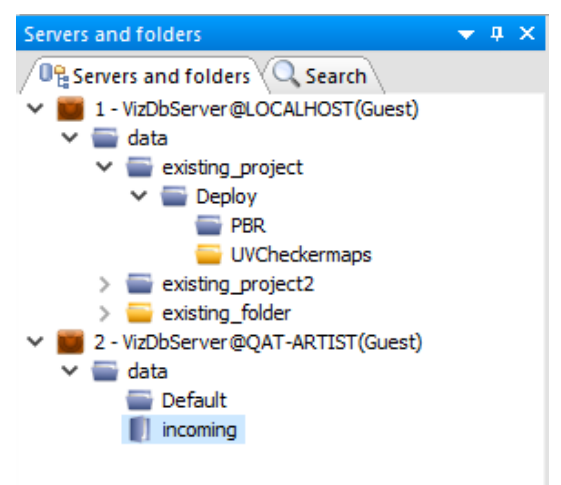

A PBR Material is deployed from Server A (localhost) to Server B (QAT-ARTIST).

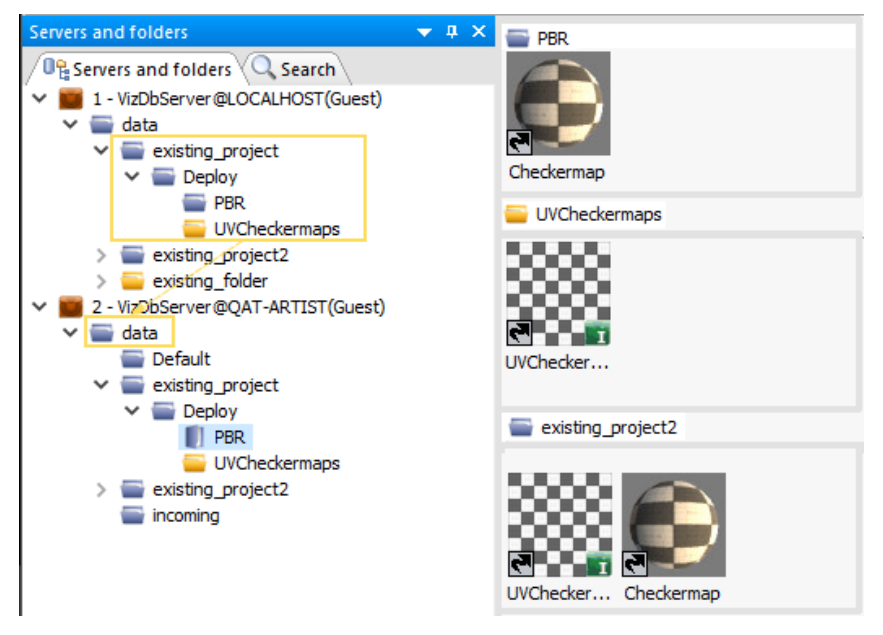

The original structure is kept as it was in the source server. All relevant folders have been recreated underneath the *data* root project.

Tip: It is also possible to deploy multiple files by using multi-selection within the Asset view. Ø

# 16.4 Post Render Scenes

Scenes can be exported as video or image files. This process is called post rendering.

A Note: Post rendering is not possible with clips or live video feeds. However, these items can be post rendered if the clips are place within the stage.

This section contains information on the following topics:

- [Post Render Screen](#page-838-0)
- [To Post Render a Scene](#page-839-0)
- [Post Render Templates](#page-842-0)
	- [To Save a Post Render Template](#page-842-1)
	- [To Change a Post Render Template](#page-842-2)
	- [To Load a Post Render Template](#page-842-3)
	- [To Rename a Post Render Template](#page-842-4)
	- [To Delete a Post Render Template](#page-842-5)
- [Post Rendering Plug-ins](#page-842-6)
	- [VideoRenderer Plug-in](#page-843-0)
	- [Matrox File Writer](#page-843-1)

## <span id="page-838-0"></span>16.4.1 Post Render Screen

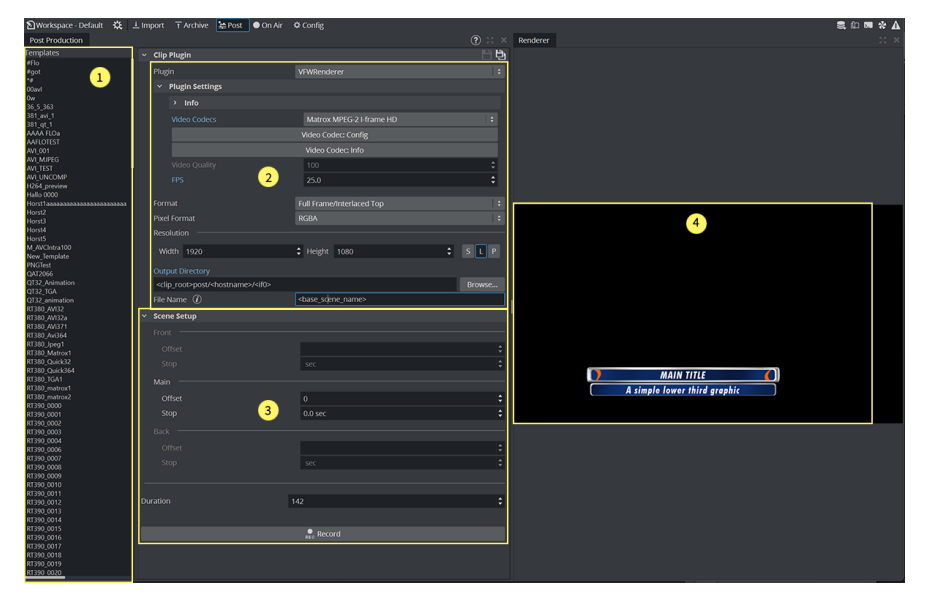

The post render panel consists of:

- Templates (1) (see [Post Render Templates\)](#page-842-7).
- Output Settings (2) (see [Post Rendering Plug-ins\)](#page-842-8): Used to configure the output format and the destination of your post project
- Post rendering setup (3): The configuration for your scenes to be rendered (In the Classic Render Pipeline you can render Front, Main and Backlayer) and set various offsets and stop points. Offsets can be used for the Main, Front and Back Layer, so they start at different times.

Stop points in post are usually lost, therefore the Stop points can be changed to a pause duration.

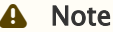

A Note: Layers need to be set before switching to the post renderer.

<span id="page-839-1"></span>• Output preview (4)

## <span id="page-839-0"></span>16.4.2 To Post Render a Scene

- Open the Scene to be post rendered.
- Assign (if needed ) Front and Backlayer.
- Click Post. The Scene is loaded Main Layer target area.
- Select a Template to load all settings or choose your output module. Output modules are integrated as plug-ins. These can be one of the following:

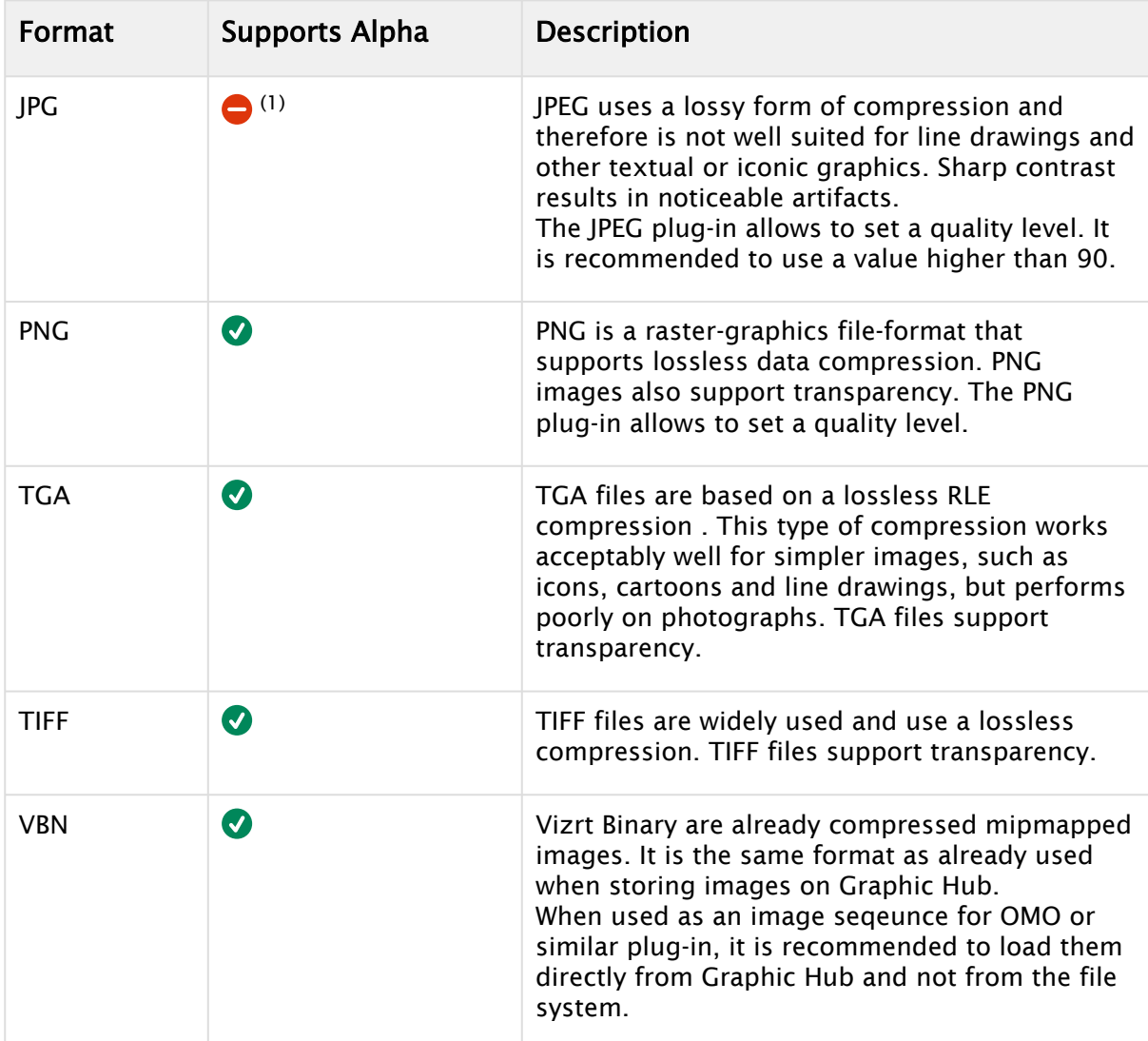

 $(1)$  If native Alpha format is not supported, a separate file can be generated (RGB AAA).

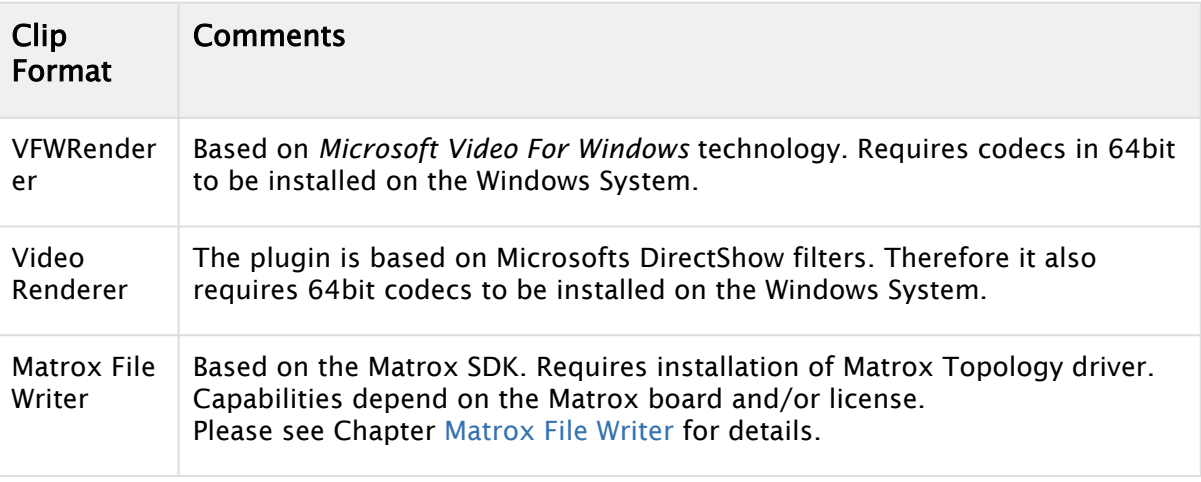

**1** Information: Additional settings like options, information, quality, FPS are exposed by the installed codecs.

- Select a frame Format. Viz Artist/Engine always renders 50 images per second for PAL or 60 for NTSC. Dependent on the post render format, not all of them or not the full frames are stored. Options are:
	- Full Frame: Stores 50 or 60 full height frames for each second of video. The number depends on the video settings, PAL/50 or NTSC/60 frames, and the size also changes with the video format (720x576 for PAL digital and 720x486 for NTSC digital). Normally TV is 25 or 30 interleaved frames, but in this case the post rendering produces twice the amount of pixels needed. An editing system (or wherever you put the images you render) can throw away 50% of the pixels and still produce a "normal" video stream.
	- Fields Top/Fields Bottom: Stores 50 fields per second of video. It is the same amount of data as interlaced top/bottom, but instead of shuffling the data the post rendering process writes different files for each field.

A Note: First Field top is only used for NTSC format, Standard is First field bottom

- Interl. Top, Interl. Bottom: Stores 25 interlaced frames for each second of video. Each frame consists of two fields (half size of PAL or NTSC for example 720x288). These two fields are combined line by line. Interlaced top means that the first line of the first field is the first line in the interlaced frame. In interlaced bottom the first line of the second field is the first line in the interlaced frame. This determines field dominance.
- Full Frame Skip: Stores every other full frame, resulting in 25 (or 30 for NTSC) frames per second.
- Select the color settings. These can be
	- RGB: Creates RGB images. Here a pixel is represented by three bytes containing a red, green and blue sample.
- RGBA: Creates a red, green and blue sample, along with an additional color sample, all in a single image. When shown on top of other images, RGBA pixels are blended with the background pixel according to the value of this alpha component.
- RGB AAA: Creates an RGB and an Alpha image for each image rendered.
- Select resolution: By default, the output resolution is set. You can scale down your output format, but you can not set it higher.
- Output Destination: The destination is specified by the Output directory, the filename defines the naming convention. You can use the following placeholders:

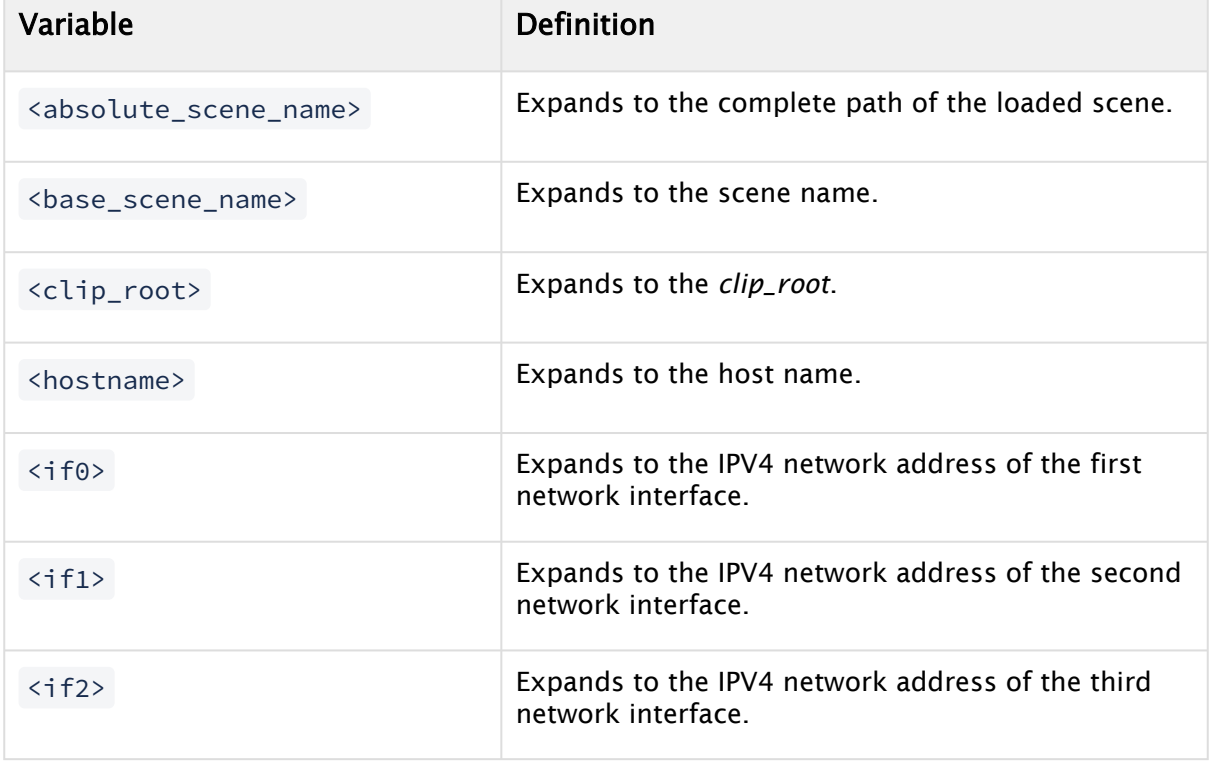

#### Example Usage

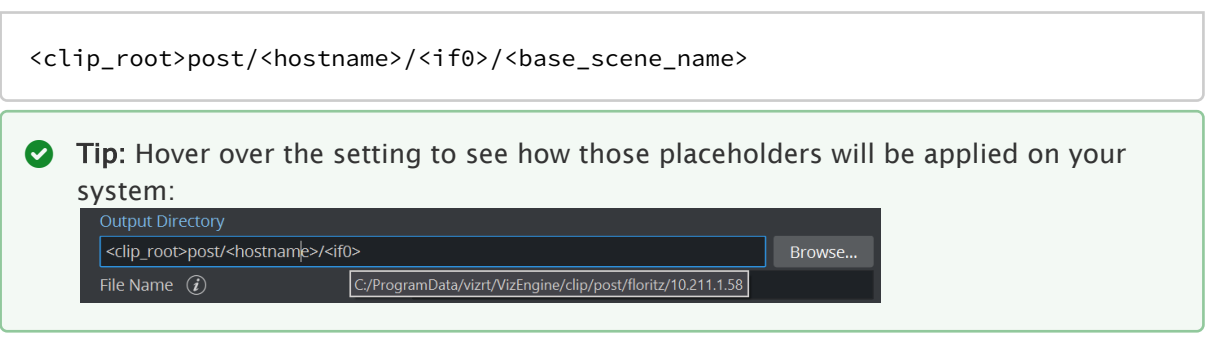

- Set an Offset, if required. How the offset affects the Scene can be seen in the Post Rendering area.
- If your scene(s) has Stop points in the timeline, these can be converted into Pause intervals (in seconds).
- Finally specify the Duration of your recording.
- $\cdot$  Click the **Record** Button to start your export.

# <span id="page-842-7"></span><span id="page-842-0"></span>16.4.3 Post Render Templates

If Scenes are post rendered often, with the same settings, create a Post Render Template. To use a saved template double-click it in the Template panel.

Note: Post rendering templates are saved in the Graphic Hub *and not* on the local machine.

### <span id="page-842-1"></span>To Save a Post Render Template

- 1. Configure all the settings in the procedure [To Post Render a Scene](#page-839-1).
- 2. In the Clip Plugin Panel, click Save or SaveAs

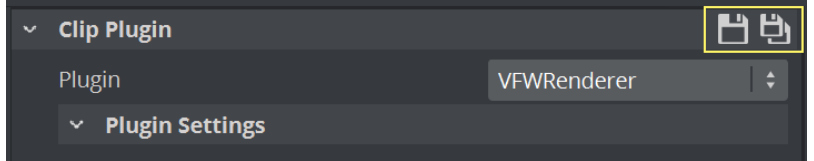

- 3. If required, Enter a name for the template.
- <span id="page-842-2"></span>4. Click OK. Saved templates show in the Templates panel.

#### To Change a Post Render Template

- 1. Double-click the post rendering template in the Templates panel.
- 2. Change the required settings.
- 3. Click Save.

### <span id="page-842-3"></span>To Load a Post Render Template

<span id="page-842-4"></span>Double-click the post rendering template in the Templates panel.

#### To Rename a Post Render Template

- 1. In the Templates panel, right-click the template and select Rename.
- <span id="page-842-5"></span>2. Enter a new name and click OK.

### To Delete a Post Render Template

<span id="page-842-6"></span>In the Templates panel, right-click the template and select Delete <name>.

## <span id="page-842-8"></span>16.4.4 Post Rendering Plug-ins

Post rendering plug-ins define the format of the post rendered files. Viz Artist offers a set of image and video rendering plug-ins:

### <span id="page-843-0"></span>VideoRenderer Plug-in

The video rendering plug-in render a Scene to a Video clip using DirectShow. It requires 64bit DirectShow plugins to be installed and the Codec must also include an Encoder. As the number of such plugins is limited, we recommend to use either an image sequence or the Matrox File Writer.

#### <span id="page-843-2"></span><span id="page-843-1"></span>Matrox File Writer

The Matrox File writer is only available, if a Matrox board is present. This can be a native board with Codec upgrade or a DSX Core virtual license.

These additional settings for the Matrox File Writer plug-in:

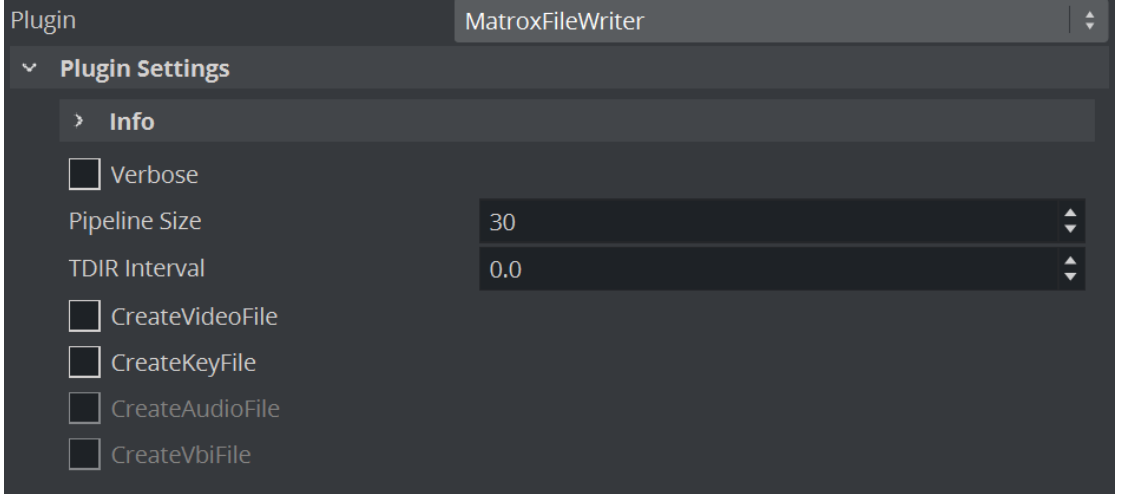

- Pipeline Size: Defines the number of internal buffers in frames for the matrox framework to operate. For  $SD+720p+1080i$  should be around one second ( $\sim$ 25-30). It is recommended that you leave the default values.
- TDIR Interval: Sets the interval time, in seconds, to update the video file while it is recorded. The value must be 1 or more (less than one does not activate the TDIR feature).

Note: TDIR is only supported on *.avi*, *.p2.mxf*, *xdcam.mxf*, *xdcam\_422.mxf*, *.mov*, and *.wav* containers. The MATROX\_MOV .mov containers write a separate file (*<basename>.Ref<.extension>*) that is updated to read the *.mov* file. This reference file needs to be used while the file is growing. The QT\_MOV containers update the .mov file directly.  $\mathbf{A}$ 

- CreateVideoFile: Creates a fill clip when set to On .
- CreateKeyFile: Creates a key file when set to On .
- CreateAudioFile: Not in use.
- CreateVbiFile: Not in use.
- CreateProxyFile: Specifies a custom resolution copy of the clip when set to On . These settings behave in a similar manner to the video file options and show when this is set to On .
- Video Resolution: Shows clip resolution information.

### See Also

• Video Output Clip Output section of the [Viz Engine Administrator Guide](http://documentation.vizrt.com/viz-engine)

# 17 On Air Mode

The On Air interface can vary, depending on the software and hardware configuration used. In Viz Artist, designers can click the On Air button on the main menu to switch Viz Artist from a modeling tool to a render engine. The application then waits for control commands. However, scene animations can also be rendered by the use of [Control Buttons](#page-846-0) (top-left corner).

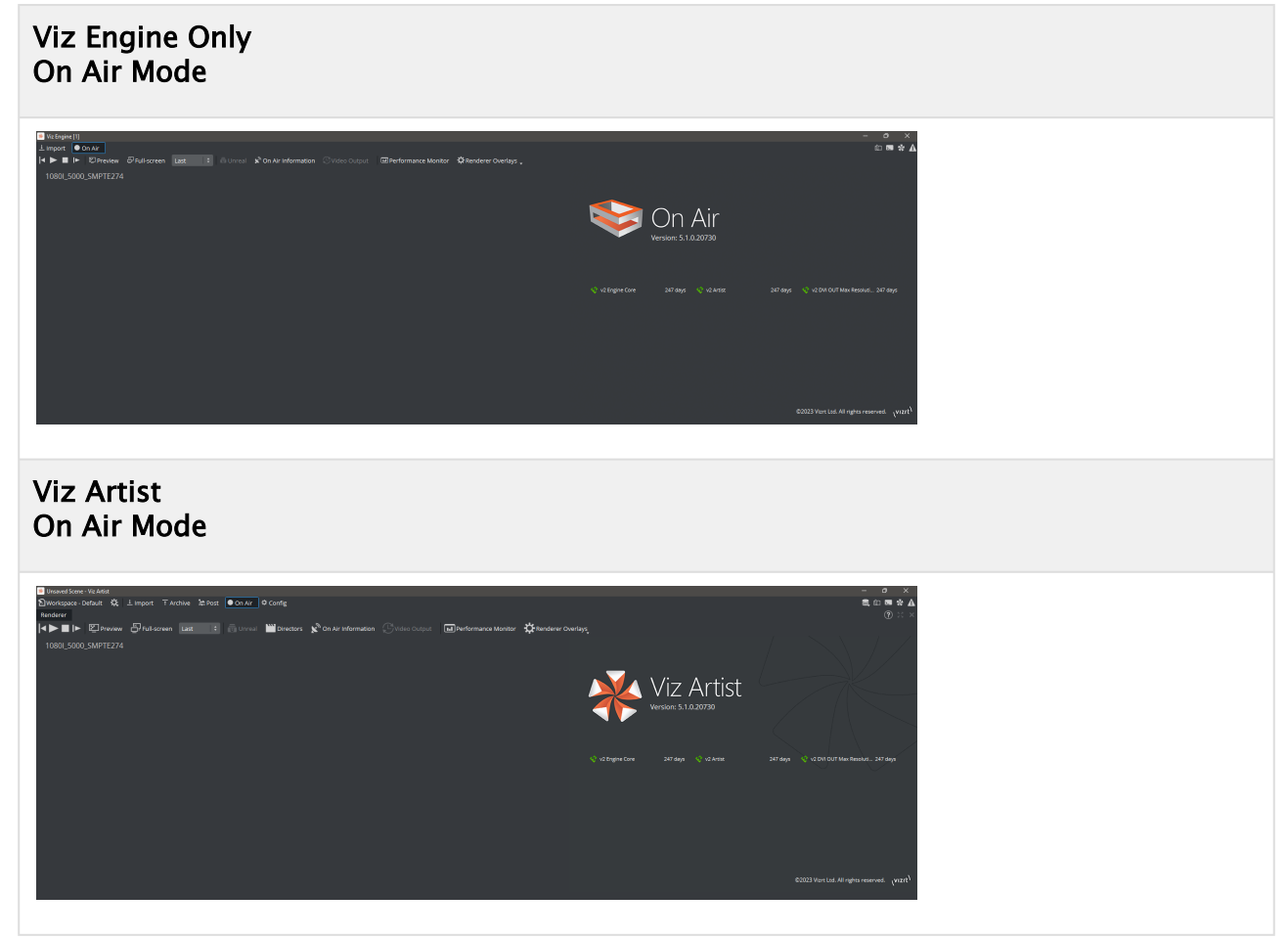

The top left of the On Air screen shows a set of [Control Buttons,](#page-846-0) and the [Director Control Panel](#page-847-0) and [Performance](#page-847-1) Editor buttons. All license information is shown at the top right of the screen. Depending on the software and hardware settings, additional buttons and information is available. For example in design mode, the scene shows in an output window (lower right). All script events that are added to a scene or to single containers are executed in On Air mode. To learn more about scripting see [Scripting](#page-888-0) and [Program Examples](#page-902-0).

**Tip:** To prevent unexpected data loss when switching to On Air mode, Viz Artist automatically creates a backup of the current On Air scene with the extension *\_onair\_backup*. If for example the scene is called *ABC*, the created backup is called *ABC\_onair\_backup.*

This section contains information on the following topics:

• [Control Buttons](#page-846-0)

- [Director Control Panel](#page-847-0)
- [Viz Engine Performance](#page-847-1)
- [On Air Information](#page-850-0)
- [Unreal Control Panel](#page-852-0)
- [Viz License Information](#page-852-1)

#### See Also

• [On Air Shortcuts](#page-1056-0)

# <span id="page-846-0"></span>17.1 Control Buttons

This section contains information on the Controls Buttons, which include the Play and the On Air buttons.

I I El Preview El Full screen Last : in Unreal Wil Directors and air Information C Video Output In Performance Monitor  $\mathcal{X}$  Renderer Overlays

# 17.1.1 Animation Controls

- **Back:** Jumps to the beginning of the animation in the scene.
- **Play:** Starts the animation of the scene.
- Stop: Stops the animation of the scene.
- $\blacktriangleright$ • Continue: Continues the animation after it stopped at a stop point.
- Clapper Board: Shows or hides the [Director Control Panel](#page-847-0) window.

## 17.1.2 Preview Controls

Shows or hides the VGA Preview window (only available on machines with video cards). The keyboard shortcut for activating or deactivating this window is SHIFT + BACKSPACE. The state of the VGA Preview window depends on how the Render preview default setting in the Video Output section of Viz Config is configured:

• Show Preview: Switches the preview render window on/off.

Full-Screen Preview: Uses a full-screen window for preview.

Full-Screen Output: Switches the display to use for full-screen previews.

A Note: Preview needs to be licensed.

## 17.1.3 Tools

•

•

**Last** 

- **U** Unreal Engine Controls: Shows or hides the Unreal Control Buttons.
- **ID** Performance Editor: Shows or hides the Performance Editor.
- **System Information:** Shows or hides the [On Air Information](#page-850-0) window.
- **U** Video Output: Shows the editor for Sync options on SDI and IP boards.

# <span id="page-847-0"></span>17.2 Director Control Panel

The Director Control Panel window can be used to select and animate one, multiple or all directors in the front, main or back layer. In addition, it can be used to set slots and to animate a combination of director(s).

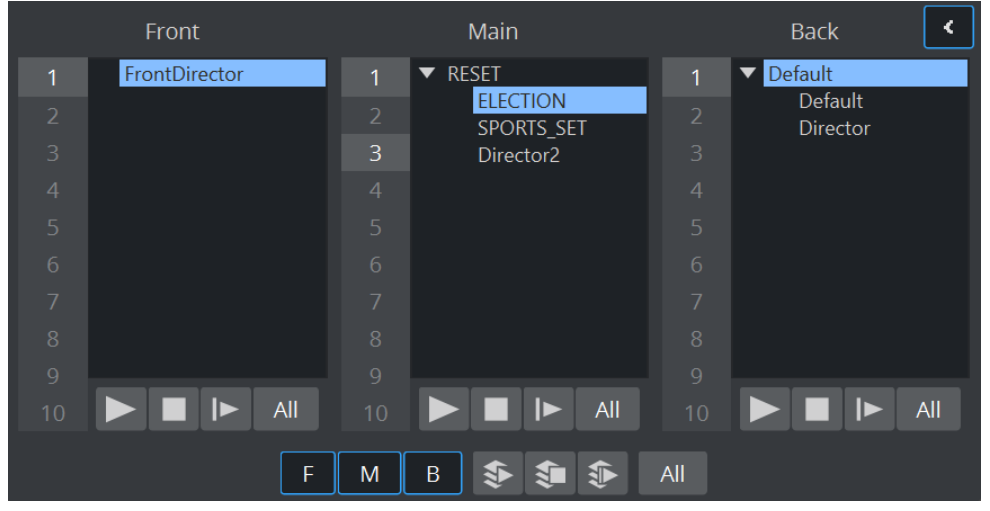

Click the **Bulla** Directors button, when in On Air mode, to open the Director Control Panel window. See [Director Control Panel](#page-714-0) for a detailed description of the Director Control Panel.

# <span id="page-847-1"></span>17.3 Viz Engine Performance

Analyzing the performance of Viz Artist/ Viz Engine can be done with two tools:

- Performance Monitor: Closely monitors a range of parameters for analyzing real-time performance.
- Performance Analyzer: Monitors key performance and camera parameters, as a head-up display in the renderer window.

# <span id="page-847-2"></span>17.3.1 Performance Monitor

To open the Performance monitor click on the **ID** Performance Monitor toolbar button.

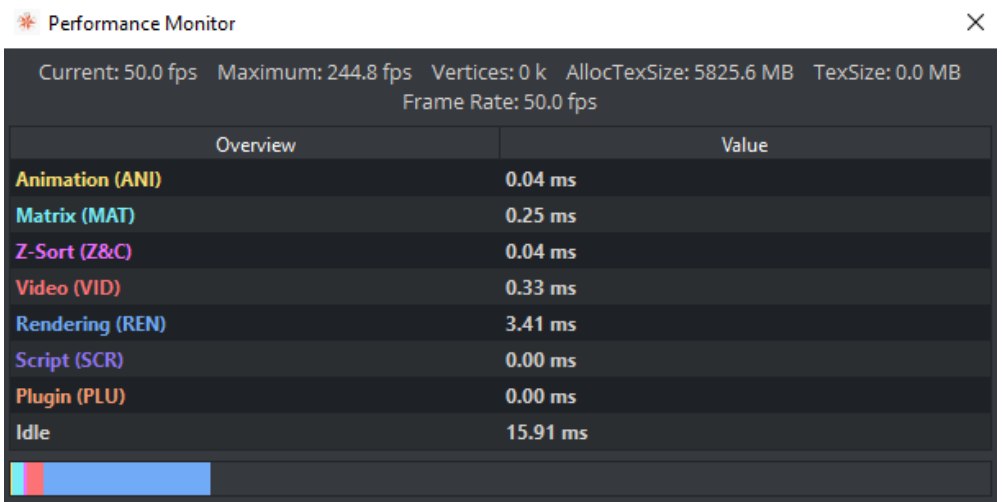

The performance bar gives an idea of the current scene rendering performance (frames per second).

- Current (CUR): Shows how many frames per second the scene renders in On Air mode. The number should be above 50 (PAL) or 60 (NTSC), according to the rate that has been specified in the Output Format section of the [Viz Engine Administrator Guide](http://documentation.vizrt.com/viz-engine).
- Maximum (MAX): Shows how many frames per second the scene can render at without waiting for vertical retrace. The higher the maximum value, the more performance is left. If the maximum value is reduced to below 50 or 60 , the scene is not rendering in real-time.
- Vertices (VER): Shows the number of vectors in the scene.
- AllocTexSize (TET): Shows the total allocated size of texture memory.
- TexSize (TEC): Shows the size of the currently used texture memory.
- Animation (ANI): Shows how many microseconds all active directors and animation channels take. This indicator is linked to the yellow bar.
- Matrix (MAT): Transforms each container in the scene into world coordinate space. This indicator is linked to the cyan bar.
- Z-Sort (Z&C): Refers to Z-sort and Culling, and sorts all containers for correct transparency drawing and determines if containers are visible in the current camera view. This indicator is linked to the pink bar.
- Video (VID): Shows how many microseconds video input (live video texture) and video output take. De-interlaced video inputs take longer time than progressive and interlaced. The only way to improve this value is to use a faster system. This indicator is linked to the red bar.
- Rendering (REN): Shows how many microseconds it takes to render all objects on the screen. A faster graphics card improves this value. This indicator is linked to the blue bar.
- Script (SCR): Shows the consumed time in microseconds from all active scripts. This indicator is linked to the dark green bar.
- Plugin (PLU): Indicates how much time in microseconds all active plug-ins spend in each render cycle. This indicator is linked to the orange bar.
- Idle: Shows available resources in microseconds the renderer has available. This indicator is linked to the light green bar.

# 17.3.2 Renderer Overlays

To select which performance data to show in the renderer window, click on the Render Overlays tool button then select the options to show:

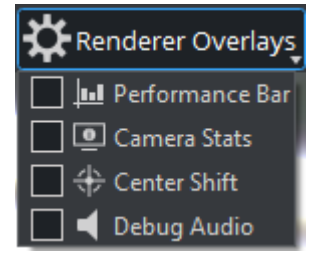

- Performance Bar: Shows the a detailed Performance analyzer.
- Camera Stats: Enables the head-up display (HUD) showing the following parameters in the renderer view:
	- Camera 1-n: Shows the currently selected camera.
	- Position: Shows the camera's X, Y and Z position.
	- Pan/Tilt/Twist: Shows the camera's pan, tilt and twist parameters.
	- FovX/FovY: Shows the camera's field of view (FOV) for the horizontal (X) and vertical (Y) plane.
	- Center Shift: Shows the X and Y position of the camera's center shift.
- Center Shift: Shows the center shift marker as a cross hair in the renderer.
- Debug Audio: Turns on/off a visual representation of the audio mixing.

## Performance Bar (Classic)

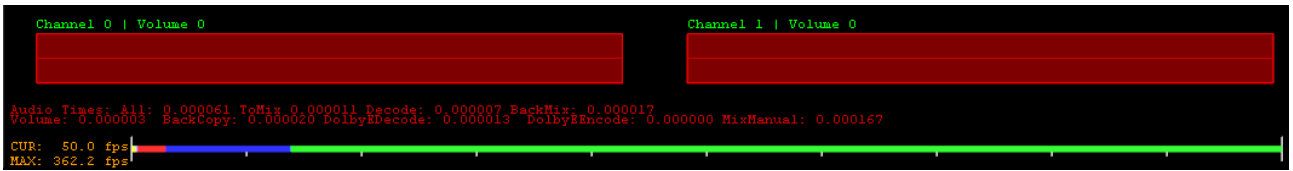

The performance bar gives an idea of the current scene rendering performance (frames per second).

The values shown are the same as described in the [Performance Monitor](#page-847-2) section above.

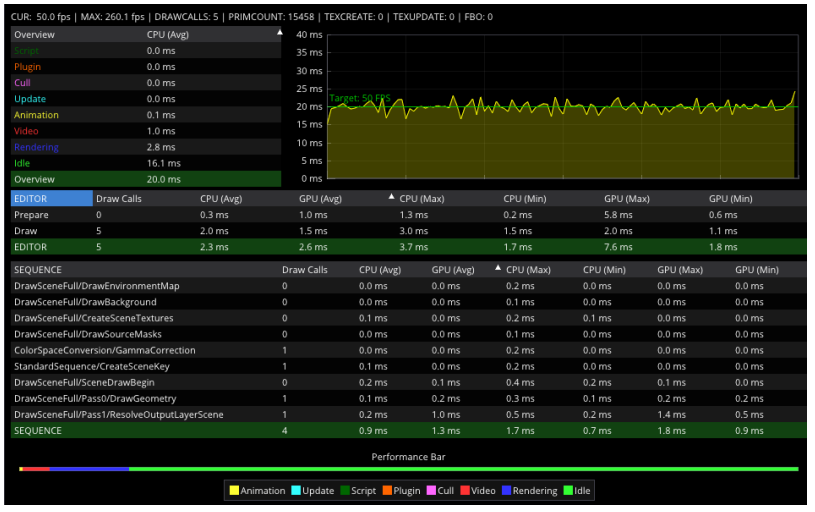

## Performance Bar and Analyzer (Viz Engine Render Pipeline)

The Viz Engine Render Pipeline shows more detailed information about:

- Current and Maximium Framerate.
- Segmented render time and historic data.
- Timing information for all used Sequence pipelines.
- Performance Bar.

# <span id="page-850-0"></span>17.4 On Air Information

The On Air Information shows details about the currently running Viz Engine, and shows all connected clients with the IP address, host name and Viz Port. To show or hide the On Air

Information panel, click  $\left| \right. \mathbf{x}^{n}$  On Air Information

A Note: Polling for On Air information can decrease the performance. For information on how [to adjust the On Air Update Interval see User Interface in the Viz Engine Administrator](http://documentation.vizrt.com/viz-engine.html)  Guide.

## 17.4.1 Basic Tab

The Basic tab displays some basic information, such as name and IP address of the current host, database connection, and the current scene.

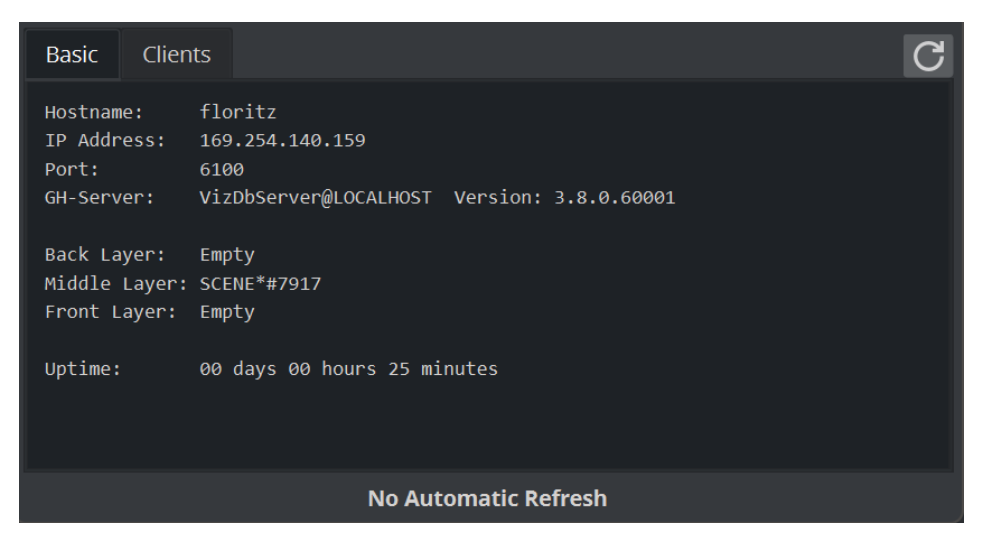

- Refresh button: Refreshes the status information.
- Hostname: Shows the name External Control Applications can use to communicate with Viz Artist.
- IP Address: Shows the IP address External Control Applications can use to communicate with Viz Artist.
- **Port:** Shows the port Viz Artist is using. Default port is 6100 (see the Viz Engine Administrator Guide).
- GH-Server: Shows the Graphic Hub server Viz Artist is connected to.
- Back Layer: Shows the name of the scene that is defined to run in the background layer.
- Middle Layer: Shows the name of the scene that is defined to run in the middle layer.
- Front Layer: Shows the name of the scene that is defined to run in the foreground layer.
- Uptime: Shows the time elapsed since Viz Artist/Engine was started.

# 17.4.2 Clients Tab

In the Clients Tab, all connected clients are shown, with the IP address, Hostname and Viz Port.

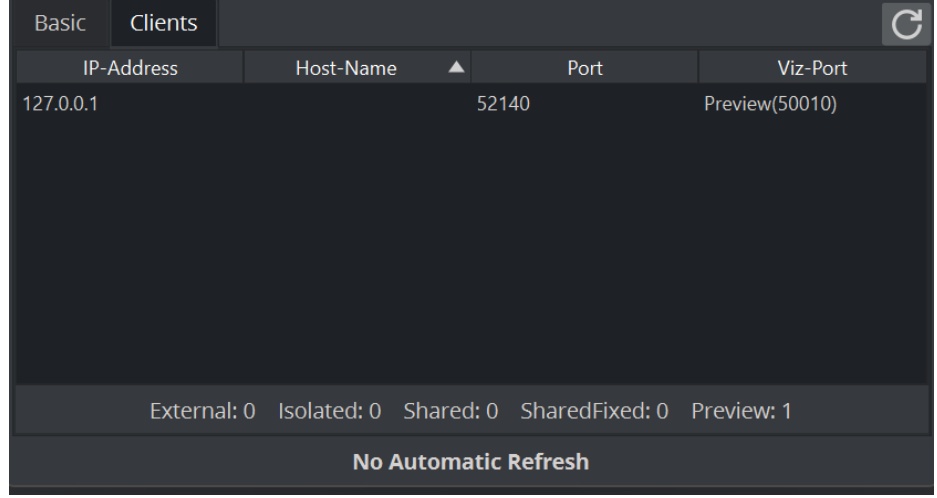

# <span id="page-852-0"></span>17.5 Unreal Control Panel

The On Air window offers a panel to control Unreal Engine. This allows for a better control of both Engines from within a single place.

Open the panel using the button  $\overline{\overline{u}}$ . This button is only active, if AUX rendering is turned on.

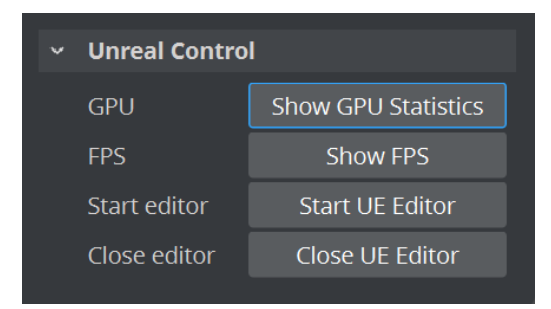

Show GPU Statistics: Enables a performance counter overlay on the Unreal output. This is for profiling purposes.

Show FPS: Displays a frame counter.

Start UE Editor: Starts the Unreal Editor, if a *.uproject* file is available.

Close UE Editor: Closes the Unreal Editor.

### Unreal Editor Showing GPU Statistics

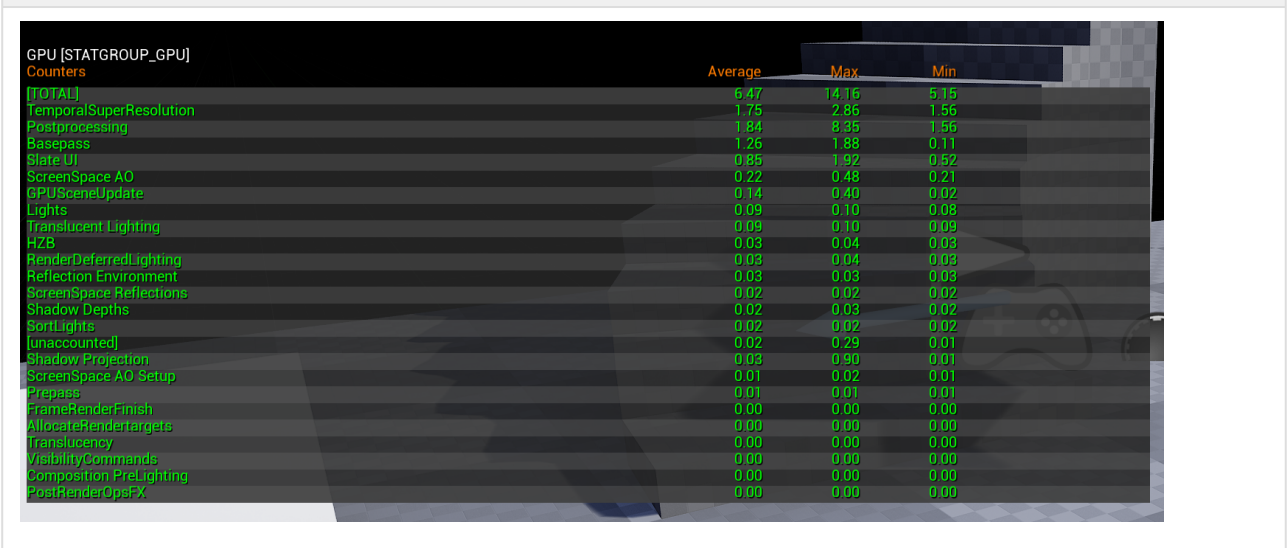

# <span id="page-852-1"></span>17.6 Viz License Information

The Viz Artist/Viz Engine License Information panel opens from the License Info button in the

upper right corner  $\left[\begin{array}{cc} \Box & \Box \Box \end{array}\right]$   $\left[\begin{array}{c} \mathbf{A} \\ \mathbf{B} \end{array}\right]$  anel lists the various licensed features (for example, the available plug-in packages) for the current Viz Artist/Viz Engine license.

# 17.6.1 Licensing View

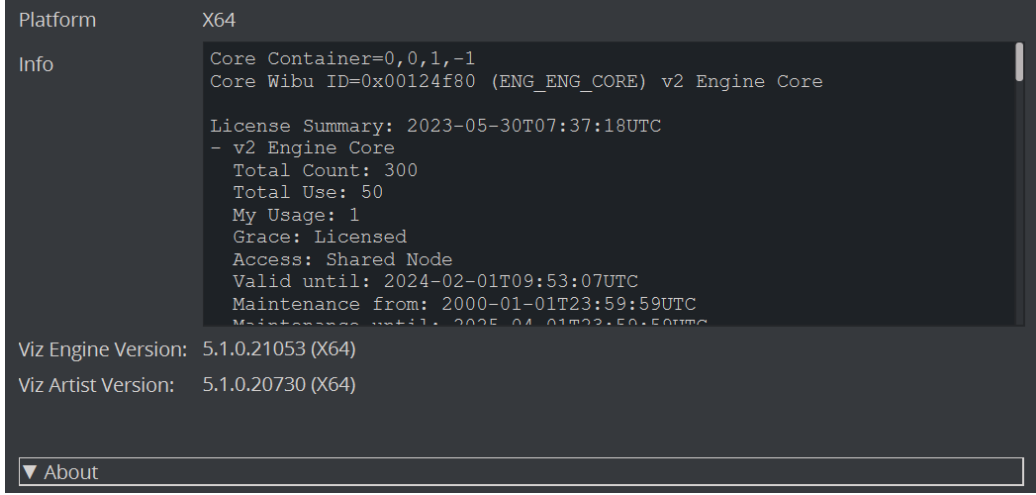

# 18 Transition Logic

Transition Logic is first and foremost a method of designing a graphics package that allows the designer to maintain the look and feel of the graphics while also allowing anyone else, such as journalists or producers, to add graphics items to a rundown without the need for any kind of technical knowledge of how the system works. Transition Logic allows the independent control of any number of graphics layers, providing a code-free and design-based method for building graphics that gracefully animates in and out, and transitions from one to another automatically. This is accomplished by using a *Master Scene* which coordinates the animation of independently controlled objects which make up the whole. The master scene commonly contains the background items of the graphics package. Such items can be looping backgrounds or the design items of the lower third, over the shoulders, and full-screen graphics. The *variable* or changing content, such as the text in a lower third, is stored separately in *Object Scenes*.

When a lower third is played On Air, the object scene for the lower third is triggered. This tells the engine to load the master scene, place the object scene inside the master, and animate the appropriate timeline(s). Thankfully, all of that is handled automatically, which is what makes Transition Logic so valuable.

Transition Logic scenes are designed with a built in logic that allows for morphing background graphics, handles multiple layers of graphics, and manages the transition from the graphic to graphic of each layer. The built in logic also minimizes the operator's need to know how scenes affect each other, as the considerations of these various options are handled in the design phase. This ultimately results in a simplified work-flow and a look that is consistent and glitch-free.

To understand what Transition Logic is, one needs to understand a few basic concepts:

- A Transition Logic scene is not a single scene, but a set of Viz graphics scenes that consist of a *masterscene* that may have multiple layers of graphics that can be On Air at the same time and independently controlled.
- Each layer in the master scene may have multiple referring *object scenes*. However, only one object scene per layer can be active at any given time.
- Transition Logic layers are conceptual, not spatial.
	- Note: With Transition Logic scene design, *take in* and *take out* commands are still used as with standalone scene design. Where standalone scene design demands that only a single scene can be On Air at a time, however, Transition Logic allows for more than one scene to be On Air simultaneously. This means using Transition Logic allows a graphic covering the lower third of the screen, and another covering the left and/or the right side of the screen for over the shoulder graphics, to be On Air at the same time.  $\mathbf{A}$

Transition Logic can be played out by most of Vizrt's control applications such as Viz Trio, Viz Pilot and Viz Multichannel.

This section contains information on the following topics:

- [Logicmaker](#page-855-0)
- [Standalone Versus Transition Logic Scene Design](#page-865-0)
- [Toggle Layer](#page-866-0)
- [State Transition Animation](#page-868-0)
- [Cross Animation](#page-872-0)
- [Geometry Animation](#page-873-0)
- [Master Scene](#page-873-1)
- [Object Scene](#page-874-0)
- [Tutorial](#page-875-0)

# <span id="page-855-0"></span>18.1 Logicmaker

Logicmaker is a tool for creating and simulating Transition Logic scenes. Launch by selecting the Logicmaker dock under the list of available Docks. This starts Logicmaker in a floating dock.

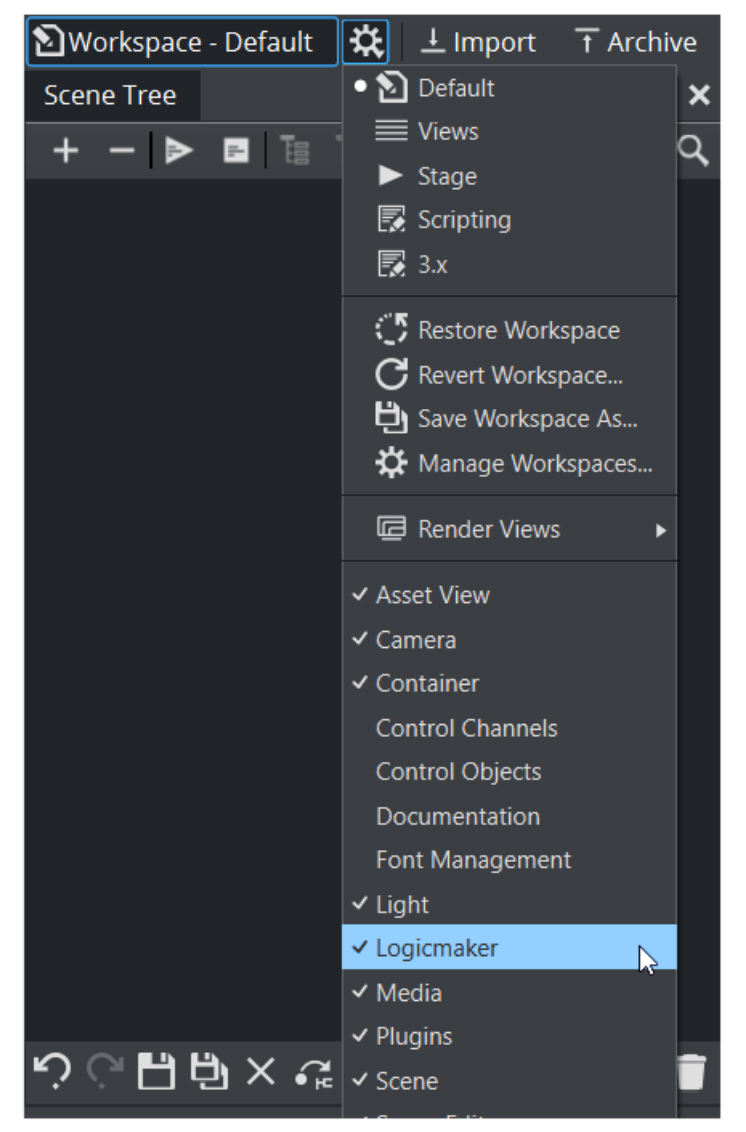

This section contains information on the following procedures and topics:

- [Main Features](#page-856-0)
- [User Interface](#page-856-1)
	- [The Layers List](#page-857-0)
- [To Add a Layer](#page-857-1)
- [To Delete a Layer](#page-857-2)
- [To Rename a Layer](#page-858-0)
- [The States List](#page-859-0)
	- [To Add a State](#page-859-1)
	- [To Rename a State](#page-859-2)
	- [To Delete a State](#page-860-0)
	- [To Jump to a State](#page-861-0)
- [The Scenes List](#page-863-0)
	- [To Add an Object Scene](#page-864-0)
	- [To Load and Animate a Object Scene](#page-864-1)
	- [To Rename an Object Scene](#page-864-2)

## <span id="page-856-0"></span>18.1.1 Main Features

- Create and modify Transition Logic scenes.
- A simplified workflow for Transition Logic editing operations.
- Test Transition Logic scenes directly inside Viz Artist.

# <span id="page-856-1"></span>18.1.2 User Interface

The interface consists of four main areas:

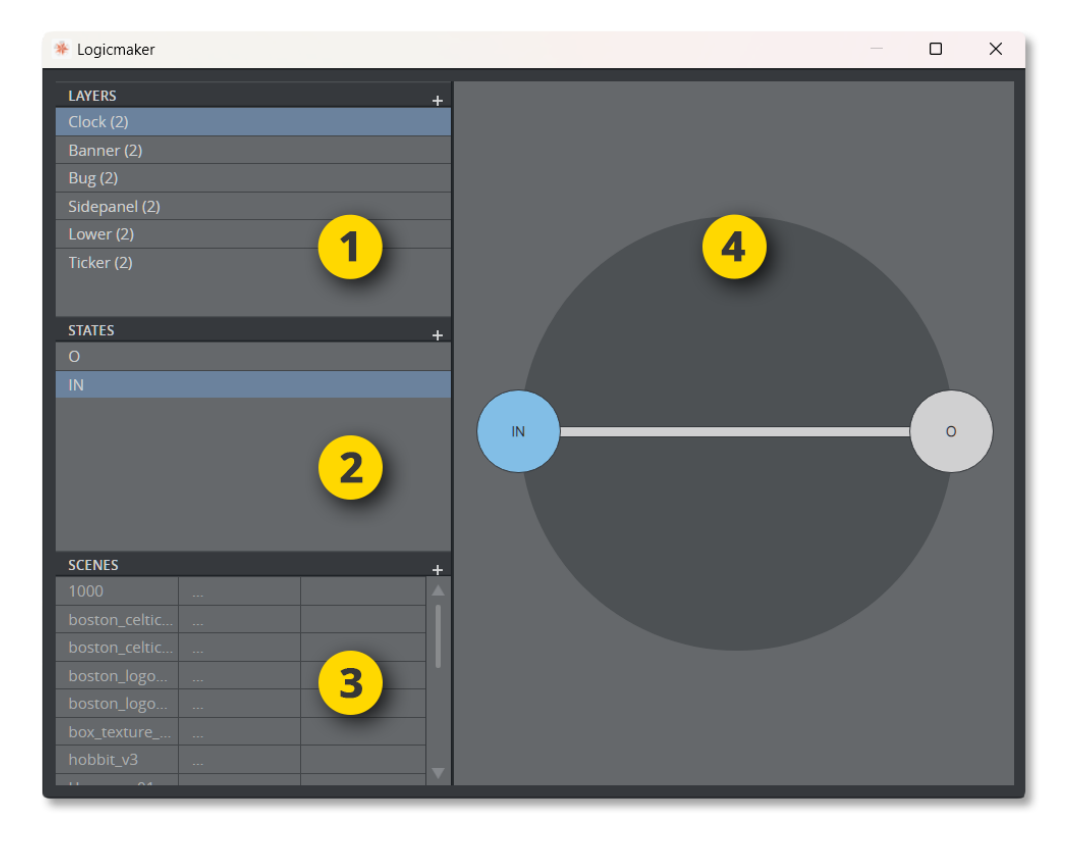

- 1. [The Layers List](#page-857-3) , located at the top left corner of the side panel.
- 2. [The States List](#page-859-3) , located in the middle of the side panel.
- 3. [The Scenes List](#page-863-1) , located at the bottom of the side panel.
- <span id="page-857-0"></span>4. The State Graph containing the State Nodes, located to the right of the side panel.

#### <span id="page-857-3"></span>The Layers List

The Layers List shows the transition toggle layers associated with a scene in the Viz Artist editor.

A Note: Toggle Layers are placeholders in Viz Artist containing toggle plugins that are used to load scene content in the form of geometry objects.

### <span id="page-857-1"></span>To Add a Layer

To add a transition toggle layer to the current scene in the Viz Artist editor interface implement the step below. This makes the scene a transition logic master scene if it is not already one.

1. Click the plus sign (+) in the top right corner of the Layers List panel.

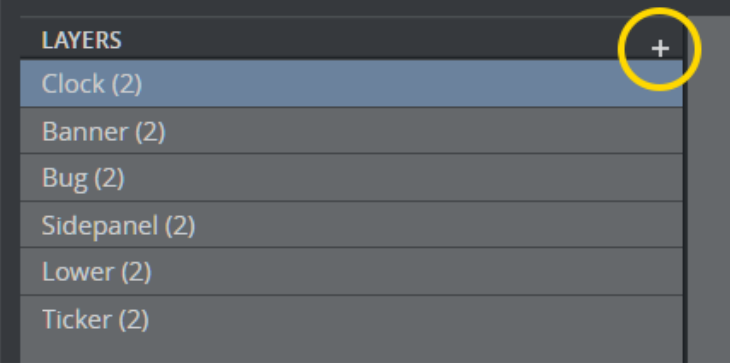

#### <span id="page-857-2"></span>To Delete a Layer

Remove a transition toggle layer from the current scene in the Viz Artist editor. If the last transition toggle layer is removed from a scene, the scene is no longer a transition logic master scene.

1. Select a layer from Layers List.

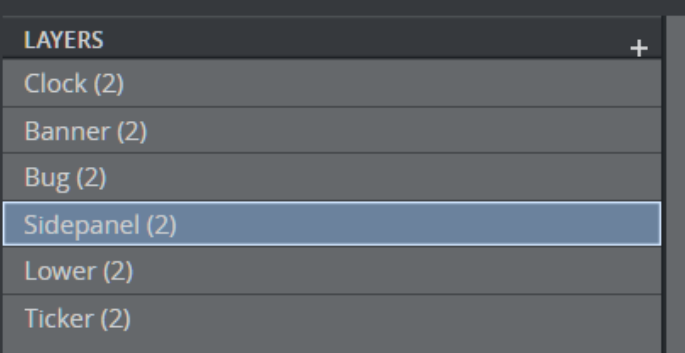

2. Press DELETE.

3. Click Yes to confirm the deletion.

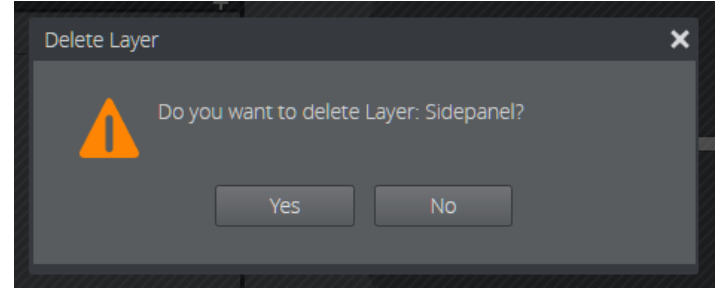

## <span id="page-858-0"></span>To Rename a Layer

Rename a transition toggle layer.

1. Double-click a layer from the Layers List.

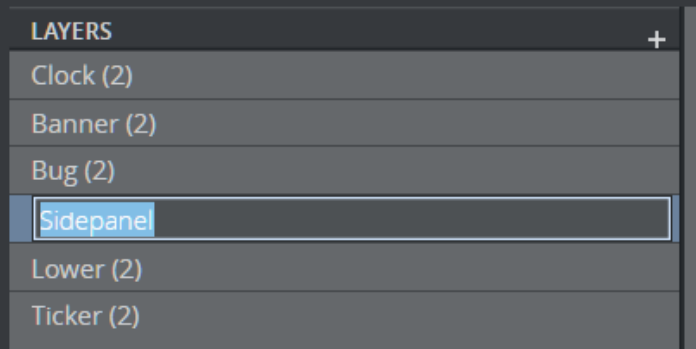

2. Type in the new layer name.

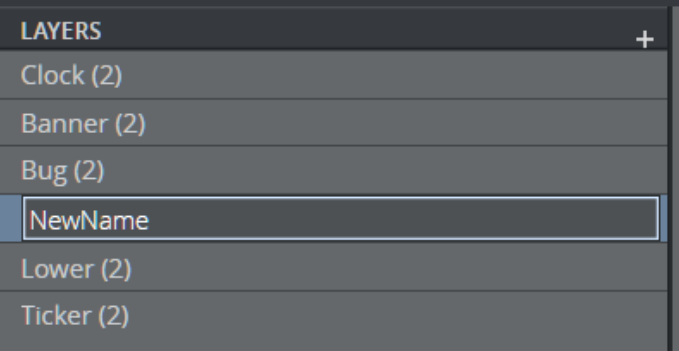

### 3. Press RETURN.

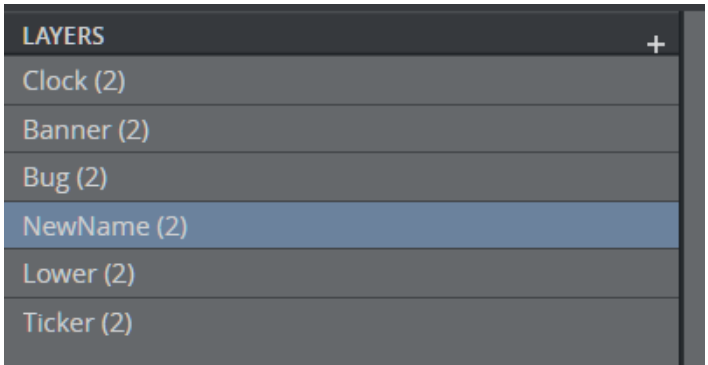

## <span id="page-859-3"></span><span id="page-859-0"></span>The States List

The states list shows the states associated with a scene in the Viz Artist editor.

**Tip:** States refer to points in a scene, for example start, pause or end points. Typically, a scene has two states: an Out (O) state, where a toggle layer is no longer visible on the screen; and an In (I) state, where the toggle layer is visible on-screen.

## <span id="page-859-1"></span>To Add a State

Add a state to the set of states supported by a transition toggle layer.

- 1. Select a layer in the Layers List.
- 2. Click the plus sign (+) in the States List (or use the context menu or the INSERT key).

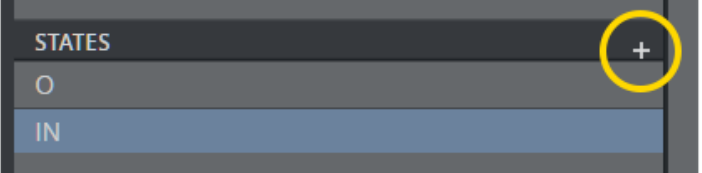

### <span id="page-859-2"></span>To Rename a State

#### To Rename A Layer State In The State List

- 1. Select a layer in the Layers List.
- 2. Double-click the state from the States List or press F2.
- 3. Enter the new state name.
- 4. Press RETURN.

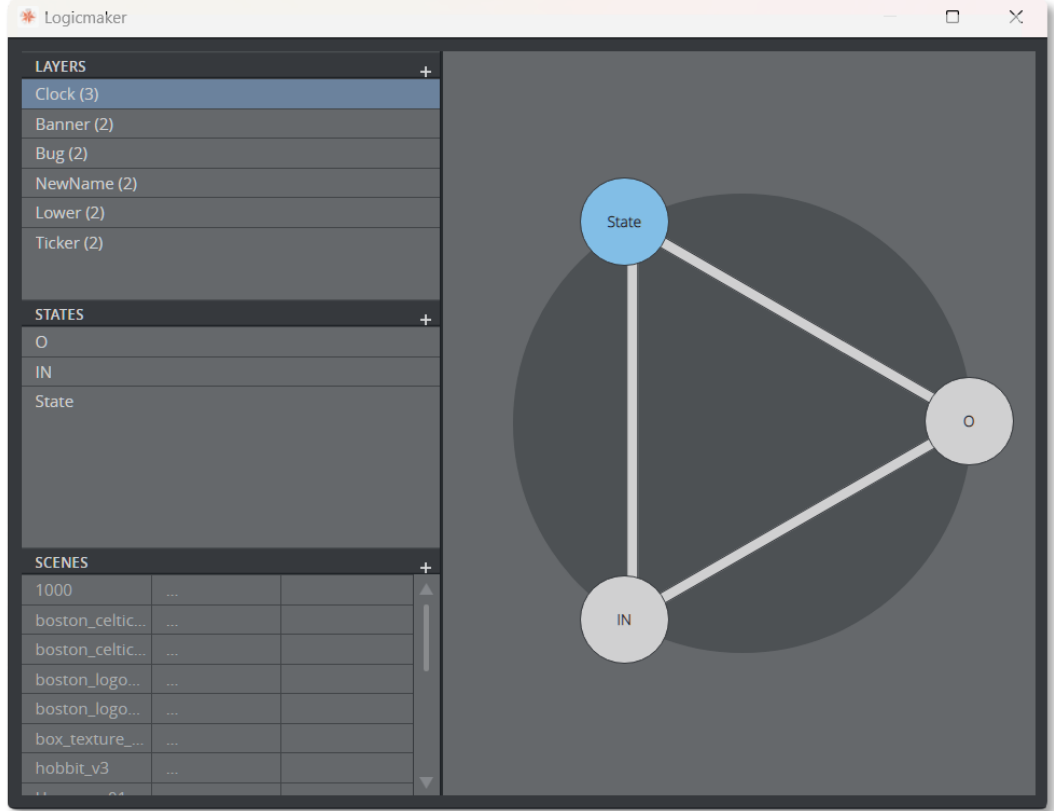

## <span id="page-860-0"></span>To Delete a State

#### To Delete A Layer State

- 1. Select a layer in the Layers List.
- 2. Select a state in the States List.
- 3. Press DELETE.

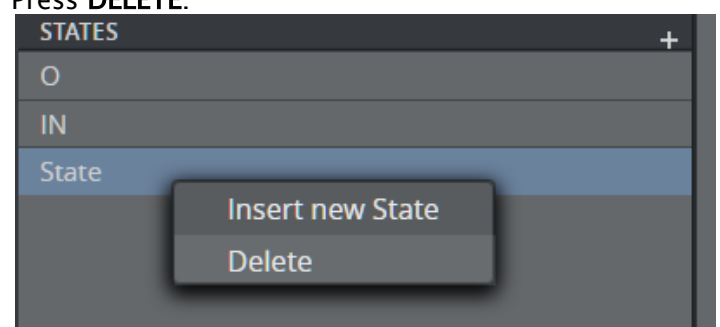

4. Click Yes to confirm the deletion.

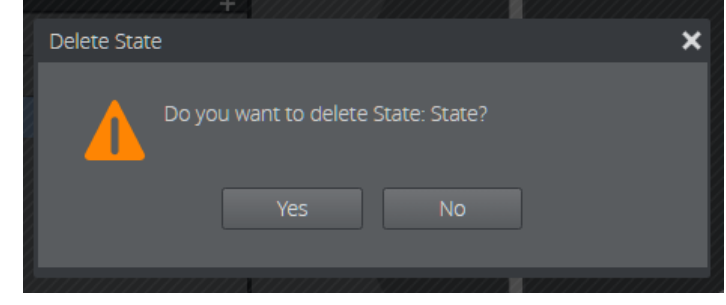

A Note: Click No to cancel the deletion of a state.

#### To Delete A Layer State From The State Graph

- 1. Right-click a state node.
- 2. Click Remove.

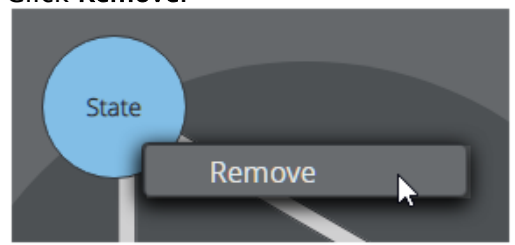

<span id="page-861-0"></span>To Jump to a State

There are two ways to jump to a state: in the States List or the State Graph. This shows a specific state in the Viz Artist render output. Each method also has the option to animate the state jump, as explained below.

### To Jump To A State In The State List

1. Click the desired state in the State List.

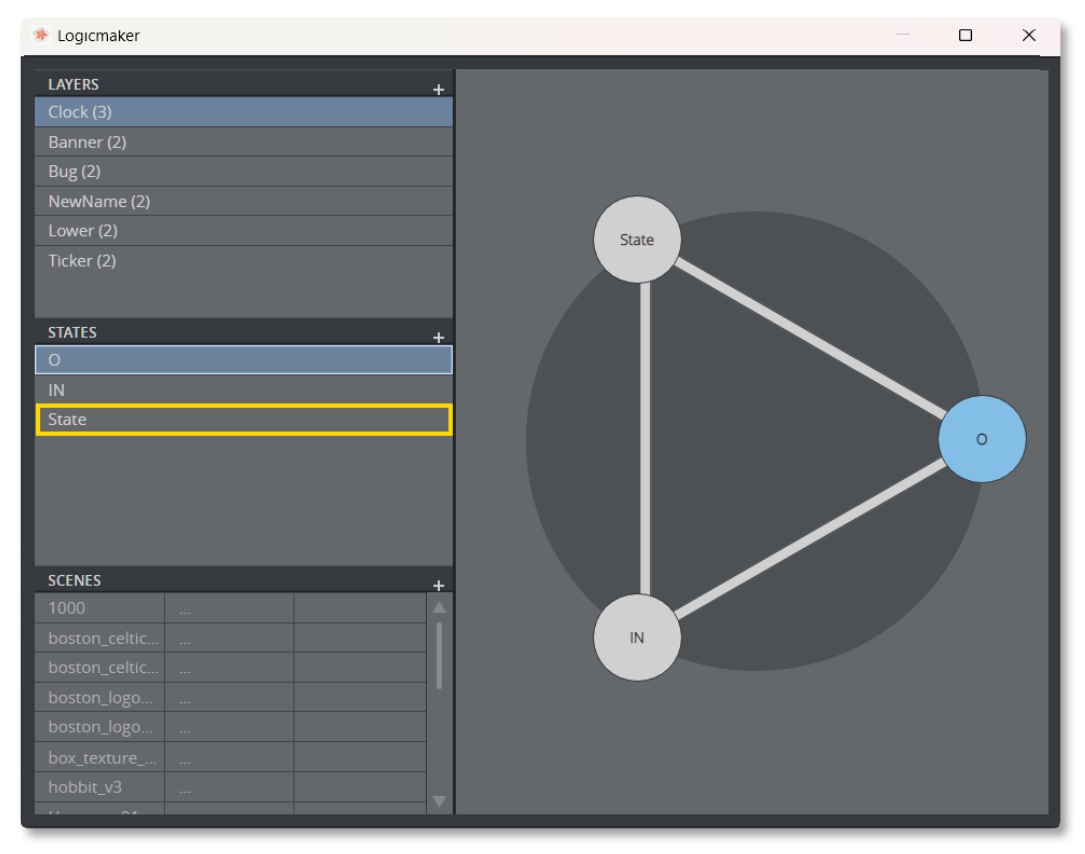

**Tip:** To animate the state jump, hold down SHIFT and click the left mouse button when pointing to a new state in the State List.

### To Animate A State Jump In The State Graph

1. Click the desired state in the State Graph to animate the state jump.

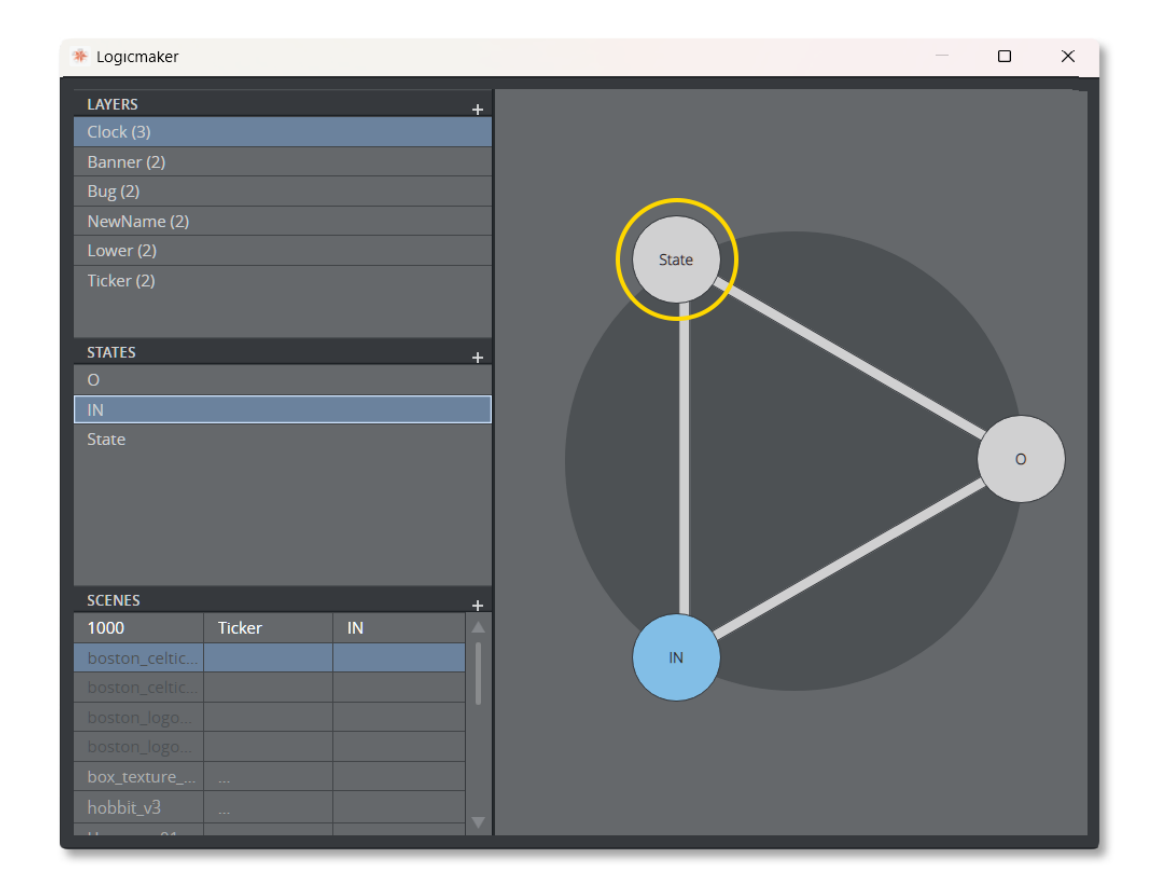

**Tip:** To jump to a new state without animation, hold down SHIFT and click the left mouse button when pointing to a new state in the State Graph.

### <span id="page-863-1"></span><span id="page-863-0"></span>The Scenes List

The Scenes List displays a list of all scenes within the same folder as your master scene. It shows the scene name, the layer and the state this scene is attached to.

Click on a scene to load it and check if it can be used as an object scene inside your master template.

To only check the scene, right click on it and select Check Scene.

Colors indicate the status of a scene:

- White indicates a correct Object Scene.
- Red indicates a scene not suitable for the loaded Master Scene.
- Dark grey is for scenes not related to the Master Scene.
- Orange is for old legacy combo box scenes.

A valid scene has a control object plug-in assigned, Transition logic enabled, a valid Layer identifier, a valid state identifier and a Master or Background scene.
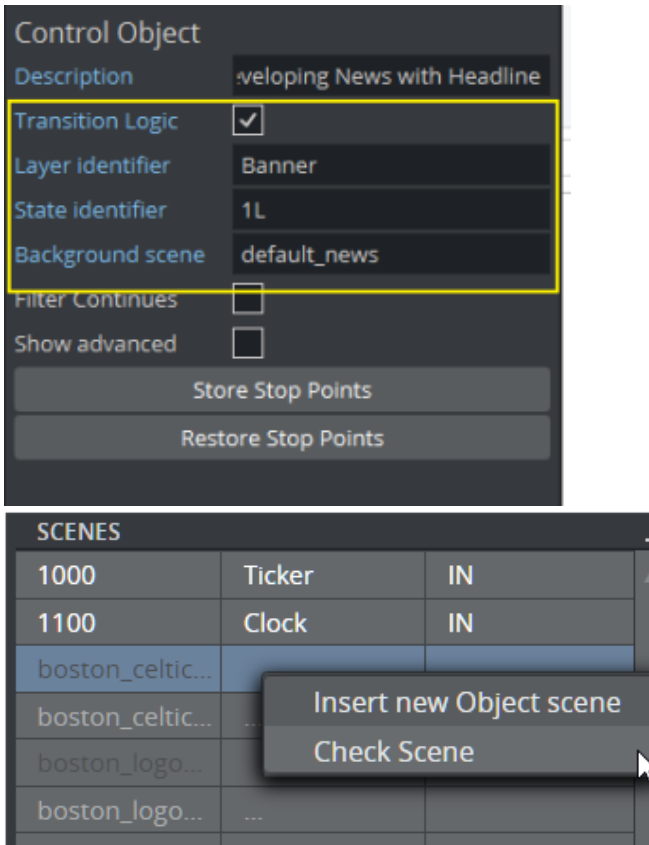

### To Add an Object Scene

Create a new object scene targeting a specific layer and state.

- 1. Select a layer in the Layers List.
- 2. Select a state in the States List.
- 3. Click the plus sign (+) in the Scenes List.

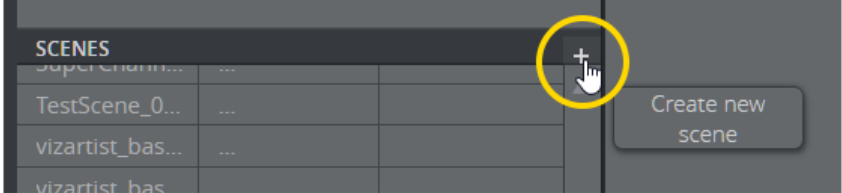

#### To Load and Animate a Object Scene

1. Click a scene in the Scenes List.

#### To Rename an Object Scene

- 1. Double-click a object scene in the Scenes List.
- 2. Enter the new name of the scene.

#### 3. Press RETURN.

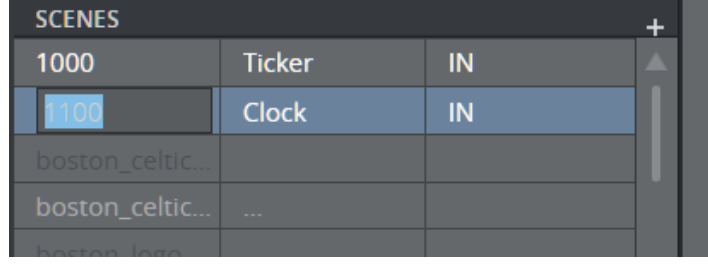

## 18.2 Standalone Versus Transition Logic Scene Design

Unlike standalone scenes, a Transition Logic scene can have multiple defined layers that control the transitioning of multiple object scenes per layer, for example transitioning between variants of lower and top thirds. The following images shows the difference in results when executing commands towards Transition Logic scenes compared to standalone scenes. The images to the left (1) shows a Transition Logic scene with two layers and two object scenes, an Over the Shoulder and a Lower Third. The images to the right (2) shows two standalone scenes that are identical to the Transition Logic Object scenes.

### 18.2.1 Take Lower Third

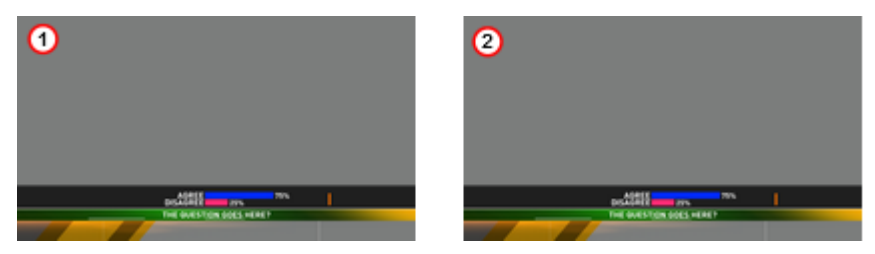

### 18.2.2 Take OTS

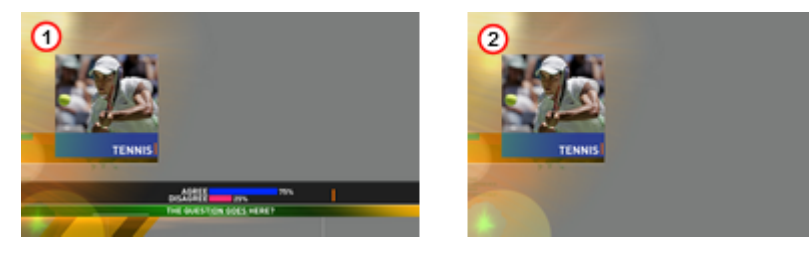

## 18.2.3 Take Out OTS

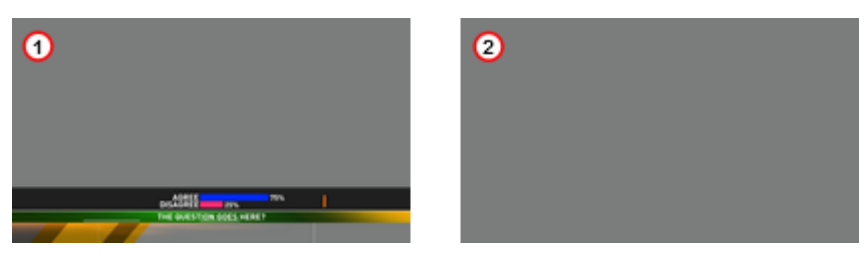

## 18.2.4 Take Out Lower Third

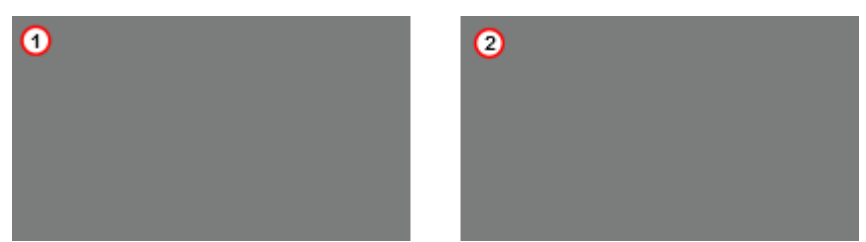

The first action, *take* lower third, results in a lower third graphics being placed on-screen. The second action, *take* over the shoulder (OTS), places the OTS on-screen; however, with standalone scene design this also causes the lower third to be taken out, that is, a hard cut.

The third action, *take out* OTS, takes out the OTS; however, with Transition Logic scene design the lower third remains on-screen until it is taken out (last action).

## <span id="page-866-0"></span>18.3 Toggle Layer

The Toggle plug-in is used to establish a Toggle-layer in the master scene and acts as a placeholder for the contents of one or more graphical items. This toggle is used to establish the location of a placeholder for the insertion point of the object scene into the master scene. In other words, a Toggle-layer is actually a combination of this toggle placeholder and a linked Director on the Stage. The toggle container, together with a director of the same name, is what defines a layer.

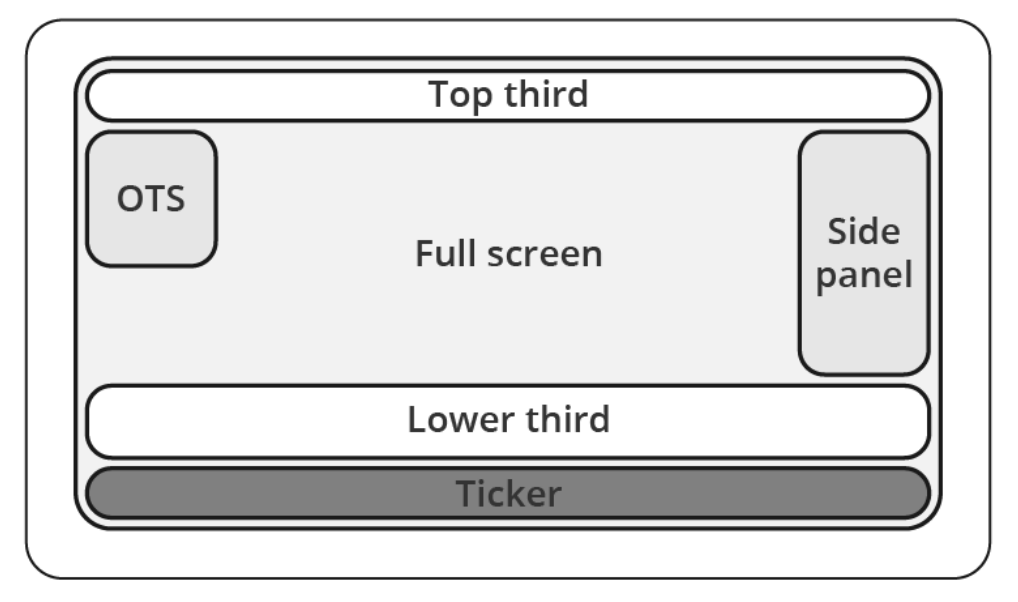

Implementing multiple Toggle-layers creates the ability to place graphical items into several logical placeholders simultaneously, allowing multiple "layers" of graphics to be shown on-screen at the same time.

A Note: Layer, in Transition Logic terms, does not lend itself to how the term layer is understood with most 2D applications. In Viz Artist, Toggle-layers, or more commonly just layers, refer to any segment of a graphics package which requires independent control.

A toggle-layer needs to be created for anything in the graphics package which requires independent control. Layers may or may not be allowed to be on-screen simultaneously. All togglelayers reside in a common scene known as the master scene. This master scene requires at least as many toggle-layers as there are independent items to be shown on screen at the same time, for example lower-third, over-the-shoulder, current time and temperature, etc. It may even be as complete as containing the additional toggle-layers needed to display the entire graphics package. Additional graphics often include full-screens, a breaking news banner, and a locator, to name a few.

In the example above, it would be possible to place the top-third, lower third, and a news ticker in the same toggle-layer. However, only one of those items could have been on-screen at any given time. If the news ticker and the lower-third need to be on-screen at the same time they have to be in different toggle-layers. Creating placeholders for logical layers of graphics is done using the Toggle plug-in, which lends its name to the term toggle-layer. Incidentally, since it usually would not be useful to have both the top-third and lower-third on screen at the same time, as their use would normally be one or the other, it could be beneficial to place both the top-third and lowerthird in the same toggle-layer, depending on the design.

Residing in different logical layers also means that their animations may affect each other. For example, having the lower third and news ticker On Air at the same time may for instance push the lower third further up the screen to make room for the news ticker.

#### See Also

• [Master Scene](#page-873-0)

## <span id="page-868-0"></span>18.4 State Transition Animation

As previously mentioned, the make-up of a toggle-layer in a Transition Logic scene is a relationship between the Toggle plug-in and a Director in the stage. Through the use of the Director's timelines, it is possible to animate between different variations in the design, called states. In order to make use of these states, each object scene refers to a specific toggle-layer and desired state.

## 18.4.1 Toggle Layer States

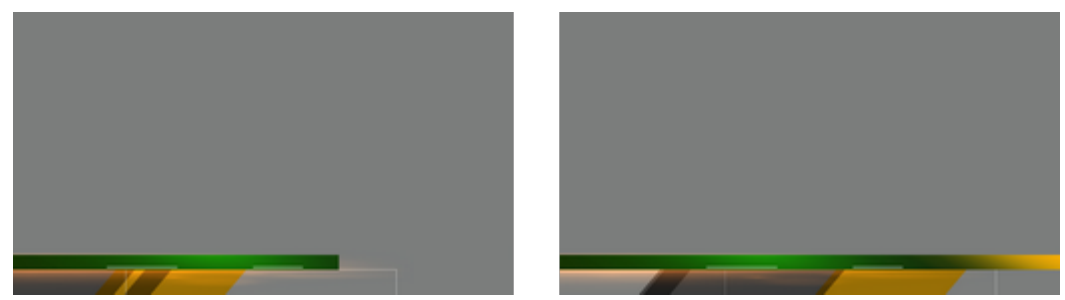

Animating between different toggle layer states is called state transition animation. The example above shows a lower third's backplate being animated from a narrow version to a wide version (two states).

## 18.4.2 Defining States

A toggle layer is required to have a default state named O. The O state is often referred to as the Out state as it is the state the toggle layer is taken to when the operator issues a Take Out command. This means that in most cases, this is also the state where the toggle layer's referring foreground scene is no longer visible on-screen.

In addition to the O state, at least one additional state is required to run animations when taking items to air. Any state that is not the O state is often referred to as an *in state*, or *visible* state, because it most often refers to the state when a referring object scene is shown on-screen.

Tip: The master scene should be saved with the play head at the beginning of the timeline, which is equal to the O state. This makes sure that the scene is properly initialized in the O state. 0

Use the following conventions when naming states:

- O states must be named in upper case only. This is a reserved state that is tied to the takeout command.
- It is recommended to name states according to the referring control scene's appearance or other distinguishing characteristic. For example, for a toggle-layer responsible for content displayed in the lower third of the screen that varies in size from large to small typically has two states named *LARGE* and *SMALL*. A graphic placed over the shoulder of a presenter, where the graphics should switch between the left and right side of the screen, would be named *LEFT* and *RIGHT*, or *OTS\_LEFT* and *OTS\_RIGHT*, with OTS being short for Over The **Shoulder**

• To maintain consistency between designers, it is recommended to write all state names using upper case characters only. This also makes it simpler to implement the state change in later steps.

# $\rightarrow$  SMALL

When taking an item which requires the SMALL state, the master scene animates from the O state to the SMALL state, once that item is taken On Air. When a take-out command is issued, the master scene then animates in reverse to the O state.

# $\rightarrow$  SMALL  $\rightarrow$  O

Transitioning from a SMALL to an O state is achieved by using the animation from the O to the SMALL state. In such a case, the animation plays in reverse. If this is not required, you simply add another O state after the SMALL state, and create a new animation.

# $\rightarrow$  SMALL  $\rightarrow$  LARGE  $\rightarrow$  O

If the layer should transition from the small sized version to the large version, you simply add the state to the toggle-layer director, and create a transition animation for the layer going from SMALL to LARGE . This also requires that the LARGE state has an O state such that the graphics can transition and animate out from the LARGE state.

## 18.4.3 Identifying States

There are no hard limits to the number of states. However, increasing the number of states also increases the number of animations, and consequently the complexity of the scene. To decide the minimum number of animations required it is possible to do a Euler Walk (1).

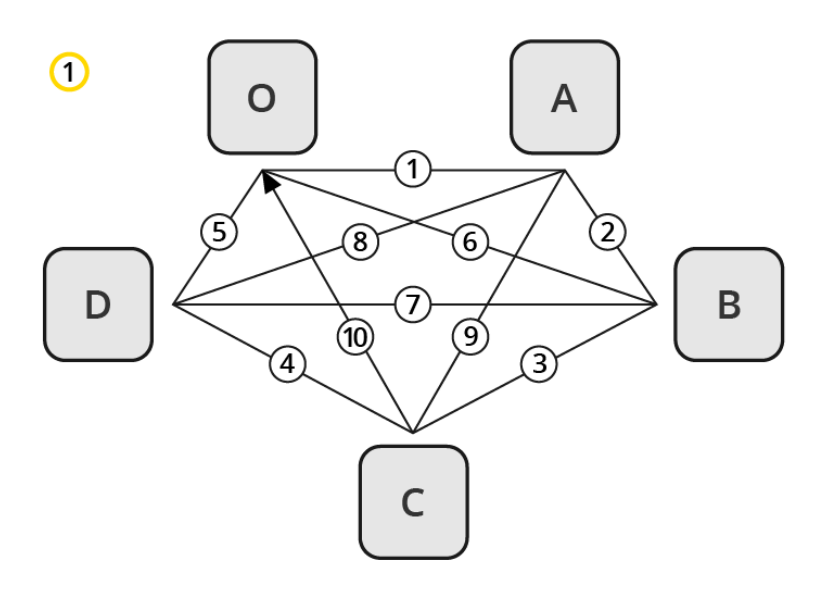

The Euler Walk, although not always possible, is defined as the optimal route taken to visit each

point exactly once. However, the theory can be applied to Transition Logic to identify the minimum required states needed to connect each state to the others exactly once.

Straightening the Euler walk out onto the layer's director shows the required transition animations:

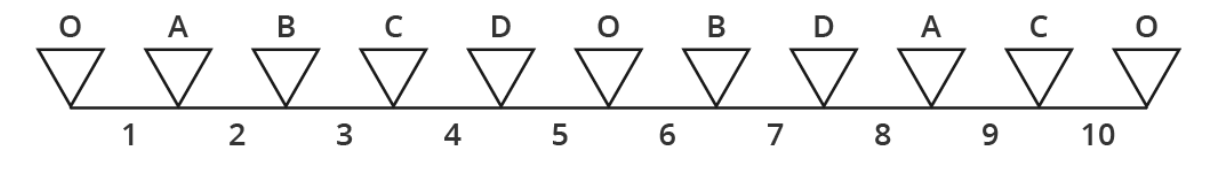

A Note: When performing transition animations from one state to the other Viz Artist/Engine searches from left to right on the layer's director for the correct combination of states. If the operator wishes to go from state A to B, Viz Artist/Engine traverses the layer's director for state A and looks to the right and see if it finds state B. If a match is found, Viz Artist/ Engine performs the transition animation.

Looking at the above example director, it becomes clear that not all combinations can be found by traversing from left to right. If a change from state A to D is not found, Viz Engine first traverses from left to right, then starts to backtrack and traverse from right to left looking for a D from A animation.

When the minimum required animations have been discovered, it is time to add extra animations required by the overall design. For example, it might be desirable to add a transition from state B to O, to animate the layer out from state B in a different way than reversing the in animation. As an example, think of a lower third graphics animating in from the left, stopping, then animating out to the bottom. Adding new out states quickly increases the complexity of a layer. As all states are required to be connected to each other, it would not be advisable to simply make an O state in place of the B to C animation.

Detailed below are the minimum required number of transition animations for a graphics layer with a given number of states:

• One State: Animations are not possible.

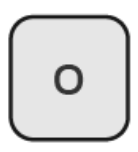

• Two States: Requires a minimum of one animation.

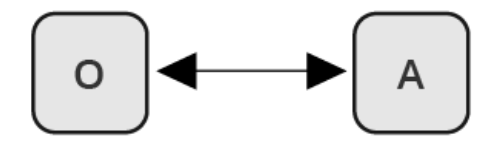

• Three States: Requires a minimum of three animations.

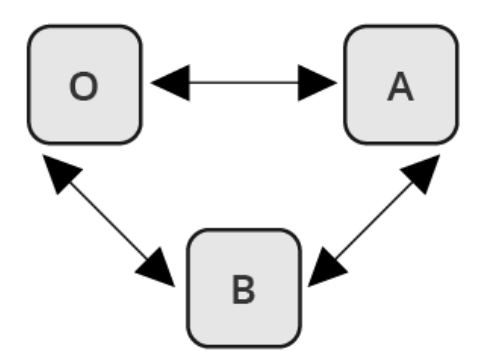

• Four States: Requires a minimum of six animations.

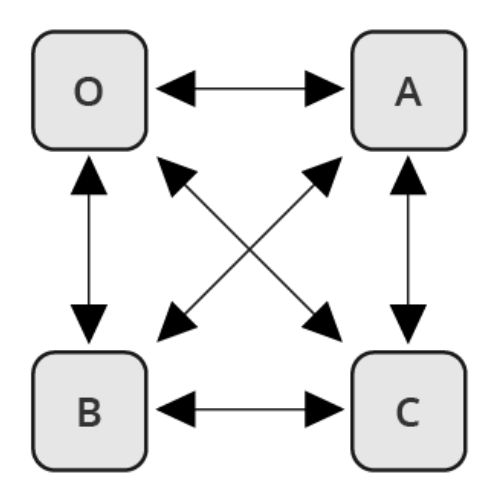

• Five States: Requires a minimum of ten animations.

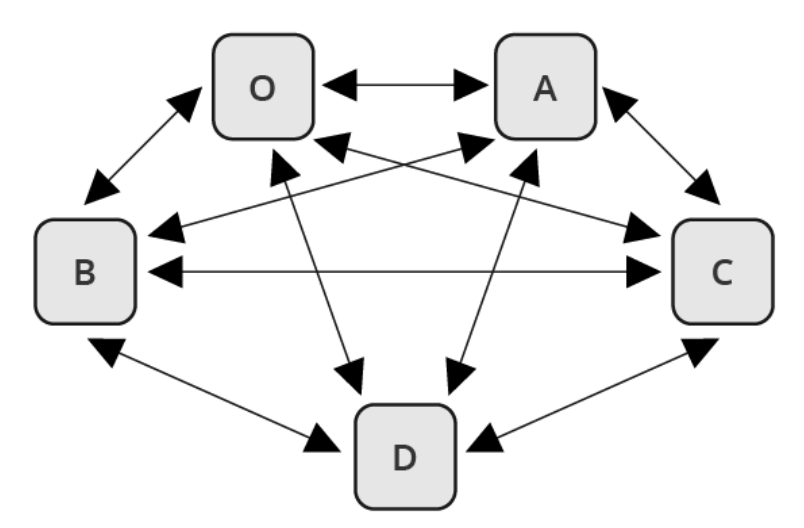

• Six States: Requires a minimum of 15 animations.

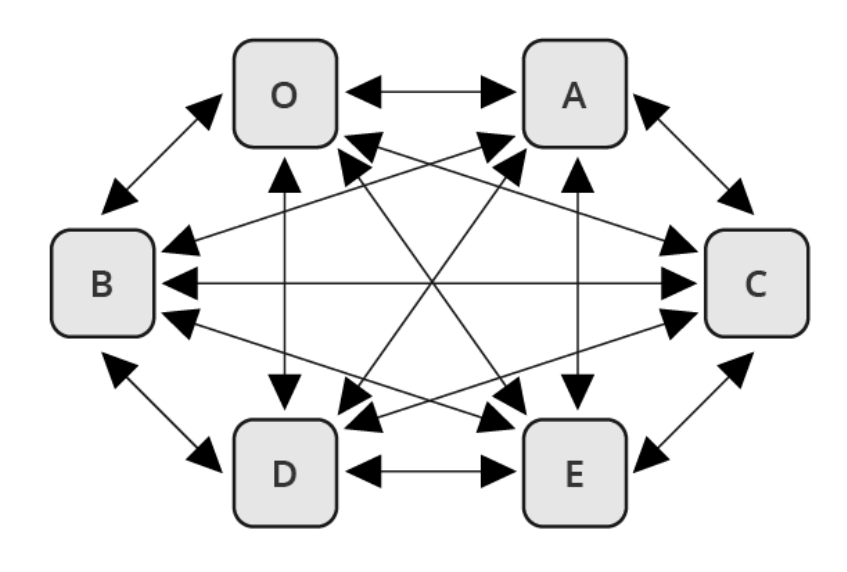

## <span id="page-872-0"></span>18.5 Cross Animation

Cross animations are used in Transition Logic scene design to animate one object in and another out. The example below shows a lower third that has an alpha cross fade fading from a two lines of text to a one line of text.

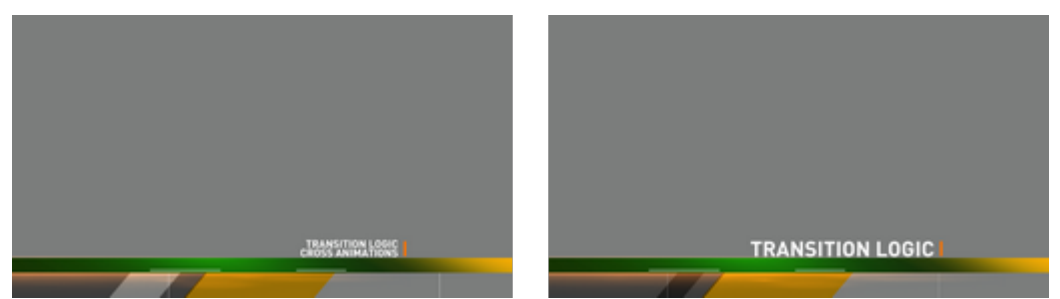

Cross animation directors are added by the Toggle plug-in. The directors are always tagged with the letters *AX* and *BX*. *AX* and *BX* holds the cross animation and effect used to animate from one object to another. The default cross animation is a one second cross fade of the alpha value.

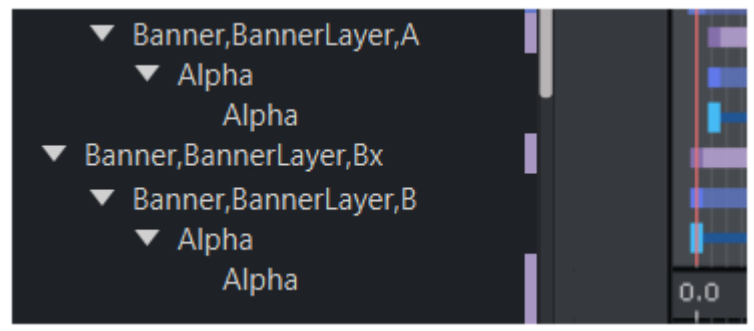

Animation and effect length can be changed by adjusting the director's animation and effect(s) on the stage. In addition it is also possible to remove or add effects (for example, material, position and scaling).

## <span id="page-873-1"></span>18.6 Geometry Animation

Geometry animations are used in master scenes. The animation itself is identical to an animation which is created for a standalone scene. Geometry animations are subject to the master scene, which dictates when the animation of the object scene starts through the *AO* and *BO* directors. The geometries in the master scene are typically used as backplate graphics. Text or images would then be added on top of the backplate by the object scene.

The example below shows a lower third master scene, with animated geometries that form a simple lower third backplate:

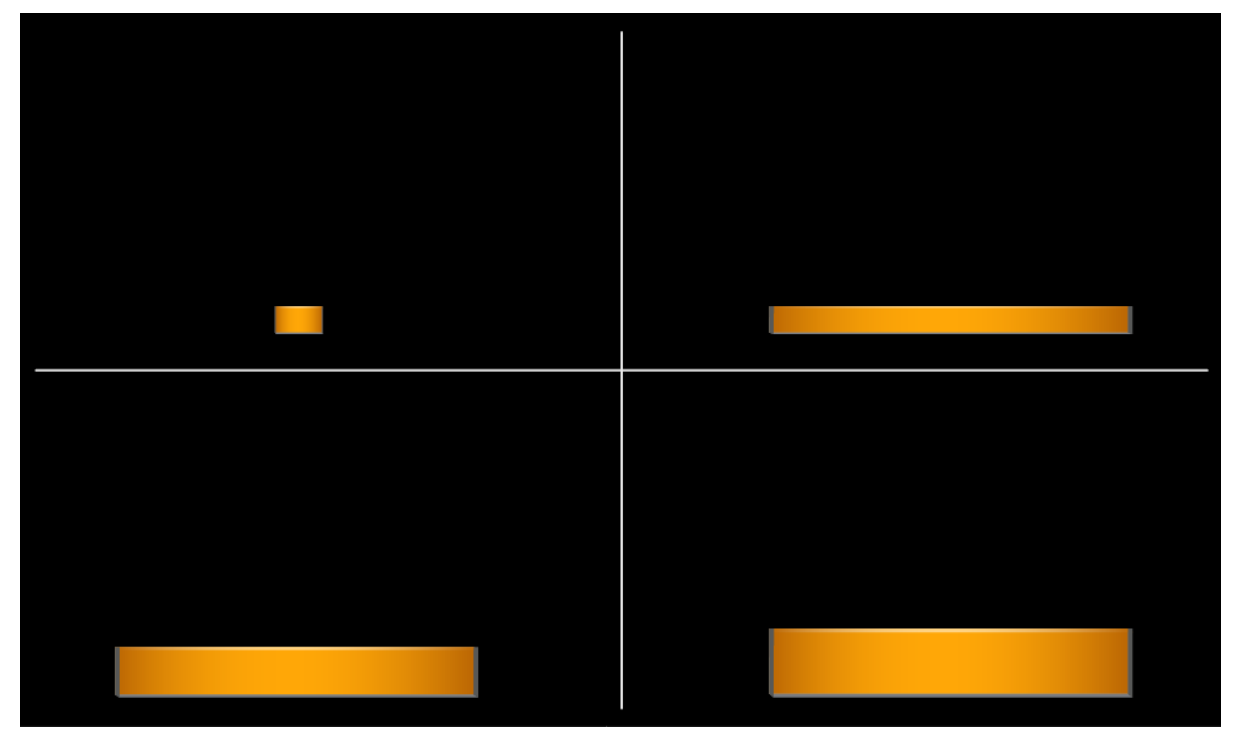

## <span id="page-873-0"></span>18.7 Master Scene

The master scene serves several important functions. Most importantly it is the controlling part of a Transition Logic scene, and is essentially what makes standalone scene design different from Transition Logic scene design.

A Transition Logic master scene is:

- Constantly On Air, and is used for controlling state transition animations on backplate graphics in combination with the cross animations of object scenes, such as toggling from one line to two lines of text.
- Able to replace a layer's referring object scene without taking other layers off air.
- Able to have graphical items such as backplates, which separates the background for object scenes.

Having the master scene constantly On Air means that when controlling the toggle layers, it can smoothly animate the backplate graphics from one size to another, providing an artifact-free backplate that fits the changing requirements of the object scenes. With a geometry holding one to two lines of text, the text as a bare minimum has a built-in cross-fade animation. Additionally, as the background scene is already On Air, the transition animations on the background items have no artifacts, or jittering, caused by graphics being loaded.

#### See Also

- [State Transition Animation](#page-868-0)
- [Cross Animation](#page-872-0)
- [Object Scene](#page-874-0)

## <span id="page-874-0"></span>18.8 Object Scene

Transition Logic object scenes are similar to traditional standalone scenes that contain graphical items such as geometrical shapes and textures (for example, images or video clips), but are different in that they are capable of affecting the state of the master scene's toggle layer, and typically only contain the variable data of a graphic such as the changeable text, while the design items are located in the master scene.

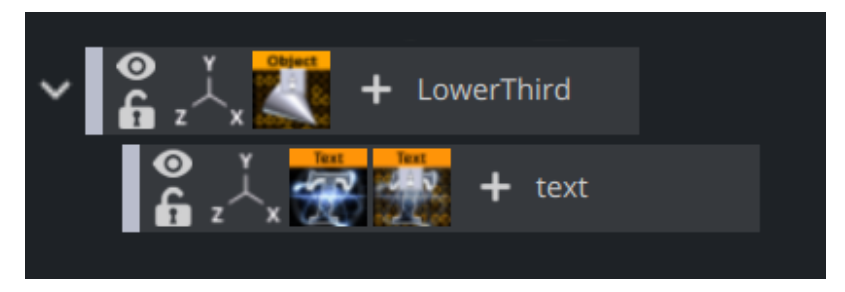

For object scenes to have an effect on the master scene's toggle layer, it has to refer to the master scene, the layer and the layer's state. This is obtained by adding the Control Object plug-in to the object scene's scene tree at root level.

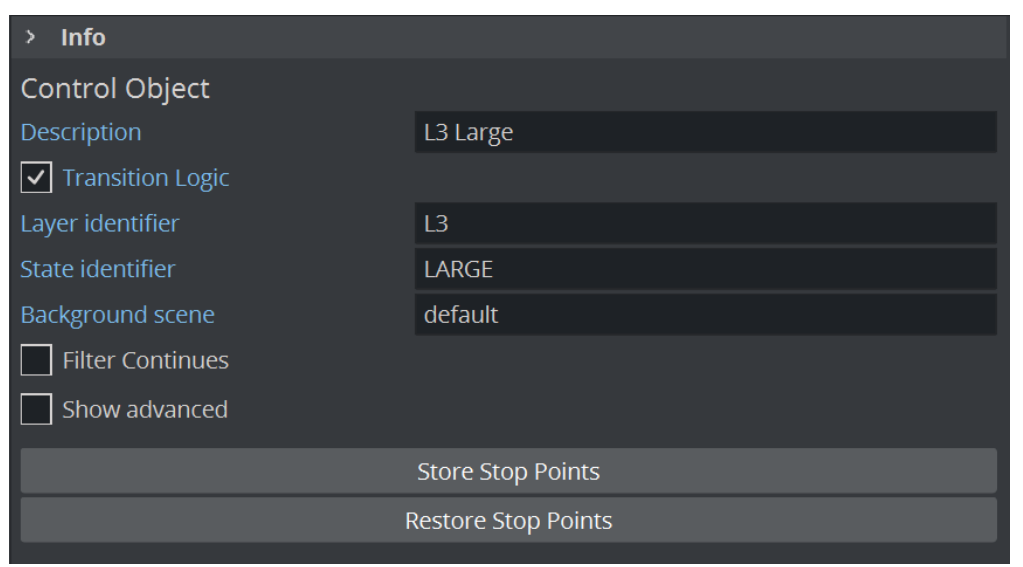

When Control Object is added to an object scene, it must be Transition Logic enabled. This enables the object scene to set layer, state, and master scene parameters. When an object scene is taken On Air, these parameters are sent as commands to Viz requesting the master scene to change the toggle layer's current state to the new state the object scene is referring to. If the object scene's Control Object parameters are incorrect, Viz is not able to trigger the correct state transition animation, and the object scene is not able to be animated in.

Control Object also keeps track of other control plug-ins' properties that, when exposed, allow the operator to change their parameters (for example, text size, color, geometry, texture, video clip and so on).

IMPORTANT! The ControlObject fields are case sensitive.

#### See Also

- [Toggle Layer](#page-866-0)
- [Geometry Animation](#page-873-1)
- [Master Scene](#page-873-0)

## 18.9 Tutorial

This section contains information on the following topics:

- [Create a Project](#page-876-0)
- [Create a Master Scene](#page-876-1)
	- [To Define the Toggle Layers](#page-876-2)
	- [To Create a Toggle Layer](#page-877-0)
	- [To Add a Key](#page-879-0)
- [Create an Object Scene](#page-879-1)
	- [To Create Object Scenes](#page-880-0)
	- [To Create a Background Image for the Object Scene](#page-881-0)

• [To Create a Preview Point](#page-881-1)

## <span id="page-876-0"></span>18.9.1 Create a Project

It is good practice to create a project with a folder for each new design. This makes sure that a project with more than one design does not get mixed up, and potentially overwrite other files.

### <span id="page-876-1"></span>18.9.2 Create a Master Scene

When creating a new Transition Logic scene design, it is common practice to first define the [Toggle Layers](#page-866-0). After the toggle layers have been defined, one would typically move on to create the Master scene, and add the defined toggle layers.

A Note: Creating the Master scene first is recommended, as it is needed to complete the object scenes.

#### <span id="page-876-2"></span>To Define the Toggle Layers

- 1. Create a list of all graphical items to be shown. For example:
	- A large two lines lower third.
	- A small one line lower third.
	- A small one line top third.
	- A left side over the shoulder (OTS).
	- A right side OTS.
	- A logo bug.
	- A "coming up next" bug.
	- A news ticker.
	- A clock.
- 2. Create an operational scenario where you decide how items affect each other, and which items can be on-screen at the same time. For example:
	- Only one lower or top third can be on-screen at a time (toggle layer one).
	- Only one OTS can be on-screen at a time (toggle layer two).
	- Only one logo or "coming up next" bug can be on-screen at a time (toggle layer three).
	- The news ticker and clock should be possible to take in and out independently of all layers (toggle layers four and five).

Note: All toggle layers can potentially be on-screen at the same time, but only one object scene per layer can be shown at the same time.  $\mathbf{A}$ 

### <span id="page-877-0"></span>To Create a Toggle Layer

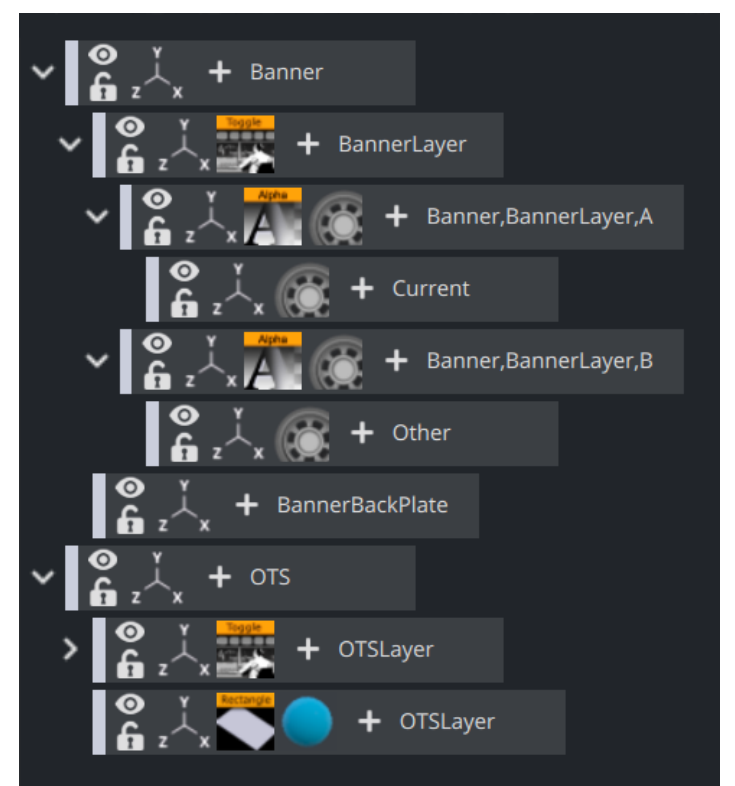

1. Create a new scene, and name it default . This is the Master scene.

**IMPORTANT!** This scene must not be named background, as this triggers legacy mode in other software such as the Media Sequencer.  $\ddot{\bullet}$ 

- 2. Add a group container to the scene tree, and name it Banner . This is the placeholder for the banner's toggle layer and backplate graphics for the banner object scenes.
- 3. Add a sub-container to the Banner container, and name it BannerLayer. This acts as the placeholder for the Toggle plug-in.
- 4. Add the Toggle plug-in to the BannerLayer container. This generates the default object placeholders for the toggle layer' s current and other state.
- 5. Add a sub-container to the Banner container, and name it BannerBackplate. This is the placeholder for the banner's backplate(s).
- 6. Add a rectangle and material to the BannerBackplate container, and adjust the [Transformation Editor](#page-538-0) properties such that it creates the look and feel of a simple lower third graphics.
	- Axis Center: Set X to left (L) and Y to bottom (B). The X and Y values are set to -50.
	- Position: X: -330 , Y: -160 , Z: 0

• Scaling (single): X: 1.0 , Y: 0.4 , Z: 1.0 ▼ BannerLaver ▼ BannerBackPlate Scaling ▼ Banner, Banner Layer, AX

- 7. Open the Stage by clicking the Stage button in the main menu.
- 8. Add a new director, and name it BannerLayer . This is the placeholder for the backplate animations.
- 9. Animate the banner backplate:
	- Scaling X: 0 at 0 fields.
	- Scaling X: 6.6 at 50 fields.
	- Scaling Y: 0 at 100 fields.
- 10. Open the **Stage** and check that the animation resides under the BannerLayer director. If not, place it (drag and drop) under the BannerLayer director.

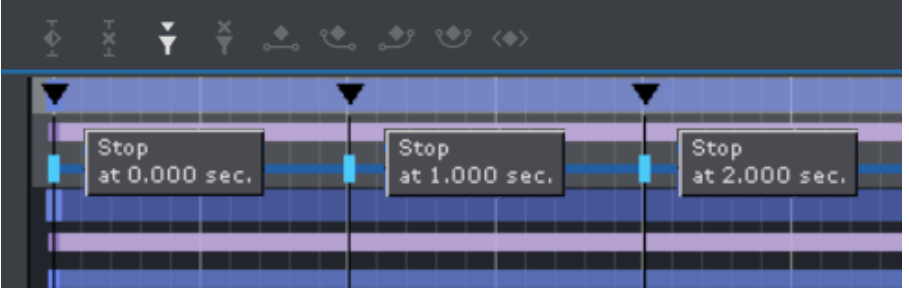

- 11. Select the Banner director, set the director's Time Marker to 0.000 seconds, and add a Stop/Tag.
- 12. Select the tag and name it 0 (uppercase O, not zero).
- 13. Add a new tag for the animation's in point and name it LOWERTHIRD , and a second out point named O . These tags represent the basic states the graphics can be in.
- 14. Open the Toggle plug-in editor, and click the Default Key Frames button.
	- Adding Key Frames adds a one second default alpha cross fade effect to objects placed on that layer.

A Note: Adding default Key Frames is not possible until the layer's director has at least two states defined where one has to be the O state.

- 15. Now it is time to add a layer for the Over the Shoulder graphics (OTS). Repeat steps 2-14 for a new layer called OTS with the following transformation properties and animations:
	- Axis Center: Set X to left (L) and Y to top (T). This sets the X value to -50 and the Y value to 50 .
		- Position: X: -330 , Y: 100 , Z: 0
		- Scaling (single): X: 1.0 , Y: 0.05 , Z: 1.0
- Scaling X: 0.0
- Scaling X: 1.0 at 50 frames.
- Scaling Y: 1.4 at 100 frames.
- Scaling X: 0.05 at 150 frames.
- Scaling X: 0.0 at 200 frames.
- 16. Save the scene with all directors in their O state.
	- IMPORTANT! Make sure to set all directors to an O state before saving the scene. This is because backplate graphics saved in a visible state are shown on-screen the first time any toggle layer is taken On Air.  $\bullet$

#### <span id="page-879-0"></span>To Add a Key

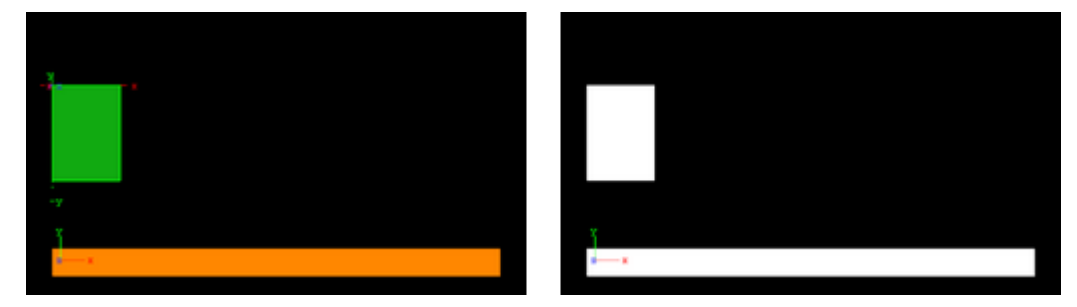

Open the Scene Settings Editor and select the Auto Key option under Render Sequence in the [Global Settings Panel](#page-430-0).

<span id="page-879-1"></span>**Tip:** Click the Key button in the Scene Editor to toggle the key.

## 18.9.3 Create an Object Scene

Before creating object scenes you should start by creating a master scene. After the master scene has been created, the next step is to create the object scene(s) that reside on the different toggle layers defined in the master scene. An important part of object scene design is to add the Control Object plug-in. The Control Object plug-in enables the object scene to tell Viz Engine which layer it resides on and the state the master scene should be in when taken On Air by the operator.

The object scene can expose other parameters to the operator by adding other control plug-ins, such as Control Text and Control Image. Additionally, the object scene can be used to add preview tags, so that the scene can be previewed by newsroom users working with the Viz Pilot Newsroom client.

#### <span id="page-880-0"></span>To Create Object Scenes

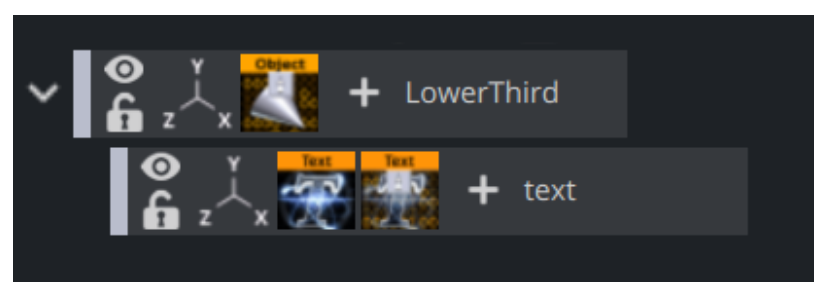

- 1. Create a new scene, and name it 1000 .
- 2. Add container to the scene tree, and name it lowerthird .
- 3. Add Control Object plug-in to the lowerthird container.
- 4. Add a **sub-container** to the lowerthird container, and name it  $text$  text .
- 5. Add a **font** to the text container.
- 6. Add a Control Text plug-in to the text container.
- 7. Open the **Control Object**'s editor, and set the following parameters:
	- Description: Headline
	- Transition Logic: On
	- Layer Identifier: BannerLayer
	- State Identifier: LOWERTHIRD
	- Background scene: default
- 8. Open the text container's transformation editor, and set the following properties:
	- Position: X: -320 , Y: -150 , Z: 1
	- Scaling ( locked ): 0.5
	- Scaling ( locked ): 0.0 at 0 frames
	- Scaling ( locked ): 0.5 at 50 frames
- 9. Save the lowerthird scene.
- 10. Repeat steps 2-11 for the OTS object scene with the following parameters, transformation properties and animations.
	- Scene name: 2000
	- Description: Text
	- Transition Logic: On
	- Layer Identifier: OTSLayer
	- State Identifier: OTS\_LEFT
	- Background scene: default
	- Position: X: -330 , Y: 120 , Z: 1
	- Scaling ( locked ): 0.3
	- Scaling X: 0.0 at 50 frames
	- Scaling X: 0.3 at 100 frames

**C** Tip: Open the Control Text Editor and disable the Single line parameter.

<span id="page-881-0"></span>11. Save the OTS scene.

To Create a Background Image for the Object Scene

- 1. Open the Master scene.
- 2. Open the Stage view and set the layer's state where it matches the state of the Object scene, for example *LOWERTHIRD*.
- 3. In the Scene Editor, click the **Snap** button and save the snapshot. Make sure to give it an identifiable name, for example banner\_lowerthird . The snapshots can be used as placeholders for the object scenes.

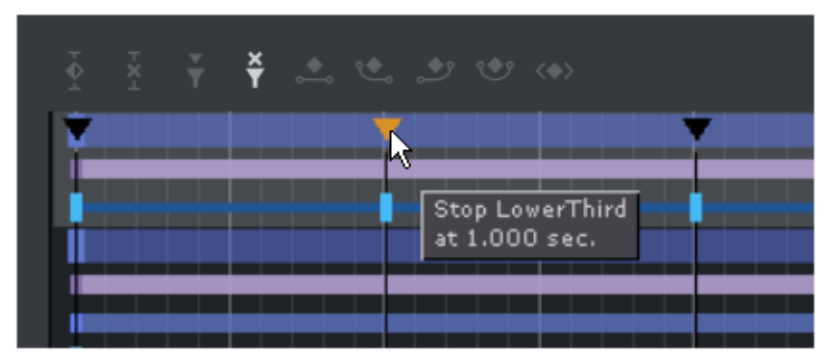

#### <span id="page-881-1"></span>To Create a Preview Point

- 1. Open the Stage, and select the Default director.
- 2. Position the Time Marker from where you would like the scene to be previewed.
- 3. Click the Add a Stop/Tag button.
- 4. In the appearing editor enter Name as pilot1 (case sensitive), and set Type to *Tag*. When previewing using a remote (external) Viz Artist/Engine preview, either from a newsroom system, or when connected to a Media Sequencer with a control application, the *pilot1* tag is

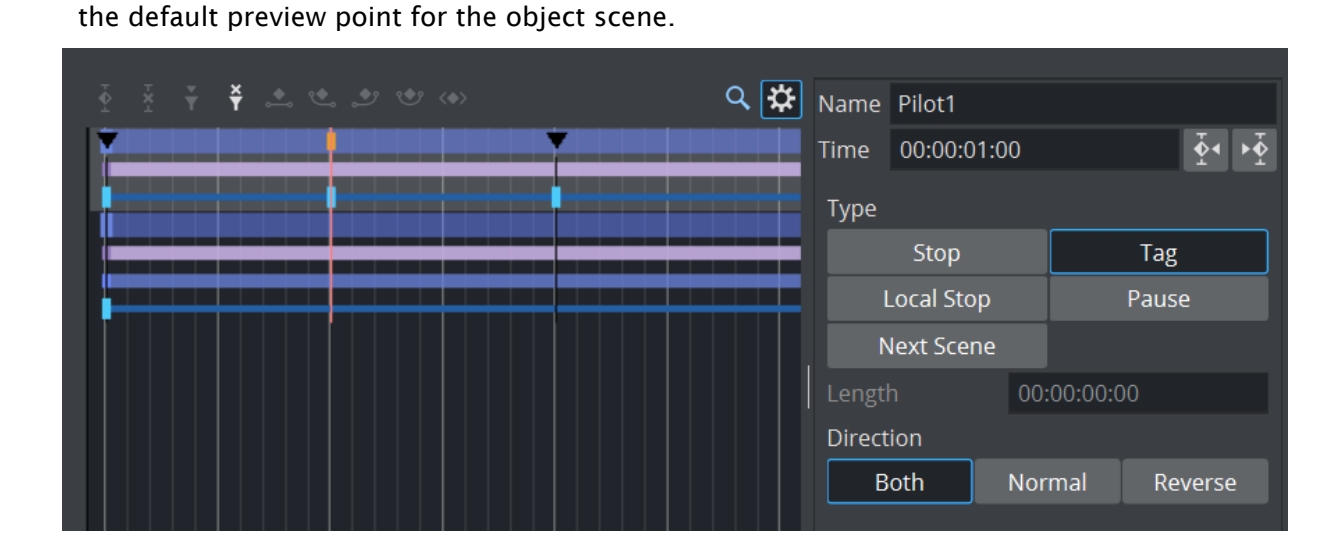

## 19 External Control

Parameters in a Scene can be exposed for use with external controls, meaning these exposed parameters can be modified by an external control application, such as Viz Libero, Viz Trio or Viz Pilot.

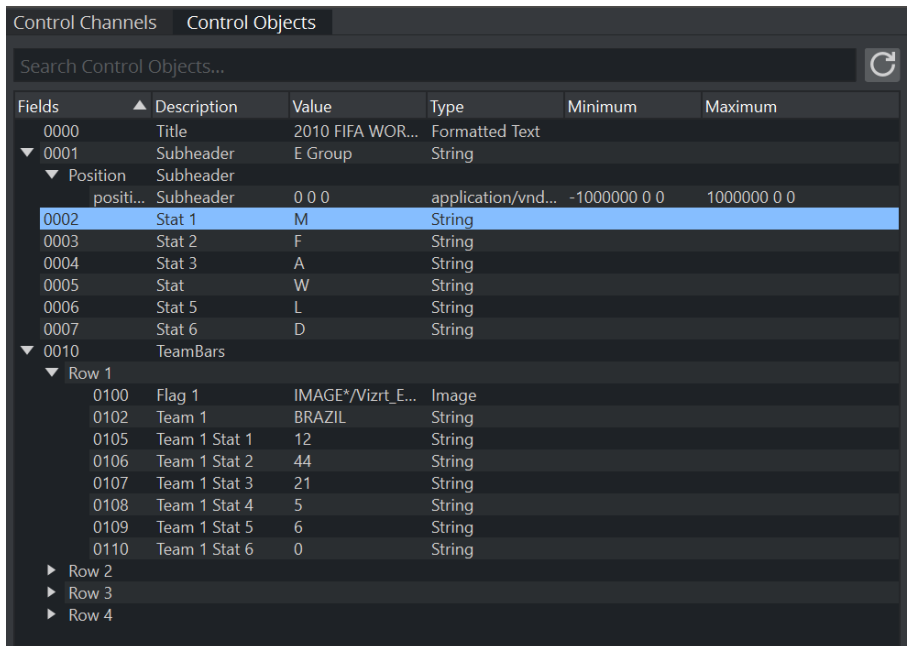

The Viz Artist GUI provides two options to expose parameters and controls:

- Control Channels: Provides a convenient way to expose parameters from the Properties panel in a Scene.
- Control Objects: Shows exposed parameters when a Control plug-in is used (for use with Viz Trio only).

This section contains information on the following topics:

- [Control Channels](#page-882-0)
- [Control Objects](#page-886-0)

## <span id="page-882-0"></span>19.1 Control Channels

Parameters in a Scene can be exposed for use with external controls, meaning these exposed parameters can be modified by an external control application, such as Viz Libero, Viz Trio or Viz Pilot. To expose parameters, the parameters can be dragged to the Control Channel panel and configured.

Although parameters can be set through a Command Interface, the Control Channels offer three advantages:

• Only parameters which should or can be modified, are exposed in certain external control applications (which use control channels).

- Instead of a long command string (as used in a Command Interface), a control channel name points to the parameter location, where  $\varphi$  in the command location is the indicator for a control channel name.
- Multiple Control Channels can have the same name, allowing them all to be updated in a single operation.

Most parameters can be added to the Control Channels. Properties that can be added to the Controls Channels are:

- Properties Panel: Container, Camera, Light and Scene Settings tabs.
- Server Tree: Containers, Geometries, Materials.
- Asset View: Geometries, Materials.
- Stage: Editors and parts of Editors (Director parameters, Channel Editor, Key Frame Editor, Stops and Tags, Action Key Frames).

Navigating scenes with extensive use of Control Channels is made easy, as Viz Artist automatically selects all Control Channels belonging to a container when the container is selected. Correspondingly, selecting a single Control Channel also selects the container it belongs to.

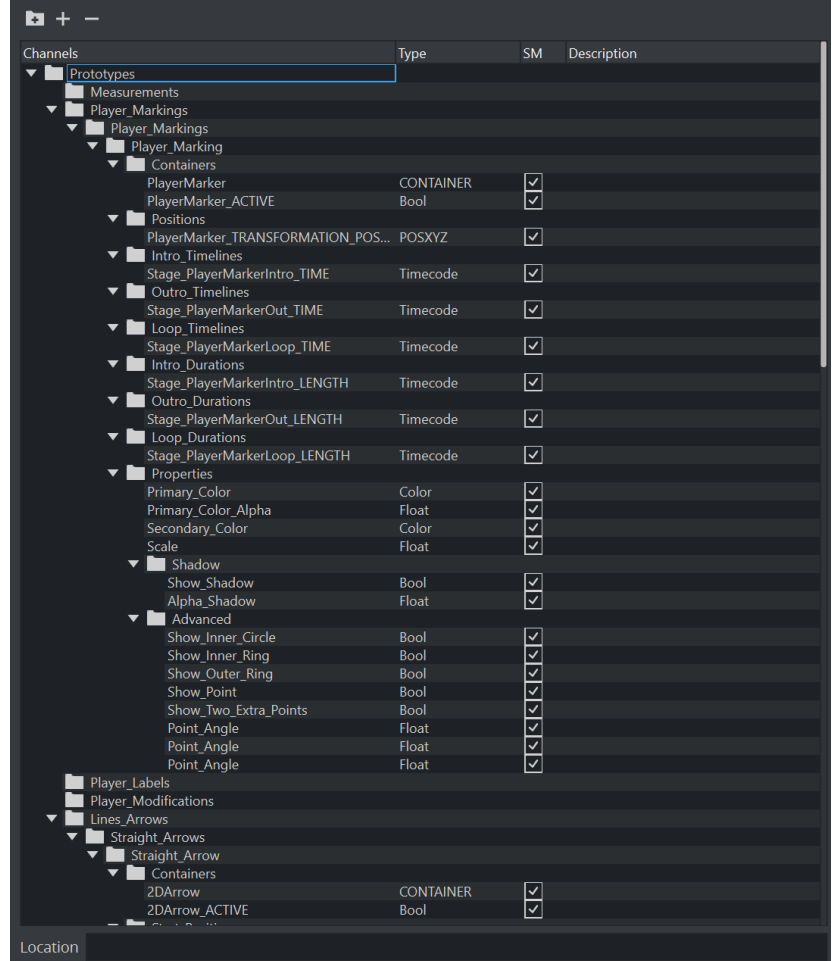

Control Channels can also be grouped. This provides a convenient way to group a series of parameters which can be controlled from an external source.

- Example: Click on the Container tab > Transformation Editor*.* Drag the parameter Position X of an Object to the Control Channels panel. This exposes Position X of that object.
- Example: In the Properties panel, click on the Camera tab and drag a camera's Position Y parameter to the Control Channels panel. This exposes Position Y of that camera.
- Example: In the Stage, click on the header of a Key Frame editor (in-line with the  $\Box$ ) and drag it to the Control Channels panel. This gives access to all parameters contained in the Key Frame editor. To add control channels from the Stage, Control Channels need to be floated.  $\omega$

This section contains the following procedures:

- [Control Channels Properties](#page-884-0)
- [Control Channels Procedures](#page-885-0)
	- [To Create a Control Channel for x Position](#page-885-1)
	- [To Control Channels via Shared Memory](#page-885-2)
	- [To Remove Exposed Parameters](#page-886-1)

### <span id="page-884-0"></span>19.1.1 Control Channels Properties

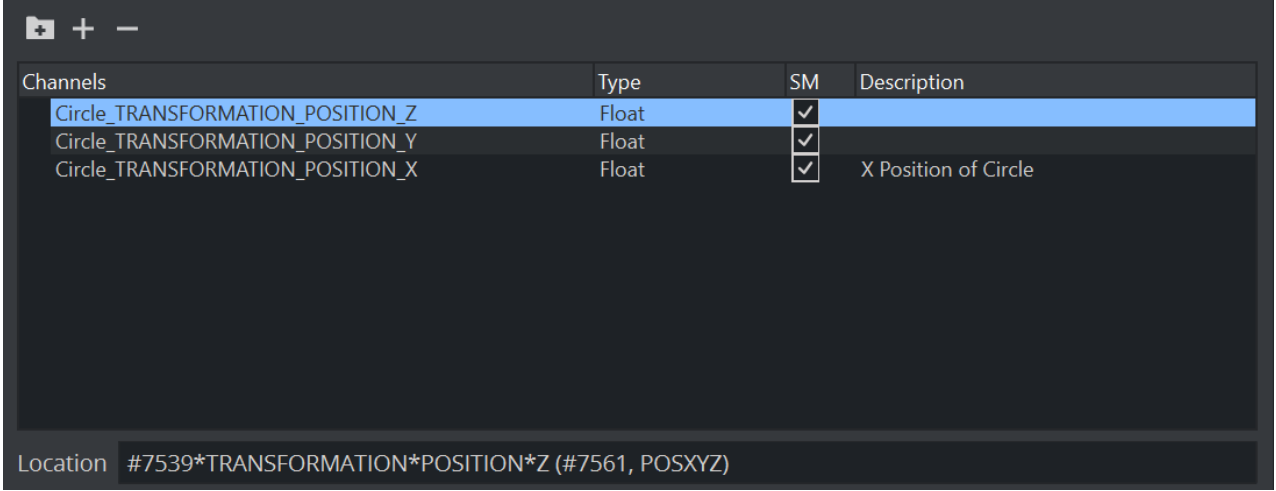

- $\cdot$   $\blacksquare$ : Click to add a new group
- ■ : Opens or collapses the **Control Channels tree**
- Channels, Type, SM, Description: Exposed parameter details.
- If required, click in the SM box to synchronize the Channel values with the corresponding key-value pair in the Scene Shared Memory Map.
- Description: Adds a description for the exposed parameter.
- Location: Shows command location of the command.

**1** Info: A selection of multiple entries from within the Control Channel window is currently not possible as it is synched with the selection of the Scene tree. Vice versa, if you select multiple containers in the scene tree, the corresponding Control Channels are selected.

## <span id="page-885-1"></span><span id="page-885-0"></span>19.1.2 Control Channels Procedures

To Create a Control Channel for x Position

- 1. Open Control Channel window.
- 2. Drag the X position from Transformation Editor to the ControlChannel Window:

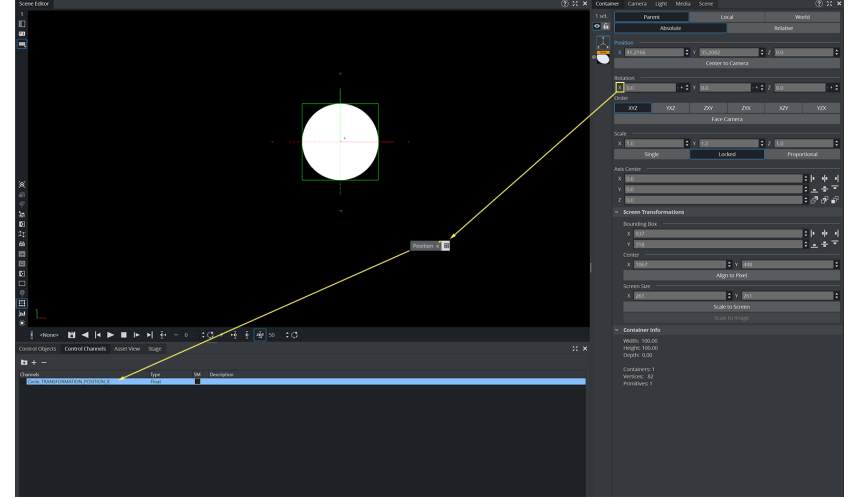

- 3. Enter a unique name for this channel (for example, *Circle\_TRANSFORMATION\_POSITION\_X*)*.*
- 4. The Control Channel creates a new Channel of type float.
- 5. In addition, you can double click in the Description area to give your channel a meaningful name.

Instead of providing the full tree in a command, you can now access this channel with:

<span id="page-885-2"></span>MAIN\_SCENE\*TREE\*@Circle\_TRANSFORMATION\_POSITION\_X SET -20.0

#### To Control Channels via Shared Memory

Each control channel can also be accessed via the Shared Memory Interface. This can be, for example, by a external command or when using the REST interface by sending a POST request.

In the example above, we created a control channel for the x Position of our circle named *Circle\_TRANSFORMATION\_POSITION\_X.* Therefore, if we now modify the local scene shared memory variable *Circle\_TRANSFORMATION\_POSITION\_X,* we can control the x position of our circle.

Example:

MAIN\_SCENE\*MAP SET\_DOUBLE\_ELEMENT Circle\_TRANSFORMATION\_POSITION\_X 40.0

This command changes the x position of our circle and set it to 40.0.

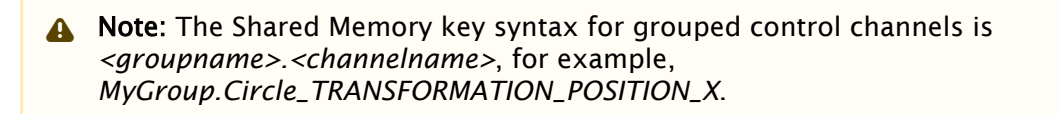

#### <span id="page-886-1"></span>To Remove Exposed Parameters

Drag an exposed parameter, or multi selected exposed parameters, to the Trash Can.

#### See Also

- [Control Objects](#page-886-0)
- [Control Channels](#page-882-0)

## <span id="page-886-0"></span>19.2 Control Objects

The Control Objects panel is used to show the control parameters for control applications like Viz Trio or Viz Pilot only.

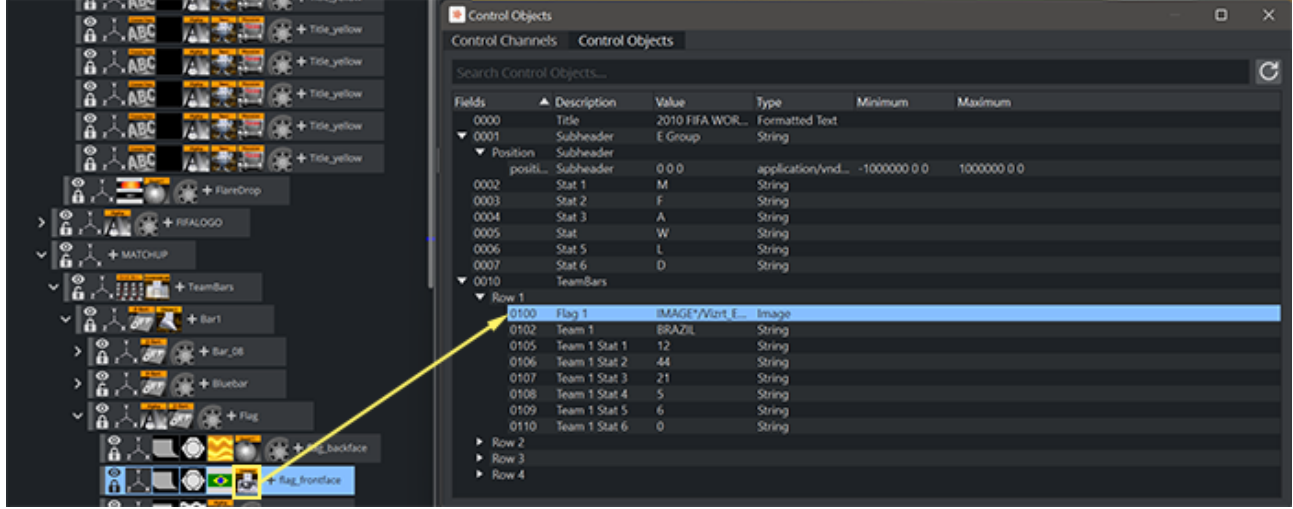

### 19.2.1 Control Object Parameters

Control Objects are defined by adding certain plug-ins, so called Control Objects to containers. These plug-ins expose certain functionality to Control Applications like Viz Pilot or Viz Trio. Every Control plug-in must have a Control Object plug-in in the upper hierarchy of the scene tree. Fields: A unique field identifier of this property. This is shown in the control applications. The following characters are allowed to guarantee compatibility with other control applications:

- $\cdot$   $\cdot$   $\cdot$   $\cdot$   $\cdot$   $\cdot$   $\cdot$   $\cdot$ 
	- $0 9$
	- a z
	- A Z
- Description: Enter a description in the plug-in Properties panel.
- Value: The editable plug-in value. This value is then overwritten by the operator in the control room.
- $\cdot$  Type: The type of Control Object.
- Minimum and Maximum values: Used for Integer and Float values.

*ControlList* structures are shown as expandable groups within the editor:

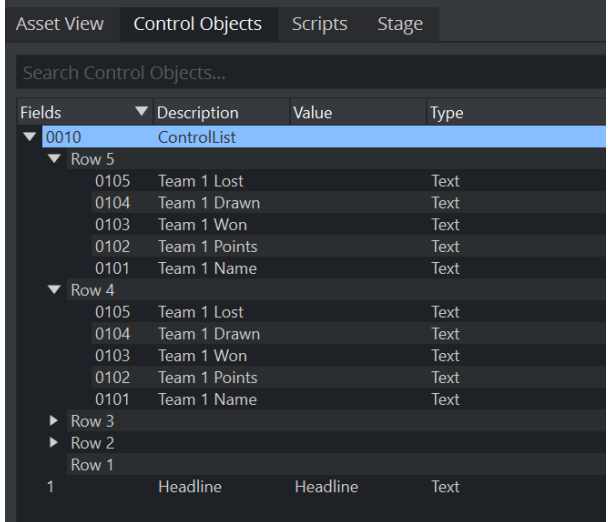

## 19.2.2 Search

The new Control Object Editor allows to search for any property shown within the editor. This makes it easier to quickly identify and find control objects within your scene.

Use the Search option to quickly lookup Field Identifiers, Names or Types.

#### Examples

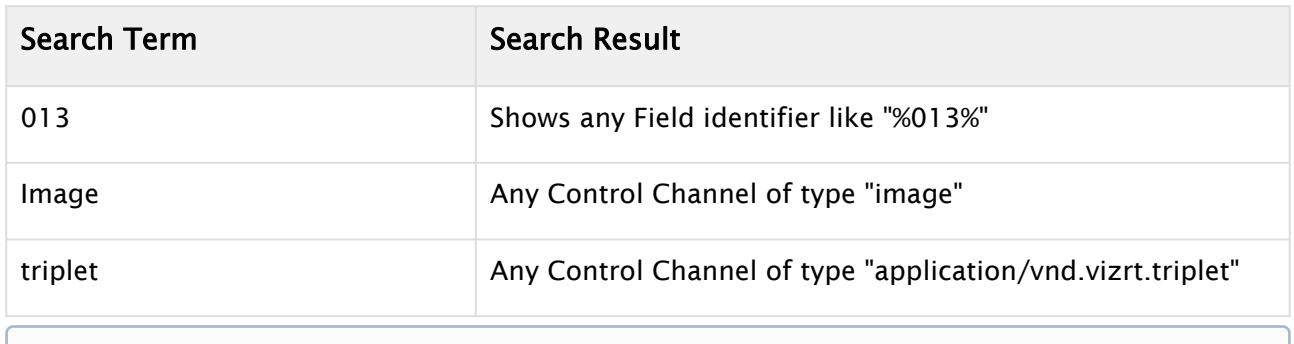

Info: The ControlObject Editor currently does not list exposed objects from GFX Channels, Superchannels and Scene-in-Scene.

#### See Also

- [Control Channels](#page-882-0)
- [Control Objects](#page-886-0)

## 20 Scripting

This chapter provides a brief introduction to creating and running Viz scripts; how to create reusable plug-ins from scripts; and lastly provides a few example scripts that help develop an understanding of the Viz script functionality. For more in-depth information, see the built-in API and Scripting documentation located in the Viz installation folder.

A Note: Multitouch and 6DOF events are not yet implemented in Viz Engine Render Pipeline.

This section contains information on the following topics:

- [Script Editor](#page-888-0)
- [Create and Run Scripts](#page-897-0)
- [Create Script-based Plug-ins](#page-900-0)
- [Program Examples](#page-902-0)

## <span id="page-888-0"></span>20.1 Script Editor

This section explains how to work with the Script Editor. To switch to the scripting perspective, select Scripting from the workspace menu.

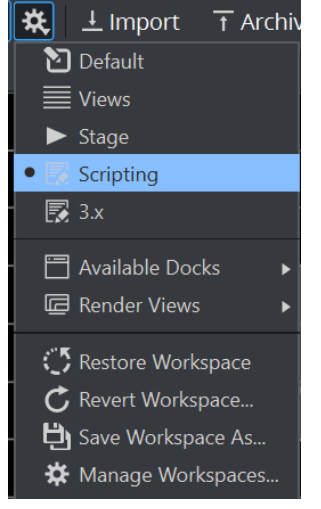

Viz Artist can be scripted on two levels - using Scene Scripts or Container Scripts. In addition you can write Viz Engine Shaders within the scripting environment. The following chapters mainly refer to Viz Scripting. For information on how to write Viz Engine Shaders, see [Viz Engine Shaders.](#page-133-0)

Before adding scripts and code, the designer needs to think about where the logic should reside.

This section contains the following topics:

- [Scene Scripts](#page-889-0)
- [Script Editor Properties](#page-889-1)
	- [Editing Area](#page-890-0)
	- [Function, Callbacks and Symbols](#page-892-0)
	- [Search and Replace](#page-893-0)
- [Example](#page-894-0)
- [Scripting Reference](#page-894-1)
- [Debugging](#page-896-0)

### <span id="page-889-0"></span>20.1.1 Scene Scripts

- If there are functions that act like an interface to the scene, it's a good idea to add this logic as a scene script.
- If functions or variables are used throughout several other scripts within the scene, the scene script is the proper location for those.

On the other hand, if the script code is container-specific or planned for a container prototypeinstance(s) approach, the script code should be hosted in a container script.

## <span id="page-889-1"></span>20.1.2 Script Editor Properties

Although the Scene Script Editor and the Container Script Editor have the same properties and functionality, a script created in one editor can not be placed in the other editor's folder. This section provides details on the Script Editor's properties and context menu.

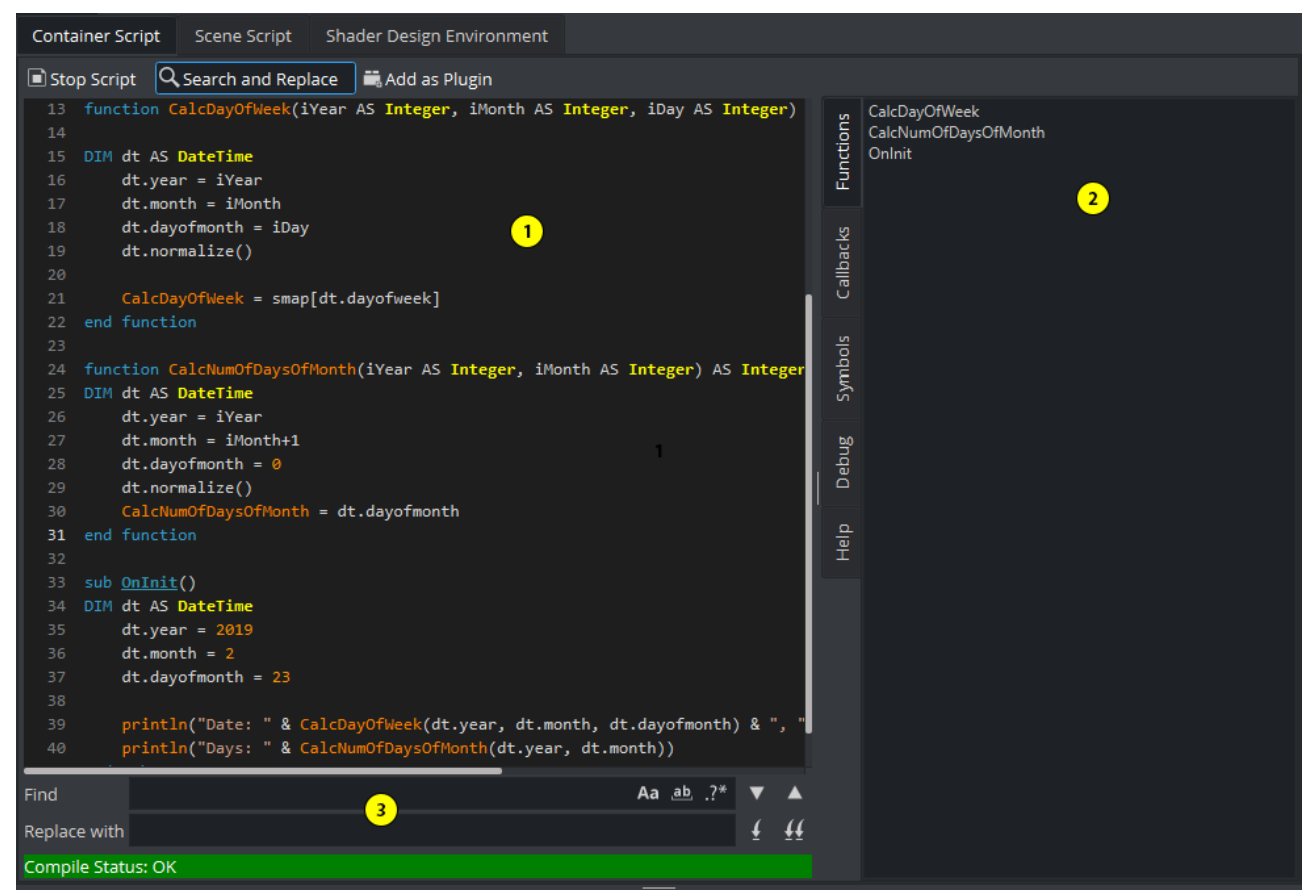

The Script editor is divided into the following sections:

1. Editing Area

- 2. Function, Callbacks, Symbols, Debugging and the Scripting Reference
- 3. Search and Replace

#### <span id="page-890-0"></span>Editing Area

Select which type of script you wish to edit by clicking the tabs at the top of the menu:

Container Script: Container scripts reside on containers and are mainly responsible to add logic onto single container(s).

Scene Script: All global functionality or logic that apply to the whole scene can be defined as a Scene script.

Shader Design Environment: Introduced in Viz Engine 4. See [Viz Engine Shaders](#page-133-0) for more information.

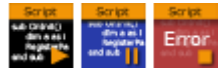

A script can have three states: running, editing mode or error mode.

To toggle between run mode and edit mode, click on the  $\Box$  Compile and Run respective the

**button.** A script that has been successfully compiled and runs without any errors,

can be saved as a Script plug-in. This is done by clicking on the  $\Box$  Add as Plugin button. For more information, please see chapter [Create Script-based Plug-ins](#page-900-0). The status of the compile status is shown under the editor area: Compile Status: OK

To toggle the search and replace window click on the  $\overline{R}$  Search and Replace button. Within the editing area, F3 repeats the last search and F4 searches for the current word under the cursor. Continue pressing F3/F4 to search for the next occurrence.

To start editing your script, start by typing one of the keywords, for instance *dim* or *Sub*. The Editor automatically offers you a list of possibilities and auto-completes your selection. Example: Start adding a new sub by typing *Sub O*. A list of valid options immediately shows up:

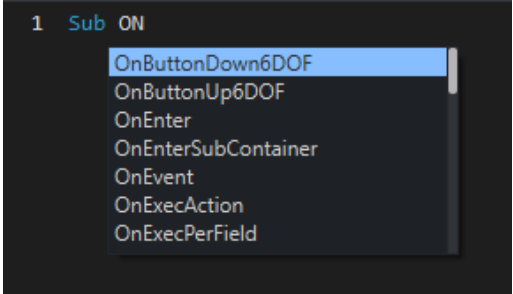

Autocompletion can be enabled/disabled under Config > User Interface > Script Editor Autocompletion.

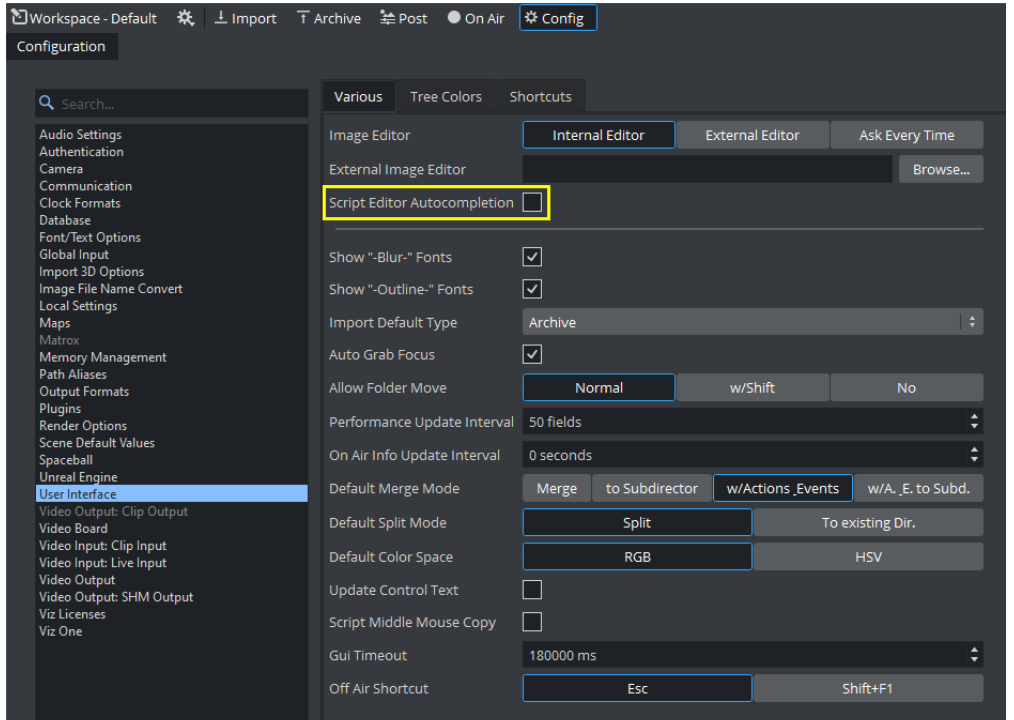

The script editor automatically colorizes keywords for a better reading. Once an error occurs (when pressing the **Compile & Run**), the editor shows an error and automatically jumps to the line the (first) error occurs.

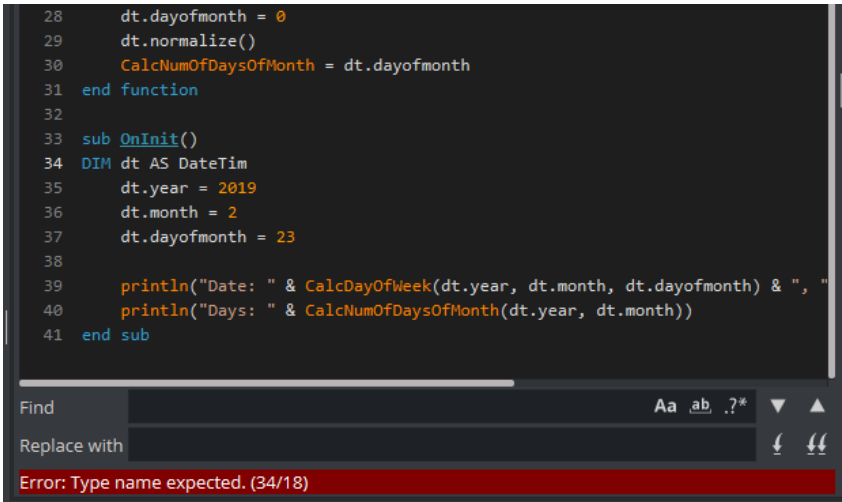

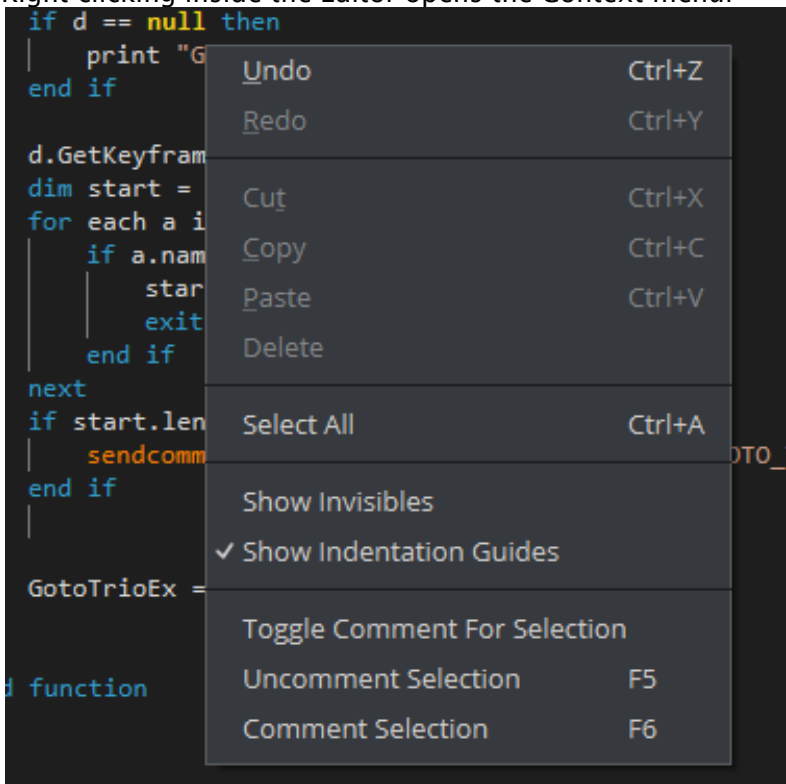

## Right clicking inside the Editor opens the Context menu:<br>  $\vec{r}$  if d ==  $\vec{n}$ ull then

Changing the font size: The font size of the script can be changed using CTRL + mouse wheel.  $\bullet$ 

#### <span id="page-892-0"></span>Function, Callbacks and Symbols

The function tab shows a list of pre-defined functions within your script, including the built-in Callbacks and self-defined functions. Clicking on a function automatically moves the view of your editor to this selected function:

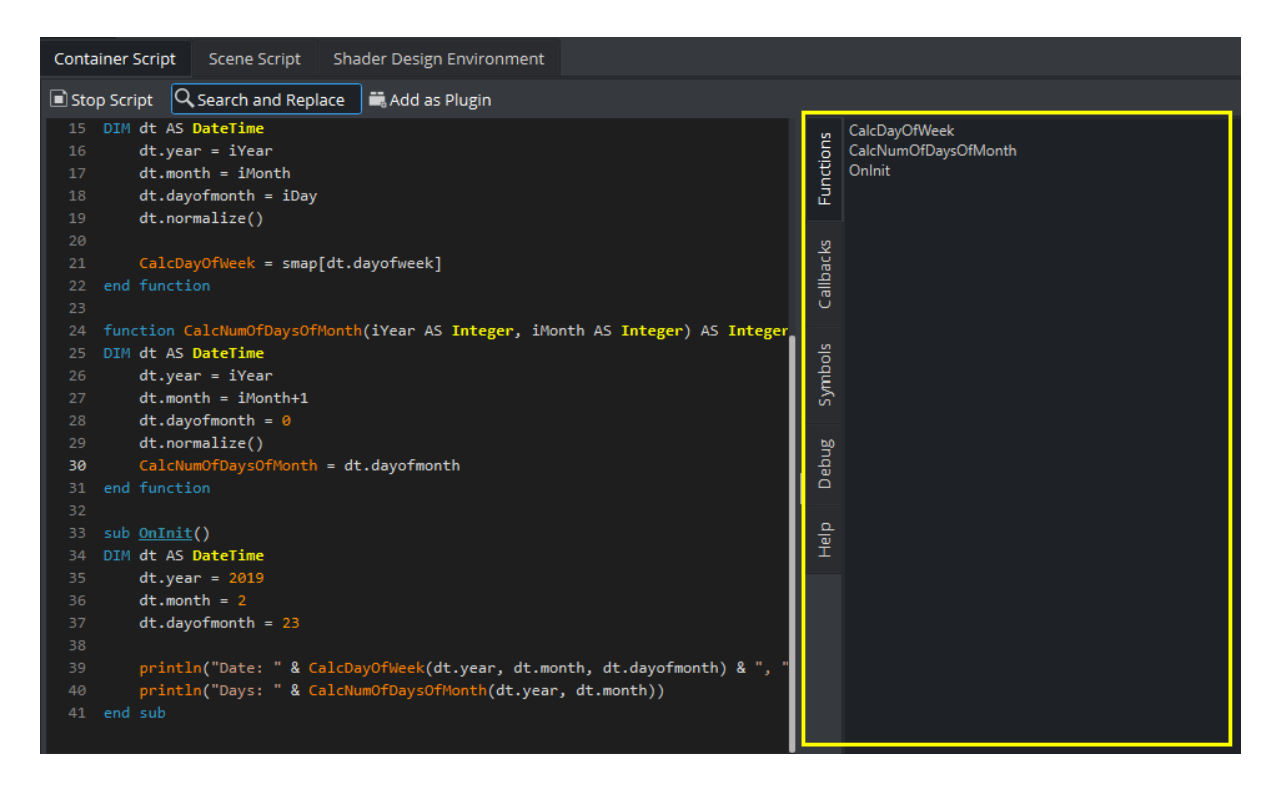

The callback tabs shows a list of all built-in callbacks Viz is using. For example the *OnInit* is called whenever the script get initialized. Callbacks written in Bold are used by the current script. Click on one of the entries to directly jump to the location within your script.

A Note: Callbacks differ between Scene and Container Scripts.

Symbols represents a list of fixed values and Enums, for example the fixed values for the Texture quality levels like TX\_QUAL\_MIPMAP. These values are pre-defined in Viz Engine.

#### <span id="page-893-0"></span>Search and Replace

• •

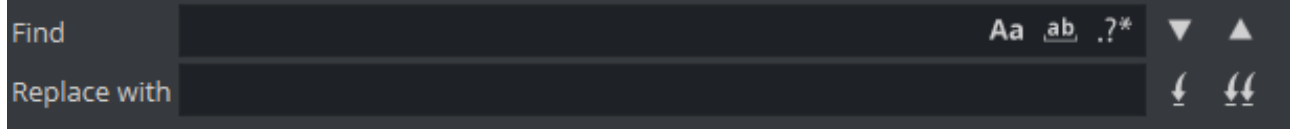

The search functionality allows you to search for terms or even replace them automatically.

Add the term you want to search for and press either:

- : Shows the next or the previous occurrence of your search term.
- $\overline{\mathbf{H}}$ : Replaces a single or all occurrences of your search term with your replace term when a replace term has been entered.

To better define your search criteria, specify your options on the right:

- Aa : Switches between upper and lowercase search. •
- ab, : Searches for whole words (separated by a white space character) or by a sequence. •

 $\frac{1.7}{1.7}$  : Allows to search by a Regular Expression, based on Perl's regexp language.

#### <span id="page-894-0"></span>Example

To match strings containing 'test' or 'my' or 'search' but only match whole words (not 'searches'), enter  $\b\{b(test|my|search)\}\b$  in the Find field.

**Tip:** You can also search for the occurrence of a word within scripts from the [Scene Tree.](#page-387-0) For example, to show all scripts that contain an "onExecPerField" procedure.

#### <span id="page-894-1"></span>Scripting Reference

The Scripting documentation is usually located on your hard drive in *C:\Program Files\Vizrt\VizEngine\Documentation\viz-script-doc-webhelp.* This view allows you to browse the documentation without opening a browser window and switch between Viz Artist and the documentation.

圖

Lets you open the scripting reference in a browser window.

Navigation buttons:

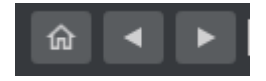

Navigate through the documentation by clicking on the home button to return to the main page or use the back and forward buttons to browse through your navigation history.

**Tip:** Sync your documentation view with the script editor. Click on a keyword within the editor and the Scripting Reference automatically shows you the correct chapter within the scripting documentation. For example, if you click on *"scaling"*, the Script reference automatically shows you the chapter about scaling, as in the screenshot below:

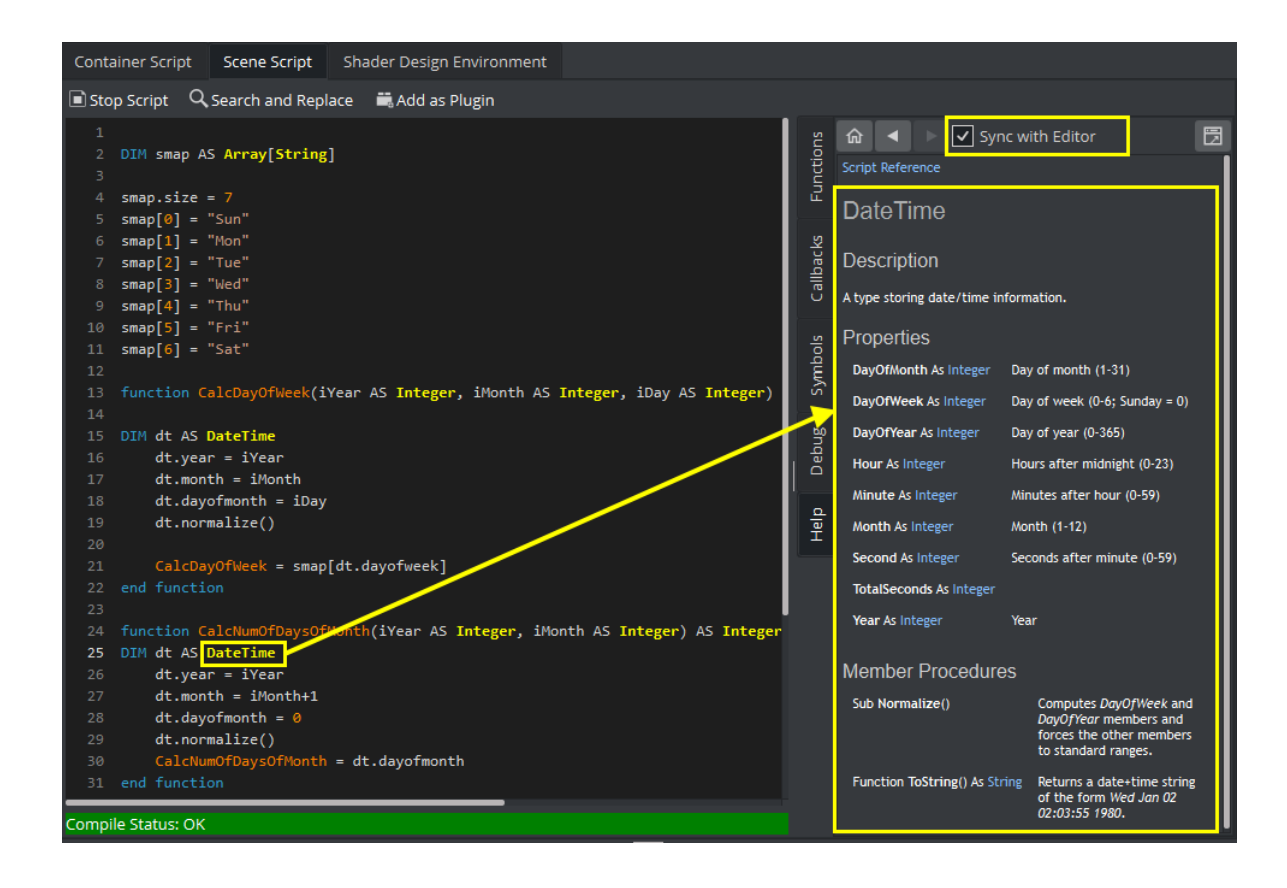

### <span id="page-896-0"></span>Debugging

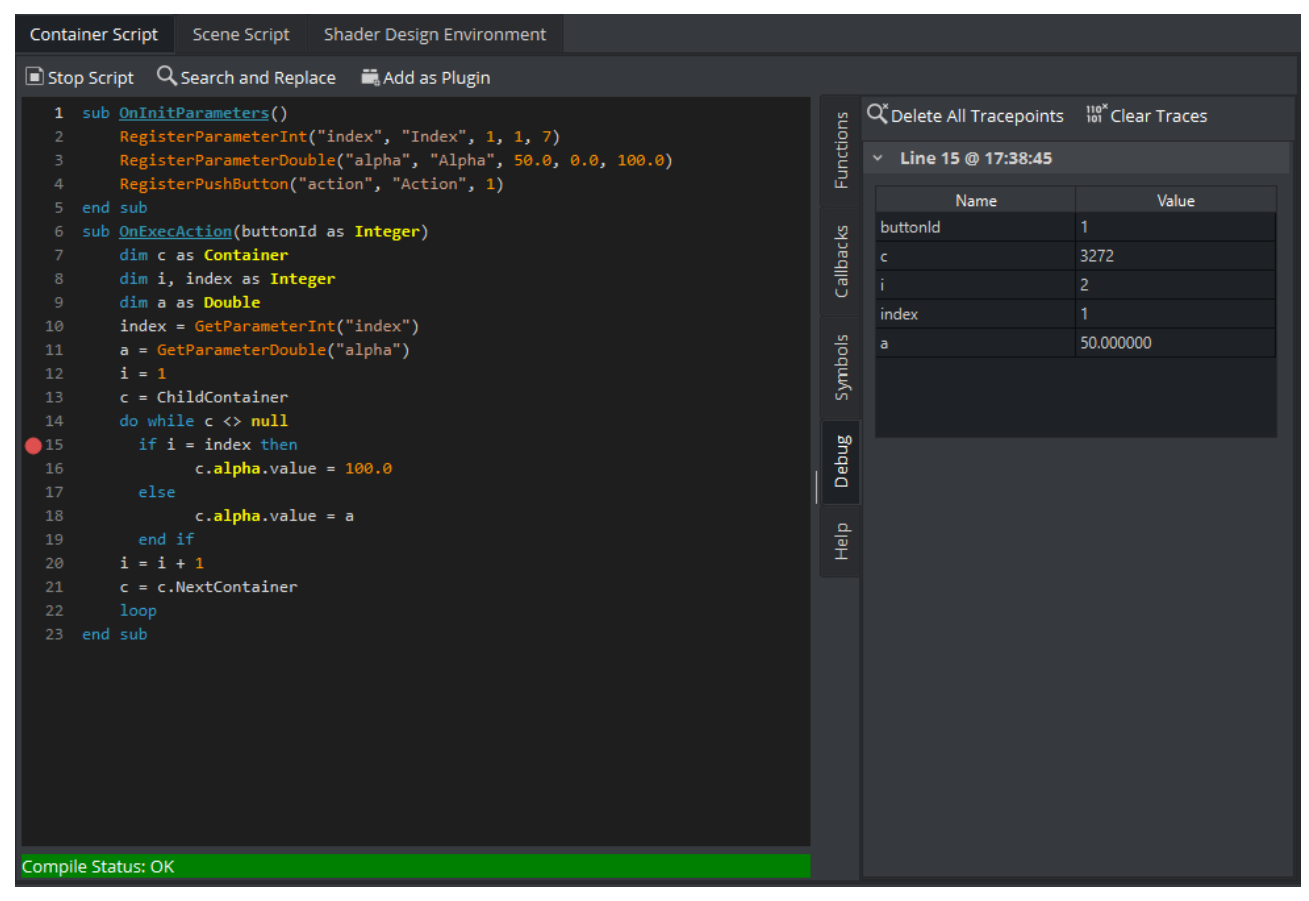

The script editor supports setting tracepoints which provide insights into the state of the variables at a certain point of the execution.

Whenever the program execution hits a line with a tracepoint set, a snapshot of all variables calculated up to this point and can be inspected.

A Note: In contrast to breakpoints, the execution does not stop when reaching a tracepoint.

Please be aware that only variables that have been calculated up to this line are shown correctly. Put your tracepoint onto the next line to get a correct result:

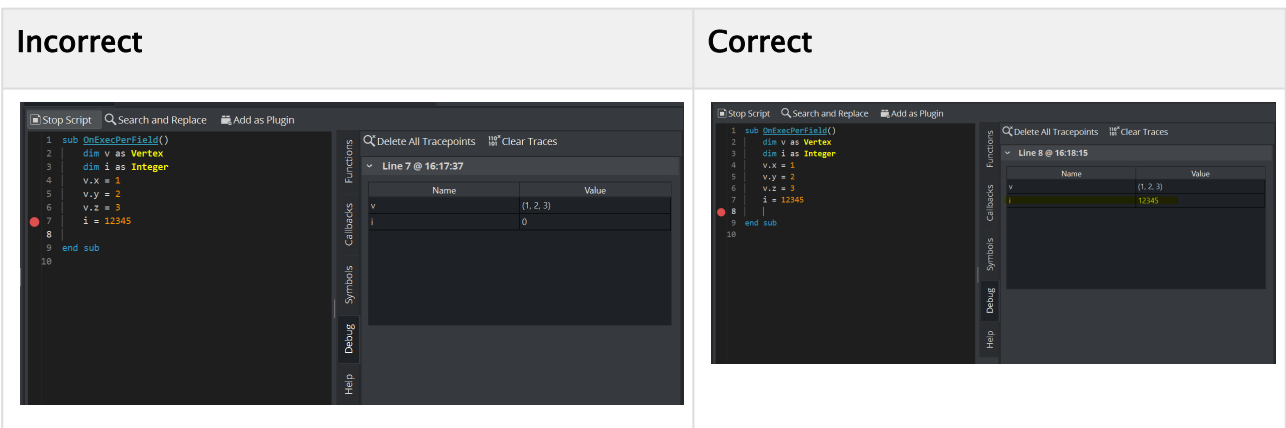

A tracepoint can be toggled by clicking in the column left of the line numbers. The variables snapshots can be seen in the Debug tab.

There are entries for each tracepoint that was hit with its line number and a timestamp.

To stop tracing your variables, press Delete all Tracepoints. This keeps the list of your traces. Press Clear Traces to also remove the list of your traces.

## <span id="page-897-0"></span>20.2 Create And Run Scripts

This section contains two script examples:

- Create and Run Scripts: This example shows how to write a simple script that controls the alpha value of an object.
- Example II: This example shows how to write a simple script that scales the x-scaling value of a container, based on x-scaling value of another container.

## 20.2.1 Example I

Start with a simple event-driven script.

- 1. Add a Sphere to a Container.
- 2. Add a Material and some light.
- 3. Create a script object.
	- a. Drag the built-in Script plug-in from the Container plug-ins' Global folder onto a Container.
	- b. Click on the Script plug-in icon in a Container
	- c. Copy and paste the code, below, into the [Script Editor](#page-888-0).

```
Sub OnEnter()
      Alpha.Value = 100.0
End Sub 
Sub OnLeave()
      Alpha.Value = 50.0
End Sub
```
This script consists of two event procedures, *OnEnter* and *OnLeave*, which are recognized by the system and invoked whenever the cursor enters or leaves the area occupied by the container in the output window. Take a closer look at what happens inside *OnEnter*:

Alpha.Value = 100.0

This code sets the alpha value of the container to 100 (the maximum value). If there is no Alpha object, no action occurs, so make sure that the container has an alpha object by adding the Alpha plug-in. *Alpha* refers to the container's alpha object, *Value*  is a member (in this case: the only member) of the alpha object, representing its value. Changes made to *Alpha.Value* are immediately made visible in the output window. Similarly, the code in the body of *OnLeave* sets the alpha value back to 50 .

- 4. Add the Alpha plug-in to the container.
- 5. Execute the script, click  $\Box$  Complie and Run
- 6. Click Edit to return to editing mode if required. To interact with the scene click the button ([Scene Editor Buttons](#page-484-0)) in the [Scene Editor](#page-474-0).
- Note: The **EB** button offers a good way for designers to test touch-based interaction points added to a scene. The script is then the logic which triggers what happens next (i.e. events).  $\mathbf{A}$

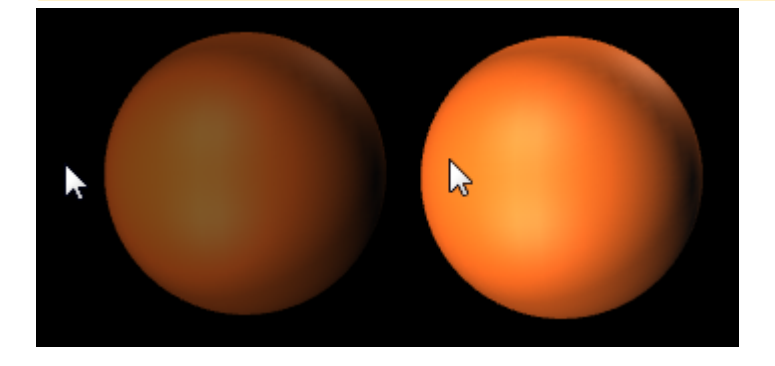

### 20.2.2 Example II

This example defines the event procedure OnExecPerField, which is called for each field. The functions and amount of code used in this procedure needs to be decided upon with great consideration. Include only the code that requires execution on a per-field basis, to keep the resulting performance impact as low as possible.

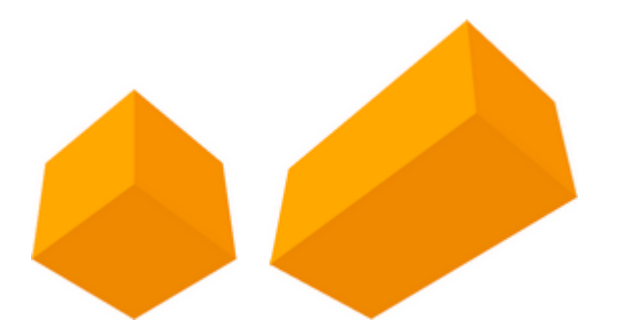

```
Dim cube As Container = Scene.FindContainer("Circle")
Sub OnExecPerField()
     If scaling.x > 1.5 Then
          cube.Scaling.x = 2.0
      Else
         cube. Scaling. x = 1.0 End If 
End Sub
```
In the first line, a variable named cube, of type Container, is defined:

```
Dim cube As Container = Scene.FindContainer("Cube")
```
Variables of type Container can be initialized to point to a container in the scene tree. If there is no such container, cube is set to Null, the consequence being that any further operations on cube have no effect.

The reason why this is done on a global space is that if you called it inside the OnExecPerField, this code would be executed on every single field, impacting performance.

Now, check if the x-scaling of the current container (that is, the container holding the script) is greater than 1.5, and, depending on the result, set the x-scaling of the container named cube to 2.0 or 1.0:

```
If Scaling.x > 1.5 Then
     cube. Scaling. x = 2.0Else
      cube.Scaling.x = 1.0
End If
```
A Note: The expression Scaling.x refers to the current container, while cube. Scaling.x refers to the container referenced by the variable cube.
# 20.3 Create Script-Based Plug-Ins

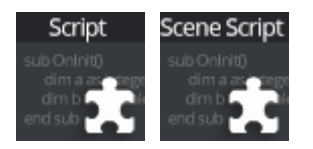

Scene Plug-ins and Container Plug-ins can be created, saved and used again in other Scenes or Containers. To do this create a plug-in of the created script. Script-based plug-ins that you create are saved as *.vsl* files at *<viz data folder>\Scriptplugins*, and are available in these folders:

- Container Plugins > ScriptPlugins
- Scene Plugins > ScriptPlugins

Script-based plug-ins can be used in the same way as Scene or Container plug-ins.

**Tip:** Script plug-ins are ordinary text files. If you want to change the Folder they appear in, edit the *.vsl* file and change the foldername in RegisterPluginFolder("ScriptPlugins").

## 20.3.1 To Name Your Script

To identify your plug-in for commands or for example as an actor in the stage, you can give your plug-in a unique name by enter a name on the top of the script user interface.

Script Plugin Name: SampleScript

This adds some description code to your *.vsl* plugin and store the plugin in *%ProgramData% \vizrt\VizEngine\ScriptPlugins*.

```
sub OnInitPlugin()
        RegisterPlugin("Script")  ←Name of Plugin
        RegisterPluginFolder("ScriptPlugins")    ← Name of PluginFolder
        RegisterPluginType(PLUGIN_TYPE_FUNCTION)
end sub
```
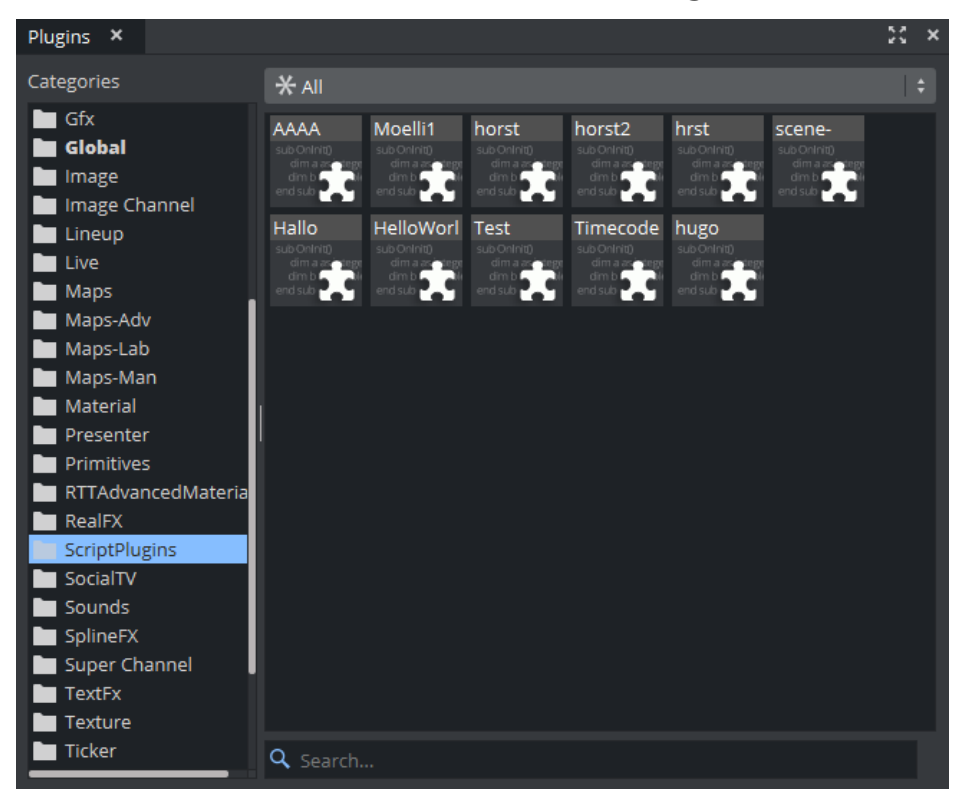

20.3.2 To Create a Script-based Plug-in

- 1. Create a script.
- 2. Click Compile and Run.
- 3. If the script compile successfully the Add as Plugin button gets enabled.
- 4. Click the **Add as Plugin** button.
- 5. Enter a name for the Script plug-in.
- 6. Click OK.

As an alternative, you can drag the script and drop it onto the Plugins Panel. The script is stored automatically in the *<viz data folder>\Scriptplugins* folder.

## 20.3.3 To Retrieve the Original Code

To get the original code of a Script-based plug-in, double click it in the Plugins view. The script editor opens in read-only mode, therefore you can not edit and save the plug-in again.

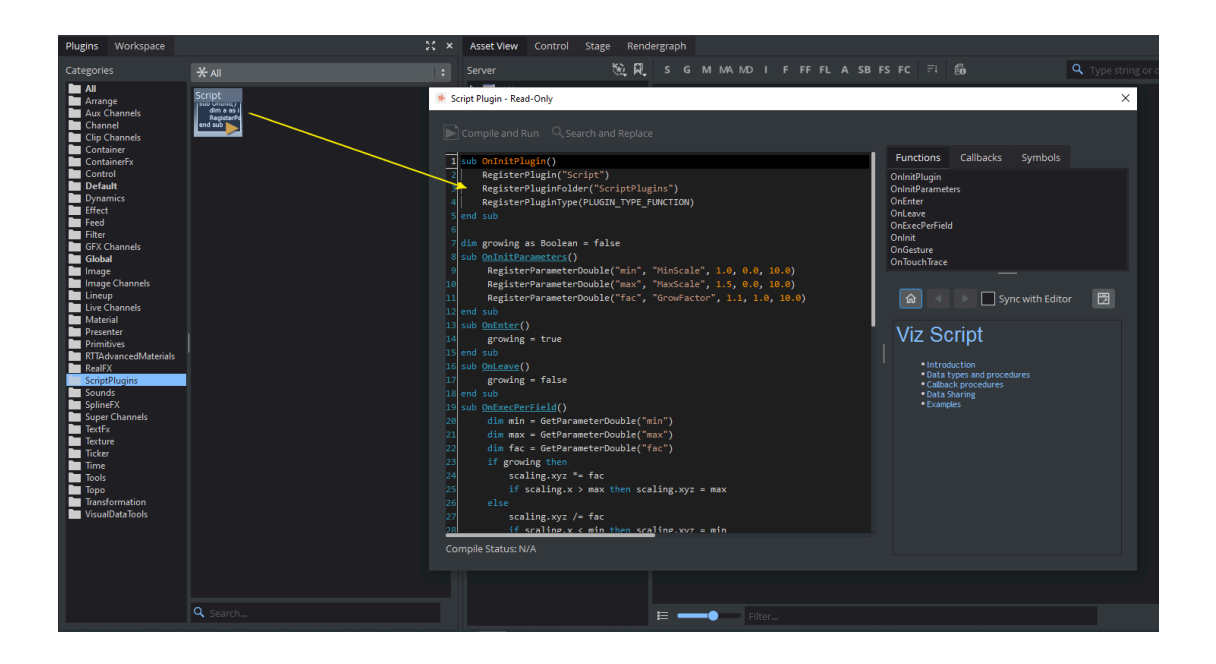

## 20.3.4 To Edit a Script-based Plug-in

Once your script has been saved as a plug-in, it can not be modified afterwards. However, you can create a new script and drag and drop the plug-in into the script editor. The stored plug-in code is loaded into the script editor. If you save it, you need to give it a new name.

#### See Also

• [Script Editor](#page-888-0)

# 20.4 Program Examples

To explain the described terms and definitions, this section shows some source code examples and explains the important steps and commands.

Most of the examples detailed here are written in an easy and understandable form for programing beginners. Some are basic, while others are more advanced and specific for their use case. More efficient code structures and improvements are possible.

This section contains information on the following topics:

- [Initializing Scripts](#page-903-0)
- [Register Parameters](#page-903-1)
- [Mouse Events I \(Set\)](#page-905-0)
- [Mouse Events II \(Start, Stop and Reverse\)](#page-905-1)
- [Mouse Events III \(Grow and Shrink\)](#page-905-2)
- [Simple Gesture Recognition](#page-906-0)
- [Calculate the Days of a Week and Month](#page-907-0)
- [Update a Scene Using a Text File](#page-908-0)

## <span id="page-903-0"></span>20.4.1 Initializing Scripts

This example declares and defines two variables with a value. In the main procedure  $OnInit()$ those two variables and their addition are output to the console using Println.

Callback procedures like OnInit() are used to initialize scripts.

```
'Declaration of the variables 
dim a as Integer 
a = 10000dim b as Integer 
b = 5000'Start of the main procedure sub OnInit() 
'Executing the commands 
println "\n"
     println "The variable a has the following value: " & a 
println "\n"
     println "The variable b has the following value: " & b
println "\n"
     println "The sum of the variables is: " & a + b 
'End of the main procedure 
end sub
```
Result output to the Viz Engine console:

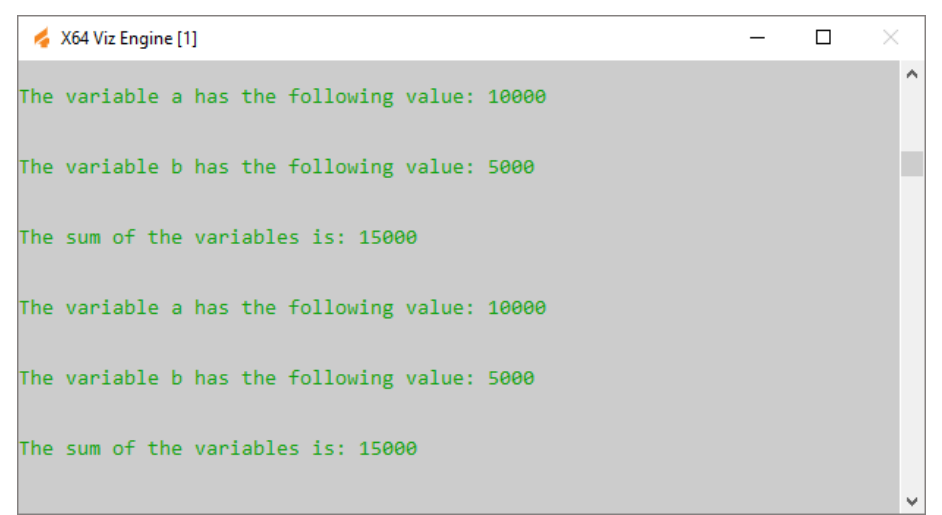

## <span id="page-903-1"></span>20.4.2 Register Parameters

This script example creates a custom editor for filling in index and alpha values. The index value decides which container does not receive the alpha value, whereas the alpha value is set for all other containers.

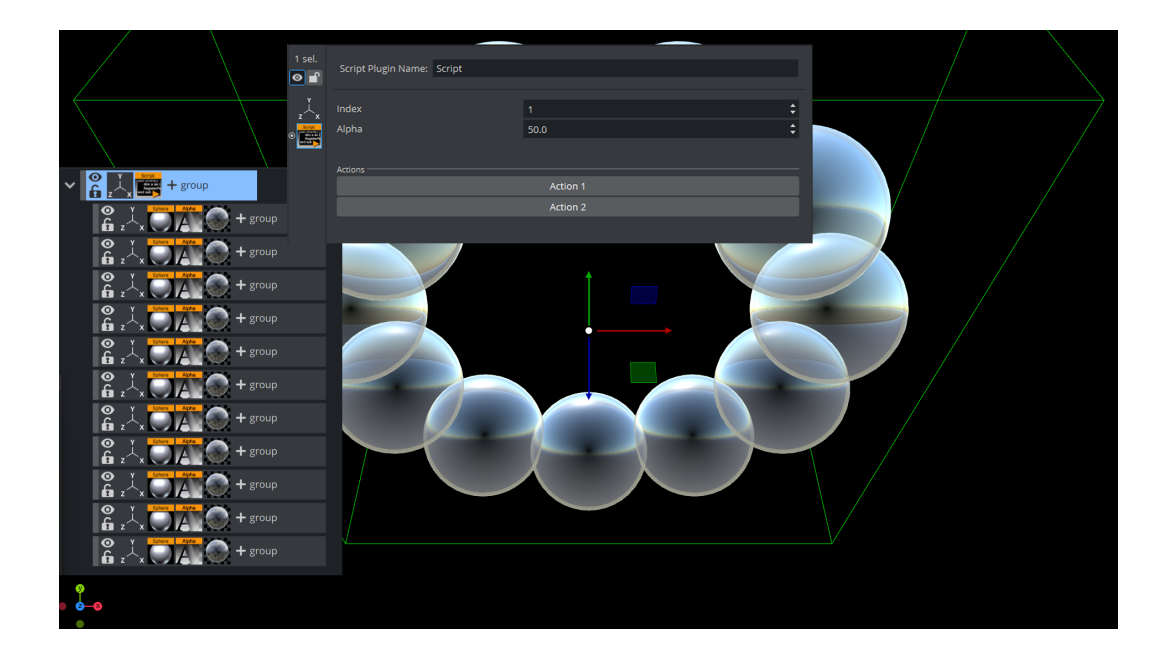

```
sub OnInitParameters()
     RegisterParameterInt("index", "Index", 1, 1, 7)
     RegisterParameterDouble("alpha", "Alpha", 50.0, 0.0, 100.0)   
     RegisterSpacer("space", 30)
     RegisterSeparator("sep", "Actions")
     RegisterPushButton("action1", "Action 1", 1)
     RegisterPushButton("action2", "Action 2", 1)
end sub 
sub OnExecAction(buttonId as Integer)
     dim c as Container
     dim i, index as Integer
     dim a as Double
     index = GetParameterInt("index")
     a = GetParameterDouble("alpha")
    i = 1 c = ChildContainer
     do while c <> null
        if i = index then
                     c.alpha.value = 100.0
             else
                      c.alpha.value = a
             end if
    i = i + 1 c = c.NextContainer
     loop 
end sub
```
## <span id="page-905-0"></span>20.4.3 Mouse Events I (Set)

This script example shows how to use a 'mouse event'" to set an object's alpha value with OnEnter and OnLeave.

```
sub OnEnter()
    alpha.value = 100.0end sub 
sub OnLeave()
    alpha.value = 50.0end sub
```
## <span id="page-905-1"></span>20.4.4 Mouse Events II (Start, Stop and Reverse)

This script, when added to a container, allows an animation to be started with the click of a mouse button over an object (for example, rectangle). Press again and it stops. Press again and it continues from the point it stopped.

```
dim my_dir = stage.FindDirector("Default") 
sub OnLButtonDown()
      if my_dir.IsAnimationRunning() then
           my_dir.StopAnimation()
      else
          my_dir.ContinueAnimation()
      end if
end sub
```
With the script detailed below, start an animation and let it run until a stop point. Click again and it runs in reverse:

```
dim my_dir = stage.FindDirector("Defult") 
sub OnLButtonDown()
      menu.ContinueAnimation()
      if my_dir.reverse == true then
          my_dir.reverse = false
      else
          my_dir.reverse = true
      end if
end sub
```
## <span id="page-905-2"></span>20.4.5 Mouse Events III (Grow and Shrink)

With this script added to a Container an object grows when the mouse is hovering over the object and conversely. In this case, the center of the object is set to the lower right corner to let it grow out from that center.

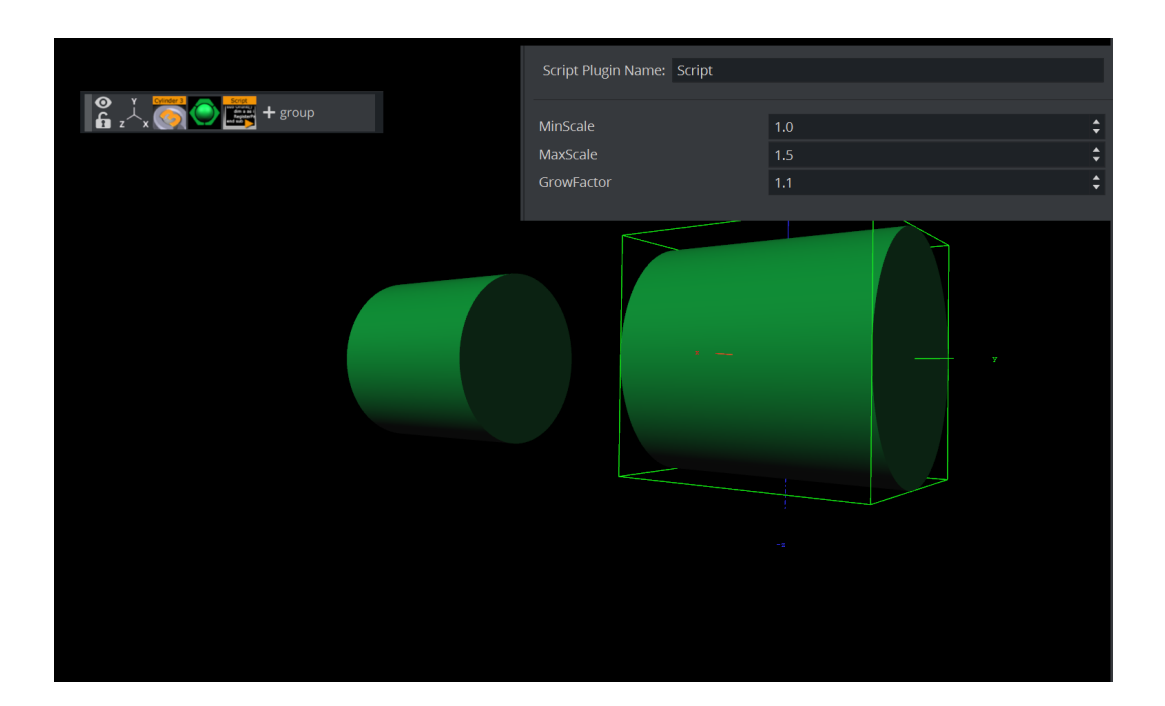

```
dim growing as Boolean = false
sub OnInitParameters()
      RegisterParameterDouble("min", "MinScale", 1.0, 0.0, 10.0)
      RegisterParameterDouble("max", "MaxScale", 1.5, 0.0, 10.0)
      RegisterParameterDouble("fac", "GrowFactor", 1.1, 1.0, 10.0) 
end sub 
sub OnEnter()
      growing = true
end sub 
sub OnLeave()
      growing = false
end sub 
sub OnExecPerField()
      dim min = GetParameterDouble("min")
      dim max = GetParameterDouble("max")
      dim fac = GetParameterDouble("fac")
      if growing then
         scaling.xyz *= fac
          if scaling.x > max then scaling.xyz = max
      else
          scaling.xyz /= fac
          if scaling.x < min then scaling.xyz = min
      end if
end sub
```
## <span id="page-906-0"></span>20.4.6 Simple Gesture Recognition

This example script can be used to detect a drawn square on the screen:

```
dim gRecognizer as gesturerecognizer 
sub OnInit()
     gRecognizer.handlepatterns = true
     gRecognizer.addhandler(scriptplugininstance) 
end sub 
sub OnGesture(gesture As Gesture)
     if gesture.patternid == PATTERN_SQUARE then
         println("This is a square")
     end if
end sub
sub OnTouchTrace(trace as Trace, touch as Touch)
     gRecognizer.addtrace(trace) 
end sub
```
A Note: Some gesture patterns need to be checked for their alignment as well, for example *up*, *down*, *left*, and so on. For this you can activate the CheckPatternOrientation property in the gesture recognizer object.

# <span id="page-907-0"></span>20.4.7 Calculate the Days of a Week and Month

This script example calculates the day of the week and the number of days of the month:

```
DIM smap AS Array[String]
smap.size = 7
smap[0] = "Sun"smap[1] = "Mon"smap[2] = "Tue"smap[3] = "Wed"smap[4] = "Thus"smap[5] = "Fri"smap[6] = "Sat"function CalcDayOfWeek(iYear AS Integer, iMonth AS Integer, iDay AS Integer) AS 
String
DIM dt AS DateTime
    dt.year = iYear
     dt.month = iMonth
    dt.dayofmonth = iDay
     dt.normalize()
     CalcDayOfWeek = smap[dt.dayofweek] 
end function
```

```
function CalcNumOfDaysOfMonth(iYear AS Integer, iMonth AS Integer) AS Integer
DIM dt AS DateTime
     dt.year = iYear
     dt.month = iMonth+1
    dt.dayofmonth = 0 dt.normalize()
     CalcNumOfDaysOfMonth = dt.dayofmonth
end function 
sub OnInit()
DIM dt AS DateTime
    dt.year = 2019
     dt.month = 2
     dt.dayofmonth = 23
     println("Date: " & CalcDayOfWeek(dt.year, dt.month, dt.dayofmonth) & ", " & 
dt.year & "" & dt.month & "" & dt.dayofmonth)
     println("Days: " & CalcNumOfDaysOfMonth(dt.year, dt.month)) 
end sub
```
## <span id="page-908-0"></span>20.4.8 Update a Scene Using a Text File

This script example updates a Scene from a text file.

```
dim timer,limit as integer 
timer = \thetasub OnInitParameters()
     RegisterInfoText("Text File Grabber 1.0" & chr(10) & chr(10) 
         & "Grabs text file and puts optional prefix/suffix around the contents of the 
text file." & chr(10) 
         & "Filename supports paths with drive letters and UNC paths." & chr(10) & 
chr(10) & "Text in \"Default Text\" box is used if file specified in File box cannot 
be opend or accessed." & chr(10) & chr(10) & "Listens to scene map variable \"text_update\" -- text files are re-read 
when this variable changes.")
     RegisterFileSelector("file", "File", "c:\test", "1.txt", "*.*")
     RegisterParameterString("default","Default text","",40,50,"")
     RegisterParameterString("prefix","Prefix (optional)","",40,50,"") 
     RegisterParameterBool("prefixIfNull","Include prefix if file not found",FALSE)
     RegisterParameterString("suffix","Suffix (optional)","",40,50,"")
     RegisterParameterBool("suffixIfNull","Include suffix if file not found",FALSE)
     RegisterParameterInt("updateFields","Auto-Update interval (fields)",300,60,999999
999999)
     RegisterParameterBool("debug","Debug output to console",FALSE) 
end sub 
sub OnParameterChanged(parameterName As String) 
     're-populate text when a parameter changes
     if parameterName <> "updateFields" then UpdateText 
    if parameterName = "updateFields" then
```

```
 limit = GetParameterInt("updateFields")
     end if
end sub 
sub OnExecPerField()
    timer = timer + 1 if timer >= limit then
         if GetParameterBool("debug") then println "Timer limit reached"
             UpdateText
            timer = \theta end if
end sub 
sub OnInit()
     Scene.Map.RegisterChangedCallback("text_update")
     limit = GetParameterInt("updateFields")
     UpdateText 
end sub 
sub OnSharedMemoryVariableChanged(map As SharedMemory, mapKey As String)
    if mapKey = "text update" then
         UpdateText
     end if
end sub 
sub UpdateText()
    geometry.text = GetTextFile()end sub
function GetTextFile() as string
     dim content, path as string
     path = GetParameterString("file")
     if GetParameterBool("debug") then println "File path: " & path
     if System.LoadTextFile( path, content ) then
         if GetParameterBool("debug") then println "Successfully loaded file"
         content.trim
         if len(GetParameterString("prefix")) > 0 then content = GetParameterString("p
refix") & " " & content
         if len(GetParameterString("suffix")) > 0 then content = content & " " & 
GetParameterString("suffix")
     else
         if GetParameterBool("debug") then println "Could not load file; using default 
text"
         content = GetParameterString("default")
         if GetParameterBool("prefixIfNull") then content = GetParameterString("prefix
") & " " & content
        if GetParameterBool("suffixIfNull") then content = content & " " &
GetParameterString("suffix")
     end if
     GetTextFile = content
     if GetParameterBool("debug") then println "Returning '" & GetTextFile & "'"
end function
```
## 20.4.9 Event Pool

A new event notification system allows different objects to emit and/or listen for events. The event pool tracks all registered objects and possible events from the command line. To enable debugging of the new event system, send the following command:

// activate / deactivate debugging (prints message on console for each fired event): send EVENT POOL\*DEBUGGING SET 1

Other commands allow the event pool to fetch a list of registered objects which emit events:

**Generic VizEngine commands**

```
// get list of all objects which have registered some events (which may be fired at 
some time)
send EVENT_POOL*REGISTERED_OBJECTS GET
// get list of all registered events of a specific object
send EVENT_POOL*REGISTERED_EVENTS GET $objectname
// example:
send EVENT_POOL*REGISTERED_EVENTS GET #727*STAGE
// get list of all registered objects+events and number of registered callbacks:
send EVENT_POOL LIST
```
### Built-In Events

For now, the following objects have built-in events:

- Stage: (*onStarted*, *onStopped*, *onDirectorStarted*, *onDirectorStopped*)
- Superchannels: (*onArmed*, *onDisarmed*, *onTransitionStarted*, *onTransitionStopped*) and its subchannels (*onAssigned*, *onLoaded*, *onCleared*)
- Gfx channels: (*onPreSetObject*, *onPostSetObject*)
- Editors: (*onPreSetObject*, *onPostSetObject*)
- Scripts: (defined by the script itself)

Additionally, Superchannels and Scripts can be configured to listen on events.

### Technical Notes

Generally, an event can have an arbitrary name (e.g., *onLoaded*) and can be sent by any object. Scripts and objects can also listen for specific events and are notified whenever that event has been triggered.

Additional notes:

- Potential events must be registered by sending objects before they are emitted (because listeners can only register to **known** events).
- The name of an object can be chosen by the object itself on creation (e.g., *SUPERCHANNEL1* or *script1*) but it is always preceded by the object id of the scene. Example: *#199\*SUPERCHANNEL1*.

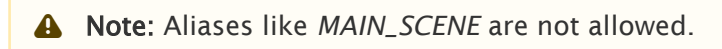

• When registering for an event, wildcards are allowed. The object name, the event name, or both can be wildcarded:

```
' Register for all events called "onLoaded"
eventpool.registerAsListener("*", "onLoaded")
' Register for all events from a specific sender:
eventpool.registerAsListener("#" & sceneid & "*SUPERCHANNEL1/A", "*")
' Register as listener for all events
eventpool.registerAsListener("*", "*")
```
• A KeyValueMap (Stringmap for scripts) can be attached to an emitted event.

### Sample Scripts

Scripts can be used to emit events and to listen for specific events. See the sample scripts below.

### Emit Events

## **Sample script to emit events** sub OnInit() **Dim** events as Array[**String**] events.push("OnTriggered") Eventpool.registerEvents("script1", events) ' use commands EVENT\_POOL\*REGISTERED\_OBJECTS GET and ' EVENT\_POOL\*REGISTERED\_EVENTS GET sceneID\*script1 to ' verify that events are registered when script is active ' and that they are automatically unregistered when script ' is stopped/modified ' use EVENT\_POOL\*DEBUGGING SET 1 to ' see which events have been fired end sub sub OnInitParameters() RegisterPushButton("test-button", "press here", 1)

```
end sub
sub OnExecAction(buttonId as Integer)
if (buttonId = 1) then
Dim params As StringMap
' now emit our event
Eventpool.emitEvent("OnTriggered", params)
' this fails, because we have not registered the event:
'Eventpool.emitEvent("OnBlabla", params)
end if
end sub
```
### Listen for Events

#### **Sample script to react on events**

```
sub OnInit()
dim sceneid as String
sceneid = cstr(scene.vizid)
' Register as listener for three events of superchannel1 / subchannel A
eventpool.registerAsListener("#" & sceneid & "*SUPERCHANNEL1/A", "onLoaded")
eventpool.registerAsListener("#" & sceneid & "*SUPERCHANNEL1/A", "onAssigned")
eventpool.registerAsListener("#" & sceneid & "*SUPERCHANNEL1/A", "onCleared")
'' Wildcards are also possible
' Register for all events called "onLoaded"
' eventpool.registerAsListener("*", "onLoaded")
' Register for all events from a specific sender:
' eventpool.registerAsListener("#" & sceneid & "*SUPERCHANNEL1/A", "*")
' Register as listener for all events
' eventpool.registerAsListener("*", "*")
end sub
sub OnEvent(objectName As String, event as String, arguments as StringMap)
'println("GOT EVENT!")
'println(objectName)
'println(event)
'println(arguments)
if (event=="onCleared") then
    material.color.red = 255
    material.color.green = 0
elseif (event=="onAssigned") then
```

```
 material.color.red = 100
    material.color.green = 100
elseif (event == "onLoaded") then
    material.color.red = 0
    material.color.green = 255
end if
end sub
```
# <span id="page-914-1"></span>21 Shared Memory - SHM

The information in this section relates to the *VizCommunication.Map* [Data Sharing](#page-914-0) mechanism. A local *VizCommunication.Map* in each Viz Engine (as part of a cluster), collects and stores data. This data can be internal data, like a scene script pushing data to the map, or data from external control applications through TCP or UDP.

This section contains information on the following topics:

- [Data Sharing](#page-914-0)
- [External Data Input](#page-919-0)
- [Internal Data \(Interactive Scene\)](#page-924-0)
- [Synchronization](#page-924-1)
- [Snapshot](#page-927-0)

# <span id="page-914-0"></span>21.1 Data Sharing

This section describes the data sharing mechanism provided by Shared Memory Maps (SHM). A SHM is a map which holds user defined variables indexed by a string. It is exposed to the script interface via the Shared Memory data type. The variables are stored as Variant objects and thus can hold objects of any other type.

There are three types of SHM and the difference between them is their distribution locations:

- Scene.Map: Referenced in plug-ins as Scene. This is the map local to the current Scene only. Every Scene has one map that can be used to exchange data among the scripts in the Scene.
- System.Map: Referenced in plug-ins as Global. The system-wide map allows for data sharing among the scenes currently loaded into memory (e.g. data sharing between scenes in different layers).
- VizCommunication.Map: Referenced in plug-ins as Distributed. A distributed map that enables data sharing among the Viz Engines connected to the same Graphic Hub. The Viz Engines must be logged in with users from the same Graphic Hub group.

This section contains information on the following topics:

- [VizCommunication.Map](#page-915-0)
- [Map Access through a TCP or UDP Interface](#page-915-1)
- [Map Access through the Command Interface](#page-915-2)
- [Map Access from within Plug-ins](#page-915-3)
- [Script Examples](#page-916-0)
	- [Example I](#page-916-1)
	- [Example II](#page-916-2)
- [Set and Retrieve Data from the SHM through Scripting](#page-917-0)
	- [To Set a Value](#page-917-1)
	- [To Retrieve a Value](#page-917-2)
	- [To Split the Values into an Array](#page-917-3)
	- [To Assign a Value to a Text Container](#page-917-4)
	- [To Automatically Update Graphics](#page-918-0)

• [Receiving Notification on Map Changes](#page-918-1)

## <span id="page-915-0"></span>21.1.1 VizCommunication.Map

The map exposed by the VizCommunication type is used to share data among the client computers connected to a Graphic Hub. Whenever a script on one client adds a new value or changes an existing value in the map, the change is propagated to the other clients via database messaging to update the local copy of each client's map. This does not necessarily mean that all local client maps are identical. When a client starts up after other clients have made changes to the *VizCommunication.Map*, it is not informed of those changes. See Synchronization in Shared Memory (SHM).

## <span id="page-915-1"></span>21.1.2 Map Access through a TCP or UDP Interface

Elements in the distributed memory map (*VizCommunication.Map*) can be set (but not retrieved) through a TCP or UDP interface, exposed by Viz Artist. This option is particularly useful when writing external control applications. For more information about map access through a TCP or UDP Interface, see External Data Input in [Shared Memory \(SHM\).](#page-914-1)

## <span id="page-915-2"></span>21.1.3 Map Access through the Command Interface

There is limited support for getting and setting map elements through a command interface. The maps are accessible through these locations:

- <scene>\*MAP for the scene-specific map.
- GLOBAL\*MAP for system-wide map.
- VIZ\_COMMUNICATION\*MAP for the distributed map.

A full list of supported commands is at: *<viz install folder>\Documentation\CommandInterface\index.html*.

From the list of commands, the commands CLEAR , DELETE\_ELEMENT and PURGE\_ELEMENTS onl y works when sent through the command interface of Viz Artist. The command CLEAR must be run on each Engine where the MAP is to be reset ( VIZ\_COMMUNICATION\*MAP CLEAR ).

A Note: The difference between DELETE\_ELEMENT and PURGE\_ELEMENTS is that PURGE\_ELEMENTS deletes multiple elements that have the same prefix. For example, PURGE\_ELEMENTS Key deletes keys named *Key1*, *Key2* and *Key3*.

## <span id="page-915-3"></span>21.1.4 Map Access from within Plug-ins

Functions for getting and setting map elements are provided by the plug-in interface. For more information, refer to the plug-in API documentation in your Viz installation folder.

## <span id="page-916-0"></span>21.1.5 Script Examples

<span id="page-916-1"></span>This section contains two script examples for Shared Memory (SHM):

### Example I

This is an example that shows how a Scene map can be used to pass data from one script to another (within the same Scene).

This script defines the *OnEnterSubContainer*, which is called whenever the mouse-cursor enters any of its sub-containers. In it, the name of the subcontainer is stored in the Scene map under the key subcontainer\_name.

```
' Script 1:
Sub OnEnterSubContainer(subContainer as Container)
Scene.Map["subcontainer_name"] = subContainer.Name
End Sub
```
### <span id="page-916-2"></span>Example II

This example shows how external data can be sent to all Viz Engines connected to a Graphic Hub, and how they can utilize the same data. The example also shows how to group together related external data into an array inside the Viz Engine. This is not the only way of managing variables. They could just as well be sent individually, which does not demand extra variable splitting in a script.

Vizrt do not recommend this as a method for the import of large amounts of data. For more information see External Data Input.

To create and set a value shared by all Viz Engines, that are connected to the same Graphic Hub, send the following command through the Viz Engine Console:

```
send VIZ COMMUNICATION*MAP SET STRING ELEMENT "my variable" 1.2;10.8;20.3;15.9
CONSOLE: answer <>
send VIZ_COMMUNICATION*MAP GET_STRING_ELEMENT "my_variable"
CONSOLE: answer <1.2;10.8;20.3;15.9>
```
This example shows a command sent to the Viz Engine, that assigns a value to a variable named my\_variable. This image shows a script that uses this variable, and assigns one of its values to a text container named *MyText*:

```
dim MyVariable as string
dim MyArray as array [string]
MyVariable = VizCommunication.map["my variable"]
MyVariable.split(";", MyArray)
Scene. FindContainer ("MyText"). geometry. text = MyArray[1]
```
From outside a Viz Engine the shared memory can be accessed by a connection to the Viz Engine listener port 6100 . For more information on ways to access shared memory, see [Data Sharing.](#page-914-0)

## <span id="page-917-1"></span><span id="page-917-0"></span>21.1.6 Set and Retrieve Data from the SHM through Scripting

### To Set a Value

Through a Command Console:

send VIZ\_COMMUNICATION\*MAP SET\_STRING\_ELEMENT "my\_variable" 1.2;10.8;20.3;15.9

or through Script:

VizCommunication.map["my\_variable"] = "1.2;10.8;20.3;15.9"

### <span id="page-917-2"></span>To Retrieve a Value

#### Dim MyVariable as string

```
MyVariable = (string)VizCommunication.map["my_variable"]
```
<span id="page-917-3"></span>Here, string is used to format the data from the SHM to a text value.

### To Split the Values into an Array

You can then split the data inside MyVariable into a table called MyArray:

```
Dim MyArray as array [string]
MyVariable.split(";",MyArray)
```
The information in MyVariable has now been split into four:

```
' MyArray[0] = 1.2W = 10.8' MyArray[2] = 20.3' MyArray\lceil 3 \rceil = 15.9
```
### <span id="page-917-4"></span>To Assign a Value to a Text Container

One of these values can then be assigned to a text container:

```
Scene.FindContainer("MyText").geometry.text = MyArray[1]
```
### <span id="page-918-0"></span>To Automatically Update Graphics

When a SHM variable is updated you need to register the value for updates in the scene:

```
Scene.Map.RegisterChangedCallback("my_variable")
```
Changes to my\_variable execute a subroutine called OnSharedMemoryVariableChanged. This subroutine can do whatever you decide with the data. For further details, refer to the callback procedures described in the plug-in API documentation.

### <span id="page-918-1"></span>Receiving Notification on Map Changes

Sometimes you want to be notified when a value in an SHM changes, so you do not have to poll for changes within OnExecPerField. This is done by calling a map's RegisterChangedCallback p rocedure, passing it the name of a key that you want to monitor. Now, whenever the variable identified by that key is changed, the OnSharedMemoryVariableChanged callback (if present) is invoked. Similarly, the OnSharedMemoryVariableDeleted callback is invoked, when the variable is deleted. Example:

 $Sub$   $OnInit()$  Scene.Map.RegisterChangedCallback("subcontainer\_name") End Sub Sub OnSharedMemoryVariableChanged(map as SharedMemory, mapKey as String) If mapKey = "subcontainer name" Then Geometry.Text = (String)map["subcontainer\_name"] End If End Sub

OnSharedMemoryVariableChanged is passed to the map as well as the key whose variable has been changed.

Passing an empty string ( "" ) to RegisterChangedCallback makes sure

that OnSharedMemoryVariableChanged and OnSharedMemoryVariableDeleted is invoked whenever any variable in the map is modified or deleted:

```
Sub OnInit()
Scene.Map.RegisterChangedCallback("")
End Sub
Sub OnSharedMemoryVariableChanged(map as SharedMemory, mapKey as String)
...
End Sub
```
# <span id="page-919-0"></span>21.2 External Data Input

Data to Shared Memory should be fed through the dedicated UDP or TCP IP ports for SHM. Vizrt provides a set of development components called *SendToSMM* to make developing tools for this purpose easier. The component files are included with the standard Viz installation and located at *<viz install folder>\Tools\SendToSMM*.

Data can also be sent to shared memory through the Command Interface. Data sent through the Command Interface may be seen as a good option because the data would need to be sent to one Viz Engine only, and this Viz Engine engine would then distribute the data to the other Viz Engines. But Data sent to shared memory through the Command Interface has problems:

- Data sent through the Command Interface blocks the render queue of the receiving engine causing potential frame drops. Since the data needs to be sent through a command significant more bytes are transferred over the Network.
- This Viz Engine is also a single point of failure.
- The data arrives at this one Viz Engine sooner than on all other Viz Engines.
- The notification method of the Graphic Hub is used to distribute the data and can cause additional load for the Graphic Hub.

The preferred method to send data is to use the *SendToSMM* library (or an equivalent) to send the data to the individual Viz Engines.

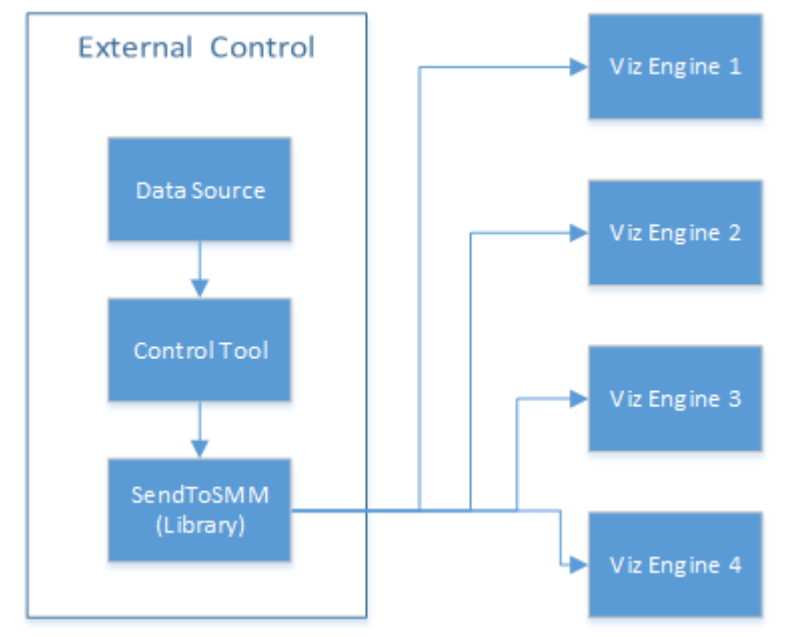

The communication protocol for the import of Shared Memory data depends on the type and final output of the data. There are set protocols to use with large amounts of data, in which all of the data must reach its destination graphic, and also where large amounts of data must be received, quickly, but some loss of data is acceptable.

For use-cases, see:

- [TCP Protocol](#page-920-0)
- [UDP Protocol](#page-922-0)
- [Plug-in API](#page-922-1)

#### • [Command Interface](#page-923-0)

A Note: It is also possible to import data through Multicast. This method is not recommended as it can pollute the network.

## <span id="page-920-1"></span><span id="page-920-0"></span>21.2.1 TCP Protocol

The SHM TCP communication protocol guarantees a reliable delivery of packages. It is a much more efficient than the External Data Input, but not as fast as the External Data Input. Use cases for a TCP connection could be finance stocks and currencies, or election result information, where the requirement is to deal with large amounts of information, and all of this data must reach its destination graphic. A single piece of lost data can have economic consequences, falsify charts, show mathematically wrong results, etc.

A TCP connection to a Viz Engine can be held open for a long time (this is recommended), and should not be opened and closed between sending variables.

A Note: The default number of connections is 1 and the maximum number of TCP Shared Memory connections is limited to 255 . Within this number of connections, a user-defined limit of maximum connections can be set in the config file with *smm\_thread\_count* (see To Limit the Number of TCP Connections in the Configuring Viz section of the Viz Engine Administrator Guide).

IMPORTANT! The external program which provides the data, must connect and send the data to each Viz Engine individually. Vizrt provides a C# library for this purpose, called *SendToSMM*, as part of the Viz installation.

### To Use TCP for Shared Memory

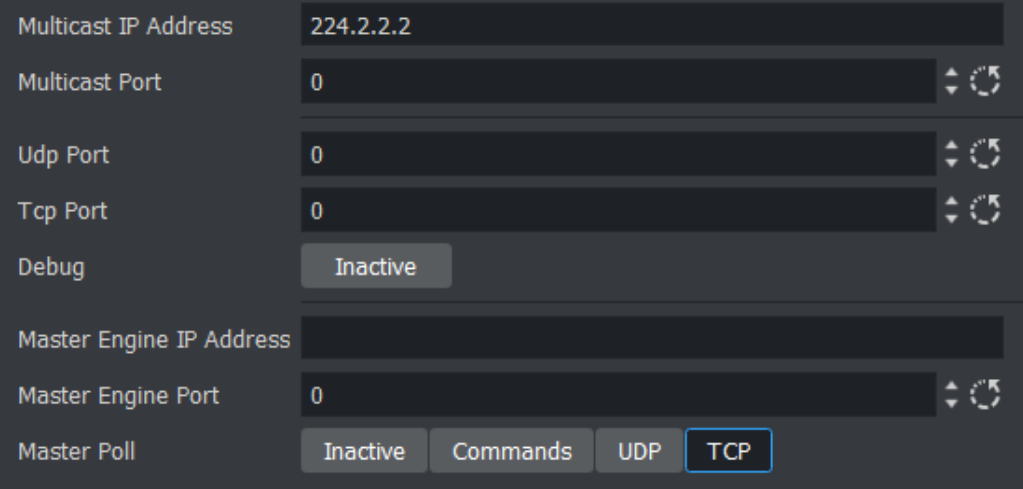

- 1. Open Viz Configuration.
- 2. Click on Communication.
- 3. Click on the Shared Memory Properties tab.
- 4. In the Shared Memory panel set the TCP Port parameter. A specific port is not recommended. Always make sure that the selected port is not in use by any other program on the same subnet.
- 5. Click Save.

When accessing the *VizCommunication* Memory Map, the syntax for sending the key-value pairs is < key>|<value> , followed by a null-termination character:

• key|value\0

A Note: Key and value are divided by the pipe character, also known as vertical bar: |

• key1|value1\0key2|value2\0 Multiple key-value pairs can be sent at once. This requires that each pair is null-terminated:

When accessing a *Scene* or *System* shared memory map, the syntax requires the inclusion of further information.

- Example: When sending multiple key-value pairs to system shared memory the syntax should be *SMMSystem\_SetValue|key1|value1\0SMMSystem\_SetValue|key2| value2\0* and in this case if *SMMSystem\_SetValue* is not specified before each keyvalue pair, only the first one is sent to the system shared memory while the rest of sent pairs are sent to VizCommunication shared memory.
- Syntax for accessing the VizCommunication shared memory map:
	- SharedMemoryMap\_SetValue|<key>|<value>\0
	- SharedMemoryMap\_SetValueDistribute|<key>|<value>\0
	- SharedMemoryMap\_CreateElement|<key>\0
	- SharedMemoryMap\_DeleteElement|<key>\0
	- SharedMemoryMap\_SetPartialValue|<key>|<part>|<number-parts>|<value>\0
		- Used to send long values over UDP where one command would exceed the UDP-Package size. With this command, the value can be sent in multiple parts
		- Current part index <part>
		- Total number of parts <number-parts>
		- Example: sending *SharedMemoryMap\_SetPartialValue|key1|0|2|123\0* and *SharedMemoryMap\_SetPartialValue|key1|1|2|456\0* would set the key 'key1'  $= 123456$
- Syntax for accessing the Scene shared memory map:
	- SMM#<scene object id>\_SetValue|<key>|<value>\0
	- SMM#<scene object id>\_CreateElement|<key>\0
	- SMM#<scene object id>\_DeleteElement|<key>\0
- Syntax for accessing the System shared memory map:
	- SMMSystem\_SetValue|<key>|<value>\0
	- SMMSystem\_CreateElement|<key>\0
	- SMMSystem\_DeleteElement|<key>\0

A Note: A C++ library to write to shared memory maps and an example is included with the local viz installation: *<viz installation location>\Tools\VizControlLib*.

## <span id="page-922-0"></span>21.2.2 UDP Protocol

The SHM UDP communication protocol should be used for the delivery of volatile data. It is quicker than the [TCP Protocol,](#page-920-1) but less reliable, and is much more efficient than the [Command Interface](#page-923-0).

A use case for UDP would be Motor Sports, where data like speed, velocity, etc., is required. This is where there is a requirement to deal with large amounts of data, but not all of this data must reach its destination. A single piece of data lost does not affect the constant data update.

### To Use UDP for SHM

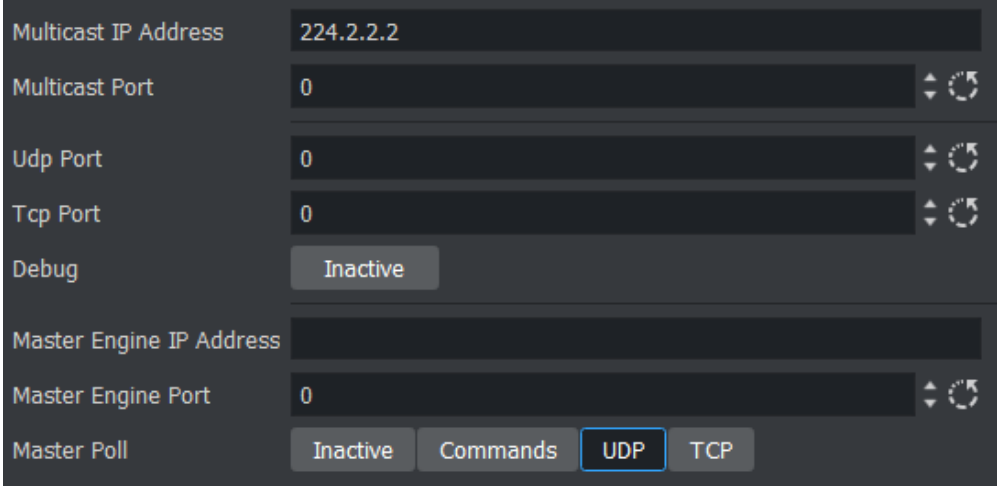

- 1. Open Viz Configuration.
- 2. Click on Communication.
- 3. Click on the Shared Memory Properties tab.
- 4. In the Shared Memory panel set the UDP Port parameter. A specific port is not recommended. Always make sure that the selected port is not in use by any other program on the same subnet.
- 5. Click Save.

<span id="page-922-1"></span>The syntax for sending key-value pairs is the same as for External Data Input.

## 21.2.3 Plug-in API

An option to manipulate data in SHM is by a plug-in interface. A use case would be where a TCP or UDP connection cannot be used, or is not to be used. It is possible to write a plug-in to import data (e.g. from an XML file, another database, etc.) and push it to SHM. Another use case would be an interactive Scene (see [Internal Data \(Interactive Scene\)\)](#page-924-0).

A Note: The plug-in API is documented in the plug-in API documentation and comes with the Viz installer (go to, Start > All Programs > vizrt > Viz x.x > Documentation > plug-in SDK Documentation > Classes > Class List > Shared\_Memory).

## <span id="page-923-0"></span>21.2.4 Command Interface

For small and single value changes, the Command Interface of Viz Artist can be used, for example, to update the headline in a Scene.

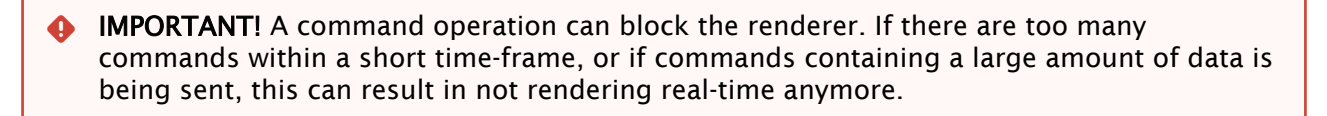

A Note: This is not recommended as a method for synchronization.

Any external program should consider the performance of the single or all connected Viz Engines. If there is a burst of thousands of SHM variables this can have implications on the Viz Engine rendering performance (Current (CUR) and Maximum (MAX)). A full list of commands is available at: *<viz install folder>\Documentation\CommandInterface\index.html*.

A Note: From the list of commands, the commands CLEAR, DELETE\_ELEMENT and PURGE\_ELEMENT\_only works when sent through the command interface of Viz Artist.

IMPORTANT! The command CLEAR must be run on each Engine where the MAP is to be reset ( VIZ\_COMMUNICATION\*MAP CLEAR ).  $\bullet$ 

Whenever a new entry is made in the map (a new key-value pair) or values are changed, then the change is propagated to the other Viz Engines through a database messaging service to update the local copy of each Viz Engine's map (this only works when sent over the general communication port of Viz Engine (default port 6100 )).

### Command Examples

VIZ COMMUNICATION\*MAP can be used to access the map.

SET DOUBLE ELEMENT and GET DOUBLE ELEMENT

Example: VIZ\_COMMUNICATION\*MAP SET\_DOUBLE\_ELEMENT "my\_double" 1.2

G) Example: VIZ COMMUNICATION\*MAP GET DOUBLE ELEMENT "my double"

# <span id="page-924-0"></span>21.3 Internal Data (Interactive Scene)

When data is modified on one Viz Engine through a script or through a plug-in, the data change is reflected on the other Viz Engines automatically. A use case could be a touch screen scene which modifies data, which is also used for HD-SDI Viz Engines or Viz Engines driving a Video Wall. This synchronization uses the Graphic Hub as a relay. Therefore, it is important that all Viz Engines which are to receive the data are connected to the same Graphic Hub, which use the same user or users that belong to the same group of users in Graphic Hub.

# <span id="page-924-1"></span>21.4 Synchronization

If a Viz Engine is restarted or added to the cluster of Viz Engines for playback, the *VizCommunication.Map* data is not available on this Viz Engine. The local map on a new or restarted Viz Engine can be synchronized with the local map on another running Viz Engine in the same cluster.

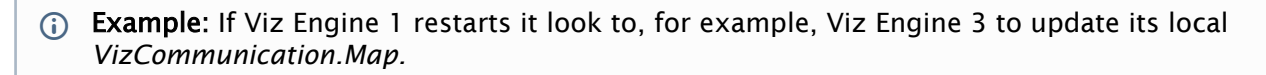

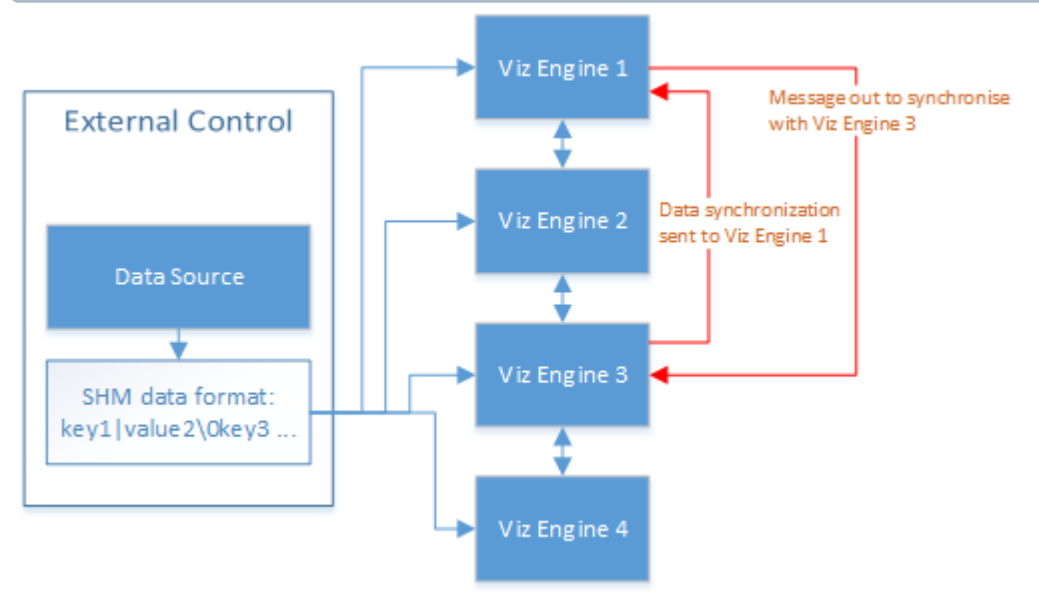

A startup Viz Engine can be synchronized through:

- TCP
- UDP
- An External Control Application
- Commands

This section contains information on the following topics:

- [TCP and UDP Synchronization](#page-925-0)
- [External Control Synchronization](#page-925-1)
- [Command Synchronization](#page-926-0)

## <span id="page-925-0"></span>21.4.1 TCP and UDP Synchronization

Use the procedure detailed below to synchronize a restarted or added Viz Engines, in a cluster, with the TCP or UDP protocol:

- TCP: The recommended communication protocol to synchronize maps on startup because it is reliable and efficient (see [TCP Protocol\)](#page-920-1).
- UDP: For fast communication, but has drawbacks. For instance, packets can get lost (see UDP Protocol).

#### Multicast IP Address 224.2.2.2 Multicast Port  $\theta$ **Udp Port**  $\mathbf{0}$  $\bf{0}$ - 65 **Tcp Port** Inactive Debug Master Engine IP Address  $\mathbb{C}^5$ Master Engine Port  $\bf{0}$ Master Poll Inactive Commands **UDP TCP**

## To Synchronize a Viz Engine with TCP or UDP

- 1. Open Viz Configuration.
- 2. Click on Communication.
- 3. Click on the Shared Memory Properties tab.
- 4. Enter the port number for either UDP or TCP Port.
- 5. In Master Engine IP Address, type the IP address of a running Viz Engine to synchronize with. This will be the IP address of a running Viz Engine in the same cluster system.
- 6. In Master Engine Port, type the port number to be used (default 6100 ).This port sends the single startup synchronization command to start synchronizing. It should be the same as the general communication port of the Viz Engine set in Master Engine IP Address.
- 7. In Master Poll, select either UDP or TCP, corresponding to the set port.
- 8. Click Save.
- Note: No specific port number is recommended. Always make sure that the selected port number is not in use by any other program on the same subnet.  $\mathbf{A}$

# <span id="page-925-1"></span>21.4.2 External Control Synchronization

Synchronization can also be done from an External Control Application. The following command has to be sent to the Viz Engine which has the memory map populated:

### From a Command Interface

VIZ\_COMMUNICATION SYNCHRONIZE\_TO <engine> <port>

where the Viz Engine is the Engine which receives the data through the Command Interface. The port is usually 6100 (standard command interface port).

A Note: This is not recommended as a method for synchronization.

### Through TCP Communication

VIZ\_COMMUNICATION SYNCHRONIZE\_SMMTCP <engine> <port>

where the Viz Engine is the Engine which receives the data, and the port is the one that was [specified for incoming TCP key|value pairs on the Viz Engine which is to receive the data \(see TCP](#page-920-1)  Protocol).

### Through UDP Communication

VIZ\_COMMUNICATION SYNCHRONIZE\_UDP <engine> <port>

where the Viz Engine is the Engine which receives the data, and the port is the one that was specified for incoming UDP key|value pairs on the Viz Engine which is to receive the data (see UDP Protocol).

## <span id="page-926-0"></span>21.4.3 Command Synchronization

Another communication option is by Commands. Here each map entry is synchronized through commands. It is reliable, but very slow and blocks the Engine for quite an amount of time, if the map is large.

A Note: This is not recommended as a method for synchronization.

### To Synchronize a Startup Viz Engine with Commands

- 1. Open Viz Configuration.
- 2. Click on Communication.
- 3. Click on the Shared Memory Properties tab.
- 4. In the Shared Memory panel set these parameters:
	- Master Engine Port: Enter the communication port of the Master Engine (default is 6100 ).
- Master Poll: Click on Commands.
- 5. Click Save.

## <span id="page-927-0"></span>21.5 Snapshot

You can take a data snapshot (save the whole content of the map) at any time. One Viz Engine can save the whole content of the map by calling the map's SaveToDb procedure, and another client

can read it by calling LoadFromDb .

The downside of this approach is that these functions block the renderer and can cause poor performance of the Graphic Hub database, if the map is stored repeatedly.

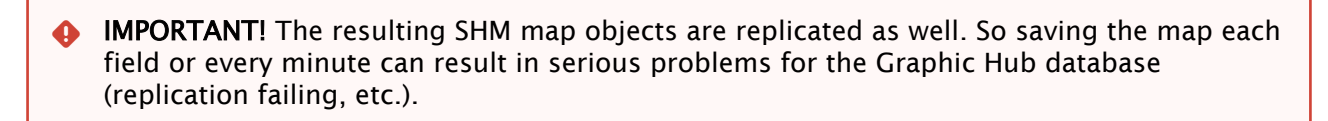

A Note: For more information see the script function documentation. Go to, Start > All Programs > vizrt > Script Documentation > Data types and procedures > SharedMemory, or *<viz install folder>* > ScriptDoc > DataTypeSharedMemory*.*

### See Also

- [External Data Input](#page-919-0)
- [Synchronization](#page-924-1)

# 22 Third Party Applications And Files

This section details the Third Party applications that can be integrated with Viz Artist.

This section contains the following topics:

- [Integration with Unreal Engine](#page-928-0)
- [Adobe After Effects](#page-1008-0)
- [Adobe Photoshop Import](#page-1012-0)
- [CINEMA 4D](#page-1015-0)
- [FBX Files](#page-1027-0)
- [NDI / TriCaster](#page-1038-0)

# <span id="page-928-0"></span>22.1 Integration With Unreal Engine

This section explains how to set up Vizrt's Unreal Integration for Unreal Engine. This integration lets you use the render capabilities of the Epic Games' Unreal Engine and compose directly in Viz Engine for playout.

Surfaces from Unreal Engine can be added inside a Viz Engine scene and Media Assets from Viz Engine can be used inside the Unreal Engine environment. This provides professional Virtual Set productions and Augmented Reality graphics.

This section covers the following topics:

- [Known Limitations](#page-929-0)
- [Prerequisites](#page-929-1)
	- [System Requirements](#page-929-2)
	- [Hardware Requirements](#page-929-3)
	- [Software Requirements](#page-929-4)
- [To Install the Media plug-in](#page-930-0)
- [Viz Engine Preparation](#page-932-0)
- [Unreal Engine Preparation](#page-936-0)
	- [Enable Vizrt Media for Unreal Engine](#page-936-1)
	- [Licensing](#page-937-0)
	- [To Establish Correct Syncing with Viz Engine](#page-938-0)
	- [To Use the Vizrt Media plug-in Capture](#page-940-0)
		- [Manual Configuration](#page-940-1)
			- [VizrtAutoCapture](#page-941-0)
			- [VizrtPawn](#page-944-0)
- [Adding Media Assets from Viz Engine in Unreal Scenes](#page-946-0)
- [Quality Settings \(Unreal Engine Scalability Settings\)](#page-949-0)
- [Keying and Compositing in Unreal](#page-950-0)
- [Syncing Unreal Project with Graphic Hub](#page-951-0)
- [Using Viz Engine Control Objects](#page-951-1)
- [Troubleshooting](#page-951-2)
	- [General](#page-951-3)

The Unreal Integration serves and provides surfaces from and to Viz Engine by using shared memory technology. This means that multiple Media Assets can be brought into Unreal Engine and surfaces rendered by Unreal can be captured and brought back into Viz Engine. You can attach a Vizrt Shared Texture to any surface and take advantage of Unreal's Cine Actor camera with all its post-processing effects.

### <span id="page-929-0"></span>22.1.1 Known Limitations

Starting from version 5.0 of the Unreal integration, it's now possible to have Unreal objects' shadows and reflections on top of Viz Engine input. It's also possible to use Unreal Engine effects which require an alpha channel (for example, bloom effects, glow, transparency) to be blended properly with a Viz Engine input by doing the composition in Unreal, using the Vizrt Compositor plug-in. However, there's no guarantee that all effects from Unreal Engine will be properly blended with Viz Engine.

## <span id="page-929-2"></span><span id="page-929-1"></span>22.1.2 Prerequisites

### System Requirements

• Valid WIBU license for Vizrt Media for Unreal.

### <span id="page-929-3"></span>Hardware Requirements

- Nvidia Quadro RTX6000 or better.
- 64 GB of memory.
- A certified Vizrt Render workstation like Lenovo P620 is recommended.

### <span id="page-929-4"></span>Software Requirements

- Windows 10 64-bit version 1909 revision 1350 or higher, or versions 2004 and 20H2 revision 789 or higher.
- Viz Engine version 5.0 or later.
- Epic Games Launcher (needed to install Unreal Engine).
- Unreal Engine and Viz Engine need to be installed on the same machine.
- Information: Please note that Unreal Integration requires a valid WIBU license.

**1** Information: For more details about Unreal Engine hardware/software requirements please refer to [Unreal Engine Requirements.](https://docs.unrealengine.com/5.0/en-US/hardware-and-software-specifications-for-unreal-engine/) For specific feature requirements refer to the section [Unreal Engine Requirements for Rendering Features](https://docs.unrealengine.com/5.0/en-US/hardware-and-software-specifications-for-unreal-engine/#requirementsforue5renderingfeatures).

Refer to the following version compatibility table for an overview of supported versions of the different software components:

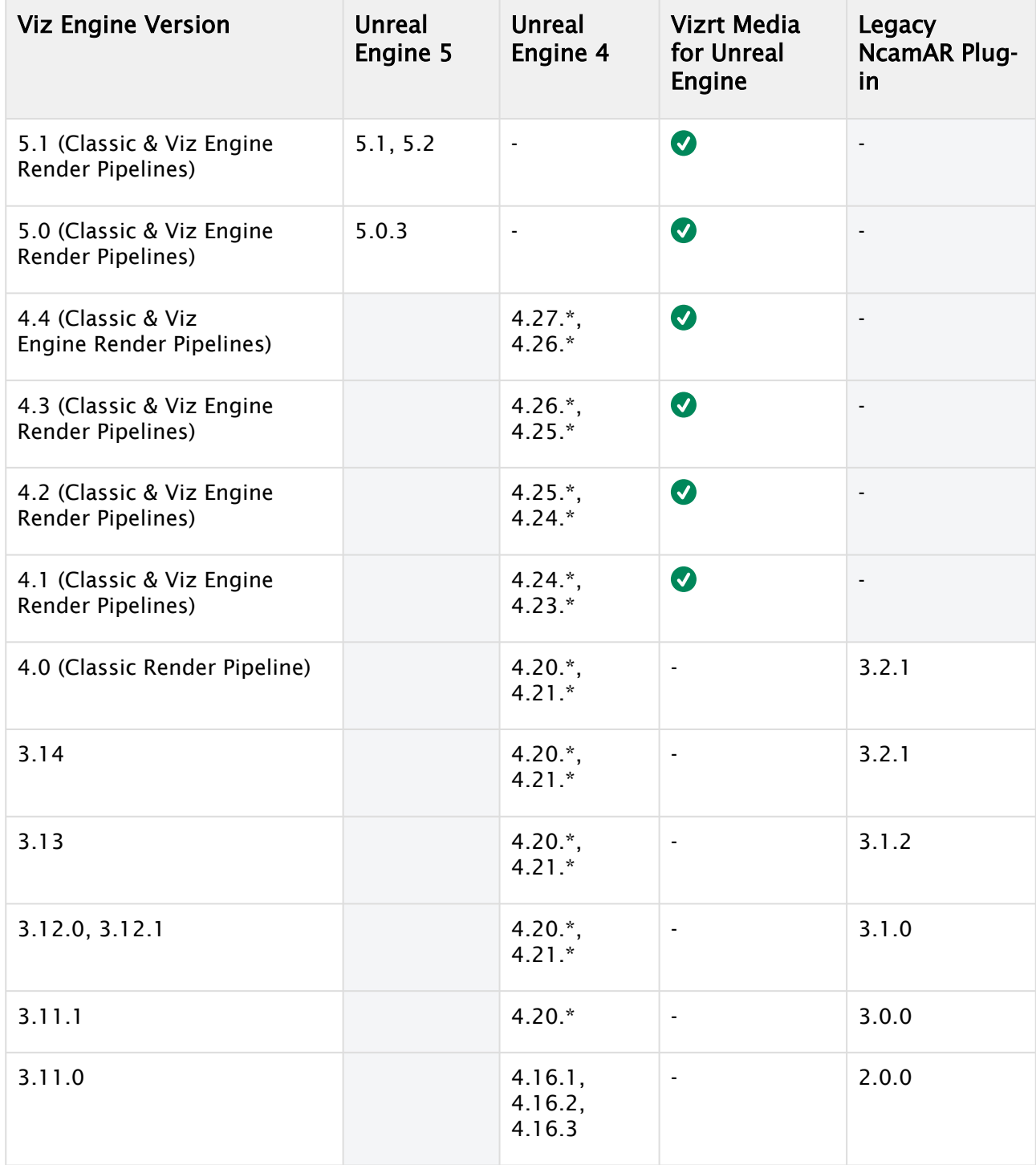

# <span id="page-930-0"></span>22.1.3 To Install the Media plug-in

The Unreal Integration is part of the Bundle installer and also available as single *.msi* installer package. We recommend to use the Bundle Installer.

A Note: There are several installers for specific Unreal Engine versions. Please make sure the correct one is selected in the Bundle installer.

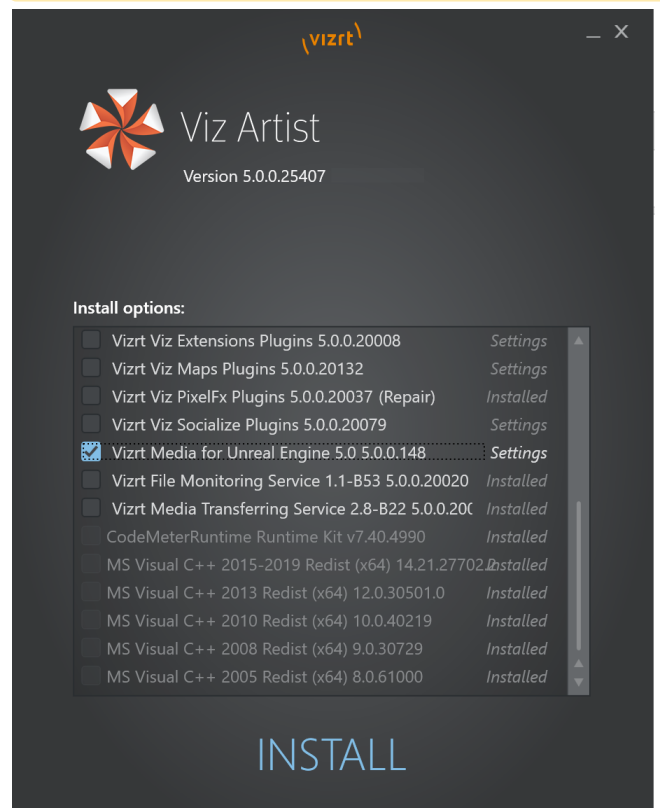

#### After the installation is completed, the files are located in *C:\Program Files\Vizrt\VizEngine\Resources\Unreal\5.0.*

For all VizrtMedia plug-ins and assets to be available for:

- A specific Unreal project: Copy the contents of the source folder to the *Plugins* folder of the Unreal project.
- All Unreal projects: Copy the contents of the source folder to the *Plugins\Runtime* folder of the Unreal Engine installation.

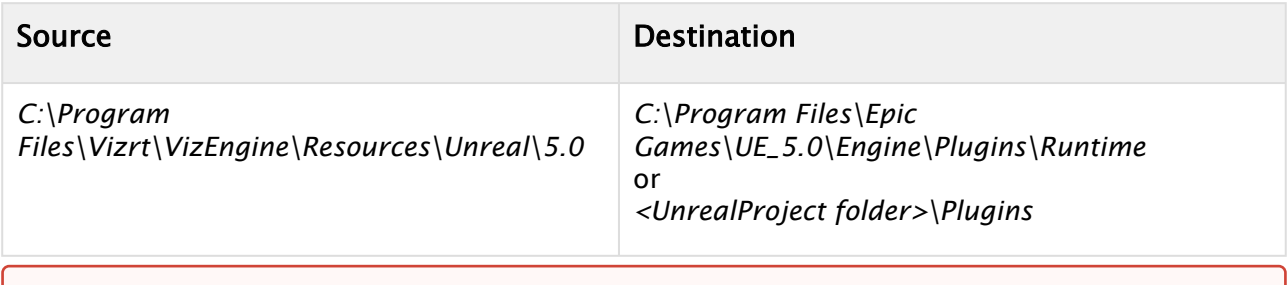

**Caution:** Keep in mind that any changes made to the VizrtMedia assets and sample scenes are shared across all the Unreal projects if the source folder is copied to the *Plugins\Runtime* folder of the Unreal Engine installation.

# <span id="page-932-0"></span>22.1.4 Viz Engine Preparation

To prepare Viz Engine for dealing with Unreal scenes, start Viz Engine in Configuration Mode and switch to the Licensing section. Make sure the following licenses are selected or available:

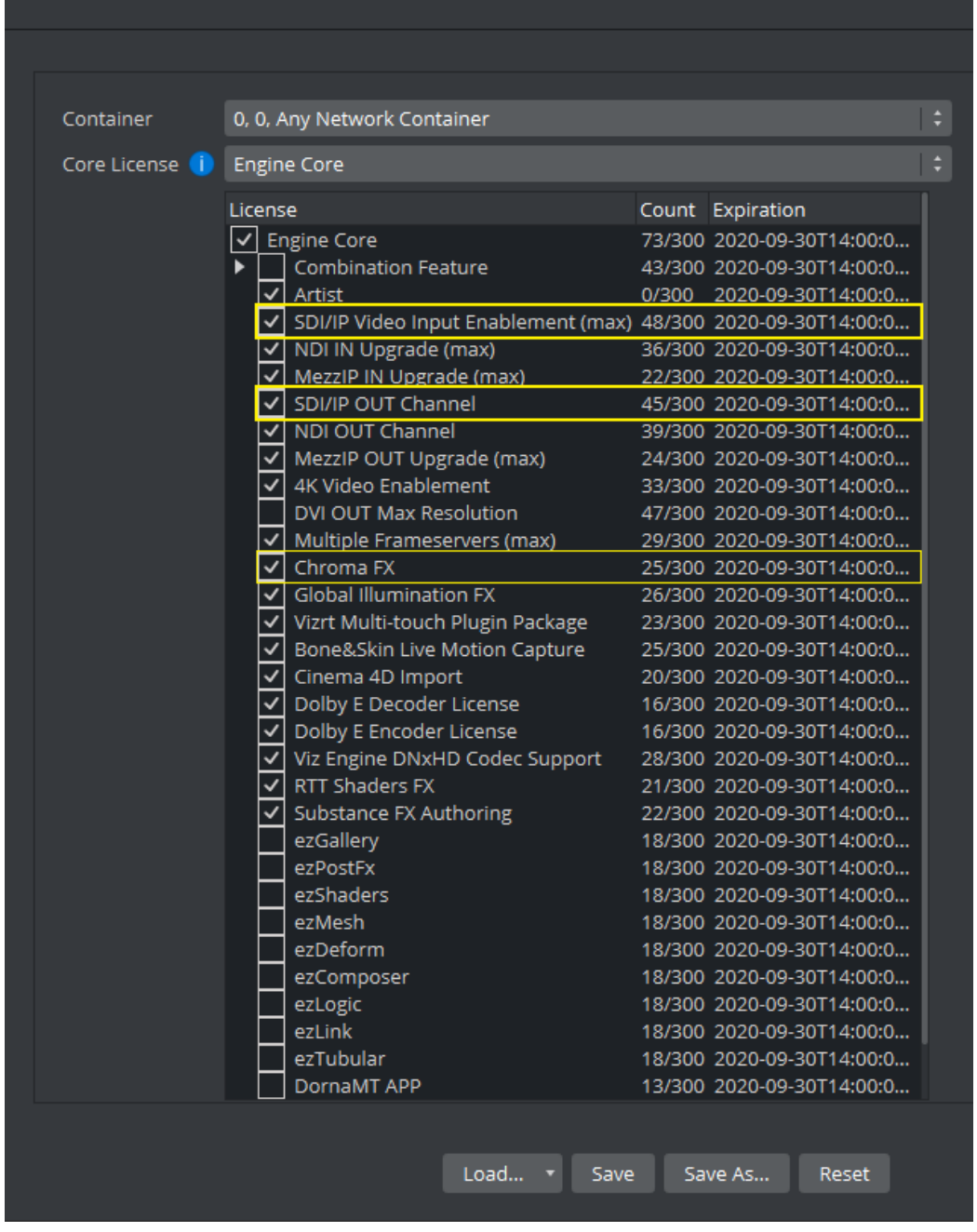

The following licenses are required:

- SDI/IP Output Channel: For general SDI/IP output of the final compositing.
- Chroma FX: (Optional) For virtual sets that require the use of Precision Keyer

In order for the Unreal output to be sent to Viz Engine, the following must be set in the Unreal Engine section of Viz Engine configuration:

- Aux Rendering should be *Active*.
- SHM Sync Master Mode should be set to *UE Master*.
- SHM Sync Master Key should be set to *viz\_engine\_SHMsync*.

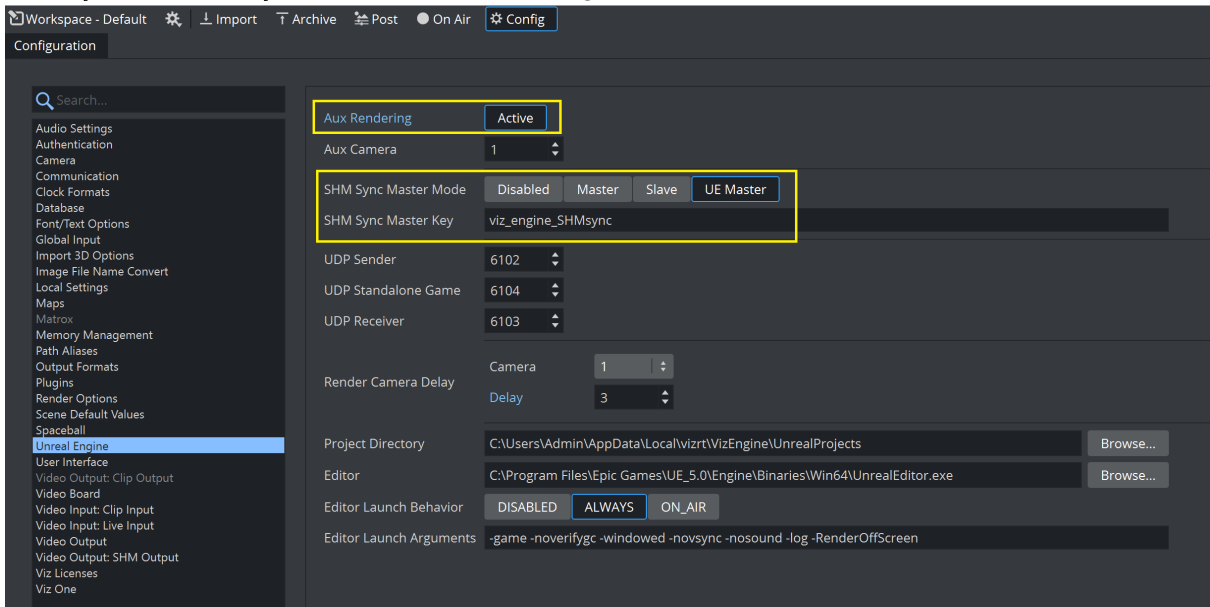

Save the configuration. Restart Viz Engine and make sure it is locked to a proper sync signal. The Unreal Engine sends data to Viz Engine using Aux channels. The following shows AuxChannel1 being used, but any AuxChannel can be used as long as it matches the AuxChannel configured in Unreal.

- 1. In Viz Artist, create an empty scene. Switch to the Render Pipeline you need.
- 2. The Render Sequence should be set to External VS (for Virtual Sets) or External AR (for Augmented Reality).

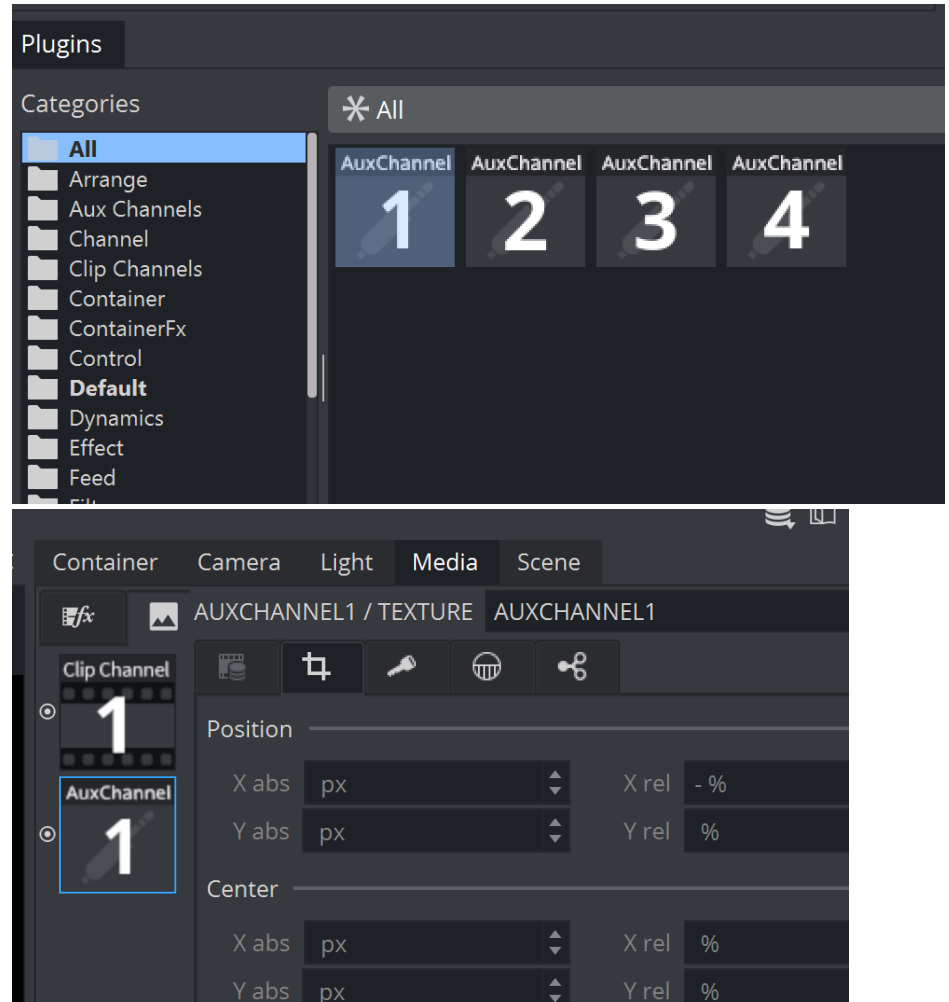

3. Add AuxChannel1 to the Media tab.

4. Add the AuxChannel1 onto the Scene Background property in Scene Settings. (for Virtual Sets) or Foreground (for AR). The rendered output of Unreal shows up as the Scene

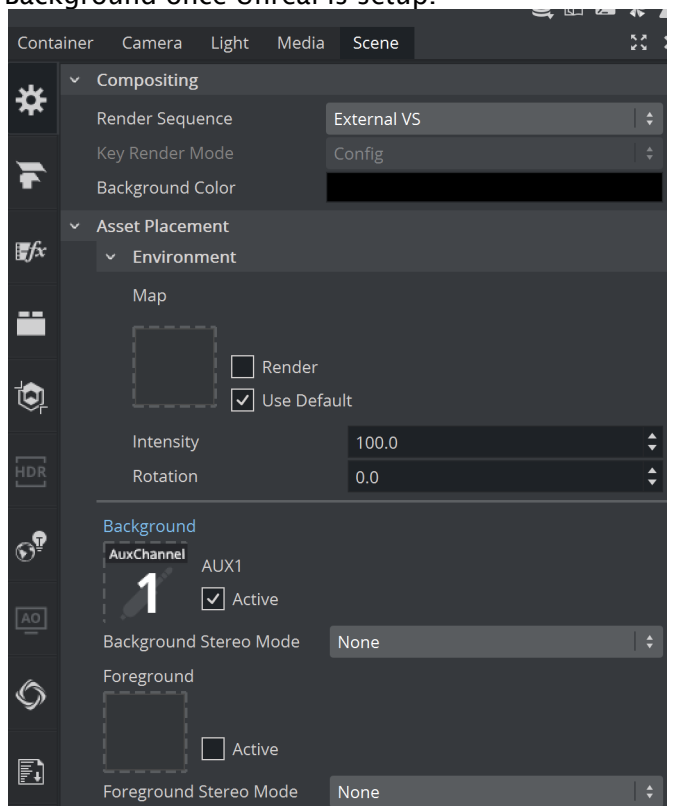

#### Background once Unreal is setup.

The output from Unreal can also be applied to a Viz Engine material (for example a Phong material).

1. Drag the AuxChannel to the Color property of the Material.

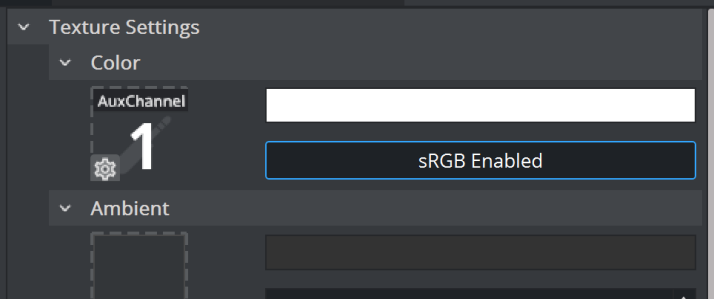

2. Set Rendering Method to Opaque and uncheck Lit in the Material Settings.

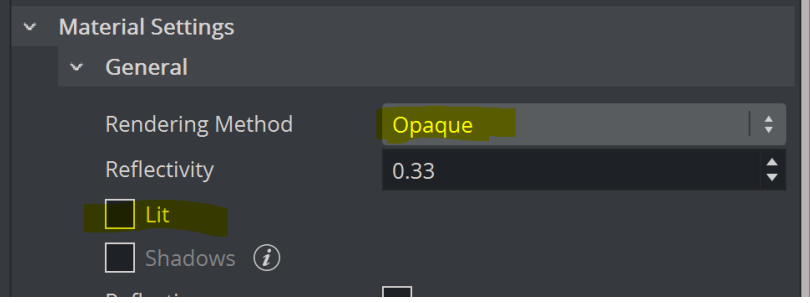
# 22.1.5 Unreal Engine Preparation

## Enable Vizrt Media for Unreal Engine

- 1. Start Unreal Engine. Now you can either load your existing project or create a new one based on a template.
- 2. Now choose a Blank project and uncheck Starter Content.

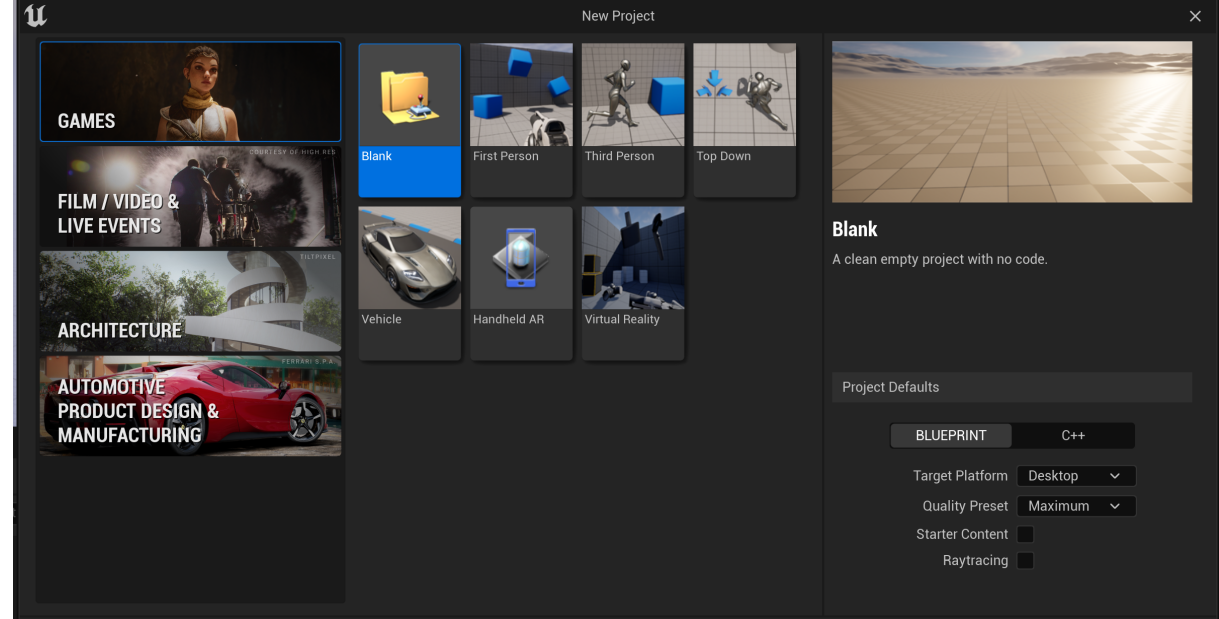

3. Click Create. Unreal Engine now restarts and loads your new Project.

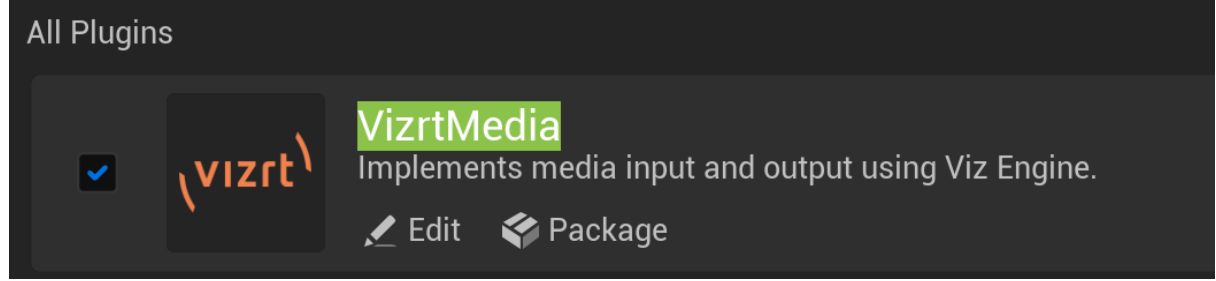

- 4. Click on Settings/Plugins and enable VizrtMedia.
- 5. Search for Media IO Framework and Media Framework Utilities from the list of available plugin sections and make sure they are selected.

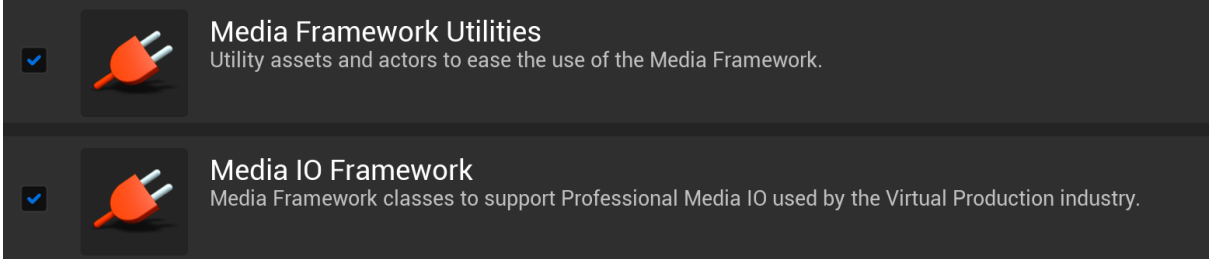

6. If the graphics composition is to be done in Unreal then the Vizrt Compositor plug-in must also be selected.

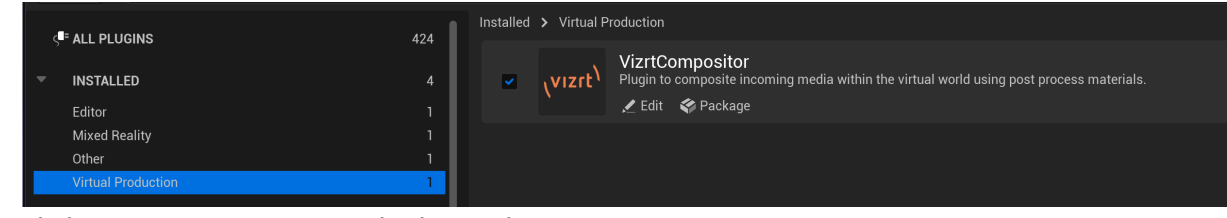

- 7. Click on Restart Now to apply those plug-ins to our project.
- 8. After restart press Yes to this dialog to auto configure the project for the VizrtMedia plug-in.

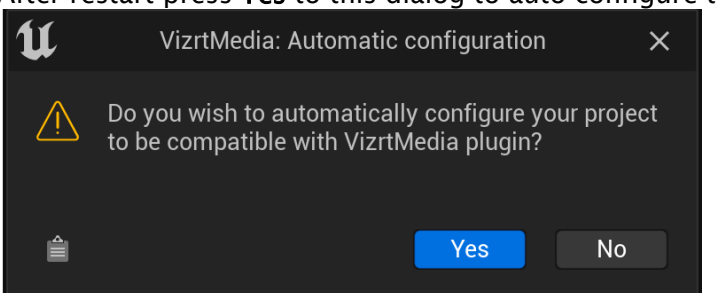

- 9. If Unreal shows a dialog requesting to switch projects, press Yes.
- **1**) Info: It is highly recommended to use the project auto configuration, but if manual configuration is desired please follow the project settings [manual configuration](#page-940-0) and [syncing configuration.](#page-938-0)

### Licensing

Vizrt Media for Unreal Engine requires a valid license. Without any license the plug-in does not operate correctly and no valid timecode is available. To verify if a license is available and acquired by Unreal, simply check the Log entries and Filter for *Vizrtmedia*.

### Output without Correct License

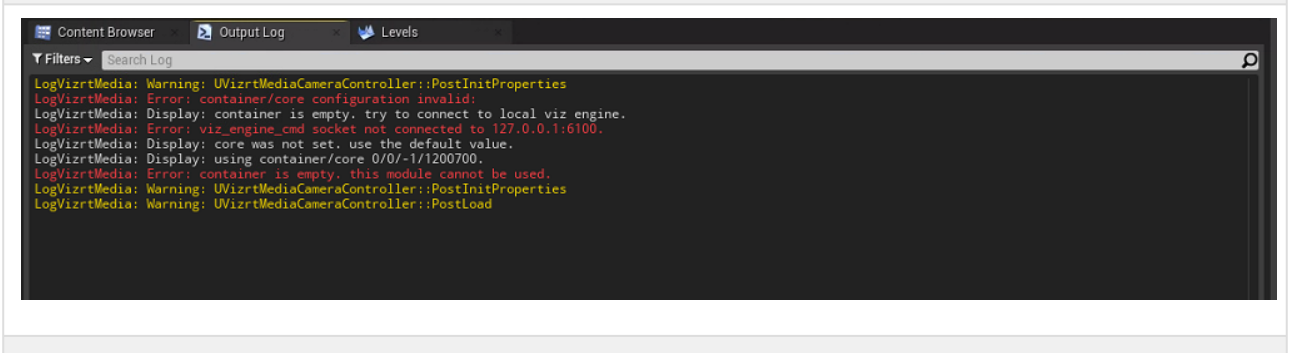

### Output with Correct License

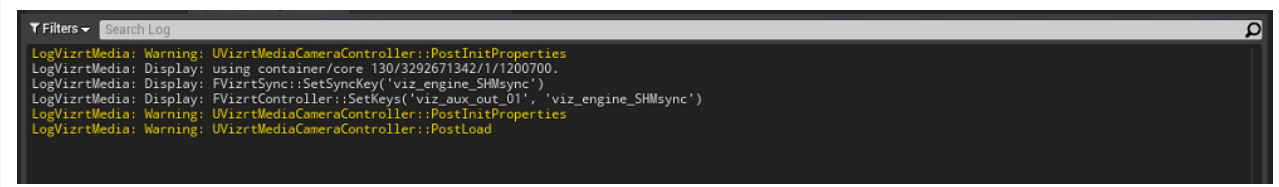

To setup a correct license, it is recommended to start Viz Engine and have the Vizrt Media plug-in query Viz Engine for its license configuration. Be sure the correct Command Map Port is set in the Vizrt Media Settings by clicking on Edit > Editor Preferences and navigating to Plugins > VizrtMedia:

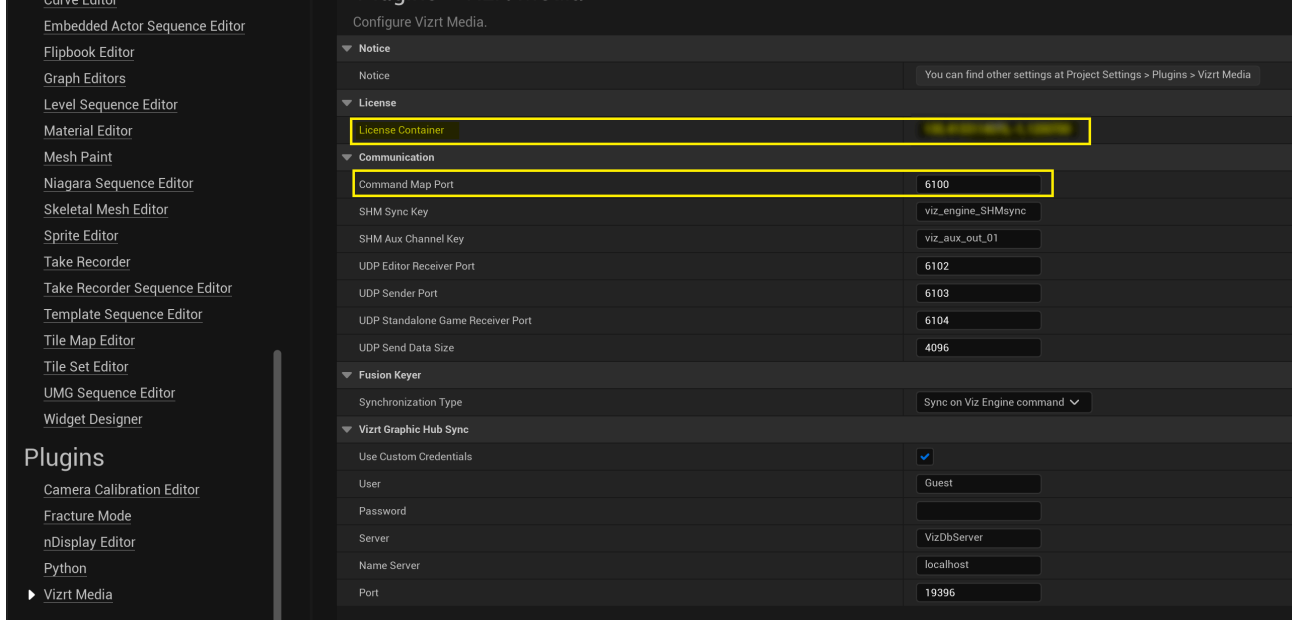

If Viz Engine finds a correct container with a valid *Vizrt Media for Unreal* license, this one is used and added in *License Container*. These settings are stored in an *.ini* file located in *%Appdata% \Local\UnrealEngine\5.0\Saved\Config\WindowsEditor\EditorSettings.ini.*

The setting in the *.ini* file is used. If there is no entry in the *.ini* file, Viz Engine is queried for a valid container. If the setting in the *.ini* file is incorrect, Vizrt Media for Unreal fails to load.

**1** Information: If the Vizrt Media for Unreal license is located on a different location (server) rather than the Viz Engine licenses, you need to manually change the *.ini* file. The entry has the following format: *CONTAINER-MASK,CONTAINER-SERIAL,LICENSE-LOCATION,WIBU-CORELICENSE-ID*

## <span id="page-938-0"></span>To Establish Correct Syncing with Viz Engine

If you skipped the plug-in auto configuration follow the instructions below.

A timecode provider is required to sync the Viz Engine with Unreal Engine, as both of them need to exchange data on a given timestamp.

- 1. Select Settings > Project Settings in the list of settings select Engine General Settings.
- 2. Scroll down to **Framerate** settings and click on the **Show Advanced** arrow.

3. In the list of Custom Time steps, you should now see a VizrtCustomTimeStep, select this one.

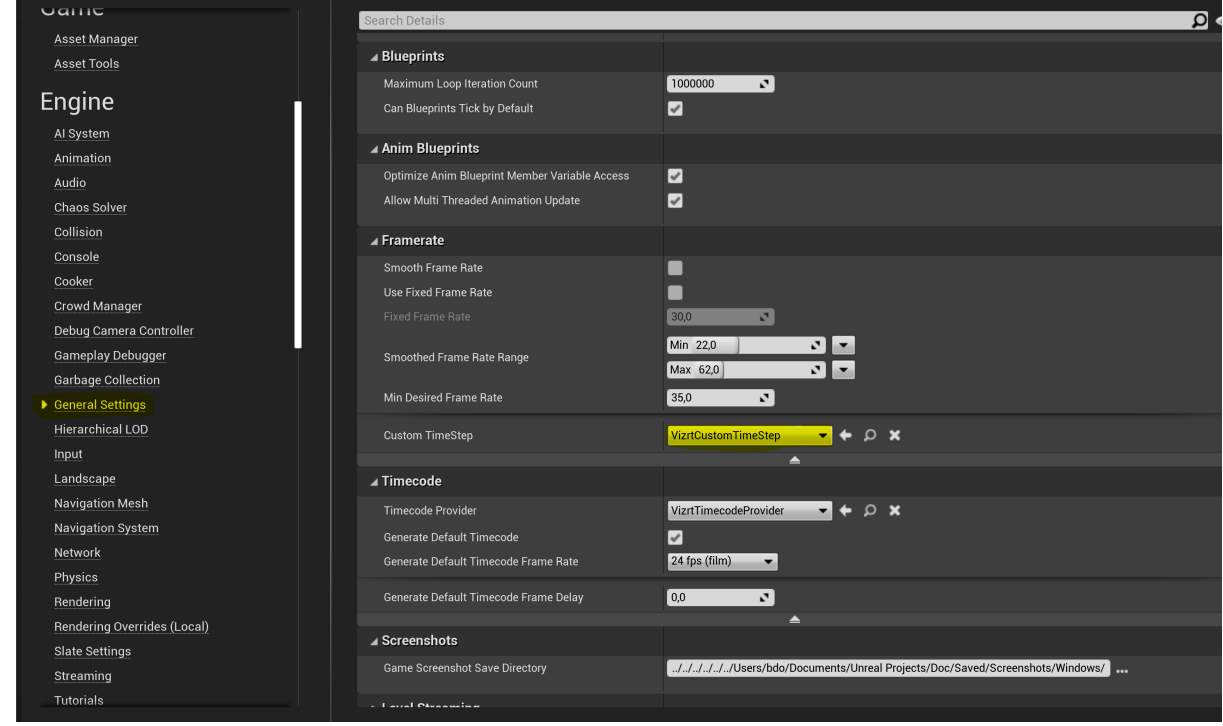

4. In the Timecode section, select VizrtTimecodeProvider as the Timecode Provider.

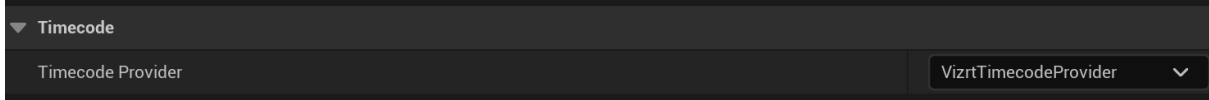

- 5. Press the Apply Button and restart Unreal Engine by clicking on the Restart Now button on the lower right.
- 6. Verify if the timecode is correct. Select Window > Virtual Production > Timecode provider:

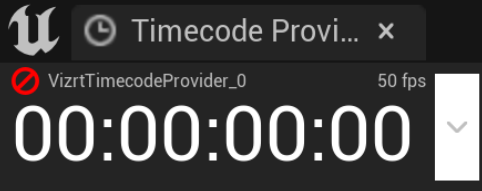

The timecode shows an invalid timecode. This is because Viz Engine is not running to provide a valid time code.

7. Start Viz Engine and after a few seconds, the timecode should show an increasing value, based on the uptime of Viz Engine.

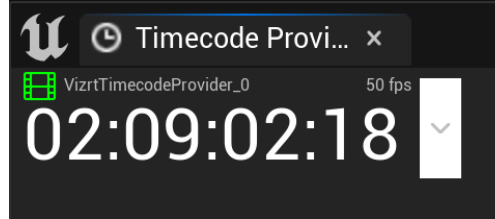

A correct timecode is absolutely mandatory.

**Tip:** Unreal Engine can show the current framerate within its render window. Open the console and type stat FPS and press ENTER. The current frame rate is now shown in the Editor Window. The information shown should be green and shows a value of 50 FPS (depending on your settings).

## To Use the Vizrt Media plug-in Capture

If you skipped the plug-in auto configuration follow the Manual configuration instructions below.

## <span id="page-940-0"></span>Manual Configuration

1. After you've created your project and added the VizrtMedia plug-in, go to Settings > Project Settings:

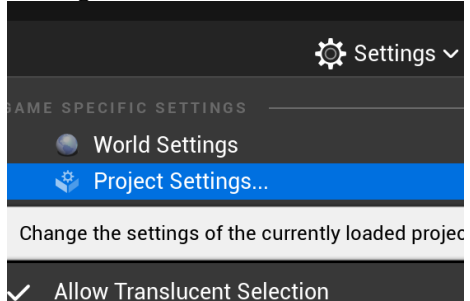

2. Type Game Mode in the upper search menu and set the Default GameMode to

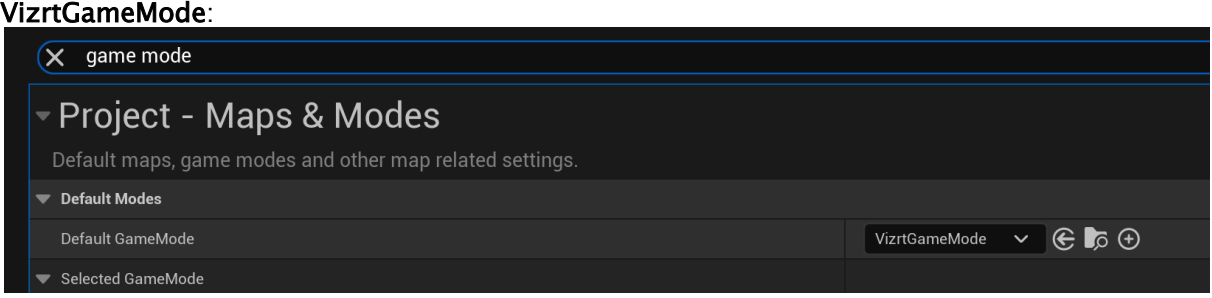

3. Type Pixel Format in the upper search menu and switch the Frame Buffer Pixel Format to 8bit RGBA for SDR rendering or Float RGBA for HDR rendering:

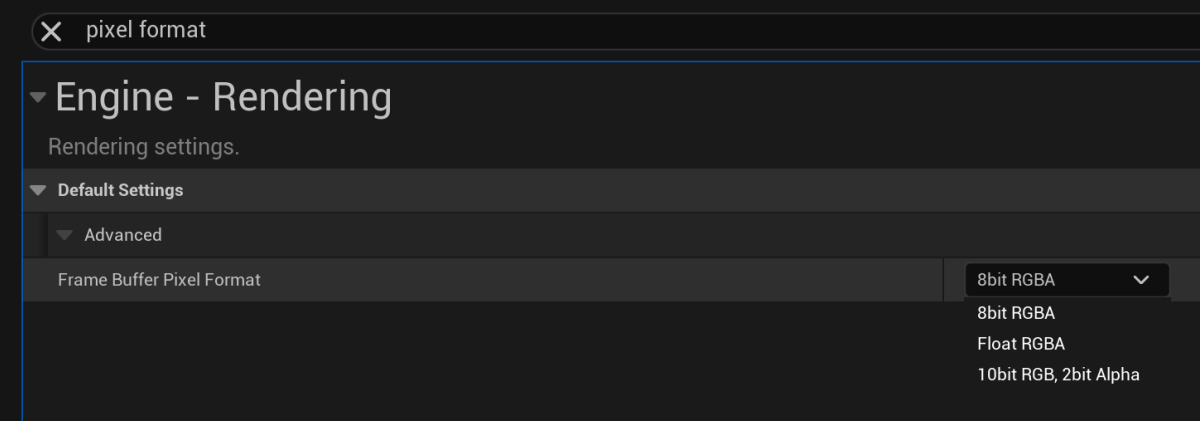

4. Type Game Instance in the upper search menu and set Game Instance Class to VizrtGameInstance:

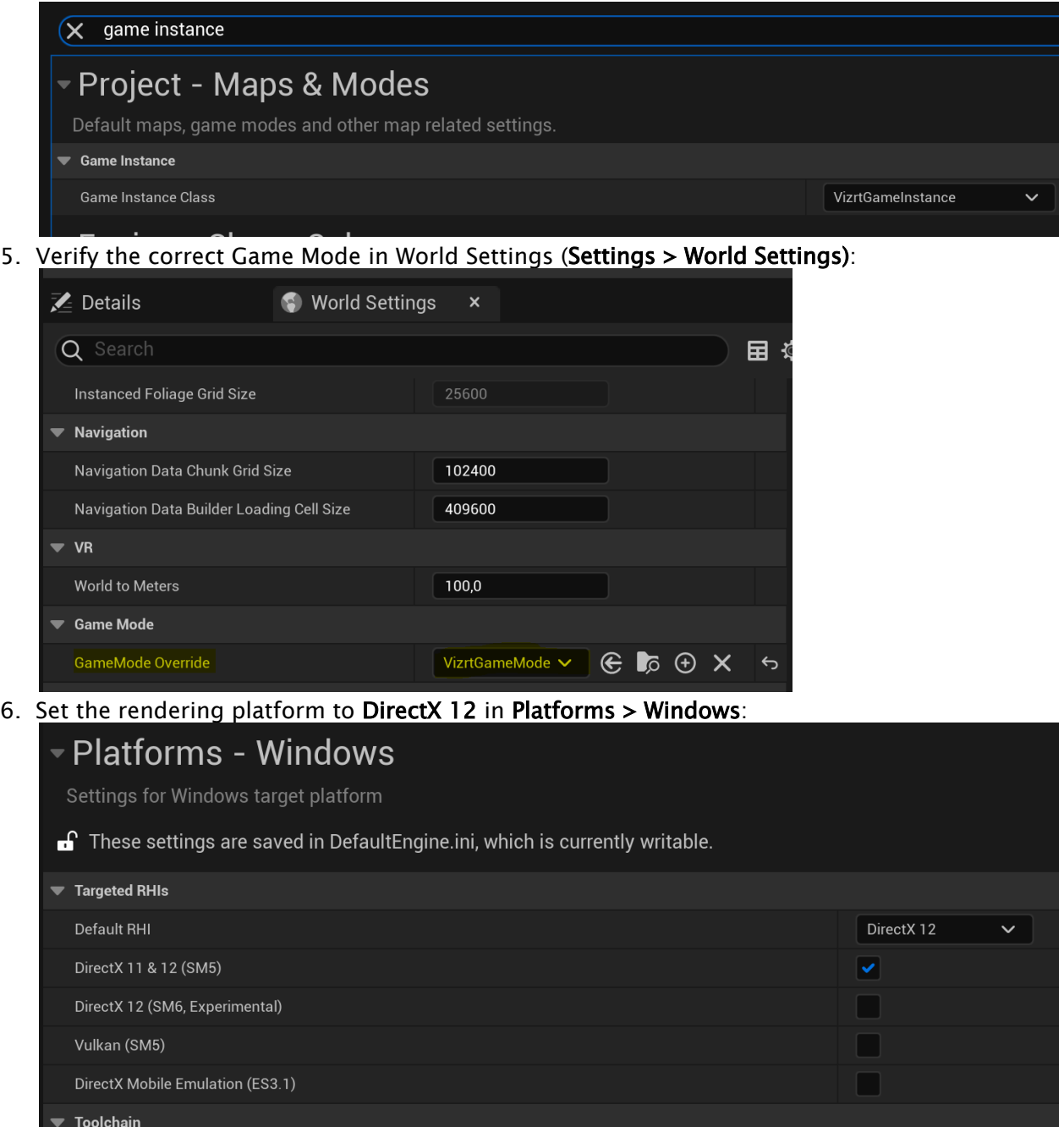

### VizrtAutoCapture

The next step is to set up the correct blueprint to capture the Unreal Engine rendering. Select All Content in the View Options of the Content Browser:

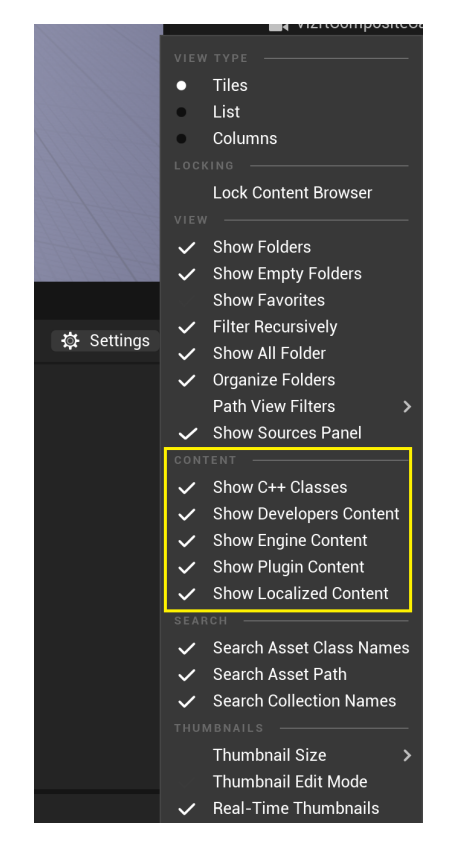

This allows the VizrtAutoCapture Blueprint to show up in Plugins > VizrtMedia Content > Blueprints. Select it and drag it into your World:

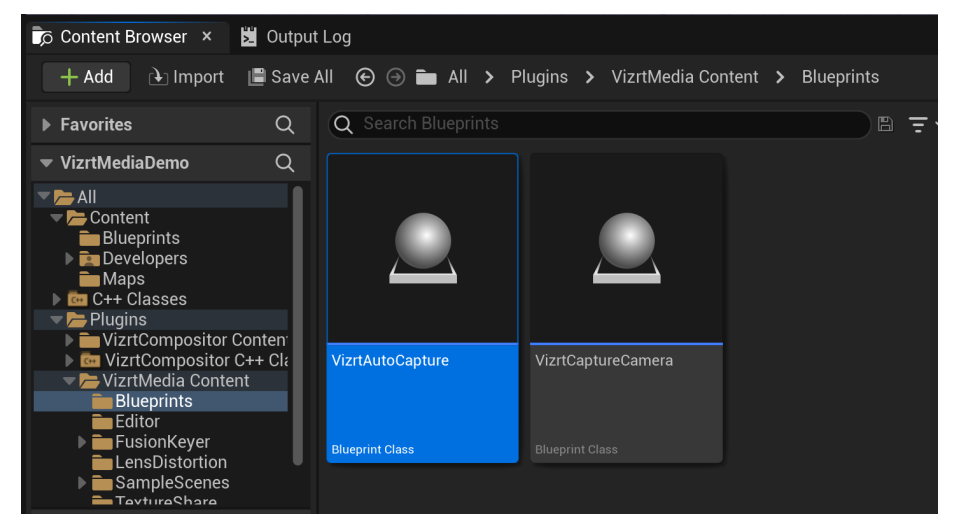

A capture must be added for the VizrtAutoCapture object. Click on VizrtAutoCapture in the World Outliner, then Details and scroll down to Vizrt Captures. Add a capture using one of the AUX

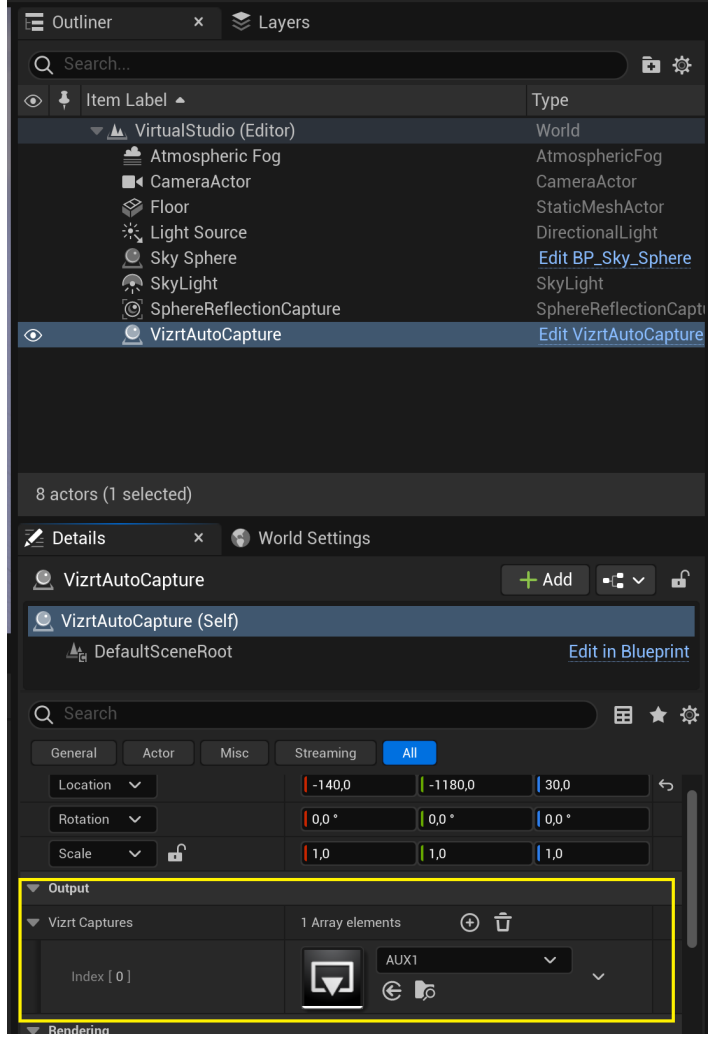

assets and make sure the AUX number matches the AuxChannel used in Viz Engine.

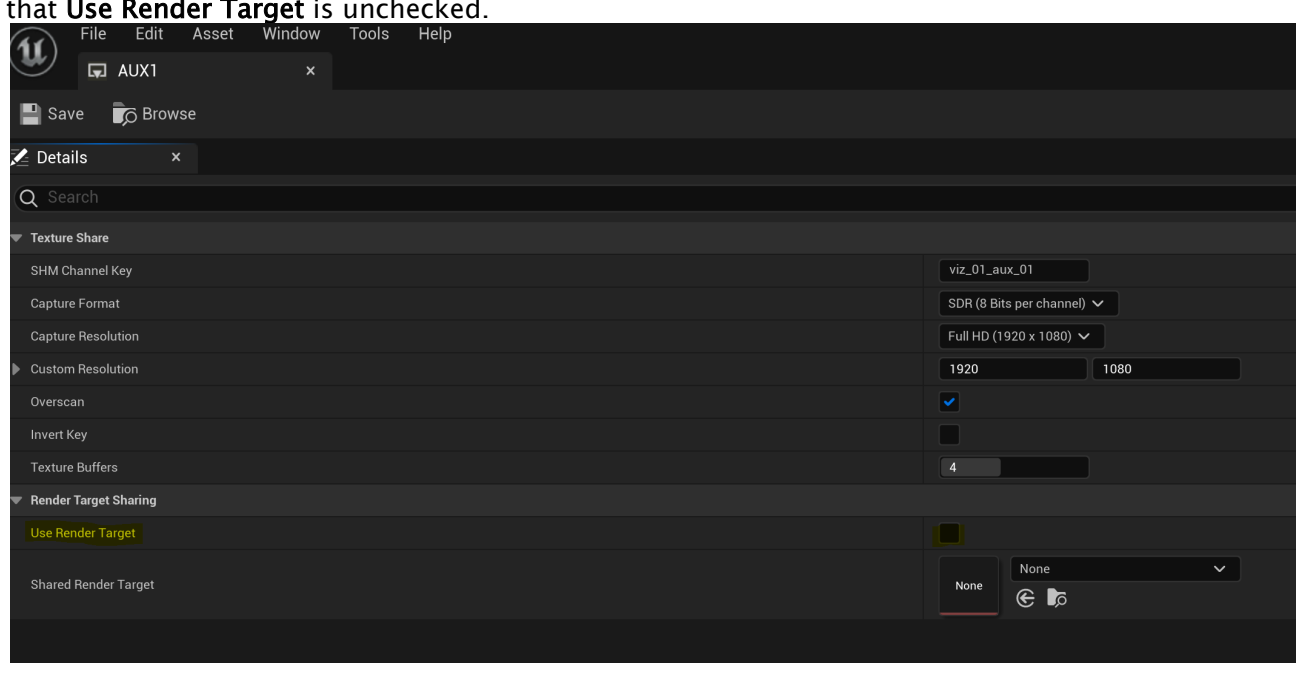

#### The AUX asset can be configured. Make sure its settings match the project requirements and that Use Render Target is unchecked.

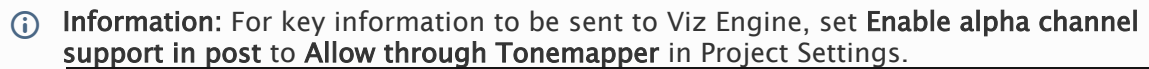

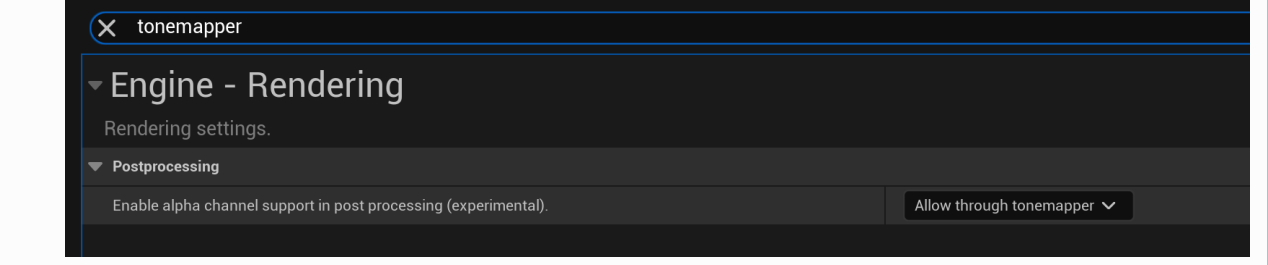

### VizrtPawn

Finally you need to add the pawn controlling the camera. In the Place Actors tab, select All Classes. Find the Vizrt Pawn actor and drag it to the world and set *Location to (0, 0, 0)*, *Rotation to (0, 0, 0)* and *Scale to (1, 1, 1).*

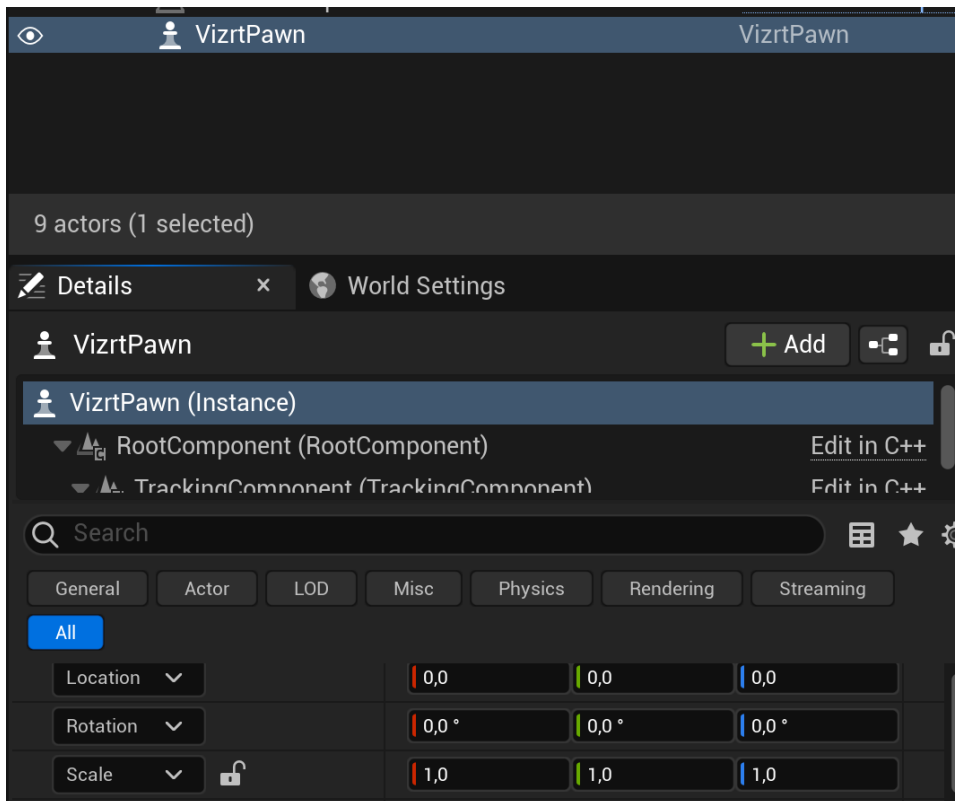

You can now test your setup by playing the game. To do so, select Play Standalone Game. This is the recommended mode for productions, but the other play modes can also be used while designing the scene.

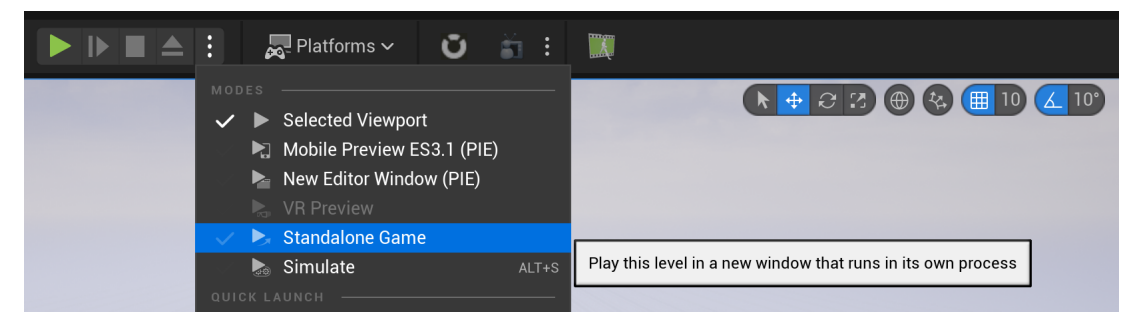

Viz Engine now shows output from Unreal as background (or how the scene is designed). To verify your correct setup, move the camera. The Unreal camera must move accordingly.

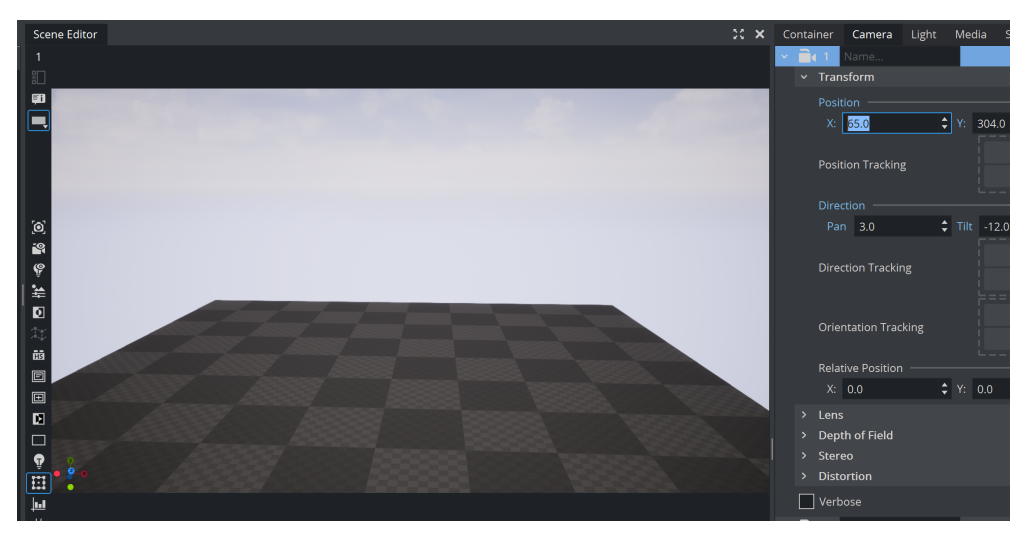

Select which Viz Engine camera should be used in Unreal by setting the pawn Camera Id property. A value of 0 will use the currently selected camera in Viz Engine. A value between 1 and 16 will use the corresponding Viz Engine camera.

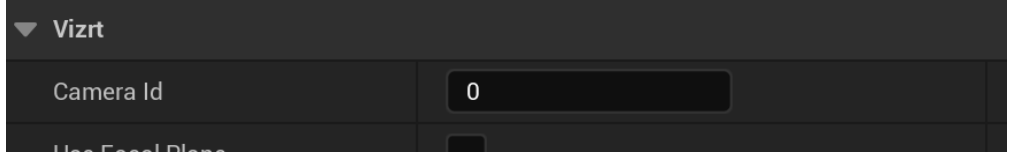

### Tip: To adjust the delay between Viz Camera and Unreal camera, please adjust the render camera delay in Viz Engine going to Config > Unreal Engine.

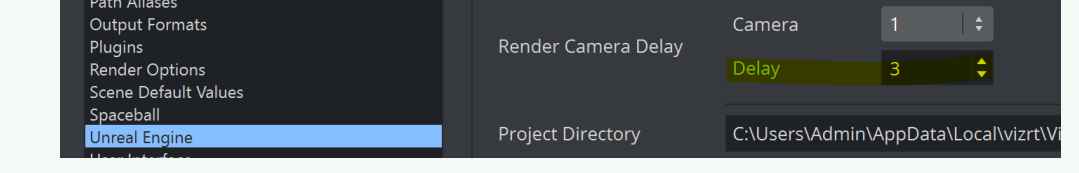

# 22.1.6 Adding Media Assets from Viz Engine in Unreal Scenes

If your design requires to have input sources from Viz Engine shared with Unreal Engine, this can also be achieved (for example, if a Live Feed needs to reflect on your Virtual Studio floor). It's possible to send to Unreal clip channels, graphics channels and live channels. In our example, we use a clip as texture to be shared with Unreal Engine.

- 1. Drag *Clip1* as texture to Media Assets in Viz Engine, load a clip and set it to Autoplay.
- 2. Now switch to the *SHM Aux Mode* in Media Asset properties.
- 3. Select Unreal as *SHM Aux Mode.*

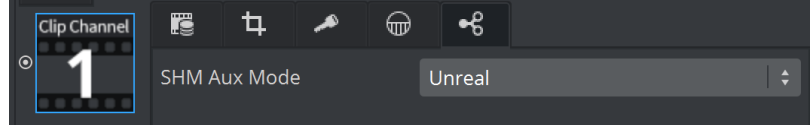

4. Switch to Unreal Engine and stop the current Playmode if necessary.

Now on the Unreal side, we need to drag the CLIP1 material to an object.

1. Switch to Content Browser.

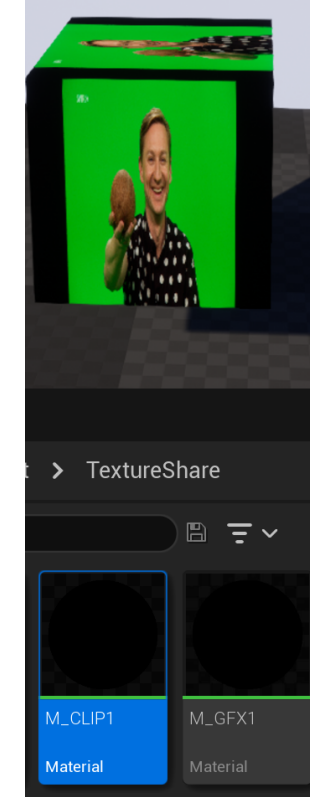

2. Drag the Clip1 material to an Unreal actor, for instance a cube.

3. Play the game in Unreal.

**Tip:** If you search for the material but it does not show up, make sure you have both **Show** Engine Content and Show Plugin Content enabled.

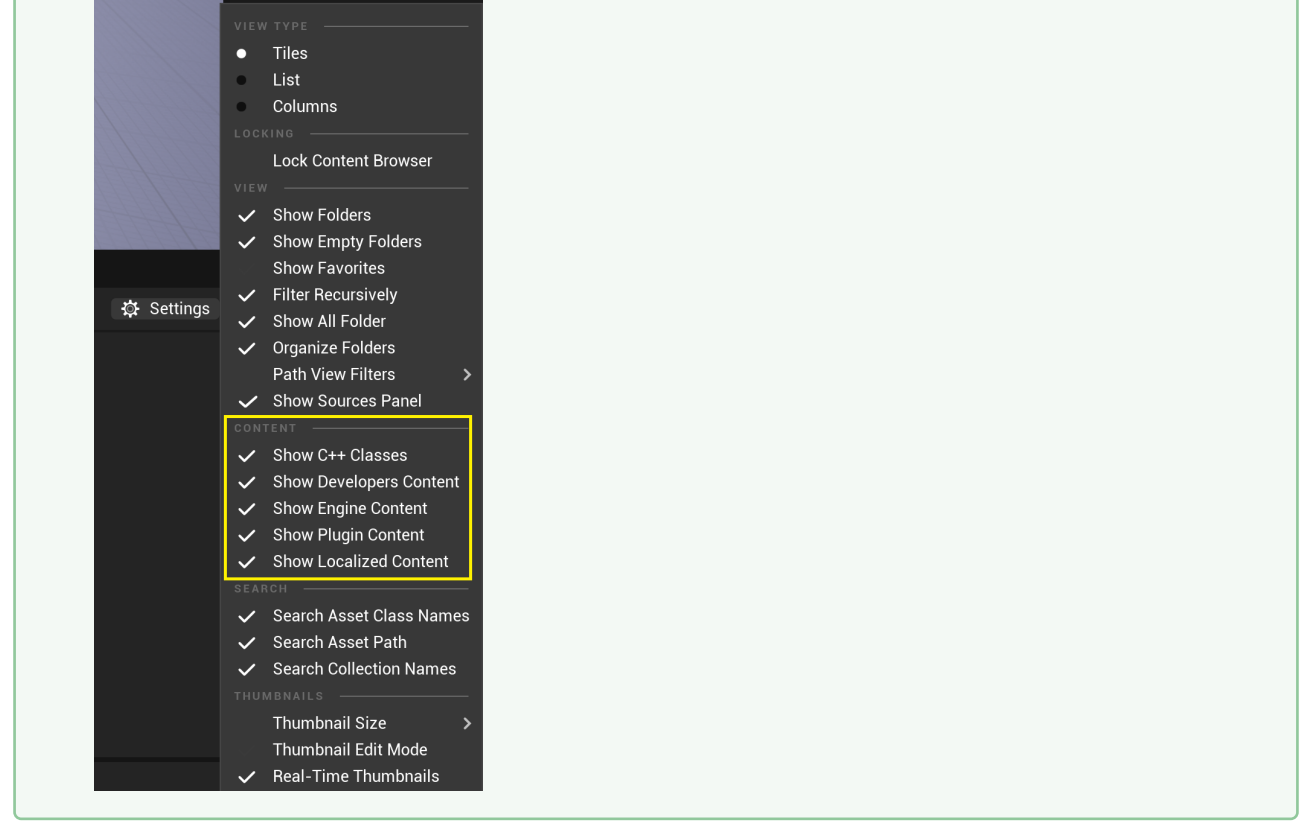

Information: All the texture sharing assets are located in Plugins > VizrtMedia Content > Texture Share in the Content Browser.  $\omega$ 

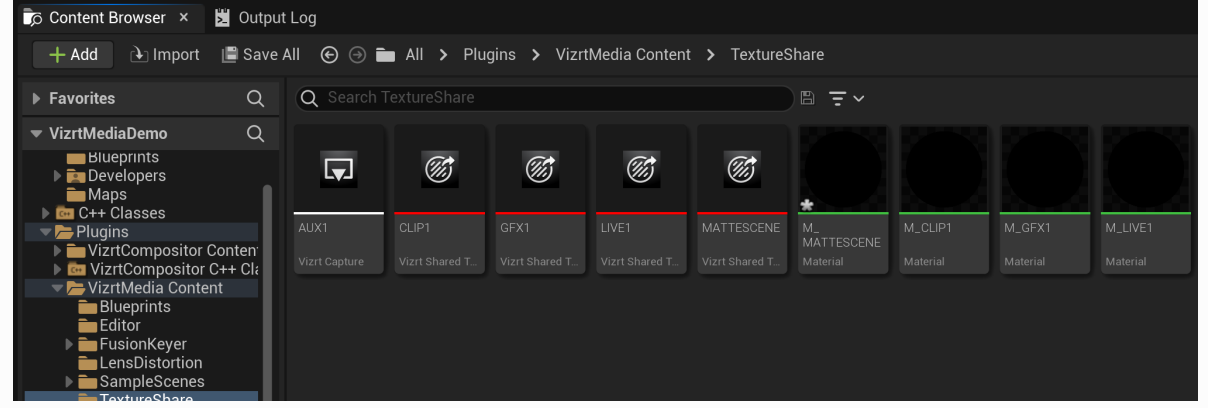

- Vizrt Capture assets capture Render Targets or the Viewport and send them to Viz Engine.
- Vizrt Shared Texture assets receive clips, gfx, lives and the matte scene from Viz Engine.

The remaining texture share content materials can be applied to an Unreal object to show the corresponding textures.

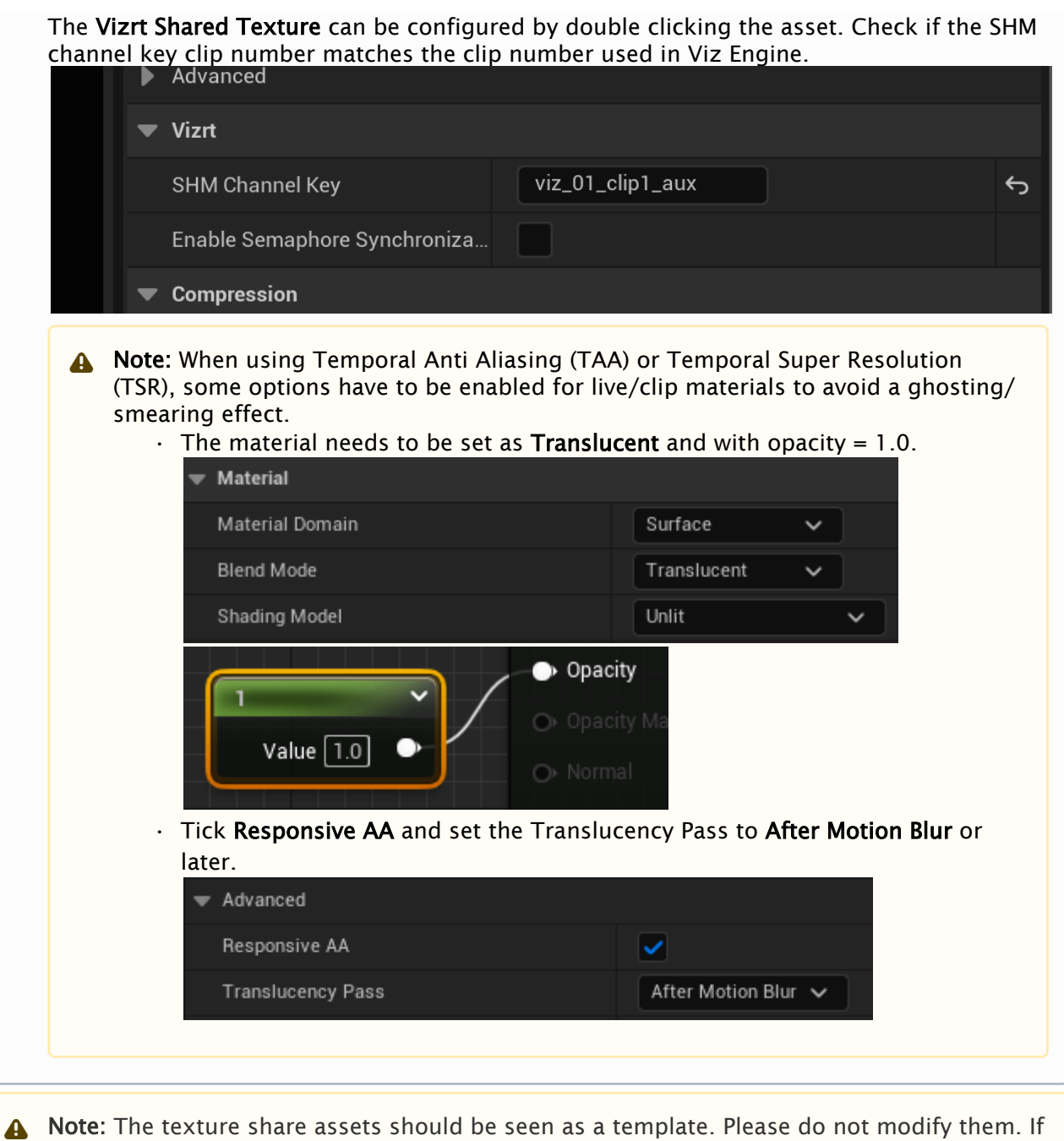

#### one of these assets need to be changed, please create a copy.

# 22.1.7 Quality Settings (Unreal Engine Scalability Settings)

The Quality settings allows the quality adjustment of various features in order to maintain the best performance. Here you can change the most common settings that impact the rendering quality and performance of the Unreal project.

Use these settings to make sure you have the same Quality settings both in Editor and Standalone game.

To access and change these settings select the VizrtAutoCapture actor, go to the properties panel and scroll to Quality. After changing the settings press Play to visualize their impact.

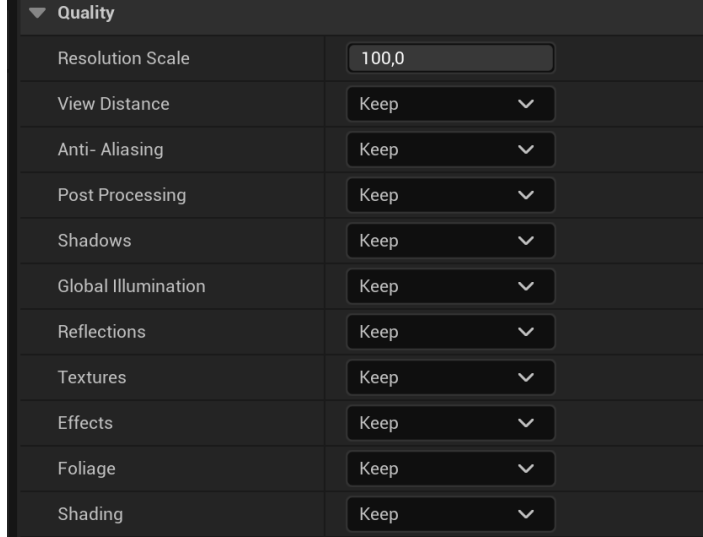

It is possible to check what quality settings are being applied on the Scalability widget, inside the render window:

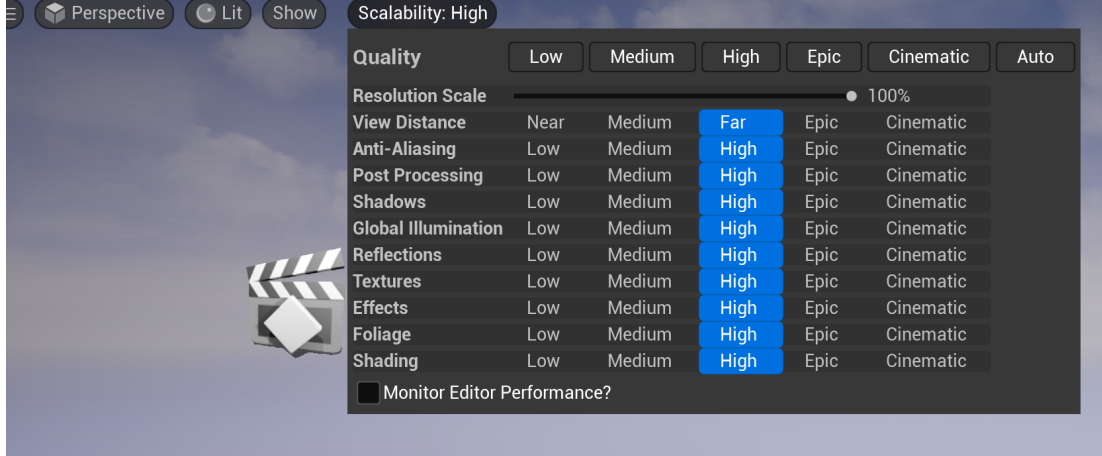

Info: To get in depth information about the impact of these settings in Unreal, please check its documentation about [Scalabilty Settings](https://docs.unrealengine.com/5.1/en-US/scalability-reference-for-unreal-engine/).  $\Omega$ 

# 22.1.8 Keying and Compositing in Unreal

All the previous information assumes that the graphics keying and compositing is done in Viz Engine. Starting from version 5.0 of the VizrtMedia plug-in, chroma keying and compositing can be done in Unreal Engine.

- For a guide on how to setup keying using the implementation of the Precision Keyer for Unreal refer to [Precision Keyer + Compositing on Unreal Engine 5](#page-981-0).
- For a guide on how to setup compositing with reflections and shadows using the Vizrt Compositor plug-in please refer to [Reflections and Shadows Compositing in UE5.](#page-957-0)

## 22.1.9 Syncing Unreal Project with Graphic Hub

Starting from version 5.0 of Viz Engine and the VizrtMedia plug-in, it's possible to sync the Unreal project with Graphic Hub using a file collection, and link that file collection to a Viz scene. Please refer to [Working with File Collections](#page-373-0) for more information.

# 22.1.10 Using Viz Engine Control Objects

Starting from version 5.0 of Viz Engine and the VizrtMedia plug-in, Viz Engine can update actor parameters in Unreal. Please refer to [Control Objects on Unreal Engine](#page-965-0).

## 22.1.11 Troubleshooting

In case of any trouble, please crosscheck the following:

- Do you have a valid license?
- Is the Engine configuration correct?
- Does the output size match your resolution Viz Engine?
- Are the keys for shared memory set correctly?
- Does Unreal receive a correct timecode if the Engine is running?
- Do you see a preview if you start the capture in Unreal (when using Capture Device)?
- Is Unreal in Play mode?
- Are the Viz assets added to the Unreal scene (GFX, CLIP, LIVE) also added to the Viz Engine scene?

In case the key signal is not correct, you can manually invert the signal in the settings for the used AUX asset.

Unreal has several profiling tools built in to identify performance bottlenecks. Please refer to the Unreal documentation about details.

## General

Keep in mind that both Viz Engine and Unreal Engine require their resources and capacities to deliver a stable and correct output. Make sure both applications have enough resources available. For Example, if the Unreal Scene already occupies 70% of the GPU power, Viz Engine is not able to perform its operations which results in jittering. The whole setup needs to be profiled and optimized on the final hardware with the final setup. If the Unreal project performs correctly on the designers desk, there is no guarantee if the whole project will then run correctly if everything is combined together. This involves a Matrox videoboard, the Unreal running in Game Mode, Viz Engine with its compositing scene and correct Chroma Keyer setup and Tracking Data coming in.

When profiling the unreal scene, check the following:

- Use Lights only where needed. If lights are static, check if they can be baked. Spot Lights are very compute intense, try to minimize as much as possible.
- Unreal Engine needs to run at at least 60-70fps in real time.
- Try to keep the Light map size low, especially when using dynamic lights.
- Try to optimize the Texture sizes. The GPU memory is limited and Viz Engine also needs to allocate memory within this space. If Texture Memory is getting low, the GPU driver needs to free up or swap and this results in jittering.
- Scene Capture 2D and Cube capture requires performance.,
- Make sure the Unreal Engine is running at least in Game mode and the Editor is closed.
- Make sure that Unreal's Garbage Collector does not become active during production. Try the settings below:

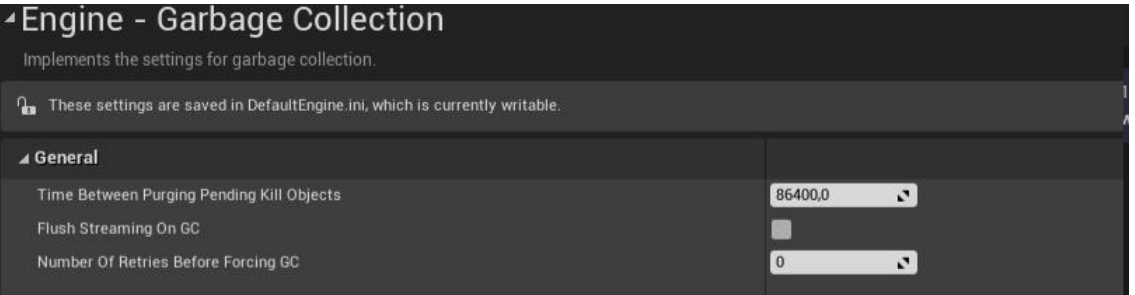

An overview of all available Profiling Tools can be found in the [Unreal Engine Documentation.](https://docs.unrealengine.com/4.27/en-US/TestingAndOptimization/PerformanceAndProfiling/Profiler/)

#### See Also

- [Unreal Engine Documentation](https://docs.unrealengine.com/en-US/index.html)
- [Viz Arc Documentation](http://documentation.vizrt.com/viz-arc)
- [Working with File Collections](#page-373-0)
- [Control Objects on Unreal Engine](#page-965-0)
- [Shared Memory Map](#page-991-0)
- [Reflections and Shadows Compositing in UE5](#page-957-0)
- [Precision Keyer + Compositing on Unreal Engine 5](#page-981-0)
- [Mixing Depth Buffers](#page-979-0)

## 22.1.12 AR Media Compositing with no Keyer

With the release of Viz Engine 5.1, the AR Compositing when not using a keyer has been given extra functionality which allow for a higher fidelity Media output.

### Using the Media Replacement Feature

To use the Media Replacement feature, the Compositor needs to be added into the world and configured with RT\_CLIP\_UN (or RT\_LIVE\_UN) as an input. The Keyer should also not be activated.

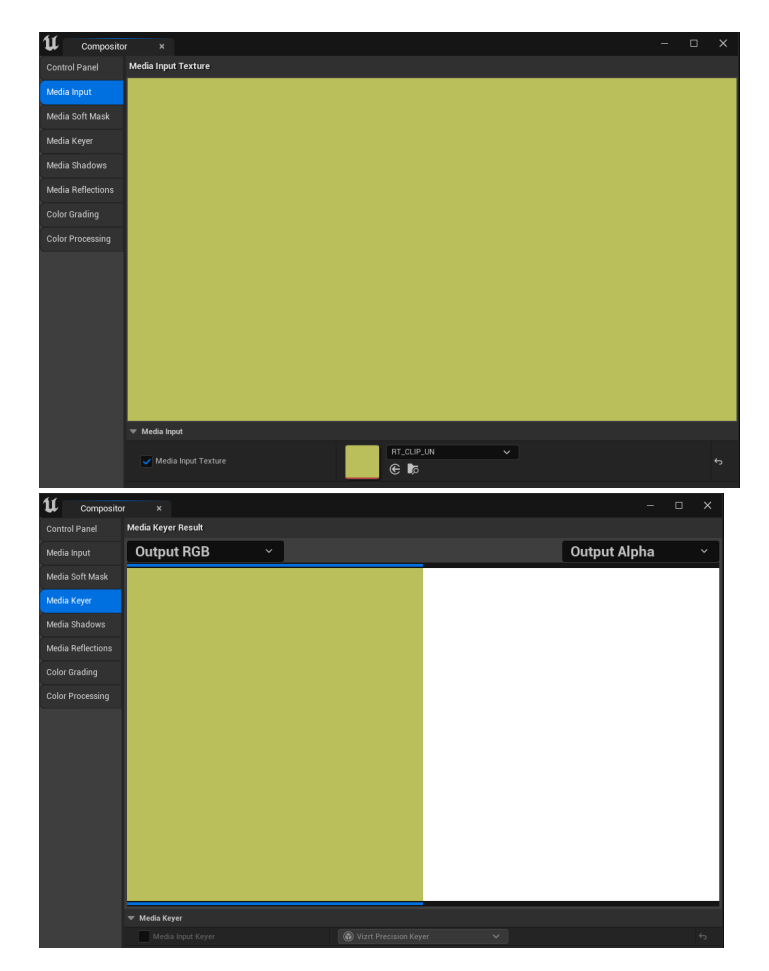

On the AUX1 in the AutoCapture blueprint activate the "Use Media Replacement" toggle and make sure the proper CLIP/LIVE textures are there as well as the RT\_StencilTexture, RT\_CompositePlanarReflection and RT\_GBufferE.

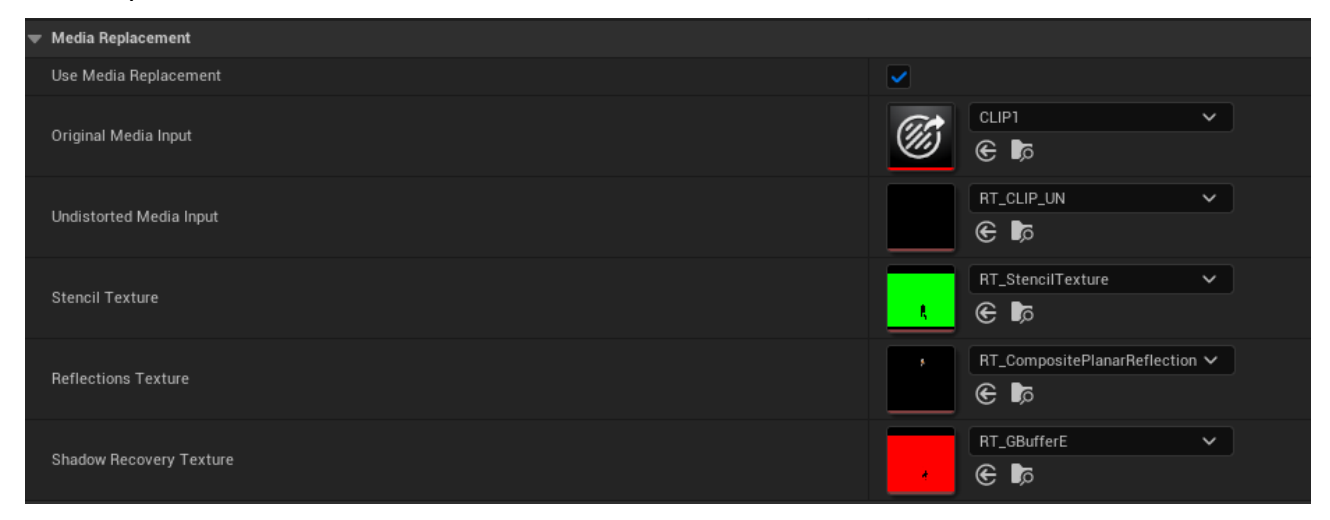

If there are objects in front of the Compositor on your scene, we need to add them to the custom depth and give those objects a value of 0;

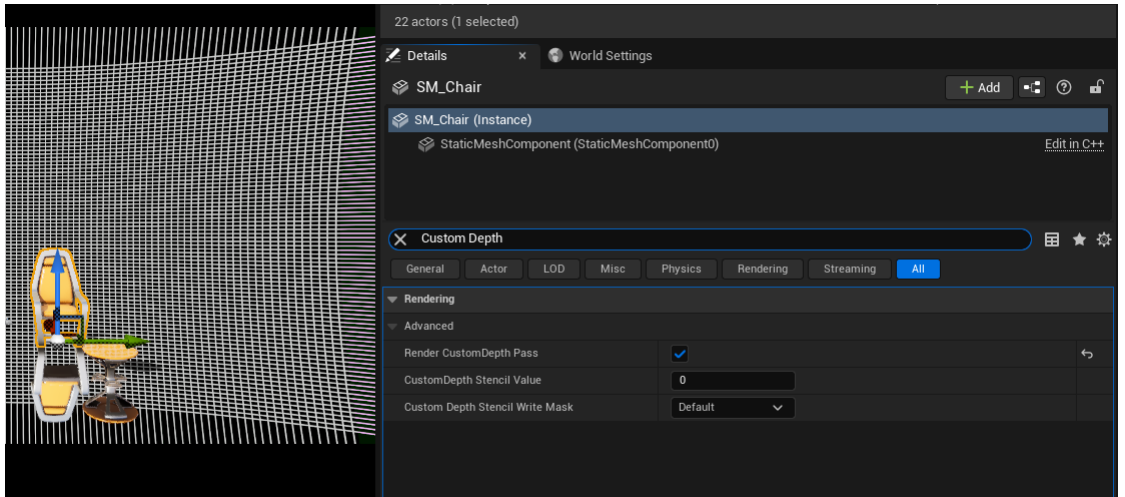

This provides the following result:

## Without Media Replacement

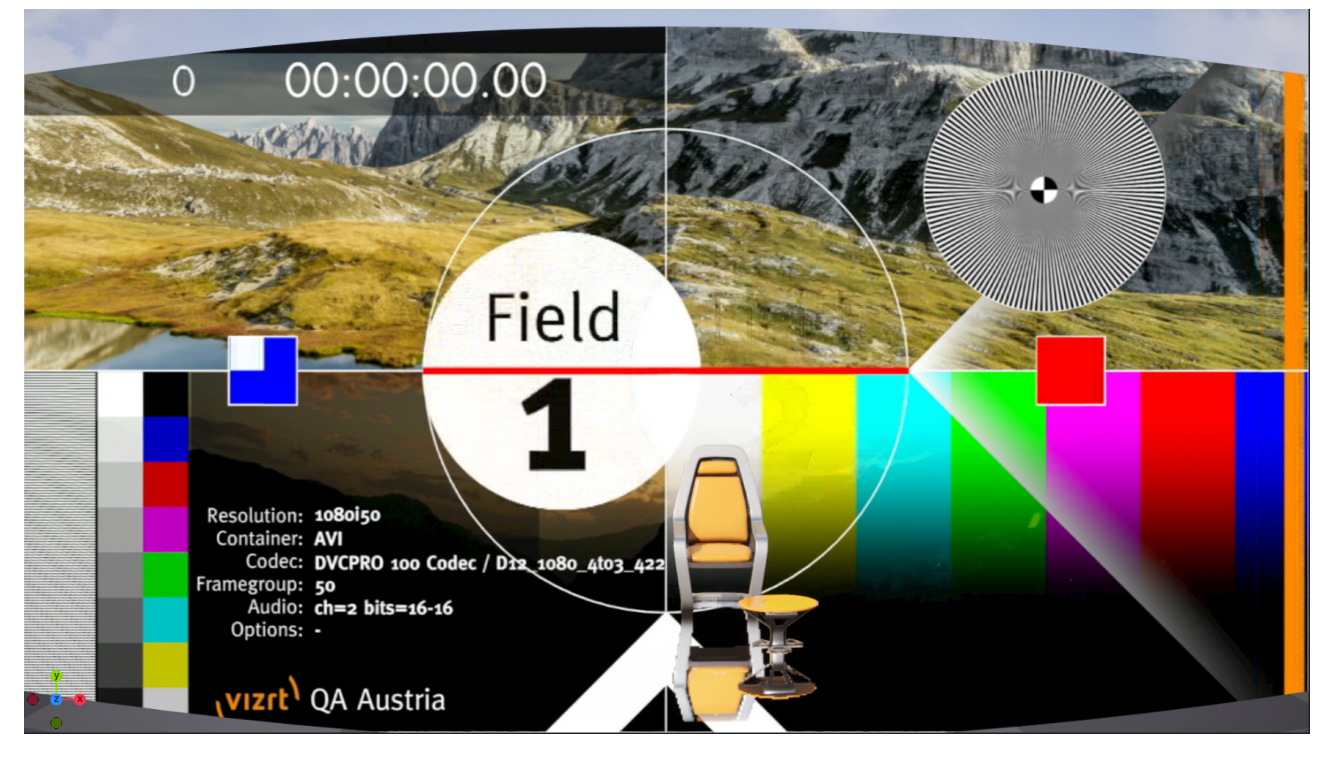

With Media Replacement

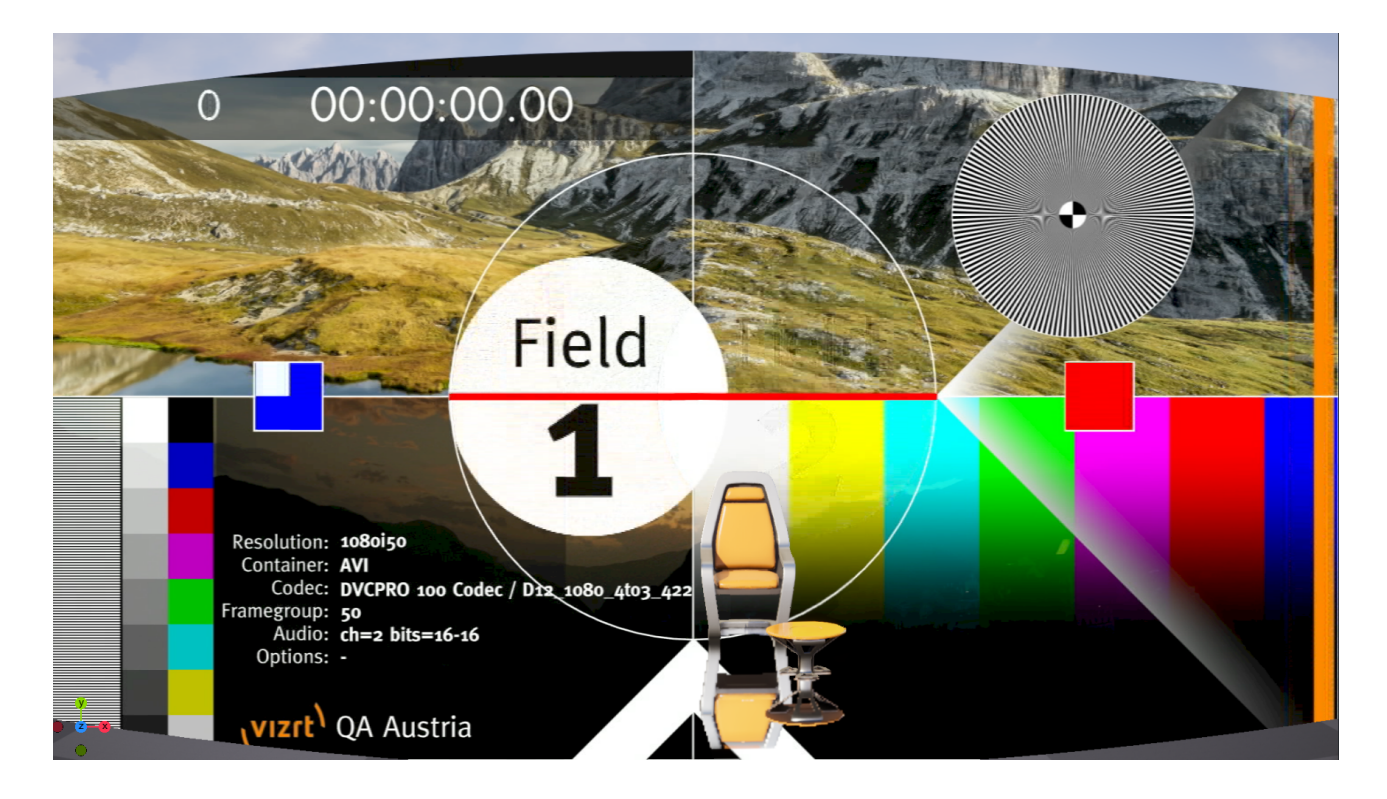

## Adding different Clip/Live inputs

The current integration already has Materials, Render Targets and Blueprints ready for CLIP1 and LIVE1 but if extra clip or live inputs are needed, the material and render target should be created and added to the BP\_MediaUndistortion blueprint.

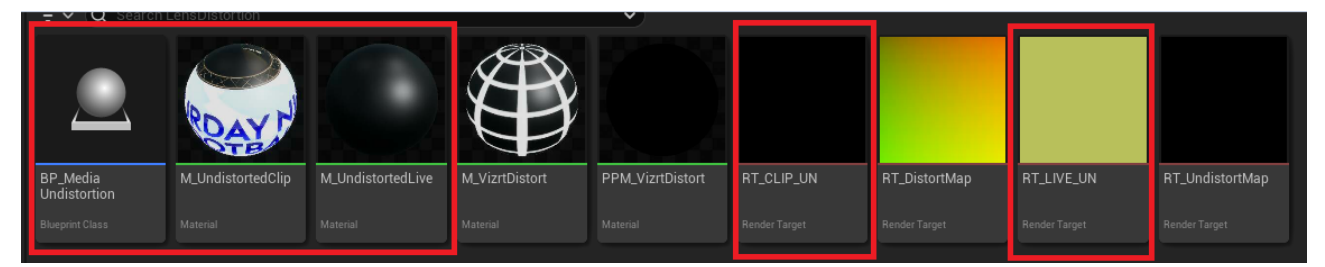

The steps to have a new clip / live input added are as follows:

• If the CLIP/LIVE input you want still does not exist in the TextureShare folder, duplicate CLIP1 or LIVE1, rename that copy to the input you want and add the correct shared memory key.

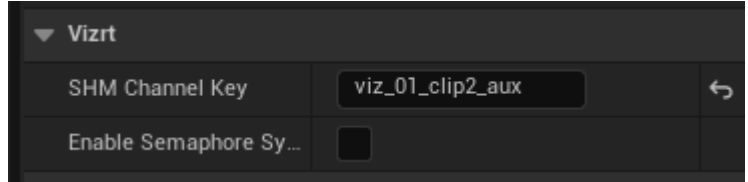

• Duplicate the material (either M\_UndistortedLive or M\_UndistortedClip) and render target (RT\_CLIP\_UN or RT\_LIVE\_UN).

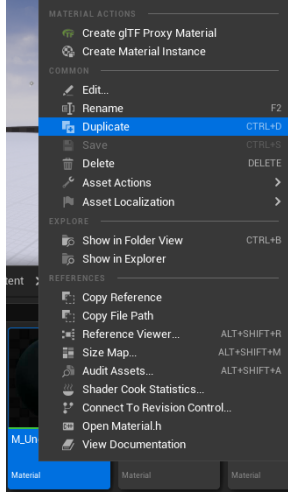

• Rename them to what clip/live input number needed.

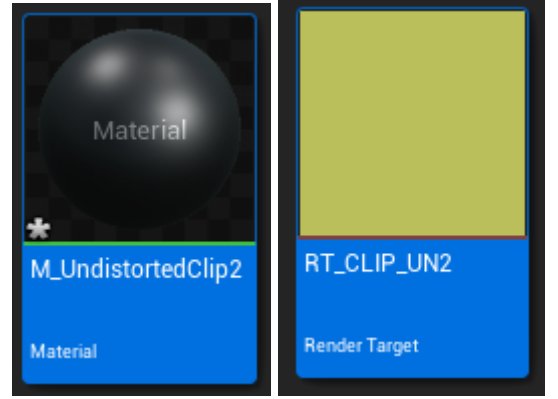

• Inside the material change the following node to CLIPX or LIVEX (where CLIP1 is in this example) and save the material:

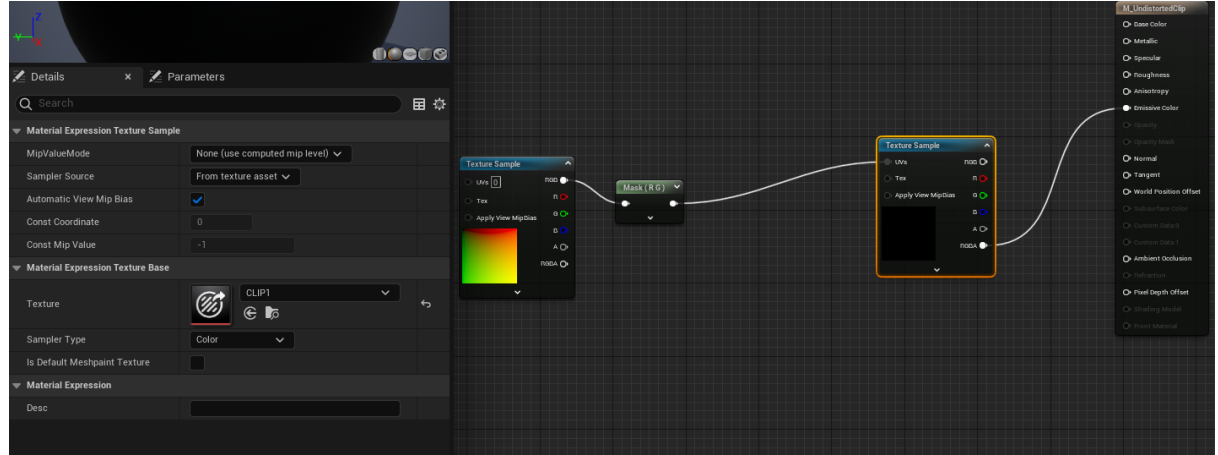

• Inside the BP\_MediaUndistortion added another DrawMaterialToRenderTarget node and add both CLIPX/LIVEX and RT\_CLIP\_UNX / RT\_LIVE\_UNX and save the blueprint.

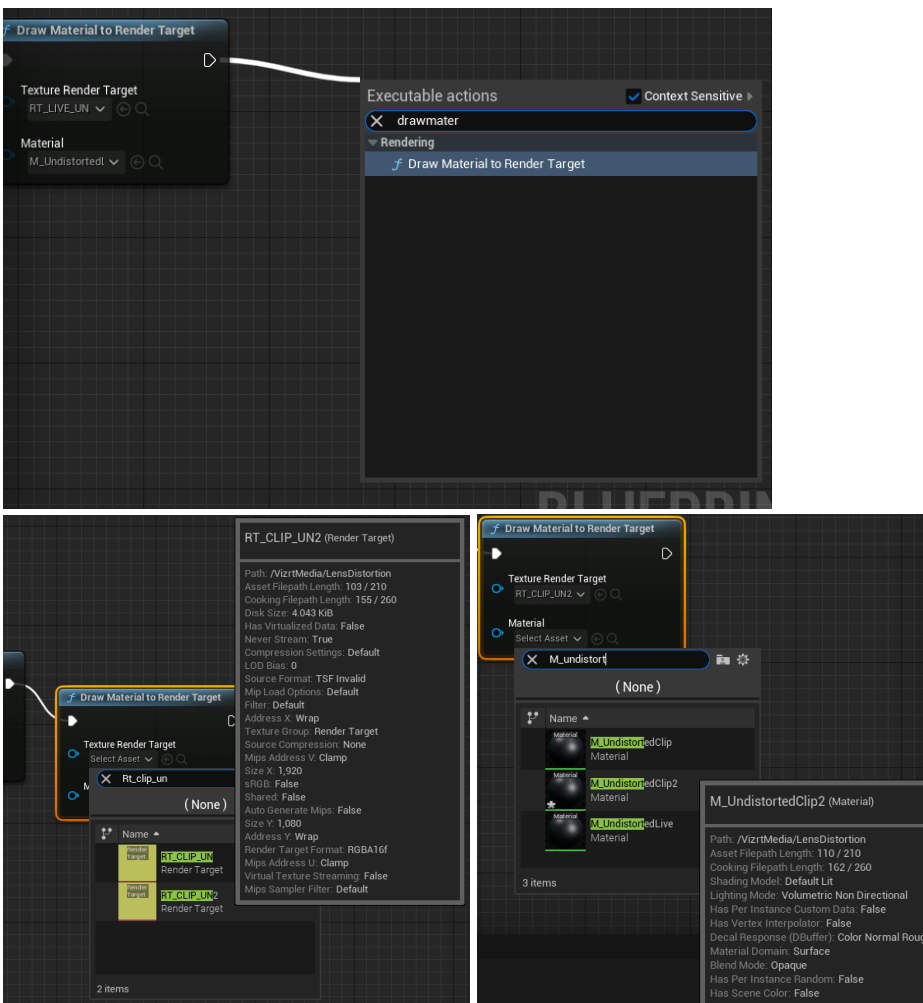

# <span id="page-957-0"></span>22.1.13 Reflections and Shadows Compositing in UE5

Activate the VizrtCompositor plug-in.

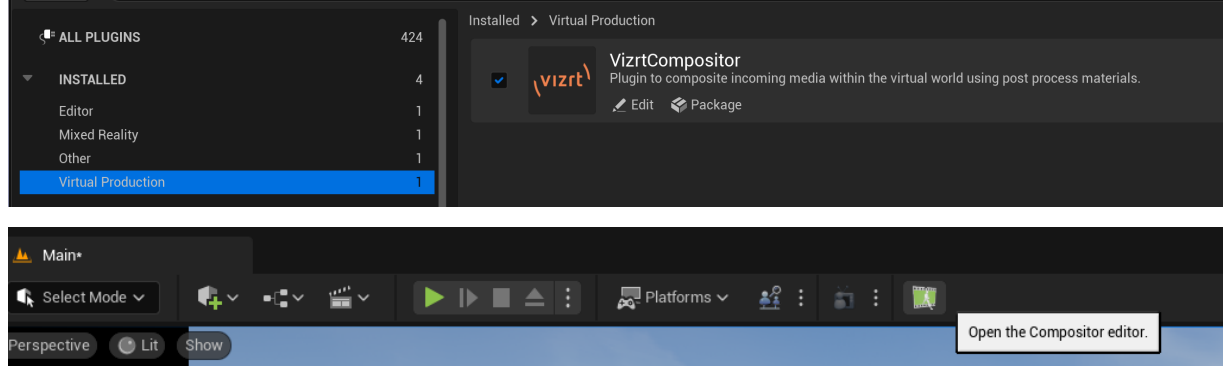

We need to add Compositor to the World and after that we see this window:

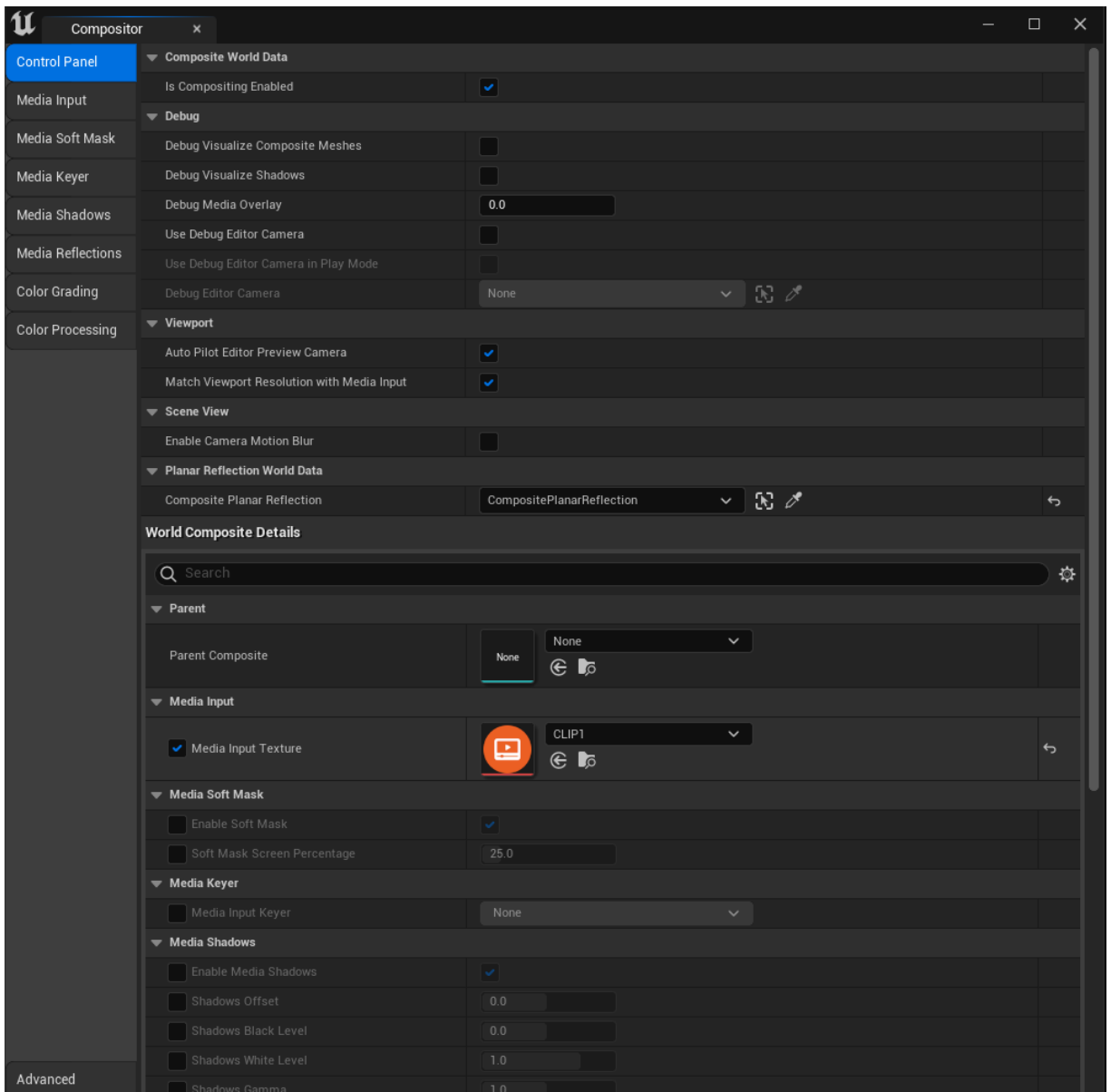

If we want a Clip coming from Viz as a background we should add the CLIP1 Texture in the Media Input as in the picture.

A Note: If the Unreal output is being sent to Viz Engine through an AUX asset with the Overscan option set to true (used when Lens Distortion is active), the option Match Viewport Resolution with Media Input must be set to False.

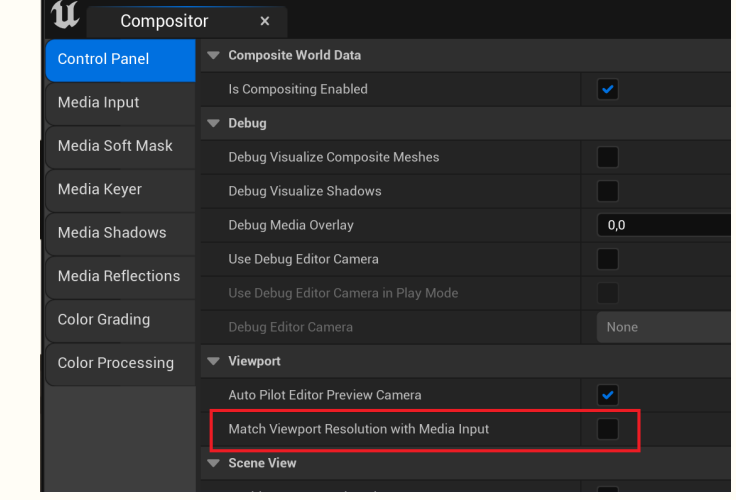

#### We need to drop the Composite Mesh into the level.

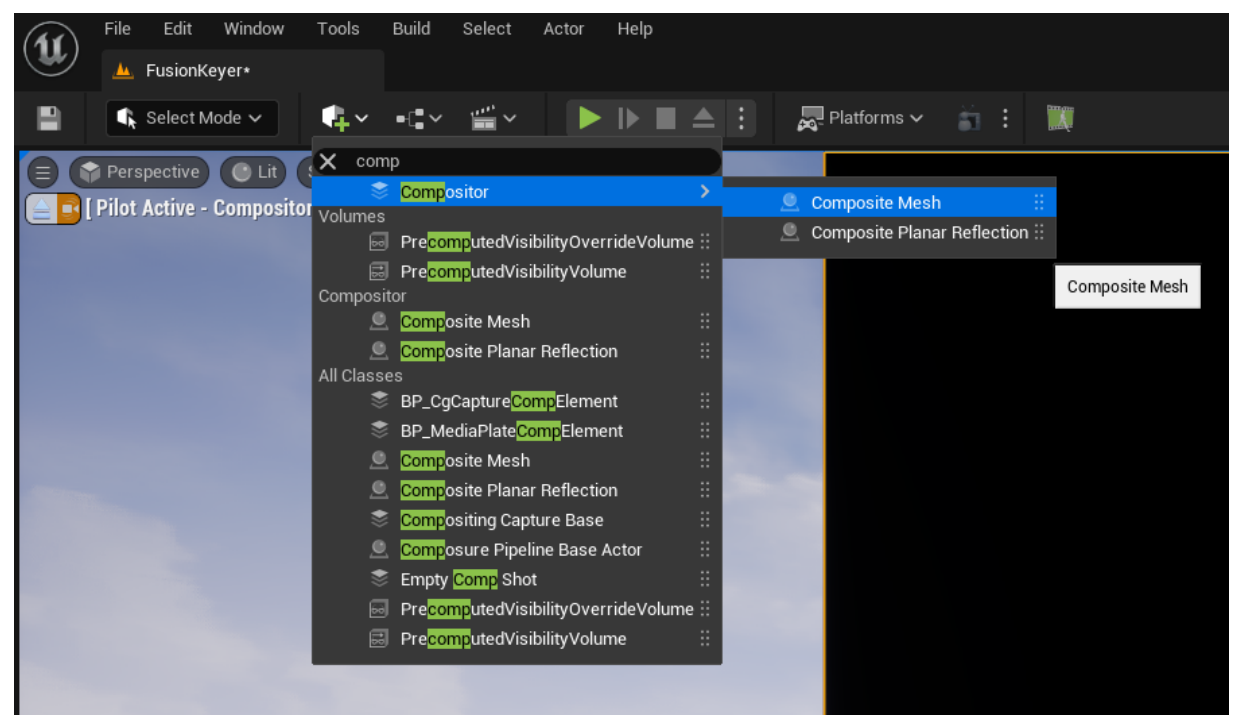

After dropping the Composite Mesh into the level we have the following:

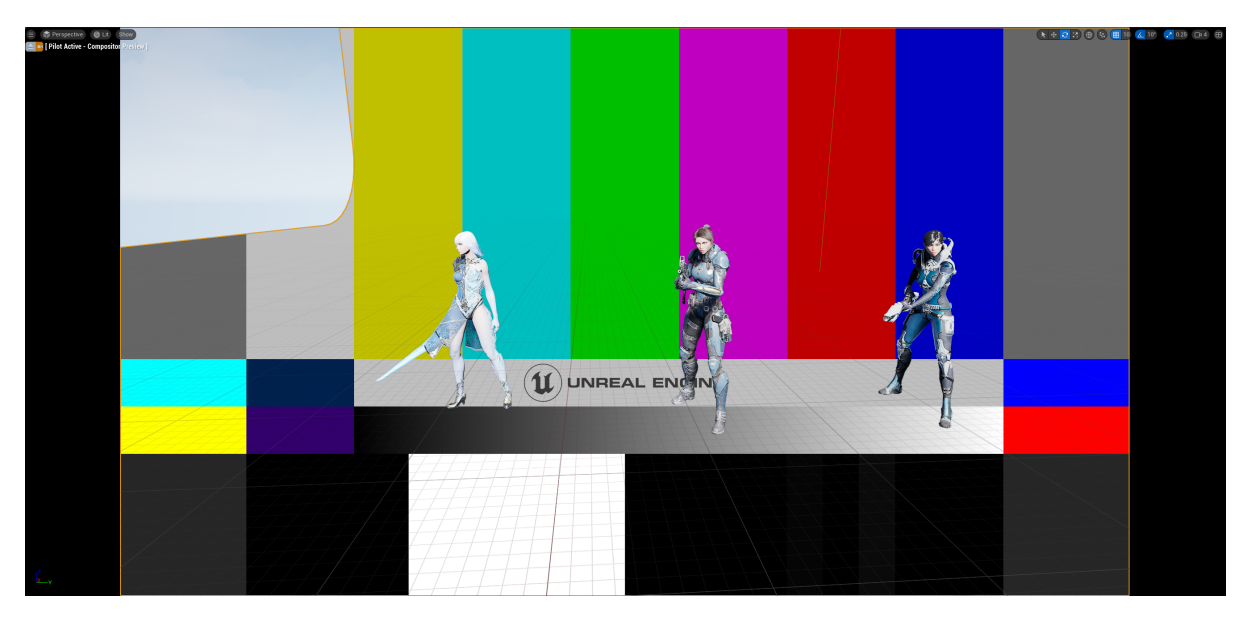

To add the shadows, we have to access the CompositeMesh's Details panel and change the field below to a value greater than  $\overline{0}$  .

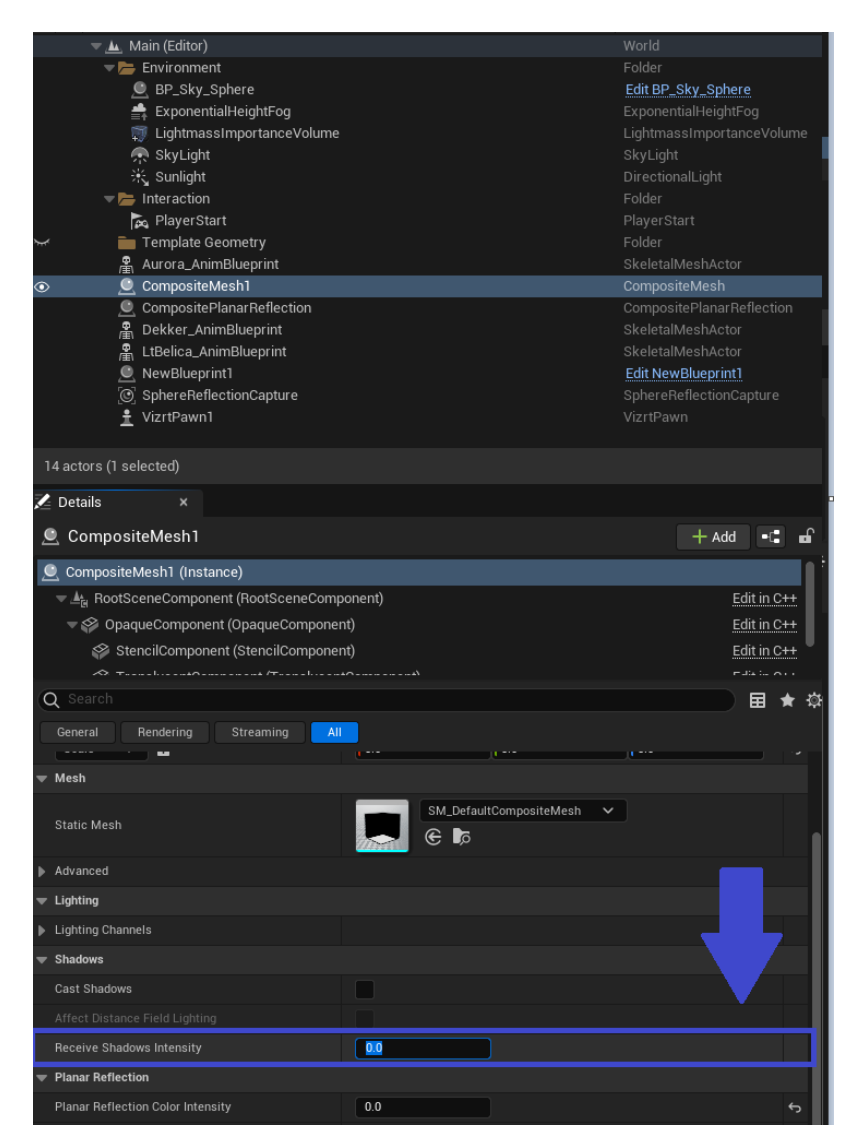

This gives the shadows from the example meshes in the composite mesh.

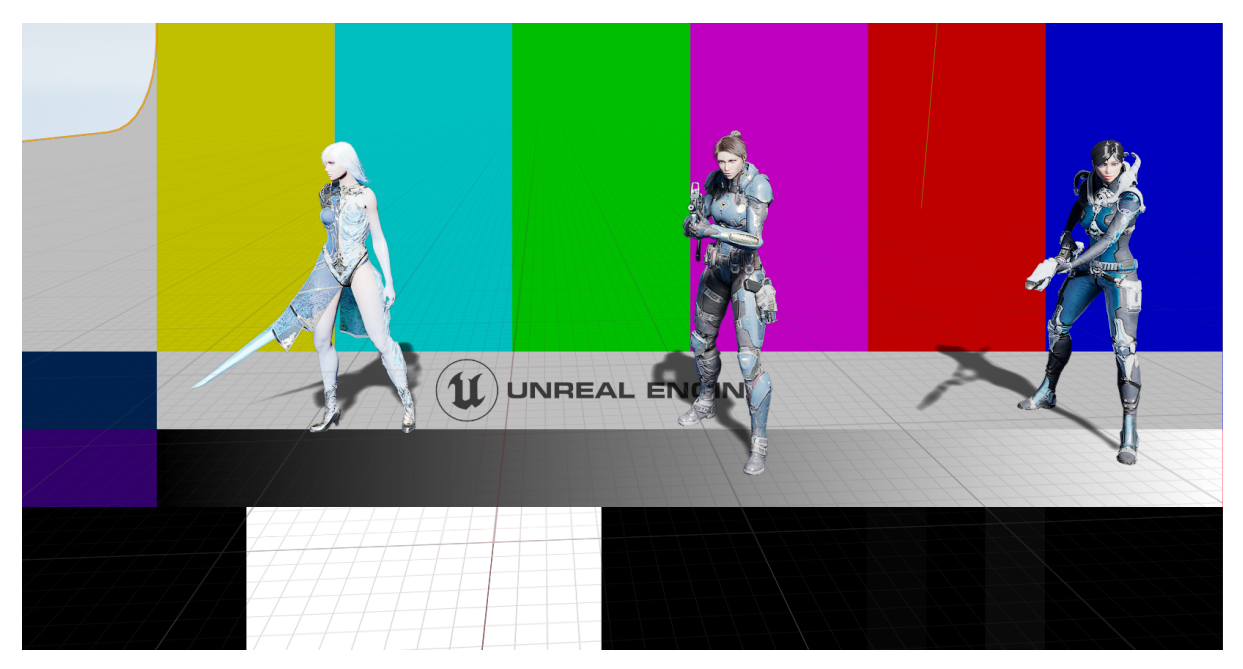

To add the reflections we need to add a Composite Planar Reflection to the level.

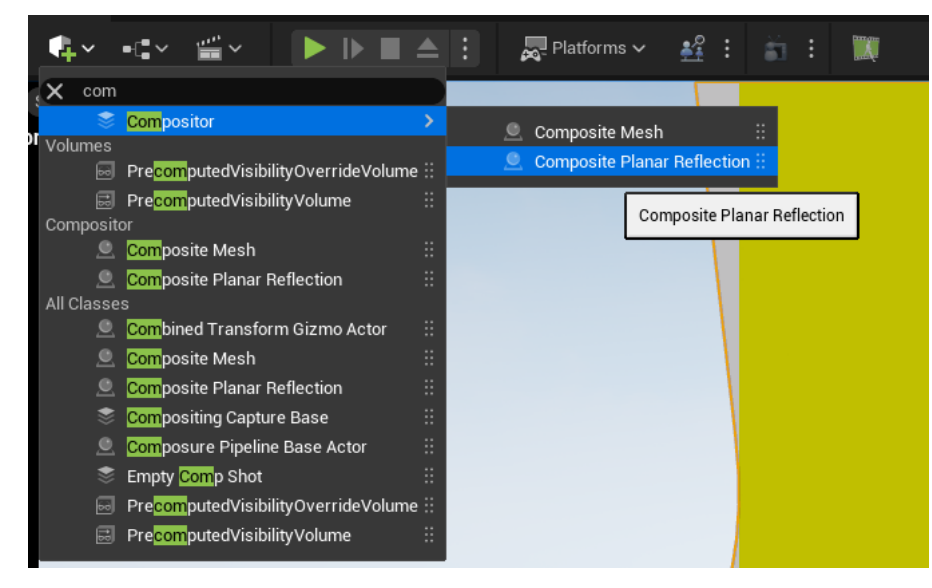

In the Composite Planar Reflection Details panel, we add our actors to the reflection capture:

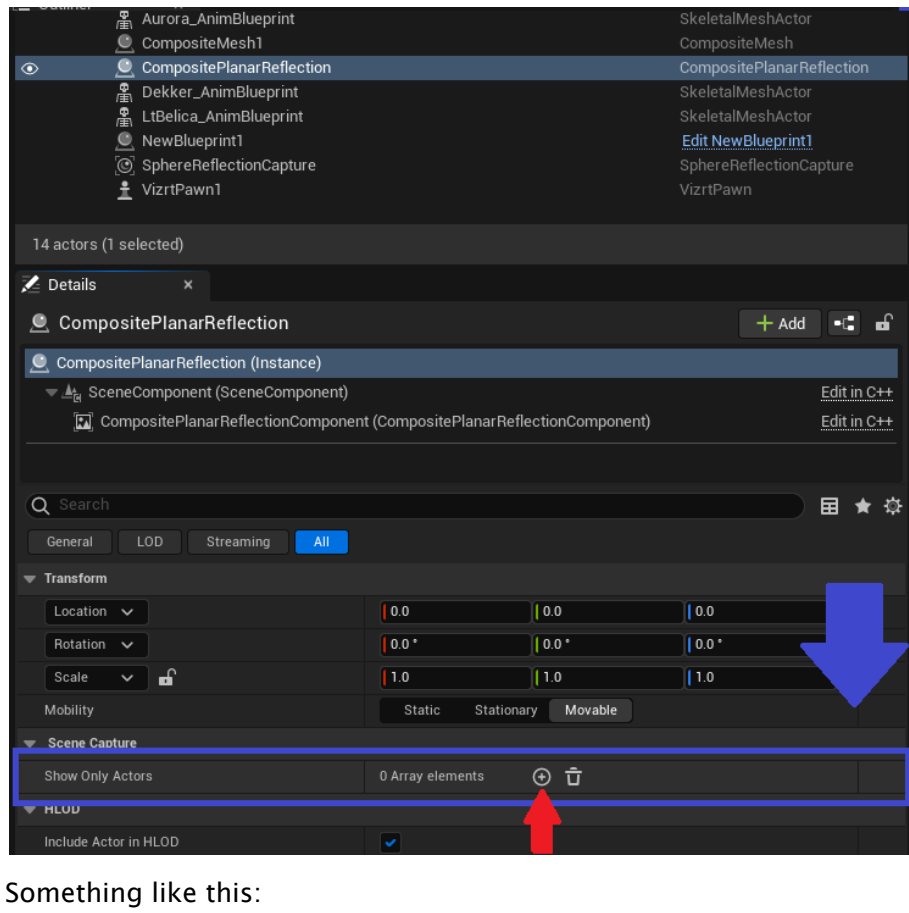

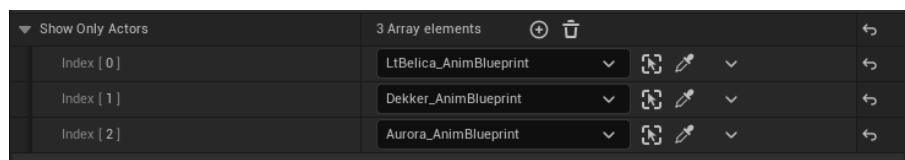

After adding all the actors we want to reflect to the Planar Reflection from the Compositor, we just need to go to the Composite Mesh and change the Planar Reflection fields:

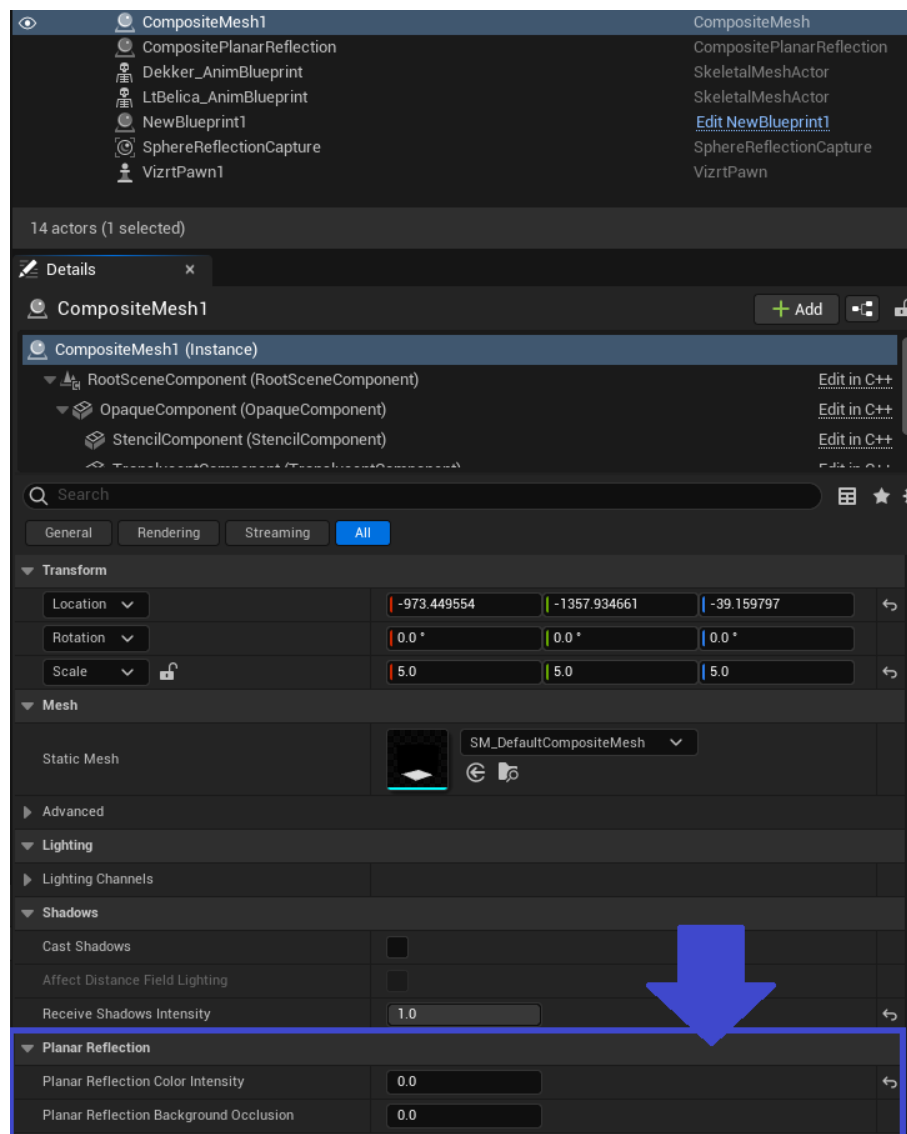

## (different values give different results)

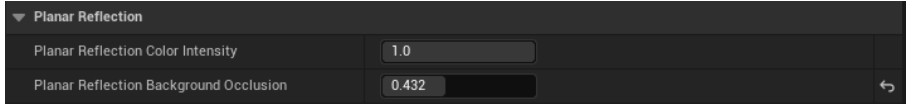

In the end of this process, we have this:

4x MSAA

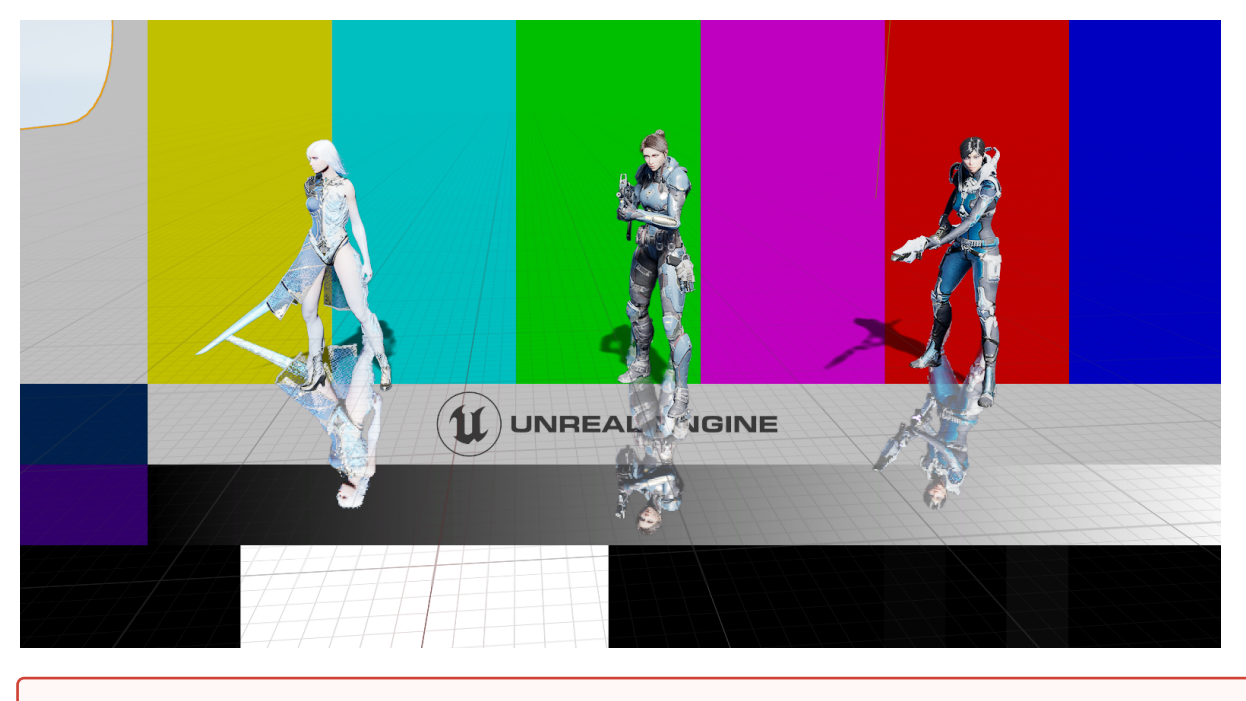

Warning: If transparent objects are composited using the Vizrt Compositor, please make  $\ddot{\bullet}$ sure the Anti-Aliasing Method in Project Settings > Engine - Rendering > Default Settings is NOT set to Temporal Super-Resolution (TSR). Anti-Aliasing Method Multisample Anti-Aliasing (MSAA)  $\sim$ 

# <span id="page-965-0"></span>22.1.14 Control Objects on Unreal Engine

This feature allows exporting several parameters (float, textures, string, etc.) on Unreal Engine through specialized Actors. These parameters can then be accessible through Viz Engine and updated using the ordinary Control Objects functionality. Currently, we support ControlAnimation, ControlImage, ControlText and ControlMaterial.

A sample Unreal Engine level is provided with the Vizrt Media plug-in. You can find it at */Plugins/ VizrtMedia/Content/SampleScenes/ControlObjects*.

The following instructions use the Viz Artist user interface, but control objects can also be used by Viz Trio using Tab Fields.

### Setup Control Objects in Viz Engine

- 1. Create a scene with a single container.
- 2. Add a ControlObject plug-in.

MSAA Sample Count

3. Enable Show Advanced > Bind with Unreal Engine.

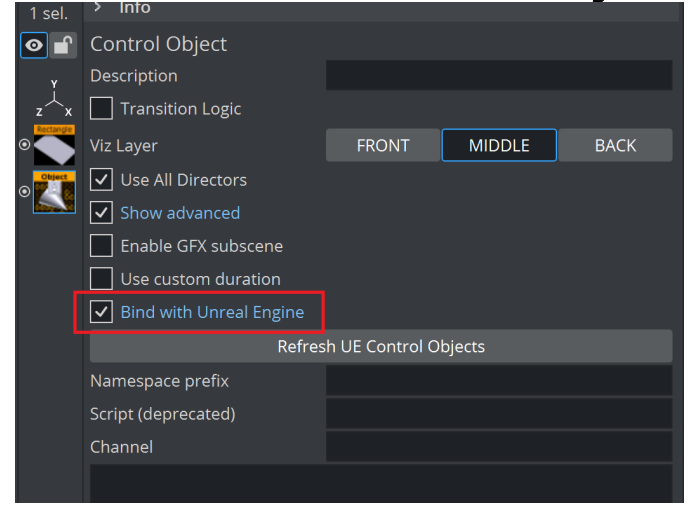

## Control Image

1. In Unreal, add a Vizrt Control Image actor to the world.

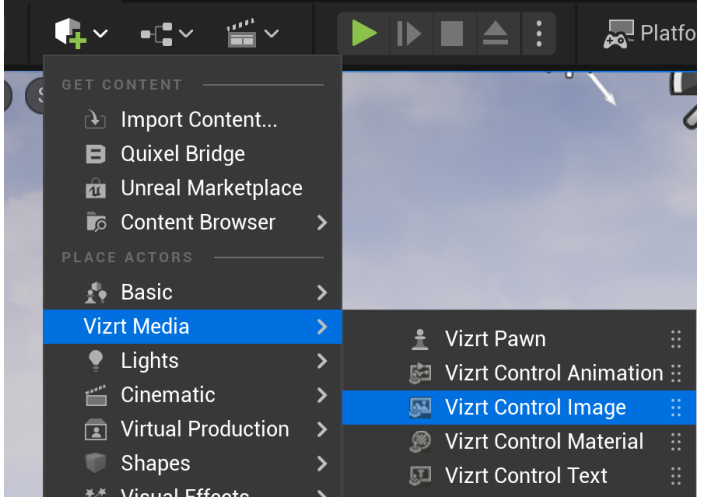

2. In the Content Browser, right click and create a Vizrt Texture. You can rename it to *SampleTexture*.

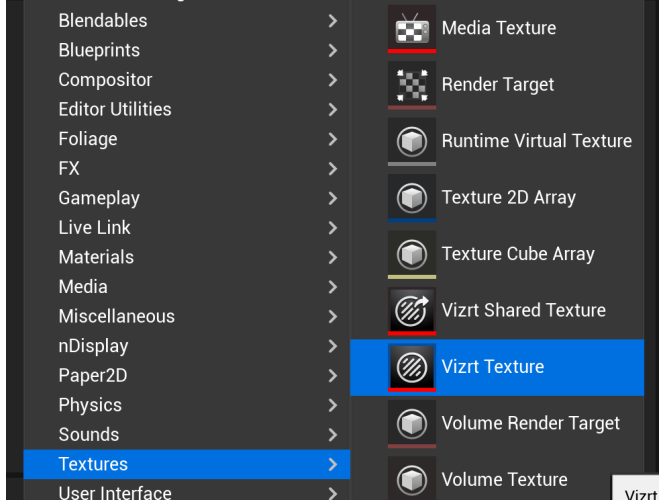

- 3. Select the newly created VizrtControlImage actor and go to Details.
- 4. In Control > Field Identifier set a name. This identifies the control object Field name in Viz Engine. In Control > Textures add the VizrtTexture created before. Its Control > Location property receives the image location from the Viz Engine Control object.

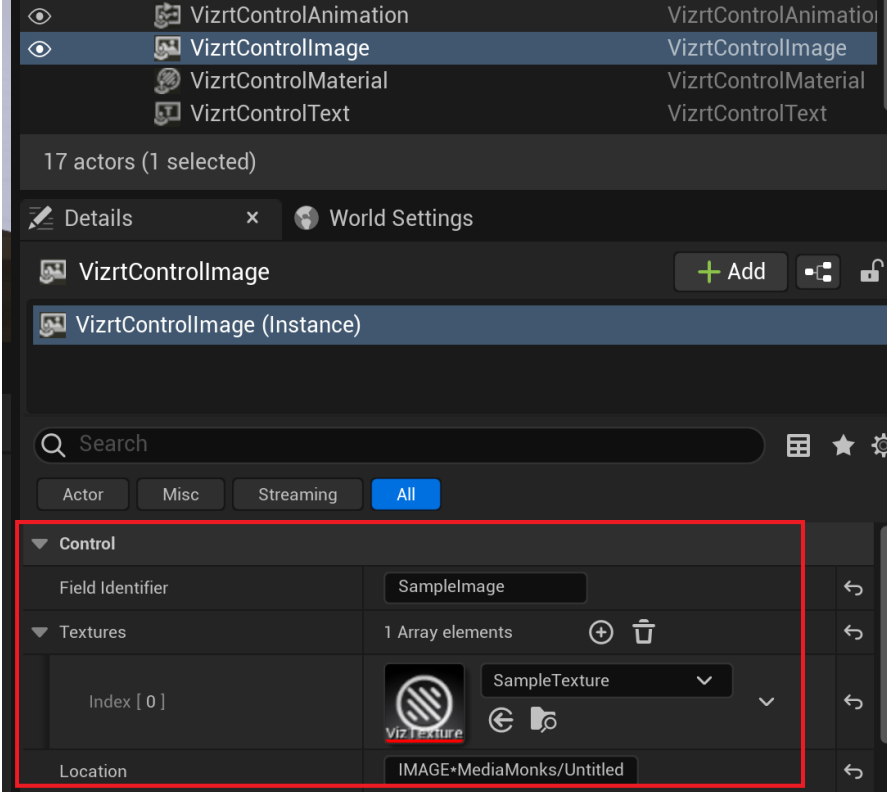

5. In Viz Engine go to the **Control** tab. Select **Control Objects.** 

6. The control object for the Unreal ControlImage is shown. If not. click the Refresh UE Control Objects button in the Control Object plug-in.

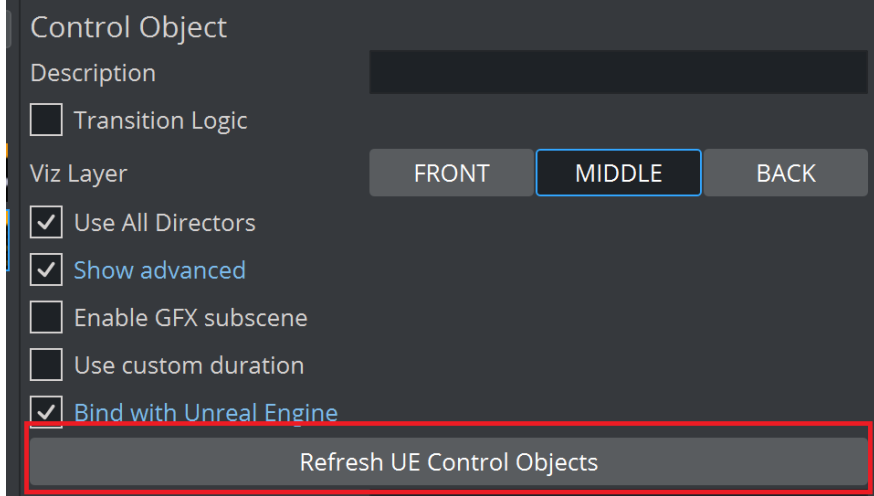

7. Set the Value of the Location field of the control object to an image UUID or Graphic Hub path.

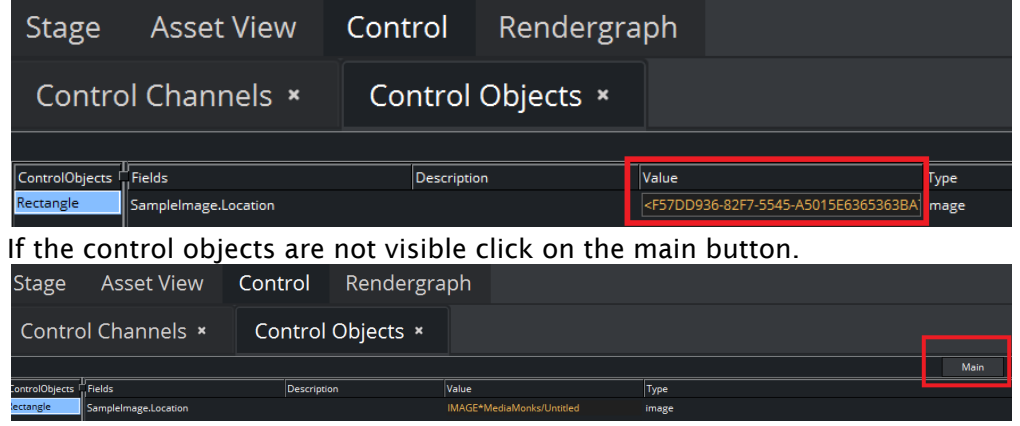

- VizrtMedia Content > SampleScenes > ControlObjec  $\mathbb{B}$  =  $\sim$
- 8. In Unreal, drag the VizrtTexture to an actor. For example, a cube.

## Control Text

1. In Unreal, add a Vizrt Control Text actor to the world.

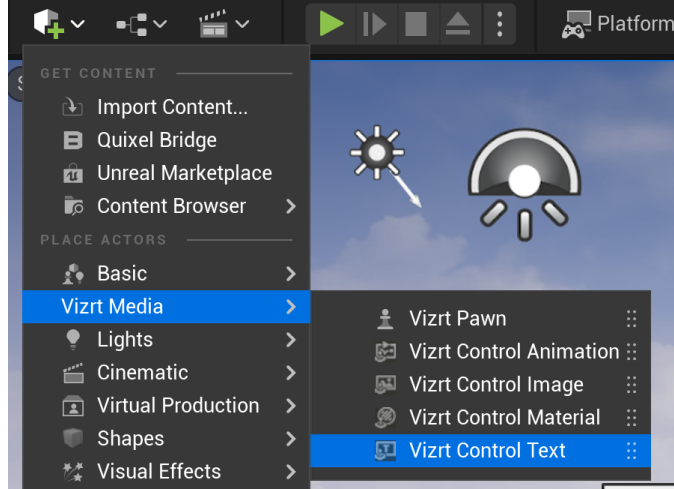

- 2. Select the newly created Vizrt Control Text actor and go to Details.
- 3. In Control > Field Identifier set a name. This identifies the control object Field name in Viz Engine.

In Control > Actors, specify an Unreal actor which receives the text from the control object. For example a Text3D actor. The Control > Text property receives the text from the Viz

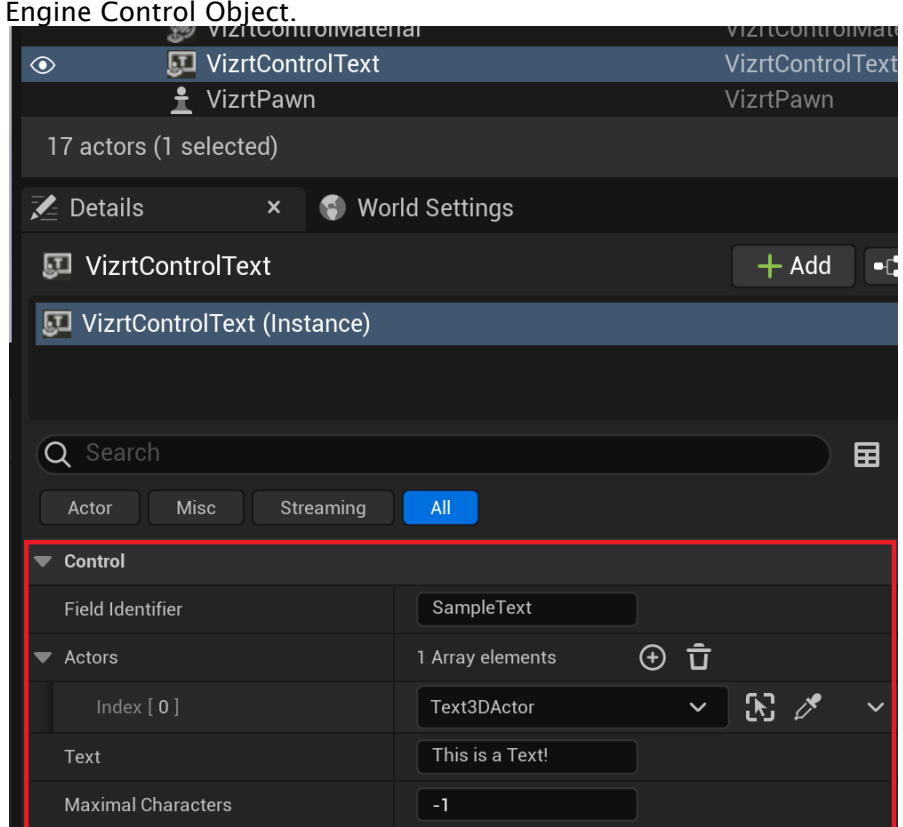

- 4. In Viz Engine, go to the **Control** tab. Select **Control Objects.**
- 5. The control object for the Unreal ControlText is shown. If not, click the Refresh UE Control Objects button in the Control Object plug-in.
- 6. Set the Value of the Text field of the control object.

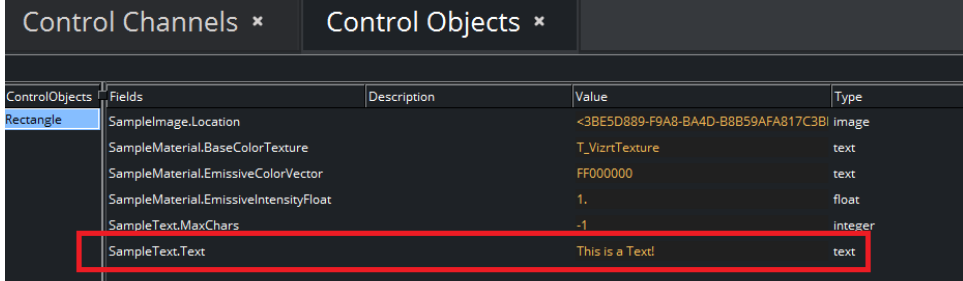

7. The Unreal Text3D actor updates its text.

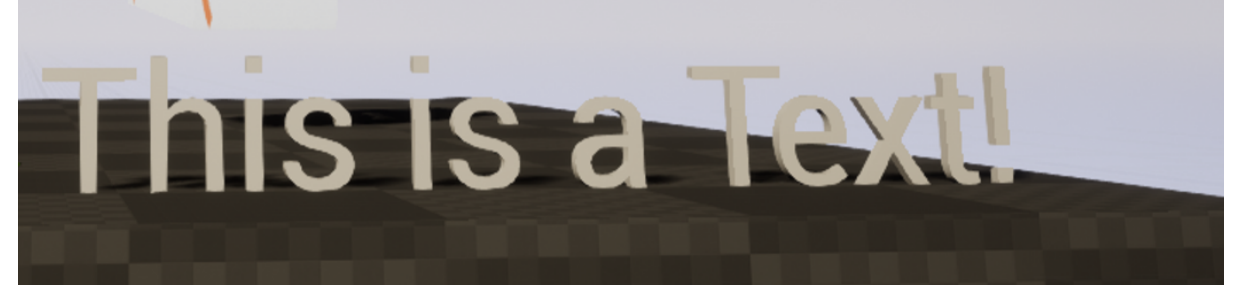

8. It's possible to limit the number of displayed characters using the MaxChars field of the control object.

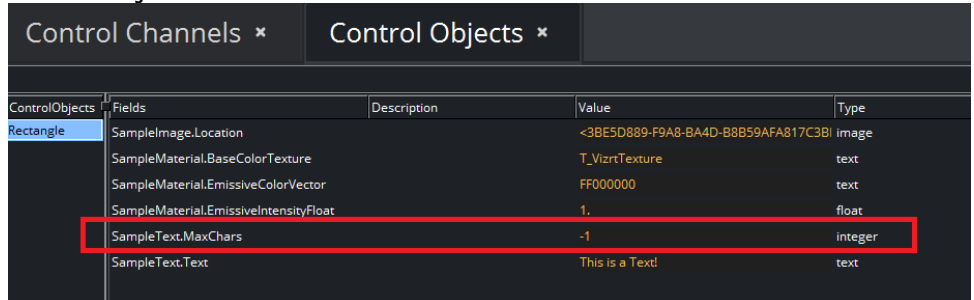

## Control Material

1. In Unreal, add a Vizrt Control Material actor to the world.

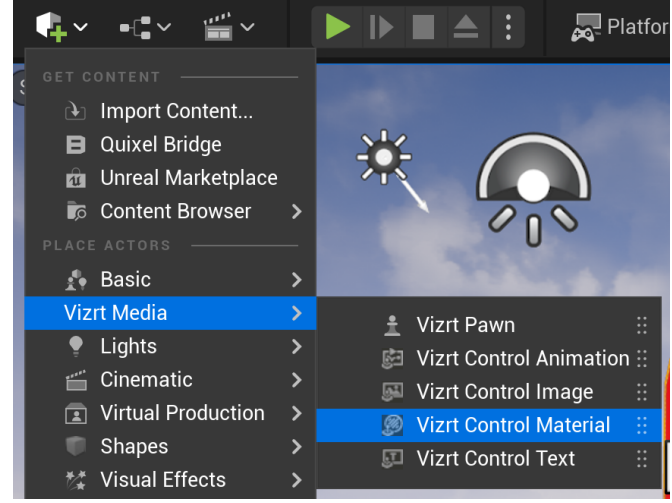

2. Select the newly created VizrtControlMaterial actor and go to Details.

In Control > Field Identifier set a name. This identifies the control object Field name in Viz Engine. In Control > Actors, specify the Unreal actors which are to have their materials changed by the Control Object. For example, specify a Cube actor (in this case named *CUBE TO SET*).
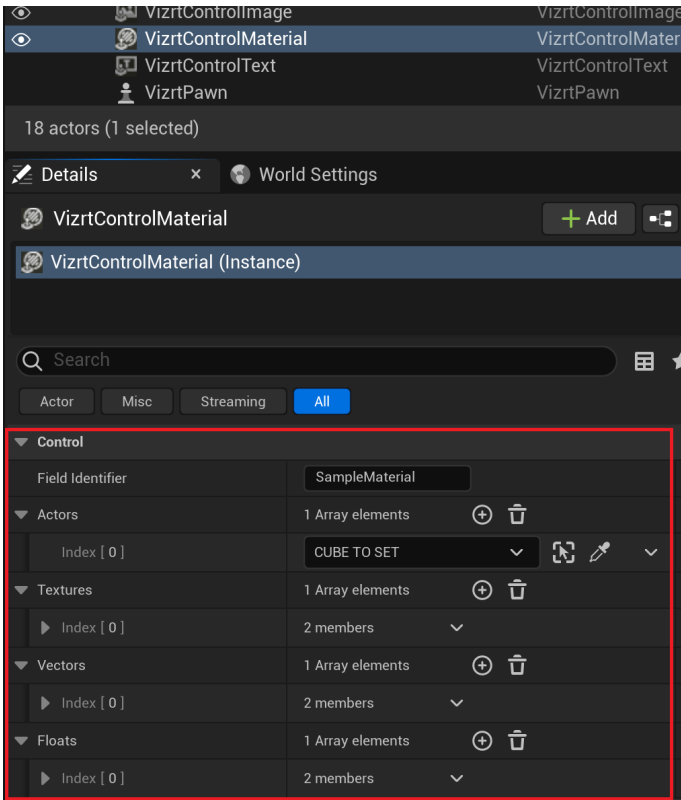

In Control > Textures, specify images of type VizrtTexture which links to a parameter of type TextureSampleParameter2D in the actor material. The Texture Parameter field must have the same name as the material parameter in the target actor.

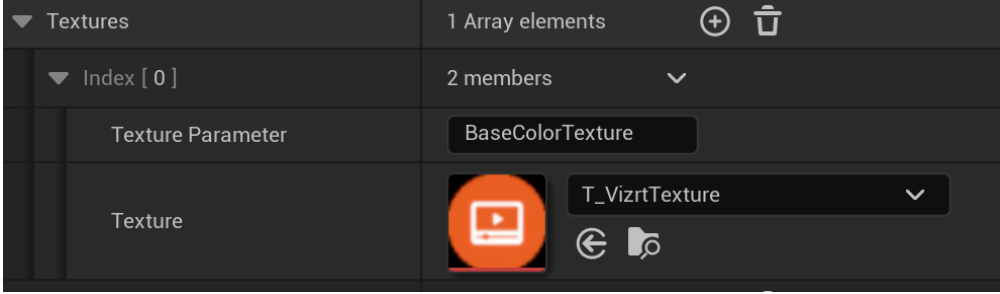

To Setup the Unreal Material Parameter: To create the matching parameter in the material, double click the material applied to the target actor to open the material editor. Create a TextureSample2D parameter by double clicking in the empty space of the material editor, searching for texturesampleparameter2d and selecting TextureSampleParameter2D

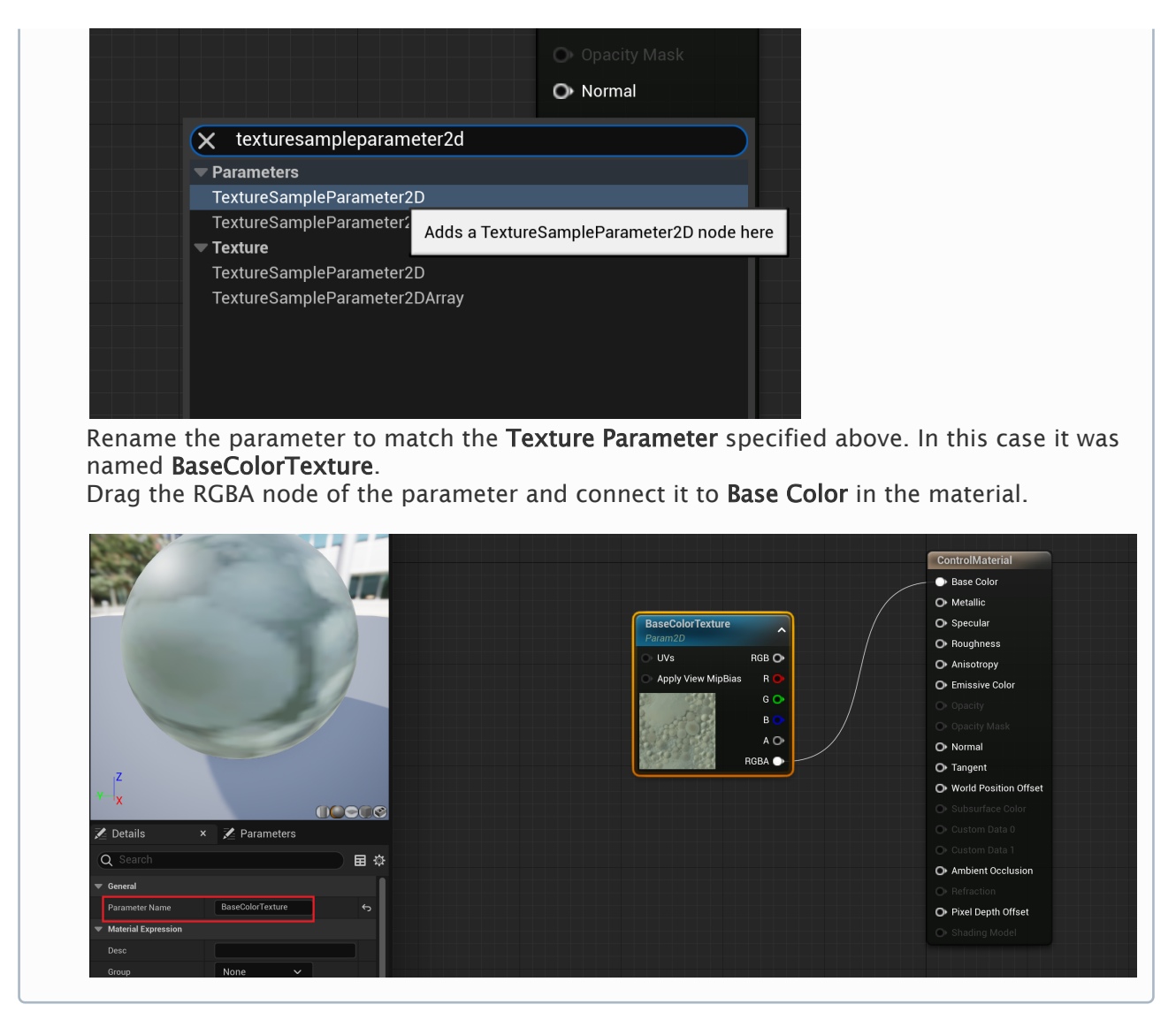

In Control > Vectors specify a color/vector which links to a parameter of type Vector in the actor material. The Color Parameter field must have the same name as the material parameter in the target actor.

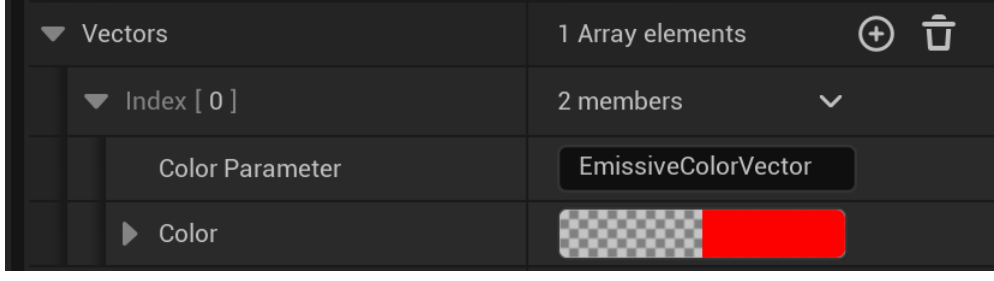

To Setup the Unreal Material Parameter: To create the matching parameter in the material, double click the material applied to the target actor to open the material editor. Create a Vector parameter by double clicking in the empty space of the material editor, searching for *vector* and selecting VectorParameter.

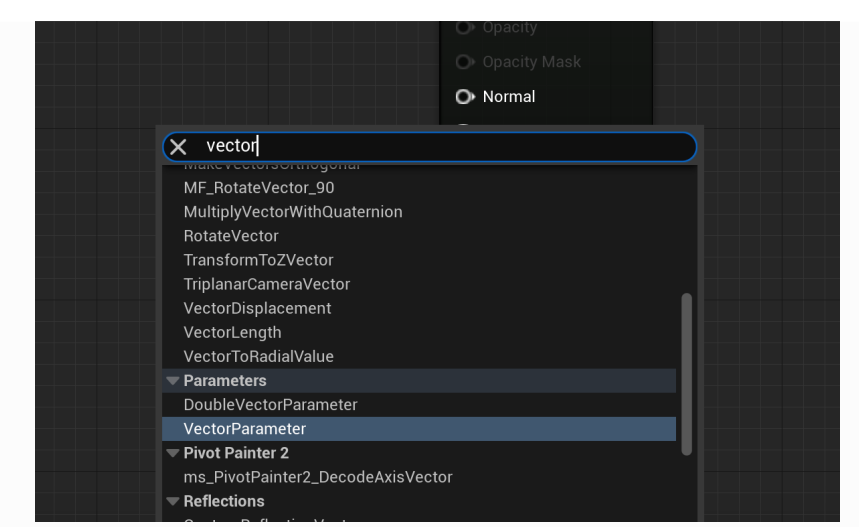

Rename the parameter to match the Color Parameter specified above. In this case it was named EmissiveColorVector. Drag the RGBA node of the parameter and connect it to Emissive Color in the material.

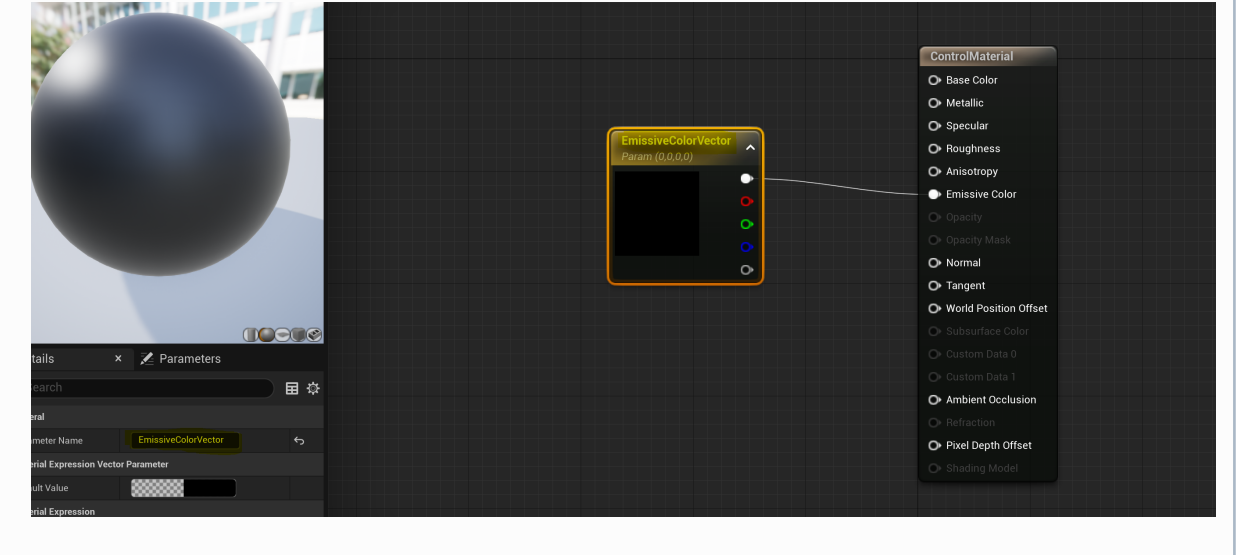

In Control > Floats, specify a float number which links to a parameter of type float in the actor material. The Float Parameter field must have the same name as the material parameter in the target actor.

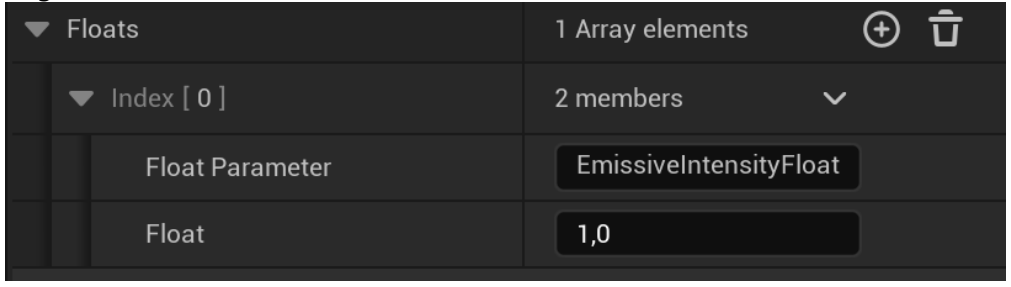

**(i)** To Setup the Unreal Material Parameter: To create the matching parameter in the material, double click the material applied to the target actor to open the material editor. Create a Scalar parameter by double clicking in the empty space of the material editor, searching

#### for *scalar* and selecting ScalarParameter.

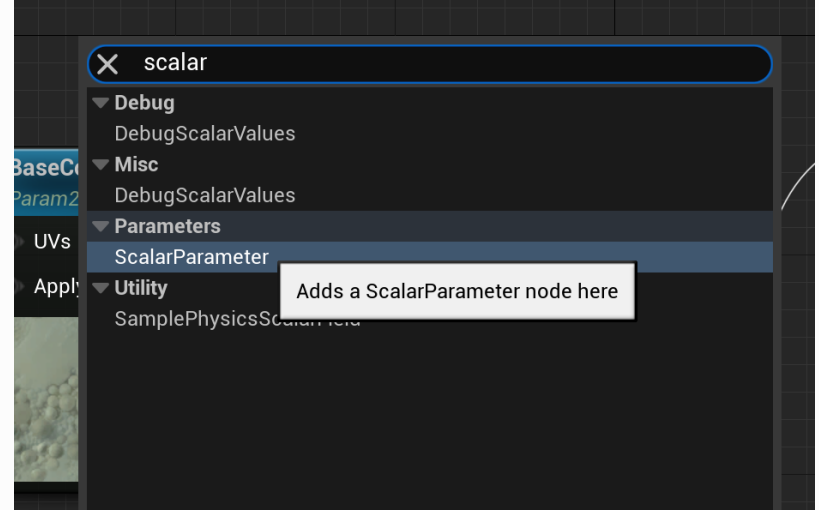

Rename the parameter to match the Texture Parameter specified above. In this case, it was named EmissiveIntensityFloat. Drag the output node of the parameter and connect it to the rest of the graph. In this case it is connected to a Multiply node that scales the intensity of the emissive color parameter.

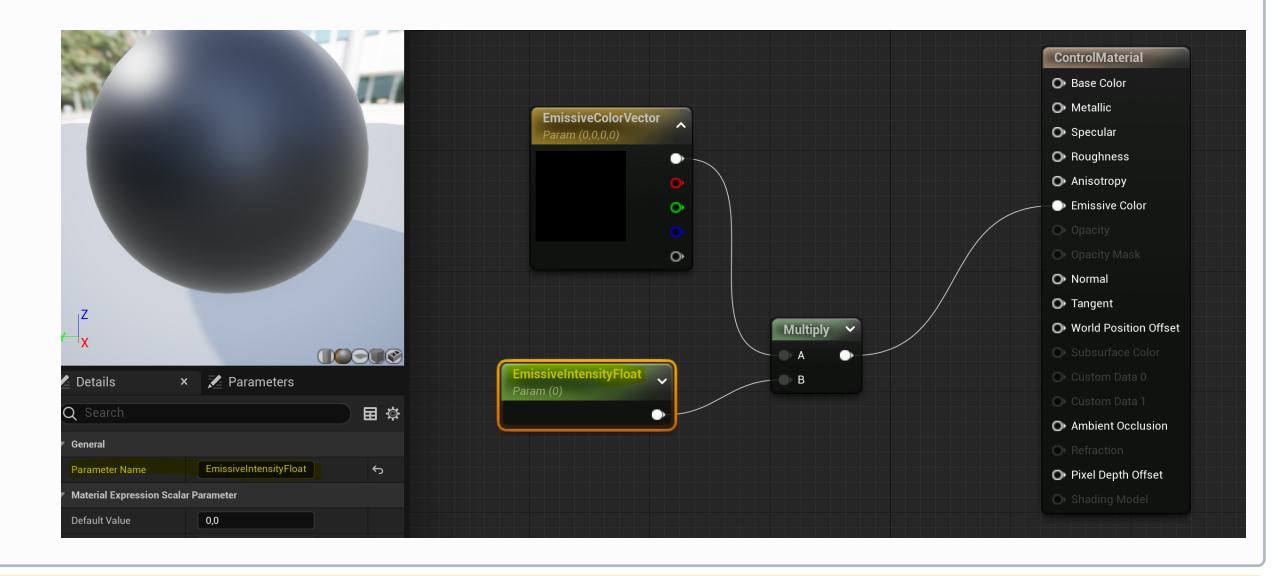

- Note: Inspect the material M\_Cube present in the sample scene */Plugins/VizrtMedia/ Content/SampleScenes/ControlObjects* for a material with parameters matching the steps above.  $\mathbf{A}$
- 1. In Viz Engine, go to the Control tab. Select Control Objects.
- 2. The control object for the Unreal ControlMaterial is shown. If not, click the Refresh UE Control Objects button in the Control Object plug-in.

3. Set the Value of the corresponding fields of the control object to an Unreal VizrtTexture name, a vector (in the form of a packed integer) and a float.

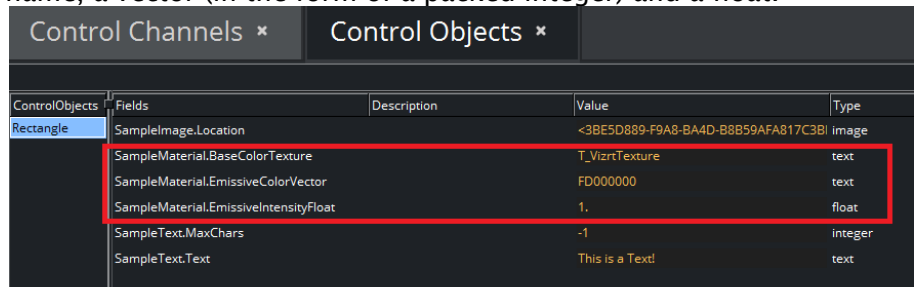

4. In Unreal, the target actor, in this case a cube, is updated.

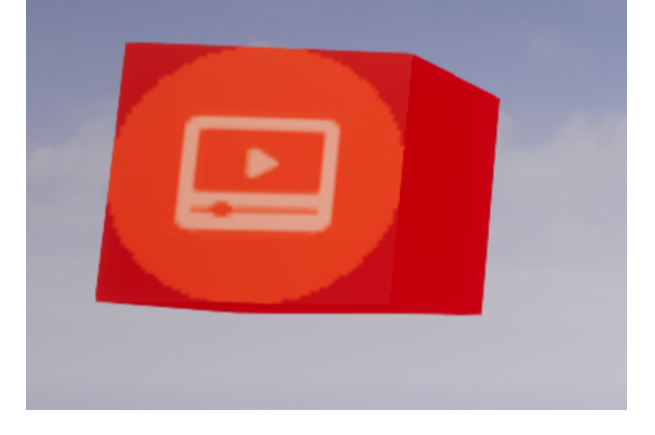

## Control Parameter

1. In Unreal Engine, add a Vizrt Control Parameter actor to the world.

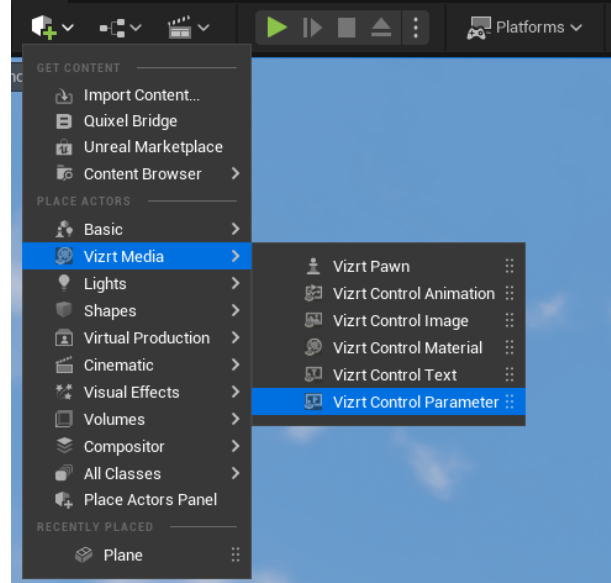

2. Select the newly created VizrtControlParameter actor and go to the Details panel.

3. In Control > Field Identifier set a name. This identifies the control object Field name in Viz Engine.

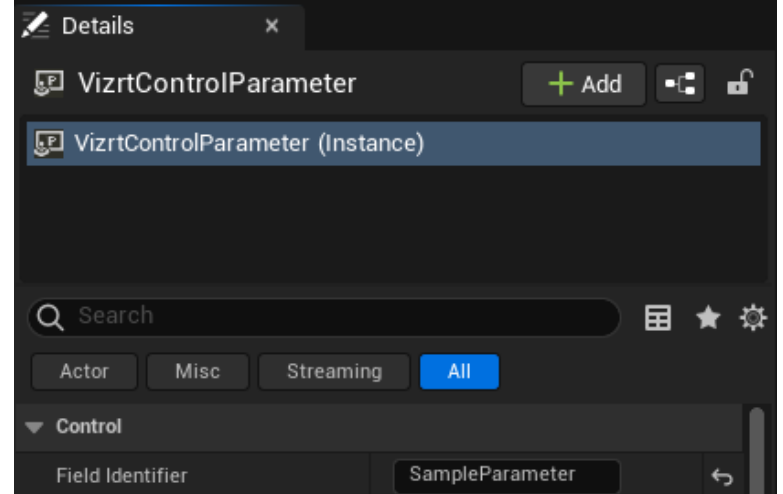

- 4. In Viz Engine, go to the **Control Objects** panel.
- 5. The control object for the Unreal ControlParameter is shown. If not, click the Refresh UE Control Objects button in the Control Object plug-in.
- 6. In order to receive updates for ControlParameters on Unreal Engine, we need to setup a Blueprint script, either as a Level Blueprint or as a Blueprint Actor.
	- Note: All the received key:value are logged into the screen. Therefore, you can use the new key:value to modify a specific property of a specific Actor you control.  $\mathbf{A}$

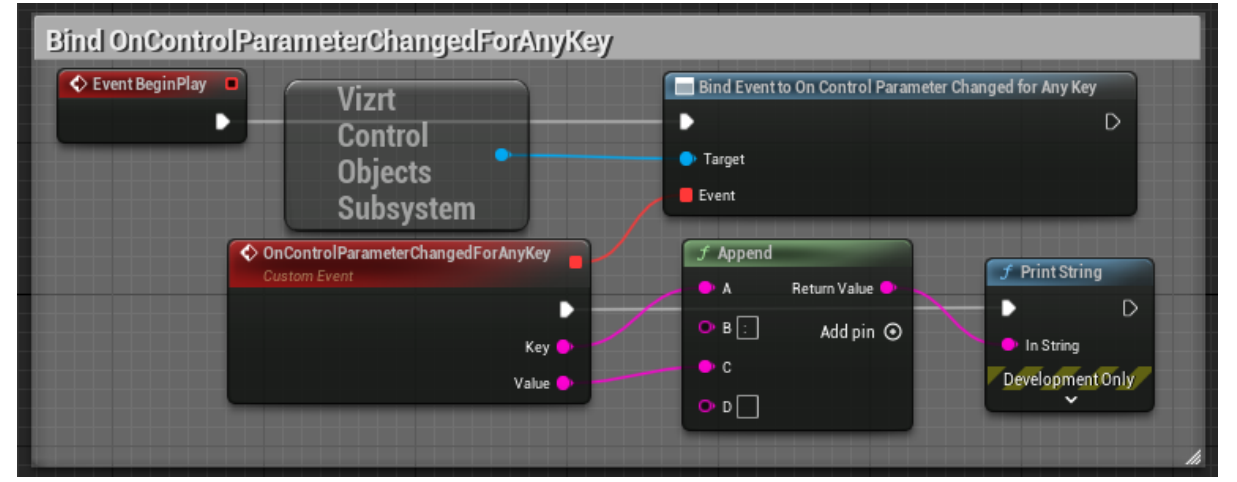

7. Set the **Value** field of the control object.

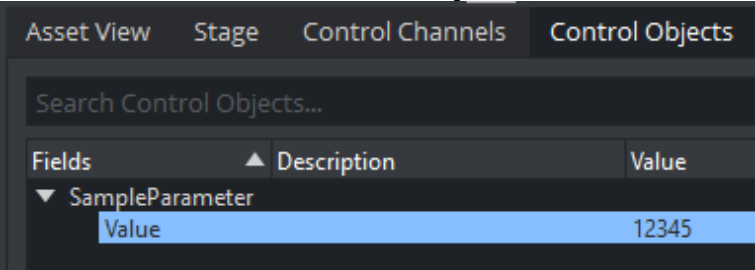

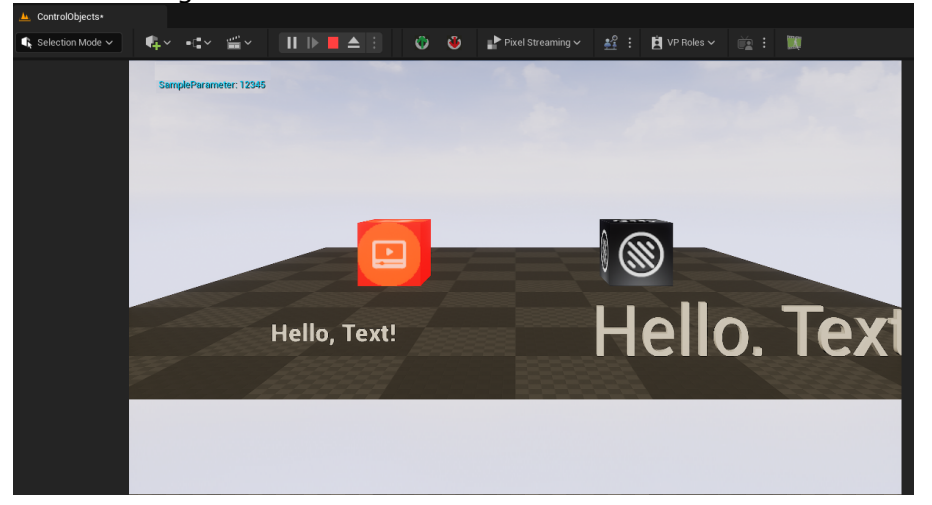

8. Unreal will log the new value for the ControlParameter on screen.

Note: Instead of listening for all ControlParameter updates, you can listen to a specific Field Identifier.  $\bullet$ 

The example below shows how this can be done, and use the received Value to set the Text property of an Actor.

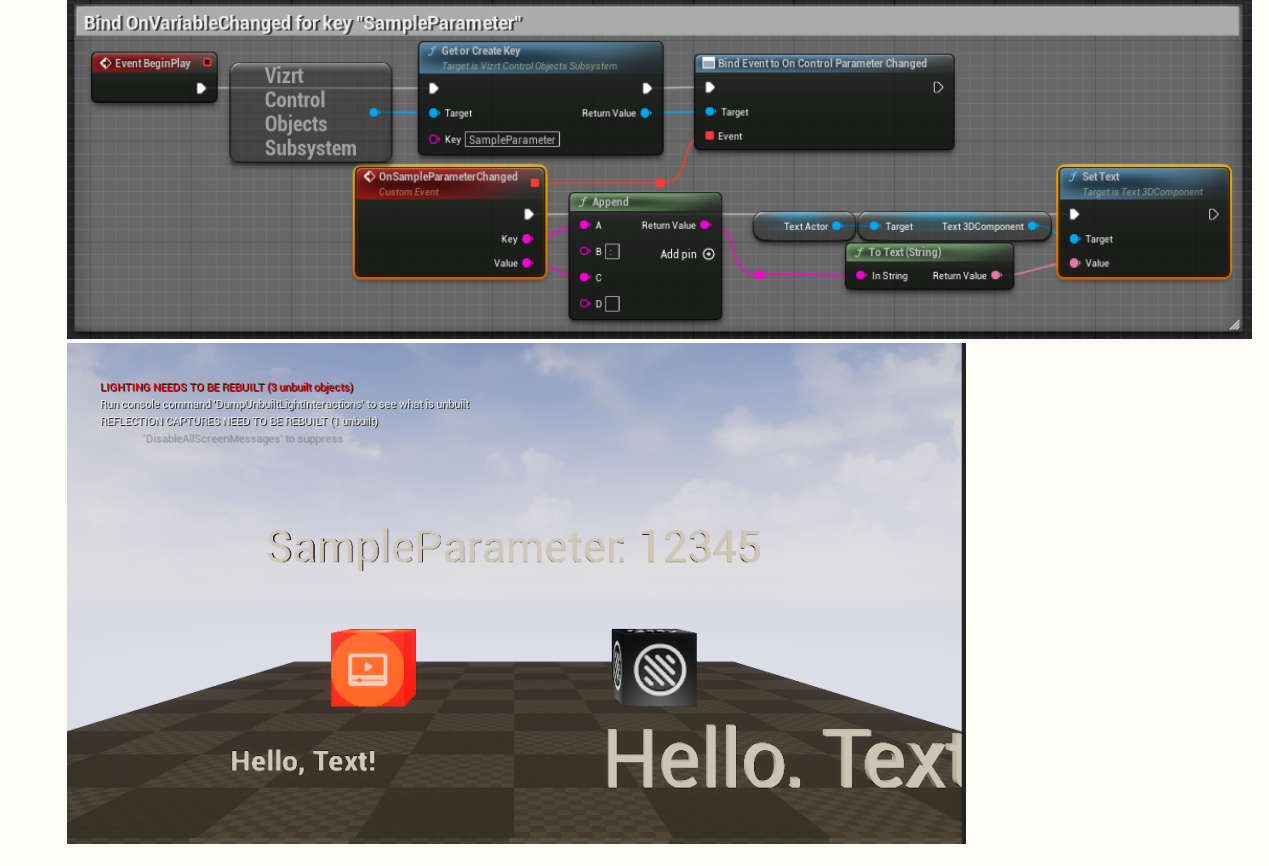

# Control Animation

The control object for the control animation is not yet available in Viz Engine.

# 22.1.15 Mixing Depth Buffers

Warning: Do not use Temporal Anti-Aliasing methods (Temporal AA and Temporal Super Resolution) with this feature as it could lead to small artifacts on the final mixed image. We recommend using FXAA or MSAA to use this feature.  $\ddot{\bullet}$ 

Starting with Viz Engine version 5.1, it is possible to send the Unreal depth information to Viz Engine even when the Unreal output is used as background.

This allows us to mix Unreal and Viz objects in more interesting and seamless ways. In the following example, first we have the Unreal viewport and secondly, the mixed result in Viz (where the Viz colored objects are both in front and in the back of the unreal white ones) using this approach.

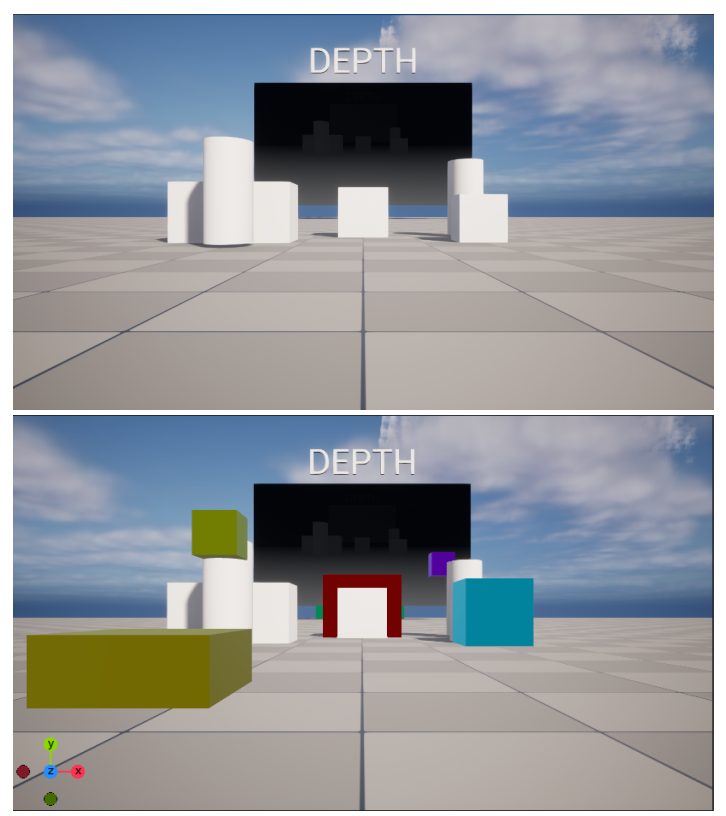

To activate the Depth sharing from Unreal, we set the AUX2 asset as a DepthTexture using the Is Depth Buffer checkbox (which should come as default with the plug-in). The AUX2 asset then needs to be added to the VizrtAutoCapture actor.

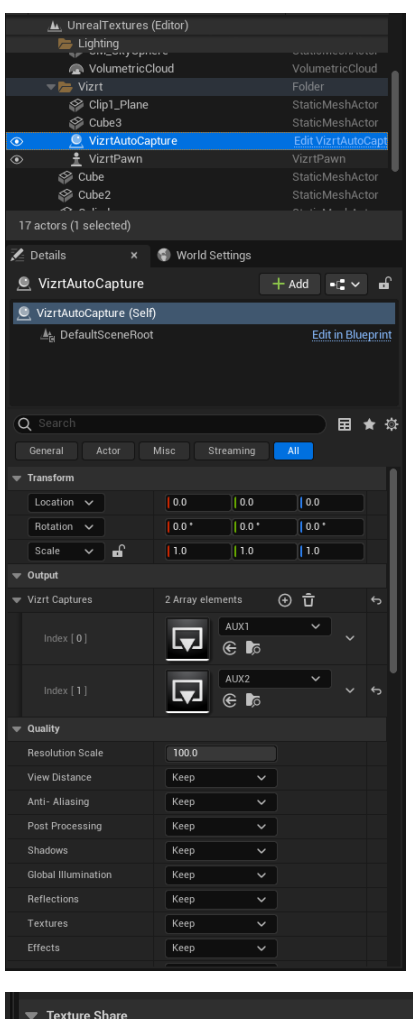

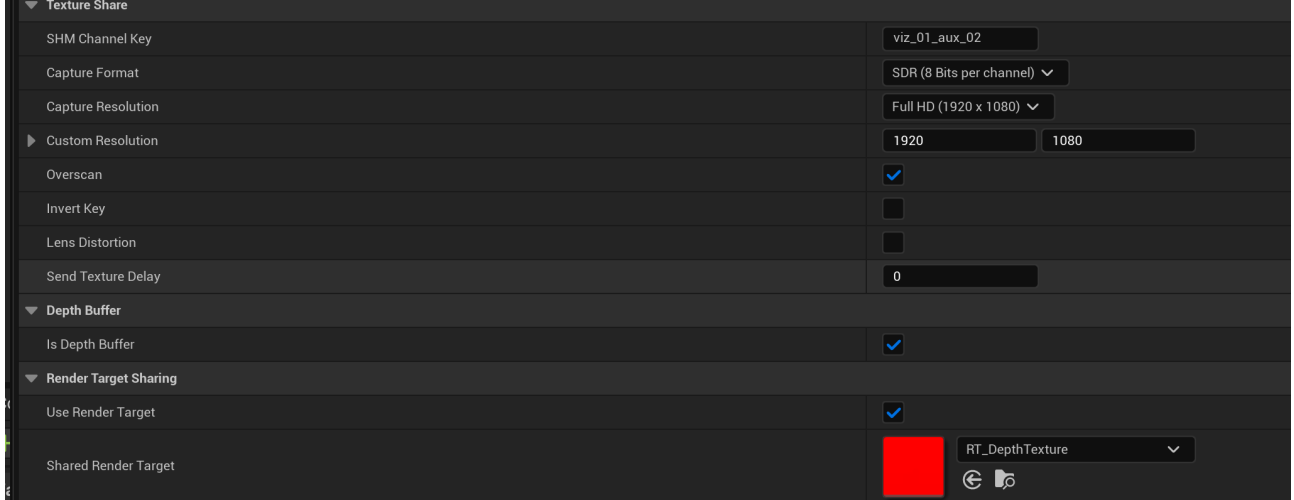

In the Project Settings, we need to have the default screen percentage mode as **Manual** and not based on the operating system's DPI scale.

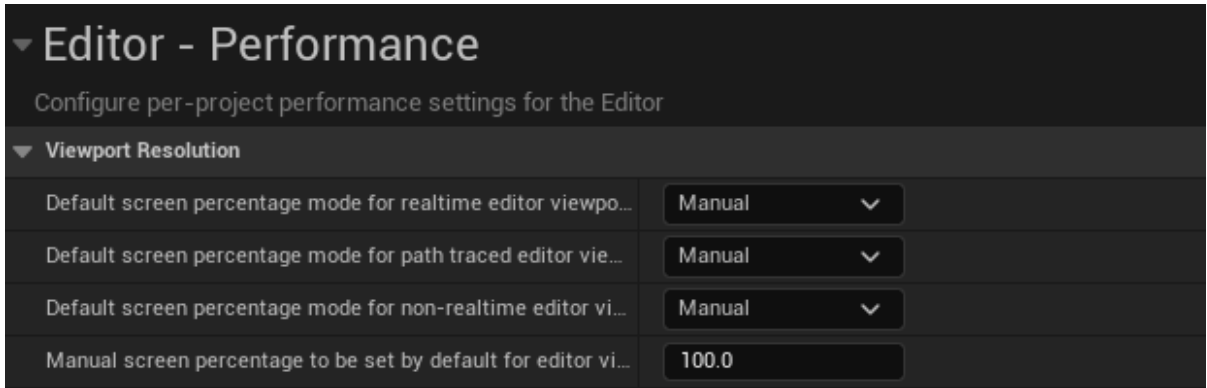

In Viz Artist, we drag the AUX2 asset to the Depth slot.

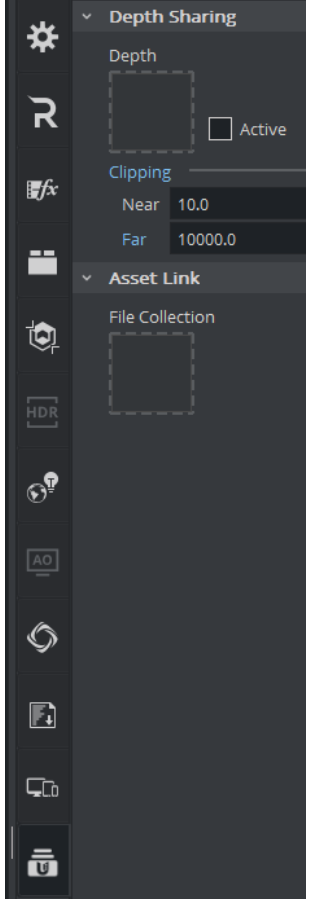

We can also use the Clipping values (Near and Far) to control the drawing parameters.

# 22.1.16 Precision Keyer + Compositing on Unreal Engine 5

The Viz Precision Keyer is now available as an Unreal Integration with the Unreal Engine 5. This is a quick guide to help set up the Keyer in the Unreal Engine with the Vizrt Compositor plug-in.

Warning: Do not use Temporal Anti-Aliasing methods (Temporal AA and Temporal Super Resolution) with the Compositor and Keyer as this leads to possible artifacts on the image (similar to key and fill being out of sync). On the project settings set the Anti-Aliasing to *FXAA* or *MSAA*.

## Precision Keyer Basics

### Sending the Clip and Matte Scene

To send the Clip scene in Viz Engine and have it playing in Unreal:

• Grab CLIP1 from the plug-ins.

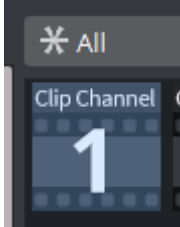

• Add to the Media tab.

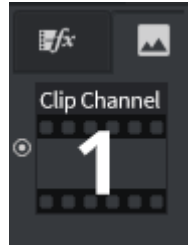

• Add a clip.

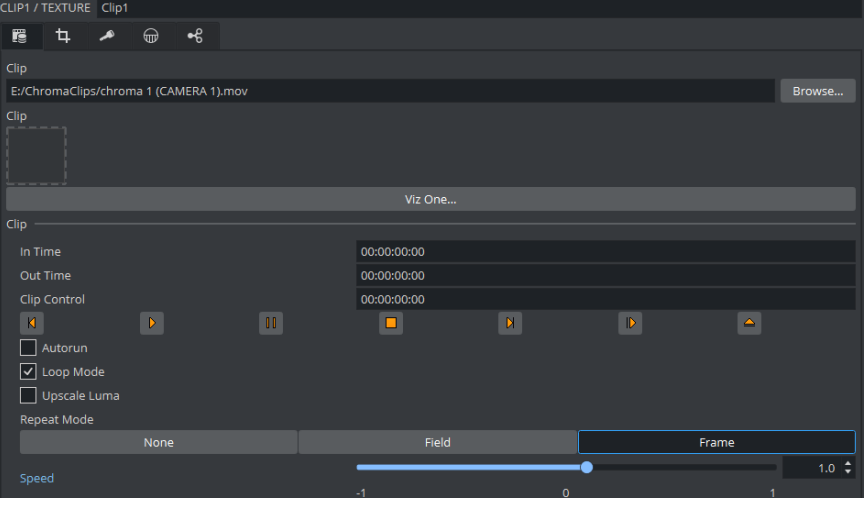

• Make sure you are sending the Original clip if you want to change parameters with Viz Arc

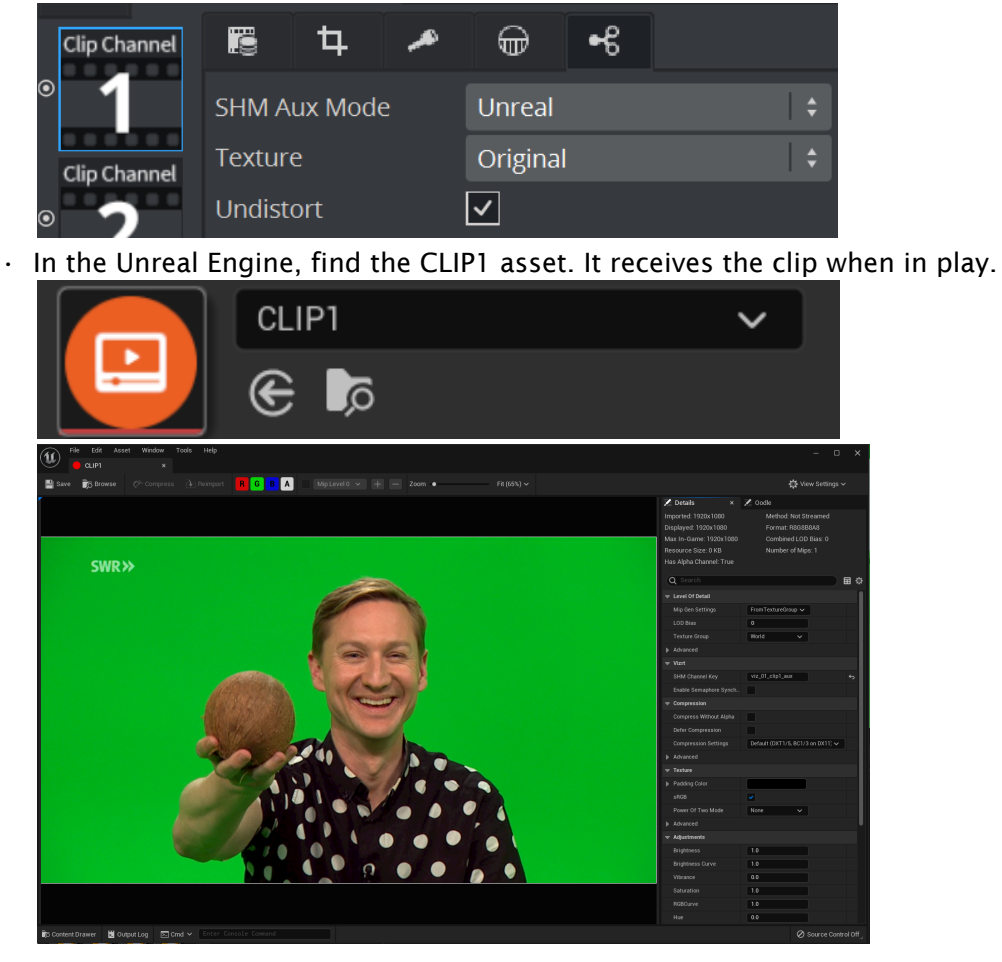

To send the Clip scene in Viz Engine and receive it in Unreal:

• Add a Matte Scene in Viz.

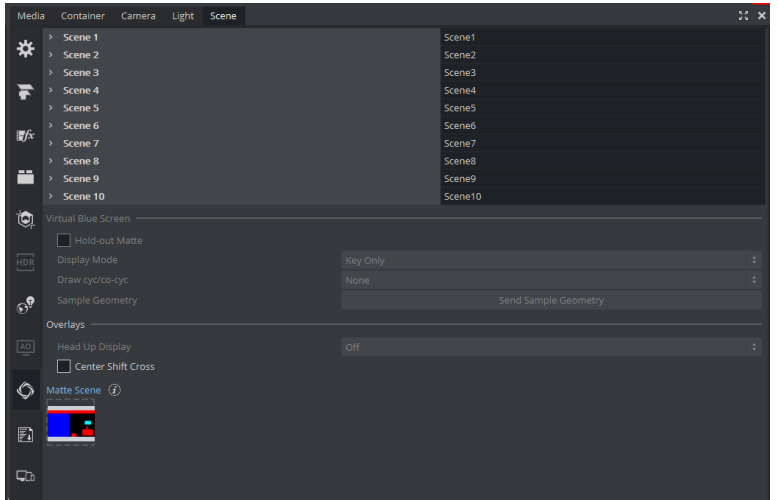

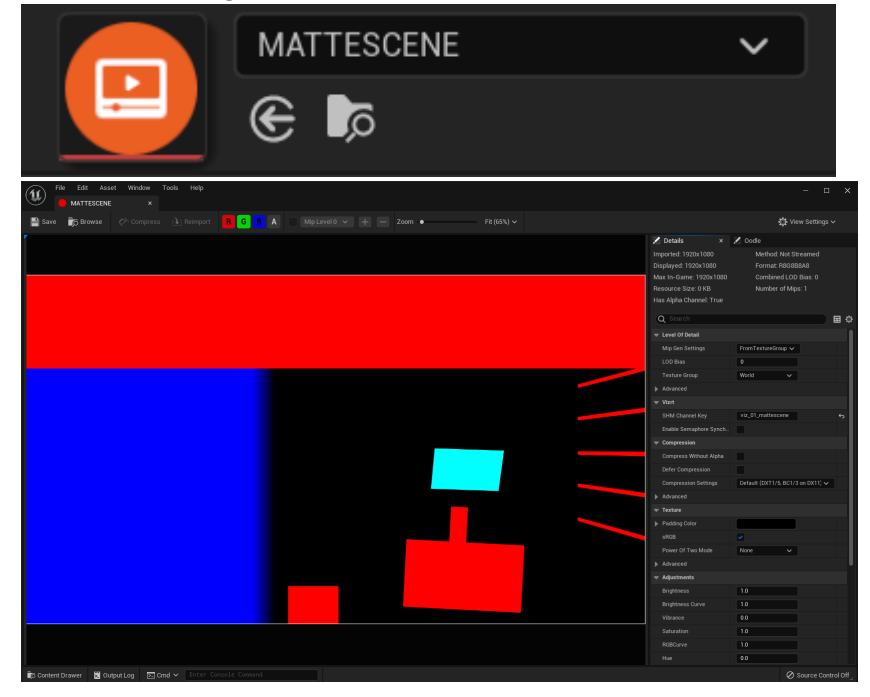

• In the Unreal Engine find the MATTESCENE asset, it has the matte scene when in play.

The process to send a LIVE input is the same as with the clip, but using LIVE1 as the asset.

## Setting up the Keyer

Unlike previous versions, the Precision Keyer is rendered via a subsystem. The Media Input follows the Compositor (when available) media input so that should happen automatically when using the Compositor plug-in. This simplifies the setup when we are also using the Compositor plug-in.

The UE Precision Keyer can now be synced with Viz Engine and Viz Arc. As soon as the parameters change on Viz Arc, they are synced with Unreal Engine. Some small tweaking can be done via Viz Arc.

If for some reason we want to have Unreal overriding the parameters that come from Viz, the Keyer settings are now on a separated tab in the VizrtPawn object. To do so we need to tick *Use Manual Keyer Parameters*.

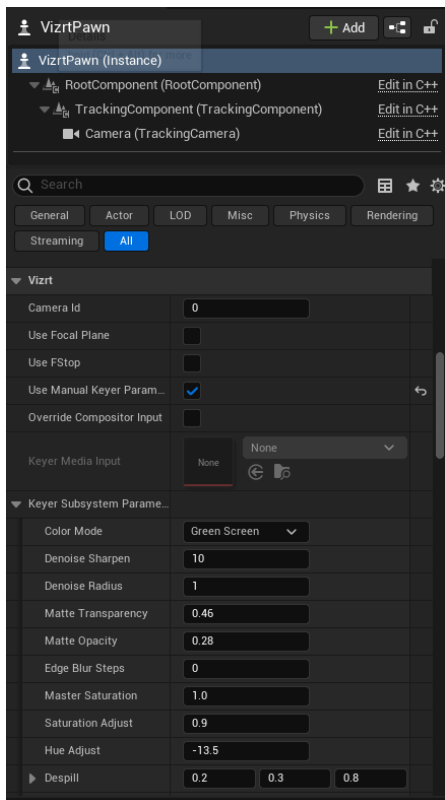

If we want to override the Compositor media input (or if we do not have a Compositor in the level) we need to tick *Override Compositor Input*.

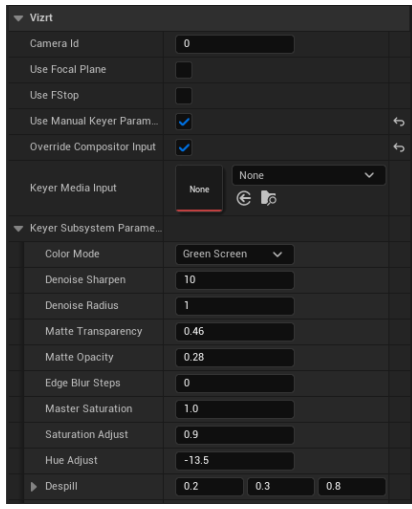

# Using the Compositor Plug-in

#### Setting Up The Composite Mesh

If the plug-in is not activated by default we need to activate it.

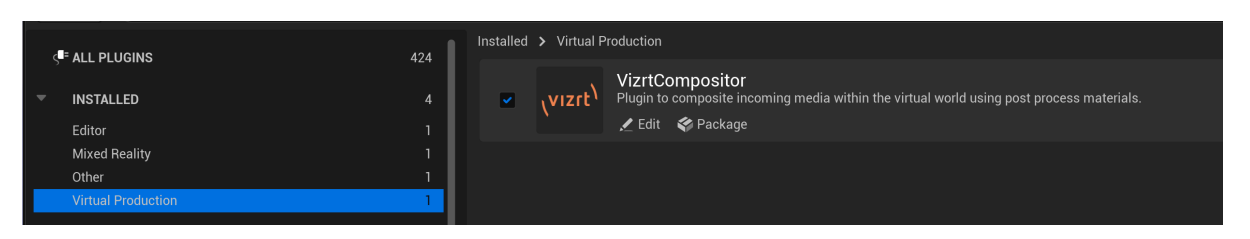

We need to drop the Composite Mesh into the level.

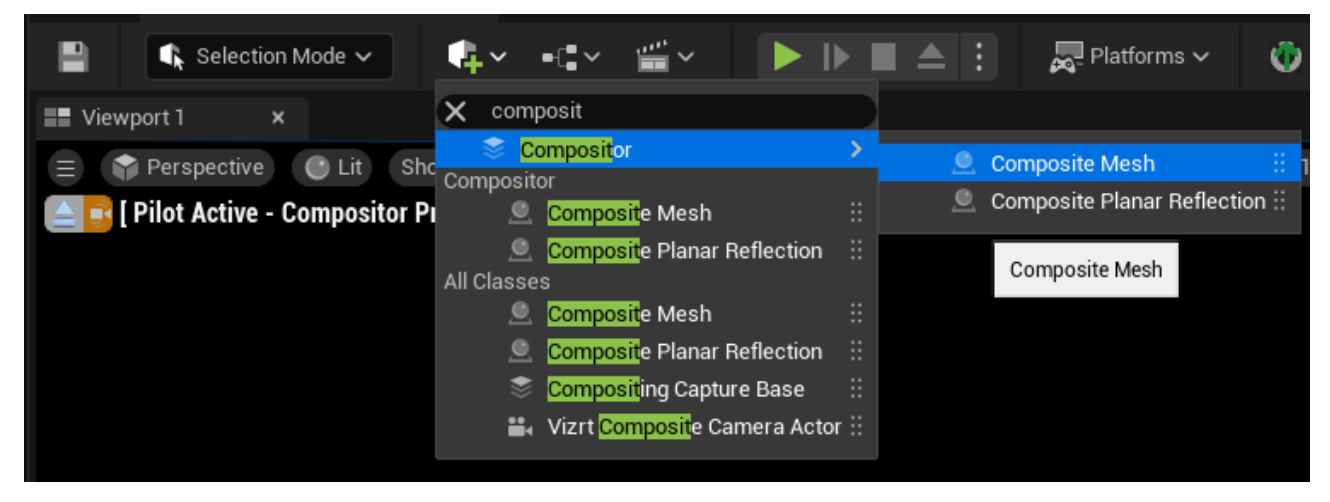

After dropping the Composite Mesh into the level we have the following:

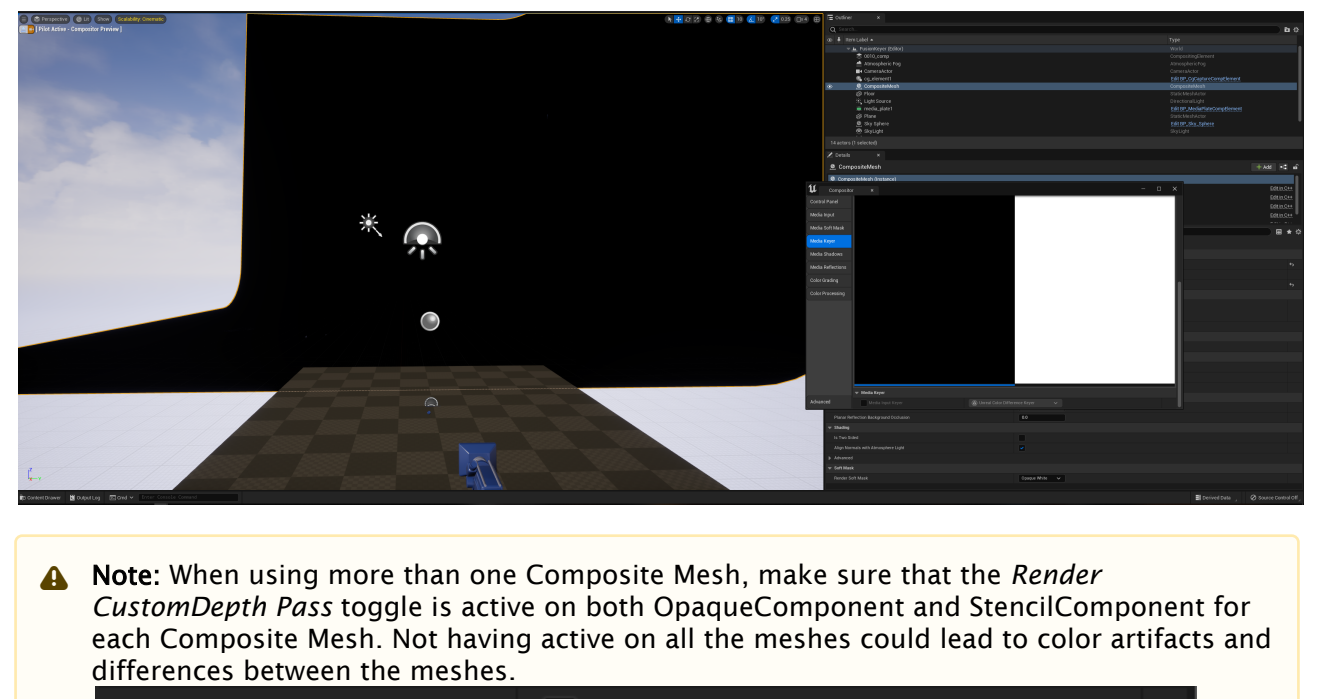

Render CustomDepth Pass

#### Setting Up The Composite Planar Reflections

For the Shadows and Reflections, refer to [Reflections and Shadows Compositing in UE5](#page-957-0).

#### Setting Up The Media Input And Keyer

Make sure you have the following activated on your Project Settings.

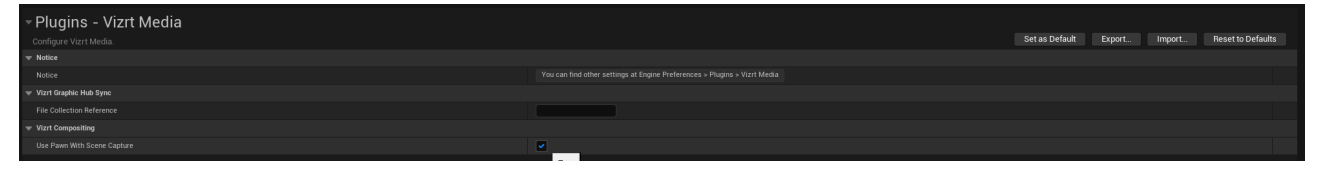

To change Compositor settings we need to open the Compositor Menu.

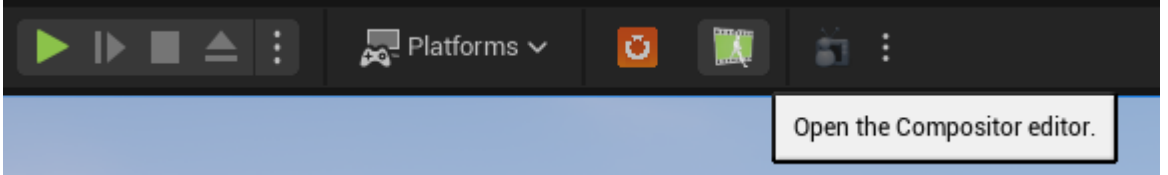

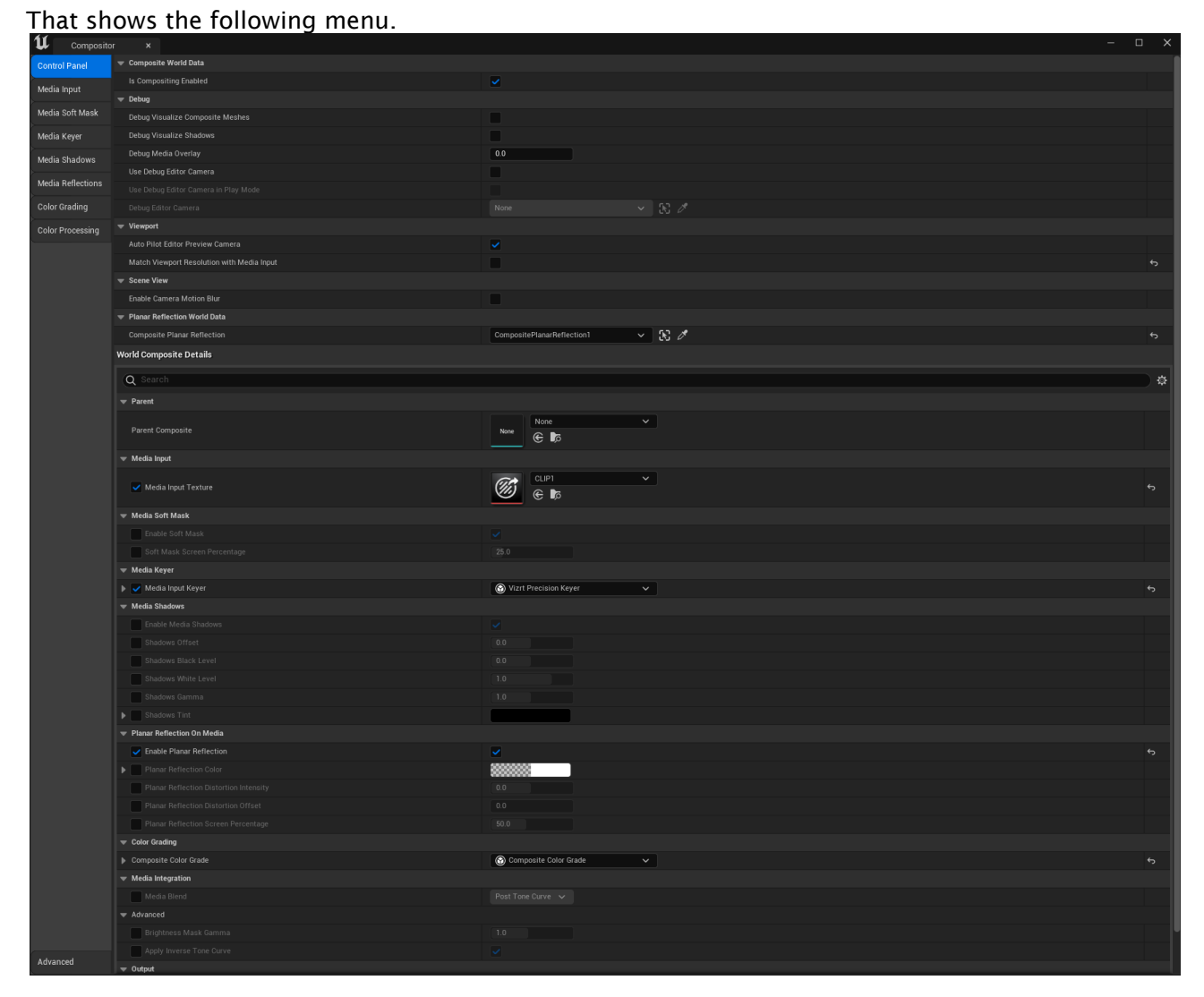

In the media input tab, select the input to use for the compositor.

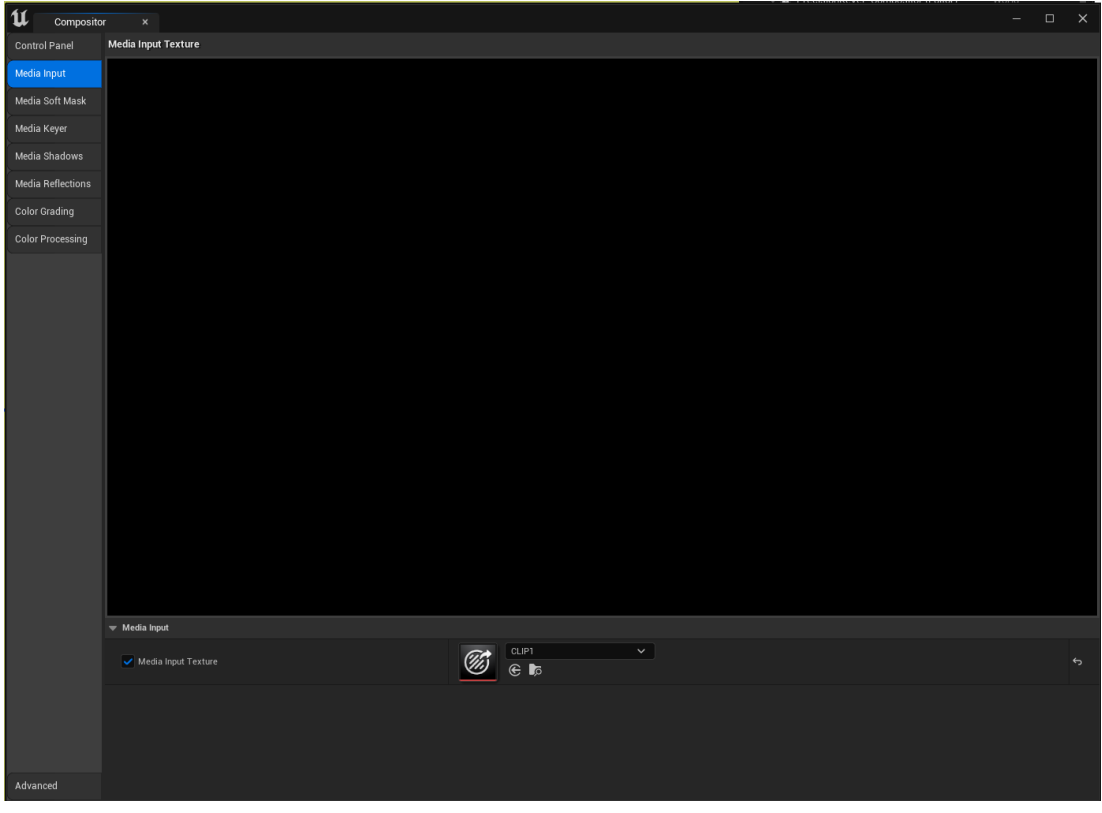

To setup the Keyer go to the Media Keyer tab and select the Vizrt Precision Keyer

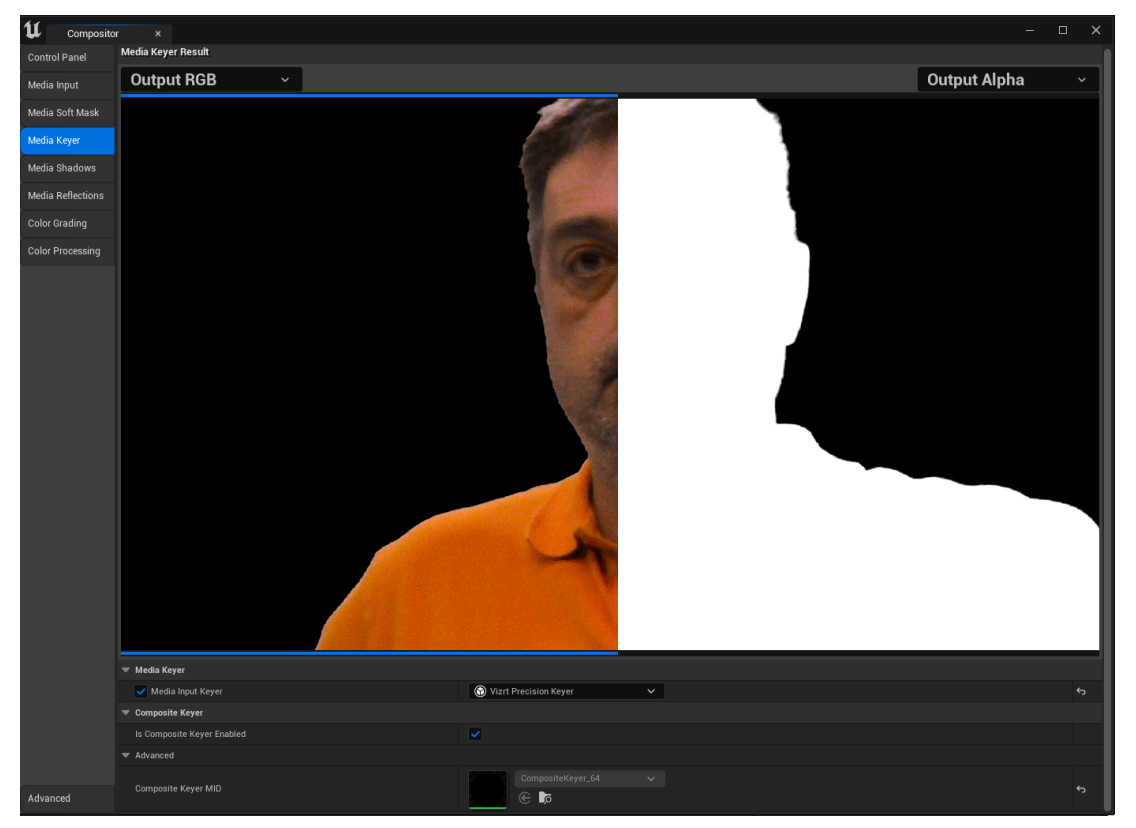

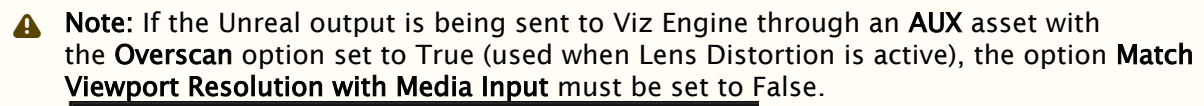

| Compositor               | $\boldsymbol{\mathsf{x}}$                                       |              |
|--------------------------|-----------------------------------------------------------------|--------------|
| <b>Control Panel</b>     | <b>Composite World Data</b><br>$\overline{\phantom{a}}$         |              |
| Media Input              | <b>Is Compositing Enabled</b>                                   | $\checkmark$ |
| <b>Media Soft Mask</b>   | $\blacktriangledown$ Debug<br>Debug Visualize Composite Meshes  |              |
| Media Keyer              | Debug Visualize Shadows                                         |              |
| Media Shadows            | Debug Media Overlay                                             | 0,0          |
| <b>Media Reflections</b> | Use Debug Editor Camera<br>Use Debug Editor Camera in Play Mode |              |
| <b>Color Grading</b>     | Debug Editor Camera                                             | None         |
| <b>Color Processing</b>  | Viewport                                                        |              |
|                          | Auto Pilot Editor Preview Camera                                | $\checkmark$ |
|                          | Match Viewport Resolution with Media Input                      |              |
|                          | <b>Scene View</b>                                               |              |

This is the result from the Precision Keyer:

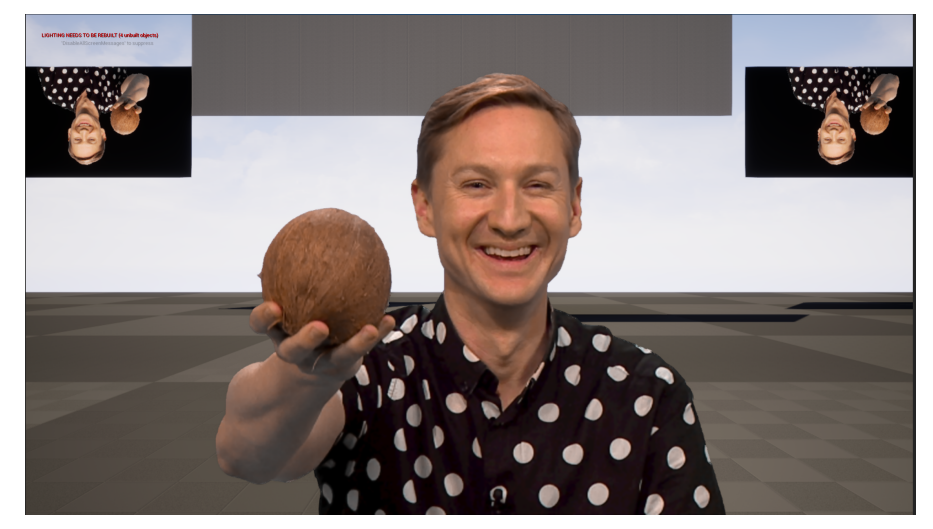

If we have a matte scene the result reflects that.

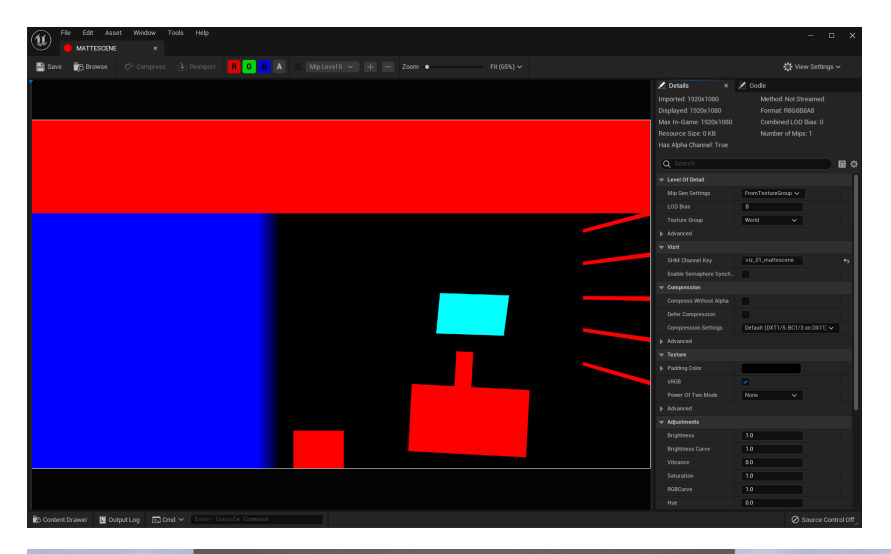

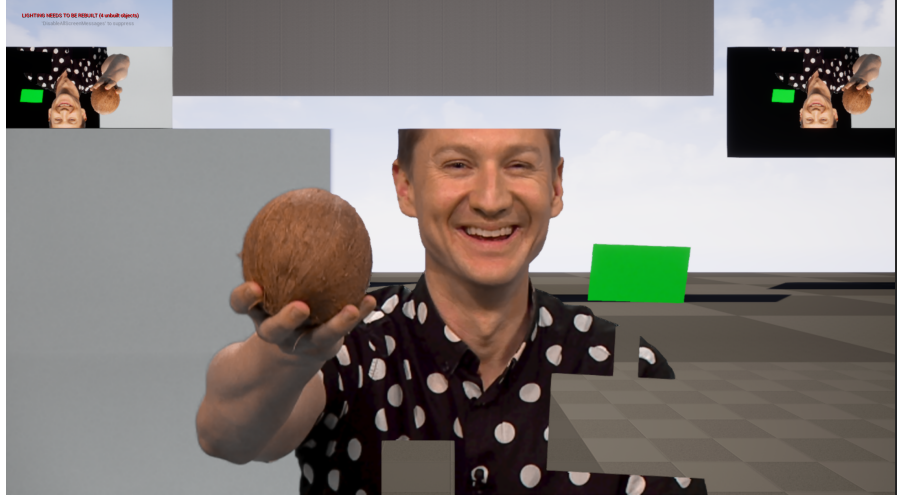

This also shows on the Viz Engine side if the AutoCapture is properly set up.

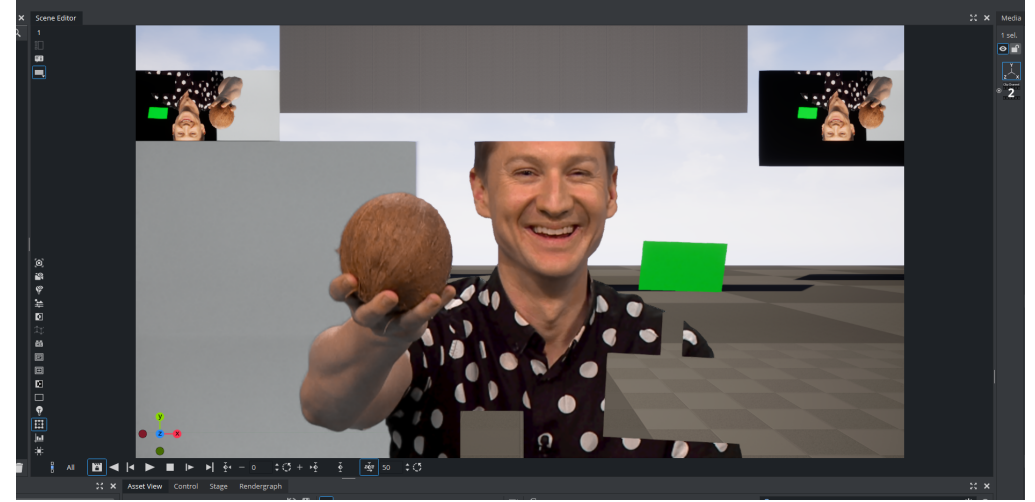

## Setting Up The AutoCapture To Share The Result With Viz Engine

Drag the VizrtAutoCapture into the level.

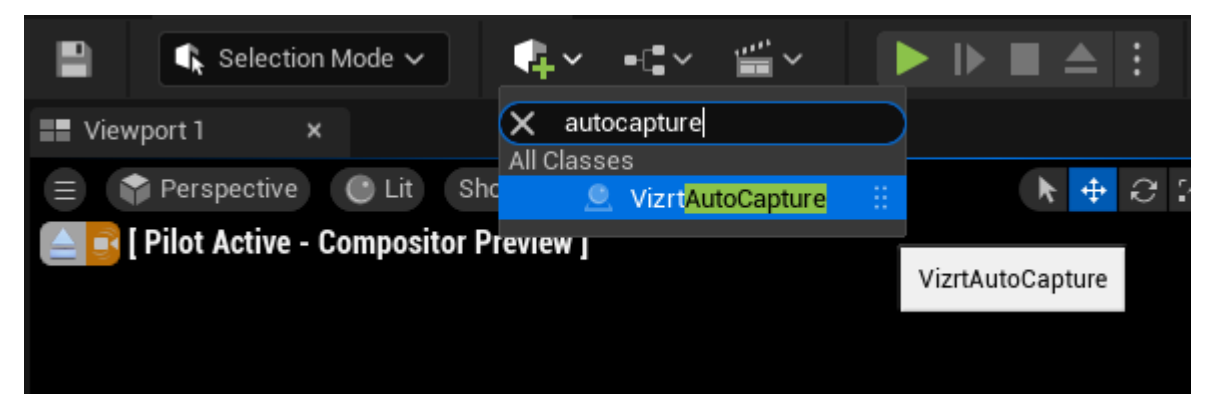

Make sure it has AUX1.

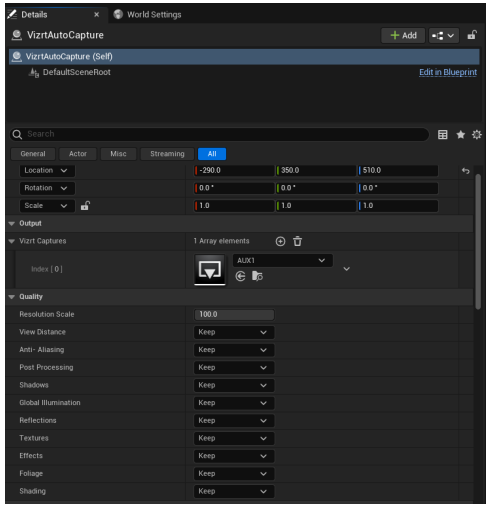

When playing the level (PIE or Game Mode), the output is shared with Viz Engine.

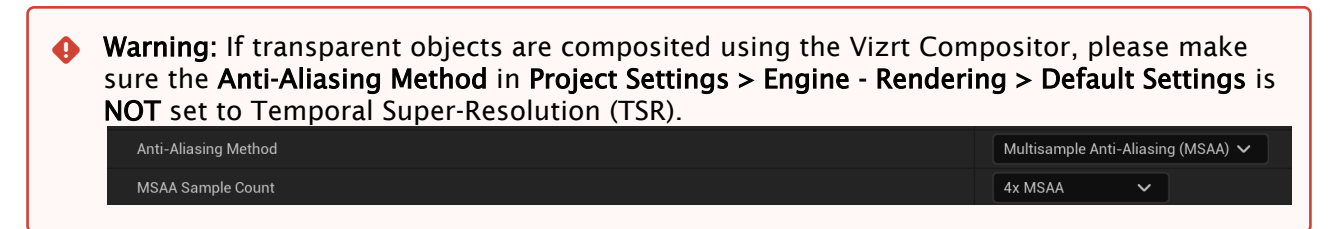

#### See Also

• [Reflections and Shadows Compositing in UE5](#page-957-0)

# 22.1.17 Shared Memory Map

This feature allows Unreal Engine to be notified whenever the Global Shared Memory Map is updated on Viz Engine. To enable this feature, you need to install Vizrt Viz Extensions Plugins.

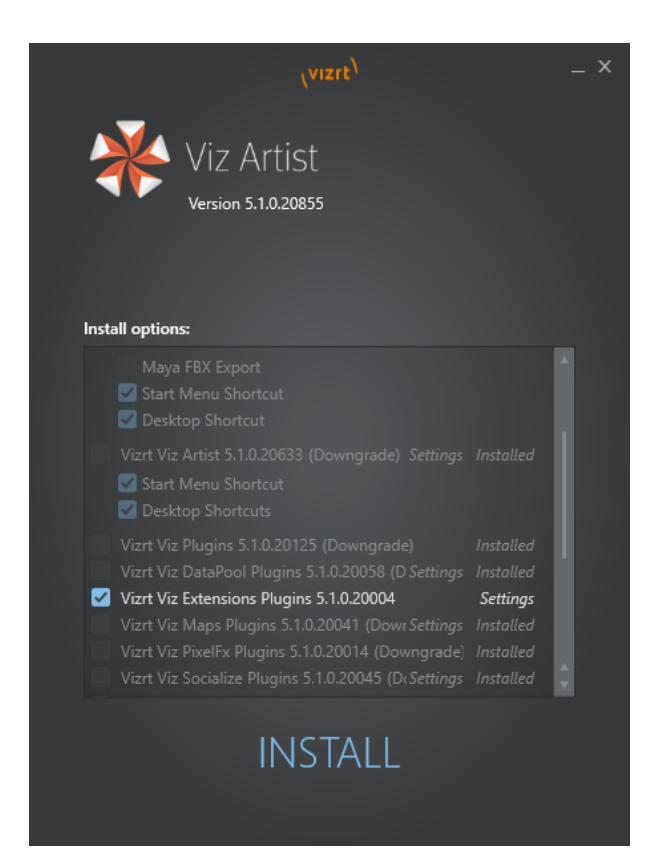

- 1. In your Unreal Engine project, you need to setup a Blueprint script, either as a Level Blueprint or as a Blueprint Actor.
	- Note: All the received *key:value* pairs are logged into the screen. Therefore, you can use a new *key:value* pair to modify a specific property of a specific Actor you control.  $\mathbf{A}$

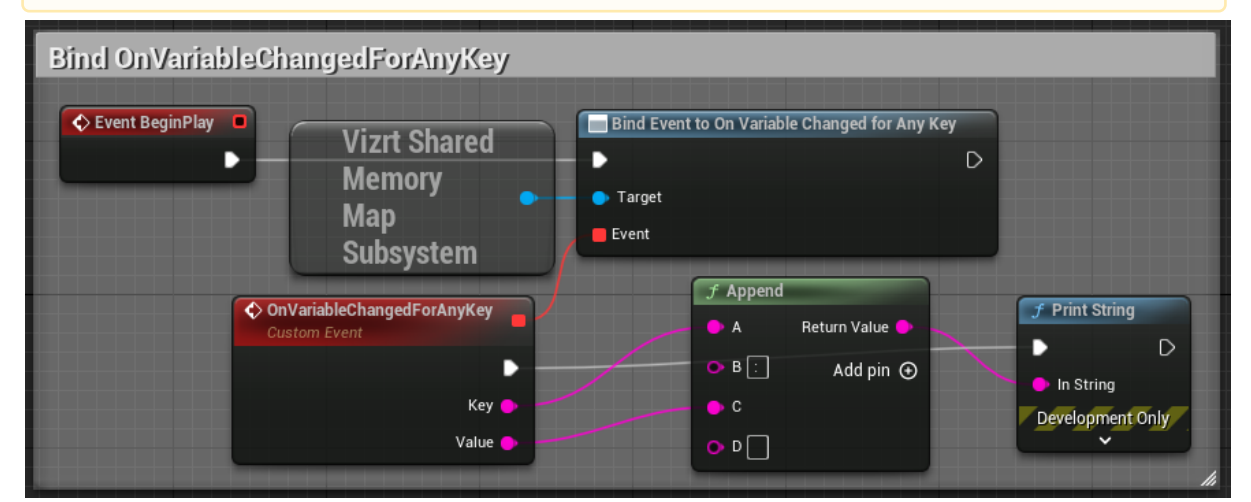

2. In Viz Engine, update any parameter through the Global Shared Memory Map:

send GLOBAL\*MAP SET\_VALUE SampleText 12345

3. UE logs on screen the new value for that *key:value* pair.

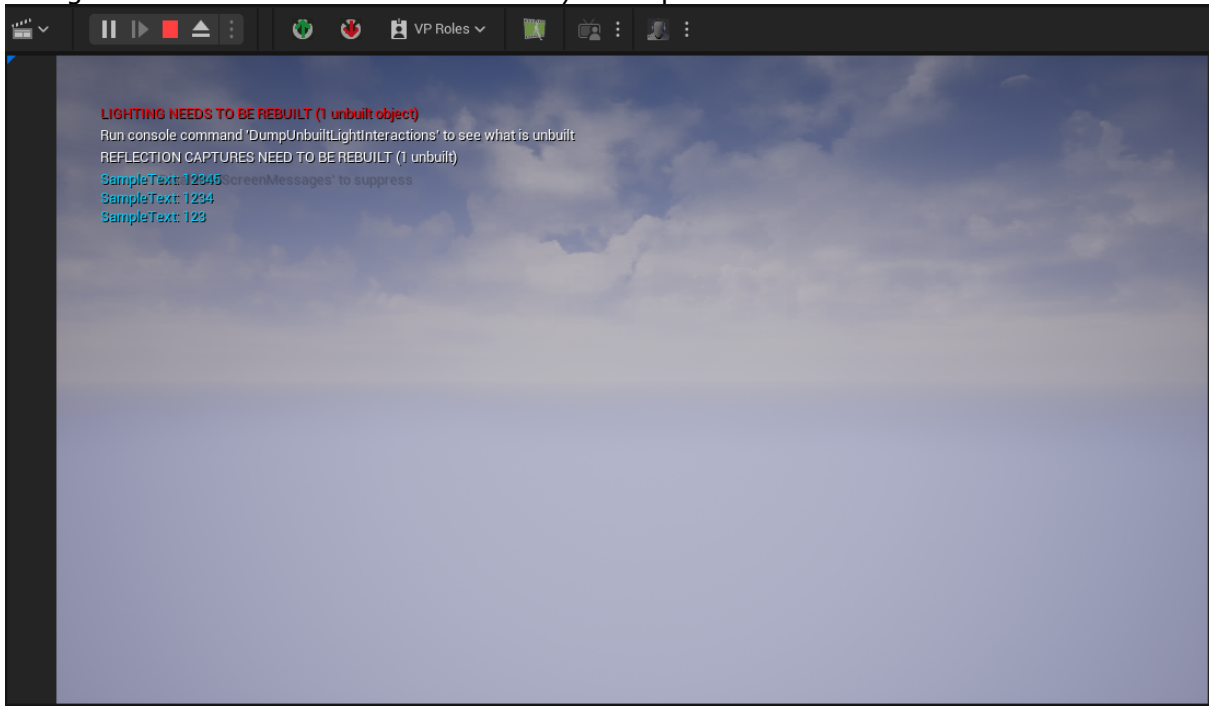

Note: Instead of listening for all Key:Value updates, you can listen for updates of a specific Key only.  $\mathbf{A}$ 

The example below shows how this can be done, and use the received Value to set the Text property of an Actor.

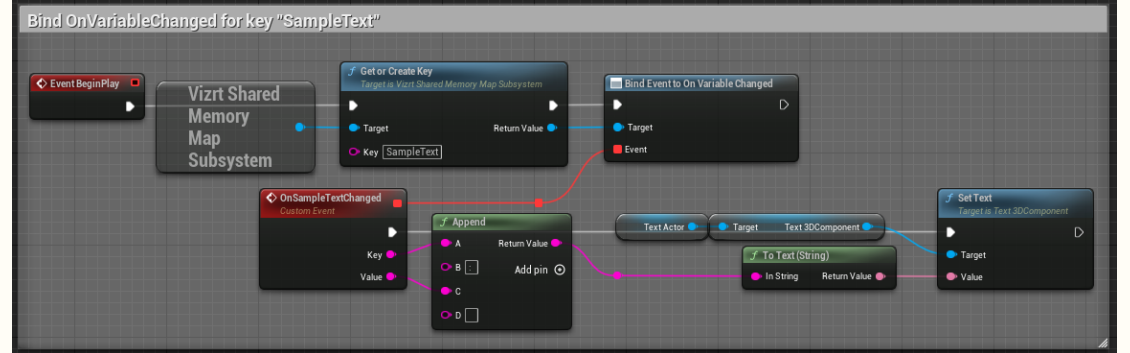

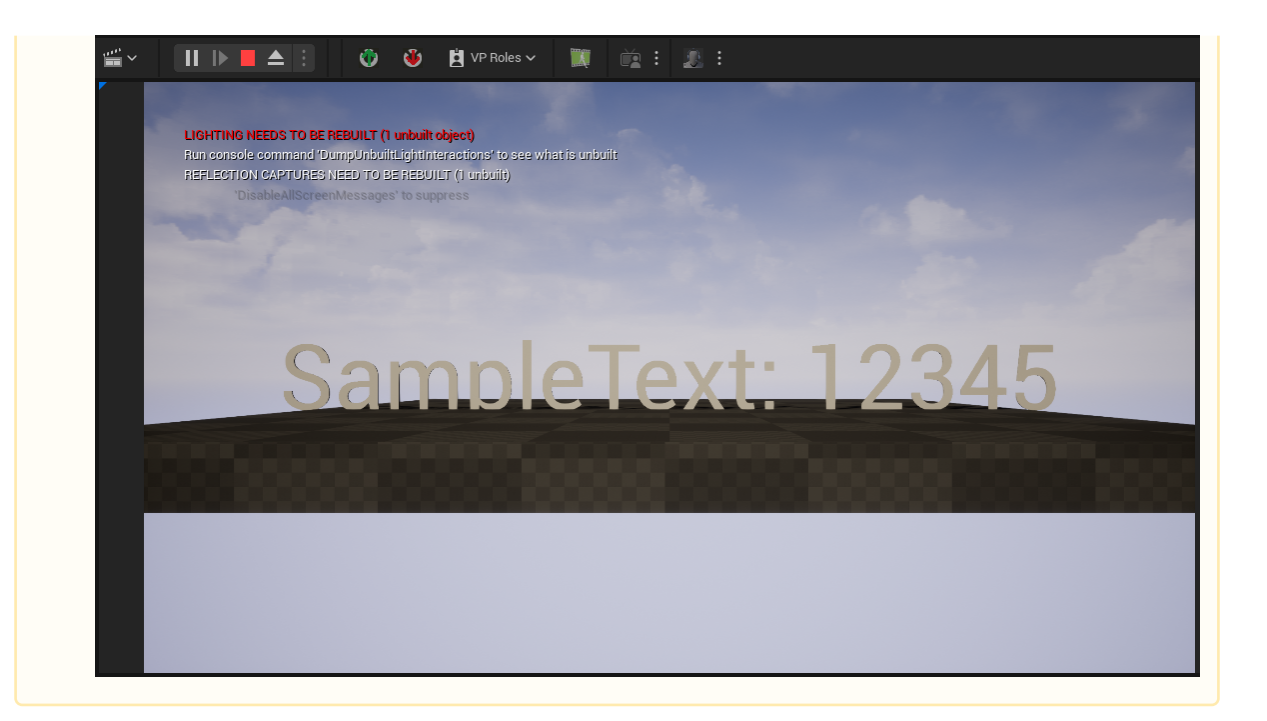

# 22.1.18 Synchronization with Graphic Hub

A Note: Only the folder of the current project is synchronized with Graphic Hub. Any modifications to plug-ins or content installed directly in the Unreal Engine installation folder are not synchronized.

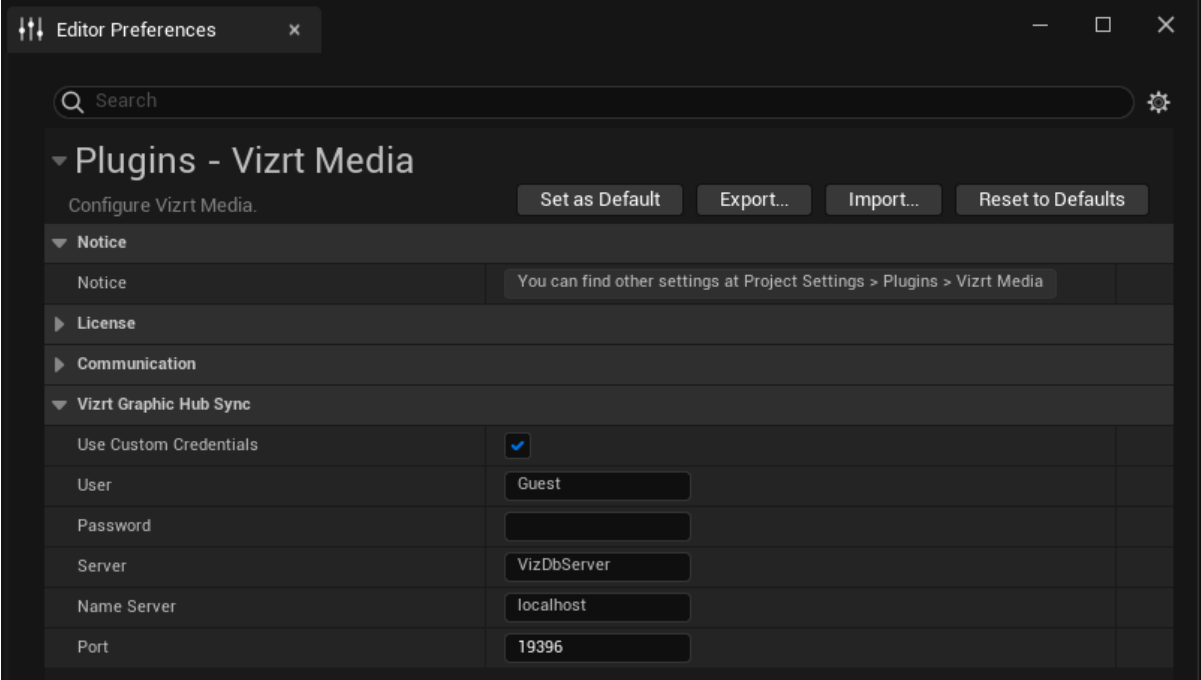

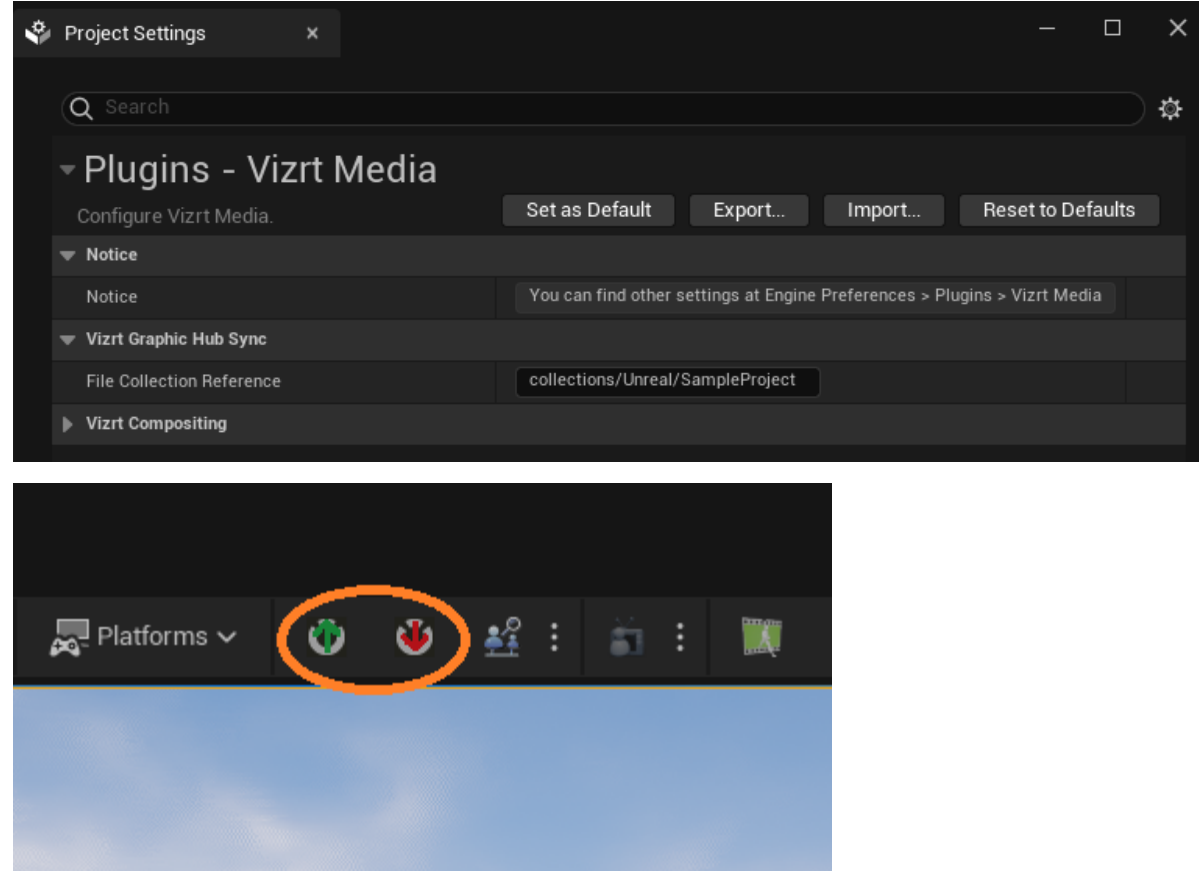

# 22.1.19 VizrtPawn

The VizrtPawn is the Actor that receives the tracking data (location, rotation, field of view, etc.) and controls the values of the Components within its hierarchy:

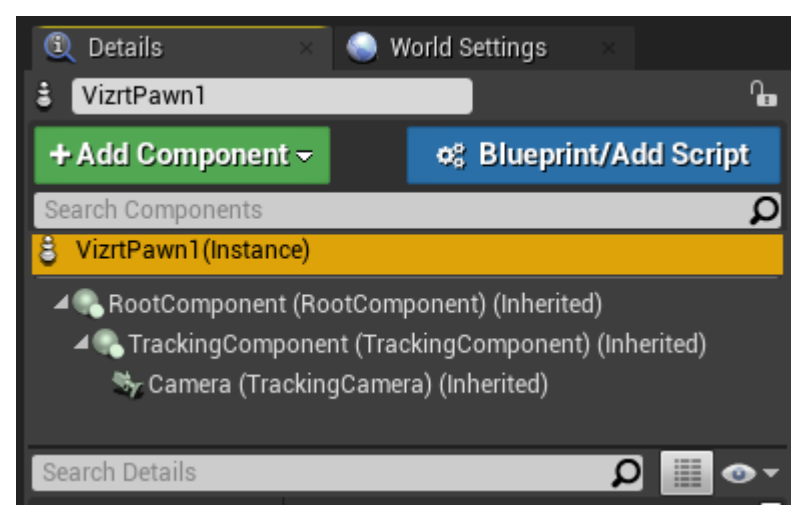

- VizrtPawn1: The main Actor component.
- RootComponent: An internal component and cannot be changed.
- Tracking Component: Receives tracking location and rotation.
- Camera: A Cinematic Camera derived Component, which receives tracked Field of View, Focal Plane and FStop.

# Camera Tracking Offset

Tracking data sent from Viz Engine to Unreal Engine usually has its origin set at (0, 0, 0), which might not always match the center of a Virtual Set design. To overcome this limitation, it is possible to change the global location of the tracked camera inside Unreal Engine.

The VizrtPawn Component defines the global location of the Camera within a set. Since tracking data is being applied on TrackingComponent, it is possible to change the origin by just changing the location of the VizrtPawn:

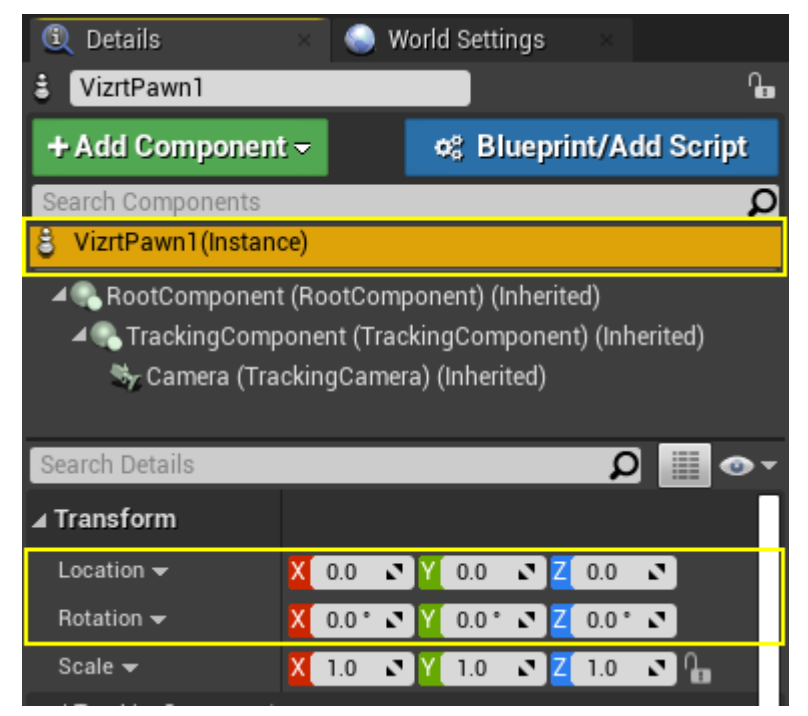

Set *Location* to the origin of the virtual set. Usually only the X and Y components need to be changed and Z should be 0.

If the main view direction of the tracking data does not match with the Virtual Set design the *Rotation* can be changed in addition. Only change Z component, X and Y should be 0.

## Depth of Field

The Depth of Field effect is disabled by default, but can be enabled within the Camera Component of the VizrtPawn:

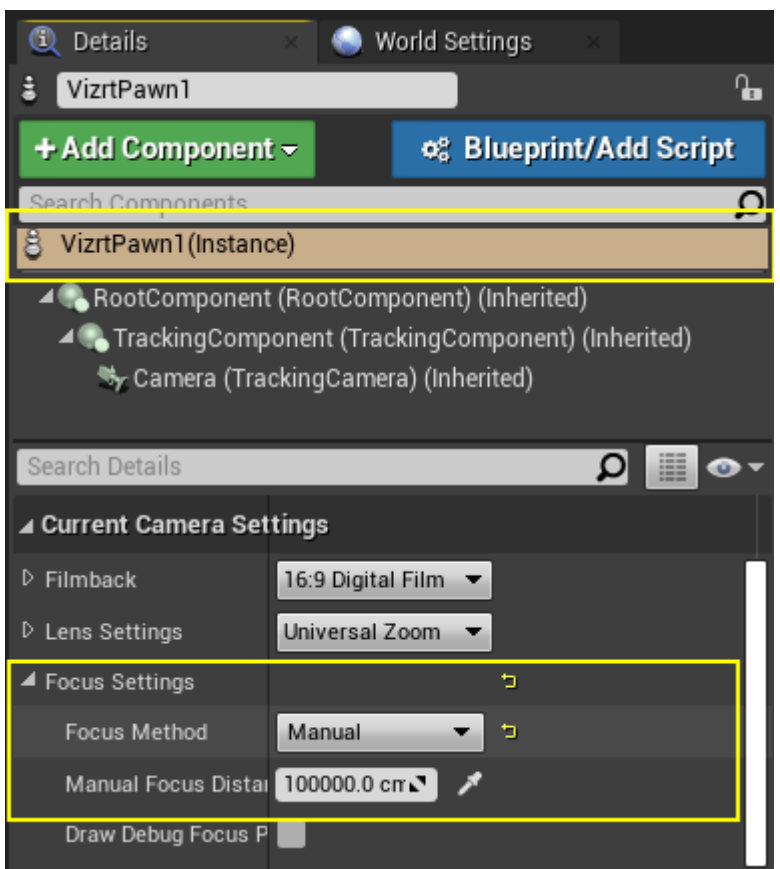

Open the Focus Settings section of the VizrtPawn`s Camera and change the Focus Method to Manual .

The Manual Focus Distance can be changed manually to achieve the desired effect or can be linked to Viz Engine tracking data.

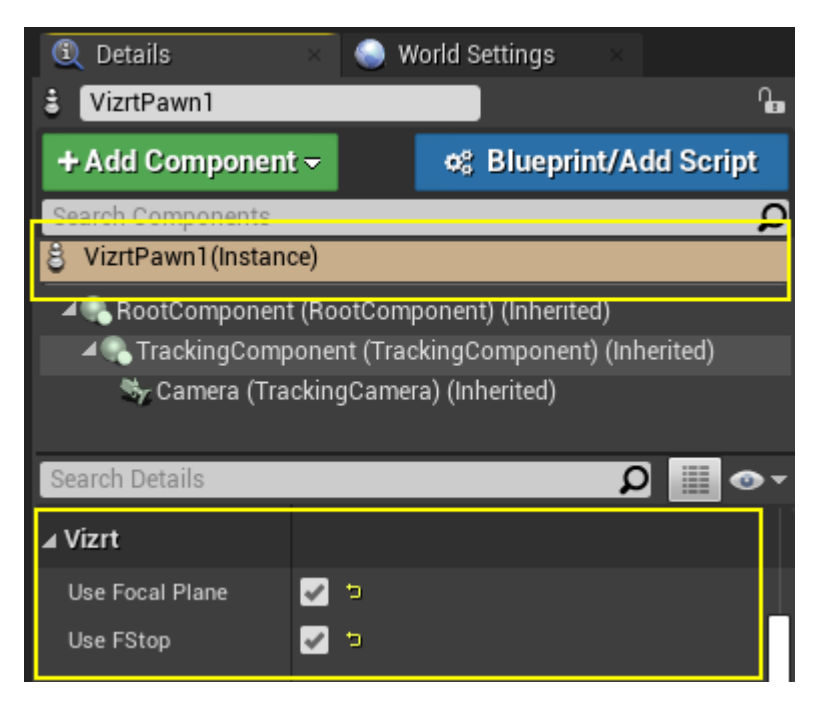

Tracking Hub and Viz Engine can be calibrated and configured to send Focal Plane and FStop to Unreal Engine. To link Unreal's Camera with the tracking data, Use Focal Plane and Use FStop can be enabled.

Focal Plane changes Camera's the Manual Focus Distance value. FStop changes the Camera's

Current Aperture value.

**1** Information: The Depth of Field function is designed to work in the Viz Engine Render Pipeline only!

# 22.1.20 Use Cases for Unreal Integration

The following lists typical use cases and describes the correct setup of them. All of these use cases refer to the Viz Engine Render Pipeline.

- [Unreal Engine as Backdrop in Virtual Studio](#page-999-0)
- [Unreal Engine as AR Object](#page-1002-0)
- [Virtual Camera Flights](#page-1004-0)
- [Talent Reflection](#page-1004-1)
- [Unreal Engine as the Compositor](#page-1008-0)
- [Acknowledgements](#page-1008-1)

A Note: Be sure that Postprocessing Preview is turned on when using the Design mode in Viz Artist.

# <span id="page-999-0"></span>Unreal Engine as Backdrop in Virtual Studio

Unreal Engine is used to render the backdrop within a Virtual Set. Viz Engine is used to compose the backdrop and the keyed camera signal. The camera is tracked by Tracking Hub and the internal Precision Keyer is used.

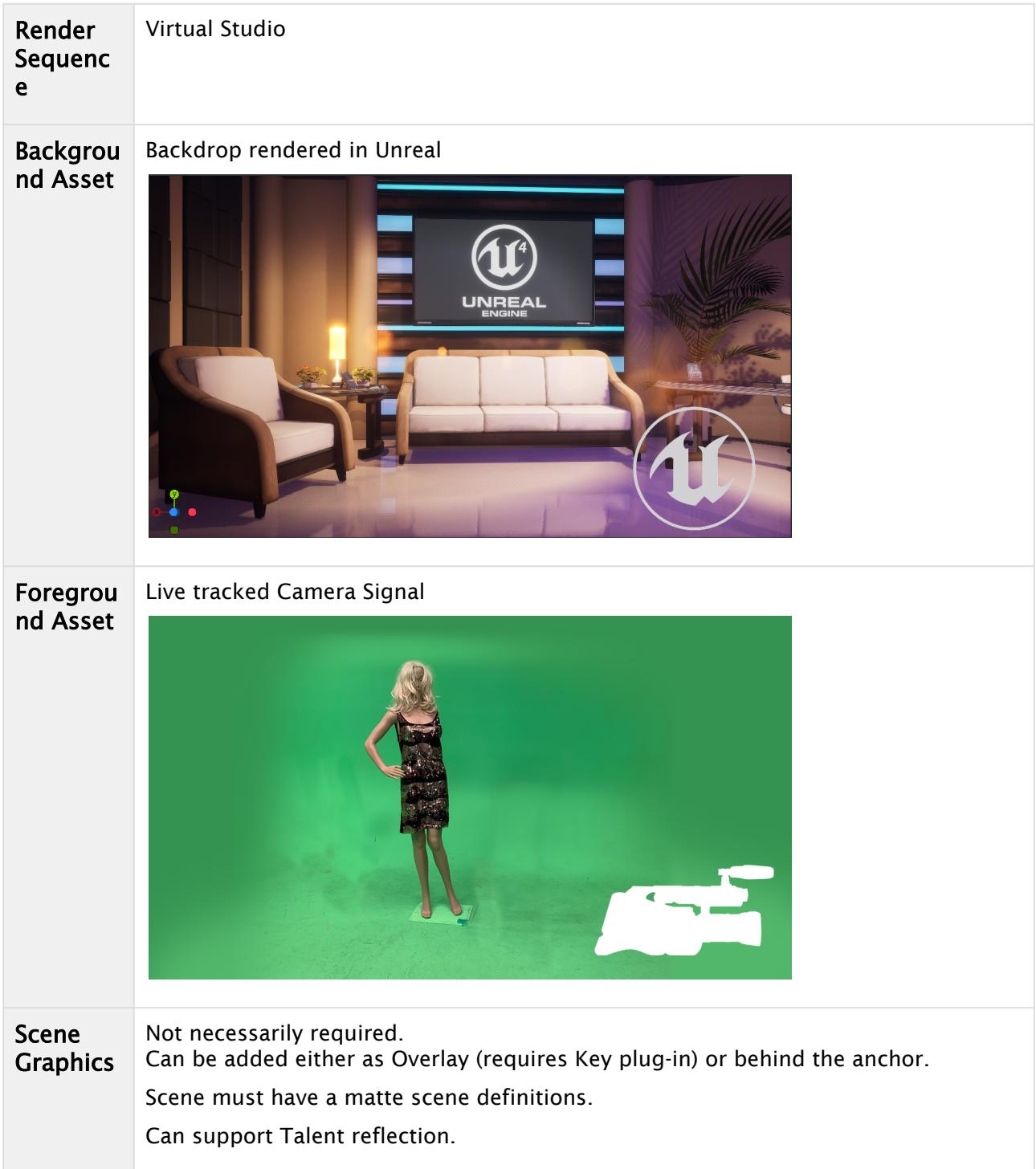

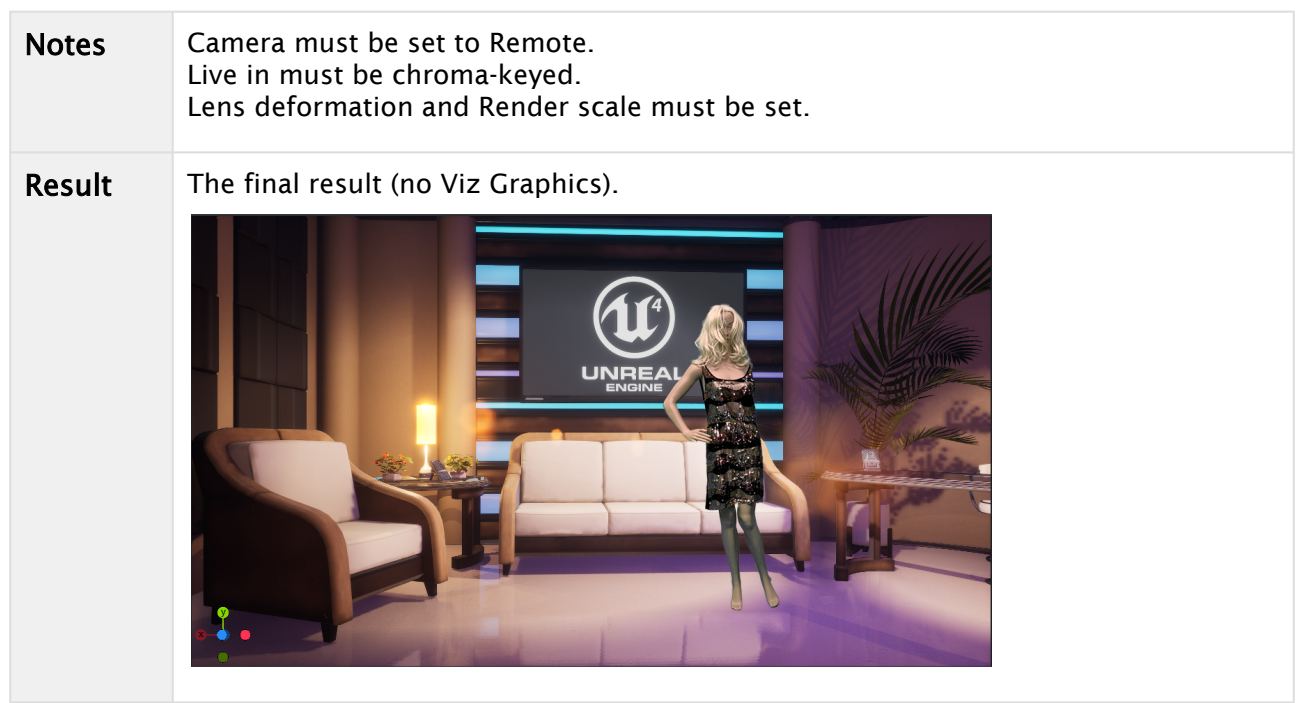

To add an additional layer as a front scene, such as a lower third, you need to assign a GFX channel as Classic Scene and as a full frame DVE effect in front of the foreground asset:

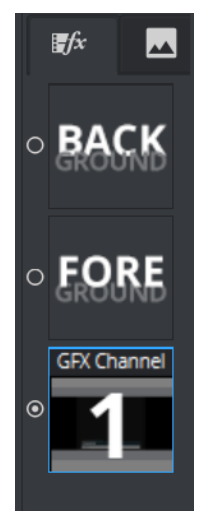

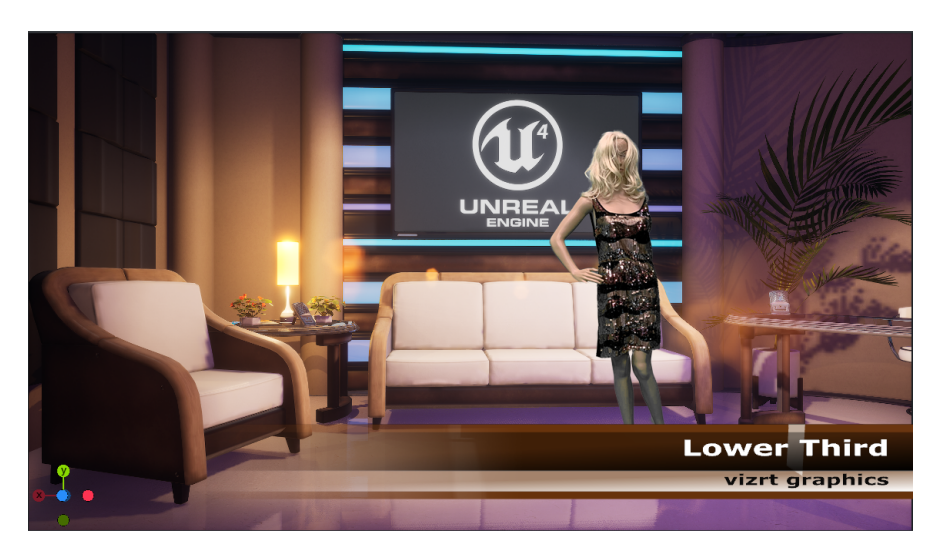

It is important that this DVE GFX channel is in front of the FOREGROUND layer. The GFX Scene needs to have a correct key applied. When used in combination with a Matte scene (e.g. for external Keying) you might not want the foreground key to be blended with the matte key signal, it should be added to the existing key signal.

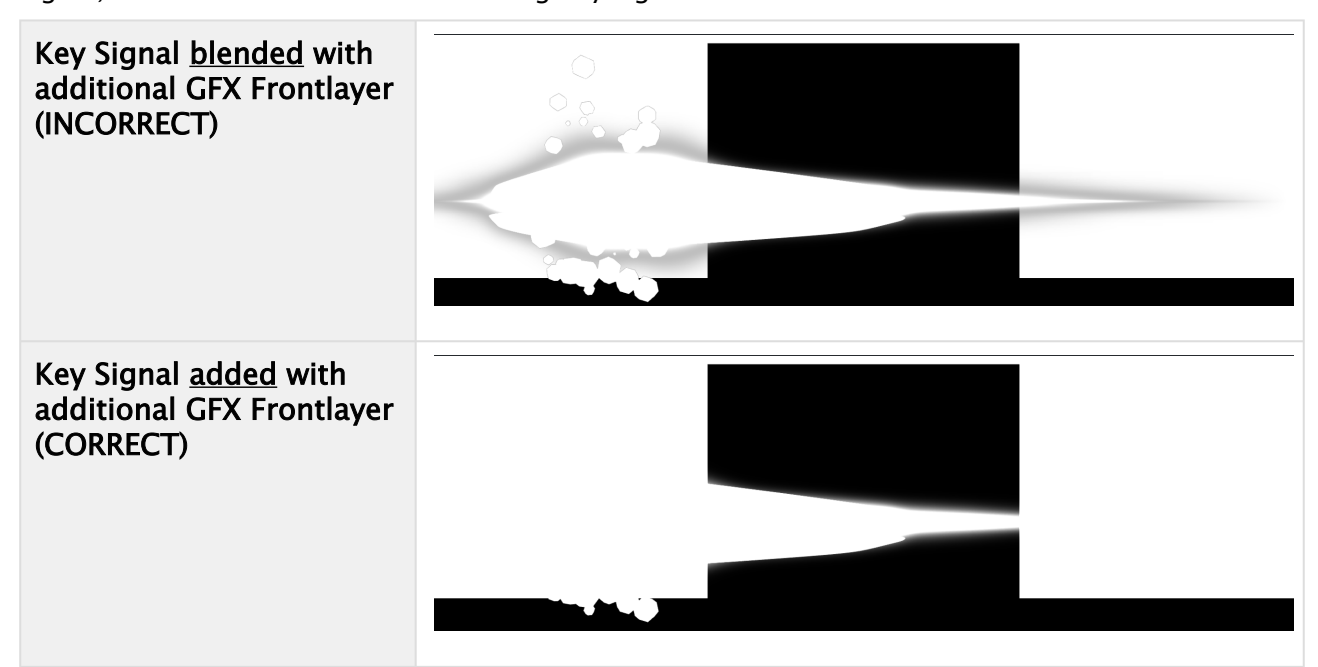

To change the way how the of DVE layers are blended, you need to manually change the blending mode to ADD. This is currently implemented as command only and will be accessible via GUI in a later version. Type the following on your console window:

send MAIN\_SCENE\*GLOBALS\*DVE\*KEY\_COMBINE\_MODE SET ADD

This renders the key correctly.

A Note: These settings are only available if a Scene has been defined as DVE layer.

## <span id="page-1002-0"></span>Unreal Engine as AR Object

- 1. Viz Engine is used to compose an AR object rendered by Unreal Engine into a live signal. The Camera is tracked by Viz Tracking Hub. Ensure that Unreal creates valid key information by enabling Enable alpha channel support in your Unreal Project Settings > Rendering. It should be set to Allow through tonemapper.
- 2. Verify the key input on Viz Engine.

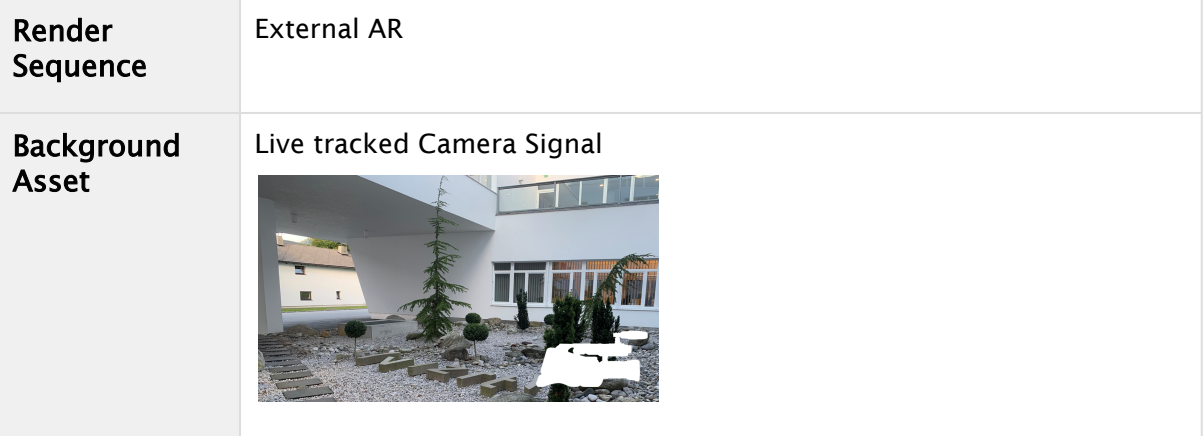

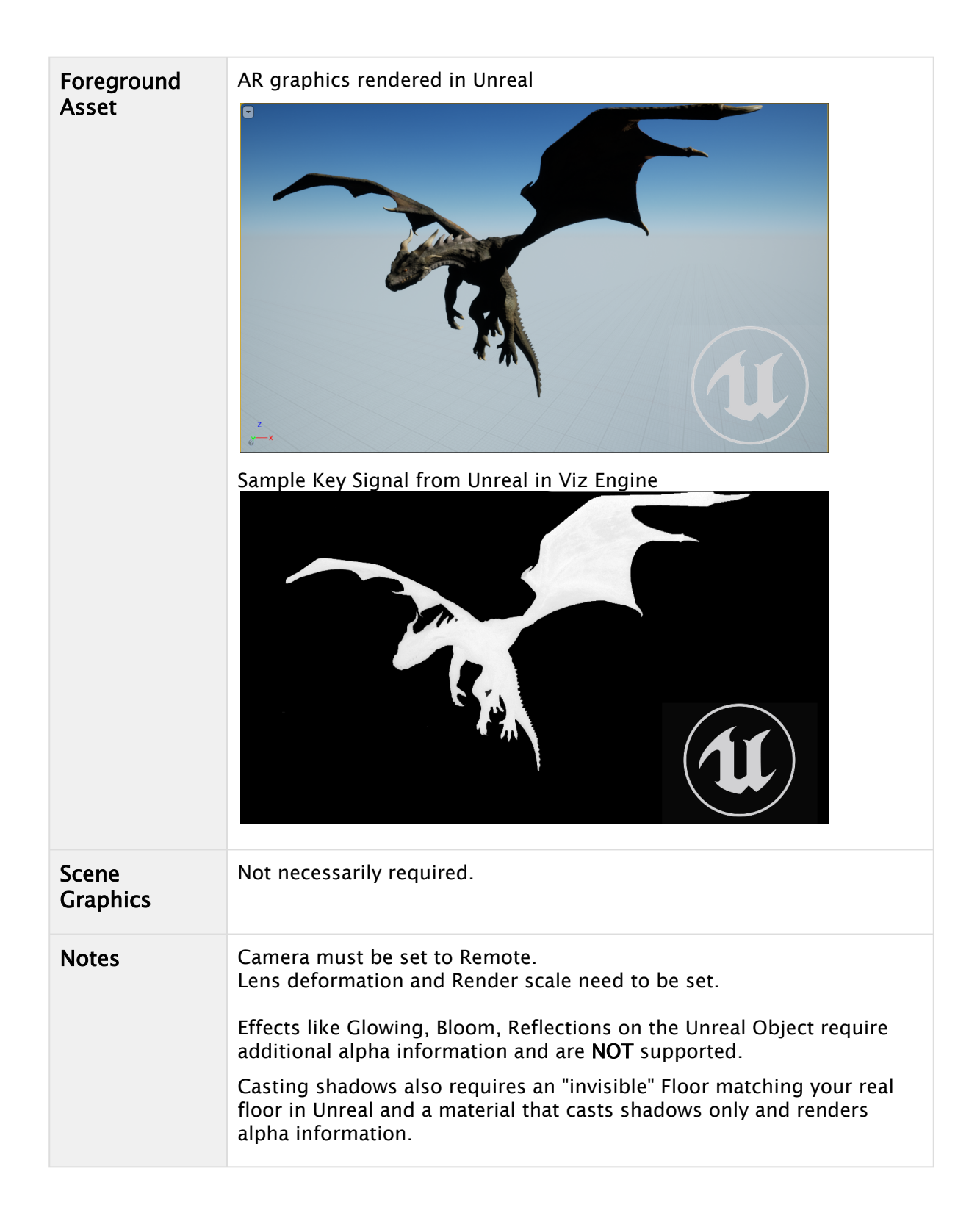

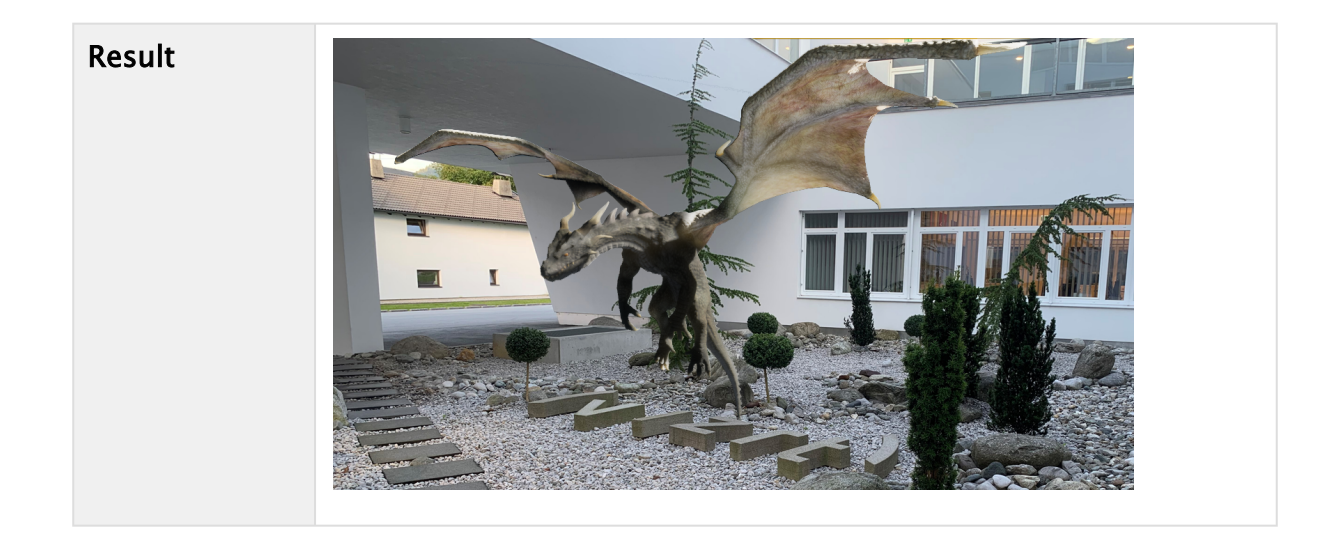

## <span id="page-1004-0"></span>Virtual Camera Flights

#### To use a Real camera and transition to a position in your Virtual Set and start an animation, the camera delay can be adjusted.

The number of fields the camera data gets delayed can be configured in the configurations settings in section Unreal Engine:

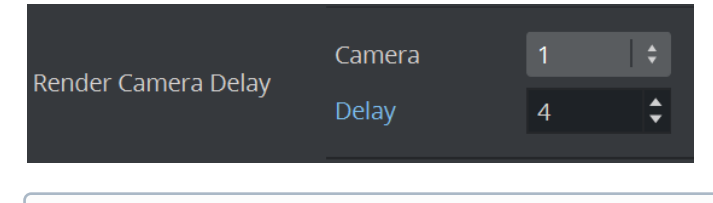

Information: The camera delay is automatically enabled/used when the *aux\_rendering* option is selected.

## <span id="page-1004-1"></span>Talent Reflection

Information: This feature requires Viz Engine 4.3.1 or higher.

Talent reflection can be set up to allow an more realistic looking Virtual Studio and tighter integration between Viz Engine components and the Unreal Engine backdrop rendering. Make sure your integration is working as described in the previous sections. The reflection itself is an effect that is rendered on Viz Engine and composed on top of the Unreal rendering.

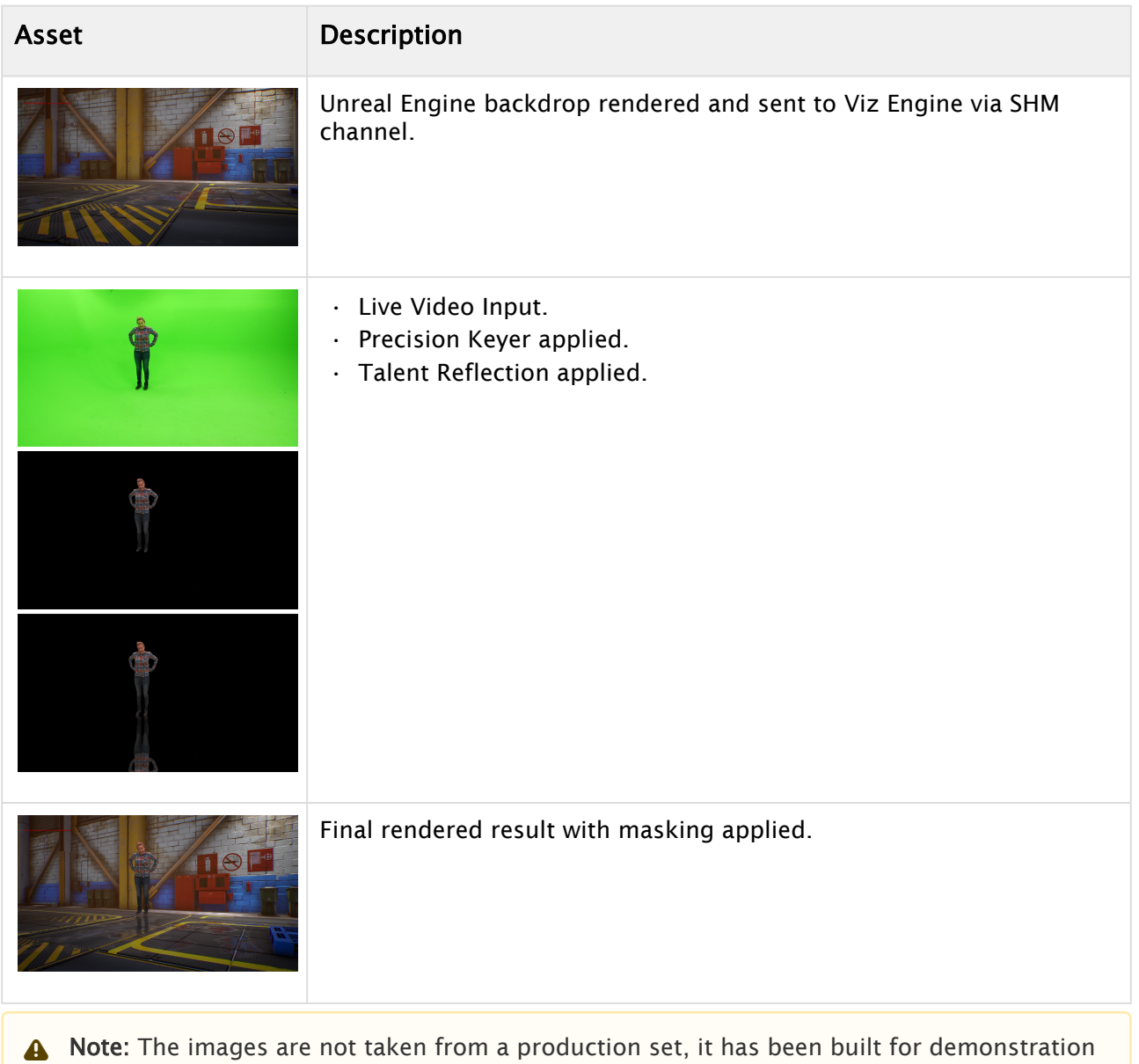

purposes only.

Follow the following steps to setup a Talent reflection with an Unreal Backdrop:

- Add your Unreal SHM Output as Background.
- Rendersequence needs to be *External VS*.
- Put your Live Input as Foreground.

• On the LiveInput Media Asset Properites, make sure the Chroma Keyer is set to *Precision*:

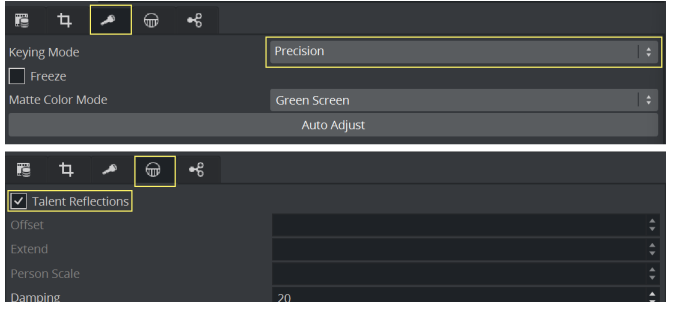

• Setup the following container:

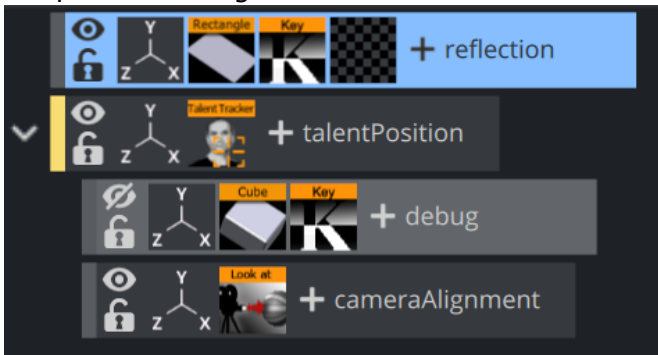

- reflection: The container that finally renders the Talent Reflection. It needs to have a Planar Viz Engine Reflection plug-in assigned.
- talentPosition: The container that reads the detected position of the talent from Precision Keyer. The two sub containers:
	- debug: For debugging purposes. If the sphere appears on the shoe of the talent, the talent position tracking works correctly.
	- cameraAlignment: The position that is used by the Reflection plug-in. It has a Look At plug-in assigned to have a billboarded orientation to the camera. It should be set to *Billboard - XY Screen*.
- It is important that the reflection container holds a Key plug-in. Otherwise it is not visible.
- The rectangle on the reflection container should match the floor position in Unreal.

• The settings for the Planar Viz Engine Reflection plug-in are the following:

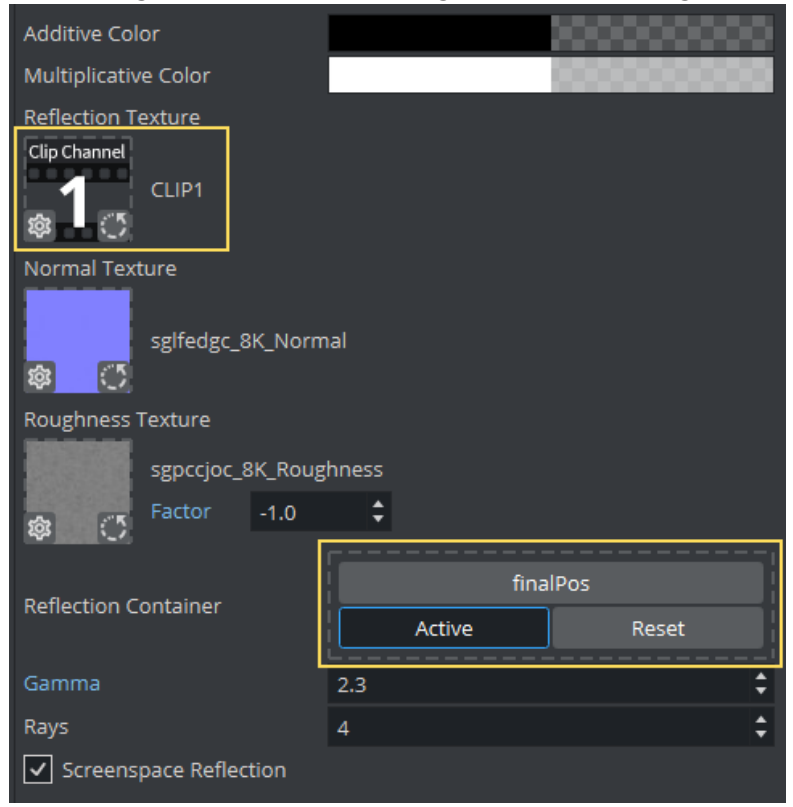

• The important settings are the Reflection Texture, this is the one the Precision Keyer is using and the Reflection Container, this is the container that holds the detected person position. Please use the *Screenspace Reflection* option (the textures for *Normal* map and *Roughness* are optional).

Once these settings have been applied, the talent should now reflect now on the virtual floor. To finetune your look, you can simulate rough surfaces using a normal and/or roughness map.

Tip: If you have different areas like in our example above, you can use some mask geometry to mask out such surfaces.  $\bullet$ 

#### Asset Description

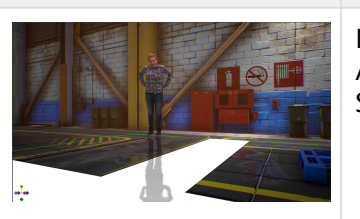

Masking areas. A basic geometry that matches the floor structure in the Unreal Scene.
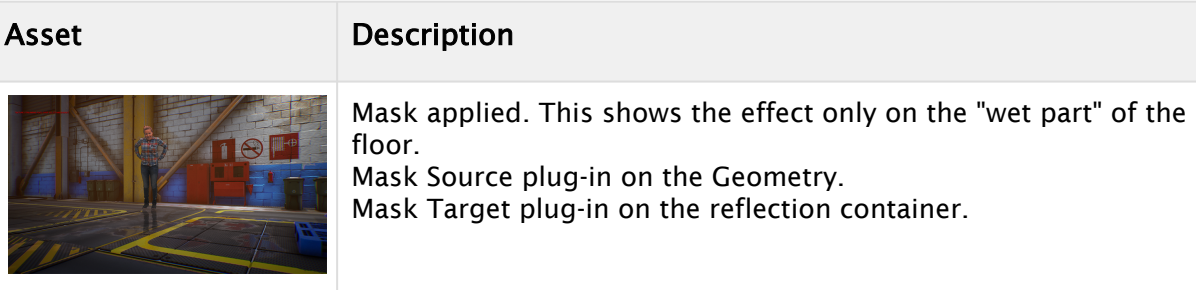

#### Unreal Engine as the Compositor

Starting from version 5.0 of the VizrtMedia plug-in, it's possible for the Unreal Engine to act as a [Keyer and compositor, receiving video input from the Viz Engine. Please refer to Precision Keyer +](#page-981-0)  Compositing on Unreal Engine 5.

#### Acknowledgements

The Broadcast Studio Set shown in this guide is the property of [Warren Marshall.](https://www.unrealengine.com/marketplace/en-US/profile/Warren+Marshall) The dragon is part of the Quadruped Fantasy Creatures Pack and is the property of PROTOFACTOR INC. Thanks to Steffi Mair.

# 22.2 Adobe After Effects

Viz Artist can import Adobe After Effects project files directly, as it is capable of reading After Effects Project files (*.aep*) and storing its compositions as Scenes.

This section describes how to work with Adobe After Effects and Viz Artist. For the system requirements and integration setup, see [System Requirements.](#page-1008-0) The section contains the following topics:

- [System Requirements](#page-1008-0)
- [Preparation of Your After Effects Project](#page-1010-0)
- [To Import After Effect Projects](#page-1011-0)
- [Frame Accurate Output](#page-1012-0)

## <span id="page-1008-0"></span>22.2.1 System Requirements

The following are the minimum requirements to import After Effects scenes to Viz Artist:

IMPORTANT! You must install both Viz Artist and Adobe After Effects on the same machine to use the After Effects importer.  $\bullet$ 

- Graphic Hub 2.4 or higher.
- Matrox video board.
- Adobe After Effects.

Refer to the following version compatibility table:

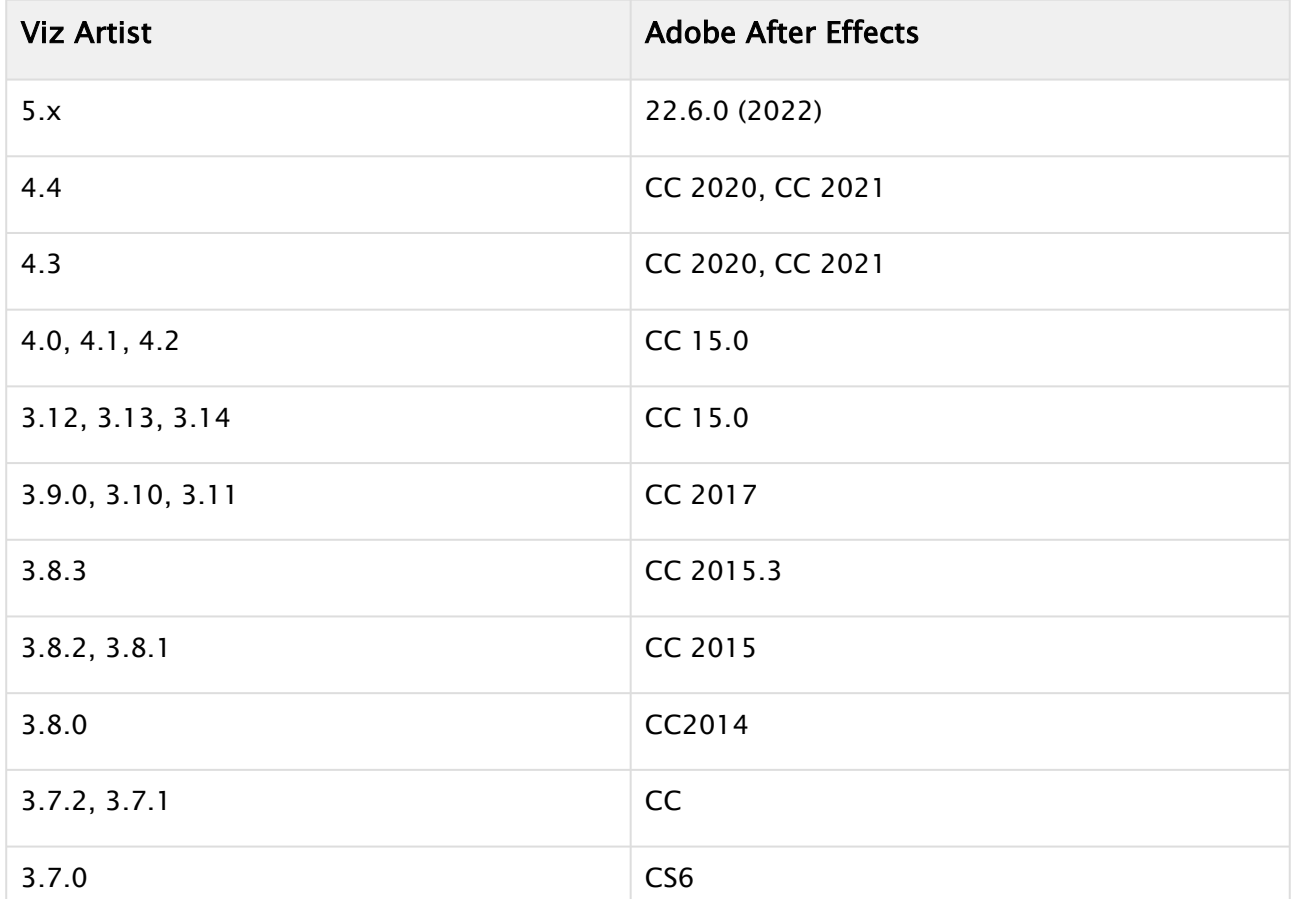

The Viz Engine installer copies the plug-in file, *AEExport.aex*, to the Adobe After Effects folder. If multiple versions of After Effects are found, the installer copies the plug-in to the highest Adobe After Effects version number. If the installer cannot find an existing installation of Adobe After Effects, it does not copy the plug-in to the system during installation.

Because of this, you must install Adobe After Effects before installing Viz Engine for the After Effect Import plug-in to work. If you have installed the software in the wrong order, uninstall Viz Engine and run the Viz Engine installer again. This installs the file, and resolves this issue.

In case, If installer does not copy the plug-in to the system, you can manually copy *AEExport.aex* file from *C:\Program Files\Vizrt\VizEngine\import\AE\* to *C:\Program Files\Adobe\Adobe After Effects <version-id>\Support Files\Plug-ins\*, and this resolves the issue.

A Note: Newer versions of After Effects require to allow the execution of scripts:

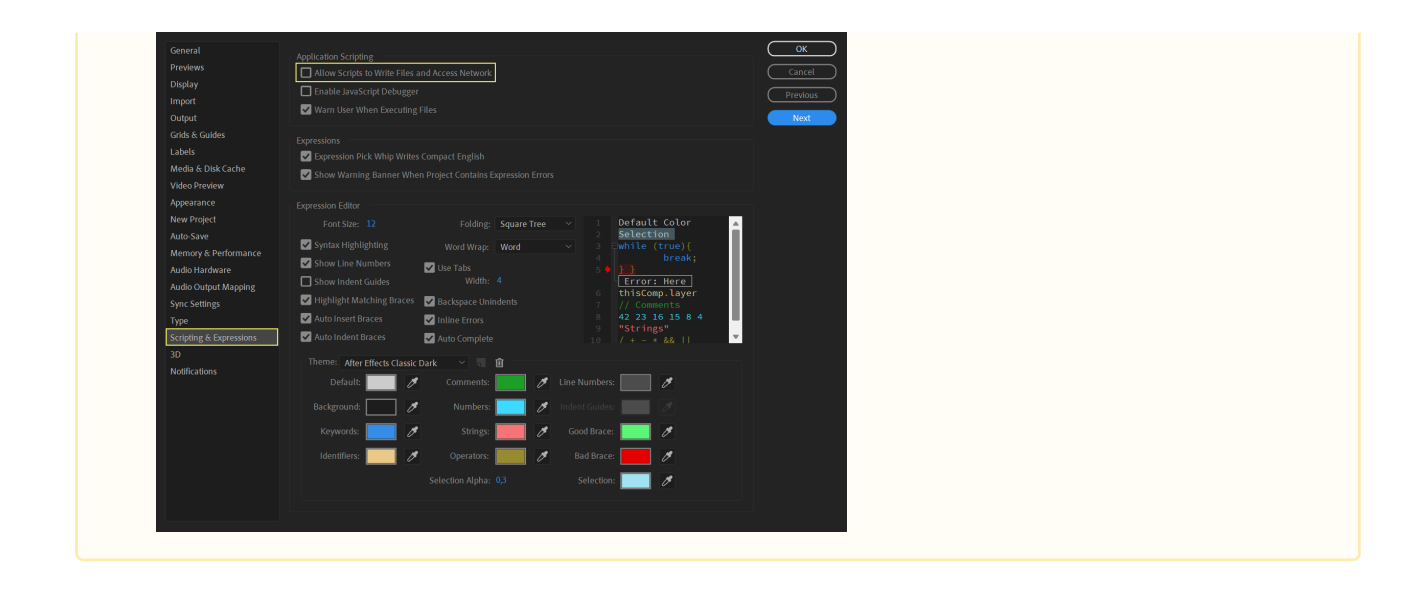

## <span id="page-1010-0"></span>22.2.2 Preparation of Your After Effects Project

- 1. Shape layer in After Effects can be imported to the scene as two types of objects, video and geometry plug-ins, depends on its complexities.
	- a. Rectangle created by Rectangle or Rounded Rectangle tools are imported as a Noggi object.
	- b. Ellipse created by Ellipse tool are imported as Eclipse object.
	- c. Star and Polygon are imported as Star object if both of the following are true:
		- i. Inner and Outer roundness is 0 .
		- ii. Star point is integer number.
	- d. Shape created by Pen tool are imported into Polygon object.
	- e. Converted shape from text, each character of it contains multiple paths. The shape of each character merge all paths in a special mode (be decided by After Effects among Add, Subtract, Intersect and Exclude Intersections depends on the overlapping and direction of each path) that we not support it even most of character works with our simple merging method Exclude Intersections, manually change Merge Paths mode of all characters to "Exclude Intersections" can make this layer be import into Polygon object instead of video.
		- i. Use Horizontal or Vertical Type Tool to create a text layer.
		- ii. Right click on the text layer and select **Create Shapes from Text**.
		- iii. Expand Merge Path and change Mode to Exclude Intersections.

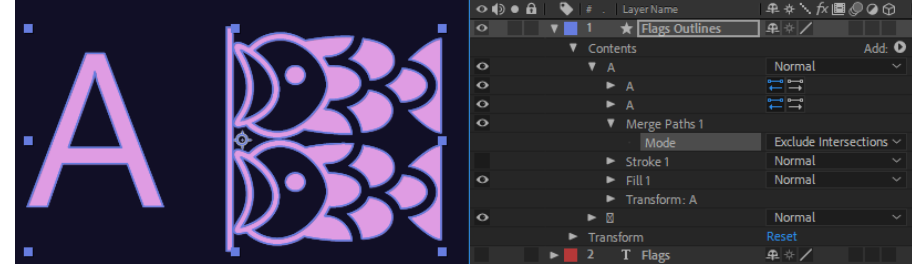

f. Convert shape from imported external vector graphic file such as *.eps*. This is similar to the converted text but it might have many groups of paths. To import an *.eps* file to After Effects and make it be able to imported as as Polygon object in Viz Artist:

- i. Press CTRL + I and select a vector file.
- ii. Right click on the vector layer of automatically created composition and select Create Shapes from Vector Layer.
- iii. Expand Contents and every groups inside, each group is the same as character of converted text.
- iv. Expand Merge Path and change Mode to Exclude Intersections.

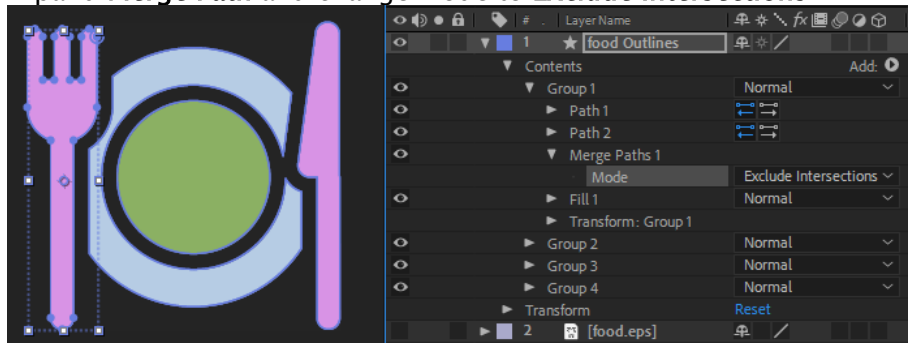

Some converted vector shapes have multiple group of merged paths and not work with Exclude Intersections merging and mostly one group with single path is used as boundary.

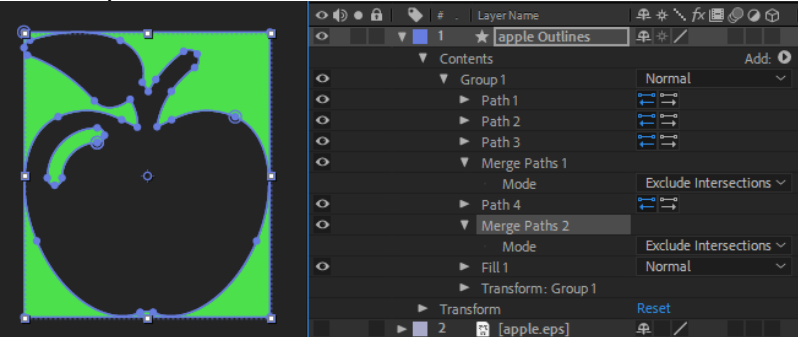

In this case, that group (Merge Paths and its above Path) can be deleted and other groups can use Exclude Intersections creates correct result.

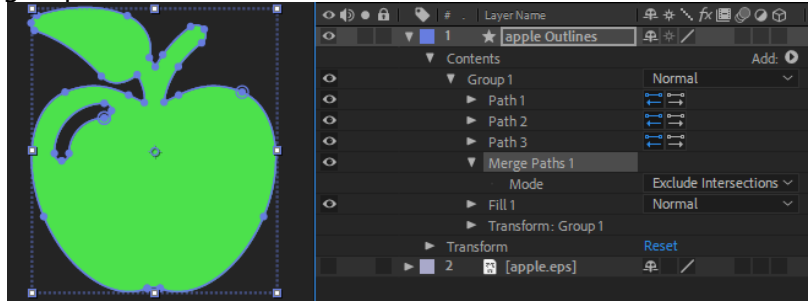

Note: Layer animation is supported, but not object animation inside. The layer is imported as video if any properties of them have a keyframe. A

## <span id="page-1011-0"></span>22.2.3 To Import After Effect Projects

- Make sure your setup has a Matrox board or DSX Core enabled.
- Start Viz Artist.
- Choose Import and switch the type to *Scene* .
- Locate your *.aep* file and drag it to your location in Asset View.
- Select if images or clips need to be re-imported.

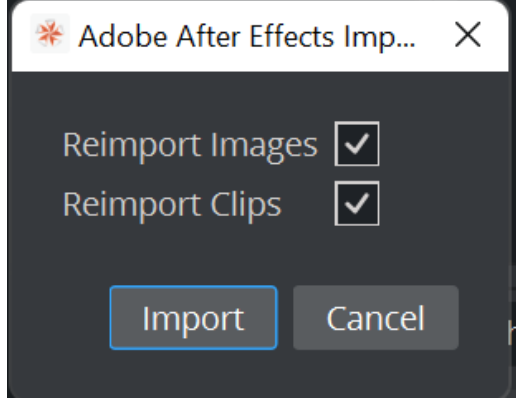

• If a warning shows up about last supported Adobe After Effects version, click OK.

## <span id="page-1012-0"></span>22.2.4 Frame Accurate Output

The imported clip is the [Master Clip](#page-718-0) for the animation's director. To secure frame accurate output of the animation and clip playback, set the following settings in the Communication > Global section of Viz Configuration:

- Frame Accurate Viz Comm.: On .
- Command Field Dominance: Odd Retrace Counter .
- $\cdot$  In the Video Input > Clip Input section, set Texture Delay to  $\circ$ .
- Finally, you need to edit the configuration file manually to set the following flags:
	- $\cdot$  Matrox0.VideoOut1.FrameBufferDelay = 0.
	- $\cdot$  Matrox0.VideoIn1.VideoDelayDVE = 0.
	- $\cdot$  ClipIn1. VideoDelayDVE = 0.

## 22.3 Adobe Photoshop Import

The revised Photoshop import of Viz Engine now allows a designer to import an Adobe Photoshop project as a scene instead of a single image. This improves the workflow as the Photoshop structure can be directly used in Viz Engine. There is no need for a designer to first export work as intermediate graphics and import them again. The import keeps all your structure and layers, masks and groups.

It turns this:

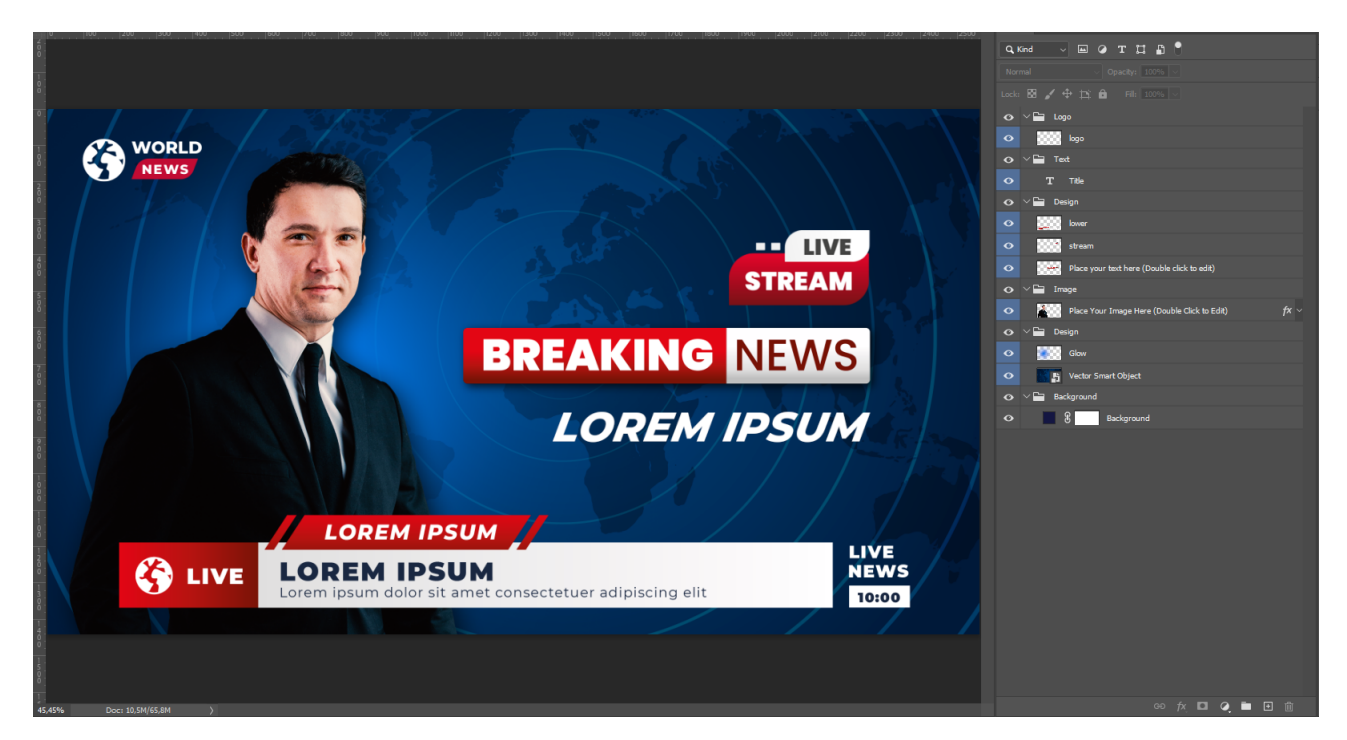

#### into this:

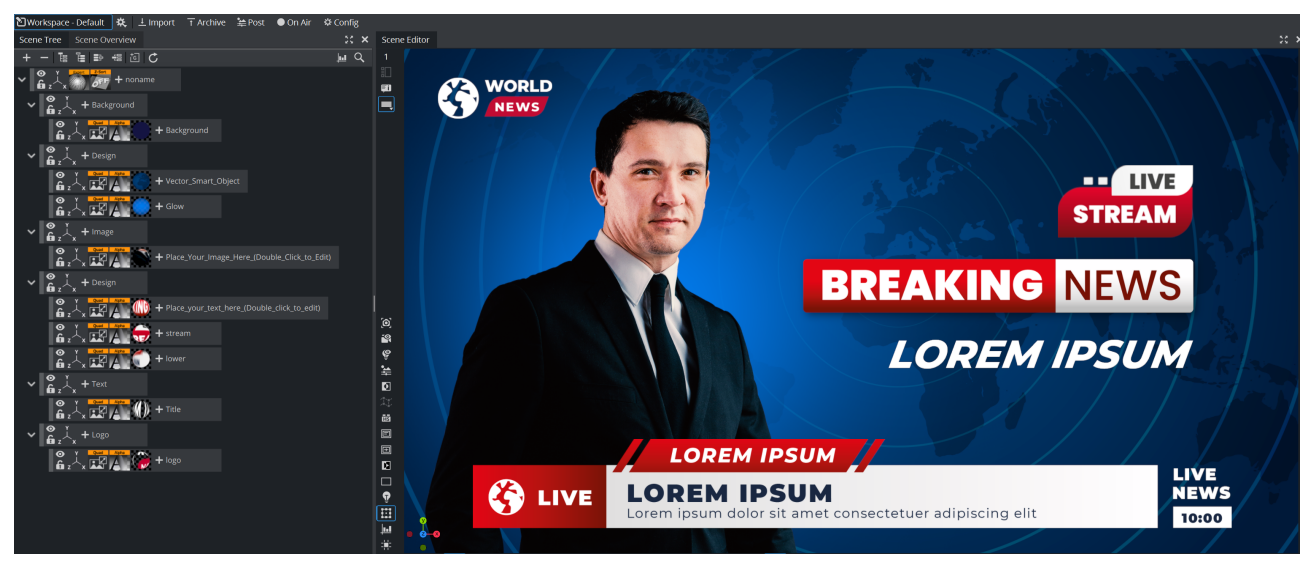

To import a Photoshop document as a Viz Scene, drag the *.psd* file into the Asset View or choose Import, select Scenes as type and import the *.psd* file. The Photoshop File is then available as a Viz Scene, all required textures are stored in a subfolder of your Graphic Hub.

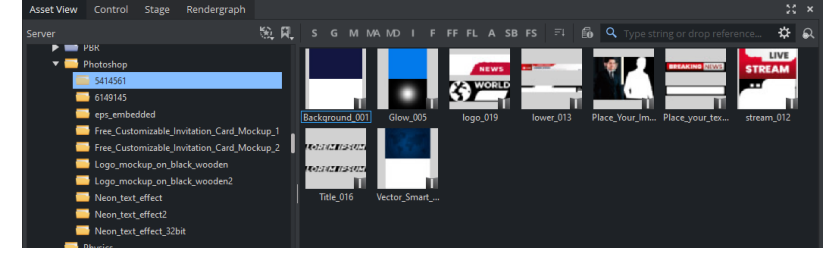

The structure is kept (in reverse order). Do not remove the Expert and Z-Sort Off plug-ins on top of your scene tree. These are required to replace all text elements with Viz Engine texts and add control plug-ins if required.

## 22.3.1 What is Supported

- Layer hierarchy: All layers, groups, visibility, etc. are kept and represented in the Viz Scene Tree.
- Transparency: Opacity settings in Photoshop are replaced by an Alpha plug-in without premultiplying the content.
- Images: All images will be imported and automatically stored in a subfolder of your target directory to keep the Graphic Hub clean. Images are imported as quad geometries and a Phong Viz Engine Material holding the texture..
- Masks are fully supported and will be part of the Phong Viz Engine Material texture.
- Vector/Smart Objects are rasterized and imported.
- 8-bit, 16-bit and 32-bit images are supported.

## 22.3.2 Known Limitations

- Import works for Viz Engine Scenes only.
- Text layers are rasterized as Textures. As the import of Fonts used in the Photoshop document can currently not be handled, it is required to replace the font elements afterwards with Text.
- Photoshop's Blend modes like Color Burn, Overlay, Soft-light, etc. are not supported. Only Normal is used.
- Adjustment layers are not supported. It is required to rasterize all of these effects before importing them into Viz Engine.

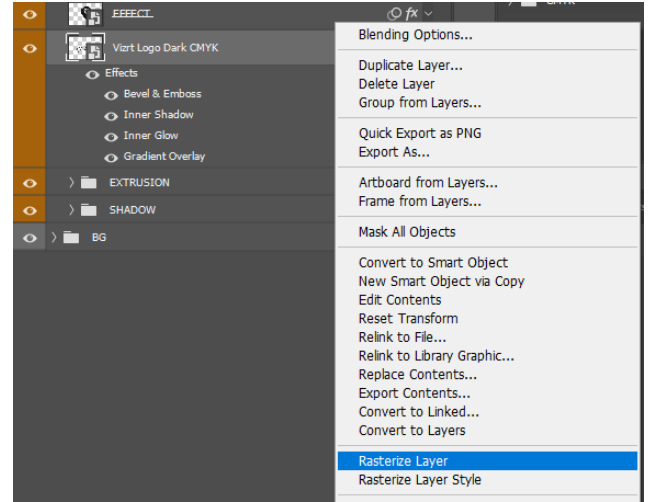

### Acknowledgements

Photoshop template by [freepik.com](https://www.freepik.com/psd/video).

# 22.4 CINEMA 4D

This section details how to work with CINEMA 4D and Viz Artist.

The CINEMA 4D and Viz Artist integration imports complete geometries, lights, and animations, from CINEMA 4D to Viz Artist. Viz Artist imports scenes from CINEMA 4D without the need for a local installation of CINEMA 4D on the Viz Artist workstation. 3D objects are imported either as their direct primitive object counterpart in Viz Artist, or as meshes.

Viz Artist integrates a CINEMA 4D LiveLink tool that lets you make changes to a scene in CINEMA 4D. When Viz Artist is in [On Air Mode,](#page-845-0) it updates live based on your changes. The CINEMA 4D LiveLink tool is able to update the position, rotation and scaling properties of all objects in a Scene.

IMPORTANT! The license required for the import of CINEMA 4D Scenes is issued by Vizrt.

#### This section contains the following topics:

- [System Requirements and Configuration](#page-1015-0)
	- [To Enable Correct Fileformat](#page-1016-0)
		- [Cinema 4D R15-R20](#page-1016-1)
		- [Cinema 4D R21](#page-1017-0)
		- [Cinema 4D R23 or Later](#page-1017-1)
- [Cinema4D Substance FBX Workflow](#page-1018-0)
	- [Modifying Substance Settings](#page-1021-0)
- [Cinema4D LiveLink](#page-1022-0)
	- [To Install CINEMA 4D LiveLink During Viz Artist Installation](#page-1022-1)
	- [To Install CINEMA 4D LiveLink to an Existing Viz Artist Installation](#page-1023-0)
	- [Troubleshooting CINEMA 4D LiveLink Installation](#page-1023-1)
	- [To Open a LiveLink](#page-1024-0)
- [CINEMA 4D Integration Limitations](#page-1026-0)
	- [Cameras](#page-1026-1)
	- [Lights](#page-1026-2)
	- [Materials and Textures](#page-1026-3)
	- [General Limitations](#page-1027-0)
	- [Acknowledgements](#page-1027-1)

## <span id="page-1015-0"></span>22.4.1 System Requirements and Configuration

The following are the minimum requirements to import CINEMA 4D Scenes to Viz Artist:

- Viz Artist
- License: Maxon CINEMA 4D license
- To Import:
	- Viz Artist: Version 3.7 or higher
	- License: CINEMA 4D import 1 license

Refer to the following version compatibility table:

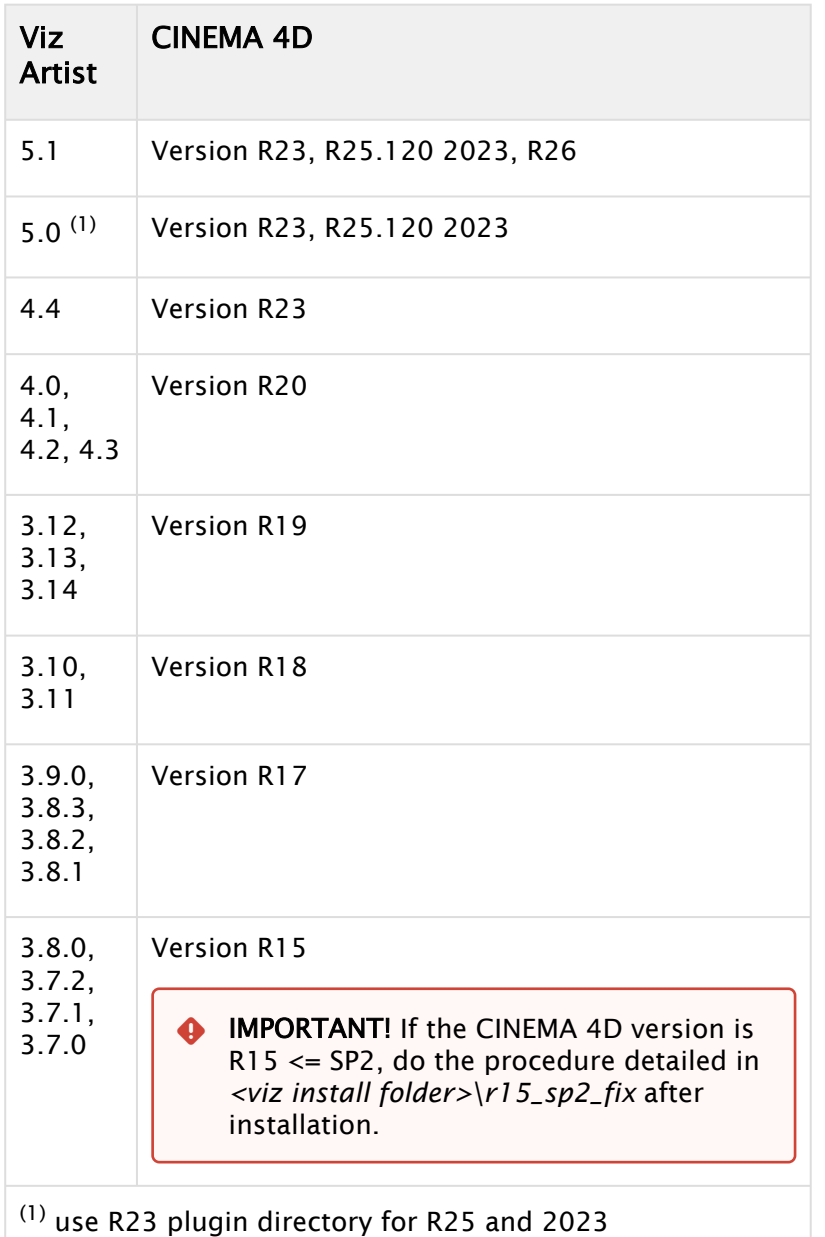

### <span id="page-1016-0"></span>To Enable Correct Fileformat

To make sure that CINEMA 4D saves all the information Viz Artist requires when importing from *.c4d* files, enable the following settings in CINEMA 4D's preferences.

#### <span id="page-1016-1"></span>Cinema 4D R15-R20

- 1. Open CINEMA 4D.
- 2. Choose Edit > Preferences > Files.
- 3. Check the Save Polygons for Melange checkbox. If required, check the Save Animation for Melange checkbox. This setting generates Key Frames for animations that CINEMA 4D's MoGraph toolset produces, by baking the key frames into the timeline. This can have a

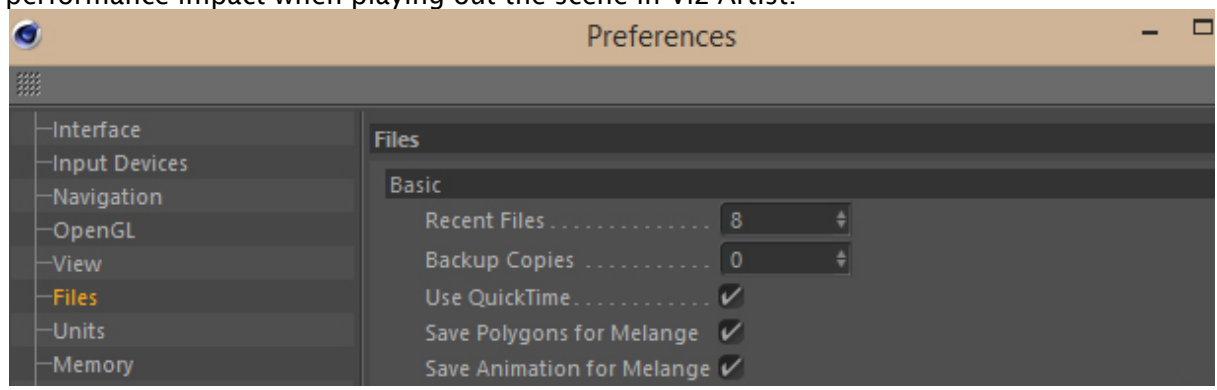

#### performance impact when playing out the scene in Viz Artist.

#### <span id="page-1017-0"></span>Cinema 4D R21

- 1. Open CINEMA 4D.
- 2. Choose Edit > Preferences > Files.
- 3. Check the Save Polygons for Cineware checkbox. If required, check the Save Animation for Cineware checkbox. This setting generates Key Frames for animations that CINEMA 4D's MoGraph toolset produces, by baking the key frames into the timeline. This can have a performance impact when playing out the scene in Viz Artist.  $\sim$

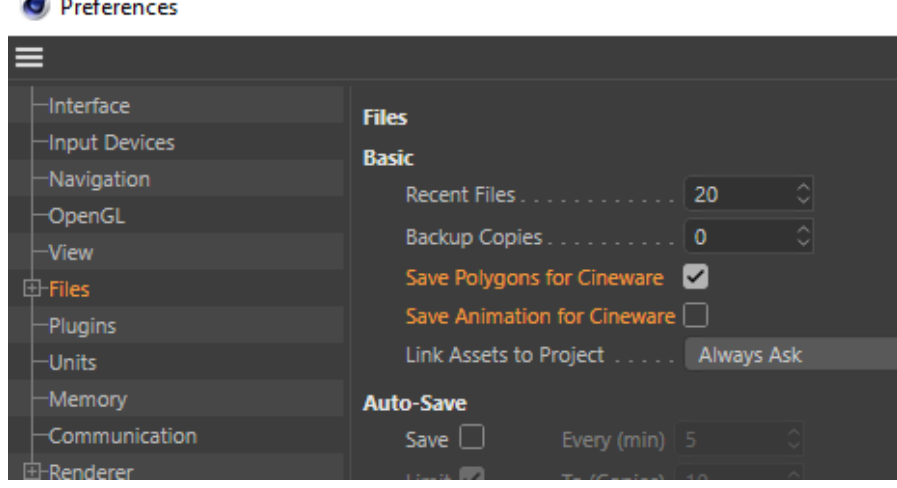

#### <span id="page-1017-1"></span>Cinema 4D R23 or Later

- 1. Open CINEMA 4D.
- 2. Choose Edit > Project Settings.
- 3. Switch to the Cineware Tab.
- 4. Check the Save Polygons Cache checkbox. If required, check the Save Animation Cache checkbox.

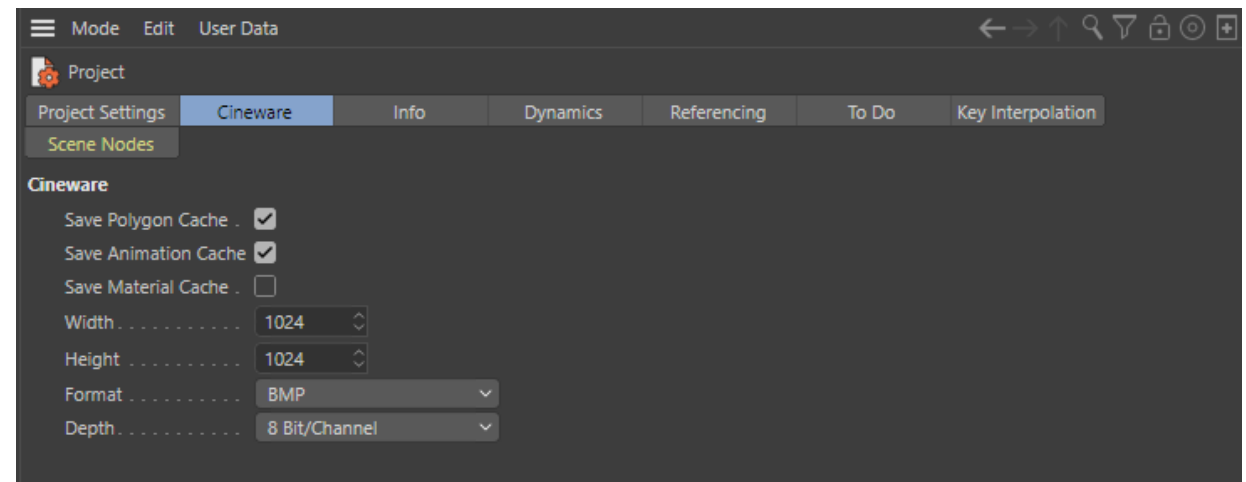

## <span id="page-1018-0"></span>22.4.2 Cinema4D Substance FBX Workflow

Starting with Viz Engine version 5.0, Viz Engine is capable of importing FBX files with Substance surfaces and translates them to our PBR rendering. You can use all your existing Substances in your Cinema4D, export as an FBX file and import them afterwards as Scene in the Viz Engine Render Pipeline of Viz Engine 5 or later.

- Create or load your Cinema4D project.
- In Extensions > Substance Engine, load your SBAR file.

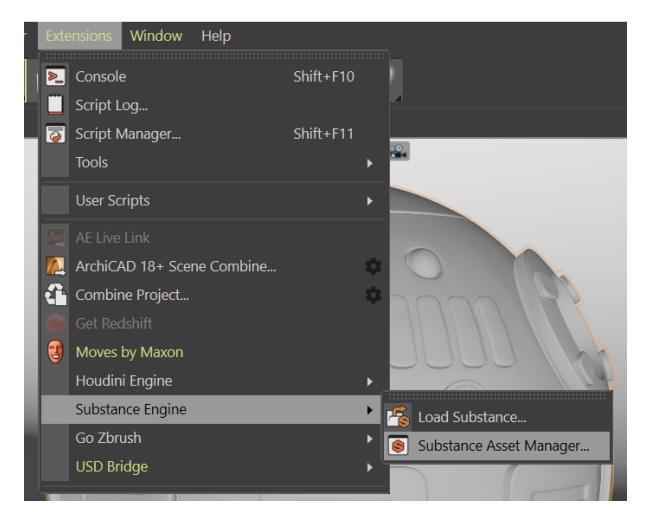

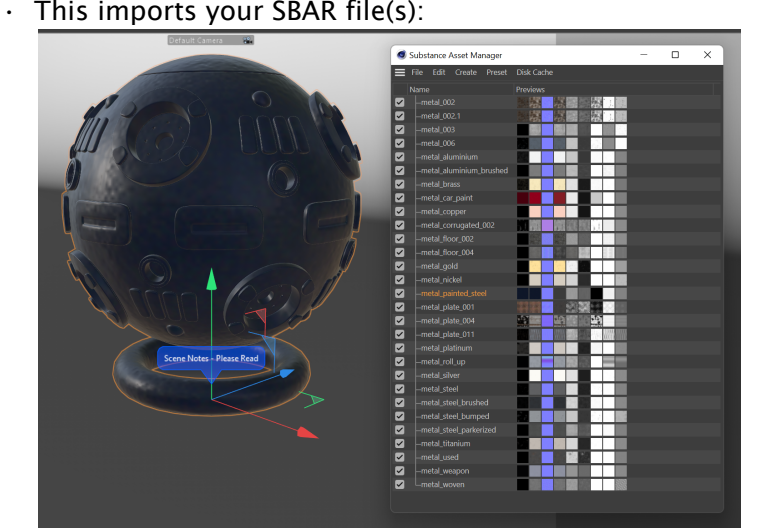

• All of these materials can now be used on your geometries by dragging and dropping them onto your meshes.

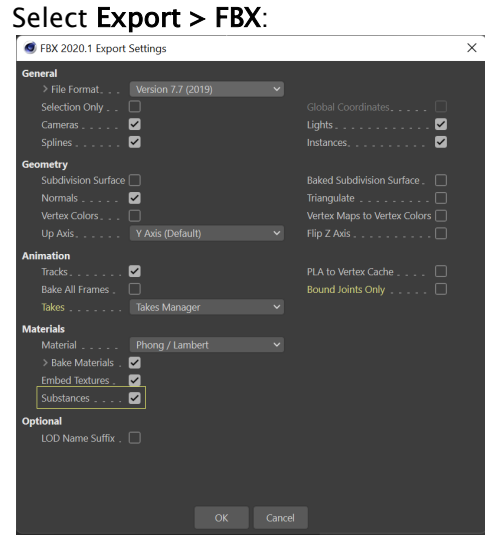

•

- Make sure, that *Substance* is selected.
- Save the file as FBX as seen in the screenshot above.
- Switch to Viz Artist and go to Import and select *Scenes*. Your FBX is imported as a standalone scene.
- \* C:/Users/fbr.VIZRTINT/Downloads/Shaderball.fbx  $\times$ To re-import an existing scene close this dialog and drag the  $\mathcal{G}$ file onto the scene you want to modify! **Import Textures**  $\overline{\mathsf{L}}$ Import Vertex Skin  $\boxed{\checkmark}$ Write Log **Target Pipeline** Classic Viz Engine Renderer Import Cancel
- When importing, make sure you select *Viz Engine* as target pipeline.

• Once the import has finished, open the scene. Your substance textures have been mapped correctly to a newly created PBR material in Viz Engine, the textures are also added to Workspace area:

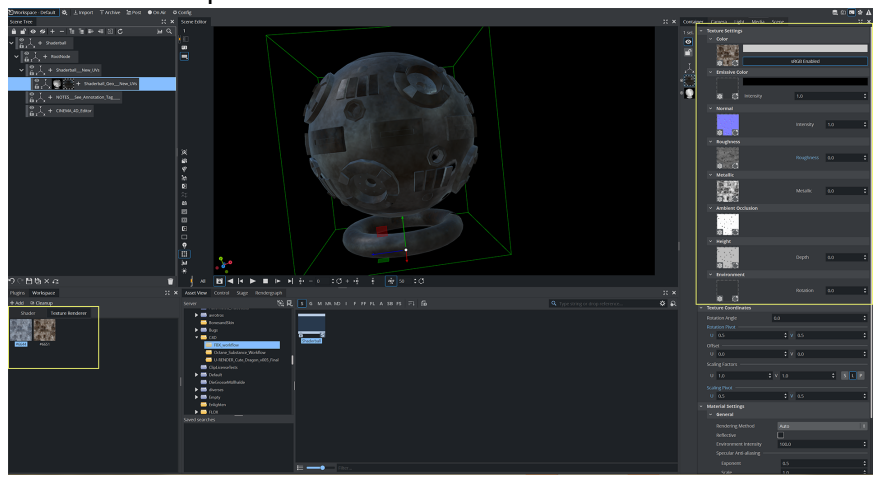

### <span id="page-1021-0"></span>Modifying Substance Settings

Once you imported your Substance files into Viz Engine, they show up in the Workspace Area:

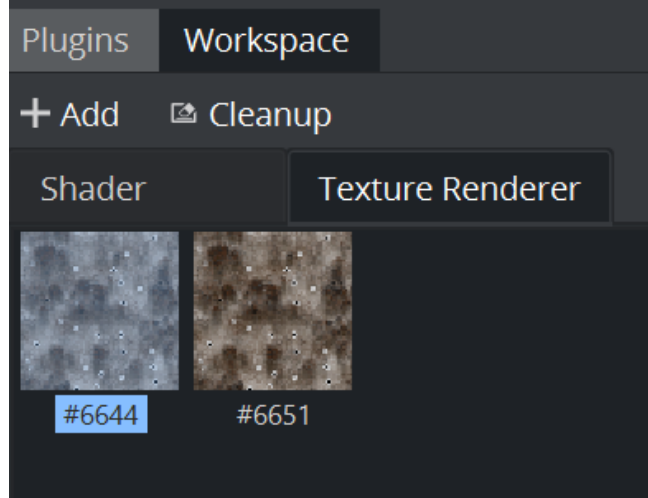

### Double clicking on one of the Workspace items opens the exposed settings:

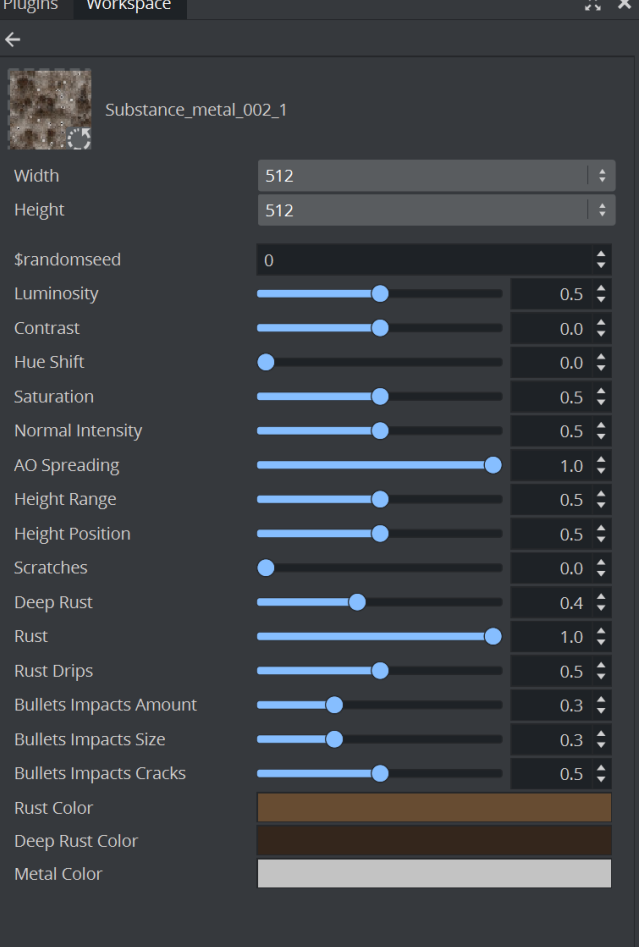

## <span id="page-1022-0"></span>22.4.3 Cinema4D LiveLink

To install CINEMA 4D LiveLink, you must first install CINEMA 4D. The Viz Artist installation files include the CINEMA 4D LiveLink tool, but it is not selected for installation by default.

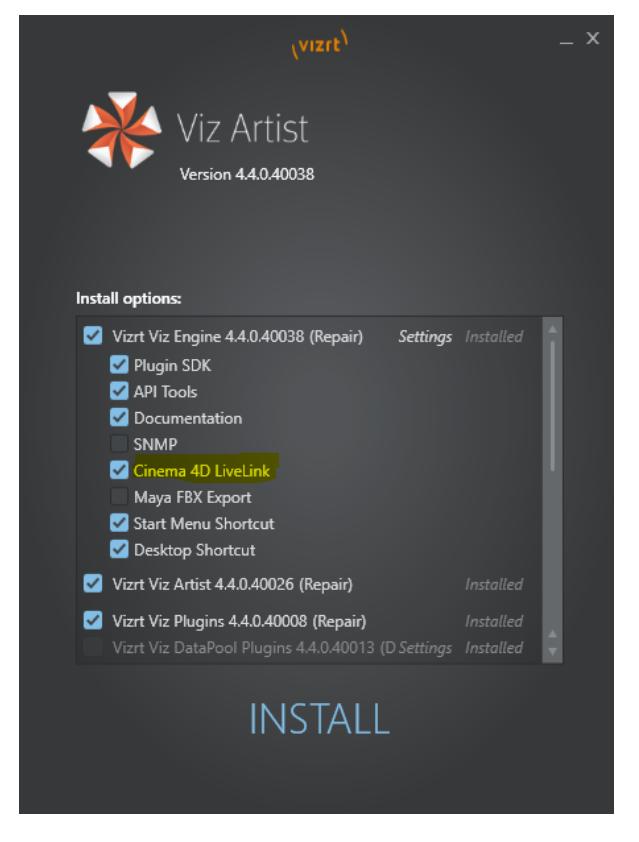

<span id="page-1022-1"></span>To Install CINEMA 4D LiveLink During Viz Artist Installation

- For Cinema 4D R20 or newer.
	- Complete the Viz Engine Installation.
	- There is a prompt at the end of the installation reminding the user to manually add the plug-ins.
	- Install CIMEMA 4D.
		- For Cinema 4D R20 to R22, add the directory <viz install folder>\CINEMA 4D [LiveLink\R17 as plugin directory in Cinema 4D \(see https://](https://www.plugins4d.com/installing) www.plugins4d.com/installing).
		- For Cinema 4D R23 or newer, add the directory <viz install folder>\CINEMA 4D LiveLink\R23 as plugin directory in Cinema 4D (see [https://](https://www.plugins4d.com/installing)

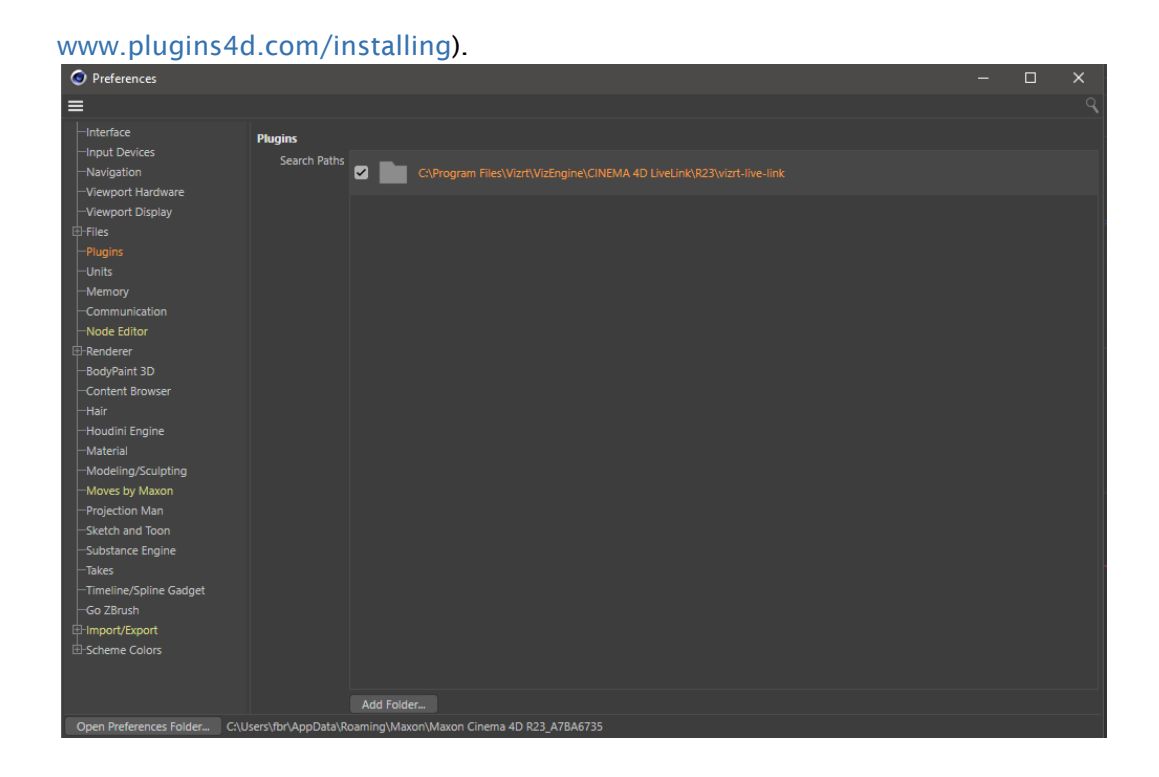

### <span id="page-1023-0"></span>To Install CINEMA 4D LiveLink to an Existing Viz Artist Installation

- [Compatibility: These steps are only compatible for CINEMA 4D R20 or older. See https://](https://www.plugins4d.com/installing) www.plugins4d.com/installing
- 1. Install CINEMA 4D.
- 2. Start the Viz Artist installation in **Repair Mode**. The Viz Artist installer looks for the CINEMA 4D installation folder, and copies the LiveLink files to the CINEMA 4D plug-in folder.

Example: *C:\Program Files\MAXON\CINEMA 4D R17\plugins\vizrt-live-link*

After installing the LiveLink files, they remain in the CINEMA 4D installation folder even if you remove the LiveLink feature later on.

#### <span id="page-1023-1"></span>Troubleshooting CINEMA 4D LiveLink Installation

If the installation displays the CINEMA 4D LiveLink will not work warning, check the following possible solutions:

- $\cdot$  The Cinema 4D installation location is not the default folder.
	- Manually copy the LiveLink files to the Cinema 4D plug-in folder.
	- The LiveLink files are in the Viz Engine installation folder: *<viz install folder>\CINEMA 4D LiveLink\[R15|R17|R23]\vizrt-live-link.*
- CINEMA 4D has not been installed prior to Viz Artist installation.
	- Complete the Viz Engine installation.
	- Install CINEMA 4D.
- Start the Viz Artist installer again and select Repair mode. This makes a copy of the LiveLink files to the CINEMA 4D plug-in folder.
- For Cinema 4D R20 or newer:
	- Complete the Viz Engine installation.
	- Install Cinema 4D.
		- For Cinema 4D R20 to R22, add the directory *<viz install folder>\CINEMA 4D LiveLink\R17* [as plugin directory in Cinema 4D \(see https://](https://www.plugins4d.com/installing) www.plugins4d.com/installing).
		- For Cinema 4D R23 or newer, add the directory *<viz install folder>\CINEMA 4D LiveLink\R23* [as plugin directory in Cinema 4D \(see https://](https://www.plugins4d.com/installing) www.plugins4d.com/installing).

#### <span id="page-1024-0"></span>To Open a LiveLink

- IMPORTANT! Open the same files in Viz Artist and CINEMA 4D. Because Viz Artist and CINEMA 4D communicate using UUIDs, opening different file versions causes the live link to fail.  $\ddot{\bullet}$
- 1. Open Viz Artist and CINEMA 4D.
- 2. Import the project in Viz Artist (Import, Import Scene)

#### **A** Note

Note: Cinema4D import works for the Classic Render Pipeline only.

- 3. Set Viz Artist to [On Air Mode](#page-845-0).
- 4. In CINEMA 4D:
	- a. Click on any entry in the CINEMA 4D Scene Tree.

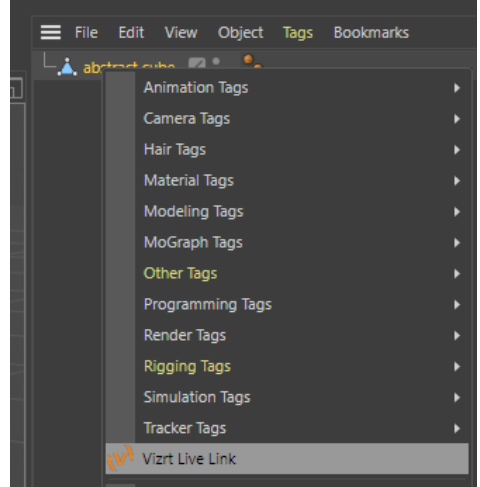

- b. In the Basic Panel, click on Enable.
- c. Enter the Viz Artist/Engine Host name.

d. Enter the Viz Artist/Engine Port number.

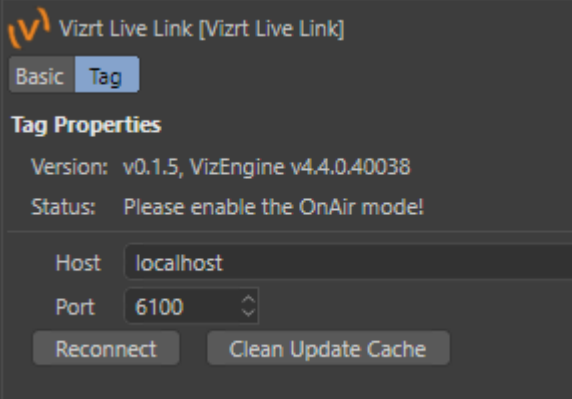

- e. Click on Reconnect.
- f. The Tag properties panel always shows the current connection status.

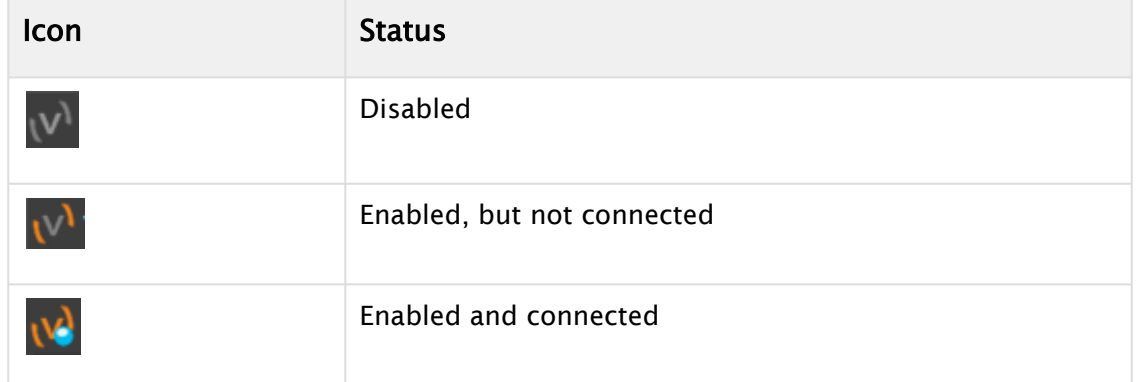

Changes made to the scene in CINEMA 4D now reflects automatically in the scene in Viz Engine. The Live Link works only one way, from CINEMA 4D to Viz Artist. Moving objects in Viz Artist does not transfer back to CINEMA 4D.

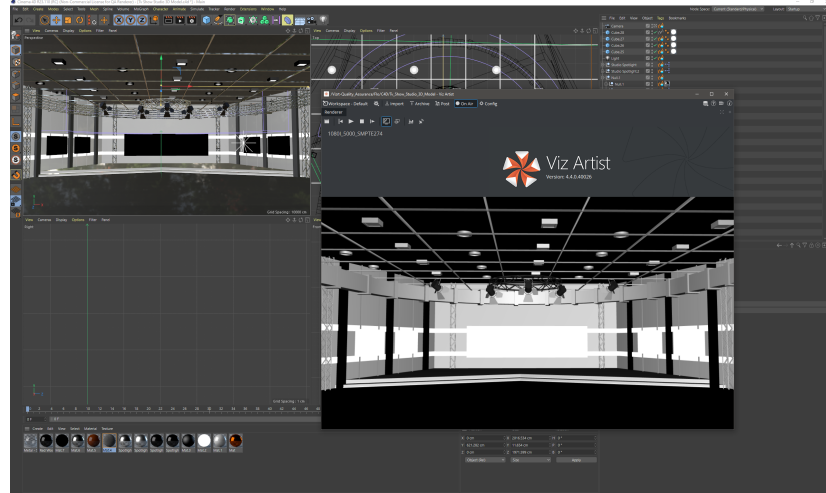

## <span id="page-1026-0"></span>22.4.4 CINEMA 4D Integration Limitations

The following limitations apply to the CINEMA 4D and Viz Artist integration when importing CINEMA 4D scenes:

• LiveLink only updates changes in the position, rotation and scale of objects. It does not support changes in other parameters.

### <span id="page-1026-1"></span>Cameras

<span id="page-1026-2"></span>Maximum number of cameras in the scene: 16, including the editor camera.

### Lights

- Maximum number of lights in the scene: Eight. There is no support for a scale value other than 1.0 for X, Y, Z.
- Supported CINEMA 4D light types:
	- Omni
		- Spot
		- Distant
- Unsupported CINEMA 4D light types:
	- Parallel
	- Rectangular Spot
	- Parallel Spot
	- Parallel Spot Rectangular
	- Photometric
	- Tube
- There is no support for:
	- Light intensity parameter
	- Shadows
	- Near/far clipping
	- Noise
	- Caustics
	- Lens Effects
	- Reflection
	- Visible Light

#### <span id="page-1026-3"></span>Materials and Textures

- Multi-texturing is not supported.
- The texture that is imported into Viz Artist is only the one on the Color channel of the last texture tag of an object (the one which shows on the top layer).
- Textures generated by a CINEMA 4D shader (and CINEMA 4D Shaders in general) are not supported.
- There is no support for:
- Polygon selections
- Sides
- Seamless or Repetitions settings

#### <span id="page-1027-0"></span>General Limitations

- By default, Viz Engine does not render the backface of objects. To do this, add the Expert container plug-in.
- Sky, Environment, Background, Foreground, and Physical Sky objects, are not supported.
- The Floor Object is imported as a rectangle of the size 2000x2000, just as shown in the Editing mode in CINEMA 4D. After import, you can scale its size, as you require.

#### <span id="page-1027-1"></span>Acknowledgements

TV Studio model from [c4ddownload.com.](https://c4ddownload.com/tv-show-studio-3d-model/)

## 22.5 FBX Files

Viz Artist's built-in FBX Importer reads Autodesk's exchange file format for 3D assets. FBX files (*.fbx*) are normally saved in a binary (or native) format, but they can also be saved in ASCII format. Binary FBX files and ASCII FBX files both use the *.fbx* filename extension.

Which features of a scene, that can be carried over to a Viz Scene, depends on:

• FBX support of a 3D modeling application: The FBX file format supports many common features of a 3D scene. But not every feature offered by the major 3D modeling packages can be covered by an interchange format.

Refer to the documentation of the 3D modeling application to discover which features can be exported to the FBX format.

• Availability of the contained features in Viz Engine: Viz Engine's feature is optimized for realtime. Features which are not available in Viz Engine cannot be imported and are ignored.

Note: Certain effects can be technically possible in Viz Engine but would require an elaborate conversion which may not be available.  $\mathbf{A}$ 

To import an FBX file to Viz Artist, see [Import of Files and Archives.](#page-809-0)

This section contains information on the following topics:

- [Scene Graph Traversal](#page-1028-0)
	- [Scene Graph Traversal, Child Nodes First](#page-1028-1)
	- [FBX Node Types and How they are translated into Viz Scene Tree Items](#page-1029-0)
- [Transformations](#page-1029-1)
	- [Avoid Transformations Being Baked](#page-1030-0)
	- [FBX Import: Avoid Separate Scaling Pivot](#page-1030-1)
	- [Avoid Transformations Being Combined](#page-1030-2)
- [Export FBX Files from 3ds Max and Maya](#page-1031-0)
	- [To Export FBX Files from 3ds or Maya](#page-1031-1)
- [Units](#page-1031-2)
- [Maya Units Imported into Viz Artist](#page-1031-3)
- [Materials](#page-1032-0)
- [Materials with Viz Classic Render Pipeline](#page-1032-1)
- [Lambert Shading](#page-1032-2)
- [Phong Shading](#page-1032-3)
- [Other Materials](#page-1033-0)
- [Materials with Viz Engine Render Pipeline](#page-1033-1)
- [Stingray PBS](#page-1033-2)
- [Other Materials](#page-1034-0)
- [Textures with Viz Classic Render Pipeline](#page-1035-0)
- [Camera](#page-1035-1)
- [Lights with Viz Classic Render Pipeline](#page-1035-2)
- [Supported Lights](#page-1035-3)
- [Spotlights](#page-1036-0)
- [OpenGL Spotlight Parameters and Corresponding Light Parameters in Viz](#page-1036-1)
- [Exponent in Maya](#page-1036-2)
- [Lights with Viz Engine Render Pipeline](#page-1037-0)
- [Reimporting Maya FBX Files](#page-1037-1)
	- [VizUUID Plug-in Installation](#page-1037-2)

## <span id="page-1028-0"></span>22.5.1 Scene Graph Traversal

The Scene representation in the form of a Scene Graph is common to all 3D applications, the FBX file format is also built this way. When an FBX file is imported to Viz the Scene Graph is traversed node by node. All child nodes are traversed before advancing to the next sibling node.

<span id="page-1028-1"></span>This is how FBX nodes are transformed into Viz containers:

Scene Graph Traversal, Child Nodes First

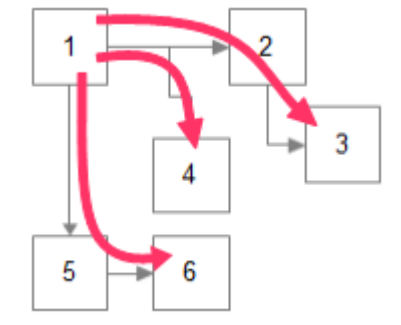

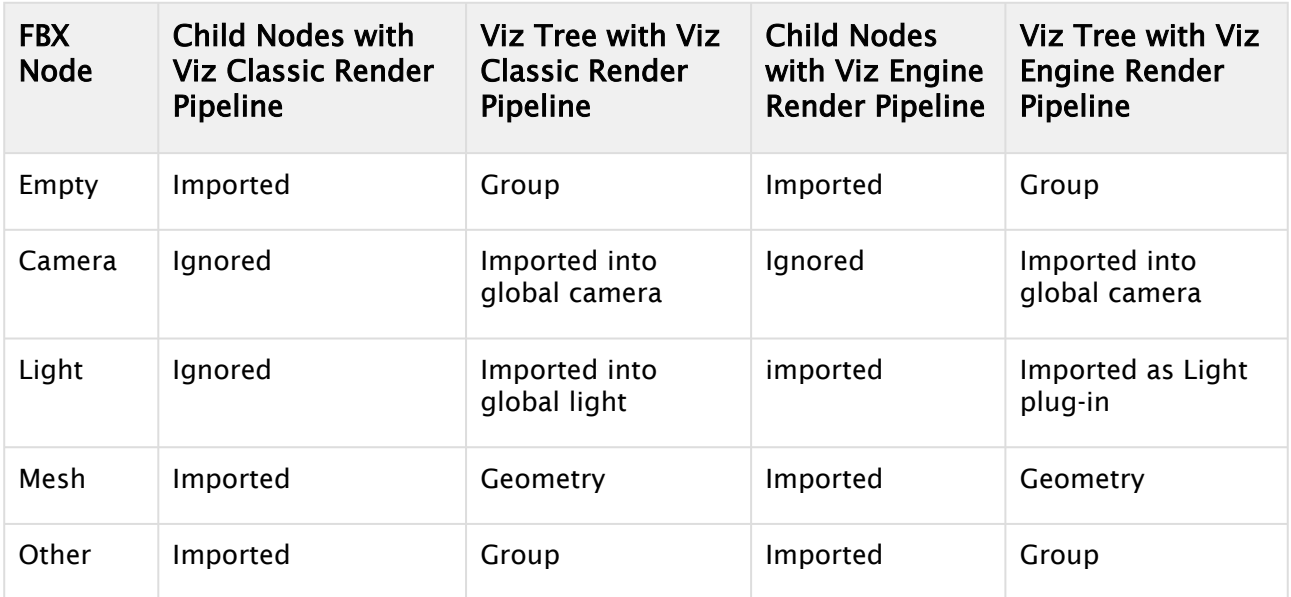

<span id="page-1029-0"></span>FBX Node Types and How they are translated into Viz Scene Tree Items

## <span id="page-1029-1"></span>22.5.2 Transformations

The computation of transformations is more streamlined in Viz Engine than in FBX because the focus is on real-time graphics. To limit computing time spent on transformations the number of parameters incorporated in computing the final transformation matrix has deliberately been kept low in Viz. In contrast, in a 3D modeling application the number of parameters incorporated in computing the final transformation matrix is high, to give maximum flexibility.

- A Note: If unsupported transformation features are contained in a FBX scene, Viz Engine tries to provide them by combining several transformations into one (maintaining the transformation order). This limits animation and can only work to a certain degree, after which Viz Engine falls back to baking the imported transformation onto the imported vertices.
	- Baking transformations: This is the fallback which may be chosen for imported nodes as necessary. It implies computing the transformation matrix with the FBX formula and to apply the result to the imported vertices.
		- The good: To Bake the imported transformations onto the imported vertices basically means that arbitrarily complex transformations can be imported into Viz Engine.
		- Drawback: Any information on how the result of a complex transformation has been obtained is discarded through baking. In particular individual items of the transformation cannot be animated anymore.

#### <span id="page-1030-0"></span>Avoid Transformations Being Baked

If unsupported features are detected the transformations of those nodes are Baked, which means that individual transformations are not retained in a Viz Scene. The transformed vertices are in the Viz Scene, but with all transformation parameters reset to their default values.

To avoid this make sure that unsupported features are not used in a Scene and, ideally, that the FBX properties which import into the same transformation in a Viz Scene are not used at the same time:

- Do not use a scaling offset: An extra offset applied after rotation and before scaling. It depends on the modeling application if it is available and under which name. To be on the safe side try to limit this to the regular translation and the rotation pivot.
- Do not use a separate scaling pivot: This can be tricky, depending on the 3D modeling application. In Maya the two pivots move together by default, which keeps the possibility to map them both to a single axis center in Viz Engine. If the modeling application moves the rotation pivot separately by default, and objects are scaled afterwards, there are two transformations based on different pivots. Viz Engine has to bake the results to reflect them correctly.

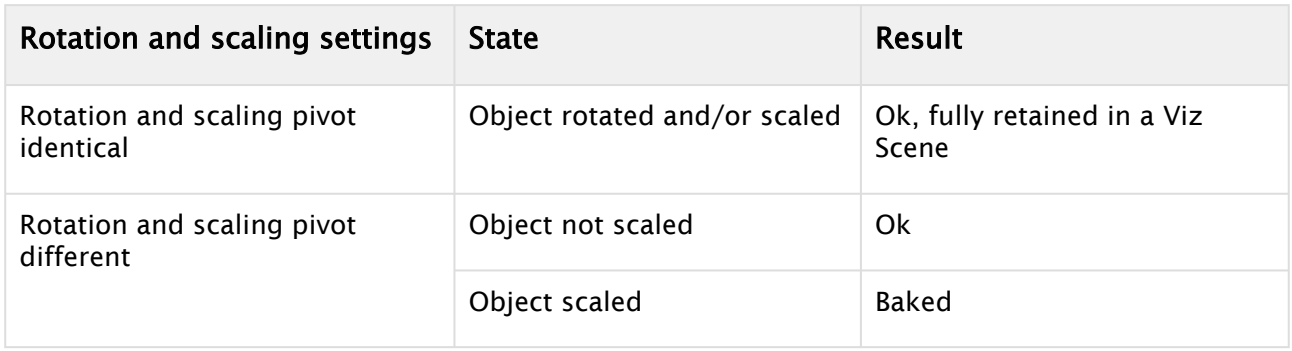

#### <span id="page-1030-1"></span>FBX Import: Avoid Separate Scaling Pivot

Note: More complex transformation hierarchies can be built and multiple pivots simulated by placing the objects in groups and apply additional transformations to the group or groups. This is reproduced in the scene tree when importing to Viz Engine.  $\mathbf{A}$ 

#### <span id="page-1030-2"></span>Avoid Transformations Being Combined

If, during import, two FBX properties have to be combined into a single property in Viz, they cannot be animated separately anymore. Limitations are not fully specified yet, since animation import is still under development, but to keep 100% the same control over transformations as in the original scene it is a good idea to consider these tips:

- Do not use a rotation offset.
- Do not use geometric translation/rotation/scaling in 3ds Max.
- Do not use unit conversion (see [Export FBX Files from 3ds Max and Maya](#page-1031-4)).
- Do not use axis conversion.
- FBX uses a Y-up axis system, this is also the default setting for the FBX export. If the modeling application uses a different axis system it applies pre-rotation of  $\pm$  90° to all objects to change the orientation of the Scene to match the FBX axis system. This can interfere with animation.
- Maya uses a Y-up axis system by default so all pre- and post-rotations are set to zero, which is perfect. If the modeling application uses another axis system (for example, 3ds Max uses Z-up) and problems occur it is possible to select a different option in the 'Axis Conversion' section in the FBX export settings, so that no corrective rotation has to be applied.

## <span id="page-1031-4"></span><span id="page-1031-1"></span><span id="page-1031-0"></span>22.5.3 Export FBX Files from 3ds Max and Maya

#### To Export FBX Files from 3ds or Maya

- 1. From the File menu in Maya 2013, select Export (All)… or Export Selection….
- 2. Select a directory and enter a filename.

A Note: Make sure that FBX is selected as the export file type to make export options show.

#### <span id="page-1031-2"></span>Units

It depends on each modeling application how units in virtual 3D space correspond to real world units. The default working unit is centimeters. When a Scene is exported choose a scale factor in the FBX export dialog, the option is named File units converted to and can be found in section Advanced Options > Units.

<span id="page-1031-3"></span>The table below shows how units import from Maya into Viz Artist when different settings are used:

#### Maya Units Imported into Viz Artist

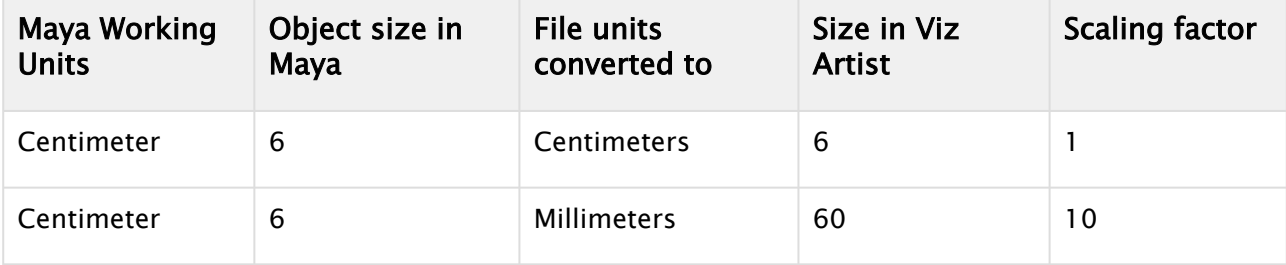

 $\bullet$  Caution: It is recommended that Scenes are built so that a scaling factor of  $\pm$ , or, if this is not possible, to scale the Scene up in Viz Artist after it is imported. The reason: If scaling is enabled during export Maya automatically alters the Scene to preserve the hierarchical transformation results. In some cases, this causes problems (for example, creating scaling pivot points, which are not supported in Viz).

#### <span id="page-1032-0"></span>Materials

Viz Engine supports one material per mesh node. The first material found on a FBX node is imported into a Material object, which is then applied to the Viz Container.

A Note: Multiple or layered materials are not supported.

#### <span id="page-1032-1"></span>Materials with Viz Classic Render Pipeline

Supported FBX material classes are Lambert Shading and Phong Shading. Both types of shading have there own set of parameters which are described in more detail in the tables below:

#### <span id="page-1032-2"></span>Lambert Shading

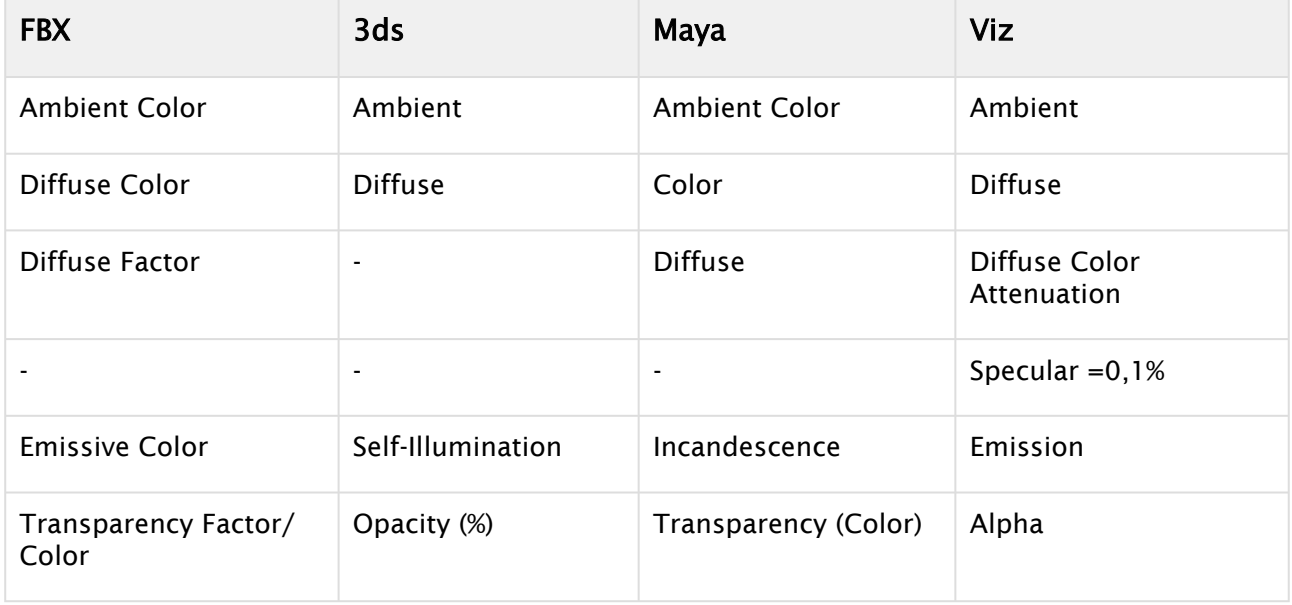

#### <span id="page-1032-3"></span>Phong Shading

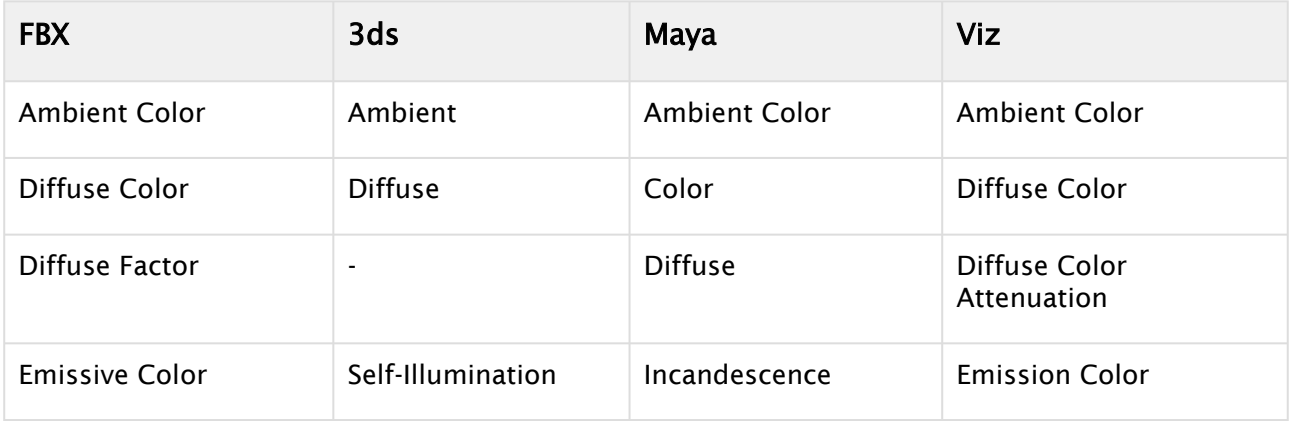

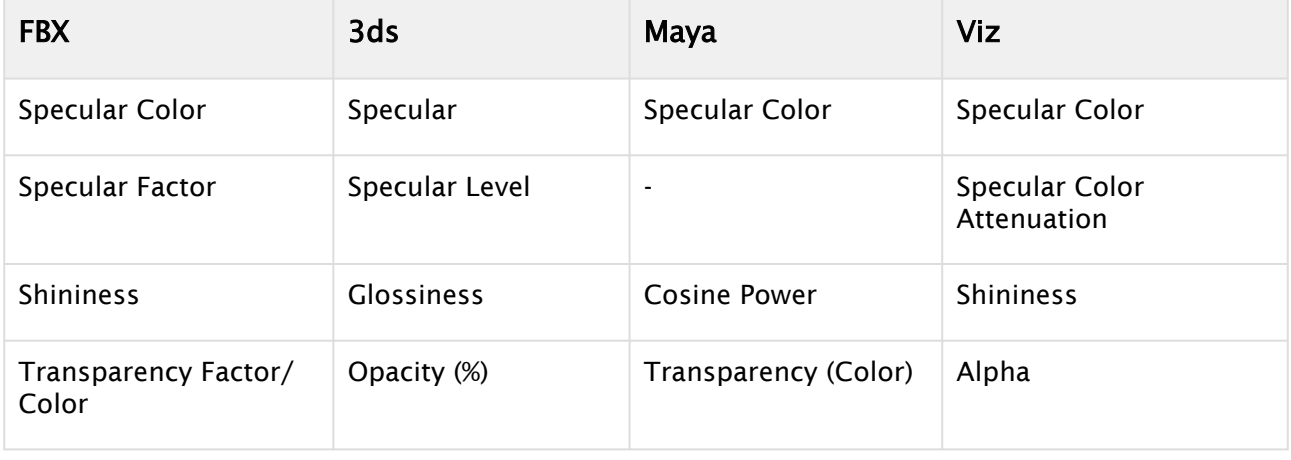

#### <span id="page-1033-0"></span>Other Materials

Other kinds of material which the modeling application supports may be mapped to a FBX Lambert or Phong material by the exporter, at least the parameters which are compatible to those material types.

#### <span id="page-1033-1"></span>Materials with Viz Engine Render Pipeline

The main material used in the Viz Engine Render Pipeline is the PBR Material. The importer either imports "Stingray PBS" materials from Maya or tries to derive some basic values from any other Material available in the *.fbx* file.

#### <span id="page-1033-2"></span>Stingray PBS

This is the preferred material to be used when using Maya in combination with Viz Engine, because the channels directly map from Maya to Viz Engine.

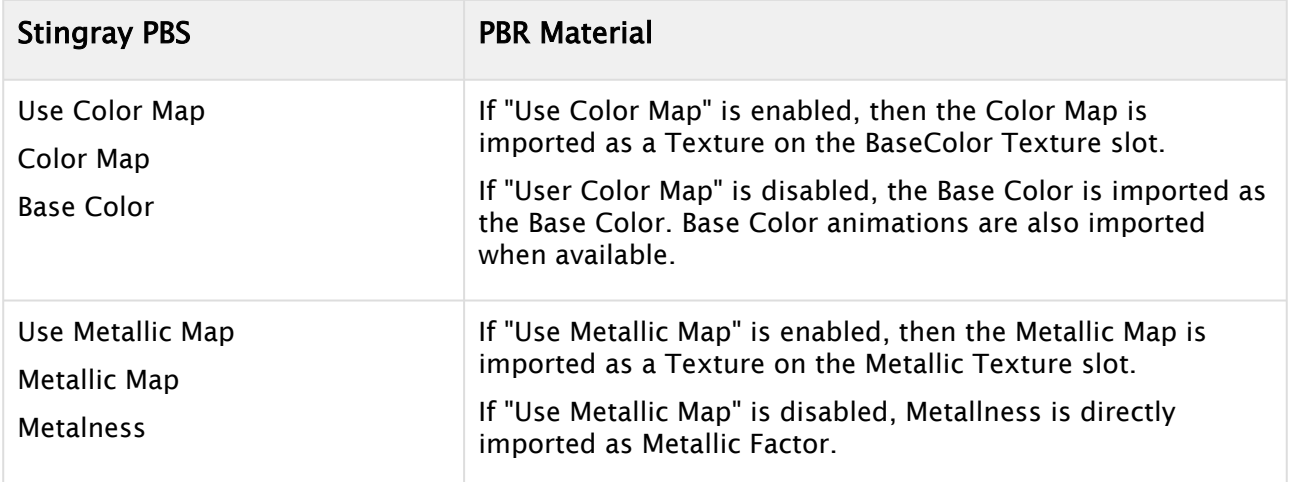

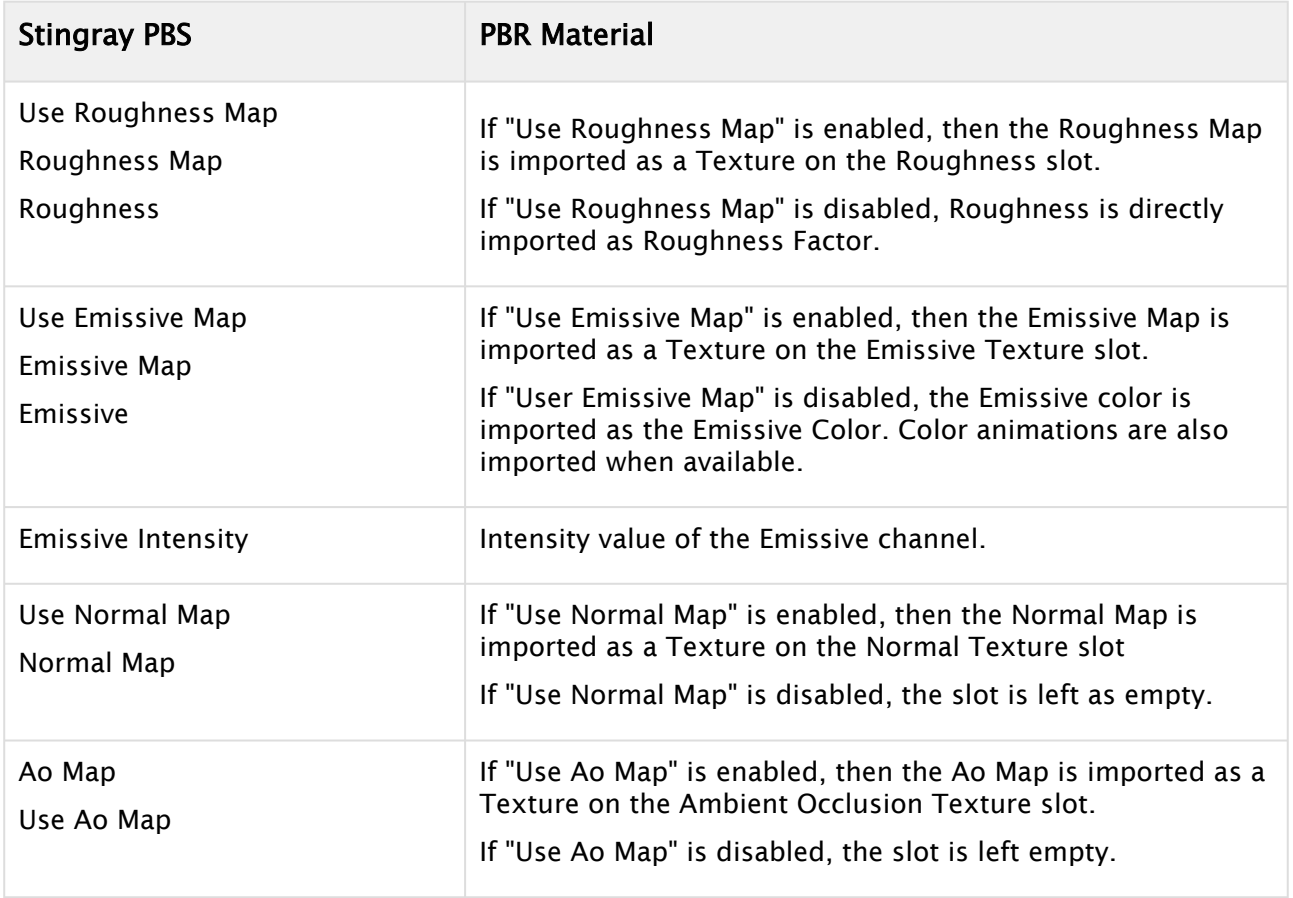

### <span id="page-1034-0"></span>Other Materials

For all materials where *.fbx* is able to create a so called Surface Material (usually Lambert and Phong), a PBR Material is created, where a few basic parameters are imported.

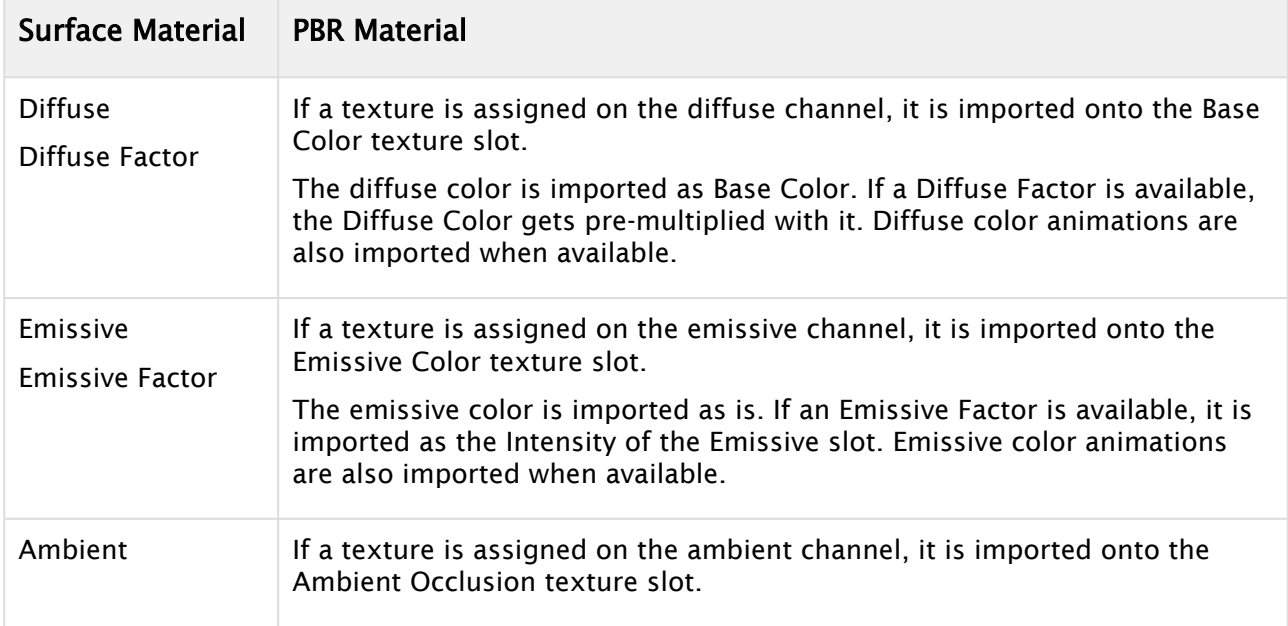

#### <span id="page-1035-0"></span>Textures with Viz Classic Render Pipeline

FBX can associate a texture with each color channel on a material.

A Note: Currently one texture for the diffuse color channel is supported.

Textures are referenced by the FBX file through their path and filename by default. This feature is broken in the current FBX SDK provided by Autodesk (the exported file may contain an absolute path and in some cases this path is not correct, even on the machine where the file was created). Texture images can be embedded into the FBX file which is a lot more robust. Tick the check-box Embed Media in the export dialog to enable this.

A Note: Regardless of the export parameters chosen, the FBX file can still contain incorrect texture references. If texturing problems occur use a free FBX viewer (for example, the QuickTime plug-in) to check if the texture import really failed or if there is a problem with the Viz import.

#### <span id="page-1035-1"></span>Camera

Currently up to 16 cameras are imported. The import is limited and can give little more than the correct camera position and direction. Dependent on the transformations that have been applied to a camera, and additional parameters unique to the modeling application, the camera position and viewing parameters can deviate a lot after import.

#### <span id="page-1035-2"></span>Lights with Viz Classic Render Pipeline

<span id="page-1035-3"></span>The lights detailed below are supported, but not all their parameters are imported:

#### Supported Lights

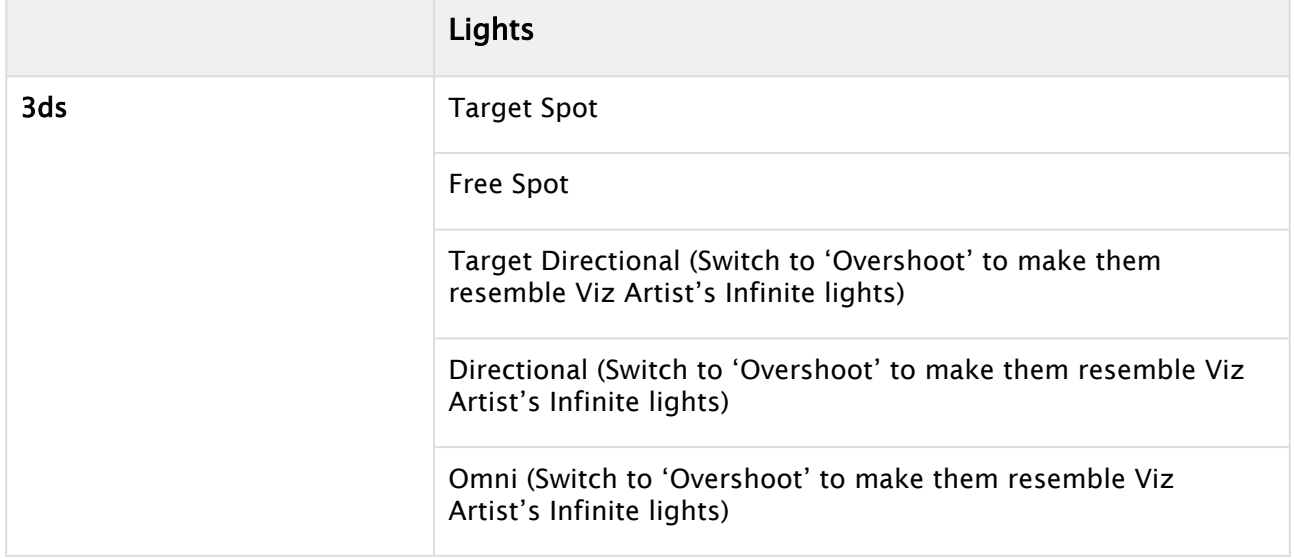

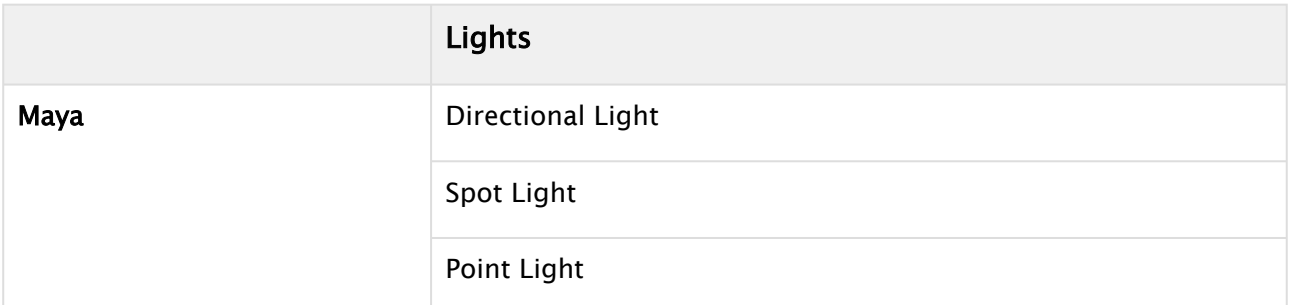

The only animation properties imported for Lights are:

- Translation
- Cutoff / Cone Angle (because hardware accelerated OpenGL lights are limited, this is unlikely to produce the exact same effect produced in the modeling software) Color animation is not imported because it requires separate channels for red, green and blue components.

### <span id="page-1036-0"></span>Spotlights

<span id="page-1036-1"></span>For performance reasons Viz Engine only supports the standard OpenGL light parameters.

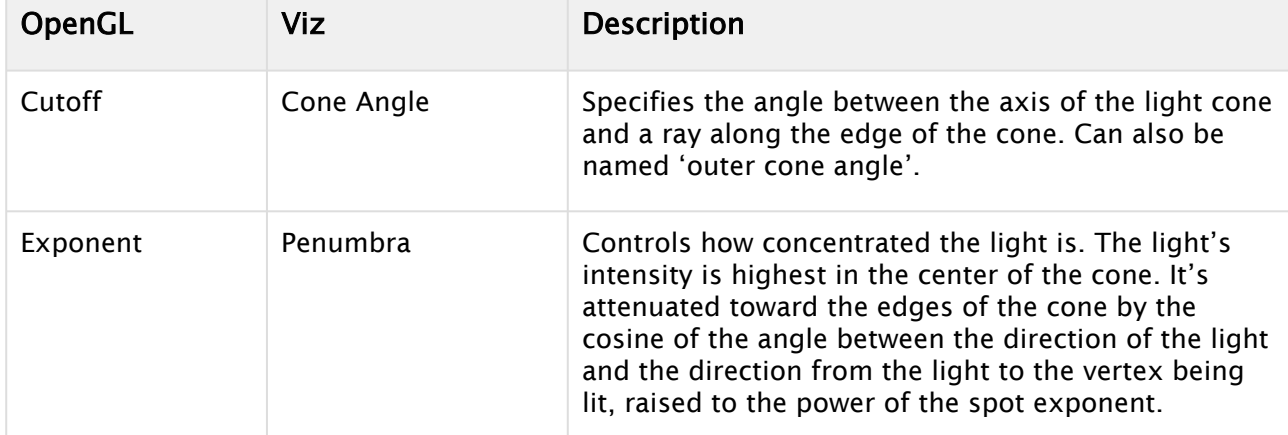

#### OpenGL Spotlight Parameters and Corresponding Light Parameters in Viz

FBX translates a modeling application's spotlight parameters to an inner and outer cone angle. During import into Viz the exponent is approximated based on the inner angle of the spotlight. Results can be different from what is seen in Maya or 3ds.

#### <span id="page-1036-2"></span>Exponent in Maya

Maya has an alternative spotlight parameter, Dropoff, which corresponds directly to the OpenGL parameter Exponent. With the Viz Artist VizFbxExtension plug-in, this parameter can be exported. This allows work with real GL-spotlight parameters in Maya and gives a viewport lighting much more faithful to the actual rendering results in Viz. Without the VizFbxExtension plug-in, Maya does not export that parameter, because no other Autodesk product supports importing it.

#### <span id="page-1037-0"></span>Lights with Viz Engine Render Pipeline

In contrast to the Viz Classic Render Pipeline, lights are now directly imported in the Viz Engine Render Pipeline as container plug-in. The following light types are supported:

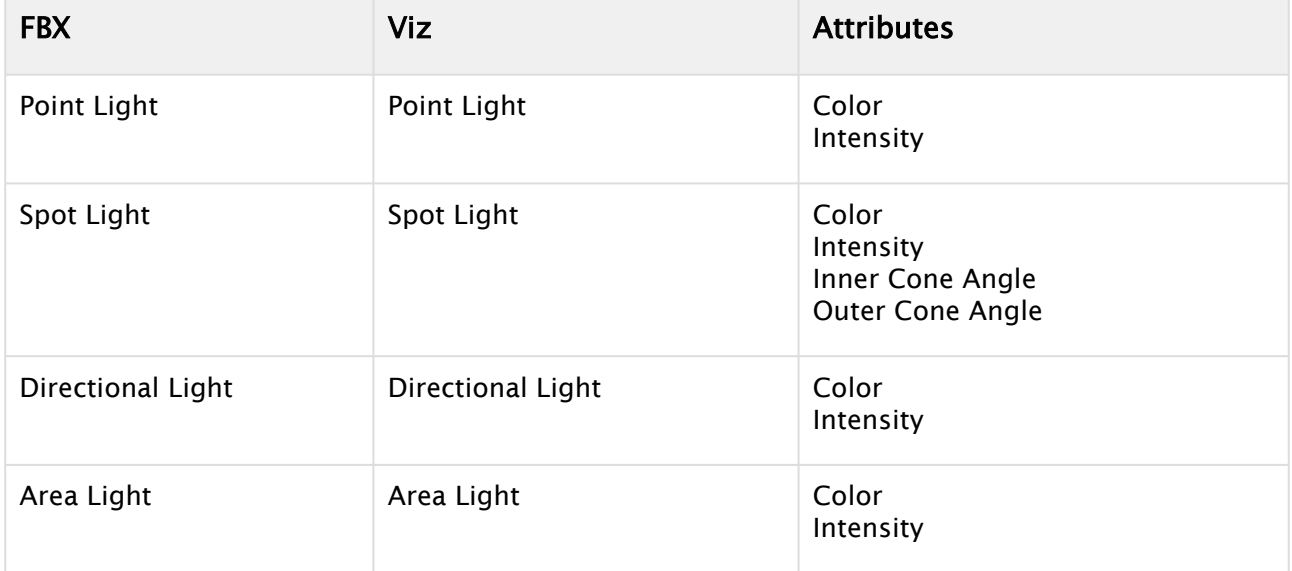

## <span id="page-1037-1"></span>22.5.4 Reimporting Maya FBX Files

When you change a Maya scene that is already in use in Viz Artist, you can reimport the Maya scene without losing changes made in your Viz Artist scene. When reimporting scenes, changes in the *.fbx* file and the Viz Artist scene are combined. This requires that you install a separate plug-in for Maya, which is included with the Viz Artist installer. After installing the plug-in, activate the *VizUUID.py* plug-in in Maya. When the plug-in is active, you find a new section called Viz UUID in the Extra Attributes tab when exporting from Maya. Based on this UUID, Viz Artist determines which scenes or objects to reimport. Reimport requires that the UUIDs are identical.

- 1. Create a scene in Maya and export it as *.fbx*.
- 2. Import the scene into Viz Artist.
- 3. Add different features to the Viz Artist scene, such as animations, textures, or effects. Then save the scene.
- 4. Make some changes to the original scene in Maya, then export it again using Export as or Export and replace the previous file.
- 5. Open the Import pane in Viz Artist. Reimport the changed *.fbx* file by first selecting the scene to import. Then, drag the target scene where the changes are imported to, to the Reimport Scene field.
- 6. In this example, a changed *.fbx* file has been imported to the original Viz scene, where multi-texturing and light changes have been applied in Viz Artist:

#### <span id="page-1037-2"></span>VizUUID Plug-in Installation

• When Installing Viz, make sure you have the **Maya FBX Export** component selected.

- This installs all necessary files into the Viz Engine subfolder *export/FBX*. Standard installation path is *C:\Program Files\vizrt\VizEngine\export\FBX*.
- Adjust your MAYA\_PLUGIN\_PATH so that it points to the folder above. Please refer to your [Maya documentation](https://knowledge.autodesk.com/support/maya/learn-explore/caas/CloudHelp/cloudhelp/2018/ENU/Maya-Customizing/files/GUID-FA51BD26-86F3-4F41-9486-2C3CF52B9E17-htm.html) on how to do this.

#### See Also

- [Import of Files and Archives](#page-809-0)
- [Export FBX Files from 3ds Max and Maya](#page-1031-4)

# 22.6 NDI / TriCaster

Newtek's TriCaster is a popular vision mixer for small to medium budget operations. With the Viz Engine integration for TriCaster, Viz Engine provides a fill and key IP stream which is automatically detected by TriCaster as a source for graphics overlay. Two different graphic streams can be assigned in the TriCaster (net1 and net2). Each stream is a fill key combination.

As part of the Viz Artist and TriCaster integration package, Viz Trio is included. If the integration package runs on a Viz Trio One Box, animated preview is available within Viz Trio. Viz Trio can also be controlled directly from the TriCaster through macros that can be mapped to keyboard and control panel shortcuts, and are routed to Viz Trio by Viz Engine. See [To Set TriCaster Macros](#page-1039-0).

A second integration package includes Viz Trio on a HP ZBook, with still preview to create an ultra[portable graphics and video production solution for mobile production trucks \(see Viz Trio and Viz](#page-1040-0)  Engine for a TriCaster Production on the Same Laptop).

This section contains the following topics and procedures:

- [System Requirements](#page-1038-0)
- [NDI Protocol](#page-1038-1)
- [To Connect a Viz Engine to TriCaster](#page-1039-1)
- [To Enable Audio Passthrough from Viz Engine to TriCaster](#page-1039-2)
- [To Set TriCaster Macros](#page-1039-3)
- [Viz Trio and Viz Engine for a TriCaster Production on the Same Laptop](#page-1040-1)

### <span id="page-1038-0"></span>22.6.1 System Requirements

- Viz Artist/Engine: 3.6.3 and higher
- TriCaster: All versions of TriCaster since:
	- Build Number: 2-2-150507B
	- **Driver** = 1.99 1-Apr-2014
	- $\cdot$  Core = 24e8 29-Jul-2014

## <span id="page-1038-1"></span>22.6.2 NDI Protocol

Support for the NDI protocol from Vizrt group was introduced in Viz Artist/Viz Engine version 3.8.3, with the latest version of the TriCaster software. This enables dual channel output to the TriCaster on one system via named video pipes. Other Viz systems may also be sending on the

same network. Systems still running the TriCaster Standard Edition software need to upgrade to the Advanced Edition 2.0 version. Contact Newtek to obtain the required installer.

Within the TriCaster, all Viz systems on the network can be seen and freely selected to any inputs. With NDI it is possible to check the number of clients actually connected to the Engine, and only render when they are connected. Thus it is possible to expose more channels than you want to actually render and only dedicate rendering time to those that are being used.

Similar to how Viz Artist configuration files are named, a particular Viz Engine appears to the TriCaster with the following naming convention: *computerName-VizEngine-instance*

The Newtek StudioMonitor tool, available from Newtek, allows any video source or output on the TriCaster and/or NDI network to be viewed.

To run Viz Engine in Tricaster mode with a video board installed on the system, set Check Video Card to None in the Video Board section of Viz Configuration.

## <span id="page-1039-1"></span>22.6.3 To Connect a Viz Engine to TriCaster

- 1. Open Viz Configuration.
- 2. Select the Video Board section.
- 3. Set Check Video Card to None.
- 4. Set Software I/O Mode to NDI .
- 5. Make sure the Viz Artist dongle has the TriCaster feature enabled.
- 6. In the TriCaster user interface, click on the drop-down menu (next to **net1** or **net2**).
- 7. Using the drop-down menu from step 5, connect either net1 or net2.

## <span id="page-1039-2"></span>22.6.4 To Enable Audio Passthrough from Viz Engine to TriCaster

To enable audio pass through from the Viz Engine to TriCaster, set AudioOn=1 in the Viz configuration file. This is most easily done via Artist > Config > Audio Settings > Audio Active button = On . With this option set, the network stream to the TriCaster has audio embedded in the signal.

### <span id="page-1039-3"></span>22.6.5 To Set TriCaster Macros

- <span id="page-1039-0"></span>1. Open the macro configuration panel from the TriCaster Macros menu.
- 2. Create a new macro called Trio Take.
- 3. Edit the macro:
	- Shortcut: net1 (tells TriCaster that the network address is the one where Viz Trio is installed)
	- Value: vizrt
	- Key0: trio
	- Value0: take
- 4. Assign a keyboard shortcut to the macro.
- 5. Start streaming from the Viz Engine, which is on the same host as Viz Trio.
- 6. Connect TriCaster net1 to it.

## <span id="page-1040-1"></span><span id="page-1040-0"></span>22.6.6 Viz Trio and Viz Engine for a TriCaster Production on the Same Laptop

On a laptop, there is only one GPU and it must be shared between Viz Trio preview and Viz Engine program out. Since this uses one GPU to create the preview and the program, it is advisable to use a ringbuffer on the Viz Engine output. Depending on how heavy the Scenes are, this can go up to 15 frames. To run Viz Trio and Viz Engine, Viz Engine should be installed for a Viz Trio One Box setup by selecting the Trio Box CG platform type during installation.

- 1. Start Viz Trio client with the -vizpreview localhost:50010 command line option.
	- A Note: The 50010 port is a dedicated preview port (check in the Viz configuration file (*<viz data folder>*).
- 2. Start Viz Engine.

# 23 Keyboard And Mouse Shortcuts

This section lists various keyboard and mouse shortcuts which can be used in Viz Artist. When a keyboard shortcut is used, always make sure that the keyboard CAPS LOCK is set to Off, unless otherwise stated.

This section contains information on the following topics:

- [Application Controls and Shortcuts](#page-1041-0)
- [Integer and Float Controls](#page-1042-0)
- [Asset View Shortcuts](#page-1043-0)
- [Scene Tree Shortcuts](#page-1044-0)
- [Scene Editor Shortcuts](#page-1047-0)
- [Stage Shortcuts](#page-1050-0)
- [Import Shortcuts](#page-1054-0)
- [On Air Shortcuts](#page-1056-0)
- [Polygon Plug-in Editor Shortcuts](#page-1056-1)
- [Script Editor Shortcuts](#page-1058-0)

# <span id="page-1041-0"></span>23.1 Application Controls And Shortcuts

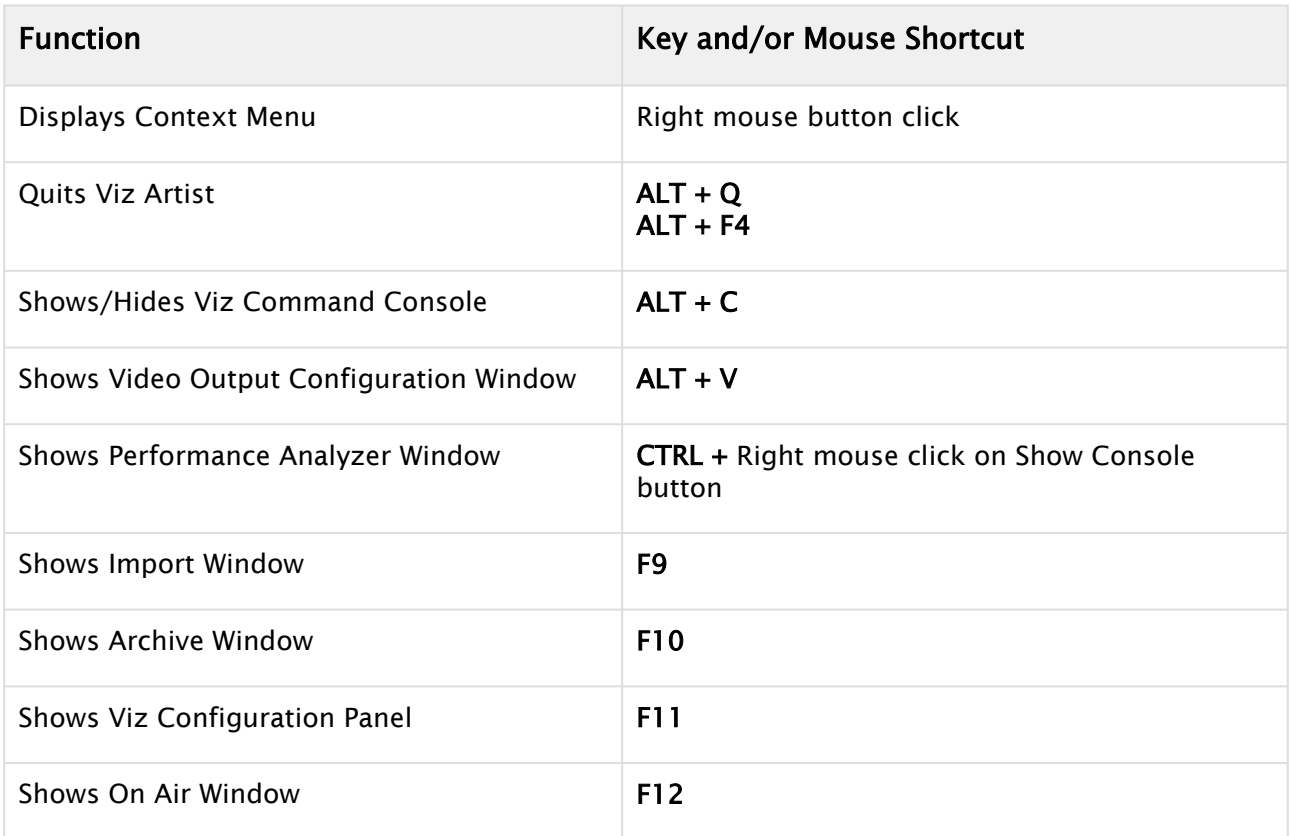

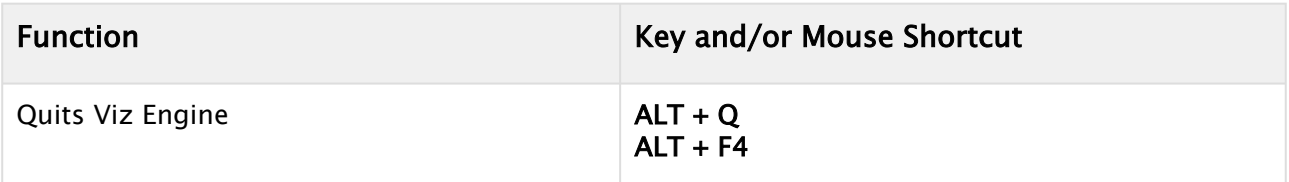

#### See Also

- [Integer and Float Controls](#page-1042-0)
- [Asset View Shortcuts](#page-1043-0)
- [Scene Tree Shortcuts](#page-1044-0)
- [Scene Editor Shortcuts](#page-1047-0)
- [Stage Shortcuts](#page-1050-0)
- [Import Shortcuts](#page-1054-0)
- [On Air Shortcuts](#page-1056-0)
- [Polygon Plug-in Editor Shortcuts](#page-1056-1)
- [Script Editor Shortcuts](#page-1058-0)

# <span id="page-1042-0"></span>23.2 Integer And Float Controls

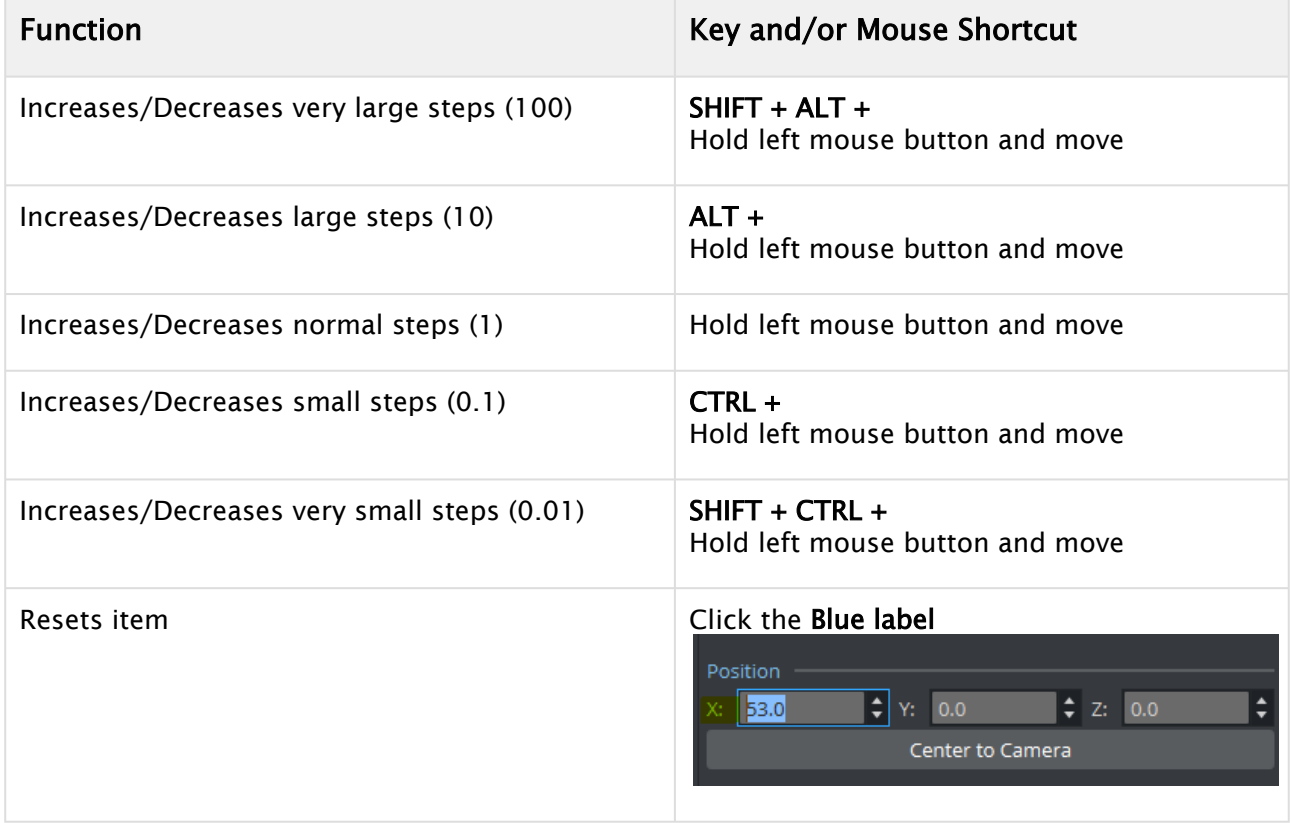

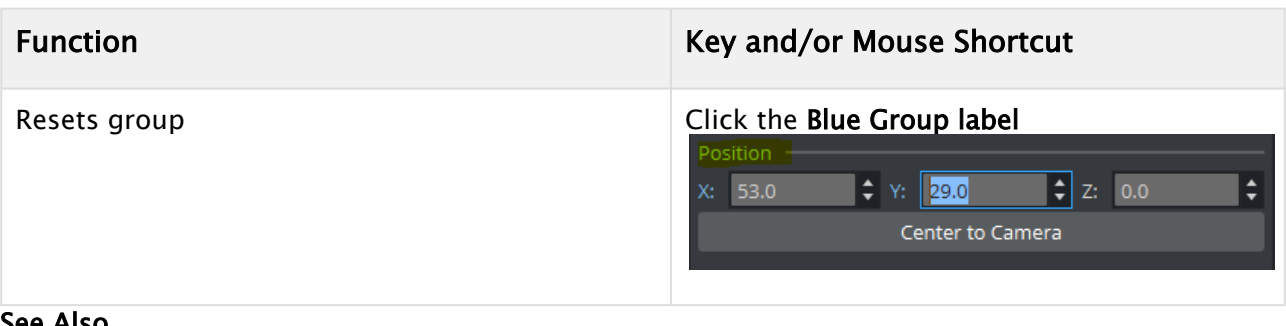

#### See Also

- [Application Controls and Shortcuts](#page-1041-0)
- [Asset View Shortcuts](#page-1043-0)
- [Scene Tree Shortcuts](#page-1044-0)
- [Scene Editor Shortcuts](#page-1047-0)
- [Stage Shortcuts](#page-1050-0)
- [Import Shortcuts](#page-1054-0)
- [On Air Shortcuts](#page-1056-0)
- [Polygon Plug-in Editor Shortcuts](#page-1056-1)
- [Script Editor Shortcuts](#page-1058-0)

# <span id="page-1043-0"></span>23.3 Asset View Shortcuts

The following shortcuts are valid for the Asset View:

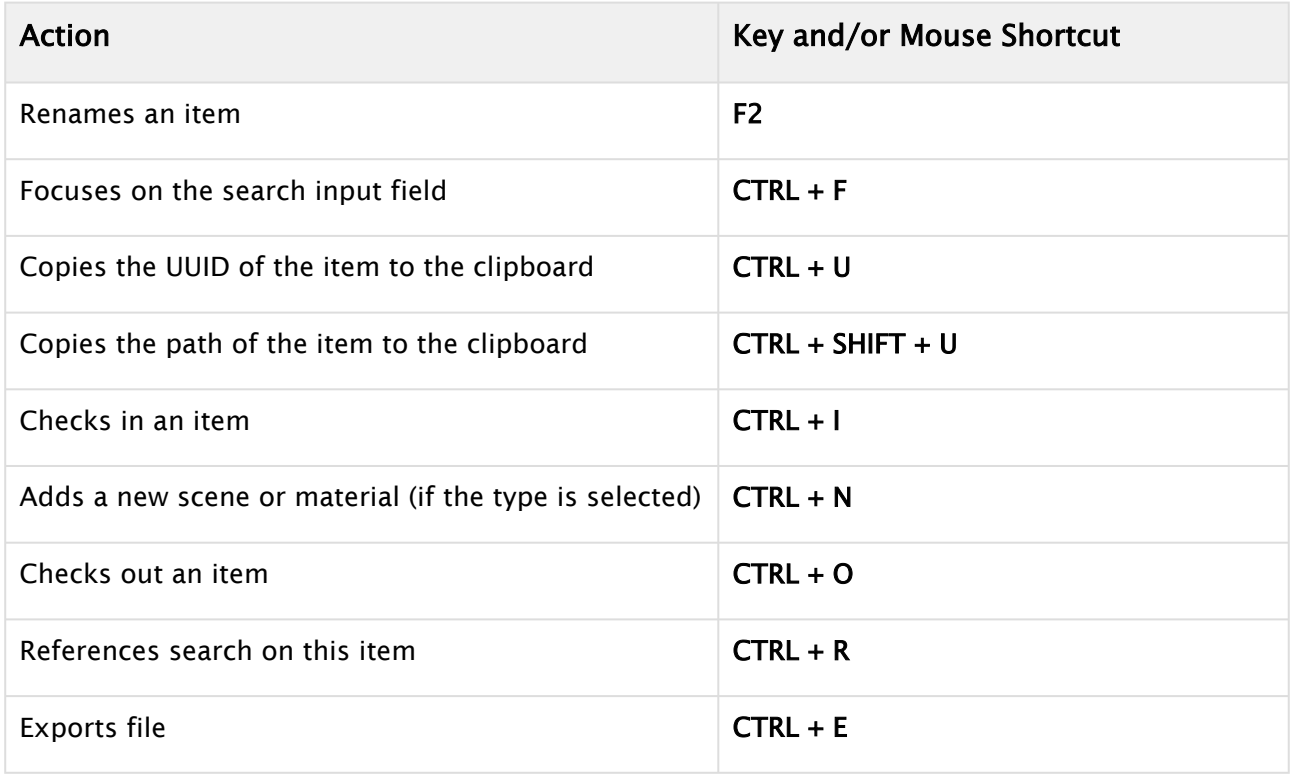
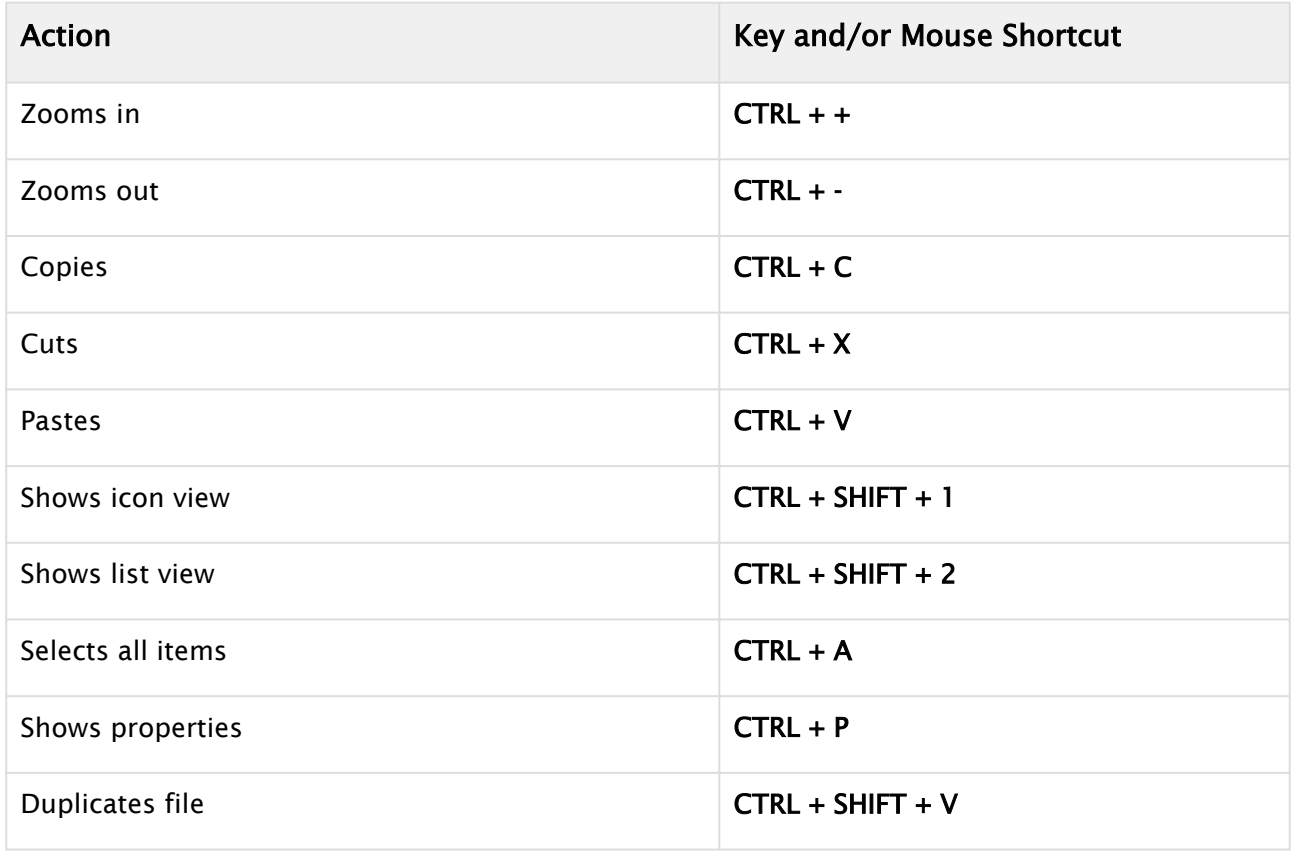

## <span id="page-1044-1"></span>23.4 Scene Tree Shortcuts

This section contains the following topics:

- [General Shortcuts](#page-1044-0)
- [Basic View Controls and Shortcuts](#page-1045-0)
- [Plug-in Overlay](#page-1046-0)

## <span id="page-1044-0"></span>23.4.1 General Shortcuts

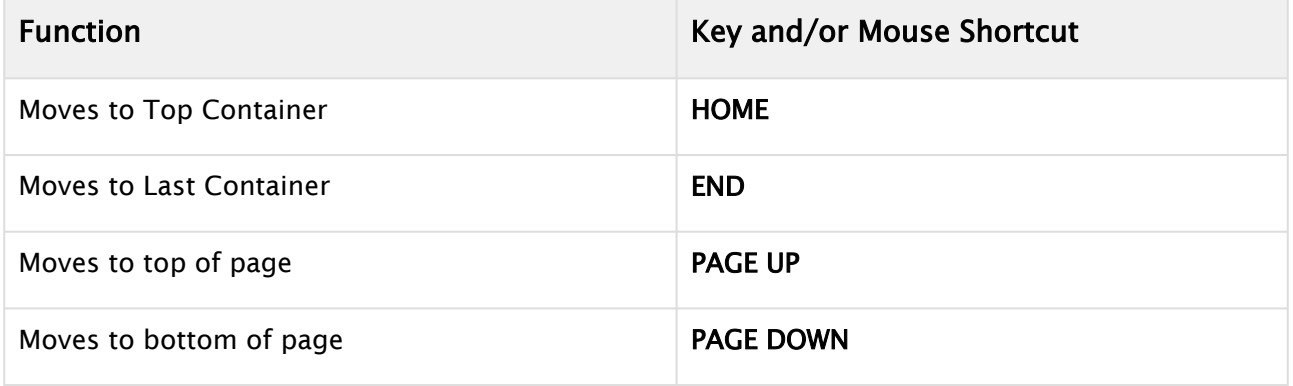

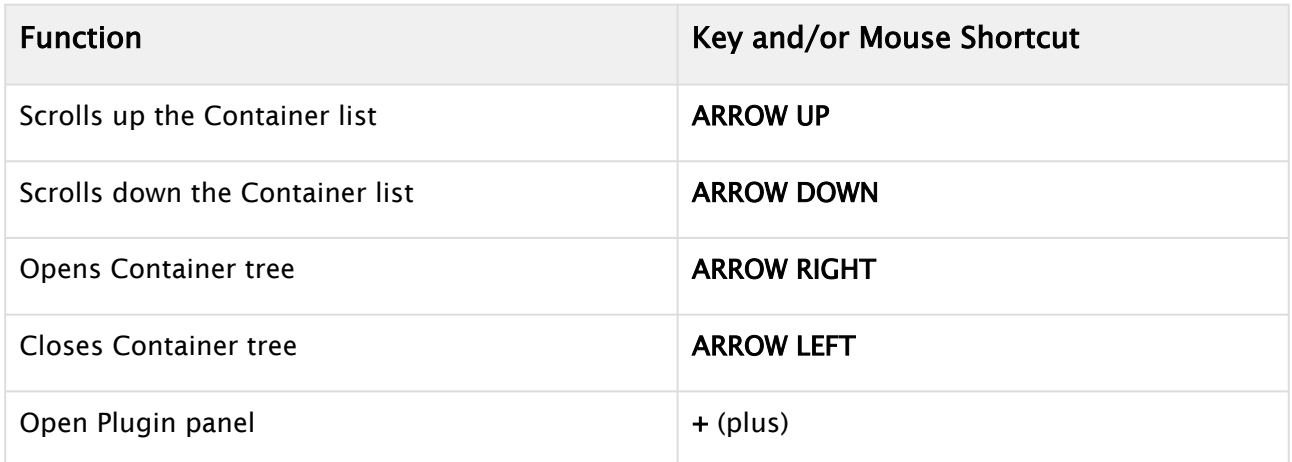

## <span id="page-1045-0"></span>23.4.2 Basic View Controls and Shortcuts

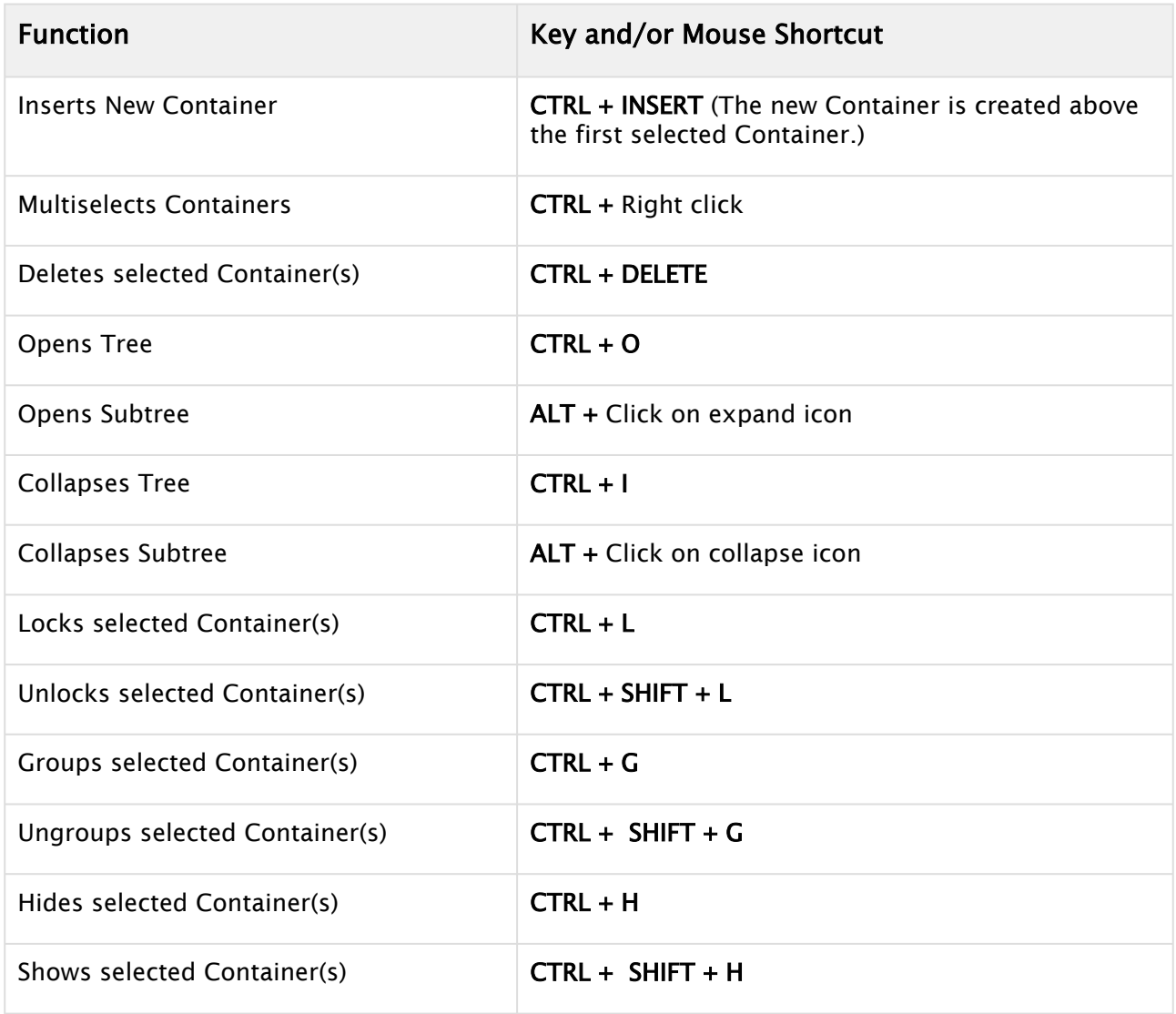

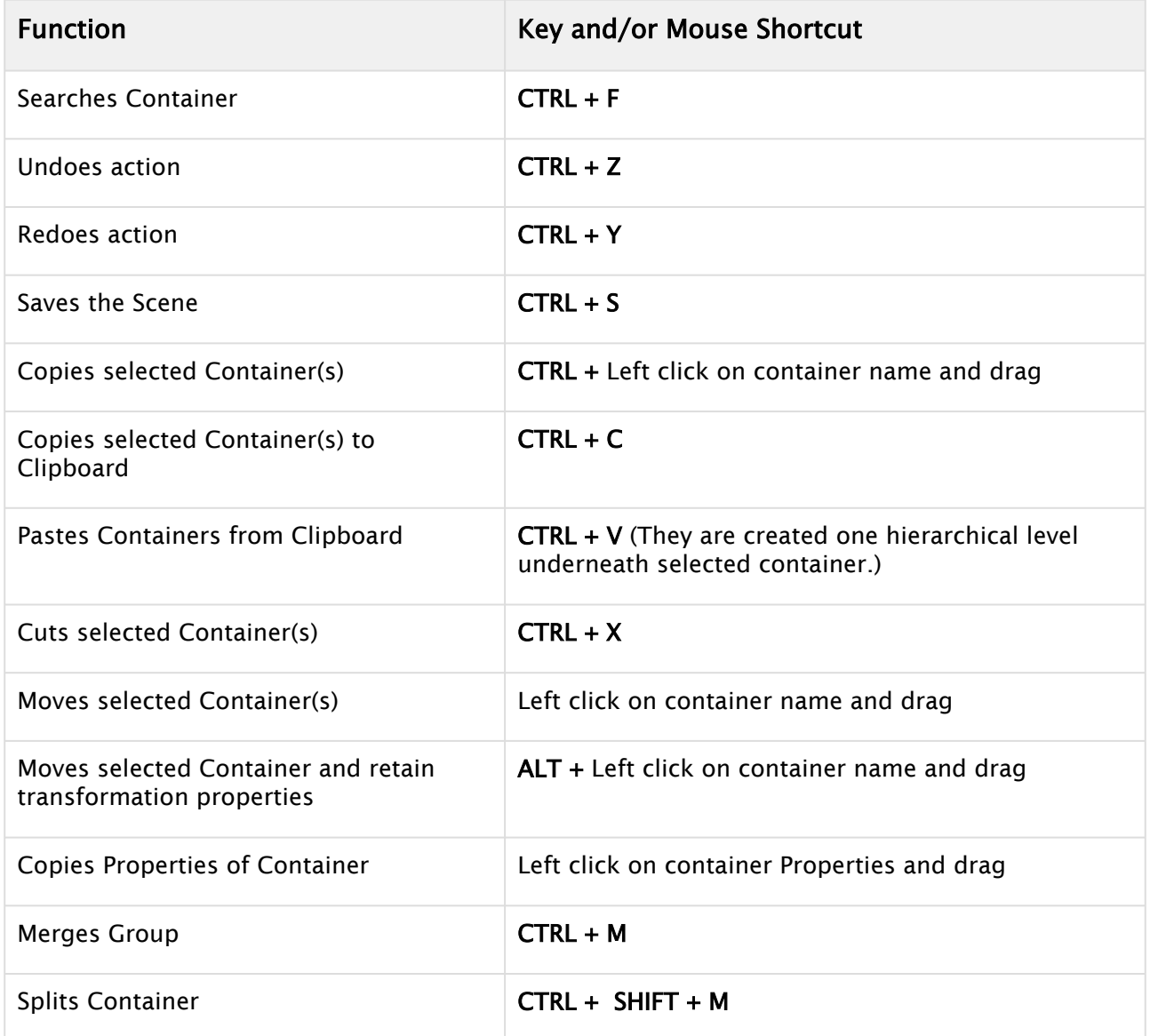

## <span id="page-1046-0"></span>23.4.3 Plug-in Overlay

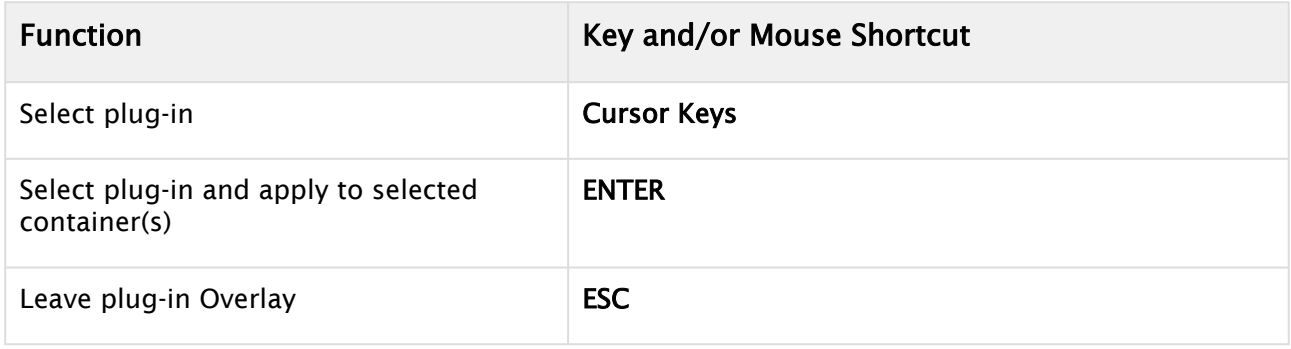

### See Also

• [Application Controls and Shortcuts](#page-1041-0)

- [Integer and Float Controls](#page-1042-0)
- [Asset View Shortcuts](#page-1043-0)
- [Scene Editor Shortcuts](#page-1047-0)
- [Stage Shortcuts](#page-1050-0)
- [Import Shortcuts](#page-1054-0)
- [On Air Shortcuts](#page-1056-0)
- [Polygon Plug-in Editor Shortcuts](#page-1056-1)
- [Script Editor Shortcuts](#page-1058-0)

## <span id="page-1047-0"></span>23.5 Scene Editor Shortcuts

#### This section contains the following topics:

- [General Shortcuts](#page-1047-1)
- [Camera Controls and Shortcuts](#page-1048-0)
- [Orthogonal View Controls and Shortcuts](#page-1049-0)
- [Animation Controls and Shortcuts](#page-1049-1)
- [Text Editor](#page-1050-1)

## <span id="page-1047-1"></span>23.5.1 General Shortcuts

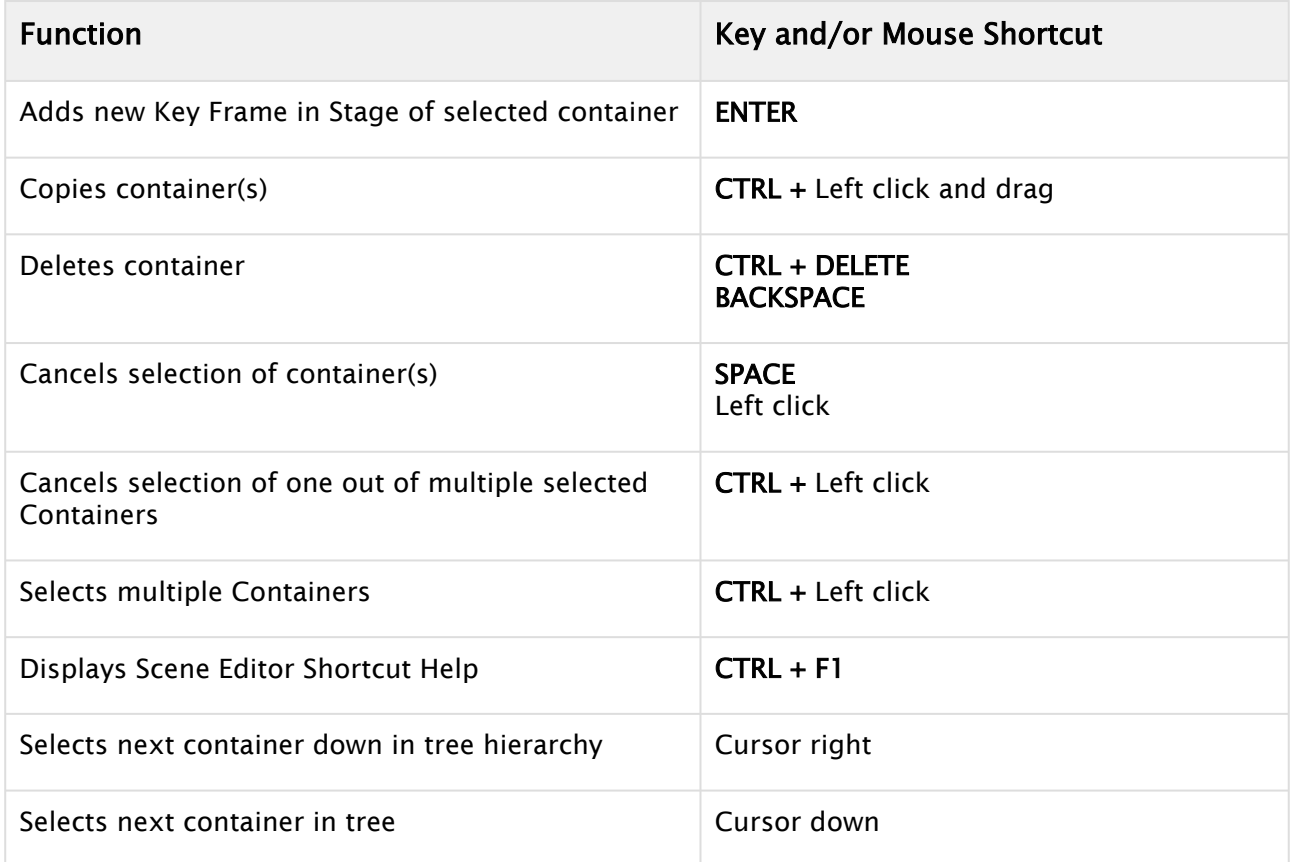

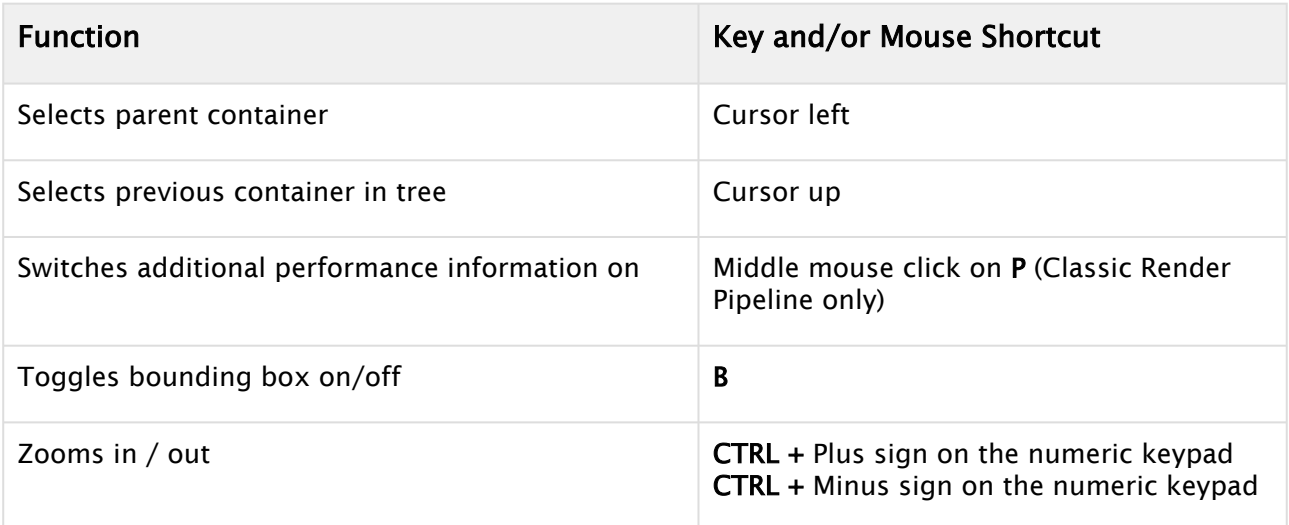

## <span id="page-1048-0"></span>23.5.2 Camera Controls and Shortcuts

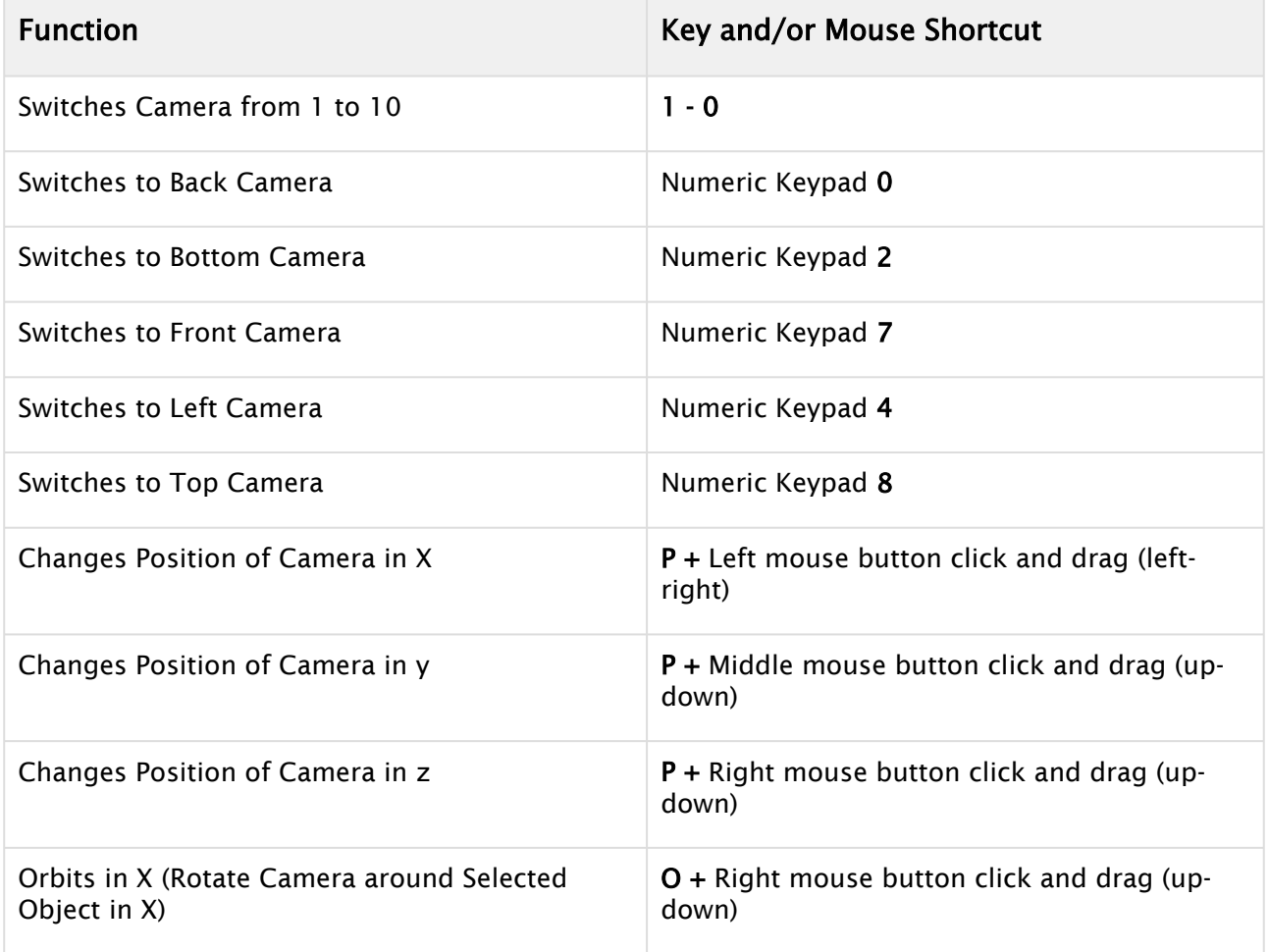

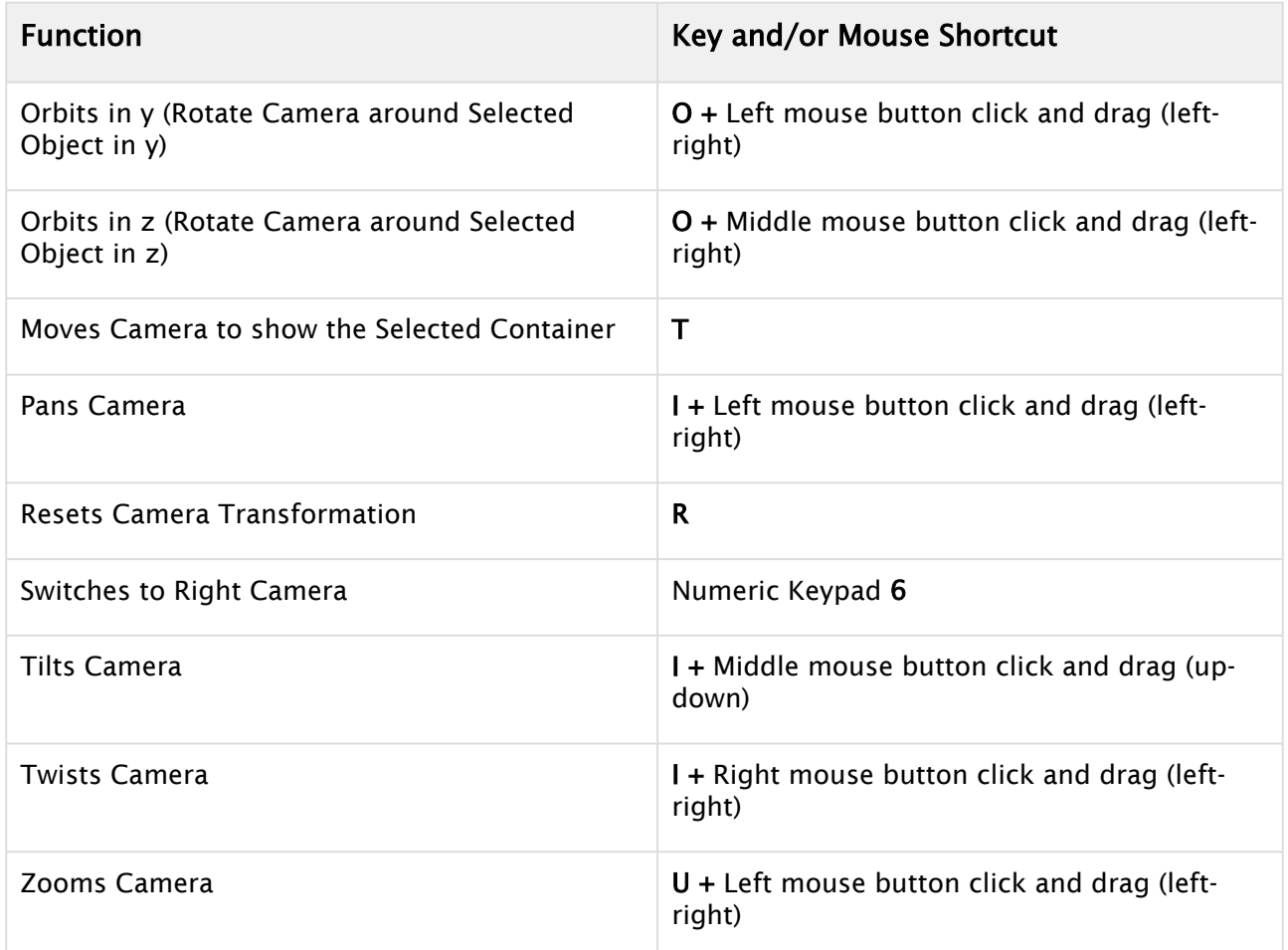

## <span id="page-1049-0"></span>23.5.3 Orthogonal View Controls and Shortcuts

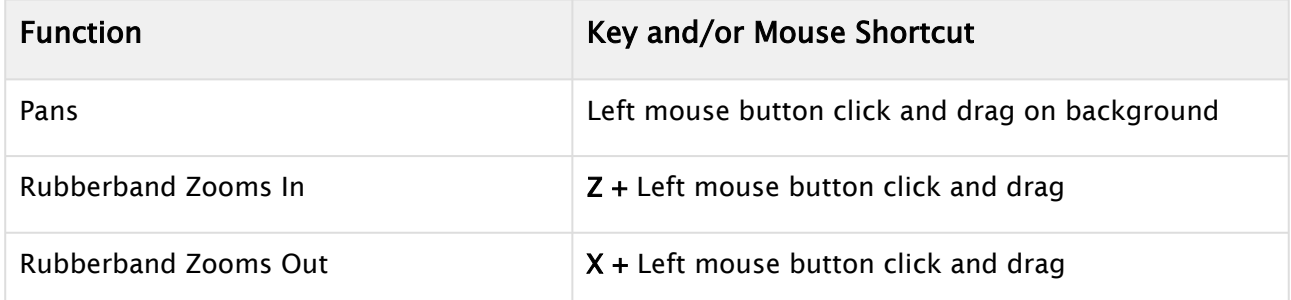

## <span id="page-1049-1"></span>23.5.4 Animation Controls and Shortcuts

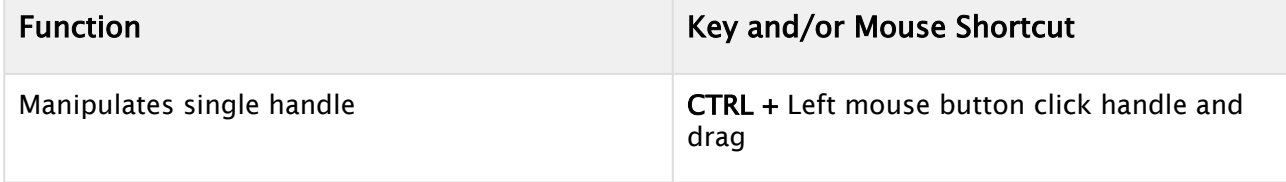

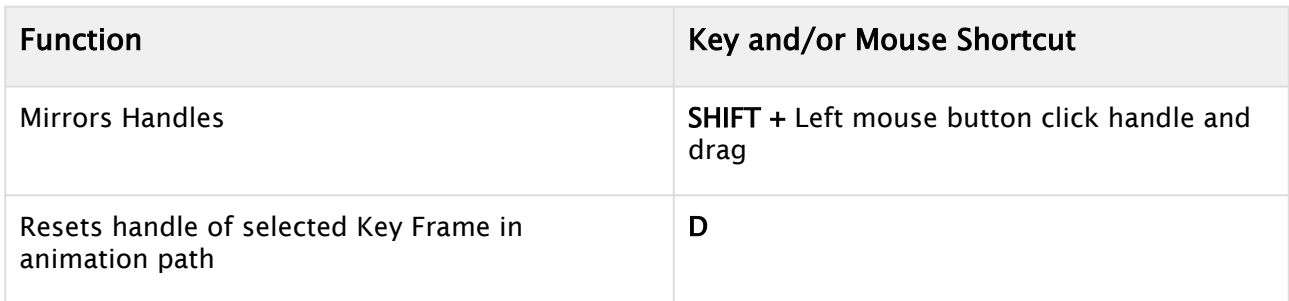

## <span id="page-1050-1"></span>23.5.5 Text Editor

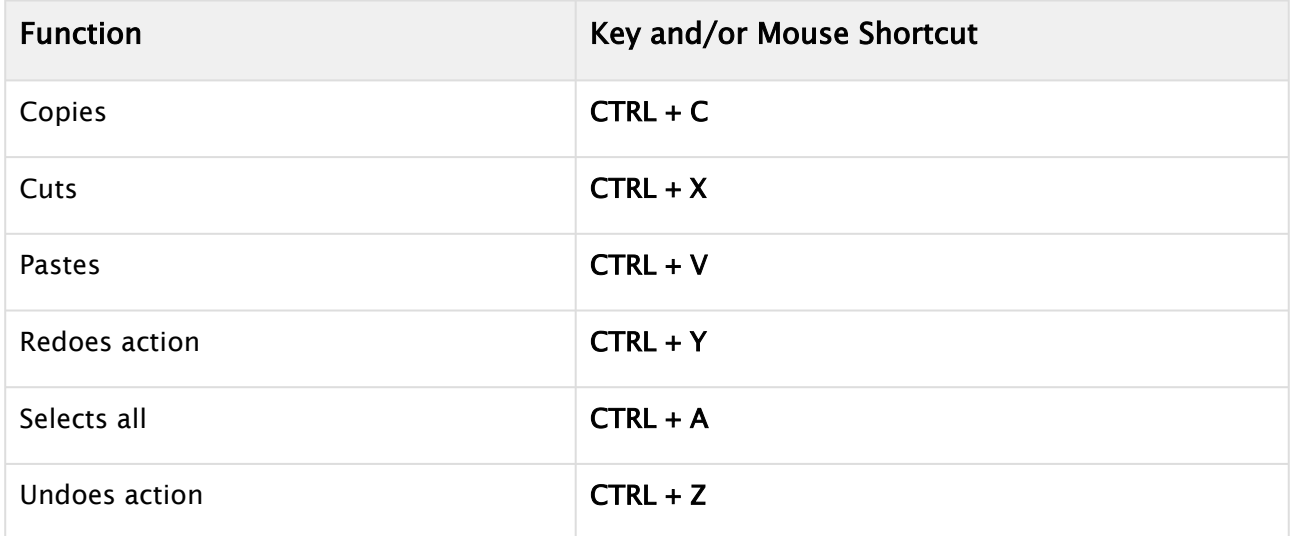

### See Also

- [Application Controls and Shortcuts](#page-1041-0)
- [Integer and Float Controls](#page-1042-0)
- [Asset View Shortcuts](#page-1043-0)
- [Scene Tree Shortcuts](#page-1044-1)
- [Stage Shortcuts](#page-1050-0)
- [Import Shortcuts](#page-1054-0)
- [On Air Shortcuts](#page-1056-0)
- [Polygon Plug-in Editor Shortcuts](#page-1056-1)
- [Script Editor Shortcuts](#page-1058-0)

## <span id="page-1050-0"></span>23.6 Stage Shortcuts

This section contains the following topics:

- [General](#page-1051-0)
- [Stage Tree](#page-1051-1)
- [Stage Views](#page-1052-0)

## <span id="page-1051-0"></span>23.6.1 General

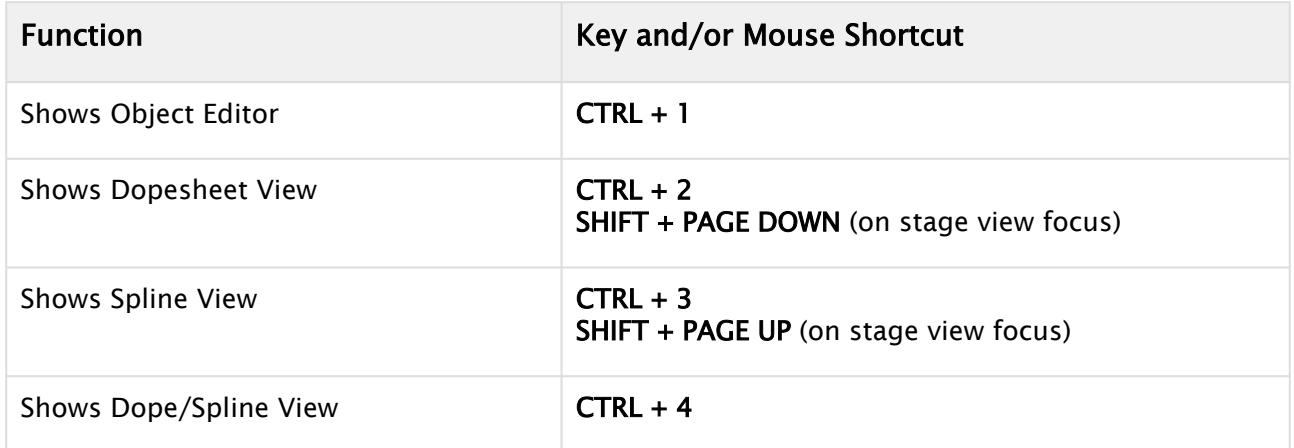

# <span id="page-1051-1"></span>23.6.2 Stage Tree

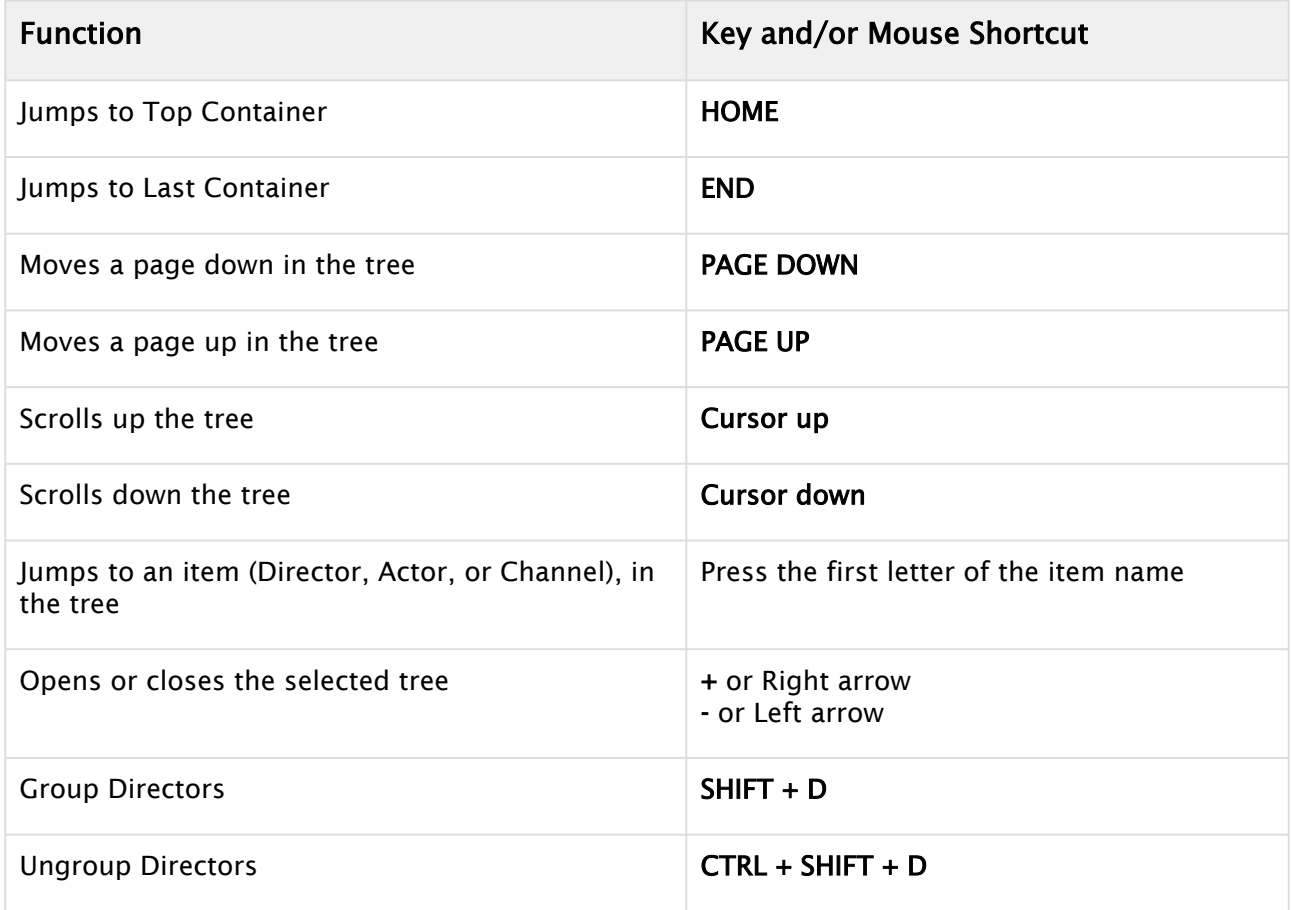

## <span id="page-1052-0"></span>23.6.3 Stage Views

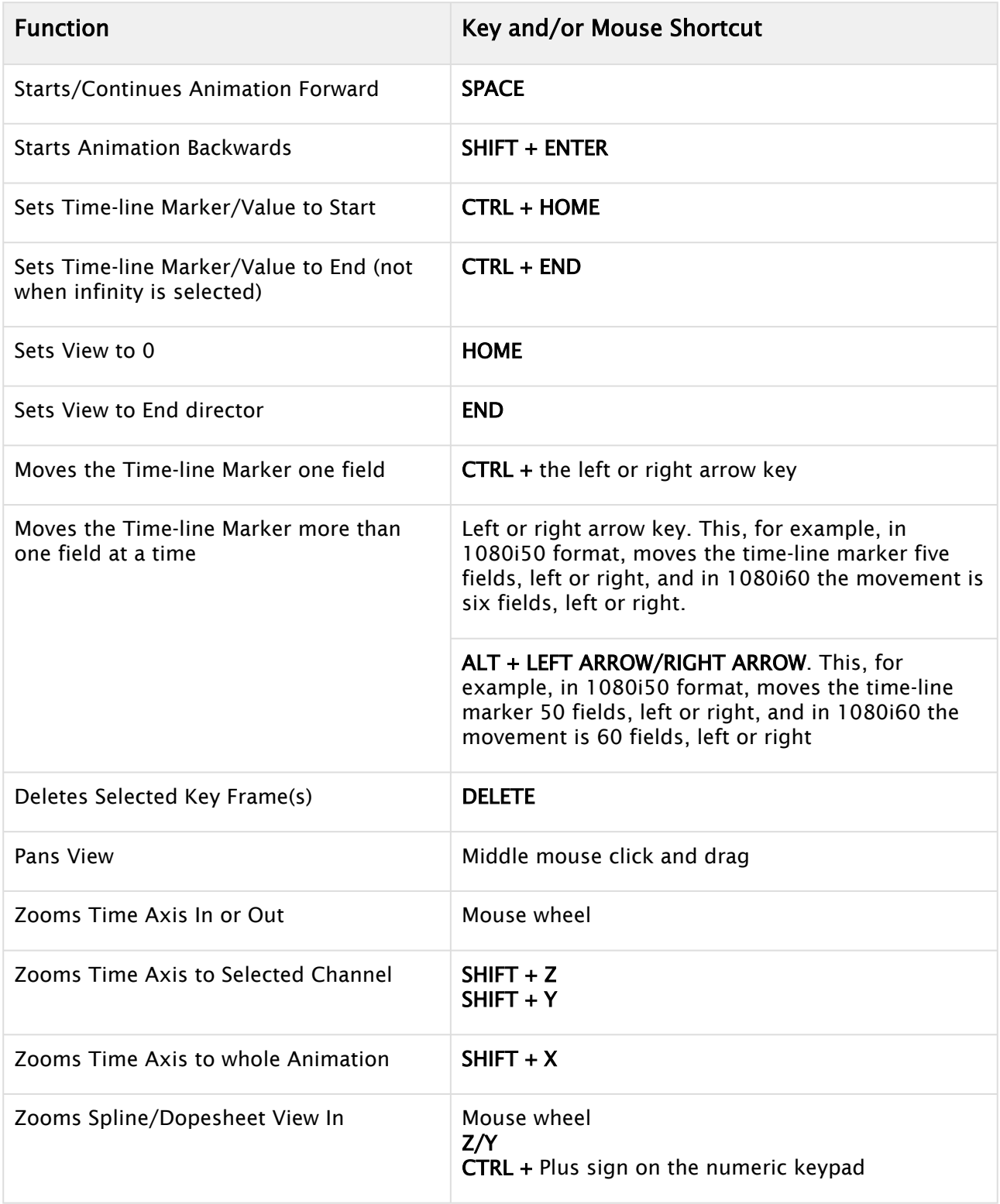

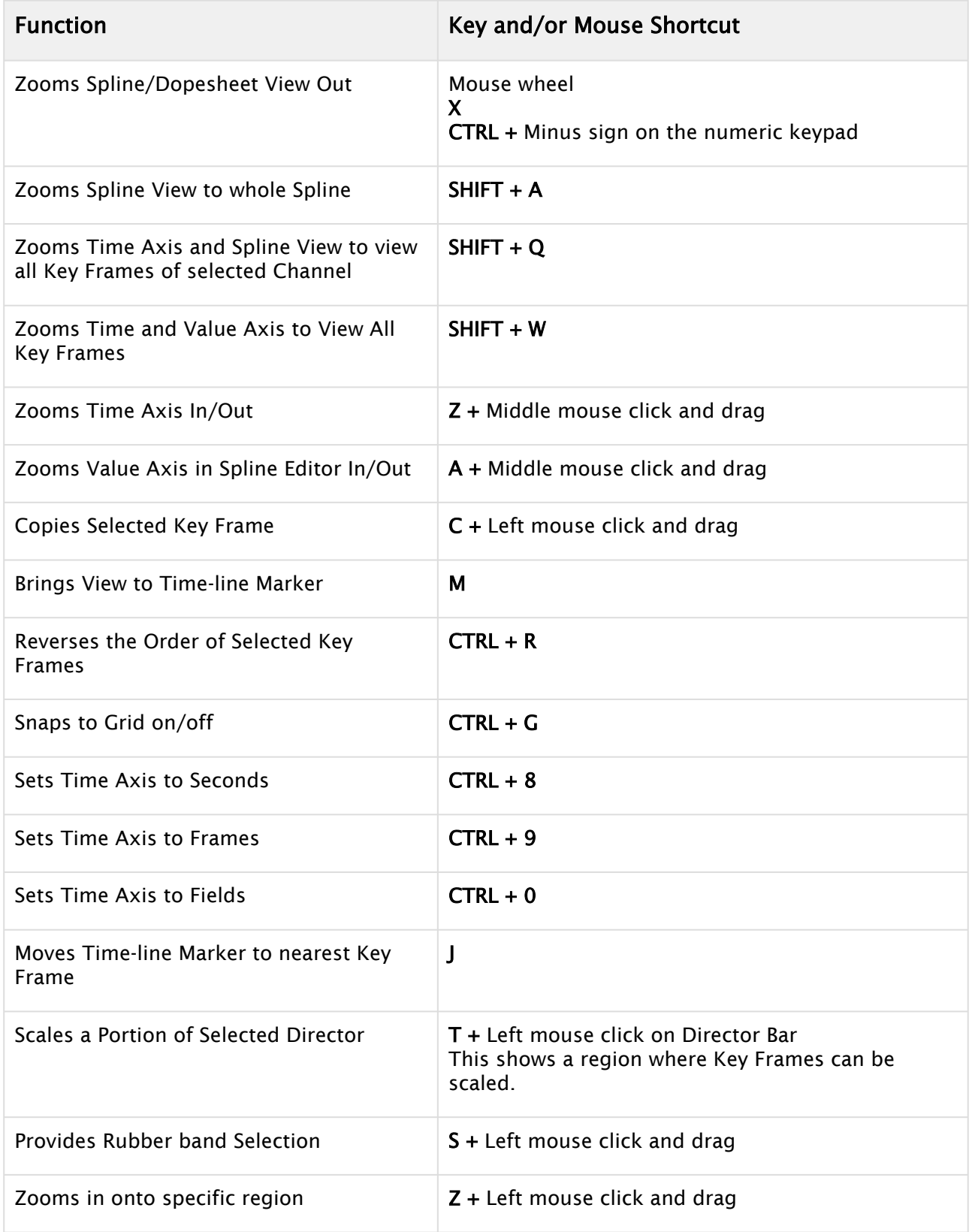

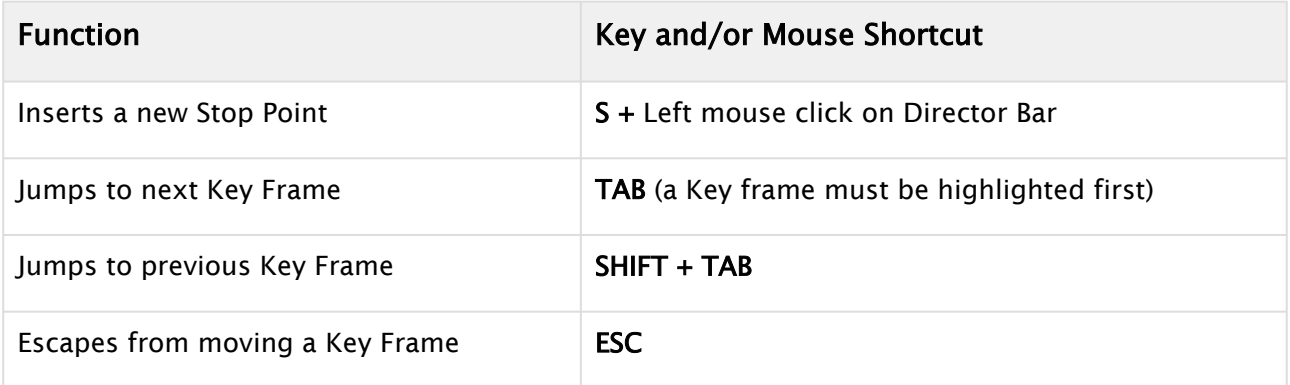

### See Also

- [Application Controls and Shortcuts](#page-1041-0)
- [Integer and Float Controls](#page-1042-0)
- [Asset View Shortcuts](#page-1043-0)
- [Scene Tree Shortcuts](#page-1044-1)
- [Scene Editor Shortcuts](#page-1047-0)
- [Import Shortcuts](#page-1054-0)
- [On Air Shortcuts](#page-1056-0)
- [Polygon Plug-in Editor Shortcuts](#page-1056-1)
- [Script Editor Shortcuts](#page-1058-0)

## <span id="page-1054-0"></span>23.7 Import Shortcuts

This section contains the following topics:

- [File Shortcuts](#page-1054-1)
- [Archive Shortcuts](#page-1055-0)

## <span id="page-1054-1"></span>23.7.1 File Shortcuts

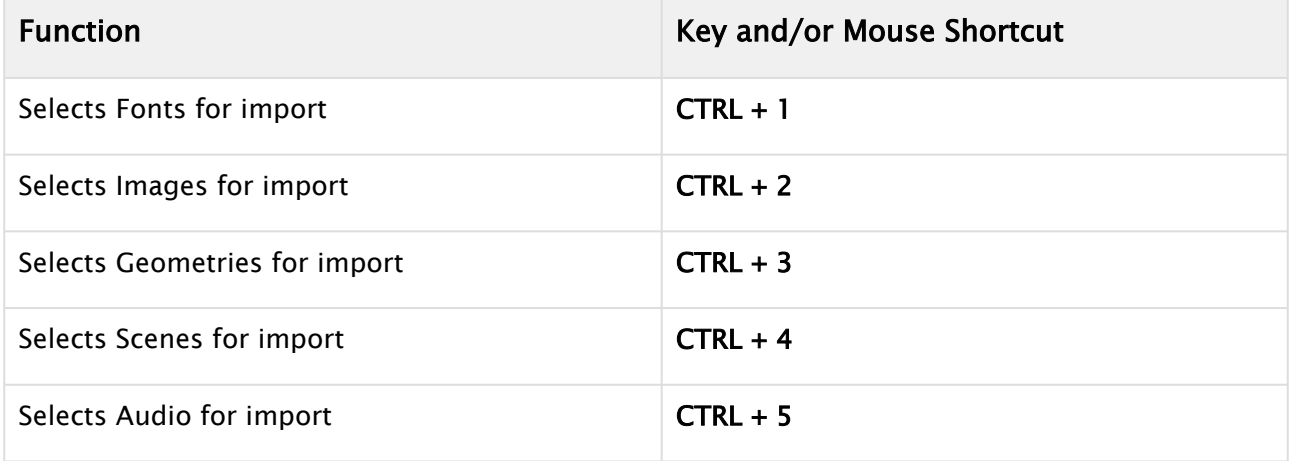

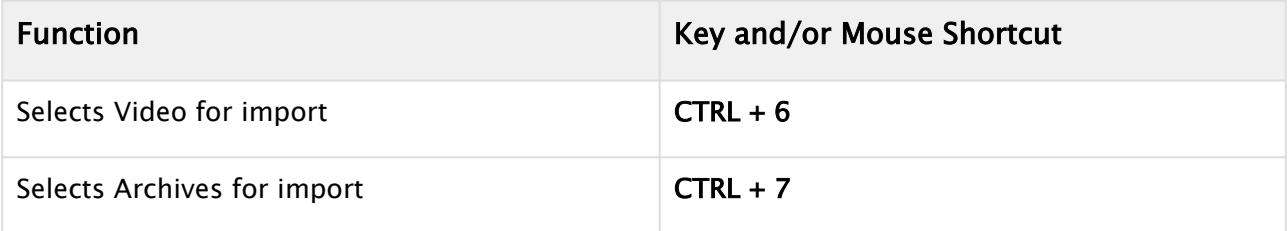

## <span id="page-1055-0"></span>23.7.2 Archive Shortcuts

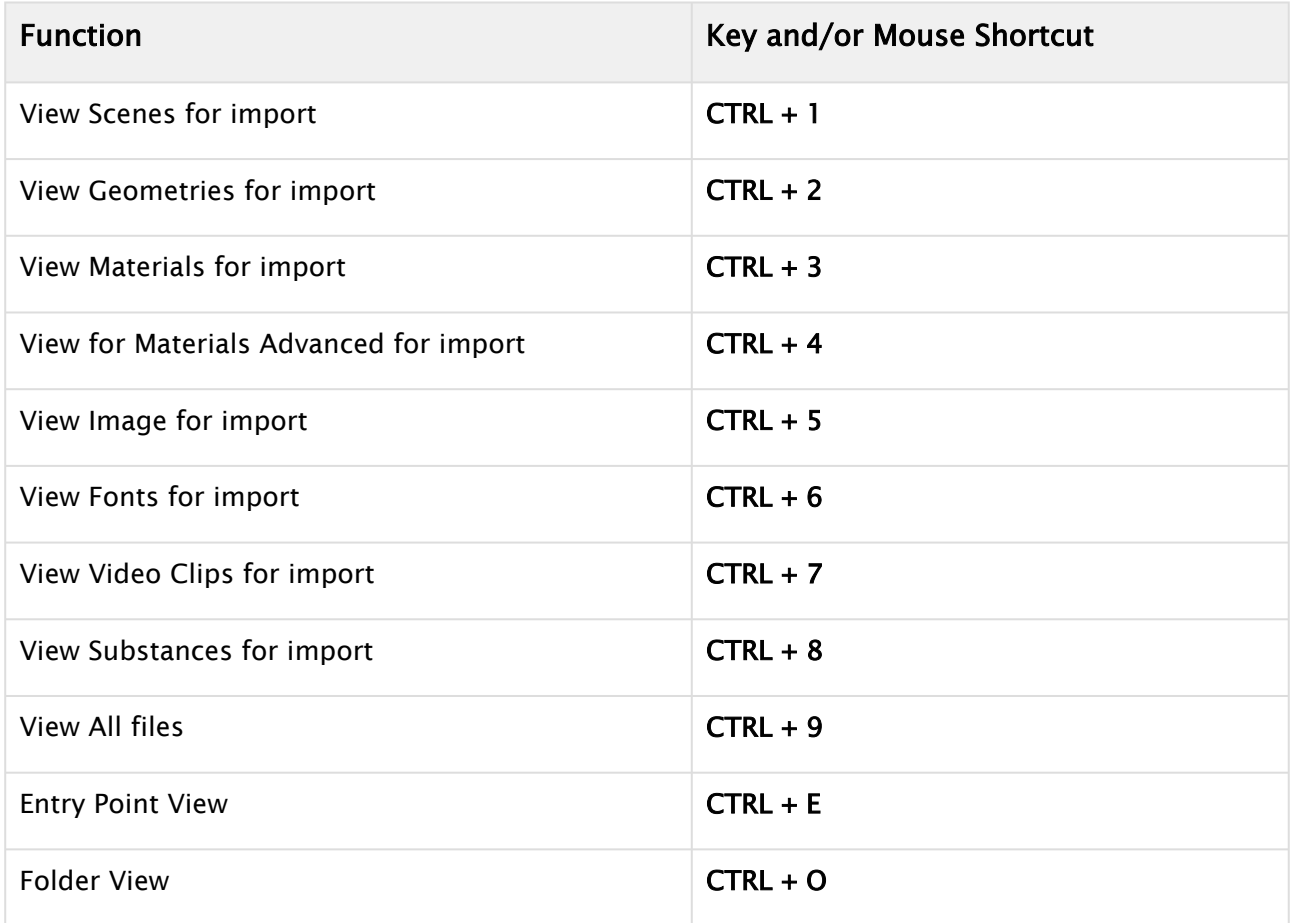

#### See Also

- To Import Selected Files
- [Application Controls and Shortcuts](#page-1041-0)
- [Integer and Float Controls](#page-1042-0)
- [Asset View Shortcuts](#page-1043-0)
- [Scene Tree Shortcuts](#page-1044-1)
- [Scene Editor Shortcuts](#page-1047-0)
- [Stage Shortcuts](#page-1050-0)
- [On Air Shortcuts](#page-1056-0)
- [Polygon Plug-in Editor Shortcuts](#page-1056-1)
- [Script Editor Shortcuts](#page-1058-0)

# <span id="page-1056-0"></span>23.8 On Air Shortcuts

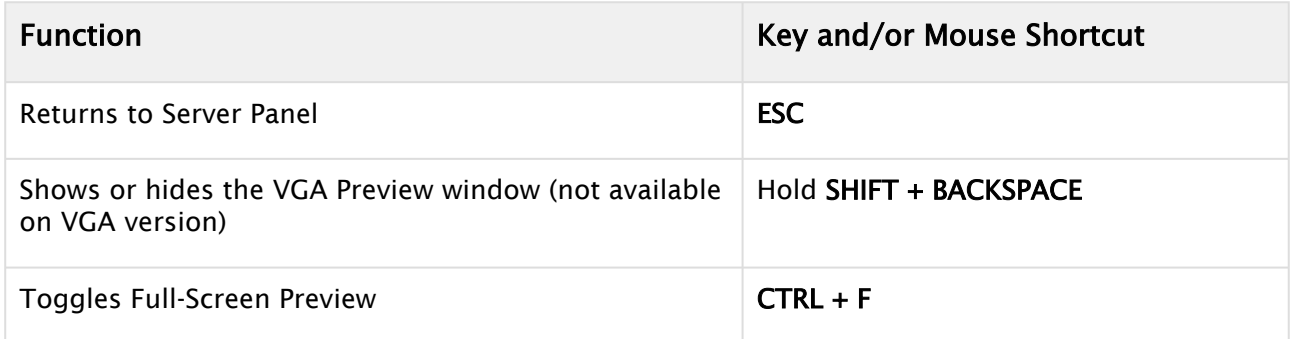

### See Also

- [On Air Mode](#page-845-0)
- [Application Controls and Shortcuts](#page-1041-0)
- [Integer and Float Controls](#page-1042-0)
- [Asset View Shortcuts](#page-1043-0)
- [Scene Tree Shortcuts](#page-1044-1)
- [Scene Editor Shortcuts](#page-1047-0)
- [Stage Shortcuts](#page-1050-0)
- [Import Shortcuts](#page-1054-0)
- [Polygon Plug-in Editor Shortcuts](#page-1056-1)
- [Script Editor Shortcuts](#page-1058-0)

# <span id="page-1056-1"></span>23.9 Polygon Plug-In Editor Shortcuts

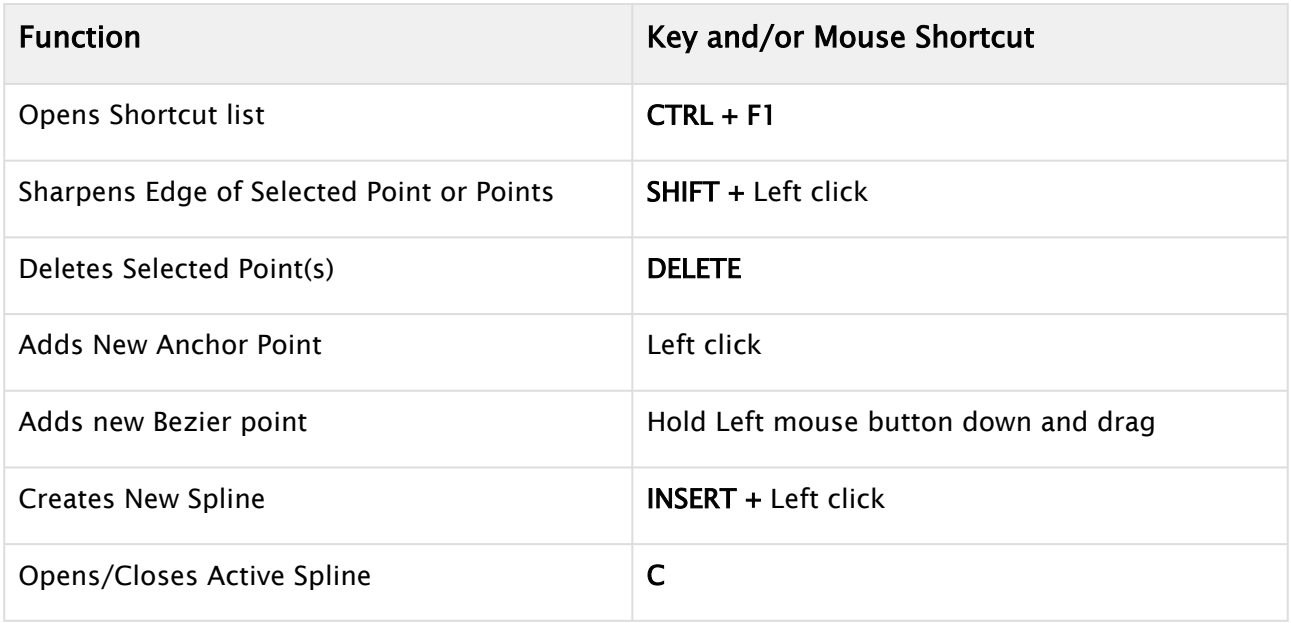

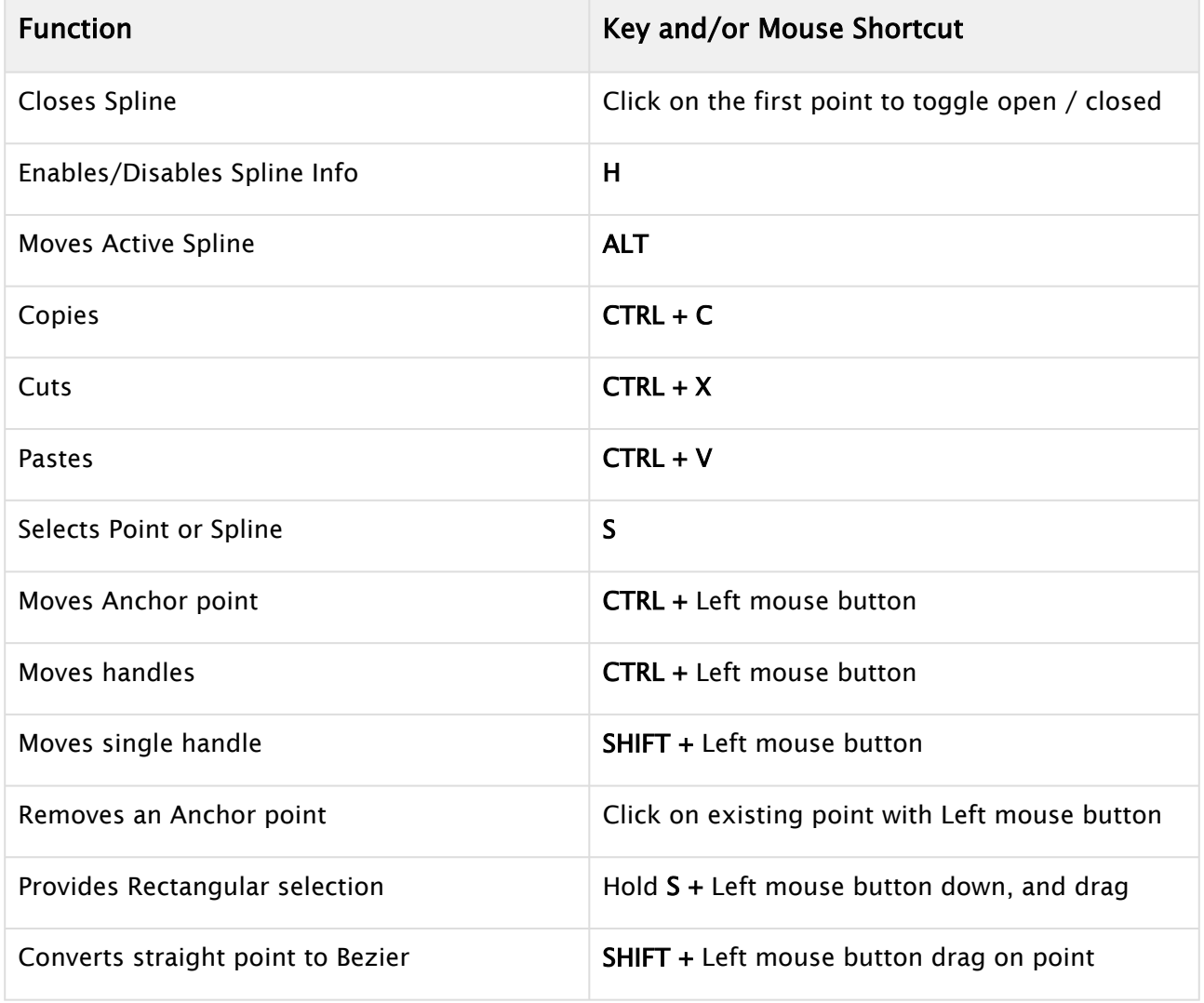

### See Also

- [Application Controls and Shortcuts](#page-1041-0)
- [Integer and Float Controls](#page-1042-0)
- [Asset View Shortcuts](#page-1043-0)
- [Scene Tree Shortcuts](#page-1044-1)
- [Scene Editor Shortcuts](#page-1047-0)
- [Stage Shortcuts](#page-1050-0)
- [Import Shortcuts](#page-1054-0)
- [Script Editor Shortcuts](#page-1058-0)

# <span id="page-1058-0"></span>23.10 Script Editor Shortcuts

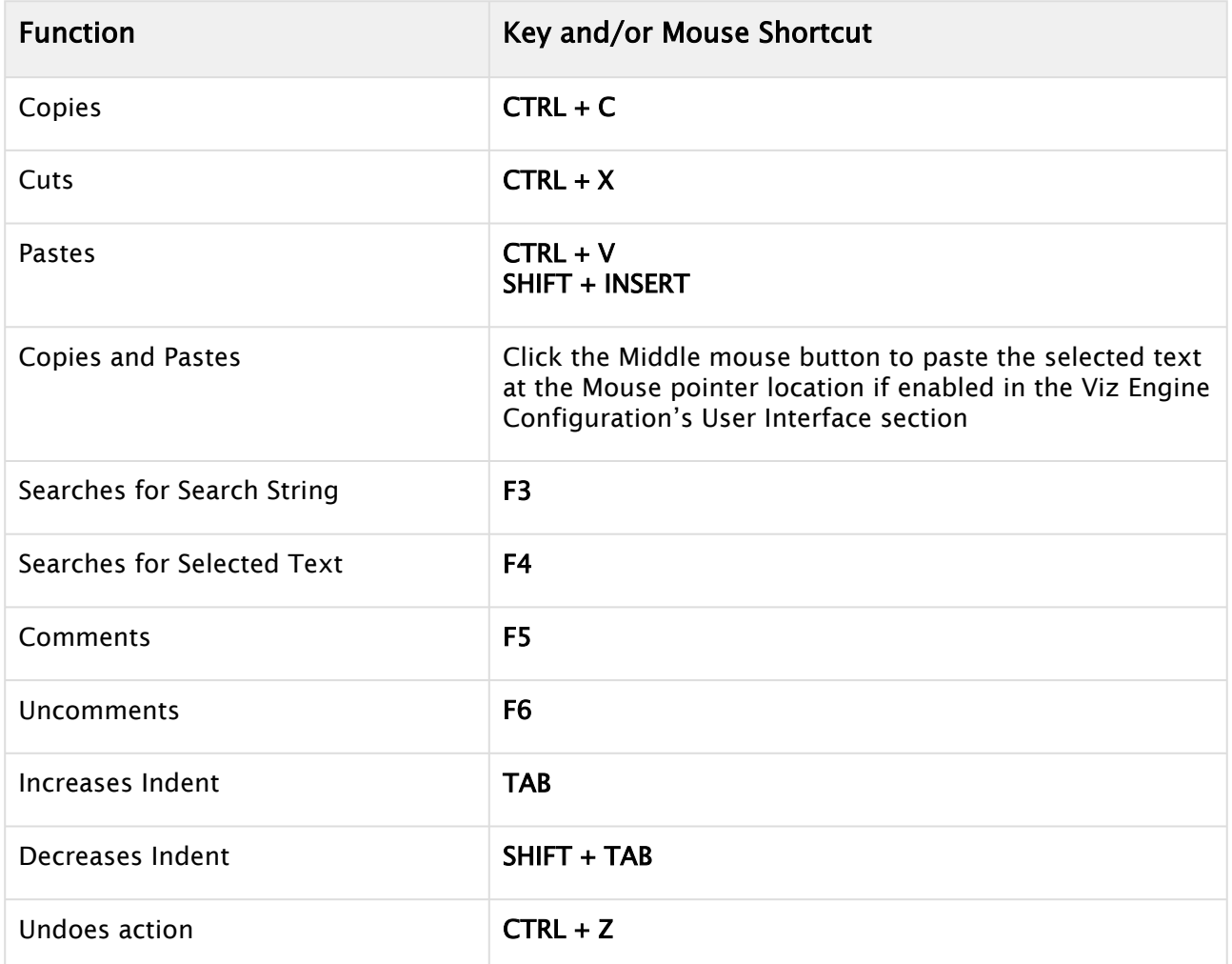

#### See Also

- [Application Controls and Shortcuts](#page-1041-0)
- [Integer and Float Controls](#page-1042-0)
- [Import Shortcuts](#page-1054-0)
- [Asset View Shortcuts](#page-1043-0)
- [Scene Tree Shortcuts](#page-1044-1)
- [Scene Editor Shortcuts](#page-1047-0)
- [Stage Shortcuts](#page-1050-0)
- . The **Configuring Viz** section of the [Viz Engine Administrator Guide](http://documentation.vizrt.com/viz-engine)